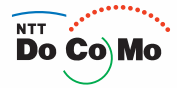

# **Manual for** FOMA<sup>®</sup> SH905i

**'07.11**

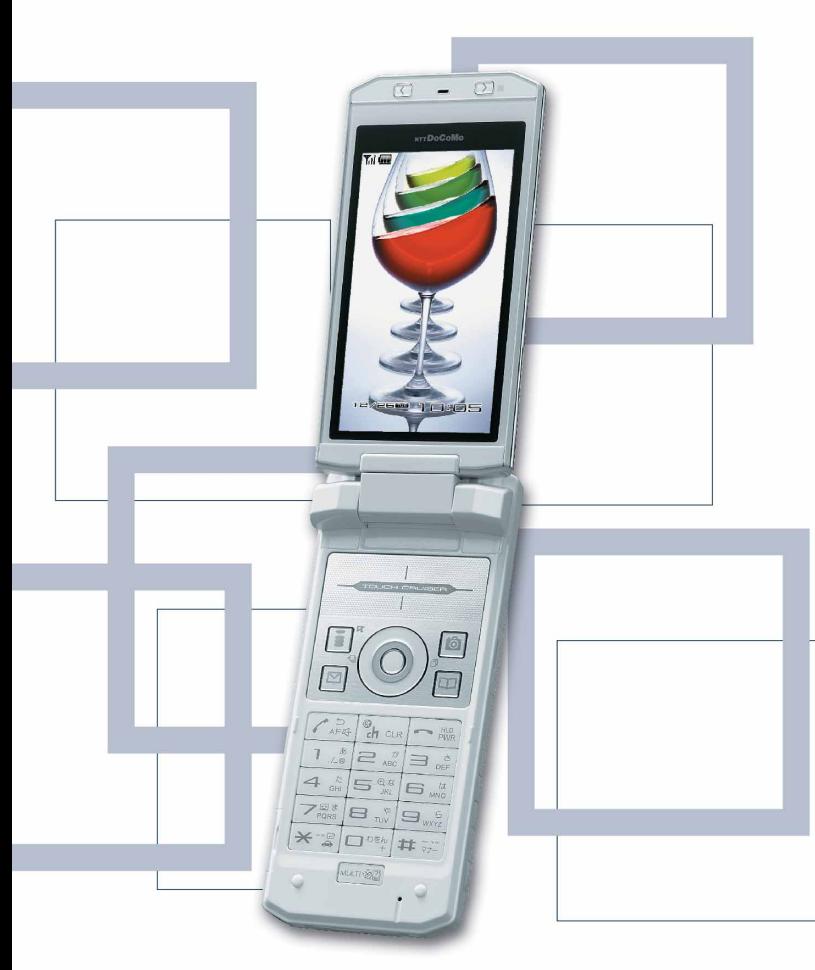

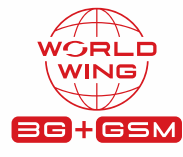

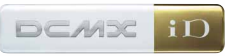

Easy Search/ Contents/Precautions

**Before Using** the Handset

Voice/Videophone Calls

PushTalk

Phonebook

Sound/Screen/ **Light Settings** 

**Security Settings** 

Camera

i-mode/i-motion/ i-Channel

Mail

 $i$ - $\alpha$ ppli

Osaifu-Keitai/ **ToruCa** 

**GPS Function** 

1Sea

Full Browser/PC Movie

Data Display/Edit/ Management

Music&Video Channel/ Music Playback

**Other Convenient Functions** 

**Character Entry** 

**Network Services** 

**PC Connection Setting** 

Overseas Use

Appendix/External Devices/ Troubleshooting

**Index/Quick Manual** 

#### **DoCoMo W-CDMA and GSM/GPRS System**

#### **Thank you for purchasing the FOMA SH905i.**

**Make sure to thoroughly read this manual and the manuals for accessories before and during use to ensure proper operation. If any of the contents in this manual are unclear, please contact number listed in "General Inquiries" on the back of this manual. The FOMA SH905i is designed to make your everyday life more convenient. Careful use will ensure a long service life.**

#### **Using the FOMA Terminal**

- Because it relies on radio signals, the FOMA terminal cannot be used in places with no signal (such as tunnels, underground, or in buildings), in places with a weak signal or outside the FOMA service area. There may be times when the terminal cannot be used in the upper floors of a building even with no obstructions in sight. There may also be times when the signal is strong and you are not moving but the call is interrupted.
- Make sure not to disturb others when using in public places, places with many people, or quiet places.
- Because the FOMA terminal uses electrical signals, it is possible for a third party to listen in on a conversation. However, the W-CDMA and GSM/GPRS system automatically applies privacy to every call, a third party that tries to listen in only hears static.
- The FOMA terminal converts conversations into a digital signal and sends it to the other party over the radio. If the signal cannot be reconverted properly by such as moving to an area with a weak signal, the voice may not be heard correctly.
- Keep a separate memo and note information (e.g. phonebook, schedule, Text memo, Record message, Voice memo, Movie memo) stored in the FOMA terminal. DoCoMo shall not be liable for any loss of content due to a failure, repair, upgrade or other handling of the FOMA terminal.
- Save the important data to the microSD Memory Card. Or, forward and store the information such as a phonebook, mail and schedule to a PC using DoCoMo keitai datalink.
- The user hereby agrees that the user shall be solely responsible for the result of the use of SSL. Neither DoCoMo nor the certifier as listed herein makes any representation and warranty as for the security in the use of SSL. In the event that the user shall sustain damage or loss due to the use of SSL, neither DoCoMo nor the certifier shall be liable for any such damage or loss.

Certifier: VeriSign Japan K.K., Cybertrust Japan, Inc., GlobalSign K.K., RSA Security Japan Ltd., Secom Trust Systems Co., Ltd.

- This FOMA terminal supports the FOMA Plus-Area and the FOMA HIGH-SPEED area.
- The FOMA terminal can be used only via the FOMA network provided by DoCoMo and DoCoMo's roaming area.

#### **Using This Manual**

This FOMA terminal supports Kisekae Tool (至 P. 134). When Custom menu image is changed by Kisekae Tool, some items in Custom menu may be changed according to the menu history. In addition, some items cannot be selected even if the function numbers are entered.

In this case, operation may not run as explained in this manual. Switch the menu screen to the Basic menu (GFP. 34) or perform Reset menu screen (GFP. 136).

Download the latest version of this manual from the NTT DoCoMo web page.

 "User's Manual (in PDF format)" Download *http://www.nttdocomo.co.jp/english/support/manual/index.html*

※ The URL and contents of this manual are subject to change without prior notice.

## **Viewing/Searching This Manual**

#### **This manual uses illustrations and icons to explain operations for proper phone use.**

 Icons and screens that appear on the display have been set by default in accordance with the handset color (Kisekae Tool @P. 134).

The explanations in this manual are based on the case when Kisekae Tool is set for the handset color "White".

The screens and illustrations in this manual are shown as examples. The actual screens and illustrations may differ.

#### **Searching This Manual**

Use this manual to find explanations of functions and services. There are several ways to find information in this manual.

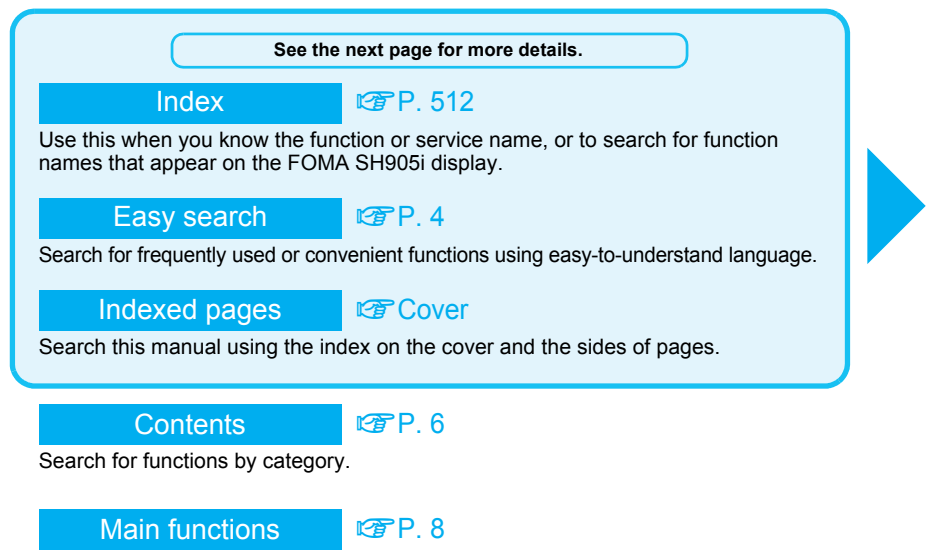

Search for new and convenient functions or characteristic functions of the FOMA SH905i.

#### Menu list **REP. 458**

Menus and default settings that appear on the FOMA SH905i are listed.

#### Quick manual nPP. 522

The basic functions are explained briefly. Cut out the Quick manual to keep as a reference when away from home.

In addition, the Quick Manual "Overseas Use" is available. Use it when using the FOMA terminal overseas.

- Note that "FOMA SH905i" is referred to as the "FOMA terminal" in this manual.
- This manual describes functions using the microSD Memory Card. Please note that microSD Memory Cards are sold separately ( $\sqrt{PT}P$ . 335 for details).
- This manual refers to "microSD Memory Card" as "microSD Memory Card" or "microSD".
- This manual refers to "Osaifu-Keitai compatible i-appli with IC card function" as "Osaifu-Keitai compatible i-appli".
- Reproduction of this manual in part or in whole is prohibited.
- The contents of this manual are subject to change without prior notice.

As an example, how to look up the Alarm function using the Index, Easy search, and Indexed pages are explained below.

Content differs from actual pages in this manual.

Index  $\mathbb{F}$ P. 512

Use this when you know the function or service name, or to search for function names that appear on the FOMA SH905i display.

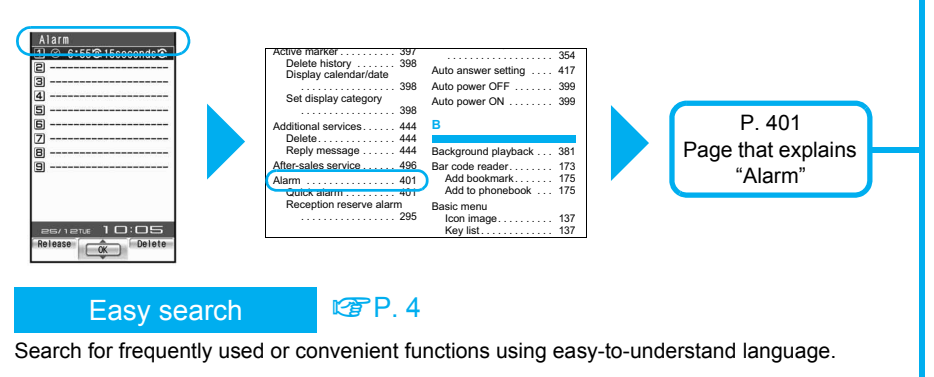

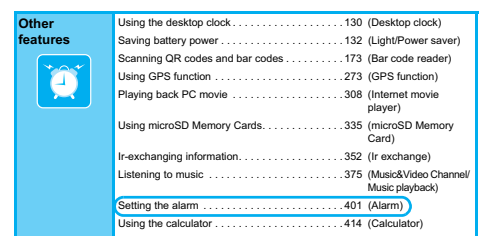

P. 401 Page that explains<br>"Alarm"

#### Indexed pages **COVER**

Search for functions going in the order of "cover"  $\rightarrow$  "beginning of the chapter"  $\rightarrow$  "description page". The beginning of each chapter shows a table of contents.

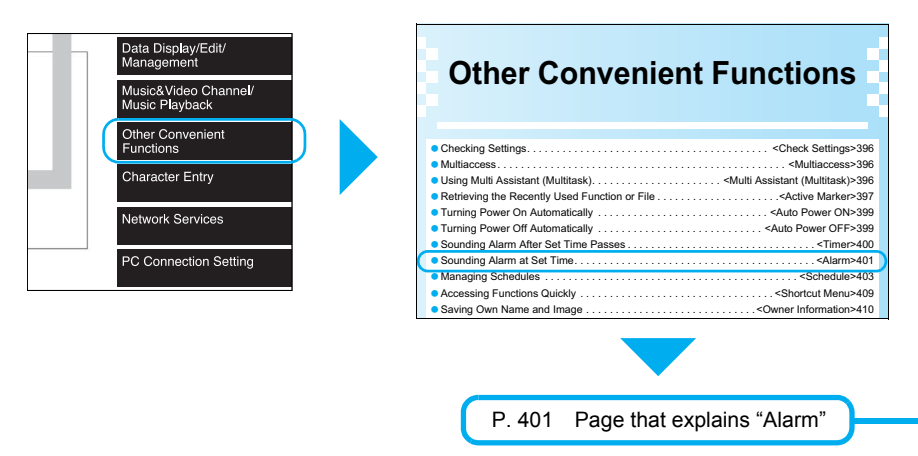

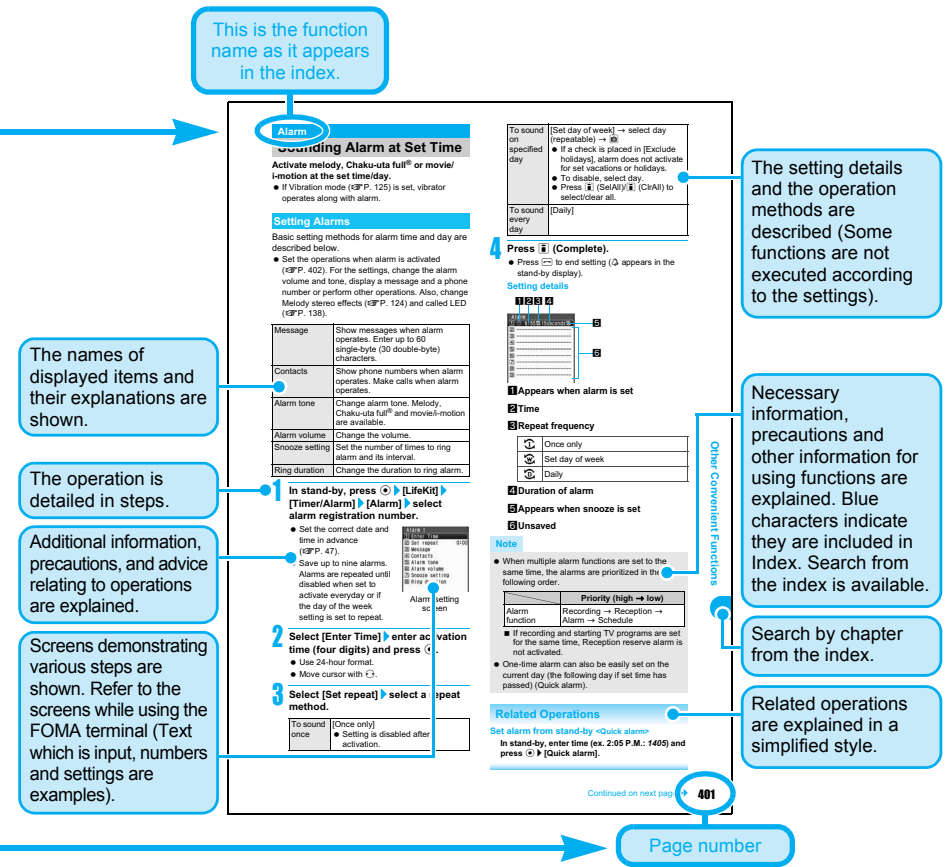

※ Content differs from actual pages in this manual.

#### **Note**

Refer to "Menu List" on P. 458 for details on default setting.

#### **Viewing the display**

- The explanations in this manual are based on default settings. The actual screens may differ depending on settings changed after purchase.
- When Flash movies and icons featuring animation effects are displayed, screens may differ from those described in this manual.

#### **Notation of Keys and Operation Procedure**

This manual refers to keys as simplified icons.

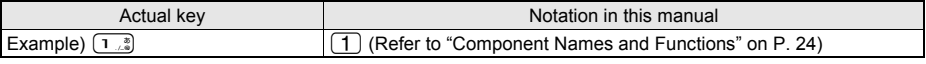

The notation and meaning of operation procedure are shown below.

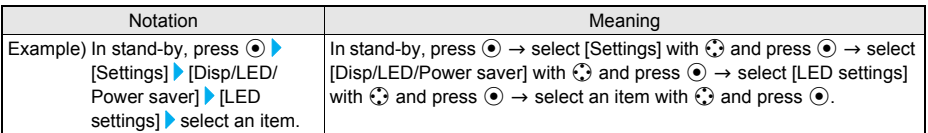

## **Easy Search**

**Use this feature to find simple description for any function.**

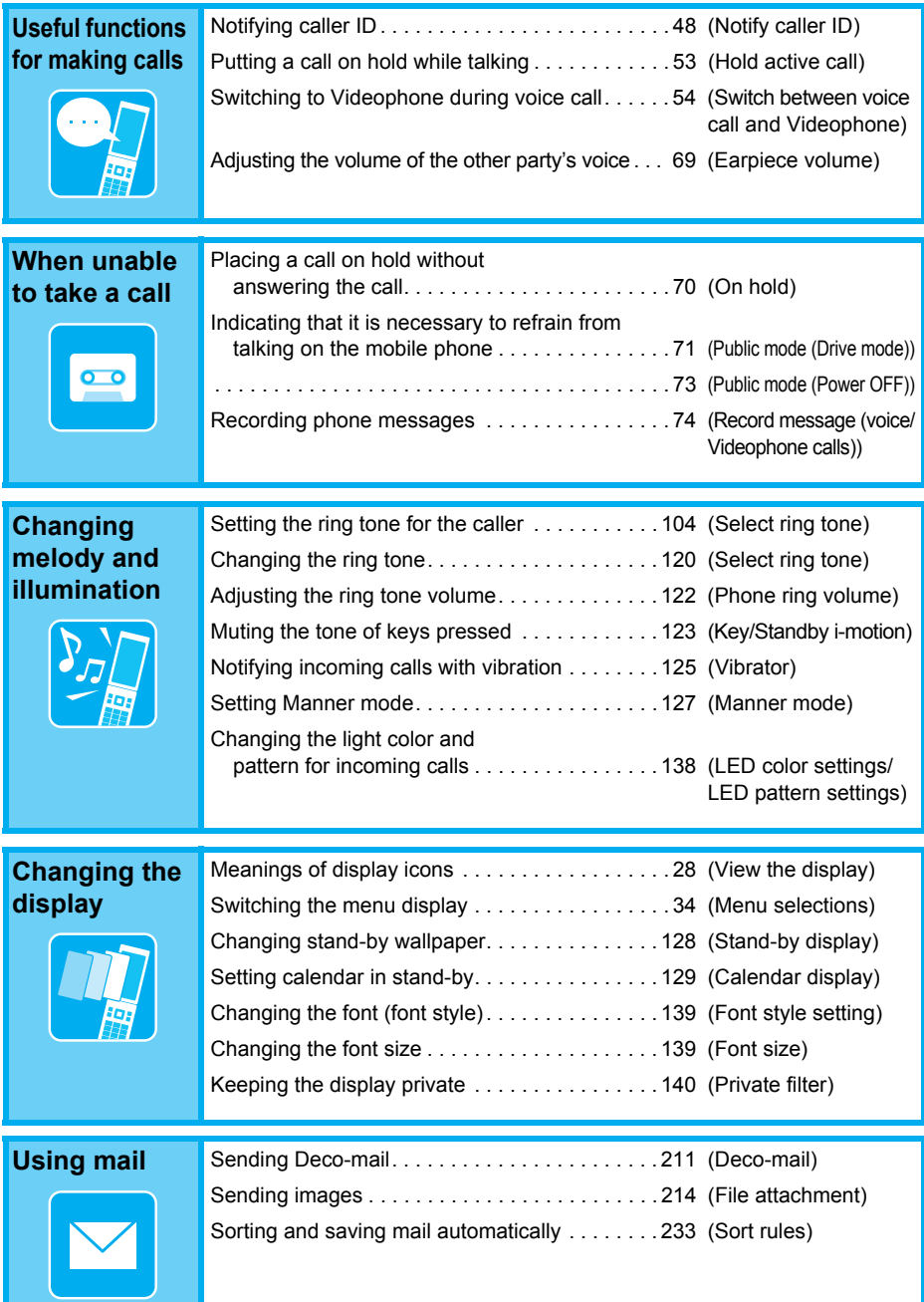

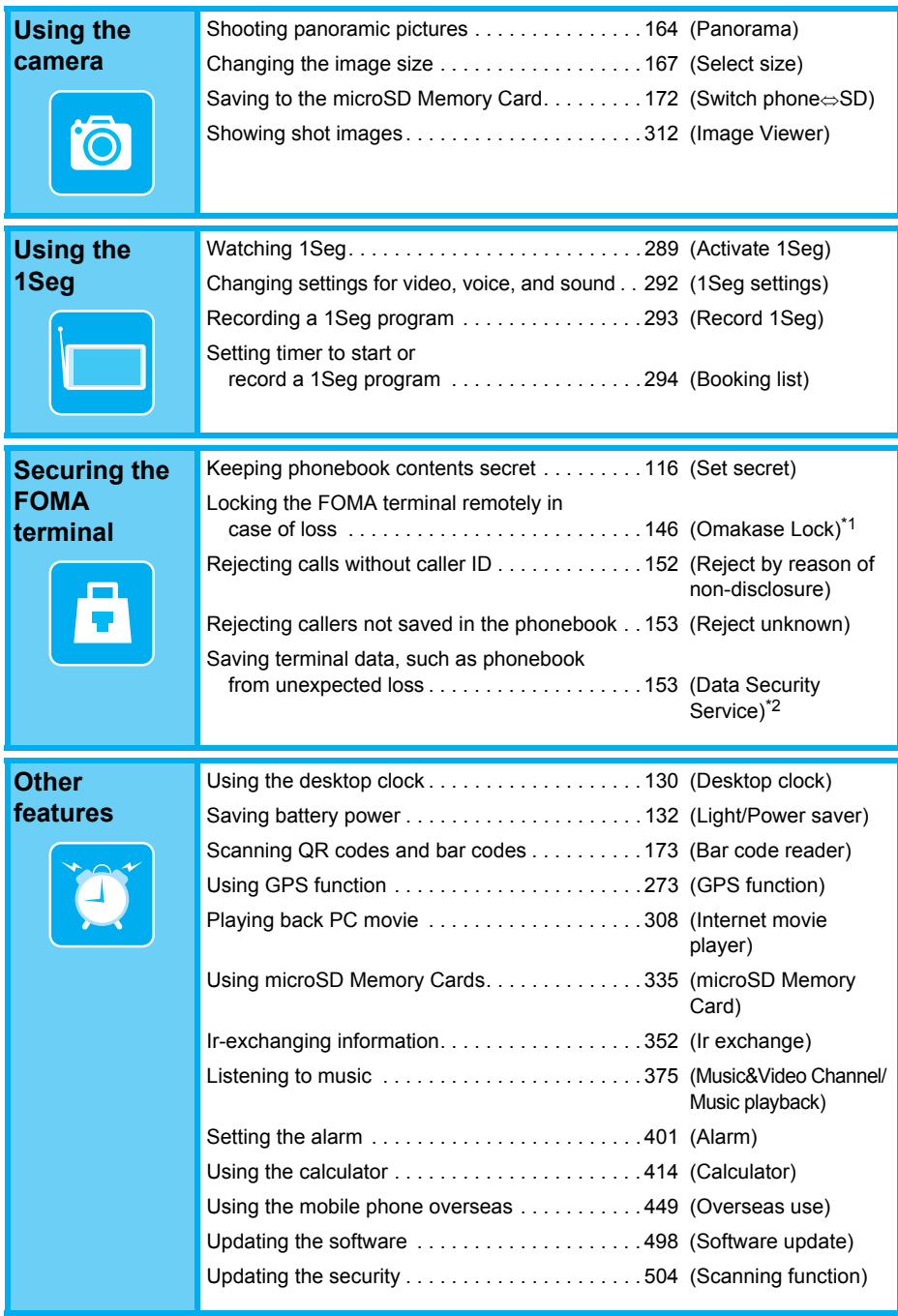

\*1 This service is a paid service.

\*2 This service is a paid service that requires subscription.

**Easy Search/Contents/Precautions**

Easy Search/Contents/Precautions

### **Contents**

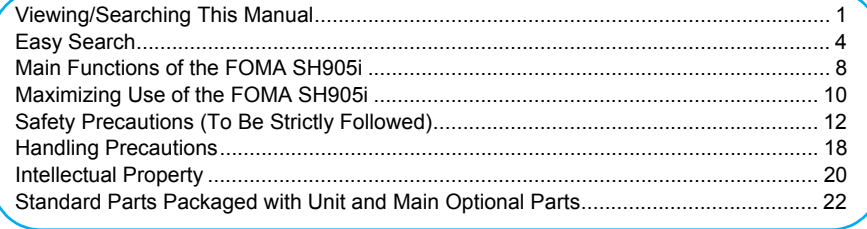

#### **Before Using the Handset ........................................................................... 23**

Component Names and Functions, View the Display, TOUCH CRUISER Pad, Menu Selections, Supportbook, FOMA Card, Insert and Remove the Battery Pack, Charge the FOMA Terminal, Battery Level, Power ON/OFF, Select Language, Initial Setting, Date Settings, Notify Caller ID, Own Number

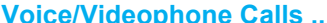

**Voice/Videophone Calls .............................................................................. 49** Use Videophone, Make Calls/Videophone Calls, Switch Between Voice Call and Videophone, Redial/Received Calls, Chaku-moji, Send Own No./No Caller ID, Pause Dial, WORLD CALL, International Dial Assist, International Prefix, Sub Address, Reconnect Signal, Noise Reduction, Hands-free, Answer Calls/Videophone Calls, Switch Between Voice Call and Videophone to Receive Calls, Any Key Answer, Set When Folded, Earpiece Volume, On Hold, Set On Hold Tone, Set Hold Tone, Public Mode (Drive Mode/Power OFF), Missed Calls, Record Message (Voice/Videophone Calls), Quick Message, Play/Delete Recorded Messages or Voice Memos, Chara-den, Set the Image to Send to the Other Party, Hands-free V.phone, Videophone Set, Change Videophone Settings, Notify Switch Mode, V-phone While Packet, Picture Memo

#### **PushTalk ....................................................................................................... 87**

PushTalk, Send PushTalk Transmissions, Add Member, Receive PushTalk Transmissions, Add to PushTalk Phonebook, Use PushTalk Phonebook to Send PushTalk Transmissions, Delete PushTalk Phonebook Entries, Set PushTalk

#### **Phonebook.................................................................................................... 99**

Phonebooks Available on FOMA Terminal, Add to Phonebook, Add to FOMA Card Phonebook, Group Settings, Search Phonebook, Edit Entries, Delete Entries, Set Secret, 2-touch Dialing/2-touch Mail, Use Data Security Service

#### **Sound/Screen/Light Settings .................................................................... 119**

Sound Settings, Select Volume, Sound Playback, Vibrator, Melody Call Setting, Quality Alarm, Ring Time Setting, Headset Setting, Manner Mode, Original Manner Mode, Set Screen, Desktop Clock, Call/Receive Display, Send/Receive Display, Picture Call Set, Light/Power Saver, Original Eco Mode, Kisekae Tool, Themes, Change Basic Menu Design, LED Color Settings/LED Pattern Settings, Notice LED, Display Image Quality, Font Style Setting, Font Size, Private Filter

#### **Security Settings........................................................................................ 141** FOMA Terminal Security Code, Change Security Code, Writing Authentic, UIM Settings, Disable PIN Lock, Lock

Functions, All Lock, Omakase Lock, Self Mode, Function Lock, Keypad Dial Lock, Multi Easy Lock, Side Key Guard, Show Call/Received, Secret Mode, Accept Calls, Reject Calls, Reject by Reason of Non-disclosure, Set Mute Ring Time, Reject Unknown, Data Security Service, Other Security Settings

#### **Camera ........................................................................................................ 155**

Before Using the Camera, Shoot Still Picture, Shoot Movie, Change Settings for Shooting, Change Camera Settings, Send Message, Bar Code Reader, Character Reader (OCR), Card Reader

#### **i-mode/i-motion/i-Channel......................................................................... 179**

i-mode, View Sites, Site Layout and Operation, My Menu, Change i-mode Password, Save Login Information, Internet Access, Bookmark, Screen Memo, Save Image, i-melody, Download PDF, Kisekae Tool, Download Dictionary, Download Chara-den, Download ToruCa, Download e-Comic, Phone To (AV Phone To)/Mail To/ Web To/Media To Function, Set i-mode, Set SSL Certificates, i-motion, Download i-motion, i-motion Auto Replay, i-Channel, Show i-Channel, i-Channel Ticker, Reset i-Channel

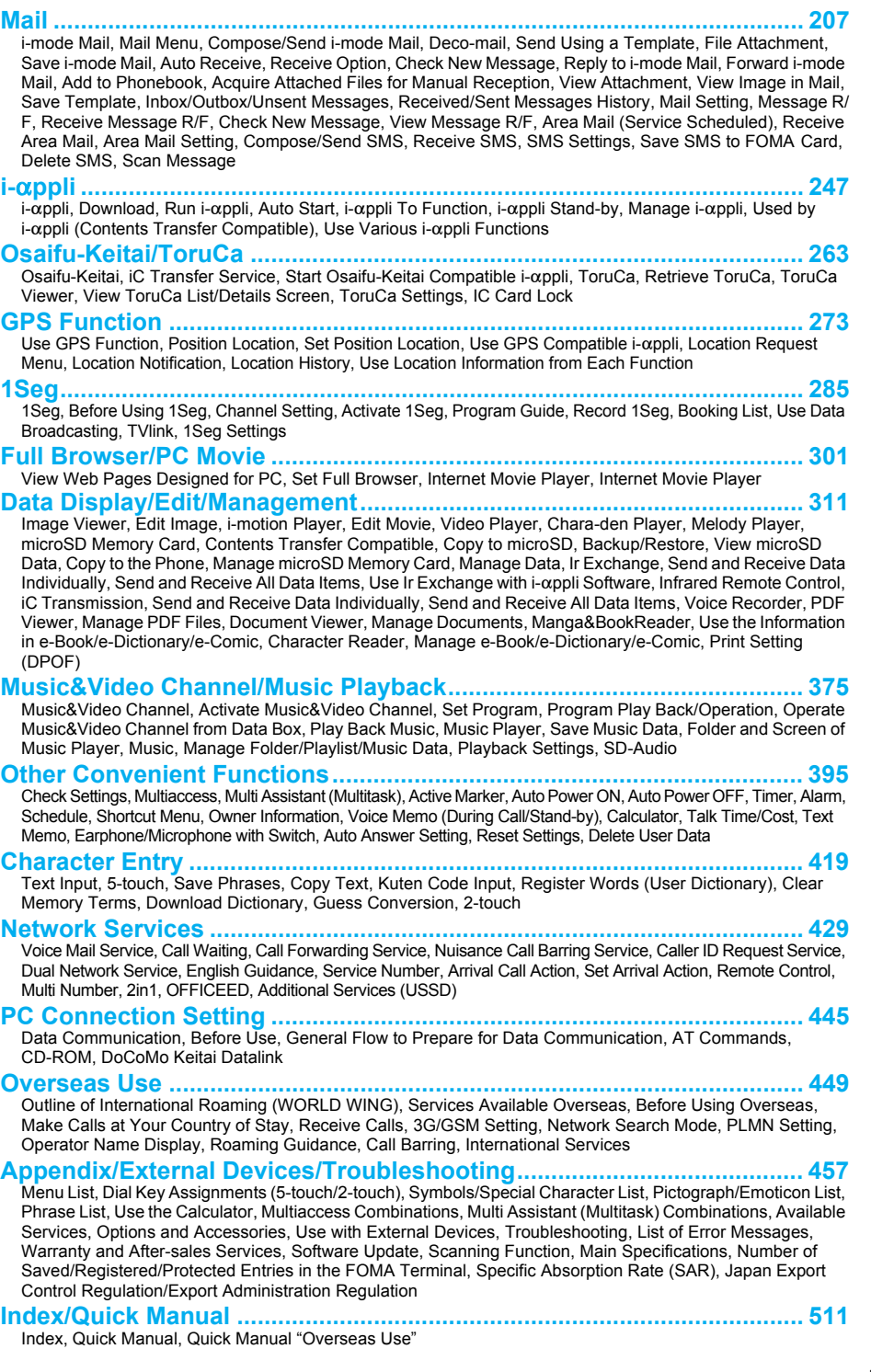

## **Main Functions of the FOMA SH905i**

**FOMA is the name of DoCoMo's service based on W-CDMA, which is recognized as a global standard for third generation mobile communications system (IMT-2000).**

#### **The World of i-mode**

i-mode is an online service used to access useful information from i-mode menu sites (programs) or i-mode supported sites, or easily send and receive e-mail.

#### **Deco-mail/Deco-mail Pictograph**

Deco-mail/Deco-mail pictograph is available for i-mode mail. Change text color, character size, and background color in message text and insert images or moving pictographs.  $\mathbb{F}$ P. 211, P. 424

#### **Mega i-**a**ppli/Chokkan Game**

Download i- $\alpha$ ppli from sites to play games and automatically update stock prices and weather information. Supporting large Mega  $i$ - $\alpha$ ppli lets you enjoy high-definition 3D games and long RPGs. Also, Chokkan Games to enjoy operations such as "tilting" and "shaking (or swing)" the mobile phone are supported. The speech recognition is also supported on FOMA SH905i, and therefore the operation responding to the voice is available. **FP.** 248, P. 252

#### **HIGH-SPEED Area Supported**

FOMA HIGH-SPEED area is supported so that high speed communication is available with download speed of up to 3.6 Mbps and upload speed of up to 384 kbps. **n**P. 446

#### **International Roaming**

The same FOMA terminal, phone number and mail address as those used in Japan are available overseas (supporting GSM/3G area). In addition, voice/Videophone calls, i-mode, i-mode mail, SMS and network services are available. Moreover, a speech translation for SH, which translates the voice spoken in Japanese to English and the voice spoken in English to Japanese, is pre-installed. **FR** P. 254, P. 450

#### **GPS**

Based on the acquired location information with GPS, display the map or search peripheral area information of the present location, notify your location by attaching the information to mail or navigate to a destination. A mapping appli is pre-installed so that high-resolution maps can easily be used. **FR. 274** 

#### **Numerous Network Services**

- $\bullet$  Dual Network Service (monthly fees apply)  $\circ$  P. 437
- Voice Mail Service (monthly fees apply)  $\sqrt{P}P$ . 430
- $\bullet$  2in1 (monthly fees apply)  $\overline{CP}$  P. 440

#### **Chaku-uta full®/Uta-hodai/ Music&Video Channel\*/Video Clip**

This service is a paid service that requires subscription.

Supporting Chaku-uta full® with which one song can be downloaded in whole and Uta-hodai with which you can enjoy your favorite songs as much as you like at flat rate using only the mobile phone. Also, Music&Video Channel is supported so that music programs can be automatically downloaded at night and enjoyed if the setting is made in advance. Enjoy the programs with movies on FOMA SH905i. In addition, i-motion of up to 10 MB is supported so that a video clip to enjoy a music clip of one entire song is also supported. **@PP.** 376, P. 381, P. 387

 "Chaku-uta full" is a registered trademark of the Sony Music Entertainment (Japan) Inc.

#### **Osaifu-Keitai/ToruCa**

Download Osaifu-Keitai compatible i-appli to deposit electronic money to the IC card in the FOMA terminal, check your balance or view usage history from sites. Moreover,  $i$ - $\alpha$ ppli for "DCMX", a DoCoMo's credit service, is pre-installed. This terminal also supports "iC transfer service" that makes transferring data in the IC card easier when the FOMA terminal is changed into a new model.  $\mathbb{CP}$  P. 256, P. 264 ToruCa is an electronic card available from scanning device and sites. Easily share using mail or Ir exchange.  $\sqrt{p}$  P. 266

#### **Kisekae Tool**

Download the screen of your favorite character, etc. and change the screens such as the stand-by and menu screens collectively. With FOMA SH905i, sort the order to display the menus according to the usage frequency and customize the menu screens. **FR.** 134

- $\bullet$  Call Waiting (monthly fees apply)  $\circ$  P. 432
- $\bullet$  SMS  $241$
- **Call Forwarding Service 19 P. 433**

#### **Approx. 3.2 million effective pixel CMOS camera**

(Recorded pixels: approximately 3.2 million) Shoot or playback still pictures or movies using an auto-focus digital camera. Multishot and shooting with frames are also available. Shoot images of yourself or to use Videophone. **PP** 156

#### **microSD Memory Card compatible**

Supporting a minimum-sized memory, microSD Memory Card. Exchange data between FOMA terminal handset and microSD Memory Card. Save movies directly to the microSD Memory Card to shoot and play long movie files. Save the contents transfer compatible data to a microSD Memory Card and also music or images using a **PC. @PP. 335** 

#### **Internet movie player**

Replay streaming of a PC movie from Full Browser. Enjoy assorted contents such as news and sports with high-quality images.  $\sqrt{PT}P$ . 308

#### **Manga&BookReader**

Read an e-book/e-dictionary/e-comic saved to the microSD Memory Card on the FOMA terminal. In addition, enjoy an e-comic downloaded from sites.  $\mathbb{F}\mathbb{F}P$ . 367

#### **Wakeup TV**

Automatically activate 1Seg when the preset time arrives. **P**. 296

#### **3.0 inch Full WVGA High-definition Large Display LCD**

Enjoy high quality view of 1Seg, shot still pictures and movies, etc. on the 3.0 inch wide screen. The wide screen also let you enjoy lively  $i$ - $\alpha$ ppli games. In addition, the brightness sensor adjusts the brightness of the backlight according to the detected surrounding light. This is useful for power saving proposes. **FR. 134** 

#### **TOUCH CRUISER pad**

In Custom menu, i-mode or Full Browser, put a finger on the TOUCH CRUISER pad and move the pointer to select an item with double-tapping. Alternatively, move the cursor or scroll the screen instead of using Multi-quide key.  $\sqrt{PT}P$ . 32 In addition, Writing authentication is available. **n**P. 143

#### **Private filter**

Change the contrast of the display to protect your important privacy. **FR. 140** 

#### **Card reader**

Scan the name, company name, address, phone number, mail address, etc. described on a business card with the camera to save them in the phonebook. **FR. 178** 

#### **Enlarged font**

Enlarge the font sizes displayed on the screen collectively. For i-mode, Full Browser, Mail/ Message, and Text input, the font size can be set individually. **图P. 139** 

#### **Wide Array of Lock Functions and Security Settings**

There are various lock functions and security settings for the FOMA terminal.

- <b>Lock functions</b> <i>CP</i> P. 145 <b>Secret mode</b> <i>CP</i> P. 150 <b>Multi easy lock</b> <i>CP</i> P. 148 <b>Multi lock auto-set</b> <i>CP</i> P. 149 <b>Show</b> <i>call/received</i> <i>CP</i> P. 150 <i>Writing</i> <i>authentication</i> <i>CP</i>
- 
- 
- $\bullet$  Writing authentication  $\circ$ P. 143

#### **Security Settings**

#### **Omakase Lock<sup>\*1</sup> P. 146**

The FOMA terminal can be locked by request when it is lost. The lock can be disabled also by request. Refer to the back cover for details on inquiries. Omakase Lock is a paid service\*2.

- \*1 Omakase Lock is a service to lock the handset by the request of the subscriber. Please note that the lock service can be applied by a request of the subscriber even if the subscriber is not a user of the FOMA terminal.
- \*2 If Omakase Lock is subscribed while or at the same time as when the use of FOMA terminal is suspended, the usage fee of Omakase Lock is not charged.

#### **Data Security Service**<sub>2</sub><sup>P.</sup> 117, P. 153

By using this service, phonebook, images, messages in the phone can be saved in the Data Storage Center, and the lost data can be restored from the data saved on the network when the phone is lost. In addition, the data saved on Data Storage Center can be edited and managed using a PC. The edited data can be reflected to the phone.

Refer to "Mobile Phone User's Guide [i-mode]" for precautions and details on the Data Security Service and the back cover of this manual for inquiries. This service is a paid service that requires subscription.

## **Maximizing Use of the FOMA SH905i**

**The functions of the FOMA SH905i are described below.**

#### **Videophone** *P. 50, P. 54*

Have conversations with the other party who is far away while viewing each other's image. In default settings, the other party's voice is played through the speakers. Start conversation as it is. In addition, switch a voice call to a Videophone call during a call.

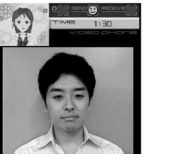

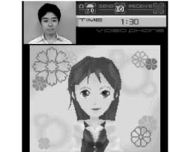

During Videophone Calls

#### **PushTalk <b>P. 88**

Simply select the other party from the PushTalk phonebook and press the PushTalk key to communicate with multiple people at once (up to five including yourself).

#### **i-Channel**  $\mathbb{F}$ P. 204

Receive graphical information such as news and weather. Select a channel from the list to retrieve detailed information made with Flash (☞ P. 182).

※ This service is a paid service that requires subscription.

※ i-Channel is only available in Japanese.

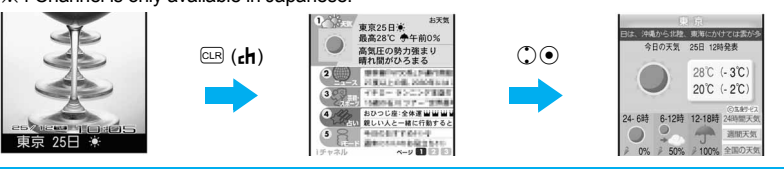

## **1Seg**

#### **1Seg 2FP. 289**

Watch "1Seg", which is digital terrestrial broadcasting for mobile devices.

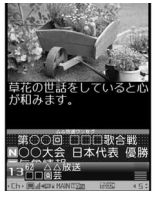

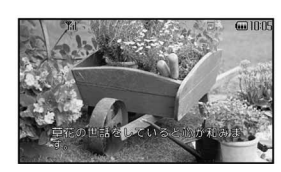

#### J **Video** n**P. 293, P. 312, P. 327**

Record movies and a scene as a still picture for 1Seg program being played. Watch the recorded movies and still pictures with the FOMA terminal.

#### **Multi Window <b>P.** 292

While watching 1Seg on Multi Window, use another function.

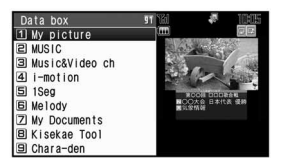

#### **TV timer and Recording timer**  $P$ . 294

Set timer for starting or recording TV programs.

# Easy Search/Contents/Precaution **Easy Search/Contents/Precautions**

#### **2in1 t<sup></sup>了P. 440**

2in1 is a service that two phone numbers and two mail addresses can be used on one mobile phone with dedicated mode function as if two different mobile phones are used. Phonebook, mail box, call/ received history, stand-by screen, etc. can be used separately in "A mode" and "B mode" on one mobile phone and also be used in "Dual mode" that can control both A and B modes simultaneously. ※ This service is a paid service that requires subscription.

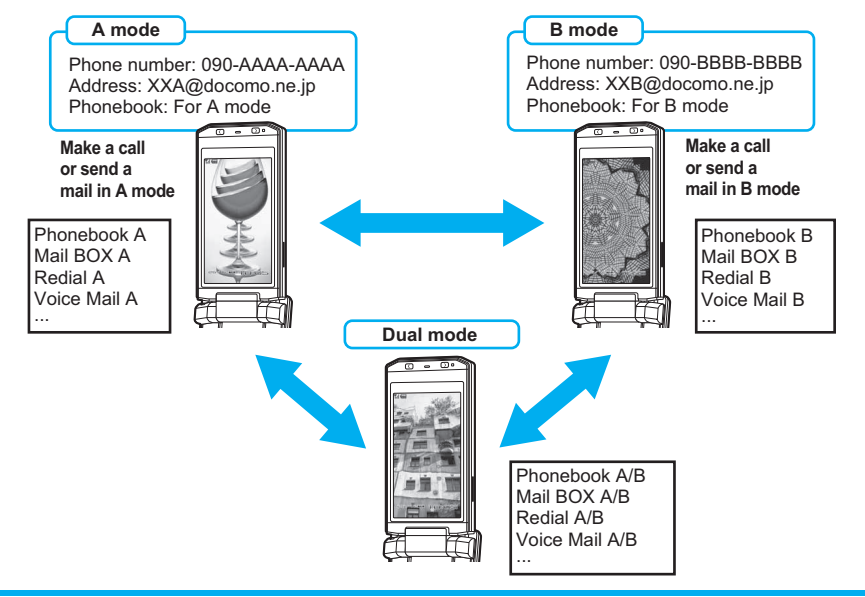

#### **Music&Video Channel <sup>n</sup>P. 376**

Your favorite music programs are automatically distributed at night. The programs are automatically updated on a regular basis. Enjoy the latest music information at any time.

#### **Music player <b>P**. 381

Play back Chaku-uta full<sup>®</sup> downloaded from sites or Internet web pages and WMA file transferred with Napster® using Music player. Uta-hodai is available. Also play back the data saved to the [Multimedia] folder of i-motion.

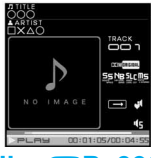

#### **SD-Audio**  $R$ **P. 392**

Use SD-Jukebox and a PC or other devices to save songs from a CD to the microSD Memory Card and play on the FOMA terminal.

#### **Music Playback Chaku-moji n**P. 58

While making a call and ringing the other party, display a message on the other party's receive display. Viewing the message, the receiver side can know the points and feeling of the other party in advance.

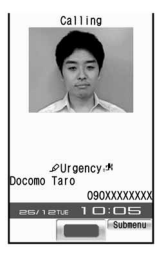

## **Safety Precautions (To Be Strictly Followed)**

- Before use, read these "Safety Precautions" carefully and use your FOMA properly. Keep this manual in a safe place for future reference.
- These safety precautions contain information intended to prevent bodily injury to the user and to surrounding people, as well as damage to property, and must be observed at all times.

#### **The following symbols indicate the different degrees of injury or damage that may occur if information provided is not observed and the FOMA terminal is used improperly.**

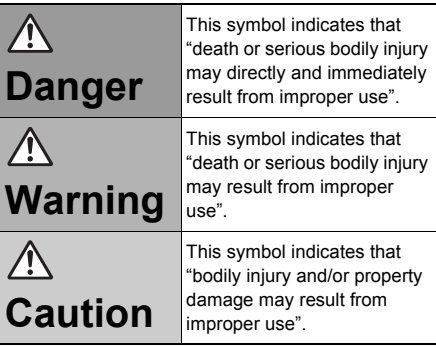

#### **The following symbols indicate specific directions.**

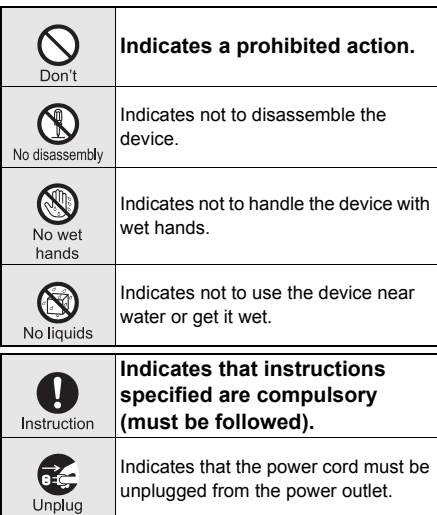

#### **"Safety Precautions" is explained in the following six sections.**

● Handling the FOMA Terminal, Battery Pack, Adapters (Chargers), and FOMA Card (General) . . . . . . . . . . . . . . . . . . . . . . . . . P. 12 ● Handling the FOMA Terminal . . . . . . . P. 13 Handling the Battery Pack. . . . . . . . . . P. 15 ● Handling the Adapters (Chargers) . . . P. 16 ● Handling the FOMA Card . . . . . . . . . . P. 17 ● Handling Mobile Phones near Electronic

**Handling the FOMA Terminal, Battery Pack, Adapters (Chargers), and FOMA Card (General)**

Medical Equipment . . . . . . . . . . . . . . . P. 17

## **Danger**

**Do not use, store or leave the FOMA terminal, battery pack, adapters (chargers) or FOMA card in locations subject to high temperatures, such as near a fire, in direct sunlight, or inside a car on a hot day.**

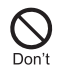

The FOMA may malfunction or become deformed. In addition, the battery pack may leak, overheat, explode, catch fire or suffer performance loss and a reduced service life. Part of the casing may also become hot and cause burns.

**Do not attempt to disassemble or modify. In addition, do not attempt to solder.**

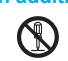

May cause accidents such as fires, bodily injury, electric shock or

No disassembly malfunction. In addition, the battery pack may leak, overheat, explode or catch fire.

**Do not get the FOMA terminal, battery pack, adapters (chargers) or FOMA card wet.**

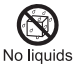

Contact with water, pet urine, and other liquids may cause overheating, electric shock, fire, malfunction or bodily injury. Be attentive to where and how you use the handset.

**Use only the battery packs and adapters (chargers) specified by the DoCoMo group companies for use with the FOMA terminal.**

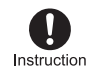

The use of devices other than those specified may cause the FOMA terminal, battery pack or other devices to leak,

- overheat, explode, catch fire or malfunction.
- **Battery Pack SH14**
- Desktop Holder SH16
- FOMA AC Adapter 01/02
- FOMA DC Adapter 01/02 FOMA Dry Battery Adapter 01
- FOMA USB Cable with Charge Function 01
- FOMA Portable Charging Adapter 01
- ※ For information on other compatible products, contact a DoCoMo Shop or retailer.

## **Warning**

**Do not place the FOMA terminal, battery pack, adapters (chargers), or FOMA card inside cooking appliances such as microwave ovens or pressure cookers.**

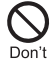

The battery pack may leak, overheat, explode or catch fire, and the FOMA terminal and adapters (chargers) may overheat, emit smoke or catch fire. The internal circuitry may also be damaged.

**Do not throw or otherwise subject to strong force or impacts.**

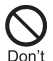

The battery pack may leak, overheat, explode or catch fire. Other equipment may also be damaged or catch fire.

**Do not allow conductive materials (such as metal objects and pencil lead) to come into contact with the charger terminal or external device terminal. In addition, do not insert such objects.**

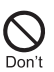

The battery pack may short-circuit and cause a fire or malfunction.

**Make sure to turn off the mobile phone in locations such as gas stations where flammable gas is generated. In addition, do not recharge the battery. It may cause a gas explosion or fire.**

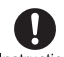

To use Osaifu-Keitai in locations such as gas stations, make sure to turn off Instruction the power in advance (If the IC card lock is set, disable the lock before turning off the power).

**If you notice anything unusual, such as an unusual odor, overheating, discoloration or deformation during use, charging or storage, immediately follow the instructions below.**

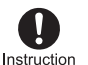

- 1. Unplug the power cord from the outlet or cigarette lighter socket. 2. Turn off the FOMA terminal.
- 
- 3. Remove the battery pack from the FOMA terminal.

Continued use (charging) may cause overheating, explosion, or fire. In addition, the battery pack may leak.

## **Caution**

#### **Do not leave the FOMA on unstable surfaces, such as on a wobbling table or sloped surface.**

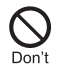

The FOMA may fall and cause injury or be damaged.

**Do not store the FOMA in locations that are subject to dust, humidity or high temperatures.**

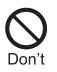

May cause a malfunction.

## **Caution**

#### **If being used by a child, have a guardian teach them the proper handling procedures. In addition, check that the child is using the FOMA as directed.**

May result in bodily injury.

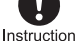

**Keep the FOMA out of the reach of young children.**

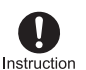

A young child may swallow components or suffer other bodily injury.

**Be very careful when using the FOMA terminal connected to adapters (chargers) repeatedly or for long periods of time.**

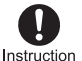

The FOMA terminal, battery pack or adapters (chargers) may become warm if i- $\alpha$ ppli, Videophone, or 1Seq is used for a long time while charging. Exposure to high temperature areas for a prolonged period of time may cause skin irritations, itchiness, or

low-temperature burn in some people.

#### **Handling the FOMA Terminal**

## **Warning**

**Do not aim the Ir (Infrared) data port towards the eyes.**

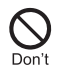

May cause eye injury. In addition, do not aim or direct the Ir data port towards another Ir device as this may cause the device to malfunction.

**Do not put the FOMA terminal in the place where it could be affected by an expanded airbag, e.g., on the dashboard.**

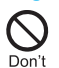

If the air bag inflates, the FOMA terminal may strike you or others around you, resulting in bodily injury or damage to the FOMA terminal or other property.

**If you are using electronic medical equipment, do not put the FOMA terminal in your breast pocket or in the inside pocket of your jacket.**

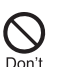

Using the FOMA terminal in close proximity to electronic medical equipment may cause the equipment to malfunction.

#### **Do not allow water or other liquids, metal, flammable material, or other foreign objects to enter the FOMA card or microSD Memory Card port on the FOMA terminal.**

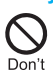

May cause a fire, electric shock or other malfunctions.

**Do not shine the light at anyone driving a car or other vehicle.**

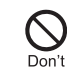

This may prevent a driver from driving safely and cause a traffic accident.

## **Warning**

check whether the operation of the equipment is affected by signals.

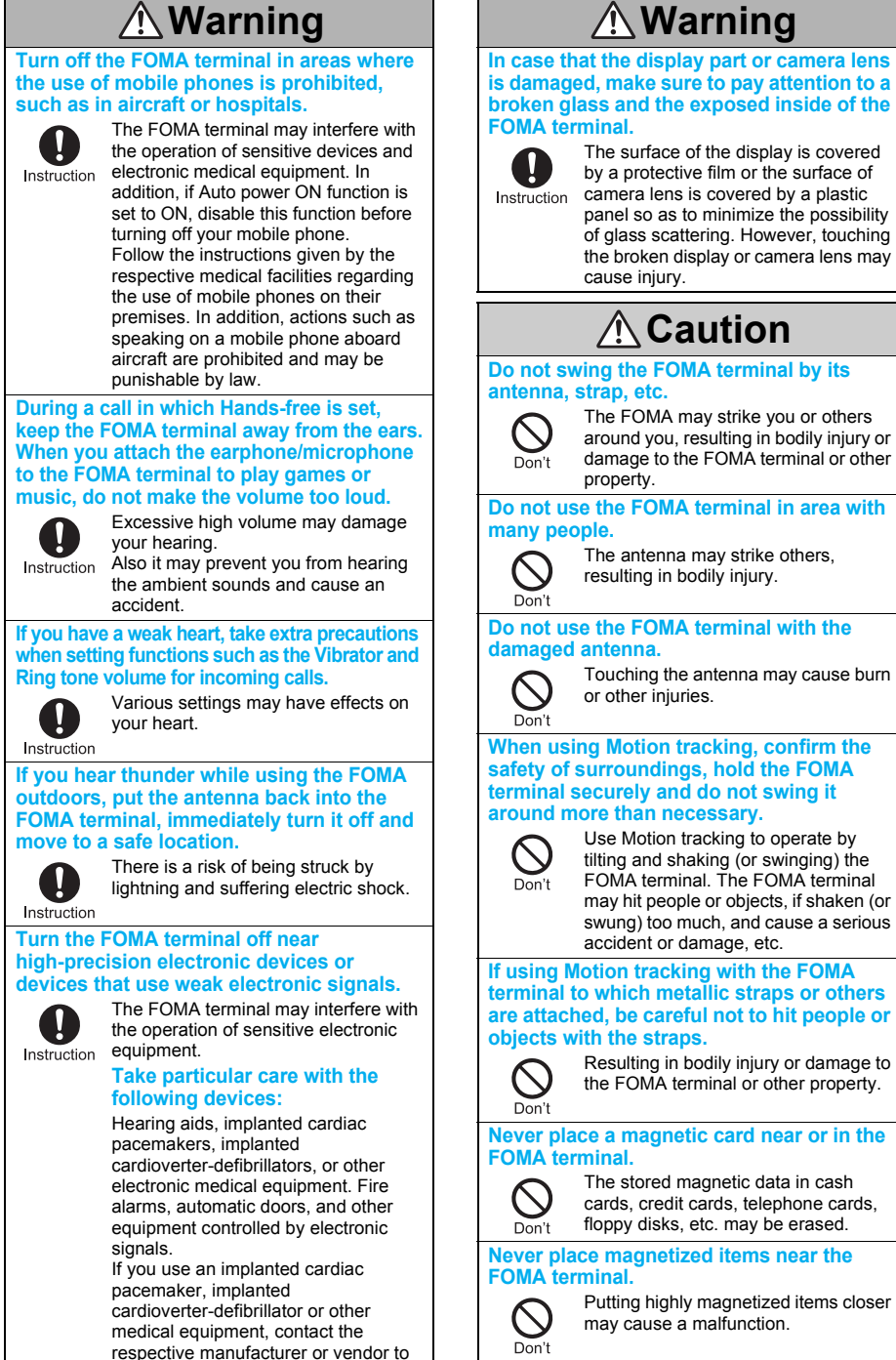

## **Caution**

**If the display is broken and the liquid crystal then leaks, do not lick or inhale the liquid or get the liquid on your skin.**

**If the liquid comes into contact with your eyes or mouth, immediately rinse your eyes or mouth with clean water and see a doctor.**

**If the liquid comes into contact with your skin or clothes, immediately wipe it off with alcohol, and wash with water and soap.**

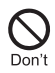

The liquid is harmful to your eyes and your skin.

**While the ring tone is ringing or a melody is played on the FOMA terminal, do not put the ears closer to the speaker.**

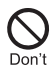

This may cause hearing loss.

**On the surface of the display, there is a protective film for securing the safety (for preventing the reinforced glass panel from shattering) in case of the damage caused by a drop, impact, etc. Do not forcibly peel off or scratch this film.**

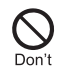

Use with the film removed may cause a bodily injury when the display is damaged.

**Using the FOMA terminal in an automobile may sometimes affect the electronic equipment in some vehicle models.**

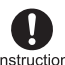

In such cases, stop using the FOMA terminal, as this could impede safe Instruction drivina.

**Use of the FOMA terminal may cause skin irritations such as itchiness, rashes or eczema in some people. If this occurs, immediately stop using the FOMA terminal and seek medical treatment.**

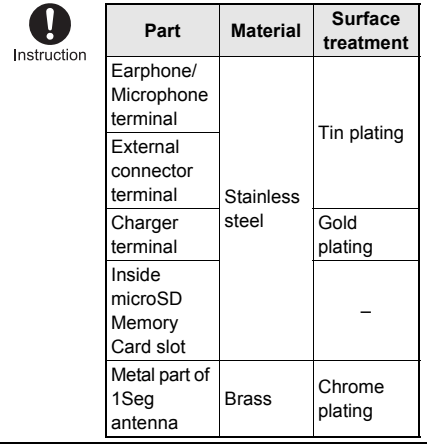

## **Caution**

**Do not close the FOMA terminal on your fingers or objects such as the strap.**

May result in bodily injury or cause a malfunction.

Instruction

**Watch 1Seg in a well-lit place, keeping a certain distance from the screen.**

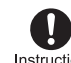

Otherwise, eyesight may be decreased.

Instruction

#### **Handling the Battery Pack**

Check the type of battery using the information printed on the battery pack label.

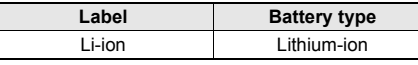

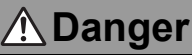

**Do not touch terminals with metallic objects such as wires. In addition, do not carry or store the battery pack with metallic necklaces, etc.**

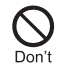

The battery pack may leak, overheat, explode or catch fire.

**If you are having difficulty fitting the battery pack to the FOMA terminal, do not use excessive pressure to force the battery into place. Check that the battery pack is facing the correct direction before you attach it.**

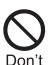

The battery pack may leak, overheat, explode or catch fire.

**Do not throw the battery pack into a fire.**

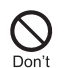

The battery pack may leak, overheat, explode or catch fire.

**Do not puncture, hit with a hammer or step on the battery pack.**

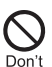

The battery pack may leak, overheat, explode or catch fire.

**If the battery fluid comes into contact with your eyes, do not rub your eyes but immediately rinse your eyes with clean water. Then seek prompt medical treatment.**

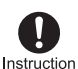

Battery fluid is harmful to your eyes and may result in loss of eyesight.

## **Warning**

**If the battery pack is not fully charged after the specified time has elapsed, stop charging.**

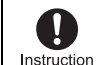

The battery pack may leak, overheat, explode or catch fire.

15

## **Warning**

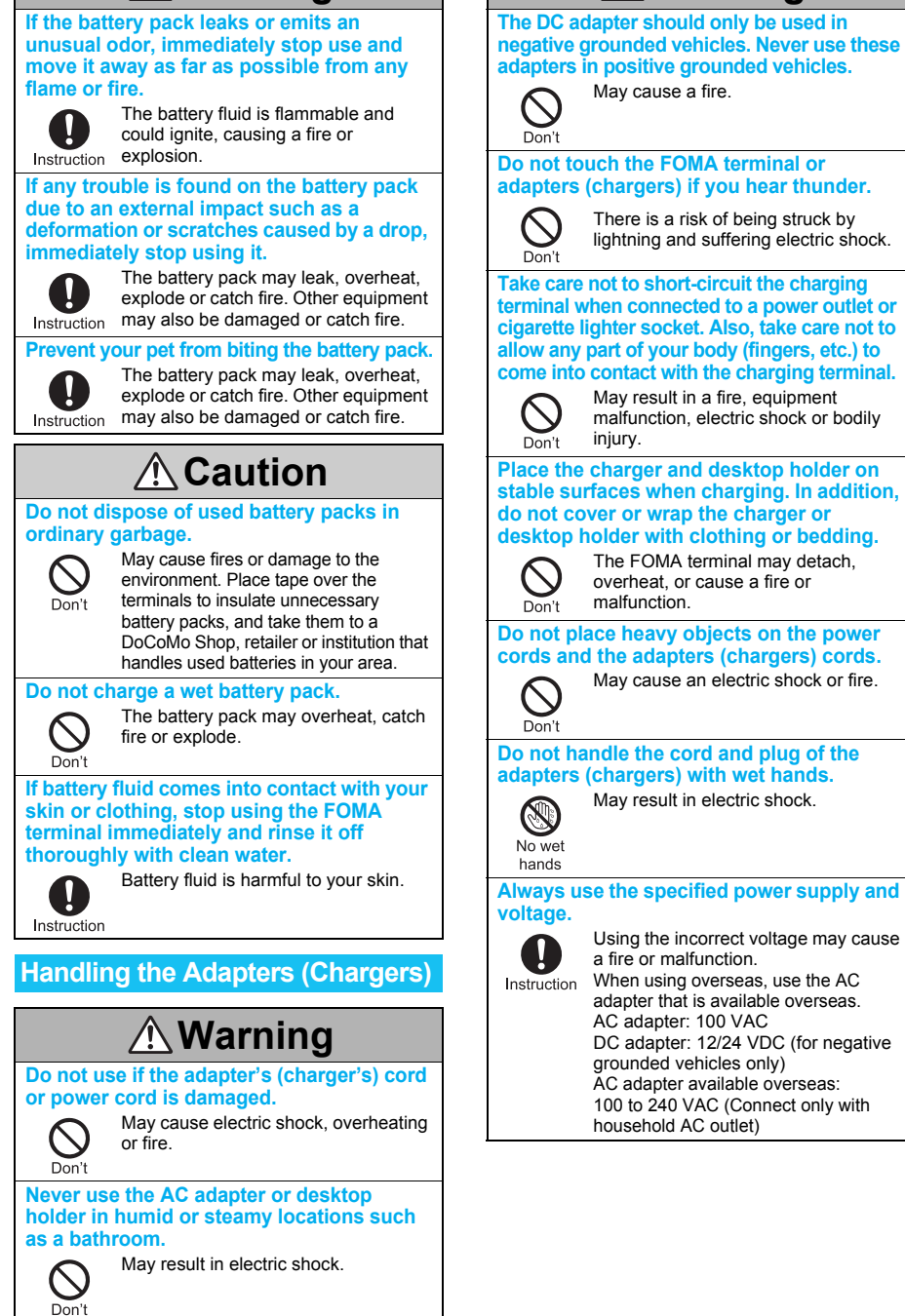

16

**The DC adapter should only be used in Warning**

#### **If the fuse in the DC adapter blows, always replace it with a fuse of the specified type.**

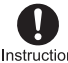

Using the fuse other than the specified one may cause a fire or malfunction. Refer Instruction to the respective manuals for information on the correct fuse specifications.

#### **Wipe off any dust on the power plug.**

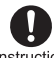

May cause a fire.

Instruction

**When plugging the AC adapter into the power outlet, make sure that no metallic straps or other metallic objects are caught between the plug and the socket.**

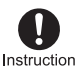

May cause electric shock, short-circuiting or fire.

**Always grasp the power plug when unplugging the adapters (chargers) from the power outlet or cigarette lighter socket. Do not forcibly pull by the cord or power cord.**

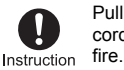

Pulling on the cord may damage the cord and cause an electric shock or

**Unplug the power plug from the outlet when not using for a long time.**

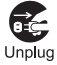

May cause an electric shock, fire, or equipment malfunction.

**Should water or other liquids enter the adapters (chargers), remove the power plug from the outlet or cigarette lighter socket immediately.**

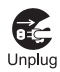

May cause an electric shock, smoke emission, or fire.

**Always unplug the power plug from the outlet or cigarette lighter socket before cleaning the adapters (chargers).**

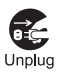

May result in electric shock.

#### **Handling the FOMA Card**

## **Caution**

#### **Be careful with the cutting surface when detaching the FOMA card (IC).**

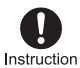

May cause injuries to your hand or fingers.

#### **Warning Handling Mobile Phones near Electronic Medical Equipment**

The safety precautions detailed here conform to the guidelines drawn up by the Electromagnetic Compatibility Conference Japan, regarding the protection of electronic medical equipment from signals emitted by mobile phones.

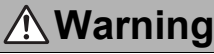

**Observe the following in hospitals or other medical facilities.**

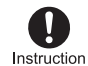

- Do not take your FOMA terminal into operating rooms, ICUs (Intensive Care Units) or CCUs (Coronary Care Units).
- $\bullet$  Turn off your FOMA terminal inside hospital wards.
- **Turn off your FOMA terminal even** when you are in an area outside hospital wards, such as a hospital lobby, since electronic medical equipment may be in use nearby.
- Where a medical facility has specific instructions prohibiting the carrying and use of mobile phones, observe those instructions strictly.
- If Auto power ON function is set to ON, disable this function before turning off your mobile phone.

#### **Turn off your FOMA terminal in crowded places such as rush-hour trains in case somebody nearby is using an implanted cardiac pacemaker or implanted cardioverter-defibrillator.**

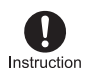

Electromagnetic signals may affect the operation of implanted cardiac pacemakers and implanted

cardioverter-defibrillators.

**If you have an implanted cardiac pacemaker or an implanted cardioverter-defibrillator, always carry or use your FOMA terminal at least 22 cm away from your implant.**

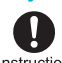

Electromagnetic signals may affect the operation of implanted cardiac Instruction pacemakers and implanted cardioverter-defibrillators.

**Patients receiving medical treatment away from a hospital or medical facility (e.g. home treatment) who are using electronic medical equipment other than implanted cardiac pacemakers or implanted cardioverter-defibrillators should consult the respective manufacturers for information regarding the effects of signals on the equipment.**

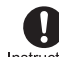

Electromagnetic signals may affect the operation of electronic medical equipment.

## **Handling Precautions**

#### **General Notes**

- Do not expose to water. FOMA terminal, battery pack, adapters (chargers) and FOMA card are not waterproof. Do not use in humid or steamy areas such as bathrooms and avoid exposing to rain and other forms of moisture. If FOMA terminal is carried close to skin, perspiration may cause internal components to corrode and result in malfunction. Note that if problem is found to be due to moisture, handset and parts are not covered by warranty and in some cases may be irreparable. Even where repairs are possible, repair charges will be incurred since damage is not covered by warranty.
- Clean only with a soft and dry cloth (such as the type used for eyeglasses).

The surface of the handset's LCD has a special coating to improve the visibility of the color display. Forceful rubbing of LCD with a dry cloth may scratch LCD surface. Handle the handset carefully and clean using a soft and dry cloth (such as the type used for eyeglasses). Note also that LCD coating may peel off or stain if moisture or soiling is left on the surface for a long period. Never use chemicals such as alcohol, thinners, benzene or detergents, as these agents may erase the printing on the handset or cause discoloration.

 Occasionally clean terminals with a dry cotton swab.

Unclean terminals may result in poor connections and loss of power. Additionally, keep terminal clean with a dry cloth or cotton swab to prevent charge performance loss.

- Do not place the handset near an air conditioning vent. Condensation formed due to rapid changes in temperature may cause internal corrosion and lead to malfunction.
- $\bullet$  Do not apply excessive force to the FOMA terminal and battery pack when using them. Carrying the handset in a tightly packed bag, or sitting on the handset in your pocket may result in damage to the display, other internal components or battery pack.

Keeping an external connector device plugged into the external connector terminal or earphone/ microphone terminal may cause a damage to the connector or result in malfunction.

- Read the manuals supplied with the FOMA terminal, battery pack, adapters (chargers), and desktop holder carefully.
- Do not rub or scratch the display with metal, etc. May scratch the handset and cause malfunction or damage.

#### **Notes About FOMA Terminal**

- Avoid using the handset in extremely high or low temperatures. Use the FOMA terminal within the range of a temperature between 5°C and 35°C and a humidity between 45% and 85%.
- Using the handset close to landline phones, TVs or radios may affect the operation of such equipment. Move as far away as possible from such items before use.
- Keep a separate memo and note information stored in the FOMA terminal. DoCoMo shall not be liable for any loss of content.
- When connecting an external connector device to the external connector terminal or earphone/ microphone terminal, do not put it in obliquely or do not pull it while it is plugged in. May damage the handset and cause malfunction.
- Do not close FOMA terminal on strap. May damage the handset and cause malfunction.
- FOMA terminal may become warm with continuous use or during charging. This is normal and not a malfunction.
- Do not leave the camera in direct sunlight. May cause discoloration or burn-in.
- Use the FOMA terminal with the earphone/ microphone terminal cover, external connector terminal cover, and microSD Memory Card port cover on.

Dust, water and others enter inside and cause a malfunction.

● Do not use the FOMA terminal without the back cover.

May detach the battery pack or cause malfunction or damage.

- Do not cover the surface of the display, keys or buttons with an extremely thick sticker. May cause malfunction.
- While using a microSD Memory Card, do not remove the card or turn off the FOMA terminal. May cause data loss or malfunction.

#### **Handling Battery Pack**

- Battery pack is a consumable product. Though usage time varies with use, change battery if battery level is extremely low even after fully charged. Purchase a new battery pack for specified handset.
- Charge battery in areas where ambient temperature is between 5**°**C and 35**°**C.
- Always charge the battery before the first use or after not using battery for a long time.
- The usage time for a battery depends on the usage and deterioration of battery pack.
- Depending on usage, the battery may swell as it approaches the end of its service life but this will not cause problems.
- Do not store or leave the battery pack with no battery left.

Failure to observe this instruction may lower the performance or shorten the life of the battery pack.

#### **Handling the Adapters (Chargers)**

- Charge battery in the area where ambient temperature is between 5**°**C and 35**°**C.
- $\bullet$  Do not charge battery pack in the following locations.
	- Areas with high humidity or dust, or in areas exposed to strong vibrations
	- Close to landline phones, TVs, radios, etc.
- Adapters (chargers) may become warm during charging. This is normal and not a malfunction.
- $\bullet$  Do not use DC adapter to charge battery when the car engine is not running. May cause car battery to run down.
- When using a power outlet with a feature to prevent the plug from being removed accidentally, follow instructions in the outlet user's quide.
- Do not subject to strong force or impacts. Also, do not disfigure the charger terminals. May cause a malfunction.
- When folding the stand of the desktop holder, prevent the cord for the adapter (including charger) and your fingers from being caught. May result in bodily injury or damage.

#### **Notes About FOMA Card**

- Do not apply unnecessary force when inserting/ removing the FOMA card.
- FOMA card may become warm during use. This is not a malfunction.
- Customer is responsible for malfunctions arising from inserting FOMA card into a different IC card reader/writer.
- Always keep IC area clean.
- Clean only with a soft and dry cloth (such as the type used for eyeglasses).
- Keep a separate memo and note information stored in the FOMA card. DoCoMo shall not be liable for any loss of data.
- $\bullet$  To protect the environment, please take any unnecessary FOMA cards to your local DoCoMo Shop or retailer.
- Avoid using in extremely high or low temperatures.
- Do not damage, touch haphazardly or short-circuit the IC. May cause data loss or malfunction.
- Do not drop or otherwise subject the FOMA card to severe impact. May cause a malfunction.
- Never bend or place heavy objects on the FOMA card. May cause a malfunction.
- $\bullet$  Do not insert the FOMA card to the FOMA terminal with a label or sticker attached on the card. May cause a malfunction.

#### **FeliCa Reader/Writer**

- The FeliCa reader/writer function in the FOMA terminal uses weak radio waves in the handling of which does not require a license of radio station.
- The frequency in use is the 13.56 MHz band. When another reader/writer is being used nearby. keep enough distance from it. Make sure that there is no radio station using the same frequency band in the nearby area.

#### **Caution**

**• Never use the FOMA terminal that is modified.** Using a modified device violates the Radio Law. The FOMA terminal has acquired the certification of conformity with technical regulations for the specified radio station based on the Radio Law, and the "Technical Conformity Mark  $\left(\frac{\mathcal{L}}{K}\right)$ " is printed on the model nameplate of the FOMA terminal as a proof.

If the screws of FOMA terminal are removed and a modification is given to the inside, the certification of conformity with technical regulations will become invalid.

Never use the FOMA terminal without the valid certification. Doing so violates the Radio Law.

● Be careful when using the FOMA terminal while driving a motor vehicle.

While driving, using a mobile phone in hand is regarded as a punishable act.

If there is no choice but to receive a call, use Hands-free and tell the caller that you will "call back" and then pull over to a safe place to make a call.

 Use the FeliCa reader/writer function only in Japan.

The FeliCa reader/writer function in the FOMA terminal conforms to the domestic radio wave standards.

Using the function overseas may result in punishment.

## **Intellectual Property**

#### **Copyrights and Rights of Portrait**

 Data with third party copyrights such as text, images, music and software that is downloaded or acquired via Internet web pages, shot by the FOMA terminal, or acquired from TV or other video cannot be duplicated, altered or publicly transmitted without rightful party's consent. Only duplicating, quoting, etc. for personal use is permitted under copyright laws.

Even if for personal use, filming and recording may be prohibited for demonstrations, performances and exhibitions.

Also, shooting another's image or posting another's image on Internet web pages without their consent may constitute a violation of one's right to their image.

#### **Registered Trademarks and Trademarks**

- "FOMA", "mova", "ToruCa", "PushTalk", "PushTalkPlus", "mopera", "mopera U", "FirstPass", "Chara-den", "Deco-mail", "Chaku-motion", "i-motion mail", "i-appli", " $i$ - $\alpha$ ppliDX", " $i$ -motion", " $i$ -mode", " $i$ -Channel", " $i$ D", "DCMX", "Short Mail", "WORLD WING", "Public mode", "DoPa", "WORLD CALL", "Dual Network", "visualnet", "V-live", "Security Scan", "musea", "sigmarion", "OFFICEED", "IMCS", "i-area", "2in1", "Chokkan Game", the "i-mode" logo, the "FOMA" logo, the " $i$ - $\alpha$ ppli" logo, the "DCMX" logo, the "iD" logo, the "WORLD WING" logo, "HIGH-SPEED" logo are trademarks or registered trademarks of NTT DoCoMo, Inc.
- Free Dial logo mark is a registered trademark of NTT Communications Corporation.
- $\bullet$  SVMDIAN This product includes software licensed from Symbian Software Ltd. Symbian, Symbian OS and other associated Symbian marks are all trademarks of Symbian Software Ltd.

© 1998-2007 Symbian Software Ltd. All rights reserved.

- Catch Phone (Call Waiting) is a registered trademark of Nippon Telegraph and Telephone Corporation.
- Multitask is a registered trademark of NEC Corporation.
- This product is equipped with NetFront Browser, NetFront Sync Client and NetFront Browser DTV Profile Wireless Edition by ACCESS Co., Ltd. for an internet browser or other application software.
- This product adopts Media: specifications of ACCESS CO., Ltd. for activating broadcasting contents.

Copyright © 1996-2007 ACCESS CO., LTD.

 $\bullet$  This product includes modules developed by the Independent JPEG Group.

 ACCESS, NetFront and Media: are trademarks or registered trademarks of ACCESS Co., Ltd. in Japan and other countries.

#### ACCESS<sup>"</sup> **NetFront**®

- $\bullet$  Microsoft®, Windows®, Windows Vista™, PowerPoint® and Windows Media® are trademarks or registered trademarks of Microsoft Corporation in the U.S.A. and other countries.
- Microsoft Excel and Microsoft Word are product names of Microsoft Corporation in the U.S.A.
- Java and all Java-based trademarks and logos are trademarks or registered trademarks of Sun Microsystems, Inc. in the U.S.A. and other countries.
- QuickTime is a registered trademark of Apple Inc., in the US and other countries.
- QR Code is a registered trademark of DENSO WAVE INCORPORATED.
- The microSD logo is a trademark.
- Powered by JBlend™ Copyright 2002-2007 Aplix Corporation. All rights reserved.

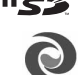

**IBlend** JBlend and JBlend related trademarks are trademarks or registered trademarks

of Aplix Corporation in Japan and other countries.

picsel

 Document Viewer is powered by Picsel Technologies. Picsel, Picsel Powered, Picsel

Viewer, Picsel Document Viewer and the Picsel cube logo are trademarks or registered trademarks of Picsel Technologies and/or its affiliates.

- $\bullet$  This handset features LCFONT, developed by Sharp Corporation, to make the LCD easier to view and read. LCフォント/LCFONT and  $\overline{\mathbf{S}}$ are registered trademarks of Sharp Corporation.
- Heisei font is an intellectual property of Font Development and Promotion Center of Japanese Standards Association, and "SH Heisei Mincho" is a font developed by DynaComware Corp. with a license.
- **DynaFont is a registered trademark of** DynaComware Taiwan Inc.
- McAfee<sup>®</sup> is registered trademarks or trademarks of McAfee, Inc. and/or its affiliates in the U.S.A. and other countries.

All other registered and unregistered trademarks herein are the sole property of their respective owners.

© 2006 Networks Associates Technology, Inc. All Rights Reserved.

● Gガイド, G-GUIDE, Gガイドモバ イル, G-GUIDE MOBILE and the G-GUIDE related logos are registered trademarks of

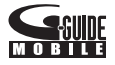

Gemstar-TV Guide International, Inc. and/or its affiliates in Japan.

- IrSimple™, IrSS™ or IrSimpleShot™ are trademarks of Infrared Data Association®.
- FeliCa, which uses non-contact IC card technology, was created by Sony Corporation.
- FeliCa is a registered trademark of Sony Corporation.
- $\bullet$   $\Omega$  is a registered trademark of FeliCa Networks.
- Napster is a registered trademark of Napster, LLC. and/or its affiliates in the US and/or other countries.
- Dolby and the double-D symbol are trademarks of Dolby Laboratories.
- FlashFX® Pro™ is a trademark or registered trademark of the Datalight, Inc. in the US. (U.S.Patent Office 5,860,082/6,260,156)
- PhotoSolid<sup>®</sup> is a registered trademark of Morpho, Inc.
- "TOUCH CRUISER", "Private filter", "Wakeup TV", "Desktop clock" are trademarks or registered trademarks of Sharp Corporation.
- All other company names and product names are trademarks or registered trademarks of the respective companies.

#### **Others**

- **I** Under the MPEG-4 Visual Patent Portfolio License, customers have licensed permission for the following use of this product to engage in non-profit personal use. Other uses are not permitted.
	- Encoding MPEG-4 standard video (henceforth referred to as MPEG-4 video).
	- Decoding an MPEG-4 video that a customer not engaged in personal commercial activities has encoded.
	- Decoding an MPEG-4 video obtained from a licensed provider.

For details on other intended uses, contact MPEG LA, LLC.

- $\bullet$  This product is licensed under the MPEG-4 Systems Patent Portfolio License for encoding in compliance with the MPEG-4 Systems Standard. An additional license and payment of royalties are necessary in the following cases.
	- ・ Data stored or replicated in physical media which is paid for on a title by title basis.
	- Data which is paid for on a title by title basis and is transmitted to an end user for permanent storage and/or use.

Such additional license may be obtained from MPEG LA, LLC. Contact MPEG LA, LLC for additional details.

 $\bullet$  This product is licensed under the AVC patent portfolio license for the personal and noncommercial use of a consumer to (i) encode video in compliance with the AVC standard (henceforth referred to as AVC video) and/or

(ii) decode AVC video that was encoded by a consumer engaged in a personal and noncommercial activity and/or was obtained from a video provider licensed to provide AVC video. No license is granted or shall be implied for any other use. Additional information may be obtained from MPEG LA, L.L.C.

See HTTP://WWW.MPEGLA.COM

 Contains Flash® Lite™ and Adobe® Reader® technology by Adobe Systems Incorporated

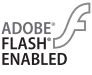

Flash Lite copyright © 1995-2007 Adobe Macromedia Software LLC. All rights reserved. Adobe Reader copyright © 1984-2007 Adobe Systems Incorporated. All rights reserved. Adobe, Flash, Flash Lite and Reader are either registered trademarks or trademarks of Adobe Systems Incorporated in the United States and/or other countries.

- This product uses the GestureTek technology. Copyright © 2006, GestureTek, Inc. All Rights Reserved.
- **Manufactured under license from Dolby** Laboratories.
- **.** Licensed by QUALCOMM Incorporated under one or more of the following United States Patents and/or their counterparts in other nations;

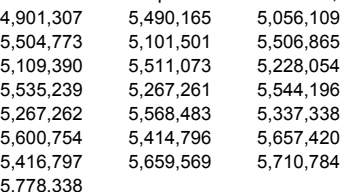

- Content owners use Windows Media digital rights management (WMDRM) technology to protect their intellectual property, including copyrights. This device uses WMDRM software to access WMDRM-protected contents. If the WMDRM software fails to protect the content, content owners may ask Microsoft to revoke the software's ability to use WMDRM to play or copy protected content. Revocation does not affect unprotected content. When you download licenses for protected content, you agree that Microsoft may include a revocation list with the licenses. Content owners may require you to upgrade WMDRM to access their content. If you decline an upgrade, you will not be able to access content that requires the upgrade.
- CP8 PATENT
- $\bullet$  Windows® 2000 is an abbreviation of Microsoft<sup>®</sup> Windows® 2000 Professional operating system.
- $\bullet$  Windows® XP is an abbreviation of Microsoft® Windows® XP Professional operating system or Microsoft® Windows® XP Home Edition operating system.
- Windows Vista™ is an abbreviation of Windows Vista™ (Home Basic, Home Premium, Business, Enterprise, Ultimate).
- This manual refers to Windows<sup>®</sup> 2000 Professional as Windows 2000.
- This manual refers to Windows<sup>®</sup> XP Professional and Windows® XP Home Edition as Windows XP.
- This manual refers to Windows Vista™ (Home Basic, Home Premium, Business, Enterprise, Ultimate) as Windows Vista.

#### **Standard Parts Packaged with Unit and Main Optional Parts**

#### **Standard package**

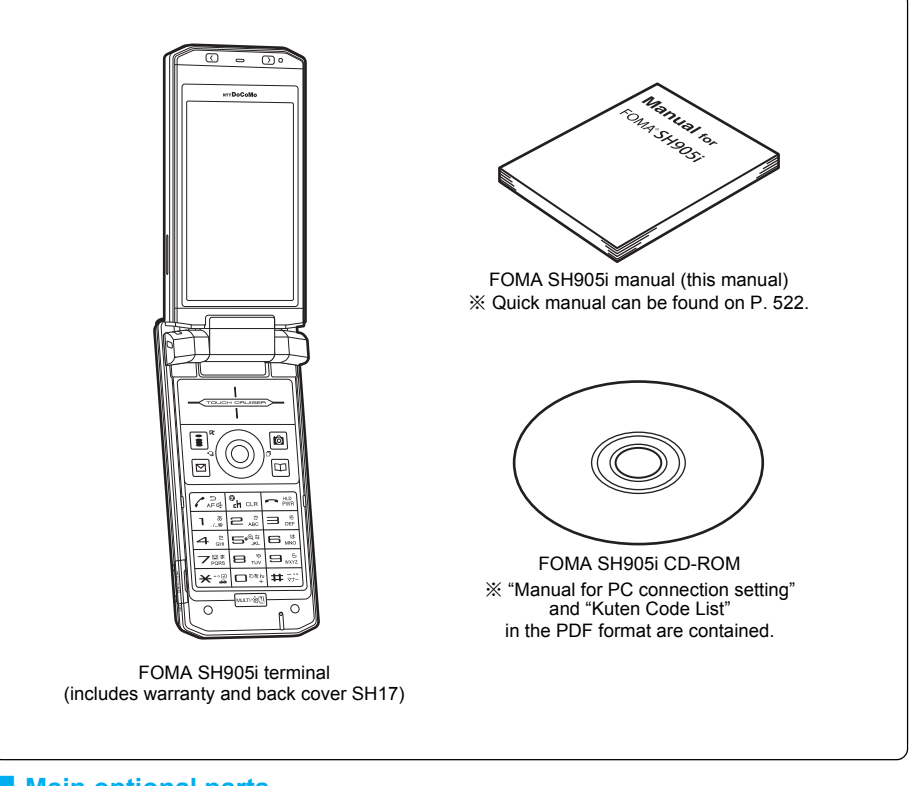

#### **Main optional parts**

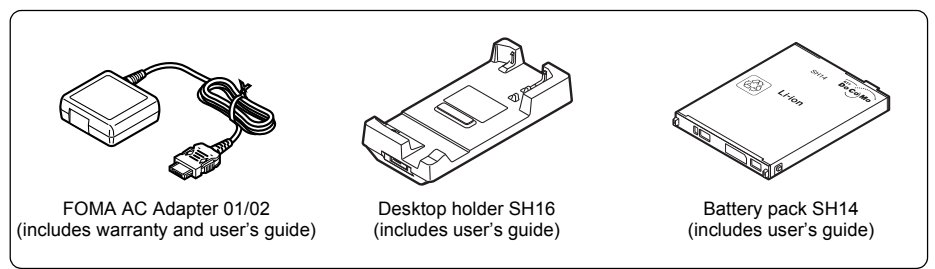

 $\bullet$  Refer to P. 481 for details on other optional parts.

# **Before Using the Handset**

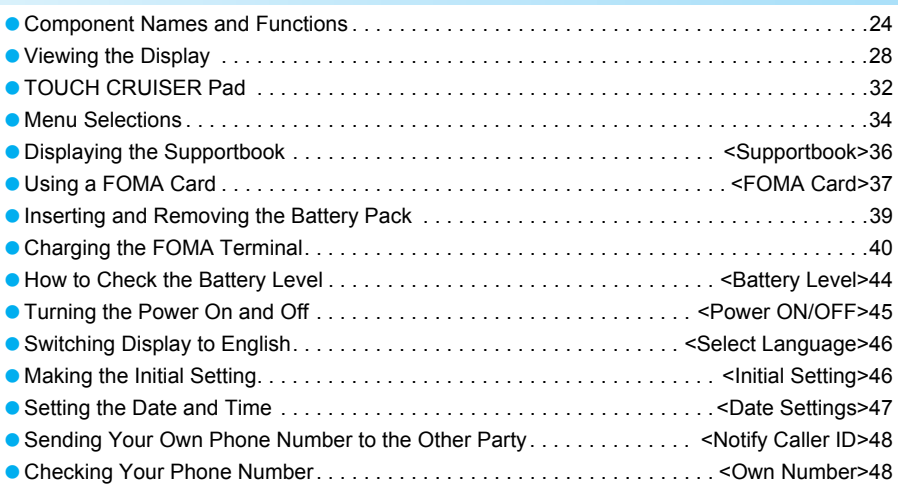

## **Component Names and Functions**

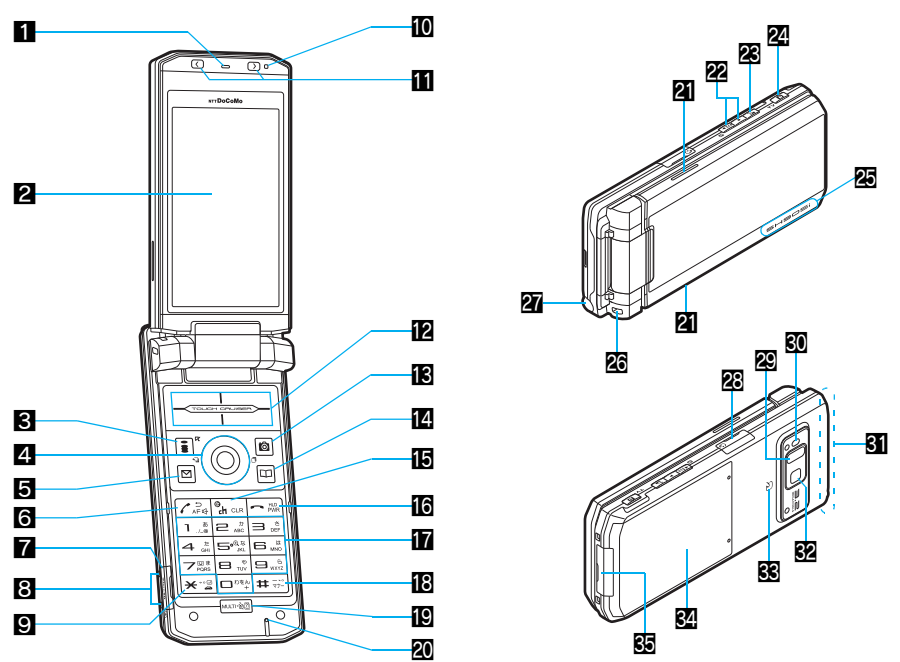

※ Key illustrations are examples and may look different from actual keys.

#### **The brightness sensor area**

When Brightness of Light/Power Saver ( $\mathbb{F}$ P. 132, P. 134) is set to [Automatic], the sensor detects the light of the surrounding area and automatically adjusts the display brightness and keypad backlight. Do not cover the sensor area ( $\Box$ ) with a sticker. May interfere with the sensor.

#### 1**Earpiece**

- Emits the other party's voice.
- When in stand-by, listen to Record message/Voice memo using the earpiece.

#### 2**Display (**n**P. 28)**

#### $\blacksquare$ **i**-mode/Guidance key  $\blacksquare$  ( $\blacksquare$ )

- Press to make or receive a Videophone call ( $\sqrt{2}$ P. 51, P. 66).
- $\bullet$  Press to use i-mode ( $\mathbb{C}\mathbb{F}$ P. 180).
- Press to execute the function displayed at the lower left of the display in guidance (nP. 27).
- $\bullet$  In stand-by, press for 1+ seconds to display the  $i$ - $\alpha$ ppli software list screen (CTP. 249).

#### **4** Multi-guide key (four-way key  $\odot$  and  $OK$  key  $\odot$ ) ( $r\ddot{r}$  P. 27)

- **Press to display/select Menu, Redial,** Received calls, Shortcut menu, Active marker  $(\mathbb{Q}P. 397)$  as well as use these functions.
- $\bullet$  In stand-by, press  $\odot$  for 1+ seconds to set/cancel Multi easy lock (ro P. 148). To disable, terminal security code is required.
- $\bullet$  In stand-by, press  $\odot$  for 1+ seconds to set/cancel IC card lock (☞P. 272). To disable, terminal security code is required.
- $\bullet$  In stand-by, press  $\circled{1}$  for 1+ seconds to adjust earpiece volume (@PP. 123).

#### **5** Mail/Guidance key  $\boxed{\circ}$

- $\bullet$  Press to use mail functions ( $\mathcal{F}$ P. 208).
- In stand-by, press for 1+ seconds to display a new mail message screen (rf P. 208). Press twice to check new messages (nP. 220, P. 238).
- Press to execute the function displayed at the lower left of the display in guidance (nP. 27).
- Press to switch between upper and lower case when entering text ( $\mathbb{C}\mathbb{F}$ P. 421).
- Press for 1+ seconds in text input screen to use emoticons ( $\sqrt{p}P$ . 424).
- Press for 1+ seconds while Mail ticker is being displayed to view received messages list screen ( $\mathscr{F}$ P. 219).

#### **6** Start/Hands-free key  $\boxed{\subset}$

- **•** Press to make or receive a voice call.
- Press for 1+ seconds during a voice call to activate/deactivate the Hands-free (工厂P. 53).
- Press during a Videophone call to activate/ deactivate the Hands-free ( $\sqrt{pP}$ P. 82).
- **•** Press during a PushTalk transmission to activate/deactivate the Hands-free (图P. 89).

#### **7** microSD Memory Card slot ( $\mathbb{F}$ P. 335)

Insert a microSD Memory Card.

#### 8**Charger terminal (**n**P. 43)**

Terminal for recharging with the desktop holder.

#### **9 X/Line break/Public mode (Drive mode) key**  $\left(\overline{\mathbf{X}}\right)$

- Press to enter an  $[\star]$  ( $[\star]$ ) (asterisk),  $[\cdot]$ (dakuten), [゜] (handakuten) or a line break<br>(喀P. 421).
- $\bullet$  In stand-by, press for 1+ seconds to set/ cancel Public mode (Drive mode) (工作P. 71).
- $\bullet$  In text input screen, press for 1+ seconds to paste text ( $\sqrt{p}$ P. 426).

#### a**Brightness sensor (**n**P. 132, P. 134)**

The sensor detects the light of the surrounding area and automatically adjusts the display brightness and key backlight ON/OFF.

#### **iii** Up/Down key (front)  $\odot$ ,  $\odot$  ( $\circ$ **P.** 27)

- $\bullet$  In the viewer position, use for camera function or music player.
- $\bullet$  Press  $\odot$  for 1+ seconds while watching 1Seg in the viewer position to use the phonebook, mail or other functions (CTP. 292).

#### **COUCH CRUISER pad (** $\mathcal{C}$ **P. 32)**

#### **ig Camera/Guidance key @**

- $\bullet$  Press to activate Camera ( $\circ$ P. 161).
- Press to execute the function displayed at the lower right of the display in guidance (nP. 27).
- $\bullet$  In stand-by, press for 1+ seconds to display Data box menu (@PP. 347).

#### **Phonebook/Guidance key**  $\left[\frac{m}{2}\right]$

- $\bullet$  Press to use the phonebook ( $\mathbb{C}$ P. 100).
- $\bullet$  In stand-by, press for 1+ seconds to display the phonebook entry screen ( $\mathbb{C}\mathbb{F}$ P. 102, P. 107).
- Press to execute the function displayed at the lower right of the display in guidance (nP. 27).
- Press to change the type of text to be entered ( $\sqrt{p}$ P. 422).
- $\bullet$  In text input screen, press for 1+ seconds to display insert phrase screen (☞P. 424).

#### *<b>ib* i-Channel/Clear/i- $\alpha$ ppli stand-by key  $CR$ **(**J**)**

- $\bullet$  Press to show the channel list ( $\mathbb{F}$ P. 204).
- Use to delete phone numbers and text (CTP. 422).
- **•** Press to return to the previous screen.
- $\bullet$  Press when i- $\alpha$ ppli stand-by is set and i- $\alpha$ ppli starts ( $\sqrt{p}$ P. 259).

#### **GPower/End/On hold key**  $\Box$

- Press for 2+ seconds to turn the power on/ off  $(\sqrt{pP}P. 45)$ .
- **•** Press to end a call, i-mode, etc., or to put calls on hold  $(\mathbb{Z}\widehat{F}P. 70)$ .
- **•** Press to play/pause when animated GIF or Flash movies are set as the stand-by display. Press while setting i-motion to play/stop ( $\sqrt{p}$ P. 129).

#### **hDial/Text entry keys 1** to **9**, **0**

- $\bullet$  Press to enter a phone number ( $\mathcal{C}\!\mathcal{F}$ P. 51).
- $\bullet$  Press to enter text ( $\sqrt{p}$ P. 420).

#### **i** $\mathbb{B}$ #/Manner mode key  $\left( \frac{\pi}{4} \right)$

- $\bullet$  Press to enter a [#],  $[-]$  (prolonged sound),  $[\sim]$  (Namigata),  $[$ ,  $]$  (touten),  $\lceil$ ,  $\rceil$  (kuten),  $\lceil$ ! (exclamation mark),  $\lceil$ ?] (question mark), or  $[\cdot]$  (chuten).
- Press for 1+ seconds in stand-by to set/ disable Manner mode (@PP. 127).
- $\bullet$  In text input screen, press for 1+ seconds to cut text ( $\sqrt{pP}$ P. 425).

#### **ig** Multi/GPS/Supportbook key

- To activate Multi Assistant: Press while running an application to use the phonebook, mail or other useful functions (CTP. 396).
- GPS positioning: In stand-by, press for 1+ seconds to position the present location (CTP. 274).
- To view Supportbook: Press in stand-by to view Supportbook (☞P. 36).
- To save a shortcut in the Shortcut menu: Press for 1+ seconds when  $\sqrt{\frac{1}{2}}$  is on the screen to save a shortcut ( $\sqrt{p}$ P. 409).

#### **20 Mouthpiece**

Sends out your own voice.

#### l**Speakers**

- Emits ring tones and other sounds.
- Emits the other party's voice during hands-free voice/Videophone/PushTalk calls.

#### **22 Up/Down key (side) A** (2/Eco), **R**

**(**n**P. 27)**

- Use for camera function or Music player.
- Press  $\frac{1}{3}$  ( $\boxtimes$ ) while the stand-by display is shown in the normal position to set to Eco mode (Power saver). When Eco mode (Power saver) is already set, the Light/ Power saver set screen appears (CTP. 132).
- $\bullet$  Press  $\frac{1}{3}$  ( $\overrightarrow{Q}$ ) for 1+ seconds in the normal position to enable or disable Private filter (CTP. 140).
- $\bullet$  Press  $\frac{1}{3}$  ( $\cancel{2}$ ) for 1+ seconds in the viewer position or while the stand-by display is shown with the FOMA terminal closed to activate Music player (工厂P. 386).

#### **EXPushTalk key**  $\mathbb{F}$  ( $\mathbb{P}$ ) ( $\mathbb{F}$ **P. 27)**

- Press to use the PushTalk phonebook (CFP. 92).
- **Press to send PushTalk transmissions.** Hold key to talk during PushTalk transmission ( $\mathbb{C}\mathbb{F}$ P. 89).
- Press for 1+ seconds to enable/disable the side key operation ( $\sqrt{2}$ P. 149).
- Use for Internet movie player or Video player.

#### **ZCamera/TV key <b>8** (©/TV) ( $\circ$ P. 27)

- Use for camera function or Music player.
- Press in stand-by, etc. to activate 1Seg (CFP. 289).
- Press for 1+ seconds while the stand-by display is shown in the viewer position to activate camera (CFP. 161).

#### **<b>图Called LED/Charging LED**

- Flashes while receiving a call, using GPS function, etc ( $\sqrt{2}$ P. 138).
- $\bullet$  Stays lit while charging ( $\mathbb{C}\mathbb{F}P$ . 40).

#### **<u>Zo</u>**Strap ring

Attach a commercially available strap with the FOMA terminal closed.

#### r**1Seg antenna (**n**P. 287)**

Receive 1Seg.

#### s**Earphone/Microphone terminal (**n**P. 415)**

Connect a flat-plug earphone/microphone with switch (sold separately). When using an earphone plug adapter (sold separately), an earphone/microphone

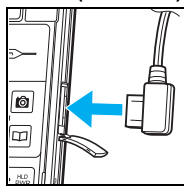

with switch can also be used.

#### **29 Infrared port**

Use for the Ir exchange ( $\mathbb{C}\mathbb{F}$ P. 352) and Ir remote control ( $\sqrt{2}$ P. 356).

#### *C* Camera LED/Charging LED

- Lights when the camera is activated (CTP. 161).
- $\bullet$  Flashes during shooting ( $\circ$ FP. 162, P. 165).
- $\bullet$  Stays lit while charging ( $\mathscr{C}\!\mathscr{F}$ P. 40).

#### **KI FOMA antenna**

An antenna is built in. To speak in better conditions, do not cover the antenna area by hand.

#### w**Camera**

Use to shoot still pictures or movies ( $\sqrt{PT}P$ . 156) or send a camera image shot during a Videophone call ( $\mathbb{F}P$ . 50) to the other party.

#### x**FeliCa mark** b **(**n**P. 265)**

The IC card is included (The IC card cannot be removed). Use Osaifu-Keitai holding the FeliCa mark up to the scanning device.

#### y**Back cover (**n**P. 39)**

A radio frequency-preventing sheet is attached on the back of the back cover. Do not peel off this sheet.

#### **图External connector terminal**

Terminal for connecting external devices, such as an AC adapter, a DC adapter ( $CP$ P. 42), or a FOMA USB Cable with Charge Function 01 (sold separately).

#### **How to Open the FOMA Terminal**

To use the FOMA terminal, open it (normal position) or use it in the viewer position.

When carrying, keeping the FOMA terminal closed as shown in the diagram for step 1 is recommended.

#### **Normal position**

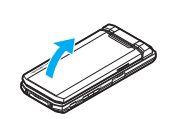

Open carefully with both hands.

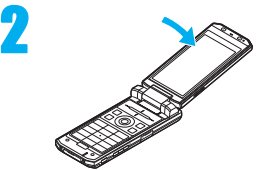

Push the display back as far as it will go.

1

#### **Viewer position**

 To rotate the FOMA terminal display from the normal position, bring the display back to where it stops midway (step 2 position) and then rotate it  $180^\circ$  to the right.

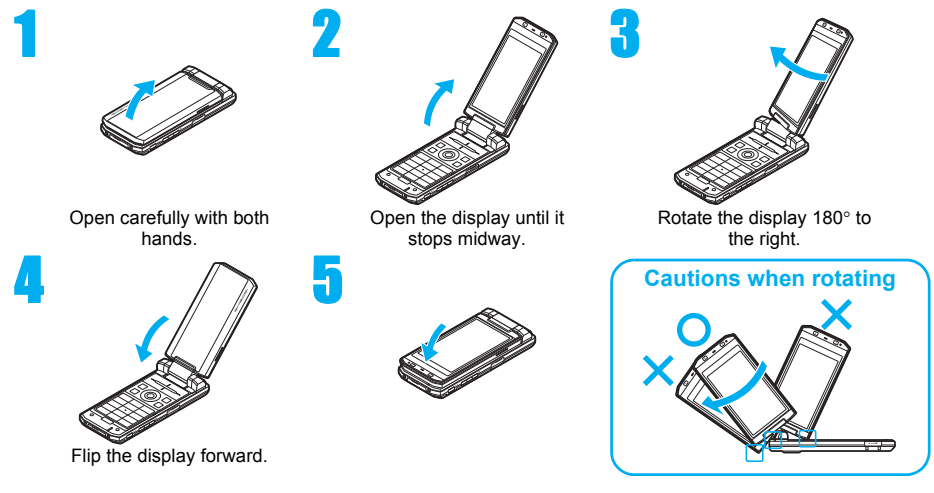

#### **Note**

- Note the following when rotating the FOMA terminal display.
	- Do not hit the key surface, stoppers, or terminal. May damage the key surface, stoppers, or terminal (See "Cautions when rotating" above).
	- When using the 1Seg antenna pulled out, do not make the 1Seg antenna touch the display.
	- Do not rotate in the opposite direction or further than 180°.

#### **How to Use the Multi-guide Key and Guidance Key**

#### **Multi-guide key**

Use the Multi-guide key (four-way key  $\odot$ ) and OK key  $\odot$ ) to select and set menus that are shown in the screen. Move the cursor with  $\odot$  and set the selection using  $\odot$ .

#### J **Guidance keys**

Use keys allotted to operate menu items of operation guidance that appear in the lower part of the display. Allotted functions differ depending on the situation.

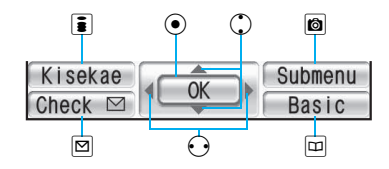

#### **Key operations in the viewer position**

The following table shows the key operations in the viewer position that function in the same way as the operation keys in the normal position.

 $\bullet$  The operations may differ depending on the function.

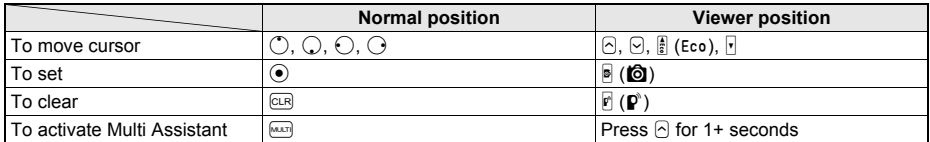

## **Viewing the Display**

**The display allows you to check the current status after the power is turned on or while setting up functions.** 

- **The display lights for a set period of time when a key is pressed.**
- $\bullet$  In the viewer position, the display is set horizontally, and the icon positions are different.
- **Icons that appear in the upper part of the display**

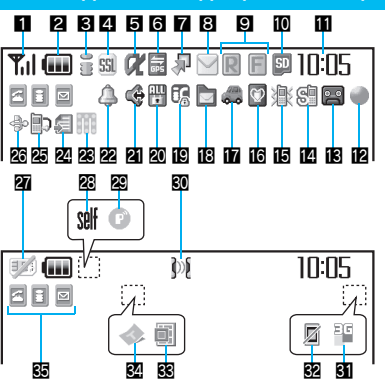

**Icons that appear in the lower part of the display**

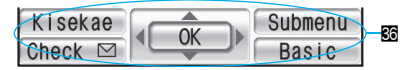

#### 1**Signal status**

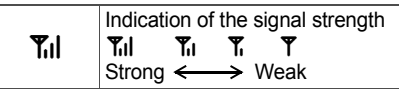

 $\bullet$  When  $\dddot{\mathbb{E}}$  (Out of service area) appears, the handset is outside the service area or in a place with no signal. Signal icon can be changed ( $\sqrt{p}$ P. 136).

#### **2**Battery level/Charging ( $\mathscr{D}$ P. 44)

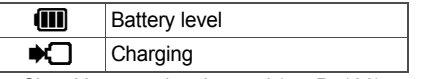

- Signal icon can be changed ( $\sqrt{p}$ P. 136).
- 3**i-mode/Full Browser (**n**P. 180, P. 303)**

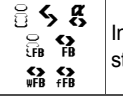

Indicates i-mode/Full Browser status

4**SSL (**n**P. 181)**

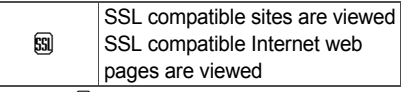

● When & appears while using Multi Assistant, function such as i-mode, Full Browser, i- $\alpha$ ppli or Software update is being used with Multi Assistant.

#### 5**i-**a**ppli (**n**P. 249)**

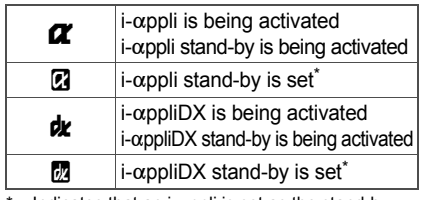

Indicates that an i- $\alpha$ ppli is set as the stand-by display, but cannot be used.

#### 6**GPS display (**n**P. 274, P. 279)**

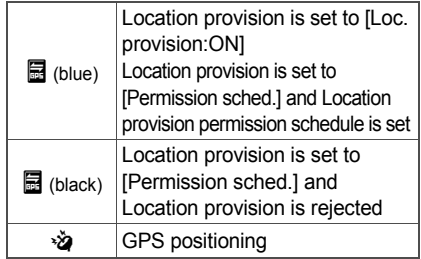

#### 7**Shortcut menu (**n**P. 409)**

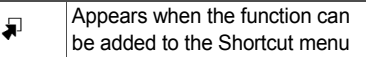

#### 8**i-mode mail/SMS/Area mail received (**n**P. 218, P. 303)**

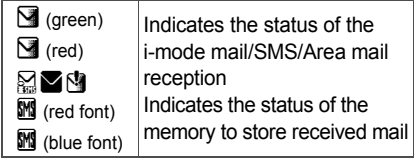

#### 9**Message R/F icon (**n**P. 237)**

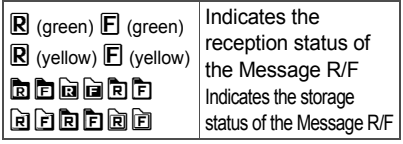

• The status may not always be indicated even if messages are held at the i-mode center.

#### *<u>M</u>* microSD Memory Card ( $\mathscr{D}$ P. 335)

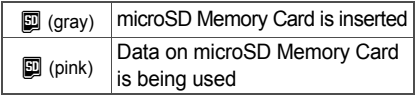

#### **n**Clock display ( $\circ$ P. 47)

 $\bullet$  Small clock icon can be changed ( $\mathcal{C}\mathcal{F}$ P. 136).

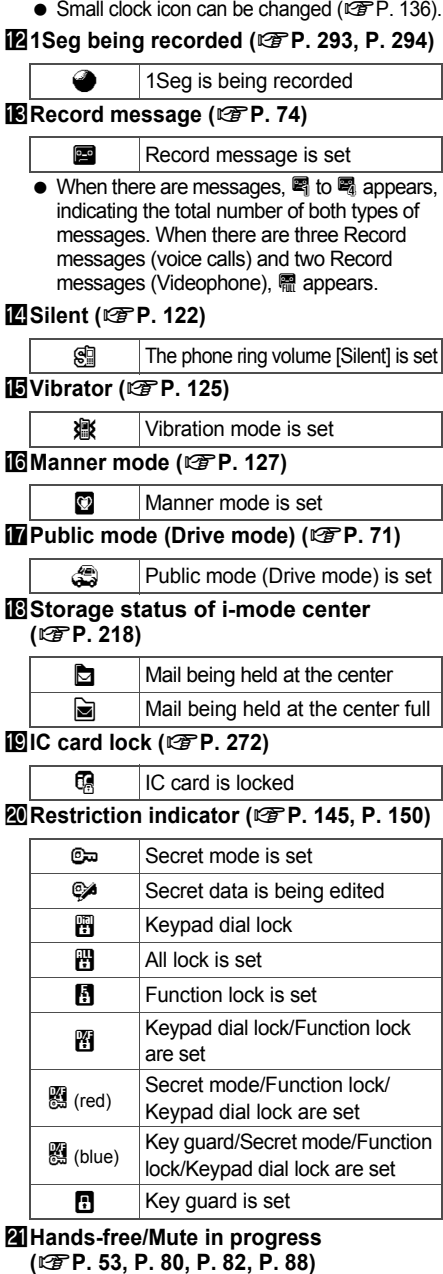

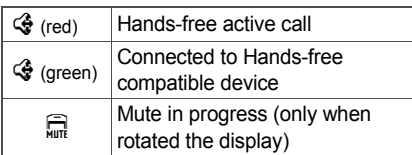

#### m**Alarm (**n**P. 295, P. 401, P. 405)**

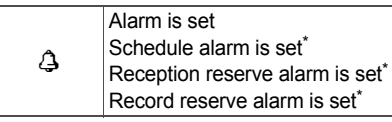

Appears only when an Alarm is set for that day.

#### **<sup>2</sup> Music&Video Channel program reservation (**<br>**霍P. 377)**

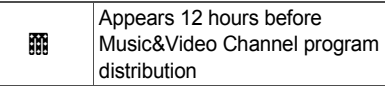

#### **Zi-mode mail send reservation (** $\mathbb{F}$ **P. 216)**

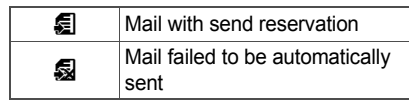

#### **Earphone/microphone connection (** $\mathbb{F}$ **P. 417)**

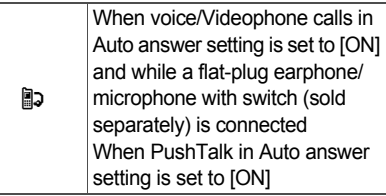

 Appears when Auto answer for PushTalk is set even if earphone/microphone with switch is not connected.

#### q**USB mode (**n**P. 345)**

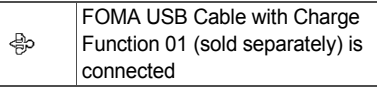

#### *FOMA* card error

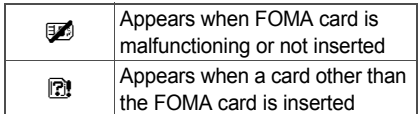

#### s**Self mode (**n**P. 147)**

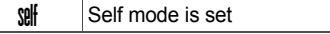

● Appears when the handset cannot make/receive calls or PushTalk, send/receive i-mode mail/ SMS, or use i-mode functions or Ir exchange.

#### t**PushTalk (**n**P. 88)**

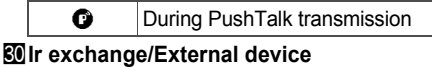

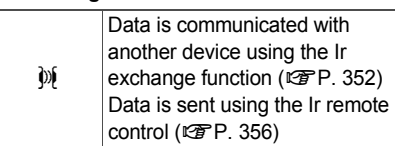

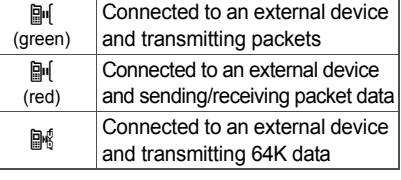

#### v**3G/GSM display (**n**P. 453)**

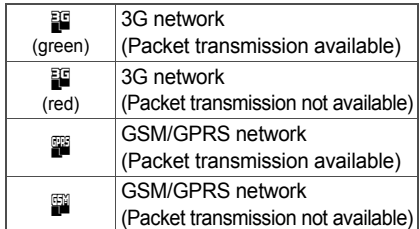

#### $\mathbb{Z}$ **Private filter (** $\mathbb{Z}$ PP. 140)

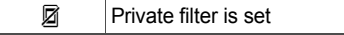

 The Private filter icon does not appear during International roaming or while 1Seg is recorded.

#### *<u>SS</u>* Status of Comics setting ( $\mathscr{F}$ P. 367)

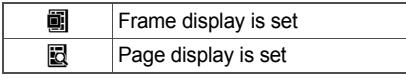

● Status of Comics setting icon does not appear during hands-free operation.

#### y**ToruCa (**n**P. 267)**

#### **Q** Unread ToruCa

• The ToruCa icon does not appear during hands-free operation or e-comic display.

#### z**Multitask (**n**P. 396)**

Indicates functions that are running.

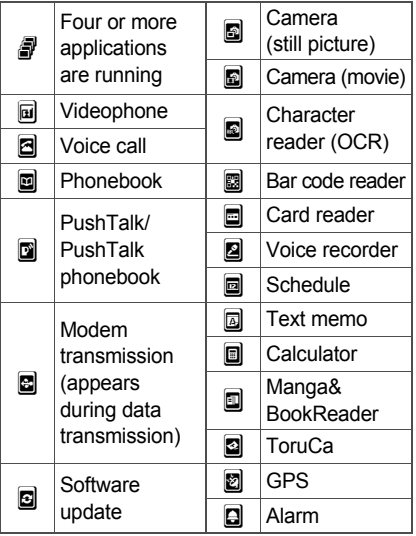

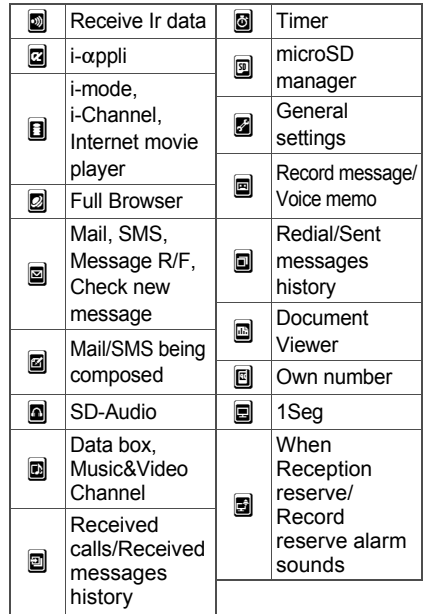

#### <**Operation guidance**

Indicates the functions that can be used with keys such as  $\mathbf{E}, \boxdot, \odot, \mathbf{C}$ ,  $\mathbf{E}$  and  $\boxdot$ .

#### **Other icons**

Refer to respective pages for information on icons for the functions shown below.

- $\bullet$  Videophone ( $\mathbb{C}\mathbb{F}$ P. 50)
- $\bullet$  Redial/Received calls ( $\mathbb{F}\mathbb{F}P$ . 55 to P. 57)
- $\bullet$  Phonebook ( $\mathbb{C}\mathbb{F}$ P. 101 to P. 103)
- $\bullet$  Camera mode ( $\sqrt{2}$ P. 159 to P. 160)
- $\bullet$  Mail/SMS ( $\mathbb{C}\mathbb{F}$ P. 224 to P. 227)
- Received/Sent message list/details screen (nP. 231 to P. 232)
- $\bullet$  Message R/F ( $\mathbb{C}\mathbb{F}$ P. 237 to P. 239)
- $\bullet$  ToruCa ( $\mathbb{F}$ P. 268)
- $\bullet$  1Seg ( $\sqrt{2}$ P. 290 to P. 290)
- $\bullet$  Internet movie player ( $\mathcal{F}$ P. 308)
- $\bullet$  My picture of Data box ( $\mathbb{C}\mathbb{F}$ P. 314)
- $\bullet$  i-motion of Data box ( $\mathbb{C}\mathbb{F}$ P. 324)
- $\bullet$  Melody of Data box ( $\sqrt{2}$ P. 334)
- $\bullet$  PDF Viewer ( $\mathbb{C}\mathbb{F}$ P. 359)
- Music&Video Channel ( $\mathbb{F}$ P. 376, P. 378 to P. 381)
- Music player ( $\mathbb{C}\mathbb{F}$ P. 384 to P. 385)

#### **Note**

- $\bullet$  microSD Memory Card is referred to as [microSD] or [SD] on the FOMA terminal (CFP. 335).
- Some of the screen in this manual have been modified or abbreviated.
- The display for the FOMA terminal is manufactured using high-precision technology, but it may occasionally contain dots that fail to light or that remain permanently lit. This is not a malfunction.

31

#### **Checking Notices with Stock Icon**

Display stock icons in stand-by when you miss a call or have a new mail. In stand-by, select stock icons to check notice details.

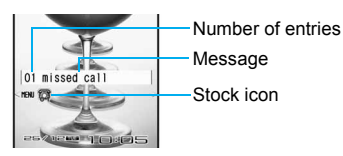

#### **Stock icon**

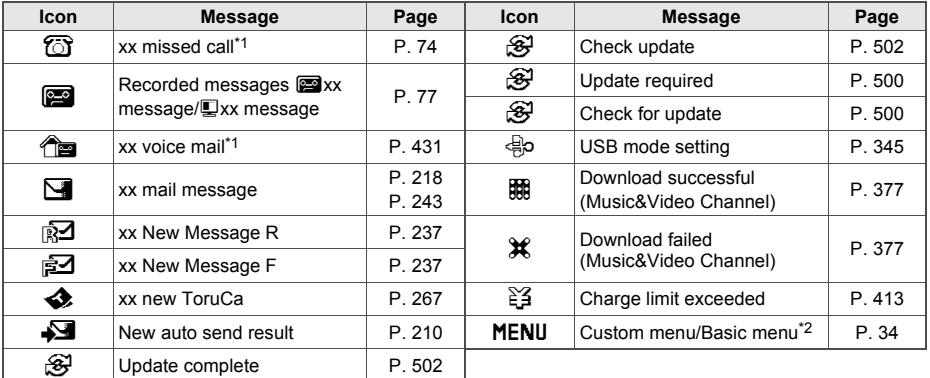

\*1 When the 2in1 mode is set to [Dual mode], the number of Number B also appears.

\*2 The message that appear differs depending on the menu screen.

# 1 **When a stock icon appears in stand-by, press** t**.**

- HENU 979
- A message appears.
- Stock icons do not appear when playing i-motion set to stand-by or activating  $i$ - $\alpha$ ppli in stand-by.

#### Select a stock icon.

- Check notice details.
- After the details are checked, the stock icon and message disappear.

#### **Switching Between Displays**

 $\bm \Xi$ 

When Calendar is set in stand-by, press  $\Box$  to switch between the stand-by and the calendar (CFP. 129).

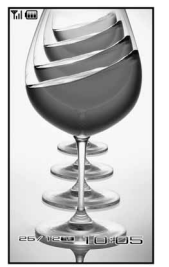

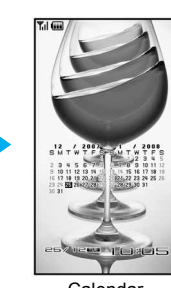

Stand-by Calendar (2 months (Down))

 When the calendar is set to [1 month (Large)], icons appear to the right of dates with schedule entries.

## **TOUCH CRUISER Pad**

#### **How to Use the TOUCH CRUISER Pad**

Use TOUCH CRUISER pad to perform the same operations as those of Multi-guide key (e.g. selecting an item, moving the cursor or scrolling the screen).

- Move the pointer or double-tap the TOUCH CRUISER pad in the range where there is a logo, "TOUCH CRUISER".
- Make the finger stand a little bit to operate easily.

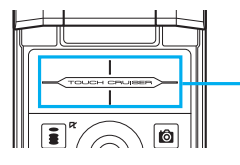

Operating range of TOUCH CRUISER pad

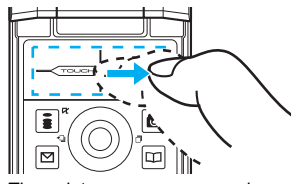

The pointer or cursor moves in conjunction with sliding of the finger Īб lm

Double-tap the finger to select

#### **Note**

- $\bullet$  In the following cases (screens), the TOUCH CRUISER pad is not available. However, when the Submenu appears, the pad can be operated.
	- Stand-by  $\blacksquare$  i- $\alpha$ ppli  $\blacksquare$  Dial Input screen
	- While making, receiving or during the Voice call/Videophone call/PushTalk, etc.

#### **Move the pointer**

In the Custom menu or while i-mode or Full Browser is connected, move the pointer  $(\mathbb{Q}, \mathbb{A}, \mathbb{Q}, \mathbb{Q})$ etc.) up/down, left/right or diagonally to select an item.

- $\bullet$  In some Custom menus, the pointer shape varies or the pointer is not supported.
- $\bullet$  Move the pointer to the edge of the screen while i-mode or Full Browser is connected to show  $\Omega$ ,  $\Omega/\mathbb{G}$ ,  $\Xi$ and scroll the screen to the direction of the arrow. If Link is set,  $\Diamond$  appears and double-tap to move to the linked page.
- The pointer moving speed varies depending on the finger sliding speed.

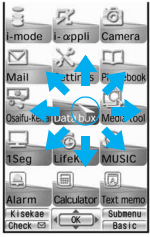

Example) Custom menu screen

#### **Move the cursor**

In the Basic menu or Submenu, move the cursor up/down and left/right instead of using four-way key.

When there are multiple pages, move the cursor to switch the pages.

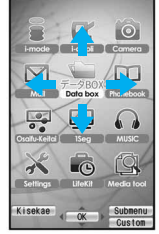

Example) Basic menu screen

#### **Determining**

After moving the pointer or cursor, double-tap the item pointed with the pointer or cursor to set it instead of using the OK key.

#### **When using the TOUCH CRUISER pad**

- Avoid using the TOUCH CRUISER pad continuously for more than 30 minutes. Take regular breaks to rest your eyes and do a stretching exercise to relax your finger, hand, wrist, forearm and shoulders.
- Do not operate it with unnecessary force or in an improper posture. May hurt your finger and wrist.
- This product is designed to be operated with one finger. In the following cases, the TOUOCH CRUISER pad is not activated.
	- When operated with a gloved finger  $\blacksquare$  When operated with a pen, ballpoint pen, pencil, etc.
	- When operated with two or more fingers  $\blacksquare$  When operated with foreign objects placed on the operation pad
	- When operated with a fingernail
- The TOUCH CRUISER pad may not be properly operated when there are droplets or condensation on the operation pad or when the operation pad is operated with a wet finger or a moist finger with sweat.
- The following usages may cause a malfunction.
	- Do not drop or bang the FOMA terminal, or do not subject to strong force or impacts.
	- Do not spill a liquid such as coffee and juice on the FOMA terminal.
	- Do not attempt to disassemble.
- Do not operate the TOUCH CRUISER pad using a pointed metallic object such as a pen tip. May cause scratches or a failure of the sensor.
- Keep the TOUCH CRUISER pad clean with a dry cloth. When the TOUCH CRUISER pad gets too dirty, wipe it with a wet cloth and fully dry before using it.
- Note that putting a sticker, etc. to the TOUCH CRUISER pad may cause a malfunction.

#### **Setting the TOUCH CRUISER Pad <TOUCH CRUISER Set>**

#### **Setting whether to use the TOUCH CRUISER pad**

In stand-by, press  $\odot$  > [Settings] > [General settings] > [TOUCH **CRUISER set]** ? **[Usage settings]** ? **[ON]/[OFF].**

**Setting pointer speed/scroll speed/double tap speed** 

#### 1 **In stand-by, press** <sup>t</sup> ? **[Settings]** ? **[General settings]** ? **[TOUCH CRUISER set].**

#### Select speed.

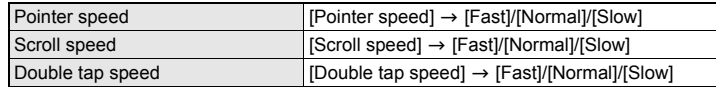

## **Menu Selections**

**Set, change or save functions from the menu screens.**

When a stock icon ( $\mathbb{Z}P$  31) appears in stand-by, perform from MENU (MENU) being selected.

#### **Switching the Menu Screens**

In stand-by, press  $\odot$  to show the menu screen that is selected in Menu priority. Select from the Custom menu and Basic menu.

#### **Menu screens**

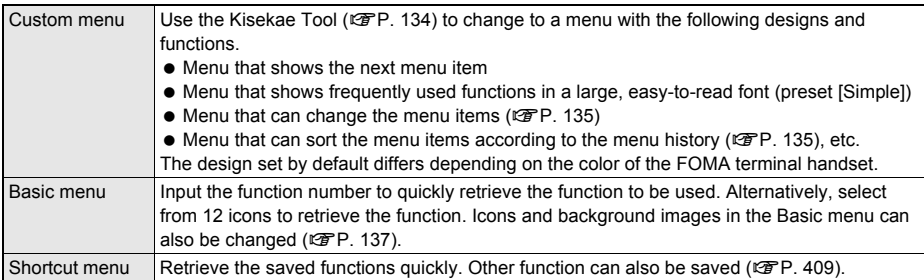

#### **Related Operations**

#### **Set the menu screen to be used <Menu priority>**

- **1** In stand-by, press ◉ ▶ [Settings] ▶ [Disp/LED/Power saver] ▶ [Menu priority].
- **2 Select [Custom menu]/[Basic menu].**

#### **Method for switching the menu screens**

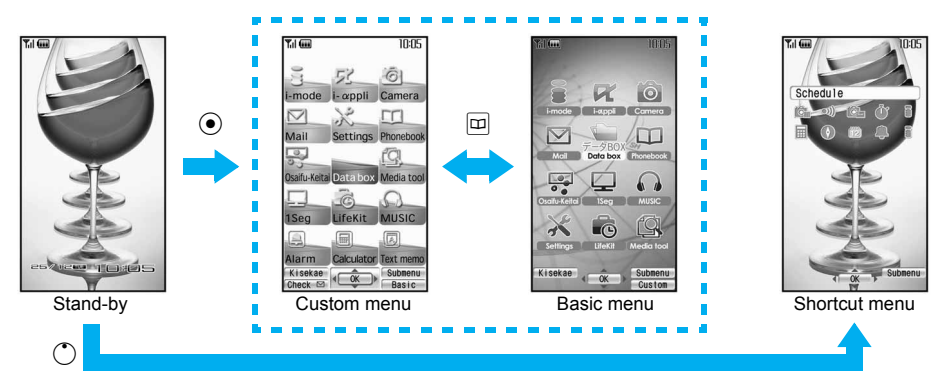

#### **Method for Retrieving a Function**

Perform one of the following to retrieve a function.

Use Multi-guide key, TOUCH CRUISER pad or pre-assigned button to select each menu and retrieve a function while checking the function name.

#### **The explanations in this manual are based on this method.**

- **Input the function number to quickly retrieve the function to be used (Available for the Basic** menu only).
- Refer to Menu List ( $CP$ P. 458) for available functions.
- In the Custom menu, unavailable menus can also be selected. However, the functions are not available.
- $\bullet$  When functions appear in quidance, use the assigned buttons to operate them ( $\mathbb{Z}$ PP, 27).
- $\bullet$  Press  $\boxdot$  to re-select a function and the previous screen reappears. Press  $\ominus$  to return to stand-by.

#### **Retrieving a Function from Each Menu Screen**

#### **Example: When retrieving [My picture(phone)] from each menu screen to show still pictures in [Camera]**

 $\bullet$  Double-tap the  $\overline{++}$  mark to select a function name or icon in TOUCH CRUISER pad (double-tapping may not be required depending on the menu screen). Refer to P. 32 for instructions on TOUCH CRUISER pad.

#### J **Using Multi-guide key or TOUCH CRUISER pad to retrieve from the Custom menu**

- The method for selecting functions may differ depending on the Kisekae Tool set for the Custom menu.
- $\bullet$  The following shows the screen operated with the TOUCH CRUISER pad.

#### **When the handset color is "White" or "Black" (the screen of the handset color "White")**

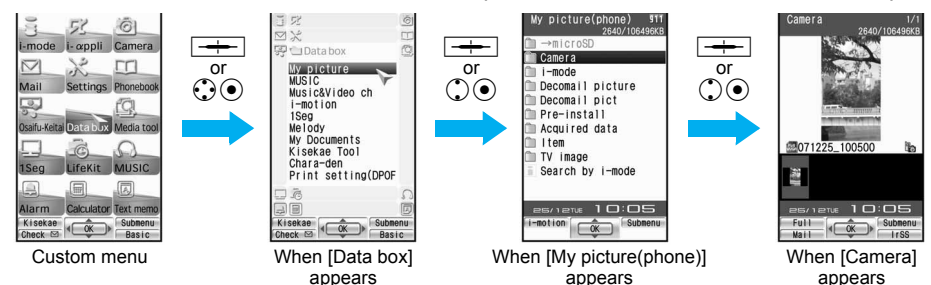

#### **When the handset color is "Blue" or "Pink" (the screen of the handset color "Blue")**

 Select a function on the upper part of the screen to show the menu of the selected function on the lower part of the screen.

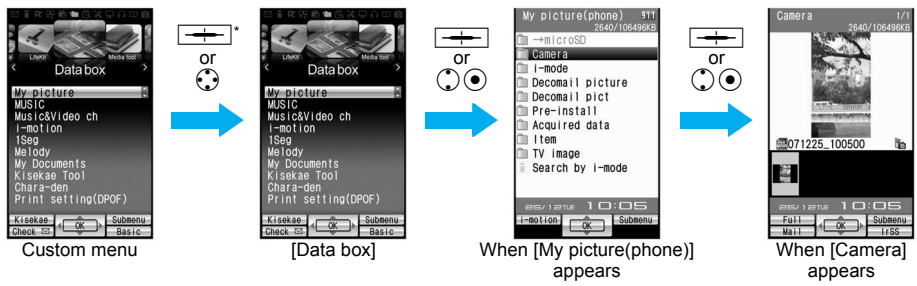

Move the pointer down to select the displayed menu without double-tapping it.

#### **Inputting a function number to retrieve from the Basic menu**

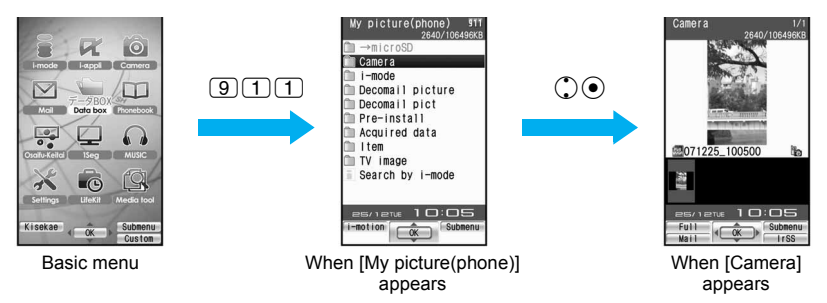

Also in the Basic menu, use Multi-guide key or TOUCH CRUISER pad to retrieve a function.

#### **Note**

- If set to the viewer position in the Custom menu, the stand-by display reappears. If set to the viewer position in the Basic menu, the list display appears.
- When Custom menu image is changed by Kisekae Tool, operation may not run as explained in this manual. In this case, switch the menu screen to the Basic menu ( $\mathscr{F}P$ , 34) or perform Reset menu screen (CTP. 136).

#### **Selecting Functions from the Submenu**

When quidance [Submenu] appears, press  $\blacksquare$  to show Submenu that can be used in that screen. Use Multi-guide key or TOUCH CRUISER pad to select the functions appeared (Submenu).

When Submenu contains multiple pages, use Multi-guide key or TOUCH CRUISER pad to switch the pages.

Alternatively, enter function numbers to select Submenu. However, some Submenus do not have function numbers.

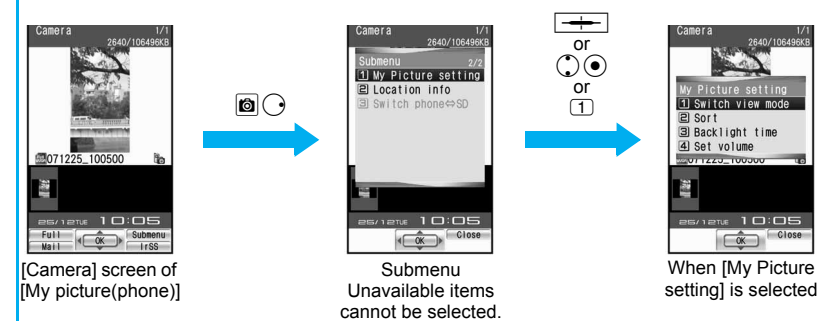

#### **Supportbook**

# **Displaying the Supportbook**

**Supportbook (preset) is a simple operation guide on the FOMA terminal that uses Manga&BookReader. Use this function when unsure of operations (**n**P. 367).**

**For example, when composing a message with Multi Assistant, press MARY to use Supportbook (preset) (** $\mathscr{F}$ **P. 396).** 

- Useful tips and functions are explained to allow for rapid comprehension.
- Directly start functions that were looked up in Supportbook.

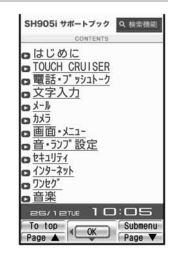

#### **Example: When checking own address**

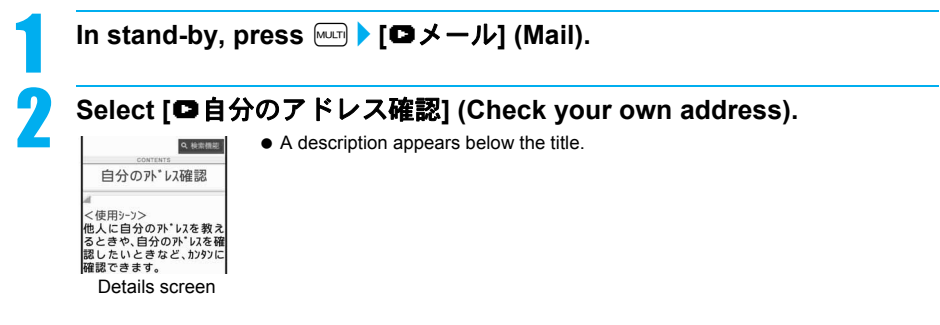

#### **Related Operations**

#### **Start functions from Supportbook**

In the Supportbook details screen, select the function to start **)** [Yes].

#### **Note**

Functions cannot be started from Supportbook when functions other than Supportbook are used simultaneously.

#### **FOMA Card**

# **Using a FOMA Card**

**A FOMA card is an IC card that records personal information, such as phone numbers. A FOMA card can store phonebook data and SMS. By switching FOMA cards, multiple FOMA terminals can be used for different purposes as needed.**

 If a FOMA card is not inserted, voice/Videophone calls, PushTalk transmission, i-mode, i-Channel, i-mode mail and SMS transmission, Message R/F reception and data transmission are not available on the FOMA terminal. In addition, 1Seg cannot be watched.

#### **Inserting and Removing a FOMA Card**

※ Refer to step 1 of "Turning the Power Off" on P. 45 to turn off the power, position the back facing upwards and remove the battery pack. Then insert or remove the FOMA card.

#### **Inserting**

Close and hold the FOMA terminal with your both hands when inserting the FOMA card.

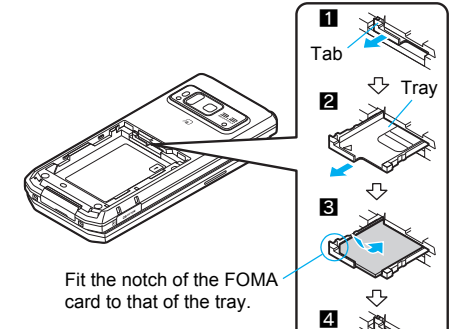

1 **Hook a finger on the tab (**1**) and pull the tray out (**2**).**

• Pull out the tray straight out until it stops.

2 **Hold the FOMA card with the IC facing up, put on the tray**  and set  $(\mathbf{S})$ .

Notch

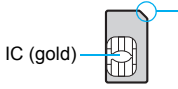

3 **Push the tray all the way in (**4**).**

#### **Removing**

Close and hold the FOMA terminal with your both hands when removing the FOMA card.

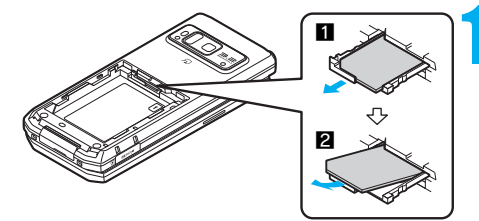

# **Hook a finger on the tab, pull the guide out (** $\blacksquare$ **) and remove the FOMA card (**2**).**

● Do not allow the FOMA card to fall when removing it.

#### **Note**

- Inserting or removing the FOMA card forcibly may damage the card or deform the tray. Use caution.
- Refer to the FOMA card user's guide for more information on the FOMA card.

38

#### **Note**

- If the FOMA card is inserted into another i-Channel supported terminal, **i-Channel tickers** do not appear. The i-Channel tickers are automatically shown when the latest information is received or the channel list is shown.
- Do not misplace the FOMA card once it is taken out.
- The FOMA terminal power may turn off if the IC area of the FOMA card is dirty.
- When the tray falls off, slide the tray in straight along the guide rail.

#### **FOMA Card Security Codes**

The FOMA card has a "PIN1 code" and a "PIN2 code". Both are set to [0000] by default but can be changed to a four- to eight-digit number by the user ( $\mathbb{Z}$ PP. 145).

#### **FOMA Card Restriction Functions <FOMA Card Restriction Functions>**

The FOMA card has built-in restriction functions as security functions for protecting personal data and files.

- When the FOMA card is inserted into the FOMA terminal and data or files are retrieved using any of the following methods or when an i-αppli is running. FOMA card restriction functions are automatically set in the retrieved data or files.
	- When a file such as an image, melody or PDF is downloaded from a site or Internet web page
	- When a site or Internet web page is saved as a screen memo
	- When i-mode mail with a file attached is received
	- When an i- $\alpha$ ppli is running
- Data, files or software with FOMA card restriction functions run only when in use with the FOMA card inserted at time of acquisition. Display, play, attach to i-mode mail, run software, send data using Ir function and iC transmission function, and copy to microSD Memory Card can be executed.
- The following indicates the data for which FOMA card restriction is set.
	- Melody **IMAGE** Image (including animation and Flash movie) **II** Chaku-uta<sup>®</sup>/Chaku-uta full<sup>®</sup>
	-
- 
- 
- **i**-motion **i** i-appli (including i-appli stand-by) **i** Download dictionary
- **PDF data IDE** Contents transfer compatible data **IF** Image in Message R/F
- Music&Video Channel program 
Kisekae Tool
- Mail templates with operation restricted data
- e-book/e-dictionary/e-comic saved in the [Comic] folder
- File attached to i-mode mail (excluding the files listed below)
- ToruCa · Phonebook · Schedule · Bookmark · Documents
- ※ "Chaku-uta" is a registered trademark of the Sony Music Entertainment (Japan) Inc.
- The following indicates the settings saved in FOMA card.
	- Own number 
	 PIN setting 
	 SMS expiry 
	 SMS input character
		-
- 
- 
- SMS center Language SSL certificates
- $\bullet$  The above operations cannot be performed if the FOMA card inserted at time of data/file retrieval or i- $\alpha$ ppli startup is replaced with a different FOMA card.
- ※ Explanation that follows refers to the FOMA card inserted at time of data/files retrieval as "one's own FOMA card" and other FOMA cards as "another's FOMA card".

One's own FOMA card restriction functions are set for downloaded data, files attached to received mail and i- $\alpha$ ppli that have been run, allowing viewing and playback of data.

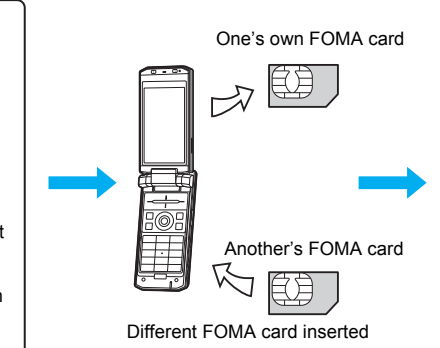

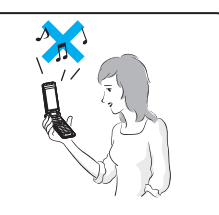

When another's FOMA card is inserted, data with one's own FOMA card restriction functions set cannot be viewed or played back.

- 
- Screen memo File attached to Message R/F ToruCa (details) image
- Chara-den Image inserted to Deco-mail or signature Videophone picture memo
	-
	-
	-
- -
	-
	-

#### **Note**

- When one's own FOMA card is replaced with another's FOMA card, the data or files for which FOMA card restriction functions are set cannot be set as stand-by displays or ring tones.
- When a FOMA card is replaced with another's FOMA card, FOMA card restriction functions are activated and if data or file retrieved from a site is set as the stand-by display or ring tone, the setting is reset to the default. When one's own FOMA card is re-inserted, the setting returns. **Example: When setting [Melody A], for which FOMA card restriction functions are set, as a ring tone** When one's own FOMA card is taken out or is replaced with another's FOMA card, ring tone returns to default setting. When one's own FOMA card is put back, the ring tone returns to [Melody A].
- FOMA card restrictions functions cannot be set for data received using **Ir exchange** or data transmission functions, and still pictures/Continuous mode images/movies shot with the FOMA terminal.
- $\bullet$  It is possible to move or delete data or files for which FOMA card restriction functions are set even when another's FOMA card is inserted.
- Running **i-**a**ppli** by selecting highlighted text in i-mode mail display screen cannot be performed or retrieved when FOMA card restriction functions are set
- If the FOMA card is replaced with another's FOMA card after **i-**a**ppli stand-by** is set, the set i-appli cannot be activated in stand-by, and the image set in **Stand-by display** appears.

#### **Differences in FOMA Card Functions**

Note the following differences between "FOMA card (blue)" and "FOMA card (green/white)" used on the FOMA terminal.

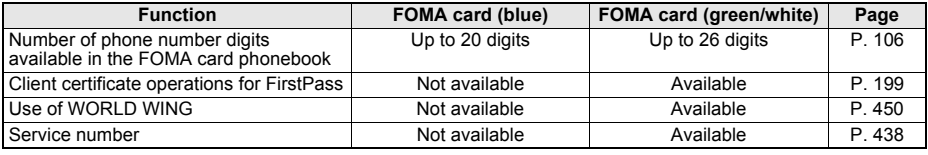

#### **About WORLD WING**

WORLD WING is a DoCoMo FOMA international roaming service that makes it possible to use the mobile phone number registered in Japan to make and receive calls by the FOMA card (green/white) and supported FOMA terminal.

- If subscribed to the FOMA service after September 1, 2005, subscription for "WORLD WING" is not required. However, if subscription for "WORLD WING" is canceled at or after subscription for the FOMA service, subscription for "WORLD WING" is required again.
- If subscribed to the FOMA service before August 31, 2005 but not subscribed to "WORLD WING", subscription for "WORLD WING" is required.
- Some payment plans are not available.
- When the FOMA card (green/white) is lost or stolen overseas, promptly contact NTT DoCoMo and conduct a procedure for canceling the use of service. Refer to "General Inquiries" on the back of this manual for inquiries. Note that transmission/calling charges after the FOMA card is lost or stolen are incurred to the subscriber.

# **Inserting and Removing the Battery Pack**

**Use the battery pack SH14 exclusive to the FOMA terminal.**

#### **Inserting the battery pack**

Close and hold the FOMA terminal in your both hands before removing.

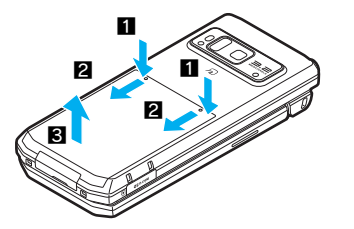

**1** Lightly push back cover in the direction of the arrow ( $\blacksquare$ ) and **slide approximately 2 mm (**2**).**

**2** Lift the back cover in the direction of the arrow (**3**) and **remove it.**

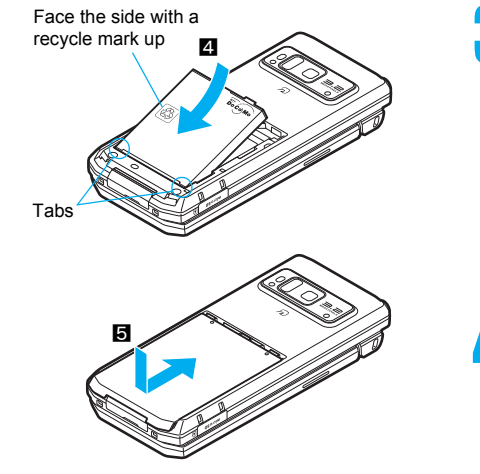

3 **Insert the battery pack (**4**).**

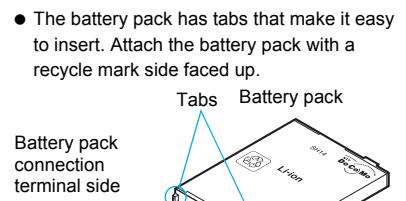

- 4 **Reattach the back cover (**5**).**
	- Position the back cover as shown in the illustration and then push the back cover and slide into place.

#### **Removing the battery pack**

Turn the power off, close and hold the FOMA terminal in your both hands before removing.

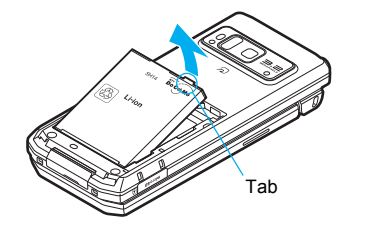

1 **Follow steps 1 and 2 of "Inserting the battery pack" on P. 39 to remove the back cover.**

#### **Remove the battery pack.**

• The battery pack has a tab that makes it easy to remove. Press the tab with your fingers without placing too much force. Lift the battery pack to remove.

#### **Note**

- Using unnecessary force when inserting or removing the battery pack may damage the battery pack and connection terminal (charger terminal) on the FOMA terminal.
- Refer to the battery pack SH14 user's guide for details.
- **Firmly close the back cover. If not closed firmly, the back cover may come off and the battery pack may fall** out due to vibration.
- If the battery pack connection terminal side or FOMA terminal battery pack (charger terminal) is dirty, the FOMA terminal power may turn off. Additionally, the battery may not be sufficiently recharged. Wipe off any dirt with a dry cloth or cotton swab.
- When using the battery pack for the first time or after replacing it, battery pack must be charged. Battery pack is not fully charged at the time of purchase.

# **Charging the FOMA Terminal**

#### **Cautions When Charging**

The battery pack is not fully charged at the time of purchase. Be sure to charge the battery using the exclusive AC or DC adapter (sold separately) before use.

#### **Estimated charge times and LED display**

The following figures are estimated times for charging an empty battery pack with the FOMA terminal turned off.

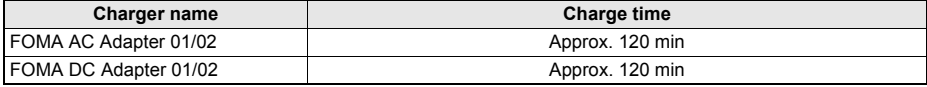

- Charging LED illuminates in red when charging and turn off when charging is completed.
- Check that the battery pack has been properly inserted when charging LED flashes red. The LED also flashes red when the battery pack has reached the end of its service life.
- $\bullet$  The battery pack can also be charged with the FOMA terminal turned on (The  $\clubsuit$  on the display flashes during charging). When charging is complete, charging LED turns off and the  $\blacklozenge \Box$  on the display changes to  $\Box$ .
- When the battery becomes warm, charging may automatically stop even if the battery has not been fully charged. Charging resumes after the temperature lowers to an appropriate temperature. While charging is stopped, charging LED turns off (The  $\bigstar$  on the display flashes while stopped).

#### **Estimated times of use when fully charged**

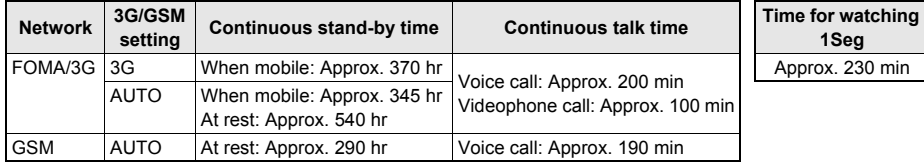

- Continuous talk time is estimated as the usage time at normal transmission signal strength, and continuous stand-by time is estimated as the usage time while moving with the FOMA terminal closed at normal signal strength. Talk and stand-by times may be reduced by about half depending on conditions including battery level status, stand-by display, Power saver mode, Missed call notice and New unread mail notice settings, temperature and other environmental conditions, and signal strength (no signal or weak signal). Using i-mode reduces talk (transmission) and stand-by times. When i-Channel is subscribed, information is automatically received and updated. Talk (transmission) time and stand-by time will be reduced. In addition, when shooting or editing an image, watching 1Seg, composing i-mode mail, activating the downloaded i-appli or the i-appli stand-by, or SD-Audio or Music player, the call (transmission)/stand-by duration will be shorten even if calls or i-mode transmission are not made. Some i-appli software may continue transmission even after downloading. To avoid this, set not to connect in advance.
- The actual usage time is a combination of stand-by time and talk time, and the longer the call duration, the shorter the stand-by time becomes.
- Time for watching 1Seg depends on conditions including battery level status, functions used, temperature, other environmental conditions and signal strength (no signal or weak signal).

#### **Battery pack service life**

- **Battery pack is a consumable product. Service time per charge is gradually reduced every time the battery is charged.**
- When service time per charge is reduced to about half of the default time, this means that the battery pack is approaching the end of its service life. In such a case, it is recommended to replace the battery pack as soon as possible. Depending on usage, the battery pack may swell as it approaches the end of its service life but this will not cause problems.
- $\bullet$  If i-appli, Videophone, or 1Seg is used while charging for a long time, the service life of the battery pack may become shorter than estimated.
- To protect the environment, return used batteries to NTT DoCoMo, any DoCoMo retailer, or a recycling agency.

#### **About charging batteries**

- Refer to user's guide of FOMA AC Adapter 01/02 (sold separately), FOMA AC Adapter 01 for Global use (sold separately), or FOMA DC Adapter 01/02 (sold separately).
- FOMA AC Adapter 01 covers only 100 VAC. FOMA AC Adapter 02/FOMA AC Adapter 01 for Global use covers from 100 VAC through 240 VAC.
- The shape of the power plug for the AC power cable is for 100 VAC (for domestic use). To use the AC adapter of 100 VAC to 240 VAC overseas, a conversion plug adapter that is compatible with the voltage of your country of stay is required. Do not use a transformer for use overseas to charge the battery.

#### **Cautions when charging**

- Do not charge for long periods of time with the power left on. If the FOMA terminal is left on after charging is complete, the battery pack charge decreases. In such cases, the AC or DC adapter charges the battery again. However, depending on when the FOMA terminal is disconnected from the AC or DC adapter, the battery charge level may be low, the battery alert tone may sound, or the battery may only be usable for a short time.
- When the battery is empty and terminal is recharging, charging LED may not illuminate immediately.
- If the alert tone sounds and the power cannot be turned on, charge the battery for a while.
- If the battery empty alert is displayed and charging begins within 60 seconds of the alert tone, the status returns to normal.
- While charging, terminal may not turn on even when charging LED is illuminated in red. Charge longer and try turning power on again.
- Frequently recharging the battery when power is still remaining enough may shorten the life of the battery pack. It is recommended to use the battery to a certain level before recharging.
- The battery pack cannot be charged by itself.

#### **Charging Using the AC Adapter/DC Adapter**

#### **[Read "FOMA AC adapter 01/02 (sold separately) and FOMA DC adapter 01/02 (sold separately) user's guide" carefully.]**

● Battery pack can be charged with FOMA terminal open and in the viewer position.

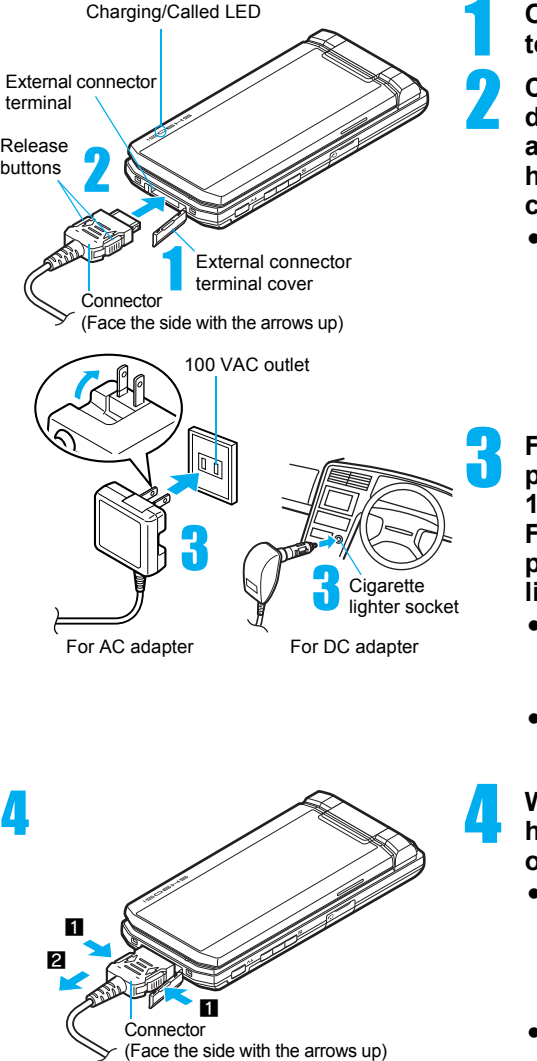

#### **Open the external connector terminal cover.**

- 2 **Check the direction (see diagram) of the AC or DC adapter connector and insert horizontally into the external connector terminal.**
	- Check the direction of the connector, keep it parallel with the FOMA terminal and firmly push all the way in until it clicks.

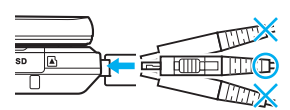

#### 3 **For an AC adapter, lift the power plug and insert into a 100 VAC outlet. For a DC adapter, insert the power plug into a car cigarette lighter socket.**

- Charge start sound is heard and charging LED illuminate in red. When a call is received while charging, the call is notified with set called LED color.
- While the stand-by display is shown in the viewer position, Desktop clock appears on the display ( $\mathbb{C}\mathbb{F}$ P. 130).

# 4 **When Charge end sound is heard and charging LED turns off, charging is complete.**

- When removing the connector, always hold the release buttons on both sides ( $\Box$ ) and unplug it by pulling out horizontally  $(2)$ . Pull by force may cause a malfunction. After removing the connecter, close the external connector terminal cover.
- Pull the adapter out of the outlet or cigarette lighter socket if it will not be used for a long time.

#### **Note**

- Check the direction and angle (see diagram) of connector, such as an AC adapter, and connect carefully without using unnecessary force. Do not forcibly insert or remove. May cause damage to the external connector terminal.
- Do not forcefully pull the external connector terminal cover. May damage the cover.
- Do not place objects near the FOMA terminal when charging. The FOMA terminal may be damaged. In addition, a display may be damaged when charged in the viewer position.

#### **When using a DC adapter**

- Do not use with the car engine shut off. May drain the car battery.
- The DC adapter should only be used in negative grounded vehicles (12 and 24 VDC).
- The DC adapter power is interlocked with the car ignition switch, but the interlock may not work with some vehicles. Make sure that the power is turned off before leaving the car.
- Note that even if the FOMA terminal is turned on, turning off the ignition or pulling the DC adapter out of the cigarette lighter socket will turn the FOMA off. To make a call or stay in stand-by, first disconnect the connector from the FOMA terminal.
- The DC adapter fuse (2A) is a consumable. For replacement, purchase a new fuse at a local automobile supply shop.

#### **Charging Using the Desktop Holder**

#### **[Read "Desktop holder SH16 (sold separately) user's guide" carefully.]**

● Battery pack can be charged with FOMA terminal open and in the viewer position.

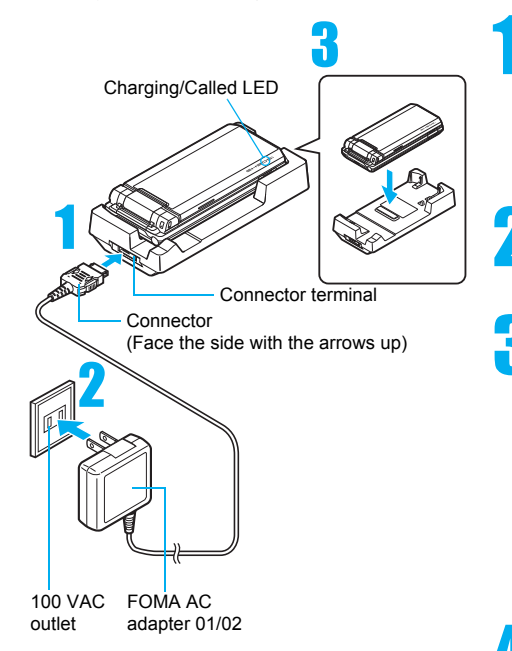

#### 1 **Face the side with the arrows of the AC adapter connector up and insert it into the connector terminal of the desktop holder.**

- Keeping the connector parallel with the desktop holder, firmly push it all the way in until it clicks.
- **Lift the AC adapter power plug and insert into a 100 VAC outlet.**

#### 3 **Place the FOMA terminal into the desktop holder.**

- Place the FOMA terminal as the left figure shows, and push it in the direction of the arrow until it clicks.
- Charge start sound is heard and Charging LED illuminates in red. When a call is received while charging, the call is notified with set called LED color.
- While the stand-by display is shown in the viewer position, Desktop clock appears on the display ( $\sqrt{pP}$ . 130).

#### 4 **When Charge end sound is heard and charging LED turns off, charging is complete.**

- $\bullet$  Hold the desktop holder and lift the FOMA terminal out.
- Pull the AC adapter out of the outlet when left unused for a long period of time.

#### **Making the desktop holder stand up**

Make the stand behind the desktop holder stand up until it clicks so that charging becomes available with the desktop holder stood up.

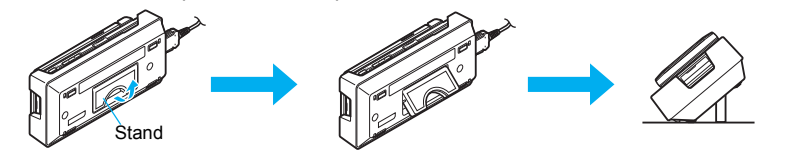

#### **Note**

- When **Charge start sound** is not heard (except when Charge start sound is set to [Silent], Manner mode is set or when terminal is turned off) or when charging LED do not illuminate, check that the FOMA terminal is placed securely in the desktop holder.
- When placing the FOMA terminal in the desktop holder, be careful that the strap is not caught in between the handset and the desktop holder.

#### **Battery Level**

# **How to Check the Battery Level**

**Check the approximate battery level in the display.**

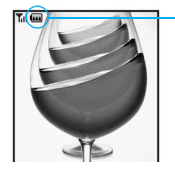

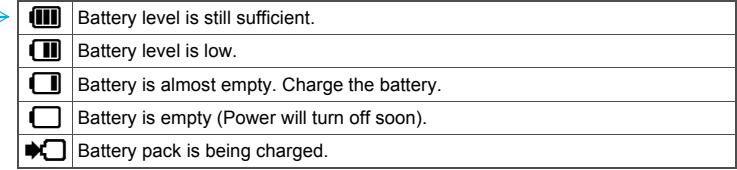

When battery icons have been changed ( $F$ P. 136), the above icons may differ.

#### **Checking the Battery Level with Sound and Display**

#### 1 **In stand-by, press** <sup>t</sup> ? **[Settings]** ? **[General settings]** ? **[Check status]** ? **[Battery level].**

- Graphic for battery level appears (A different sound is heard for each battery level).
- $\bullet$  The battery level sound is heard at the volume set in Key/Standby i-motion ( $\mathbb{Z}\mathbb{F}P$ . 123).
- $\bullet$  Wait approximately 2 seconds or press  $\overline{C}$ ( $\bullet$ ) and the previous menu reappears.

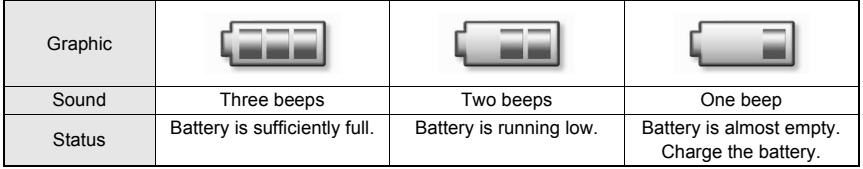

[Battery empty. Unsaved data will be lost. Ending current operation] appears if battery starts to run out (Press  $\odot$ ) to clear the message).

After a while, an alert tone sounds. The screen on the right appears, handset operations are disabled and power turns off after approximately 60 seconds.

- During a voice/Videophone call, the alert tone sounds and [Battery empty. Unsaved data will be lost. Ending current operation] appears. The call is disconnected after approximately 20 seconds. At the same time, the screen above appears and after approximately 60 seconds, the power turns off.
- Alert tone does not sound when Manner mode or Public mode (Drive mode) is set (Alert tone sounds during a call).
- $\bullet$  When  $\odot$  is pressed during a call, the call is disconnected. Turn off the power and recharge the battery.

#### **Power ON/OFF**

# **Turning the Power On and Off**

#### **Turning the Power On**

- $\bullet$  Before turning the power on, check that the FOMA card is properly inserted ( $\mathscr{C}\!\mathscr{F}$ P. 37).
- If the FOMA card is not inserted, [Insert UIM] and a FOMA card error appear ( $E$ P. 29).

# **Press**  $\bigcirc$  **(Power) for 2+ seconds.**<br>
Note settings and **all the correction of the setter of the settings of the wakelup screen appear**

- It may take some time for the wakeup screen to appear.
- The wakeup screen appears followed by the initial settings screen. Proceed to initial settings ( $CP$ P. 46). If initial settings are not yet completed, the setting screen appears every time the power is turned on.
- $\bullet$  If initial settings have been completed, the screen shown on the right appears when power is turned on. This screen is called the "stand-by display".
- When [Enter PIN1 code] appears, enter the PIN1 code (CTP. 144).
- $\bullet$  When  $\mathbb{R}$  (Out of service area) appears, the handset is outside the service area or in a place with no signal. Move to a place where the icon disappears.

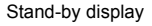

#### **Note**

 When a FOMA card is replaced with a new card, the terminal security code (four to eight digits) must be entered after turning on the terminal. If a correct terminal security code is entered, stand-by display appears. When a wrong **terminal security code** is entered five times, the power is turned off. However, turning on the power again is possible.

#### **Turning the Power Off**

#### **Press**  $\bigcap$  **(Power) for 2+ seconds.**

 It may take some time for the power to be turned off (The end screen appears on the display until the power is turned off).

#### **Note**

 Before connecting to an external device, make sure that all transmissions are complete and then turn off the FOMA terminal.

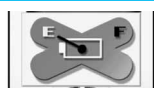

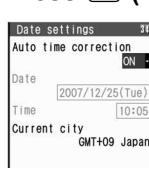

#### **Select Language**

# **Switching Display to English**

**Switch display language between Japanese and English for functions, messages, and menu items.**

#### 1 **In stand-by, press** <sup>t</sup> ? **[Settings]** ? **[General settings]** ? **[Select language]** ? **[English].**

 $\bullet$  To switch display language from English to Japanese, in stand-by, press  $\odot$  and select [Settings]  $\rightarrow$ [General settings]  $\rightarrow$  [Select language]  $\rightarrow$  [日本語].

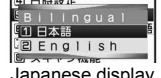

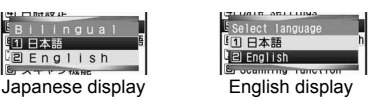

#### **Note**

 If a FOMA card is inserted, settings are saved to the FOMA card. Select language settings are saved to FOMA terminal handset and inserted FOMA card. When each setting varies, the setting in FOMA card is prioritized.

#### **Initial Setting**

# **Making the Initial Setting**

**The initial settings screen appears automatically when the power is turned on for the first time. Each setting item can also be set from Menu (When the initial settings are complete, the stand-by display appears).**<br>■ Date and time settings

- 
- $\blacksquare$  Change terminal security code  $\blacksquare$  Key/Standby i-motion
- 
- Location provision **EXECUTE:** Font size settings
- When items that have not been set remain, the setting screen appears every time the power is turned on.

#### 1 **Set the date and time (**n**P. 47).**

- $\bullet$  Alternatively, press  $\odot$  in stand-by and select [Settings]  $\rightarrow$  [Initial setting] to perform initial settings.
- Set date and time from 00:00 January 1, 2001 to 23:59 December 31, 2050.

# **Register a terminal security code (** $\mathscr{C}\!\!\mathscr{F}$ P. 143).<br> **3 Set the Key/Standby i-motion (** $\mathscr{C}\!\!\mathscr{F}$ **P. 123).**<br>
• Select [ON]/[OFF]. 3 **Set the Key/Standby i-motion (**n**P. 123).**

● Select [ON]/[OFF].

#### 4 **Set GPS Location provision ON/OFF (**n**P. 279).**

● Select [ON]/[OFF].

# **5 Set font size (@P. 139).**

- Select [Normal]/[Enlarge].
- When the initial settings are complete, the software update function confirmation screen appears. Read the description and select [Agree] (When the initial settings are made from the menu or the software update is set to other than [auto-update], the confirmation screen does not appears).

#### **Note**

#### **Canceling the initial settings**

 $\bullet$  Press  $\odot$  while setting.

#### **Date Settings**

# **Setting the Date and Time**

 $34$ 

 $ON$ 

**Set the date and time on the FOMA terminal. Set to automatically correct the date and time.**

For overseas use, the settings are automatically corrected to the local date and time.

#### In stand-by, press  $\odot$  > [Settings] > [General settings] > [Date **settings].**

- When Limit settings is set to [Enable], terminal security code is required to set date and time.
- Times appear in 24-hour format.

Date 2007/12/25(Tue) Time  $10:05$ Time 10:05<br>Current city<br>GMT+09 Japan

Auto time correction

Date settings

# 2 **Select [Auto time correction]** ? **[ON]/[OFF].**

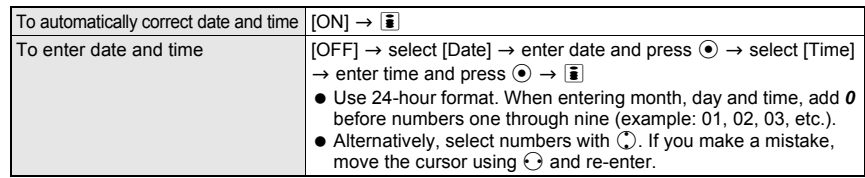

#### **Related Operations**

#### **Change the time zone manually <City>**

- **1** In stand-by, press  $\odot$  **}** [Settings] **}** [General settings] **}** [Date settings] **}** select **[Auto time correction] ▶ [OFF].**
- **2 Press**  $\textcircled{a}$  (City) **>** select a time zone **>** select a city **>**  $\textcircled{i}$ .

#### **Note**

- The date and time that are set are saved even if the battery pack is removed, but if the battery pack remains removed for approximately a week or more or the battery remains empty, the settings may be reset. When this happens, set again after charging the battery.
- If the date and time are not set correctly, date and time are not correctly recorded for **Redial**, **Received calls**, Record message (voice), **Record message (Videophone calls)**, and camera image titles/shooting date. In addition, functions that use the clock, such as **Auto power ON/OFF**, **Alarm**, **Schedule**, SSL (authentication), i-appli Auto start, starting i-appliDX, **Reception**, **Recording**, and playback or view of i-motion/music data/e-comic with replay restrictions, cannot be used properly.

#### **When Auto time correction is set to [ON]**

- The FOMA automatically adjusts the time by connecting to the DoCoMo network's time information.
- When time difference is adjusted, [Time adjusted] appears.
- When Auto time correction is set to [ON], the time is sometimes not adjusted for a while. To activate Auto time correction, turn off FOMA terminal power and restart.
- Time is not adjusted depending on the signal status.
- Time may be off by a few seconds.
- When time difference is adjusted overseas, the local time and date appear in **Redial**, **Received calls**, **Received/Sent messages (SMS only) and Received/Sent messages list, and**  $\degree$  **appears. The received/** sent messages are not displayed in order of the displayed time and date but the mail reception/send.
- $\degree$  does not appear in the Unsent messages for mail messages. If the date order display is set for the Unsent messages, Unsent messages are displayed in the order of the displayed time and date.
- **Time correction may not be performed depending on the overseas network.**
- During overseas use, Japan time and local time appear (dual display) except for the following cases. When Auto time correction is set to [ON] and time correction information is not being received from an overseas network.
	- When Auto time correction is set to [OFF] and City is set to the city in the same time zone as Japan.

#### **Notify Caller ID**

# **Sending Your Own Phone Number to the Other Party**

**Display your number (caller ID) on the other party's phone (display) when making a voice/ Videophone call or transmission PushTalk.**

- Handset number (caller ID) is important personal information. Be very careful about your caller ID setting.
- The Notify caller ID function is available only on compatible phone devices.

Set whether or not to send your caller ID using the methods below.

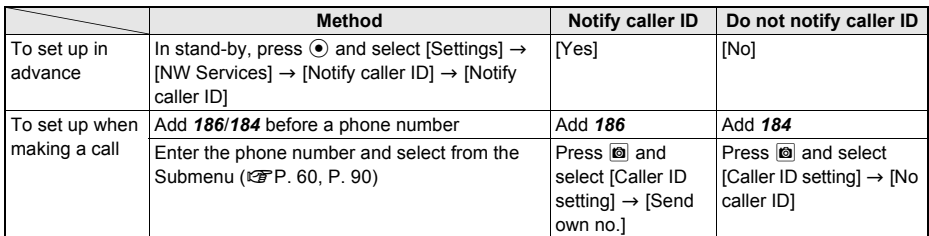

- Notify caller ID cannot be set while  $\mathbb{E}\mathbb{R}$  (Out of service area) appears on the screen.
- $\bullet$  To check the Notify caller ID setting, press  $\circledast$  in stand-by, select [Settings]  $\rightarrow$  [NW Services]  $\rightarrow$  [Notify caller  $IDI \rightarrow$  [Status request].
- Specifications made when making a call take priority over the Notify caller ID setting. If no specifications are made when a call is made, the Notify caller ID setting is followed.

#### **Own Number**

# **Checking Your Phone Number**

#### In stand-by, press  $\odot$   $\odot$ .

- If during a voice/Videophone call, press **©** and select [Own number].
- While Function lock is applied to phonebook, enter terminal security code and  $pres \odot$ .  $\bullet$  When the 2in1 mode is set to [Dual mode], press  $\bar{\bullet}$  to switch between [Number
- 090XXXXXXXX Own number screen
- A] and [Number B] and view your number. ● Refer to P. 410 for details on confirming, saving or changing owner information.

#### **Note**

• When "Change for the Number B of 2in1" or "FOMA card exchange (2in1 subscriber  $\rightarrow$  2in1 subscriber)" is performed while the **2in1** is used, set **2in1 function OFF** once and then set the **2in1 setting** to ON again or check 2in1 registration ( $E\$ P. 411) to receive the correct Number B. Also, when "FOMA card exchange (2in1) subscriber  $\rightarrow$  2in1 nonsubscriber)" is performed, set 2in1 function OFF to update the correct owner information.

# **Voice/Videophone Calls**

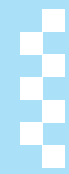

#### **Making Calls/Videophone Calls**

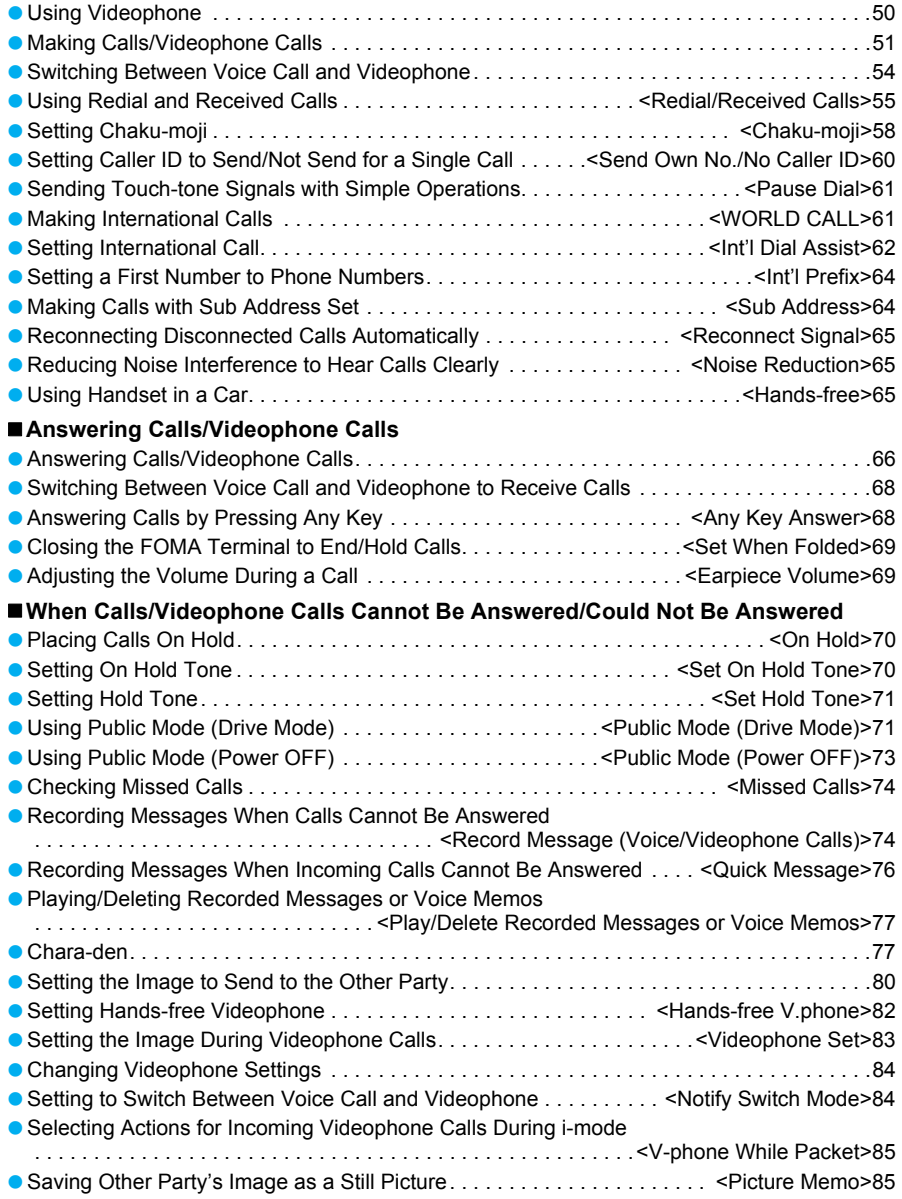

# **Using Videophone**

**A Chara-den or still picture is sent to the other party as your image. The camera on the rear side can be used to send surroundings and your own image. To send your image, turn the display and talk while viewing each other's face (**n**P. 77, P. 80).**

- Videophone transmits at 64K (kbps).
- Chaku-moji can be sent/received with Videophone call ( $\mathcal{F}$ P. 58).
- Digital transmission fees are incurred during Videophone calls.
- Make international Videophone calls using "WORLD CALL", DoCoMo's international telephone service (CTP. 61).
- Videophone communication is available only between terminals compatible with DoCoMo Videophone.
- $\bullet$  DoCoMo Videophones comply with "3G-324M\*1 as defined by the international 3GPP\*2 standard". Connection is not available with Videophones using other standards.
- \*1 3G-324M: International standard for Videophone systems for third-generation mobile Videophones.
- \*2 3GPP (3rd-Generation Partnership Project): A regional standardization organization to establish the common technical specifications for third-generation mobile telecommunication systems (IMT-2000).

#### **Viewing the Screen During Videophone Calls**

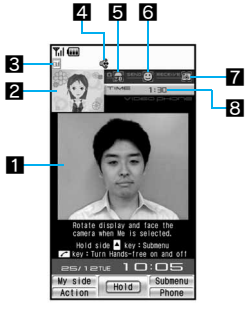

• The screen shown is only example. Actual screen may differ.

1**Main screen: Other party's image (default)**

2**Subscreen: Your image (default)**

#### 3**Appears during Videophone call**

 $\overline{u}$  Videophone call in progress

#### 4**Hands-free/Mute in progress icon**

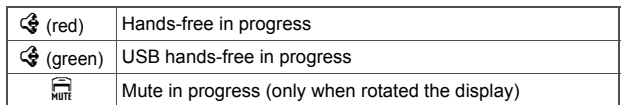

#### 5**The brightness of your camera image**

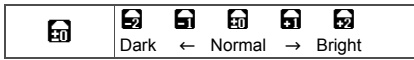

#### 6**Send image icon**

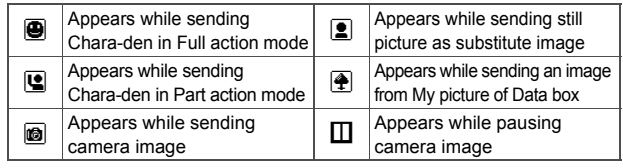

#### 7**Receive image icon**

**3** Appears when shooting and saving images of the other party

8**Call duration: Displays up to 9 hours 59 minutes 59 seconds. If it exceeds 9:59:59, the counter restarts from 0:00.**

#### **Note**

 The display brightness during a Videophone call follows the setting of Original Eco mode in **Light/Power saver**. When Videophone in **Display light time** is set to [Same as normal], the brightness is adjusted to the setting of **Brightness**. When [Always ON] is set, the brightness is adjusted to [Brightness 2].

# **Making Calls/Videophone Calls**

#### **Check that there are sufficient battery and signal strength.**

- When  $\mathbb{R}$  (Out of service area) appears, the handset is outside the service area or in a place with no signal. Move to a place where the icon disappears.
- Calls may be interrupted even when the signal is strong ( $\Pi$ <sub>I</sub>I appears) and you are not moving.
- For Videophone call, the [キャラ(女性)] of Chara-den is sent to the other party as default setting. The substitute image to be sent can be set in Substitute image ( $E$ P. 81). When making a Videophone call while viewing each other's face, refer to "Setting the Image to Send to the Other Party" on P. 80.
- To talk while viewing each other's image during a Videophone call, use the flat-plug earphone/microphone with switch (sold separately) ( $E$ P. 415) or use Hands-free ( $E$ P. 82).

#### 1 **In stand-by, dial the phone number starting with the area code.**

Always dial the area code even when the number is in the same area.

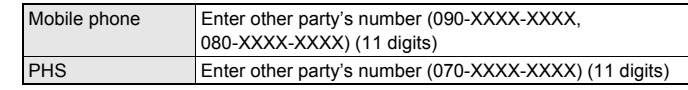

090XXXXXXXX

Enter numbers and<br>press "Quick" to jump to Schedule,<br>Calculator etc

- Enter up to 80 digits for phone number. When the number exceeds 13 digits, it appears on two lines. When the number exceeds 26 digits, the last 26 digits appear in two lines.
- $\bullet$  When a mistake is made while dialing, press  $GR$  to erase the last digit. Press  $CR$  for 1+ seconds to delete all digits and stand-by reappears.
- Refer to P. 61 when making an international call.

#### 2 **Press** s **(Phone)/**i **(V.phone).**

Outgoing calls of Videophone

- Unlike ordinary telephones, mobile phones send call tones in short beeps before the standard ring tone.
- Dialing videophone

When name and still picture are saved in the phonebook

090XXXXXXXX

Docomo Taro

- Phone number and name appear if saved in phonebook. Image also appears if set in advance.
- $\bullet$  When the other party is busy, there is a busy signal. Press  $\bigcirc$  to disconnect and try again later.
- When a guidance message plays requesting the caller ID, the other party has set Caller ID Request to "Activate". Set the caller ID and make a call again (CTP. 48, P. 60).

#### **Voice calls**

• [Calling] appears while calling.

#### **Videophone calls**

 $\bullet$  [Dialing videophone] appears while dialing.

# **Talk when the other party answers the phone.**<br>Videophone • Press **is** and select [Own number] during a v

# Connected to videophone press a key to ble/disable hands-free ate display and face the<br>era when Me is selected.

 $\bullet$  Press  $\circledR$  and select [Own number] during a voice/Videophone call to view your phone number.

#### **Voice calls**

•  $\Box$  appears in the upper part of the display during a call.

#### **Videophone calls**

- Refer to P. 50 for details on viewing the screen during a Videophone call.
- $\bullet$  The Chara-den or still picture set as substitute image is sent ( $\circ$ PP, 81).
- The following operations are available during a Videophone call.

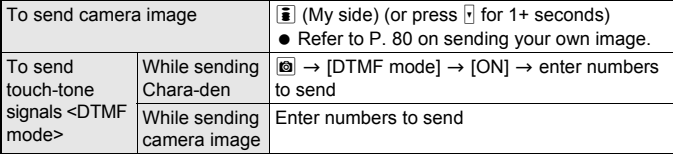

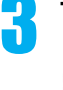

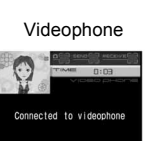

era when Me is selected.<br>Id side <mark>A</mark> key: Submenu<br>:Turn Hands-free on and off  $\frac{1}{2}$ 

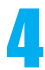

#### **Press**  $\Box$  **to end the call.**

Alternatively, for Videophone, press  $\mathbb{F}(\mathbb{Q}^*)$  for 1+ seconds.

#### **Note**

- When the mode of **2in1** is set to [Dual mode], the screen for selecting a phone number appears after step 2. Select the phone number from [Number A]/[Number B].
- During a call, approximate call duration appears on the screen. When the call duration exceeds 9:59:59, the display resets to 0:00.
- The FOMA terminal may become warm after continuous use. This is not a malfunction.
- **Set when folded** is followed if the handset is switched to the viewer position during a call.

#### **Voice calls**

• Calls can be made even when steps 1 and 2 are reversed. If no operations are performed for approximately 5 seconds after dialing, the call is made.

#### **Videophone calls**

- Videophone calls cannot be made to emergency numbers (110, 119, and 118) from the FOMA terminal.
- $\bullet$  When the other party answers, [Connected to videophone press  $\lt$  key to enable/disable hands-free] appears. Digital transmission fees are incurred from this point.
- Videophone call is not connected when placed to an unsupported handset. In addition, it is not connected to devices such as PHS phones for which 64K cannot be used due to network conditions. If **Redial voice call** is set to [ON], the number is automatically redialed as a voice call. In such cases, voice call charges are incurred. Note that this operation may not work if a call is placed to an ISDN synchronous 64K, PIAFS access point or an ISDN Videophone that does not support the 3G-324M standard (rfP. 50) (as of October 2007), or if an invalid phone number is dialed by mistake. In addition, charges may be incurred.
- When sending own image from a location with little light, noise such as white lines increase. Also, direct sunlight or strong light from lamps may darken or distort images. Use Videophone under suitable lighting conditions.
- If Call Waiting is subscribed to, the number is recorded in Received calls and *C* (missed call) appears in stand-by when a voice/Videophone call is received during a Videophone call.
- During a Videophone call, i-mode mail and Message R/F are held at the i-mode center. After a Videophone call, i-mode mail or Message R/F held at the i-mode center can be retrieved by performing **Check new message**. However, SMS are received automatically even during Videophone calls.
- When the sending/receiving of audio or video fails, the Videophone call is not automatically restored. Make the Videophone call again.
- When a Videophone call is started, Redial voice call is not performed.
- $\bullet$  Videophone calls are counted toward [V.phone talk time] ( $\circ$ P. 412).
- Voice calls or i-mode operations cannot be performed during a Videophone call.
- When connected, the earphone/microphone is used for a call regardless of **Hands-free V.phone**.

#### **When the Videophone call does not connect**

 When the Videophone call does not connect, a message explaining the reason appears. The other party's actual conditions may vary depending upon the type of phone and network service subscriptions.

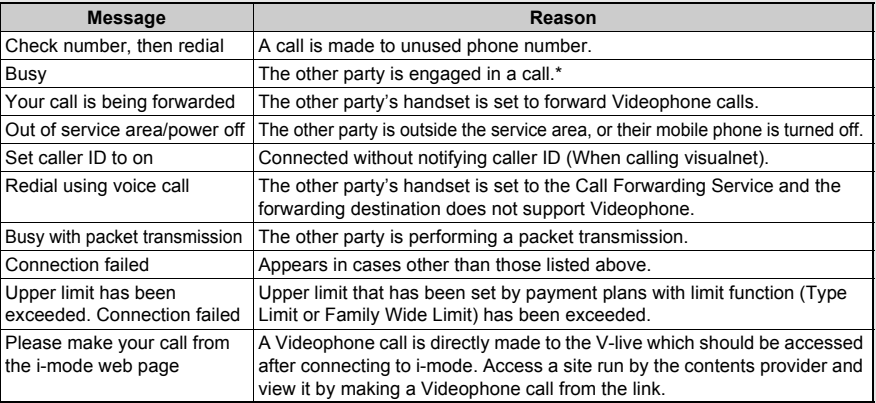

The message may appear during a packet transmission depending on the other party's terminal.

#### **Related Operations**

#### **Use hands-free <Hands-free>**

#### **During a voice call, press**  $\textcircled{Z}$  **for 1+ seconds.**

**During a Videophone call, press**  $\boxed{7}$ .

- $\bullet$  To disable during a voice call: Press  $\boxed{6}$  for 1+ seconds.
- $\bullet$  To disable during a Videophone call: Press  $\boxed{\mathcal{L}}$ .

#### **Place calls on hold <Hold Active Call>**

- **1 During a call, press <b>◎** ▶ [Hold Active Call].  $\bullet$  Alternatively, press  $\odot$ / $\bullet$  ( $\odot$ ) for a Videophone call.
- **2** To resume voice call, press  $\boxed{7}$  or  $\boxed{6}$ .
	- To resume Videophone call, press  $\boxed{7}$ .

#### • For Videophone, press  $\bar{\bullet}$  or press  $\bar{\bullet}$  for 1+ seconds to send a camera image and answer the call.

#### **Select Multi Number and make a call <Sel Multi number>**

- **1** In stand-by, enter a phone number and press  $\circledR$  **F** [Sel Multi number].
- **2** Select Multi Number ▶ ⊘ (Phone)/ $\bar{\mathbf{i}}$  (V.phone).

#### **Select a phone number and make a call when the 2in1 is used <Select 2in1>**

- **1** In stand-by, enter a phone number and press  $\textcircled{a}$  **F** [Select 2in1].
- **2 Select [Number A]/[Number B]**  $\triangledown$  **(Phone)/** $\frac{1}{2}$  **(V.phone).**

#### **Note**

#### **Using Hands-free**

- $\circledast$  appears during hands-free operation.
- Speak from approximately 20 to 40 cm away from the mouthpiece. When the surroundings are noisy, sound may break up and the call may not be satisfactory.
- When using Hands-free outdoors or in a location where surroundings are noisy, use the flat-plug earphone/microphone with switch (sold separately).
- Cannot be operated when receiving a call and dialing a voice call.
- $\bullet$  Increasing earpiece volume may make conversation difficult. In such cases, press  $\mathbb Q/\mathbb R$  and lower the volume.
- Hands-free is disabled when a call ends

#### **Hold**

- The **set hold tone** plays. Hold tone does not sound from the FOMA terminal when Manner mode is set.
- The other party hears the hold tone, and the call is placed on hold. For Videophone calls, the image set in **Hold image** is sent to the other party. The image is sent to the other party with [Hold] superimposed.
- Calls stay on hold even when the FOMA terminal is closed. **Set when folded** does not apply.

#### **Selecting Multi Number**

Those subscribing to **Multi Number** can select a saved Multi Number and make a call.

#### **Selecting 2in1**

- **2in1** mode is available when set to [Dual mode].
- **D** appears in the phone number entry screen when [Number B] is selected.

# **Switching Between Voice Call and Videophone**

#### **Switch between voice call and Videophone for placed calls.**

- [V.phone] appears for voice calls and [Phone] appears for Videophone calls at the lower right of the display in guidance and call can be switched (Available with models that support switching between voice call and Videophone).
- Notify switch mode ( $\mathbb{Z}$ PP, 84) must be set to "Activate" for the other party's FOMA terminal.
- Received calls cannot be switched. Have the other party switch.
- When switching, [Unable to switch] may appear and switching is disabled depending on the other party's FOMA terminal status (@PP. 68).
- Calls cannot be switched while 1Seg is being activated.
- For Videophone call, the [キャラ(女性)] of Chara-den is sent to the other party as default setting. The substitute image to be sent can be set in Substitute image ( $E$ P. 81). When making a Videophone call while viewing each other's face, refer to "Setting the Image to Send to the Other Party" on P. 80.

#### **Press**  $\left[\begin{matrix} \n\omega \end{matrix}\right]$  **(V.phone) during a voice call <b>>** [Yes].

- Alternatively, press  $\blacksquare$  and select [Switch to y.phone] during a voice call.
- $\bullet$  To switch from Videophone to voice call, press  $\Xi$  (Phone) or  $\Xi$  and select [chg to voice call] during a call.
- Select [No] and the voice call screen reappears.
- Switching takes approximately 5 seconds. Switching may take more time depending on signal status. While switching. [Please wait for a while] appears and a guidance message is played.
- The call switches to Videophone and the Chara-den or still picture set as substitute image is sent to the other party.

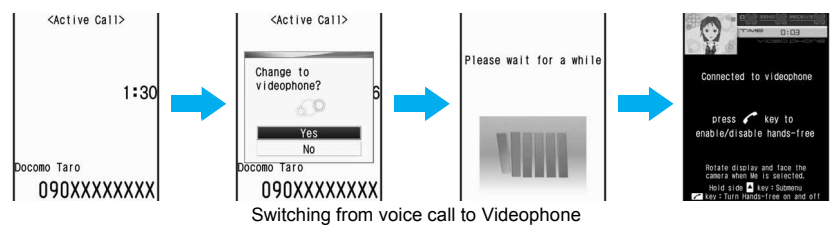

 Switch between voice call and Videophone is possible as many times as necessary during a call. When switched, call duration resets to 0 seconds.

#### **Note**

- Calls may not be switched from voice call to Videophone nor from Videophone to voice call and may be disconnected depending on signal status.
- Switching is not included in the talk time and charges are not incurred.

#### **Switching from voice call to Videophone**

- The other party's camera image does not appear if the other party selects to not show image.
- When performing packet transmissions, disconnect packet transmission before switching to Videophone.
- If a call is switched to Videophone, Hands-free is activated regardless of the call status or **Hands-free V.phone** before the switching.
- Hands-free is not available while [Please wait for a while] is shown.
- Calls received with **Call Waiting** cannot be switched from voice call to Videophone call.

#### **Switching from Videophone to voice call**

When switching to voice call from Hands-free Videophone call, Hands-free is disabled.

#### **Redial/Received Calls**

# **Using Redial and Received Calls**

### **Redialing Previously Called Numbers <Redial>**

The FOMA terminal keeps a record of the 30 most recent phone numbers to which calls were made (including PushTalk).

- When 30 calls are exceeded, phone numbers are erased starting with the oldest.
- If the same number was called multiple times, only the most recent is recorded. However, each call is recorded if PushTalk transmission is sent to multiple parties or the call is made using the PushTalk group or PushTalkPlus.
- When 2in1 is used, up to 30 Redials of each Number A and Number B are saved respectively (60 in total). However, the number of Redials displayed in each mode is up to 30 from the latest.

## **In stand-by, press**  $\bigodot$  ( $\sqcap$ ).

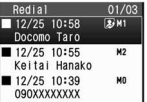

- Phone numbers and dates are listed starting with the most recent redial numbers.
- $\bullet$  When time difference is adjusted overseas, the local time and date and  $\degree$  appear. Name appears if saved in phonebook. If the same number is saved in the
- phonebook, the name with the smallest memory number appears. For PushTalk, the other party's name or the PushTalk group name appears.
- Redial list
	- $\bullet$  To view the next page, press  $\odot$ . To view the previous page, press  $\odot$ .

#### **Types of calls**

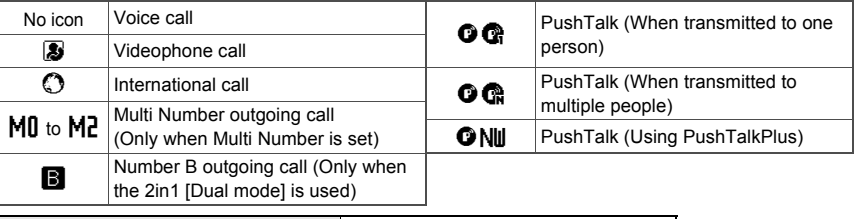

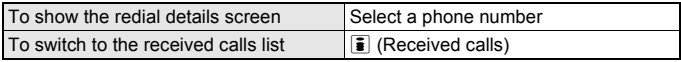

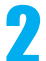

#### Select phone number and dial.

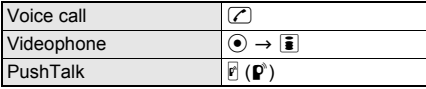

- Call is placed to the displayed phone number.
- When *186* or *184* are added to the phone number, the call is saved as a separate dial.

#### **Note**

- Even if a call is switched between voice call and Videophone, the phone type of Redial is decided by the original call type.
- Refer to P. 150 for details on the Redial/Show received calls.
- Press  $\mathbb{F}_1(\mathbf{p}^s)$  or  $\odot$  to call all parties when using Redial for PushTalk transmission made to multiple people. Voice/Videophone calls cannot be made.
- When the redial display for **Show call/received** is set to [OFF], the history is saved but Redial does not appear.
- In the redial list screen, press  $\boxdot$  (RcvdHist) to show the received messages list or press  $\boxdot$  (SendHist) to show the sent messages list ( $\mathcal{F}$ P. 231).

#### **Redial Submenu**

**Note**

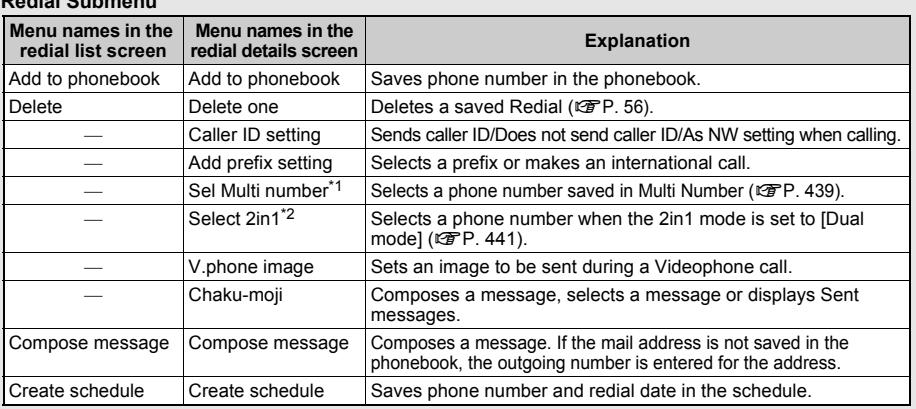

\*1 Appears when 2in1 is not subscribed or 2in1 function OFF is set.

\*2 Appears when the 2in1 is used.

#### **Related Operations**

#### **Delete Redials/Received calls <Delete>**

- **1** In stand-by, press  $\odot$  ( $\Box$ ) (Redial)/ $\odot$  ( $\Box$ ) (Received calls).
- **2 Select a phone number and press <b>◎** ▶ [Delete] ▶ [Delete one] ▶ [Yes].
	- To delete all Redials/Received calls: Press **©** ▶ [Delete] ▶ [Delete all] ▶ enter terminal security code and press  $\odot$   $\blacktriangleright$  [Yes].

#### **Note**

- If all Redials are deleted, Chaku-moji Sent messages are also deleted.
- If all Redials/Received calls are deleted, all Redials/Received calls of Number A and Number B are also deleted respectively.

#### **Making Calls from Received Calls <Received Calls>**

The FOMA terminal keeps a record (Received calls) of the 30 most recent phone numbers (including PushTalk) received.

- When 30 calls are exceeded, phone numbers are erased starting with the oldest.
- When 2in1 is used, up to 30 Received calls of each Number A and Number B are saved respectively (60 in total). However, the number of Redials displayed in each mode is up to 30 from the latest.

# **1 <b>n stand-by, press ( (**  $\frac{1}{\sqrt{M}}$ **).**<br> **Executed Call 8** 01/03<br> **Exertair Hanako** (*R***).**<br> **e** When time differed (*R***)**

Received calls list

 $12/25$  11:12 8 090XXXXXXXX ■ 12/25 11:04 2<sup>6</sup> <sup>®</sup>

- Phone numbers and dates are listed starting with the most recent Received calls.
- $\bullet$  When time difference is adjusted overseas, the local time and date and  $\degree$  appear.
- Name appears if saved in phonebook. If the same number is saved in the phonebook, the name with the smallest memory number appears.
- $\bullet$  To view the next page, press  $\bigcirc$ . To view the previous page, press  $\bigcirc$ . **Types of history**

 $\bigcup$  Calls that were answered or put on hold **PE Calls that left a recorded message**  $\bullet$ Calls that were not answered, calls that forwarded to a forwarding number or Voice Mail Service center, or calls that were rejected because of Reject calls ( $CP$ P. 151), Accept calls ( $CP$ P. 150), Reject unknown ( $CP$ P. 153), Reject by reason of non-disclosure  $(\mathbb{C}\mathbb{F}P. 152)$ , Public mode (Drive mode) ( $\mathbb{C}\mathbb{F}P. 71$ )

# Voice/Videophone Cal **Voice/Videophone Calls**

#### **Types of calls**

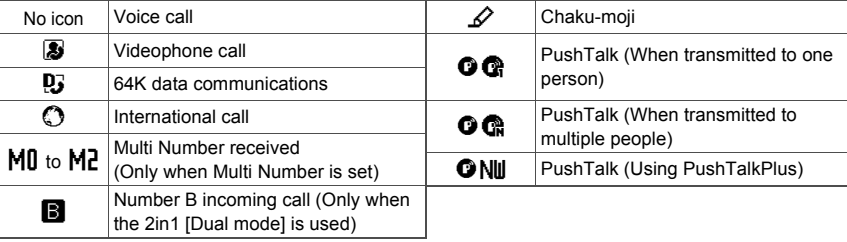

|                                              | When $\circled{3}$ (missed call) appears in stand-by   In stand-by, press $\circled{>} \rightarrow$ select $\circled{3}$ (missed call) |
|----------------------------------------------|----------------------------------------------------------------------------------------------------|
| (Missed calls)                               | • The most recent Received calls appear ( $\mathbb{CP}P$ . 74).                                                                        |
| To display the received calls details screen | Select a phone number                                                                                                    |
| To switch to the redial list screen          | $\overline{\bullet}$ (Redial)                                                                                                    |

#### Select a phone number and dial.

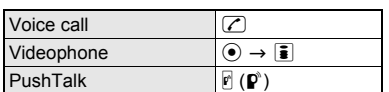

#### **Note**

- Refer to P. 56 for details on deleting Received calls.
- Even if a call is switched between voice call and Videophone, the received call type depends on the way the call was answered.
- $\bullet$  Press  $\mathbb{F}(\mathbb{P})$  or  $\hat{\bullet}$  to call all parties when using Redial for PushTalk transmission made to multiple people. Voice/Videophone calls cannot be made.
- When **Function lock** is applied to the phonebook, only the phone number appears. When Function lock is disabled, the name registered in the phonebook appears.
- When a call is received from a caller using Dial-in, a number different from the caller's Dial-in number may appear.
- When Show received calls of **Show call/received** is set to [OFF], the call is recorded but Received calls does not appear.
- $\bullet$  In the received calls list screen, press  $\boxed{\boxdot}$  (RcvdHist) to show the received messages list or press  $\boxed{\boxdot}$ (SendHist) to show the sent messages list ( $\mathcal{F}$ P. 231).
- If a call is made from Received calls with Chaku-moji, the received Chaku-moji is not sent.
- For a received call with Chaku-moji, the message contents are displayed on the received calls details screen.

#### **Received calls Submenu**

 The operations are available as in the Redial submenu except the following items. Refer to "Redial Submenu" on P. 56 for details.

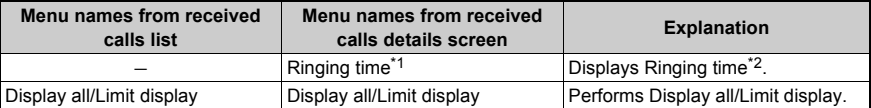

\*1 Cannot select items with  $\boldsymbol{J}$  in the received calls list (calls that have been answered or disconnected while on hold).

\*2 A ringing time of [0:00] appears when a call is rejected due to **Reject calls**, **Accept calls**, **Reject unknown**, **Reject by reason of non-disclosure** and **Public mode (Drive mode)** settings.

#### When **Set mute ring time** is set to [ON] and Missed call history is set to [OFF] and the following call not saved in phonebook is received, the number does not appear in Received calls.

- The call is disconnected during mute seconds duration
- The call is disconnected due to weak signal strength

However, select [Display all] from the Submenu to show Received calls (When there are no Received calls that are not shown, [Display all] cannot be selected).

#### In stand-by, press  $\odot$  ( $\Box$ )/ $\odot$  ( $\Box$ )) select a phone number and **press**  $\boxed{\circledcirc}$  **[Add to phonebook].**

#### Select a saving method.

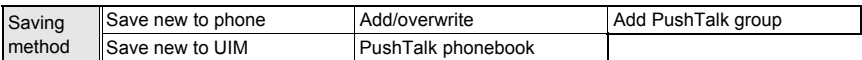

- Selected phone number is entered in phonebook entry screen. Continue phonebook saving operations (nP. 102, P. 107).
- [Add PushTalk group] is only available for PushTalk call/received history. History entries of PushTalk transmission sent to multiple people are subject to the setting. Also available when phone numbers of the other party are saved in the PushTalk phonebook.

#### **Chaku-moji**

# **Setting Chaku-moji**

#### **What Is Chaku-moji?**

Send a message (Chaku-moji) at the same time when making a voice call or Videophone call to display it on the other party's ringing phone and to previously tell the points.

Save the Chaku-moji message in advance. Set if Chaku-moji is displayed or not when it is received.

- Send up to 10 single/double-byte characters, pictographs or symbols.
- Charges are applied to the sender side. Not applied to the receiver side.
- Ahead of the Chaku-moji messages on the send and receive displays,  $\mathscr D$  appears.
- Chaku-moji appears only while a call is receiving (calling). When the call is answered, Chaku-moji disappears.
- Refer to DoCoMo's web site or "Mobile Phone User's Guide [Network Services]" for details and compatible models of Chaku-moji.

#### **Receive display when Chaku-moji is received**

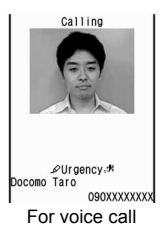

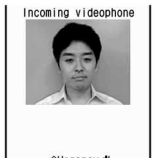

€.Vrgency<br>Docomo Taro 090XXXXXXXX For Videophone call

- The message contents of received Chaku-moji can also be checked in the received calls details screen ( $\mathbb{C}\mathbb{F}P$ , 57).
- While All lock is set or Function lock is applied to Chaku-moji, Chaku-moji is not displayed even if it is received. When the lock is disabled, the message contents can be checked in the received calls details screen.

#### **Editing and Setting Chaku-moji Message**

#### **Saving the Chaku-moji message <Create message>**

Save up to ten Chaku-moji messages.

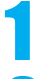

**In stand-by, press**  $\odot$  **<b>P** [Settings] **P** [Other NW Services] **P [Chaku-moji]** ? **[Create message].**

**Select a number and press <b>i** (Edit) **)** enter a message and press  $\odot$ .

To check a saved Chaku-moji message, select a number.

#### J **Enabling/Disabling Chaku-moji display <Message display>**

**In stand-by, press**  $\odot$  **> [Settings] > [Other NW Services] > [Chaku-moji]** ? **[Message display]** ? **select a display method.**

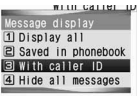

#### **Dialing with Chaku-moji Message <Chaku-moji>**

#### **In stand-by, enter the other party's phone number and press**  $\textcircled{a}$ **[Chaku-moji].**

 $\bullet$  In stand-by, press  $\Xi$ , select a name, press  $\Xi$  and select [Chaku-moji] when calling with Chaku-moji from the phonebook.

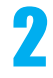

#### 2 **Select a Chaku-moji message.**

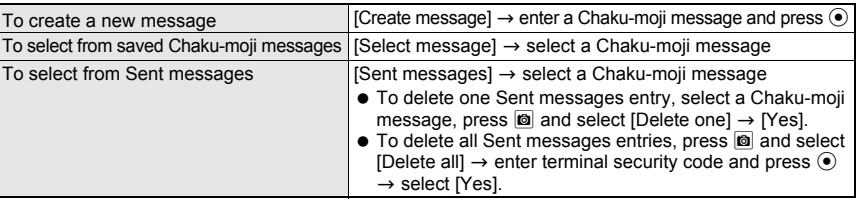

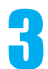

#### 3 **Press** s **(Phone)/**i **(V.phone).**

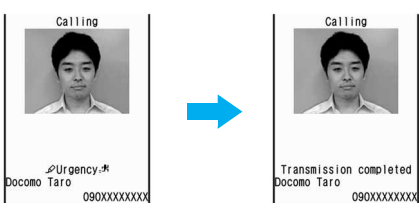

**If Chaku-moji reaches the recipient,** [Transmission completed] appears and transmission charges are incurred.

- **Note**
- The ten most recently sent messages are recorded as Sent messages.
- Even if a call is shorter than the set ringing time of the **Set mute ring time**, Chaku-moji is displayed and charges are applied.
- Depending on the signal strength, sending results may not be displayed even if the other party has received Chaku-moji. In this case, charges are applied.
- While **Function lock** is applied to Chaku-moji, terminal security code must be entered to select a Chaku-moji message from the already saved Chaku-moji messages or the Sent messages.
- For overseas usage, Chaku-moji cannot be sent/received.
- On **Redial voice call**, Chaku-moji used when Videophone was dialed will be automatically sent.
- Chaku-moji does not support PushTalk.
- When the call recipient is in the following setting, Chaku-moji does not appear and transmission charges are not incurred even if dialed with Chaku-moji.
	- When the recipient's terminal does not support Chaku-moji
	- When a call is received from numbers rejected by the message display settings

In addition, when the call recipient is in the following setting or status, the send results do not appear on the sender side display (Chaku-moji is not recorded in Received calls on the receiver side).

- When outside the service area or the power is turned off
- When Public mode (Drive mode) is set
- When the answering duration for Record message is set to [0 seconds]

# **Setting Caller ID to Send/Not Send for a Single Call**

#### **To not send caller ID**

In stand-by, enter a phone number and press  $\circledR$  **[Caller ID setting] Figure 101 • [7]** (Phone)/**i** (V.phone).

#### **To send caller ID**

In stand-by, enter a phone number and press  $\textcircled{a}$  [Caller ID setting] **Figure 1.5 (Send own no.]**  $\mathbb{Z}$  (Phone)/**i** (V.phone).

#### **Note**

- Alternatively, make calls by setting caller ID from Submenus in the **Phonebook**, **Redial** or **Received calls**  details screen.
- When a phone number is entered after entering **186** and  $\blacksquare$  is pressed and [Caller ID setting]  $\rightarrow$  [No caller ID] is selected, caller ID is sent.
- If [186] is selected from **Select prefix** after entering a phone number, caller ID is sent.
- $\bullet$  When a phone number is entered after entering 184 and  $\circledR$  is pressed and [Caller ID setting]  $\rightarrow$  [Send own no.] is selected, caller ID is not sent.
- If [184] is selected from Select prefix after entering a phone number, caller ID is not sent.
- When *186* or *184* is added to a phone number, the call is saved as a separate redial.
- To send PushTalk transmissions, the setting cannot be made by entering a phone number after *186* or *184* is selected. Even if *186* or *184* is added to a transmission, the transmission is sent according to **Notify caller ID** of the network service.

#### **Related Operations**

**Make a call according to the network service's caller ID setting**

In stand-by, enter phone number and press  $\textcircled{\textit{a}}$  **)** [Caller ID setting] **)** [As NW setting] **)** s **(Phone)/**i **(V.phone).**

#### **Add** *186* **(To notify caller ID)**

In stand-by, press  $186$  **}** enter phone number and press  $\emptyset$  (Phone)/ $\bar{\mathbf{i}}$ **(V.phone).**

#### **Add** *184* **(To not notify caller ID)**

In stand-by, press  $\text{184}$   $\bullet$  enter phone number and press  $\text{2}$  (Phone)/ $\text{3}$ **(V.phone).**

#### **Note**

#### **Sending caller ID for a single call**

This function is available regardless of the network service's **caller ID setting**.

#### **Pause Dial**

# **Sending Touch-tone Signals with Simple Operations**

**Use services such as ticket reservations and bank balance inquiries, with simple operations by saving the combinations of phone numbers and messages (numbers) in the phonebook.**

#### **Saving Touch-tone Data to the Phonebook**

- Enter a phone number in phonebook ( $\mathscr{F}$ step 3 on P. 102) and press  $\hat{ }$ **P** enter the number to send.
- $\bullet$  Press  $\circ$  to enter a pause [P]. Alternatively, slide the finger up on the TOUCH CRUISER pad to enter it.
- $\bullet$  Enter the number and press  $\circlearrowright$  to continue adding numbers.

#### **Press**  $\odot$  **• enter the other phonebook items.**

Refer to "Basic Saving Operations" on P. 102 for details.

#### **Sending Messages Using Touch-tone Signals**

● Pause dial is available only for voice calls.

#### 1 **Make a voice call from the phonebook with a touch-tone signal.**

- Refer to P. 109 to P. 113 for details.
- When the call is connected, the numbers after [P] appear on the screen.

#### 2 **Press** i **(PB send) at the appropriate time to send.**

- The numbers after [P] are sent with touch-tone signals.
- $\bullet$  When multiple numbers separated by [P] are saved, press  $\bar{\bullet}$  (PB send) for each number.
- Some equipment may not be able to receive signals properly.

#### **Sending Touch-tone Signals Using the Dial Keys During a Call**

Send touch-tone signals one at a time during a call by pressing the dial keys.

#### 1 **Make a call and when the call is connected, press the corresponding numbers on the keypad.**

- The number is sent as a touch-tone signal.
- Enter 80 digits or more when sending a message using touch-tone signals (Deletes entered digits from the beginning).

#### **WORLD CALL**

# **Making International Calls**

#### **"WORLD CALL" Is DoCoMo's International Calling Service**

WORLD CALL is an international calling service available from DoCoMo mobile phones. "WORLD CALL" is registered when FOMA services are registered (Registration for "WORLD CALL" is optional).

#### **[Calling Method] 009130 ♦ 010 ♦ Country code ♦ Area code (city code) ♦ Other party's phone number**  $\blacktriangleright \boxed{\mathcal{L}}$

- The calling method shown above can be saved on the FOMA terminal handset phonebook.
- For area codes (city codes) that begin with *0*, omit the *0* when dialing (However, include the *0* when calling Italy).
- Call to about 240 countries and regions worldwide.
- "WORLD CALL" charges are billed with the monthly mobile phone charges.
- Subscription and monthly usage fees are free.
- $\bullet$  Check an estimate of the most recent call duration on the display ( $\circ$ PP, 412).
- When using phonebook, Received calls or Redial, *009130010* is automatically added to make calls.
- Change in procedures for making international calls Because "MY LINE" service is not available for mobile communications, WORLD CALL also cannot be used with "MY LINE". With the offering of the "MY LINE" service, the dialing procedures for international calls have changed. The former dialing procedure (procedure listed above without *010*) cannot be used.
- For further details on WORLD CALL, contact the number listed in "General Inquiries" on the back of this manual.
- To make an international call through a company other than DoCoMo, contact the representative companies directly for instructions.
- **•** Some payment plans may not be available.

When calling Videophone compatible specific overseas 3G mobile phone customers, use "International Videophone" by making the call in Videophone mode after the dialing method above.

- Refer to the DoCoMo web page for information on available countries and providers.
- Depending on the other party's international Videophone terminal, the image that appears on the FOMA terminal may be distorted, or connection may not be possible.

## **Int'l Dial Assist**

# **Setting International Call**

#### **Automatically Adding International Access Code/Country Code <Auto Conversion>**

When making an international call from Japan, enter [+] before dialing the overseas number to automatically place the international access code. When making an international call to Japan, convert the first [0] in the phone number to the country code automatically and make a call.

- 1 **In stand-by, press** <sup>t</sup> ? **[Settings]** ? **[Phone settings]** ? **[Other settings]** ? **[Int'l dial assist]** ? **[Auto conversion].**
- - Set international access codes as auto prefix in the IDD prefix setting.
- Select [Int'l prefix conv]  $\triangleright$  [ON].<br>
Set international access codes as auto prefix<br>
Select [Country code conv]  $\triangleright$  [C 3 **Select [Country code conv]** ? **[ON]** ? **select the country to add.**
	- Select among country codes saved in Set country code.

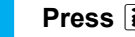

4 **Press** i **(Complete).**

#### **J** Using [+] to make an international call

 $\bullet$  Press  $\circled{0}$  for 1+ seconds to enter [+].

In stand-by, enter [+], the country code, area code (city code) and other party's phone number and press  $\emptyset$ .

The number with the international access code, which is converted from [+], appears.

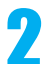

#### Select [Call].

- The international call is made.
- To not convert [+] to the international access code, select [Original number].

#### **Setting Numbers Other Than WORLD CALL <IDD Prefix Setting>**

Save up to ten international access codes used when international calls are made from Japan.

# **In stand-by, press ◉ ▶ [Settings] ▶ [Phone settings] ▶ [Other settings] ▶ [Int'l dial assist] ▶ [IDD prefix setting] ▶ select a number to save as a new entry.**

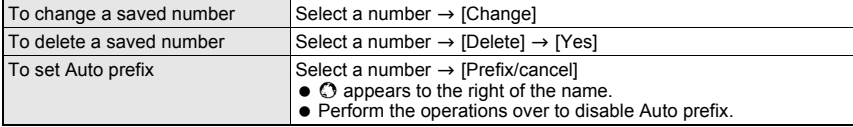

#### Enter a name and press  $\odot$  **b** enter a prefix and press  $\odot$ .

- Enter up to 14 single-byte (7 double-byte) characters for a name.
- $\bullet$  Up to 16 digits can be entered for a prefix.
- $\bullet$  When entering a prefix, press  $\textcircled{1}$  for 1+ seconds to enter [+].

#### **Selecting an international access code <International Call>**

Enter only the country code, area code (city code) and the phone number to make international calls.

In stand-by, enter the country code, area code (city code) and other **party's phone number and press ©** *F* **[Add prefix setting].** 

2 **Select [International Call]** ? **select an international access code** ?  $\sqrt{2}$ .

#### **Related Operations**

#### **Make a call from phonebook**

**In the phonebook entry details screen, press**  $\textcircled{a}$  **<b>P** [Number settings] **P** [Add prefix] **P** [International Call]  $\triangleright$  select an international access code  $\triangleright \emptyset$ .

#### **Make a call from Received calls or Redial**

In the received calls or redial details screen, press  $\textcircled{a}$  **)** [Add prefix setting] **) [International Call]**  $\triangleright$  **select an international access code**  $\triangleright \emptyset$ **.** 

#### **Setting Country Codes <Set Country Code>**

Save up to 30 country codes to make international calls from overseas.

**1 In stand-by, press ◉ ▶ [Settings] ▶ [Phone settings] ▶ [Other settings] ▶ [Int'l dial assist] ▶ [Set country code] ▶ select a number to save as a new entry.**

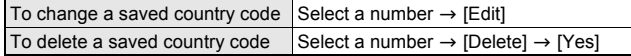

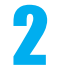

#### Enter a country name and press  $\odot$  **}** enter a country code and press t**.**

- Enter up to 14 single-byte (7 double-byte) characters for a country name.
- Up to six digits can be entered including [+] for a country code.

#### **Int'l Prefix**

# **Setting a First Number to Phone Numbers**

**Save up to five prefixes, including international access codes, to place at the beginning of phone numbers. The numbers are also available when calls are made from phonebook, Received calls or Redial.**

**In stand-by, press ◉ ▶ [Settings] ▶ [Phone settings] ▶ [Other settings] ▶ [Int'l prefix] ▶ select a number to save as a new entry.** 

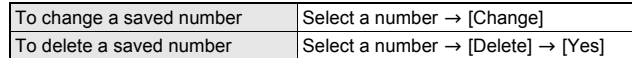

#### Enter a prefix and press  $\odot$ .

- $\bullet$  Press  $\circled{0}$  for 1+ seconds to enter [+].
- $\bullet$  Up to 16 digits can be entered.

#### **Calling with Prefixes <Select Prefix>**

In stand-by, enter the other party's phone number and press  $\boxed{\circledcirc}$ **[Add prefix setting].**

**Select [Select prefix] >** select a prefix  $\triangleright \emptyset$ .

#### **Related Operations**

#### **Make a call from phonebook**

**In the phonebook entry details screen, press**  $\circledR$  **<b>P** [Number settings] **P** [Add prefix] **P [Select prefix]**  $\triangleright$  **select prefix**  $\triangleright$   $\emptyset$ .

#### **Make a call from Received calls or Redial**

**In the received calls or redial details screen, press <b>© P** [Add prefix setting] ▶ [Select  $\mathbf{p}$  prefix  $\mathbf{p}$   $\mathbf{p}$  select prefix  $\mathbf{p}$   $\mathbf{p}$ .

#### **Sub Address**

## **Making Calls with Sub Address Set**

**Using sub address allows calls to be made to specific terminals when calling an ISDN terminal.**

 A sub address is a number assigned to a terminal when there are multiple ISDN terminals for a single ISDN line. It is used in selecting contents for V-live.

#### 1 **In stand-by, press** <sup>t</sup> ? **[Settings]** ? **[Phone settings]** ? **[Other settings]** ? **[Sub address]** ? **[ON].**

#### **Making calls with sub address set**

Ask the other party for their phone number and sub address.

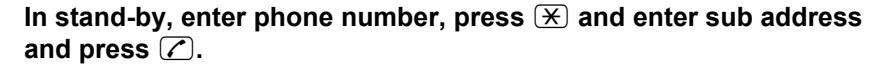

#### **Note**

If  $\cancel{1}$  is entered at the beginning of a phone number or after **186, 184** or a prefix, the numbers after  $\cancel{1}$  are recognized as the phone number.

#### **Reconnect Signal**

# **Reconnecting Disconnected Calls Automatically**

Reconnect signal is also available for PushTalk transmissions.

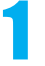

**In stand-by, press**  $\odot$  **> [Settings] > [Phone settings] > [In-call settings]** ? **[Reconnect signal]** ? **select an alarm tone.**

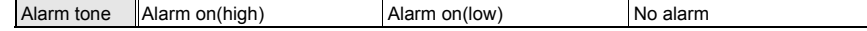

#### **Note**

- The amount of time that can elapse to reconnect varies depending on signal strength. The estimated time is approximately 10 seconds.
- The other party hears no sound until the call is reconnected (up to 10 seconds). Charges are incurred for this duration.

#### **Noise Reduction**

# **Reducing Noise Interference to Hear Calls Clearly**

It is recommended that this function be kept set to [ON].

**In stand-by, press**  $\odot$  **> [Settings] > [Phone settings] > [In-call settings]** ? **[Noise reduction]** ? **[ON].**

#### **Note**

 Noise reduction processes sound to make conversations clearer. Sound quality may vary depending on surrounding noise and tone of the voice.

#### **Hands-free**

# **Using Handset in a Car**

**Use the In-Car Hands-Free Kit 01 (sold separately) to connect hands-free devices such as car navigation to the FOMA terminal, and make/receive voice calls from the device. Refer to the user's guide of each product for more details. Use a FOMA In-Car Hands-Free Cable 01 (sold separately) for the In-Car Hands-Free Kit 01 (sold separately).**

#### **Note**

- Functions such as display settings, ring tones and **Public mode (Drive mode)** call functions follow the FOMA terminal settings for incoming calls.
- If a hands-free device has sound enabled, the device plays a ring tone even when the FOMA terminal is set to Manner mode or [Silent].
- When FOMA terminal sound is enabled, **Set when folded** is followed if the handset is closed during a call. If device sound is enabled, the call continues when the FOMA terminal is closed regardless of Set when folded.
- **Record message** settings are followed even when the handset is connected to the device.
- Some handset functions may not be available depending on device characteristics and specifications.

# **Answering Calls/Videophone Calls**

#### **When receiving a call, verify it using ring tone, called LED, vibrator, and others.**

- For Videophone call, the [キャラ(女性)] of Chara-den is sent to the other party as default setting. The substitute image to be sent can be set in Substitute image ( $E$ P. 81). When making a Videophone call while viewing each other's face, refer to "Setting the Image to Send to the Other Party" on P. 80.
- When receiving a Videophone call, use the flat-plug earphone/microphone with switch (sold separately) ( $\mathbb{C}$ P. 415) or use Hands-free ( $\mathbb{C}$ P. 82) to talk while viewing each other's image.

# When a call is received, the ring tone sounds and the called LED<br>flashes.<br>**Laconian videophone Let a When coller i**D is east, the above aumbar cancers. If the other act is easy are **flashes.**

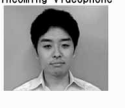

phone number are saved in the phonebook, they appear on the screen. When Picture call (still picture or movie/i-motion) is saved in the phonebook ( $\mathbb{C}$ P. 104), the name, phone number and image appear on the screen.

When caller ID is sent, the phone number appears. If the other party's name and

They do not appear if the caller does not send caller ID.

**Voice calls**

• [Calling] appears while receiving a call.

**Videophone calls**

- Ilncoming videophonel appears while receiving a call.
- $\bullet$  When Chaku-moii is received, the message appears ( $\mathbb{Z}$ PP, 58).
- When the caller does not send caller ID, a non-disclosure reason message appears. [User unset], [Payphone] or [Not support] ( $\mathbb{C}\mathbb{F}$ P. 152)
- 090XXXXXXXXI When the name and still picture are saved in the phonebook Incoming videophone

ocomo Taro

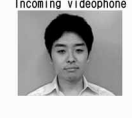

 $Q$ lirgency. $\pm$ ocomo Taro **NAXXXXXXXX** When Chaku-moji is received

## $Press \nightharpoondown.$

Refer to the following for key operations while receiving a call.

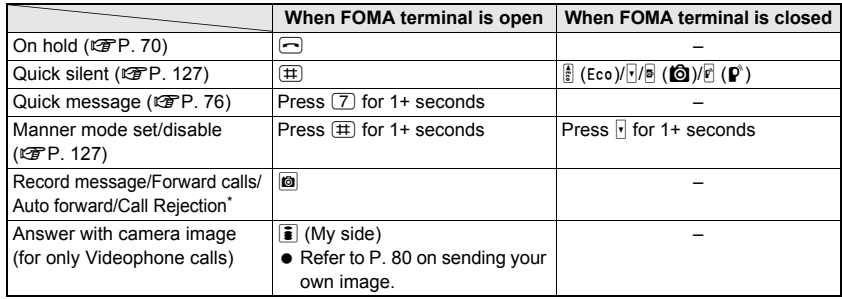

- \* Videophone calls can be rejected by pressing  $\boxed{\boxtimes}$  (Call Rejection) while 1Seg is activated.
- For Videophone calls, all key operations except those listed above are not available even when Any key answer is set to [ON].

#### **Voice calls**

 $\bullet$  Calls can also be received with Any key answer ( $\mathcal{C}\mathcal{F}$ P. 68).

#### **Videophone calls**

- $\bullet$  The Chara-den or still picture set as substitute image is sent ( $\mathbb{CP}P.81$ ).
- When images are not received from the other party, a black screen appears.

#### $\text{Press} \subseteq \text{to end}$  the call.

Alternatively, for Videophone, press  $\mathbb{F}$  ( $\mathbb{P}^3$ ) for 1+ seconds.

#### **Note**

- Calls to the FOMA terminal cannot be made from phones with no direct outside line, such as an internal building phone.
- **Set mute ring time** can be set to delay ring tone sounding until set number of seconds pass when a call is received from an unregistered number or a number without caller ID. **Reject unknown** can be set to prevent callers not registered in Phonebook from being connected.
- Save a specified phonebook in a list and set Reject/Accept calls.
- Use Notification of **Voice Mail Service** to receive notification of missed calls when the handset is turned off or outside the service area. An SMS is received after returning to the service area or when power is turned on. If a call is received from a person saved in the phonebook, the person's name appears in the message.
- **Set when folded** is followed if the handset is switched to the viewer position during a call.
- When a call is received while in **Public mode (Drive mode)**, the ring tone does not sound, and the called LED does not flash. The call is saved in **Received calls**.
- If a voice/Videophone call is received when Voice Mail Service is set to "Activate", the call is connected to Voice Mail Service and recording message is activated after the set ringing time passes. Answering during the set ringing time connects call without connecting to Voice Mail Service.

#### **Videophone calls**

- The substitute image to be sent can be set in **Substitute image**.
- Even when **Call Forwarding Service** is set to "Activate", the Videophone call is not forwarded if the set forwarding destination is not set to a device that supports Videophone and conforms to the 3G-324M standard ( $\mathbb{C}\mathbb{F}$ P. 50). Check forwarding destination before setting.

#### **When a call is received during editing**

 If a call is received while editing phonebook, i-mode mail, SMS or a Chaku-moji message, editing is temporarily suspended. When this happens, edited data is automatically saved. When the conversation is finished, the screen before the call was received reappears and editing can be resumed. However, characters that are in the process of being converted and not confirmed may not be saved.

#### **When a call is received from a saved Multi Number**

A Multi Number name appears to the right of [Calling]/[Incoming videophone] when a call is received.

#### **When the handset beeps during a voice call indicating an incoming call**

When any of services such as Voice Mail, Call Forwarding or Call Waiting is subscribed to and Set arrival act is set to "Activate" while Arrival call act is set to [Answer], the following operations can be performed when the handset beeps during a call.

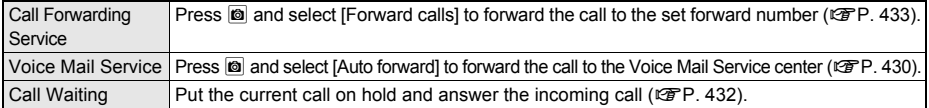

## **Switching Between Voice Call and Videophone to Receive Calls**

#### **The caller (other party) selects to switch between voice call and Videophone.**

- The call recipient cannot switch (Available with models that support switching between voice call and Videophone).
- $\bullet$  Notify switch mode ( $\mathbb{Z}$ PP. 84) must be set to "Activate" for the recipient's FOMA terminal.

# 1 **The caller switches between Videophone and voice call during a call.**

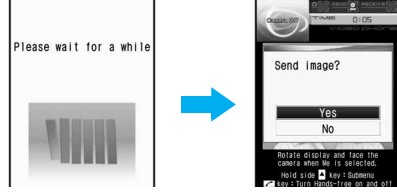

Switching from voice call to Videophone

● Switching takes approximately 5 seconds. Switching may take more time depending on signal status. While the call being switched, [Please wait for a while] appears and a guidance message is played.

#### **Switching from voice call to Videophone**

 When the caller switches to Videophone call, a message is played and the screen on the left appears before switching. Proceed to step 2.

#### **Switching from Videophone to voice call**

 When the caller switches to voice call during Videophone call, a message is played before switching. Start conversation in voice call.

# Select [Yes].

#### **Switching from voice call to Videophone**

- Your image is sent to the other party.
- Select [No] to not send own image. [テレビ電話代替] appears on the other party's screen with [Camera Off] superimposed.

#### **Note**

 Switching is not available when another screen is displayed from the Multi Assistant, while a call is on hold, during a packet transmission call, or when the FOMA terminal is closed. When any function is activated from the Submenu, switching may not be available.

#### **Any Key Answer**

# **Answering Calls by Pressing Any Key**

**Set Any key answer so that calls can be answered with the keys other than the ones normally used.**

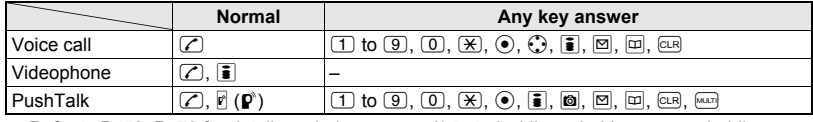

• Refer to P. 53, P. 70 for details on being resumed/started while on hold or answer holding.

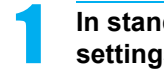

**In stand-by, press**  $\odot$  **> [Settings] > [Phone settings] > [Incoming settings]** ? **[Any key answer]** ? **[ON].**

# **Closing the FOMA Terminal to End/Hold Calls**

#### **In stand-by, press**  $\odot$  **> [Settings] > [Phone settings] > [Set when folded]** ? **select a close operation.**

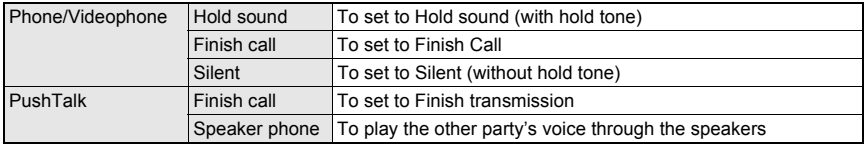

#### **Note**

- When set to [Hold sound], the set hold tone plays. Hold tone can be changed ( $\mathcal{F}$ P. 71). For Videophone calls, the image set in **Hold image** is sent to the other party.
- When set to [Silent], hold tone does not sound. For Videophone calls, the Chara-den or still picture set as **Substitute image** is sent.
- When set to [Hold sound] or [Silent], open the FOMA terminal to resume the call.
- If a device such as a flat-plug earphone/microphone with switch (sold separately) is connected, the call can continue while the handset is closed, regardless of [Hold sound], [Silent], or [Finish call] settings.
- For voice/Videophone calls, if the earphone/microphone is disconnected while the FOMA terminal is closed, the call will become mute when [Silent] or [Finish call] is set, or the call is put on hold when [Hold sound] is set. The call resumes when the earphone/microphone is reconnected or the handset is opened. For **PushTalk**, if the earphone/microphone is disconnected while the FOMA terminal is closed, the call can be continued through the speaker whether set to [Finish call] or set to [Speaker phone].
- For PushTalk, when [Speaker phone] is set, open the FOMA terminal to retrieve the transmission status of **Hands-free PT**.

#### **Earpiece Volume**

# **Adjusting the Volume During a Call**

#### **Select from ten earpiece volume levels during a call.**

- If earpiece volume is raised for a call, noise may occur depending on the surroundings. Use at an appropriate volume.
- The volume remains at an adjusted level even when the handset is turned off or the battery pack is removed.

# **During a call, press**  $\bigcirc$ **/** $\bigcirc$ **.**<br>**•** Alternatively. pr

- 
- Alternatively, press  $\frac{1}{3}$  (Eco)/ $\sqrt{r}$ .
- Refer to P. 123 for details on adjusting the earpiece volume when in stand-by.
- Alternatively, press @ and select [Earpiece volume] during a Videophone call.

Earpiece volume screen

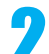

#### **Press**  $\bigcirc$ **/** $\bigcirc$  **to adjust the volume.**

- Alternatively, press  $\frac{1}{3}$  (Eco)/ $\sqrt{1}$ .
- $\bullet$  After adjusting the volume, press  $\odot$  or  $\boxdot$ , or wait approximately 2 seconds and the previous screen reappears. Alternatively, press  $\mathbb{F}(\mathbb{Q})$  or  $\mathbb{F}(\mathbb{P})$  call to reappear the previous screen for Videophone.

# **Placing Calls On Hold**

- $\bullet$  The other party is charged for the call while on hold.
- If subscribed to Call Forwarding Service or Voice Mail Service, a received call is forwarded to the set destination or connected to the Voice Mail Service center (@PP, 67).

#### While a ring tone is sounding, press  $\bigcirc$ .

- $\bullet$  When a voice call is received, the other party hears the hold tone ( $\mathscr{C}\!\mathscr{F}$ P. 70), and the call is placed on hold.
- When a Videophone call is received, the other party hears the hold tone ( $\mathscr{F}P$ . 70), and the On hold image set by your FOMA terminal ( $\mathcal{F}$ P. 82) is sent to the other party with [On hold] superimposed.
- $\bullet$  To disconnect a call while on hold, press  $\Box$ . For Videophone, press  $\Box$  ( $\Box$ ) for 1+ seconds to disconnect a call (In both cases, the call is saved in Received calls).
- When the other party disconnects the call while on hold, the call is saved in Received calls.

#### **Press**  $\mathcal{C}$  when ready to answer.

• For Videophone, press  $\frac{1}{3}$  or press  $\frac{1}{3}$  for 1+ seconds to send a camera image and answer the call.

#### **Set On Hold Tone**

# **Setting On Hold Tone**

#### **Set the on hold guidance that the other party hears.**

- Select [On hold tone 1] (Japanese), [On hold tone 2] (English) or recorded Voice memo.
	- On hold tone 1 ... ただいま電話に出ることができません。そのままお待ちになるか、しばらくたってからお かけ直しください。

On hold tone 2 ... I can't take your call now. Please hold the line for a moment or call me back later, thank you.

#### 1 **In stand-by, press** <sup>t</sup> ? **[Settings]** ? **[Snd/Vibrator/Manner]** ? **[Hold/On hold tone]** ? **[Set on hold tone]** ? **select a hold tone.**

10 On hold tone 1 2 On hold tone 2 3 Original

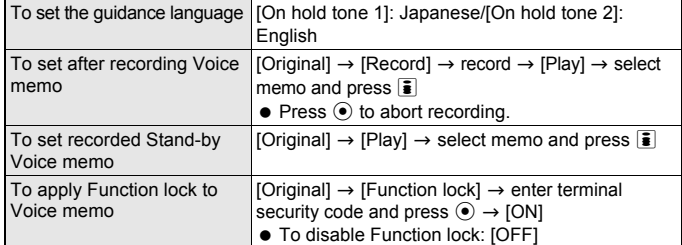

• To play back, select [On hold tone 1] or [On hold tone 2] and press  $\frac{1}{2}$ . Press  $\frac{1}{2}$ again to stop playback and the previous screen reappears.
### **Set Hold Tone**

Set hold to a Hold melo

# **Setting Hold Tone**

### **Set the hold tone that the other party hears.**

The hold tone plays at the same volume as the earpiece volume.

### 1 **In stand-by, press** <sup>t</sup> ? **[Settings]** ? **[Snd/Vibrator/Manner]** ? **[Hold/On hold tone]** ? **[Set hold tone]** ? **select a hold tone.**

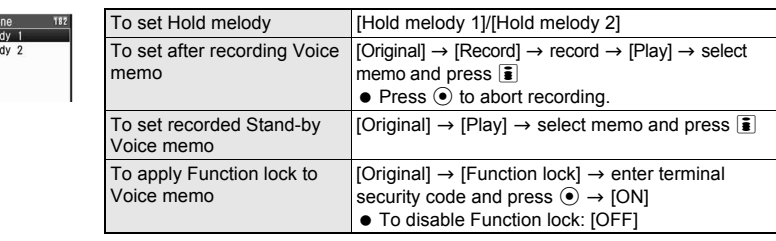

• To play back, select [Hold melody 1] or [Hold melody 2] and press  $\frac{1}{2}$ . Press  $\frac{1}{2}$ to stop playback and the previous screen reappears.

### **Public Mode (Drive Mode)**

# **Using Public Mode (Drive Mode)**

**Public mode is an automatic answering service used to ensure manner in public places. When a voice call is received, the caller hears a message indicating you are driving or otherwise unable to speak (on the train, bus, in a movie theater, and others) and the call is disconnected.**

- Activating/Deactivating Public mode is only available in stand-by (Available even when <br>
<br>
 (Out of service area) is showing on the screen).
- Calls can be made normally in Public mode.
- This function is not available during data transmissions.
- A message requesting caller ID is played when [User unset] calls are received while Caller ID Request is set to "Activate" (The Public mode message is not played).

### In stand-by, press  $\mathbb{\times}$  for 1+ seconds.

- Public mode is set and  $\clubsuit$  appears.
- A message stating the owner of the phone is driving or is in a place that does not allow mobile phone use is played to the other party.
- **If Manner mode is also set, Public mode setting is prioritized.**

## **Disabling Public Mode (Drive Mode)**

### In stand-by, press  $\cancel{\times}$  for 1+ seconds.

• Public mode is disabled and  $\clubsuit$  disappears.

## **When Public mode (Drive mode) is set**

A ring tone does not sound when a voice/Videophone or PushTalk call is received.  $\circled{3}$  (missed call) appears and the call is saved in Received calls ( $\mathcal{F}$ P. 56).

- When a voice call is received, the caller hears a message indicating that you are driving or otherwise unable to speak and the call is disconnected. When a Videophone call is received, Public mode video guidance is played to the other party and the call is disconnected. If the handset is turned off or in a place with no signal, the guidance for outside service area plays.
- The FOMA terminal will not vibrate when i-mode mail, SMS, or Message R/F is received even if Vibration mode is set. Although a ring tone does not sound, the message is received automatically, and received mail icon appears. When Area Mail is received, beep tone, vibrator and called LED do not activate.
- When data transmission is received, vibrator, ring tone and called LED do not activate.
- An incoming PushTalk is automatically disconnected and [Connection failed] appears on the caller's display. Driving mode status can be notified to all connecting members if 3+ people have participated.
- If Location provision is set to [許可] (Always allow) for usage settings of each service when location provision is<br>information provision, supported by GPS function, is requested, a confirmation screen for location provi displayed, the GPS positioning screen appears, and the location is provided after GPS positioning. However, Location provision/accept, Location provision/notify, vibrator or called LED does not operate. When Location provision is set to [毎回確認] (Always choose) for usage settings of each service, location information is not provided.

### J **When a call is received while Public mode (Drive mode) and various services are set**

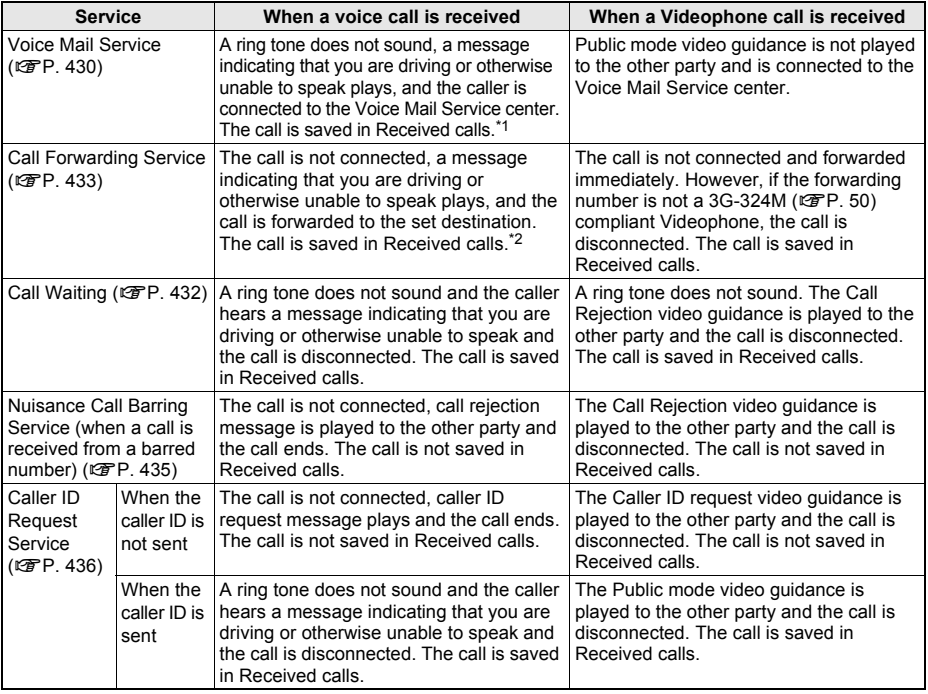

\*1 The message is not heard when Voice Mail Service ring time is set to [0 seconds] and the call is immediately connected to the center. The call is not saved in Received calls.

\*2 The message is not heard when Call Forwarding Service ring time is set to [0 seconds] and the call is immediately connected to the destination. The call is not saved in Received calls.

### **Note**

 Even if the alarm time arrives in Public mode, the alarm does not sound. Called LED and vibrator are not activated.

### **Public Mode (Power OFF)**

# **Using Public Mode (Power OFF)**

**Public mode (power OFF) is an automatic answering service used to ensure manner in public places. Set Public mode (power OFF) to play a message for the caller indicating that the power is off and you are unable to speak (in a hospital, airplane, train near the priority seats), and the call ends.**

## $\text{In stand-bv. press } (\mathcal{H} \mid \mathcal{Z} \mid \mathcal{Z} \mid \math$

- Public mode (power OFF) is set (Nothing changes in stand-by).
- When a call is received while Public mode (power OFF) is set, a message indicating that the owner of the phone is currently in a place that does not allow mobile phone use is played.

## **Disabling Public mode (power OFF)**

### $\text{In stand-bv. press } (\mathcal{H}(\mathcal{Z}(\mathcal{S}(\mathcal{Z}(\mathcal{S}(\mathcal{S}))) \mathcal{S}(\mathcal{Z})).$

● Public mode (power OFF) is disabled.

# **Checking Public mode (power OFF) setting**

 $\text{In stand-bv. press } (\mathcal{H})(2)(5)(2)(5)(9) \triangleright (\mathcal{F}).$ 

• Check the current setting.

## **When Public mode (power OFF) is set**

Public mode (power OFF) remains set until disabled. Setting is not canceled when the power is turned ON. The Public mode (power OFF) message is played when the handset is outside the service area or in a place with no signal. When a call is received, a message indicating that the owner of the phone is in a place that does not allow mobile phone use is played and the call is disconnected. An incoming PushTalk is automatically disconnected and [Connection failed] appears on the caller's display. Members are notified that the owner of the phone is not a participant in the call when 3+ people have participated.

### J **When a call is received while Public mode (power OFF) and various services are set**

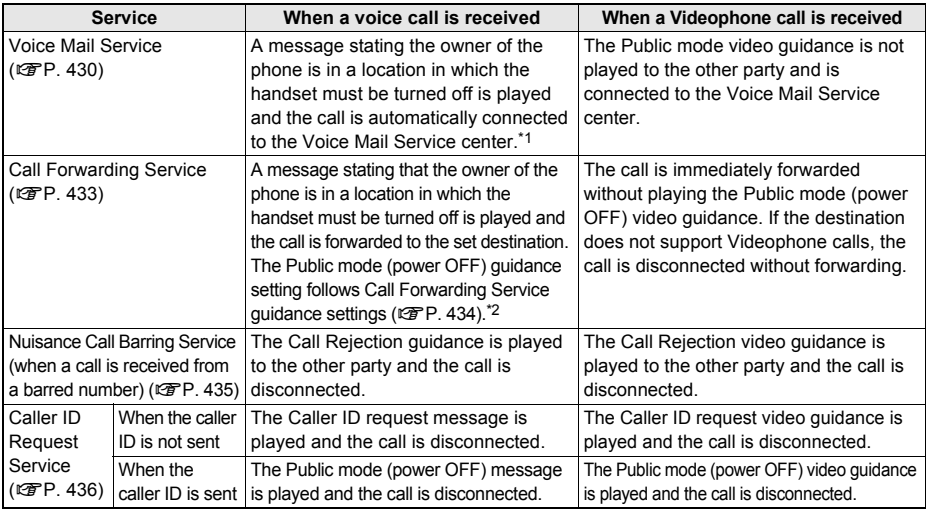

\*1 The message is not heard when Voice Mail Service ring time is set to [0 seconds] and the call is immediately connected to the center. The call is not saved in Received calls.

\*2 The message is not heard when Call Forwarding Service ring time is set to [0 seconds] and the call is immediately connected to the destination. The call is not saved in Received calls.

### **Missed Calls**

# **Checking Missed Calls**

**If an incoming call is not answered,** B **(missed call) and the number of missed calls appear in the stand-by display (Missed Calls).**

- If  $[4]$  is pressed for 1+ seconds when missed calls are checked or [xx missed call(s)] is showed in stand-by, the stock icon disappears.
- Missed calls are also indicated by called LED ( $\mathbb{C}\mathbb{F}$ P. 138).

### **When**  $\widehat{\mathbb{G}}$  **(missed call) appears in stand-by, press**  $\widehat{\bullet}$ **.**

Alternatively, press  $\odot$  ( $\blacktriangleleft$ ) to check Received calls ( $\blacktriangleleft$ P. 56).

# **Select**  $\bigodot$  **(missed call).**<br> **Executed calls 01/01** • **8** appears<br> **E** 12/25 10:05 •

 $\bullet$  **8** appears next to missed calls.

Received calls list

### 3 **Select a phone number.**

- Missed call details appear.
- Use the same operations as Received calls to make calls and check other entries in Received calls.

01 missed call **YENI 978** 

### **Record Message (Voice/Videophone Calls)**

# **Recording Messages When Calls Cannot Be Answered**

**Set Record message to record messages when a call cannot be answered. When a voice call is received, a voice message is played and the caller's message is recorded. When a Videophone call is received, a reply image is sent and the caller's message and image are recorded.**

- Record message is not available when the FOMA terminal is turned off or outside the service area. This function is convenient when used in conjunction with Voice Mail Service.
- Record up to three Record messages for voice calls (about 15 seconds each). Voice memos recorded during a voice call or in stand-by are also included in these three Record messages for voice calls.
- Record up to two Record messages for Videophone calls (about 15 seconds each).
- The number of recorded message icons appearing in stand-by is the total number of Record messages (voice/Videophone calls) and Voice memo.
- Record message cannot be set/disabled in Manner mode.

### **Setting Record Message (Voice/Videophone Calls)**

In stand-by, press  $\odot$  **}** [Settings] **}** [Phone settings] **}** [Record **message]** ? **[Record message]** ? **[ON].**

Record message

- Record message is set and **2** appears in the upper part of the display.
- 
- When a message is recorded, an icon appears to show the number of messages. Example: 图 (for one message), 图 (for two messages), and others.
- When there are three Record messages (voice calls) and two Record messages (Videophone), Reephears and Record message does not respond when a voice/ Videophone call is received. Delete unnecessary messages to reactivate Record message.

### **Note**

- For **Voice Mail Service**, record up to 20 messages of up to 3 minutes each. When Voice Mail Service is set, messages are saved at the Voice Mail Service center even if there are three Record messages (voice calls) or two Record messages (Videophone).
- Refer to P. 77 for details on playing and deleting Record messages.
- When Record message is set by Record message settings or Manner mode settings, Record message will automatically answer.
- The reply image for Record messages for Videophone can be set in **Videophone reply image**.

# **Disabling Record message**

**In stand-by, press**  $\odot$  **> [Settings] > [Phone settings] > [Record message]** ? **[Record message]** ? **[OFF].**

• Record message is disabled and **a** in the upper part of the display disappears.

### **When Record Message (Voice/Videophone Calls) Is Set**

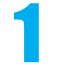

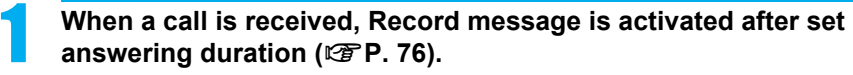

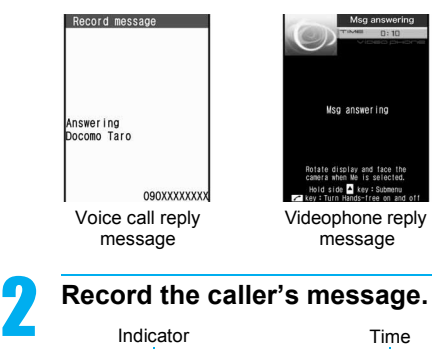

- When a voice call is received, the caller hears a voice guidance.
- When a Videophone call is received, after [Preparing message. Please wait] appears, the reply image for Record message (Videophone) appears. When a Videophone call is received, the caller hears a reply message and sees a reply image.
- $\bullet$  Press  $\oslash$  to answer a call while playing a reply message, recording sounds or movies. Press  $\bar{\mathbf{i}}$  or press  $\overline{v}$  for 1+ seconds to answer a Videophone call with a substitute image sent.

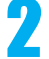

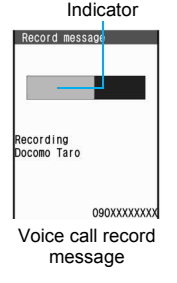

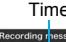

Videophone record message

and face the п

Recoding message

- Indicator Time Time The caller hears a beep when recording starts.
	- $\bullet$  Indicator and time are estimates.
	- $\bullet$  After the message is recorded, the previous screen reappears.
	- While a message is recorded (voice call), the caller's voice can be heard through the earpiece. When Manner mode is set, caller's voice cannot be heard through the earpiece.
	- While a message is recorded (Videophone), the other party's image does not appear on the screen but is recorded.
	- Record message (voice call) may not be saved if 3 seconds or less.
	- When a call is answered while a message is being recorded, the voice or Videophone message is recorded until the call is received.

### **Note**

- Saved contents may be lost due to malfunctions, repairs or other handling of the FOMA terminal. DoCoMo shall not be liable for any loss of content. It is recommended that a memo be kept of contents for Record message (voice/Videophone calls).
- Recording may be cut off depending on signal strength.
- While Record message is activated (Videophone) or a Videophone message is recorded, the reply image set on your FOMA terminal is sent to the other party with [Msg answering] or [Recording message] superimposed.
- During recording, another call cannot be answered. The other party hears a busy signal.
- Message that indicates Record message cannot be recorded.
- Record message is not available when **Public mode (Drive mode)** is set.

### **Set the message response time <Answering duration>**

**In stand-by, press ◉ ▶ [Settings] ▶ [Phone settings] ▶ [Record message] ▶ [Answering duration]**  $\blacktriangleright$  enter answering duration (three digits: 000 to 120 seconds) and press  $\blacktriangleright$ . To set response time for Record message immediately started: Enter [000 seconds].

### **Set reply messages <Reply message>**

- **1** In stand-by, press  $\odot$  **}** [Settings] **}** [Phone settings] **}** [Record message] **}** [Reply **message].**
- **2 Select the type of messages.**
	- $\bullet$  To record original message: Select [Original]  $\triangleright$  [Record]  $\triangleright$  record  $\triangleright$  [Play]  $\triangleright$  select memo and press  $\ddot{\ddot{\bullet}}$ .
	- $\bullet$  To set original message: Select [Original]  $\blacktriangleright$  [Play]  $\blacktriangleright$  select memo and press  $\lceil \frac{1}{2} \rceil$ .
	- $\bullet$  To play/stop message: Press  $\bar{\bullet}$ .
- **Set the reply image for Videophone Record message <V.phone reply image>**

**In stand-by, press ● ▶ [Settings] ▶ [Phone settings] ▶ [Record message] ▶ [V.phone reply image1** ▶ select folder ▶ select still picture and press  $\bar{•}$ .

 $\bullet$  To check the still picture: Select still picture.

### **Note**

### **Answering duration**

- Answering duration applies to Record messages for both voice calls and Videophone calls.
- Cannot be set to the same time as **Auto answer setting**.
- When Record message is set simultaneously with **Voice Mail Service** or **Call Forwarding Service**, the priority will depend on the set ringing time.

To prioritize Record message, set answering duration shorter than for Voice Mail Service or Call Forwarding Service.

### **Reply message**

• [Reply message 1] and [Reply msg 2(Eng)] are preset.

Reply message 1 . . . . . . . . . . ただいま電話に出ることができません。ピーッという発信音のあとに、お 名前とご用件をお話しください。

- Reply message 2 (Eng) . . . . I can't take your call now. Please leave your message, thank you.
- Returns to default setting when original reply message is deleted ( $\mathscr{F}P. 77$ ).
- $\bullet$  Press  $\odot$  to abort recording.

### **Videophone reply image**

- Use JPEG or GIF images saved in My picture of **Data box** that are set to *QCIF: 176×144*. However, animated GIFs are not available.
- Still pictures that are restricted for output from the FOMA terminal are not available.

### **Quick Message**

# **Recording Messages When Incoming Calls Cannot Be Answered**

### **Record a message for an incoming voice/Videophone call when Record message is not set.**

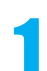

### 1 **During an incoming call, press** 7 **for 1+ seconds.**

- Alternatively, press **a** and select [Record message] during an incoming voice call. Recording starts after a voice guidance is played.
- During an incoming Videophone call, press io and select [Record message] as an alternative. After [Preparing message. Please wait] appears, the reply image for Record message (Videophone) appears and recording starts.
- Refer to P. 74 for details on Record messages.

### **Play/Delete Recorded Messages or Voice Memos**

# **Playing/Deleting Recorded Messages or Voice Memos**

**Play or delete Recorded messages and Voice memos (during call and in stand-by).**

### **Playing Recorded Messages or Voice Memos**

The playback volume follows the Earpiece volume ( $\mathbb{R}$ P 69) settings.

● Refer to P. 412 for details on recording Voice memos.

# In stand-by, press  $\odot$  > [LifeKit]  $\triangleright$  [Voice memo/Rec msg]  $\triangleright$  [Play].<br> **Express**  $\odot$  Alternatively, press  $\oslash$  for 1+ seconds in stand-by and select [Play].

• Alternatively, press  $\boxed{7}$  for 1+ seconds in stand-by and select [Play].

**When <b>F** (message) appears

- $\bullet$  In stand-by, press  $\odot$ , select  $\blacksquare$  and select [Play].
- | appears next to memos that have not been played.

### Memo menu screen

Memo list

### **Types of message/memo** Phone type

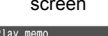

리 Play<br>3 Function lock

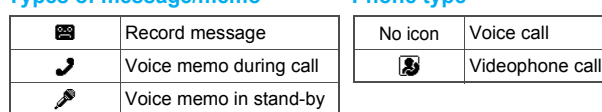

# **Select memo.**<br>Indicator

- Indicator
- (1)12/25 10:10 ⊞<br>Keitai Hanako 090XXXXXXXX Record message for voice calls
- The indicator is an estimate.
- Name and number do not appear for User unset calls and Voice memos in stand-by.
- $\bullet$  Press  $\odot$  to stop playback. Memo list appears, press  $\odot$  again to play from the beginning during playback. Select a memo to play other memos during playback.
- Playback of Recorded messages and Voice memos automatically stops when a call is received.
- Playback of Recorded messages and Voice memos automatically stops when alarm sounds at alarm time.
- When Show received calls is set to [OFF], the memo list does not appear and Recorded messages and Voice memos cannot be played/deleted.

### **Deleting Recorded Messages or Voice Memos**

In memo list (*o***p. 77**), select a memo and press **o b** select deletion **method.**

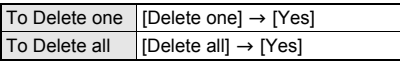

### **Related Operations**

### **Lock Recorded message and Voice memo <Function lock>**

**In stand-by, press ● } [LifeKit] } [Voice memo/Rec msg] } [Function lock] } enter**  $terminal security code and press  $\odot$  **[ON]**.$ 

# **Chara-den**

● Refer to P. 330 for details on Chara-den.

### **Sending Chara-den as Substitute Image <Change Send Img>**

During a Videophone call, select a Chara-den to send to the other party.  $\bullet$  Set the Chara-den to send in advance ( $\mathbb{CP}P$ . 81).

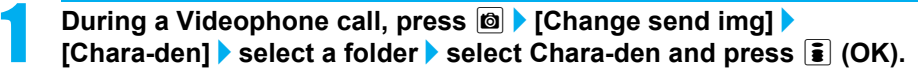

### **Note**

- When DTMF mode is set to [ON], the Chara-den key operations become unavailable because of the **touch-tone signals** sent with the dial keys.
- To switch to [テレビ電話代替], delete [キャラ(女性)] and perform Reset settings.

**Full-action mode action list Part-action mode action list**

### **Preset Chara-den**

## J キャラ **(**女性**) Woman**

This character is a Japanese businesswoman. She can perform a variety of actions such as expressing happiness and distress, waving her hands and tilting her head.

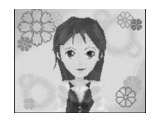

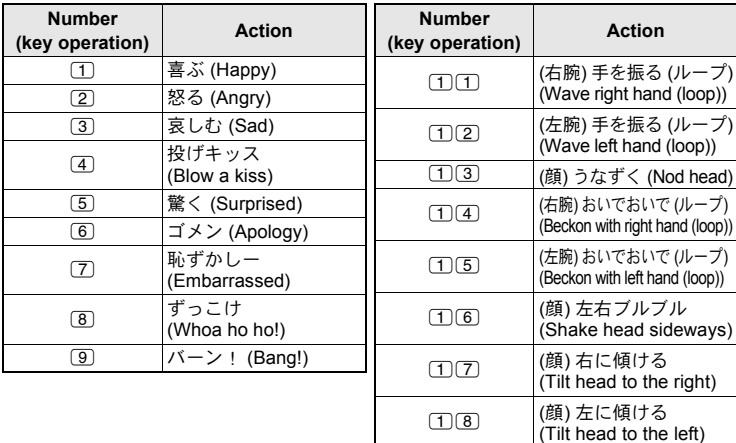

### $\bullet$  Press  $\circledcirc$  to abort action.

### J キャラ **(**男性**) Man**

This character is a Japanese businessman. He can perform a variety of actions such as nodding his head, laughing and raising his hands.

### **Full-action mode action list Part-action mode action list**

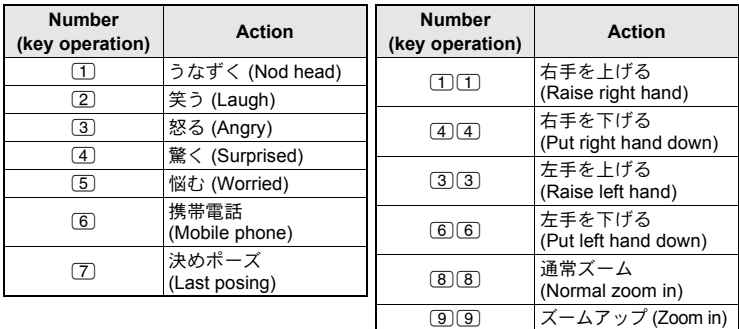

 $\bullet$  Press  $\circledcirc$  to abort action.

### **Switching Chara-den During a Videophone Call <Change Chara-den>**

Switch to send a different Chara-den during a Videophone call.

### **While sending Chara-den as a substitute image, press**  $\circledR$  **} [Chara-den set]** ? **[Change Chara-den]** ? **select a folder** ? **select Chara-den and press <b>i** (OK).

**Switching Between Full-action and Part-action <Change Action>**

Switch between full-action and part-action while displaying Chara-den.

### **While sending Chara-den as a substitute image, press**  $\circledR$ **[Chara-den set]** ? **[Change action].**

- $\bullet$  Alternatively, press  $\circlearrowright$  for 1+ seconds to switch.
- Modes are switched between full-action and part-action.

### **Making Chara-den Perform Actions**

- Alternatively, enter the action number by pressing  $\Box$  to  $\Box$  to have the character perform an action.
- For preset Chara-den actions, refer to P. 78.
- In Full-action mode, express emotions such as [笑う] (laughing) and [怒る] (angry).
- Change to Part-action mode to move body parts, jump and dance.
- Perform different actions together in Part-action mode.
- Some Chara-den move the mouths, synchronizing with sound from a microphone.
- **•** For others, actions may not be available.
- Depending on the Chara-den, some actions are performed automatically.

### **While sending Chara-den as a substitute image, press @ > [Chara-den set]** ? **[Action list].**

• Alternatively, press  $\boxdot$  (Action list) or  $\bigcirc$  for 1+ seconds to display the action list.

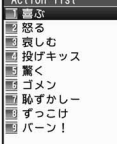

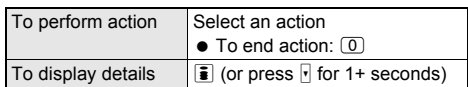

### **Changing Image to Send During Call <Change Send Img>**

Change the image to send during a Videophone call.

- Use JPEG or GIF images saved in My picture of Data box that are set to *QCIF: 176×144*. However, animated GIFs are not available.
- Still pictures that are restricted for output from the FOMA terminal are not available. Images shot with the FOMA terminal are available regardless of File restriction (Picture memos shot during Videophone calls are not available).
- Still pictures saved onto a microSD Memory Card are not available directly. Copy to the [Acquired data] folder in My picture of the FOMA terminal handset.

### **During a Videophone call, press**  $\circledR$  **> [Change send img] > select image to send.**

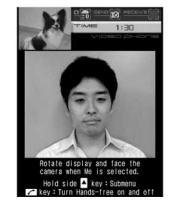

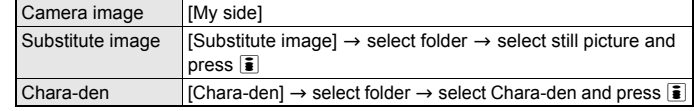

 $\bullet$  If the display is rotated in the normal position while sending substitute image, the display is switched to camera image and the image is sent.

- $\bullet$  Press  $\bar{\bullet}$  or press  $\bar{\bullet}$  for 1+ seconds to switch between camera image and substitute image and send.
- This setting is disabled when a Videophone call ends.

### **When making a Videophone call while viewing each other's face**

To send your face image to the other party, rotate the display to make the camera face you.

- Press  $\frac{1}{2}$  (Eco) for 1+ seconds, select an item with  $\frac{1}{2}$  (Eco)/ $\frac{1}{2}$  and press  $\frac{1}{2}$  ( $\frac{1}{2}$ ) to operate Submenu. Press  $\mathbb{F}(\mathbf{P})$  to return.
- **Some screens cannot be operated using the side key.**
- ※ When Hands-free is deactivated in this condition, the sound from the mouthpiece and the earpiece becomes silent. During a call, use a flat-plug earphone/microphone with switch (sold separately) ( $\sqrt{\mathcal{F}}$ P. 415) or Hands-free ( $\sqrt{F}P. 82$ ) (same for a voice call).

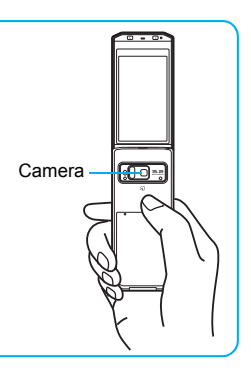

### **Note**

 $\bullet$  If the battery level is  $\Box$  or less or if the camera area gets hotter when switch from send image to camera image, [Camera function is not available now] appears. The camera becomes unavailable and switch to substitute image.

### **Related Operations**

### **Zoom in and zoom out <Zoom in/Zoom out>**

- **1** While sending a camera image, press  $\odot$  or  $\odot$ .
- **2 Press**  $\bigcirc$  (zoom in) or  $\bigcirc$  (zoom out).
	- $\bullet$  Press  $\text{m}$  for the maximum zoom and  $\text{m}$  for the minimum zoom.

### **Send a still picture from Data box <File playback>**

**During a Videophone call, press**  $\circledB$  **<b>}** [Change send img] **}** [File playback] **}** select **folder**  $\triangleright$  **select still picture and press**  $\boxed{\hat{\imath}}$ **.** 

### **Adjust brightness <Brightness>**

**While sending a camera image, press**  $\circlearrowright$  **(brighter) for 1+ seconds or**  $\circledcirc$  **(darker) for 1+ seconds.**

### **Note**

### **Zoom in/Zoom out**

- Set up to 22 zoom levels.
- Zoom is not available while substitute images are being sent.
- $\bullet$  Zoom is not available for the other party's image.
- When a Videophone call ends, zoom is disabled.

### **Brightness**

- $\bullet$   $\Box$ ,  $\Box$ ,  $\Box$ , or  $\Box$  appears in the upper part of the display.
- **•** Brightness is reset after a Videophone call ends.
- **•** Brightness cannot be adjusted while a substitute image is being sent.

### **Changing Image When Making a Call <V.phone Image>**

### **In stand-by, enter a phone number and press**  $\circledR$  **<b>P** [V.phone image] **select the image to send.**

- $\bullet$  To call from the redial details/received calls/phonebook entry details screen, press  $\blacksquare$  and select [V.phone image].
- The setting is only enabled for one time.

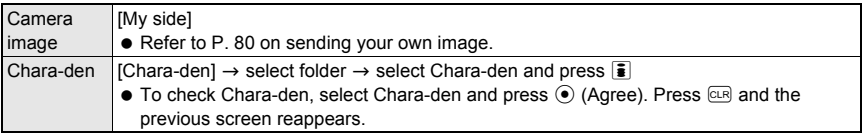

### **Setting a Substitute Image <Substitute Image>**

Set a still picture or Chara-den ( $\mathbb{C}\mathbb{F}$ P. 330) as the substitute image during a Videophone call.

- Use JPEG or GIF images saved in My picture of Data box that are set to *QCIF: 176×144*. However, animated GIFs are not available.
- Still pictures that are restricted for output from the FOMA terminal are not available.

### 1 **In stand-by, press** <sup>t</sup> ? **[Settings]** ? **[Phone settings]** ? **[Videophone set]** ? **[Set sending image]** ? **[Substitute image]** ? **select a substitute image.**

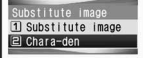

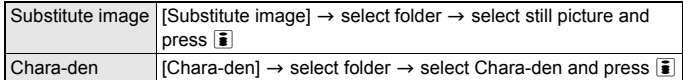

 $\bullet$  To check image, select an image and press  $\odot$  (Agree). Press  $\circledcirc$  and the previous screen reappears.

### **Note**

- While sending a still picture as substitute image, the still picture is sent to the other party with [Camera Off] superimposed. If **Chara-den** is set, [Camera Off] does not appear.
- Substitute images are sent in the following order.

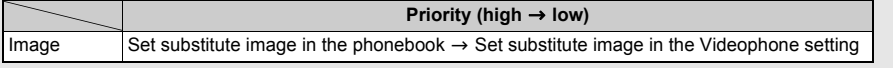

### **Change On hold and Hold images <On hold image/Hold image>**

- **1** In stand-by, press  $\odot$  **}** [Settings] **}** [Phone settings] **}** [Videophone set] **}** [Set **sending image].**
- **2 Select [On hold image]/[Hold image].**
- **3 Select folder** ? **select image and press** i**.**

### **Setting Outgoing Image Quality <Visual Preference>**

Set the quality of the camera image sent during a Videophone call.

In stand-by, press  $\odot$  **}** [Settings] **}** [Phone settings] **}** [Videophone **set]** ? **[Visual preference]** ? **select an image quality.**

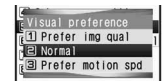

 $\bullet$  To set during a Videophone call, press  $\circledR$  and select [Videophone set]  $\rightarrow$ [Visual preference] (When a Videophone call is ended to clear, the image quality returns to the quality set in stand-by).

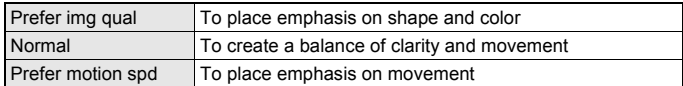

### **Note**

Image quality settings for the sender and receiver during a Videophone call differ.

### **Hands-free V.phone**

# **Setting Hands-free Videophone**

**Set whether to automatically switch to Hands-free for Videophone calls. When Hands-free is set, hear the other party's voice through the speaker and talk while viewing their image.**

- Please use in a place where it will not disturb others.
- Speak from approximately 20 to 40 cm away from the mouthpiece. When the surroundings are noisy, sound may break up and the call may not be satisfactory.

1 **In stand-by, press** <sup>t</sup> ? **[Settings]** ? **[Phone settings]** ? **[Videophone set]** ? **[Hands-free V.phone]** ? **[ON]/[OFF].**

### **Activating/Deactivating Hands-free During a Call**

### **During a Videophone call, press**  $\oslash$ **.**

- $\bullet$  Press  $\oslash$  to activate/deactivate the Hands-free.
- $$$  appears during the Hands-free operation.

### **Note**

- When using Hands-free outdoors or in a location where surroundings are noisy, use the flat-plug earphone/ microphone with switch (sold separately).
- If sound breaks up during a Hands-free call, lower **Earpiece volume**.

# **Setting the Image During Videophone Calls**

### **Change the image displayed during Videophone calls.**

• Set the following items.

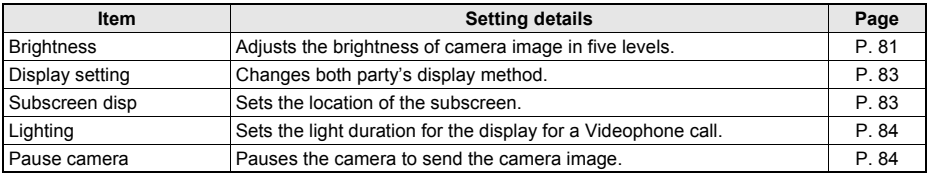

### **Setting the Videophone Display <Display setting>**

- Videophone display settings remain even after a Videophone call ends.
- Select from the following four settings.

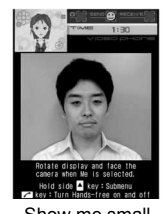

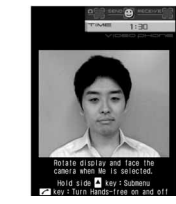

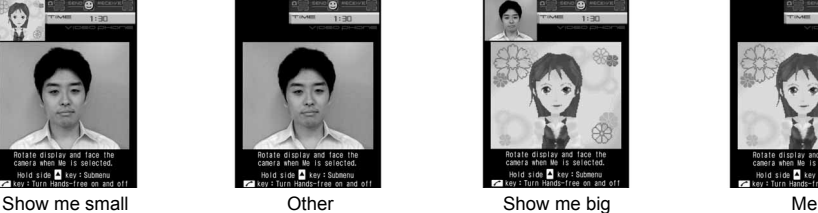

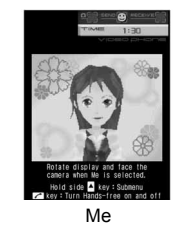

### 1 **During a Videophone call, press** <sup>C</sup> ? **[Videophone]** ? **[Display setting].**

 $\bullet$  Alternatively, press  $\odot$  in stand-by and select [Settings]  $\rightarrow$  [Phone settings]  $\rightarrow$  [Videophone set].

### Select a display method.

### **Setting the Videophone Subscreen <Subscreen disp>**

- If the subscreen is set to [Lower right], the call duration, brightness and sent/received image icons appear on the lower left.
- The subscreen position setting remains even after a Videophone call ends.
- Select from the following two settings.

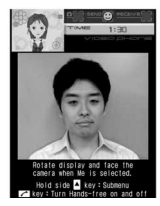

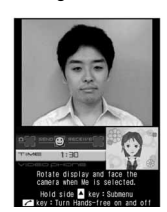

Upper left Lower right

### 1 **During a Videophone call, press** <sup>C</sup> ? **[Videophone]** ? **[Subscreen disp].**

 $\bullet$  Alternatively, press  $\circledcirc$  in stand-by and select [Settings]  $\rightarrow$  [Phone settings]  $\rightarrow$  [Videophone set]  $\rightarrow$ [Subscreen position].

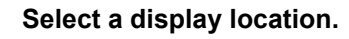

### **Set light <Lighting>**

- **1 During a Videophone call, press**  $\textcircled{a}$  **<b>P** [Videophone] **P** [Lighting].
	- $\bullet$  In stand-by: Press  $\odot$   $\bullet$  [Settings]  $\bullet$  [Disp/LED/Power saver]  $\bullet$  [Light/Power saver]  $\bullet$  [Original Eco mode] I [Display light time] I [Video-phone].
- **2 Select [Same as normal]/[Always ON].**

### **Pause the camera to send the camera image <Pause camera>**

**Send the camera image with a Videophone call and press** C **during the call** ? **[Change send img]** ? **[Pause camera].**

 $\bullet$  To undo: Press  $\blacksquare$ / $\Box$ / $\blacksquare$ / $\blacksquare$  ( $\blacksquare$ ) (or press  $\blacksquare$  for 1+ seconds).

### **Note**

### **Lighting**

- If [Same as normal] is set, the duration is what was set by normal of **Display light time**.
- Note that increasing light duration shortens the continuous stand-by time.
- The setting for Lighting remains even after a Videophone call ends.

### **Pausing camera**

- Paused camera image can be sent.
- While substitute image is being sent, Pause camera is not available.
- While paused, your image is sent to the other party with [Stopped] superimposed.
- Pause camera is reset after a Videophone call ends.

# **Changing Videophone Settings**

### **Redialing as Voice Call Automatically <Redial Voice Call>**

When a Videophone call is not connected, the call is automatically switched to the voice call and made again.

### 1 **In stand-by, press** <sup>t</sup> ? **[Settings]** ? **[Phone settings]** ? **[Videophone set]** ? **[Redial voice call]** ? **[ON].**

If Videophone communication is started, Redial voice call is not performed.

### **Note**

- If a call is redialed as a voice call, voice call charges are incurred.
- Note that Redial voice call may not work if a call is placed to an ISDN synchronous 64K, PIAFS access point or an ISDN Videophone that does not support the 3G-324M standard (ro P. 50) (as of October 2007), or if an invalid phone number is dialed by mistake. In addition, charges may be incurred.

### **Notify Switch Mode**

# **Setting to Switch Between Voice Call and Videophone**

### **This setting lets the other party know whether the FOMA terminal can be switched between voice call and Videophone.**

- When Notify switch mode is set to "Deactivate", the other party cannot switch the call.
- Notify switch mode cannot be changed during voice calls, Videophone calls or outside the service area.

### 1 **In stand-by, press** <sup>t</sup> ? **[Settings]** ? **[Phone settings]** ? **[Videophone set]** ? **[Notify switch mode]** ? **select the notify setting.**

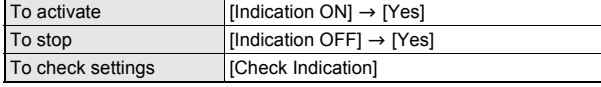

### **V-phone While Packet**

# **Selecting Actions for Incoming Videophone Calls During i-mode**

- Videophone calls, during PushTalk transmission, Software update, Pattern definitions update or data transmission using packet transmission, are rejected.
- 

### 1 **In stand-by, press** <sup>t</sup> ? **[Settings]** ? **[Phone settings]** ? **[Videophone set]** ? **[V-phone while packet]** ? **select an arrival action.**

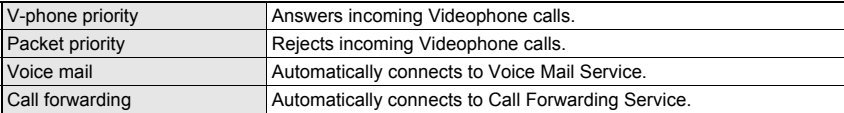

- [V-phone priority] setting does not automatically end packet transmission unless the Videophone is answered (The packet transmission is disconnected when the call is answered).
- To set to [Voice mail] or [Call forwarding], registration for the respective service is required. If [Voice mail] or [Call forwarding] is set without subscription, a Videophone call is set to [Packet priority].

### **Picture Memo**

# **Saving Other Party's Image as a Still Picture**

### **During a Videophone call, take a still picture of the other party.**

- When Display Setting is set to [Me], Picture memo cannot be selected.
- The shot size applicable to still picture is *QCIF: 176×144*.

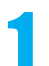

### **During a Videophone call, press**  $\textcircled{a}$  **<b>P** [Picture memo]  $\textcircled{e}$  ( $\textcircled{a}$ ).

- While still pictures are being shot, your image is sent to the other party with [Recording] superimposed.
- Shutter does not sound.
- The still picture is recorded and [Saving] appears.
- The picture is saved to the [Camera] folder in My picture of Data box.
- The picture cannot be output from the FOMA terminal.

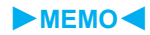

# **PushTalk**

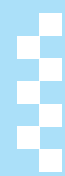

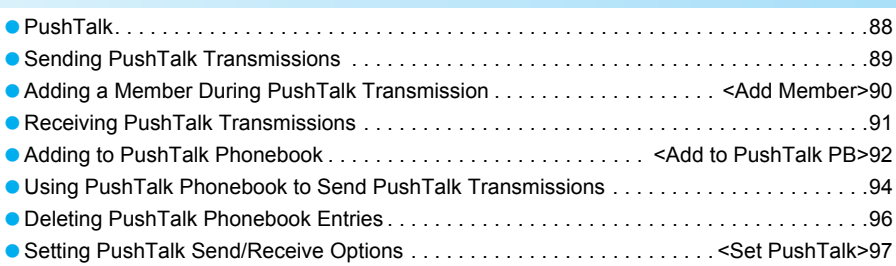

# **PushTalk**

**Press the PushTalk key, recall PushTalk phonebook entries, select the other party, and press the PushTalk key again to easily communicate with multiple people at once (up to five including yourself). Transmission fees are incurred each time the key is pressed (transmission is sent).** 

 Refer to DoCoMo's web site or "Mobile Phone User's Guide [Network Services]" for details and compatible models of PushTalk.

### J **PushTalkPlus\***

PushTalkPlus is a service to access a phonebook saved on the network and to communicate with up to 20 people (including yourself) at once. In addition, enjoy other useful functions such as checking the status of other members with more convenient use than PushTalk.

- Refer to the PushTalkPlus guide provided at the time of subscription for details of the service.
- Subscription is required.

### **PushTalk Transmission Screen Layout**

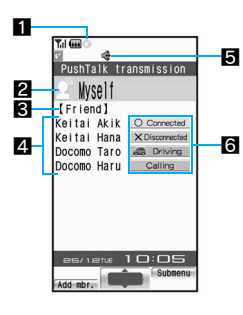

### 1**PushTalk icon**

**a** PushTalk in progress

- 2**Speaker's name: Name of the person who is currently speaking (Phone number when not saved in phonebook)** Myself: When you are the speaker (have the right to speak)
	- No display: Nobody is speaking

?: When the speaker is not identified

Name appears if saved in the FOMA terminal handset phonebook. Image also appears if phonebook Picture call is set. If the call is transmitted from PushTalkPlus, the name saved in the network phonebook appears, and the image does not appear even if Picture call is set.

- 3**Group name: Group name saved in the PushTalk phonebook or the network phonebook appears.**
- 4**Members: Name appears if saved in the FOMA terminal handset phonebook. If the call is transmitted from PushTalkPlus, the name saved in the network phonebook appears. Phone number appears for unregistered participants.**

### 5**Hands-free icon**

 $\mathbb{Q}$  (red) Hands-free in progress

- 6**Status of members: Transmission status of each member is shown. When a status changes while connected, a tone indicating that the user is connected or disconnected (leaving PushTalk) sounds and the status shown changes.**
	- Scroll bar appears when all members cannot be shown on the screen at once. Scroll with  $\odot$  to view members.
	- Connected: Participating in PushTalk.

Disconnected\*: No reply, the other party has ended PushTalk, the other party is out of the service area, or the other party has power turned off.

Driving\*: The other party has Public mode (Drive mode) set.

- Calling\*: Ringing the other party.
- Appears only when PushTalk transmission is in progress with three or more participants.

### **Note**

 In the screen while making, receiving or during the PushTalk, the TOUCH CRUISER pad is not available. However, when the Submenu appears, the pad can be operated.

# **Sending PushTalk Transmissions**

### **Use packet transmissions and press the PushTalk button to communicate easily. Have conversation one on one or with multiple people.**

- $\bullet$  Only one person can speak at once. Press  $\mathbb{F}(\mathbb{P})$  to get the right to speak.
- Voice can only be transmitted when granted the right to speak. When granted the right to speak, other people's voices are inaudible.
- PushTalk charges are incurred for the caller while  $\mathbb{F}(\mathbb{P})$  is pressed and right to speak is being granted.
- Save PushTalk phonebook entries to easily communicate with those members.
- PushTalk and PushTalkPlus cannot be used with the Number B of 2in1.

### In stand-by, dial the phone number.

- Alternatively, use one of the following methods.
	- **■** From the PushTalk phonebook ( $\mathcal{F}$ P. 94) **■** From the phonebook ( $\mathcal{F}$ P. 109)<br>
	 From Recived calls ( $\mathcal{F}$ P. 56)
	-
- 
- From Received calls ( $\mathbb{C}\mathbb{F}$ P. 56)
- Using Phone To function ( $\mathcal{F}$ P. 195)

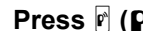

# **Press & (p<sup>\*</sup>).**<br>En **a**<br>Dialing PushTalk

- $\bullet$   $\bullet$  flashes at the upper left of the display while dialing.
- 
- 
- 
- 
- 
- $\bullet$  When the other party replies, a tone indicating that the user is connected sounds
- 090XXXXXXXX
- $\bullet$  lights and the PushTalk transmission screen appears.

PushTalk dialing screen

 $\bullet$  To activate/deactivate the Hands-free, press  $\mathcal{F}$  or  $\mathbf{F}$ . Activating/Deactivating the Hands-free is not available while  $\mathbf{F}(\mathbf{P})$  is pressed.

### **Press**  $\overrightarrow{p}$  **(** $\overrightarrow{p}$ **)** when speaker's name is blank **>** [Myself] appears > **speak while pressing**  $\mathbb{F}$  **(** $\mathbb{P}$ **).**

- A right-obtained tone sounds when the right to speak is granted and [Myself] is shown for the speaker's name.
- $\bullet$  An error tone sounds if  $\mathbb{F}(\mathbb{P})$  is pressed while another person is speaking.
- Release  $\mathbb{F}(\mathbf{p})$  when finished speaking. A right-released tone sounds.

### **Press**  $\bigcap$  **to end the transmissions.**

- $\bullet$  When the FOMA terminal is closed or in the viewer position, press  $\mathbb{R}$  ( $\textcircled{3}$ ) for 1+ seconds.
- The number of times the right to speak was granted is shown and the stand-by display reappears.

### **Note**

- PushTalk calls cannot be made to emergency numbers (110, 119, and 118).
- Even if the transmission of some members (including sender) is disconnected, other members can continue PushTalk transmission.
- There is a time limit when speaking. If the right to speak keeps obtained for a set time, a tone indicating that the speaking time is over sounds and the right to speak is terminated.
- PushTalk is not available during voice calls, Videophone calls, and data transmission.
- i-mode transmission is disconnected if PushTalk transmission is sent during i-mode.
- When Set PushTalk arrival action is set to [Answer], press [Z] to end PushTalk transmission and answer voice calls received during PushTalk transmission.
- When a voice call is received while a hands-free call is in progress, hands-free is disabled if the voice call is answered.
- Voice/Videophone call or i-mode is not available during PushTalk transmission.
- PushTalk is automatically disconnected when no one speaks for a set amount of time.
- When the PushTalk sender has set the network service's **Notify caller ID** to "Send ID", phone numbers for the caller and all members are notified. If set to "No ID", [No ID] appears for the speaker and members fields on the handsets of all the members who received the transmission. The phone number is important personal information. Be careful when sending caller ID.
- Approximate number of times the right to speak was obtained appears when PushTalk transmission is ended. 999 is the maximum value that appears. When exceeded, [\*\*\*] appears.
- During PushTalk transmission, i-mode mail and Message R/F are held at the i-mode center. After PushTalk transmission, i-mode mail or Message R/F held at the i-mode center can be retrieved by performing **Check new message**. However, SMS are received automatically even during PushTalk transmission.

### **Send PushTalk transmissions from Received calls/Redial**

In stand-by, press  $\odot$   $\triangleright$  select Received calls and press  $\mathbb{F}$  ( $\mathbb{P}$ ). In stand-by, press  $\bigcirc$   $\triangleright$  select Redial and press  $\mathbb{F}$  ( $\mathbb{P}$ ).

### **Adjust earpiece volume during PushTalk transmission**

**During PushTalk transmission, press**  $\hat{\theta}$ **/** $\hat{\theta}$  $\hat{\theta}$ **/** $\hat{\theta}$ **.** 

- $\bullet$  When the FOMA terminal is closed: Press  $\exists$  (Eco)/ $\Box$ .
- $\bullet$  When in the viewer position: Press  $\bigcap_{i\in I}$ .

**Select Send own no. or No caller ID and send PushTalk transmissions <Caller ID setting>**

- **1** In stand-by, enter a phone number and press  $\circledR$  **F** [Caller ID setting].
- **2 Select [Send own no.]/[No caller ID]/[As NW setting] ▶**  $\mathbb{F}$  **(** $\mathbb{F}$ **).**

### **Return to a PushTalk conversation with multiple members after disconnecting**

When a PushTalk call is disconnected, or when a PushTalk call cannot be answered after the PushTalk transmissions with multiple members, the transmissions can only be rejoined by calling the member from the Received calls/Redial if the PushTalk transmissions are still in progress.

If the PushTalk transmission has been ended, a new transmission is sent from you.

In stand-by, press  $\odot$   $\triangleright$  select Received calls and press  $\mathbb{F}$  ( $\mathbb{F}$ ). In stand-by, press  $\bigcirc$   $\triangleright$  select Redial and press  $\mathbb{F}$  ( $\mathbb{P}$ ).

### **Note**

### **Send PushTalk transmissions from Received calls/Redial**

When the **2in1** is used, PushTalk is not available from Received calls/Redial of Number B.

### **Caller ID setting**

- When Caller ID setting is set to [Send own no.], phone numbers for the caller and all members are notified. If set to [No caller ID], [No ID] appears for the speaker and member fields on the handsets of all the members.
- If Caller ID setting is set when PushTalk transmission is sent, it is prioritized than the network service's **Notify caller ID**.
- When Caller ID setting is set to [As NW setting], a call is made according to the network service's Notify caller ID.

### **Add Member**

# **Adding a Member During PushTalk Transmission**

### **When a PushTalk sender is Myself, add a member during PushTalk transmission.**

- When calling from PushTalkPlus, a member cannot be added.
- Even if a member is added during transmission, it is not recorded in Redial. It is not recorded in Received Calls on the other party's terminal that has been already in transmission.

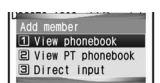

**Press © during PushTalk transmission > [Add member].**<br>
<sup>2</sup> Alternatively, press © (Add member) during PushTalk transmi<br>
<sup>2</sup> Mism proper proper member<br>
<sup>2</sup> Mism proper member • Alternatively, press  $\boxed{\circ}$  (Add member) during PushTalk transmission to add a member.

### 2 **Select an adding method and send the transmission.**

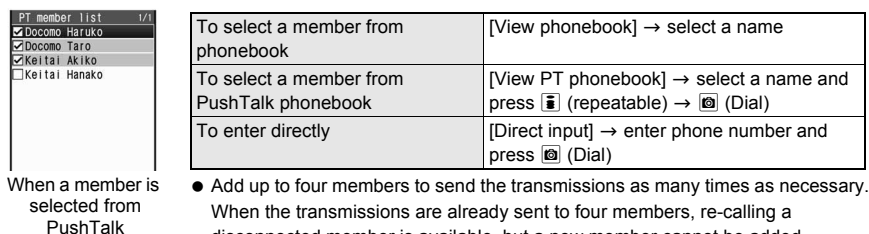

disconnected member is available, but a new member cannot be added.

- The number of members that can be added at once is up to five followed by the next conditions.
	- When a member is selected from the PushTalk phonebook: Three
	- When a member is selected from the phonebook or directly enter a number: One

### **Note**

phonebook

- When the other party on the PushTalk transmission uses a model which does not support the Add member function, the other party's terminal may operate as follows.
	- When a member is added, the added member does not appear and a tone indicating that the member is connected does not sound.
	- When an added member speaks, [?] appears for the speaker field.
	- When an added member leaves PushTalk, a tone indicating that the member is disconnected does not sound.
- When a PushTalk sender has set the network service's **Notify caller ID** to "Send ID", the sender and all members' phone numbers are sent to all the members including the added members. If set to "No ID", [No ID] appears for the speaker and member fields on the handsets of all the members including the added members. However, when the other party on the PushTalk transmission uses a model which does not support the Add member function, the added members do not appear on the other party's screen regardless of the caller ID setting.
- When **Function lock** is applied to the phonebook, a member cannot be added from the phonebook or PushTalk phonebook. Adding a member by direct input is not available while Keypad dial lock is set.
- When the **2in1** mode is set to [A mode], the entries saved in the phonebook whose **Phonebook 2in1 set** is set to [B] cannot be displayed.

# **Receiving PushTalk Transmissions**

### 1 **When PushTalk is received, ring tone sounds and called LED flashes.**

## **Press A** (**p**<sup> $\mathbf{p}$ </sup>)/ $\mathbf{Z}$ .

- $\bullet$  A PushTalk call can also be received with Any key answer ( $\mathbb{CP}P. 68$ ).
- A call is answered with hands-free if the FOMA terminal is closed. The operation follows Hands-free PT when the FOMA terminal is open ( $\mathcal{F}$ P. 98).
- $\bullet$  **G** at the upper left of the display lights and the PushTalk transmission screen appears.
- Transmission procedures are the same as for "Sending PushTalk Transmissions" on P. 89.
- Adjust the volume during PushTalk transmission ( $F$ P. 90).
- Refer to the following for key operations while receiving a call.

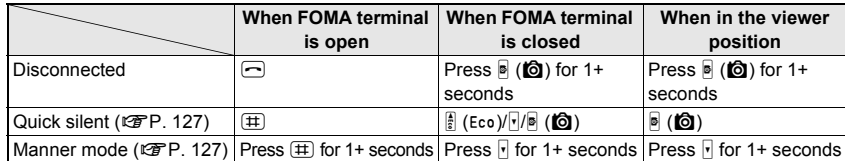

**Press**  $\textcircled{\fbox{}}$  **to end the transmissions.**<br>  $\bullet$  When the FOMA terminal is closed or in the viewer position, press  $\textcircled{\fbox{}}$  (**©**) for 1+ seconds.

### **Note**

- When **Set auto answer** is set to [ON], received PushTalk calls are automatically answered with hands-free. However, calls are not answered automatically even if Set auto answer is set to [ON] while in **Manner mode**.
- PushTalk cannot be placed on hold.
- To accept/reject calls from specified callers, set **Accept calls**, **Reject calls**, and **Reject unknown**. The settings are common with voice/Videophone call. However, they are not applied to transmissions from the PushTalkPlus.
- PushTalk calls received during a voice/Videophone call or data transmission are not connected. During a voice call, the call is recorded in Received calls and  $\textcircled{3}$  (missed call) appears in stand-by. During a Videophone call or data communication, the call is not recorded.
- When a Videophone call, 64K data communication, or different PushTalk call is received during PushTalk transmission, the call is recorded in Received calls and the PushTalk transmission is continued. When **Set PushTalk arrival action is set to [Answer], press [7] to end PushTalk transmission and answer voice calls** received during PushTalk transmission. If Set PushTalk arrival action is set to other than [Answer], the call is recorded in Received calls and the PushTalk transmission is continued.
- **When i-mode arrival action is set to [PushTalk preferred], i-mode transmission is disconnected and** PushTalk is connected if PushTalk is received during i-mode. When set to [i-mode preferred], PushTalk is not connected nor recorded in Received calls.
- When a PushTalk call is received while **Public mode (Drive mode)** is set and the handset is turned on, the call is not connected but is recorded in Received calls and  $\circled{r}$  (missed call) appears in stand-by. [Driving] appears for the status on the other member's transmission screen. The message does not appear if the other party is one person.

### **Add to PushTalk PB**

# **Adding to PushTalk Phonebook**

**Entries saved to the PushTalk phonebook are also saved to the FOMA terminal handset phonebook.**

**Save entry to the FOMA terminal handset phonebook and save the name, reading and one phone number to the PushTalk phonebook. Save entries already saved in the FOMA terminal phonebook to the PushTalk phonebook. Up to 1,000 entries can be saved in the PushTalk phonebook (**n**P. 100).**

- When the 2in1 mode is set to [B mode], saving to the PushTalk phonebook is not available.
- When the 2in1 mode is set to [Dual mode], the entries saved in the phonebook whose Phonebook 2in1 set is set to [B] cannot be saved in the PushTalk phonebook.
- When the 2in1 mode is set to [A mode], the entries saved in the phonebook whose Phonebook 2in1 set is set to [B] cannot be displayed.

### **Entry items**

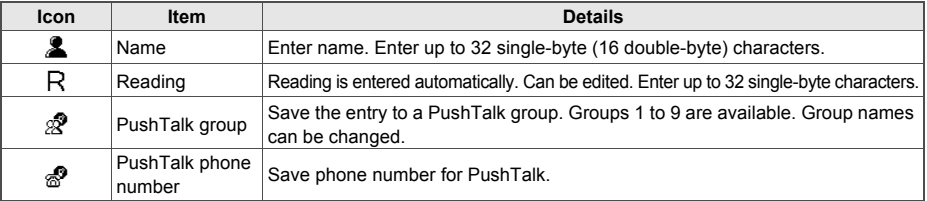

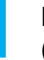

### **In stand-by, press**  $\mathbb{F}$  ( $\mathbb{P}$ )  $\blacktriangleright$   $\textcircled{a}$  in the PushTalk member list screen **(**n**P. 93)** ? **[New].**

 $\bullet$  When the PushTalk group list screen appears, press  $\boxtimes$  (Member).

### 2 **Select a saving method** ? **save phonebook entry.**

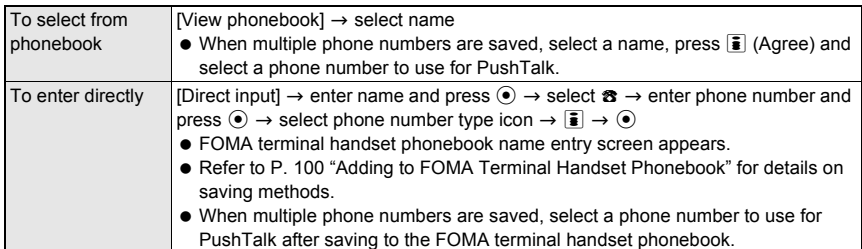

### **PushTalk phonebook**

Select a group from the PushTalk group list or select members from the PushTalk member list to send a transmission to the members saved in the PushTalk phonebook.

Press  $\boxdot$  (Member)/ $\textcircled{=}$  (Group) to switch between the PushTalk group list screen and the PushTalk member list screen.

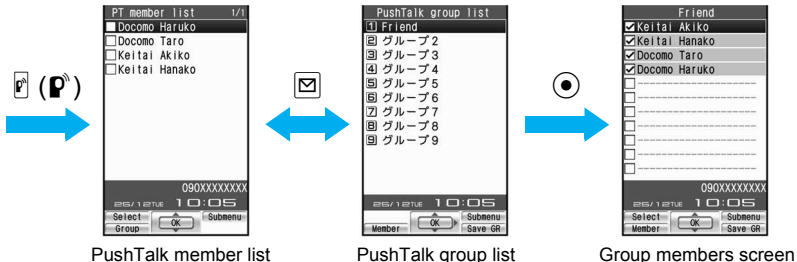

PushTalk member list

### **Registering to PushTalk Group**

Set groups in the PushTalk phonebook to easily call all members of a PushTalk group.

- Save up to 19 members per group. Up to four people can be called simultaneously.
- Set up to nine groups. Also, editing group names is available.

### **Creating a new PushTalk group <New group>**

To create a new group, delete an already registered group from  $\left[\frac{y}{y} - \frac{y}{y}\right]$  1 to  $\left[\frac{y}{y} - \frac{y}{y}\right]$  in advance  $(\sqrt{pP}P, 96)$ .

In the PushTalk member list screen/the PushTalk group list screen **(** $\mathbb{F}$ P. 93), press  $\mathbb{G}$  **}** [Set PushTalk group].

Select [New group] **b** enter PushTalk group name and press  $\odot$ .

Enter up to 20 single-byte (10 double-byte) characters for a PushTalk group name.

### **Related Operations**

### **Edit PushTalk group name <Edit group name>**

- **1** In PushTalk member list screen, press **◎** ▶ [Set PushTalk group] ▶ [Edit group **name]** ? **select group.**
	- $\bullet$  In the PushTalk group list screen: Select group and press  $\blacksquare$   $\blacktriangleright$  [Set PushTalk group]  $\blacktriangleright$  [Edit group] name].
- **2 Edit group name and press**  $\odot$ **.**

### **Registering to PushTalk group <Add PushTalk group>**

Save PushTalk phonebook entries that are already saved as PushTalk members.

### 1 **In the PushTalk member list screen (**n**P. 93), select name and press** i **(Select).**

- Repeat step 1 to select multiple members.
- When nothing is checked, only the entry at the position of the cursor is selected.

## **Press © } [Add PushTalk group].**

### 3 **Select PushTalk group** ? **select location to save to.**

- $\bullet$  If the selected location already has a member saved, the member is overwritten. The same phone number cannot be saved more than once to the same group.
- Selecting a save location is not necessary if multiple members are selected in step 1.

### **Related Operations**

**Register to PushTalk group from PushTalk group list <Add PushTalk group>**

**1** In the PushTalk group list screen, select group and press  $\circledR$  **Figure Figure 2 group]** ? **[Add PushTalk group].**

 $\bullet$  In the group member screen: Press  $\circledast$  **F** [Set PushTalk group] **F** [Add PushTalk group].

**2 Select member (repeatable)**  $\mathbf{F}$ .

### **Editing PushTalk phonebook entries <Edit data>**

Change phone numbers and groups of saved PushTalk phonebook entries.

1 **In the PushTalk member list screen (**n**P. 93), select name and**  press  $\textcircled{a}$  [Edit data].

### 2 **Select an item** ? **edit.**

- To change phone numbers, select a phone number and select other phone numbers saved to the FOMA terminal handset phonebook entry.
- $\bullet$  To change the group to save, select in order of the group to be changed, the group to change and the save list.
- $\bullet$  To add and save to other groups, select [No groups]  $\rightarrow$  select the group to save, and select the save list.
- 3 **Press** i **(Complete)** ? **[Yes].**

# **Using PushTalk Phonebook to Send PushTalk Transmissions**

### **Send PushTalk transmissions from the PushTalk phonebook. Save members in the PushTalk phonebook in advance.**

- When the 2in1 mode is set to [B mode], the PushTalk phonebook cannot be used.
- When the 2in1 mode is set to [Dual mode], the phonebook whose Phonebook 2in1 set is set to [B] cannot be used.

**Transmit to up to four people at once.** 

### In stand-by, press  $\ket{\mathbf{r}}$  ( $\bm{\mathbf{p}}$ ) select the other party.

If a PushTalk member list screen appears, press  $\boxed{\circ}$  (Group).

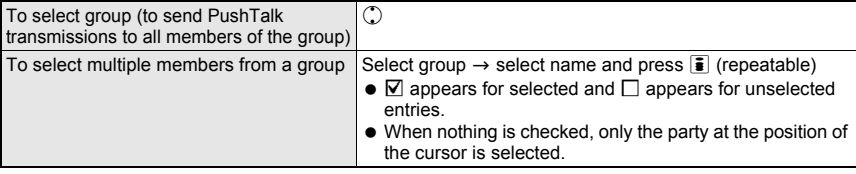

## **Press**  $\mathbb{P}$  ( $\mathbb{P}$ ).

- Transmission procedures are the same as "Sending PushTalk Transmissions" on P. 89.
- When transmission is sent with five or more members saved in a group, [Exceeds max number of simultaneous calls] appears. Select up to four members and send transmission.

### J **Selecting the other party and sending a transmission**

Select the other party from the PushTalk member list screen and send a transmission.

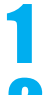

### **In stand-by, press**  $\mathbf{F}$  **(** $\mathbf{F}$ **).**

 $\bullet$  If the PushTalk group selection screen appears, press  $\boxtimes$  (Member).

### 2 **Select name and press** i **(Select).**

- Repeat step 2 to select multiple members.
- Alternatively, enter reading to search. The cursor moves to the closest entry after each character is entered.

$$
\mathbf{3}
$$

3 **Press** & **(**q**).**

### **Related Operations**

### **Receive transmissions automatically <Set auto answer>**

**In the PushTalk member list screen, press** C ? **[Set PushTalk]** ? **[Set auto answer]** ? **[ON].**

### **Set the ring duration <Ring time setting>**

- **1** In the PushTalk member list screen, press  $\textcircled{a}$  **P** [Set PushTalk] **P** [Ring time setting].
- **2 Enter duration of ring tone (two digits: 01 to 60 seconds) and press**  $\odot$ **.**

### **Set the operation when the FOMA terminal is closed during PushTalk transmission <Set when folded>**

### **In the PushTalk member search screen, press <b>in** ▶ [Set PushTalk] ▶ [Set when folded].

- $\bullet$  To end transmission: Select [Finish call].
- To play the other party's voice through the speakers: Select [Speaker phone].

### **Select Send own no. or No caller ID and send PushTalk transmissions**

### **<Caller ID setting>**

- **1** In the PushTalk member list screen, select a name and press  $\circledcirc$  **F** [Caller ID **setting].**
- **2** Select [Send own no.]/[No caller ID]/[As NW setting] ▶  $\mathbb{F}$  ( $\mathbb{P}$ ).

### **Note**

### **Set auto answer**

- When a call is received with Auto answer, the call is automatically switched to hands-free. Auto answer is not available while in Manner mode.
- The Set auto answer in the PushTalk phonebook is linked with the PushTalk in **Auto answer setting**.

### **Note**

### **Ring time setting**

- When calls are not answered within the set duration in a transmission with multiple people, [Disconnected] appears on the other members' transmission screens.
- The Ring time setting in the PushTalk phonebook is linked with PT ring time set in **Ring time setting**.
- Ring time setting cannot be selected when Set auto answer is set to [ON].

### **Set when folded**

- Select to end the transmission or activate speakers when the FOMA terminal is closed.
- The Set when folded in the PushTalk phonebook is linked with the PushTalk in the **Set when folded**.

### **Caller ID setting**

● Refer to "Caller ID setting" on P. 90.

### **Network connection**

A **PushTalkPlus** subscription is required to use the network connection.

# **Deleting PushTalk Phonebook Entries**

### In the PushTalk member list screen ( $\mathcal{F}$ P. 93), select a member and press **<b>a P** [Delete].

- $\bullet$  When the PushTalk group list screen appears, press  $\boxtimes$  (Member).
- Member selection is not necessary for Delete all.

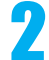

### **Select deletion method.**

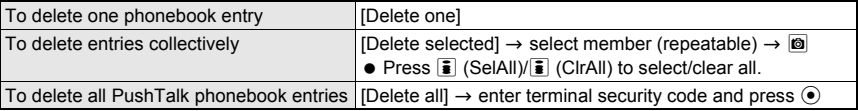

### 3 **Select a phonebook type to delete.**

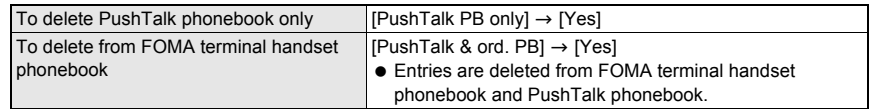

### **Deleting PushTalk Groups <Delete>**

### 1 **In the PushTalk group list screen (**n**P. 93), select group and press D** [Delete].

 $\bullet$  When the PushTalk member list screen appears, press  $\boxtimes$  (Group).

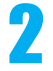

### Select a deletion method.

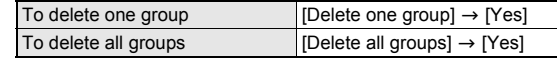

### In the PushTalk group list screen (**PP**. 93), select group.

 $\bullet$  When the PushTalk member list screen appears, press  $\boxtimes$  (Group).

### **Select member and press**  $\textcircled{a}$  **/ [Delete from group]**  $\textcircled{}$  **select a deletion method.**

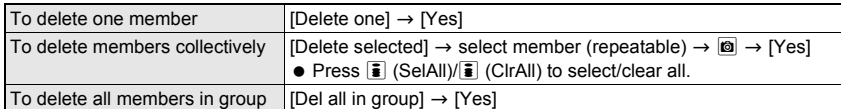

### **Set PushTalk**

# **Setting PushTalk Send/Receive Options**

### **Set the following items.**

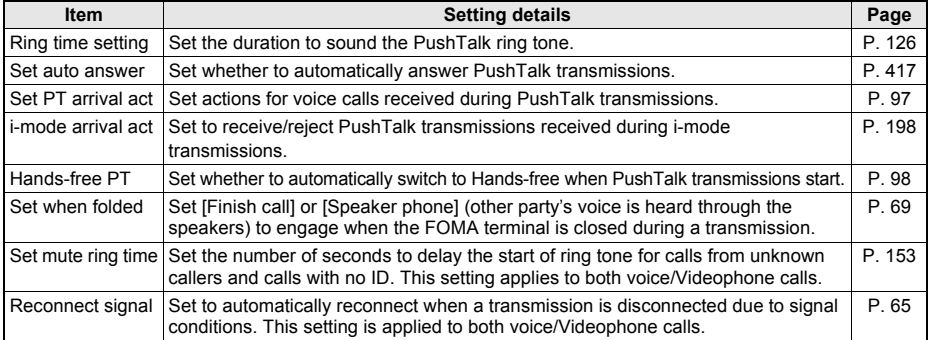

### **Selecting Actions for Incoming Calls During a Transmission <Set PT Arrival Act>**

Set actions for voice calls received during PushTalk transmissions.

1 **In stand-by, press** <sup>t</sup> ? **[Settings]** ? **[Phone settings]** ? **[Set PushTalk]**  ? **[Set PT arrival act]** ? **select an arrival action.**

 $\bullet$  Alternatively, press  $\blacksquare$  in the PushTalk member list screen and select [Set PushTalk]  $\rightarrow$  [Set PT arrival act].

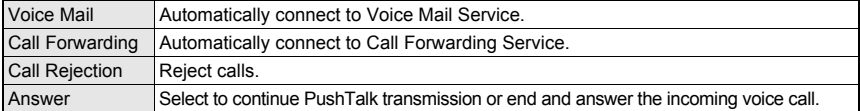

 To set to [Voice Mail] or [Call Forwarding], subscription to the respective service is required. If [Voice Mail] or [Call Forwarding] is set without subscription, a voice call is set to [Answer].

### **Setting PushTalk Hands-free Operation <Hands-free PT>**

Set whether to automatically switch to Hands-free when PushTalk transmissions start.

The setting is switched to hands-free regardless of Hands-free PT if the FOMA terminal is closed.

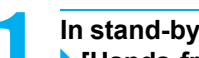

- In stand-by, press  $\odot$  > [Settings] > [Phone settings] > [Set PushTalk] ? **[Hands-free PT]** ? **[ON].**
- $\bullet$  Alternatively, press  $\circledR$  in the PushTalk member list screen and select [Set PushTalk]  $\rightarrow$  [Hands-free PT].
- Select [OFF] to disable.

### **Note**

The setting cannot be switched to hands-free while in **Manner mode** even if Hands-free PT is set to [ON].

# **Phonebook**

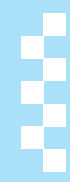

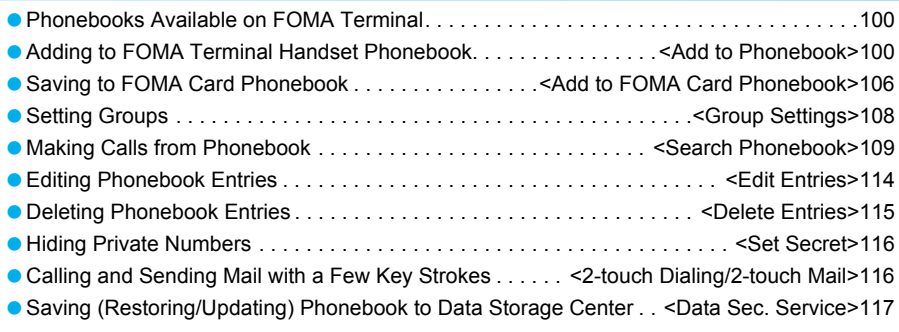

# **Phonebooks Available on FOMA Terminal**

**Use FOMA terminal handset phonebook and FOMA card phonebook. Save items such as names, phone numbers and mail addresses for FOMA terminal handset and FOMA card phonebooks.**

**The FOMA terminal also features a phonebook exclusively for PushTalk.**

### **FOMA Terminal Handset Phonebook, FOMA Card Phonebook and PushTalk Phonebook**

 Entries saved in FOMA card phonebook are available even if your FOMA card is inserted into other FOMA terminals. To use phonebook on other FOMA terminals, save numbers in FOMA card phonebook.

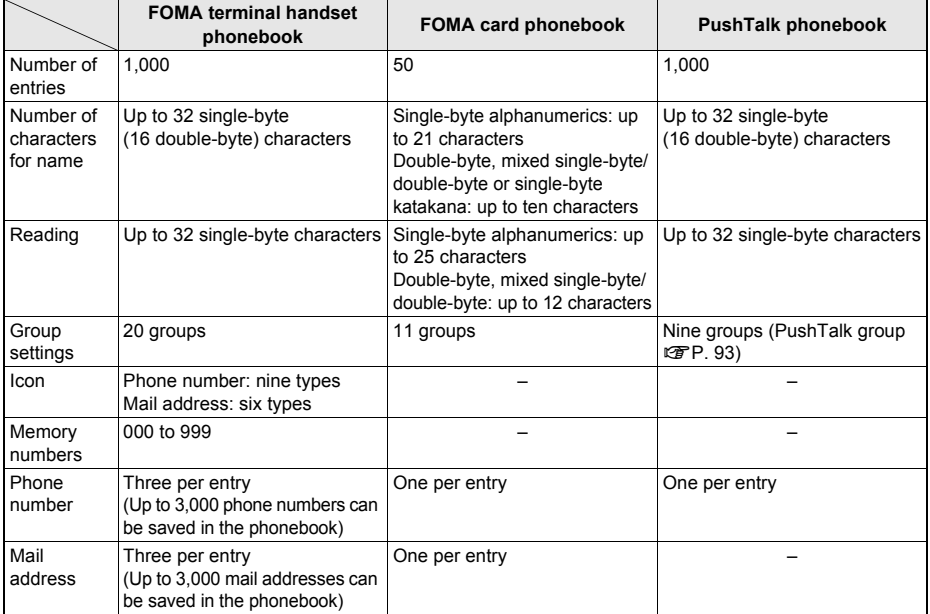

–: Not available

- In addition to the above items, save one entry per item for the following data in the FOMA terminal handset phonebook.
	-
	-
	-
	-
	-
	- **Location information**
- 
- 
- 
- 
- **Postal address Called LED color Called LED** color **Substitute image**
- Company/School 
 Birthday 
 Called LED pattern
- **Department Communist Communist Communist Communist Communist Communist Communist Communist Communist Communist Communist Communist Communist Communist Communist Communist Communist Communist Communist Communist Communist**
- Title Select ring tone Mail LED pattern<br>■ Mail ring tone Mail mail Picture ca
	- Mail ring tone Image (Picture call)
		-

### **Add to Phonebook**

# **Adding to FOMA Terminal Handset Phonebook**

### **Register frequently used phone numbers, names and mail addresses to easily access when calling, or sending i-mode mail or SMS.**

- Add still pictures, movies/i-motion, etc. shot with camera to phonebook entries. When a call is received from someone with an image in their phonebook entry, their name, phone number and image appear.
- Save to PushTalk phonebook when saving new to the FOMA terminal handset phonebook.

### **Entry items**

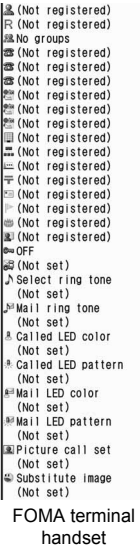

phonebook entry screen

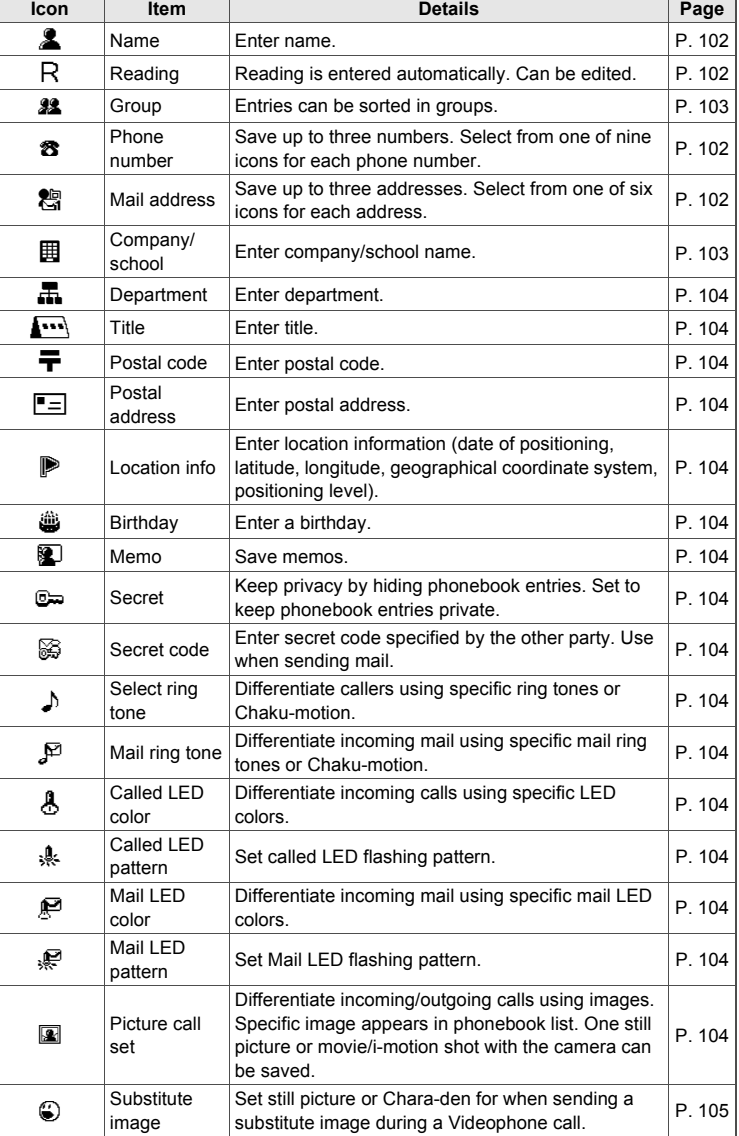

### **Note**

- When upgrading the handset at a DoCoMo Shop or retailer, data saved in the FOMA terminal may not be copied depending on specifications of the new model.
- When the **2in1** is used, available phonebook is automatically switched depending on the 2in1 mode. When entries is saved to a phonebook, the **Phonebook 2in1 set** supporting the mode of the 2in1 is automatically saved as follows. However, the Phonebook 2in1 set can be changed individually ( $\mathbb{CP}P$ . 441).
	- When the 2in1 mode is [A mode]/[Dual mode] or 2in1 function is OFF, a Phonebook 2in1 set is saved as [A].
	- When the 2in1 mode is [B mode], a Phonebook 2in1 set is saved as [B].
- Data Security Service (t子P. 117, P. 153) (requires a separate subscription) allows you to store the phonebook entries of the FOMA terminal handset to the Data Storage Center.

### **Basic Saving Operations**

Save name, phone number and mail address.

### **In stand-by, press**  $\boxed{\Box}$  **<b>D**  $\boxed{\Box}$  **[New] [Phone].**

 $\bullet$  If during a voice call, press  $\blacksquare$  and select [Add to phonebook]  $\rightarrow$  [Save new to phone].

single-byte characters for reading.

name or when using One-touch conversion.  $\bullet$  When reading is incorrect, select R and correct reading.

reflected automatically.

**Enter name and press (\*).**<br> **Enter up** to 32<br> **Enter up** to 32<br> **Enter up** to 32<br> **Enter up** to 32<br> **Enter up** to 32<br> **Enter up** to 32<br> **Enter up** to 32<br> **Enter up** to 32<br> **Enter up** to 32<br> **Enter up** to 32<br> **Enter up** to <del>■</del> (Not registered)<br>〒 (Not registered)

# FOMA terminal

### handset

phonebook entry screen

# **Select**  $\circledast$  **} enter phone number and press**  $\circledast$ **.**<br> $\bullet$  Always dial the area code even when the num

- Always dial the area code even when the number is in the same area for landline phone numbers.
	- Enter up to 26 digits for phone number.
	- $\bullet$  Phone number may include  $[\frac{1}{2}]$  or  $[\frac{1}{2}]$  but call may not connect.
	- i-mode mail is not sent properly when a number saved to the phonebook with [186] added is selected as the recipient.

Enter up to 32 single-byte (16 double-byte) characters for name. Enter up to 32

Reading is automatically entered in B. Changes made to entered name are not

Reading is not automatically entered if symbols and pictographs are entered for

- $\bullet$  Press  $\overline{0}$  for 1+ seconds and enter  $\overline{1}$  and a phone number to save the phone number for an international call.
- $\bullet$  Press  $\circ$  to enter a pause [P]. Alternatively, slide the finger up on the TOUCH CRUISER pad to enter it.
- $\bullet$  Press  $\overline{caR}$  and the last digit or character at the cursor is deleted.
- $\bullet$  Press  $\overline{c}$  for 1+ seconds with the cursor at the end to delete the entire number. When the cursor is at another location, numbers after the cursor are deleted.

# Select phone number type icon.<br> **A Docome Tare**<br> **A Bocome Tare**<br> **8 Landline phone**

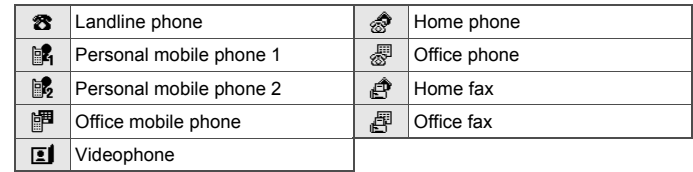

• Repeat steps 3 and 4 to save multiple phone numbers.

# Select **&** > enter mail address and press  $\odot$ .<br>
Select icon<br>
Select icon and add 1

- Enter up to 50 single-byte alphabet, numbers or symbols (not all symbols are available).
- Pictographs are not available.

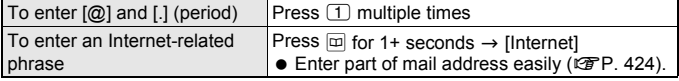

**目 Mark Personal mobile 1** 3 Personal mobile 2 4 Fottice mobile 5 El Video-phone **国参Home Z** nork B & Home FAX 图 20ffice FAX

4090XXXXXXXX a (Not registered)<br>a (Not registered) 행(Not registered)<br>행(Not registered)<br>행(Not registered) ■ (Not registered)<br>■ (Not registered)<br>■ (Not registered)<br>〒 (Not registered)

**目 <sup>2</sup> Personal mob add 2** B 图 Office mobile add 4 PHome address 国 F Work address **6** ≤ Mail address

**Phonebook Phonebook**

## 6 **Select mail address type icon.**

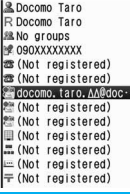

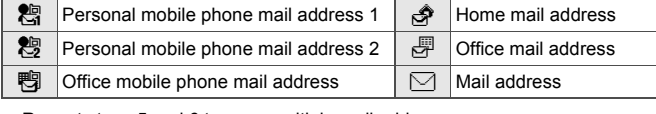

Repeat steps 5 and 6 to save multiple mail addresses.

### **Press**  $\left| \frac{1}{2} \right|$  **(Complete) Penter memory number (three digits: 000 to 999).**

- Enter name when [Complete] does not appear in guidance.
- $\bullet$  Press  $\odot$  without entering memory number to save to the lowest available memory number between [010] and [999]. The lowest available number between [000] and [009] is used if the above is not available.
- $\bullet$  Use 2-touch dialing to call people saved in memory numbers [000] to [099] ( $\circ$ P. 116).
- After entering memory number, [Store in PushTalk phonebook?] appears.

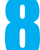

### 8 **Select whether to save to PushTalk phonebook.**

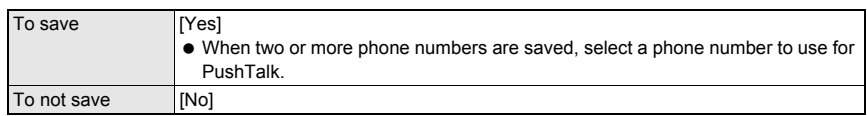

### **Note**

- When **Set secret** is set to [ON], phonebook entries cannot be overwritten. Set **Secret mode** to [ON].
- To save a phone number or mail address when 1,000 entries are already saved on the FOMA terminal handset phonebook, select a memory number to overwrite an already existing phonebook entry. However, entries in the FOMA card phonebook are not overwritten.
- Refer to "To check memory usage for each item" on P. 351 to check the numbers of the registered entries in the phonebook.
- Refer to P. 107 for details on copying to FOMA card.
- Refer to P. 340 for details on copying to microSD Memory Card.
- Send and receive phonebook saved on the FOMA terminal handset using **Ir exchange** or **iC transmission**.
- When the **2in1** mode is set to [B mode], the confirmation screen does not appear for saving to the PushTalk phonebook.

### **Alternative methods to specifying memory number**

- $\bullet$  Enter digit in hundreds column and press  $\odot$ . Entry is saved to the lowest available memory number ([100] to [199] if  $\Box$  is entered).
- $\bullet$  Enter hundreds and tens column and press  $\odot$ . Entry is saved to the lowest available memory number ([120] to [129] if  $\Box$  [2] is entered).

### **When i-mode mail, SMS or Message R/F is received during editing**

When **Receive/Auto send display** is set to [Operation first], receive results do not appear. Continue editing.

### **Symbols and pictographs**

 Enter symbols and pictographs for [Name], [Company/School], [Department], [Title], [Postal address] and [Memo] in FOMA terminal handset phonebook. Symbols and pictographs may not appear properly when sent by Ir exchange to PCs and mobile phones not supporting i-mode.

### **Related Operations**

### **Set groups <Select group>**

**In the phonebook entry screen, select**  $\mathbf{22}$  **▶ select group.** 

### **Save company/school**

- **In the phonebook entry screen, select** *a* $\blacktriangleright$  **enter company/school and press ⊙.**
- Enter up to 29 single-byte (14 double-byte) characters.

### **Save department**

- In the phonebook entry screen, select  $\mathbf{F}$  **)** enter department and press  $\odot$ .
- Enter up to 20 single-byte (10 double-byte) characters.

### **Save title**

- In the phonebook entry screen, select  $\mathbf{F}$ **.** Figure title and press  $\hat{\mathbf{e}}$ .
- Enter up to 20 single-byte (10 double-byte) characters.

### **Save postal code**

In the phonebook entry screen, select  $\mathbf{\overline{+}}$   $\bullet$  enter postal code and press  $\hat{\bullet}$ .

### **Save postal address**

- In the phonebook entry screen, select  $\mathbb{F}$   $\Rightarrow$   $\mathbb{P}$  enter postal address and press  $\circledcirc$ .
- Enter up to 100 single-byte (50 double-byte) characters.

### **Save location information <Location info>**

### In the phonebook entry screen, select  $\blacktriangleright$ .

• Refer to P. 284 for subsequent steps.

### **Save birthday**

- In the phonebook entry screen, select  $\ddot{\bullet}$  **P** enter birthday and press  $\odot$ .
- Enter a birthday between January 1, 1900 and December 31, 2099.

### **Save memo**

### In the phonebook entry screen, select  $\mathbf{F}$   $\mathbf{F}$  enter memo and press  $\mathbf{F}$ .

Enter up to 200 single-byte (100 double-byte) characters.

### **Save entries as secret data <Set secret>**

### **In the phonebook entry screen, select**  $\infty$  **▶ [ON].**

### **Set Secret code for mail address <Secret code>**

- **1** In the phonebook entry screen, select  $\mathbb{S}$  **P** enter terminal security code and press  $\odot$ .
- **2 Select [Set].**
	- To confirm set Secret code: Select [View].
	- To disable Secret code: Select [Clear settings].
- **3 Select mail address** ? **enter secret code (four-digit)** ? **[Yes].**

### **Set ring tone and Chaku-motion <Select ring tone/Mail ring tone>**

- **1** In the phonebook entry screen, select [ $\triangle$ Select ring tone]/[ $\triangle$ Mail ring tone].
- **2 Select [Melody]/[MUSIC]/[i-motion].**
	- To disable: Select [Not set].
- **3 Refer to step 2 on P. 120 and select ring tone.**

### **Set called LED color <Called LED color/Mail LED color>**

- **1 In the phonebook entry screen, select [**q**Called LED color]/[**:**Mail LED color].**
- **2 Select called LED color.**
	- To disable: Select [(Not set)].

### **Set called LED pattern <Called LED pattern/Mail LED pattern>**

- **1 In the phonebook entry screen, select [**-**Called LED pattern]/[**+**Mail LED pattern].**
- **2 Select called LED pattern.**
	- To disable: Select [(Not set)].

### **Set image <Picture call set>**

- **1 In the phonebook entry screen, select [**8**Picture call set].**
- **2 Select [My picture]/[i-motion].**
	- To shoot still pictures with camera: Select [Shoot still pic] ▶ shoot.
	- To shoot movies with camera: Select [Shoot movie] ▶ shoot.
	- To disable: Select [Not set].
- **3 Select folder** ? **select image and press** i**.**

# **Phonebook Phonebook**

### **Related Operations**

### **Set Substitute image <Substitute image>**

- **1 In the phonebook entry screen, select [**1**Substitute image].**
- **2 Select [Chara-den]/[Still picture].**
	- To disable: Select [Not set].
- **3 Select folder** ? **select Chara-den/still picture and press** i**.**
	- To check Chara-den/still picture: Select Chara-den/still picture.

### **Note**

### **Set secret**

Refer to P. 116 for details on **Set secret**.

### **Secret code**

- Refer to "Mobile Phone User's Guide [i-mode]" for details on Secret code or setting Secret code.
- Only when mail address is *phone number@docomo.ne.jp*, Secret code is available.
- Secret code cannot be set as [0000].
- Set Secret code for one mail address from Mail address1 to 3 per each phonebook entry.
- Even if Secret code is set for mail address, Secret code does not appear in the recipient field of compose message screen (@PP. 208).
- Mail may not be sent if *phone number* + Secret code@docomo.ne.jp is saved in phonebook. Change entry to *phone number@docomo.ne.jp* before saving Secret code.

### **Select ring tone and Mail ring tone**

- Select ring tone from Melody or Music of **Data box** and Chaku-motion from i-motion.
- $\bullet$  In the following cases, the ring tone and Mail ring tone cannot be set.
	- Movies/i-motion that are image only or have tickers added
	- Chaku-uta<sup>®</sup>, movies/i-motion, Chaku-uta full<sup>®</sup>, or Uta-hodai that has playback restrictions
	- Uta-hodai that has reached the expiration date or whose valid period for update has ended
	- Chaku-uta<sup>®</sup> or movies/i-motion with Ring tone set to [unavailable] or Chaku-uta full<sup>®</sup> with Full song ring tone and Point ring tone set to [unavailable] ( $\mathbb{CP}P$ , 349)
- Movies/i-motion with images and voice set for Chaku-motion are automatically set as Picture call.
- When a voice-only i-motion (melodies with no video) is set, the image set in Themes appears. When a Flash image is set, the image set by default appears.
- Movies/i-motion copied from microSD Memory Card to FOMA terminal handset cannot be set as Chaku-motion. Save movies on the FOMA terminal handset to use for Chaku-motion.
- Anonymous calls are notified with User unset ring tone set in **Select ring tone**. When Select ring tone is not set, regular ring tone sounds.
- Calls and mail received while **Function lock** is applied to phonebook are notified with regular ring tone.
- Calls and mail from parties set as Secret are notified with regular ring tone. To use Select ring tone/Mail ring tone settings, set **Secret mode** to [ON].
- Save entire mail address to use Mail ring tone. If mail address is *phone number@docomo.ne.jp*, set only phone number.
- Refer to P. 121 for details on setting the ring tone priority when multiple ring tones are set.

### **Called LED and Mail/Message LED**

- Anonymous calls are notified with regular called LED.
- Calls and mail from parties set as Secret are notified with regular LED. To use called LED and mail/ message LED settings, set Secret mode to [ON].
- Calls and mail received while phonebook **Function lock** is set are notified with regular LED.
- Save entire mail address to use mail/message LED. If mail address is *phone number@docomo.ne.jp*, set only phone number.
- Refer to P. 138 for details on setting called LED priority when multiple called LED are set.

### **Note**

### **Picture call**

- Image set in **Call/Receive display** appears during outgoing calls when i-motion is set for Picture call.
- i-motion that are voice only (melodies with no video), movies/i-motion with tickers added, and movies/ i-motion with playback restrictions cannot be set for Picture call.
- Depending on data size, the image set to Picture call may take more time to display.
- When movies/i-motion are set to Picture call, the first frame is displayed if the images are displayed in the phonebook list.
- Even if a call is received from a caller with Picture call set, the set image appears when the call is received via **Call Waiting**. However, [電話着信1] appears if i-motion is set.
- Movies/i-motion that are copied from microSD Memory Card to the FOMA terminal handset or transferred from PC or another FOMA terminal using **Ir exchange**, **iC transmission** or **DoCoMo keitai datalink**, are not available (Movies/i-motion once copied from the FOMA terminal handset to microSD Memory Card and then copied to the FOMA terminal handset again are included). Save movies on the FOMA terminal handset to use for Picture call.
- Anonymous calls are notified with regular incoming screen.
- Calls from members saved with **Set secret** ON are notified by regular incoming screen. To use Picture call settings, set **Secret mode** to [ON].
- To delete image set for Picture call from **Data box**, select [Delete one] or [Delete selected]. The message indicating Link setting is applied appears. Select [Yes] in the confirmation screen to delete.
- $\bullet$  Press  $\boxtimes$  in preview screen and select [Set screen]  $\rightarrow$  [Phonebook] to set shot still picture for Picture call (excluding Picture call set of **Group settings**). When the save destination, however, is set to microSD Memory Card, press  $\boxed{\bullet}$  ( $\rightarrow$ phone) to change the save destination to the FOMA terminal handset, and then press  $\blacksquare$  and select [Set screen]  $\rightarrow$  [Phonebook] to set to Picture call.
- When movies/i-motion with images and voice are set as Select ring tone, setting a still picture as Picture call disables Select ring tone setting. When movies/i-motion with images and voice are set as Picture call, Select ring tone is also set the same.
- Refer to P. 132 for details on setting the Picture call priority when multiple Picture calls are set.

### **Add to FOMA Card Phonebook**

# **Saving to FOMA Card Phonebook**

### **Save entries to FOMA card phonebook. Entry items differ slightly from FOMA terminal handset phonebook.**

● Save up to 50 entries to the FOMA card phonebook.

### **Entry items**

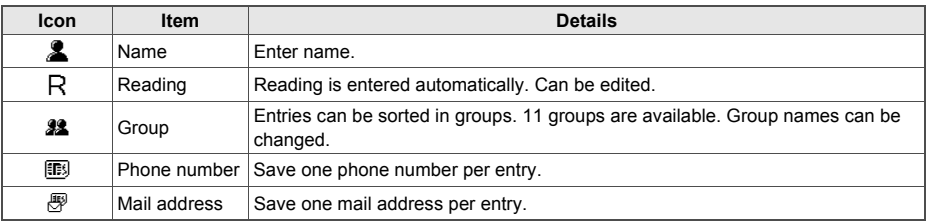
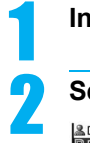

## In stand-by, press  $\boxed{\Box}$  **8** [New].

## **Select [UIM] > enter name and press**  $\odot$ **.**<br> **•** Refer to step 2 on P. 102 for details<br> **R** Bocomo Taro<br> **explositely byte characters or up to 10 characters**

- 88 No groups (Not registered) (Not registered)
- Refer to step 2 on P. 102 for details on entering name. Enter up to 21 single-byte characters or up to 10 characters for only double-byte characters, single-byte and double-byte mixed characters or only single-byte katakana. When 10 characters are already entered only in single alphanumeric characters and single/double-byte katakana are entered, the entered characters after single/double-byte katakana are not saved. In addition, when more than 10 characters with single and double byte-characters mixed are input, the 11th character and after are not saved.
- For reading, enter up to 12 characters for only double-byte katakana or 25 characters for only single-byte alphanumerics. Enter up to 12 characters if single-byte and double-byte characters are mixed. When 12 single-byte characters are already entered and double-byte katakana are entered, the entered characters after double-byte katakana are not saved.

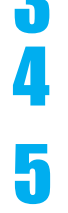

## **Select 22 > select group.**

## **Select**  $\mathbb{B}$  $\blacktriangleright$  **enter phone number and press**  $\ddot{\blacklozenge}$ **.**

- Enter up to 26 digits for FOMA card (green/white) and 20 digits for FOMA card (blue).
- Refer to step 3 on P. 102 for details on entering telephone numbers.
- **Select <sup>n</sup>**  $\blacktriangleright$  **enter mail address and press**  $\blacklozenge$ **.**
- Refer to step 5 on P. 102 for details on entering mail address.
- 6 **Press** i **(Complete).**

## **Copying Phonebook Entries Between FOMA Terminal Handset and FOMA Card**

Copy phonebook entries from FOMA terminal handset to FOMA Card or from FOMA Card to FOMA terminal handset.

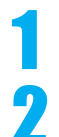

## In stand-by, press  $\left[\begin{matrix} 2 \end{matrix}\right]$  select a name in the phonebook and press  $|**®**|$  [Copy].

## 2 **Select [Copy to UIM]** ? **select copy method.**

 To copy the FOMA card phonebook to the FOMA terminal handset phonebook, select [Copy to the  $phone$ ]  $\rightarrow$  copy method.

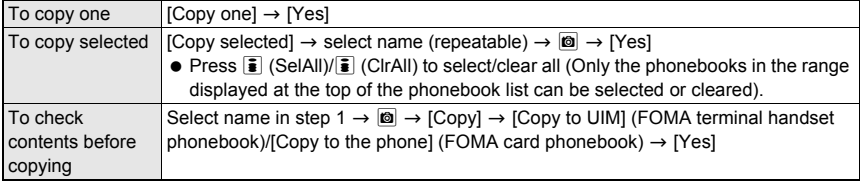

- This function is not available if FOMA card is not inserted.
- Set **Secret mode** to [ON] to copy phonebook entries saved with **Set secret** ON.
- **Note**
- Entry items are saved as follows when copied to FOMA card.
	- Portions of name exceeding 21 single-byte (10 double-byte) characters are discarded.
	- Reading is saved as double-byte katakana. Portions exceeding 12 characters are discarded. Reading for entries copied from FOMA card to FOMA terminal handset is saved as single-byte katakana.
	- When a name is entered in alphanumeric, reading is saved as single-byte. Portions exceeding 25 characters are discarded.
	- **Entries are allocated accordingly if same group name exists in FOMA terminal handset and FOMA card** phonebooks. If same group name does not exist, entry is allocated to [No groups]. Single- and double-byte characters are differentiated.
- Entry items are saved as follows when copied to FOMA terminal handset.
	- Reading is saved as single-byte characters.
	- Phone number and mail address from FOMA card are saved as first phone number and mail address in FOMA terminal handset.
	- **Entries are allocated accordingly if same group name exists in FOMA terminal handset and FOMA card** phonebooks. If same group name does not exist, entry is allocated to [No groups]. Single- and double-byte characters are differentiated.
- Open memory numbers are allocated from [010] to [999], then [000] to [009].
- Not all characters are compatible between FOMA terminal handset and FOMA card. Unsupported characters are converted to spaces.
- Source data is not deleted.
- Latin and Greek characters and some symbols not included in the standard single-byte alphanumerics/ symbols set, and double-byte characters not included in kuten code list appear as spaces when FOMA card data saved in other FOMA terminals are copied to your FOMA terminal.

## **Group Settings**

## **Setting Groups**

**Set groups in phonebook to set group names, ring tones, Called LED and image shown when calls are received from a member of a group.**

Only group name editing is available for FOMA card phonebook.

## **Changing Group Name <Edit Group Name>**

 $\bullet$  [1] No groups] cannot be renamed.

## **In stand-by, press**  $\boxed{p}$  **select a group.**

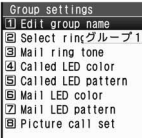

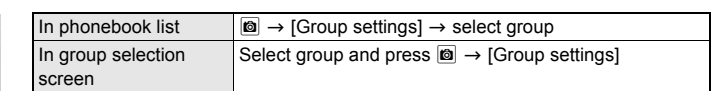

 When groups are selected, the FOMA terminal handset phonebook (19 groups) comes first, followed by the FOMA card phonebook (10 groups).

Group settings screen

## **Select [Edit group name] ▶ edit group name and press ⊙.**

- Group name character limits are as follows.
	- FOMA terminal handset phonebook: Up to 20 single-byte (10 double-byte) characters
	- **FOMA** card phonebook: Up to 21 characters when entering only single-byte alphanumeric characters

Up to 10 characters when entering only double-byte characters, mixed

single-byte and double-byte characters, or only single-byte katakana

 $\bullet$  To restore default group name, press  $\overline{C}$  for 1+ seconds and press  $\overline{O}$ .

3 **Press** i **(Complete).**

## **Related Operations**

#### **Set ring tone and Chaku-motion for group <Select ring tone/Mail ring tone>**

- **1 In the group settings screen, select [Select ring tone]/[Mail ring tone].**
- **2 Select [Melody]/[MUSIC]/[i-motion].**
- To disable: Select [Not set].
- **3 Select a ring tone referring to step 2 on P. 120.**

**Set called LED color for group <Called LED color/Mail LED color>**

- **1 In the group settings screen, select [Called LED color]/[Mail LED color].**
- **2 Select called LED color.**
	- To disable: Select [(Not set)].

**Set called LED pattern for group <Called LED pattern/Mail LED pattern>**

- **1 In the group settings screen, select [Called LED pattern]/[Mail LED pattern].**
- **2 Select called LED pattern.**
	- To disable: Select [(Not set)].

#### **Set image for group <Picture call set>**

- **1 In the group settings screen, select [Picture call set].**
- **2 Select [My picture]/[i-motion].**
	- To shoot still pictures with camera: Select [Shoot still pic] ▶ shoot.
	- To shoot movies with camera: Select [Shoot movie] ▶ shoot.
	- To disable: Select [Not set].
- **3 Select folder** ? **select image and press** i**.**

#### **Note**

#### **Select ring tone/Mail ring tone**

● Refer to "Select ring tone and Mail ring tone" on P. 105.

#### **Called LED and Mail/Message LED**

● Refer to "Called LED and Mail/Message LED" on P. 105.

**Picture call**

- When group Picture call is set, **1** appears on group selection screen.
- Refer to "Picture call" on P. 106.

## **Search Phonebook**

## **Making Calls from Phonebook**

#### **Retrieve phone numbers from phonebook to make calls and send mail.**

- When the 2in1 is used, available phonebook is automatically switched depending on the 2in1 mode (trep P. 441).
- When the 2in1 mode is set to [Dual mode], the Phonebook 2in1 set appear as the following marks in the phonebook list and the phonebook entry details screen. When the 2in1 mode is [A mode]/[B mode] or 2in1 function is OFF, these marks do not appear.

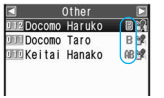

Phonebook list

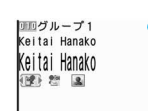

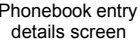

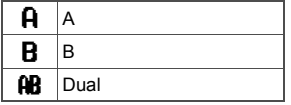

## **Selecting Phonebook Search Method <Search by>**

Search phonebook by reading, group, or memory number.

- Memory numbers do not exist on FOMA card phonebook. Searching by memory number is not available.
- $\bullet$  In stand-by, press  $\Box$  to show by the last method used.

## In stand-by, press  $\Box$  **[O )** [Search by] **>** select search method.

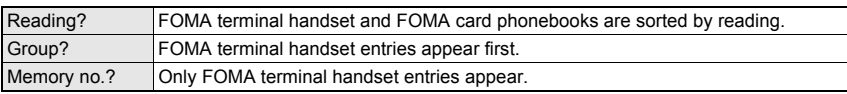

 $\bullet$  Phonebook appears sorted by selected search method.

## **Related Operations**

## **Open phonebook during voice call**

#### **During a voice call, press** \$ ? **[**- **(Phonebook)].**

#### **View microSD Memory Card phonebook <View microSD data>**

#### **In stand-by, press □ ▶ © ▶ [View microSD data].**

 $\bullet$  To search by group: In stand-by, press  $\Box$  select group  $\triangleright$   $\Box$   $\triangleright$  [View microSD data].

#### **Copy microSD Memory Card phonebook contents to owner information <Copy to Owner Info>**

#### **In stand-by, press**  $\Box$  $\triangleright$  $\boxdot$  $\triangleright$  **[View microSD data]**  $\triangleright$  **select name**  $\triangleright$  $\Box$  $\triangleright$  **[Copy]**  $\triangleright$  **[Copy] to Owner Info] ▶ enter terminal security code and press ⊙ ▶ [Yes].**

#### **Send Phonebook attach to mail <Attach to mail>**

In stand-by, press  $\boxed{\Box}$  **>** select name and press  $\boxed{\Box}$  **>** [Attach to mail] **>** compose and **send i-mode mail.**

#### **Apply Function lock to phonebook <Function lock>**

- **1** In stand-by, press  $\boxed{\Box}$   $\boxed{\Box}$  [Function lock].
	- $\bullet$  To search by group: In stand-by, press  $\circledR$   $\triangleright$  select group  $\triangleright$   $\circledR$   $\triangleright$  [Function lock].
- **2 Enter terminal security code and press**  $\odot$  **<b>** $\triangleright$  [ON].

#### **Note**

#### **View microSD Memory Card phonebook**

**• Search method for microSD Memory Card phonebook cannot be selected.** 

#### **Copy to owner information**

- The first phone number is not copied to owner information.
- When **Image transfer** is set to [Yes], an image in microSD Memory Card phonebook is set to Own image.
- When the **2in1** mode is set to [B mode], each item is copied to the owner information of Number B. In other modes, each item is copied to the owner information of Number A.

#### **File attachment**

- FOMA card phonebook cannot be attached.
- While microSD Memory Card phonebook is being viewed, [Attach to mail] cannot be selected.
- Refer to P. 208 for details on composing and sending i-mode mail.

## **1n stand-by, press <b>ED**.<br> **E** other **a**<br> **A Constant B Constant**

- **BILDocomo Taro**<br>BILKeitai Hanako 医深
- If search by reading phonebook list does not appear, press @ and select [Search by]  $\rightarrow$  [Reading?].
- Appears in following order for reading search. Katakana (phonetic order  $\rightarrow$  dakuten/handakuten)  $\rightarrow$  alphabet  $\rightarrow$  numbers  $\rightarrow$ spaces\*  $\rightarrow$  symbols  $\rightarrow$  no reading

Phonebook list (Other column)

\* Appears after numbers and before symbols if space is at beginning.

#### Select name.

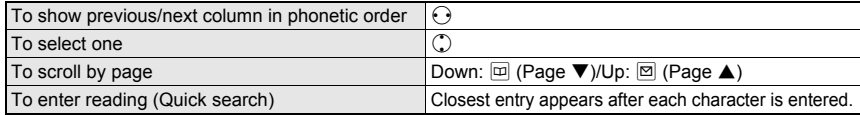

## **Press**  $\odot$ **.**<br>**Direction**

Docomo Taro

090XXXXXXXX

Phonebook entry details screen

• Select icon to perform the following.

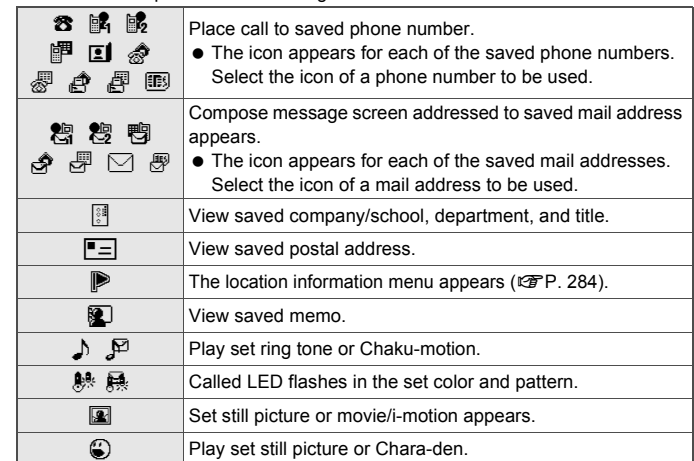

 $\bullet$  Select  $\equiv$  to appear saved postal code.

• Select  $\ddot{w}$  to appear saved saved birthday.

## **Make a call.**

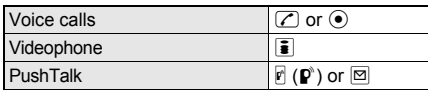

Call is placed to phone number displayed.

Use 2-touch dialing to call people saved in memory numbers  $[000]$  to  $[099]$  ( $\sqrt{2}$ P. 116).

select [Search by]  $\rightarrow$  [Memory no.?].

## In stand-by, press  $\Box$ .

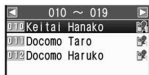

FOMA terminal handset phonebook list (Memory numbers 010 to 019)

## Select memory number.

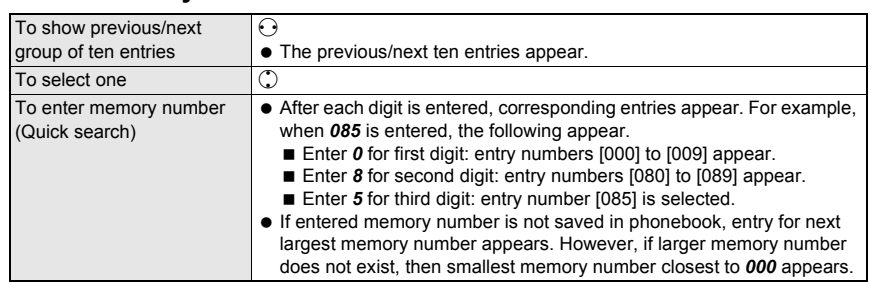

● Refer to step 3 and onward of "Searching by Name" on P. 111 for further operations.

## **Searching by Group <Group?>**

# **In stand-by, press a.**<br> **1 a**. **i select group**<br> **1 a. i a. i a. i a. i a. i a. i a. i a. i b. i drop**.<br> **a. j** *b***. <b>j b. j b. j b. j b. j b. j b. j**

 $\bullet$  If group selection screen does not appear, press  $\textcircled{\tiny{\textsf{B}}}$  and select [Search by]  $\to$ [Group?].

 $\bullet$  Entries appear in order of reading (katakana (phonetic order  $\rightarrow$  dakuten/ handakuten)  $\rightarrow$  alphabet  $\rightarrow$  numbers  $\rightarrow$  spaces  $\rightarrow$  symbols  $\rightarrow$  no reading). Phonebook entries with no group settings are grouped in [No groups].

 $\bullet$  If search by memory number phonebook list does not appear, press  $\circledR$  and

回 グループ5 |<br>|7 グループ6<br>|国 グループ7 Group selection

screen

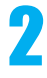

## **Select a group.**<br>**2** 2000 Taro 8

**MEKeitai Hanako** Phonebook list

- 
- (グループ1)

## 3 **Select name.**

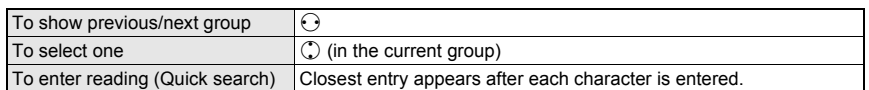

• Refer to step 3 and onward of "Searching by Name" on P. 111 for further operations.

## **Searching by Phone Number <Search Phone No.>**

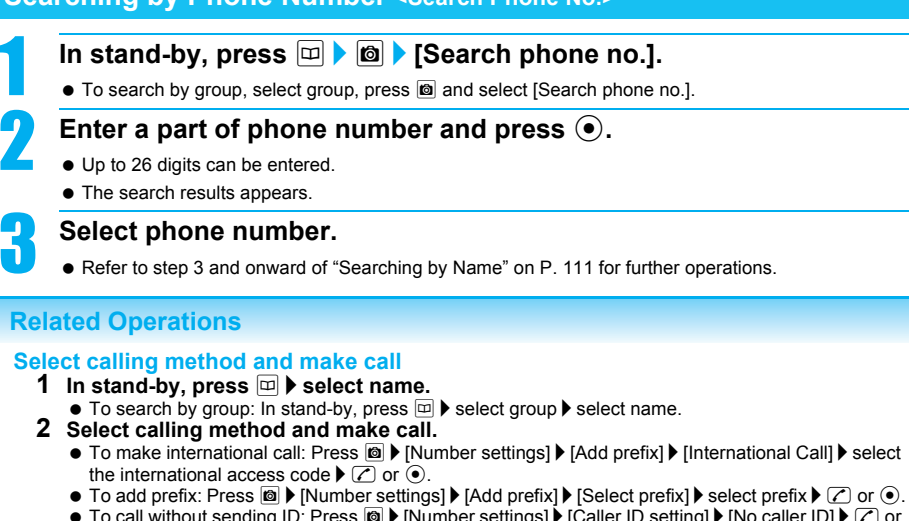

- $\bullet$  To call without sending ID: Press  $\circledR$  | [Number settings]  $\bullet$  [Caller ID setting]  $\bullet$  [No caller ID]  $\bullet$  [Z] or  $\odot$ .
- $\bullet$  To call sending ID: Press  $\circledast$  > [Number settings] > [Caller ID setting] > [Send own no.]  $\triangleright$   $\circledcirc$  or  $\circledcirc$ .
- $\bullet$  To set same as Network Service notify caller ID: Press  $\circledast$  > [Number settings] > [Caller ID setting] > [As NW setting]  $\blacktriangleright \Box$  or  $\odot$ .
- To specify image and make Videophone call: After step 1 of "Changing Image When Making a Call" on P. 81, press  $\boxed{\bullet}$ .
- Refer to P. 440 to select Multi Number.
- Refer to P. 441 to select a phone number when the 2in1 is used.
- Refer to P. 59 to call with Chaku-moji message.

## **Changing Display Method for Phonebook List <Switch View Mode>**

In stand-by, press  $\boxed{\Box}$  **6 C S** [Switch view mode].

 $\bullet$  To search by group, select group, press  $\circledR$  and select [Switch view mode].

## **2 Select display method.**<br> **2 SEP DOCORD HETIKS**

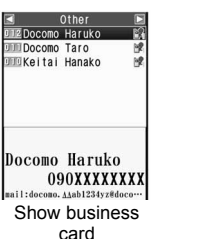

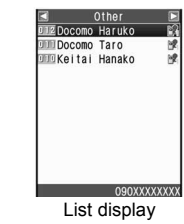

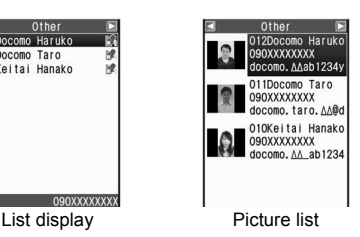

- For Picture list, the first phone number and mail address appear and a call can be made to the phone number. However, the mail address cannot be selected. Select other phone numbers and mail addresses from phonebook entry details screen.
- Image set for group Picture call is shown for all members of group. Individually set images are prioritized.

## **Changing Phonebook Entry Details Screen Appearance <Switch View Mode>**

Show images set in Picture call for entries in phonebook entry details screen. Not available when showing microSD Memory Card data.

## **In stand-by, press**  $\left[\n\omega\right]$  **> select name**  $\triangleright$  $\left[\n\omega\right]$  **> [Switch view mode].**

## **Restricting Image Transfer <Image Transfer>**

Set to not transfer images set as Picture call when phonebook entries are copied to a microSD Memory Card or sent via Ir or iC transmission.

microSD Memory Cards are sold separately.

Purchase microSD Memory Cards at home electronics shops ( $\mathbb{C}\mathbb{F}$ P. 335).

- When Image transfer is set to [Yes], copying phonebook entries to a microSD Memory Card and sending via Ir or iC transmission may take more time.
- Even if Image transfer is set to [Yes], images from the following sources are not transferred.
	-
	- **Preinstalled images Transfer Controller Controller Controller Images of Videophone source**
	- Images of i-mode source with file restrictions

## In stand-by, press  $\Box$  **8 I** (Image transfer).

 $\bullet$  When searching groups, select a group, press  $\circledR$  and select [Image transfer].

## Select [No].

 $\bullet$  To transfer image, select [Yes]  $\rightarrow$  [Yes].

## **Edit Entries**

## **Editing Phonebook Entries**

## **Edit items saved in phonebook entries.**

- Editing is not available when All lock or Keypad dial lock is set.
- Editing is not available for phonebook entries set to accept/reject calls.

## **In stand-by, press**  $\boxed{w}$  **> select name and press**  $\boxed{a}$  **> [Edit data]**  $\blacktriangleright$ **[Edit].**

- $\bullet$  When editing from phonebook entry details screen, press  $\circledR$  and select [Edit data]  $\rightarrow$  [Edit].
- Refer to P. 101 and P. 106 for items which can be edited.

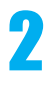

## 2 **Select an item** ? **edit.**

- Editing procedures are the same as when saving.
- Even if a name is edited, the reading does not automatically change.
- When multiple phone numbers are saved, [(Not registered)] appears if the first phone number saved is deleted. However, other phone numbers remain unchanged.

## 3 **Press** i **(Complete)** ? **save.**

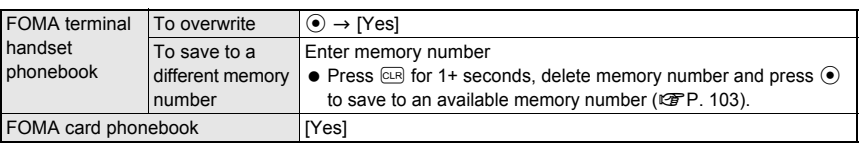

 When editing and overwriting a phonebook entry that has a phone number also saved in a PushTalk phonebook, a message stating PushTalk phonebook entry will also be changed appears. Select [Yes] to overwrite.

## **Related Operations**

#### **Switch the order of saved multiple phone numbers or mail addresses <Switch item>**

- **1** In stand-by, press  $\Box$  **E** select name and press  $\Box$  **F** [Edit data] **P** [Switch item].  $\bullet$  To operate from phonebook entry details screen: Press  $\circledR$  Fedit data) Switch item.
- **2 Select [Switch phone no.]/[Switch address].**
- **3 Select source** ? **select destination.**

#### **Copy saved details <Copy item>**

In stand-by, press  $\Box$  **)** select name **)** select item and press  $\Box$  **)** [Copy] **)** [Copy item]. **Add to PushTalk Phonebook <Add to PushTalk PB>**

#### **In stand-by, press**  $\boxed{\emptyset}$  **} select name and press**  $\boxed{\emptyset}$  **<b>Fedit datal P** [Add to PushTalk PB].

● To save from phonebook entry details screen: Press **<sup>®</sup> ▶ [Edit data] ▶ [Add to PushTalk PB].** 

#### **Note**

#### **Copying saved details**

- The following items can be copied: FOMA terminal handset phonebook [names], [phone numbers one through three], [mail addresses one through three], [Company/School], [Department], [Title], [postal addresses] and [Memo], and FOMA card phonebook [names], [phone numbers] and [mail addresses].
- Refer to "Pasting Text" on P. 426 for details on pasting text copied from the phonebook.

## **Delete Entries**

## **Deleting Phonebook Entries**

 When a phonebook entry is deleted from the FOMA terminal handset phonebook, the entry is also deleted from PushTalk phonebook.

## **In stand-by, press**  $\boxed{\omega}$  **> select name and press**  $\boxed{\omega}$  **> [Delete].**<br> $\boxed{\text{order}}$

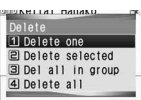

## **Select deletion method.**

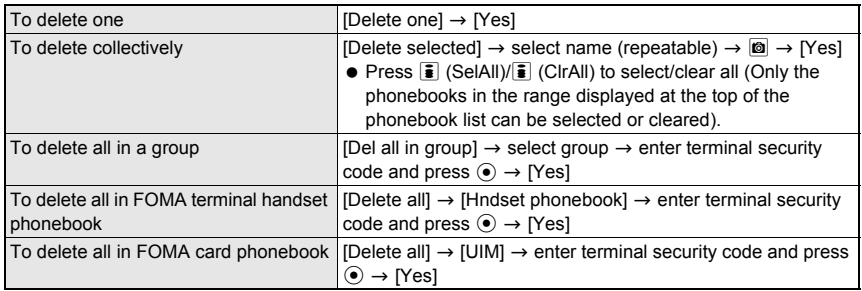

 When a phone number is saved in PushTalk phonebook, select [Yes] in the PushTalk phonebook delete confirmation screen to delete both PushTalk and FOMA terminal handset phonebook entries.

## **Related Operations**

**Delete from phonebook entry details screen <Delete one>**

**In the phonebook entry details screen, press <b>◎** ▶ [Delete one] ▶ [Yes].

## **Set Secret**

## **Hiding Private Numbers**

**Secret phonebook entries are hidden and access is restricted unless Secret mode is set to [ON].**

● Set secret is not available for FOMA card phonebook entries.

## **Setting Entries as Secret Data <Set Secret>**

## **In the phonebook entry screen (** $\mathscr{C}\mathscr{F}$ **P. 101), select**  $\mathbb{G}$  **> [ON].**

## 2 **Press** i **(Complete)** ? **save.**

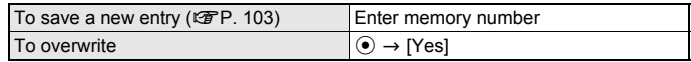

When [Store in PushTalk phonebook?] appears, select [Yes] to store.

#### **Note**

- Set **Secret mode** to [ON] to use **2-touch dialing** for secret phonebook entries saved in memory numbers [000] to [099].
- Mail addresses saved in secret phonebook entries are also restricted unless Secret mode is set to [ON]. **Opening secret data**
- Set Secret mode to [ON] and perform the same steps as when viewing normal entries.  $\mathfrak{S}^n$  flashes when secret data is selected in phonebook list.
- Same operations as normal phonebook are available.
- **Redial, Received calls, Sent messages, Received/Sent messages history and Schedule**
- Phone number and mail address set as Secret appear instead of name. Set Secret mode to [ON] to show name.
- Calls and mail from parties set as Secret are notified with regular ring tone and called LED. To activate ring tone and called LED set in the phonebook, set Secret mode to [ON].

## **2-touch Dialing/2-touch Mail**

## **Calling and Sending Mail with a Few Key Strokes**

#### **Easily call or send i-mode mail to parties saved in memory numbers [000] to [099] in FOMA terminal handset phonebook.**

- First phone number/mail address is called/addressed when multiple are saved.
- 2-touch dialing and 2-touch mail are not available while Function lock is applied to phonebook ( $CP$ P. 147).

## In stand-by, enter last or last two digits.<br> **11** • Memory number 000 to 009: Press (<br>
• Memory number 010 to 099: Press (

- $\bullet$  Memory number 000 to 009: Press  $\circled{0}$  to  $\circled{9}$ .
- $\bullet$  Memory number 010 to 099: Press  $\Box$   $\Box$  to  $\Box$   $\Box$ .

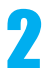

## **Select the function.**

V. phone Quick Subnenu

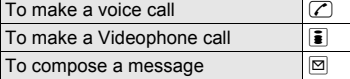

- Call is placed to the entry saved or the compose message screen appears.
- Refer to steps 2 to 4 on P. 208 for details on composing and sending mail.

## **Data Sec. Service**

## **Saving (Restoring/Updating) Phonebook to Data Storage Center**

## **Saving FOMA Terminal Handset Phonebook to Data Storage Center <Connect to Center>**

- Update the contents when the phonebook has already been saved.
- Owner Information can also be saved to the Data Storage Center.
- FOMA card phonebook or phonebook in a microSD Memory Card cannot be saved.
- This service is a paid service that requires subscription (i-mode subscription is also required).

## 1 **In stand-by, press** <sup>t</sup> ? **[LifeKit]** ? **[Data Sec. Service]** ? **[Connect to Center].**

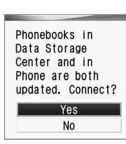

• Alternatively, press  $\blacksquare$  in phonebook list and select [Connect to Center].

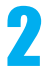

## Select [Yes] **>** enter terminal security code and press  $\odot$ .

When saving is completed, complete notification screen appears and stand-by reappears.

#### **Note**

Refer to "Mobile Phone User's Guide [i-mode]" for details on the use of the Data Security Service.

#### **Automatic updating**

- **•** Set to update and save to the Data Storage Center periodically on Data Storage Center's site.
- The phonebook is not automatically updated when other functions are activated. Display [PB Data Strg Cntr Update notifice] in the stand-by when the phonebook is not automatically updated.

#### **Available image files used for Picture call to be stored to the Data Storage Center**

- File type must be GIF or JPEG.
- File size must be 300 KB or less for each (Files larger than 300 KB cannot be saved to the Data Storage Center).
- Images that are restricted for output from the FOMA terminal cannot be saved to the Data Storage Center.

## **Viewing Phonebook Transmission History <Exchanging History>**

Check up to 30 transmission history entries of saving/updating the phonebook, mail and images, starting with the newest.

When the transmission history exceeded 30 entries, entries are deleted starting with the oldest.

## 1 **In stand-by, press** <sup>t</sup> ? **[LifeKit]** ? **[Data Sec. Service]** ? **[Exchanging history]** ? **select history.**

## **Setting Whether to Send Phonebook Images <Send Phonebook Img>**

Set whether to send images set as Picture call when phonebook entries are saved to the Data Storage Center.

When Send phonebook image is set to [ON], it may take some time for sending.

## **In stand-by, press ● ▶ [LifeKit] ▶ [Data Sec. Service] ▶ [Send phonebook img]** ? **select a setting item.**

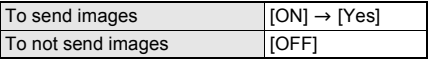

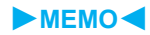

## **Sound/Screen/Light Settings**

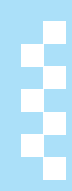

## **Sound Settings**

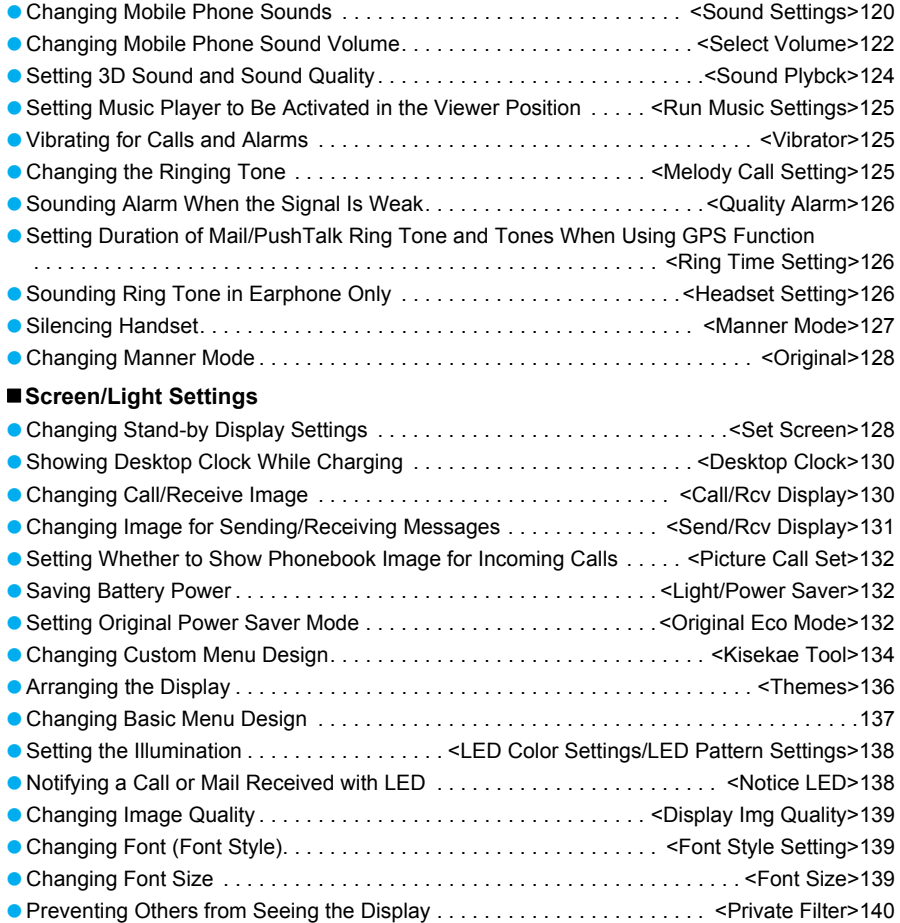

#### **Sound Settings**

## **Changing Mobile Phone Sounds**

**Change ring tones used when voice/ Videophone calls, PushTalk transmissions, i-mode mail, SMS and Message R/F are received and set Melody stereo effects (**n**P. 124). In addition, change Timer sound and GPS related sounds.**

- If a melody with LED actions is set as the ring tone, link the melody and LED flash actions (Melody ON).
- For ring tones, set melodies, Chaku-uta<sup>®</sup>, movies/ i-motion, and Chaku-uta full® downloaded using i-mode, and movies shot with FOMA terminal as well as preset melodies.
- Set a movie/i-motion for a ring tone to play an image or voice for an incoming call (Chaku-motion).

## **Changing Ring Tone and Chaku-motion <Select Ring Tone>**

In stand-by, press  $\odot$  **}** [Settings] **} [Snd/Vibrator/Manner]** ? **[Select sound]** ? **[Select ring tone]** ? **select an item.**

| Item | Phone ring tone    | User unset   |
|------|--------------------|--------------|
|      | V.phone ring tone  | Unknown tone |
|      | Payphone ring tone |              |

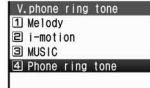

When changing Videophone ring tone

## Select ring tone.

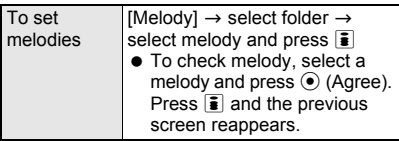

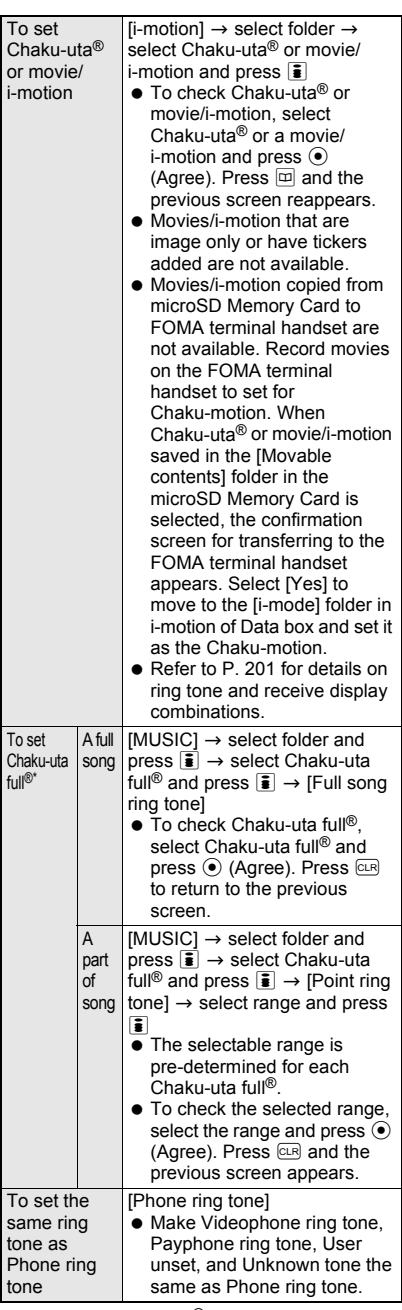

\* When Chaku-uta full® saved in the [Movable contents] folder in the microSD Memory Card is selected, the confirmation screen for transferring to the FOMA terminal handset appears. Select [Yes] to move Chaku-uta full® to the [i-mode] folder in Music of Data box and set it as the ring tone.

#### **Note**

- **•** If the ring tone is changed, receive display may also change ( $\mathcal{F}$ P. 201).
- Ring tone and Mail ring tone are prioritized as follows when multiple ring tones are set.

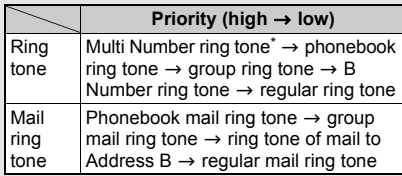

- When the 2in1 is used, Multi Number ring tone is disabled.
- Anonymous calls are notified with User unset ring tone set in **Select ring tone**. When Select ring tone is not set, regular ring tone sounds.
- Videophone ring tone is prioritized over User unset for Videophone calls with no caller ID.
- When Chaku-uta® or movie/i-motion with voice only (i-motion with no video image such as a singer's song) is set as Chaku-motion, the Receive display is prioritized as follows: phonebook Picture call settings  $\rightarrow$  group Picture call settings  $\rightarrow$  Call/Receive display settings.
- When a call is received during data transmission, the tone saved as Phone ring tone sounds. Receive display is the same as the display set in Incoming voice calls. The movie/i-motion screen is used if a movie/i-motion is set.
- Setting as the ring tone cannot be performed in the following cases.
	- Chaku-uta<sup>®</sup>, Movie/i-motion, Chaku-uta full<sup>®</sup>, and Uta-hodai with replay restrictions
	- Uta-hodai that has reached the expiration date or whose valid period for update has ended
	- Chaku-uta<sup>®</sup> or movie/i-motion with Ring tone set to [unavailable], or Chaku-uta full<sup>®</sup> with Full song ring tone and Point ring tone set to [unavailable] ( $F$ P. 349)
	- Uta-hodai without a license of the compatible MUSIC (subscription) services
	- Chaku-uta full<sup>®</sup> saved in the middle of download

## **Related Operations**

#### **Change i-mode mail, Message R/F, SMS and PushTalk ring tone <Select Mail tone>**

- **1** In stand-by, press  $\odot$   $\triangleright$  [Settings]  $\triangleright$  [Snd/ **Vibrator/Manner]** ? **[Select sound]** ? **[Select mail tone]** ? **[Mail ring tone]/[MessageR ring tone]/[MessageF ring tone]/[SMS ring tone].**
	- $\bullet$  For PushTalk: In stand-by, press  $\odot \bullet$ [Settings] | [Snd/Vibrator/Manner] | [Select sound] F[PushTalk tone].
- **2 Select [Melody]/[i-motion]/[MUSIC]** ? **refer to step 2 on P. 120 and select ring tone.**
	- $\bullet$  To conform Message R, Message F, and SMS ring tone to Mail ring tone: Select [Mail ring tone].

## **Related Operations**

#### **Note (Related operations)**

#### **PushTalk tone**

 Movie/i-motion with voice only (i-motion with no video) is available for PushTalk tone.

#### **Preset ring tones**

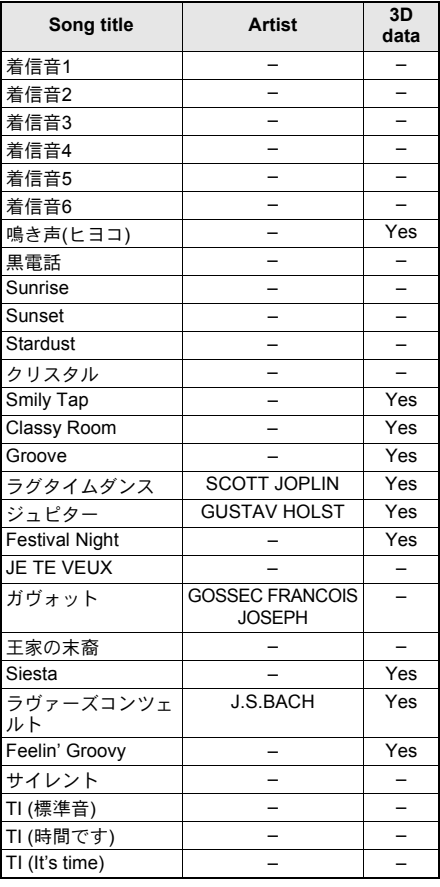

#### **Note**

● Refer to "Melody types and their icons" on P. 334 for details on the icons for each melody.

**Forward and store saved melody data to a PC using microSD Memory Card (** $P$ **P. 335). Melodies with file restrictions cannot be transferred.**

• Saved content may be lost due to malfunctions, repairs or other handling of the FOMA terminal. DoCoMo shall not be liable for any loss of content.

## **In stand-by, press**  $\odot$  **<b>P** [Settings] **> [Snd/Vibrator/Manner]** ? **[Select sound]** ? **[Timer sound]** ? **select Timer sound.**

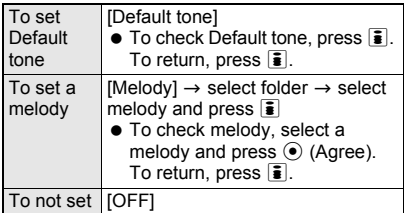

## 2 **Enter time to sound timer (two digits: 00 to 99 seconds) and press**  $\odot$ **.**

#### **Note**

- Movies/i-motion are not available for Timer sound.
- Default tone or melodies checked while setting are played in the volume set by [Timer sound] of Select volume. When the volume is set to [Silent], they are played at [Volume 1]. Press  $\mathbb C$  during playback to adjust the volume for melodies.

## **Changing Tones When Using GPS Function <GPS Tone>**

## In stand-by, press  $\odot$  **}** [Settings] **} [Snd/Vibrator/Manner]** ? **[Select sound]** ? **[GPS tone]** ? **select an item.**

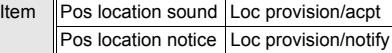

## **Select GPS tone.**

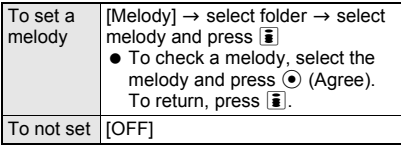

### **Note**

#### **When Location provision is allowed/chosen**

- "When Location provision is allowed" is the case when GPS Service settings are set to [許可] (Always allow) or when Location usage setting accessed by [iMenu] → [料金&お申込・設定] (Charges & Subscription, Settings) → [オプショ ン設定] (Options) → [位置情報利用設定] (Location usage setting) is set to [許可] (Always allow).
- "When Location provision is chosen" is the case when GPS Service settings are set to [毎回確認] (Always choose) or when Location usage setting accessed by [iMenu] → [料金&お申込・設定] (Charges & Subscription, Settings)  $\rightarrow$  [オプショ ン設定] (Options) → [位置情報利用設定] (Location usage setting) is set to [毎回確認] (Always choose).
- Refer to P. 281 for details on GPS Service settings.

## **Select Volume**

## **Changing Mobile Phone Sound Volume**

**Change ring tone volume used when voice/ Videophone calls, PushTalk transmissions, i-mode mail, SMS and Message R/F are received. In addition, change the volume of sounds used when keys are pressed or when Stand-by i-motion is played back, Timer sound, Charge start/end sounds and GPS related sounds.**

- Volume remains at adjusted level even when handset is turned off or battery pack is removed.
- The ring volume for a call received during data transmission is the volume set for Phone ring tone.

## **Adjusting Ring Tone Volume <Phone Ring Vol>**

- Select between [Volume 1] to [Volume 10], [Silent] (not sound) and [Step] (gradually get louder).
	- **In stand-by, press ⊙ > [Settings] > [Snd/Vibrator/Manner]** ? **[Select volume]** ? **[phone ring vol]** ? **select an item.**

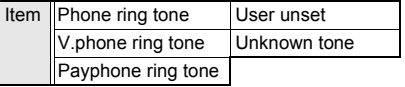

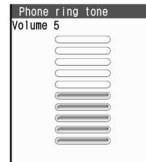

## Adjust volume with  $\bigcirc$ / $\bigcirc$  and press t**.**

- $\bullet$  To set to [Step], press  $\binom{5}{1}$  when volume is set to [Volume 10]. When [Step] is set, the ring tone sounds starting from [Volume 2] to [Volume 10]. The volume increases by two volume levels every 3 seconds. After the ring tone sounds in [Step], it sounds at [Volume 10]. Chaku-motion is also played back in Step when set.
- $\bullet$  To set to [Silent], press  $\bigcirc$  when volume is set to [Volume 1]. When Phone ring tone is set to [Silent],  $$$  appears on the upper side of the screen.

## **Related Operations**

#### **Adjust i-mode mail, SMS, Message R/F, PushTalk ring volume <Mail ring vol>**

- **1 In stand-by, press <b>P** [Settings] **P** [Snd/ **Vibrator/Manner]** ? **[Select volume]** ? **[Mail ring vol]** ? **[Mail ring tone]/[MessageR ring tone]/[MessageF ring tone]/[SMS ring tone].**
	- $\bullet$  For PushTalk: In stand-by, press  $\odot$   $\bullet$ [Settings] ▶ [Snd/Vibrator/Manner] ▶ [Select] volume] FiPushTalk tone vol].
- **2 Press**  $\bigcirc$ *i* $\bigcirc$  $\bigcirc$  $\bigcirc$ **.**

#### **Adjusting Earpiece Volume**

#### **<Earpiece Volume>**

Select from ten earpiece volume levels.

## In stand-by, press  $\bigcirc$ / $\bigcirc$  for 1+ **seconds.**

 $\bullet$  If a calendar is shown, press  $\odot$  to hide the calendar before continuing with operations.

## Adjust volume with  $\bigcirc$ / $\bigcirc$ .

 $\bullet$  After adjusting the volume, press  $\odot$ / $\circ$ , or wait approximately 2 seconds and the stand-by display reappears.

## **Adjusting Sound Volume When Pressing Keys or Playing Standby i-motion <Key/Standby i-motion>**

Adjust the volume of the sounds emitted when keys are pressed (Keypad sound) and the i-motion set as stand-by is played (Standby i-motion sound). Also, adjust the volume for Charge start/end sound and Timer sound.

- Select between [Volume 1] to [Volume 10] and [Silent] (not sound).
- $\bullet$  The battery level sound ( $\mathcal{F}$ P. 44) is heard at the volume set in Key/Standby i-motion. When set to [Silent], the battery level sound is not heard.
- Keypad sound is disabled for the character operation during Videophone or Chara-den player.
- Sounds are disabled in Manner mode.
- **•** Sounds are also enabled when the TOUCH CRUISER pad is double-tapped to select.

## In stand-by, press  $\odot$  **P** [Settings] **> [Snd/Vibrator/Manner]** ? **[Select volume]** ? **[Key/Standby i-motion].**

## Adjust volume with  $\bigcirc$ / $\bigcirc$  and press  $\odot$ .

 $\bullet$  To set to [Silent], press  $\bigcirc$  when volume is set to [Volume 1].

## **Related Operations**

#### **Adjust Charge start and Charge end sound volume <Charge start sound/Charge end sound>**

- **1 In stand-by, press <b>P** [Settings] **P** [Snd/ **Vibrator/Manner]** ? **[Select volume]** ? **[Charge start sound]/[Charge end sound].**
- **2 Press**  $\bigcirc$ **/** $\bigcirc$ **)**  $\bigcirc$ .

#### **Adjust Timer sound volume <Timer sound>**

- **1** In stand-by, press  $\odot$  **}** [Settings] **}** [Snd/ **Vibrator/Manner]** ? **[Select volume]** ? **[Timer sound].**
- **2 Press**  $\bigcirc$  / $\bigcirc$   $\bigcirc$   $\bigcirc$ .

## **Adjusting Sound Volume When Using GPS Function <GPS Volume>**

● Select between [Volume 1] to [Volume 10], [Silent] (not sound) and [Step] (gradually get louder).

**In stand-by, press**  $\odot$  **<b>}** [Settings] **} [Snd/Vibrator/Manner]** ? **[Select volume]** ? **[GPS volume]** ? **select an item.**

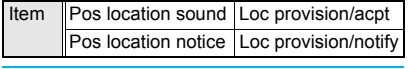

#### Adjust volume with  $\bigcirc$ / $\bigcirc$  and press t**.**

## **Note**

#### **When Location provision is allowed/chosen**

- "When Location provision is allowed" is the case when GPS Service settings are set to [許可] (Always allow) or when Location usage setting accessed by [iMenu] → [料金&お申込・設定] (Charges & Subscription, Settings)  $\rightarrow$  [オプション 設定1 (Options) → [位置情報利用設定1 (Location usage setting) is set to [許可] (Always allow).
- "When Location provision is chosen" is the case when GPS Service settings are set to [毎回確認] (Always choose) or when Location usage setting accessed by [iMenu] → [料金&お申込・設定] (Charges & Subscription, Settings) → [オプショ ン設定] (Options) → [位置情報利用設定] (Location usage setting) is set to [毎回確認] (Always choose).
- Refer to P. 281 for details on GPS Service settings.

## **Sound Plybck**

## **Setting 3D Sound and Sound Quality**

#### **Set stereo effects and equalizer used when playing melodies.**

 Melody stereo effects/Melody equalizer in Sound playback is linked with Stereo effects/Equalizer while playing back melody ( $\mathcal{F}$ P. 333).

## **Setting 3D Sound/Surround <Melody Stereo Fx>**

Following settings are available for the set ring tones.

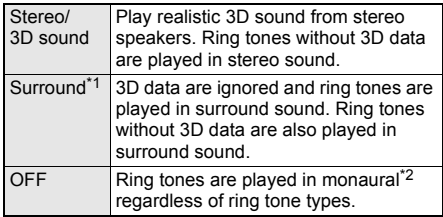

- \*1 Playback format that offers rich and vibrant sound.
- \*2 Playback format that does not feature rich sound.
- Rich and vibrant sound is not available when set to [OFF].
- **•** Surround effects are disabled when i-motion is set.

#### **3D sound**

The 3D sound function uses stereo speakers (or stereo earphone set) to create a spacious ambient sound that moves through the air. Enjoy 3D sound compatible  $i$ - $\alpha$ ppli games and ring tones with lively 3D sound.

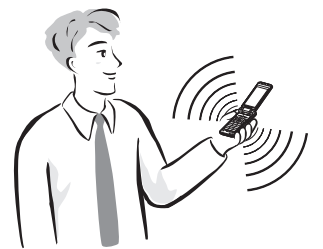

- For the most powerful 3D sound to be enjoyed, hold the FOMA terminal approximately 40 cm off, facing the front.
- $\bullet$  Note that 3D sound becomes less powerful when heard off the front, or too close or too far even when the front is faced.
- 3D effect may vary depending on the person. Set Melody stereo effects to [OFF] if uncomfortable.

In stand-by, press  $\odot$  **}** [Settings] **} [Snd/Vibrator/Manner]** ? **[Sound plybck]** ? **[Melody stereo fx]** ? **select a stereo effects.**

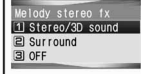

## **Setting Equalizer <Melody Equalizer>**

Set the equalizer according to music genres.

In stand-by, press  $\odot$  **}** [Settings] **} [Snd/Vibrator/Manner]** ? **[Sound plybck]** ? **[Melody equalizer]** ? **select equalizer.**

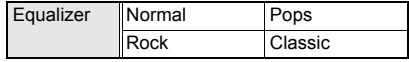

#### **Run Music Settings**

## **Setting Music Player to Be Activated in the Viewer Position**

**Set music player that can be activated in the viewer position or with the FOMA terminal closed.**

In stand-by, press  $\odot$  **}** [Settings] **} [Snd/Vibrator/Manner]** ? **[Sound plybck]** ? **[Run music settings]** ? **select a type of music player.**

Music player type

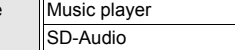

#### **Vibrator**

## **Vibrating for Calls and Alarms**

**Set Vibrator to notify incoming calls, PushTalk, mail, and alarms. Vibrate when using the GPS function.**

- $\bullet$  The vibrator pattern for alarms is the same as the pattern set for Vibration mode.
- Vibration mode and volume settings are not linked. Set the volume to [Silent] to silence ring tones and alarm tones. Set volume separately while Vibrator is set ( $\sqrt{2}$ P. 122, P. 402).
- Use vibration patterns set to melodies (Melody ON).

## In stand-by, press  $\odot$  **}** [Settings] **} [Snd/Vibrator/Manner]** ? **[Vibrator]** ? **select an item.**

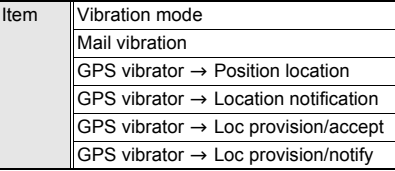

## **Select Vibrator.**

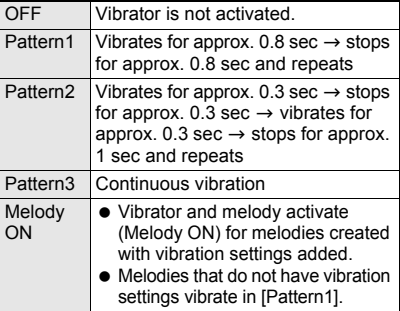

- Vibrator is set. When the vibration mode is set,  $\mathbf{\mathfrak{B}}$  appears on the upper side of the screen.
- $\bullet$  Select [Pattern1] to [Pattern3] with  $\circled$  to sample the vibration pattern.

#### **Note**

- Note that if Vibrator is set and FOMA terminal is left on a table, it may fall when a call is received.
- Vibrator settings are not reflected in Flash movies.
- Even if [Melody ON] is set, vibration is not in conjunction with the main melody.

#### **When Location provision is allowed/chosen**

- "When Location provision is allowed" is the case when GPS Service settings are set to [許可] (Always allow) or when Location usage setting accessed by [iMenu] → [料金&お申込・設定] (Charges & Subscription, Settings) → [オプショ ン設定] (Options) → [位置情報利用設定] (Location usage setting) is set to [許可] (Always allow).
- "When Location provision is chosen" is the case when GPS Service settings are set to [毎回確認] (Always choose) or when Location usage setting accessed by [iMenu] → [料金&お申込・設定] (Charges & Subscription, Settings) → [オプショ ン設定] (Options) → [位置情報利用設定] (Location usage setting) is set to [毎回確認] (Always choose).
- Refer to P. 281 for details on GPS Service settings.

## **Melody Call Setting**

**Changing the Ringing Tone**

**When a voice call is received, the other party hears the melody with sense of the season instead of the normal ringing tone. Also set your favorite melody.**

- If a call is made from Videophone/PushTalk, Melody Call is not played.
- **Refer to "Mobile Phone User's Guide [Network** services]" for details on using Melody Call.
- ※ Melody Call is a paid service that requires subscription (i-mode subscription is also required).

In stand-by, press  $\odot$  **}** [Settings] **} [Phone settings]** ? **[Incoming settings]** ? **[Melody Call setting]** ? **[Yes].**

 Connects to the site of Melody Call. Packet charges are not incurred when connecting to setting sites.

2 **Set.**

#### **Quality Alarm**

## **Sounding Alarm When the Signal Is Weak**

**The alarm sounds if the call is about to disconnect such as when the signal is weak.** ● Quality alarm is available only for voice calls.

**In stand-by, press**  $\odot$  **<b>P** [Settings] **> [Phone settings]** ? **[In-call settings]** ? **[Quality alarm]** ? **select an alarm tone.**

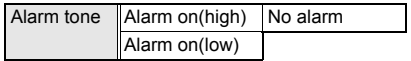

#### **Note**

- There may be times when the signal is strong  $\left|\mathbf{r}\right|$  appears) and you are not moving but the Quality alarm sounds.
- The call may be disconnected without the alarm sounding if the signal suddenly becomes weak.

## **Ring Time Setting**

## **Setting Duration of Mail/ PushTalk Ring Tone and Tones When Using GPS Function**

 Mail ring tone does not sound if mail is received while a call is in progress, i- $\alpha$ ppli is running, the camera is being activated, the handset is being positioned by GPS, 1Seg is being watched (excluding when using Multi Window) or pattern definitions are being updated.

## **In stand-by, press ● > [Settings] > [Snd/Vibrator/Manner]** ? **[Ring time setting]** ? **select an item** ? **[ON].**

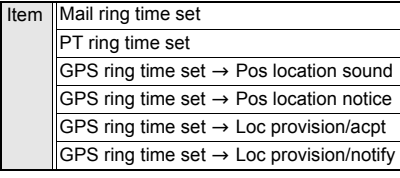

• Ring tones do not sound when set to [OFF].

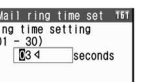

 Cannot select [ON] or [OFF] for PushTalk ring tone. Always it is set to [ON].

## Enter duration and press  $\odot$ .

**Enter between 01 and 20 seconds for** Location provision/notify for GPS function, between 01 and 30 seconds for Position location sound, Position location notice and Location provision/accept for GPS function and Mail ring tone and between 01 and 60 seconds for PushTalk tone.

#### **Note**

#### **When Location provision is allowed/chosen**

- "When Location provision is allowed" is the case when GPS Service settings are set to [許可] (Always allow) or when Location usage setting accessed by [iMenu] → [料金&お申込・設定] (Charges & Subscription, Settings) → [オプショ ン設定] (Options) → [位置情報利用設定] (Location usage setting) is set to [許可] (Always allow).
- "When Location provision is chosen" is the case when GPS Service settings are set to [毎回確認] (Always choose) or when Location usage setting accessed by [iMenu] → [料金&お申込・設定] (Charges & Subscription, Settings) → [オプショ ン設定] (Options) → [位置情報利用設定] (Location usage setting) is set to [毎回確認] (Always choose).
- Refer to P. 281 for details on GPS Service settings.

## **Headset Setting**

## **Sounding Ring Tone in Earphone Only**

**Set ring tone or alarm tone to sound from earphone instead of the FOMA terminal speakers when the flat-plug earphone/ microphone with switch (sold separately) is connected.**

**•** If no flat-plug earphone/microphone with switch is connected, the ring tone or alarm tone will sound from the speakers even when set to [Headset only].

## In stand-by, press  $\odot$  **}** [Settings] **} [Snd/Vibrator/Manner]** ? **[Headset setting]** ? **select a ring tone output device.**

Ring tone output device | Headset only Headset + speaker

- $\bullet$  The volume in the earphone/microphone is set using Set volume of the various functions. When the volume is set to [Silent], no ring tone sounds from the earphone.
- Do not wind the earphone/microphone cord around FOMA terminal. Internal antenna may not work properly.
- Fully insert the earphone/microphone plug. Interrupted sound, static or loud noise may result when only partially inserted.
- $\bullet$  The following are not malfunctions.
	- $\blacksquare$  Interrupted sound or static when the earphone/microphone is only partially inserted during a call.
	- A popping sound upon turning power on.

#### **Manner Mode**

## **Silencing Handset**

**Use Manner mode to avoid disturbing others when in public. A single key operation silences the FOMA terminal.**

• Settings vary for each mode as indicated below.

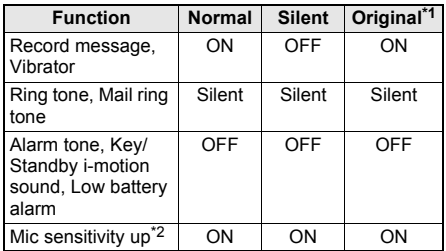

- Original manner mode settings can be changed (nP. 128).
- \*2 When Mic sensitivity up is set to [ON], the microphone becomes more sensitive allowing for conversations at lower volumes. Microphone sensitivity does not change during a Hands-free call.
- Camera shutter sound and movie record start/end sound are not silenced while Manner mode is set. When Area Mail is received, beep tone, vibrator and called LED activates.

## **Setting Manner Mode**

## Press  $\boxed{\text{#}}$  for 1+ seconds when in **stand-by.**

• Press  $\overline{H}$  for 1+ seconds to set Manner mode while receiving a call. The Manner mode

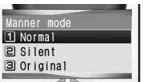

selected previously is set. When the FOMA terminal is closed, press  $\sqrt{ }$  for 1+ seconds while receiving a call.

- **•** If [Normal] or [Silent] is set during an incoming call, the ring tone is silenced. For [Original], set volume is applied. This setting remains set until disabled. Caller's message is recorded if incoming call is not answered. Record message does not respond if three Record messages (voice calls)/Voice memos or two Record messages (Videophone) are already recorded. Press  $\sqrt{\phantom{a}}$  to answer the call.
- $\bullet$  Alternatively, in stand-by, press  $\odot$  and select  $I\rightarrow$  [Snd/Vibrator/Manner]  $\rightarrow$ [Manner mode]  $\rightarrow$  [ON] to select Manner mode type. When settings are performed while Manner mode is set, the set Manner mode is changed. When settings are performed while Manner mode is disabled, Manner mode is set.

## **Select Manner mode type.**

- [Normal Set], [Silent] Setl. or [Original Set] appears and Manner mode is set.
- The Manner mode selected previously is set in approximately 2 seconds if no operations are performed after step 1.
- When Manner mode is set. **2** appears.

#### **When in stand-by or while receiving, with Manner mode set (Normal)**

- Key/Standby i-motion sound, warning sounds, melody playback (a confirmation screen  $appears$ ), i- $\alpha$ ppli melodies/sound effects, charge start/end sound, battery level sound, hold tone during calls, bar code recognition tone, Limit settings alarm, etc. are silenced.
- Ring tones, alarm tones, timer sounds, GPS tones, etc. are changed to vibrations.
- Record message is automatically set. Record message cannot be set/disabled ( $\sqrt{PT}P. 74$ ) using menu operations.

## **Disabling Manner Mode**

## **Press**  $\overline{+}$  **for 1+ seconds when in stand-by/while receiving.**

 $\bullet$  **Z** disappear and Manner mode is disabled.

## **Related Operations**

#### **Disable Manner mode automatically at a specified time <Auto disable>**

- **1 In stand-by, enter disabling time (four digits: 24-hour format).**
- **2 Press** t **(Quick)** ? **[Disable Manner].**
	- Alternatively, press  $\overline{H}$  for 1+ seconds to set.

#### **Silence ring tone when Manner mode is not set <Quick silent>**

#### **Press**  $#$  **while receiving.**

 $\bullet$  When FOMA terminal is closed: Press  $\frac{1}{2}$  (Eco)/  $\nabla/\mathbb{B}$  ( $\bigcirc$ )/ $\mathbb{F}$  ( $\bigcirc$ ) while receiving.

## **Note (Related operations)**

#### **Automatically disabling Manner mode**

 Disabling time is within 24 hours of the time of setting. When a screen other than stand-by is shown at the disabling time, or when turned off, Manner mode is disabled after the stand-by display reappears.

#### **Quick silent**

Quick silent silences the current incoming call.

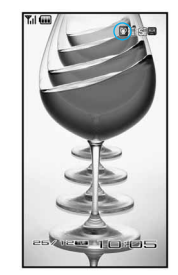

## **Original**

## **Changing Manner Mode**

**Change the settings of the various functions that are activated when Original manner mode is set.**

**In stand-by, press ● > [Settings] > [Snd/Vibrator/Manner]** ? **[Manner mode**] ▶ [ON].

## 2 **Select [Original]** ? **select function** ? **[ON]/[OFF].**

- Refer to P. 127 for details on functions to set.
- $\bullet$  For the volume setting, press  $\circ$   $\circ$  to adjust and press  $\ddot{\bullet}$ .
- $\bullet$  Press  $\odot$  when changing the settings is finished. The stand-by display reappears and the set Original manner mode is set.

#### **Note**

- **Record message** is activated if set to [ON] even if set to [OFF] in Original manner mode.
- An alert tone sounds when battery level becomes low if Low battery alarm is set to [ON].
- Change Original manner mode settings even while Manner mode is set.
- If a connected external device is set to sound, it will sound even if Manner mode is set.

## **Set Screen**

## **Changing Stand-by Display Settings**

## **Displaying an Image <Stand-by Display>**

Set images saved in Data box, including preset images, shot still pictures and movies,

downloaded images, Flash movies and i-motion, images received via i-mode mail, etc., as stand-by.

- Stand-by display images are preset in the FOMA terminal.
- Use Data box images such as JPEG/GIF images, animated GIFs, Flash movies in My picture and movies/i-motion in i-motion folder. Even if Flash movies with audio are used, they are played without sound.
- Voice only movies/i-motion (melodies with no video), movies/i-motion with playback restrictions and movies/i-motion in ASF file format are not available.
- When changing the stand-by displays of [B mode] and [Dual mode], set in Stand-by display (CFP. 441).

## In stand-by, press  $\odot$  **}** [Settings] **} [Disp/LED/Power saver]** ? **[Set screen]** ? **[Stand-by display]** ? **select image.**

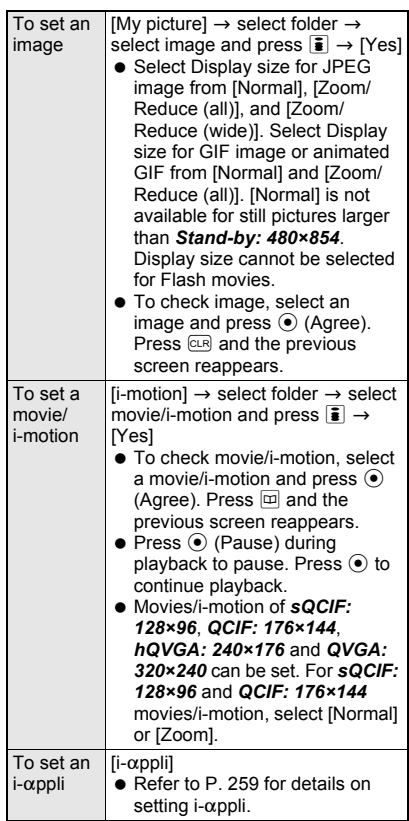

- When JPEG image, GIF image or animated GIF is set with the display size [Normal], it is displayed in the double size in the following cases.
	- $\blacksquare$  In the normal position: When the image size is *240×427* or smaller
	- $\blacksquare$  In the viewer position: When the image size is *240×240* or smaller
- $\bullet$  Images and movies/i-motion saved on microSD Memory Card cannot be directly set as stand-by. Copy/transfer to FOMA terminal handset before setting. Movies/i-motion saved in the [Movable contents] folder on microSD Memory Card can be directly set.

#### **Note**

**If a Flash movie, animated GIF or movie/i-motion** is set as stand-by, they are activated as shown below.

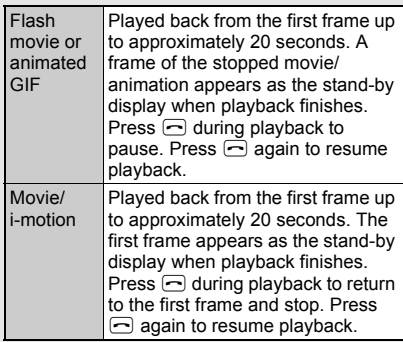

- Movie/i-motion volume in the stand-by display follows Key/Standby i-motion volume settings. In stand-by, press  $M_{\text{MUT}}$  for 1+ seconds during i-motion playback to switch audio on/off.
- When the image set as stand-by is deleted, the default image reappears.
- The set animated GIF or Flash movies may appear differently (such as frame dropping) from when on a site or Internet web page.
- $\bullet$  In Power saver mode, press any key to turn on it. A function assigned to the key is executed during voice call only. Afterward, the normal key operation is enabled.

## **Displaying the Calendar <Calendar Display>**

Display calendar for the current month, 2 months (the current month and the following month) or 4 months (starting with the current month) on top of stand-by display. Set vacation days (@PP. 406) and holidays ( $\sqrt{p}$ P. 407) are shown in red. Days with schedules set are underlined. When the calendar is set to [1 month (Large)], icons appear to the right of the dates with schedule entries.

- Japanese national holidays as stipulated in the revised National Holiday Law and Welfare Law for the Elderly (Law No. 43, 2005) are set by default (as of October 2007). Dates for Spring Equinox Day and Autumnal Equinox Day may differ because they are released on February 1 of the previous year.
- **•** If animated GIF, Flash movie or i-motion is set as stand-by, playback stops when switching to Calendar display.
- Calendar appears in Japanese when Select language is set to [日本語].
- Calendar does not appear in the viewer position.

## In stand-by, press  $\odot$  **}** [Settings] **} [Disp/LED/Power saver]** ? **[Set screen]** ? **[Calendar display]** ? **select display method.**

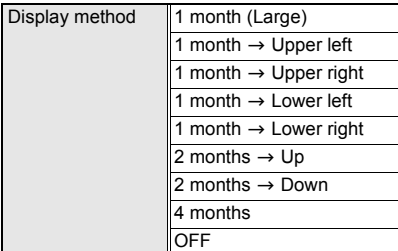

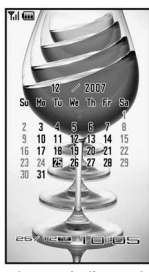

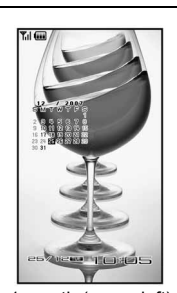

1 month (Large) 1 month (upper left)

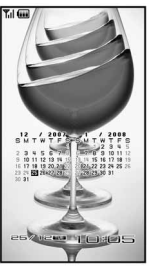

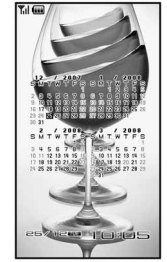

2 months (down) 4 months

- $\bullet$  Press  $\circled{C}$ , and the previous and following months appear. When the calendar is set to [4 months], the previous and following 2 months appear.
- $\bullet$  Press  $\odot$  in the stand-by display to show or hide the calendar when Calendar is set.
- When Calendar is set and i-Channel ticker is set to  $[ON]$ , press  $\Box$  in stand-by to switch between Calendar display and i-Channel ticker.

## **Displaying the Clock <Clock Display>**

Show date and time on top of stand-by display.

 When Clock display is set to [ON(Large)] or [OFF], clock does not appear in the upper right of the stand-by display. Set Clock display to [ON(Small)] to show the clock in the upper right of the stand-by display.

- GIF images that are 160 (W) × 160 (H) pixels and 320 (W) × 320 (H) pixels saved in My picture of Data box are available. However, Flash movies, animated GIFs, and JPEG images are not available.
- Date and time appear in Japanese when Select language is set to [日本語]. However, some images may not appear properly when language is switched between Japanese and English.
- If in the viewer position, the clock is displayed in [ON(Small)] even when set to [ON(Large)].

In stand-by, press  $\odot$  **}** [Settings] **} [Disp/LED/Power saver]** ? **[Set screen]** ? **[Clock display].**

## 2 **Select [Clock display]** ? **select the type of clock.**

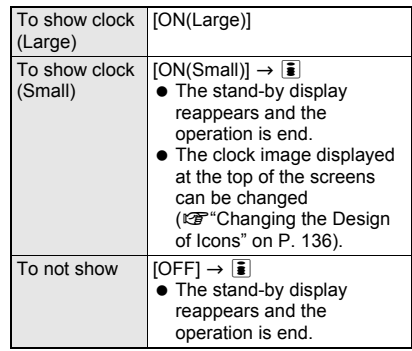

## 3 **Select [Set clock style]** ? **select folder Select image and press <b>i** (OK).

• Sample of the clock appears on the display.

4 **Select [Set disp position]** ? **select the display position** ? i **(Complete).**

## **Desktop Clock**

## **Showing Desktop Clock While Charging**

**While the stand-by display is shown in the viewer position, start charging to show Desktop clock.**

- If [2 hours] is set, Desktop clock ends in 2 hours after the display of Desktop clock is started, and the stand-by display reappears.
- The design of Desktop clock depends on the Color theme setting ( $\sqrt{2}$ P. 136) as shown below. Each design varies depending on the date, day of the week, how long time has elapsed, etc.

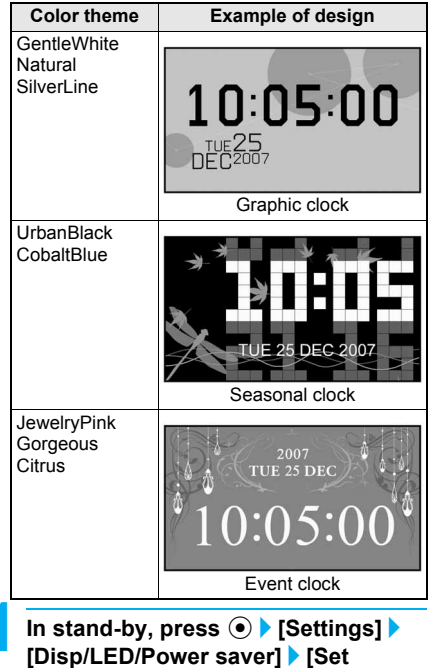

**screen]** ? **[Desktop clock]** ? **[2 hours].**

 $\bullet$  To not show Desktop clock, select [OFF].

## **Note**

- While Desktop clock is shown, press a key to return to the stand-by display.
- When Desktop clock is ended due to an incoming voice calls/Videophone calls/mail, alarms, time that has elapsed and others, press  $\odot$ / $\odot$  in stand-by to show Desktop clock again.
- Desktop clock is shown at [Brightness 3] regardless of **Light/Power saver**.

## **Call/Rcv Display**

## **Changing Call/Receive Image**

- Use JPEG/GIF images, animated GIFs and Flash movies in My picture of Data box. Also set i-motion as Receive display (excluding voice only i-motion (melodies with no video)).
- *sQCIF: 128×96*, *QCIF: 176×144*, *hQVGA: 240×176* and *QVGA: 320×240* can be set.
- $\bullet$  Images with the width or height larger than 480 (W) × 288 (H) pixels are reduced.

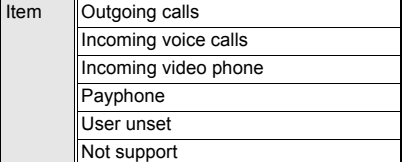

 When an item is selected, a preview of the set image appears. However, preview does not appear when a movie/i-motion is set.

#### 2 **Select folder** ? **select an image and press** i **(OK).**

- $\bullet$  To set the Receive display, select [My picture]/[i-motion] before selecting a folder.
- $\bullet$  To check image, select an image. Press CLR and the previous screen reappears. For pre-installed animated GIFs, press  $\odot$  to play. Playback automatically stops after approximately 15 to 30 seconds.
- $\bullet$  For movies/i-motion, press  $\odot$  (Pause) to pause playback. Press  $\odot$  to continue playback. Press  $\Box$  and the previous screen reappears.
- Refer to P. 201 for details on setting i-motion as the Receive display.

#### **Note**

- **.** If the Receive display is changed, ring tone may also change (r P. 201).
- If original still picture set as Call/Receive display is deleted, the default setting image reappears.
- $\bullet$  Images that cannot be set do not appear.
- **.** Incoming Videophone is prioritized over User unset for Videophone calls with no caller ID.
- $\bullet$  Images in microSD Memory Card cannot be set as a Call/Receive display. Copy/transfer them to the FOMA terminal handset before setting. Movies/i-motion copied from microSD Memory Card to the FOMA terminal handset cannot be set as a Receive display. To use shot movies, save them on the FOMA terminal handset. Movies/i-motion in the [Movable contents] folder in microSD Memory Card can directly be set.
- **Picture call set** may be prioritized over the Receive display setting if set to [ON].

## **Send/Rcv Display**

## **Changing Image for Sending/ Receiving Messages**

**Change the images that appear when sending or receiving mail or when mail reception is completed.**

 Use JPEG/GIF images, animated GIFs and Flash movies in My picture of Data box. i-motion can also be used for Mail received screen (excluding voice only i-motion (melodies with no video)).

## In stand-by, press  $\odot$  **P** [Settings] **> [Disp/LED/Power saver]** ? **[Themes]** ? **[Send/Rcv display]** ? **select an item** ? i **(Select).**

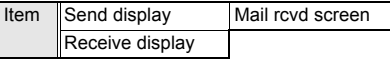

 When an item is selected, a preview of the set image appears. However, the preview does not appear when a movie/i-motion is set.

## 2 **Select folder** ? **select an image and press** i **(OK).**

- $\bullet$  To set the Mail received screen, select [My picture]/[i-motion] before selecting a folder.
- $\bullet$  To check image, select an image. Press  $CR$ and the previous screen reappears. For pre-installed animated GIFs, press  $\odot$  to play. Playback automatically stops after approximately 15 to 30 seconds.
- $\bullet$  For movies/i-motion, press  $\odot$  (Pause) to pause playback. Press  $\odot$  to resume playback. To return to the previous screen, press  $\boxed{\varpi}$ .

- **.** If the Mail received screen is changed, mail ring tone may also be changed.
- If an image set for Send/Receive display or Mail received screen is deleted, the default setting image reappears.
- $\bullet$  Images that cannot be set for the Send/Receive display or Mail received screen do not appear.
- $\bullet$  Images on microSD Memory Card cannot be set for the Send/Receive display and Mail received screen. Copy/transfer to FOMA terminal handset before setting. Movies/i-motion copied from microSD Memory Card to the FOMA terminal handset cannot be set for Mail received screen. To use shot movies, save them on the FOMA terminal handset. Movies/i-motion saved in the [Movable contents] folder on microSD Memory Card can be directly set.
- **•** For the SMS and Message R/F receive complete screen, the default screen cannot be changed from.

#### **Picture Call Set**

## **Setting Whether to Show Phonebook Image for Incoming Calls**

**Set to show picture call image when a call is received from a phone number with Picture call set in the phonebook (**n**P. 104, P. 109).**

 When caller ID is not sent or if picture call images/ movies are not set in phonebook, images are not displayed even if Picture call is set to [ON] (CTP. 106).

**In stand-by, press**  $\odot$  **<b>}** [Settings] **} [Disp/LED/Power saver]** ? **[Themes]** ? **[Call/Rcv display]** ? **[Picture call set]**  ? **[ON]/[OFF].**

## **Note**

**Images are prioritized in the following order.** 

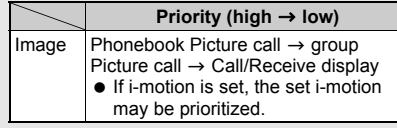

## **Light/Power Saver Saving Battery Power**

**Adjust settings such as the screen display time and conserve battery power.**

**Settings for items such as display time vary for each mode as shown below (Durations are approximations).**

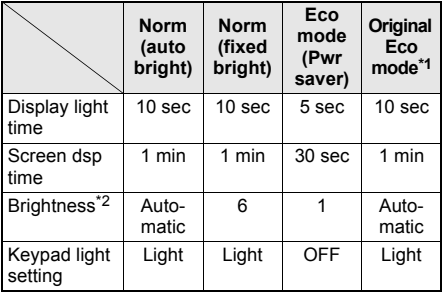

\*1 Change Original Eco mode settings ( $\mathbb{C}$ PP, 132).

\*2 When set to [Automatic], the brightness sensor ( $\sqrt{2}$ P. 25) automatically adjusts the brightness of the display and the keypad backlight according to the surrounding light. Adjusting may take some time when a bright or dark room is entered immediately after the phone is opened. Do not apply stickers to the brightness sensor ( $CP$ P. 24). Doing so may interfere with the sensor.

**In stand-by, press**  $\odot$  **> [Settings] > [Disp/LED/Power saver]** ? **[Light/ Power saver]** ? **select Light/Power saver type.**

#### **Setting Eco Mode (Power Saver) by One-touch Operation**

## **In stand-by, press**  $\frac{1}{2}$  **(Eco)** [Yes].

 Eco mode (Power saver) is set. When Eco mode (Power saver) is already set, the Light/ Power saver screen appears.

#### **Note**

- $\bullet$  To disable, press  $\frac{1}{3}$  (Eco) again to show the Light/ Power saver screen and select the Light/Power saver type other than [Eco mode (Pwr saver)].
- Eco mode (Power saver) can only be set in the normal position.

## **Original Eco Mode**

## **Setting Original Power Saver Mode**

**Adjust Display light time, Screen display time, Brightness and Keypad light settings for [Original Eco mode] of Light/Power saver settings.**

## **Setting Display and Key Lights <Display Light Time>**

Set the light duration for display and key backlight for the following situations. Backlight turns off when set time passes.

 When Light/Power saver is set to [Norm (auto bright)], [Norm (fixed bright)] or [Eco mode (Pwr saver)], Display light time, Screen display time, Brightness and Keypad light setting in Original Eco mode are disabled.

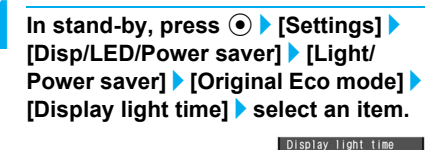

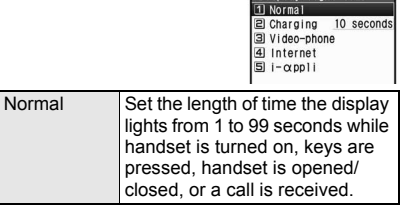

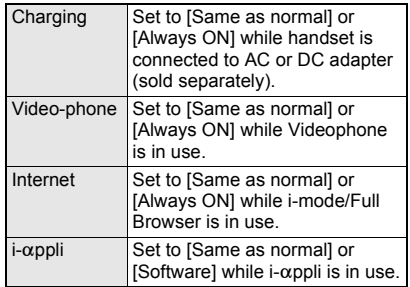

## Set light time.

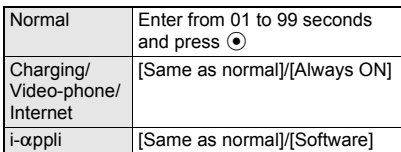

## **Note**

- Light duration (seconds) can only be set for Normal.
- $\bullet$  Increasing light duration shortens continuous stand-by time.
- When the same time is set for Normal Display light time and Screen display time, Screen display time is prioritized.
- The display brightness during a Videophone call follows the setting of Original Eco mode in Light/ Power saver. When Videophone in Display light time is set to [Same as normal], the brightness is adjusted to the setting of Brightness. When [Always ON] is set, the brightness is adjusted to [Brightness 2].
- **Backlight time** in **Image Viewer** and **i-motion player** applies to the light duration at Flash movie or movie playback.
- If Backlight time for the following functions are set to [As light setting], Normal in Display light time is applied.
	- **Image Viewer**
	- i-motion player
	- Camera (when shooting movies)
	- Chara-den player
	- **Document Viewer**
	- Manga&BookReader
	- **Internet movie player**
	- Music&Video Channel player
- Light is always lit for **Slideshow**, **Shoot still picture**, **Character reader**, **Bar code reader**  and **Card reader** regardless of the display light time settings.

#### **Note**

 Light duration is prioritized as follows when multiple are set.

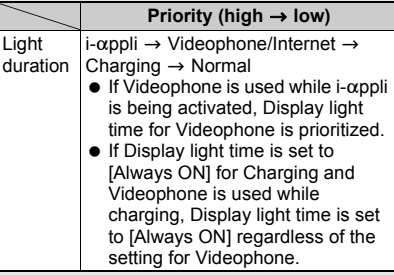

## **Lighting the Keypad <Keypad Light Setting>**

- $\bullet$  The duration when set to [Light] follows the Display light time setting.
- $\bullet$  Note that continuous stand-by time decreases when set to [Light].
- In stand-by, press  $\odot$  **}** [Settings] **} [Disp/LED/Power saver]** ? **[Light/ Power saver]** ? **[Original Eco mode]** ? **[Keypad light setting]** ? **[Light].**

## **Setting Image Display Time <Screen Dsp Time>**

Turn off the display when FOMA terminal is not in use for a set period of time to conserve battery power.

In stand-by, press  $\odot$  **}** [Settings] **} [Disp/LED/Power saver]** ? **[Light/ Power saver]** ? **[Original Eco mode]** ? **[Screen dsp time]** ? **select time before activating Power saver mode.**

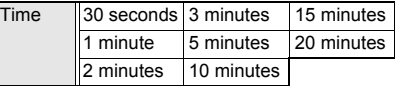

- In Power saver mode, press a key to show the screen. A function assigned to the key is executed during voice call only. After the screen is showed, the normal key operation is enabled.
- During i-Channel ticker playback, Power saver mode is activated according to the screen display time setting. However, when the Screen display time is set to [30 seconds], Power saver mode is not activated for 60 seconds from the start of i-Channel ticker playback.

#### **Note**

- When Flash movies or animated GIFs are set as stand-by and Power saver mode is exited to return to stand-by, the movie or animation resumes playback from the beginning.
- Power saver mode is not activated even when the Screen display time passes in the following cases.
	- Videophone calls are in progress
	- Mail transmission is in progress
	- Slideshow is being played
	- **PushTalk transmission is in progress**
	- Camera is being activated
	- Data is being transferred with an external device
	- i-mode transmission is in progress
	- $\blacksquare$  i-motion is being played<sup>\*1</sup>
	- GPS positioning is being performed
	- **1** 1Seg is being watched<sup>\*2</sup>
	- $\blacksquare$  1Seg is being recorded<sup>\*2</sup>
	- Video is being played
	- Desktop clock is being shown
	- \*1 Power saver mode is activated according to the screen display time setting for Stand-by i-motion.
	- \*2 Excluding when using Multi Window.

## **Adjusting Display Brightness <Brightness>**

Adjust the display brightness. Set Brightness to [Automatic] to automatically adjust the display brightness according to the surrounding light. In addition, Keypad light is automatically switched between [Light] and [OFF] when Keypad light setting is set to [Light].

• Note that increasing brightness shortens continuous stand-by time.

## In stand-by, press  $\odot$  **}** [Settings] **} [Disp/LED/Power saver]** ? **[Light/ Power saver]** ? **[Original Eco mode]** ? **[Brightness]** ? **select brightness.**

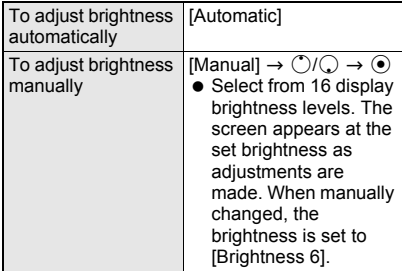

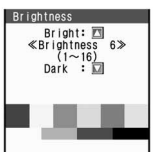

When brightness is manually adjusted

#### **Kisekae Tool**

## **Changing Custom Menu Design**

**Use the Kisekae Tool to change the Custom menu screen.**

## **Using Kisekae Tool**

Use the Kisekae Tool downloaded from i-mode sites for the terminal and change the ring tone. stand-by, menu icon, etc. collectively.

- Refer to P. 193 for details on downloading the Kisekae Tool.
- The following items can be set.

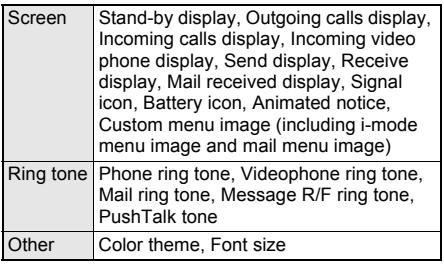

- $\bullet$  Items that can be set depend on the Kisekae Tool.
- **•** Kisekae Tool in the [Pre-install] folder in Kisekae Tool of Data box can be used only for screens.
- When the custom menu image is changed by Kisekae Tool, the custom menu items may be changed according to the menu history. In addition, some items cannot be selected even if the function number is entered. In this case, operation may not run as explained in this manual. Switch the menu screen to the Basic menu ( $CP$ P. 34) or perform Reset menu screen (@P. 136).
- When [ドコモダケ] is set to Kisekae Tool, select [基本メニュー呼び出し] to temporarily return to the normal menu structure.

## **In stand-by, press ⊙ ▶ [Data box] ▶ [Kisekae Tool].**

- $\bullet$  Alternatively, press  $\bar{\bullet}$  in Basic menu and Custom menu.
- $\bullet$  Or, in stand-by, press  $\odot$  and select [Settings]  $\rightarrow$  [Disp/LED/Power saver]  $\rightarrow$  [Themes]  $\rightarrow$ [Kisekae Tool].

## Select folder.

## 3 **Select Kisekae Tool.**

 $\bullet$  To check data, select the data. However, Custom menu cannot be checked in the viewer position. Return to the normal position to check them.

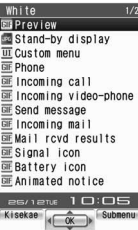

Data screen in Kisekae Tool

## 4 **Press** i **(Kisekae)** ? **[Yes].**

 $\bullet$  In the confirmation screen for the collective setting of the font size, select [Yes] to change to the font size specified for Kisekae Tool.

#### **Note**

- Checking Kisekae Tool saved in the [Movable contents] folder on microSD Memory Card is possible. However, they cannot be directly set. Transfer them to the FOMA terminal handset before setting.
- **Even if Kisekae Tool is set in any mode while the 2in1** service is used, the setting is reflected to all modes, phone numbers and mail addresses except the following items.
	- Stand-by display is reflected to the A mode only.
	- Phone ring tone and Videophone ring tone are reflected to Number A only.
	- Mail ring tone is reflected to Address A only.

## **Related Operations**

#### Set data check volume <Set volume>

- **1** In data list in Kisekae Tool, press  $\circledR$  **F** [Set **volume].**
- **2 Press**  $\bigcirc$  / $\bigcirc$   $\bullet$   $\bigcirc$ .

#### **Set display size when setting i-motion as stand-by display <Stand-by i-motion>**

- **1** In data list in Kisekae Tool, press **©**  $\blacktriangleright$ **[Stand-by i-motion].**
- **2 Select [Normal]/[Zoom].**

## **Changing Menu Items**

Depending on the Kisekae Tool, change the items in Custom menu to other functions (Manual customization).

● The preset [White], [Black], [Pink], [Blue] and [拡大  $\angle$  =  $\pm$  – (Large)] support the manual customization.

#### **Changing the menu items <Assign function>**

## In Custom menu, select an item and **press © }** [Assign function].

**• In Custom menu, when Kisekae Tool, which** does not support the manual customization, is selected or the item, which cannot be changed, is selected, [Assign function] cannot be selected.

## 2 **Select a function to assign** ? **[Yes].**

 Allotted functions differ depending on the Kisekae Tool.

## **Resetting the manually customized Custom menu <Rst func asgnment>**

**In Custom menu, press © > [Rst func asgnment]** ? **[Yes].**

## **Automatically Sorting the Menu Items According to the Menu History**

Depending on Kisekae Tool, some items in Custom menu are automatically sorted according to the menu history (Automatic customization).

- **The preset [ドコモダケ] supports the automatic** customization.
- **•** Depending on Kisekae Tool, the sorting method and others differ.

## **Resetting the automatically customized Custom menu <Reset menu history>**

**In Custom menu, press ©** *P* [Reset **menu history]** ? **[Yes].**

## **Resetting Kisekae Tool Settings**

- **Resetting all setting items of display/ ring tone <Reset display/sound>**
- When resetting display/sound, Kisekae Tool [White] (for the handset color White) is set regardless of the handset color.
	- In stand-by, press **9** for 1+ **seconds.**

2 **Select [Reset display/sound]** ? **enter terminal security code and press**  $\odot$ ? **[Agree].**

#### **Resetting only menu screen <Reset menu screen>**

 When resetting menu screen, Kisekae Tool [White] (for the handset color White) is set regardless of the handset color.

## 1 **In stand-by, press** 9 **for 1+ seconds.**

- **•** Alternatively, in Custom menu, press  $\blacksquare$ .
- 2 **Select [Reset menu screen]** ? **enter**  terminal security code and press  $\odot$ ? **[Agree].**

## **Themes**

## **Arranging the Display**

#### **Changing Submenu Design <Submenu Image>**

Change menu background pattern (image around edge of display).

 Available images are saved in the [Pre-install] folder of My picture of Data box.

## **In stand-by, press ● > [Settings] ▶ [Disp/LED/Power saver]** ? **[Themes]** ? **[Submenu image]** ? i **(Select).**

 $\bullet$  Press  $\boxdot$  to switch between the image set screens of upper and lower frames.

## 2 **Select [Pre-install]** ? **select image**  and press  $|\tilde{\mathbf{s}}|$  (OK).

- $\bullet$  To check image, select an image. Press CLR and the previous screen reappears.
- When the upper frame image is set, the lower frame image set screen appears. To set an image, press  $\bar{\bullet}$  (Select) and repeat step 2.

## **Setting the Number Design for the Dial Input Screen <Dial Image Set>**

**In stand-by, press**  $\odot$  **<b>}** [Settings] **} [Disp/LED/Power saver]** ? **[Themes]** ? **[Dial image set]** ? **select an item.**

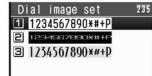

## **Setting the Animation for the Notice Window <Animate Notices>**

Set images for windows with confirmation/error messages.

 Use JPEG/GIF images or animated GIFs with a size of 212 (W)  $\times$  42 (H) pixels or 424 (W)  $\times$  84 (H) pixels. However, Flash movies are not available.

In stand-by, press  $\odot$  **}** [Settings] **} [Disp/LED/Power saver]** ? **[Themes]** ? **[Animate notices] B** (Select).

## 2 **Select folder** ? **select image and**  press  $\left[\frac{1}{2}\right]$  (OK).

 $\bullet$  To check image, select an image. Press CLR and the previous screen reappears.

## **Changing the Design of Icons <Signal/Batt/S Clock>**

 Use images saved in My picture of Data box that are set to 48 (W)  $\times$  60 (H) pixels or 96 (W)  $\times$  120 (H) pixels for Signal icon, 72 (W) × 40 (H) pixels or 144 (W)  $\times$  80 (H) pixels for Battery icon and 49 (W) × 40 (H) pixels or 98 (W) × 80 (H) pixels for Small clock are available. However, Flash movies, animated GIFs and JPEG images are not available.

## **In stand-by, press**  $\odot$  **<b>}** [Settings] **} [Disp/LED/Power saver]** ? **[Themes]** ? **[Signal/batt/s clock]** ? **select mark.**

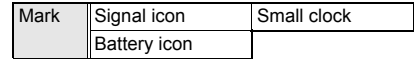

## 2 **Press** i **(Select)** ? **select folder** ? **select image and press <b>i** (OK).

 $\bullet$  To check image, select an image. Press CLR and the previous screen reappears.

## **Changing the Color Scheme <Color Theme Setting>**

In stand-by, press  $\odot$  **P** [Settings] **> [Disp/LED/Power saver]** ? **[Themes]** ? **[Color theme setting]** ? **select color theme** ? **[Yes].**

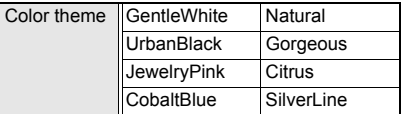

 When a color theme is selected, the color scheme appears on the screen.

## **Changing Basic Menu Design**

**Change icons, background image and whether to show icon names in the Basic menu.**

## **Setting Basic Menu Icons <Icon Image>**

- Use JPEG images, GIF images or animated GIFs that are 76 (W)  $\times$  76 (H) pixels or 152 (W)  $\times$  152 (H) pixels. Downloaded images can also be used.
- Set two images per icon, for selected and unselected status.
- Up to three scenes are used for animated GIFs. Image for selected status is not available.
- If an image in My picture of Data box is set as a menu icon, even if deleted, the image is retained until the menu icon setting is changed.

## In Basic menu, select an icon and **press © | [Icon settings].**

2 **Select [Icon image]** ? **select folder** ? **select image for unselected status**  and press  $\left| \mathbf{\bar{a}} \right|$  (OK).

- $\bullet$  Images that cannot be set for menu icons do not appear.
- When animated GIF is selected, Basic menu reappears.
- $\bullet$  To check image, select an image. Press  $@B$ and the previous screen reappears.

## 3 **Select image for selected status.**

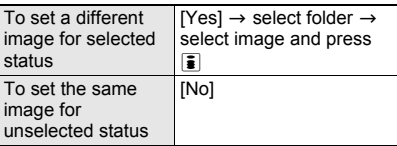

## **Related Operations**

#### **Show icon names <Dsp icon name> In Basic menu, press**  $\textcircled{a}$  **> [Icon settings] >**

**[Dsp icon name]** ? **[ON].**

## **Note (Related operations)**

#### **Display icon name**

 When characters are included in the icon image, the characters appear doubled when Display icon name is set to [ON].

## **Setting Basic Menu Background <Set Background>**

- Use JPEG and GIF images (Flash movies and animated GIFs are not available). Downloaded images can also be used.
- **If a still picture in My picture of Data box is set as** background image, even if deleted, the image remains as background image until changed.

## **In Basic menu, press**  $\textcircled{a}$  [Set **background]** ? **select folder** ? **select still picture and press** i **(OK).**

- Still pictures that cannot be set as background images do not appear.
- To check still picture, select a still picture. Press  $@R$  and the previous screen reappears.

## **Resetting Basic Menu to Default Status <Reset Menu Screen>**

Reset Basic menu Icon image settings, Display icon name, and background settings to the default status.

## **In Basic menu, press © | [Reset menu screen]** ? **enter terminal security code and press**  $\odot$  **<b>P** [Yes].

## **Viewing the Key List <Key List>**

Refer to the Key list and look up Basic menu icons and key operations from stand-by.

## **In Basic menu, press © ? [Key list] > select the item to check.**

Item Icon Stand-by display

**•** Key list for the selected item appears.

## **Setting the Illumination**

**Set flashed called LED color and flashing pattern in a call, when receiving a call, when using GPS function, etc.**

**In stand-by, press**  $\odot$  **<b>}** [Settings] **} [Disp/LED/Power saver]** ? **[LED settings]** ? **select an item.**

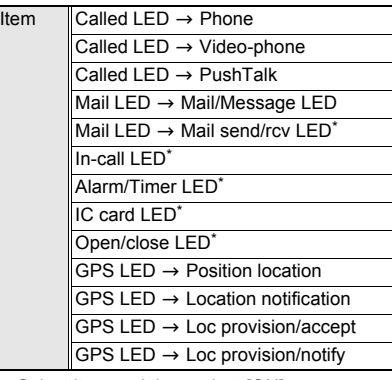

Select item and then select [ON].

## 2 **Select [LED color settings]** ? **select called LED color.**

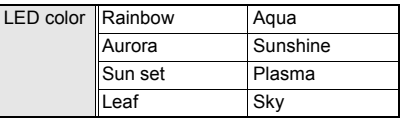

- $\bullet$  Each time a color is selected, called LED color changes.
- **•** For checking or notifying present location, setting to [OFF] disables the LED flash.
- IC card LED is set to [ON]/[OFF] only. The LED color cannot be changed.

## 3 **Select [LED pattern settings]** ? **select LED pattern.**

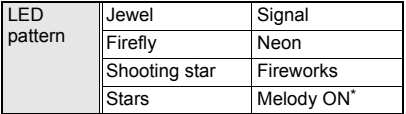

- Mail send/receive LED, In-call LED and Open/ close LED are not available.
- Each time a pattern is selected, called LED flashing pattern changes.
- GPS LED or IC card LED is set to [ON]/[OFF] only. The LED pattern cannot be changed.

### **Note**

- When a call is received during data transmission, LED color is the set color for the voice called LED.
- Called LED and Mail LED are prioritized as follows when multiple are set.

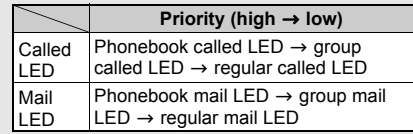

#### **When Location provision is allowed/chosen**

- "When Location provision is allowed" is the case when GPS Service settings are set to [許可] (Always allow) or when Location usage setting accessed by [iMenu] → [料金&お申込・設定] (Charges & Subscription, Settings)  $\rightarrow$  [オプショ ン設定] (Options) → [位置情報利用設定] (Location usage setting) is set to [許可] (Always allow).
- "When Location provision is chosen" is the case when GPS Service settings are set to [毎回確認] (Always choose) or when Location usage setting accessed by [iMenu] → [料金&お申込・設定] (Charges & Subscription, Settings) → [オプショ ン設定] (Options) → [位置情報利用設定] (Location usage setting) is set to [毎回確認] (Always choose).
- Refer to P. 281 for details on GPS Service settings.

## **Notice LED**

## **Notifying a Call or Mail Received with LED**

#### **Set the LED to flash for missed calls and new mail.**

 The LED flashes in [Aqua] for missed calls, in [Leaf] for new mail, and in [Aqua] and [Leaf] for both missed calls and new mail at approximately 4 second intervals. The LED color cannot be changed.

## In stand-by, press  $\odot$  **}** [Settings] **} [Disp/LED/Power saver]** ? **[LED settings]** ? **[Notice LED]** ? **select item**  ? **[ON].**

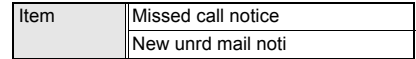

- For the normal position/viewer position, Notice LED flashes in Power saver mode.
- $\bullet$  If no operation is performed for about 24 hours after Notice LED starts flashing, the LED turns off.

## **Display Img Quality**

## **Changing Image Quality**

**Set the display quality by functions which show images. In addition, automatically control the brightness of Backlight depending on the image scene while playing movie.**

## **Setting Image Quality Mode <Vibrant Image Mode>**

**In stand-by, press ● > [Settings] ▶ [Disp/LED/Power saver]** ? **[Display img quality] ▶ [Vibrant image mode] ▶ select a function.**

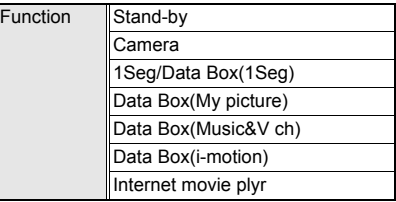

## 2 **Select image** ? **check image quality**  and press  $\odot$ .

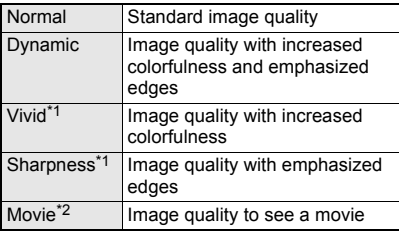

\*1 Cannot be set with [1Seg/Data Box(1Seg)].

\*2 Can be set with [1Seg/Data Box(1Seg)] only.

## **Automatically Controlling the Brightness of Backlight While Playing Movie <Control by Scene>**

 This is available when the brightness of Light/ Power saver is manually set to 1 to 8.

**In stand-by, press ● > [Settings] > [Disp/LED/Power saver]** ? **[Display img quality] ▶ [Control by scene] ▶ [ON].**

## **Font Style Setting**

## **Changing Font (Font Style)**

In stand-by, press  $\odot$  **}** [Settings] **} [Disp/LED/Power saver]** ? **[Font style]**  ? **[Font style setting]** ? **select font style.**

 $\bullet$  To change sample font style, select a style with  $\mathbb{C}$ .

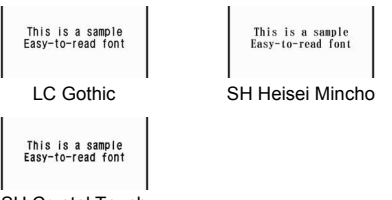

SH Crystal Touch

## **Font Size**

**Changing Font Size**

**Change the font sizes displayed on the screen collectively. For i-mode, Full Browser, Mail/ Message and Text input, the font size can be set individually.**

- $\bullet$  In the collective setting, the font sizes are changed on the following screens.
	-
	- i-mode Submenu
	- Full Browser List display
		-
	- Mail/Message Confirmation/
	- Text input **Error messages**
	- Manga&BookReader

**In stand-by, press**  $\odot$  **<b>}** [Settings] **} [Disp/LED/Power saver]** ? **[Font style]**  ? **[Font size]** ? **select font size.**

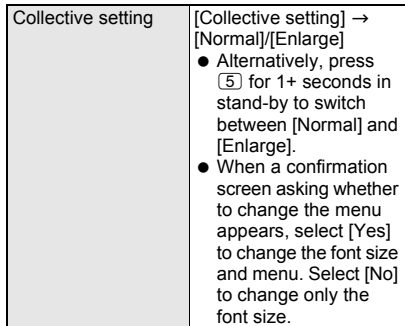

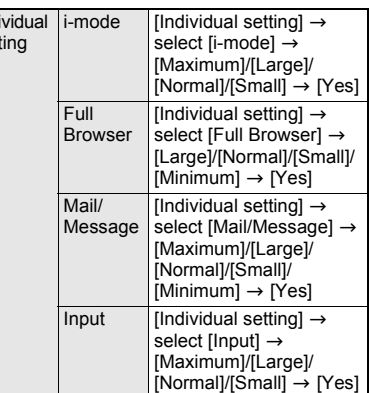

## **Example: When setting the Text input individually**

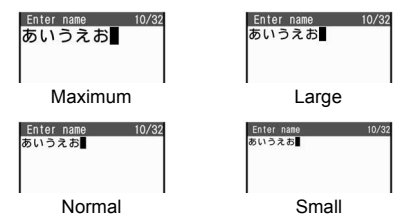

#### **Note**

Ind set

- When the collective setting of Font size is set to [Enlarge], some function numbers of Basic menu (**FP.** 458) may be changed.
- $\bullet$  In the compose message screen, even if [Maximum] is set to the text input of each setting. texts for address, subject, or attachment file field appear in the size of [Large].
- Font size cannot be changed on some screens (e.g. word input screen of **User dictionary**).
- **•** Font size for Full Browser is changed only when **Display Mode** is set to [Keitai mode].

## **Private Filter**

## **Preventing Others from Seeing the Display**

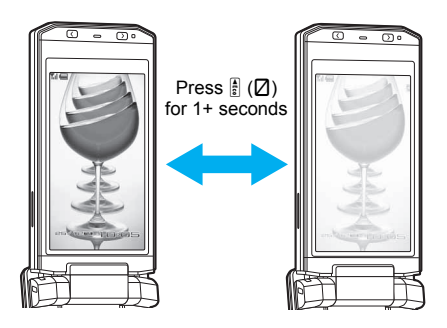

• Changing the contrast of the display to prevent others from seeing the screen.

## 1 **In stand-by/during operations, press**  : **(**N**) for 1+ seconds.**

- $\bullet$  Private filter is set and  $\boxtimes$  appears in the upper part of the display.
- $\bullet$  To disable, press  $\left[\frac{1}{2}\right]$  for 1+ seconds again.

## **Note**

- Private filter cannot be set/disabled during All lock or in the viewer position.
- **•** Private filter is canceled when the FOMA terminal is closed or turned off. However, when Manner mode is set with Linked manner mode set to [ON], Private filter remains enabled even if the FOMA terminal is closed or turned off.
- **•** Private filter is canceled while the display is off due to the **Screen display time**.
- Private filter is not canceled even if the camera is activated while Private filter is set to enabled.

## **Setting Private Filter in Conjunction with Manner Mode <Linked Manner>**

Set so that Private filter is automatically set when Manner mode is set.

In stand-by, press  $\odot$  **P** [Settings] **> [Disp/LED/Power saver]** ? **[Private filter]** ? **[Linked manner]** ? **[ON].**

● Set/Disable Private filter even while Manner mode is set.

## **Changing Private Filter Density <Filter Density>**

In stand-by, press  $\odot$  **}** [Settings] **} [Disp/LED/Power saver]** ? **[Private filter]** ? **[Filter density]** ? **select a filter density.**

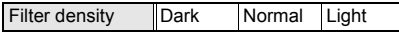

• Private filter is more effective to prevent others from seeing the display in the order of [Dark], [Normal] and [Light].

## **Security Settings**

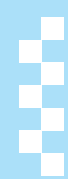

## **Security Codes**

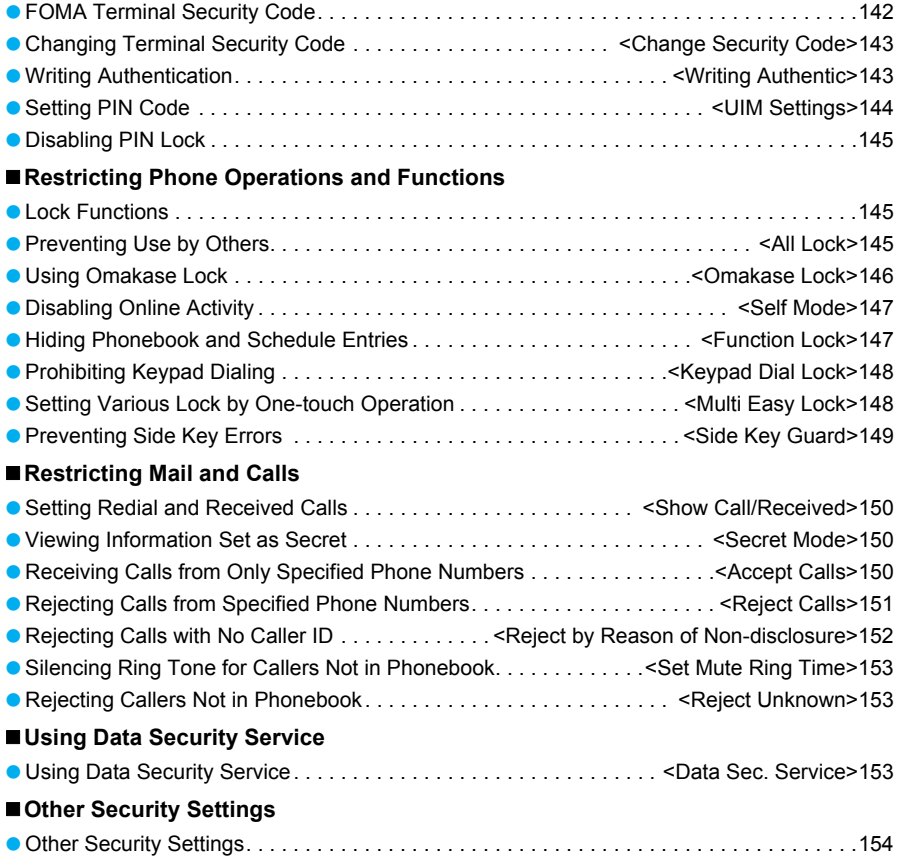

## **FOMA Terminal Security Code**

**For convenient use of FOMA terminal functions, some functions require security codes. In addition to the terminal security code used for various handset operations, use security codes such as the network security code and i-mode password when using network services. Use security codes with various functions to fully utilize the FOMA terminal.**

 Entered terminal security codes (security code for each function), i-mode passwords, and PIN1/PIN2 codes are masked with  $[k]$ .

#### **Precautions for Various Security Codes**

- $\bullet$  Do not use easily estimated numbers for security codes to be set such as "birthday", "part of a telephone number", "address or room number", "1111", "1234". Keep a separate memo of passwords and security codes.
- Keep security codes private. If the security codes are found and improperly used by others, DoCoMo shall not be liable for any loss of the users.
- DoCoMo does not ask the users their security codes.
- When security codes are lost, the FOMA terminal owner will be asked to bring an identification (a driver's license, etc.), a FOMA terminal and a FOMA card to a DoCoMo Shop.
- For further details, contact the number listed in "General Inquiries" on the back of this manual.

## **Terminal Security Code (For Various Functions)**

Terminal security code is set to [0000] by default but can be changed by the user ( $\mathbb{C}\mathbb{F}P$ . 143). If the terminal security code entry screen appears, enter the terminal security code (four to eight digits) and press  $\odot$ .

 $\bullet$  If terminal security code is incorrectly entered, [Security code is wrong] appears and the screen before entering a terminal security code reappears. Check correct terminal security code and try again.

## **Network Security Code**

Network security code is a four-digit code used for various registration procedures at ドコモeサ イト (DoCoMo e-site) or used for accessing network services. The code is set at the time of subscription and afterwards can be changed by the user.

For those with "DoCoMo ID/password" of the general support site "My DoCoMo" designed for PC, the registration procedure for a new network security code is available from PC.

From i-mode terminals, the security code can be changed by the user, accessing "各種手続き (Procedures)" in ドコモeサイト (DoCoMo e-site).

※ Refer to the back cover for details on "My DoCoMo" and "ドコモ e サイト (DoCoMo e-site)".

## **i-mode Password**

A four-digit "i-mode password" is required to register/delete sites in  $\overline{\vee}$   $\overline{\wedge}$   $\overline{\vee}$   $\overline{\wedge}$   $\overline{\vee}$  (My menu), or subscribe/cancel message services and charged i-mode services (Additionally, information providers may set their own passwords).

- i-mode password is set to [0000] by default but can be changed by the user.
- **•** From i-mode terminals, the password can be changed by accessing  $[iMenu] \rightarrow [English iMenu]$  $\rightarrow$  [Options]  $\rightarrow$  [Change i-mode Password].

## **PIN1 Code/PIN2 Code**

Set two security codes, PIN1 code and PIN2 code, on the FOMA card. These security codes are set to [0000] by default but can be changed by the user ( $CP$ P. 145).

PIN1 code is a four- to eight-digit security code that is entered when the FOMA terminal is turned on or when a FOMA card is inserted to prevent unauthorized use by a third party. Enter PIN1 code to enable making/receiving calls and operating the handset. PIN2 code is four- to eight-digit security code that is entered when performing operations such as applying for or using Client certificates, or resetting total cost.

 Use the previously set PIN1 and PIN2 codes when inserting an old FOMA card into a newly purchased FOMA terminal.
PUK is an eight-digit number used to disable PIN1/PIN2 code lock. Enter PUK to disable the lock. PUK cannot be changed by the user. Note PIN1/PIN2 codes and PUK.

- PIN1/PIN2 codes are automatically locked if incorrectly entered three times continuously.
- If PUK is incorrectly entered a total of ten times continuously, FOMA card is completely locked.

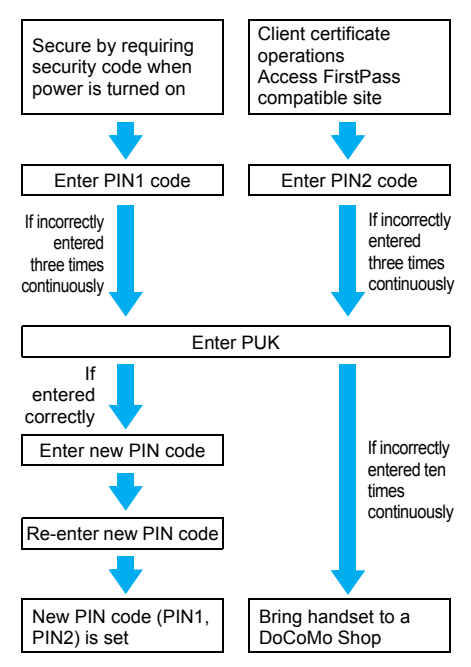

## **Change Security Code**

## **Changing Terminal Security Code**

**Change the terminal security code (four to eight digits). Terminal security code is set to [0000] by default.**

**In stand-by, press ● > [Settings] ▶ [Security]** ? **[Change security code]** ? **enter current terminal security code**  and press  $\odot$ .

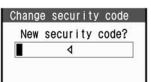

2 **Enter new terminal security code and press**  $\odot$  **b** enter new terminal **security code again and press**  $\odot$ **.** 

## **Writing Authentic**

## **Writing Authentication**

**Handwrite characters and symbols on the TOUCH CRUISER pad to perform the authentication. Handwriting can be used as secure security function instead of entering the terminal security code. Compared to the terminal security code entry, saved contents can be more flexible. However, since the authentication is not performed with precise handwriting, keep saved contents private.**

 Even if the TOUCH CRUISER Usage settings is set to [OFF], handwrite for the writing authentication or save symbols for the authentication.

## **Setting Writing Authentication <Writing Authentic>**

Save characters and symbols that are required for Writing authentication.

- Writing authentication is not completely accurate. DoCoMo shall not be liable for damages stemming from a third person using this product or if the product cannot be used because writing authentication does not recognize properly.
- **•** If writing authentication is failed, the error dates and times are recorded in Error history and can be checked. Up to nine of the most recent errors are recorded.

## **In stand-by, press ● > [Settings] ▶ [Security]** ? **[Writing authentic]** ? **enter terminal security code and press**  $\odot$ **.**

## Select [ON].

• The operation is completed if select [OFF].

## 3 **Register symbol for authentication.**

**•** If the length of a handwriting per stroke is short, it is highly possible that the size, shape or position changes, and an accurate authentication is hardly performed.

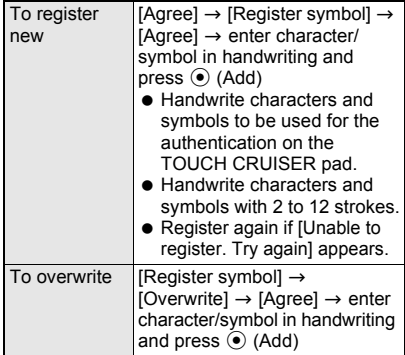

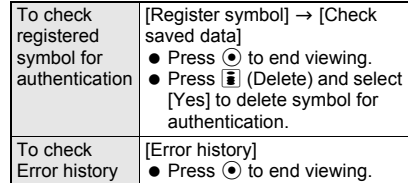

## 4 **Press** i **(Complete).**

• [Simple security that uses registered symbols] appears.

5 **Select [Agree].**

#### **Activating Writing Authentication**

## 1 **In the writing authentication screen, handwrite the symbols saved for the authentication**  $\blacktriangleright$  **(** $\blacklozenge$  **(OK).**

- Handwrite characters and symbols saved on the TOUCH CRUISER pad.
- Handwrite in the same stroke order as when saving. Also, handwrite in the same shape and position as when saving as much as possible.
- $\bullet$  Press  $\overline{c}$  to erase handwritten contents.
- **•** If authentication is successful, [Authentication successful] appears and function can be used.
- $\bullet$  To switch to enter security code, press  $\bar{\bullet}$ (Sec code).
- If authentication is not successful, [Unable to authenticate. Register symbol again if error continues] appears. To authenticate again, select [Re-authenticate] and operate step 1 again. To enter terminal security code, select [Enter sec code], enter terminal security code, and press  $\odot$ .

## **UIM Settings**

## **Setting PIN Code**

**Change the PIN1 and PIN2 codes on FOMA card. PIN1 and PIN2 codes are saved to the FOMA card. PIN1 code and PIN2 code are set to [0000] by default.**

- PIN1 code is a four- to eight-digit security code that prevents unauthorized use of the FOMA card. PIN2 code is a four- to eight-digit security code used for authentication when connecting to sites, Internet and online services. Enter when performing Client certificate operations (issuance of Client certificate to use FirstPass) or accessing FirstPass compatible sites (☞P. 199).
- Enter the four- to eight-digit number for PIN1/PIN2 code ( $\mathcal{F}$ P. 142).

#### **Note**

- PIN1 code/PIN2 code is locked if incorrectly entered three times in PIN1 code/PIN2 code entry screen. Disable PIN lock. When disabling PIN lock, new PIN1 code/PIN2 code must be entered (@PP. 145).
- If three consecutive PIN2 code entry errors are made and the FOMA terminal is locked, the handset continues to receive a signal and can make/receive calls and send/receive mail. However, if three consecutive PIN1 code entry errors are made, the FOMA terminal is locked and functions that require a signal are disabled.

### **Setting Handset to Require PIN Code Entry When Power Is Turned On <PIN1 Code Input Set>**

Set to require PIN1 code entry when turning on the FOMA terminal to prevent unauthorized use.

**In stand-by, press**  $\odot$  **<b>}** [Settings] **} [Security]** ? **[UIM Settings]** ? **enter terminal security code and press**  $\odot$ **.** 

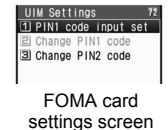

2 **Select [PIN1 code input set]** ? **[ON]/ [OFF]**  $\bullet$  enter PIN code and press  $\circ$ .

● PIN1 code can be entered up to three times. PIN1 code entry screen shows how many times you can enter PIN1 code.

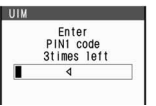

#### **Entering PIN1 code when power is turned on**

Set PIN1 code input set to [ON] and PIN1 code entry screen appears when the power is turned on.

 Enter PIN1 code to operate FOMA terminal. Prevents unauthorized use of the handset.

## **Press**  $\Box$  (Power) for 2+ seconds and **turn on handset** ? **enter PIN1 code**  and press  $\odot$ .

- PIN1 code can be entered up to three times. PIN1 code entry screen shows how many times you can enter PIN1 code.
- Enter correct PIN1 code to show the stand-by display.

## **Changing PIN1/PIN2 Code <Change PIN1 Code/PIN2 Code>**

## **In stand-by, press**  $\odot$  **<b>P** [Settings] **> [Security]** ? **[UIM Settings]** ? **enter terminal security code**  $\blacktriangleright$  $\odot$ **.**

 When PIN1 code input set is set to [OFF], PIN1 code cannot be changed.

## 2 **Select PIN1 or PIN2 code** ? **enter current PIN code and press**  $\odot$ **.**

 PIN code can be entered up to three times. PIN code entry screen shows how many times you can enter PIN code.

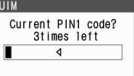

- **If PIN1/PIN2 code is entered incorrectly.** [PIN1/PIN2 code not recognized] appears after step 3 and the screen of step 2 reappears.
- **Enter new PIN code and press**  $\odot$  $\blacktriangleright$ **enter new PIN code again and press**  t**.**

## **Disabling PIN Lock**

#### **Screen when PIN1/PIN2 is locked**

● PUK can be entered up to ten times. PIN lock disabling screen shows how many times you can enter PUK.

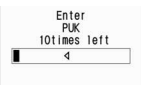

• Enter the four- to eight-digit number for PIN1/PIN2 code (CTP. 142).

## **Disabling PIN1 Lock**

- Use the same steps to disable PIN2 code lock.
	- In the PUK entry screen with PIN lock **set, enter PUK (eight digits) and**   $pres \odot$ .
- **Enter new PIN1 code and press**  $\odot$  **> enter new PIN1 code again and press**   $\left(\bullet\right).$ 
	- [Changed] appears.

## **Lock Functions**

**Restrict phonebook operations such as retrieving, saving and deleting, and calling with the dial keys.**

- **•** Enter terminal security code to set/disable lock.
- $\bullet$  The following items can be set.

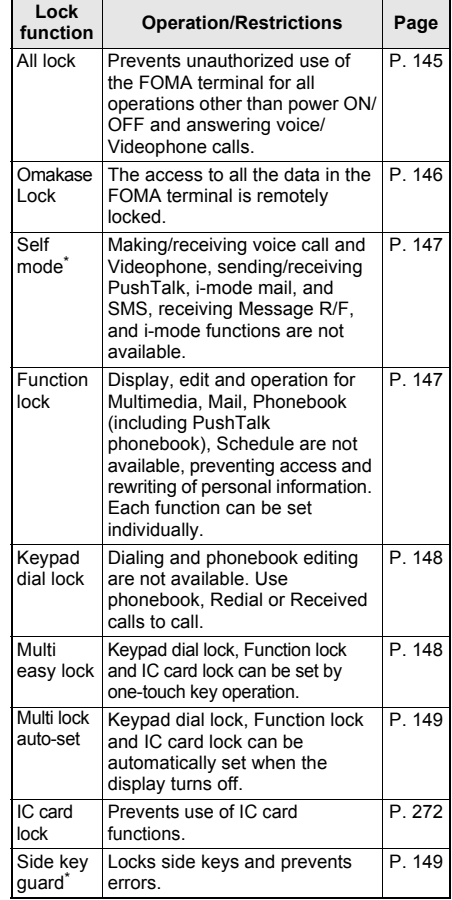

Terminal security code is not required.

## **All Lock**

## **Preventing Use by Others**

**Prevent all operations other than power ON/ OFF and answering voice/Videophone calls.**

## **Enabling All Lock**

In stand-by, press  $\odot$  **P** [Settings] **> [Security]** ? **[Lock settings]** ? **enter terminal security code and press**  $\odot$ **.** 

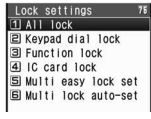

Lock settings screen

## 2 **Select [All lock]** ? **[Yes].**

• All lock is set and [All lock] appears in the stand-by display.

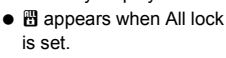

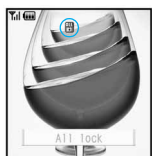

## **Disabling All Lock**

#### 1 **During All lock, enter terminal security code in stand-by and press**  t**.**

• [All lock] and **E** disappear in the stand-by display and All lock is disabled.

#### **Note**

- During All lock, [待受画面1] appears in the stand-by display. In such cases, the calendar display is set to [OFF]. When All lock is disabled, the previous screen reappears.
- **Even if All lock is enabled. FeliCa IC card** functions are not locked.
- When a missed call is received when All lock is enabled, the call is not indicated on the screen. When All lock is disabled,  $\circled{3}$  (missed call) appears.
- **•** During All lock, making voice/Videophone calls is not available. However, calls to emergency numbers (110, 119 and 118) can still be made. To make a call, enter phone number in the terminal security code entry screen and press  $\sqrt{2}$ . Phone number is masked with  $[\frac{***}{}.]$
- During All lock, **alarms** are not available.
- i-mode mail, SMS and Message R/F are automatically received but do not appear during All lock. Once All lock is disabled, i-mode mail, SMS and Message R/F icons appear.
- During All lock, Area Mail is automatically received and displayed on the screen.
- Request for Location provision in the GPS function is answered during All lock.
- **•** Failure to disable All lock five times consecutively will turn the FOMA terminal off. Turn the handset on again and enter correct terminal security code.

## **Omakase Lock**

## **Using Omakase Lock**

## **Omakase Lock**

Omakase Lock is a service to lock the FOMA terminal remotely, for example, in case of loss, by your request. Contact DoCoMo or access My DoCoMo website to use the service. This function will protect the user's privacy and Osaifu-Keitai. The lock is disabled by a call or others from the user.

- ※ Omakase Lock is a paid service. However, if Omakase Lock is subscribed while or at the same time as when the use of FOMA terminal is suspended, the usage fee of Omakase Lock is not charged.
- ※ When Location provision ON/OFF is set to [Loc. provision:ON] during Omakase lock or when [Permission sched.] is set while the location provision permission schedule is set, request for Location provision in the GPS function is answered.

### **Enable/Disable Omakase Lock s 0120-524-360 Office hours:** 24hours

※ Omakase Lock can also be enabled/ disabled from the My DoCoMo website using PCs.

※ For details of Omakase Lock, refer to "Mobile Phone User's Guide [Procedures and After-Sales Service]".

## **When Omakase Lock is set**

- [Omakase Lock activated] appears, and Omakase Lock is set.
- Omakase Lock is a service to lock the FOMA terminal with the registered FOMA card inserted.
- While Omakase Lock is enabled, all key operations and functions (including IC card functions) are disabled, except receiving a voice/

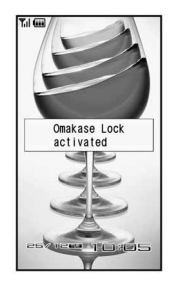

Videophone call and turning the power ON/OFF.

- When a voice/Videophone call is received while Omakase Lock is enabled, the caller's name or image is not displayed even if they are saved in the phonebook. Only their phone number is displayed.
- While Omakase Lock is enabled, received mail is held at mail center.
- Turning the power ON/OFF does not affect Omakase Lock (the lock is not released by turning the power OFF).

 FOMA card and microSD Memory Card are not locked.

#### **Note**

- When Omakase Lock is activated while other functions are being activated, the functions being activated are ended and locked.
- Omakase Lock is prioritized over any other lock functions.
- When the handset is outside the service area, in Self mode or turned off, the handset cannot be locked.
- If Omakase Lock is enabled with **Public mode (Drive mode)** set, a Public mode (Drive mode) message is played and the call is disconnected.
- When the subscriber of **Dual Network Service** is using the mova service, the handset cannot be locked.
- **Omakase Lock is a service to lock the handset by** the request of the subscriber of the FOMA card inserted to the FOMA terminal. Even if the subscriber is not a user of the FOMA terminal. the lock service is applied by a request of the subscriber.
- The lock can be disabled only when the FOMA card of the same phone number as when the lock was enabled is inserted. If the lock cannot be disabled, please contact the number listed in "General Inquiries" on the back of this manual.

## **Self Mode Disabling Online Activity**

**Disable all functions that require a signal such as making/receiving voice call and Videophone, sending/receiving PushTalk, i-mode mail, and SMS, receiving Message R/F, and i-mode.**

- Message indicating handset is turned off or in a place with no signal is played to calls received while in Self mode. DoCoMo Voice Mail Service (<<br />
Forwarding Service<br />
Indeed Call Forwarding Service<br />
Indeed Call Forwarding Service ( $CP$ . 433) are available.
- Emergency numbers (110, 119 and 118) can be dialed while in Self mode. However, Self mode is disabled after the call.
- iC transmission, Ir exchange and Ir remote control operations are not available.

## **In stand-by, press ● > [Settings] > [Phone settings]** ? **[Self mode]** ? **[ON]/ [OFF]** ? **[Yes].**

• When Self mode is set,  $\Pi$  disappears and  $\mathfrak M$ appears in the upper part of the display.

#### **Note**

● Self mode is not available when in i-mode stand-by ( $\frac{2}{3}$  flashes).

#### **Note**

#### **While in Self mode**

- View i-mode mail, SMS and Message R/F sent and received before setting Self mode, create or edit and save messages. Sending is not available.
- Received i-mode mail and Message R/F are held at i-mode center and SMS are held at SMS center. To receive, disable Self mode and perform **Check new message** or **Check new SMS**.
- While in Self mode, Position location, Location notification and Location provision in the GPS function cannot be used. In addition, location service clients cannot be saved, edited or deleted.

#### **Function Lock**

## **Hiding Phonebook and Schedule Entries**

#### **Restrict access to mail and phonebook by function to prevent access to personal information or unauthorized editing.**

- **•** Following items can be locked separately. i-mode/i-Channel, i-appli, Multimedia, Mail (including MessageR/F), Phonebook, Record message/Voice memo, Memo/Schedule/Alarm, ToruCa, GPS, Chaku-moji
- When Function lock is applied to multimedia, camera functions (still picture/movie shooting), 1Seg functions (excluding Program guide and Booking list), Music&Video Channel functions, Music player functions, SD-Audio functions, Voice recorder functions, Manga&BookReader functions (only when a microSD Memory Card is inserted), Document Viewer functions, and PDF viewer functions are also locked.

In stand-by, press  $\odot$  **}** [Settings] **> [Security]** ? **[Lock settings]** ? **enter terminal security code and press**  $\odot$ **.** 

## 2 **Select [Function lock]** ? **select an item to lock/disable >**  $\lbrack \circ \circ \rbrack$  **(Complete).**

- $\bullet$   $\boxtimes$  appears for locked items and  $\Box$  appears for disabled items.
- Select an item to switch between lock and disable.
- When Function lock is set,  $\blacksquare$  appears in the upper part of the display.
- $\bullet$  Press  $\bar{\bullet}$  (SelAll) to lock all items. If all check boxes contain a check, press  $\bar{\mathbf{i}}$  (ClrAll) to disable all items. settings screen
- Checks appear in check boxes even if Function lock is set from each function menu (except Multimedia, Alarm, GPS and Chaku-moji).

Function lock

Function lock<br>■i-mode/i-Channel  $\overline{\Box}$ i-appli Multimedia  $Thus 1$ ⊐ mari<br>□ Phonebook Rec msg/Voice memo Memo/Schedule/Alarm  $T$ oruCa  $\Box$  GPS Chaku-moji

#### **Note**

- **Terminal security code entry screen appears** when a function other than 1Seg function (excluding **Program guide** and **Booking list**) and GPS function (excluding compatible  $i$ - $\alpha$ ppli) under Function lock is attempted. Enter correct terminal security code to temporarily disable Function lock. Function is locked when operations are finished. PIM data (Phonebook, Text memo, Schedule, **Bookmark** and Mail) on the microSD Memory Card can be accessed with [View microSD data] for each function. PIM is an abbreviation for "Personal Information Manager".
- $\bullet$  While Function lock is applied to i- $\alpha$ ppli, Program guide is also locked.
- Disabling 1Seg function (excluding Program guide and Booking list) temporarily is not available. When using 1Seg, disable Function lock applied to multimedia.
- Locked items cannot be received by **Ir exchange** and **iC transmission** while Function lock is set.
- **Phonebook Function lock is not available when Reject unknown** is set.
- While Function lock is applied to the phonebook, names and images do not appear even if a call is received from a person saved in the phonebook.
- **•** The following functions are disabled when Function lock is applied to phonebook.
	- 2-touch dialing, 2-touch mail, making calls using earphone
	- Select ring tone, mail ring tone
	- Called LED, Mail LED
	- **Entering i-mode mail and SMS recipient using** phonebook\*
	- Settings other than [OFF] in Accept calls and Reject calls
	- Alarm and Schedule contact settings using phonebook\*
	- Displaying schedule by contact\*
	- Reject unknown
	- Adding a new member from the phonebook (including PushTalk phonebook) during PushTalk transmission
	- When terminal security code is entered, Function lock is temporarily unset.
- While Memo, Schedule, and Alarm Function lock are set, Booking list is also locked.
- While Memo, Schedule, and Alarm Function lock are set, **Alarm**, **Schedule alarm**, **Reception reserve alarm**, **Record reserve alarm**, and **Wakeup TV** are not activated at set time.
- While Function lock is applied to multimedia,  $[ិ$ レビ電話代替] is sent if sending a substitute image during a Videophone call.
- While Function lock is applied to multimedia, the phonebook ring tone and Mail ring tone do not sound, and the ring tone set in the ring tone setting sounds instead. Image set for **Picture call** does not appear. Enter terminal security code to activate the camera. The alarm image is shown for alarm and Schedule alarm and [着信音 1] sounds.

#### **Note**

**•** If Function lock is applied to GPS, the operation of the GPS menu or the operation of GPS compatible  $i$ - $\alpha$ ppli using the GPS function is disabled. However, request for Location provision is answered.

### **Keypad Dial Lock**

## **Prohibiting Keypad Dialing**

#### **Prevent calling from functions other than phonebook (excluding microSD Memory Card phonebook), Redial and Received calls (only phone numbers saved in the phonebook).**

- **Emergency numbers (110, 119, and 118) can be** dialed even when Keypad dial lock is set.
- In stand-by, press  $\odot$  **P** [Settings] **> [Security]** ? **[Lock settings]** ? **enter**   $t$ erminal security code and press  $\odot$ .

## 2 **Select [Keypad dial lock]** ? **[ON]/ [OFF].**

 $\bullet$   $\bullet$  appears in the upper part of the display when Keypad dial lock is set.

#### **Note**

- $\bullet$  The following functions are also disabled when Keypad dial lock is set.
	- Sending SMS or i-mode mail through direct address input (address input from the phonebook is possible)
	- Saving/Editing/Deleting phonebook entries
	- Calling from alarms (available if saved in the phonebook)
	- Sending/Receiving phonebook data through Ir exchange or iC transmission
	- **Prefix settings**
	- **IDD** prefix setting
	- Phone To (AV Phone To) function
	- Mail To function
	- Transferring/Copying phonebook data between FOMA terminal handset and FOMA card
	- Calls from Bar code reader and Character reader
	- Transferring/Copying phonebook data between FOMA terminal handset and microSD Memory Card
	- **PushTalk transmission not from the** phonebook (including PushTalk phonebook and network phonebook), Redial and Received calls (only phone numbers saved in the phonebook)
	- Saving/Editing/Deleting location service clients
	- Location service clients by direct input

#### **Multi Easy Lock**

## **Setting Various Lock by One-touch Operation**

**Keypad dial lock, Function lock and IC card lock can be set at once. Set the item to lock in advance.**

● Refer to Keypad dial lock ( $CP$ P. 148), Function lock (☞P. 147) or IC card lock (☞P. 272) for details of each lock function.

## **Setting Functions to Lock <Multi Easy Lock Set>**

Select item to lock with Multi easy lock.

In stand-by, press  $\odot$  **}** [Settings] **} [Security]** ? **[Lock settings]** ? **enter terminal security code and press**  $\odot$ **.** 

## 2 **Select [Multi easy lock set]** ? **select**  the item to lock or disable **\** @ **(Complete).**

- $\bullet$   $\overline{\mathsf{V}}$  appears for locked items and  $\Box$  appears for disabled items.
- Select an item to switch between lock and disable.
- $\bullet$  Press  $\boxed{\bullet}$  (SelAll) to lock all items. If all check boxes contain a check, press  $\boxed{\mathbf{\tilde{s}}}$  (ClrAll) to disable all items.

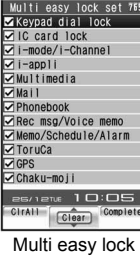

settings screen

## **Setting Multi Easy Lock**

#### In stand-by, press  $\odot$  for 1+ seconds ? **[Yes].**

• The set functions are locked, and the corresponding icons appear.

#### **Note**

 When **Reject unknown** is set, phonebook **Function lock** is not set even if Multi easy lock is set.

## **Disabling Multi Easy Lock**

In stand-by, press  $\odot$  for 1+ seconds ? **enter terminal security code and**   $pres \odot$ .

#### **Note**

 Alternatively, select each lock function in lock settings screen (tfP. 145) to disable individually.

## **Setting Multi Easy Lock Automatically <Multi Lock Auto-set>**

Multi easy lock can be automatically set when Power saver mode is activated or when the FOMA terminal is closed in stand-by.

**In stand-by, press**  $\odot$  **<b>P** [Settings] **> [Security]** ? **[Lock settings]** ? **enter terminal security code and press**  $\odot$ **.** 

2 **Select [Multi lock auto-set]** ? **[ON]/ [OFF].**

Select [OK].

#### **Note**

- Automatically Multi lock auto-set can also be disabled by the same operation as "Disabling Multi Easy Lock" on P. 149.
- Disabling Multi easy lock does not set Multi lock auto-set to [OFF]. If the FOMA terminal is closed or Power saver mode is activated, Multi easy lock is set again.

## **Side Key Guard**

## **Preventing Side Key Errors**

#### **Lock side keys when the FOMA terminal is closed to prevent errors.**

 Key operations are available in the viewer position regardless of Side key guard.

## **Press**  $\mathbf{F}$  **(** $\mathbf{F}$ **) for 1+ seconds.**

- When Side key quard is set, **B** appears.
- Side key quard is disabled when power is turned off.
- An incoming PushTalk can also be answered with  $\mathbb{F}$  ( $\mathbb{P}$ ).

#### **Note**

- $\bullet$  To disable, press  $\mathbb{F}(\mathbf{P})$  for 1+ seconds again.
- Manner mode set/disable or **Quick silent** is available while receiving a call even when Side key guard is set.
- Side key quard cannot be set/disabled in the viewer position or during PushTalk transmission.

#### **Show Call/Received**

## **Setting Redial and Received Calls**

● Received calls and Redial are recorded even when Show call/received is set to [OFF]. When set to [ON], histories recorded while setting was [OFF] can be viewed.

**In stand-by, press**  $\odot$  **<b>P** [Settings] **> [Security]** ? **[Show call/received]** ? **enter terminal security code and press**  t**.**

## **2 Select an item > [ON]/[OFF].**<br>Item | Show royd calls | Show redial

Show rcvd calls

#### **Note**

- **Record message** is not played if Show received calls is set to [OFF].
- When Show redial is set to [OFF], Chaku-moji Sent messages (@PP. 59) cannot be viewed.

## **Setting Mail History Display <Show Sent/Received>**

 Received and Sent messages histories are recorded even when Show received/sent is set to [OFF]. When set to [ON], histories recorded while setting was [OFF] can be viewed.

**In stand-by, press ● > [Settings] > [Security]** ? **[Show sent/received]** ? **enter terminal security code and press**  t**.**

## **Select an item > [ON]/[OFF].**<br>Item Show sent messages

Show sent messages Show rcvd messages

#### **Secret Mode**

## **Viewing Information Set as Secret**

#### **If Secret mode is set, normal and Secret data appear when phonebook and Schedule are displayed.**

- Only normal data is shown when Secret mode is disabled.
- Set to automatically disable Secret mode if Power saver mode activates when in stand-by or FOMA terminal is closed.
- **•** Secret mode is disabled when power is turned off.
- For details on entering secret data, refer to P. 116 for phonebook and P. 406 for Schedule.

### **In stand-by, press**  $\odot$  **<b>}** [Settings] **} [Security]** ? **[Secret mode]** ? **enter terminal security code and press**  $\odot$ **.**

## 2 **Select [ON]/[OFF].**

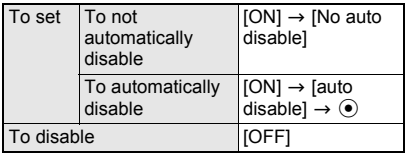

• When Secret mode is set,  $\mathfrak{g}_m$  appears in the upper part of the display.

#### **Accept Calls**

## **Receiving Calls from Only Specified Phone Numbers**

**Only accept calls from specified callers. Calls from all other numbers (including those without caller ID) are not connected. To set Accept calls, save numbers from the phonebook to a list and set all numbers at once afterwards. Numbers can be added and the list can be edited later.**

- Even if the caller is on the Accept calls list, the call is not connected if caller ID is not sent. It is recommended to set Caller ID Request Service (CTP. 436).
- **Phone numbers set for Reject calls, Reject** unknown, Reject user unset, Reject payphone and Reject unsupported ID cannot be set for Accept calls.
- **Callers not on the Accept calls list hear a busy** signal.  $\circled{3}$  (missed call) appears on the display and the caller's name or phone number is recorded in Received calls.
- While Function lock is applied to phonebook, Accept calls is disabled and all calls are connected.
- SMS and i-mode mail are received normally regardless of the setting of this function.
- FOMA card phonebook numbers cannot be set. Only numbers in the FOMA terminal handset phonebook are available.
- Accept calls operate as it is set also when PushTalk is received. However, when PushTalkPlus is used, receiving PushTalk from a network phonebook does not follow the Accept calls setting.

## **Saving Phone Numbers to Accept**

Save up to 20 phone numbers.

**In stand-by, press ● > [Settings] > [Security]** ? **[Accept/Reject calls]** ? **enter terminal security code and**   $pres \odot$ .

## 2 **Select [Accept calls]** ? **[Save list].**

- When [Disable reject calls] appears, phone number is set to be rejected. Disable and try again ( $CP$ P. 152).
- When [Disable reject calls] appears, phone number is set to be rejected due to Reject unknown, Reject user unset, Reject payphone or Reject unsupported ID settings. Disable and try again.
- **•** If another person is already saved, name appears.

#### 3 **Select list number** ? **select name.**

• Phone number and name in phonebook are saved in the Accept calls list.

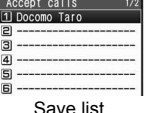

- Repeat step 3 to save other phone numbers.
- Next, set Accept calls to accept calls from callers specified in the phonebook (nP. 151).
- When the other party has two or more phone numbers, saving is required for each number.

#### **Note**

- If entry saved in Accept calls is edited/deleted in phonebook, the saved list content is also edited/ deleted. However, if Accept calls is activated, entries cannot be edited/deleted (except for Delete all in group/Delete all).
- When a phone number is saved in the list while the **2in1** is used, only phonebooks displayed in the mode used can be displayed.

## **Related Operations**

#### **Register from phonebook <Accept calls>**

In stand-by, press  $\Box$  **>** select name and press **<b>©** ▶ [Edit data] ▶ [Accept/reject set] ▶ [Accept **calls]** ? **enter terminal security code and press (** $\bullet$ ) **▶** select list number.

#### **Delete phone number in list <Delete>**

- **In save list, select name** ? **[Delete]** ? **[Yes].**
- **.** If all phone numbers saved in the list are deleted after Accept calls is set, the setting is disabled.

#### **Change phone number in list <Change>**

**In save list, select name** ? **[Change]** ? **select name.**

## **Accepting Calls from Specified Numbers**

In stand-by, press  $\odot$  **}** [Settings] **} [Security]** ? **[Accept/Reject calls]** ? **enter terminal security code and**   $pres \odot$ .

## 2 **Select [Accept calls]** ? **[ON].**

- $\bullet$  If any phone number is not saved in the list. the Save list appears. When Save list is finished, Accept calls is set.
- $\bullet$  To disable, select [OFF].

#### **Reject Calls**

## **Rejecting Calls from Specified Phone Numbers**

**Reject voice/Videophone calls from specified callers. All other numbers (including those without caller ID) are connected.**

**To set Reject calls, save numbers from the phonebook to a list and set all numbers at once afterwards. Numbers can be added and the list can be edited later.**

- Even if Reject calls is set, if the other party does not send caller ID, the call is connected. It is recommended to also set Caller ID Request Service (@PP. 436) or Reject by reason of non-disclosure.
- Reject calls cannot be set for a number set to Accept calls.
- Rejected callers hear a busy signal. **8** (missed call) appears on the display and the caller's name is recorded in Received calls.
- While Function lock is applied to phonebook. Reject calls is disabled and all calls are connected.
- SMS and i-mode mail are received normally regardless of the setting of this function.
- FOMA card phonebook numbers cannot be set. Only numbers in the FOMA terminal handset phonebook are available.
- Reject calls operate as it is set also when PushTalk is received. However, when PushTalkPlus is used, receiving PushTalk from a network phonebook does not follow the Reject calls setting.

#### **Saving Phone Numbers to Reject**

Save up to 20 phone numbers.

 $\bullet$  Refer to P. 152 for details on Reject by reason of non-disclosure.

**In stand-by, press ● > [Settings] > [Security]** ? **[Accept/Reject calls]** ? **enter terminal security code and**   $pres \odot$ .

## 2 **Select [Reject calls]** ? **[Save list].**

- When [Disable accept calls] appears, Accept calls is set. Disable and try again  $(\mathbb{F}P, 151)$ .
- $\bullet$  If another person is already saved, name appears.

### 3 **Select list number** ? **select name.**

• Phone number and name in phonebook are saved in the Reject calls list.

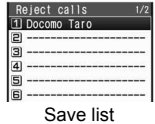

- Repeat step 3 to save other phone numbers.
- Next, set Reject calls to reject calls from callers specified in the phonebook (CTP. 152).
- When the other party has two or more phone numbers, saving is required for each number.

## **Note**

- **•** If entry saved in Reject calls is edited/deleted in phonebook, the saved list content is also edited/ deleted. However, if Reject calls is activated, entries cannot be edited/deleted (except for Delete all in group/Delete all).
- When a phone number is saved in the list while the **2in1** is used, only phonebooks displayed in the mode used can be displayed.

## **Related Operations**

#### **Register from phonebook <Reject calls>**

**In stand-by, press** □ ▶ select name and press **<sup><b>Ø</sup>**  $}$  [Edit data] [Accept/reject set] [Reject</sup> **calls]** ? **enter terminal security code and press ⊙**  $\bullet$  select list number.

#### **Delete phone number in list <Delete>**

- **In save list, select name** ? **[Delete]** ? **[Yes].**
- **.** If all phone numbers saved in the list are deleted after Reject calls is set, the setting is disabled.

#### **Change phone number in list <Change>**

**In save list, select name** ? **[Change]** ? **select name.**

## **Rejecting Calls from Specified Numbers**

**In stand-by, press ● > [Settings] ▶ [Security]** ? **[Accept/Reject calls]** ? **enter terminal security code and press**   $\left(\bullet\right).$ 

## 2 **Select [Reject calls]** ? **[ON].**

- $\bullet$  If phone number is not saved in the list, the save list appears. Reject calls is set when saving to list is finished.
- $\bullet$  To disable, select [OFF].

#### **Reject by Reason of Non-disclosure**

## **Rejecting Calls with No Caller ID**

#### **When caller ID is not sent, the reason of non-disclosure appears. Set handset to reject calls depending on reason.**

- Calls received from a caller who is set to be rejected due to a non-disclosure reason will not be connected. Calls of other non-disclosure reasons will be connected. Rejected callers hear a busy signal.  $\circled{3}$  (missed call) appears on the display and the reason of non-disclosure is recorded in Received calls.
- $\bullet$  It is recommended to also set Caller ID Request Service (rf P. 436).
- Reject by reason of non-disclosure cannot be set for numbers set to Accept calls.
- SMS and i-mode mail are received normally regardless of the setting of this function. PushTalk follows the setting of this function.
- Also when Reject unknown is set, Reject by reason of non-disclosure is prioritized for calls without caller ID.
- Reject by reason of non-disclosure is prioritized when set with Public mode (Drive mode).
- **In stand-by, press**  $\odot$  **<b>P** [Settings] **> [Security]** ? **[Accept/Reject calls]** ? **enter terminal security code and press**  t**.**

## 2 **Select reason** ? **[Accept]/[Declined].**

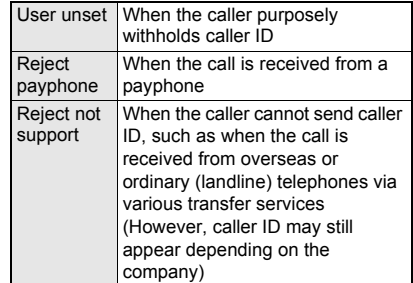

#### **Set Mute Ring Time**

## **Silencing Ring Tone for Callers Not in Phonebook**

**Set ring tone to sound after a set number of seconds when the caller is not registered in the phonebook (including those without caller ID).**

- Reject unknown cannot be set simultaneously with Set mute ring time.
- $\bullet$  This is one way to avoid nuisance calls.
- When setting mute ring time, set to record calls disconnected during mute ring time duration in Received calls.

**In stand-by, press ● > [Settings] > [Snd/Vibrator/Manner]** ? **[Set mute ring time]** ? **[ON].**

 $\bullet$  To disable, select [OFF].

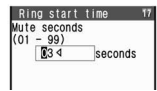

## 2 **Enter duration (two digits: 01 to 99 seconds) and press**  $\odot$  **<b>set Missed call history.**

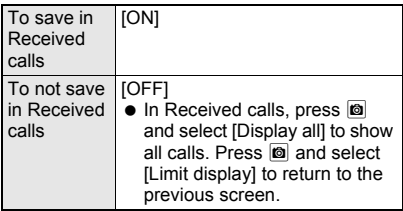

## **Note**

- Set mute ring time shorter than ring duration for **Record message** or **Voice Mail Service** to prioritize set mute ring time.
- Set mute ring time activates for calls from callers in phonebook while **Function lock** is applied to phonebook.
- **Public mode (Drive mode)** is prioritized when set with Set mute ring time.
- When Set mute ring time and **Manner mode** are both activated and the set time passes, operation follows Manner mode settings. However, answering duration for Record message includes time before Ring tone sounds.
- **•** Set mute ring time operates as it is set also when PushTalk is received. However, when **PushTalkPlus** is used, receiving PushTalk from a network phonebook does not follow Set mute ring time.

#### **Reject Unknown**

## **Rejecting Callers Not in Phonebook**

#### **Set handset to reject calls from callers not in the phonebook.**

- $\bullet$  Caller hears a busy signal.  $\circled{3}$  (missed call) appears on the display and the call is recorded in Received calls.
- This setting is available only when a caller sends notify of the caller ID. It is recommended to also set Caller ID Request Service (@PP, 436).
- Reject unknown is prioritized when set with Public mode (Drive mode).
- Also when Reject unknown is set. Reject by reason of non-disclosure is prioritized for calls without caller ID.
- SMS and i-mode mail are received normally regardless of the setting of this function.
- Reject unknown operates as it is set also when PushTalk is received. However, when PushTalkPlus is used, receiving PushTalk from a network phonebook does not follow the Reject unknown setting.
- Reject unknown cannot be set simultaneously with Set mute ring time. Disable Set mute ring time and try again ( $CP$ P. 153).
	- **In stand-by, press > [Settings] > [Security]** ? **[Accept/Reject calls]** ? **enter terminal security code and**   $pres \odot$ .
- 2 **Select [Reject unknown]** ? **[Accept]/ [Declined].**

## **Data Sec. Service**

**Using Data Security Service**

## **Data Security Service**

The Data Security Service is a service to store your FOMA terminal data such as phonebook, images or mails (hereafter called "saved data") at the DoCoMo data storage center.

In the event of data loss due to loss of the FOMA terminal itself or data corruption caused by the terminal being damaged by the water, the saved data at the Center can be restored to a new FOMA terminal using i-mode. The phonebook data on the FOMA terminal and in Data Storage Center can be automatically updated to the latest status on a regular basis. Moreover, the saved data at the Center can be easily edited on My DoCoMo web page using a PC and the edited data can be saved to the FOMA terminal. ※ Refer to "Mobile Phone User's Guide [i-mode]" for

details of the Data Security Service.

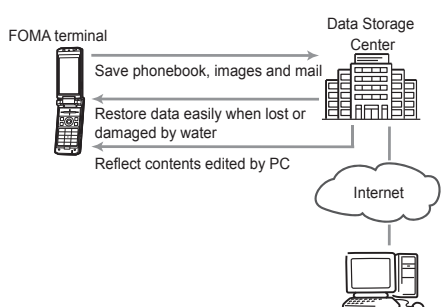

View and edit saved data

- ※ The Data Security Service is a paid service that requires subscription (i-mode subscription is also required).
- FOMA card phonebook data cannot be saved.
- Accessing to the Data Storage Center is not available from outside the service area.
- Refer to P. 117 for details on Save Phonebook, refer to P. 227 for details on Save Mail and P. 320 for details on Save Image.
- When Data Security Service is not subscribed, a screen indicating so appears.

## **Other Security Settings**

**Use the following settings and functions to secure your FOMA terminal.**

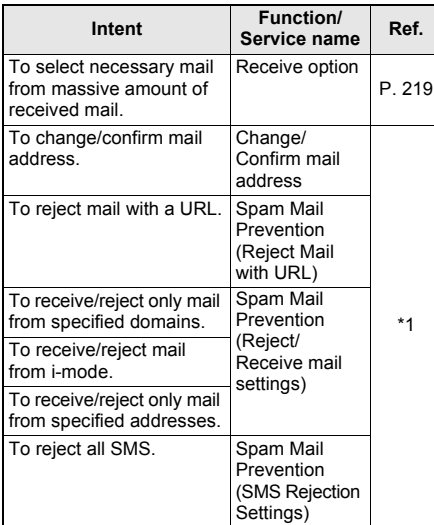

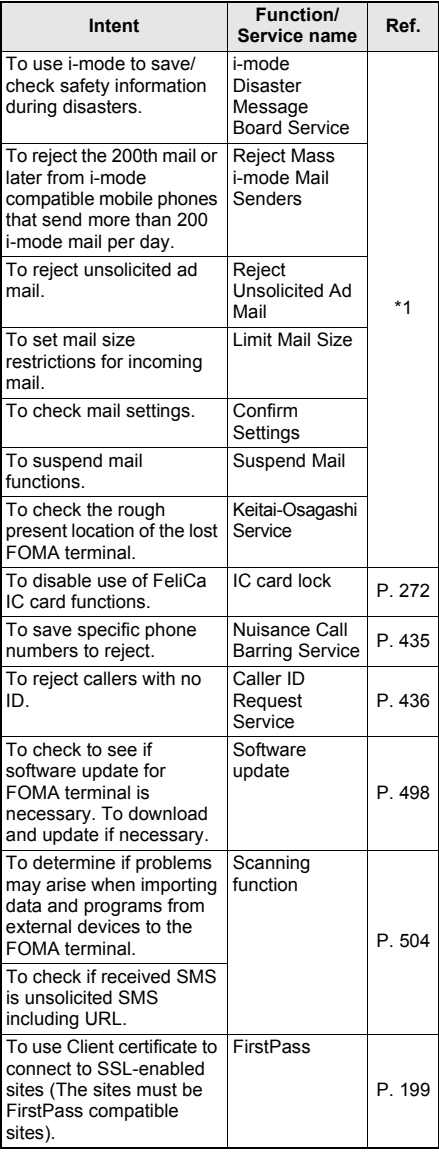

\*1 Refer to "Mobile Phone User's Guide [i-mode]".

# **Camera**

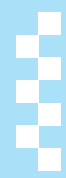

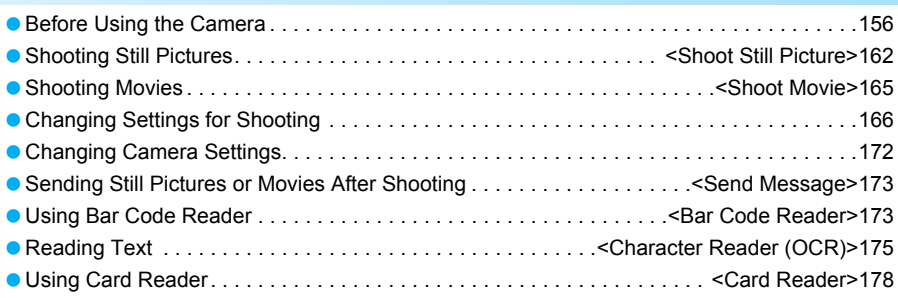

#### **Copyrights and rights of portrait**

Images and audio recorded with the FOMA terminal are for personal use and may not be used without the consent of the rightful person in accordance with copyright laws. Please note that the use of the likeness or name of other individuals without their consent, defacement or a similar act may infringe on an individual's rights of portrait. Please be aware of copyrights and rights of portrait when making public images and audio recorded with the handset on the Internet or similar media. The recording of images or audio may be restricted at concerts, performances and exhibits even when recorded for personal use. Do not use this handset to send copyrighted images for uses other than those permitted under copyright laws.

t **Please respect the privacy of others when using a camera-enabled mobile phone to shoot and send images.**

## **Before Using the Camera**

### **Camera Operations**

Use camera to shoot still pictures and movies. **microSD Memory Cards are sold separately. Purchase microSD Memory Cards at home electronics shops (ffP. 335).** 

 $\bullet$  The color and brightness of the subject in images shot with the camera may differ from the actual color and brightness.

### **Shooting other people and landscape**

#### **Normal position**

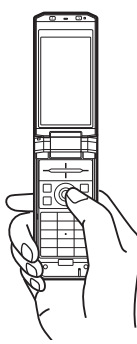

#### **Viewer position**

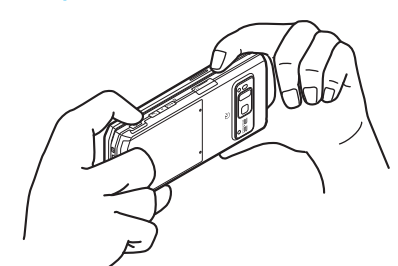

## **Shooting a still picture of yourself**

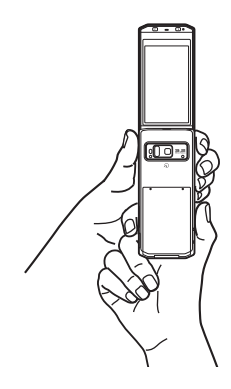

## **Wide Array of Shooting Methods**

- $\bullet$  Image size ( $\mathbb{C}\mathbb{F}$ P. 167) and set image quality ( $2$ P. 167) depending on intended use
- Continuous modes (@P. 163)
- $\bullet$  Shoot with frames ( $\mathcal{F}$ P. 168) or with coloring or touch changed ( $\sqrt{P}$ P. 169)
- Attach shot images to i-mode mail and send (nP. 173)
- Shoot with auto focus ( $xF$ P. 168)
- $\bullet$  Shoot with auto timer ( $\mathbb{C}\mathbb{F}$ P. 168)

## **Using the Camera**

- **•** Fingerprints or oil on the lens may cause the image to be out of focus. In addition, images may blur and rays of light may appear in images when shot near a strong light source. Wipe the lens with a soft cloth before shooting images.
- **.** Images may appear dark and distorted when shot with insufficient battery power even while the handset is charging. Do not shoot images while the handset is charging.
- Do not apply force to the lens when closing the FOMA terminal as this may damage the lens. May cause a malfunction.
- Although the camera is made with high-precision technology, constantly bright or dark pixels or lines may be visible. Further, white lines and other noise may appear in images especially when shooting images in dimly lit surroundings.
- The quality of images may deteriorate when shot or saved after the FOMA terminal has been left in a warm location for a long time.
- $\bullet$  If the camera lens is exposed to direct sunlight for a long time, the internal color filter may discolor, creating a discoloration of shot images.
- $\bullet$  Images shot of the sun, a light or other strong light source may appear dark and distorted.
- Direct images shot of the sun may damage the performance of the CMOS.
- $\bullet$  To give priority to the image quality when shooting an image, select [SUPER FINE]. The data size will be larger, but the image quality will be better. At these image size settings, fewer images can be saved, more time is required to send these images by i-mode mail. Select the image quality according to the application ( $\sqrt{2}$ P. 167).
- The FOMA terminal may become warm after shooting still pictures continuously or shooting long movies. This is not a malfunction.
- $\bullet$  If a call is received or the alarm sounds when viewing the still picture preview screen or movie shooting screen, the camera function is canceled and the voice/Videophone call or alarm screen appears. After that screen ends, the camera screen reappears and the previous still picture or movie data can be saved.
- Keypad sound is silenced while still picture mode or movie mode is active.

## **Important notes for shooting images**

- The color and brightness of the subject in images shot with the camera may differ from the actual color and brightness.
- $\bullet$  Make sure that your fingers, hair and handset strap do not obscure the camera lens when shooting images.
- **•** Because battery power depletes more quickly when shooting images, it is recommended to  $pres \fbox{H}$  to end Camera mode after shooting images.
- $\bullet$  Images are blurred when FOMA terminal moves while shooting images. Hold firmly to prevent blurring. Use the Fix camera shake function to prevent camera shake when shooting still pictures or movies.
- Because a larger image size requires more data, movement in the image on the FOMA terminal display may appear slow.
- $\bullet$  Indoor fluorescent lighting may create flickering or streaky shading on the screen. This flickering or shading may be reduced by changing the lighting conditions, brightness or adjusting the camera brightness or White balance.
- Side key quard cannot be set or disabled in the viewer position.

## **Selecting Image Size**

The following are the image sizes of still pictures and movies that can be shot (saved) with FOMA SH905i.

- **Size Still picture Movie Explanation** sQCIF:  $\texttt{SQLF:} \quad \begin{array}{|l|} \texttt{128×96} \end{array} \quad \begin{array}{|l|} \texttt{0} & \begin{array}{|l|} \texttt{128×96} \end{array} \end{array} \quad \begin{array}{|l|} \texttt{128×96} \end{array} \quad \begin{array}{|l|} \texttt{128×96} \end{array} \quad \begin{array}{|l|} \texttt{128×96} \end{array} \quad \begin{array}{|l|} \texttt{128×96} \end{array} \quad \begin{array}{|l|} \texttt{128×96} \end{array} \quad$ QCIF:  $\frac{176\times144}{176\times144}$   $\circ$   $\circ$   $\circ$  Ideal for attaching to mail. QVGA:<br>240×320  $\bigcirc$   $\big|$  –  $\big|$  Ideal for sending to i-mode terminal. QVGA:<br>320×240  $\bigcirc$  ldeal for playing on a PC. CIF:  $\frac{1}{352\times288}$   $\circ$   $\circ$   $\circ$   $\circ$   $\circ$   $\circ$  Ideal for viewing on a PC. VGA:<br>480×640  $\bigcirc$   $\big|$  –  $\big|$  Ideal for viewing on a PC. VGA:  $0.640 \times 480$  –  $\circ$ This is the maximum movie size that can be shot with FOMA SH905i. Ideal for playing on a PC. Stand-by:  $360 \times 854$   $\circ$ This is the size of the display on FOMA SH905i. This size is useful for shooting a still picture to set as the stand-by display. UXGA:<br>1200×1600  $\bigcirc$   $\bigcirc$  – Ideal for viewing on a PC. FullHD:  $\begin{array}{c|c|c|c|c} \text{FullD.} & \text{O} & - & \text{Ideal for viewing on a PC.} \end{array}$ 3M:  $\frac{5.001}{1536 \times 2048}$   $\circ$ This is the maximum still picture size that can be shot with FOMA SH905i. Ideal for viewing on a PC or printing. Panorama:  $1280 \times 320$   $\circ$   $\circ$   $\circ$   $\circ$ This is the size for shooting panoramic pictures.
- All sizes in this manual are width  $\times$  height.

#### **Note**

#### **Titles**

- The titles of shot (saved) still pictures/movies are labeled automatically according to the date and time the still pictures/movies were shot. Example: December 25, 2007 at 1:05:07 P.M.  $\rightarrow$ [071225\_130507].
- Still pictures that were continuously shot are labeled in series ([ 01], [ 02], etc.) at the end of the title.
- Refer to P. 348 for details on how to edit the titles of still pictures/movies.

## **Approximate Number of Recordable Images**

- **Transfer and store still pictures and movies saved** in the FOMA terminal handset on a PC, if you have one, using microSD Memory Card (@PP, 335).
- Refer to P. 167 for details on the method of setting the image size of still pictures and movies.

#### **Still picture mode**

 This lists the approximate number of images that can be shot with the same image size and quality and saved in FOMA terminal handset or 64 MB microSD Memory Card. The number of still pictures that can be shot are fewer when other images, i- $\alpha$ ppli software or other types of files are saved in FOMA terminal handset or 64 MB microSD Memory Card. Also, the number may be fewer depending on the shooting conditions and the subject. The following are the approximate number of images that can be recorded according to the image quality.

#### **FOMA terminal handset**

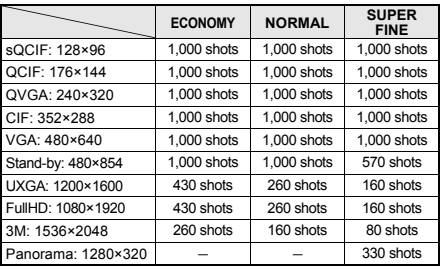

#### **64 MB microSD Memory Card**

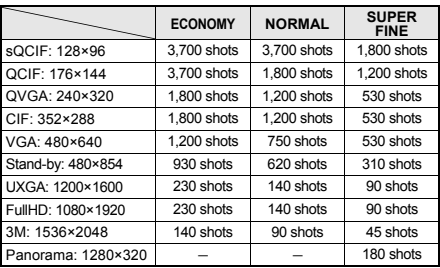

Not available when in the viewer position.

#### **Movie mode**

 $\bullet$  The recording times below are estimates when saving to FOMA terminal handset or 64 MB microSD Memory Card. The recordable movie length and number of recordable movies are less when other images, i- $\alpha$ ppli software or other types of files are saved in FOMA terminal handset or 64 MB microSD Memory Card. Also, the recordable movie length may be shorter depending on the shooting conditions and the subject.

The following are the approximate movie lengths that can be recorded according to the image quality.

#### **Continuous recording time per shot of FOMA terminal handset**

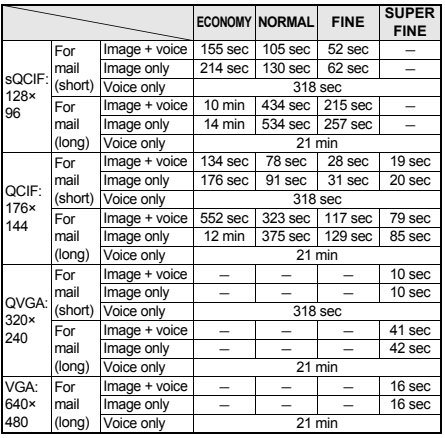

 $\%$  File size limit ( $CP$ P. 167) for movie files cannot be set to [Unrestricted] when saved to the FOMA terminal handset.

#### **Total recording time of FOMA terminal handset**

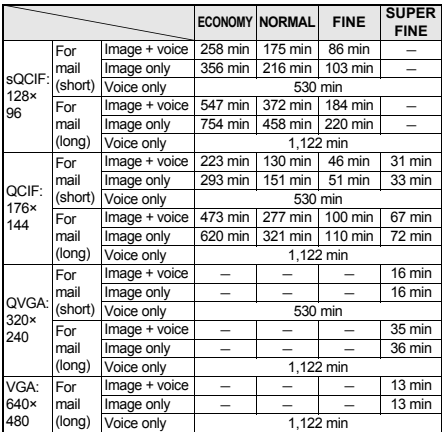

 $\%$  File size limit ( $\mathcal{F}$ P. 167) for movie files cannot be set to [Unrestricted] when saved to the FOMA terminal handset.

#### **Continuous recording time per shot of 64 MB microSD Memory Card**

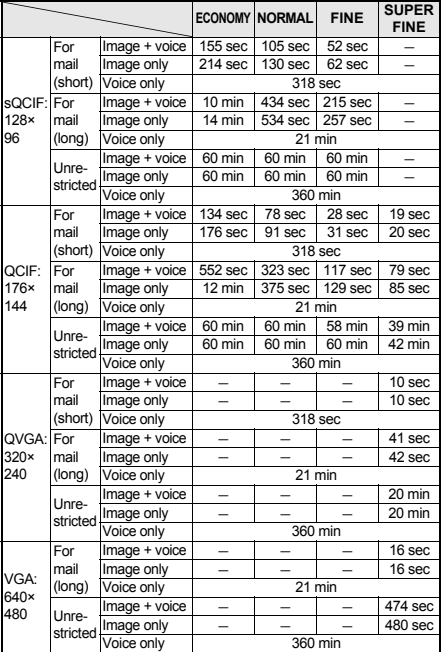

#### **Total recording time of 64 MB microSD Memory Card**

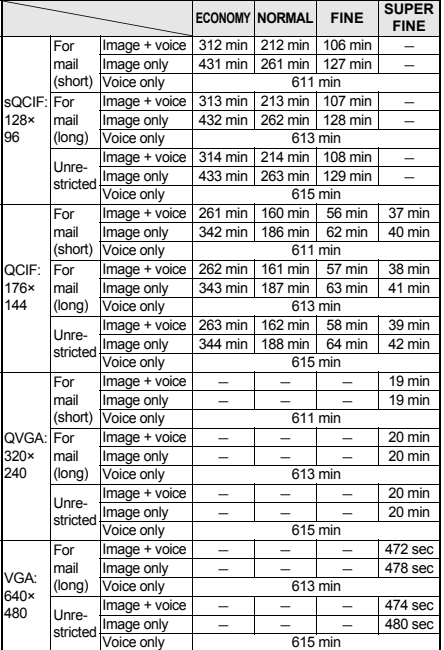

## **Shooting Screen Layout**

The following indicators appear on the display in Camera mode.

 $\bullet$  When switched to Full-screen mode ( $\circ$ FP. 172), icons do not appear.

## **I** Icons that appear in the upper part of **the display (all modes)**

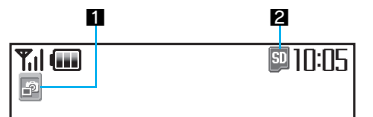

#### **11** Mode indicator ( $\mathcal{F}$ P. 166)

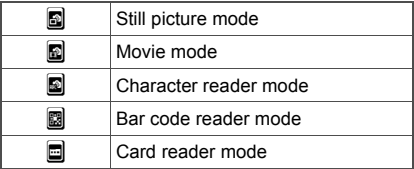

#### **2** microSD Memory Card indicator ( $\mathbb{Z}$ P. 172)

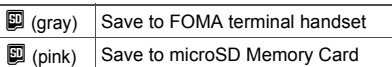

## **Icons that appear in the lower part of the display**

#### **Still picture mode**

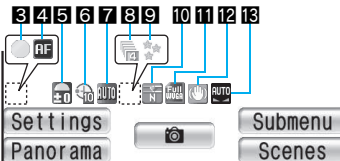

#### **Movie mode**

#### 3 456 1450 16 17 18 12 13 19

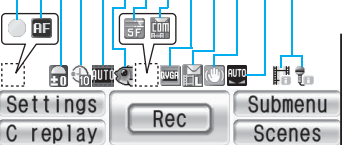

#### **Character reader mode**

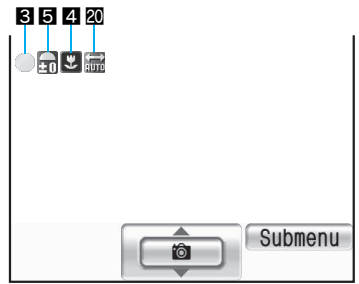

#### **Bar code reader mode**

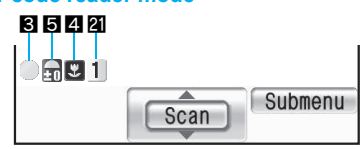

#### **Card reader mode**

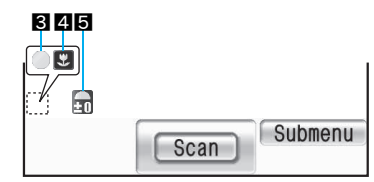

#### 3**Focus lock indicator (**n**P. 171)**

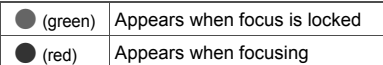

#### 4**AF mode (**n**P. 168)**

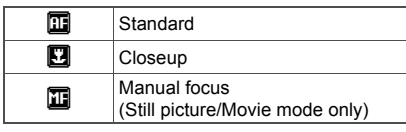

#### **5Image brightness indicator (** $\mathscr{F}$ **P. 166)**

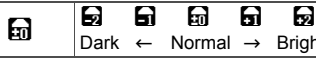

## 6**Auto timer indicator (**n**P. 168)**

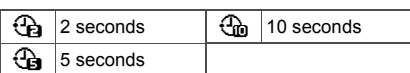

Normal  $\rightarrow$  Bright

#### 7**Still picture shoot by scene indicator (**n**P. 170)**

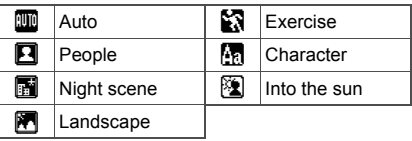

#### 8**Continuous mode indicator (**n**P. 163)**

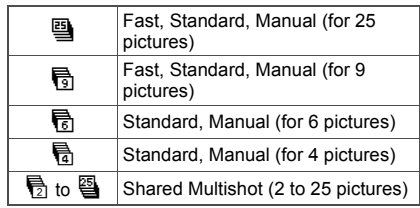

### **g** Still picture effect indicator ( $\mathscr{F}$ P. 169)

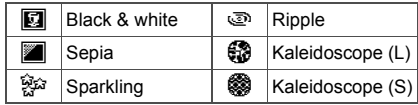

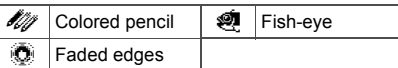

### a**Image quality (**n**P. 167)**

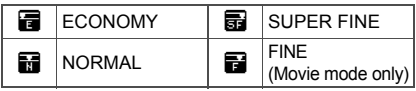

## **iii** Still picture size indicator ( $\mathscr{F}$ P. 167)

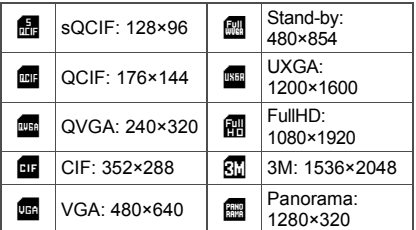

#### c**Movie fix camera shake indicator (**n**P. 169)**

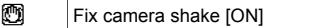

#### **ig** White balance indicator ( $\mathscr{D}$ P. 170)

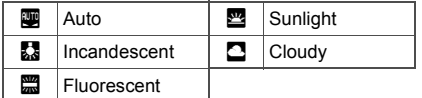

#### **E** Movie shoot by scene indicator ( $\mathbb{F}$ P. 170)

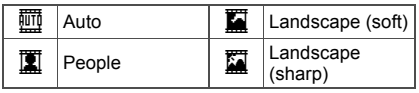

## **ig Movie effect indicator (** $\mathscr{C}$ **P. 169)**

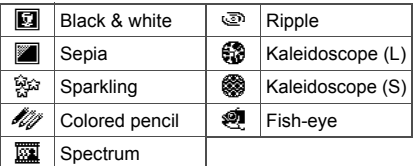

#### *C* Common replay mode indicator **(**n**P. 172)**

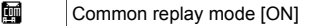

#### **Movie size indicator (** $\mathbb{F}$ **P. 167)**

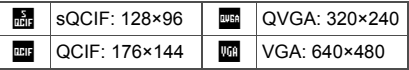

#### *<b>iC* Movie file size limit indicator ( $\mathscr{C}\mathscr{F}$ P. 167)

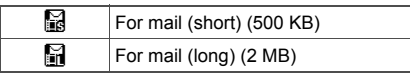

## **ig** Switch image/voice indicator ( $\mathscr{F}$ P. 168)

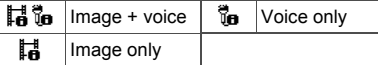

#### *I***Inverse mode indicators (** $\mathscr{F}$ **P. 176)**

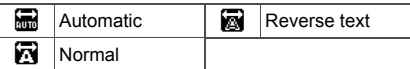

 $\mathbf{Q}$  OR code link number indicator ( $\mathbf{Q}$  P. 175)

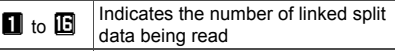

#### **J** Using zoom (still picture mode/movie **mode)**

In still picture mode, press  $\odot$  to show the screen below and enable zooming. The screen is already shown in movie mode (@P. 166).

#### **Still picture mode**

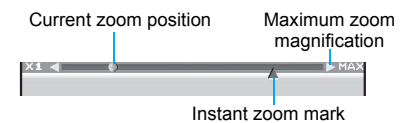

#### **Movie mode**

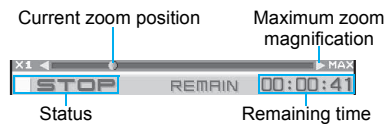

## **J** Using Manual focus

In the still picture/movie shooting screen, press  $\textcircled{a}$  and select [Shooting menu]  $\rightarrow$  [AF mode]  $\rightarrow$ [Manual focus] to show the screen shown below. Use  $\odot$  to adjust the focus ( $\mathbb{C}\widehat{T}P$ . 168).

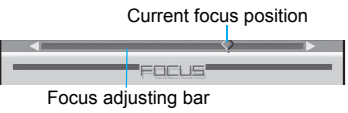

## **Using shooting settings**

In the still picture/movie shooting screen, press  $\boxed{\mathbf{\hat{i}}$  (Settings) to show the screen below. Change settings while checking current settings (CTP. 171).

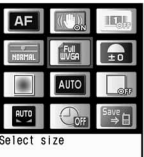

#### **Activating/Deactivating the Camera**

#### In the viewer position

#### **In stand-by, press**  $\mathbb{F}$  **(©) for 1+ seconds.**

- Camera LED illuminates and the still picture shooting screen appears. The image from the camera is shown on the display.
- $\bullet$  Press  $\mathbb{F}$  ( $\mathbb{P}$ ) to end.

#### In the normal position

#### **In stand-by, press**  $\omega$ **.**

- Camera LED illuminates and the still picture shooting screen appears. The image from the camera is shown on the display.
- $\bullet$  Close the FOMA terminal or press  $\Box$  or  $\Box$ to end.

#### **Activating movie mode**

#### In the still picture shooting screen, **press © > [Switch camera-mode] > [Movie].**

- Camera LED illuminates and the movie shooting screen appears. The image from the camera is shown on the display.
- $\bullet$  Close the FOMA terminal or press  $\Box$  or  $\Box$ to end.

#### **Using different camera modes**

#### In stand-by, press  $\odot$  **}** [Camera] **> select camera mode.**

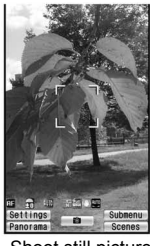

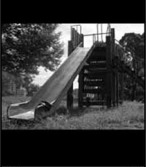

Shoot still picture Shoot movie

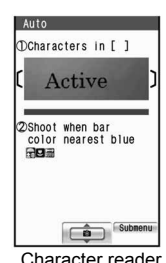

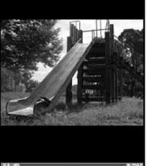

**Board** ■ 相 Teplay Rec Subneni<br>replay Rec Scenes

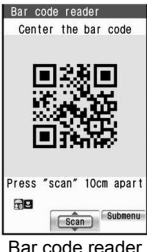

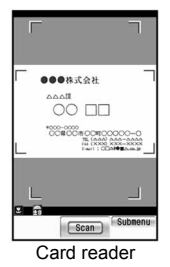

• Switch shooting modes after activating camera: @PP. 166

#### **Note**

#### **When a call is received while a still picture is being saved, a movie is being shot or the movie shooting confirmation menu screen is displayed:**

- $\bullet$  The incoming call screen appears and the call can be answered.
	- Shot still pictures are retained.
	- The movie shooting confirmation menu screen appears after the call. Select [Save] to save the movie and return to the movie shooting screen. Select [Cancel]  $\rightarrow$  [Yes] to delete the movie and return to the movie shooting screen.

#### **Auto end**

• In each Camera mode, if no operations are performed for approximately 2 minutes with the viewfinder display shown, Camera mode automatically ends and the stand-by display reappears. Camera mode does not end if there are unsaved data, or a Submenu, Shooting settings screen or scan results screen is shown.

#### **Shortcut key**

Frequently used operations are allocated to the keys below for convenient use.

• Switch Camera mode to shoot still pictures/movies or read with Character reader, Bar code reader and Card reader.

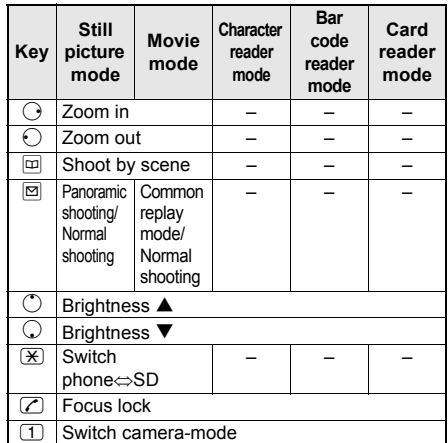

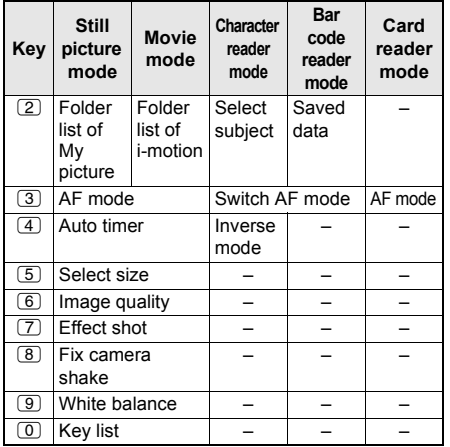

## **Key list**

When shooting, refer to the Key list and check operation methods.

#### In the still picture/movie shooting **screen (** $\mathcal{F}$ P. 161), press **c }** [Key **list].**

## **Shoot Still Picture**

## **Shooting Still Pictures**

#### **Shoot still pictures with the FOMA terminal.**

- Shot still pictures are saved to [Camera] folder in My picture of Data box or the microSD Memory Card (<a>P. 172, P. 335). Saving still pictures may take time.
- When a still picture is shot, the shutter sounds and Camera LED flashes once. After that, a still picture appears on the preview screen.
- The shutter sound, Focus lock sound and auto timer sound are also audible during Manner mode, Public mode (Drive mode) and when the flat-plug earphone/microphone with switch (sold separately) is connected.
- The shutter sound, Focus lock sound and auto timer sound volume cannot be changed.
- $\bullet$  If available space on the FOMA terminal handset is insufficient, delete unnecessary files and increase memory space to save ( $\mathcal{F}$ P. 351).
- If available space on the microSD Memory Card is insufficient, the [Camera] folder in My picture of Data box in the FOMA terminal handset automatically becomes the save destination even when the microSD Memory Card is set as the save destination.

## **Shooting in the Viewer Position**

#### 1 **Activate the camera (**n**P. 161).**

- $\bullet$  Hold the FOMA terminal sideways.
- Use the zoom (☞P. 166) or show Shooting settings screen ( $\mathcal{F}$ P. 171).

## 2 **Shoot.**

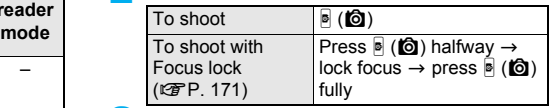

## 3 **Press** < **(**=**) and save.**

 $\bullet$  After shooting, press  $\mathbb{F}(\mathbb{P})$  before saving to discard the shot still pictures.

#### **Shooting in the Normal Position**

#### 1 **Activate the camera (**n**P. 161).**

● Use the zoom ( $2P$ . 166) or show Shooting settings screen (@PP. 171).

#### 2 **Shoot.**

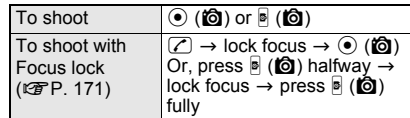

## 3 **Save.**

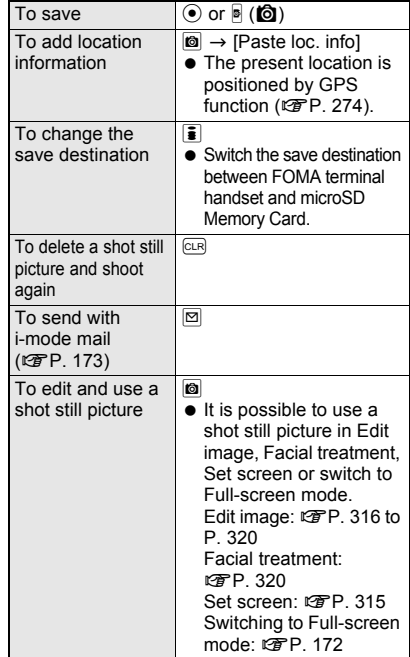

#### **Shooting a still picture of yourself**

Rotate the display to take a picture of yourself.

In the normal position, activate the **camera (**n**P. 161) and rotate the display.**

## 2 **Face the camera towards yourself and press**  $\odot$  **(** $\ddot{\odot}$ **) or**  $\ddot{\circ}$  **(** $\ddot{\odot}$ **).**

● Refer to step 2 of "Shooting in the Normal Position" on P. 162 for details on shooting.

**Press**  $\odot$  **(Save) or**  $\ddot{\bullet}$  **(** $\ddot{\bullet}$ **).** 

- Refer to step 3 of "Shooting in the Normal Position" on P. 162 for details on saving.
- When the image size is *Stand-by: 480×854* or smaller, the shot still picture appears inverted (left-right orientation backwards). Press  $\odot$  (Save) or  $\bullet$  ( $\odot$ ) to save it as a normal image (correct left-right orientation). Press  $\blacksquare$  in the preview screen after shooting and select [Normal image] or [Save inverted]. However, [Save inverted] cannot be selected for Shoot with frame.
- When the image size is *UXGA: 1200×1600* or larger, the shot still picture appears as a normal image and is saved.

#### **Note**

- When the FOMA terminal is closed while showing the viewfinder display, Camera mode ends.
- **•** If the FOMA terminal is closed while [Processing] appears after the shot, the still pictures being shot are discarded, and the camera mode may end.

## **Continuous Shooting <Continuous Mode>**

Shoot multiple still pictures continuously. Image sizes available for Continuous mode are as follows.

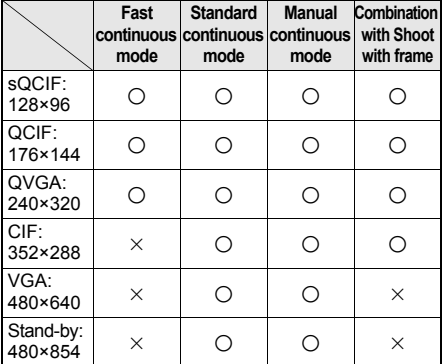

 *UXGA: 1200×1600*, *FullHD: 1080×1920*, *3M: 1536×2048* and *Panorama: 1280×320* are not available for continuous shooting.

#### **Fast, Standard and Manual**

In Fast continuous mode, automatically shoot still pictures at approximately 0.1 second intervals and at approximately 0.2 second intervals in Standard continuous mode. In Manual continuous mode, shoot multiple still pictures with shutter operations.

• The maximum number of shots for Continuous mode that can be shot depends on the size.

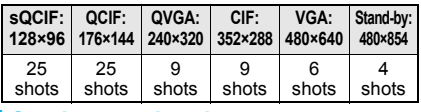

#### **Continuous shooting**

• Depending on the image size, [Continuous mode] or [Fast] may not be available or the maximum number of shots for Continuous mode may be reduced.

1 **In the still picture shooting screen (** $\circ$ **P. 161), press © <b>}** [Shooting **menu]** ? **[Continuous mode]** ? **select the type of Continuous mode.**

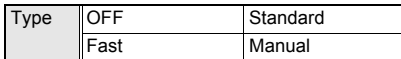

## 2 **Press** t **(**Y**) or** < **(**=**).**

- The first still picture is shot and the following still pictures are shot automatically. At the last shooting, the Camera LED flashes once.
- Alternatively, press  $\boxed{\frown}$  or press  $\boxed{\rhd}$  ( $\boxed{\rhd}$ ) halfway to lock focus and shoot the picture (nP. 171).
- $\bullet$  In the manual shooting mode, press  $\odot$  ( $\circledcirc$ ) or  $\circledcirc$ ( $\textcircled{f}$ ) until the maximum number of shots for Continuous mode.
- When continuous shooting is complete, the shot image list appears.
- Press  $\blacksquare$  (Cancel) to cancel shooting. Shot still pictures appear. Press @ and select [Save all] or press  $\Box$  and select [Save one] to save all or just one still picture.

## 3 **Save.**

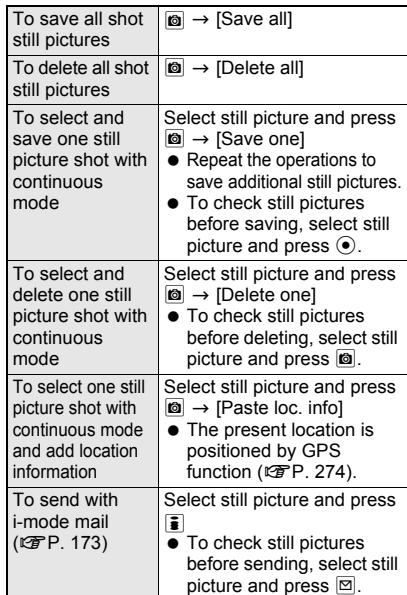

- $\bullet$  When Auto save mode ( $\mathbb{C}$ P. 173) is set to [ON], still pictures are saved together automatically.
- After saving or deleting still pictures shot in Continuous mode, the still picture shooting screen reappears.

#### **Note**

 Changing the image size or setting **Effect shot** cancels Continuous mode.

#### **Notes about Continuous mode**

- $\bullet$  In Continuous mode with [Fast]/[Normal],  $\odot$ cannot be used to operate the zoom and  $\bigcirc$ cannot be used to adjust the brightness.
- **•** If an incoming call is received or the alarm activates while shooting in Continuous mode, the still pictures being shot are retained and Continuous mode is canceled. However, depending on the timing when an incoming call is received or the alarm activates, the still pictures being shot are discarded, and the still picture shooting screen reappears.
- $\bullet$  Closing the FOMA terminal or pressing  $\ominus$  while shooting in Continuous mode causes shooting to be interrupted and camera-mode to be ended. Changing the position causes shooting to be interrupted and the screen appears to the still picture shooting screen.

## **Shooting Panoramic Pictures <Panorama>**

By importing images continuously while moving the FOMA terminal horizontally, a panoramic picture can be created automatically.

- $\bullet$  Image quality is set to [SUPER FINE] and cannot be changed.
- Shooting is not available in the viewer position.

## In the still picture shooting screen **(**n**P. 161), press** m **(Panorama).**

- Alternatively, set the image size  $(\sqrt{pP}P, 167)$ to *Panorama: 1280×320*.
- $\bullet$  Press  $\boxtimes$  (Normal) again and the normal still picture shooting screen reappears.

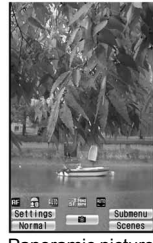

Panoramic picture shooting screen

## 2 **Press** t **(**Y**) or** < **(**=**).**

**• Panoramic shooting starts. Move the FOMA** terminal to either direction of left or right within the range for shooting a panoramic picture (do not move back once moved to one direction). Steady the position of the cross mark which appears in the center at the start of shooting.

- For the moving speed of the FOMA terminal. make sure that  $\vec{w}$  appears as the moving speed indicator on the lower left of the screen.
- $\bullet$  When shooting is almost completed,  $\underline{0K}$ appears. Even after **OK** appears, the combined image is updated by moving the FOMA terminal. However, when **III** appears, further shooting is not available. Proceed to step 3.
- Alternatively, press  $\boxed{\frown}$  or press  $\boxed{\rhd}$  ( $\boxed{\rhd}$ ) halfway to lock focus and shoot the picture  $(E\overline{F}P. 171)$ .

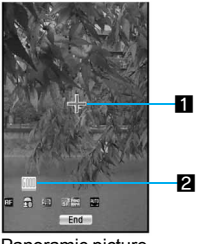

Panoramic picture shooting screen

#### 1**Cross mark display**

Appears in the center of the display considering the position where the shooting is started as an origin. Use this display to check the gap from the origin when moving the camera.

#### 2**Moving speed display**

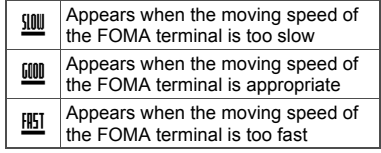

## **Press**  $\odot$  **(End).**

 When the shooting end tone sounds, the imported images are combined, and the preview screen appears.

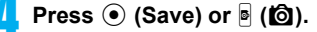

## **Note**

- Switch AF mode, Continuous mode, Effect shot, Shoot with frame and Fix camera shake are not available when Panoramic shooting is set.
- $\bullet$  While shooting a panoramic picture,  $\odot$  cannot be used to operate the zoom and  $\bigcirc$  cannot be used to adjust the brightness.
- **•** If an incoming call is received or the alarm is activated while shooting a panoramic picture, shooting is canceled, and the images being imported up to that point are discarded.
- While shooting a panoramic picture, if no operations are made for approximately 2 minutes, Camera mode automatically ends and the stand-by display reappears. The images imported up to that point are discarded.

#### **Note**

- When  $\frac{1000}{200}$  appears, the image quality is not affected. However, when **foll** appears, the image quality may deteriorate. Especially when shooting close subjects, be careful not to display  $III$
- $\bullet$  When shooting is continued even after  $0$ K appears, the parts shot at the beginning and ending may be discarded.
- In the following cases, the resulting panoramic image may no be clear.
	- When a moving object is shot
	- When there is a large perspective difference between objects to be shot
	- When there is a large difference between the light and dark parts at the shooting place
- If the FOMA terminal is moved up and down while shooting, the height of a panoramic picture may become short or almost nothing may be shot.
- **Panoramic pictures are saved in the size of 1280** (W) × 320 (H) regardless of the range in which the FOMA terminal is moved. If the range in which the FOMA terminal is moved is narrow, the blank area with no image increases.

#### **Shoot Movie**

## **Shooting Movies**

#### **Shoot (Record) movies with the FOMA terminal.**

- Shot movies are saved to [Camera] folder in i-motion of Data box or the microSD Memory Card (@PP. 335).
- **•** Shoot when battery level is sufficient. Check battery level before starting.
- $\bullet$  Movies (Mobile MP4) shot with the FOMA terminal can be sent with mail ( $\mathbb{F}P$ . 173).
- $\bullet$  To set shot movies for Chaku-motion ( $\mathcal{F}$ P. 120), save them on the FOMA terminal handset.
- Shooting starts after movie record start sound. However, recording may not begin immediately.
- The Camera LED flashes while shooting movies.
- The movie record start and stop sound and auto timer sound are also audible during Manner mode, Public mode (Drive mode) and when the flat-plug earphone/ microphone with switch (sold separately) is connected.
- The movie record start and stop sound and auto timer sound volume cannot be changed.
- When AF mode is set to [Standard], auto focus activates before and during shooting and automatically adjusts the focus.
- Shooting stops automatically when the remaining time indicator reads *00:00:00* (movie file size reaches limit during shooting or microSD Memory Card has no available space). However, shot movies can be saved/played/canceled/attached to mail.

## **Shooting in the Viewer Position**

1 **Activate movie mode (**n**P. 161) and set the FOMA terminal to the viewer position.**

## 2 **Shoot.**

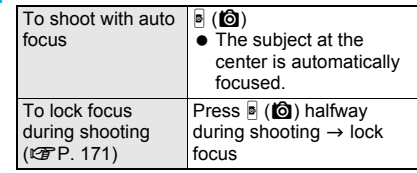

**To stop recording, press**  $\mathbf{F}$  **(** $\mathbf{Q}$ **).** 

#### 4 **Save.**

• Select an item with  $\odot$ / $\odot$  and press  $\ddot{\bullet}$  ( $\odot$ ).

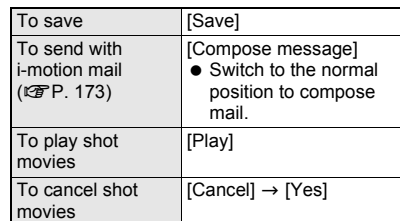

## **Shooting in the Normal Position**

#### 1 **Activate movie mode (**n**P. 161).**

 When shooting your own image, rotate the display and face the camera towards yourself.

## 2 **Shoot.**

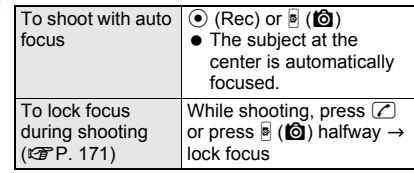

3 **To stop recording, press** t **(Stop) or**  < **(**=**).**

## 4 **Save.**

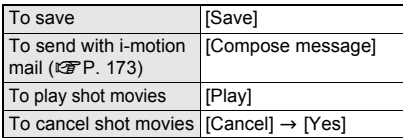

• If available space on the FOMA terminal handset is insufficient, delete unnecessary files and increase memory space to save ( $\mathbb{CP}P$ . 351).

#### **Note**

• Remaining time indicator is an approximation. Shooting may continue longer than the remaining time indicated before the start of shooting or may automatically stop before the indicator reads *00:00:00*.

- **When the FOMA terminal is closed while shooting a** movie, shooting automatically ends and the movie shooting confirmation menu screen appears. If shooting time is less than 1 second, shooting ends and Camera mode ends. However, if the FOMA terminal is closed when **Switch image/voice** is set to [Voice only], recording is continued.
- Make sure not to press keys while shooting a movie as keypad sounds may be recorded.

## **Changing Settings for Shooting**

#### **Changing Camera <Switch Camera-mode>**

Switch among Still picture, Movie, Character reader, Bar code reader and Card reader modes.

**•** If [Battery empty. Unsaved data will be lost. Ending current operation] appears and Camera mode is activated immediately after charging is started, [Battery low] appears and Camera mode does not activate.

## **In the shooting screen, press © } [Switch camera-mode]** ? **select a Camera mode.**

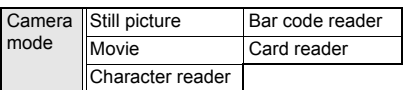

## **Adjusting Brightness <Brightness>**

Select from five brightness levels.

- In the still picture/movie shooting **screen** ( $\circ$ **P.** 161), press  $\circ$ / $\circ$  to **adjust brightness.**
- $\bullet$  In the viewer position, press  $\bigcirc$ / $\bigcirc$ .
- Also, adjust brightness levels for Bar code reader (CFP. 173), Character reader ( $CP$ P. 175) and Card reader ( $CP$ P. 178) with  $\mathcal{O}$ .
- $\bullet$  Verify with icon on the display ( $\mathbb{C}\mathbb{F}P$ . 159).
- After ending Camera mode, Brightness returns to 0.

#### **Using Digital Zoom <Zoom In and Out>**

#### 1 **In the still picture shooting screen**   $(\mathbb{C}\mathbb{F}P. 161)$ , press  $\bigcap_{\alpha\in\mathbb{C}}$  to zoom in or **out.**

- $\bullet$  In the viewer position, press  $\frac{1}{2}$  (Eco)/ $\frac{1}{2}$ .
- $\bullet$  The Zoom bar appears.
- The Zoom bar already appears in the movie shooting screen ( $\sqrt{p}$ P. 161).

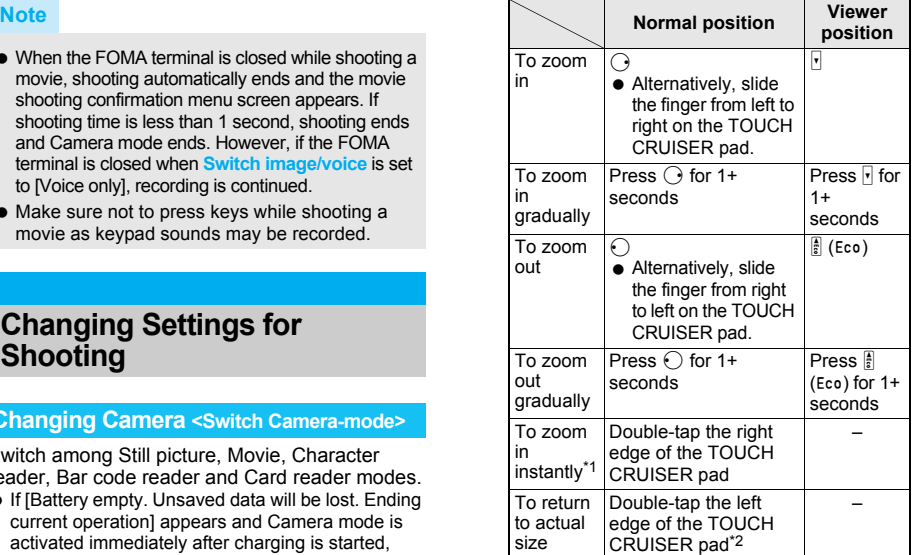

- \*1 Goes to the instant zoom mark position. For still pictures, press  $\odot$  for double magnification (excluding when Effect shot or Panorama shot is set). Image will be rougher.
- \*2 For a still picture, when the maximum magnification ratio is set, double-tap twice.
- Area affected by zoom depends on the image size.

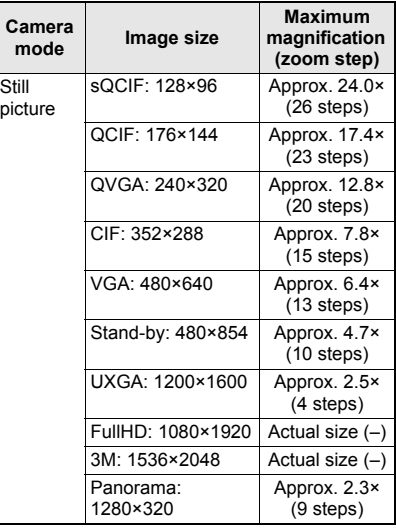

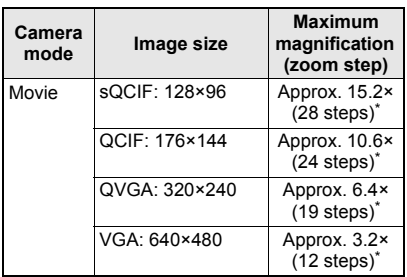

- When Fix camera shake is set to [OFF] in the viewer position.
- $\bullet$  Image size returns to actual size when shooting size is changed, Fix camera shake settings in movie shooting are changed, Effect shot settings are changed, image/voice is switched or Camera mode is ended.

#### **Note**

#### **Notes about shooting**

 Make sure camera does not shake. Image is more prone to shaking when image size is large or image quality is high. Moving the FOMA terminal while shooting images may cause images to become blurred. Shoot images while holding the handset as still as possible. Use the Fix camera shake function to prevent camera shake when shooting ( $\sqrt{pP}$ . 169).

#### **Setting Image Size <Select Size>**

Set still picture and movie image size.

- When image size is changed, Effect shot is canceled. When a still picture is shot, Shoot with frame, Continuous mode, and Full-screen mode setting are canceled if image size is changed.
- Refer to P. 157 for details on each size.

## In the still picture/movie shooting **screen (** $\mathcal{F}$ P. 161), press  $\mathcal{F}$  **[Select size]** ? **select size.**

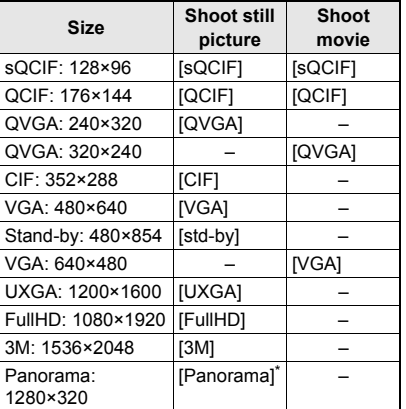

Not available when in the viewer position.

 $\bullet$  Icon that indicates size appears ( $\mathbb{C}$ P. 160).

#### **Note**

- When sending images by i-mode mail, transmission charge depends on image size and **image quality**.
- When image size is set to *QVGA: 320×240* or *VGA: 640×480* while shooting movies, image quality is set to [SUPER FINE].

#### **Setting Image Quality <Image Quality>**

Set still picture and movie image quality. Image quality increases from  $IECONOMY1 \rightarrow$  $INORMALI \rightarrow IFINEl$  (movie only)  $\rightarrow$  [SUPER FINE]. As quality increases, the number of images to save and amount of recordable time decrease.

● Refer to P. 157 for details on the approximate number of images which can be shot and the recording length.

#### In the still picture/movie shooting **screen (** $\mathcal{F}$ P. 161), press **c } [Shooting menu]** ? **[Image quality]** ? **select image quality.**

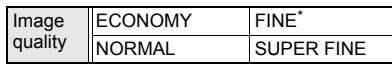

- **IFINEI can only be set for shooting movies.**
- [SUPER FINE] cannot be set for *sQCIF: 128×96* when shooting movies. Only [SUPER FINE] can be set for *QVGA: 320×240* and *VGA: 640×480*.
- **Icon that indicates image quality appears** (CTP. 160).

#### **Note**

- $\bullet$  To give priority to the image quality when shooting an image, select [FINE] or [SUPER FINE].
- **•** For movie shooting, image quality cannot be selected when **Effect shot** or **Common replay mode** is set.

## **Setting File Size Limit <File Size Limit>**

Set File size limit before shooting movies.

 When sending with i-motion mail, select [For mail (short)] or [For mail (long)]. Record based on allowable size of mail attachment. Select [For mail (short)] to limit the file size to up to approximately 500 KB. Select [For mail (long)] to limit the file size to up to approximately 2 MB.

## In the movie shooting screen **(** $\mathbb{F}$ P. 161), press  $\mathbb{F}$  **|** [Shooting **menu]** ? **[File size limit]** ? **select the file size.**

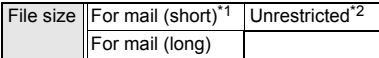

- \*1 When image size is *VGA: 640×480*, this option cannot be selected.
- \*2 If save destination is set to FOMA terminal handset, this option cannot be selected.

#### **Note**

- When save destination is set to **microSD Memory Card** and File size limit is set to [Unrestricted], the maximum recording time is approximately 1 hour (excluding when Switch image/voice is set to [Voice only]). When mail is sent right after shooting, the first approximately 2 MB or less are cut and sent.
- When save destination is changed to the FOMA terminal handset, File size limit is set to [For mail (long)]. When save destination is changed to microSD Memory Card, File size limit is set to [Unrestricted]. However, when **Common replay mode** is set, file size is set to [For mail (short)] and cannot be changed.

#### **Shooting Images with Auto Timer <Auto Timer>**

1 **In the still picture/movie shooting screen (** $\mathcal{F}$ P. 161), press **<b>O** > **[Shooting menu]** ? **[Auto timer]** ? **set Auto timer.**

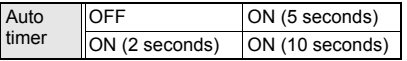

 $\bullet$   $\bigoplus$ ,  $\bigoplus$  or  $\bigoplus$  appears on the display.

#### **Press**  $\odot$  **or**  $\ddot{\bullet}$  **(** $\ddot{\bullet}$ **).**

- $\bullet$  Timer sound is audible and Auto timer activates. After the set time (approximately 2 seconds/5 seconds/10 seconds) elapses, picture is automatically shot after the shoot start sound. **B. Be or In and Camera LED flash.**
- $\bullet$  Press  $@R$  to end shooting. In the viewer position, press  $\mathbf{F}$  ( $\mathbf{P}$ ). Auto timer stays set.
- Auto timer is not deactivated after shooting.

#### **Note**

#### **Notes about Auto timer**

- $\bullet$  Press  $\odot$  or  $\bullet$  ( $\odot$ ) to shoot image immediately.
- When a call is received or alarm activates, auto timer is canceled and shooting screen reappears.
- When Auto timer is active in Still picture mode,  $\odot$  cannot be used to operate the zoom and  $\odot$ cannot be used to adjust the brightness.
- $\bullet$  If the FOMA terminal is closed or  $\Box$  is pressed. shooting is canceled and Camera mode is ended.

## **Setting AF Mode <AF Mode>**

Set AF (auto focus) mode according to the subject.

- For still pictures, AF mode setting returns to [Standard] when Camera mode is re-activated, or image size is changed.
- Switch between [Closeup] and [Standard] in Character reader, Bar code reader and Card reader modes.

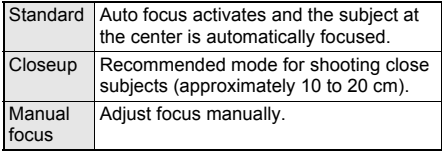

### In the still picture/movie shooting **screen (** $\mathcal{F}$ P. 161), press **c } [Shooting menu]** ? **[AF mode]** ? **select AF mode.**

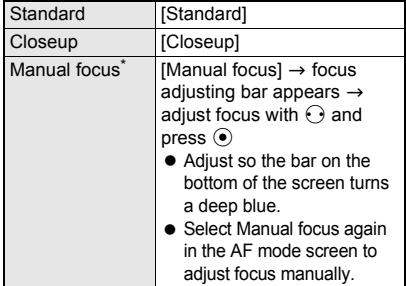

Use TOUCH CRUISER pad to adjust the focus.

#### **Note**

 When AF mode is switched, sounds may be heard from the camera lens. This is not a malfunction.

## **Setting Image and Voice Shooting <Switch Img/Voice>**

When shooting a movie, select [Image + voice], [Image only] or [Voice only].

In the movie shooting screen **(** $\mathbb{F}$ P. 161), press  $\mathbb{F}$  **[Shooting menu]** ? **[Switch img/voice]** ? **select the image/voice combination.**

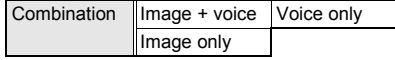

#### **Note**

• [Image + voice] is set and the setting cannot be changed when **Common replay mode** is set.

## **Shooting Still Pictures with a Frame <Shoot with Frame>**

Set and shoot still pictures with frames.

- Frames for *QCIF: 176×144*, *CIF: 352×288* or *Stand-by: 480×854* are preset in the FOMA terminal.
- A frame is added to each still picture in Continuous mode ( $\sqrt{p}$ P. 163).
- When image size is *UXGA: 1200×1600*, *FullHD: 1080×1920*, *3M: 1536×2048*, or *Panorama: 1280×320* or when Continuous mode is set in *VGA: 480×640* or *Stand-by: 480×854*, shooting still pictures with a frame is not available.
- $\bullet$  If the image size differs from the frame size, the frame is rotated 90°.
- Use frames downloaded from sites and Internet web pages to shoot with frames.
- Changing the image size cancels Shoot with frame.

In the still picture shooting screen **(** $\mathscr{F}$ **P. 161), press © <b>}** [Shooting **menu]** ? **[Shoot with frame]** ? **set a frame.**

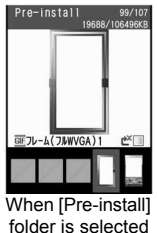

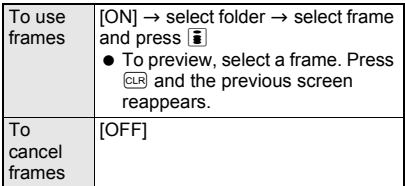

 Combined image with frame and subject appears on the screen.

2 **Press** t **(**Y**) or** < **(**=**).**

## **Adding Various Effects <Effect Shot>**

Set effects for still pictures and movies to change the color tone and touch.

- Switching to Continuous mode, changing the image size, or switching image and voice cancels Effect shot.
- When image size for still pictures is *VGA: 480×640*, *Stand-by: 480×854*, *UXGA: 1200×1600*, *FullHD: 1080×1920*, *3M: 1536×2048* or *Panorama: 1280×320*, and image size for movies is *VGA: 640×480*, Effect shot is not available.

## In the still picture/movie shooting **screen (** $\mathcal{F}$ P. 161), press **c } [Shooting menu]** ? **[Effect shot]** ? **select the type of effect.**

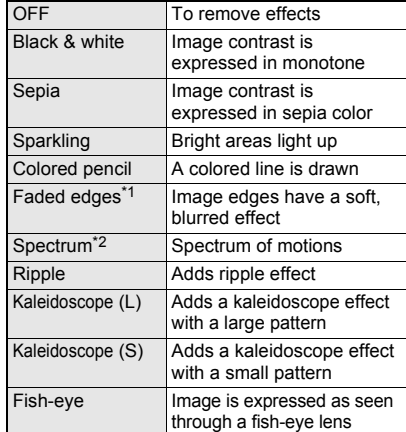

- \*1 Available only for still pictures.
- \*2 Available only for movies.

**Press**  $\odot$  **or**  $\ddot{\bullet}$  **(** $\ddot{\bullet}$ **).** 

#### **Note**

- For movie shooting, **Image quality** cannot be changed. Image quality is automatically set to [FINE] for *sQCIF: 128×96* and [SUPER FINE] for *QVGA: 320×240* or *QCIF: 176×144*.
- **•** For movie shooting, when Effect shot is set, Fix **camera shake** is automatically set to [OFF]. Afterward, when Effect shot is canceled, the Fix camera shake setting before Effect shot is retrieved.
- **•** For movie shooting, Effect shot is not available when **Common replay mode** is set.

#### **Shooting While Fixing Camera Shake <Fix Camera Shake>**

- When image size for still pictures is *sQCIF: 128×96*, *QCIF: 176×144*, *QVGA: 240×320*, *CIF: 352×288* or *Panorama: 1280×320*, and image size for movies is *VGA: 640×480*, Fix camera shake is not available.
- When shooting still pictures, Fix camera shake is not available with Shoot by scene/White balance set to a setting other than [Auto] or in Continuous mode.
- When still picture shooting size is *VGA: 480×640* or *Stand-by: 480×854* and frame is set, Fix camera shake is not available.
- **•** Fix camera shake is not available when shooting with Effect shot.
- **•** Fix camera shake effects depend on the subject and the shooting conditions.

## In the still picture/movie shooting **screen (** $\mathcal{F}$ P. 161), press **c } [Camera settings]** ? **[Fix camera shake]** ? **[ON].**

#### **Note**

- When Fix camera shake is set to [ON], shot images may contain noise or become darker depending on the subjects or surrounding light. This is not a malfunction. In such cases, shoot images after setting Fix camera shake to [OFF].
- **•** For movie shooting, Fix camera shake is not available when **Common replay mode** is set.
- **If camera is activated from other functions, Fix** camera shake is not available when still picture shooting size is *3M: 1536×2048*.
- **If the following action is performed while** [Processing] appears after the shot with Fix camera shake, the still pictures being shot are discarded, and the preview screen may not appear.
	- When an incoming call is received or the alarm sounds (the still picture shooting screen reappears)
	- When the FOMA terminal is closed (Camera mode ends)

#### **Shooting Environment/Subject-specific Images <Shoot by Scene>**

Set camera to shoot with natural colors and focus based on surroundings and subject.

## In the still picture/movie shooting **screen (** $\mathcal{F}$ P. 161), press **c } [Shooting menu]** ? **[Shoot by scene]** ? **select a scene.**

#### **Still picture scenes**

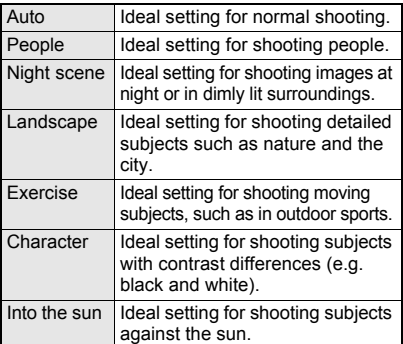

#### **Movie scenes**

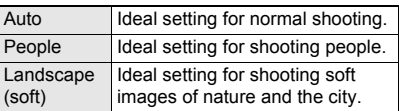

Landscape (sharp) Ideal setting for shooting sharp images of nature and the city.

- $\bullet$  Icon that indicates scene appears ( $\mathcal{F}$ P. 159).
- $\bullet$  Alternatively, press  $\overline{\upomega}$  (Scenes) in the still picture shooting screen or the movie shooting screen (Every time  $\boxed{\boxdot}$  (Scenes) is pressed, the marks and scenes are switched in order).

#### **Note**

- After ending Camera mode, setting returns to [Auto].
- **.** If Shoot by scene is set to a setting other than [Auto]. White balance is automatically set to [Auto].

## **Adjust Color Tone <White Balance>**

According to the light condition when shooting, adiust color and shoot.

## In the still picture/movie shooting **screen (** $\mathcal{F}$ P. 161), press **c } [Shooting menu]** ? **[White balance]** ? **select type of White balance.**

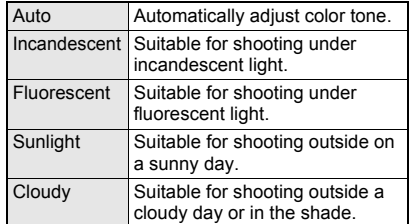

#### **Note**

- After ending Camera mode, setting returns to [Auto].
- If White balance is set to a setting other than [Auto], Shoot by scene is automatically set to [Auto].

#### **Minimizing Audio Noise <Noise Reduction>**

Set Noise reduction to minimize audio noise in the movie shooting screen.

In the movie shooting screen **(** $\mathbb{F}$ P. 161), press  $\mathbb{D}$  [Camera **settings]** ? **[Noise reduction]** ? **[ON].**

## **Note**

 Noise reduction processes sound to make conversations clearer. Sound quality may vary depending on surrounding noise and tone of the voice.

## **Setting Backlight Illumination Time <Display Light Time>**

## In the movie shooting screen **(** $\mathbb{F}$ P. 161), press  $\mathbb{F}$  **[Camera settings]** ? **[Display light time]** ? **select the display light time.**

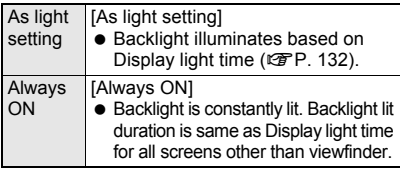

#### **Shooting with Focus Lock <Focus Lock>**

Use Focus lock to keep focus on subject and change composition.

In the still picture/movie shooting **screen (**n**P. 161), adjust focus and press**  $\boxed{\frown}$  or change composition **with** < **(**=**) pressed halfway.**

- **•** Focus is locked.
	- $\blacksquare$   $\blacksquare$  (red) ........ Appears when focusing
	- $\blacksquare$  (green) .... Appears when focus is locked
- When shooting movies, locking focus is available during shooting.
- Focus lock sound notifies that focus is locked. However, this cannot be applied when recording movies.
- When shooting settings are changed while focus is locked, focus lock is released.
- $\bullet$  If the FOMA terminal is opened or closed or in the viewer position, focus lock is released.

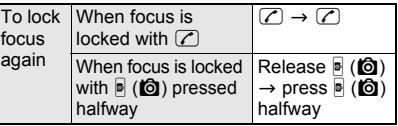

## 2 **Shoot.**

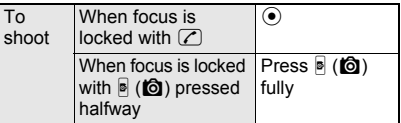

• Do not change the distance to the subject.

#### **Note**

#### **When AF mode is not set to Manual focus**

 $\bullet$  Auto focus is not available if  $\odot$  is pressed when focus is already locked.

#### **Note**

 $\bullet$  While shooting a movie, press  $\oslash$  or press  $\blacksquare$ ( $\textcircled{a}$ ) halfway to lock focus again. Use when distance to subject changes while shooting. Audio noise may affect shooting when using Focus lock.

## **Changing Settings for Shooting Collectively <Shooting Settings>**

Show settings for functions frequently used when shooting and change them collectively.

## In the still picture/movie shooting **screen (** $\circ$ **P.** 161), press **i (Settings).**

 $\bullet$  In the viewer position, press  $\odot$  for 1+ seconds, select an item with  $\frac{1}{8}$  (Eco)/ $\frac{1}{8}$  or  $\frac{1}{8}$ / $\frac{1}{8}$ and press  $\triangleright$  ( $\bigcirc$ ). Press  $\triangleright$  ( $\bigcirc$ ) to return to the shooting screen.

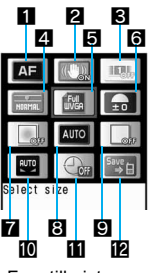

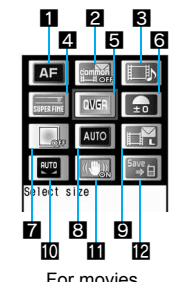

For still pictures For movies

- $\bullet$  To change settings, select item with  $\odot$  and
- press  $\odot$  (Change). Press  $\ddot{\mathbf{i}}$  (Back) to return to the shooting screen. Also, use TOUCH CRUISER pad.

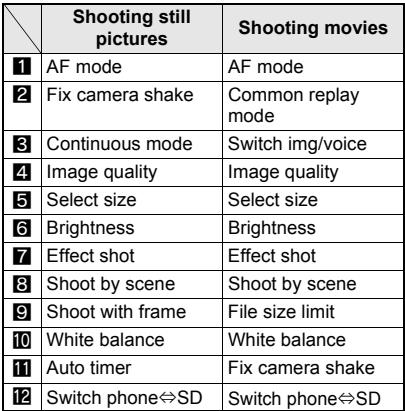

**Camera**

## **Setting to Replay Movies on Other FOMA Terminals <Common Replay Mode>**

Replay movies shot in the Common replay mode regardless of FOMA terminal models.

 Image size is set to *QCIF: 176×144*, image quality to [FINE], file size to [For mail (short)] (500 KB), Fix camera shake to [OFF], Switch image/voice to [Image + voice], and Effect shot to [OFF]. These settings cannot be changed.

In the movie shooting screen **(** $\mathbb{F}$ P. 161), press  $\mathbb{F}$  **[Shooting menu] ▶ [Common replay mode] ▶ [ON].**

#### **Note**

 After ending Camera mode, setting returns to [OFF].

## **Changing Camera Settings**

### **Changing Camera Shutter Sound <Shutter Sound>**

Select from four shutter sounds.

- Camera shutter sound volume cannot be changed. The shutter sound is also audible during Manner mode, Public mode (Drive mode) and when the flat-plug earphone/microphone with switch (sold separately) is connected.
	- In stand-by, press  $\odot$  **P** [Settings] **> [Snd/Vibrator/Manner]** ? **[Select sound]** ? **[Shutter sound]** ? **select a Shutter sound.**

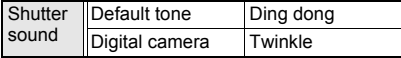

 To check shutter sound, select a shutter sound and press  $\bar{\mathbf{i}}$  (Play). Press  $\bar{\mathbf{i}}$  (Stop) to stop playback.

## **Showing Images in Full-screen <Full-screen Mode>**

In the normal position, all icons can be deleted to view the still picture at full screen in Camera mode.

- Full-screen mode is not available when shooting size is set to *sQCIF: 128×96*, *QCIF: 176×144*, *CIF: 352×288* or *Panorama: 1280×320*.
- Full-screen mode deactivates when Camera mode ends.

#### 1 **In the still picture shooting screen (**n**P. 161), press** C ? **[Full-screen mode].**

• Press  $\circledR$  again and select [Full-screen mode] to deactivate Full-screen mode.

#### **Saving to microSD Memory Card <Switch Phone**⇔**SD>**

Save images to microSD Memory Card. **A commercially available microSD Memory Card is required (**n**P. 335).**

- In the still picture/movie shooting **screen (** $\mathcal{F}$ P. 161), press **c } [Switch phone**⇔**SD].**
	- Save destination is changed and shooting screen reappears.
	- Alternatively, press  $\bar{\mathbf{i}}$  ( $\rightarrow$  microSD) after shooting still picture to switch.
	- $\bullet$  microSD Memory Card icon color changes depending on settings.

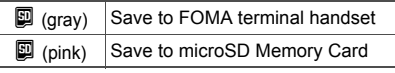

**•** Length of movies that can be saved depends on the size of the microSD Memory Card. Maximum length is approximately 1 hour for movies with video.

#### **Note**

- In Still picture mode, images are saved to FOMA terminal handset even when save destination is set to the **microSD Memory Card** if there is no available space. In Movie mode, when shooting is started with the save destination set to the microSD Memory Card and there is no available space, Camera mode ends and the stand-by display reappears.
- Refer to P. 342 for details on checking still pictures/movies saved on microSD Memory Card.
- When save destination is the microSD Memory Card, shot images are saved in [Camerafolder xxx] ("xxx" is the largest number when multiple folders exist).
- When the number of pictures or movies saved in the folder exceeds 400, a new folder is automatically created, and images or movies are saved in the new folder. The microSD Memory Card used on a personal computer or other devices cannot be used for saving unless the manager information is updated (CFP. 346).
- When saving to microSD Memory Card, images are saved in DCF1.0 (ExifVer.2.2, JPEG) format.

#### **Note**

- DCF (Design rule for Camera File system) is a standard created mainly by JEITA (Japan Electronics and Information Technology Industries Association) for images from digital cameras and other devices to be shared with related devices. However, DCF standard may not be compatible with all devices.
- Exif is a file format established by JEITA (Japan Electronics and Information Technology Industries Association) for adding supplementary information to the still picture.

#### **Setting Auto Save Mode <Auto Save Mode>**

Set to save shot still picture automatically.

- If Auto save mode is set to [ON], image editing, Set screen and other operations are not available immediately after shooting.
- Shot still pictures are automatically saved on the microSD Memory Card or in the FOMA terminal handset.
- Change the save destination before shooting to save to microSD Memory Cards (@PP. 172).

## In the still picture shooting screen **(** $\mathbb{F}$ P. 161), press  $\mathbb{F}$  **[Camera settings]** ? **[Auto save mode]** ? **[ON].**

## **Preventing Still Picture/Movie Shooting Settings from Returning to Default Settings <Save Camera Set>**

Save camera settings to retain various settings after Camera mode ends and use those same settings later.

 $\bullet$  The following items are retained.

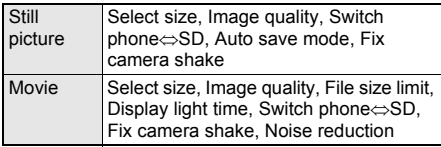

In the still picture/movie shooting **screen (** $\mathcal{F}$ P. 161), press **c C Camera settings]** ? **[Save camera set].**

## Select [ON].

#### **Send Message**

## **Sending Still Pictures or Movies After Shooting**

**After shooting still picture or movie, send images as i-mode mail attachments from the preview screen.**

Movies are sent as i-motion mail.

 When save destination is set to microSD Memory Card, shot images are saved to the microSD Memory Card and the compose message screen appears.

#### In the still picture preview screen **(**n**P. 162), press** m **(Mail).**

 When shooting movies, select [Compose message] in the screen after shooting is completed.

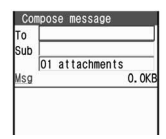

• When a shot movie exceeds 2 MB, a

confirmation screen asking whether to cut the file for attaching to mail appears. Select [Yes] to cut and attach the first 2 MB or less.

## 2 **Compose and send i-mode mail.**

● Refer to steps 2 to 4 on P. 208 for details.

## **Bar Code Reader Using Bar Code Reader**

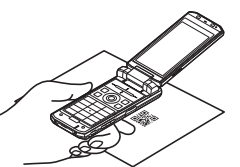

**Use camera to scan bar codes (JAN/QR codes) for Phone To (AV Phone To), Mail To, Web To, register bookmark, add to phonebook, display text and i-**a**ppli To. Copy and paste text, play and save melodies and view and save images or ToruCa.**

- **•** Scan results cannot be saved on microSD Memory Cards.
- Camera cannot scan bar codes/two-dimensional codes other than JAN codes and QR codes.
- Scan split QR codes.
- Bar code reader is not available in the viewer position.

## **Using Text from Bar Codes (JAN/QR Codes)**

Use scanned text from bar codes (JAN/QR codes) for functions such as connecting to i-mode or Full Browser, composing i-mode mail, making voice/ Videophone calls, making PushTalk calls, composing SMS and running  $i$ - $\alpha$ ppli.

- AF mode is set to [Closeup] when activating Bar code reader. Focal distance for Closeup is approximately 10 cm.
- When viewing sites, use Bar code reader to enter JAN/QR code information into text boxes (CTP. 183).
- Some bar codes cannot be scanned depending on types or sizes.

• Bar codes may not be scanned due to scratches, dirt, damage, poor print quality, lighting conditions or QR code version.

## **In stand-by, press ● [LifeKit] > [Bar code reader].**

 $\bullet$  Alternatively, press  $\circledR$  in the still picture shooting screen ( $\mathcal{F}$ P. 161) and select [Switch camera-mode]  $\rightarrow$  [Bar code reader].

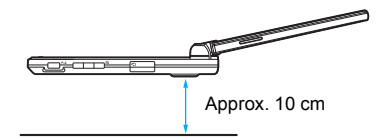

• Position the camera approximately 10 cm from the bar code (JAN/QR code). Keep aligned and do not move the FOMA terminal or code while scanning.

## 2 **Display bar code (JAN/QR code) to be read in the center of the screen.**

- **FOMA terminal** automatically distinguishes between JAN code and QR code.
- **Glossy paper may be** difficult to read. Adjust angle so light does not reflect directly into camera.

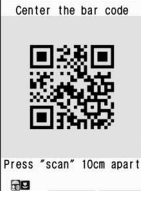

Bar code reader

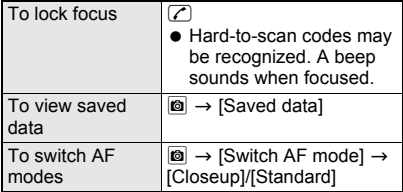

## **Press**  $\odot$  **(Scan).**

- Focus lock is automatically set if not already set when scanning.
- Bar code reader starts scanning code (JAN/ QR code). When scanning is complete, an end tone is heard and scan results appear.
- **.** If 1 minute passes after scanning starts and nothing is scanned, [Could not scan] appears and the screen of step 2 reappears.
- $\bullet$  To interrupt scanning, press  $\bar{\bullet}$  (Break) or c. Scanning is interrupted and the screen of step 2 reappears.

## **Select scanned text.**

 Scanned characters and numbers are selectable if underlined.

- **•** Based on the type of scanned text, selection screen for i-mode/Full Browser connection (for URLs), confirmation screens for compose message (for mail addresses) or phone (Videophone) confirmation screen (for phone numbers) appears.
- Applicable screens appear for scanned data. Add to phonebook screen for phonebook data, compose message screen for mail data, register bookmark screen for bookmark data, and run i- $\alpha$ ppli screen for i- $\alpha$ ppli data.
- **If scanned characters and numbers are not** underlined, display does not change even if  $\ddot{\bullet}$ is pressed.

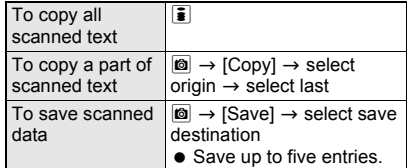

#### **Note**

- Compose or send SMS from the phone (Videophone) confirmation screen after read characters are selected.
- [Rotate the display, and use] appears if switch to the viewer position in the Bar code scanning screen. Return to the normal position to scan bar code.
- Alternatively, press  $\blacksquare$  in the URL entry screen or text entry screen for a site ( $\mathcal{F}$  steps 1 to 3 on P. 180) and select  $[Quote] \rightarrow [Bar code reader]$ to activate Bar code reader.
- While phonebook **Function lock** is set, enter **terminal security code** to unlock temporarily and save scanned text to phonebook. Function lock is enabled again after saving.
- When **Manner mode** or **Public mode (Drive mode)** is set, Focus lock sound and scan complete tone do not sound.

#### **JAN code**

 JAN code is a type of bar code using vertical bars of varying width to express numbers.

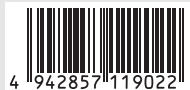

• The code on the right is read as [4942857119022].

#### **QR code**

• QR code is a type of two-dimensional code expressing data vertically and horizontally. Data includes character strings (alphanumeric characters,

kanji, kana, pictographs), images and melodies.

● The code on the right is read as [株式会社NTTドコ モ].

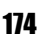

**Camera**

#### **Split data**

● QR code may be split into a multiple set of codes (maximum 16) which can be compiled into one set of data. If split data is scanned, the screen on the right appears

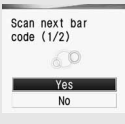

after step 3. The parentheses show remaining codes/total codes.

Select [Yes] to proceed to the next QR code scanning screen. When the next QR code appears in the center of the screen, scanning starts automatically. Repeat until all split data is scanned. Scan results appear.

### **Scanning and Using Images/ToruCa/ Melodies from QR Codes**

### 1 **Read QR code (**n**steps 1 to 3 on P. 174).**

 $\bullet$  In scan results screen, [Image] appears when scanned data is an image data. [Melody] appears when scanned data is a melody data, and [ToruCa] appears when scanned data is a ToruCa data.

## **Press**  $\odot$  **show/play.**

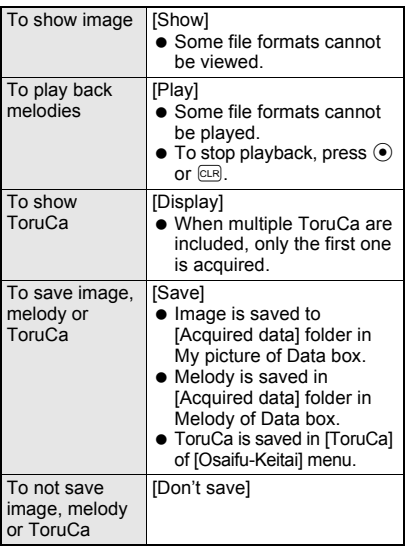

#### **Adding Scanned Text to Phonebook or Bookmarks**

 Add scanned mail addresses, phone numbers and URLs to phonebook or bookmarks.

## 1 **Scan bar code (**n**steps 1 to 3 on P. 174)** © in scan results screen.

## 2 **Add scanned results.**

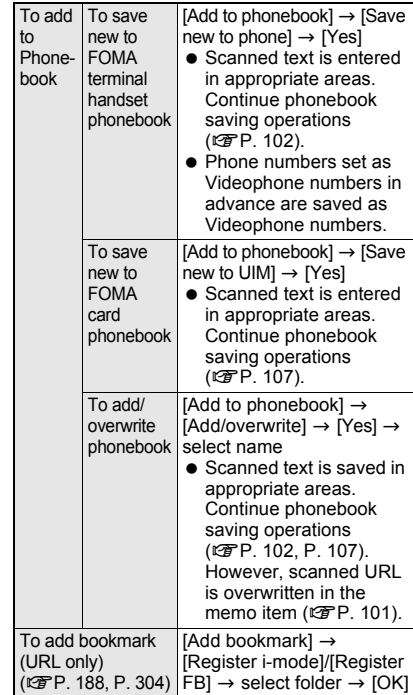

## **Using saved data**

### In the scanning screen (*o* step 2 on **P. 174), press © P [Saved data] select saved data.**

- Proceed to steps 1 and 2 of "Adding Scanned Text to Phonebook or Bookmarks" on P. 175.
- Saved data cannot be saved again.

## **Character Reader (OCR)**

## **Reading Text**

**Shoot printed data such as URLs, mail addresses, phone numbers and English words, and convert into text to be used by FOMA terminal. Use read text to connect to sites or Internet web pages, send i-mode mail, make voice/ Videophone calls and PushTalk calls or send SMS. Can also be saved in phonebook entries and bookmarks or search for words in a dictionary.**

 Text which can be read is shown below. Such as URLs, mail addresses, phone numbers, English words, etc. are automatically distinguished based on the text. Double-byte characters such as kanji and hiragana cannot be read.

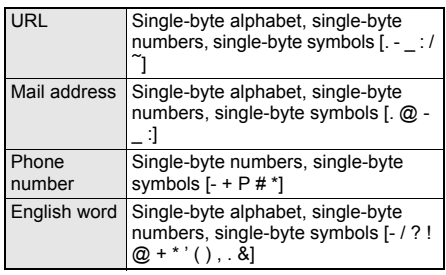

 $\bullet$  Text may not be read correctly due to scratches, dirt, damage, poor print quality, lighting conditions or text size.

## **Using Scanned Text**

Data type (URL, mail address, phone number, English word) is automatically distinguished. Use functions such as reading text, connecting to i-mode, composing i-mode mail, making voice/ Videophone calls, sending PushTalk transmissions, composing SMS, searching in

bookmarks.

 AF mode is set to [Closeup] when activating Character reader.

dictionaries, adding to phonebook, saving

- **In stand-by, press**  $\odot$  **<b>}** [LifeKit] **} [Character reader].**
	- $\bullet$  Alternatively, press  $\circledR$  in the still picture shooting screen ( $\sqrt{P}$ P. 161) and select [Switch camera-mode]  $\rightarrow$  [Character reader].

## 2 **Display text to be scanned in the center of the screen.**

 Glossy paper may be difficult to read. Adjust angle so light does not reflect directly into camera.

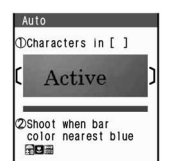

- Adjust image so that it appears in the center of
- the frame〔 〕. Text near the sides of the frame may be difficult to scan.
- For optimal scan, point the camera straight while maintaining a distance of approximately 10 cm. Keep both the text and FOMA terminal level without moving them. Viewed text may become small and hard to read. Adjust distance so the bar on the bottom of the screen turns a deep blue.
- Scan up to approximately 60 characters at one time.

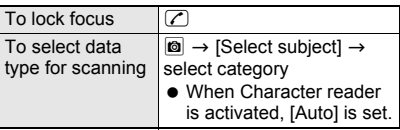

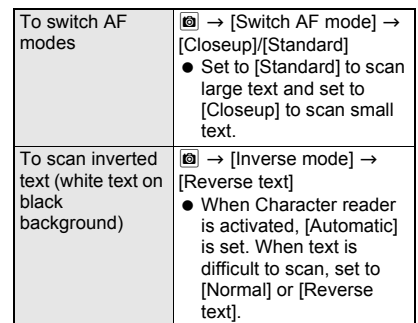

## **Press**  $\odot$  **(©).**

 $\bullet$  Press  $\circled{1}$  to specify the line to scan. Text is scanned one line at a time.

### **Press**  $\odot$  **(Scan).**

• Scanning starts. When scanning is complete, an end tone is heard and the Candidate screen appears. The type of scanned text is displayed.

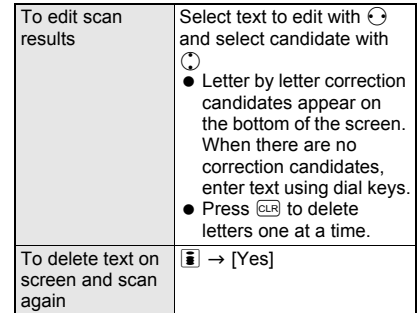

## **Press**  $\odot$ .

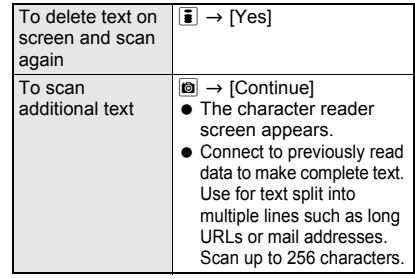

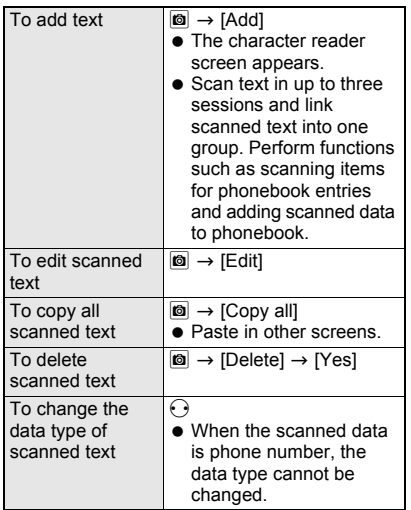

#### **Press**  $\odot$  $\blacktriangleright$  **use scanned results.**

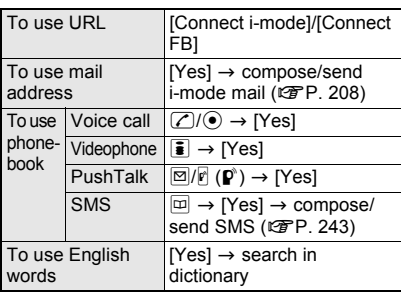

#### **Note**

- [Rotate the display, and use] appears if switch to the viewer position in the Bar code scanning screen. Return to the normal position to scan bar code.
- While phonebook **Function lock** is set, enter **terminal security code** to unlock temporarily and save to phonebook from scanned result. Function lock is set again after saving.
- When **Manner mode** or **Public mode (Drive mode)** is set, Focus lock sound and scan complete tone do not sound.
- When scanned data is a phone number, parentheses (()) become a hyphen (-). Hyphen (-) is erased when adding to phonebook or making a call.
- When read data is URL, *http://* is added to read results even if it is missing.

## **Adding Scanned Text to Phonebook or Bookmarks**

Based on the type of data, read data is added as phonebook entry items or saved as bookmarks.

• Scanned data is added to various following items by data type.

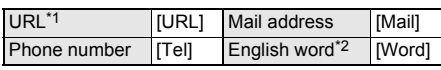

- \*1 URLs are saved in the memo item.
- \*2 English words are saved in the name/reading item.
- Only URLs are saved as bookmarks.

## 1 **In the screen after scanning text (** $\mathbb{F}$  step 5 on P. 176), press **c**.

## 2 **Register scanned results.**

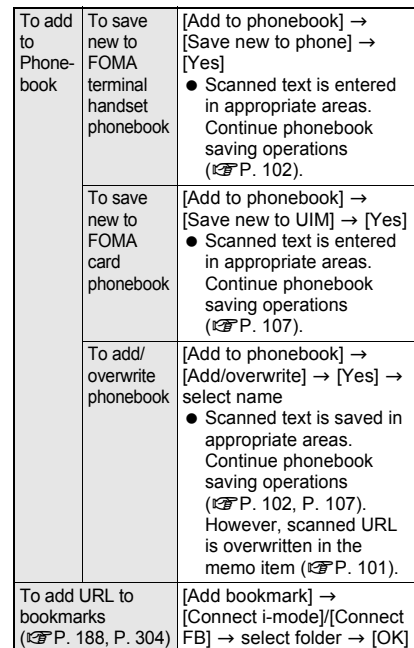

## **Searching for Scanned Text in Dictionary**

 $\bullet$  The e-dictionary saved in the microSD Memory Card is required.

In the screen after scanning text **(** $\mathbb{F}$  step 5 on P. 176), press  $\boxed{\circledcirc}$ **[Search dictionary]** ? **[Yes].**

## 2 **Select folder** ? **select dictionary.**

- Refer to step 2 and onward on P. 370 for details on search methods for dictionary.
- $\bullet$  After searching, press  $\text{or}$  or press  $\text{or}$ multiple times to return to the screen after scanning text.

#### **Card Reader**

## **Using Card Reader**

#### **Scan a business card with the camera to save to the FOMA terminal handset phonebook.**

- $\bullet$  The following items can be saved.
	- Name Reading (surname only)
	- Phone number/mobile phone number/fax number (up to three)
	- Mail address (up to three)
	- Company/school Department
	- Title Postal code
	- Address
	- Memo (URL and other items)
- AF mode is set to [Closeup] when activating Card reader.

### **In stand-by, press**  $\odot$  **<b>}** [LifeKit] **} [Card reader].**

- $\bullet$  Alternatively, press  $\circledR$  in the still picture shooting screen ( $\mathcal{F}$ P. 161)  $\rightarrow$  [Switch camera-mode]  $\rightarrow$  [Card reader].
- Camera LED illuminates and the finder appears.

## 2 **Display a business card in the center of the screen.**

 $\bullet$  Hold the FOMA terminal firmly to fit the entire business card with the frame shown on the display. Make sure that no other objects, especially text-written objects, are displayed on the screen.

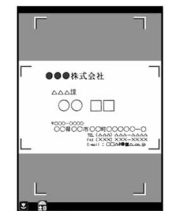

- For scanning, the direction of the business card can be either vertical or horizontal on the screen. Keep it vertical or horizontal when scanning.
- Alternatively, read in the viewer position.
- The larger the displayed image of the business card is, the clearer the scan result is. However, bringing the camera too close to the business card makes it difficult to adjust the focus. Keep the camera approximately 10 cm away from the business card.
- Switch AF modes if the focus cannot be adjusted easily.

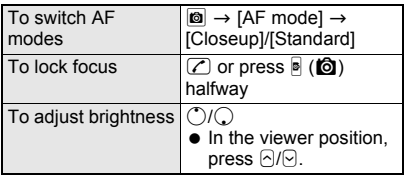

## **Press**  $\odot$  **(Scan) or**  $\ddot{=}$  **(** $\ddot{0}$ **).**

- After scanning is complete, the scan results screen appears.
- Focus lock is automatically set if not already set when scanning.

## **Press**  $\odot$  **(Save) or**  $\ddot{\bullet}$  **(** $\odot$ **).**

- Scanned items are entered in the phonebook entry screen. Continue phonebook saving operations (r P. 102).
- When the total number of saved phone numbers, mobile phone number and fax numbers is four or more or there are four or more saved mail addresses, the three numbers or addresses from the top are saved. <sup>n</sup>/new are the icons for phone number type and  $\mathbb{B}$  is for mail address type.

#### **Note**

- Some business cards cannot be scanned or be recognized properly.
- $\bullet$  The following business cards cannot be scanned.
	- Business cards with background images
	- Handwritten business cards and business cards with handwritten-style fonts
	- Business cards with letters written in both vertical and horizontal directions
	- Business cards shown on a display, etc.
- $\bullet$  The following business cards cannot be scanned fine.
	- Business cards with light colored text and low contrast
	- Business cards with extremely small characters
	- Business cards with italic fonts
	- Shiny, coated business cards
	- Business cards with a logo or logo-style characters
	- Business cards in which there is no space between characters since they are placed too close to each other
- The reading (pronunciation in kana) may not be saved correctly or added automatically.
- $\bullet$  Items may not be recognized properly.
- Some characters may be removed from the displayed scan result.
- While phonebook **Function lock** is set, enter **terminal security code** to unlock temporarily and save to phonebook. Function lock is enabled again after saving.
# **i-mode/i-motion/i-Channel**

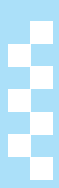

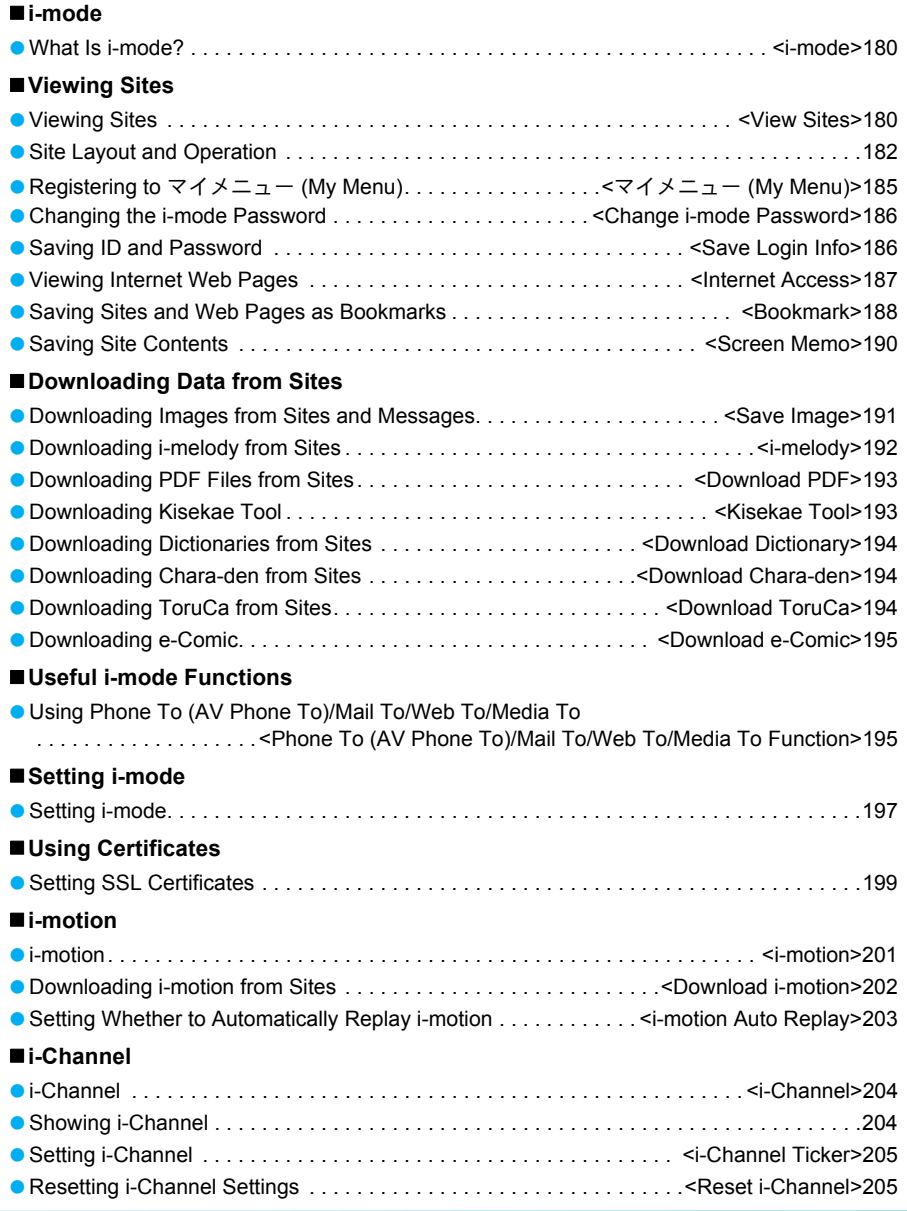

#### **i-mode**

# **What Is i-mode?**

**i-mode is an online service that connects i-mode compatible FOMA terminals (i-mode terminals) to sites (programs) and the Internet, and enables i-mode mail exchange.**

- i-mode is a paid service that requires subscription.
- Refer to "Mobile Phone User's Guide [i-mode]" for details on i-mode service contents.

#### **Using i-mode**

- Sites (programs) and Internet web pages are generally protected by copyright law. Using downloaded text, images or other data from sites (programs) and web pages for non-personal use without the author's permission such as changing, selling or redistributing is prohibited.
- Some models may not allow data such as downloaded images/movies/melodies, files sent/received by mail (images/movies/ melodies, etc.), Screen memos or Message R/F to be viewed/played if a different FOMA card is inserted or the handset is turned on without a FOMA card.
- **.** If files with access restrictions by a FOMA card are set as the stand-by display or ring tone, etc. and a different FOMA card is inserted or the handset is turned on without a FOMA card, settings are reset to default.

## **View Sites**

# **Viewing Sites**

**Use the various services provided by IPs (Information Providers).**

**Use the FOMA terminal for functions such as ticket reservations or bank balance inquiries. Available services vary depending on sites. Separate subscription may be required.**

• While viewing a site, use the pointer  $(\frac{R}{2}, \frac{L}{2}, \text{etc.})$  to select items ( $\sqrt{2}$ P. 32, P. 183).

#### 1 **In stand-by, press** i**.**

 $\bullet$  i-mode menu appears.

## 2 **Select [iMenu].**

 $\bullet$  To cancel, press  $\Box$ (Cancel) while connecting (5 flashes).

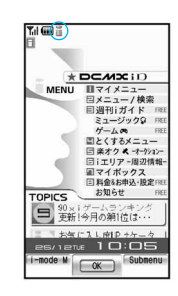

#### **Icons that appear during i-mode**

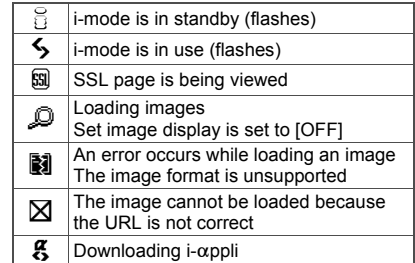

#### 3 **Select an item.**

• Repeat this operation to view site.

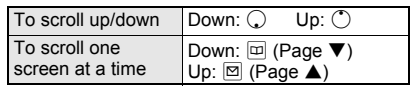

**To end, press ∂ |** [Yes].

#### **Note**

- Select [Search by i-mode] on the folder list, Deco-mail template list or i- $\alpha$ ppli software list of Data box to connect to sites.
- $\bullet$  If characters do not appear properly, convert the character code (@PP. 187).

#### **Note**

- Some downloaded images may exceed the number of colors the FOMA terminal can show on the display.
- $\bullet$  Press  $\overline{\bullet}$  (i-mode M) while showing a site and i-mode end confirmation screen appears. Select [Yes] to go to i-mode menu.
- **TOUCH CRUISER pad may not be available** depending on the site.

#### **Sending the usage history of Music Player**

• The history of some music data played with Music player can be sent from i-mode site, Message R/F or ToruCa. If the send key is selected, the information of MUSIC played on the user's phone is requested from sites and a confirmation screen to send the information of MUSIC appears. Select [Yes] to send the information (title name, artist's name, and played date/time) of MUSIC played on the user's phone. The information of MUSIC to be sent is used by the IP (Information Provider) to offer customized information to the customers.

## **Related Operations**

#### **Replay Flash movies or animated GIFs <Retry>**

- **While viewing a site, press**  $\textcircled{a}$  $\textup{}$  **[Display/set]**  $\textup{}$  **> [Retry].**
- **Apply Function lock to i-mode <Function lock>**
	- **In stand-by, press <b>i** ▶ [i-mode setting] ▶ **[Function lock]** ? **enter terminal security code**  and press  $\odot$   $\blacktriangleright$  [ON].

#### **Note (Related operations)**

**Refer to "Viewing Flash Movies" on P. 182 for details on viewing flash movies.**

#### **Sending terminal ID and UIM ID**

While viewing sites or Internet web pages, some sites or Internet web pages may ask for terminal ID. When [Phone/Terminal and UIM ID will be sent] appears, select [Yes] to send. To not send, select [No]. To not send and return to the previous screen, press  $CR$  or select [Return].

#### **Note**

- **•** The notification confirmation screen always appears before sending terminal ID and UIM ID. Terminal ID and UIM ID are not sent automatically.
- **•** Terminal ID and UIM ID are used by the IP (Information Provider) to identify the handset and offer customized information to each customer, and also determine what contents offered by the IP are available for each handset.

#### **Note**

● Terminal ID and UIM ID are sent to the IP (Information Provider) using the Internet so a third party may obtain it. However, customer's phone number, postal address, age and sex are not sent to the IP with this operation.

#### **Viewing images**

View images on sites/internet web pages, image mail and Message R/F.

• The FOMA terminal is compatible with images in GIF/JPEG format and Flash movies. Some images may not appear even in these formats.

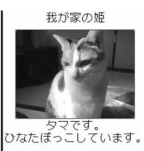

- $\bullet$   $\Omega$  appears while receiving an image and the image is shown when receiving is complete.
- $\bullet$  Set image display ( $\mathbb{E}$ P. 198) to show or not show images. If set to  $IOFFI$ ,  $\mathcal Q$  appears in the place of images.

#### **Note**

- Saved Flash movies may play differently from when on a site or Internet web page.
- When viewing Internet web pages, also view GIF/ JPEG images and Flash movies. i-mode mail with URL for GIF/JPEG images or Flash movies do not appear as image mail. Select URL and use **Web To function** to view the GIF/JPEG images or Flash movies.
- When no image is received, **N** appears. Reload to try to receive image again.
- When images that are not GIF/JPEG format or Flash movies are received, **N** appears in place of the image.

## **Viewing SSL Pages**

View SSL-enabled sites or Internet web pages that start with *https://* (SSL page). The screen on the right appears when trying to view an SSL page. Press  $\bar{\mathbf{i}}$  (Cancel) to not connect.

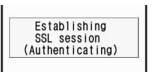

One of the certificates below is used to view SSL

- pages (☞P. 199).
- CA certificate DoCoMo certificate
- Client certificate
- $\bullet$  When viewing an SSL page,  $\boxplus$  appears.

A message prompting to end the SSL connection appears when moving from an SSL page to a normal page.

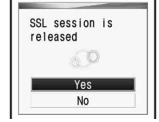

**If [This certificate has expired. Connect?] or other** messages appears, the web page certificate is invalid, has expired or uses a different certificate from the FOMA terminal's certificate. When such messages appear, the page is not secure to send credit card numbers, postal addresses or other personal information. To continue viewing the page, select [Yes]. To not view the page, select [No].

## **Related Operations**

#### **View a site's server certificate <View certificate>**

**While viewing a site, press**  $\textcircled{a}$  $\textup{}$  **[Display/set]**  $\textup{}$  **> [View certificate].**

#### **Connecting to the Last Viewed Page <Last URL>**

When i-mode is disconnected, the last viewed page is recorded as Last URL. Use Last URL to quickly connect to the last viewed page.

# **in stand-by, press <b>i P** [Last URL].<br>• The last viewed URL

- The last viewed URL appears.
- http://www.xxx. AA. jp
- Pages may not be displayed if URL
	- exceeds 2,000

single-byte characters. Additionally, some pages, such as completed melody download screens, may not be saved as Last URL.

**Press**  $\odot$  **(Go).** 

## **Related Operations**

#### **Delete Last URL <Delete>**

**In the screen in step 1 of "Connecting to the Last Viewed Page", press**  $\boxed{a}$  **<b>P** [Delete] **P** [Yes].

#### **Save Last URL as a bookmark <Add bookmark>**

**In the screen in step 1 of "Connecting to the Last Viewed Page", press © ▶ [Add bookmark]** ? **select folder** ? **[OK].**

#### **Copy Last URL <Copy>**

**In the screen in step 1 of "Connecting to the**  Last Viewed Page", press  $\textcircled{a}$   $\blacktriangleright$  [Copy].

#### **Note (Related operations)**

#### **Saving as a bookmark**

● Refer to P. 188 for details on saving bookmarks. **Copying**

 Up to 2,000 single-byte characters can be copied.

#### **Changing Font Size <Font Size>**

Set font size of sites, Internet web pages and screen memos.

- **•** Some sites may not appear correctly when Font size is changed.
- 

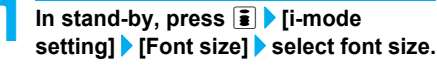

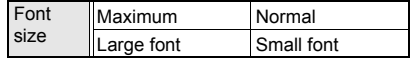

## **Setting Playback Volume for Melody <Sound Fx Setting>**

Set playback volume for melodies from sites, web pages and screen memos.

**In stand-by, press <b>i F i** Fi-mode **setting]** ? **[Sound fx setting].**

 While viewing sites or Internet web pages, press  $\blacksquare$  and select [Display/set]  $\rightarrow$  [Sound fx setting] to adjust volume.

**Press**  $\bigcirc$ *l* $\bigcirc$  to adjust and press  $\bigcirc$ .

# **Site Layout and Operation**

**When viewing sites or Internet web pages, use links to view other screens from the current screen and reload data. Perform operations such as verifying URLs and registering phone numbers.**

#### **Viewing Flash Movies**

View Flash movies using the FOMA terminal. Flash technology combines pictures and sound into animation. Sites that use Flash movies are more expressive. Save in My picture of Data box and set as stand-by ( $\mathbb{C}\mathbb{F}$ P. 128, P. 315).

#### 1 **View site (**n**P. 180), Internet web page (**n**P. 187) or saved screen memo (**n**P. 190) with a Flash movie.**

 Flash movie plays automatically. When some part of a Flash movie is outside the screen, scroll it until the entire image appears so that it plays automatically.

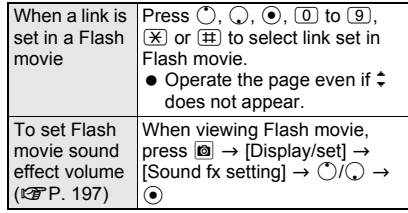

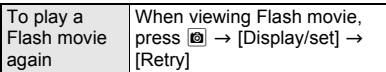

#### **Note**

- When **Set image display** is set to [OFF], Flash movies cannot be viewed.
- Playback is not available for sound effects from Flash movies set as stand-by or incoming/ outgoing call screen.
- **If a Flash movie has an error during playback, it** cannot be saved.
- **Some Flash movies may cause the handset to** vibrate during playback. Even if the vibrator is set to [OFF], handset vibrates.
- Some Flash movies may play differently from when viewed at usual sites.
- When Flash movies are saved in My picture of Data box, Screen memo, or microSD Memory Card and played, they may be viewed differently from when on a site or internet web page depending on the save destination.
- Refer to "Downloading Images from Sites and Messages" on P. 191 for details on saving Flash movies.
- Depending on the site, the pointer may not appear even if the TOUCH CRUISER pad is operated, but the operation may be available.

#### **Selecting Links and Items**

When viewing sites or Internet web pages, view other screens from the current screen. This is called a "link". Links usually appear blue. A selected link is highlighted.

**•** Some links may be images. When selected, the image is outlined.

#### **Selecting a link and moving to a new screen**

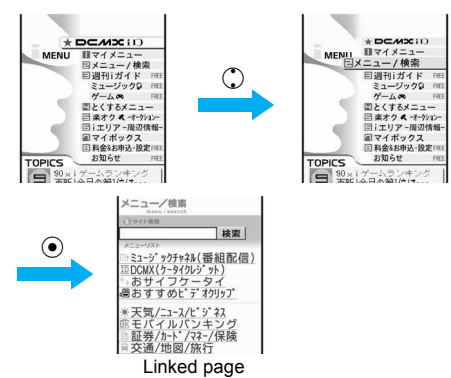

- $\bullet$  Press  $\bigcirc$  to highlight the next link and  $\bigcirc$  to highlight the previous link.
- $\bullet$  If Link is set when using TOUCH CRUISER pad,  $\Diamond$ appears. Double-tap to move to the linked page.

#### **Moving to a new screen by using dial keys**

In front of links,  $\blacksquare$ ,  $\blacksquare$ ,  $\blacksquare$ , etc. may appear. Move by pressing the corresponding dial key  $(1)$ to  $\circled{9}$ ,  $\circled{0}$ ,  $\circled{4}$  or  $\circled{4}$ ).

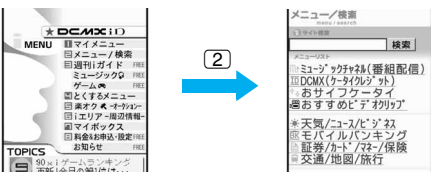

Linked page

※ Some sites and Internet web pages may not be viewed.

#### **Selecting items and entering text in sites/Internet web pages**

Use the following method to select items and enter text.

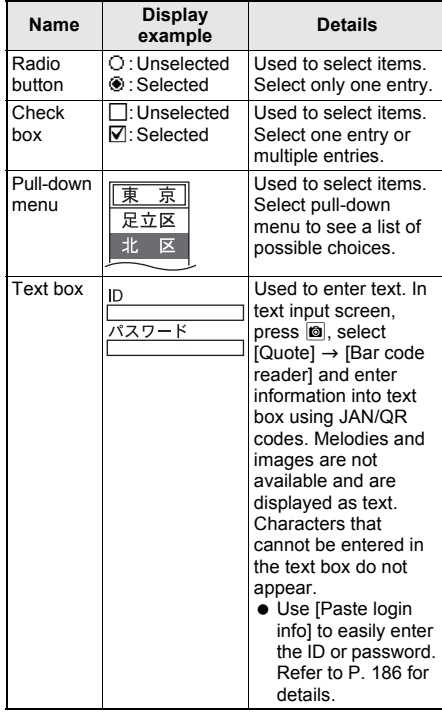

## **Moving to Previous/Next Page (Cache, History)**

The FOMA terminal stores sites and Internet web pages and how they have been viewed. This memory is called the "cache". Press  $\odot$  to show up to 50 pages stored in a cache without transmission.

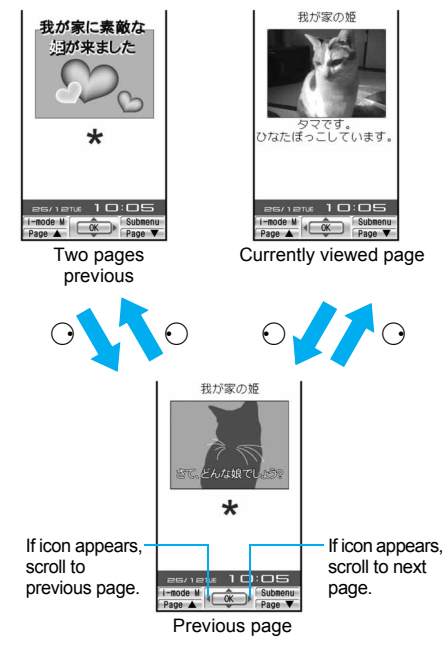

- $\bullet$  Press  $\odot$  for the previous page and  $\odot$  for the next page.
- Previously entered characters and settings are not restored for pages saved in the cache.
- $\bullet$  When pressing  $\odot$  to scroll through pages, if the page is no longer in the cache, the cache size is exceeded or the page is set (created) to always download up-to-date information, the handset reloads the page from the site.
- When switching to a screen saved in the cache, it may take time to view the page.
- Display actions may differ when Flash movies are shown.
- The history and cache are reset when i-mode ends.
- $\bullet$  Press  $\odot$  repeatedly to scroll through previous pages. When using  $\bigcirc$  to scroll through previous pages (*C* to *B*) and another page (*D*) is viewed, pressing  $\odot$  twice at *D* will not return to *C*. Page will scroll from *B* to *A*.

 $\leq$ When scrolling  $A \rightarrow B \rightarrow C \rightarrow B \rightarrow D$ 

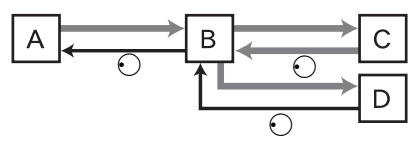

… Order when viewing pages … Order when viewing previous pages

#### **Reloading Information <Reload>**

Reload information from a site or Internet web page when information was not received properly  $(when$   $\blacksquare$  appears).

- **•** Perform this operation after information has finished loading.
- Some sites and Internet web page information may not be downloaded properly even after reloading.
- Screen memos cannot be reloaded.

## 1 **While viewing sites (**n**P. 180) or Internet web pages (**n**P. 187), press <b>b [Reload]**.

- Reloading starts.
- $\bullet$  To cancel, press  $\left| \frac{1}{2} \right|$  (Cancel) while reloading  $(5$  flashes).

## **Viewing the URL <URL>**

Verify the URL of the current site or Internet web page.

A URL is an address written in formats like *http://*

*www.xxx.*△△*.jp*. Up to 2,033 single-byte characters (including *http://*) can be shown in the display.

**URLs cannot be edited.** 

- 1 **While viewing sites (**n**P. 180) or Internet web pages (**n**P. 187), press**  C ? **[Display/set]** ? **[URL].**
	- To view URL of screen memos (図PP, 190)/ bookmarks ( $CP$ P. 188), press  $\Box$  in the each list and select [URL].

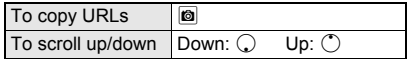

## **Saving Phone Numbers and Mail Addresses in the Phonebook <Add to Phonebook>**

Add highlighted phone numbers and mail addresses from sites or Internet web pages to phonebook.

- $\bullet$  Highlighted phone numbers and mail addresses on a screen memo can also be saved (CFP. 190).
- **•** Some highlighted phone numbers and mail addresses cannot be saved.

**While viewing sites (**<br> **P. 180)** or **Internet web pages (** $\mathcal{F}$ **P. 187), select phone number or mail address**  and press  $\textcircled{a}$  [Save/Add].

## 2 **Select [Add to phonebook]** ? **select a saving method.**

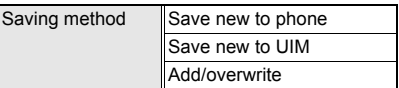

• Selected phone number or mail address is entered in phonebook entry screen. Continue phonebook saving operations ( $\mathcal{F}$ P. 102, P. 107).

## **Using Display Histories <History>**

A history of up to 50 pages viewed is recorded starting with the newest, and the pages can be displayed by using the history.

 $\bullet$  Histories are deleted when i-mode ends.

1 **While viewing sites (**n**P. 180) or Internet web pages (**n**P. 187), press <sup><b>**</sup> [History].

## Select a history entry.

 $\bullet$  To check URL, select history and press  $\overline{\bullet}$ (Show URL).

# マイメニュー **(My Menu)**

# **Registering to** マイメニュー **(My Menu)**

#### **Register frequently visited sites from iMenu to**  マイメニュー **(My menu) for convenient access.**

- Register up to 45 sites. Some sites cannot be registered.
- $\bullet$  Internet web pages cannot be registered. Use bookmarks for easy access (☞P. 188).

## **Registering to** マイメニュー **(My Menu)**

- 1 **While viewing site to register (**n**P. 180), select** マイメニュー **(My menu) registration menu (example: [**kマイメニュー登録**] (My menu registration)).**
- 2 **Select [**iモードパスワード入力**] (Input password) field** ? **enter i-mode password and press**  $\odot$ **.**
- **Select [東定]** (OK).

## **Note**

- Page set-up may differ depending on the site.
- Upon subscribing to a paid site, the site is automatically registered to マイメニュー (My menu).
- Refer to the latest "Mobile Phone User's Guide [i-mode]" for details.

## **Viewing Sites Registered in**  マイメニュー **(My Menu)**

1 **In stand-by, press** <sup>i</sup> ? **[iMenu]** ? **[**<sup>マ</sup> イメニュー **] (My menu).**

Select site.

## **Note**

 For **Dual Network Service**, マイメニュー (My menu) that was registered on a mova terminal may not be available on a FOMA terminal, and マ  $\sqrt{7}$   $\sqrt{2}$   $\sqrt{2}$  (My menu) that was registered on a FOMA terminal may not be available on a mova terminal.

## **Change i-mode Password**

# **Changing the i-mode Password**

**Four-digit i-mode password (** $\mathbb{Z}$ **P. 142) is required for** マイメニュー **(My menu) registration/deletion, Message R/F and i-mode paid site subscription/cancellation and mail settings.**

- i-mode password can be changed after subscribing to i-mode. Keep i-mode password private.
- In the case of a forgotten password, bring identification (a driver's license, etc.) to a DoCoMo Shop. Password is reset to [0000].

**In stand-by, press <b>i** > **[iMenu]** > **[English iMenu]** ? **[Options].**

2 **Select [Change i-mode Password].**

新心功小 新パスワード確認 決定 録/削除やオプション設定 の登録/削除やわ<br>時に利用します。

- 3 **Select [Current Password] input field**  ? **enter current i-mode password and**   $pres \odot$ .
- 4 **Select [New Password] input field** ? **enter new i-mode password and**   $pres \odot$ .

5 **Select [New Password (Confirmation)] input field** ? **re-enter new i-mode password and press**  $\odot$ **.** 

6 **Select [Select].**

## **Save Login Info Saving ID and Password**

**For some sites, a screen to enter ID and password may appear. Save login information (ID and password) in advance to easily enter them in the text box.**

- Save up to 20 login information.
- Do not use easily estimated numbers, characters or symbols for the security codes, register symbol for writing authentication and the ID or password for each service. Keep the ID and password private when using and managing them. If the ID or password is found and improperly used by others, DoCoMo shall not be liable for any loss of the users.

## 1 **In stand-by, press** <sup>i</sup> ? **[i-mode setting]** ? **[Save login info].**

• Alternatively, press  $\circledR$  and select [Save login] info] while a site is shown.

2 **Enter terminal security code and**   $pres \n\bullet$ .

 $\bullet$  Login information saving list screen appears.

3 **Select number to register.**

 $\bullet$  To check registered login information, select login information and press  $\bar{\mathbf{i}}$  (Agree).

**Select [Title] P** enter title and press  $\textcircled{\textbf{}}$ .

● Enter up to 24 single-byte (12 double-byte) characters.

**Select [Item 1] )** enter ID and press  $\odot$ .

**Enter up to 128 single-byte (64 double-byte)** characters.

6 **Select [Item 2]** ? **enter password and**   $pres \odot$ .

 Enter up to 128 single-byte (64 double-byte) characters.

**Press <b>i** (Complete).

## **Using Registered Login Information <Paste Login Info>**

Paste login information collectively in the text box.

1 **Select a text box while a site is shown and press © Paste login info].** 

2 **Enter terminal security code and**   $pres \odot$ .

## 3 **Select login information.**

 $\bullet$  To check login information, select login information and press  $\boxed{\bullet}$  (Agree).

#### **Note**

 Depending on the sites, login information cannot be pasted to the text box to be entered.

## **Deleting Login Information**

1 **In the login information saving list screen (**n**step 2 of "Saving ID and Password" on P. 186), select a login information and press <b>C** (Delete) **> select a deletion method.**

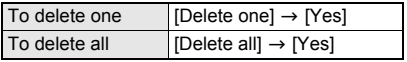

# **Viewing Internet Web Pages**

**Enter Internet web page address (URL: addresses that start with** *http://***, etc.) to connect.**

 $\bullet$  Internet web pages that are not i-mode compatible or have excess data may not appear properly.

## In stand-by, press **i P** [Go to **location]** ? **[Input URL].**

- The URL entry screen appears. (*http://* is already entered).
- **If a URL has been entered previously, that** URL appears.
- $\bullet$  Alternatively, press  $\bullet$  while viewing sites and select  $[Go to location] \rightarrow [Input URL].$

## Enter URL and press  $\odot$ .

- **Enter up to 512 single-byte characters** (including *http://*).
- Operations when viewing are the same as for sites.
- Press  $\bar{\bullet}$  (Cancel) while connecting ( $\bar{\bullet}$ flashes) to cancel.

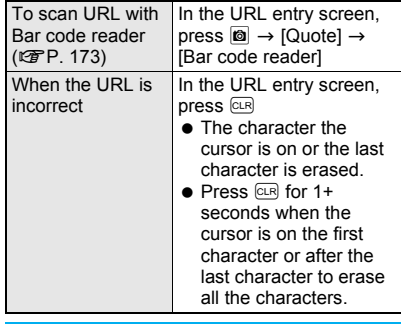

**To end connection, press □▶ [Yes].** 

# **Note**

- **•** Press  $CR$  twice without entering characters and the i-mode menu reappears.
- **If the received data exceeds the maximum size** for a page, [Size of this page is not supported] appears, data transmission stops and only received data appears.

# **Related Operations**

#### **View with full browser <Switch to FB>**

**While viewing sites or Internet web pages, press © ▶ [Switch to FB] ▶ [Yes].** 

## **Viewing Internet Web Pages with Correct Characters <Character Code>**

If the characters on an Internet web page do not appear properly, convert them to proper characters and view again.

1 **While viewing sites (**n**P. 180) or Internet web pages (**n**P. 187), press <sup><b>a** *P* [Display/set] **P** [Character code].</sup>

- **Internet web page with correct characters** appears.
- **If characters do not appear properly, repeat** the above step.

#### **Note**

- Converting character code when properly shown may render site unreadable.
- Some pages may not appear properly even after converting character code.
- After character code converts four times, the site or web page is shown with original code.
- **After viewing with correct characters and then** reloading or scrolling to the next/previous page, the site or web page is shown with original code.

## **Viewing Pages from URL History <URL History>**

The FOMA terminal records up to nine Internet web pages accessed from [Go to location] of i-mode menu.

Use the history to reconnect to those web pages.

- $\ln$  stand-by, press  $\boxed{\mathbf{\hat{i}}}$  **F** [Go to **location]** ? **[URL history].**
	- Alternatively, press  $\blacksquare$  while viewing sites and select [Go to location]  $\rightarrow$  [URL history].

Select URL.

## **Note**

 When nine pages are exceeded, the oldest page in history is overwritten.

# **Related Operations**

#### **Delete URL history <Delete one>**

- **1 In URL history list in step 1 of "Viewing Pages from URL History", press** C ? **[Delete one].**
	- To delete all: Press (a) > [Delete all] > enter terminal security code and press  $\odot$ .
- **2 Select [Yes].**

## **Show URLs in URL history <URL>**

**In URL history list in step 1 of "Viewing Pages from URL History", press © > [URL].** 

● To copy URL: Press **®**.

#### **Bookmark**

## **Saving Sites and Web Pages as Bookmarks**

**Save frequently visited sites and Internet web pages as bookmarks for convenient access.**

- Add folders and sort bookmarks into types and manage them ( $\sqrt{p}$ P. 189).
- Sites or Internet web pages with images or melodies may not appear correctly when accessed from a bookmark.

## **Saving Bookmarks**

Save up to 100 bookmarks in total.

- Each bookmarked URL can have up to 256 single-byte characters. URLs which exceed 256 characters cannot be saved.
	- 1 **While viewing sites (**n**P. 180) or Internet web pages (**n**P. 187), press**  C ? **[Bookmark].**

## Select [Add bookmark].

● Up to 24 single-byte (12 double-byte) characters from beginning of the title is saved. If the title exceeds 24 single-byte (12 double-byte) characters, the extra characters are deleted.

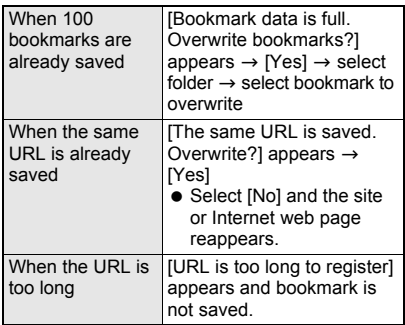

## 3 **Select a folder** ? **select a saving method.**

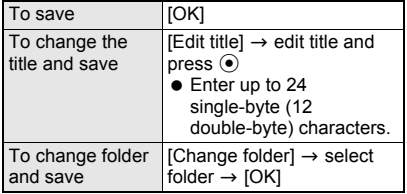

#### **Note**

- $\bullet$  In sites or Internet web pages, even if a selection is made in a radio button, check box, pull-down menu or text is entered in text boxes, the selected or entered contents are not saved in bookmarks.
- Some bookmarks may not be saved depending on the site or Internet web page.
- Refer to P. 340 for details on copying to microSD Memory Cards.
- Bookmark saved on the FOMA terminal handset using **Ir exchange** or **iC transmission**.

## **Viewing Sites and Internet Web Pages from Bookmarks**

#### **In stand-by, press <b>i F** [Bookmark].

**Alternatively, press @** while viewing sites and select [Bookmark]  $\rightarrow$ [Bookmark list].

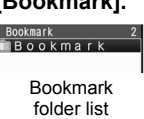

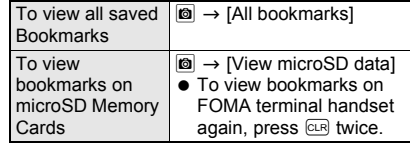

- 2 **Select folder** ? **select bookmark.**
	- To check URL of bookmark, select bookmark, press  $\blacksquare$  and select [URL]. To copy URL of bookmark, press @ (Copy) while checking URL.
	- $\bullet$  To disconnect, press  $\bar{\bullet}$  (Cancel) while connected ( $\zeta$  flashes).

#### **Note**

- When a bookmark does not have a title, its URL appears in the Bookmark list.
- **•** Bookmarks are listed in the order of use.
- Full Browser bookmarks do not appear on Bookmark list of i-mode in the FOMA terminal handset. i-mode and Full Browser bookmarks are shown together in the Bookmark list of microSD Memory Cards.  $\mathcal{S}$  appears for i-mode bookmarks and  $\mathcal D$  appears for Full Browser bookmarks.
- **Paste** the **copied** URL into text areas such as mail or **text memo**.

## **Attaching Bookmark to i-mode Mail <Attach to Mail>**

In bookmark folder list (**PP. 188**), **select folder.**

**Select bookmark and press © } [Attach to mail].**

3 **Compose and send i-mode mail.** ● Refer to steps 2 to 4 on P. 208 for details.

#### **Note**

 $\bullet$  If the other party's terminal does not support attachment, attached files are deleted.

## **Managing Folders**

Manage bookmarks in up to 20 folders (including [Bookmark] folder).

Edit folder names or delete folders. The preset [Bookmark] folder cannot be edited or deleted.

#### **Creating folders <New folder>**

In bookmark folder list ( $\mathbb{F}$ P. 188), press  $\textcircled{a}$  [Manage folders].

2 **Select [New folder]** ? **enter folder**  name and press  $\odot$ .

 $\bullet$  In the folder name editing screen, press  $CR$ for 1+ seconds to delete "New folder" name.

**Editing folder names <Edit folder name>** 

In bookmark folder list ( $\mathbb{F}$ P. 188), **select folder and press**  $\textcircled{a}$  **[Manage folders].**

#### 2 **Select [Edit folder name]** ? **edit folder**  name and press  $\odot$ .

- Enter up to 18 single-byte (9 double-byte) characters.
- $\bullet$  In the folder name editing screen, press  $CR$ for 1+ seconds to delete folder name.

#### **Deleting folders <Delete>**

**In bookmark folder list (空P. 188). select folder and press © | [Delete].** 

#### Select a deletion method.

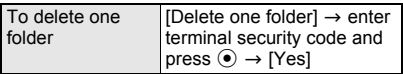

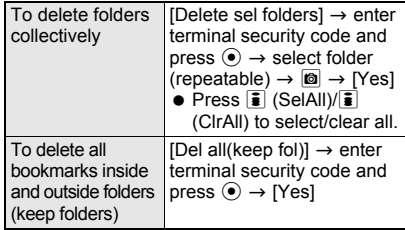

## **Managing Bookmarks**

#### **Changing bookmark titles <Edit title>**

In bookmark folder list (**PP. 188**), **select folder** ? **select bookmark and press © P** [Edit title].

## Edit title and press  $\odot$ .

- **Enter up to 24 single-byte (12 double-byte)** characters.
- $\bullet$  In the title editing screen, press  $CR$  for 1+ seconds to erase current title.

**Moving bookmark to another folder <Move>**

In bookmark folder list ( $\mathbb{C}$ P. 188), **select folder** ? **select bookmark and press © | [Move].** 

## Select a transfer method.

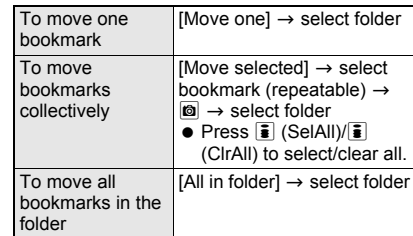

**Deleting bookmarks <Delete>** 

**In bookmark folder list (** $\mathscr{C}\!\mathscr{F}$ P. 188), **select folder** ? **select bookmark and press © [Delete].** 

## Select deletion method.

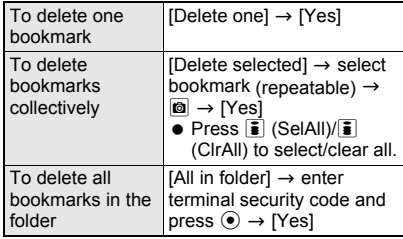

#### **Screen Memo**

# **Saving Site Contents**

#### **Use screen memo to save screens from sites and Internet web pages.**

- Save screen memo images in My picture of Data box and set as stand-by  $(\mathbb{F}P. 128)$ .
- Save up to 400 screen memos. Amount varies depending on size of the data. When screen memo data is large, fewer can be saved.
- **•** Protect up to the maximum amount of data that can be saved. Protected screen memos are not deleted even when Delete all is performed.

## **Saving Screen Memos**

1 **While viewing sites (**n**P. 180) or Internet web pages (**n**P. 187), press <b>8 |** [Save/Add].

## Select [Add screen memo].

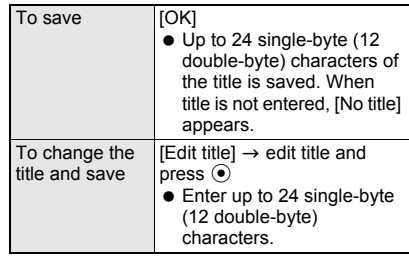

#### **Note**

- $\bullet$  In sites or Internet web pages, even if a selection is made in a radio button, check box, pull-down menu or text is entered in text boxes, the selected or entered contents are not saved in the screen memo.
- When a screen memo is saved, if the maximum saved entries (400 entries) are reached or the available memory space is smaller than the maximum space for one entry (100 KB), a message appears notifying that the screen memo overwrites the other.

## **Viewing Screen Memos**

**In stand-by, press <b>i F** [Screen **Memo].**

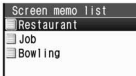

Screen memo list

#### **Meaning of screen memo icons**

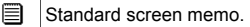

- **Protected screen memo.**
- FOMA card restriction ( $\mathcal{F}$ P. 38) is set.

### Select screen memo.

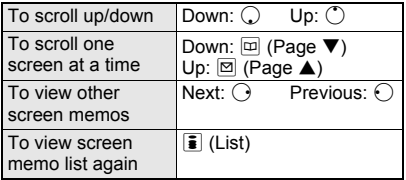

#### **Note**

● Screen memo is data from the time of saving. Screen memo may differ from the latest site or Internet web page data.

## **Related Operations**

#### **Check screen memo URLs <URL>**

**In screen memo display screen, press © } [Display/set]** ? **[URL].**

- From screen memo list: Select screen memo and press  $\textcircled{a}$   $\blacktriangleright$  [URL].
- $\bullet$  To copy URLs: Press  $\circledR$ .

#### **Check screen memo details <File property>**

**In screen memo display screen, press**  $\textcircled{a}$ **[Display/set]** ? **[File property].**

- From screen memo list: Select screen memo and press  $\textcircled{a}$   $\blacktriangleright$  [File property].
- $\bullet$  To end viewing: Press  $\odot$  or  $\circledcirc$ .

## **Save screen memo image/background image in My picture of Data box**

**<Save image/Save bckgrnd img>**

**In screen memo display screen, press**  $\circledR$ **[Save/Add]** ? **[Save image]/[Save bckgrnd img].**

**Create i-mode mail with screen memo URL <Compose message>**

**In screen memo display screen, press**  $\circledR$ **[Compose message]** ? **[Compose message].**

**Create i-mode mail with image from screen memo <New mail w/image>**

**In screen memo display screen, press © } [Compose message]** ? **[New mail w/image]** ? **select image** ? **[Insert URL]/[Attach image].**

**Add phone numbers and mail addresses from screen memo to phonebook** 

#### **<Add to phonebook>**

**In screen memo display screen, press**  $\circledR$ **[Save/Add]** ? **[Add to phonebook].**

## **Related Operations**

#### **Adjust Flash movie sound effect volume in screen memo <Sound fx setting>**

**In screen memo display screen, press**  $\textcircled{a}$  $[Display/set]$  **Figure 1 [Sound fx setting]**  $\bullet$   $\odot$ *i* $\odot$   $\bullet$   $\odot$   $\bullet$ .

#### **Replay Flash movies in screen memo <Retry>**

**In screen memo display screen, press @ > [Display/set]** ? **[Retry].**

#### **Note (Related operations)**

**Refer to P. 191 for details on downloading image.**

**Composing new mail with image**

- Files with restrictions for mail attachment and output from the FOMA terminal are not sent.
- Refer to P. 196 for details on compose new mail with image.

**Refer to "Saving Phone Numbers and Mail Addresses in the Phonebook" on P. 185 for details on adding to the phonebook. Refer to "Viewing Flash Movies" on P. 182 for details on viewing flash movies.**

#### **Managing Screen Memos**

Protect/delete screen memos and edit titles.

#### **Changing screen memo titles <Edit title>**

In screen memo list (**P**P. 190), **select screen memo and press**  $\circledR$ **[Edit title].**

 $\bullet$  In the screen memo display screen, press  $\bullet$ and select [Edit title].

Edit title and press  $\odot$ .

- Enter up to 24 single-byte (12 double-byte) characters.
- $\bullet$  Press  $GR$  for 1+ seconds in the title editing screen to erase current title.

#### **Protecting screen memos <Protect set>**

**•** B appears for protected screen memos.

## In screen memo list ( $\mathcal{F}$ P. 190), **select screen memo and press**  $\left| \mathbf{0} \right|$ **[Protect set].**

In the screen memo display screen, press  $\blacksquare$ and select [Protect].

# Select [ON]/[OFF].

## **Deleting screen memos <Delete>**

## **In screen memo list (** $\mathcal{F}$ **P. 190), select screen memo and press**  $\boxed{6}$ **[Delete].**

 $\bullet$  In the screen memo display screen, press  $\blacksquare$ and select [Delete one].

## Select deletion method.

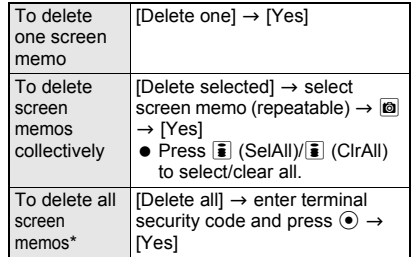

- Protected entries are not deleted.
- $\bullet$  To delete screen memos from screen memo display screen, select [Delete one] only.

#### **Save Image**

# **Downloading Images from Sites and Messages**

**Save images, Flash movies, frames and stamps downloaded from sites, Internet web pages, and Message R/F. Set saved images as stand-by and for other functions (**n**P. 128). Also, download Deco-mail templates from sites providing Deco-mail templates to use when composing messages.**

- Save the retrieved image in the [i-mode], [Item] or [Decomail picture] folder or in a created folder in My picture of Data box. Available folder differs depending on the type and size of the image. Deco-mail templates are saved in [Template] of the Mail menu ( $\sqrt{2}$ P. 213).
- JPEG/GIF images and animated GIFs that are 20×20 pixels without file restrictions are saved as Deco-mail pictographs in the [Decomail pict] folder.
- Save up to 1,000 images on FOMA terminal handset. Saved amount may vary depending on available memory.
- Save up to 100 KB of GIF images, JPEG images and SWF images (Flash).
- $\bullet$  Images that are restricted for output to non-FOMA terminal devices can directly be saved to a microSD Memory Card (Contents transfer compatible).

#### **Example: When downloading images that can be set as in stand-by from sites and Internet web pages**

1 **While viewing sites (**n**P. 180) or Internet web pages (**n**P. 187), press <b>8** [Save/Add].

2 **Select [Save image]** ? **select image** ? **select folder and press**  $\omega$  **(Fix).** 

• [Set to display screen? (Current display settings will be cleared)] appears. Select [No] to save the image and end the procedure.

## 3 **Select [Yes]** ? **[Stand-by display]** ? **[Yes].**

- Select display size depending on the image.
- Available settings depend on the file format. Unavailable settings cannot be selected.

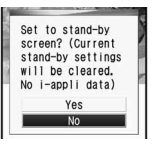

#### **Note**

- **•** Saved Flash movies may play differently from when on a site or Internet web page.
- Depending on the size, some downloaded pictures may not fully appear when set as stand-by, etc.

# **Related Operations**

#### **Download Deco-mail templates and compose Deco-mail**

- **1 While viewing sites or Internet web pages, select Deco-mail template.**
- **2 Select [Save]** ? **[Compose message]** ? **compose message.**
	- $\bullet$  To preview: Select [Preview].
	- $\bullet$  To not save: Select [Back].

#### **Save background images from sites or screen memos <Save bckgrnd img>**

- **1 While viewing sites, Internet web pages or screen memos, press** C ? **[Save/Add].**
- **2 Select [Save bckgrnd img]** ? **select folder and press** C**.**

#### **Note (Related operations)**

#### **Deco-mail template**

- If templates are not saved, a message cannot be composed.
- **•** Templates cannot be saved if memory space is insufficient. Delete unnecessary templates and increase available memory space to save (CTP. 214).

#### **i-melody**

## **Downloading i-melody from Sites**

**Save melodies downloaded from sites and Internet web pages. Save up to 500 i-melodies. Saved amount may vary depending on available memory.**

#### **Set the saved melody as the ring tone or attach to i-mode mail.**

- Save up to 100 KB of SMF files and MFi files.
- Melodies that are restricted for output to non-FOMA terminal devices can directly be saved to a microSD Memory Card (Contents transfer compatible).

## 1 **While viewing sites (**n**P. 180) or**  Internet web pages (**PP. 187**), **select melody.**

## Save.

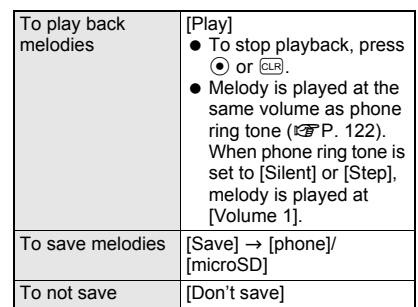

#### **Note**

#### **Transfer and store saved i-melody data on a PC using microSD Memory Card (**n**P. 335).**

● Saved content may be lost due to malfunctions, repairs or other handling of the FOMA terminal. DoCoMo shall not be liable for any loss of content (Melodies with restrictions for i-mode mail attachment or output from the FOMA terminal are not sent).

## **Downloading PDF Files from Sites**

#### **View and save PDF files downloaded from sites and Internet web pages.**

- Download is available up to 2 MB of PDF files. Files larger than 2 MB cannot be downloaded. Also, some downloaded PDF files may not be displayed.
- When downloading PDF files that are larger than 500 KB, a confirmation screen asking [Content length exceeds 500KB. Download?] appears.
- Save up to 50 PDF files on the FOMA terminal handset. The number of files that can be saved varies depending on the size of PDF files.
- **PDF files with unknown file size cannot be** downloaded.
- Downloaded PDF files are saved to the *\PRIVATE\DOCOMO\DOCUMENT\PUDxxx* folder when saved to microSD Memory Card ( $\sqrt{p}$ P. 337). "xxx" in the file name is a three-digit single-byte number between 001 and 999.

## 1 **While viewing sites (**n**P. 180) or Internet web pages (** $\mathcal{F}$ **P. 187), select a PDF file.**

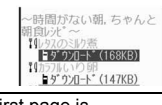

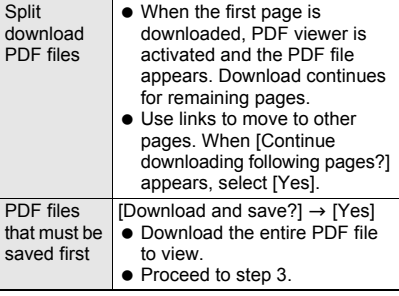

- Refer to P. 359 for details on the icons shown in the PDF files.
- If download fails, download the PDF file again to view. Some files may not be displayed even when downloaded again.
- PDF files downloaded by an individual page cannot be saved to microSD Memory Card.

## 2 **Press** C **after download is completed** ? **[Save].**

#### 3 **Save.**

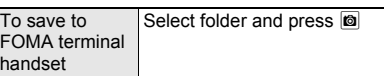

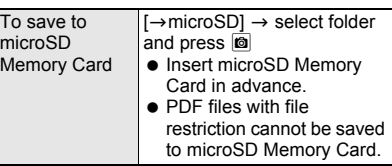

- When saving is completed, the PDF file appears.
- When password is set, enter password and  $pres \odot to view the PDF file.$
- **•** If available space on the FOMA terminal handset is insufficient, delete unnecessary files and increase memory space to save (CFP. 351).

## **Note**

 When the number of bookmarks or marks exceeds ten, [10 bookmarks exceeded. Delete?] or [10 marks exceeded. Delete?] appears. After deleting bookmarks or marks, PDF files are saved or closed.

## **Kisekae Tool**

# **Downloading Kisekae Tool**

#### **Save Kisekae Tool downloaded from sites and Internet web pages.**

- Save up to 50 Kisekae Tool on the FOMA terminal handset.
- Download is available up to 2 MB of Kisekae Tool.
- Downloaded Kisekae Tool is saved to [i-mode] folder in Kisekae Tool of Data box or [Movable contents] folder in microSD Memory Card.

## 1 **While viewing sites (**n**P. 180) or Internet web pages (**n**P. 187), select a Kisekae Tool.**

## Save.

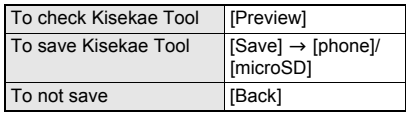

**•** If save destination is FOMA terminal handset, a confirmation screen asking whether to use Kisekae Tool appears when saving is completed. Select [Yes] to apply Kisekae package to the phone.

#### **Download Dictionary**

# **Downloading Dictionaries from Sites**

#### **Download dictionaries from sites or Internet web pages to register in the FOMA terminal.**

- Save up to ten Download dictionaries. Up to five can be used.
- Save Downloaded dictionaries of up to 6 KB.
- Download dictionaries from the [SH-MODE] site in iMenu.

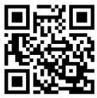

[iMenu] b [メニュー /検索] (Menu/ Search)  $\rightarrow$  [ケータイ電話メーカー] (Mobile phone manufacturer)  $\rightarrow$ [SH-MODE]

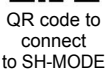

※ SH-MODE is only available in Japanese.

> **While viewing sites (** $\mathscr{F}$ **P. 180) or Internet web pages (** $\mathcal{F}$ **P. 187). select Download dictionary.**

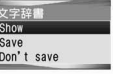

11 

# 2 **Save.**

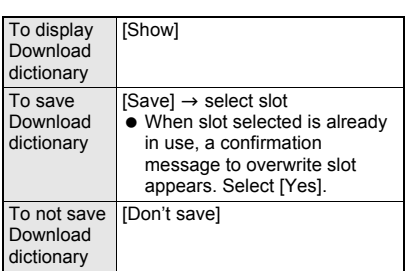

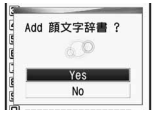

## 3 **Set Download dictionary.**

 When five dictionaries are already saved, the confirmation screen does not appear. Clear dictionary currently in use and try again. Refer to "Setting/Clearing a Dictionary" on P. 427 for details.

#### **Download Chara-den**

# **Downloading Chara-den from Sites**

#### **Download Chara-den from sites or Internet web pages to save to the FOMA terminal.**

- Download Chara-den up to 100 KB.
- Save up to 50 Chara-den files. The amount depends on available memory.
- $\bullet$  The downloaded Chara-den are saved to the [i-mode] folder in Chara-den of Data box.
- Default Chara-den can be downloaded from the [SH-MODE] site in iMenu.

 $[i$ Menu $] \rightarrow [ \times \square \rightarrow - /$ 検索 $]$  (Menu/  $Search$ )  $\rightarrow$   $[$ ケータイ電話メーカー] (Mobile phone manufacturer)  $\rightarrow$ [SH-MODE]

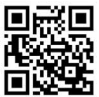

QR code to connect to SH-MODE

※ SH-MODE is only available in Japanese.

#### 1 **While viewing sites (**n**P. 180) or Internet web pages (**n**P. 187), select Chara-den.**

## Save.

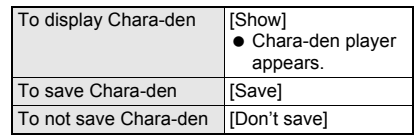

## **Download ToruCa**

## **Downloading ToruCa from Sites**

 $\bullet$  In stand-by, press  $\odot$  and select [Osaifu-Keitai]  $\rightarrow$ [Search by i-mode] to connect to the site easily.

1 **While viewing sites (**n**P. 180) or Internet web pages (**n**P. 187), select ToruCa.**

 Download ToruCa up to 1 KB and ToruCa (details) up to 100 KB.

## Save.

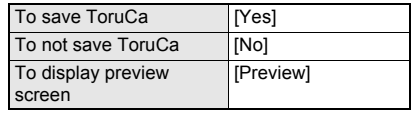

## **Download e-Comic**

# **Downloading e-Comic**

**Download e-comic and others (including e-book and e-dictionary) from sites or Internet web pages and save them to the microSD Memory Card.**

- Downloaded e-comic and others are saved into the [Manga&BookReader] folder/[Comic] folder of Manga&BookReader.
- Download up to 3 MB e-comic and others.
- Available e-comic, etc. types (file extensions) are XMDF format (.zbf) and TEXT format (.zbk).

**While viewing sites (** $\mathscr{F}$ **P. 180) or Internet web pages (** $\mathbb{C}$ **P. 187). select e-comic, etc. ▶ [Yes].** 

# Save.

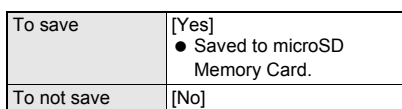

#### **Phone To (AV Phone To)/Mail To/Web To/Media To Function**

# **Using Phone To (AV Phone To)/Mail To/Web To/Media To**

**Use highlighted data (phone numbers, mail addresses, URLs, etc.) in sites, Internet web pages, Message R/F, mail or ToruCa and conveniently make a voice/Videophone call, send mail, or access an Internet web page. In addition, start 1Seg and set timer for starting or recording the 1Seg program.**

- Phone To (AV Phone To)/Mail To/Web To/Media To may not be used with decorated mail received from a PC.
- Use the address link function to access a map site or start the application for navigation from URLs on sites, Internet web pages and ToruCa (CTP. 284).

## **Using Phone To (AV Phone To)**

Make voice/Videophone calls and send PushTalk transmissions or SMS to phone numbers in sites, Internet web pages, Message R/F, mail or ToruCa.

- Not available for some sites and Internet web pages.
- Calls cannot be made using Phone To (AV Phone To) while Keypad dial lock is set.
- PushTalk transmission cannot be sent when 2in1 mode is set to [B mode].

**While viewing sites (** $\mathscr{F}$ **P. 180). Internet web pages (** $\mathcal{F}$ **P. 187). Message R/F (**n**P. 239), mail (**n**P. 224) or ToruCa (**n**P. 267), select a phone number.**

## **Make a call.**

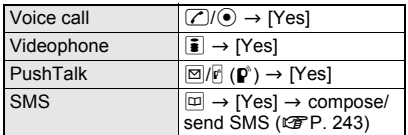

 When phone number is saved in the phonebook, the name and phone number appear.

#### **Note**

- Some sites and Internet web pages show highlighted text linked to the phone number in place of a phone number.
- When a number string fulfilling the following conditions appears in a mail message, the string is recognized as a phone number and Phone To (AV Phone To) is available.
	- 10 to 26 digit numbers (including [0] or [+]) that start with [0] or [+]
	- 5 to 26 digit numbers (including  $[#]$  or  $[#]$ ) that start with  $[#]$  or  $[#]$
	- 3 to 26 digit numbers that start with [tel:] or [TEL:]
	- 3 to 26 digit numbers that start with [tel-av:] or [TEL-AV:] (Videophone)
	- ※ Even if the above numbers contain a hyphen (-) or parenthesis (()), string is recognized as a phone number. If these symbols repeat continuously, number string before the repeating symbols are recognized as a phone number.

## **Using Mail To**

Send i-mode mail to mail addresses in sites, Internet web pages, Message R/F, mail or ToruCa.

- Not available for some sites and Internet web pages.
- **•** Some sites and Internet web pages show highlighted text linked to the mail address in place of a mail address.
- Mail To may not be available if two or more mail addresses appear together.
- Up to 50 single-byte character mail addresses are valid. Portions of addresses exceeding 50 characters are deleted after the fiftieth character.
- i-mode mail cannot be sent using Mail To while Keypad dial lock is set.
- Mail To is not available when 2in1 mode is set to [B mode].

## **While viewing sites (** $\mathcal{F}$ **P. 180). Internet web pages (** $\mathbb{Q}$ **P. 187). Message R/F (**n**P. 239), mail (**n**P. 224) or ToruCa (**n**P. 267), select mail address.**

- Compose message screen appears. The selected mail address is entered.
- Subject and message may be entered if mail address is from a site or Internet web page.

### 2 **Compose and send i-mode mail.**

● Refer to steps 2 to 4 on P. 208 for details.

## **Creating Image Mail <New Mail w/Image>**

Create i-mode mail with URLs of images or image attachments in sites and Internet web pages.

- Send GIF, JPEG images or Flash movies.
- Files with restrictions for mail attachment and output from the FOMA terminal are not sent.

## 1 **While viewing sites (**n**P. 180) or Internet web pages (**n**P. 187), press b** [Compose message].

## 2 **Select [New mail w/image]** ? **select image** ? **select a creation method.**

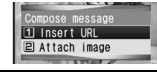

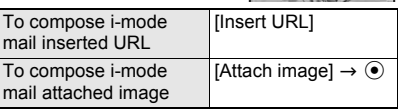

- A confirmation screen appears for images with the location information added. Select [Yes] to attach the location URL in a mail message.
- Location URL is a URL of a site providing maps and peripheral area information with the addition of location information (longitude and latitude), geographical coordinate system\* and accuracy.
	- Geographical coordinate system is a standard for expressing the position on the earth as longitude and latitude.

## 3 **Compose and send i-mode mail.**

● Refer to steps 2 to 4 on P. 208 for details.

## **Using i-**a**ppli To**

Start i- $\alpha$ ppli from URLs in sites, Internet web pages, Message R/F, mail, ToruCa or screen memos.

- $\bullet$  Start i- $\alpha$ ppli when i- $\alpha$ ppli To settings are set to [Yes].
- $\bullet$  i- $\alpha$ ppli does not start with URLs which exceed 512 single-byte characters.

**While viewing sites (** $Q$ **P. 180)**. **Internet web pages (**n**P. 187), Message R/F (**n**P. 239), mail (**n**P. 224), ToruCa (**n**P. 267) or screen memo (ffP. 190), select i-**a**ppli address (URL)** ? **[Yes].**

 $\bullet$  i- $\alpha$ ppli starts.

## **Using Web To**

Connect with i-mode and view Internet web pages from URLs in sites, Internet web pages, Message R/F, mail or ToruCa. For i-mode mail, connecting with Full Browser is available.

- Not available for some sites and Internet web pages.
- Display and save image when image URL is included in mail message.
- Download i-motion when i-motion URL is included in mail message.
- $\bullet$  Internet web pages with URLs which exceed 2,033 single-byte characters cannot be viewed.
- Some sites and Internet web pages show the highlighted web page name in place of a URL.
	- **While viewing sites (** $\mathscr{C}\mathscr{F}$ **P. 180), Internet web pages (** $\mathscr{C}$ **P. 187), Message R/F (**n**P. 239), mail (**n**P. 224) or ToruCa (**n**P. 267), select address (URL).**
		- Subsequent steps are the same as for i-mode Internet access (☞P. 180).
		- When selecting from ToruCa, perform the operation above, select [Yes].

## **Using Web To while viewing i-mode mail**

When URL is selected from mail message, select whether to use i-mode or Full Browser.

## 1 **Select address (URL) in i-mode mail message** ? **select connection method.**

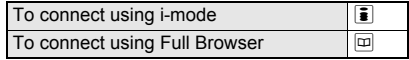

## **Related Operations**

#### **Save an image from URL in mail message <Save image>**

**Select URL ▶**  $\left| \frac{1}{2} \right|$  **▶**  $\left| \frac{6}{2} \right|$  **> [Save/Add] ▶ [Save image]** ? **select image** ? **select folder and press**   $\boxed{6}$ .

#### **Note (Related operations)**

 The image is saved in the [i-mode], [Decomail picture], [Decomail pict], or [Item] folder or a created folder in My picture of **Data box**.

## **Using Media To**

Start 1Seg from the link of program information in sites, Internet web pages, Message R/F or mail, or set timer for starting or recording a program.

### **While viewing sites (**<br> **TP. 180)**, Internet web pages (**P**P. 187), **Message R/F (**n**P. 239) or mail (**n**P. 224), select the link of program information.**

- 1Seg is activated and the timer setting screen appears for starting or recording a 1Seg program.
- For setting timer for starting or recording a 1Seg program, some setting items are already entered by program information.
- When Channel setting ( $\sqrt{PT}P$ . 287) is not made, Channel setting is activated if 1Seg is activated from Media To.
- Refer to P. 289 for details on watching 1Seg and P. 294 for setting timer for starting or recording a 1Seg program.
- Media To may not be available even if the link of program information is highlighted.

# **Setting i-mode**

**Set various functions relating to i-mode access.**

## **Adjusting Flash Movie Sound Effects Volume <Sound Fx Setting>**

- Sound effects are disabled in Manner mode.
- Some Flash movies do not have sound effects.

## 1 **While viewing sites (**n**P. 180) or Internet web pages (** $P$ P. 187), press **<b>O P** [Display/set].

 $\bullet$  Alternatively, in stand-by, press  $\overline{\bullet}$  and select [i-mode setting].

## **Select [Sound fx setting]** press  $\bigcirc$ /  $\bigcirc$  to adjust and press  $\bigcirc$ .

 $\bullet$  To silence sound effects, set to [Silent].

## **Changing Hosts from i-mode (ISP Connection Transmission) <Host Selection>**

※ Settings do not need to be changed to use i-mode.

#### **ISP connection transmission**

When changing FOMA terminal host, connect to various providers (ISP). Subscription to Packet Transmission Service is required to use ISP connection transmission. Packet transmission charges apply for ISP connection transmission. ※ Subscription is not required for i-mode

- subscribers.
- Pake-hodai/Pake-hodai full does not apply to packet transmissions incurred for hosts other than DoCoMo.

#### **Provider agreements**

- Subscription to another provider is required for ISP connection transmission. Contact providers for details regarding service contents (site/Internet access, mail, etc.) and subscription procedures.
- **•** Some services may require a separate fee.
- Phone number and location information may be sent to the provider depending on the site.
- **•** Save up to ten hosts in the FOMA terminal handset (excluding "i-mode (UIM)").
- $\bullet$  i-mode is not available when using hosts other than "i-mode (UIM)".

## **Saving hosts**

**In stand-by, press <b>i P** [i-mode **setting]** ? **[Host selection].**

2 **Select the number to register** ? **[Edit].**

3 **Enter terminal security code and**   $pres \odot$ .

Enter host name and press  $\odot$ .

- $\bullet$  [Host  $\bigcirc$ ] appears when saving a new host. The host number selected in step 2 appears for the  $\bigcap$
- $\bullet$  Press  $GER$  for 1+ seconds to erase host name.
- Enter up to 16 single-byte (8 double-byte) characters.

#### Enter host number and press  $\odot$ .

**Enter up to 99 single-byte alphanumeric** characters and symbols.

#### Enter host address and press  $\odot$ .

● Enter up to 30 single-byte alphanumeric characters and symbols.

#### 7 **Enter host address for i-Channel and**   $pres \odot$ .

- Enter up to 30 single-byte alphanumeric characters and symbols.
- $\bullet$  The host is saved, and the setting is changed to the saved host.

#### **Note**

 Default connection information cannot be changed.

#### **Changing hosts**

Save hosts in advance in order to access.

**In stand-by, press <b>i** Pli-mode **setting]** ? **[Host selection].**

#### 2 **Select the host number** ? **[Set].**

 When [i-mode (UIM)] is selected, [i-mode (UIM) selected] appears and the host is changed.

## **Related Operations**

#### **Reset saved contents <Reset>**

**In stand-by, press <b>i** ▶ [i-mode setting] ▶ [Host **selection]** ? **select host number** ? **[Reset]** ? **enter terminal security code and press**  $\odot$ **.** 

#### **Note (Related operations)**

 When set or saved hosts are reset, host is set to "i-mode (UIM)".

#### **Setting to Use Terminal Data During Flash Playback <Use Phone Info>**

- **In stand-by, press i F** [i-mode **setting]** ? **[Use phone info]** ? **[Yes]/ [No].**
	- Alternatively, while a site is shown, press  $\blacksquare$ and select [Display/set]  $\rightarrow$  [Use phone info].

## **Not Viewing Images <Set Image Display>**

Set handset to not show images from screen memo, sites or Internet web pages.

## **In stand-by, press <b>i** Pli-mode **setting]** ? **[Set image display]** ? **[OFF].**

 $\bullet$  Alternatively, while a site is shown, press  $\circledR$ and select [Display/set]  $\rightarrow$  [Set image display].

#### **Note**

- When set to [OFF],  $\Omega$  appears in the place of images. Image is not saved even when  $\mathcal D$  is registered in the screen memo ( $\mathbb{C}\mathbb{F}P$ . 190).
- When set to [OFF], Flash movies are not shown.
- Even when set to [OFF], images in i-mode mail and Message R/F are shown.

## **Setting to Receive/Reject PushTalk Transmissions During i-mode Transmissions <i-mode Arrival Act>**

**In stand-by, press <b>i** ▶ [i-mode **setting]** ? **[i-mode arrival act]** ? **set priority.**

Priority PushTalk preferred | i-mode preferred

## **Resetting i-mode Settings <Reset i-mode>**

Reset following i-mode settings to default settings (CFP. 458).

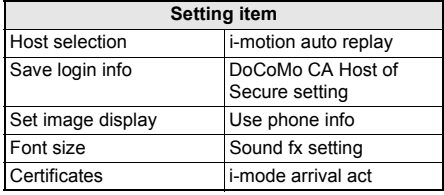

 $\bullet$  i-Channel settings are also reset ( $\mathbb{C}$ P. 205).

**In stand-by, press <b>i P** [i-mode **setting]** ? **[Reset i-mode]** ? **enter**   $t$ erminal security code and press  $\odot$ .

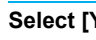

Select [Yes].

# **Setting SSL Certificates**

## **Enabling/Disabling CA Certificates <Certificates>**

The following certificates are required to view SSL pages.

- CA certificate.... Certificate issued by a certification company that is registered in the FOMA terminal by default.
- DoCoMo certificate Certificate registered in FOMA card (green/white) required to connect to FirstPass center or FirstPass compatible sites.
- Client certificate. Certificate downloaded from FirstPass center by selecting the FirstPass center menu in the FOMA terminal ( $\sqrt{P}P$ , 199). The certificate is registered in FOMA card (green/ white).

Detailed information of each certificate can be viewed. Disable CA certificate that develops security problems.

 SSL pages using a disabled CA certificate cannot be viewed.

## **In stand-by, press**  $\left| \cdot \right|$  **[i-mode setting]** ? **[Certificates]** ? **select a certificate and press** C **(Enable/ Disable).**

- $\bullet$   $\overline{\vee}$  appears for enabled certificates.  $\Box$ appears for disabled ones.
- **•** Enabled/Disabled switch.
- $\bullet$  To show certificate details, select a certificate.

## **Setting FirstPass <Cert Operation>**

Client certificates are required to access FirstPass compatible sites and Internet web pages. Client certificate is a proof of FOMA contract. Request and download from FirstPass center. Register Client certificates in FOMA card (green/white) to access certificate compatible sites and Internet web pages.

- FOMA card (blue) is not available.
- The SSL client authentication from i-mode browser is not available with FOMA Data Plan (Available with ISP connection transmission regardless of payment plan).
- Set the correct date and time to access FirstPass center ( $\sqrt{2}$ P. 47).
- Some screens and operations for FirstPass center may change.
- **•** FirstPass is not available overseas.

#### **Note**

#### **Using FirstPass**

- FirstPass is DoCoMo's electronic authentication service. Certificates are exchanged between sites and FOMA terminal. Certificates are then validated for client authentication.
- After reading and agreeing with "FirstPass ご利 用規則" (Usage Rules), request Client certificate.
- **PIN2 code** is required to use Client certificate. After entering PIN2 code, all actions are presumed to be performed by the user. Keep FOMA card and PIN2 code private.
- **.** If FOMA card is lost or stolen, contact "General Inquiries" on the back of this manual and cancel Client certificate.
- DoCoMo shall not be liable for sites or information provided by FirstPass compatible sites. All problems must be resolved between user and site.
- Neither DoCoMo nor certification company guarantee security when using FirstPass or SSL. Use at own discretion.
- Packet transmission charges incurred from accessing a FirstPass compatible site with i-mode are included with Pake-hodai/Pake-hodai full.

#### **Client authentication**

● Server and client authentication allow for safer data transfer. Certificates are exchanged between sites and FOMA terminal. Certificates are then authenticated. Client authentication allows for safer data transmission.

## **Accessing FirstPass center**

Perform Client certificate operations from FirstPass center. Some screens and operations for FirstPass center may change.

## **In stand-by, press**  $\begin{bmatrix} \frac{1}{2} \end{bmatrix}$  **[i-mode setting]** ? **[Secure setting]** ? **[Cert Operation].**

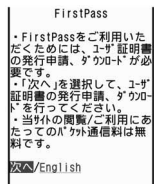

Select [English].

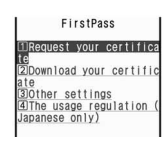

#### **Note**

- Read [The usage regulation (Japanese only)] in the screen of step 2 carefully before using FirstPass.
- Packet charges are not incurred when connecting to FirstPass center.
- **•** The following functions are not available when accessing FirstPass center.
	- Sending/receiving i-mode mail (SMS can be received/replied)
	- Check new message (Check new SMS)
	- Receiving Message R/F
	- Downloading i-motion
	- Web To
	- **PushTalk**

### **Applying for Client certificate and downloading**

Apply for Client certificate before downloading.

## 1 **Access FirstPass center (**n**"Accessing FirstPass center" on P. 199)** ? **[Request your certificate].**

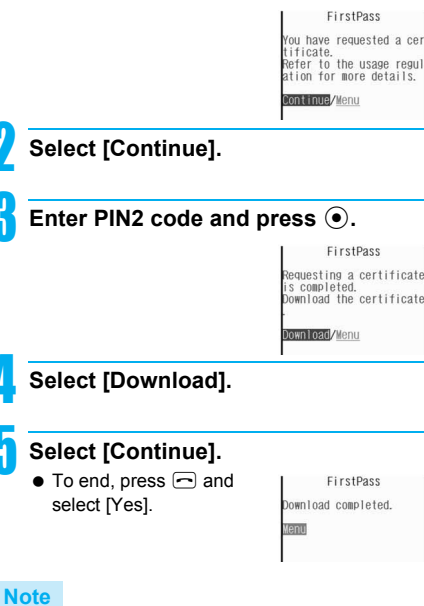

 Always apply for Client certificate when renewing or attempting to get new certificate. Certificate cannot be downloaded without application.

## **Accessing sites with Client certificate**

Access FirstPass compatible sites and Internet web pages using Client certificate.

● Refer to P. 199 for details on viewing Client certificates.

1 **Access site (**n**P. 180) or Internet web page (***■***P. 187)** *P* view **FirstPass compatible site.**

 To view server certificate while viewing site, press  $\blacksquare$  and select [Display/set]  $\rightarrow$  [View certificate].

2 **Select [Yes]** ? **enter PIN2 code and**   $pres \odot$ .

## **Note**

- When access to a FirstPass compatible site or Internet web page is attempted without Client certificate, [You have no certificate. Connect?] appears. Select [No] to end SSL transmission. Try again after downloading certificate from FirstPass center.
- When Client certificate expires, [Your certificate] has expired. Connect?] appears. Select [No] and the previous screen reappears. Try again after renewing certificate from FirstPass center.

## **Canceling Client certificates**

Invalidate downloaded Client certificates.

1 **Access FirstPass center (**n**"Accessing FirstPass center" on P. 199)** ? **[Other settings]** ? **[Revoke your certificate].**

2 **Select [Yes]** ? **enter PIN2 code and**   $pres \odot$ .

3 **Select [Continue]** ? **[Continue].**

## 4 **Select [Continue].**

- [The certificate revocation is completed.] appears.
- $\bullet$  To end, press  $\odot$  and select [Yes].

#### **Note**

- FirstPass compatible sites cannot be viewed after cancellation.
- To reactivate a Client certificate, apply and download again.

## **Changing Certificate Issuer <DoCoMo CA Host>**

Set host when downloading Client certificate.

※ Setting does not normally need to be changed.

**In stand-by, press <b>i** Fi-mode **setting]** ? **[Secure setting]** ? **[DoCoMo CA Host].**

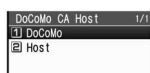

## 2 **Select [Host].**

- To set DoCoMo as host: Select [DoCoMo].
- 3 **Select [Edit]** ? **enter terminal security**  code and press  $\odot$ .
	- To reset, select [Reset], enter terminal security code and press . Default settings are restored.

## Enter host information and press  $\odot$ .

 Enter up to 99 single-byte alphanumeric characters and symbols.

#### Enter host address and press  $\odot$ .

 Enter up to 100 single-byte alphanumeric characters and symbols.

## **i-motion**

## **i-motion**

**i-motion refers to image, voice and music data. Download i-motion to FOMA terminal from i-motion sites and Internet web pages. Play downloaded i-motion immediately, or save them to FOMA terminal. Search for i-motion sites in** メニュー **/**検索 **(Menu/Search) of iMenu.**

- i-motion types include Standard type and Streaming type.
	- Standard type
		- These can be saved to FOMA terminal. There are two types.
		- Those played after downloading

 Those played while downloading Some Standard type i-motion cannot be saved (data that cannot be played back).

- For Standard type i-motion, there are i-motion of up to 500 KB that is downloaded in one operation and i-motion of up to 10 MB that is downloaded in several batches even if the download is interrupted for an unspecified reason.
- Streaming type (up to 10 MB) Streaming refers to simultaneous playback while downloading data. When playback is complete, the played data is discarded, and cannot be played again or saved to the FOMA terminal. Even if i-motion Auto Replay ( $\sqrt{2}$ P. 203) is set to [No], Streaming type i-motion are automatically played.
- $\bullet$  The type of i-motion downloaded differs depending on site or Internet web page.
- Save up to 100 i-motion. Saved amount may vary depending on available memory.
- $\bullet$  i-motion downloaded from sites, which has restrictions for outputting from the FOMA terminal, can be moved to a microSD Memory Card. However, some i-motion cannot be moved depending on the download source site.

#### **Ring tone and Receive display combinations**

When i-motion is set as the ring tone and Receive display, the combinations and actions are as follows.

- Voice only i-motion (melodies with no video) are not available for Receive display.
- $\bullet$  i-motion without voice are not available for ring tone.

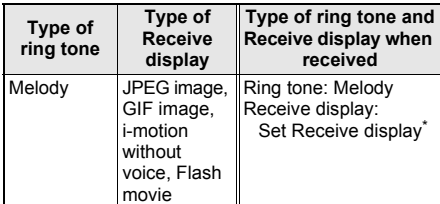

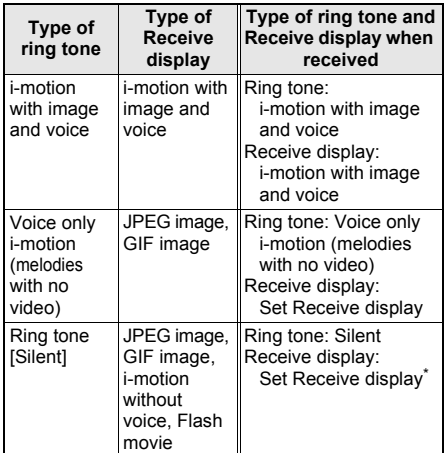

Flash movie sound effects do not play.

#### **Note**

- **If i-motion with image and voice is set as the ring** tone, the i-motion is automatically set as the Receive display. If a voice only i-motion (melodies with no video) is set, the Receive display is not changed and the set image appears.
- $\bullet$  If i-motion with image and voice is set as the Receive display, the i-motion is automatically set as the ring tone. If an image only i-motion is set, the ring tone sounds in the following priority.
- $\bullet$  Priority for ring tone is phonebook ring tone  $\rightarrow$ group ring tone  $\rightarrow$  regular ring tone.
- **•** The priority for Receive display is phonebook Picture call  $\rightarrow$  group Picture call  $\rightarrow$  Call/Receive display. If none are set, the default image appears.
- When **Videophone ring tone**, **Payphone ring tone**, User unset, Unknown tone are set to [Phone ring tone], the actions are as follows.
	- Receive display returns to the default setting if a melody or a voice only i-motion (melodies with no video) is set for ring tone.
	- Ring tone is set to [着信音1] if JPEG image,<br>GIF image, animated GIF, Flash movie or an image only i-motion is set for Receive display.
	- Receive display follows Incoming voice calls screen.
- Some i-motion are not available.

## **Download i-motion**

**Downloading i-motion from Sites**

## **Playing i-motion Downloaded from Sites**

Play back i-motion downloaded from sites and Internet web pages.

- Ticker does not appear even if i-motion with ticker is downloaded.
- $\bullet$  i-motion cannot be downloaded while 1Seg is running.

## 1 **While viewing sites (**n**P. 180) or Internet web pages (** $\mathcal{F}$ **P. 187), select i-motion.**

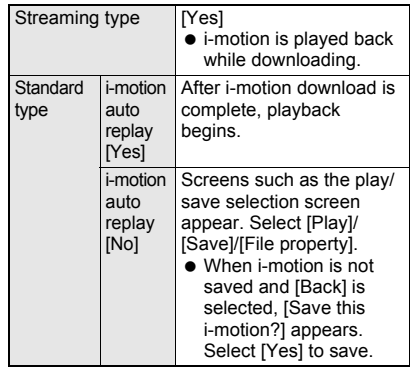

- $\bullet$  To cancel download, press  $@R$  or  $\odot$  while downloading.
- $\bullet$  To stop playback, press  $\boxdot$ .
- $\bullet$  To pause, press  $\odot$  (Pause) during playback.

#### **Note**

- Some i-motion cannot be played while downloading.
- **•** For i-motion that plays during download, when unable to play due to weak signal, play after downloading is completed.
- Weak signals may stop playback or distort the image during i-motion download.
- Date and time information on FOMA terminal may be reset after the battery pack has been removed for a long time. In such cases, playback for i-motion with an expiration date/replay period is not available.
- Some i-motion may not play properly after being downloaded.
- $\bullet$  i-motion can be set as Chaku-motion ( $\mathbb{C}\mathbb{F}P$ . 120) or as the stand-by display ( $\mathbb{CP}P$ . 128). Some i-motion are not available.

#### **i-motion with a replay period**

When playback is attempted for downloaded i-motion with a replay period, the screen on the right appears.

• The i-motion cannot be played before and after the replay period.

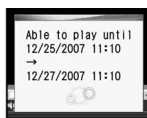

 When download is attempted for i-motion with an expired replay period, [Unable to

obtain data due to replay restriction data error] appears.

#### **i-motion with an expiration date**

When playback is attempted for downloaded i-motion with an expiration date, the screen on the right appears.

• When download is attempted for i-motion after the expiration date, [Unable to obtain data due to replay restriction data error] appears.

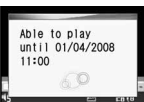

## **i-motion with a set number of replays**

When playback is attempted for downloaded i-motion with a specified number of replays, the screen on the right appears.

 When download is attempted for i-motion with a replay number of 0. [This data cannot be saved. Download?] appears. To download, select [Yes].

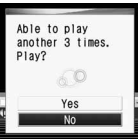

## **Saving i-motion**

- i-motion is saved to the [i-mode] folder in i-motion of Data box. i-motion which can be saved in the microSD Memory Card, can be saved in the [i-motion] folder included in the [Movable contents] folder (Contents transfer compatible).
- $\bullet$  i-motion saved can be played using i-motion player.
- Some downloaded i-motion cannot be saved to the FOMA terminal.

1 **While downloaded i-motion is played back/stopped (paused), press © } [Save].**

2 **Select [phone]/[microSD].**

## **Viewing i-motion File Properties**

## 1 **While downloaded i-motion is played back/stopped (paused), press © } [File property].**

- When viewing i-motion file properties from image list ( $\mathbb{F}$ P. 321), press  $\blacksquare$  and select [File property].
- For Streaming type i-motion, press @ while downloaded or paused and select [File property].
- $\bullet$  Press  $\odot$  or  $\circledcirc$  to end viewing.

#### **i-motion Auto Replay**

# **Setting Whether to Automatically Replay i-motion**

**Set whether to automatically replay i-motion when downloading.**

**In stand-by, press <b>i** P [i-mode **setting]** ? **[i-motion auto replay]** ? **[Yes]/[No].**

#### **Note**

- Streaming type i-motion are always automatically replayed regardless of Automatic replay settings.
- Some i-motion are not automatically replayed even when Automatic replay is set to [Yes].
- When Automatic replay is set to [No], selection screens for operations such as playback and saving appear after download.

## **i-Channel**

# **i-Channel**

**i-Channel is a service provided by DoCoMo or IP (Information Provider) that sends news, weather and other information graphically to i-Channel supported terminals. Receive such information periodically and show the latest information in stand-by using a ticker or press the i-Channel supported key to show the latest information in a list of channels (To show a list of channels** n**P. 204). Select a channel from the list to retrieve detailed information.**

- ※ i-Channel is only available in Japanese.  $\bullet$  i-Channel is a paid service that requires subscription (i-mode subscription is also required). i-Channel has a "ベーシックチャネル (Basic channel)" and "おこのみチャネル (Favorite channel)". "Basic channel" is a pre-registered channel provided by DoCoMo and is available immediately. Packet transmission does not charge for automatically updating information provided by "Basic channel". "Favorite channel" is a channel provided by non-DoCoMo IP (Information Providers) and can be customized. Packet transmission charges for automatically updating information provided by "Favorite channel" are not included in the i-Channel usage fee. In addition to the i-Channel service charge, packet transmission charges are incurred for "Basic channel" and "Favorite channel" when viewing detailed information from the channel list. Also, note that packet transmission charges for automatically updating information provided by "Basic channel" during international roaming are not included in the i-Channel usage fee. Refer to "Mobile Phone User's Guide [i-mode]" for
	- details on using i-Channel.

# **Showing i-Channel**

**Subscribe to i-Channel, receive i-Channel information and automatically show them in the stand-by ticker. Connect to the site from the channel list to retrieve detailed information.**

## **In stand-by, press**  $CR$  **(** $ch$ **).**

- $\bullet$  The channel list appears.
- When i- $\alpha$ ppli is set as stand-by, press  $\overline{C}$ ( $\overline{H}$ ) for 1+ seconds.
- $\bullet$  Alternatively, press  $\bar{\bullet}$  in stand-by and select  $[i-Channel] \rightarrow [Run i-Channel list]$  to show the channel list.

 When i-Channel information is received for the first time, pressing  $\bigcirc$  does not stop receiving until all information is received.

# Select a channel.

## **Note**

- When i-Channel ticker is set to [OFF], i-Channel ticker does not appear.
- TOUCH CRUISER pad may not be available when viewing i-Channel.

#### **Receiving the latest information**

- Information may not be received when the handset is turned off or signal is weak, such as when outside the service area. Ticker appears in stand-by if information is received when the channel list is shown.
- Ring tone/Vibrator do not activate even when information is received. However, while receiving data, mail send/receive LED flashes.
- Depending on settings, information may be received when the channel list is shown.
- Channel list is not available during **All lock**. Terminal security code is required while **Function lock** is applied to i-mode/i-Channel.

#### **Changing the i-Channel host**

- Set i-Channel host in **i-mode host selection**. Setting does not normally need to be changed.
- i-Channel ticker does not appear when i-Channel host is changed. However, when the channel list is viewed, the latest information is received and i-Channel ticker appears.
- Information may not be automatically updated when the host is changed. View the channel list to receive the latest information.

## **Related Operations**

#### **Adjust sound effects volume <Sound fx setting> In the channel list, press © ▶ [Display/set] ▶ [Sound fx setting]**  $\blacktriangleright$  $\bigcirc$  **/** $\bigcirc$   $\blacktriangleright$   $\bigcirc$ .

## **Note (Related operations)**

• The i-Channel volume setting is common with the Sound fx setting for i-mode.

## **i-Channel Ticker**

# **Setting i-Channel**

**Set whether to show i-Channel ticker on the Stand-by display.**

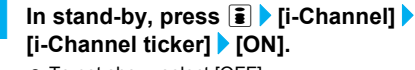

 $\bullet$  To not show, select [OFF].

### 2 **Select [Ticker font size]** ? **select the font size.**

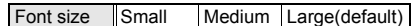

- Sample of the ticker appears at the lower part of the display.
- 3 **Select [Ticker color]** ? **select a ticker color.**

Ticker color ||Pattern1 to Pattern9

4 **Select [Ticker speed]** ? **select the speed.**

Speed Slow Normal Fast

5 **Press** i **(Complete).**

#### **Note**

- When i-Channel or i-mode subscription is canceled, i-Channel ticker does not appear.
- **•** If i-mode service subscription is canceled before canceling i-Channel service subscription, i-Channel ticker remains [ON].
- i-Channel ticker is not available if i-Channel or i-mode is not subscribed.
- i-Channel ticker is not available while **All lock** or **Public mode (Drive mode)** is set or **Function lock** is applied to i-mode/i-Channel.
- $\bullet$  i-Channel ticker is not available when playing i-motion set to stand-by or activating i- $\alpha$ ppli in stand-by.
- When Calendar display and i-Channel ticker are both set, press  $\bigcirc$  in stand-by to switch between Calendar display and i-Channel ticker.
- When the **2in1** is used, set whether to show i-Channel ticker for each mode of the 2in1.

## **Reset i-Channel**

# **Resetting i-Channel Settings**

**Reset i-Channel ticker settings to default settings (**n**P. 458).**

**In stand-by, press ii P** [i-Channel] ▶ **[Reset i-Channel]** ? **enter terminal security code and press**  $\odot$ **.** 

Select [Yes].

#### **Note**

 i-Channel ticker does not appear. When the information is automatically updated or  $\mathbb{E}$  ( $\mathsf{c}\mathsf{h}$ ) is pressed in stand-by to receive the latest information, the information is automatically shown in the stand-by ticker.

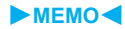

# **Mail**

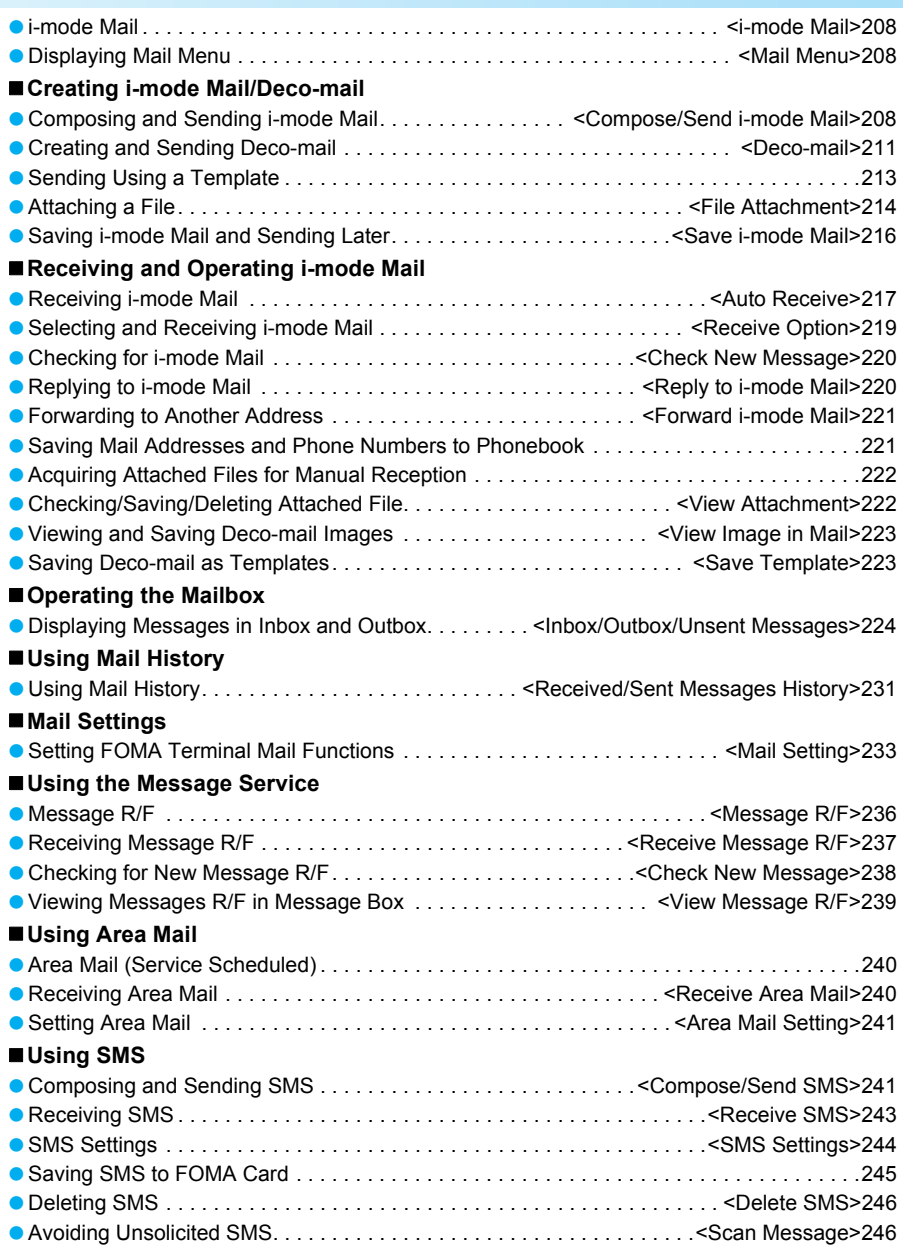

#### **i-mode Mail**

# **i-mode Mail**

**Subscribe to i-mode service to exchange mail with other i-mode terminals and e-mail via the Internet.**

**Attach up to ten files (JPEG, ToruCa, PDF, etc.) in total of 2 MB to a message. Deco-mail is available for i-mode mail. Create and send expressive mail by adding text color, changing font size and background color, or** 

**inserting Deco-mail pictographs, which are preinstalled, in message text.**

● Refer to "Mobile Phone User's Guide [i-mode]" for details on i-mode mail.

#### **Mail Menu**

# **Displaying Mail Menu**

**Compose and view received and sent i-mode mail from Mail menu.**

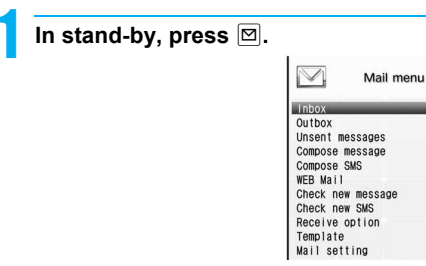

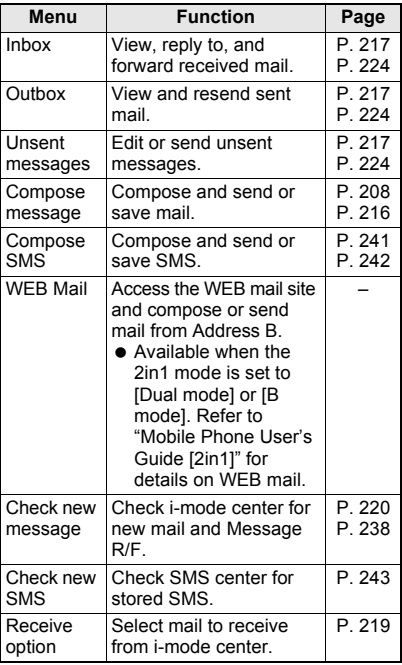

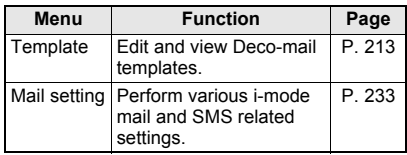

#### **Compose/Send i-mode Mail**

# **Composing and Sending i-mode Mail**

- Avoid entering pictographs and single-byte katakana in subject and message when sending to mobile phones not supporting i-mode. Characters may not appear properly on receiving end.
- When i-mode mail including pictographs is sent to a mobile phone of other mobile phone companies (au/SoftBank/Tu-Ka), pictographs are automatically converted and similar ones appear on the receiver side.
	- ※ May not appear correctly depending on the receiver's mobile phone model and function.
	- ※ When the receiver's mobile phone does not support sent pictographs, they are converted to characters or "=".
- Mail can be sent using [To], [Cc], and [Bcc]. The [To] field must be filled in.
- $\bullet$  Change the size of the font in Font size ( $\mathbb{F}$ P. 233).

## **In stand-by, press**  $\boxed{\circledcirc}$  **[Compose message].**

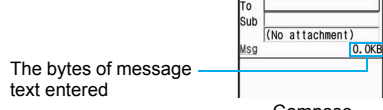

Compose message screen

Compose message

## 2 **Select [To]** ? **select input method.**

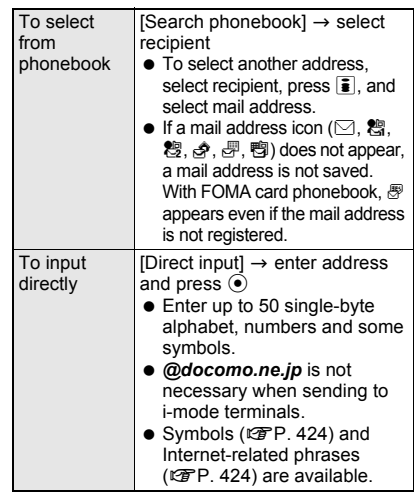

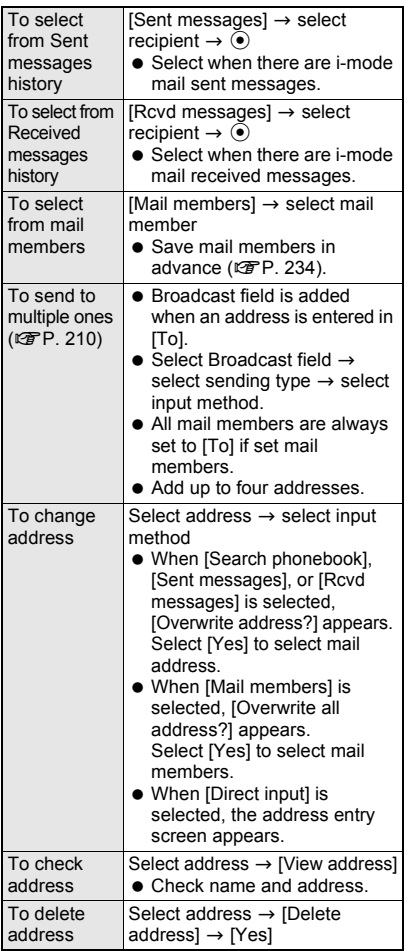

 When the recipient is saved in the phonebook, the name appears in the recipient field.

## 3 **Select [Sub] or [Msg]** ? **enter text and**   $pres \odot$ .

● Enter up to 200 single-byte (100 double-byte) characters for subject.

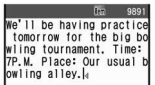

- $\bullet$  In mail message entry screen, confirm a character in character entry area in middle of display, press  $\ddot{\bullet}$  and move to location to insert. Message entry screen
- Size becomes 10,000 single-byte (5,000 double-byte) characters or more and remaining bytes become negative under the conditions below. Edit to 10,000 bytes or less (remaining bytes is 0 or more).
- When pasted characters and mail message total size is 10,001 bytes or more
- When i-mode mail is decorated after entering message
- $\bullet$  Line breaks  $\lceil \downarrow \rceil$  are counted as one double-byte character. Single- and double-byte spaces (blanks) are counted as single- and double-byte characters. respectively (Line breaks  $\left[\right.$  are not available for Subject).
- Press  $\bar{\mathbf{i}}$  in pictograph mode ( $\mathbb{F}$ P. 424) to switch between Pictograph and PictographD (Deco-mail pict). Switch to PictographD (Deco-mail pict) to enter Deco-mail pictographs. The total number of Deco-mail pictographs and inserted images that can be entered is up to 20. Note that their total size cannot exceed 90 KB including inserted images. Enter Deco-mail pictographs to create Deco-mail.
- $\bullet$  Press  $\bigcirc$  at end of sentence in message entry screen to enter line break  $\left[\downarrow\right]$ . Press  $\left[\text{CR}\right]$  to delete [J]. Press  $CE$  without entering message and the compose message screen reappears.

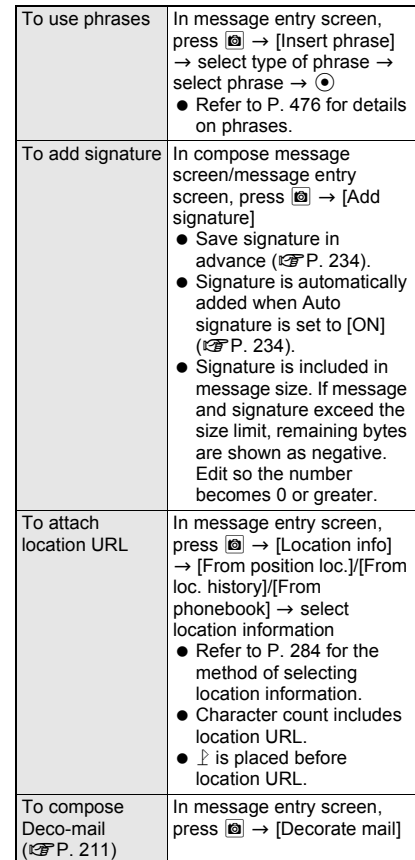

# 4 **Press** i **(Send).**

When sending is complete, [Transmission] completed] appears and the Mail menu reappears

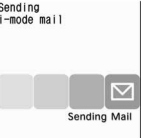

 $\bullet$  While sending, press  $\odot$ (Cancel) to cancel.

Alternatively, press  $\Box$  or  $\Box$  to cancel. However, i-mode mail may be sent depending on timing.

Canceled i-mode mail is saved as unsent mail.

#### **When i-mode mail cannot be sent outside the service area**

 When mail cannot be sent outside the service area, the Send reservation screen appears. Select [Yes] to make a send reservation to automatically send the mail after returning to the service area. Refer to "Sending Mail Automatically in Service Area" on P. 216 for details.

#### **Note**

- When setting mail members as recipients, the first address is entered in the first [To]. Subsequent addresses are entered in subsequent [To] fields (Can be changed to [Cc] or [Bcc]).
- When an address entered in the first [To] is deleted, the address entered in the second [To] is moved to the first [To].
- **•** Some receiving models may not be able to receive the title completely but a part of it.
- i-mode mail that could not be sent by an unspecified reason is saved as unsent mail.
- **Depending on signal status, [Transmission failed]** may appear even if message is sent.
- **•** Text for recipient may not appear correctly depending on signal status.
- While **Function lock** is applied to the phonebook, names do not appear even if recipients are saved in the phonebook.
- Save up to 500 sent mail and SMS combined. When new i-mode mail is sent with 500 sent mail saved, sent mail is automatically overwritten starting from the oldest unprotected sent mail (Confirmation message does not appear). Protect important i-mode mail. Please be careful especially when the size of attachment to be sent is large, e.g. 2 MB, since the number of sent messages to be deleted become large.
- When **Show sent/received** is set to [OFF], [Sent messages] and [Rcvd messages] are not available for address entry.
- While Function lock is applied to mail, enter **terminal security code** to compose and send i-mode mail.
- i-mode mail cannot be composed when **2in1**  mode is set to [B mode].
- i-mode mail cannot be sent from Address B. Send it from the WEB mail site.

### **Note**

#### **When called during editing**

**•** Previous screen reappears after disconnecting and editing can be resumed.

#### **When other party has set Secret code**

- Enter other party's **Secret code** (four digits) before *@*. This is unnecessary if Secret code is entered in phonebook entry (@PP. 104).
- If address is *phone number* or *phone number@docomo.ne.jp*, phonebook is automatically checked for Secret code. If set, Secret code is added and sent ( $\sqrt{p}P$ . 104).
- i-mode mail may not be able to be sent or replied to if mail address is saved as *phone number+Secret code@docomo.ne.jp* in phonebook. Change entry to *phone number@docomo.ne.jp* before saving Secret code.
- **•** Error messages such as for unknown recipients are sometimes not received when sent to a non-DoCoMo mail address.

## **Broadcast**

Send same i-mode mail to multiple addresses simultaneously from FOMA terminal. Send to up to five people at once.

- Select sending type (To/Cc/Bcc) in Broadcast entry field.
	- To : Receiver's address. Addresses entered in [To] appear on the other recipient's screen.
	- Cc : Used to send carbon copy to a third party.
	- Bcc : Used to send blind carbon copy to a third party. Unlike [Cc], addresses are invisible to other recipients.
- Save up to five people in mail members to easily select multiple addresses (☞P. 234).
- All addresses except set as [Bcc] are shown to other recipients. Addresses may not appear on some models.
- Sent mail is saved as one mail. All successful recipients are shown in sent message screen.
- **If mail is not sent to all recipients, one copy is saved** in Sent messages and another in Unsent messages. Unsuccessful recipients are shown in Unsent messages.
- When multiple identical addresses are set as address or broadcast, duplicate addresses are deleted.

## **Changing sending type**

Change sending type for address and broadcast.

**When composing i-mode mail (**n**steps 1 to 3 on P. 208), select address entry field other than the first entry** ? **[Sending type].**

## Select sending type.

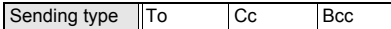

210

#### **Deco-mail**

# **Creating and Sending Deco-mail**

#### **Change color and font size of message text, insert image or change background color when creating i-mode mail.**

 Create Deco-mail message text up to 10,000 bytes. Up to 20 types and images can be inserted. Note that their total size cannot exceed 90 KB excluding the message text size.

#### **Decorations and effects**

- Message text cannot be decorated when the remaining byte is 0 or a negative number.
- $\bullet$  Decorated mail sent from PCs may not appear properly.

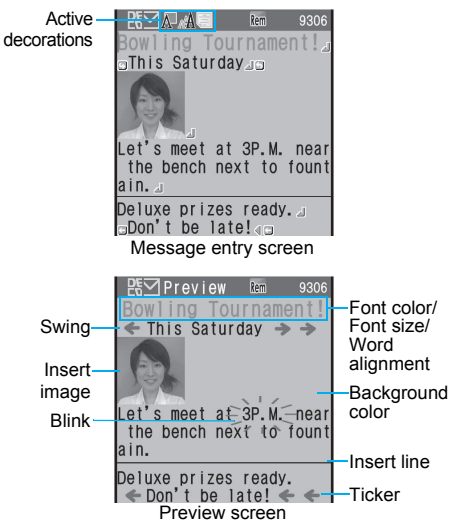

#### J **Palette**

• In message entry screen, press in and select [Decorate mail] to show palette. Select decoration type from the palette or press @ and select decoration from the Submenu ( $\sqrt{PT}P$ , 212).

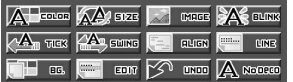

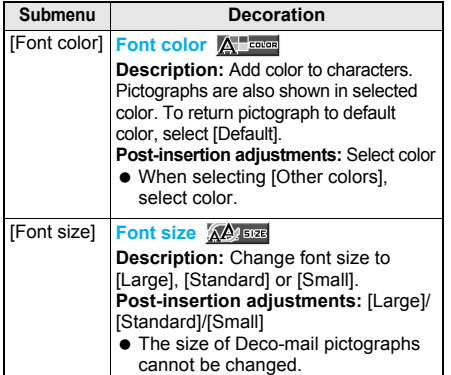

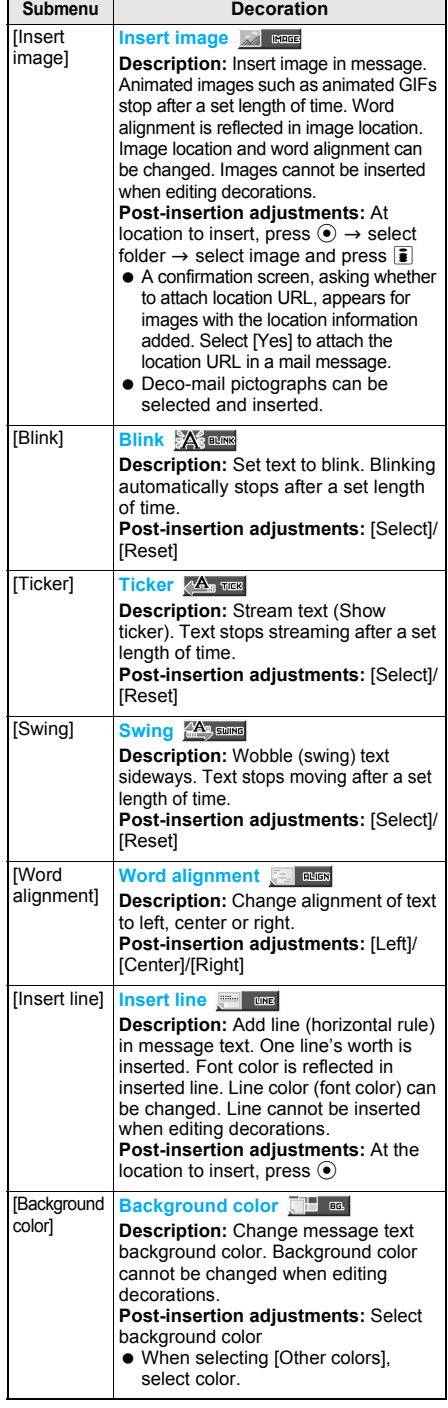

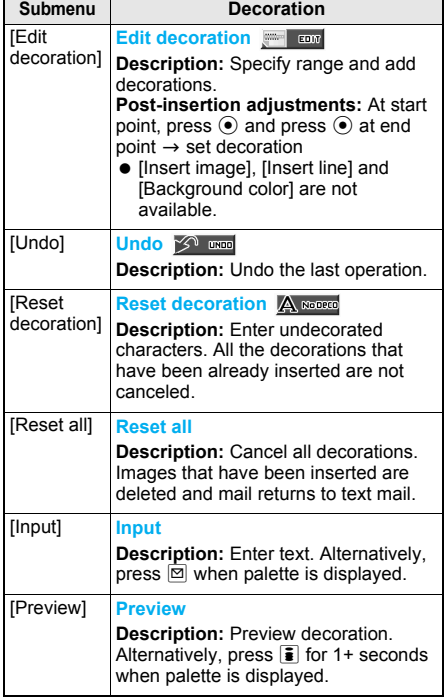

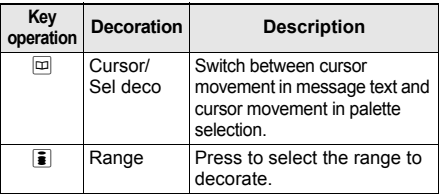

#### **Note**

• If Deco-mail of 10,000 bytes or larger is sent to a supported terminal other than the following series\* or if Deco-mail of any size is sent to an unsupported terminal (mova or FOMA models prior to the 900i series), a URL is sent in the message text. The recipient must select the URL to view Deco-mail on the Internet. However, some unsupported terminals receive mail only with message text and without a URL to view Deco-mail when Deco-mail of 10,000 bytes or larger is received.

Compatible models: Available for Deco-mail supported handsets. Refer to "Mobile Phone User's Guide [i-mode]" for details.

903i series, 904i series, 905i series, 703i series (excluding P703iµ), 704i series (excluding P704iµ)

#### **Inserting images**

 $\bullet$  Images (Decomail pictures) are preset in the FOMA terminal.

## **Note**

- If the same image is continuously inserted, 20 or more can be inserted. However, images are not deemed identical in the following cases.
	- When an image is inserted/pasted after a message with the image is saved
	- When an image included in a signature is inserted into a message with the image
- When a message is composed while another application has already been activated (e.g. during voice call), previewing a selected icon may not be available. Only image selection by pressing [OK] is available.
- $\bullet$  To display the inserted image information, move the cursor right ahead of the image and select [File property] from the Submenu.

## **Inserting message text while decorating**

Enter text with decorations after specifying decoration method. Or, decorate already entered text with specified decoration method.

In mail compose message screen, **enter recipient and subject (** $\mathcal{F}$  **steps 1 to 3 on P. 208).**

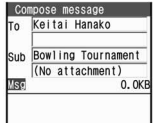

# Select [Msg].

 $\bullet$  To specify the decoration method and enter text with decorations, proceed to step 3. To enter text and decorate afterwards, enter message text.

## **Press © Press iDecorate mail1** select **decoration type from palette** ? **specify decoration.**

- $\bullet$  Press  $\boxdot$  (Cursor) to move cursor in message text when palette is displayed. Press  $\boxed{m}$  (Sel deco) again to return to palette selection.
- **When Palette is set to** [OFF], press **c**, select [Decorate mail], select decoration type from the Submenu, and specify decoration.

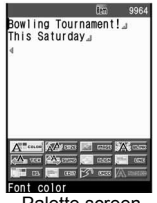

Palette screen

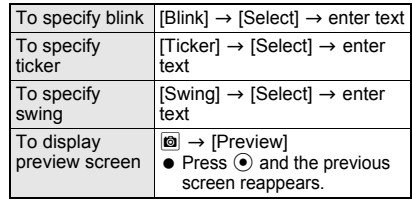

#### 4 **When finished specifying decorations, enter message text.**

- The bytes of message text entered appear.
- When decorating entered text, refer to "Setting range and decorating" on P. 213.
- When Palette is set to  $IOFFI.$  press  $\boxed{\boxtimes}$  (Input) when finished specifying decorations and enter message text.

Compose message Keitai Hanako T٨ Sub Bowling Tournament (No attachment) ,<br>5. 4KR TRG .<br>Bowling Tournament!<br>This Saturday

et's meet at 3P.M. near<br>the bench next to fount

- Decorations are reflected when message text is entered.
- Even after deleting text with decorations, decoration data may remain and cause available character number to decrease. Delete decorations before deleting text. When  $CR$  is pressed for 1+ seconds to delete text, the text and the decoration data are deleted together.
- $\bullet$  To undo to one step before editing message text, press  $\blacksquare$  and select [Undo]. Decorations cannot be undone if decoration area is specified after multiple decorations are specified in continuation.

## **Press © Preview].**

- $\bullet$  Alternatively, press  $\overline{\bullet}$ for 1+ seconds to display a preview screen.
- $\bullet$  Press  $\odot$ , close the preview screen and repeat steps 3 and 4 for multiple decorations.

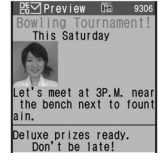

# **Press**  $\odot$  **(Agree).**

**Press ©, select [Decorate mail] and press ©**  $\rightarrow$  [Reset all] to delete all decorations. When Palette is set to [OFF], press @, select [Decorate mail] and select [Reset all]. Inserted images are also deleted.

**Press**  $\odot$  $\bullet$  $\ddot{a}$  (Send).

## **Note**

- Decorations and inserted images are quoted when replying with quote or forwarding Deco-mail (excluding images with **file restrictions**).
- Decorated mail sent from devices other than Deco-mail supported FOMA terminals may not appear correctly.
- When decoration is determined, status icon changes to  $\mathbb{B}$ .
- Even if mail with Deco-mail URL is forwarded from a model that does not support Deco-mail, the Deco-mail message cannot be viewed.

## **Related Operations**

#### **Set whether to show palette <Palette>**

- **1 After step 2 of "Inserting message text while**  decorating" on P. 212, press **◎ ▶ [Palette].**
- **2 Select [ON]/[OFF].**

## **Setting range and decorating**

### In the palette screen ( $\mathcal{F}$ P. 212), **press** i **(Range).**

• Alternatively, press @ and select [Edit] decoration] in the palette screen.

## 2 **Move the cursor to location to start**  decorating and press  $\odot$ .

- $\bullet$  To select all text, press  $\overline{\bullet}$ .
- $\bullet$  To cancel selection, press  $\boxdot$ .

## 3 **Move the cursor to location to end**  decorating and press  $\odot$ .

- **Select decoration from palette > specify decoration.**
	- Specified range is decorated.
	- $\bullet$  To undo to one step before editing message text, press @ and select [Undo].
	- $\bullet$  [Insert image], [Insert line], [Background color], [Edit decoration] and [Reset decoration] are not available.
	- Repeat step 4 to add decorations to the same range.

## 5 **After specifying, press** m **(Input).**

● Refer to steps 5 to 7 on P. 213 for subsequent steps.

#### **Note**

- When Palette is set to [OFF], select a decoration type from Submenu, specify a decoration, and then select the range.
- If area is specified after multiple decorations are continuously specified, Undo is not available.

# **Sending Using a Template**

**Use a template to create Deco-mail. Templates are Deco-mail models with set layout and decorations. Use templates to easily create and send Deco-mail.**

**In addition, save created Deco-mail as a template and download (**n**P. 192) templates from sites.**

• Save up to 10 to 100 templates.

## **Using a Template to Create Deco-mail <Template>**

## **In stand-by, press ⊠ ? [Template].**

**• Template list appears.** 

# **Select template ▶ ii** (Mail).<br>● Template is reflected in

- **•** Template is reflected in message entry screen.
- Editing is the same as when creating Deco-mail. Refer to P. 211 for details.

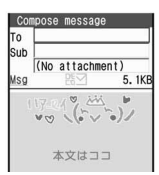

#### **Opening template while composing mail**

1 **In the compose message screen (**n**step 1 on P. 208) or the message entry screen (**n**step 3 on P. 209), press © 7 [Open template].** 

## 2 **Select template** ? <sup>i</sup> **(OK).**

• When a message contains texts before selecting template (no decoration), [Copy and paste text?] appears. Select [Yes] to reflect template to the message entry screen and then select a paste location to attach the message text.

#### **Note**

- A template that exceeds 10,000 bytes for the body text or one with inserted images exceeding 90 KB cannot be opened.
- [Template] is not available when **2in1** mode is set to [B mode].
- In the following cases, [Entered message will be lost. Recall template?] appears when template is open. The message texts before template is selected are deleted if the template is reflected.
	- When decorated texts are entered in the message entry screen
	- When texts are entered in the compose message screen

#### **Saving Mail as a Template <Save Template>**

1 **When Deco-mail is completed (** $\mathscr{F}$  steps 1 to 6 on P. 212), press  $\odot$   $\blacktriangleright$  $\bullet$  in the compose message screen **> [Save template].**

## 2 **Select [Yes].**

- Mail is saved in [Template] of the Mail menu.
- **•** For Deco-mail created by opening a template, select [Save new] or [Overwrite].

#### **Note**

- The file names of saved templates are labeled automatically according to the date and time the templates were saved. Example: December 25, 2007 at 1:05:07 P.M.  $\rightarrow$ [071225\_130507]
- Attachments are not saved with Deco-mail.
- **•** Templates cannot be saved if memory space is not available. Delete unnecessary templates and increase available memory space to save (CTP. 214).

## **Editing Templates <Edit>**

**In stand-by, press**  $\boxed{\circ}$  **[Template] select template and press**  $\textcircled{a}$  **[Edit].** 

2 **Edit Deco-mail (**n**steps 3 to 6 on P. 212) and press**  $\odot$  **<b>[Save new]/ [Overwrite].**

## **Related Operations**

#### **Edit template titles <Edit title>**

- **1 In stand-by, press** <sup>m</sup> ? **[Template]** ? **select a template and press**  $\textcircled{a}$  **[Edit title].**
- **2 Edit title and press**  $\odot$ .

#### **Delete templates <Delete>**

- **1 In stand-by, press <b>m P** [Template] **P** select a **template and press**  $\textcircled{a}$  **[Delete].**
- **2 To delete one, select [Delete one].**
	- To delete templates collectively: Select [Delete selected]  $\blacktriangleright$  select template (repeatable)  $\blacktriangleright$  [6].
	- $\bullet$  To delete all templates: Select [Delete all]  $\blacktriangleright$ enter terminal security code and press  $\odot$ .
- **3 Select [Yes].**

#### **View detailed information <File property>**

**In stand-by, press**  $\textcircled{=}$  **▶ [Template] ▶ select a** template and press  $\textcircled{a}$  **)** [File property].

 $\bullet$  To end view: Press  $\odot$  or  $\circledcirc$ .

#### **Note (Related operations)**

#### **Delete Template**

 $\bullet$  For deleting selected folders, press  $\bullet$  (SelAll)/  $\bar{\mathbf{i}}$  (ClrAll) to select/clear all.

#### **Template file properties**

 Title name, file name, file format and **file restrictions** appear.

## **File Attachment**

# **Attaching a File**

**Send i-mode mail attached still pictures, movie/i-motion, etc.**

#### **Supported attachments**

- Attach the following data.
- Still picture/image (JPEG image, GIF image<sup>\*1</sup>, animated GIF, Flash movies)
- Melody (SMF<sup>\*1</sup>, MFi)
- Movie/i-motion (MP4)
- ToruCa<sup>\*2</sup> (ToruCa, ToruCa (details))
- PDF data<sup>\*3</sup>
- Phonebook (vCard)
- Schedule (vCalendar)
- Bookmark (vBookmark)
- Document file (BMP, PNG, Word, Excel, PowerPoint, Text)
- Other files (e.g. file is not recognizable by the FOMA terminal)
- \*1 GIF images and melodies in SMF format cannot be received by a mova service i-mode terminal.
- \*2 ToruCa exceeding 1 KB and ToruCa (details) exceeding 100 KB cannot be attached to mail.
- \*3 PDF files being downloaded or PDF files of individual pages partially downloaded cannot be attached.
- Attach up to ten files in total size of up to 2 MB.
- **•** Transmission time may be longer depending on the attached file size.

### 1 **Compose i-mode mail (**n**steps 1 to 3 on P. 208)** ? **select the attachment**  file field with  $\mathbb Q$  and press  $\odot$ .

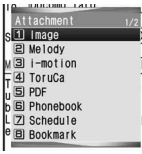

# Select file to attach.

Attachment file field

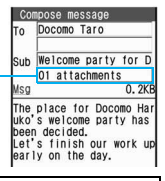

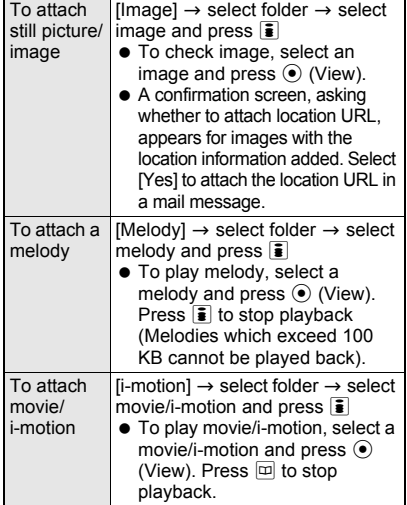

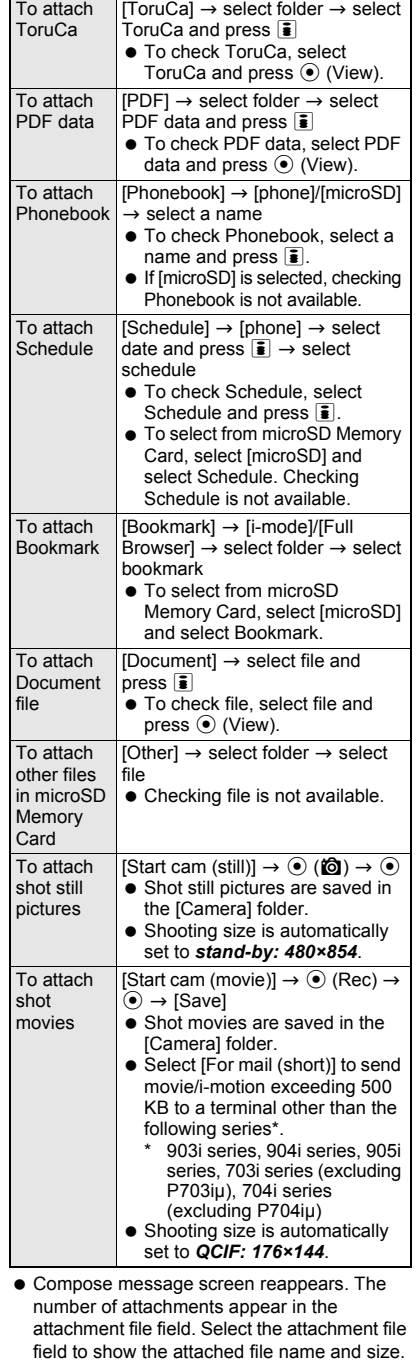

 $\Gamma$  at the  $\Gamma$ 

3 **Press** i **(Send).**

#### **Note**

- **•** Frames, stamps and preset melodies cannot be attached.
- $\bullet$  Melody may not be played properly if other party is using a model released prior to FOMA SH900i.
- Sent attached files may not be received by the models released prior to FOMA SH903i depending on the file type and size.
- **•** Files with restrictions for i-mode mail attachment and output from the FOMA terminal are not sent.
- Images shot with FOMA terminal that have **file restrictions** are sent but cannot be forwarded by the other party.
- When files cannot be correctly received or viewed on receiving side terminals, the quality of movies may deteriorate or movies may be converted to continuous still pictures. To send movies to the models\* not supporting i-mode mail (2 MB compatible), the movies shot with the **Common replay mode** set to [ON] are recommended.
	- \* 903i series, 904i series, 905i series, 703i series (excluding P703iµ), 704i series (excluding P704iµ)
- Files which the other party's terminal does not support are deleted.

#### **Attaching shot still pictures**

**.** If Auto save mode is set to [ON], preview screen after shooting does not appear.

#### **Pasted data**

 Pasted melody (MFi) is not quoted when replying or forwarding.

#### **ToruCa**

 Depending on the size, some ToruCa cannot be attached to a message to send.

### **Related Operations**

#### **Add attachment file**

- **1 In mail compose message screen, select attachment file field and press**  $\odot$  $\blacktriangleright$  **[Attach].**
- **2 Refer to step 2 of "Attaching a File" on P. 215 and select a file to attach.**

#### **Release attached file**

- **1 In mail compose message screen, select attachment file field and press**  $\odot$  $\blacktriangleright$  **select a file and press** C **(Release).**
- **2 Select [Release one]/[Release all]** ? **[Yes].**
	- To disable files collectively: Select [Release selected]  $\triangleright$  select a file (repeatable)  $\triangleright$   $\circledcirc$ [Yes].

#### **Check attached file**

**In mail compose message screen, select attachment file field and press**  $\odot$  $\blacktriangleright$  **select a file.** 

#### **Note (Related operations)**

#### **Adding attachment file**

• [Attach] cannot be selected if the maximum number of files is already attached or if 2 MB of files are already attached.

#### **Related Operations**

#### **Note (Related operations)**

#### **Releasing attachment file**

• For releasing selected files, press  $\boxed{\bullet}$  (SelAll)/ $\boxed{\bullet}$ (ClrAll) to select/clear all.

#### **Checking attachment file**

• When the mark of an attachment file is **[9]**, the file cannot be checked.

### **Save i-mode Mail**

## **Saving i-mode Mail and Sending Later**

#### **Saving i-mode Mail**

Save i-mode mail being composed to FOMA terminal and continue composing at a later time.

### 1 **While composing i-mode mail (** $\mathbb{F}$  steps 1 to 3 on P. 208), press  $\mathbb{F}$ **[Save].**

• i-mode mail being composed is saved as an unsent message.

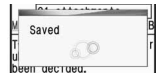

#### **Note**

 $\bullet$  If  $\Box$  is pressed while composing mail with address. subject, or message entered or file attached, end confirmation screen appears. Select [Yes] to cancel composing mail. Canceled mail is not saved.

### **Sending Mail Automatically in Service Area <Send Reservation>**

Set to automatically send the i-mode mail which is composed in the out of service area after returning to the service area.

 Make up to 30 send reservations. Mail with send reservation is saved in [Drafts].

### 1 **Compose i-mode mail (**n**steps 1 to 3 on P. 208) and press <b>a** FISend **reservation].**

- $\bullet$  When the mail is automatically sent,  $\blacktriangleright$  (new auto send result) appears on the display, and the auto send result can be checked. In the auto send result screen, select [Successful] to show Outbox and select [Failure] to show Unsent messages.
- When there is a mail, which is not automatically sent, a appears in the upper part of the display. To send the mail failed to be automatically sent again, select the mail from Unsent messages and send it. In addition, send reservations can also be canceled.

### **Related Operations**

#### **Check auto send results**

**When** 5 **(new auto send result) appears in**  stand-by, press **⊙ ▶** select  $\blacklozenge$  (new auto send **result)** ? **[Successful]/[Failure].**

#### **Check the error information of auto send**

#### **<Auto send error>**

**In unsent messages list (**n**P. 225), select mail with send reservation and press**  $\overline{0}$  $\blacktriangleright$  **[In-area auto send]** ? **[Auto send error].**

#### **Cancel send reservation <Cancel send res>**

**In unsent messages list (** $\mathcal{F}$ **P. 225), select mail with send reservation and press**  $\Box$  **(or**  $\Box$ **) [In-area auto send]** ? **[Cancel send res]** ? **[Clear one].**

 To cancel all send reservation: In unsent messages list ( $\mathbb{C}$ P. 225), press  $\text{O}$  | [In-area auto send] I [Cancel send res] I [Disable all].

#### **Note (Related operations)**

#### **Canceling send reservation**

- Send reservation is cancelled when performing the following operations.
	- When mail with send reservation is selected from Unsent messages and edited
	- When Host setting is changed
	- When the FOMA card is replaced with another FOMA card

### **Editing and Sending Sent/Saved i-mode Mail**

### **Editing/Resending sent i-mode mail**

In stand-by, press  $\boxtimes$  **[Outbox].** 

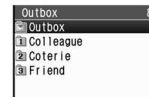

### 2 **Select folder** ? **select i-mode mail.**

- $\bullet$  Press  $\odot$  to show previous or next mail.
- $\bullet$  Press  $\overline{ca}$  and sent messages list reappears. Alternatively, select mail and press  $\frac{1}{2}$  in mail list. Press  $\boxdot$  to resend.
- To check an attached file, select the file name.
- When an image is attached, image, attachment type icon and file name appear below message text (ff P. 226).

#### 3 **Edit/Resend mail.**

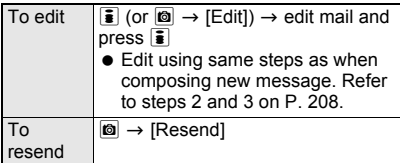

### **Editing/Sending saved i-mode mail**

### **In stand-by, press**  $\boxed{\circledcirc}$  **[Unsent messages].**

### 2 **Select folder** ? **select i-mode mail.**

- When mail with send reservation is selected. [Reserve sending after editing to auto send] appears and press  $\odot$ . The send reservation is canceled and editing is available.
- 3 **Select an item** ? **edit and press** <sup>i</sup> **(Send).**
	- **Edit using same steps as when composing new** message. Refer to steps 2 and 3 on P. 208.
	- To send unsent messages, select each one individually.
	- Sent i-mode mail is saved in [Outbox]. Mail is sorted into various folders according to Sort rules (☞P. 233).

#### **Auto Receive**

## **Receiving i-mode Mail**

#### **Set Receive option setting (**n**P. 234) to [OFF] to automatically receive i-mode mail.**

- Save 4 to 1,000 received i-mode mail and SMS. Capacity varies depending on size of received mail.
- **If memory is full, oldest read unprotected mail is** overwritten. Protect important i-mode mail (Overwrite confirmation message does not appear). Please be careful especially when the size of attachment to be received is large, e.g. 2 MB, since the number of received messages to be deleted become large.
- $\bullet$  i-mode mail is held at the i-mode center when one of the following occurs.
	- Handset is turned off
	- While in Self mode
	- Outside the service area
	- Using Videophone
	- **PushTalk transmission**
	- While Omakase Lock is set
	- Receive option setting is set to [ON]
	- During Ir exchange
	- Connected to FirstPass center
	- Memory is full due to a large number of protected or unread mail
	- During iC transmission

#### **Note**

- Up to 100 KB for each i-mode mail (including attached files) can be automatically received. Attached files exceeding 100 KB can be manually retrieved from the i-mode center ( $\mathbb{C}$ P. 222).
- Mail ring tone does not sound if mail is received while a call is in progress,  $i$ - $\alpha$ ppli is running, the camera is being activated, the handset is being positioned by GPS, pattern definitions are being updated or 1Seg is played or recorded in full-screen.
- Copy mail from FOMA terminal handset to microSD Memory Card or from microSD Memory Card to FOMA terminal handset.

#### **Note**

Number of characters shown on screen differs depending on font size setting.

#### **Meaning of icons**

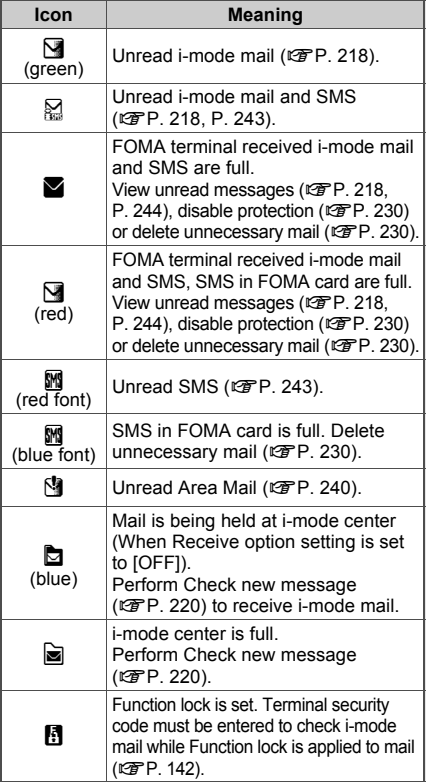

- $\bullet$   $\blacksquare$  (blue) may not appear even when mail is held at the i-mode center.
- $\bullet$   $\blacksquare$  (blue) and  $\blacksquare$  do not appear when Receive option setting is set to [ON].

### **Opening New i-mode Mail**

#### 1 **i-mode mail is automatically received (**U **flashes).**

- $\bullet$  To cancel receiving mail.  $pres \odot$  while receiving.
- i-mode mail canceled while being received is held at i-mode center  $(D$  (blue) appears).
- i-mode mail is still received depending on timing.

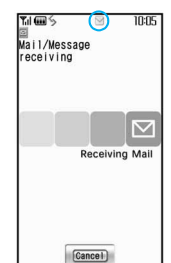

Receive display

### 2 **After reception, receive complete screen appears and mail ring tone sounds (**U **appears).**

 $\bullet$  If no operations are performed in receive complete screen for approximately 30 seconds, the screen before reception automatically reappears.  $\Box$  (mail message) appears when the stand-by display reappears. Press  $\odot$  in stand-by and select  $\blacksquare$ (mail message) to display Inbox list.

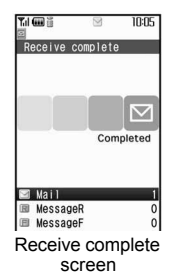

- Received mail is saved in [Inbox]. i-mode mail
- is sorted into various folders according to Sort rules (tf P. 233).

### 3 **Select [Mail].**

- **•** Folders containing unread mail are pink.
- SMS are also saved in Inbox.

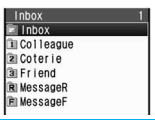

- 4 **Select folder** ? **select i-mode mail.**
	- Refer to P. 226 for details on viewing received mail.
- Refer to P. 222 for details on viewing attachment file.

### **Note**

- Melody plays if **Melody auto replay** is set to [Auto replay]. Move to another screen to stop. Melodies which exceed 100 KB cannot be played back.
- When an image is attached, image, attachment type icon and file name appear below message.
- Melody and i- $\alpha$ ppli To are both disabled if both are attached.
- Set i-mode mail size (message text + file attachment or pasted data) restrictions for incoming mail (From the i-mode menu, select [iMenu]  $\rightarrow$ [English iMenu]  $\rightarrow$  [Options]  $\rightarrow$  [Mail Settings]  $\rightarrow$ [Limit Mail Size]).

When the set number of characters (amount of data) is exceeded, file attachments are received as **attached files for manual reception**. Pasted data is deleted at the i-mode center and cannot be received again.

- For **Deco-mail** with pasted images, the pasted images are displayed even if **Receive attached file** is set to not receive image.
- Check with FOMA terminal if i-mode mail received from FOMA terminal and PCs were received as To, Cc or Bcc (rf P. 226).
- The characters that do not appear correctly are replaced with spaces, etc.

**Mail**

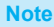

#### **Stopping ring tone**

#### • Press the following.

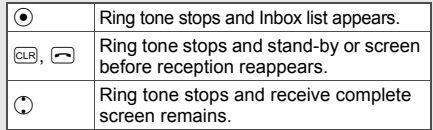

#### **Receiving when not in stand-by**

 When Receive/Auto send display is set to [Notice first], mail ring tone sounds and N and receive complete screen appear.

### **Displaying the Mail Ticker <Mail Ticker Setting>**

Display mail ticker in the screen if mail is received while other functions are being activated.

 Mail ticker cannot be displayed when shooting or displaying functions other than 1Seg in full-screen.

### In stand-by, press  $\boxtimes$  **[Mail setting]** ? **[Mail ticker setting].**

# **2 Select an item to show ticker.**<br>Item Sender+title OFF

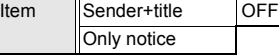

#### **Note**

- When the sender is not saved in the phonebook and **Function lock** is applied to phonebook, the sender's mail address appears if Mail ticker is set to [Sender+title].
- If Mail ticker is set to [Sender+title] or [Only notice], ticker appears regardless of the Receive/Auto send display (video, voice and sound is being played).
- **If Function lock is applied to mail or Folder** security for the save destination folder of received mail is set to [ON] even when Mail ticker is set to [Sender+title], only notification appears.

### **Displaying Mail ticker**

#### **Example: When mail is received while watching 1Seg**

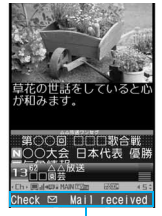

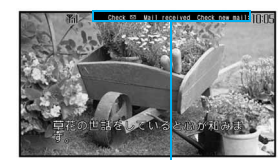

Mail ticker display

- $\bullet$  Press  $\boxdot$  for 1+ seconds when Mail ticker is being displayed to view received messages list. When in the viewer position, press  $\mathbb{F}(\mathbf{P})$  for 1+ seconds.
- $\bullet$  Press  $\mathbb{F}$  ( $\mathbb{P}^n$ ) to hide Mail ticker.

### **Note**

 When multiple functions are being used with Multi Assistant or depending on the used function ( $CP$ . 479), the received messages list screen may not appear.

### **Receive Option**

## **Selecting and Receiving i-mode Mail**

**After checking the subject of the i-mode mail stored at the i-mode center, select mail to receive or delete mail stored at the i-mode center before receiving. Set [Rcv option setting] to [ON] in advance to make Receive option available (**图P. 234).

**When set to [ON], i-mode mail cannot be automatically received.**

### **When i-mode Mail Is Received**

When Receive option setting is set to [ON] and mail is received at the i-mode center the screen on the right appears

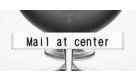

in the stand-by display (Receive option notice). Press a key to clear display. To select and receive i-mode mail, clear display first.

- When a call is received while the screen on the upper right is shown, the screen reappears after the call even if  $\boxed{\angle}$  or  $\boxed{\neg}$  is pressed.
- When the screen on the upper right appears, the mail ring tone and vibrator do not activate.

### **Selectively Receiving i-mode Mail <Receive Option>**

### **In stand-by, press**  $\boxtimes$  **P** [Receive **option]** ? **[Receive option].**

- Connects to i-mode center and held i-mode mail appears.
- **When Receive option** setting is set to [OFF], [Make sure "receive option" in "mail setting" is set to ON] appears.

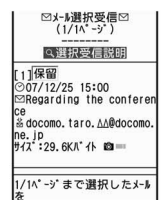

### 2 **Select [Receive]/[Delete]/[Hold] for each i-mode mail.**

- $\bullet$  Press  $\circlearrowright$  to check sections not shown.
- When a file is attached, the following icons appear to the right of attached file size.

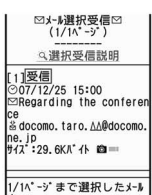

#### **Meaning of icons**

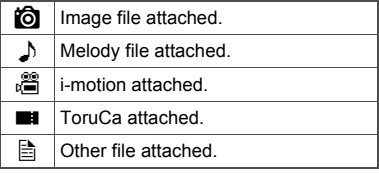

- To delete all mail held at i-mode center, select **削除** at the bottom of receive option screen. Select 陳定 in the confirmation screen to delete all mail at i-mode center.
- **Select 憂信/削除** ▶ select **庚定**.
- To re-select mail to receive/delete, select Fivitul.

4 **Open received i-mode mail (**n**steps 3 and 4 on P. 218).**

### **Related Operations**

#### **Selectively receive mail from i-mode <Receive option>**

In stand-by, press **i** ▶ [iMenu] ▶ [メニュー /検 索**] (Menu/Search)** ? **[**メール選択受信**] (Receive option).**

### **Check New Message**

## **Checking for i-mode Mail**

**Received i-mode mail is held at the i-mode center while the handset is outside the service area, in Self mode, or turned off (** $P$ **. 217). Check and retrieve mail from i-mode center.**

- Up to 1,000 messages in total of approximately 10 MB can be held at the i-mode center.
- Set types for Check new message (i-mode mail, Message R/F) (☞P. 234).
- All i-mode mail is retrieved when Check new message is performed even if Receive option setting is set to [ON].
- After checking new messages, even if checked again while  $\frac{3}{2}$  is flashing, messages are not checked. [0] appears for all types of mail.
- Refer to P. 243 for details on checking for SMS.
- When multiple i-mode mail and Message R/F are received, ring tone set for the last i-mode mail or Message R/F received sounds.

### **In stand-by, press ⊠ ▶ [Check new message].**

- $\bullet$  Alternatively, in stand-by, press  $\boxtimes$  twice or press  $\bar{\mathbf{a}}$  and select [Check new message] to perform Check.
- $\bullet$  Check new message ( $\mathbb{C}\mathbb{F}$ P. 234) is performed according to settings in order from  $[i$ -mode mail]  $\rightarrow$  [MessageR]  $\rightarrow$  [MessageF] (Icons  $(\mathbf{M}, \mathbf{R})$  (green),  $\mathbf{E}$  (green)) appear for each type checked).
- $\bullet$  To cancel receiving mail, press  $\odot$  while receiving.
- $\bullet$  i-mode mail canceled while being received is held at the i-mode center ( $\Box$  (blue) appears).
- $\bullet$  i-mode mail may still be received depending on timing.

### 2 **Results appear, and i-mode mail ring tone sounds when i-mode mail is received.**

 $\bullet$  [0] appears when no i-mode mail is held at the i-mode center.

3 **Open received i-mode mail (**n**steps 3 and 4 on P. 218).**

### **Note**

 Depending on signal strength, an error message may appear and check may not occur or connection may be interrupted.

### **Reply to i-mode Mail**

## **Replying to i-mode Mail**

**Reply to i-mode mail with message quoted or unquoted.**

- Not available when unsent messages memory is full.
- Refer to P. 244 for details on replying to SMS.
	- 1 **Open i-mode mail (**n**steps 1 to 4 on P. 218) ▶ © ▶ [Reply/Forward].** 
		- $\bullet$  Alternatively, to reply to mail, press  $\overline{\bullet}$  in messages list, or press  $\bar{\bullet}$  in message screen.

### Select reply method.

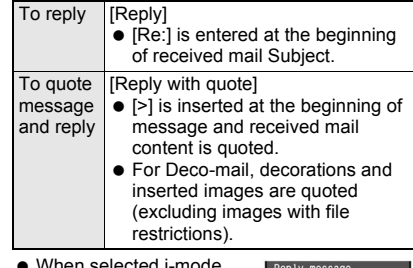

 When selected i-mode mail cannot be replied to, [Wrong reply dest] appears.

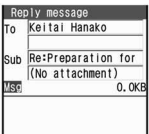

- **If selected Deco-mail** exceeds 10,000 bytes when replying with [>] and message text,  $\overline{\otimes}$  appears. Edit to 10,000 bytes or less.
- When i-mode mail with Broadcast is selected, reply destination screen appears. Select [Reply to sender] or [Reply to all].

### 3 **Compose and send i-mode mail.**

- Edit subiect and message text.
- Refer to steps 2 to 4 on P. 208 for details.

#### **Note**

- $\bullet$  Press  $\odot$  while composing i-mode mail and end confirmation screen appears. Select [Yes] to cancel composing message. Canceled mail is not saved.
- $\bullet$  If  $\Box$  is pressed in unedited reply screen, end confirmation screen does not appear.
- Replies cannot be sent to sender with mail address exceeding 50 characters. When mail cannot be replied to,  $\sqrt{2}$  appears in received message screen.
- Adding **Secret code** to mail is necessary for recipients with Secret code registered ( $\mathcal{F}$ P. 210).
- $\bullet$  If i- $\alpha$ ppli To is pasted in message, i- $\alpha$ ppli To is not quoted even with Reply with quote. In addition, i- $\alpha$ ppli To data cannot be sent with **DoCoMo keitai datalink**, **Ir exchange**, or **iC transmission**.

### **Replying Quickly <Quick Reply>**

Send replies quickly from received message screen.

● Register message as Quick reply mail ( $\sqrt{2}$ P. 235) in advance. Save up to ten messages.

1 **Open i-mode mail (**n**steps 1 to 4 on P. 218) ▶ © ▶ [Reply/Forward].** 

### 2 **Select [Quick reply]** ? **select message text.**

- $\bullet$  To check message text, select message and press  $\bar{\bullet}$  (Agree).
- Check address, subject and message.

3 **Press** i **(Send).**

#### **Forward i-mode Mail**

## **Forwarding to Another Address**

Not available when sent mail memory is full.

1 **Open i-mode mail (**n**steps 1 to 4 on P. 218) 8 [C . [Reply/Forward].** 

### 2 **Select [Forward]** ? **compose and send i-mode mail.**

- [Fw:] is entered at the beginning of received mail Subject.
- For Deco-mail, decorations and inserted images are forwarded (excluding images with file restrictions).
- Edit subject and message text.
- Refer to steps 2 to 4 on P. 208 for details.

#### **Note**

- $\bullet$  Press  $\ominus$  while composing i-mode mail and end confirmation screen appears. Select [Yes] to cancel composing message. Canceled mail is not saved.
- $\bullet$  If  $\Box$  is pressed in unedited forwarding screen. end confirmation screen does not appear.

#### **When a file is attached to forwarded i-mode mail**

- Attachment files must be totally retrieved before forwarded. **Attached files for manual reception** that are not acquired yet cannot be forwarded.
- **.** If i-mode mail with melody attached is forwarded to a model released prior to FOMA SH900i, melody may not be played properly.
- $\bullet$  i- $\alpha$ ppli To, i-mode mail attachments and files with restrictions for output from the FOMA terminal are deleted.
- **If the mail that is addressed to Address B is** forwarded when the **2in1** mode is set to [Dual mode], the mail is sent from Address A and saved in the Outbox of Address A.

## **Saving Mail Addresses and Phone Numbers to Phonebook**

#### **Save the received mail's sender and the sent mail's address, or mail address and phone number in message text to the phonebook.**

- **•** For SMS, the sender's/recipient's phone number is saved in the phone number field of phonebook.
- Saving in the phonebook cannot be performed in the following cases.
	- Sender's mail address that exceeds 50 single-byte characters
	- While Keypad dial lock is set
	- Saving new when there are 1,000 entries in FOMA terminal handset phonebook or 50 entries in FOMA card phonebook already saved
- While Function lock is applied to phonebook, enter terminal security code to save to phonebook.

### **Saving Sender's/Recipient's Mail Address to Phonebook <Register Address>**

1 **In received/sent message screen (** $\mathbb{F}$ P. 226), press **<b>O }** [Add/Save].

### 2 **Select [Register address]** ? **select a saving method.**

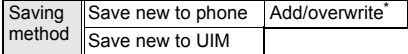

- Select a name to add/overwrite.
- Sender or mail address is entered in phonebook entry screen. Continue phonebook saving operations (CFP. 102, P. 107).

#### **Note**

 $\bullet$  If there are multiple addresses, sender or mail address selection screen appears after selecting [Register address]. Select sender or mail address.

**Saving Phone Numbers and Mail Addresses from Message Text to Phonebook <Add to Phonebook>**

1 **In received/sent message screen (**n**P. 226), select phone number or mail address and press**  $\textcircled{a}$  **[Add/ Save].**

### 2 **Select [Add to phonebook]** ? **select a saving method.**

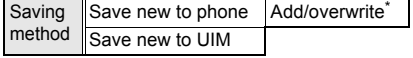

- Select a name to add/overwrite.
- Selected phone number or mail address is entered in phonebook entry screen. Continue phonebook saving operations (CFP. 102, P. 107).

**Acquiring Attached Files for Manual Reception**

**When the size of received i-mode mail including attached files exceeds 100 KB, some or all of the attached files are not acquired automatically but received as attached files for manual reception. In this case, acquire the files from the i-mode center.**

- The files which Receive attached file is set to not receive are received as attached files for manual reception.
- If Mail box memory is full, unprotected read mail is deleted in accordance with size of attached files.

### 1 **Open received mail with attached**  files for manual reception (*o* steps 1 **to 4 on P. 218)** ? **select a file name.**

- The file is retrieved and saved to the Mail box.
- When there are attached files for manual reception that has not been acquired, an expiration date is displayed at the

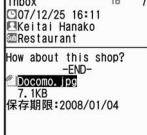

bottom of message screen. When all files are acquired, the expiration date disappears.

#### **View Attachment**

## **Checking/Saving/Deleting Attached File**

- Attached files are saved in a selected save destination in each category.
- $\bullet$  If an attached file is not recognizable by the FOMA terminal (i.e. other files), the file is saved in the [OTHER] folder of microSD Memory Card.
- When saving an attached file for manual reception that is not acquired, acquire the file from the i-mode center before the operation.

#### 1 **Open received mail with attachments (**n**steps 1 to 4 on P. 218).**

● Sent mail is also available.

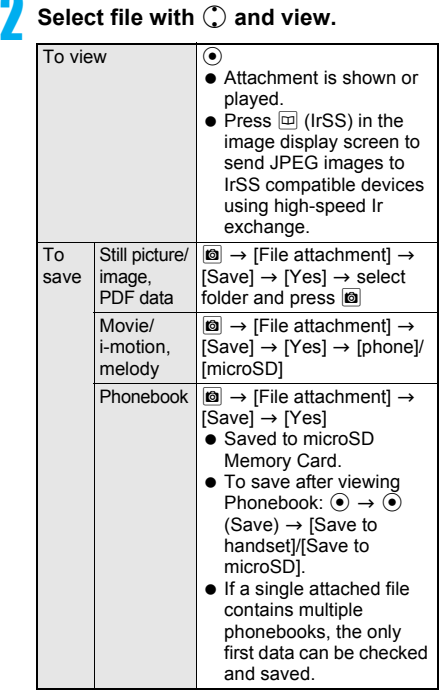

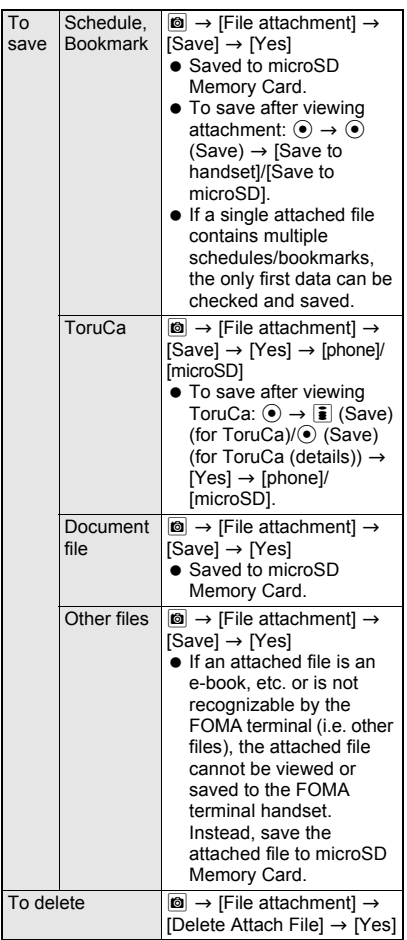

### **Note**

- Some images attached to i-mode mail may not appear correctly. In addition, the following images may not appear even if received.
	- **JPEG** images with height or width exceeding 2,640 pixels or total image area exceeding 5,200,000 pixels (H × W)
	- GIF images with height or width exceeding 2,048 pixels or total image area exceeding 4,194,304 pixels (H × W)

Refer to "Displaying Saved Images" on P. 312 for details on images.

- Unprotected read mail may be deleted if received mail has attached files larger than the available memory space.
- Compliant software is necessary for i-motion playback on PC or other devices (@PP. 481 "About Movie Player Software"). Refer to DoCoMo web page for details.
- Melodies or Flash movies which exceed 100 KB cannot be played back.

### **Note**

 When files that are not recognizable by the terminal are saved to microSD Memory Card, the file name become one of *OTHER001* to *OTHER999*.

### **View Image in Mail Viewing and Saving Deco-mail Images**

- Deco-mail pictographs can also be viewed and saved.
- $\bullet$  Images can be saved in the [i-mode] folder, the [Decomail picture] folder in My picture of Data box, or the [Other still pic] folder of microSD Memory Card. Deco-mail pictographs are saved in the [Decomail pict] folder in My picture of Data box.

### 1 **In received message screen with image inserted (** $\mathscr{C}$ **P. 226), press**  $\boxed{\circledcirc}$ **[View image in mail].**

• Sent mail display screen is also available.

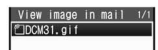

**Mail**

### Select image with  $\bigcirc$  and view.

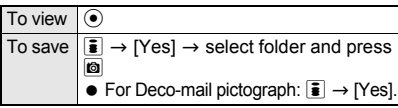

### **Note**

 For attached images, view and save with **File attachment**.

### **Save Template**

## **Saving Deco-mail as Templates**

- **•** Templates cannot be saved if memory space is not available. Delete unnecessary templates and increase available memory space to save ( $\mathbb{CP}P. 214$ ).
- Templates are saved in [Template] in Mail menu.
- 1 **Open received Deco-mail (**n**steps 1 to 4 on P. 218) ▶ © ▶ [Add/Save] ▶ [Save template]** ? **[Yes].**
	- Sent mail is also available.

#### **Note**

- Saved template files are named automatically according to the saved date and time. Example: December 25, 2007 at 1:05:07 P.M.  $\rightarrow$ [071225\_130507]
- Attachments in received Deco-mail are not saved.
- When an inserted image has **File restriction**, the image is deleted.

### **Inbox/Outbox/Unsent Messages**

## **Displaying Messages in Inbox and Outbox**

#### **View received/sent/unsent i-mode mail and SMS.**

- Both i-mode mail and SMS are saved in Inbox/ Outbox.
- **•** For received, sent and unsent messages, up to the following total numbers of i-mode mail and SMS entries can be saved. Capacity varies depending on the size of messages.

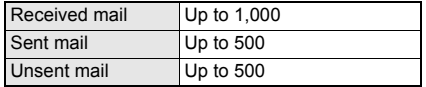

- Manage received/sent/unsent i-mode mail and SMS in folders. Folders can be created on the FOMA terminal handset.
- The FOMA terminal handset and FOMA card each have [Outbox] and [Inbox] folders. Sent mail in [Outbox] of both FOMA terminal handset and FOMA card are shown together in [Outbox] folder. The same applies for [Inbox] folder.

### **Example: Received mail**

### **In stand-by, press ⊠ ▶ [Inbox].**

- Folders containing unread i-mode mail or SMS are pink.
- $\bullet$  For sent mail, press  $\boxed{\circ}$  in stand-by and select [Outbox].
- $\bullet$  For unsent mail, press  $\boxtimes$  in stand-by and select [Unsent message].
- $\bullet$  In Inbox/Outbox messages list or received/ sent messages list, press  $\Box$  to switch between Inbox and Outbox.
- $\bullet$  To list all the received/sent/unsent messages, press  $\boxed{\bullet}$  (Show all) in the Inbox/Outbox/ Unsent messages list screen.

### 2 **Select folder** ? **select i-mode mail/SMS.**

 $\bullet$  To view mail in mail-type  $i$ - $\alpha$ ppli folder, select folder, press @, select [View i-mode mail] and select i-mode mail.

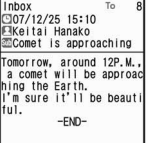

Message screen

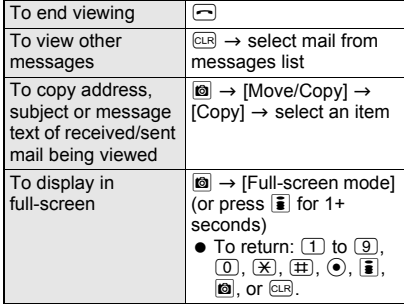

#### **Note**

#### **Message screen operations**

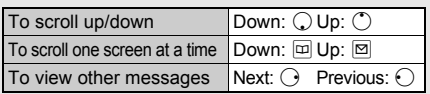

## **Related Operations**

#### **Make calls from message screen <Phone>**

- **1 In the received/sent message screen, press D Phone**].
- **2 Press**  $\odot$  $\triangleright$  **[Yes] to make a voice call.**  $\bullet$  To make a Videophone call: Press  $\overline{\bullet}$   $\blacktriangleright$  [Yes].
	- $\bullet$  To call PushTalk: Press  $\boxtimes$   $\blacktriangleright$  [Yes].

### **Note (Related operations)**

 $\bullet$  If the name saved in the phonebook appears as a sender/recipient of mail or SMS, make a call when the phone number is saved in the phonebook.

### **Message Box List Layout**

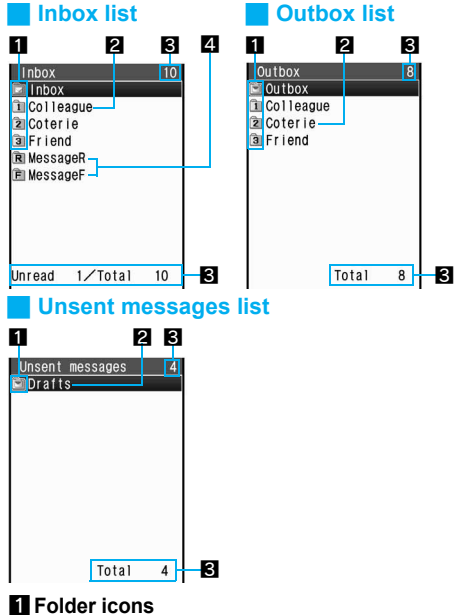

#### In the Inbox list, folder icons appear pink when an unread message is saved.

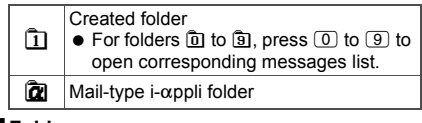

2**Folder name**

#### 3**Total number of saved messages**

The total number of saved messages in each box appears at the upper right of the display. The number of saved messages in a selected folder appears at the lower right of the display. Number of unread mail messages also appears at the lower left on the Inbox screen.

• The total number of saved messages includes the number of Message R/F.

#### 4**Message R/F folder**

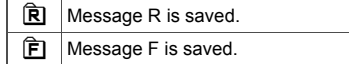

#### **Note**

- $\bullet$  When deleting a mail-type i- $\alpha$ ppli, select whether to simultaneously delete the automatically created mail folder. If the mail folder contains a protected message, folder cannot be deleted.
- Refer to P. 245 for details on copying to FOMA card.
- Refer to P. 340 for details on copying to microSD Memory Card.
- Send and receive i-mode mail and SMS saved on the FOMA terminal handset using **Ir exchange** or **iC transmission**.

### **Messages List/View Layout**

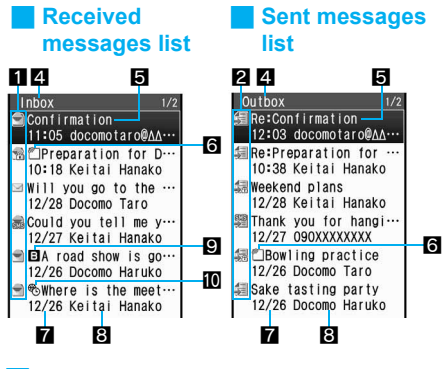

#### **JUnsent messages list**

#### 3 4

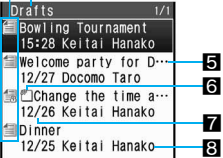

**•** Screens for when the Preview is [OFF].

#### 1**Received message type**

In [Inbox] folder, i-mode mail and SMS in [Inbox] on the FOMA terminal handset and on FOMA card are shown together.

• Select an unread mail and press  $\boxed{\circ}$  (Read) to change the mail to a read mail without viewing the message screen.

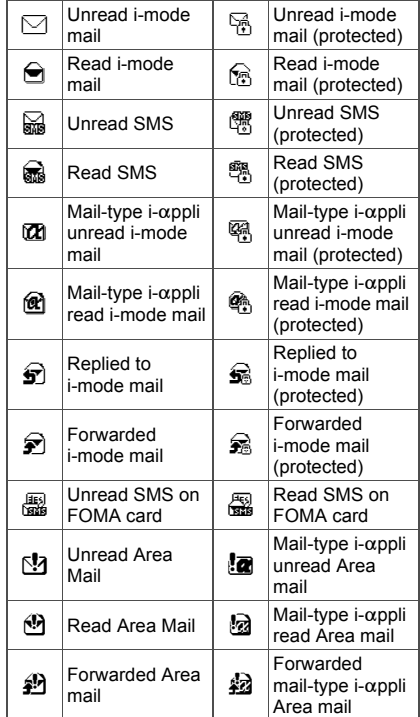

### 2**Sent message type**

In [Outbox] folder, i-mode mail and SMS in [Outbox] on the FOMA terminal handset and on FOMA card are shown together.

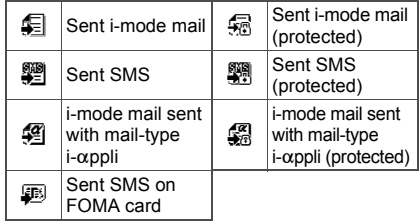

### 3**Unsent message type**

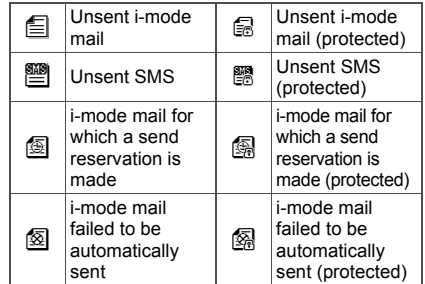

### 4**Folder name**

### 5**Subject**

Shows up to the first 21 single-byte (10 double-byte) characters. If a subject exceeds 21 single-byte (10 double-byte) characters, up to 19 single-byte (9 double-byte) characters are shown for the title name. Subsequent characters are shown as "…" Messages with no subject appear as [Untitled].

### 6**Attached data**

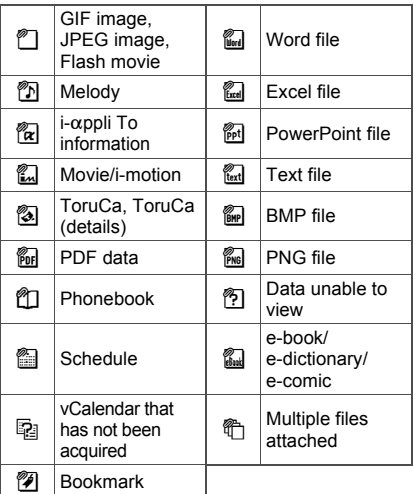

### 7**Received date and time (received message)/ Sent date and time (sent message)/Saved date and time (unsent message)**

Time for current day and date for other days.

### 8**Sender/Address (recipient)**

Depending on the other party, received SMS are displayed as follows.

When the other party sends caller ID and is saved in phonebook

............................. Name saved in phonebook

When the other party sends caller ID and is not saved in phonebook ........................... [090 (or 080, etc.) xxxxxxxx]

When the other party does not send

- caller ID....................................... [User unset] When the other party calls from a
- payphone..................................... [Payphone] [Area Mail] appears for the sender of Area Mail.

### 9**Mode type of 2in1**

Appears when the mode of 2in1 is set to [Dual mode].

**B** Mail to Address B/SMS to Number B

#### a**Difference time correction**

 $\bigoplus$  Mail whose time and date are adjusted to local time, etc.

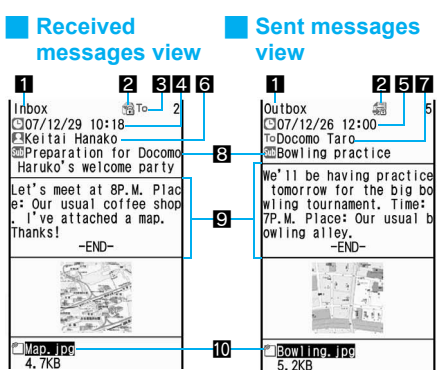

### 1**Folder name**

Number of displayed characters varies according to the font size settings.

- Maximum : 7 single-byte (3 double-byte) characters
- Large : 11 single-byte (5 double-byte) characters
- Normal : 14 single-byte (7 double-byte) characters

Small/Minimum

: 18 single-byte (9 double-byte) characters

### 2**Protected icon**

Appears when protected.

### 3**Shows receiving type\***

Shows receiving type (To/Cc/Bcc).

### 4**Received date\***

Shows date and time received at i-mode center or SMS center.

### 5**Sent date and time**

### 6**Sender\***

Sending type (To/Cc) is shown when Broadcast is set.

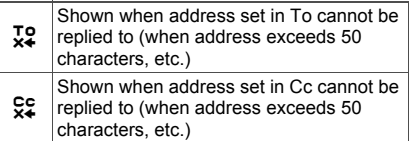

### 7**Address (recipient)**

Mail address (recipient) and sending type (To/Cc/ Bcc) appear.

### 8**Subject\***

### 9**Message**

[- END -] appears at the end of the message. When receiving limit is exceeded, [/] or [//] appears and the exceeding portion is automatically deleted.

### a**Attachment type icon/File name**

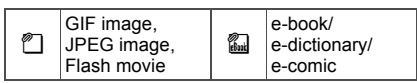

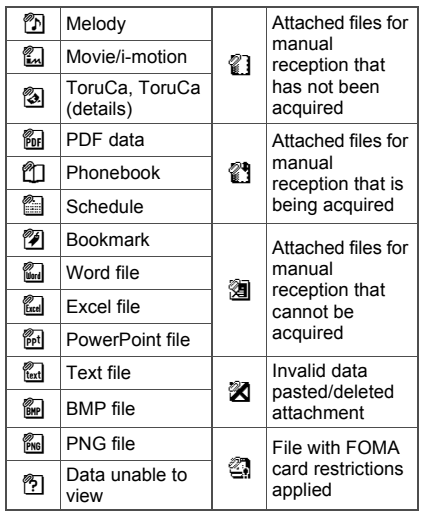

- \* For the mail that is addressed to the Address B of 2in1, Receiving type and icon color change green (Received date/time  $\mathbb{C}$ , Sender  $\mathbb{R}/\mathbb{R}$  (mail that cannot be replied or forwarded), and Subject  $\mathbf{w}$ ). Refer to "Message screen operations" on P. 224 for details on screen operations.
- If the destination or sender address is saved in Phonebook, their name appears in the destination or sender field. If it is not saved, the phone number or address appears. However, the name does not appear while Function lock is applied to phonebook or when phonebook is set as Secret ( $CP$ , 116). To show names of secret phonebook entries, set Secret mode (☞P. 150) to [ON].
- When an image is attached to received messages or sent messages, the image appears.

### **Saving Sent/Received Messages to Data Storage Center <Store in Center>**

- Save i-mode mail and SMS saved on FOMA terminal.
- Mail that exceeds 10,000 bytes for the body text and mail with the inserted image exceeding 90 KB cannot be saved/updated.
- Select and save up to ten mails.
- This service is a paid service that requires subscription.
- Refer to "Mobile Phone User's Guide [i-mode]" for details on the restoration of saved mails.

### 1 **In received messages/sent messages/ unsent messages list (**n**P. 225), select mail and press © | [Store in Center].**

 $\bullet$  In the received messages/sent messages screen, press  $|\mathbf{0}|$ , select [Store in Center]  $\rightarrow$ [Yes], enter terminal security code and press  $\odot$ .

## Save messages.

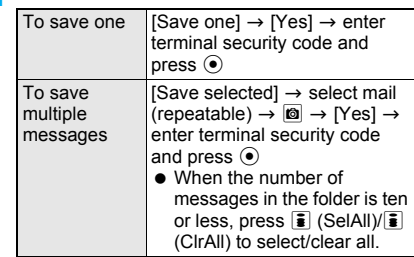

#### **Note**

- Attached file cannot be saved.
- SMS delivery reports cannot be saved.
- Check the exchanging history for transmissions of saving to the Data Storage Center ( $\mathbb{C}\mathbb{F}$ P. 117).

### **Managing Folders**

Delete, sort and separate received/sent/unsent i-mode mail and SMS into folders.

 Up to 20 folders (not including [Inbox], [Outbox], [Drafts], [Message R], [Message F], and mail-type  $i$ - $\alpha$ ppli folder) can be created, renamed and deleted. However, [Inbox], [Outbox], [Drafts],  $Messaae$  RL  $Messaae$  FL and mail-type  $i$ - $\alpha$ ppli folder cannot be renamed or deleted.

#### **Creating folders <New folder>**

1 **In Inbox/Outbox/Unsent messages list (** $\mathcal{F}$ **P. 224), press <b>c }** [Manage **folders].**

2 **Select [New folder]** ? **enter folder**  name and press  $\odot$ .

 $\bullet$  To delete "New folder" name, press  $GR$  for 1+ seconds in the folder name editing screen.

#### **Note**

- Folders cannot be created on FOMA card.
- Enter up to 18 single-byte (9 double-byte) characters for folder name.

#### **Editing folder names <Edit folder name>**

1 **In Inbox/Outbox/Unsent messages list (**n**P. 225), select folder and**  press  $\textcircled{a}$  **[Manage folders].** 

### 2 **Select [Edit folder name]** ? **edit folder**  name and press  $\odot$ .

 $\bullet$  To delete a folder name, press  $GR$  for 1+ seconds in the folder name editing screen. **Moving folder order upward/downward <Move folder up/Move folder down>**

1 **In Inbox/Outbox/Unsent messages list (**n**P. 224), select folder and press © } [Manage folders].** 

2 **Select [Move folder up]/[Move folder down].**

#### **Note**

 $\bullet$  [Inbox], [Outbox], and [Drafts] cannot be moved.

**Setting Folder security <Folder security>** 

- 1 **In Inbox/Outbox/Unsent messages list (**n**P. 224), select folder and**  press  $\textcircled{a}$  [Manage folders].
- 2 **Select [Folder security]** ? **enter terminal security code and press**  $\odot$ **.**

### 3 **Select [ON]/[OFF].**

#### **Note**

 When Folder security is set to [ON], folder icon changes to  $\Box$ . **Terminal security code** is required to view

message list.

- When Folder security is set, the terminal security code will be asked after pressing  $\boxed{\bullet}$  (Show all) in the Inbox/Outbox/Unsent messages list.
- **•** Folder security is not available in [MessageR]/ [MessageF].

### **Deleting folder**

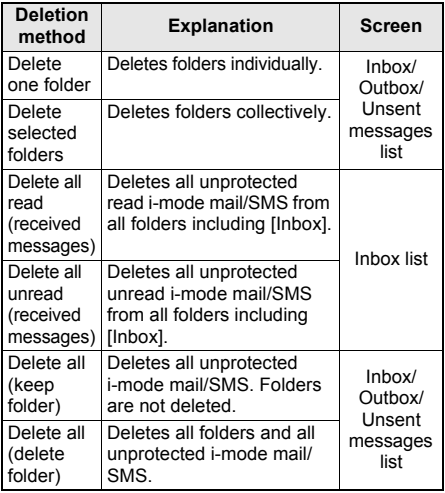

#### **Delete created folders <Delete>**

- **1 In Inbox/Outbox/Unsent messages list, select folder and press © [Delete].**
- **2 Select [Delete one folder].**
	- $\bullet$  To select and delete folder: Select [Delete sel folders] ▶ select folder  $(repeatedble)$   $\triangleright$   $\blacksquare$ .
- **3 Enter terminal security code and press**   $\odot$  **P** [Yes].

#### **Delete all messages <Delete all>**

- **1 In Inbox/Outbox/Unsent messages list, press ©** *P* [Delete].
- **2 Select [Delete all read]/[Del all unread]/ [Del all(keep fol)]/[Del all(del fol)].**
- **3 Enter terminal security code and press**   $\odot$  **P** [Yes].

#### **Note**

- SMS on the FOMA card cannot be deleted.
- Folders containing messages can be deleted.
- **Protected messages cannot be deleted.**
- When [Delete one folder] or [Delete sel folders] is selected, messages in the folder are also deleted. However, if the folder contains protected messages, the folder and the messages in the folder cannot be deleted.
- When [Del all(del fol)] is selected, only unprotected i-mode mail and SMS is deleted. Folders containing protected i-mode mail and SMS will not be deleted.
- Folders containing software compatible with a  $mail-type$  i- $\alpha$ ppli folder cannot be deleted. Delete the software and then delete the folder. When there is no compatible software, the folder can be deleted, but deleting one mail-type i- $\alpha$ ppli folder created in Inbox, Outbox or Unsent messages list will also delete all other mail-type  $i$ - $\alpha$ ppli folders.
- $\bullet$  For deleting selected folders, press  $\overline{\bullet}$  (SelAll)/  $\bar{\bullet}$  (ClrAll) to select/clear all.
- If a folder is deleted, i-mode mail/SMS to both Address A/Number A and Address B/Number B of **2in1** are deleted.
- When Delete all read, Delete all unread, or Delete all (keep folder/delete folder) is selected, Message R/F cannot be deleted.

### **Managing Mail**

### **Displaying message in the message list <Preview>**

- **•** The setting applies to Inbox, Outbox, and Unsent messages.
- **•** Preview is not available when the Multi Windows are opened.

### 1 **In received messages/sent messages/unsent messages list (** $\mathbb{F}$ **P. 225), press © <b>}** [Display **settings]** ? **[Preview]** ? **[ON].**

 $\bullet$  Press  $\Box$  (smaller)/ $\Box$  (larger) to change font size in the message.

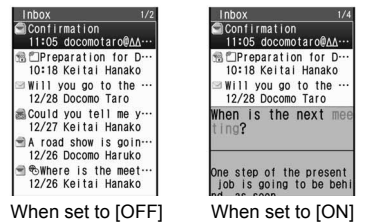

### **Switching message display <List display>**

In the messages list, switch the view layout among the following six views.

• When the view layout is switched, the setting applies to Inbox, Outbox and Unsent messages.

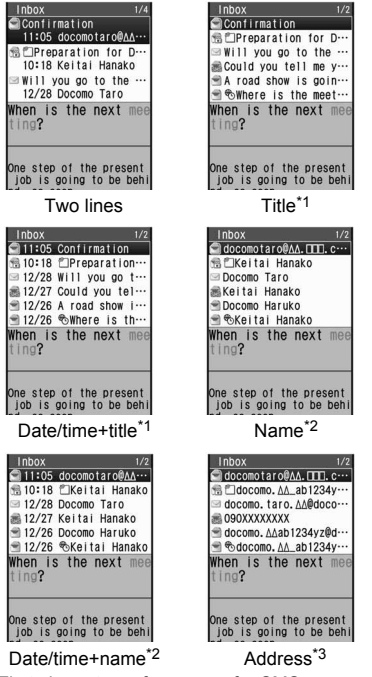

- \*1 First characters of message for SMS.
- \*2 Mail address or phone number when not saved in phonebook.
- \*3 Phone number for SMS.

1 **In received messages/sent messages/ unsent messages list (**n**P. 225), press C F i Display settings**.

### 2 **Select [List display]** ? **select a view mode.**

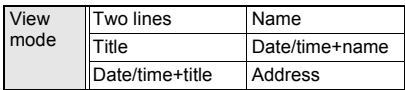

#### **Showing sender's address <Check address>**

### In received messages list ( $\mathbb{F}$ P. 225), **select message and press**  $\boxed{\circ}$ **[Display settings]** ? **[Check address].**

### **Sorting mail <Sort>**

#### **Mail view method**

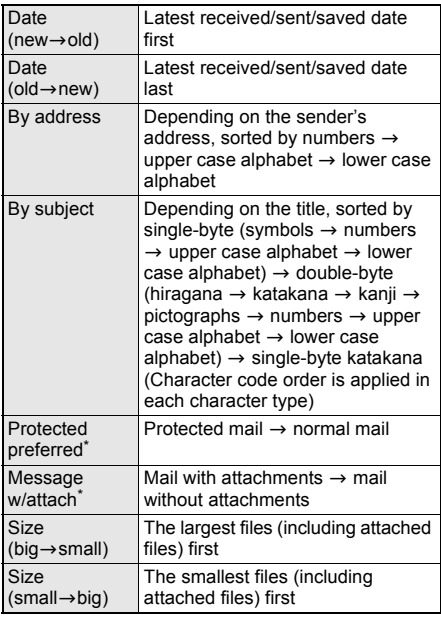

Messages are sorted with newest mail first in each criterion.

1 **In received messages/sent messages/ unsent messages list (**n**P. 225), press <sup><b>8</sup>** [Display settings].</sup>

2 **Select [Sort]** ? **select a sort method.**

### **Note**

 $\bullet$  In [Inbox] and [Outbox], i-mode mail, FOMA terminal handset SMS and FOMA card SMS are sorted.

- When sorting mail by size, i-mode mail and SMS in the FOMA terminal handset are sorted first and then SMS in the FOMA card is sorted.
- Sort method returns to default setting when showing screens other than messages list. After checking message screen with changed display method, press CLR or view message list again after [Move one] or [Delete one] and changes remain.

### **Searching mail with subject <Search subject>**

Search i-mode mail with a text contained in the subject.

1 **In received messages/sent messages/ unsent messages list (fape P. 225). press © F** [Search subject].

### Enter a text and press  $\odot$ .

- Enter up to 30 single-byte (15 double-byte) characters.
- The search results appear. Select mail to show mail. Press  $CR$  and the previous screen reappears.

### **Moving mail to another folder <Move>**

1 **In received messages/sent messages/ unsent messages list (**n**P. 225), select mail and press © | [Move/Copy].** 

### 2 **Select [Move]** ? **select a transfer method.**

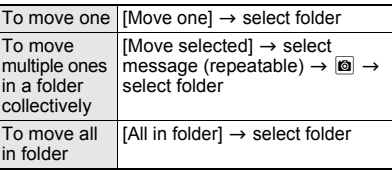

**Moving to another folder from message screen <Move one>**

In the received/sent message screen **(** $\mathscr{F}$ P. 226), press **C F** [Move/Copy].

### 2 **Select [Move one]** ? **select folder.**

#### **Note**

- SMS on FOMA card cannot be moved within card.
- **•** For Move selected, select up to 50 messages. When the number of messages in the folder is 50 or less, press  $\boxed{\bullet}$  (SelAll)/ $\boxed{\bullet}$  (ClrAll) to select/clear all.
- $\bullet$  Already received i- $\alpha$ ppli mail can be manually sorted into the folders automatically created when downloading a mail-type  $i$ - $\alpha$ ppli.

#### **Note**

● If all in folder is moved, i-mode mail/SMS to both Address A/Number A and Address B/Number B of **2in1** are moved.

### **Protecting mail <Protect>**

1 **In received messages/sent messages/ unsent messages list (**r<sup>2</sup>P. 225), select mail and press  $\boxed{\circledcirc}$  [Protect].

 $\bullet$  In the received messages/sent messages screen, press  $\textcircled{a}$  and select [Protect]  $\rightarrow$  [OK] to protect displayed mail.

### 2 **Select a protecting/disabling method.**

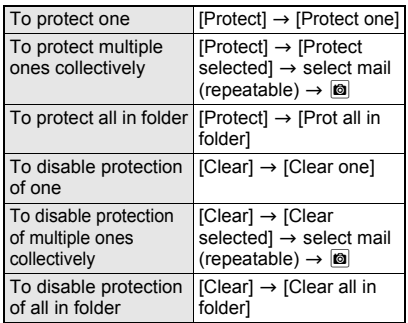

#### **Note**

- Area Mail cannot be protected.
- SMS on FOMA card cannot be protected. Copying a protected SMS to FOMA card will disable protection.
- $\bullet$  To protect/delete multiple messages, select up to 50 messages. When the number of messages in the folder (the number of protected messages for deleting) is 50 or less, press  $\frac{1}{2}$  (SelAll)/ $\frac{1}{2}$ (ClrAll) to select/clear all.
- If Protect all in folder or Clear all in folder is performed, i-mode mail/SMS to both Address A/ Number A and Address B/Number B of **2in1** are protected/cleared.

### **Deleting mail <Delete> Deletion method for mail**

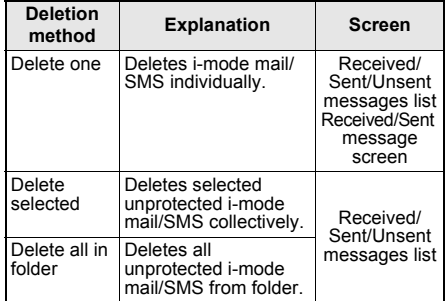

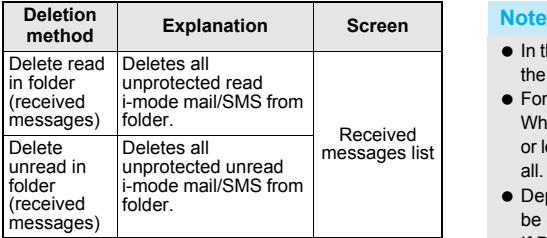

#### **Delete mail individually <Delete one>**

- **1 In the received message/sent messages screen, press © [Delete one].**
- **2 Select [Yes].**

#### **Delete mail individually from messages list <Delete one>**

**In received messages/sent messages/ unsent messages list, select message and press © ▶ [Delete] ▶ [Delete one] ▶ [Yes].** 

#### **Delete all mail in messages list <All in folder>**

- **1 In received messages/sent messages/ unsent messages list, press @ > [Delete].**
- **2 Select [All in folder].**
	- $\bullet$  To delete all read mail: Select [Read in folder].
	- To delete all unread mail: Select [Unread in folder].
- **3 Enter terminal security code and press**   $\odot$  **FYes**].

#### **Select mail and delete <Delete selected>**

- **1 In received messages/sent messages/ unsent messages list, press © } [Delete].**
- **2 Select [Delete selected].**
- **3** Select message (repeatable) ▶ 2 ▶ [Yes].

#### **Delete mail in i-**a**ppli folder <Delete>**

- **1 In Inbox/Outbox list/Unsent messages, select i-appli folder and press**  $\textcircled{a}$  **<b>)** [View **i-mode mail].**
- **2 To delete one, select message and press <sup><b>**</sup> [Delete].
- **3 Select [Delete one]** ? **[Yes].**
	- To delete all sent/unsent mail in folder: Select [All in folder] > enter terminal security code and press  $\odot$   $\blacktriangleright$  [Yes].
	- To delete read mail: Select [Read in folder]  $\blacktriangleright$  enter terminal security code and  $pres \odot \rightarrow \text{[Yes]}$ .
	- To delete unread mail: Select [Unread in folder]  $\blacktriangleright$  enter terminal security code and press  $\odot$   $\blacktriangleright$  [Yes].
	- To select and delete mail: Select [Delete selected]  $\blacktriangleright$  select message (repeatable)  $\blacktriangleright$  $\circ$  | Yes].

- $\bullet$  In the messages list, selecting and deleting mail in the FOMA card is possible.
- For Delete selected, select up to 50 messages. When the number of messages in the folder is 50 or less, press  $\boxed{\bullet}$  (SelAll)/ $\boxed{\bullet}$  (ClrAll) to select/clear all.
- $\bullet$  Depending on i- $\alpha$ ppli software, i- $\alpha$ ppli mail may be deleted automatically from folder.
- If Delete all is performed, i-mode mail/SMS to both Address A/Number A and Address B/ Number B of **2in1** are deleted.

## **Received/Sent Messages History Using Mail History**

**The FOMA terminal stores a history of up to 30 received/sent i-mode mail or SMS starting with the newest. Use history to send mail, make voice/ Videophone calls or save the other party's mail address or phone number to phonebook.**

- When 30 entries are exceeded, entries are erased starting with the oldest.
- Parties that repeat are assigned as separate entries.
- Mail addresses from Broadcast mail are not recorded. All successfully sent mail can be checked in the sent messages screen (@PP. 226).
- $\bullet$  Up to 50 single-byte characters appear for mail addresses.
- Area Mail is not stored as Received messages history.

### **Received/Sent message list/details layouts**

Here is an example using the received messages. **Messages list Message details screen**

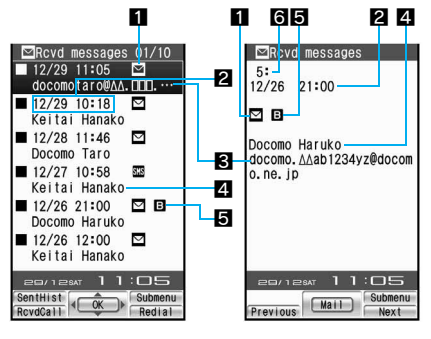

### 1**Types of history**

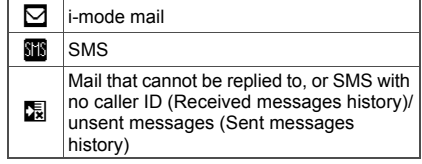

#### 2**Received date and time (Received messages history)/Sent date and time (Sent messages history)**

ቚ

Appears when time and date are adjusted to local time, etc.

- (This is not available for i-mode mail)
- 3**Other party's mail address or phone number**

### 4**Name**

Appears when the same mail address or phone number is already saved in phonebook.

### 5**Mode type of 2in1**

Appears when the mode of 2in1 is set to [Dual mode].

**B** Mail to Address B/SMS to Number B

### 6**History number**

Received date and time/sent date and time is numbered starting from the most recent.

#### **Note**

● Set to not show Received/Sent messages history (CTP. 150).

### **Using Received/Sent messages history to send mail**

In stand-by, press  $\bigcirc$  ( $\overline{\mathcal{A}}$ )  $\triangleright$   $\boxdot$ **(RcvdHist).**

 Smaller numbers in the upper right part of the display represent newer received messages.

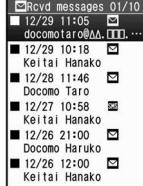

- [Show rcvd msgs set to OFF] appears when Show received messages is set to [OFF].  $\bullet$  To send mail using Sent
- messages history, press  $\odot$  ( $\Box$ ) in stand-by and press  $\overline{\omega}$  (SentHist). [Show rcvd msgs set to OFF] appears when Show received messages is set to [OFF].

### Select a history entry.

 $\bullet$  Press  $\bigcirc$  to end viewing.

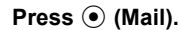

- When i-mode mail history is selected, compose message screen appears. Recipient's mail address is entered in recipient field. Refer to steps 3 and 4 on P. 209 for subsequent steps.
- When SMS history is selected, compose SMS screen appears. Recipient's phone number is entered in recipient field. Refer to steps 3 and 4 on P. 242 for subsequent steps.

### **Saving phone numbers and mail addresses from Received messages history/Sent messages history to phonebook**

1 **In the received messages/sent messages list (**n**P. 231), select a history entry • © • [Add to phonebook].**

 Alternatively, select an entry, press  $\boxed{\circledcirc}$  and select [Add to phonebook] in the

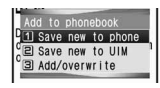

received messages/sent messages list.

- Select i-mode mail history and perform operation to save mail address.
- **•** Select SMS history and perform operation to save phone number.

### Select a saving method.

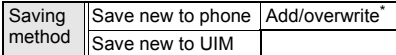

- Select a name to add/overwrite.
- Mail address or phone number is entered in phonebook entry screen. Continue phonebook saving operations ( $\mathcal{F}$ P. 102, P. 107).

### **Deleting mail history <Delete>**

### 1 **In the received messages/sent messages list (**n**P. 231), select history and press ©**  [Delete].

### Select deletion method.

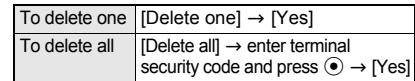

#### **Note**

**•** If Delete all is performed, both Received messages histories for i-mode mail/SMS to Address A/Number A and Address B/Number B of **2in1** are deleted.

## **Related Operations**

#### **Make calls from mail history <Phone>**

- **1 In the received messages/sent messages list, select history and press**  $\textcircled{a}$  **) [Phone].**
- **2 Press**  $\odot$  **<b>)** [Yes] to make voice call.
	- $\bullet$  To make Videophone call: Press  $\boxed{\bullet}$  | Yes].
	- $\bullet$  To call PushTalk: Press  $\boxtimes \blacktriangleright$  [Yes].

### **Note (Related operations)**

• If the name saved in the phonebook appears as a sender/recipient of mail or SMS, make a call when the phone number is saved in the phonebook.

**Mail**

### **Mail Setting**

## **Setting FOMA Terminal Mail Functions**

### **Changing Font Size <Font Size>**

Set i-mode mail/SMS font size.

### **In stand-by, press ⊠ ▶ [Mail setting]** ? **[Font size]** ? **select an item.**

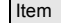

Display Text input

### Select font size.

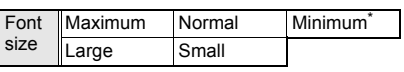

The item appears only when [Display] is selected.

### **Related Operations**

#### **Change font size in message screen by one-touch operation**

**To make the font size smaller: Press** 1**. To make the font size larger: Press** 3**.**

#### **Change font size from Submenu in message screen <Font size>**

- **1 In the received messages/sent messages screen, press © P [Font size].**
- **2 Select font size.**

### **Sorting Mail Automatically <Sort Rules>**

Set Sort rules for folders and sort i-mode mail and SMS automatically.

- Rules to sort mail in [Inbox], [Outbox], [Unsent messages], [Message R], and [Message F] are not available.
- SMS cannot be sorted to FOMA card.
- $\bullet$  Sort to up to 25 folders (including i- $\alpha$ ppli folders) in Inbox/Outbox and set up to ten rules for each folder.
- $\bullet$  Normal mail can be sorted to mail-type i- $\alpha$ ppli folders. Sort rules for mail-type i- $\alpha$ ppli take priority.

### **Sort rules**

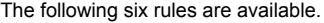

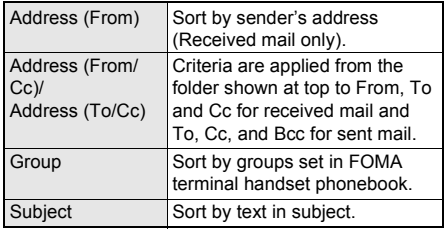

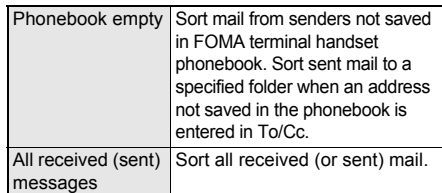

- [Folder 1] has top priority and the folder listed at the bottom has least priority if Sort rules for multiple folders coincide.
- Secret phonebook entries are treated as unsaved entries. Note that mail from secret entries will be sorted as [Phonebook empty] rather than [Group]. To apply [Group], set Secret mode to [ON].
- **•** Sort mail by specified mail address. Specify the entire address including the portion after @ (up to 50 single-byte characters). However, *@docomo.ne.jp* can be abbreviated when sender is using an i-mode terminal (including mova). SMS can be sorted by specifying phone number.
- Note that [Group] and [Phonebook empty] are not available while Function lock is applied to phonebook.
- Mail from senders saved in FOMA card phonebook are sorted as [Phonebook empty].
- $\bullet$  i- $\alpha$ ppli mail is sorted to the compatible mail-type  $i$ - $\alpha$ ppli folder regardless of Sort rules.
- When setting the mail sort rules while using 2in1, specify the condition of [Address(From)]/ [Address(From/Cc)/Address (To/Cc)]/[Subject]/[All rcvd (sent) messages] before use.

### **Setting Sort rules to folders**

- In Inbox/Outbox list ( $\mathscr{F}$ P. 224), **select folder and press**  $\textcircled{a}$  **[Sort rules].**
	- Set rules are prioritized from top to bottom.

### 2 **Select entry number** ? **set Sort rules.**

- Select a set number to edit Sort rules. Re-select Sort rules, press  $\odot$  and select [Yes].
- $\bullet$  When setting mail-type i- $\alpha$ ppli folder, [Mail will be used by software. Set mail sorting?] appears. Select [Yes] to set Sort rules. Select [No] and the screen of step 1 reappears.

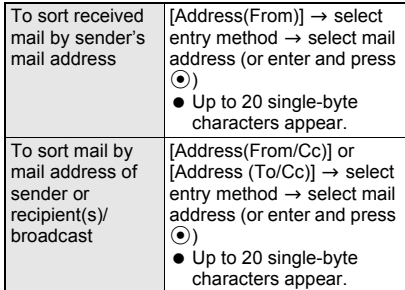

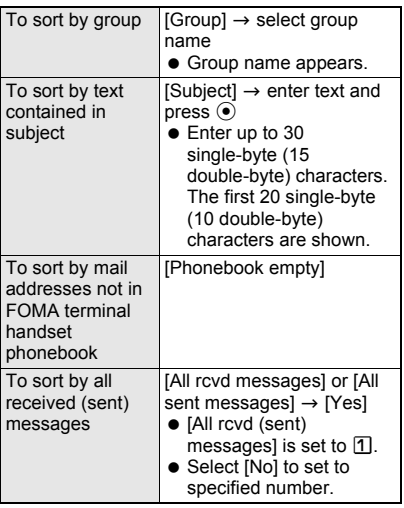

### 3 **Repeat step 2 to set multiple rules.**

### 4 **Press** i **(Complete).**

### **Deleting specified Sort rules**

Sort rules can be deleted.

In Inbox/Outbox list ( $\mathscr{C}\!\mathscr{F}$ P. 224), **select folder and press a [6]** [Sort **rules].**

**Select sort rule and press**  $\textcircled{a}$  **> select a deletion method.**

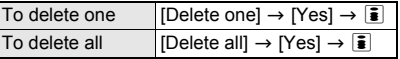

### **Adding Signature to i-mode Mail <Save Signature>**

Add a signature to notify name, phone number and mail address. Also, decorate a signature.

- Set to automatically add (enter) signature to the text when composing i-mode mail.
- Only one signature can be saved.
- Signature cannot be added to SMS.

### **In stand-by, press**  $\boxtimes$  **[Mail setting]** ? **[Save signature].**

 When a signature is already saved, the saved signature appears.

### Enter signature and press  $\odot$  **[ON].**

● Enter up to 10,000 single-byte (5,000 double-byte) characters. Insert up to 90 KB of images. Line breaks [  $\downarrow$ ] are available.

### **Related Operations**

### **Decorate signature**

**In stand-by, press**  $\boxed{\circ}$  **▶ [Mail setting] ▶ [Save signature]** ? **decorate signature referring to steps 3 to 6 of "Inserting message text while decorating" on P. 212.**

### **Delete signature**

**In stand-by, press ⊠ ▶ [Mail setting] ▶ [Save Signature] P** press  $\overline{c}$  for 1+ seconds  $\blacktriangleright$   $\odot$   $\blacktriangleright$ **[OFF].**

### **Setting Check New Message Details <Check New Message>**

Set message type to check (i-mode mail, Message R/F).

In stand-by, press  $\boxtimes$  **[Mail setting]** ? **[Check new message]** ? **select type**  ? **[ON]/[OFF]***.*

Type li-mode mail MessageR MessageF

2 **Press** i **(Complete).**

### **Selecting and Receiving i-mode Mail <Receive Opt. Setting>**

 All mail is received when checking for new messages even if Receive option setting is set to [ON]. To not receive all mail, set to not check i-mode mail (CTP, 234).

**In stand-by, press m [Receive option]** ? **[Receive opt. setting].**

 $\bullet$  Alternatively, in stand-by, press  $\boxtimes$  and select [Mail setting]  $\rightarrow$  [Receive opt. setting].

## 2 **Select [ON]** ? **[Yes].**

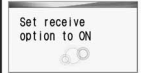

### **Creating Mail Member List <Mail Member>**

Save multiple addresses for a mail member to easily specify multiple addresses. Unlike Broadcast mail, multiple addresses are specified collectively.

- Save up to five mail addresses per mail member.
- Save up to ten mail members.
- Charges are the same as when sending one mail. However, network charges will increase as addresses are added.

### **Saving addresses for mail members**

In stand-by, press  $\boxtimes$  **[Mail setting]** ? **[Mail member].**

Select number for mail member  $\blacktriangleright$ **select a slot.**

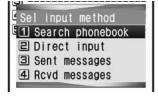

### 3 **Select entry method** ? **select/enter mail address and press**  $\odot$ **.**

• When number selected is already in use, [Overwrite?] appears if entry method other than [Direct input] is selected.

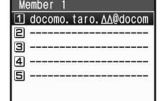

Select [Yes] to select mail address. Select [No] and the screen of step 3 reappears. When [Direct input] is selected, the address entry screen appears.

 To add mail address, select a slot and repeat step 3.

4 **Press** i **(Complete).**

#### **Editing mail member names**

**In stand-by, press**  $\boxed{\circ}$  **[Mail setting]** ? **[Mail member]** ? **select mail member and press © P** [Edit **member].**

 $\bullet$  To reset member Edit member ember 1 name, select a mail member and press  $\blacksquare$ 

 $8/20$ 

and select [Reset one member]. Select [Yes] to reset member names.

#### Edit member name and press  $\odot$ .

- Enter up to 20 single-byte (10 double-byte) characters.
- $\bullet$  Press  $GR$  for 1+ seconds to delete member name.

### **Deleting addresses saved for mail members**

**In stand-by, press**  $\boxed{\circ}$  **[Mail setting] [Mail member]** ? **select mail member.**

**Select mail address and press © } select deletion method.**

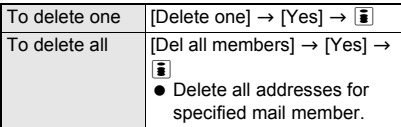

### **Setting Whether to Automatically Replay Melody <Melody Auto Replay>**

Set whether to automatically play melodies attached or pasted to Message R/F or received i-mode mail when opened.

 Melodies which exceed 100 KB cannot be played back automatically.

### **In stand-by, press**  $\boxed{\circ}$  **[Mail setting]** ? **[Melody Auto replay]** ? **select whether to automatically play melodies when opened.**

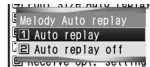

**Mail**

#### **Note**

- When [Auto replay] is set while in **Manner mode**, a confirmation screen appears to select whether to play or not. Select [Yes] to play.
- When 1Seg is played using **Multi Window**, melodies cannot be played automatically even if [Auto replay] is set.

### **Setting Quick Reply Mail Message <Quick Reply Mail>**

Set messages in advance for Quick reply ( $\mathbb{C}$ P. 221). **•** Ten messages of up to 500 single-byte (250 double-byte) characters can be saved.

**In stand-by, press ⊠ ▶ [Mail setting]** ? **[Quick reply mail]** ? **select number of the message to save/edit.**

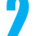

Edit message and press  $\odot$ .

### **Setting Whether to Receive Attached Files <Rcv Attached File>**

Set attached file types to be received. Attached files set not to be received are not acquired when mail is received. They are treated as attached files for manual reception.

● Refer to P. 222 on how to acquire user-acquired attached files for manual reception.

### **In stand-by, press**  $\boxed{\circledcirc}$  **<b>Mail setting Rcv attached filel.**

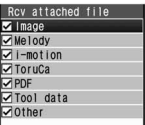

### **Select type of attachment > ©.**

- $\bullet$   $\boxdot$  appears for selected and  $\Box$  appears for unselected entries. Select file to switch between select and clear.
- $\bullet$  Press  $\overline{\bullet}$  (SelAll)/ $\overline{\bullet}$  (ClrAll) to select/clear all.

#### **Note**

- For Message R/F, all attached files are received regardless of settings.
- Melodies in MFi format pasted in the message text are received regardless of settings.

### **Setting Received Mail/Auto Send Notice While Using Other Functions <Rcv/Auto Send Disp>**

Set notification method for when mail is received or automatically sent while using other functions.

 Receive display and Mail received screen are not shown while a call is in progress,  $i$ - $\alpha$ ppli is running. the camera is being activated, the handset is being positioned by GPS, pattern definitions are being updated, Streaming type i-motion is being downloaded, data on microSD Memory Card is being viewed, a PC movie is being played back, Area Mail is being automatically displayed, watching or recording 1Seg.

### **In stand-by, press**  $\boxed{\circ}$  **[Mail setting]** ? **[Rcv/Auto send disp]** ? **select notification method.**

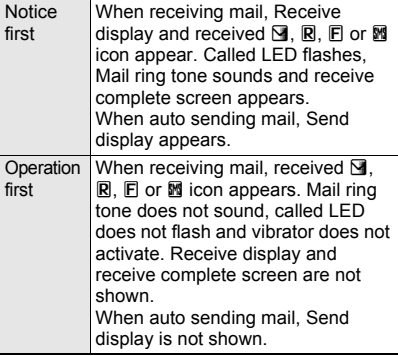

### **Checking Mail Settings Status <Check Mail Settings>**

### **In stand-by, press ⊠ ▶ [Mail setting]** ? **[Check mail settings].**

- $\bullet$  Press  $\odot$  to turn the page.
- $\bullet$  Press  $\odot$  to end checking.

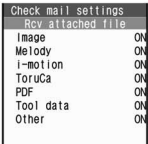

### **Resetting Mail Settings <Reset Mail Settings>**

Reset mail settings to default values.

**In stand-by, press ⊠ ▶ [Mail setting]** ? **[Reset mail settings].**

2 **Enter terminal security code and press**  $\odot$  **<b>P** [Yes].

### **Note**

- $\bullet$  The following settings are not reset.
	- Saved signature SMS center
	- Quick reply mail SMS expiry
	- Mail member SMS input character
	- Receive entry of Area Mail setting

### **Related Operations**

#### **Apply Function lock to Mail <Function lock>**

**In stand-by, press 2 ▶ [Mail setting] ▶ [Function lock]** ? **enter terminal security code**  and press  $\odot$   $\blacktriangleright$  [ON].

### **Message R/F**

### **Message R/F**

**Subscribe to sites which provide Message Service to automatically receive information (messages). Message Service uses Message R (Request) and Message F (Free).**

- Refer to "Receiving Message R/F" on P. 237 for details on receiving Message R/F.
- Message R/F is held at i-mode center while the handset is outside the service area, in Self mode or turned off.
- **Enter the four-digit number for i-mode password** (CTP. 142).

### **Message R (Request)**

Service to automatically receive message from a site which provides Message Service.

### **Message F (Free)**

Message is received with no packet charge.

### **Setting Message F (Free)**

Select [iMenu] → [料金&お申込・設定] (Charges & Subscription, Settings) → [オプション設定] (Options) → [メッセージF設定] (Message F) → [受信する] (Receive), enter i-mode password, press  $\odot$  and press  $\boxed{xx}$ .

#### **Receive Message R/F**

### **Receiving Message R/F**

#### **Message R/F is automatically received from the i-mode center when the FOMA terminal is in the service area.**

- Save up to 50 messages each in the FOMA terminal. Capacity varies depending on size of message.
- Message R/F is held at i-mode center when one of the following occurs.
	- Handset is turned off During Ir exchange ■ While connected to

available space due to protected or unread Message R/F

- While in Self mode Outside the service
	- FirstPass center When there is no
- Using Videophone
- **PushTalk in progress**
- While Omakase
- Lock is set

area

During iC transmission

#### **Note**

- When FOMA terminal received Message R/F is full, check the unread message ( $\mathbb{F}$ P. 239), disable Message R/F protection ( $\sqrt{PT}$  P. 240), and delete the unnecessary Message R/F (@PP. 240). To check messages held at i-mode center, perform Check new message ( $\sqrt{p}$ P. 238).
- **•** If memory is full, oldest read unprotected Message R/F is overwritten automatically. Protect Message R/F to prevent overwriting (CTP. 240).
- Message ring tone does not sound if a message is received while a call is in progress,  $i$ - $\alpha$ ppli is running, the camera is being activated, the handset is being positioned by GPS, pattern definitions are being updated or 1Seg is played or recorded in full-screen.

#### **Note**

#### **Meaning of icons**

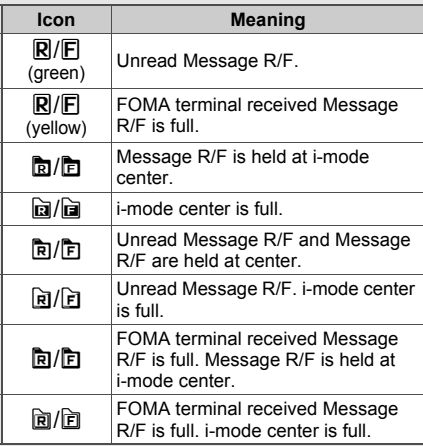

R (green) R (yellow) 面面面面面面:Request **E** (green) E (yellow) 面面面面面的: Free

- $\bullet$   $\bar{\mathbb{D}}$ / $\dot{\mathbb{D}}$ ,  $\bar{\mathbb{D}}$ / $\dot{\mathbb{D}}$ ,  $\bar{\mathbb{D}}$ / $\dot{\mathbb{D}}$ ,  $\bar{\mathbb{D}}$ / $\dot{\mathbb{D}}$  or  $\bar{\mathbb{D}}$ / $\bar{\mathbb{D}}$  may not appear even when Message R/F is held at the i-mode center.
- Message R/F at i-mode center may be overwritten when 回/间, 回/回 or 回/回 appears.

### **Opening New Message R/F**

When Message R/F is received, the newest one appears automatically.

Message does not appear when Auto message display is set to [No auto display].

● Set types of messages for Auto message display or priority of received messages.

#### 1 **Message R/F is automatically received.**

- $\bullet$   $\mathbb R$  (green) flashes when receiving Message R, and  $\mathbb F$  (green) flashes when receiving Message F.
- After reception, receive results appear and message ring tone sounds ( $\mathbb{R}$  (green)/ $\mathbb{E}$ (green) appears).

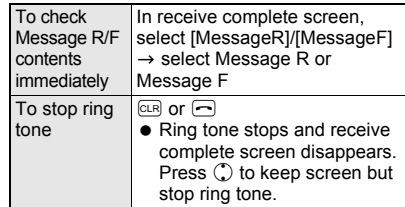

### 2 **Message R/F appears for approximately 15 seconds and the stand-by display reappears (when set to automatically display).**

- $\bullet$  To continue viewing the message, press  $\circled{1}$ and scroll while viewing Message R/F.
- $\bullet$  In Message details screen, if the screen returns to stand-by without any operation,  $\mathbb{R}$ (new Message R)/ $\mathbb{E}$  (new Message F) appears. Press  $\ddot{\bullet}$  in stand-by and select  $\mathbb{\overline{M}}$ (new Message R)/ $\approx$  (new Message F) to display Messages list.

### **Automatically Displaying Message R/F <Auto Message Display>**

Set priority and message types.

**In stand-by, press**  $\boxed{\circledcirc}$  **[Mail setting]** ? **[Auto message display]** ? **select display method.**

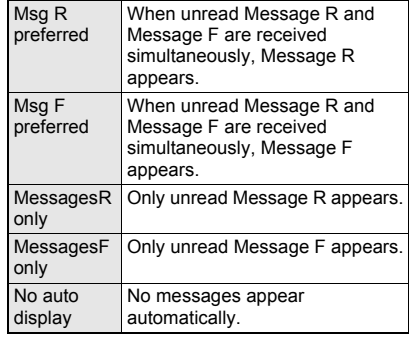

### **Note**

- When Auto display is set, newest unread Message R/F appears for approximately 15 seconds in the following situation.
	- Returning to stand-by from receive complete screen
- **Message does not automatically appear** regardless of Auto message display settings in the following situations.
	- While All lock is set
	- While Omakase Lock is set
	- While Mail Function lock is set

### **Check New Message**

## **Checking for New Message R/F**

**Received Message R/F are held at the i-mode center while the handset is outside the service area, in Self mode or turned off (**n**P. 237). Check and retrieve message from the i-mode center.**

- Set types for Check new message (i-mode mail, Message R/F) ( $\sqrt{PT}$ P. 234).
- When Receive option setting is set to [ON], i-mode mail and Message R/F are received.
- Refer to P. 243 for details on checking for SMS.

### **In stand-by, press <b>i F** [Check new **message].**

- Alternatively, in stand-by, press  $\boxtimes$  twice or press  $\boxed{\circ}$  and select [Check new message] to check.
- $\bullet$  Check new message ( $\sqrt{p}$ P. 234) is performed in accordance with settings from  $[i$ -mode mail]  $\rightarrow$  [MessageR]  $\rightarrow$  [MessageF] (Icons  $(\mathbf{N}, \mathbf{R})$  (green), and  $\mathbf{E}$  (green)) appear for each type checked).
- $\bullet$  To abort receiving mail, press  $\odot$  while receiving.
- Aborted Message R/F are held at i-mode center (h/h appears).
- Message R/F may be received depending on timing.

### 2 **Message R/F ring tone sounds when new Message R/F is received.**

- **•** [0] appears when no Message R/F are held at the i-mode center.
- When i-mode mail and Message R/F are received simultaneously, ring tone set for the last mail or Message R/F received sounds.
- $\bullet$  To stop, press  $@R$ . Other keys also stop ring tone (rf P. 219).

### 3 **In the receive complete screen, select [MessageR]/[MessageF].**

- $\bullet$  To not view immediately, perform no operations in the receive complete screen for approximately 30 seconds, and the stand-by display reappears.
- Message R/F does not automatically appear when received by checking new messages.

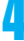

### Select Message R/F to view.

### **View Message R/F**

## **Viewing Messages R/F in Message Box**

**In stand-by, press**  $\boxed{\circ}$  **[Inbox] [MessageR] folder/[MessageF] folder.**

• Alternatively, in stand-by, press  $\begin{bmatrix} \overline{\bullet} \\ \end{bmatrix}$   $\rightarrow$  $[MessageR/F] \rightarrow [MessageR]/[MessageF]$ .

Select Message R/F.

### **Messages List/Details Screen Layout**

### **Messages list layout**

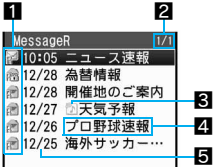

### 1**Unread/Read/Protected message icon**

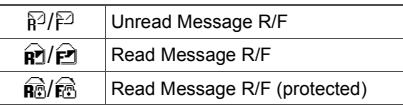

### 2**Message R/F list screen page number/total** 3**Melody/Image/ToruCa**

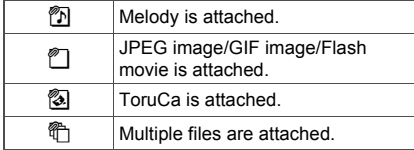

### 4**Subject**

#### 5**Received date and time**

Time for current day and date for other days.

### **Message details screen layout**

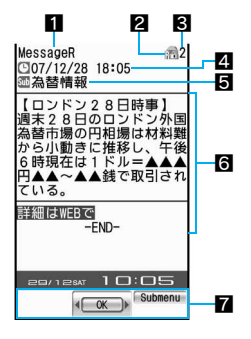

### 1**Message type**

### 2**Protected icon**

Appears when protected.

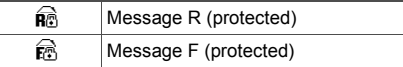

- 3**Message number**
- 4**Received date and time**
- 5**Subject**

### 6**Message**

[-END-] appears at the end of the message.

#### 7**Screen operation**

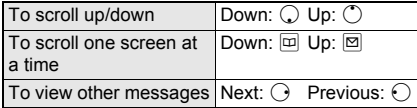

- $\bullet$  When a melody is attached,  $\circled{r}$  and file name for melody appear above message.
- Melody plays automatically if Melody Auto replay is set to [Auto replay].
- When an image is attached, image, attachment type icon and file name appear above message.

### **Related Operations**

#### **Add phone numbers and mail addresses from Message R/F to phonebook <Add to phonebook>**

**In the message details screen, press**  $\circledR$  **<b>FAdd to phonebook].**

#### **Note (Related operations)**

● Refer to "Saving Phone Numbers and Mail Addresses in the Phonebook" on P. 185 for subsequent steps.

### **Checking/Saving Attachments <View Attachment>**

Check or save images and melodies attached to Message R/F. Attached files are saved in a selected save destination in each category.

In messages list (**PP. 239**), select **Message R/F > © > [View attachment].** 

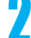

## Select attachment and check.

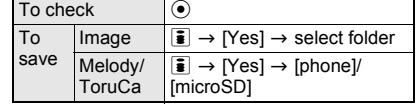

### **Checking/Saving Inserted Images <View Image in Mail>**

View or save GIF, JPEG and background images inserted in Message R/F message. Inserted files are saved in a selected save destination in each category.

#### 1 **In messages list (**n**P. 239), select Message R/F > © > [View image in mail].**

### Select image and check.

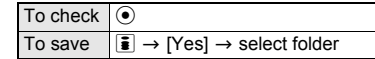

#### **Note**

 For attached images, check and save with **View attachment**.

### **Managing Message R/F**

Protect and delete Message R/F to prevent overwriting.

#### **Protecting Message R/F <Protect>**

Message R/F can be protected, or protection can be canceled. Protected messages cannot be overwritten.

- When there is no available memory, same types of read messages are deleted starting with the oldest.
- Protect up to 25 of each type of message. The number of protected messages depends on size.
- Unread Message R/F cannot be protected.

1 **In messages list (**n**P. 239)/message details screen (**n**P. 239), select Message R/F and press © Protect].** 

2 **Select [ON]/[OFF].**

### **Deleting Message R/F <Delete>**

### 1 **In messages list (**n**P. 239), select Message R/F and press © P** [Delete].

In message details screen, press @ and select [Delete one]  $\rightarrow$  [Yes] to delete from message details screen.

### Select deletion method.

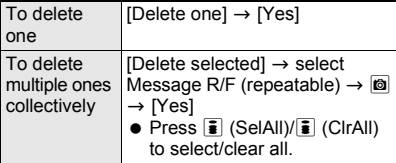

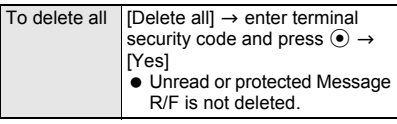

● To delete message R/F from message display screen, select [Delete one] only.

### **Sorting Message R/F <Sort>**

### **In messages list (** $\mathscr{F}$ P. 239), press **O** ? **[Sort]** ? **select the sort method.**

● Refer to "Sorting Mail" on P. 229 for details on sort method.

## **Area Mail (Service Scheduled)**

#### **Area Mail is a service to receive the information such as an emergency earthquake report provided from the Japan Meteorological Agency.**

- **•** Set the Receive setting before receiving Area Mail. Refer to "Setting Area Mail" on P. 241 for the Area Mail receive setting.
- $\bullet$  In the following cases, mail may not be displayed automatically even if received.
	- During a call (a voice/Videophone call)
	- During packet transmission (streaming playback, data transmission, PushTalk transmission)
	- $\blacksquare$  i- $\alpha$ ppli is running/During i- $\alpha$ ppli transmission
	- While Public mode (Drive mode) is set
	- During software update
	- GPS positioning is being performed
	- 1Seg is being watched
	- Alarm is being activated
	- During pattern definitions update
	- During USB transmission
	- Camera is being activated
	- When battery level is low
- $\bullet$  In the following situation, mail cannot be received.
	- While Omakase Lock is set
	- While in Self mode
	- During International roaming
- $\bullet$  Missed Area Mail cannot be received again.
- Area Mail is received without i-mode subscription.

### **Receive Area Mail**

## **Receiving Area Mail**

### **Area Mail is automatically received.**

• Save up to 30 Area Mails in Inbox. When 30 Area Mails are exceeded, Area Mails are overwritten starting with the oldest received date and time.

### 1 **Area Mail is automatically received.**

 When Area Mail is received, the Area Mail dedicated alarm tone or ring tone sounds and Called LED flashes red (<sup>8</sup> appears).

- There are two types of Area Mail: For the first type, the text automatically appears after received, and for the second type, [Area mail received] appears.
- $\bullet$  Press  $\odot$ ,  $\circledcirc$  or  $\leftarrow$ ), and the screen before reception reappears if massage automatically display.
- When [Area mail received] appears, the screen before reception automatically reappears in approximately 30 seconds.
- Whether to automatically display Area Mail message when received is set on the distributor side.

### **Note**

- An emergency earthquake report is notified with the dedicated alarm tone (beep sound) and vibration.
- **The tone of the Area Mail dedicated ring tone** cannot be changed. The Beep time follows the Mail ring time setting, the volume follows the Mail ring volume and the vibrator follows the vibrator setting.
- Area Mail is automatically sorted when the sort rule of the folder is set to [All rcvd messages].
- Beep sound, Vibrator, or Called LED is activated even while Manner mode is set.

### **Area Mail Setting**

## **Setting Area Mail**

**Set whether to receive Area Mail.**

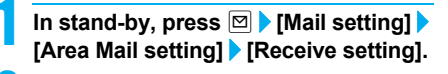

2 **Check precautions** ? <sup>i</sup> **(Yes)/**C **(No).**

 $\bullet$  Press  $\bar{\bullet}$  (Yes) and setting is [ON] to receive Area Mail.

### **Setting Receive Entry of Area Mail <Receive Entry>**

Save the Area Mail name and Message ID of the information to be received other than emergency information. When emergency information is received, the receive entry is not required.

- The preset [Emergency] cannot be edited or deleted.
- Set up to 20 entries (excluding [Emergency]).

**In stand-by, press**  $\boxed{\circledcirc}$  **[Mail setting] [Area Mail setting]** ? **[Receive entry].**

2 **Enter terminal security code and press**  $\odot$  $\triangleright$  $\ddot{=}$  **(New).** 

- To edit saved contents, select a set receive entry.
- $\bullet$  To delete a set receive entry, select the receive entry, press  $\boxdot$  (Delete) and select [Yes].

## Enter Area Mail name and press  $\ddot{\bullet}$ .

● Enter up to 15 single/double-byte characters.

### Enter Message ID and press  $\odot$ .

### **Related Operations**

#### **Set whether to beep <Beep setting>**

- **1 In stand-by, press** <sup>m</sup> ? **[Mail setting]** ? **[Area Mail setting]** ? **[Beep setting].**
- **2 Select [Allow] or [Not allow].**

#### **Set time to beep <Beep time>**

**In stand-by, press ⊠ ▶ [Mail setting] ▶ [Area Mail setting]** ? **[Beep time]** ? **enter time to beep**  (two digit:  $01$  to  $30$  seconds) and press  $\odot$ .

#### **Note (Related operations)**

#### **Beep setting**

• When the beep is set to sound, the vibrator is also activated. The sound and volume of the beep and the type of the vibrator cannot be changed.

### **Compose/Send SMS**

## **Composing and Sending SMS**

- **•** Enter phone number as the address for SMS.
- Number of characters that can be entered in SMS message text depends on SMS input character setting.
- Single-byte katakana and pictographs in SMS message text may not appear correctly for recipient.
- Exchange messages with users of non-DoCoMo overseas telecommunications providers. Refer to the DoCoMo web page for information on available countries and providers.

### **In stand-by, press ⊠ ▶ [Compose SMS].**

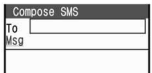

### 2 **Select [To]** ? **select an entry method.**

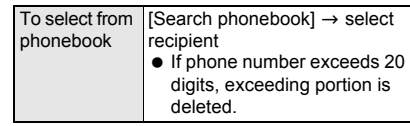

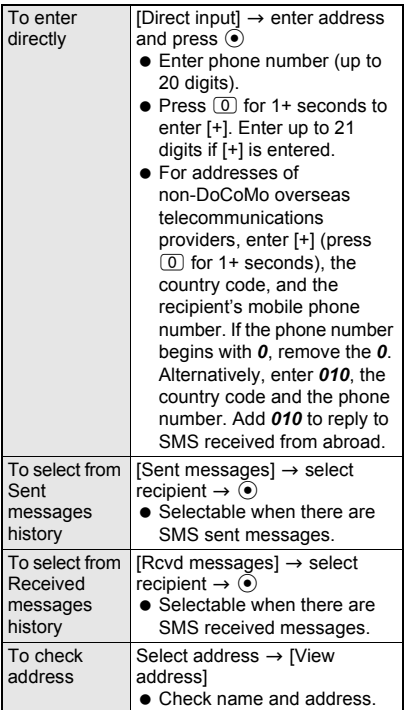

 When the recipient is saved in the phonebook, the name appears in the recipient field.

### 3 **Select [Msg]** ? **enter message text**  and press  $\odot$ .

- **If SMS input character is set to** [Japanese(70Chara)], up to 70 single/ double-byte characters can be entered. If SMS input character is set to [English(160Chara)], up to 160 single-byte alphanumeric characters can be entered.
- Line breaks [↓] are counted as one character when set to [Japanese(70Chara)] and two characters when set to [English(160Chara)]. Spaces (blanks) are counted as one character.
- $\bullet$  When set to [English(160Chara)], [ ] ^ | { }  $\tilde{ }$ are counted as single-byte characters in the message entry screen but are counted as double-byte characters when sent. [Transmission failed] may appear and message may not be sent even if 160 or fewer characters are entered in the message entry screen.

#### 4 **Press** i **(Send).**

When complete, [Sent SMS] appears.

- $\bullet$  To set delivery notice, press  $\circledR$  and select [Report request] and either [Request] or [Do not request].
- $\bullet$  To set expiration date, press  $\circledR$ , select [SMS expiry] and select expiration date.

#### **Note**

- When entering address, [+] can only be entered at the beginning.
- Depending on the signal status, messages may not be sent. SMS that cannot be sent is saved as unsent SMS.
- **•** Text may not appear correctly on receiving end depending on signal status.
- SMS can be sent without i-mode subscription.
- **The FOMA terminal receives Short Mail from** mova service i-mode terminals as SMS.
- Up to a combined total of 20 received and sent SMS can be saved on the FOMA card. Unsent SMS cannot be saved on the FOMA card.
- While **Function lock** is applied to the phonebook, names do not appear even if recipients are saved in the phonebook.
- Delivery notice and expiration date set at time of sending are not reflected on **Report request** and **SMS expiry**.
- SMS cannot be composed when **2in1** mode is set to **[B** mode].
- SMS cannot be sent from Number B.

#### **When called during editing**

• Previous screen reappears after disconnecting and editing can be resumed.

#### **When**  $186/184$  **is added (** $\sqrt{2}$  **P. 48)**

● If 184 is added to beginning of address, SMS can be sent with caller ID notified.

### **Saving SMS and Sending Later <Save SMS>**

Save SMS being composed to FOMA terminal handset and continue composing at a later time. Edit and send saved SMS.

- Refer to P. 241 for details on composing SMS.
- Up to 500 sent and unsent SMS (combined with i-mode mail) can be saved on the FOMA terminal handset.

### **Saving unsent SMS**

### **While composing SMS (** $\mathscr{F}$  **steps 1 to 3 on P. 241), press <b>o F** [Save].

• SMS being composed is saved as unsent SMS.

### **Note**

 $\bullet$  Press  $\odot$  while composing SMS and the end confirmation screen appears. Select [Yes] to cancel composing SMS. Canceled SMS is not saved.

Unsent SMS cannot be copied (saved) to FOMA card.

### **Editing/Sending saved SMS**

In unsent messages list ( $\mathscr{F}$ P. 224), **select SMS.**

- 2 **Select an item** ? **edit and press** <sup>i</sup> **(Send).**
- Edit using same steps as when composing new message. Refer to steps 2 and 3 on P. 241 for details.

### **Editing/Resending sent SMS**

In sent messages list ( $\mathbb{F}$ P. 225), **select SMS.**

### 2 **Edit/Resend mail.**

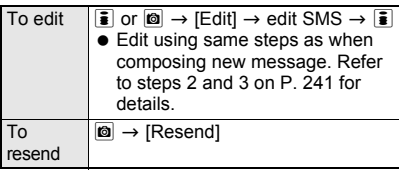

## **Receive SMS**

## **Receiving SMS**

#### **SMS is automatically received.**

 Up to a combined total of 1,000 received SMS and i-mode mail can be saved on the FOMA terminal handset. Capacity varies depending on size of received messages.

### **SMS is automatically received.**

### **SMS receive complete screen appears and SMS ring tone sounds (**[ **appears).**

 $\bullet$  If no operations are performed in receive complete screen for approximately 30 seconds, the screen before reception automatically reappears.  $\blacksquare$  (mail message) appears when the stand-by display reappears. Press  $\odot$  in stand-by and select  $\blacksquare$ 

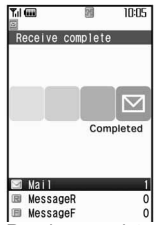

Receive complete screen

(mail message) to display Inbox list.

### **Meaning of icons displayed in stand-by**

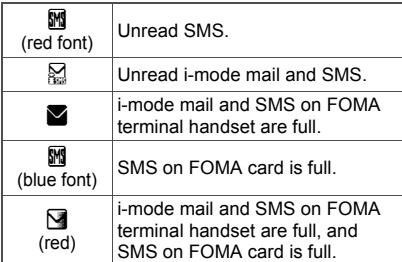

### 3 **Select [Mail].**

### 4 **Select folder** ? **select SMS.**

● Refer to "Checking for SMS" on P. 243 for details on viewing received SMS.

#### **Note**

- SMS ring tone can be changed ( $\mathbb{C}$ PP, 121).
- SMS on FOMA card cannot be overwritten.
- Copy received SMS saved on FOMA terminal handset to FOMA card. Delivery reports cannot be copied.
- When sent SMS are copied to FOMA card, the delivery reports are also copied.

#### **Receiving when not in stand-by**

 When **Receive/Auto send display** is set to [Notice first], SMS ring tone sounds and icon ( $\sqrt{2}P$ . 243) and Received results screen appear.

### **Checking for SMS <Check New SMS>**

Received SMS is held at the SMS center while the handset is outside the service area, in Self mode, or turned off. Retrieve from the SMS center.

### **In stand-by, press**  $\boxed{\boxtimes}$  **<b>P** [Check new **SMS].**

• After the screen on the right appears, automatic retrieval starts if there is SMS held at the SMS center.

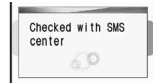

#### **Note**

- SMS cannot be received anymore when FOMA terminal handset and FOMA card memory are full. Delete/View unread SMS or disable protection (CFP. 230). Read SMS or unprotected SMS are overwritten in order from the oldest first.
- Automatic retrieval may not start immediately after checking.

### **Viewing Received SMS <Display Received SMS>**

- Received SMS are saved in [Inbox]. SMS are sorted into various folders according to Sort rules (CTP. 233).
- Received SMS copied to FOMA card are also saved in [Inbox].

### **In stand-by, press ⊠ ▶ [Inbox].**

- $\bullet$  Box list layout ( $\mathcal{F}$ P. 224)
- $\bullet$  To view sent SMS, press  $\boxed{\circ}$  in stand-by and select [Outbox].
- $\bullet$  To view unsent SMS, press  $\boxtimes$  in stand-by and select [Unsent messages].

**2 Select folder ▶ select SMS.**<br>• Message list/view layout  $\frac{|\text{nbox}|}{\mathbb{Q}^{07/12/25}.14:06}$ • Message list/view layout for messages (nP. 225)

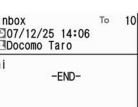

 $\bullet$  To view received SMS in FOMA card, select [Inbox] and select SMS.

SMS screen

In [Inbox], received SMS list appears for both FOMA terminal handset and FOMA card. Distinguish by the icon  $(\mathbb{F}P. 225)$ .

- To view sent SMS in FOMA card, select [Outbox] and select SMS.
- $\bullet$  Press  $\bigcirc$  to end viewing.

#### **Note**

 Up to a combined total of 1,000 received SMS and i-mode mail can be saved on the FOMA terminal handset.

### **Replying to Received SMS <Reply to SMS>**

- In SMS screen ( $\mathcal{F}$  step 2 of "Viewing **Received SMS" on P. 244), press © > [Reply/Forward]** ? **[Reply]** ? **compose SMS and press** i **(Send).**
	- Press  $\circledR$  in SMS screen and select [Reply/ Forward]  $\rightarrow$  [Reply with quote] to quote the received SMS for creating a reply.
	- The number of characters in a message follows SMS input character. However, it follows the sender's SMS input character depending on the contents of SMS replied with quote or forwarded.
		- When Japanese is input in a message
		- When a message includes 70 characters or more
	- Refer to steps 2 and 3 on P. 241 for details.

#### **Note**

- **Quick reply** is not available for SMS.
- SMS from User unset/Payphone/Not support cannot be replied to.
- **.** If SMS in reply to FOMA card SMS is saved while being composed, the SMS is saved as unsent SMS on the FOMA terminal handset.
- $\bullet$  [+] is added automatically at beginning of addresses if sender is a user of a non-DoCoMo overseas telecommunication provider.

### **Forwarding Received SMS <Forward SMS>**

In SMS screen ( $\mathcal{F}$  step 2 of "Viewing **Received SMS" on P. 244), press © > [Reply/Forward]** ? **[Forward]** ? **compose SMS and press** i **(Send).**

● Refer to steps 2 and 3 on P. 241 for details.

### **SMS Settings SMS Settings**

### **Setting SMS Center <SMS Center>**

SMS center host can be changed.

Not available if FOMA card is not inserted.

※ Setting does not normally need to be changed.

### **In stand-by, press m [Mail setting]** ? **[SMS setting]** ? **[SMS center].**

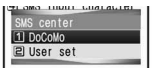

- 2 **Select [User set]** ? **enter SMS center**  address and press  $\odot$ .
	- Enter up to 20 digits.

3 **Select [International]/[Unknown].**

### **Receiving Notification of SMS Retrieval <Report Request>**

Set whether to receive delivery report for SMS. Not available if FOMA card is not inserted.

**In stand-by, press**  $\boxed{\circ}$  **[Mail setting]** ? **[SMS setting]** ? **[Report request].**

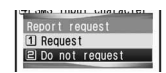

## 2 **Select whether to receive delivery reports.**

#### **Note**

- Delivery reports are received as SMS.
- Report request can be set when SMS is composed also.
- A delivery report by itself cannot be copied to FOMA card or microSD Memory Card or be sent by Ir data transmission or iC transmission.

### **Setting SMS Expiration Date <SMS Expiry>**

Set number of days for SMS to be stored at the SMS center on occasions such as the receiver being outside the service area and failed to receive the SMS. Select from 0 to 3 days. If you select 0 days, SMS is resent within a fixed time period and deleted from the center.

● Not available if FOMA card is not inserted.

### **In stand-by, press <b>M D** [Mail setting] ? **[SMS setting]** ? **[SMS expiry]** ? **select length of time.**

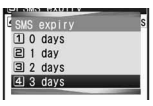

### **Note**

• Setting can be made when SMS is composed also.

### **Setting Character Type to Enter in Message <SMS Input Character>**

● Not available if FOMA card is not inserted.

### **In stand-by, press**  $\boxed{\circ}$  **[Mail setting]** ? **[SMS setting]** ? **[SMS input character].**

# **Select character type to enter.**<br>Type Japanese(70Chara) English(160Chara)

Japanese(70Chara)

## **Saving SMS to FOMA Card**

**Copy SMS saved in FOMA terminal handset to FOMA card. Up to a combined total of 20 received and sent SMS can be saved to FOMA card.**

• Insert FOMA card in advance.

### **Copying SMS from FOMA Terminal Handset to FOMA Card**

### **Example: When copying received SMS**

### **In stand-by, press**  $\boxed{\circ}$  **[Inbox] select folder.**

- Received messages list appears.
- $\bullet$  For sent SMS, press  $\textcircled{=}$  in stand-by, select [Outbox] and select folder.
- $\bullet$  To copy from SMS screen, press  $\circledR$  in SMS screen and select [Move/Copy]  $\rightarrow$  [Copy to  $UIM] \rightarrow$  [Yes] to copy.

### 2 **Select SMS in FOMA terminal handset and press © <b>P** [Move/Copy].

 When an SMS in FOMA terminal handset is selected, [Copy to UIM] appears in the Submenu.

### **Meaning of icons**

 $\blacksquare$  In FOMA terminal handset

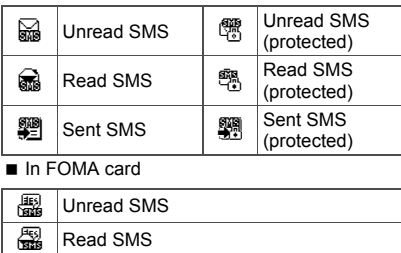

### 图 Sent SMS

### 3 **Select [Copy to UIM]** ? **select copy method.**

● Received SMS is copied to [Inbox], and sent SMS is copied to [Outbox].

Copy received SMS? 60 Yes N<sub>o</sub>

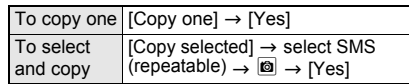

### **Note**

- Unsent SMS cannot be copied to FOMA card.
- Delivery reports cannot be copied.
- Overwrite copy is not available.
- For Copy selected, when the number of SMS in the FOMA terminal handset is 50 or less, press  $\boxed{\bullet}$  (SelAll)/ $\boxed{\bullet}$  (ClrAll) to select/clear all.
- Copying is canceled when the save limit for FOMA card is reached.
- When sent SMS are copied to FOMA card, the delivery reports are also copied. However, sent date and time are not copied.

### **Copying FOMA Card SMS to FOMA Terminal Handset**

### **Example: When copying received SMS**

#### In Inbox list (**r**P. 224), select **[Inbox] folder.**

- $\bullet$  For sent SMS, press  $\heartsuit$  in stand-by, select [Outbox] and select [Outbox] folder.
- $\bullet$  To copy from SMS screen, press  $\circledR$  in SMS screen and select [Move/Copy]  $\rightarrow$  [Copy 1 to phone]  $\rightarrow$  [Yes] to copy.

### 2 **Select SMS in FOMA card and press D** [Move/Copy].

#### **Meaning of icons**

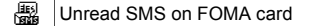

- Read SMS on FOMA card
- Sent SMS on FOMA card

### 3 **Select [Copy to the phone]** ? **select copy method.**

 When an SMS in FOMA card is selected, [Copy to the phone] appears in the Submenu.

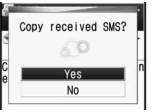

 Received SMS is copied to [Inbox], and sent SMS is copied to [Outbox].

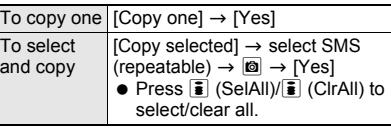

### **Note**

- **Overwrite copy is not available.**
- Copying is canceled when the save limit for FOMA terminal handset (up to a combined total of 1,000 for i-mode mail and received SMS, up to 500 for sent SMS) is reached.

### **Delete SMS**

## **Deleting SMS**

**Delete SMS with the same operation as "Deleting mail" on P. 230.**

### **Scan Message**

## **Avoiding Unsolicited SMS**

#### **Check SMS that came with phone numbers or URL in the confirmation screen.**

- The confirmation screen does not appear for mopera mail or Missed call notification SMS of Voice Mail.
- Refer to P. 504 for details on setting.
- $\bullet$  To view received SMS, press  $\odot$  in the screen on the right.

Scanning function Summing function<br>Caution<br>This SMS includes<br>Phone Nos. or URLs.<br>Be careful if you<br>do not recognize the sender.

Agree

# **i-**a**ppli**

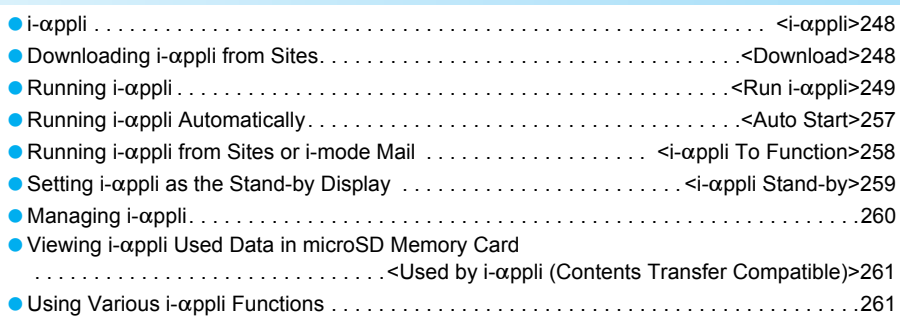

### **i-**a**ppli**

## **i-**a**ppli**

**Download i-**a**ppli software from sites for more convenient use of the i-mode terminal. Download various games to the i-mode terminal. Also, directly save information from an i-**a**ppli to the phonebook or Schedule, or use an i-**a**ppli to link with Data box to store or retrieve images.**

● Refer to "Mobile Phone User's Guide [i-mode]" for details on  $i$ - $\alpha$ ppli.

### **Download**

## **Downloading i-**a**ppli from Sites**

**Download i-**a**ppli software from sites or Internet web pages, and run the software on the FOMA terminal display.**

 $\bullet$  Save up to 100 i- $\alpha$ ppli software. Or, save up to five mail-type i- $\alpha$ ppli software. Saved amount may vary depending on available memory.

### 1 **While viewing sites (**n**P. 180) or Internet web pages (ff P. 187), select software.**

 $\bullet$  The i- $\alpha$ ppli download screen appears and downloading begins.

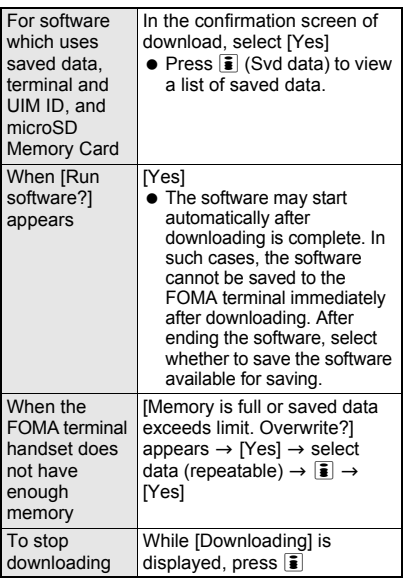

**.** If software was already downloaded with a different FOMA card, [Already downloaded by different UIM. Overwrite?] appears. Select [Yes] to overwrite. However, Osaifu-Keitai compatible i- $\alpha$ ppli software is not overwritten.

• Depending on the software, the screens for  $i$ - $\alpha$ ppli setting (Stand-by display, Network set, Location usage setting, Program guide key) may appear after downloading is complete.

#### **Note**

- **.** If download is failed due to weak signal strength, save the data downloaded until the interruption and download the remaining data from the software list ( $\mathbb{C}\widehat{\mathbb{F}}$ P. 249).
- If software currently saved in the handset is deleted because of insufficient memory during download, and download fails due to weak signal strength, the deleted software cannot be restored.
- Information may not be provided if **Network set** is set to [No].
- $\bullet$   $\boxplus$  appears when downloading i- $\alpha$ ppli information or software from an SSL-enabled page.
- $\bullet$  Once downloaded, some i- $\alpha$ ppli software may continue transmitting data automatically. The FOMA terminal must be set up in advance to use this service.
- **Terminal security code entry screen appears** when  $i$ - $\alpha$ ppli software is downloaded while **Function lock** is applied to  $i$ - $\alpha$ ppli. When terminal security code is entered, Function lock is temporarily unset and download is possible.

#### **When selected software is already saved to the FOMA terminal**

 $\bullet$  If a new version of software is available, a confirmation screen asking whether to upgrade the software appears. Select [Yes] to begin download (upgrade).

#### **When Osaifu-Keitai compatible i-**a**ppli cannot be downloaded**

 $\bullet$  Depending on the IC card data capacity, downloading Osaifu-Keitai compatible i-appli may not be possible even when software storage space is available. Follow the instructions on the screen, delete the displayed software, and repeat the download (Depending on the software to be downloaded, some software may not appear as candidates for deletion).

Depending on the status inside the IC card, all the displayed software must be deleted. In such cases, perform Delete all following the displayed screen so that the displayed software can be deleted collectively. Some software cannot be deleted collectively. The software must be started and the data on the IC card must be deleted in order to delete the software itself.

 While **IC card lock** is set, Osaifu-Keitai compatible  $i$ - $\alpha$ ppli may not be downloaded.

#### **Memory area**

**• Data box and i-αppli share memory area.** Depending on the amount of data saved in Data box, i- $\alpha$ ppli software may not be saved.

### **Downloading mail-type i-αppli software**

Note the following when downloading mail-type  $i$ - $\alpha$ ppli software.

- $\bullet$  When downloading mail-type i- $\alpha$ ppli software, mail-type i- $\alpha$ ppli folders are automatically created in Inbox, Outbox and Unsent messages. The folder name is the name of the downloaded mail-type i- $\alpha$ ppli and cannot be changed.
- $\bullet$  Save up to five mail-type i- $\alpha$ ppli folders.
- $\bullet$  If a mail-type i- $\alpha$ ppli using the same folder is already on the software list, that software cannot be downloaded.
- $\bullet$  If a mail-type i- $\alpha$ ppli is downloaded again when only the folders for that  $i$ - $\alpha$ ppli remain, those folders for the  $i$ - $\alpha$ ppli can be re-used. To not use existing folders, delete the existing folders and create new folders. If new folders are not created, the mail-type i- $\alpha$ ppli cannot be downloaded.
- $\bullet$  Folders containing mail-type i- $\alpha$ ppli cannot be deleted. If the folder contains no mail-type  $i$ - $\alpha$ ppli. it can be deleted, but all folders created in Inbox, Outbox and Unsent messages are deleted collectively.
- $\bullet$  When deleting mail-type i- $\alpha$ ppli, select whether to simultaneously delete automatically created mail folders. If the folder contains protected messages, the folder cannot be deleted. When only the folder remains, move the cursor to the folder in Inbox, Outbox or Unsent messages, press @ and select [View i-mode mail] to check a message.
- $\bullet$  Mail-type i- $\alpha$ ppli cannot be downloaded while Function lock is applied to mail (@PP. 147).
- $\bullet$  Mail-type i- $\alpha$ ppli that changes the mail folder name cannot be downloaded or upgraded while Function lock is applied to mail.
- $\bullet$  Mail-type i- $\alpha$ ppli that creates new mail folders cannot be downloaded while Function lock is applied to mail.

### **Viewing i-**a**ppli Information During Download <Software Info>**

### **In stand-by, press ⊙ ▶ [i-αppli] ▶ [Software info]** ? **[ON].**

• Software description appears when download is started.

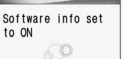

## **Run i-**a**ppli Running i-**a**ppli**

 $\bullet$  Some i-appli software may transmit data automatically when started. Use Network set  $(\sqrt{pP}P. 251)$  in advance to disable data transmission or check whether to connect when starting the software.

### **In stand-by, press <b>i** ( $\overline{R}$ ) for 1+ **seconds.**

- To show only Osaifu-Keitai compatible  $i$ - $\alpha$ ppli software, press  $\odot$  in stand-by and select [Osaifu-Keitai] → [IC card content].
- $\bullet$  To show only GPS  $compatible$  i- $\alpha$ ppli software, press  $\odot$  in stand-by and select

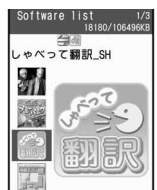

Software list

- $[Lifekit] \rightarrow [GPS \, menu] \rightarrow [i-αppli].$
- $\bullet$  To activate DCMX credit appli, press  $\odot$  in stand-by and select [Osaifu-Keitai]  $\rightarrow$ [DCMX].
- $\bullet$  The following icons indicate the settings of the selected software.

**Meaning of icons**

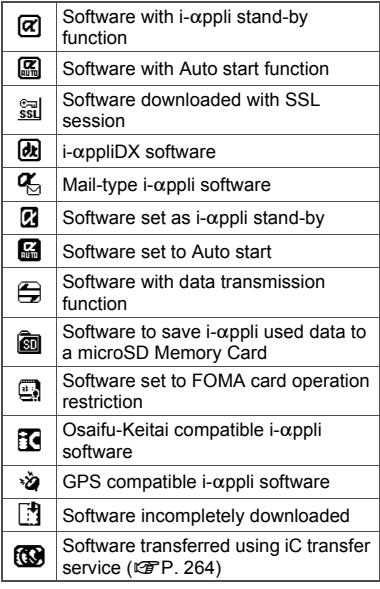

### Select software to run.

- $\bullet$  i- $\alpha$ ppli start screen appears and the software starts.
- For software incompletely downloaded, [Incomplete data, Download remaining data?] appears. Select [Yes] to start downloading.

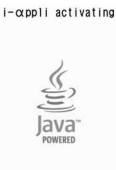

 $\bullet$  To end, press  $\ominus$  while the software is running and select [Yes].

• When the software transferred using iC transfer service is selected from the IC card content, [Download software?] or [Connect to site to download software?] appears. Select [Yes] to start downloading the software or connecting to the site.

#### **Note**

- When Kisekae Tool is [White]/[Black], display the software list screen from the Custom menu screen and press  $CR$  to return to the Custom menu screen.
- If the FOMA card used when downloading the software is not inserted, some i- $\alpha$ ppli may not run (start).
- When the time set for **Alarm** (Alarm/Schedule alarm/Reception reserve alarm/Record reserve alarm) arrives, running software stops and the alarm screen appears. The software resumes when the alarm screen is closed. However, depending on the i- $\alpha$ ppli software, the software may be ended when the alarm activates.
- Mail-type i-appli can also be started from **Inbox**, **Outbox** or **Unsent messages**. Select the mail-type i- $\alpha$ ppli folder from each folder list.
- $\bullet$  Depending on the i- $\alpha$ ppli, if a new version of the software is available, a confirmation screen for upgrading the software appears at startup.
- By installing a 3D polygon engine, 3D images can be displayed with  $i$ - $\alpha$ ppli. 3D polygons express three-dimensional images with depth, by combining polygons (triangles, squares, etc.).
- $\bullet$  If there is a high number of connections while running software, [Data transmission is frequent. Continue transmission?] appears. Select whether to transmit data or not.
- **When the FOMA terminal is set to the viewer** position while running software, it appears in the horizontal screen. [Rotate the display, and use] appears and the software is interrupted depending on some i-αppli software. Return to the normal position to resume the software.
- Some i- $\alpha$ ppli software may save i- $\alpha$ ppli used data to a microSD Memory Card. Saved i-appli used data can be checked in i-appli used data list. Check i- $\alpha$ ppli used data properties for the software that uses an  $i$ - $\alpha$ ppli used data (CTP. 261).
- **.** If the microSD Memory Card or the battery pack is removed while the  $i$ - $\alpha$ ppli used data is being saved/deleted, the data may be unable to be viewed. In this case, format the microSD Memory Card with FOMA SH905i. Formatting deletes all the data in the microSD Memory Card.
- Some data saved on a microSD Memory Card may not be available on other models.
- Reading/writing data saved on/to microSD Memory Card from  $i$ - $\alpha$ ppli may become impossible while other running functions are using the card.

### **Note**

 Mail-type i-appli is not available when **2in1** mode is set to [B mode].

#### **Starting i-**a**ppliDX software**

- $\bullet$  Some i- $\alpha$ ppliDX software may transmit data to verify the validity of the software regardless of the software **Network set**. The number of connections and connection time differ depending on the software.
- **.** If the correct date and time are not set, validity cannot be checked and the software cannot start.
- If the software is not validated, it cannot start until the validity is checked.

### **Related Operations**

#### **Start from Shortcut menu**

In stand-by, press (<sup>↑</sup>) ▶ select software.

#### **Set volume <i-**a**ppli volume>**

**In stand-by, press 
<sup>●</sup> [i-**αppli] **▶** [i-αppli  $\text{volume}$   $\blacktriangleright$   $\bigcirc$   $\text{L}$   $\bigcirc$   $\blacktriangleright$   $\bigcirc$ .

#### **View software description <Software info>**

**In the software list, select software and press**   $\bullet$  [Software info].

**Change the display method for the software list** 

**In the software list, press** i**.**

#### **Set whether to display the battery icon <Battery icon>**

- **1** In stand-by, press  $\bullet$  [i-αppli]  $\bullet$  [Battery **icon].**
- **2 Select [ON]/[OFF].**

### **Note (Related operations)**

#### **Shortcut menu**

- $\bullet$  Register frequently used i- $\alpha$ ppli in advance (CTP. 410).
- $\bullet$  If a calendar is shown in stand-by, press  $\odot$  to disable the calendar before continuing with operations.

#### **Setting i-**a**ppli volume**

 $\bullet$  Some i- $\alpha$ ppli do not have sound.

#### **Software info**

- The information that appears in the description includes the software name, version, software by, storage, profile version, compatible models, Auto start time interval, SSL connection, and others.
- $\bullet$  The software name of the i- $\alpha$ ppli cannot be changed.

### **Changing the display method for software list**

• Press  $\bar{\mathbf{i}}$  to switch from graphical display  $\rightarrow$  icon  $display \rightarrow list display$ .

#### **Battery icon**

 $\bullet$  This is available for i- $\alpha$ ppli that is displayed in full-screen.
## **Setting Power Saver of i-**a**ppli <Power Saver Set>**

When the display turns off according to Light/ Power saver ( $\mathcal{F}$ P. 132) while i- $\alpha$ ppli is running, the  $i$ - $\alpha$ ppli is paused after the set time passes. and the battery power can be conserved.

- When the following operations are performed within the set time, Power saver mode of  $i$ - $\alpha$ ppli is not activated even after time set for Light/Power saver passes. After the operations end, Power saver set becomes valid, and the Power saver mode of  $i$ - $\alpha$ ppli is activated after the set time passes.
	- Operation on FOMA terminal
	- $\blacksquare$  Packet transmission from i- $\alpha$ ppli
	- $\blacksquare$  Access from i- $\alpha$ ppli to microSD Memory Card

## **In stand-by, press 
<b>●** [i-αppli] **> [Power saver set]** ? **[ON]** ? **select time before activating Power saver mode.**

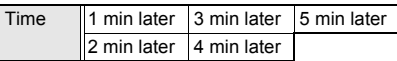

**• The set time for Power saver time is the time** after the display is turned off until Power saver mode is activated.

#### **Note**

- **•** To resume the software in the Power saver mode of i- $\alpha$ ppli, press a key and select [Agree] in the confirmation screen.
- $\bullet$  In i-appli stand-by, press  $@R$  to activate i-appli so that it is run in Power saver mode.

## **Configuring the Connection Setting <Network Set>**

For each i- $\alpha$ ppli software, set whether data can be transmitted while the  $i$ - $\alpha$ ppli is running.

- This setting is valid only for software that transmits data.
- Network set is set to [Yes] when software is downloaded.

## In the software list (**PP. 249**), select **software and press © | [Set software use].**

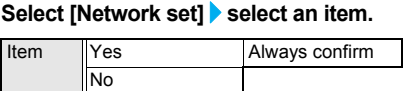

3 **Press** i **(Complete).**

#### **Note**

**•** Software may not function properly and information may not be available in a timely manner if Network set is set to [No]. This may also prevent the software from starting.

## **Note**

 $\bullet$  Because images used with the i- $\alpha$ ppli software and entered data are sent over the Internet, some of these information may be viewed by a third party ("Images used with the i- $\alpha$ ppli software" include images shot using the camera function operated with i- $\alpha$ ppli, images acquired using the Ir exchange function operated with  $i$ - $\alpha$ ppli, and images viewed and retrieved from **Data box** operated with  $i$ - $\alpha$ ppli).

## **Configuring the Icon Information Setting <Icon Info Set>**

For each i- $\alpha$ ppli software, set whether the software should be notified regarding icons indicating unread mail and Message R/F, battery level, Manner mode setting, and whether the handset is inside or outside the service area.

- This setting is valid only for software that uses icon information.
- Icon information is set to [Yes] when software is downloaded.

In the software list ( $\mathbb{C}$ **P. 249)**, select **software and press** C ? **[Set software use].**

## 2 **Select [Icon info set]** ? **[Yes]/[No]** ? <sup>i</sup> **(Complete).**

#### **Note**

- $\bullet$  i- $\alpha$ ppli requiring use of icon information may not function properly if set to [No].
- **•** If Icon information setting is set to [Yes], the icon status for unread mail/Message R/F, battery level, Manner mode, and inside/outside the service area may be sent via the Internet to the IP (Information Provider) along with terminal ID and UIM ID, and this information may be viewed by a third party.

## **Configuring the Phonebook and History Access Setting <View Phonebook/History>**

Set whether to allow the  $i$ - $\alpha$ ppli software to access the phonebook, Redial and Received calls. Setting this to  $[Yes]$  allows the i- $\alpha$ ppli to access the phonebook, Redial and Received calls automatically.

- This setting is valid only for software that accesses the phonebook and history information.
- **•** [Yes] is set when software is downloaded.

1 **In the software list (**n**P. 249), select software and press © > [Set software use].** 

2 **Select [Allow access to phone book/ call records by software]** ? **[Yes]/[No]**  ? i **(Complete).**

#### **Note**

• Setting this to [No] may prevent operation of some  $i$ - $\alpha$ ppli software.

## **Configuring the Ring Tone and Screen Change Setting <Change Tone/Image>**

Set whether to allow the  $i$ - $\alpha$ ppli software to change the ring tone and screen, and whether to show a confirmation screen when making the changes. Setting this to [Yes] allows the  $i$ - $\alpha$ ppli to change the ring tone and screen automatically.

 Change tone/image is set to [Yes] and Change tone/image confirmation screen is set to [No] when software is downloaded.

In the software list ( $\mathbb{C}\mathbb{F}$ P. 249), select software and press  $\textcircled{a}$  **[Set software use].** 

2 **Select [Allow ring tone/image/icon changes by software]** ? **[Yes]/[No].**

3 **Select [Confirm all changes]** ? **[Yes]/ [No]** ? i **(Complete).**

## **Setting Whether to Use Location Information <Location Usage Setting>**

Set whether to use location information for GPS compatible  $i$ - $\alpha$ ppli.

 Location usage is set to [Yes] when software is downloaded.

In the software list ( $\mathcal{Q}$ P. 249), select **software and press** C ? **[Set software use].**

## 2 **Select [Location usage setting]** ? **[Yes]/[No]** ? i **(Complete).**

## **Setting Program Guide i-**a**ppli Started from 1Seg <Program Guide Key>**

Set the Program guide i- $\alpha$ ppli available for 1Seg.

• Program guide key is set to [No] when software is downloaded.

In the software list (**PP. 249**), select **software and press © Program guide key].**

# Select [Yes].

## **Motion Tracking Compatible i-**a**ppli**

Enjoy a virtual game (Motion tracking compatible  $i$ - $\alpha$ ppli) by tilting and shaking (or swinging) the FOMA terminal.

● The preinstalled "直感♪プレーパーク (Chokkan Play Park)" and "地図アプリ (Mapping appli)" support Motion tracking (@PP. 252, P. 275).

## **Starting One Software from Another Software**

Some software allow starting other software without returning to the software list.

- $\bullet$  If the software to start is not specified, follow the instructions on the screen to select the software.
- If the software to start is not saved in the FOMA terminal, download the software.

## **Default Software**

The following software are preset.

- デビル メイ クライ for SH (Devil Mav Crv for SH)
- 直感♪プレーパーク (Chokkan Play Park)
- しゃべって翻訳 for SH (Speech translation for SH)
- 地図アプリ (Mapping appli)
- FOMA通信環境確認アプリ (FOMA transmission environment confirmation appli)
- iD 設定アプリ (iD setting appli)
- DCMXクレジットアプリ (DCMX credit appli)
- 楽オク出品アプリ 2 (Rakuoku auction appli 2)
- iアプリバンキング (i-appli banking) ■ Gガイド番組表リモコン (G-GUIDE program schedule remote control)
- **To use again after deleting,** download preset software from the iMenu site, [SH-MODE].  $I$ iMenul  $\rightarrow$   $I \times = \pm -$  /検索] (Menu/  $\overline{\text{Search}}$ )  $\rightarrow$   $\overline{7}$ ケータイ電話メーカー ] (Mobile phone manufacturer)  $\rightarrow$ [SH-MODE]

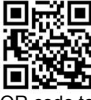

code to connect to SH-MODE

※ SH-MODE is only available in Japanese.

## J 直感♪プレーパーク **(Chokkan Play Park)**

Enjoy Motion tracking compatible game by tilting and shaking (or swinging) the FOMA terminal. In three mini games, win a gold, silver or bronze medal depending on the score. Control the player skillfully to win a gold medal.

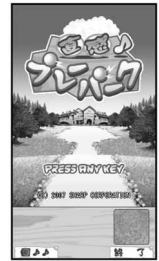

©2007 SHARP **CORPORATION** 

## **Warning**

This appli is the game with tilting and shaking (or swinging) the FOMA terminal.

The mobile phone may hit people or objects, if shaken (or swung) too much, and cause an accident or a damage. When playing, hold the FOMA terminal securely, do not swing it around more than necessary and confirm the safety of surroundings.

This appli detects movements using a camera. Do not cover the camera with fingers while playing the game.

## **Starting the software**

In the software list ( $\sqrt{P}$ P. 249), select **[**直感♪プレーパーク**] (Chokkan Play Park).**

• The software starts and the alert screen appears and then top screen appears.

## In the top screen, press  $\odot$ .

 A TUTORIAL screen appears when this game is activated for the first time. When the TUTORIAL ends, a CLUBHOUSE screen appears. The CLUBHOUSE screen initially appears from the next startup.

## 3 **Select the game.**

- Press  $\circledcirc$  to show the option screen.
- $\bullet$  Press  $\overline{\bullet}$  to change volume during a game.

## **Games and main operations** ● フリフリ!ドラコン

**(Shake Shake! Long-driving contest)**

Hit a ball and outdrive it by using items and gimmick.

 Shake (or swing) the FOMA terminal to increase the power. To determine the power or angle, press  $\odot$ . After getting an item, press  $\odot$  to use it.

#### ● 狙って!クレー (Shoot! Clav)

This is a shooting game to shoot down clay pigeons or items within the time limit.

 $\bullet$  Tilt the FOMA terminal to aim a target and press  $\odot$  or  $\odot$  to shoot it down.

#### 傾けて!カート **(Tilt! Cart)**

Operate a cart and head toward the goal while avoiding obstacles.

 $\bullet$  Tilt the FOMA terminal left/right to control the direction of cart movement and press  $\odot$  or  $\odot$  to proceed. Keep  $\odot$  or  $\odot$  pressed to increase the speed of the cart.

#### **Stage mode**

There are "通常モード (Normal mode)" and "とこ とんモード (Thorough mode)". After wining a gold medal in all games, select "とことんモード (Thorough mode)".

● Press ① in the CLUBHOUSE screen to select "と ことんモード (Thorough mode)".

#### **Note**

 $\bullet$  In the option screen during a game, set whether to switch vibration on or off, key operations, etc. for the game.

#### **TUTORIAL**

• Practice the basic operations with the TUTORIAL. The TUTORIAL can be used from the option screen of the CLUBHOUSE as many times as necessary.

## J デビル メイ クライ **for SH (Devil May Cry for SH)**

This is a wide-screen compatible, fully-fledged 3D action game to operate the devil hunter, "ダンテ (Dante)", to clear various missions. Enjoy the

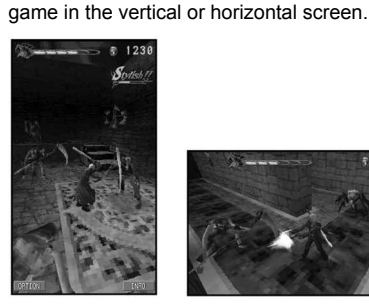

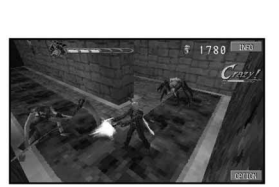

©CAPCOM 2007

#### **Starting the software**

Select **[NEW GAME].** 

## 1 **In the software list (**n**P. 249), select [**デビルメイクライ**forSH].**

• The software starts and the title screen appears.

● Select [OPTION] to show the OPTION screen.

#### **Mission mode**

This is a main mode used in this game to clear missions following the story. Depending on the mission, there are various conditions.

#### **Challenge mode**

This is a mode used to climb up the devil tower while beating enemies until the character is totally exhausted.

 Select this mode after clearing one of the routes in the mission mode.

#### **Note**

- Set the screen, sounds, vibration, key operations, etc. for the game in the option screen.
- When setting to the horizontal screen, hold the FOMA terminal sideways and perform operations. However, the operation is not available in the viewer position.

## **地図アプリ (Mapping appli)**

This convenient application is for searching destination and viewing a route with means of transportation by using GPS function built in SH905i.

- Packet transmission charges apply when transmitting.
- $\bullet$  Refer to "Using GPS Compatible i- $\alpha$ ppli" on P. 275 for operation method of "地図アプリ (Mapping appli)".

#### J Gガイド番組表リモコン **(G-GUIDE program schedule remote control)**

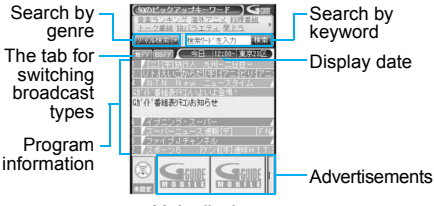

#### Main display

This convenient application combines the TV program schedule with AV remote control and does not incur a monthly usage fee. Easily download the information of TV programs on terrestrial digital or terrestrial analog broadcasting or BS digital broadcasting, which are being shown at a time of your target, anywhere at any time. Access information such as program titles, program details and start/end time for channels. In addition, activate a 1Seg from the program guide, and vice versa.

Programming your DVD hard disc recorder to record your favorite program is available through the internet (The recorder must support remote programming. And the initial setting to enable this appli function must have been made.). Search programs by keywords such as program genre or TV personality name. Also operate TVs, VCRs and DVD players (Some devices are not supported).

- ※ Refer to "Using the Infrared Remote Control Function" on P. 356 for precautions on operating the remote control.
- ※ When using for the first time, perform initial settings and agree to the user agreement.
- ※ Only packet transmission charges apply.
- ※ During overseas use, set the time of the FOMA terminal to Japan time.
- ※ Gガイド番組表リモコン (G-GUIDE program schedule remote control) uses mail function and therefore cannot be used when 2in1 mode is set to [B mode].
- ※ The screen shown is only an example. Actual screens may differ. Program listings for your area will be shown.
- ※ Refer to "Mobile Phone User's Guide [i-mode]" for details on Gガイド番組表リモコン (G-GUIDE program schedule remote control).

#### **Setting timer for starting 1Seg**

Select a 1Seg program to be started from program guide for terrestrial digital shown by this appli and set timer for starting the 1Seg program.

#### **How to set timer for starting a 1Seg program**

In the main screen, select a program to be started and select [予約実行] from [視聴予約] of the menu. Since the timer setting screen for starting appears, follow the screen to set timer for starting.

#### **Setting timer for recording 1Seg**

Select a 1Seg program to be recorded from program guide for terrestrial digital shown by this appli and set timer for recording the 1Seg program.

#### **How to set timer for recording a 1Seg program**

In the main screen, select a program to be recorded and select [予約実行] from [#ワンセグ録 画予約] of the menu. Since the timer setting screen for recording appears, follow the screen to set timer for recording.

 Alternatively, in the main screen, select a program to be recorded and press  $#$  to set timer for recording.

#### **Setting recording schedule function remotely**

If your DVD hard disc recorder supports remote programming, setting the recorder timer remotely for recording a TV program is available from the TV program schedule shown by this appli via the internet. To enable this appli function, the initial setting described below is required.

#### **Making the initial setting**

1 **Setup your DVD hard disc recorder for internet connection.**

• Refer to the user's quide of the DVD hard disc recorder for the setting produce.

## **In the main screen, press © (メニュー)** ? **[**リモート録画予約**] (Remote Record).**

 $\bullet$  Follow the guidance displayed to complete the initial setting.

#### $\bullet$  **Setting TV program recording schedule**

Select a program to be recorded from the TV program schedule, and select [リモート録画予約] (Remote Record) from the menu. Your DVD hard disc recorder designated by the initial setting can be programmed via the internet to record the selected program.

- ※ If the designated recording time overlaps with the pre-programmed one, a message indicating the overlapping will appear.
- ※ Packet transmission charges apply when using this service.

#### **Receiving the recommended information via mail**

Set .TV mail to receive the program information according to keywords via mail. Activate this i- $\alpha$ ppli directly from the mail or display program search results from the .TV mail sites.

#### **Detailed program information**

When the link to a broadcasting station site or program-related site appears, select the link to view the site or Internet web page.

#### J しゃべって翻訳 **for SH (Speech translation for SH)**

This is a communication tool for a person who is not good at speaking English.

The voices spoken to the FOMA terminal in Japanese or English are converted to characters and translated from Japanese to English or from English to Japanese.

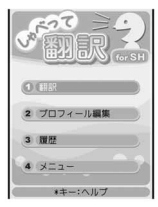

- Use this appli for 60 days from the first-time use as a trial period. All the functions are available. On the 61st day or later from the first-time use, some functions are unavailable.
- Packet transmission charges apply when transmitting.
- Use this appli overseas. Overseas packet transmission charges differ from those in Japan.

#### **Starting the software**

## In the software list (**PP. 249**), select **[**しゃべって翻訳**\_SH] (Speech translation\_SH).**

- $\bullet$  Title screen appears.
- When the software is activated for the first time. the description, user agreement and precautions of this appli appear. Agree to the user agreement and check precautions. A TUTORIAL screen appears. When the TUTORIAL ends, the title screen appears. When it is activated next time, the title screen directly appears.
- **•** Press  $\circledR$  (En/English)/ $\circledR$  (Jp/Japanese) to switch the displayed language to English/Japanese.

#### **Translating Japanese to English**

#### 1 **In the title screen, select [Translation] ▶ [Jpn→Eng translation].**

 When translating English to Japanese, select  $[Eng \rightarrow Jpn$  translation].

2 **Select a scene** ? **[Next].**

## 3 **Select a profile** ? **[Next].**

 When using this function for the first time or there is no profile, select [Edit profile].

#### **Press**  $\odot$  **<b>speak the words to be translated to the mouthpiece according to**  the instructions on screen  $\bullet$   $\odot$ .

- After the screen during translating appears, the translation result screen appears.
- Finish speaking within 10 seconds. After approximately 10 seconds, the translation starts automatically.

## 5 **Select [Translated].**

 $\bullet$  The screen, which displays the entire translation text, appears. Check the entire translation text at an enlarged size.

#### **Note**

- If  $\mathbb{R}$  is pressed when [\*key: Help] appears in the bottom of the screen, the details and operation methods of each screen appear. To return to the previous screen, press  $\boxed{\bullet}$  (Back) or  $\boxed{\times}$ .
- When the **network setting** is [No], a message asking to switch the network setting to [Yes] and redo appears at member authentication or voice entry. Select [OK] to end this appli and set the network setting to [ON] before using.

#### **TUTORIAL**

 With TUTORIAL, practice operations following the instructions on screen. Use TUTORIAL as many times as necessary by selecting [Menu]  $\rightarrow$ [TUTORIAL] in the title screen.

## **Related Operations**

#### **Edit profiles**

- **1 In the title screen, select [Edit profile]** ? select items to edit profile with  $\bigcirc$ .
- **2 To edit a name, select name column** ? **enter a** name and press  $\odot$ .
	- $\bullet$  To edit gender: Select gender column  $\blacktriangleright$ select gender.
	- To edit age: Select age column ▶ select age.
- **3 Select [Profile save].**

#### **View Request screen**

**In the title screen, select [Menu]** ? **[Request**   $\mathsf{screen}$   $\blacktriangleright$   $\odot$ .

## 楽オク出品アプリ2 **(Rakuoku auction appli 2)**

"Rakuoku auction appli 2" is a convenient application for easily putting a thing up to 楽 オク (Rakuoku) anywhere at any time.

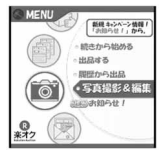

There is a guidance displayed so that people who put up a thing for the first time can also use this application easily. In addition, there are convenient functions such as shooting or editing pictures and saving the history, and a thing can be put up in a shorter time than from the site.

- When using for the first time, agree to "terms of use".
- Packet transmission charges apply when using this service.
- Refer to "Mobile Phone User's Guide [i-mode]" for details on 楽オク (Rakuoku).
- To put a thing up in 楽オク (Rakuoku), the registration for the membership and the registration as an auctioneer must be approved by Rakuten, Inc.
- The screen shown is only an example. Actual screens may differ.
- Refer to the i-mode site for details on 楽オク (Rakuoku).
- i-mode site: [iMenu] → [楽オク C - オークション-] (Rakuoku  $\overline{\mathbf{A}}$  -Auction-)

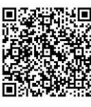

QR code to connect to the site

## J **FOMA**通信環境確認アプリ **(FOMA transmission environment confirmation appli)**

FOMA transmission environment confirmation appli is  $i$ - $\alpha$ ppli for confirming whether the FOMA terminal can use the FOMA HIGH-SPEED area.

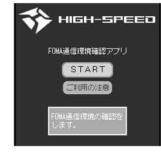

- The screen shown is only an example. Actual screens may differ.
- When FOMA transmission environment confirmation appli is activated for the first time, "notes regarding use" must be agreed upon before use.
- Depending on the transmission environment (weather, signal status, network congestion, etc.) at the transmission environment confirmation, a different result or a result indicating that the FOMA terminal is outside the service area appears even if in the same place and hour.
- When another function is used while this appli is used, the transmission environment may not be confirmed properly.

## J **iD** 設定アプリ **(iD setting appli)**

The electronic money "iD", which does not require charging, is a service available for shopping only by holding Osaifu-Keitai or a credit card with "iD" installed over. Shopping is made easier and more convenient without signing. Depending on the card issuer, cashing is also supported.

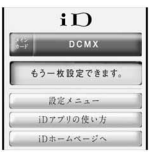

- To use "iD", an Osaifu-Keitai whose prescribed settings are completed using an iD appli and a Card appli offered by a card issuer or a credit card with "iD" installed is required in addition to the registration to a card issuer supporting iD.
- To use "iD" on Osaifu-Keitai, it is necessary to activate the iD appli, agree upon "notes regarding use", finish the prescribed settings on the iD appli side, and then download or activate the Card appli and make the prescribed settings on the Card appli side.
- The cost for the service supporting iD (annual fee, etc.) varies depending on the card issuer.
- Packet transmission charges are applied to download an iD appli and a Card appli.
- The screen shown is only an example. Actual screens may differ.
- Refer to the "iD" i-mode site for details on "iD".

i-mode site: [iMenu] → [メ ニュー /検索] (Menu/Search) → 「[ iD」]

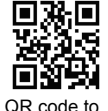

connect to the site

## J **DCMX**クレジットアプリ **(DCMX credit appli)**

"DCMX" is a credit service supporting "iD", provided by the NTT DoCoMo group. DCMX includes DCMX mini that provides 10,000 yen/month credit and other DCMX services that provide more credit and DoCoMo points than DCMX mini. DCMX

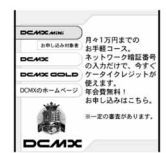

mini allows you to enjoy Mobile phone/Portable credit iD by simply signing up from this appli.

## **Appli Functions**

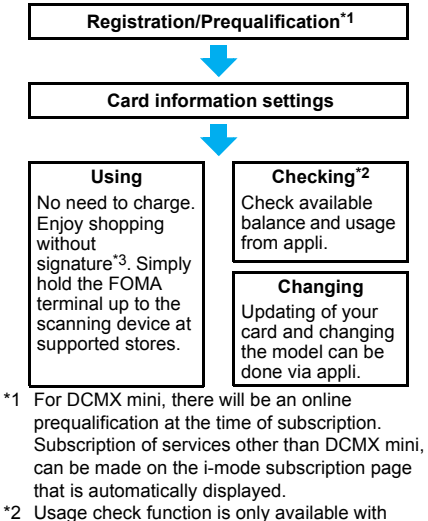

- DCMX mini.
- \*3 Under certain conditions, a security code may be required.
- Refer to the i-mode site of DCMX for details on the service and how to apply.

i-mode site: [iMenu]  $\rightarrow$  [DCMX iD]

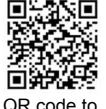

connect to the site

• The screen shown is only an example. Actual screens may differ.

- When this appli is activated for the first time, "notes regarding use" must be agreed upon before use.
- Packet transmission charges apply for setting or operating.

## J iアプリバンキング **(i-**a**ppli banking)**

This i- $\alpha$ ppli is for convenient use of mobile banking. Mobile banking is a service that enables the user to check the balance or activity statement of his or her own account, and deposit or transfer money from a mobile phone

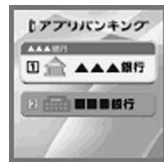

anywhere at any time. When activating the  $i$ - $\alpha$ ppli, enter the password set by the user to use mobile banking of up to two financial institutions.

- $\bullet$  To use mobile banking, the user must have an account in the financial institution and subscribe to the mobile banking service of the financial institution.
- Packet transmission charges apply when using this service.
- **•** The screen shown is only an example. Actual screens may differ.
- Refer to "Mobile Phone User's Guide [i-mode]" for details on  $i$ - $\alpha$ ppli banking.
- Refer to the i-mode site for details on i アプリバ ンキング (i-appli banking).

i-mode site: [iMenu] → [メ ニュー /検索] (Menu/Search) → [モバイルバンキング] (mobile banking) → [iアプリバンキン  $\angle$ ] (i- $\alpha$ ppli banking)

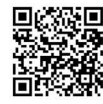

QR code to connect to the site

## **Note**

- $\bullet$  The default settings of the preset i- $\alpha$ ppli functions are as follows.
- Change settings from the Submenu of the software list.

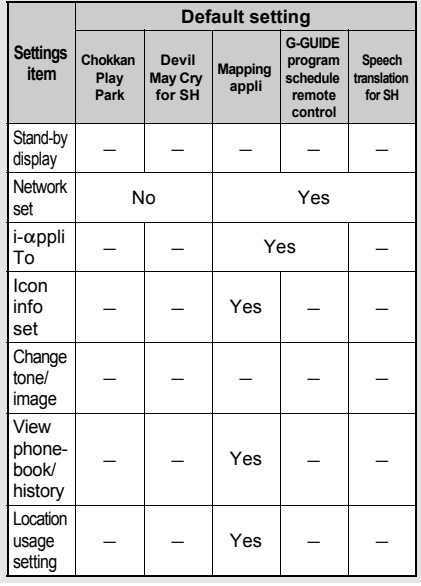

#### **Note**

● For "直感♪プレーパーク (Chokkan Play Park)" and "デビル メイ クライ for SH (Devil May Cry for SH)", Set software use cannot be changed.

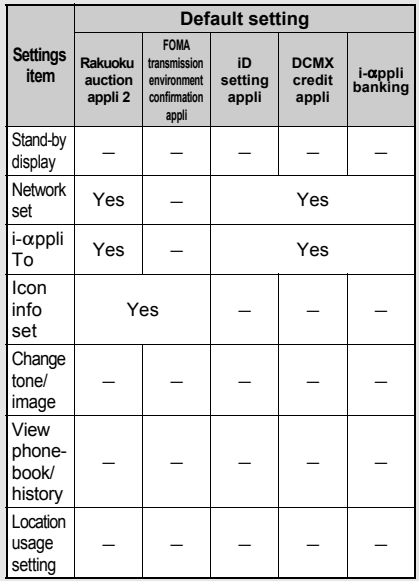

- Packet transmission charges apply when using this service.
- **Precautions for Osaifu-Keitai compatible i-**a**ppli**
- DoCoMo shall not be liable for information set in IC card.

## **Auto Start**

## **Running i-**a**ppli Automatically**

#### **There are three methods to automatically start i-**a**ppli.**

● Set the correct date and time in advance (CTP. 47).

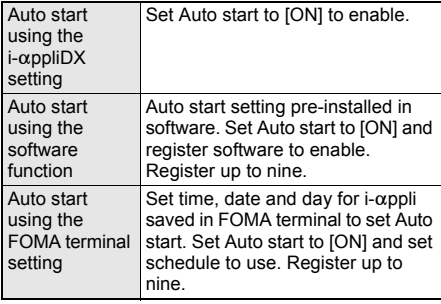

## **Configuring Auto Start <Auto Start>**

## **In stand-by, press ● [i-αppli] > [Auto start]** ? **[ON]/[OFF].**

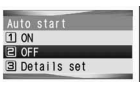

Auto start screen

## **Setting software startup time with FOMA terminal settings**

## 1 **In the auto start screen, select [Details set]** ? **select a number.**

Auto start software list screen appears.

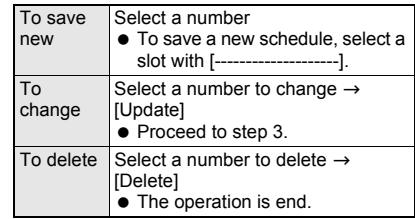

## Select software.

## 3 **Select a starting method.**

If [Select day] is selected, select day of week (repeatable) and press  $\circledR$  (Press  $\circledR$  $(SelAll)/\vec{\bullet}$  (ClrAll) to select/clear all days of the week).

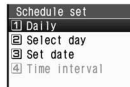

Schedule setting screen

## Enter a time and press  $\odot$ .

- Use 24-hour format.
- **•** Enter date for Set date.
- $\bullet$  Move the cursor with  $\odot$ .

## **Enabling Auto start setting for supported software**

## 1 **In the schedule setting screen, select [Time interval].**

- To disable, delete Auto start setting ("To delete" in step 1 of "Setting software startup time with FOMA terminal settings").
- $\bullet$  [Time interval] cannot be selected for software without Auto start settings.

#### **Note**

- **If Auto start cannot be started, the error is** recorded in Auto start error history.
- Automatic startup is not available in the following situations.
	- Handset is turned off
	- Other functions are activated (including Desktop clock)
	- $\blacksquare$  i- $\alpha$ ppli is running
	- Call is in progress
	- When Auto start and Alarm (Alarm/Schedule/ Reception/Recording) are set for the same time
	- $\blacksquare$  i- $\alpha$ ppli Function lock is set
	- $\blacksquare$  Mail-type i- $\alpha$ ppli is set to start automatically when the **2in1** mode is set to [B mode]
	- FOMA card inserted is different from the one that was used when the appli with Auto start was downloaded
	- **FOMA** card is not inserted
- The functions below operate with the following priority when the same time is set.

#### **Priority (high**  $\rightarrow$  **low)**

Function Auto power OFF  $\rightarrow$  Auto power ON  $\rightarrow$  Alarm  $\rightarrow$  i- $\alpha$ ppli Auto start

- **Reset settings** deletes i-appli auto start error history and disables i- $\alpha$ ppli Auto start settings.
- If transmission setting for software with Auto start settings is set to [Always confirm], a transmission confirmation screen appears upon startup. If no operations are performed for 5 seconds, software starts automatically as if [No] was selected in confirmation screen.
- When two Auto start times for the same software are set within 9 minutes of each other, Auto start does not function. Set Auto start time interval to 10 minutes or more. [Run error] appears in the Auto start error history.

#### **i-**a**ppli To Function**

## **Running i-**a**ppli from Sites or i-mode Mail**

**If i-**a**ppli To (Run i-**a**ppli) is set, i-**a**ppli can be started from a site, Internet web page, i-mode mail, Message R/F, screen memo or ToruCa.**

- $\bullet$  The following methods also start i- $\alpha$ ppli.
	- $\blacksquare$  When i- $\alpha$ ppli start signal is received during Ir exchange
	- $\blacksquare$  When i- $\alpha$ ppli start information is read by Bar code reader
	- $\blacksquare$  When i- $\alpha$ ppli start information is read by holding the FeliCa mark up to a scanning device
- $\bullet$  Set whether to allow i- $\alpha$ ppli To in i- $\alpha$ ppli To settings.

## **Configuring Startup with i-**a**ppli To <i-**a**ppli To>**

Select whether to start i- $\alpha$ ppli with i- $\alpha$ ppli To for each software.

In the software list (**PP. 249**), select **software and press © | [Set software use].**

2 **Select [i-**a**ppli To]** ? **[Yes]** ? <sup>i</sup> **(Complete)**

#### **Note**

• The software to start is determined by the site. Internet web page, i-mode mail, Message R/F, screen memo or ToruCa. Download the specified software in advance.

## **Starting i-**a**ppli from Sites or i-mode Mail <i-**a**ppli To Function>**

- $\bullet$  If i- $\alpha$ ppli To is set to [No], i- $\alpha$ ppli does not function.
- $\bullet$  Cannot be activated as i- $\alpha$ ppli stand-by.
- **•** Full Browser is not available.

## 1 **Select i-**a**ppli in a site, Internet web page, i-mode mail, Message R/F, screen memo or ToruCa** ? **[Yes].**

 $\bullet$  To cancel, press  $\odot$  while [i- $\alpha$ ppli activating] appears and select [Yes].

## **Note**

- $\bullet$  When i- $\alpha$ ppli is ended, the original site, Internet web page, received message screen, screen memo, ToruCa details screen or screen for watching 1Seg reappears.
- **•** If there is no software corresponding to the Run i-appli setting, [No requested software] appears.
- Some software run from a site cannot be saved on the FOMA terminal.
- $\bullet$  Depending on the site, the specified i- $\alpha$ ppli software can be downloaded or updated if it is not saved on the FOMA terminal or if a newer version is available for the software saved on the FOMA terminal.
- Depending on the software settings, the software may start automatically after downloading is complete. In such cases, the software cannot be saved to the FOMA terminal immediately after downloading. After ending the software, select whether to save the software if available.
- $\bullet$  Network set ( $\mathcal{Q}$ P. 251) may be required while running i- $\alpha$ ppli software.
- $\bullet$  i- $\alpha$ ppli To from i-mode mail is a function only available from i-mode mail delivered from an IP (Information Provider). Not available for i-mode mail exchanged between FOMA terminals.

## **i-**a**ppli Stand-by**

## **Setting i-**a**ppli as the Stand-by Display**

 $\bullet$  Press  $\overline{C \cup R}$  to operate i- $\alpha$ ppli set as the stand-by display.

## **Setting i-αppli as the Stand-by Display <Stand-by Display>**

● Set whether to transmit from the software set as the  $i$ - $\alpha$ ppli stand-by, using Stand-by network set (CTP, 259).

## In the software list (**PP. 249**), select **software and press © <b>}** [Stand-by **display]** ? **[Yes].**

- $\bullet$  The software is set as i- $\alpha$ ppli stand-by, and the software starts when the stand-by display reappears.
- $\bullet$  The screen shown on the right appears when the software uses transmission. Select

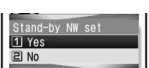

[Yes] to allow transmission.

When [No] is selected, data is not transmitted and information may not be received.

#### **Note**

- $\bullet$  Only one software can be set as i- $\alpha$ ppli stand-by.
- $\bullet$  Some software cannot be set as i- $\alpha$ ppli stand-by.
- $\bullet$  If i- $\alpha$ ppli stand-by is set, i- $\alpha$ ppli appears as stand-by. The image set as the **stand-by display** does not appear. If  $i$ - $\alpha$ ppli stand-by is disabled, the image set as the stand-by display appears.
- $\bullet$  Web To function is not available from i- $\alpha$ ppli stand-by.
- $\bullet$  If software that transmits data is set as i- $\alpha$ ppli stand-by, the software may not operate properly depending on the signal strength.
- If All lock is set when in i-appli stand-by, i-appli stand-by screen closes and [待受画面1] image appears. In addition, if **Function lock** is applied to i- $\alpha$ ppli when in i- $\alpha$ ppli stand-by, i- $\alpha$ ppli stand-by screen closes and the image set as the stand-by display appears. When All lock or i-αppli Function lock is disabled, i-αppli stand-by reappears.
- When the FOMA terminal is set to the viewer position, it appears in the horizontal screen. [This software cannot use in a horizontal position] appears and the software is interrupted depending on some i-αppli software. Return to the normal position to resume the software.
- If i- $\alpha$ ppliDX is set as i- $\alpha$ ppli stand-by, the  $i$ - $\alpha$ ppliDX software may transmit data to verify the validity of the software regardless of the software transmission setting.

## **Note**

- $\bullet$  If i- $\alpha$ ppli stand-by is set, the i- $\alpha$ ppli stand-by confirmation screen appears when the handset is turned on. Select [Yes] or do nothing for approximately 5 seconds to start  $i$ - $\alpha$ ppli stand-by. Select [No] to show normal stand-by and cancel i-appli stand-by settings. If the handset is turned on by the **Auto power ON** setting, the confirmation screen does not appear and  $i$ - $\alpha$ ppli stand-by starts when the stand-by display reappears.
- $\bullet$  If i- $\alpha$ ppli stand-by is set, usable battery time decreases.
- i-appli stand-by is not available when **2in1** mode is set to [Dual mode] or [B mode].
- $\bullet$  The following operations end stand-by i- $\alpha$ ppli.
	- Camera
	- Data box
	- $i$ -mode
	- Mail
	- Videophone
	- Data Security Service
	- SD-Audio
	- $\blacksquare$  Changing i- $\alpha$ ppli settings
	- Playing i-motion
	- ToruCa
	- Updating software
	- iC transmission

#### **Security errors**

- Starting i- $\alpha$ ppli ■ Manga&BookReader
- Document Viewer
- **PDF** Viewer

 $I$ r exchange  $\blacksquare$  Downloading i- $\alpha$ ppli software

- Updating pattern definitions
- $1$ Seg
- Changing 2in1 (switching modes, switching ON/OFF of 2in1 function)

- $\bullet$  While i- $\alpha$ ppli stand-by is set, if an incorrect i- $\alpha$ ppli action is attempted, or use of a function not permitted by the software is attempted,  $i$ - $\alpha$ ppli stand-by is disabled.
- $\bullet$  If an error that cancels i- $\alpha$ ppli stand-by occurs, the error time and other information appear and are recorded in the error history. No information is recorded when ended properly. When [Security error] appears in stand-by, press  $\odot$  to view error history.

## **Related Operations**

#### **Set whether to transmit data from i-**a**ppli stand-by <Stand-by NW set>**

- **1 In the software list, select software set as**  stand-by and press  $\textcircled{a}$  **)** [Stand-by NW set].
- **2 Select [Yes]/[No].**

#### **Set i-**a**ppli stand-by from menu <Stand-by display>**

- **1** In stand-by, press  $\odot$  **}** [Settings] **}** [Disp/ **LED/Power saver]** ? **[Set screen]** ? **[Stand-by display]** ? **[i-**a**ppli].**
- **2 Select software.**
	- $\bullet$  To set a different i- $\alpha$ ppli as stand-by: Select [Settings] ▶ select software ▶ [Yes].
	- $\bullet$  To end i- $\alpha$ ppli set as stand-by: Select [End].
	- $\bullet$  To disable i- $\alpha$ ppli set as stand-by: Select [Cancel].

## **Disabling i-**a**ppli Stand-by**

If  $i$ - $\alpha$ ppli stand-by is disabled, the previous image set in Stand-by display appears ( $\mathbb{CP}P$ . 128).

 $\bullet$  Even if i- $\alpha$ ppli stand-by is ended, i- $\alpha$ ppli stand-by settings are not disabled and  $i$ - $\alpha$ ppli stand-by is restarted when the stand-by display reappears.

In the software list (**PP. 249**), select **software set as stand-by and press D [Stand-by display]** [Yes].

## **Managing i-**a**ppli**

#### **Upgrade, delete and sort i-**a**ppli saved in the FOMA terminal and view run error and trace information.**

- Some software saved on the handset may be accessed by the IP (Information Provider) and service may be stopped directly. In such cases the software cannot be run, set as stand-by or updated. Only deleting and viewing software details are available. To use again, the software needs to be contacted with an activation transmission. Contact the IP (Information Provider).
- Data may be sent from the IP (Information Provider) to some software saved on the handset.
- When IP (Information Provider) sends data to stop/resume software, the handset transmits data and the i-mode icon flashes. Transmission charges are not incurred.

## J **Upgrading i-**a**ppli <Upgrade>**

Upgrade software saved in the FOMA terminal if a new version is available on the site. Some software automatically checks for updated information and upgrades itself when running.

## In the software list ( $\mathbb{C}$ P. 249), select **software and press © P** [Upgrade] **[Yes].**

 When software description appears, press  $\odot$ .

## **Note**

- $\bullet$  i- $\alpha$ ppli cannot be upgraded when the FOMA terminal handset does not have enough available memory. Delete other software or data in **Data box** that shares memory area with  $i$ - $\alpha$ ppli.
- $\bullet$  For some Osaifu-Keitai compatible i- $\alpha$ ppli, downloading and upgrading may not be available while **IC card lock** is set.

## **Related Operations**

#### **Upgrade automatically when software is running**

#### **In the confirmation screen of [Upgrade software?], select [Yes].**

#### **Note (Related operations)**

 $\bullet$  Mail-type i- $\alpha$ ppli software that changes the mail folder name cannot be upgraded while **Function lock** is applied to mail.

## **Sorting i-αppli <Sort>**

Change the list order to one of the following.

 The setting continues even if the soft list is ended after sorting.

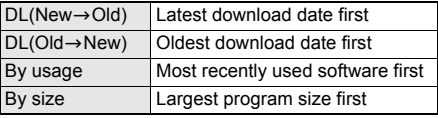

## 1 **In the software list (**n**P. 249), press <sup><b>a**</sup> **Fort1 }** select sort method.

## **Viewing error display <Error display>**

View run error information ([Auto start error], [Stand-by error] and [Security error]) and trace information.

 $\ln$  stand-by, press  $\odot$   $\blacktriangleright$  [i- $\alpha$ ppli]  $\blacktriangleright$ **[Error display]** ? **select error history.**

## **Note**

**•** If an error that cancels **i-appli stand-by** occurs, the error time and other information appear and are recorded in the error history. No information is recorded when ended properly.

## **Related Operations**

#### **View Trace information <Trace info>**

- **1** In stand-by, press  $\odot$   $\triangleright$  [i- $\alpha$ ppli]  $\triangleright$  [Trace **info].**
- **2** To end viewing, press  $\odot$ .
	- $\bullet$  To delete: Press  $\bar{\mathbf{i}}$   $\blacktriangleright$  [Yes].

## **Note (Related operations)**

 $\bullet$  If there is no trace information, [No Trace info available] appears.

#### **For i-**a**ppli creators**

- $\bullet$  If a created i- $\alpha$ ppli does not function properly, use Trace information details as a reference.
- **•** Trace information does not appear if there is no software set to obtain a trace.

## **Applying Function lock to i-appli <Function lock>**

**In stand-by, press ⊙ ▶ [i-αppli] ▶ [Function lock]** ? **enter terminal security code and press**  $\odot$ **.** 

## Select [ON]/[OFF].

## **Deleting i-αppli <Delete>**

 G-GUIDE program schedule remote control cannot be deleted.

## In the software list (**PP. 249**), select **software and press © P [Delete] select deletion method.**

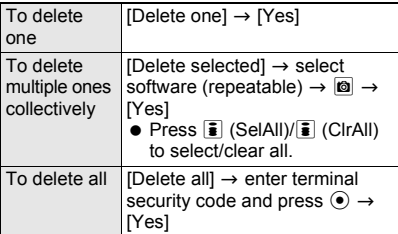

#### **Note**

- $\bullet$  When deleting mail-type i- $\alpha$ ppli, select whether to simultaneously delete automatically created mail folders. If the folder contains protected messages, folder cannot be deleted.
- $\bullet$  When i- $\alpha$ ppli used data of the software to be deleted is saved to the microSD Memory Card, select whether to delete the  $i$ - $\alpha$ ppli used data simultaneously.
- $\bullet$  When mail-type i- $\alpha$ ppli software is deleted and only the folder remains, press  $\blacksquare$  in Inbox, Outbox or **Unsent messages** and select [View i-mode mail] to check the i-mode mail in the folder. View the i-mode mail in the folder without starting the mail-type  $i$ - $\alpha$ ppli.

#### **Deleting Osaifu-Keitai compatible i-**a**ppli software**

- For some software, the software must be started and the data on the IC card must be deleted in order to delete the software itself.
- $\bullet$  Some Osaifu-Keitai compatible i- $\alpha$ ppli may not be able to be deleted.
- While **IC card lock** is set, Osaifu-Keitai compatible i- $\alpha$ ppli software may not be able to be deleted.

#### **Deleting all software including mail-type i-**a**ppli**

**•** If there is protected i-mode mail in the mail folders, the folders cannot be deleted.

#### **Used by i-**a**ppli (Contents Transfer Compatible)**

## **Viewing i-**a**ppli Used Data in microSD Memory Card**

- $\bullet$  Delete i- $\alpha$ ppli used data folders or view detailed information of a selected folder.
- **Properties show Software/CP names, folder** availability and cause for unavailability.
- The folders cannot be used under the following conditions.
	- Restrictions [Y]: The software to use the saved data does not exist.
	- UIM restrictions [Y]: The FOMA card inserted is different from the one that was used when saving the data.
	- Model rstrctns [Y]: The model of the FOMA terminal is different from the one that was used when saving the data.
	- Series rstrctns [Y]: The series of the FOMA terminal is different from the one that was used when saving the data.

## **In stand-by, press 
<b>●** [i-αppli] **> [Used by i-**a**ppli].**

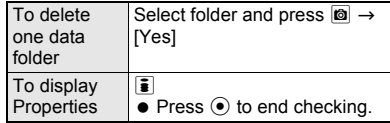

#### **Note**

 $\bullet$  Viewing i- $\alpha$ ppli used data folders saved on microSD Memory Card may become impossible while other running functions are using the card. Exit other functions in advance.

## **Using Various i-**a**ppli Functions**

**•** Depending on the function, other functions may need to be ended before using.

## **Viewing Sites from i-**a**ppli**

- Download software that enables viewing of sites.
- Sites with URLs exceeding 255 characters, including single-byte alphanumeric characters and symbols, cannot be viewed.

## While software is running, select URL **> [Yes].**

• The method for viewing sites and Internet web pages varies depending on the software.

## **Making Calls from i-**a**ppli**

Make voice/Videophone/PushTalk calls from the running software.

- Download software that supports the use of voice call, Videophone call and PushTalk.
- Calls cannot be made while Keypad dial lock or Self mode is set.

## 1 **While software is running, select phone number.**

- Procedures for voice/Videophone/PushTalk calls differ depending on the software.
- A phone number to use for voice/Videophone/ PushTalk calls appears.

## 2 **Make a call.**

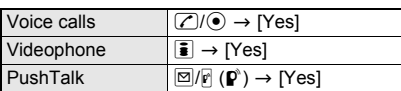

## **Using the Camera from i-**a**ppli**

 $\bullet$  When the camera is started from i- $\alpha$ ppli, shot images are saved and used as part of  $i$ - $\alpha$ ppli.

## 1 **While software is running, select camera startup.**

- Camera mode (still picture shooting screen) appears. Adjust the brightness and use Auto timer and Zoom.
- Use some software to set [Image size], [Continuous mode], [Image quality] and [Frame]. Items that can be set, setting methods and camera startup method differ depending on the software.

## **Press**  $\odot$  **(©1).**

 $\bullet$  To save the image, press  $\odot$ .

## **Note**

**•** Some software may automatically send images and entered data used with  $i$ - $\alpha$ ppli over the Internet. Images used with  $i$ - $\alpha$ ppli include images shot using the camera function operated with  $i$ - $\alpha$ ppli, images selected from My picture of **Data box** operated with  $i$ - $\alpha$ ppli and images acquired using the Ir exchange function operated with  $i$ - $\alpha$ ppli.

## **Using Bar Code Reader from i-**a**ppli**

## 1 **While software is running, select Bar code reader startup.**

- Camera mode (Bar code reader) is activated.
- Procedures for starting Bar code reader differ depending on the software.

## 2 **Position camera to show bar code (JAN/QR code) and press**  $\odot$  **(Scan).**

 An image of the bar code (JAN/QR code) is shot.

## **Note**

● Scanned data may be used for some software.

## **Saving ToruCa from i-**a**ppli**

## 1 **While software is running, select ToruCa item.**

**• Procedures for saving ToruCa differ** depending on the software.

## 2 **Preview/save item.**

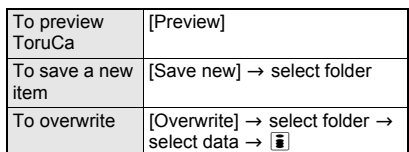

## **Setting Alarms from i-**a**ppli**

- **•** [Enter time] and [Set repeat] are entered with i-appli.
	- 1 **While software is running, select alarm setting item • (•) (OK).**

## 2 **Press registered number and set the alarm.**

● Refer to steps 2 to 4 on P. 401 for details.

## **Using Location Information from i-**a**ppli**

1 **While software is running, select location history** ? **[Yes].**

## 2 **Select location information to be used from the location history list.**

## **Note**

 $\bullet$  For i- $\alpha$ ppli that can refer to the phonebook, saved location information is available.

## **Using Ir Exchange/iC Transmission from i-**a**ppli**

Ir exchange ( $\mathcal{Q}$ P. 352)/iC transmission ( $\sqrt{2}$ P. 356) is not available while in Self mode.

## 1 **While software is running, start Ir exchange/iC transmission** ? **[Yes].**

- **•** Procedures for starting differ depending on the software.
- $\bullet$  To cancel transmission, press  $\blacksquare$ .

# **Osaifu-Keitai/ToruCa**

## **Osaifu-Keitai**

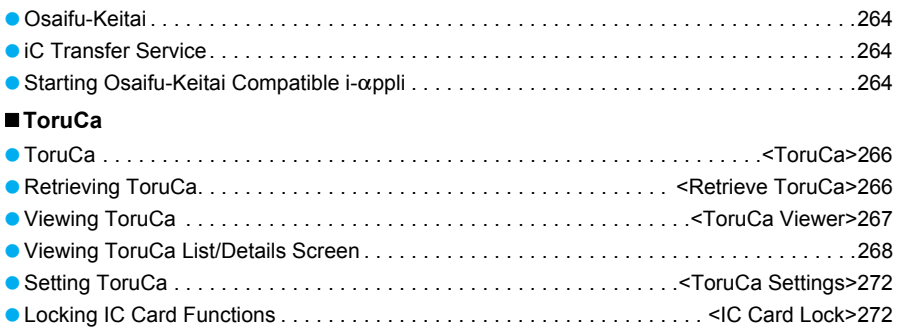

**"Osaifu-Keitai" refers to useful IC card i-mode functions (i-mode FeliCa) and i-mode terminals equipped with IC cards. FeliCa, using non-contact IC card technology, enables reading and writing of data without direct contact.**

**Simply hold the handset up to the scanning device at supported stores to turn your mobile phone into a convenient tool with Osaifu-Keitai. Use electronic money to pay and use as an airline ticket or a point card. Compared with already existing non-contact IC cards which support FeliCa, the IC card in Osaifu-Keitai enables depositing electronic money, checking your balance or viewing usage history, and other useful functions using transmission.**

- ※ To use Osaifu-Keitai compatible services, it is necessary to set by  $i$ - $\alpha$ ppli (IC appli) compatible with IC card function (Contact the IP (Information Provider) for details).
- ※ Refer to "Mobile Phone User's Guide [i-mode]" for precautions and details on using Osaifu-Keitai services.
- Osaifu-Keitai malfunctions may cause data saved in the IC card to be lost or altered (Note that as a rule, you will be asked to delete data when leaving your Osaifu-Keitai for repairs, etc.). For the service such as a reissue, restoration, or transfer of the data except the transfer by iC transfer service, use a backup service of IP (Information Provider). The availability and use conditions (required procedures, charge, etc.) of backup service and the availability of the support for iC transfer service vary depending on each service. Contact your IP (Information Providers) for details in advance. Be sure to use a service including a backup service for important data.
- DoCoMo shall not be liable for any loss of content or the damage of Osaifu-Keitai service caused by any reason such as repairing and upgrading.
- When the Osaifu-Keitai is stolen or lost, immediately contact your provider of Osaifu-Keitai compatible service for handling methods. In the FOMA terminal, Omakase Lock (rf P. 146), IC card lock (@PP. 272), Multi easy lock (@PP. 148) or Multi lock auto-set (@PP. 149) can be used.

# **Osaifu-Keitai iC Transfer Service**

**iC transfer service\*1 is a service which transfers the data on the IC card to a new Osaifu-Keitai\*2 collectively\*3 when changing Osaifu-Keitai such as upgrading, repairing, etc. Use iC transfer service at a DoCoMo Shop or retailer.**

#### **Refer to "Mobile Phone User's Guide [i-mode]" for details.**

- \*1 Charges apply when iC transfer service is used (Charges may not apply for some services). In addition, packet transmission fees apply to download/various settings of IC appli.
- \*2 iC transfer service can be used only when a new Osaifu-Keitai supports iC transfer service.
- \*3 Some services are not supported depending on the Osaifu-Keitai compatible service. Unsupported services are deleted when iC transfer service is used. Use a backup service of each Osaifu-Keitai compatible service or delete those services in advance.

## **Starting Osaifu-Keitai Compatible i-**a**ppli**

## **Using Osaifu-Keitai**

Use Osaifu-Keitai in the following manner.

 $\bullet$  When Osaifu-Keitai compatible i- $\alpha$ ppli is started or downloaded for the first time, [Current UIM necessary to use IC card] appears. IC card functions are not available unless the FOMA card paired with the IC card is inserted. In addition, to use the IC card functions with a different FOMA card inserted, delete all Osaifu-Keitai compatible i-appli. When deleting them, the FOMA card paired with the IC card may be required.

Download Osaifu-Keitai compatible i-αppli. **r**P. 248

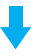

Start Osaifu-Keitai compatible i-αppli and read/ write data in the IC card. @PP. 265

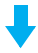

Hold the FeliCa mark up to the scanning device. tr<sup>9</sup>P. 265

## **Starting Osaifu-Keitai Compatible i-**a**ppli and Reading/Writing Data in the IC Card**

Osaifu-Keitai compatible i- $\alpha$ ppli enables charging of electronic money or railway tickets, checking balance and usage history, as well as other useful functions.

## In stand-by, press  $\odot$  **}** [Osaifu-Keitai] ? **[IC card content].**

## 2 **Select Osaifu-Keitai compatible i-**a**ppli.**

 $\bullet$  Osaifu-Keitai compatible i- $\alpha$ ppli starts.

#### **Note**

 When Kisekae Tool is [White]/[Black], display the IC card list screen from the Custom menu screen and press  $CR$  to return to the Custom menu screen.

## **Holding the FeliCa Mark Up to the Scanning Device**

Hold the FeliCa mark up to the scanning device to enable payment with electronic money, replacement for railway tickets, as well as other functions.

- Starting the software is not needed except for some services.
- Avoid contact between the FOMA terminal and scanning device.
- Only the side with the FeliCa mark can be read.
- $\bullet$  Hold the FeliCa mark parallel to the scanning device.
- $\bullet$  Hold the FOMA terminal up to the center of the scanning device.
- If you hold the FeliCa mark up to the scanning device and it is still not recognized, try moving the handset around.
- Reading may not be possible if a metallic substance is present on the FeliCa mark side.

## 1 **Hold the FeliCa mark up to the scanning device.**

FeliCa mark

● Set the FOMA terminal called LED flashes when the scanning device recognizes the FOMA terminal ( $\sqrt{p}$ P. 138).

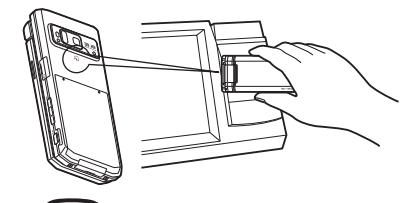

## 2 **Confirm that the data was read.**

• Check the scanning device display to confirm the read results.

## **Precautions for Using Osaifu-Keitai**

- When using Osaifu-Keitai, be sure to have the battery pack attached.
- Although Osaifu-Keitai is available when the handset is turned off, Osaifu-Keitai compatible i-appli cannot be started. Called LED does not flash.
- **If the battery pack is removed and then inserted,** IC card function is not available until turn the power on.
- Although Osaifu-Keitai is available during i-mode, Osaifu-Keitai compatible i- $\alpha$ ppli cannot be started.
- $\bullet$  i- $\alpha$ ppli can be started and sites can be connected by reading startup information from a scanning device.
- Osaifu-Keitai may not be available even when holding FeliCa mark up to a scanning device if battery is empty.
- FeliCa IC card function is not available while IC card is locked ( $\sqrt{p}$ P. 272).
- Even if All lock ( $@P$ P. 145) is enabled, FeliCa IC card functions are not locked.
- O When Omakase Lock (@PP. 146) is enabled, FeliCa IC card functions are also suspended. When Omakase Lock is disabled, the IC card lock (r) P. 272) setting is followed.

## **Note**

- $\bullet$  Preinstalled i- $\alpha$ ppli software can also be used.
- $\bullet$  In the following cases, data being read or written to the IC card from software will be interrupted. Operations after a call is ended vary depending on the service being used.
	- When a call is received while software is running, the software is interrupted. After the call is ended, the software resumes.
	- When the time set for **Alarm** (Alarm/Schedule alarm/Reception reserve alarm/Record reserve alarm) arrives, running software stops and the alarm screen appears. The software resumes when the alarm screen is closed.
- Automatic startup is not available in the following situations:
	- $\blacksquare$  Handset is turned off  $\blacksquare$  Other functions are
	- Call is in progress activated
	- $\blacksquare$  i- $\alpha$ ppli Function lock is  $\blacksquare$  i- $\alpha$ ppli is running set
- Make sure to safeguard **terminal security code**, symbol for writing authentication and service passwords.

## **ToruCa**

## **ToruCa**

**ToruCa is an electronic card that can be retrieved with Osaifu-Keitai. Use as fliers, restaurant cards, coupons, etc. ToruCa is available from scanning device, sites, and QR codes. Easily share using mail, Ir exchange, iC transmission and microSD Memory Card. Retrieved ToruCa is saved in [ToruCa] of [Osaifu-Keitai] menu.**

● ToruCa is available with compatible handsets. Refer to "Mobile Phone User's Guide [i-mode]" for details.

## **Using ToruCa**

Hold Osaifu-Keitai up to the scanning device and retrieve ToruCa.

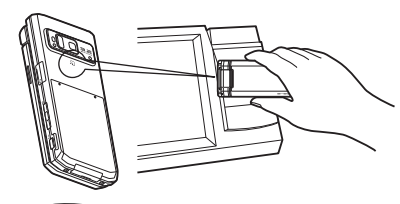

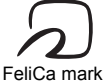

EU 11/35 10:12

赤坂

カルビが自慢の焼肉屋 、<br>詳細を押してクーポン<br>をゲット!! 个 耳坦 。

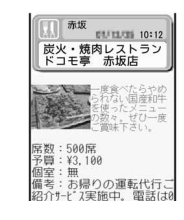

The retrieved ToruCa appears. Press [詳細] (Details) key to view further details.

## **Retrieving ToruCa**

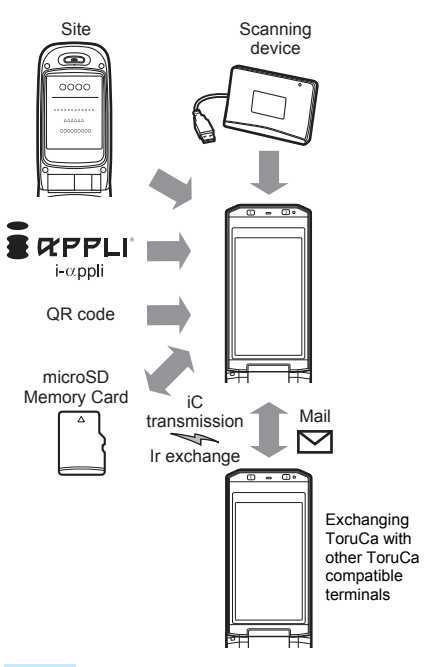

## **Note**

- Normal packet transmission charges are incurred when retrieving ToruCa with i-mode transmissions.
- Some ToruCa may not be updated or redistributed using mail or Ir exchange depending on the settings of IP (Information Provider).

## **Retrieve ToruCa Retrieving ToruCa**

**Retrieve ToruCa through a scanning device using IC card function, or through i-mode mail or message R/F attachment, i-**a**ppli, downloading from i-mode, microSD Memory Card, iC transmission, Ir exchange, QR code, or downloading from data broadcasting and data broadcasting site. Save up to 1,000 ToruCa (Capacity varies depending on size of ToruCa).**

- $\bullet$  Hold the FOMA terminal up to the scanning device to use ToruCa with the automatic reading function. A used ToruCa is moved to the [Used ToruCa] folder.
- When Function lock is applied to ToruCa, Function lock must be disabled except for ToruCa retrieved using IC card function.

## **Retrieving from Scanning Device**

Hold the FOMA terminal up to the scanning device and retrieve ToruCa/ToruCa (details).

- Retrieve/save ToruCa up to 1 KB each and ToruCa (details) up to 100 KB each.
- $\bullet \clubsuit$  (new ToruCa) appears when a new ToruCa is retrieved using IC card functions.  $\clubsuit$  appears when an unread ToruCa is in the FOMA terminal handset.

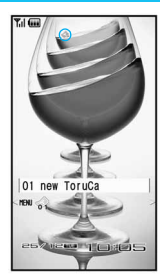

## 1 **When ToruCa/ToruCa (details) is retrieved, the retrieval complete tone sounds, the called LED flashes and ToruCa/ToruCa (details) appears.**

- $\bullet$  If no operations are performed, the previous screen reappears in approximately 15 seconds.  $\triangleleft$  (new ToruCa) appears when the stand-by display reappears. Press  $\ddot{\bullet}$  in stand-by and select  $\clubsuit$  (new ToruCa) to display ToruCa list.
- Set the handset not to display ToruCa/ToruCa (details) when retrieval is completed ( $\mathbb{C}\mathbb{F}$ P. 272).
- For ToruCa including detailed information, a confirmation screen appears to select whether to access a site when retrieval is completed. Select [Yes] to retrieve ToruCa (details).

## **Note**

- ToruCa cannot be retrieved using a scanning device when **IC card lock** is set or ToruCa from IC is set to [OFF].
- **•** If ToruCa is retrieved from the scanning device when a display other than the stand-by is shown, ToruCa/ToruCa (details) or a confirmation screen for connection of sites does not appear even after the retrieval is completed.

## **Retrieving from File Attachment of i-mode Mail or Message R/F**

Retrieve ToruCa as an i-mode mail or message R/F attachment.

1 **Open received mail or message R/F with ToruCa attached** ? **select file to save.**

 ToruCa/ToruCa (details) preview screen appears.

## Select a saving method.

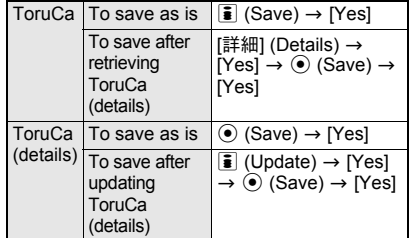

 Retrieve/update ToruCa (details) with i-mode transmission. Packet transmission fees apply.

## 3 **Select [phone]/[microSD].**

## **Note**

 ToruCa cannot be saved if memory space is not available. Delete unnecessary ToruCa and increase available memory space to save (CTP. 271).

#### **microSD Memory Card**

- Details cannot be retrieved from ToruCa saved on microSD Memory Card.
- Copy ToruCa saved on microSD Memory Card to the FOMA terminal handset (☞P. 270).

#### **ToruCa retrieved from i-mode and i-**a**ppli**

- $\bullet$  Some ToruCa may not be retrieved from i- $\alpha$ ppli.
- Some ToruCa cannot be sent as mail attachments, via **Ir exchange**/**iC transmission**, or copied to microSD Memory Cards.

## **ToruCa Viewer**

## **Viewing ToruCa**

**View retrieved ToruCa and ToruCa (details).**

## In stand-by, press  $\odot$  **[Osaifu-Keitai]** ? **[ToruCa].**

 $\bullet$  Select  $I \rightarrow$ microSDI to view information about ToruCa saved in microSD Memory Card.

## Select a folder.

 $\bullet$  Press  $\ddot{\bullet}$  to show ToruCa list for all folders. Does not apply to microSD Memory Card.

## 3 **Select a ToruCa.**

 Access functions such as Web To, Mail To, and Phone To (AV Phone To) from the ToruCa or ToruCa (details) details screen. Content of used ToruCa or ToruCa saved in a microSD Memory Card cannot be used.

## **Note**

**• Terminal security code entry screen appears** when ToruCa folder list is shown while **Function lock** is applied to ToruCa. Enter terminal security code to unlock Function lock temporarily and view.

## **Viewing ToruCa List/Details Screen**

## **Folder list layout**

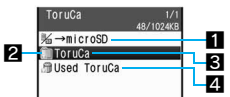

## 1b**microSD**

Select to view ToruCa folder list in microSD Memory Card ( $I \rightarrow$ phone] appears when viewing list on the microSD Memory Card).

## 2**Folder icons**

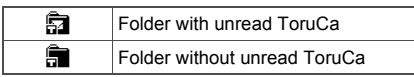

## 3**Folder name**

Show up to 18 single-byte (9 double-byte) characters.

## 4**Used ToruCa**

Used ToruCa is saved. Save up to 20 entries. When the save limit is exceeded, ToruCa are deleted starting with the oldest retrieved date.

## **ToruCa list layout**

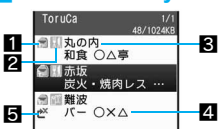

## 1**ToruCa type**

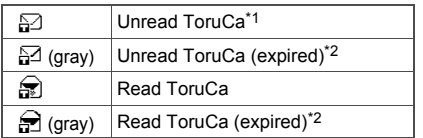

- \*1 ToruCa retrieved from sites and i-mode mail do not become unread.
- \*2 When an expiration date is set to ToruCa, it appears on expired ToruCa.

## 2**Category**

- 3**Index**
- 4**Title**

## 5**Non-redistributable ToruCa**

## J **ToruCa details screen layout**

## **ToruCa (details) details screen layout**

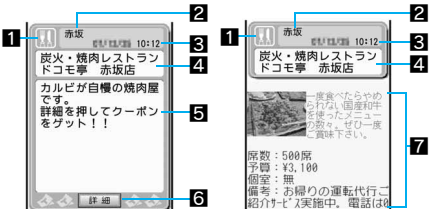

- 1**Category**
- 2**Index**
- 3**Date retrieved**
- 4**Title**
- 5**Description**
- 6**Details key** Select to retrieve ToruCa (details).
- 7**ToruCa (details) details**

## **Retrieving ToruCa (Details) from ToruCa**

## **In the ToruCa details screen (** $\circ$ **P. 268**), select [詳細] (Details) ▶ **[Yes].**

 Connects to the i-mode site and ToruCa (details) is retrieved.

## **Note**

 ToruCa (details) cannot be saved if memory space is not available. Delete unnecessary ToruCa and increase memory space to save (CTP. 271).

## **Related Operations**

#### **Save phone numbers and mail addresses in ToruCa to the phonebook <Add to phonebook>**

- **1 In the ToruCa (details) details screen or ToruCa details screen, select phone number or mail address, and press**  $\circledR$ **[Add to phonebook].**
- **2 Select [Save new to phone]/[Save new to UIM] to save new to phonebook.**
	- To add/overwrite phonebook: Select [Add/ overwrite] **>** select name.
- **3 Add to phonebook (**n**P. 102, P. 107).**

## **Save ToruCa (details) image <Save image>**

- **1 In the ToruCa (details) details screen, press D F** [Save image].
- **2 Select image** ? **[Yes].**

## **Related Operations** To sort all

#### **Play the Flash movie or animated GIF in ToruCa again <Retry>**

**In the ToruCa (details) details screen, press @** ? **[Display/set]** ? **[Retry].**

**Adjust the Flash movie sound effects volume in ToruCa <Sound fx setting>**

- **1 In the ToruCa (details) details screen or ToruCa details screen, press**  $\textcircled{a}$  $\textup{}$  **[Display/ set].**
- **2 Select [Sound fx setting]**  $\blacktriangleright \bigcirc f \bigcirc \blacktriangleright \bigcirc$ **.**

## **Update ToruCa**

**In the ToruCa (details) details screen, press** i **(Update)** ? **[Yes].**

## **Note (Related operations)**

 Adding to phonebook or saving ToruCa image is not available for used ToruCa or ToruCa saved in microSD Memory Card.

**Refer to "Viewing Flash Movies" on P. 182 for details on viewing flash movies.**

## **Sorting ToruCa Automatically <Sort Rules>**

Set Sort rules for folders and sort ToruCa automatically.

- Set up to ten rules for each folder.
- Sort rules cannot be set to the [ToruCa] and [Used ToruCa] folders.
- Only ToruCa retrieved with a scanning device are automatically sorted.

## **Setting Sort rules to folders**

**In stand-by, press ● 7 [Osaifu-Keitai]** ? **[ToruCa]** ? **select folder and press**   $\bullet$  [Sort rules].

## 2 **Select entry number** ? **set Sort rules.**

● Select a used number to edit sort rules.

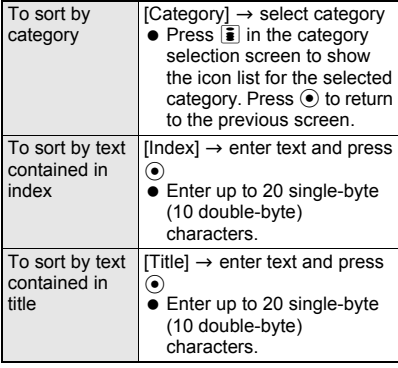

**ToruCa** [All ToruCa] → [Yes]  $\bullet$  [All ToruCa] is set to  $\Box$ . ● Select [No] to set to a specified number.

3 **Repeat step 2 to set multiple rules.**

4 **Press** i **(Complete).**

**Deleting specified Sort rules** 

**In stand-by, press ● 7 [Osaifu-Keitai]** ? **[ToruCa]** ? **select folder and press <sup><b>8 [Sort rules].**</sup>

**Select entry number and press © select a deletion method.**

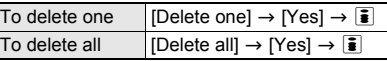

## **Managing Folders**

Create up to 20 folders and manage files.

**Creating folders <New folder>** 

In stand-by, press  $\odot$  **[Osaifu-Keitai]** ? **[ToruCa]** ? C ? **[Manage folders].**

2 **Select [New folder]** ? **enter folder**  name and press  $\odot$ .

 $\bullet$  To delete "New folder" name, press  $@R$  for 1+ seconds in the folder name editing screen.

## **Note**

 Enter up to 18 single-byte (9 double-byte) characters for a folder name.

**Editing folder names <Edit folder name>** 

In stand-by, press **● [Osaifu-Keitai]** ? **[ToruCa]** ? **select folder and press <sup><b>8</sup>** [Manage folders].</sup>

2 **Select [Edit folder name]** ? **edit folder**  name and press  $\odot$ .

 $\bullet$  To erase folder name, press  $@R$  for 1+ seconds in the folder name editing screen.

## **Note**

 Only folder names of user-created folders can be edited.

## In stand-by, press  $\odot$  **[Osaifu-Keitai]** ? **[ToruCa]** ? **select folder and press**   $\boxed{\circledcirc}$  [Manage folders].

 $\bullet$  [ToruCa], [Used ToruCa] folder, the user-created folder at the top of the list or folders in microSD Memory Card cannot be moved.

## Select [Move folder up].

**Applying Function lock to ToruCa <Function lock>**

In stand-by, press  $\odot$  **[Osaifu-Keitai]** ? **[ToruCa]** ? C ? **[Function lock].**

2 **Enter terminal security code and press**  $\odot$  **• [ON]/[OFF].** 

## **Deleting folders <Delete>**

In stand-by, press  $\odot$  **[Osaifu-Keitai]** ? **[ToruCa]** ? **select folder and press B** [Delete].

## Select a deletion method.

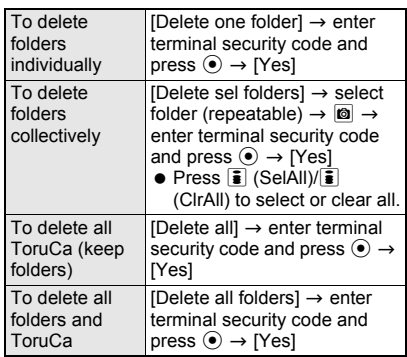

## **Note**

**Only user-created folders can be deleted.** 

## **Managing ToruCa**

Delete, move, copy, and sort ToruCa and ToruCa (details) in the FOMA terminal handset or microSD Memory Card.

**microSD Memory Cards are sold separately. Purchase microSD Memory Cards at home electronics shops (fape P. 335).** 

## **Sorting ToruCa <Sort>**

Change the list order to one of the following.

- Only ToruCa saved in the FOMA terminal handset is to be sorted.
- The setting continues after the ToruCa screen is ended after sorting.

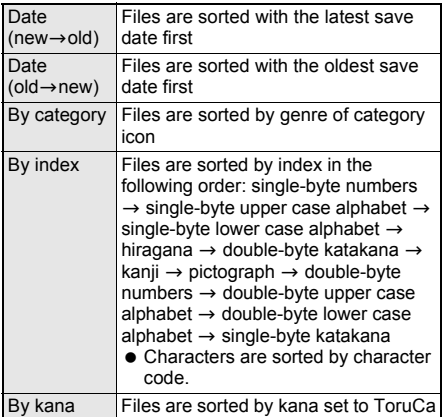

## In stand-by, press  $\odot$  **[Osaifu-Keitai] P** [ToruCa] **b** select folder **a D [Sort].**

Select a sort method.

## **Moving or Copying ToruCa <Move/ Copy/Copy to microSD/Copy to the phone>**

**In stand-by, press ● 7 [Osaifu-Keitai]** ? **[ToruCa]** ? **select folder** ? **select ToruCa and press © | [Move/Copy].** 

## Select an item.

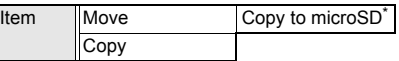

For ToruCa saved in microSD Memory Card, [Copy to the phone] appears.

## 3 **Select Move method/Copy method.**

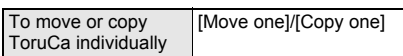

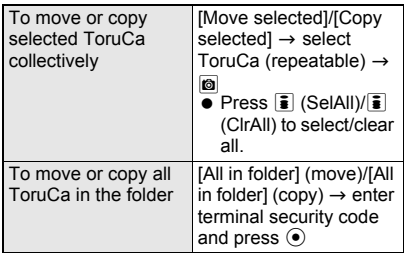

## Select folder.

- When copying between the FOMA terminal handset and microSD Memory Card, select [Yes].
- When [Includes image with file restrictions. Will be copied without details] or [Includes image with file restrictions. ToruCa will be copied without details] appears, select [Agree].

## **Note**

- $\bullet$  ToruCa cannot be moved without created folders.
- **•** ToruCa cannot be moved/copied to [Used ToruCa] folder.
- **ToruCa cannot be moved between the FOMA** terminal handset and microSD Memory Card.
- Folder selection is not required when copying between the FOMA terminal handset and microSD Memory Card.

## **Deleting ToruCa <Delete>**

In stand-by, press  $\odot$  **[Osaifu-Keitai]** ? **[ToruCa]** ? **select folder** ? **select ToruCa and press ©** *P* [Delete].

## Select a deletion method.

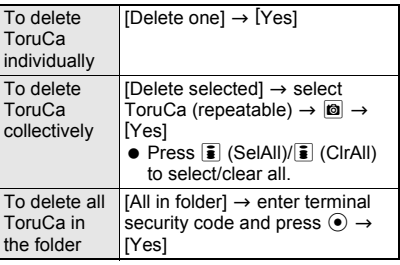

## **Searching ToruCa**

Search ToruCa by genre of category icons, index, or title.

- ToruCa saved in the FOMA terminal handset is applicable.
- ToruCa cannot be searched inside [Used ToruCa] folder.

## In stand-by, press **● [Osaifu-Keitai]** ? **[ToruCa]** ? **select folder and press b** [Search].

• Alternatively, select a folder, press id and select [Search] to search inside the selected folder.

## Select the range of search.

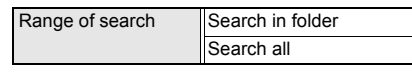

## 3 **Select a search method** ? **specify a keyword.**

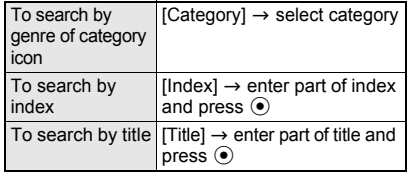

- The search results list appears.
- Enter up to 20 single-byte (10 double-byte) characters for keywords (index and titles).

## 4 **In the search results screen, press <b>a >** [Advanced search] to perform **advanced search.**

## **Attaching ToruCa to i-mode Mail**

- ToruCa exceeding 1 KB, ToruCa (details) exceeding 100 KB, non-redistributable ToruCa and used ToruCa cannot be attached to mail.
	- 1 **In the ToruCa (details) details screen (**n**P. 268) or ToruCa details screen (** $\mathbb{F}$ **P.** 268), press **<b>O }** [Attach to mail].  $\bullet$  Alternatively, press  $\boxtimes$  in the ToruCa list.

## 2 **Compose and send i-mode mail.**

● Refer to steps 2 to 4 on P. 208 for details.

## **Note**

- Cannot be sent to models that do not support ToruCa.
- When ToruCa (details) attached to mail includes an image with **file restrictions**, the mail is sent with ToruCa. However, details can be retrieved again by the mail recipient.

## **ToruCa Settings**

## **Setting ToruCa**

## **Set to use ToruCa when holding the FOMA terminal up to the scanning device.**

 $\bullet$  The following items can be set.

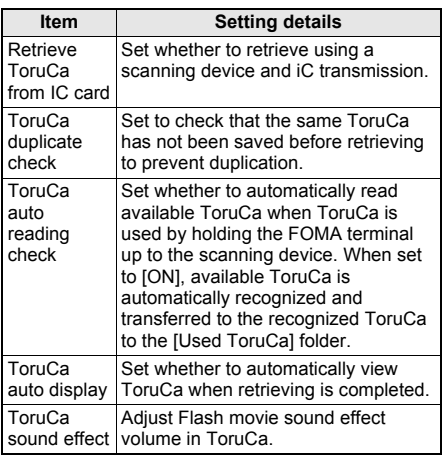

- When ToruCa auto reading check is set to [OFF], some functions of ToruCa may not be available.
- When the FOMA terminal is held up to the scanning device if ToruCa auto reading check is set to [OFF], a confirmation screen may appear asking whether to use the automatic reading function. To use ToruCa, select [Yes] and set this function to [ON].

## In stand-by, press  $\odot$  **[Osaifu-Keitai]** ? **[Setting].**

## Select a setting item.

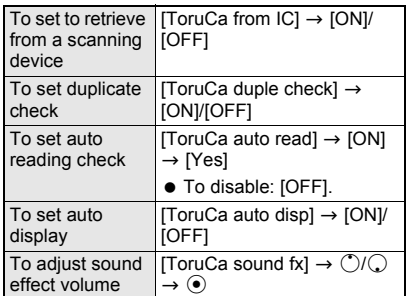

## **Note**

 Expired ToruCa, used ToruCa and ToruCa saved in microSD Memory Card are not objects of ToruCa duple check or ToruCa auto read.

## **IC Card Lock**

## **Locking IC Card Functions**

**Lock IC card functions to restrict usage of the FeliCa IC card function.** 

## **Locking IC Card Functions When Power Is Turned On <IC Lock(Power-on)>**

Set IC card functions to automatically lock when the power is turned on.

**In stand-by, press ● 7 [Osaifu-Keitai]** ? **[IC card lock]** ? **enter terminal**  security code and press  $\odot$ .

## 2 **Select [IC lock(power-on)]** ? **[ON]/ [OFF].**

 $\bullet$  Alternatively, press  $\odot$  for 1+ seconds in stand-by and select [Yes] to set IC card lock. To disable, press  $\odot$  for 1+ seconds in stand-by, enter terminal security code and press  $\odot$ .

## **Locking IC Card Functions When Power Is Turned Off <IC Lock(Power-off)>**

Set IC card functions to automatically lock when the power is turned off.

In stand-by, press  $\odot$  **[Osaifu-Keitai]** ? **[IC card lock]** ? **enter terminal**  security code and press  $\odot$ .

## 2 **Select [IC lock(power-off)]** ? **select a setting item when the power is turned off.**

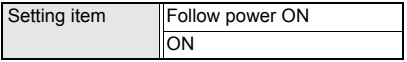

## **Note**

- **.** If **Omakase Lock** is set, IC card is automatically locked.
- ToruCa cannot be retrieved using a scanning device or the automatic reading function is not available when IC card is locked.
- $\bullet$  IC card lock is set automatically when battery pack is removed. If the battery pack is inserted, IC card lock is disabled when turning the handset on. However, if the battery pack is removed with IC card lock [ON] at power-on, IC card lock is retained when reinserting the battery pack and turning the handset on.
- When IC card lock is set or IC card lock is set using Omakase Lock, IC card lock is retained even if battery becomes empty and power turns off.
- $\bullet$  For some Osaifu-Keitai compatible i- $\alpha$ ppli, downloading and version upgrading may not be available while IC card is locked.

# **GPS Function**

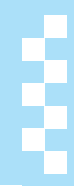

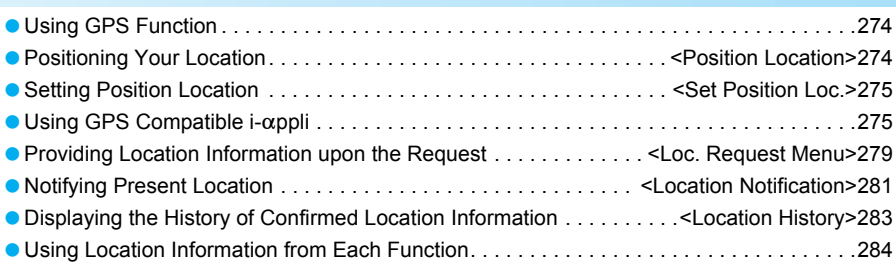

# **Using GPS Function**

- Note that DoCoMo shall not be liable for the pure economic loss if you cannot confirm the positioning (communication) result with terminal failure, malfunction, error or external factors such as power failure (including battery exhaustion).
- FOMA terminals cannot be used as navigation system for professional use of aircrafts, vehicles, person, etc. Therefore, note that DoCoMo shall not be liable for the loss caused by the navigation system to use location information.
- **FOMA terminals cannot be used as surveying** GPS of high accuracy. Therefore, note that DoCoMo shall not be liable for the loss caused by the error of location information.
- GPS is the service in charge of Department of Defense of USA, therefore, GPS radio wave condition may be controlled (accuracy degradation or radio wave abort, etc.) for the US national security reason.
- Position location and Location notification are not available when Function lock is applied to GPS.
- Location provision, Position location and Location notification are not available in the following cases.
	- When a FOMA card is not inserted
	- During Self mode
	- During Software update
- Note that GPS is using the radio wave from satellites, and following conditions may cause the radio wave abort or difficulty to receive.
	- In or under buildings
	- In basement, tunnel, underground or water
	- In bags or boxes
	- $\blacksquare$  In density area with buildings or residence
	- In or under densely trees
	- Near high-tension line
	- **Inside cars or trains**
	- In bad weather with heavy rain/snow
	- When people or objects are blocking mobile phones
	- When hands are covering screen/keypad/ microphone/speaker of mobile phones In these cases, the error of retrieved location information may be 300 m or more.
- Unable to use GPS function of FOMA terminals out of service area or overseas.

## **Position Location Positioning Your Location**

**Position the present location and check your place. Use this function for more convenient use such as showing a map from positioning location information, changing the location information to a URL and sending mail with the URL pasted, etc.**

 Transmission charges are not incurred when the present location is positioned. However, packet transmission charges are applied when a map is displayed based on the location information.

**In stand-by, press ● [LifeKit] [GPS menu]** ? **[Position location].**

- Alternatively, press [MART] for 1+ seconds in stand-by to start ( $CP$ P. 275).
- $\dot{\mathbf{z}}$  flashes while GPS positioning is being performed.

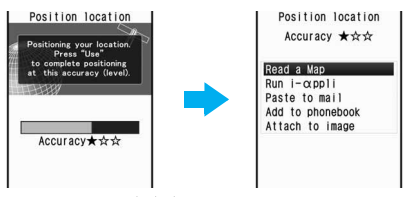

Accuracy level ★★★: Almost accurate location information Error is less than 50 m<br>Accuracy level  $\star \star \star$ .

Relatively accurate location information Error is less than 300 m

- Accuracy level **★☆☆:**<br>Rough location information Error is 300 m or more
- Accuracy level is a rough indication. It may differ depending on the radio wave condition of the surroundings.
- Press  $\blacksquare$  (Use) to use the location information as a result of location positioning at the displayed accuracy level while the present location is being positioned.
- $\bullet$  To cancel position location, press  $\mathbf{\bar{\mathbf{s}}}$  (Break) or  $\overline{c}$  and press  $\odot$ .

#### 2 **Select a usage of location information.**

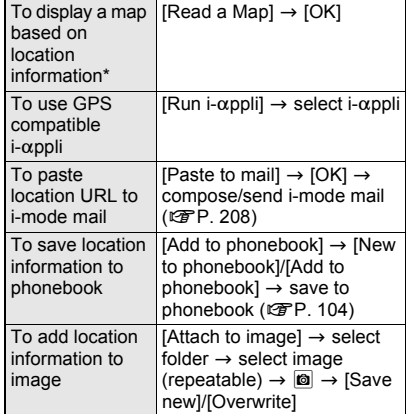

Check peripheral area information using "iエ リア (周辺情報)" after displaying a map based on the location information. Refer to the NTT DoCoMo web page for "iエリア (周辺情報)" service.

 $\bullet$  To show location information details, press  $\overline{\bullet}$ (Loc.info).

#### **Note**

- Change sound/volume/LED color for Position location ( $\sqrt{2}$ P. 122, P. 124, P. 138).
- The Location URL to be sent appears only on the i-mode supported handset.

## **Set Position Loc.**

## **Setting Position Location**

## **Setting GPS Key <GPS Button Setting>**

Set the operation that is automatically launched after positioning the present location by pressing  $\frac{1}{2}$  for 1+ seconds.

## **In stand-by, press**  $\odot$  **| [LifeKit] > [GPS menu]** ? **[Set position loc.]** ? **[GPS button setting]** ? **select an action.**

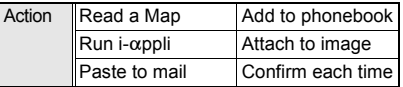

## Select [OK].

## **Setting Positioning Mode for Positioning Location <Positioning Mode>**

**In stand-by, press ● > [LifeKit] > [GPS menu]** ? **[Set position loc.]** ? **[Positioning mode]** ? **select Positioning mode.**

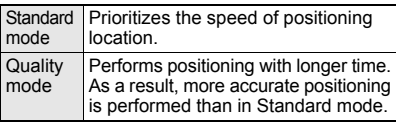

Select [OK].

## **Using GPS Compatible i-**a**ppli**

## **Start i-**a**ppli compatible with GPS function.**

- $\bullet$  When GPS compatible i- $\alpha$ ppli is used, location information is sent to the information provider of the software used.
- When GPS function is used on GPS compatible  $i$ - $\alpha$ ppli, set Location usage setting of the software used to [Send].

## In stand-by, press  $\odot$  **}** [LifeKit] **} [GPS menu]** ? **[i-**a**ppli].**

 $\bullet$  GPS compatible i- $\alpha$ ppli list appears.

#### Select software.

 $\bullet$  GPS compatible i- $\alpha$ ppli starts.

## **Using "**地図アプリ**"**

With the pre-installed "地図アプリ", use the GPS function and maps for various uses such as viewing the present location or specified location, searching the peripheral area information or navigating to a destination for using vehicle, walking or driving a car.

Enter the information with voice to use transfer information easily.

## **Note**

- Packet transmission charges apply when using this service. It is recommended to use this software with Pake-hodai or Pake-hodai full.
- $\bullet$  To undo after deleting this software, download it from [iエリア-周辺情報-] in iMenu.
- Since this software uses mail functions, it cannot be used when 2in1 mode is set to [B mode].
- $\bullet$  Note that there is no guarantee for the accuracy and immediacy of the information such as a map and route.
- Make sure that a person other than the driver operates this software while driving.
- Screenshots in this manual are examples and may differ from actual screens.

## **Basic service and additional services**

For this software, there are basic service and additional services.

- Basic service: Service provided by DoCoMo for free
- Additional services: Services provided by ZENRIN DataCom for a fee

Use the additional services (except the traffic information) for free until the 90th day from the first-time use of this software.

To use the additional services on and after the 91st day, the membership subscription (fees apply) for "ゼンリンL地図+ナビ" provided by ZENRIN DataCom is required.

Even if the membership is signed up while this software is used, the software does not need to be downloaded again. Use this preinstalled software.

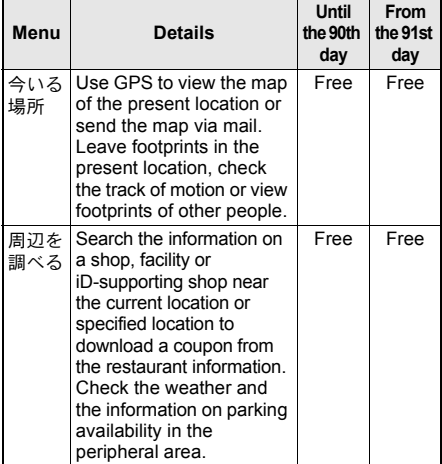

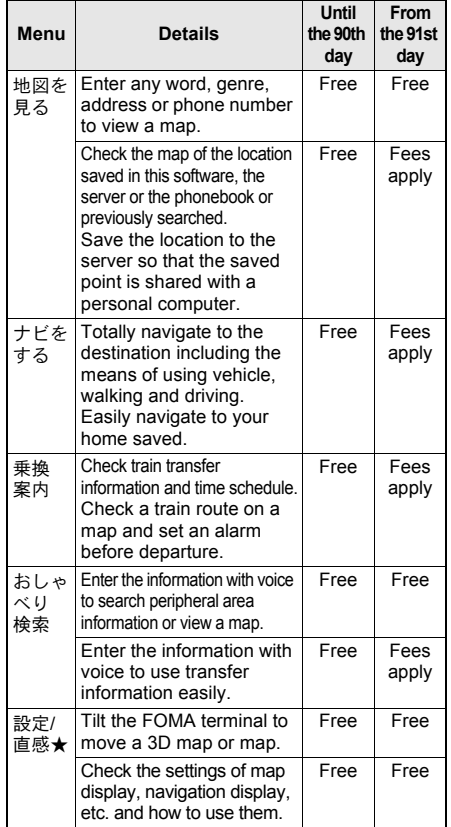

## J **Starting the "**地図アプリ**"**

In stand-by, press  $\left[\frac{1}{2}\right]$  ( $\left[\frac{1}{2}\right]$ ) for 1+ **seconds.**

## 2 **Select [**地図アプリ**].**

- Each menu appears on the TOP screen. Close the menu to view the previously searched map.
- When the software is activated for the first time, the user agreement and the safety precaution appear. Confirm the user

の時能を進んでください。 今いる場所 メール 物図を 足ある Q. 周辺を調べる 地図を見る ナビをする â 乗換案内 おしゃべり検索 設定/直感★

TOP screen

agreement and agree to

it. When it is activated next time, the TOP screen directly appears.

## **When the 91st day passes without the membership subscription**

When this software is activated for the first time on and after the 91st day, a message indicating that available functions are limited and a message referring to the membership subscription appear.

Also, when the additional service menu is selected, the same messages appear.

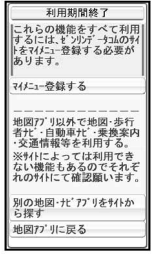

When the 91st day passes

● Sign up as a member on the site of "ゼンリン▲地 図+ナビ" from this software.

## **Map display screen and operations**

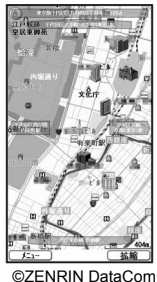

©ZENRIN DataCom CO.,LTD. 2007

## **Key operations while displaying a map**

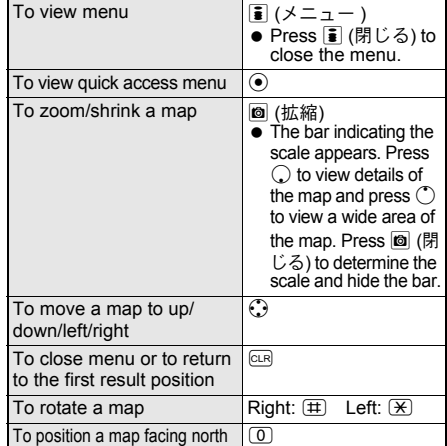

#### **Key operations while displaying quick access menu**

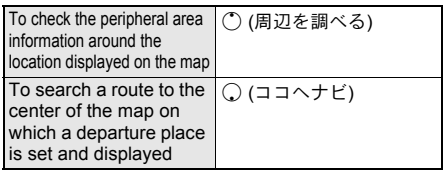

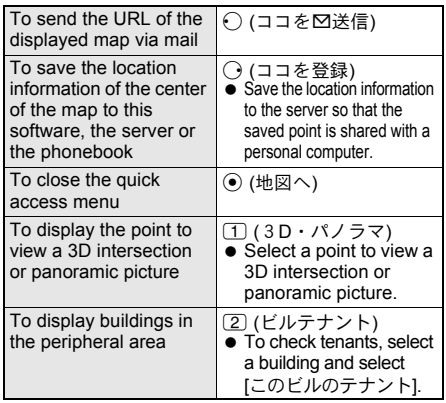

#### **Search result screen of the neighborhood information and key operations**

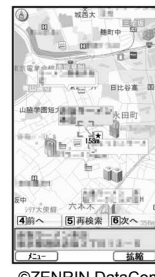

©ZENRIN DataCom CO.,LTD. 2007

 A screen displaying a search result as a map is shown and the operations are explained below. When viewing the search results as a list, select a search result from the list to view the map.

#### **Key operations while displaying result to search the neighborhood information**

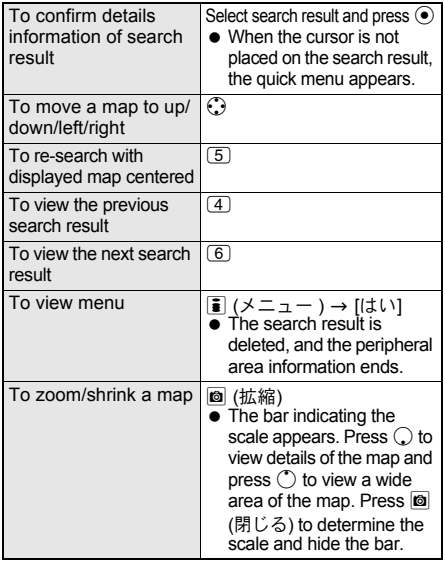

## **Searching a route to guide (navigate) to the destination with voice and a screen**

Set a departure place and a destination to search a route. Routes for walking, using public transportation and driving are displayed. Guide (navigate) to the destination with voice and a screen after searching a route.

## 1 **In TOP screen, select [**ナビをする**] and select [**ナビをする**].**

## 2 **Select [**出発地**]** ? **select an item** ? **set a departure place.**

• The following items can be selected.

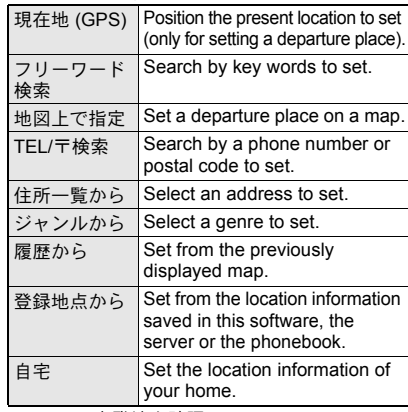

● Select [出発地を確認] to check the set departure place.

## 3 **Select [**目的地**]** ? **select an item** ? **set a destination place.**

- Use the same operations as step 2 to set a destination place.
- Select [目的地の確認] to check the set destination place.

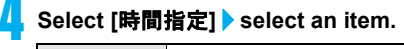

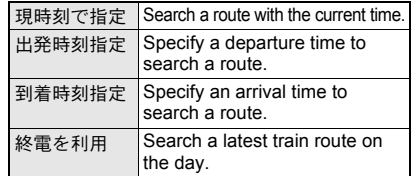

## 5 **Select [**条件設定**]** ? **select an item** ? **set conditions** ? **[**上記で設定**].**

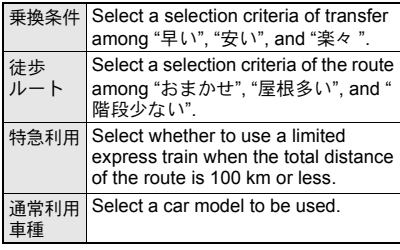

## Select **[XN**宗子子 で検索].

- Select [+4のみで検索] to search route used car only.
- Routes (up to six entries) appear. When there are transfer routes of different transportations, the characteristics of the routes are shown as icons.

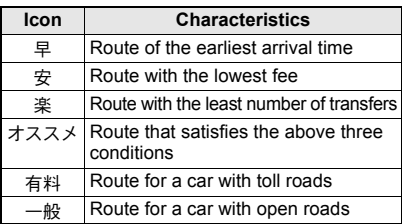

● Select  $J\nu - h$ を登録1 to register the route.

**Select a route ▶ [ナビ・ルート確認] ▶ [**ナビ**]/[**ナビ **(**省電力**)]** ? **[**はい**].**

Starts navigation to your destination.

- Select the route and select 「ナビ・ルート確認1 → [ルート確認] → [はい] to check the route.
- $\bullet$  To check the timetable, select a route, zone, and [時刻表] in order.

#### Route (automobile)/Navigation (automobile) **display screens and operations**

## **Route (automobile)/Navigation (automobile) display screens**

(automobile) display screen 覧 1 2 m.

Route

©ZENRIN DataCom CO.,LTD. 2007

Navigation (automobile) display screen  $8839n$  17:498 25m œ ò

m.  $f_{-1}$ ©ZENRIN DataCom CO. LTD. 2007

**1** Present location and traveling direction **2** Route to a destination

## **Key operations while using a navigation**

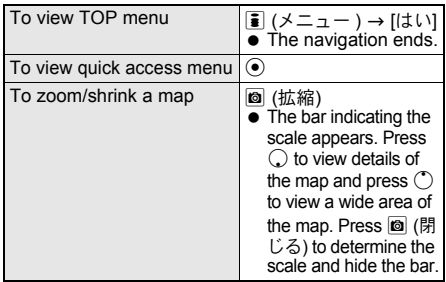

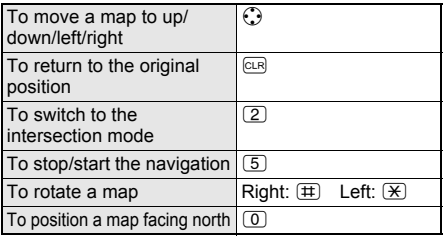

## **Key operations while displaying quick access menu**

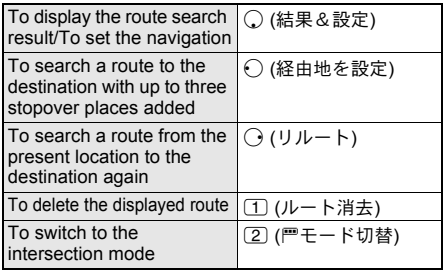

## ■ Using おしゃべり検索

In おしゃべり検索 menu, enter the information with voice to search peripheral area information. use transfer information or view a map easily.

## **Example: Searching "a nearby convenience store"**

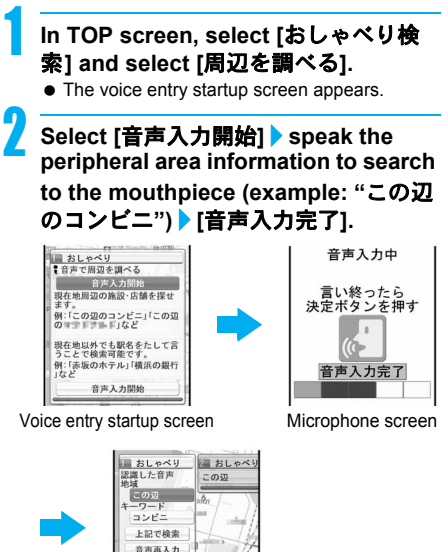

Voice entry result screen

## In the voice entry result screen. **select [**上記で検索**].**

• When the voice recognition is not performed properly, select [音声再入力].

## **Using 設定・ヘルプ**

1 **In TOP screen, select [**設定**/**直感★**] and select [設定・ヘルプ] ▶ select an item.** 

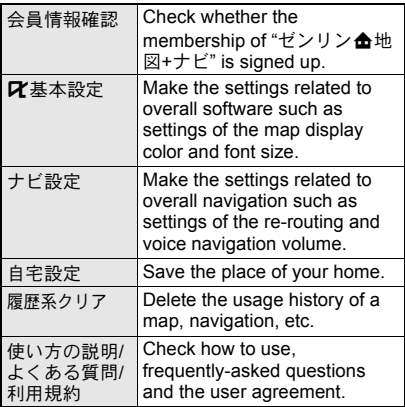

## **Related Operations**

#### **Move a map by tilting the FOMA terminal**

**In TOP screen, select [**設定**/**直感★**] and select [**直感★**]** ? **[**直感★地図**]** ? **[OK].**

## **Loc. Request Menu**

## **Providing Location Information upon the Request**

**Set whether to provide the present location upon the request from the other party.**

- Location provision may require the subscription to a service provider supporting the service and the service usage fee.
- To use a service supporting location provision, set Location request menu to [Loc. provision:ON]. In addition, usage settings for each service (GPS Service settings or Location usage setting accessed by [iMenu] → [料金&お申込・設定] (Charges & Subscription, Settings) → [オプション設定] (Options) → [位置情報利用設定] (Location usage setting)).
- **•** Sent location information may not reach a service provider depending on the signal strength.
- Location information may be sent to a service provider without any operation under [Loc. provision:ON]. Under [Loc. provision:OFF], even if the location information from the other party is received, it is automatically rejected, and the history of location provision does not remain.
- $\bullet$   $\blacksquare$  (blue) appears when [Loc. provision:ON] is set. Until a location provision permission schedule ends if it is set,  $\blacksquare$  (blue) is displayed while permitted and **B** (black) while rejected.
- Location information is provided free of charge.

**•** For the use of location information, check the information of a service provider and DoCoMo web page.

**In stand-by, press**  $\odot$  **| [LifeKit] > [GPS menu]** ? **[Loc. request menu]** ? **[Loc. prov. ON/OFF]** ? **enter terminal**  security code and press  $\odot$ .

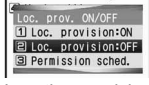

Location provision ON/OFF setting screen

**Select whether to provide the location information.**

## **Note**

- Location provision can also be set from initial settings ( $\sqrt{p}$ P. 46).
- **Setting permission schedule onto Location provision**

1 **In the Location provision ON/OFF setting screen, select [Permission sched.].**

2 **Select [Start]** ? **enter time to start the function and press**  $\odot$ **.** 

- Use 24-hour format.
- 3 **Select [End]** ? **enter time to deactivate and press** t**.**
	- Use 24-hour format.

4 **Select [Repeat]** ? **select a repeat method.**

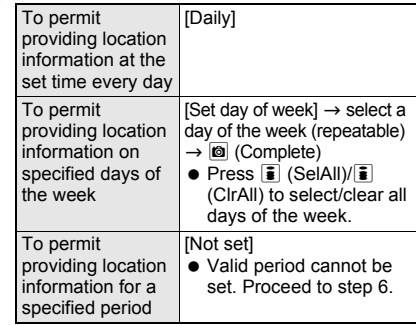

## 5 **Set Valid period.**

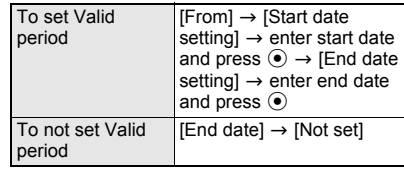

# 6 **Press** i **(Complete).**

#### **Note**

- $\bullet$  If an end time is set to the time before the scheduled time, location information is not provided for the day.
- Refer to P. 280 for details on the operation by settings.
- Change sound/volume/LED color for Location provision ( $\sqrt{2}$ P. 122, P. 124, P. 138).

## **Related Operations**

#### **Set Positioning mode of Location provision <Positioning mode>**

- **1 In stand-by, press ◉ <b>▶** [LifeKit] ▶ [GPS menu] ? **[Loc. request menu]** ? **[Positioning mode].**
- **2 Select [Standard mode]/[Quality mode]** ? **[OK].**

## **Operation When Permission Schedule Is Set onto Location Provision**

## **Example: When the current date is "December 25, 2007, 14:00"**

## **Start: 15:00 End: 22:00**

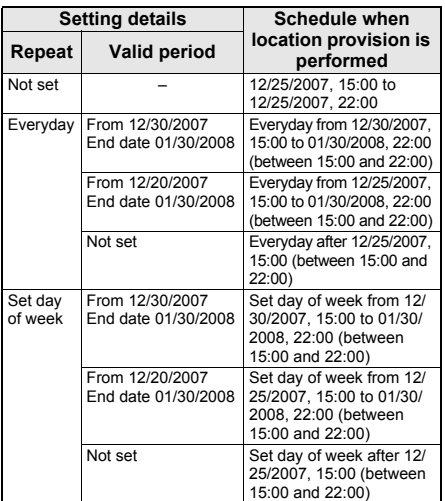

## **Start: 09:00 End: 22:00**

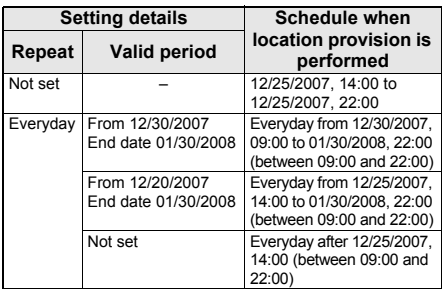

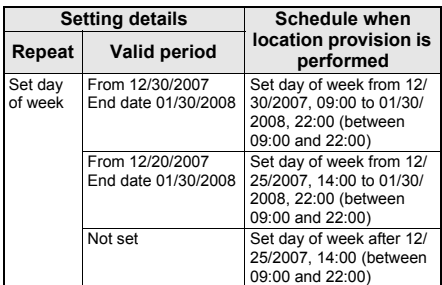

## **Start: 15:00 End: 10:00**

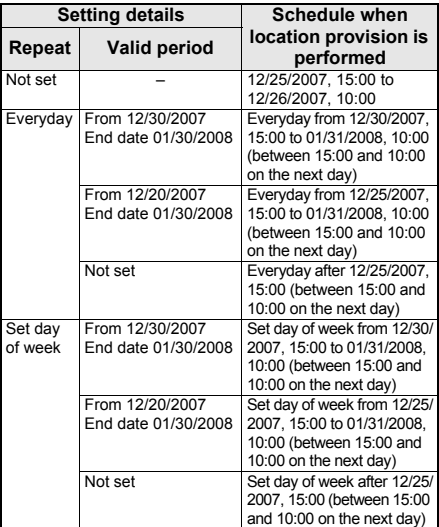

#### **Start: 09:00 End: 09:00**

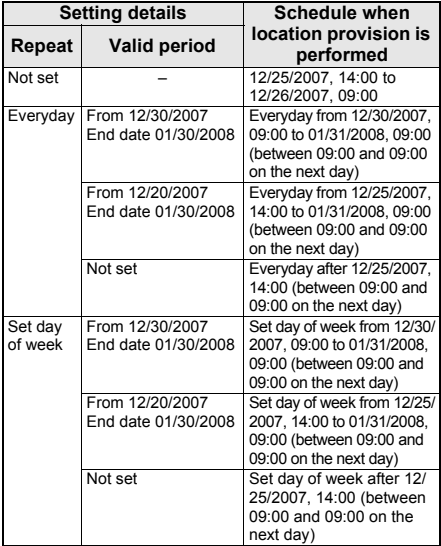

Set the host for the GPS service setting site. ※ Setting does not normally need to be changed.

**In stand-by, press ● > [LifeKit] ▶ [GPS menu]** ? **[Loc. request menu]** ? **[Host setting]**   $\bullet$  **enter terminal security code and press**  $\odot$ **.** 

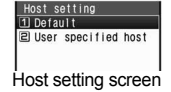

## 2 **Select [User specified host] and press** C **(Check).**

- A details confirmation screen appears.
- $\bullet$  To return to the default host, select [Default]. To change to the preset user-defined host, select [User specified host].

## 3 **Select [Host name]** ? **enter the host**  name and press  $\odot$ .

● Enter up to 99 single-byte alphanumeric characters and symbols.

## 4 **Select [Host URL]** ? **enter the host URL**  and press  $\odot$ .

 Enter up to 100 single-byte alphanumeric characters and symbols.

## 5 **Press** i **(Complete).**

 $\bullet$  The host is changed.

## **Related Operations**

## **Delete the user-defined host <Delete>**

**In the host setting screen, select [User specified host] and press © (Check)**  $\triangleright$  **© (Delete)**  $\triangleright$  **[Yes].** 

## **GPS Service Settings <Service Settings>**

Connect to the GPS service setting site and configure the setting required for Location provision.

- **In stand-by, press PILifeKit] ▶ [GPS menu]** ? **[Loc. request menu]** ? **[Service settings].**
- $\bullet$  Connected to the GPS service setting site.

## 2 **Configure the settings.**

 Please contact GPS service providers for the setting details.

## **When the Location Information Is Requested**

Location provision starts when the request to provide the location information is received.

 When Location provision is allowed (when GPS Service settings are set to [許可] (Always allow) or when Location usage setting accessed by [iMenu] → [料金&お申込・設 定] (Charges & Subscription, Settings) → [オプション設 定] (Options) → [位置情報利用設定] (Location usage setting) is set to [許可] (Always allow)), the location information is automatically provided upon request.

- When Location provision is chosen (when GPS Service settings are set to [毎回確認] (Always choose) or when Location usage setting accessed by [iMenu] b [料金&お申込・設定] (Charges & Subscription, Settings) → [オプション設定] (Options) → [位置情報利用設定] (Location usage setting) is set to [毎回確認] (Always choose)), a confirmation screen asking whether to provide appears at every request. Select [Yes] to start providing the location information.
- To cancel Location provision, press  $\bar{\mathbf{i}}$  (Break) or  $[CH]$  and press  $\odot$ . However, the location information may be sent depending on timing.
- Sent location information may not reach a requestor of the location information depending on the signal strength.
- **•** Host ID for Location provision may not be displayed on the screen.

## **Note**

 When the **2in1** service is used, only Number A is available regardless of the mode. If the location information provision is requested with Number B, the location information is not provided, and the failure of search is notified to the other party.

#### **When the location information is requested from the other party who used imadocokantan search**

- A confirmation screen for location provision appears at every request. Select [Yes] to immediately notify to a rough positioning result to the other party. After [Yes] is selected, the GPS positioning screen appears, and a high-accuracy positioning result is notified.
- If the location provision is canceled after [Yes] is selected on a confirmation screen for location provision, a rough positioning result is notified to the other party. In this case, the location history is recorded, but the location information does not appear.

#### **When the location information is requested while in Public mode (Drive mode)**

- If Location provision is set to [許可] (Always allow) for usage settings of each service, a notification screen and then the GPS positioning screen are displayed and the location is provided after GPS positioning. However, Location provision/accept, Location provision/notify, vibrator or called LED does not operate.
- When Location provision is set to [毎回確認] (Always choose) for usage settings of each service, location information is not provided.

## **Location Notification Notifying Present Location**

**Notify the positioned Location information of the present location to specified service clients (service provider supporting Location notification).**

- See the information of a service provider supporting Location notification or DoCoMo web page. In addition, subscription to a service provider supporting Location notification and a service usage fee may be required.
- **•** Sent location information may not reach a service provider depending on the signal strength.
- Using Location notification is charged.

## **In stand-by, press ● ▶ [LifeKit] ▶ [GPS menu1 ▶ [Loc.notification/set]** ▶ **[Location notification].**

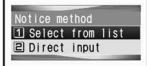

## Select a service client.

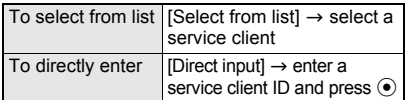

- The present location is notified to the selected client.
- $\bullet$  To cancel positioning location, press  $\ddot{\bullet}$  (Break) or  $\overline{c}$  and press  $\odot$ . However, the location information may be sent depending on timing.

#### **Note**

- Change sound/volume/LED color for Location notification (☞P. 122, P. 124, P. 138).
- When the **2in1** service is used, the location information is notified with Number A regardless of the mode.

## **Related Operations**

#### **Set Positioning mode of Location notification <Positioning mode>**

- **1** In stand-by, press ◉ **▶** [LifeKit] ▶ [GPS menu] ? **[Loc.notification/set]** ? **[Positioning mode].**
- **2 Select [Standard mode]/[Quality mode]** ? **[OK].**

## **Saving Service Clients <Notification Clients>**

Save up to five service clients to notify the present location.

## **In stand-by, press ● > [LifeKit] > [GPS menu] }** [Loc.notification/set] ▶ **[Notification clients].**

 $\bullet$  To check the saved contents of the service client, select a client.

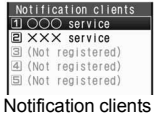

list

## **Press © Press**

 $\bullet$  Alternatively, press  $\bullet$  (New).

## 3 **Select [Name]** ? **enter a service client**  name and press  $\odot$ .

Enter up to 32 single-byte (16 double-byte) characters.

## 4 **Select [ID]** ? **enter a service client ID**  and press  $\odot$ .

- Enter ID specified by a GPS service provider.
- Enter up to 12 single-byte numeric characters.  $[\frac{1}{2}]$  and  $[\frac{1}{2}]$  are also available to enter.

## 5 **Select [Phone number]** ? **enter a phone number.**

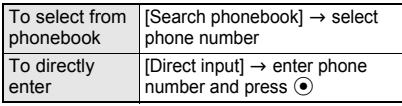

• The phone number already saved as Location service client cannot be added.

## 6 **Select [Auto]** ? **select whether to automatically notify location information.**

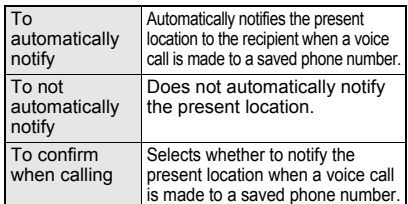

## 7 **Press** i **(Complete).**

The service client is saved.

#### **Note**

- Notification clients are not be saved/edited while Keypad dial lock is set.
- Copy notification clients to a microSD Memory Card (@P. 340) or notification clients saved on a microSD Memory Card to the FOMA terminal handset  $(\sqrt{pP}P. 342)$ .
- Send and receive service clients saved on the FOMA terminal handset using **Ir exchange** or **iC transmission**.

## **Related Operations**

#### **Edit the saved contents of notification clients In the notification client list, select a location**

**service client** ? **select item** ? **edit and press** i**.**

#### **Save notification clients to phonebook <Add to phonebook>**

- **1 In the notification client list, select a notification client and press**  $\textcircled{a}$  **) [Add to phonebook].**
- **2 To save new to phonebook, select [Phone]/[UIM].**
	- To add/overwrite phonebook: Select [Add/ overwrite] **>** select name.
- **3 Add to phonebook (**n**P. 102, P. 107).**

#### **Delete notification clients <Delete>**

- **1 In the notification client list, select a notification client and press**  $\textcircled{a}$  $\textup{ }$  **[Delete].**
- **2 To delete one notification client, select [Delete one].**
	- $\bullet$  To delete notification clients collectively: Select [Delete selected] > select a service client (repeatable)  $\triangleright$   $\blacksquare$ .
	- To delete all notification clients: Select [Delete all]  $\blacktriangleright$  enter terminal security code and press  $\odot$ .
- **3 Select [Yes].**

## **Related Operations**

## **Note (Related operations)**

#### **Editing notification clients**

 Edit using same steps as when saving new notification clients. Refer to steps 3 to 6 of "Saving Service Clients" on P. 282.

## **Location History**

## **Displaying the History of Confirmed Location Information**

**Up to 50 entries of location information positioned by GPS function are saved in Location history. Use location information on the history to display a map or for other operations.**

- When 50 entries are exceeded, entries are overwritten starting with the oldest.
- Even if latitude and longitude are indicated on the Location history screen, sent location information may not reach the service clients or provider.

## In stand-by, press  $\odot$  **}** [LifeKit] **} [GPS menu] [Location history].**

 $\bullet$  Location history types and dates are listed starting with the most recent.

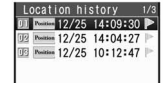

Location history list

## **Location history type**

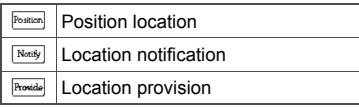

- $\bullet \bullet$  appears when the location history contains location information.
- $\bullet$  Select a location history and press  $\bar{\bullet}$  (Map) to show a map.

# **Select the location history.**

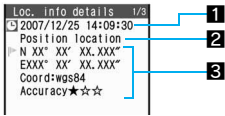

Location history detail screen

#### 1**Positioning date**

#### 2**History type**

[Position location]/[Location notification]/ [Location provision] appears. For [Location notification]/[Location provision], the icon and the information of the service client or service client for provision appear.

#### **For Location notification**

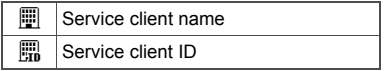

## **For Location provision**

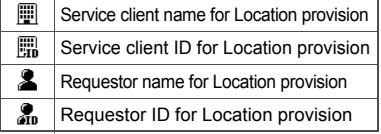

※ When the requestor ID for Location provision is a phone number or mail address, Phone To (AV Phone To) (<a>P. 195) and Mail To  $(\mathbb{F}P. 195)$  can be used.

#### 3**Location information**

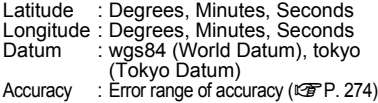

#### **Note**

- Accuracy is a rough indication. It may differ depending on the radio wave condition of the surroundings.
- The entry that has failed or interrupted to position for **Position location** is not saved as **Location history**.
- **For Location notification and Location provision** the entry that has failed or interrupted to position is saved as Location history. However, location information does not appear.
- **•** If the location information is provided when the **2in1** service is used, the requestor name for Location provision appears in each mode of 2in1 according to the **Phonebook 2in1 setting**.
- The location information and accuracy recorded in Location history may differ from those sent to a location provider and a location service client due to the signal strength, etc.

## **Using Location History**

**BELAU SEAU SEAU CONCOCERCY SEAU CONCOCERCY SEAU CONCOCERCY PROPERTY select a usage.**

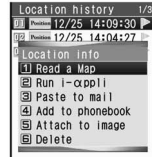

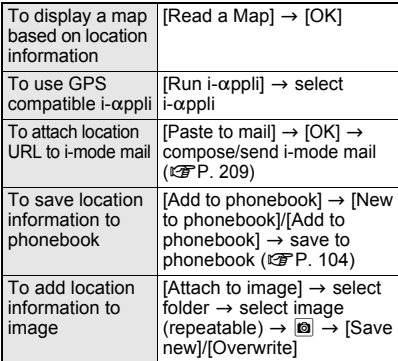

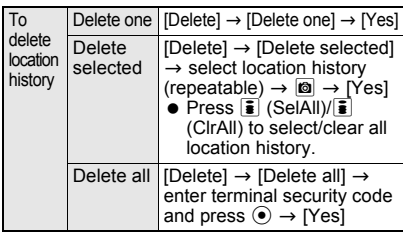

## **Using Location Information from Each Function**

**Use location information with each function by adding location information to data such as phonebook and still pictures or displaying a map based on the added location information.**

## **Adding Location Information**

Add location information to the FOMA terminal handset phonebook, still pictures after shooting or images saved in My picture of Data box, or paste location URL to i-mode mail text.

#### **Example: For phonebook**

1 **In the phonebook entry screen (**n**P. 101), select** j**.**

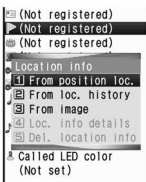

## 2 **Select location information to add.**

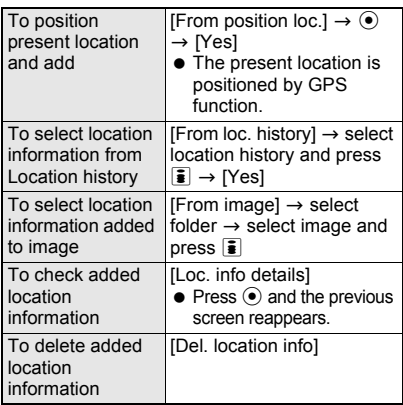

**•** For pictures saved in My picture of Data box or i-mode mail, location information added to the phonebook can be selected. The location information added to an image cannot be selected.

**•** For My picture of Data box, when the operation is made from the image list, multiple images to which location information is added can be selected.

#### **Using Added Location Information**

**Using location information in the FOMA terminal handset phonebook or in the images saved in My picture of Data box Example: For phonebook**

## 1 **In the phonebook entry details screen, select** j**.**

## Select a usage.

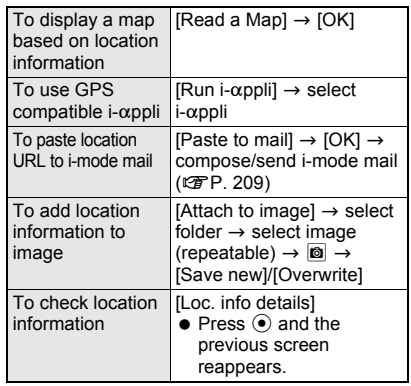

**•** For My picture of Data box, select ILocation info] from the Submenu of an image list or image display screen and select a usage. Also, save location information to the phonebook.

#### J **Using location information of sites, data broadcasting, ToruCa or Message R/F**

Use location information of sites, data broadcasting, ToruCa or Message R/F to position the location on a map, use GPS compatible  $i$ - $\alpha$ ppli, or attach to mail to send.

#### **Example: For sites**

## **While viewing a site (** $\mathscr{F}$  steps 1 to 3 **on P. 180), select location information.**

#### Select a usage.

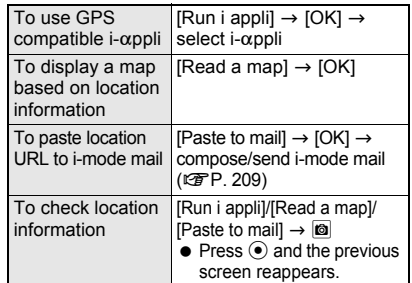

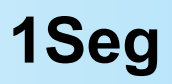

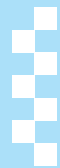

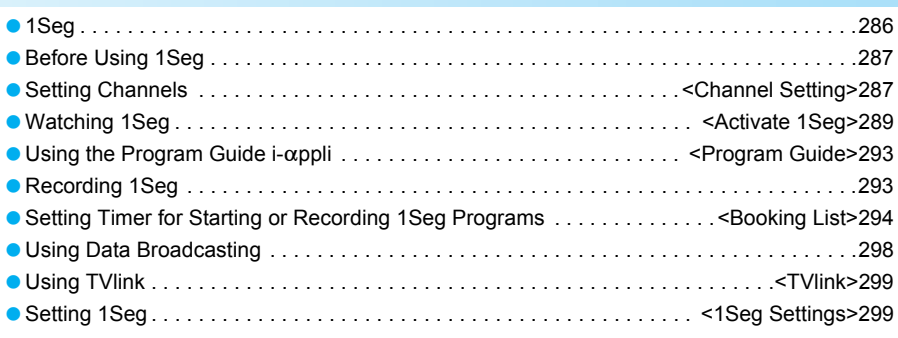

## **1Seg**

## **1Seg**

1Seg is a terrestrial digital TV broadcasting service for mobile devices and can receive data broadcasting with image and voice. Moreover, use i-mode to freely enjoy acquiring more detailed program information, participating in a quiz program, teleshopping, etc. For details on the "1Seg" service, see the website below. The Association for Promotion of Digital Broadcasting

PC: *http://www.dpa.or.jp/* i-mode: *http://www.dpa.or.jp/1seg/k/*

## **Using 1Seg**

1Seg is a service provided by TV broadcasters (broadcast stations).

In 1Seg, a mobile phone can receive video, voice and sound, and other information of data broadcasting. Reception of them is free of charge and does not require any subscription. Information available in the area of the data broadcasting is "data broadcasting" information and "data broadcasting site" information. Information of "data broadcasting" is carried in a broadcast wave, together with video, voice and sound. "Data broadcasting site" information is used to access sites provided by the TV broadcaster (broadcast station). The "i-mode site" can also be accessed with this service. To access sites, subscription of the i-mode service, etc. is required. Packet transmission charges apply when accessing a site such as a "data broadcasting site", "i-mode site" or others.

Also, paid sites (i-mode paid sites) require another cost for some sites.

## **About Signal**

1Seg is one of the broadcasting services, and the signal (broadcast wave) different from that of FOMA service is received. Therefore, it cannot be received at the place where the broadcast wave does not reach or during the hours when the broadcasting is out of service, regardless of whether the FOMA terminal is outside or inside the FOMA service area. Also, in the following places, the signal status may become weak or the signal may not be received even if the FOMA terminal is inside the area of a terrestrial digital TV broadcasting service.

- Place that is far from the tower which sends the broadcasting wave
- Place where the signal is interrupted due to the landscape or buildings such as mountain areas or behind a building
- Place where the signal is weak or does not reach to, such as a tunnel, basement or a place in the rear of a building

To improve the reception status, fully pull out the 1Seg antenna. In addition, change the direction of antenna, hold the FOMA terminal apart from or close to the body or move to another place, so that the reception status may become better. When watching 1Seg in the viewer position, keep the 1Seg antenna pulled out straight to receive the images in the best condition.

## **Screen Display for When 1Seg Is Used for the First Time**

A confirmation screen for using the service appears when 1Seg is activated for the first time after purchase. Check the contents and press  $\odot$  (Agree) twice. The same confirmation screen does not appear after that.

- $\bullet$  In the following cases, a confirmation screen for using the service appears again.
	- When Reset settings is made
	- When Delete user data is performed
	- When another FOMA card is inserted
	- Reset 1Seq

## **Broadcast Storage Area**

A mobile phone has a storage area that is used exclusively for 1Seg information. This area is called broadcast storage area. When watching a program, the user may enter some information, following instructions provided in the data broadcasting area. The broadcast storage area stores this entered information, based on the setting made by the TV broadcaster (broadcast station). The stored information may be results of panel shows, member's number, sex, age, occupation or others. These stored items may be displayed even if not re-entered when the data broadcasting site is accessed. They may also be transmitted to the TV broadcaster (broadcast station). Refer to P. 300 for details on deleting the broadcasting storage area. A confirmation screen appears asking whether to format the broadcasting storage area when a different FOMA card is inserted. Select [Yes] to format. Select [No] to not format. In this case, the services of the broadcasting storage area become unavailable.

#### **Using information in the broadcasting storage area**

When using information in the broadcasting storage area while watching a TV program, [Use saved information? It may include info used by the same broadcasting group] appears. Select [Yes] to not display the message again while watching the same program. Select [Yes(Always)] to not display the message for all the TV programs.

## **Other Features**

- Using the viewer position and Multi Window
- Selecting a station with remote control No.
- Switching between main and sub languages
- Using timer for starting or recording a program
- Recording movies and still pictures of a program
- $\bullet$  Using the Program guide i- $\alpha$ ppli
- Displaying and using data broadcasting information
- **Using TVlink**

## **Before Using 1Seg**

- If 1Seg is used for a long time while charging, the service life of the battery pack may become shorter than estimated.
- Watching 1Seg, Reservation recording history, TVlink, Channel setting, and 1Seg settings are not available while Function lock is applied to Multimedia.

#### **Procedures for Watching 1Seg**

#### **Example: When watching 1Seg for the first time**

**Setting Channels P. 287** 

Save channel lists corresponding to your area.

#### **Watching 1Seg**  $\mathbb{Z}$ **P. 289**

Pull out the 1Seg antenna to activate 1Seg.

#### **Cautions When Using the 1Seg Antenna**

- $\bullet$  Do not force to change the direction of the 1Seg antenna.
- When putting the 1Seg antenna back into the FOMA terminal, do not force to do so holding its top part. May result in damage. Hold the antenna's lower half and pull it down straight until its top part is fully put back into the FOMA terminal.

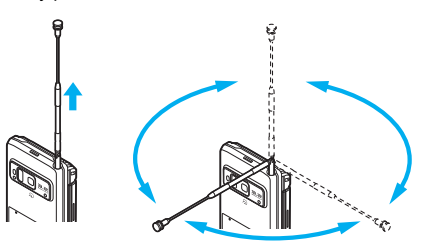

#### **Receiving a Call or Message While Watching 1Seg**

When one of the followings is received while watching 1Seg, the FOMA terminal suspends or stops playing the video, voice and sound. Then the terminal reacts to the reception.

- 1Seg is suspended and restarted afterwards if the reception is:
	- **Incoming voice call**
	- Receiving PushTalk transmission
	- Notice of Alarm, Schedule, and starting/ recording a 1Seg program
- 1Seg is stopped and not restarted afterwards if answering:
	- **Incoming Videophone call**

#### **Note**

- When talking in the viewer position, use the flat-plug earphone/microphone with switch (sold separately).
- After a call is ended, 1Seg may starts automatically. At this time, the voice and sound are played in the volume for 1Seg. Stay the FOMA terminal away from your ear in that case.
- The video appears on the right side of the screen without a suspend or stop in the viewer position.
- Even if Chaku-uta full® or i-motion is set as the ring tone, the preset ring tone sounds when a call is received while running 1Seg. In addition, the preset tone also sounds for PushTalk ring tone, Alarm, Schedule, and notice of starting/recording a 1Seg program.

#### **Other notes for 1Seg**

- When 1Seg is activated for the first time, it cannot be activated in the condition that communication is disabled.
- 1Seg is not available when the FOMA card is not inserted, subscription with DoCoMo is canceled, or the FOMA service is disabled.
- When 1Seg is repeatedly played in the condition that communication is disabled (for example, the FOMA terminal is in Self mode or outside the FOMA service area), 1Seg may not be activated even if the inserted FOMA card is subscribed to DoCoMo.

In such cases, move into the FOMA service area and reactivate 1Seg in there.

 DoCoMo shall not be liable for any loss of stored content.

Before changing the model or asking for repair of your FOMA terminal, it is recommended to make a copy of the stored contents (still pictures taken from 1Seg, TVlink, data in the broadcasting storage area, etc.) by preparing a memo or other means. The stored information cannot be transferred to another FOMA terminal.

● 1Seg cannot be used overseas since the broadcasting format and the broadcasting frequency are different (1Seg programs video-recorded on the FOMA terminal can be watched).

## **Channel Setting Setting Channels**

#### **To watch 1Seg, select the channel list in the Channel setting.**

- Up to 62 stations can be saved into one channel list. In addition, up to nine channel lists can be saved according to your area. Select one channel list to be used first.
- Save the channel list in the normal position.

## **Saving a Broadcast Station into the Channel List <Auto Channel Set>**

A broadcast station is automatically searched and saved into the channel list when a prefecture/ district is selected.

 Perform inside the area of a terrestrial digital TV broadcasting service.

**In stand-by, press ⊙ ▶ [1Seg].**<br>

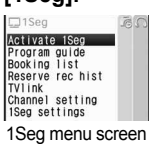

#### **Select [Channel setting].**

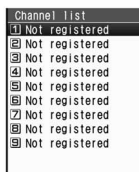

Channel list

#### 3 **Select the destination No. and press O P** [Auto channel set] **P** [Yes].

 Alternatively, select the destination No. and press  $\boxtimes$  (Auto).

#### 4 **Select a region** ? **select a prefecture/ district.**

• Searching broadcast stations starts. It takes approximately 40 seconds to end the search. The channel list detailed screen appears when the search ends.

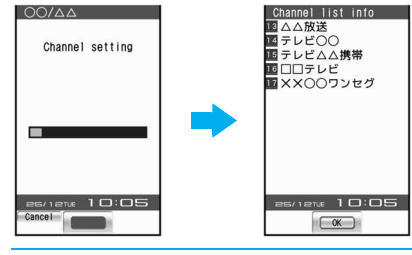

#### **Press**  $\odot$  **• [Yes].**

 $\bullet$  The broadcast station is saved into the channel list. To use the saved channel list, refer to "Selecting a Channel List to Be Used" on P. 288.

#### **Saving Preset Channel List <Preset CH Setting>**

The broadcast information for each region is preset in the FOMA terminal. Save broadcast stations in a prefecture/district selected from the information into the channel list.

#### 1 **In the channel list screen, select the destination No. and press © > [Preset CH setting].**

 Alternatively, select the destination No. in the channel list screen and press  $\Box$  (Preset).

## 2 **Select a region** ? **select a prefecture/ district.**

## **Press**  $\odot$  **} [Yes].**

 $\bullet$  The broadcast station is saved into the channel list. To use the saved channel list, refer to "Selecting a Channel List to Be Used" on P. 288.

#### **Note**

• The preset channels cannot be set depending on a selected prefecture/district. Make the automatic channel setting if not set.

## **Selecting a Channel List to Be Used**

## In the channel list screen, select a channel list and press **i** (Details).

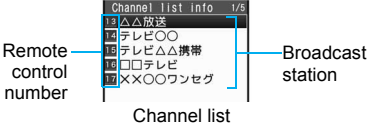

## detailed screen

 Channels are allocated to the remote control numbers 1 to 12. Easily select a channel by one-touch operation (☞P. 289).

The remote control number can be changed.

• To view the next page of the channel list, press  $\odot$ . To view the previous page, press  $\odot$ .

## **Press**  $\odot$  **(Set).**

- $\bullet \checkmark$  appears in the selected list.
- Alternatively, select a channel list in the channel list screen.

## **Related Operations**

#### **Edit a title of channel list <Edit title>**

**In the channel list screen, select a channel list and press © ▶ [Edit title] ▶ edit the title and**  $pres \odot$ .

#### **Delete a channel list <Delete>**

- **1 In the channel list screen, select a channel list and press ©**  $\blacktriangleright$  **[Delete].**
- **2 Select [Delete one].**
	- To delete selected channel lists collectively: Select [Delete selected] > select a channel list (repeatable)  $\triangleright$   $\blacksquare$ .
	- To delete all channel lists: Select [Delete all]  $\blacktriangleright$  enter terminal security code and press  $\Theta$ .
- **3 Select [Yes].**

## **Related Operations**

#### **Delete a broadcast station in the channel list <Delete>**

- **1 In the channel list screen, select a channel list and press <b>i**  $\bullet$  select a broadcast **station and press ©**  $\blacktriangleright$  **[Delete].**
- **2 Select [Yes].**

## **Change the remote control number**

#### **<Change remote no.>**

- **1 In the channel list screen, select a channel list and press <b>i**  $\blacktriangleright$  **lo**  $\blacktriangleright$  [Change remote **no.].**
- **2 Select a broadcast station to be changed** ? **select a new remote control number.**

#### **Note (Related operations)**

#### **Editing titles**

 Enter up to 40 single/double-byte characters for the title. **Deleting**

 $\bullet$  The channel list being used cannot be deleted. When Delete all is performed, all the channel lists other than the one being used are deleted.

#### **Deleting broadcast stations**

When only one station is saved, it cannot be deleted.

## **Activate 1Seg**

## **Watching 1Seg**

**Watch 1Seg. Set to the viewer position to watch 1Seg in the horizontal screen. In addition, use another function while watching 1Seg on Multi Window.**

 $\bullet$  Activate 1Seg from the Program guide i- $\alpha$ ppli or the timer function for starting/recording a 1Seg program. Also activate from program information on sites, Internet web pages, mail, or i-Channel (@PP. 197).

## **In stand-by, press ⊙ ▶ [1Seg] ▶ [Activate 1Seg].**

- $\bullet$  Alternatively, press  $\overline{\bullet}$  $(TV)$  in stand-by.
- $\bullet$  The last channel is set.
- When another FOMA card is inserted, [Invalid UIM. Initialize storage area?] appears. Check them and press  $\ddot{\bullet}$ .

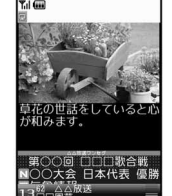

Screen for watching 1Seg

#### Select a channel with  $\odot$ .

• Channels appear in the order of remote control numbers 1 to 62.

#### **Note**

 When 1Seg is activated in Manner mode, [In Manner mode. play sound?] appears. Select [Yes] to sound.

#### **Note**

- If the broadcasting area is changed due to the transfer while 1Seg is viewed when Switch auto area of **1Seg settings** is set to [ON], a confirmation screen asking whether to change to a channel list that can be viewed. Select [Yes] to automatically search and set the channel list.
- When watching 1Seg, the color such as a color theme may be appear differently.

### **Key operations while watching 1Seg Video mode**

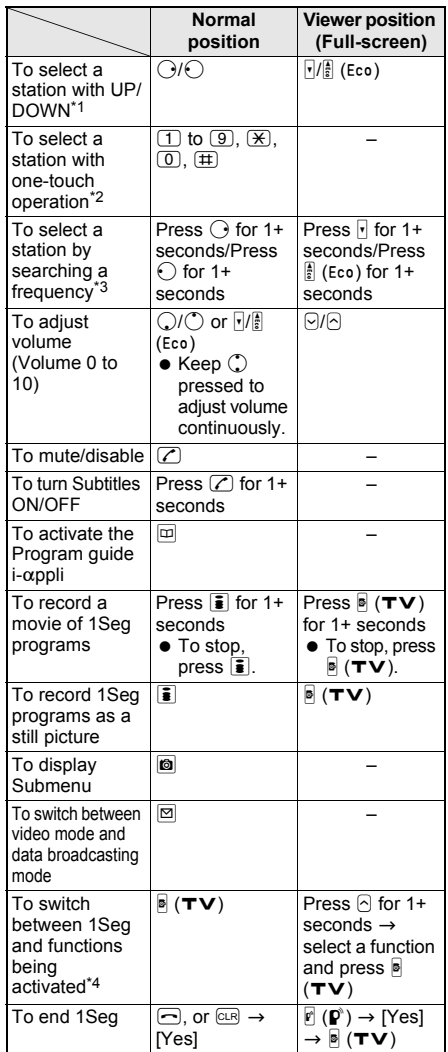

- \*1 Select a station in order/reverse order of the remote control numbers 1 to 62.
- \*2  $\Box$  to  $\Box$ ,  $\Box$ ,  $\Box$ , and  $\Box$  correspond to remote control numbers, 1 to 9, 10, 11, and 12 respectively.
- \*3 Stations are searched and switched in order of received frequencies.
- \*4 Switching may not available depending on the status of the functions being activated.

#### **Data broadcasting mode**

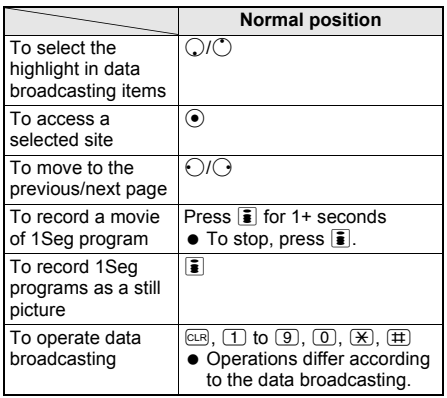

## **Screen for Watching 1Seg**

#### **Normal position**

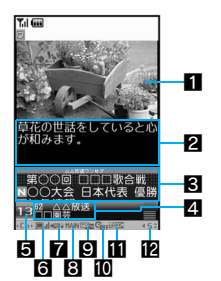

#### **Viewer position**

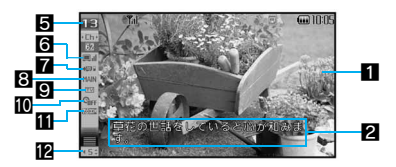

#### 1**Video**

#### 2**Subtitles**

Appears when Subtitles is set to [ON].

#### 3**Data broadcasting**

• Appears in the location of 2 when Display mode (W) is set to [Video+data] in the viewer position. It is prioritized than Subtitles.

#### 4**Name of broadcast station and 1Seg program**

• Appears in the location of 2 when Subtitles is set to [OFF] in the viewer position (However, it does not appear when Display mode (W) is set to [Video+data]).

#### 5**Channel number**

### 6**Icon indicating reception of broadcast waves**

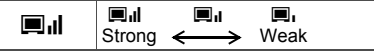

When  $\mathbf{F}_{\mathbf{X}}$  appears, the handset is in a place where broadcast waves cannot be received.

#### 7**Icon indicating the recording status**

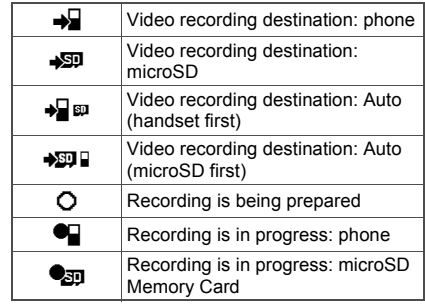

#### 8**Icon indicating the settings of Main/Sub language**

### $M$ AIN Main language  $\frac{M_{\text{A}}}{N}$  Main + Sub language SUB Sub language

#### 9**Icon indicating operation mode**

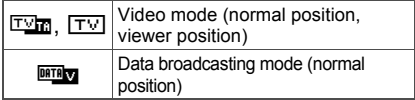

#### a**Icon indicating the settings of the Off timer**

 $\mathbf{C}_{\text{IIFF}}$  Off timer is being set

#### **II** Icon indicating the settings of Dolby sound

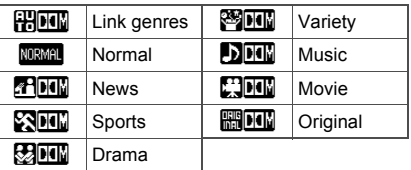

#### **Z** Icon indicating volume

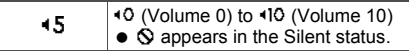

#### **Note**

 **Multi Window** does not show the items displayed in the screen for watching 1Seg, such as the icons and the names of the broadcast station/program.

## **Related Operations**

#### **Set channels <Channel setting>**

- **1** In the screen for watching 1Seg, press  $\circledcirc$  **} [Channel list]** ? **[Channel setting].**
- **2 Refer to "Setting Channels" on P. 287 for the settings.**

#### **Save the broadcast station of a 1Seg program being watched into the channel list <Add channel>**

#### In the screen for watching 1Seg, press  $\Box$ **[Channel list]** ? **[Add channel].**

#### **Search a service station to be used on the channel <Service station>**

- **1** In the 1Seg watching screen, press  $\circledR$   $\blacktriangleright$ **[Channel list]** ? **[Service station].**
- **2 Select a service to be used.**

#### **Switch the display size of video in the viewer position <Display mode (W)>**

- **1** In the screen for watching 1Seg, press  $\circledR$ **[Display settings]** ? **[Display mode (W)].**
- **2 Select [Video+data]/[Video (default)]/[Vid (full-screen)].**

#### **Set whether to display the icon when video is enlarged in the viewer position <Mark display (W)>**

- **1** In the screen for watching 1Seg, press  $\circledR$ **[Display settings]** ? **[Mark display (W)].**
- **2 Select [Temporary display]/[Full-time display].**

#### **Set whether to display the name of broadcast station and 1Seg program in the normal position <App area (L)>**

- **1** In the screen for watching 1Seg, press  $\circledR$ **[Display settings]** ? **[App area (L)].**
- **2 Select [Temporary display]/[Full-time display].**

#### **Set to display subtitles while watching 1Seg <Subtitles>**

- **1** In the screen for watching 1Seg, press  $\circledast$ **[Subtitles].**
- **2 Select [ON]/[OFF].**

#### **Set to Subtitles when activating 1Seg <Startup settings>**

- **1** In the screen for watching 1Seg, press  $\circledR$ **[Subtitles]** ? **[Startup settings].**
- **2 Select [ON]/[Linked manner]/[OFF].**

#### Set the Dolby sound <Dolby Sound Set.>

- **1** In the screen for watching 1Seg, press  $\circledcirc$ **[Dolby Sound Set.].**
- **2 Select [Link genres]/[Normal]/[News]/[Sports]/ [Drama]/[Variety]/[Music]/[Movie]/[Original].**
	- When [Original] is selected: Select [Sound Space]/[Natural Bass]/[Sound Level Cnt]/  $[Mono-to-Stereo]$   $[ON]/[OFF]$   $[$   $\Box$ .

#### **Set the duration to automatically stop 1Seg <Off timer>**

- **1** In the screen for watching 1Seg, press  $\circledast$ **[Off timer].**
- **2 Select [After 30 min]/[After 60 min]/[After 90 min]/[After 120 min]/[OFF].**

## **Related Operations**

#### **View key list <Key list>**

In the screen for watching 1Seg, press **O**  $\blacktriangleright$ **[Key list].**

#### **Compose a message including program information <Comp intro message>**

In the screen for watching 1Seg, press  $\textcircled{a}$  **)** [Comp **intro message]** ? **compose/send i-mode mail.**

#### **Check available broadcast stations <Channel info>**

**In the screen for watching 1Seg, press © } [Channel info].**

 $\bullet$  To end checking: Press  $\odot$  or  $\overline{c}$ .

#### **View program information <Program info>**

- **In the screen for watching 1Seg, press**  $\boxed{a}$ **[Program info].**
- $\bullet$  To end checking: Press  $\circledcirc$  or  $\circledcirc$  .

#### **Note (Related operations)**

#### **Add channel**

 When a 1Seg program in the different area from the one set to the channel list is being watched, the broadcast station of the program may not be added to the channel list.

#### **Mark display (W)**

 Set whether to show icons (indicating Clock, Signal status, etc.) that appear on the upper side of the screen. If [Temporary display] is set, the icons appear for approximately 2 seconds when the channel and volume are changed.

#### **Application area (L)**

• Set whether to display the name of broadcast station, 1Seg program, and channel number. If [Temporary display] is set, names or numbers appear for approximately 2 seconds when the channel is changed.

#### **Subtitles**

- Whether to show subtitles when activating 1Seg follows the setting for activating 1Seg.
- Subtitles are not available for some programs. For the setting with subtitles shown, the subtitle area appears even if a program does not have subtitles.

#### **Startup settings**

**•** If [Linked manner] is set, subtitles appear when 1Seg is activated in Manner mode.

#### **Off timer**

 Even after setting Off timer, it returns to [OFF] when 1Seg is ended.

#### **Compose introduction message**

- Send to the FOMA terminal supporting **Media To function** so that the recipient can select the information and activate 1Seg.
- $\bullet$  i-mode mail cannot be composed or sent when  $2$ in1 mode is set to  $[B \text{ mode}]$  ( $\mathcal{F}$ P. 208).

#### In the screen for watching 1Seg, **press © 7 [1Seg settings] > select a setting item.**

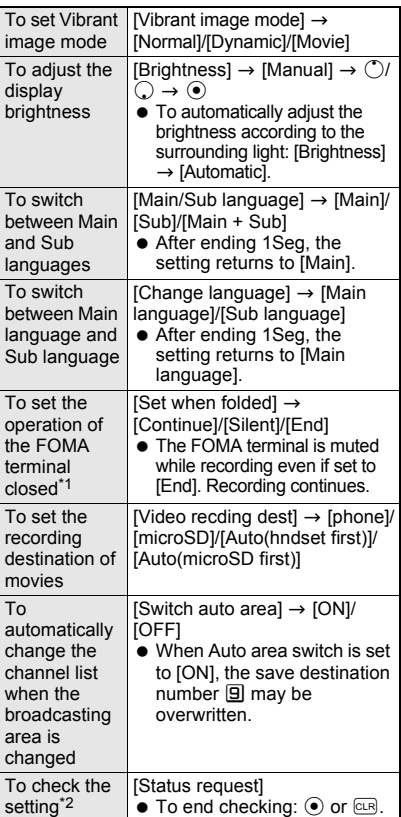

- \*1 When 1Seg is activated if the close operation is set to [Continue] or [Silent], the information of data broadcasting or data broadcasting site may be automatically updated since 1Seg is kept activated even with the FOMA terminal closed. In such cases, packet transmission charges may apply.
- \*2 Display the details of the 1Seg settings, the Dolby sound settings (☞P. 291), the image display settings ( $\mathcal{Q}$ P. 300) and the Sound  $FX$  settings ( $\mathcal{F}$ P. 300).

## **Using Another Function While Watching 1Seg**

Use another function while watching 1Seg on Multi Window (W) in the viewer position.

 Use mail function such as composing mail while watching 1Seg even in the normal position.

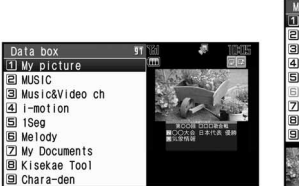

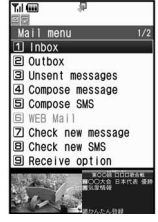

Multi Window (W) Multi Window (L)

- **•** Refer to "Key operations in the viewer position" on P. 27 for key operations in Multi Window.
- Refer to "Watching 1Seg in Multi Window" on P. 479 for functions which can be activated simultaneously.
- When 1Seg is ended in the viewer position, a substitute image appears on 1Seg display position of Multi Window (W).

1 **Press** - **for 1+ seconds while watching 1Seg in the viewer position.**

 $\bullet$  In the normal position, press  $\boxtimes$  for 1+ seconds while watching 1Seg. The mail menu appears in Multiple Window (L).

## 2 **Select the icon for a function to use**  and press  $\mathbb{P}$  (**TV**).

- The selected function appears in Multi Window (W).
- Even if the FOMA terminal is set to the viewer position when other functions are activated with Multi Assistant while 1Seg being activated in the normal position, Multi Window (W) appears.

#### **When a call is received while watching 1Seg**

1Seg is interrupted, and the receive display appears.

- $\bullet$  The call can be answered in the normal position. For voice call, 1Seg resumes after the call is finished. For Videophone call, 1Seg ends when the call is answered.
- When the viewer position is set, switch to the normal position before answering a call.

#### **Note**

■ Even if Chaku-uta full<sup>®</sup> or i-motion is set as the ring tone or the receive display, the default ring tone or the receive display is activated when a call is received while running 1Seg.

#### **When mail is received while watching 1Seg**

When mail is received while watching 1Seg or displaying data broadcasting, Mail ticker appears on the screen. The mail ring tone, the receive display and the mail received screen are not activated. In the normal position, press  $\boxed{\circ}$  for 1+ seconds to view received messages list screen. In the viewer position, press  $\mathbb{F}(\mathbf{P})$  for 1+ seconds to view received messages list screen.

- $\bullet$  Press  $\mathbb{F}(\mathbb{P})$  to hide Mail ticker when Mail ticker is being displayed. Also, set the handset to display the sender and the subject in the Mail ticker or to not display the Mail ticker ( $CP$ P. 219).
- View a received message while watching 1Seg in Multi Window.

#### **Note**

- $\bullet$  In the following cases, the mail ring tone, the receive display and the mail received screen are activated. If Chaku-uta full® or i-motion is set as the mail ring tone or the mail received screen, the default settings are activated.
	- When another function activated with **Multi Assistant** is displayed while 1Seg is running in the normal position
	- When 1Seg is played using Multi Window

#### **Program Guide**

## **Using the Program Guide i-**a**ppli**

#### **Use the Program guide i-**a**ppli to start the 1Seg program from the TV program guide. Also, set timer for starting or recording a program.**

- $\bullet$  Program Guide i- $\alpha$ ppli can be changed ( $\mathcal{C}\mathcal{F}$ P. 252).
- $\bullet$  When Channel setting ( $\mathscr{C}\!\!\mathscr{F}$ P. 287) is not made, Channel setting is activated if 1Seg is activated from the Program guide i- $\alpha$ ppli.

#### **In stand-by, press**  $\odot$  **• [1Seg] [Program guide].**

 $\bullet$  Alternatively, press  $\Box$  $(EPG)$  or press  $\Box$  in the screen for watching 1Seg and select [Disp program guide].

 $\bullet$  In the Program guide i- $\alpha$ ppli screen, press  $\sqrt{\frac{2}{\pi}}$ (TV起動) to watch the selected program.

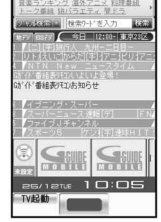

#### **Note**

● Preset Gガイド番組表リモコン (G-GUIDE program schedule remote control) uses mail function and therefore cannot be used when 2in1 mode is set to [B mode].

## **Recording 1Seg**

#### **Record movies of a program being displayed or a scene as a still picture.**

• The copy control signals (indicating that "the program cannot be recorded (Copy Never)", "the program can be recorded only once (Copy Once)" and "the program can be recorded without restrictions (Copy Free)") are used in 1Seg. They are set by each broadcast station.

- With the copy control signals indicating that "the program can be recorded only once (Copy Once)" and "the program can be recorded without restrictions (Copy Free)", programs can be recorded.
- When the copy control signal changes to "the program cannot be recorded (Copy Never)" while recording a program, recording stops. Video data recorded up to that point is saved.
- When an incoming Videophone call is answered, 1Seg ends. Also, recording of the movie ends, and the video data recorded up to that point is saved.
- When space in memory is insufficient, recording stops automatically. In addition, data recorded up to that point is saved.
- While recording movies, changing channels, setting channels, recording video destination and recording pictures are not available. The Program guide i-appli and TVlink cannot be used either.
- Recording continues even if the FOMA terminal gets in a place where broadcast waves cannot be received. However, 1Seg cannot be received while in the place.
- Called LED flashes red while recording movies.
- Recording continues even if the FOMA terminal is closed.
- The videos recorded to the microSD Memory Card are automatically named as [PRGxxx] ("xxx" is a single-byte number). In the video file list screen ( $\mathbb{C}\mathbb{F}$ P. 327), video files are shown with program names.
- The videos/still pictures recorded to the FOMA terminal handset are named according to the date and time of recording. Example: December 25, 2007 at 1:05 PM  $\rightarrow$
- [200712251305xxx] ("xxx" is a single-byte number)  $\bullet$  The recorded video data is saved into [1Seq] folder
- in Data box on the FOMA terminal handset or microSD Memory Card. microSD Memory Cards are sold separately. Purchase microSD Memory Cards at home electronics shops ( $\mathbb{C}\mathbb{F}$ P. 335).
- The saving destination of recorded videos can be set with Video recding dest of the 1Seg settings.
- When the data from other functions cannot be saved to Data box while 1Seg is recorded to the FOMA terminal handset, the data may be able to saved by deleting the data in Data box and increasing the free space in the memory.

#### **Estimated number of saved entries and recording time**

- Record up to 99 entries for up to approximately 30 minutes when saving the recorded video data to FOMA terminal handset.
- Record up to 99 entries for up to approximately 1,280 minutes when saving the recorded video data to 4 GB microSD Memory Card. However, each continuous recording time is up to approximately 640 minutes (up to 2 GB).
- Actual number varies depending on the recording time.
- Refer to "Playing Back Videos" on P. 327 for details on playing back a recorded program.
- When images of 1Seg programs are recorded as a still picture, they are saved into the [TV image] folder in My picture of Data box on the FOMA terminal handset. Save up to 1,000 entries.
- Refer to "Displaying Saved Images" on P. 312 for displaying images recorded as a still picture.

#### **Recording Movies of 1Seg Programs While Watching**

#### 1 **In the screen for watching 1Seg, press** i **(**Y**/Rec) for 1+ seconds.**

- When in the viewer position, press  $\mathbb{F}(\mathbf{TV})$ for 1+ seconds.
- O appears in the screen for watching 1Seg. The indication is changed to  $\bigcirc$  / $\bullet$  when recording starts. Some recordings may take longer to start.
- When Multi Window is opened or the broadcast wave is out of the service area, during the hours when the broadcasting is out of service, or in the case of Copy controlled, recording cannot be started.

## 2 **To stop recording, press** i **(Stop).**

- When in the viewer position, press  $\mathbb{F}(\mathbf{T} \mathbf{V})$ .
- Recording ends and is saved automatically.

#### **Note**

 When the time set for recording arrives while another movie is being recorded, the recording of the timer-set movie is started. Recording up to that point ends, and the video data is saved.

#### **Setting the End Time of Recording Movies <Recording End Time>**

 $\bullet$  The recording end time cannot be set during the reservation recording.

#### **While recording movies, press**  $\textcircled{a}$ **[Recording end time]** ? **select the recording end time.**

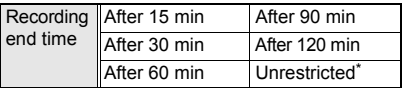

Movies are recorded until available space on the FOMA terminal handset or microSD Memory Card becomes insufficient. After recording, continue watching 1Seg.

#### 2 **Select whether to end or continue watching 1Seg after recording ends.**

## **Note**

 When [Unrestricted] is set while a microSD Memory Card of more than 2 GB is used, recording ends when the available capacity for saving is exceeded (@PP. 335) even if the available memory space is sufficient.

#### **Recording Images of 1Seg Programs as a Still Picture**

## 1 **In the screen for watching 1Seg, press** i **(**Y**/Rec).**

• When in the viewer position, press  $\mathbb{F}(\mathbf{T} \mathbf{V})$ .

- A 1Seg program is recorded as a still picture and automatically saved. Some programs may take longer to be saved.
- When Multi Window is opened or the broadcast wave is out of the service area, during the hours when the broadcasting is out of service, or in the case of Copy controlled, recording is not available.

#### **Note**

- For still pictures, only images are recorded, and the contents of data broadcasting are not recorded.
- Still pictures cannot be recorded when data broadcasting is displayed in full-screen.

## **Booking List Setting Timer for Starting or Recording 1Seg Programs**

**Set timer for starting or recording TV programs. The alarm (start announcement) sounds 1 minute before the start time of a timer-set program. When timer is set for recording a TV program, the recording automatically starts. For starting TV programs, 1Seg is automatically activated in the alarm screen if Linked startup setting is set to [ON (Do not notify)].**

- $\bullet$  Set the correct date and time in advance ( $\mathcal{C}\mathcal{F}$ P. 47).
- Timers for starting and recording cannot be set when channels are not set.
- $\bullet$  In the condition that a confirmation screen for using the service appears, such as when 1Seg is activated for the first time, recording is not available even if timer is set for recording.
- Save up to 50 timer settings for recording and starting TV programs.
- Set timer for recording or starting a TV program from the program information shown in the Program quide i- $\alpha$ ppli, sites and mail ( $\mathcal{F}$ P. 197).
- Adjust the direction of the 1Seg antenna, etc. and check whether the images of 1Seg are received clearly.
- Check whether there is enough remaining battery power of the FOMA terminal.
- Refer to "Recording 1Seg" on P. 293 for recording movies of 1Seg programs.

#### **Setting Timer for Starting or Recording 1Seg Programs**

## **Using the Program guide i-αppli <EPG>**

**In stand-by, press**  $\odot$  **<b>}** [1Seg] **> [Booking list].**

#### **Press**  $\overline{\mathbf{i}}$  **(New).**

• Alternatively, press @ and select [New].

3 **Select [EPG].**

## **Setting date/time and a channel <Manual input>**

#### **In stand-by, press ⊙ ▶ [1Seg] ▶ [Booking list].**

2 **Press** i **(New).**

• Alternatively, press  $\blacksquare$  and select [New].

## 3 **Select [Manual input]** ? **select a timer setting.**

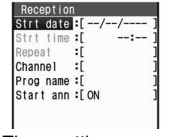

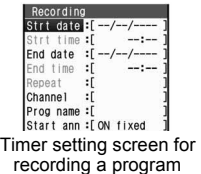

Timer setting screen for starting a program

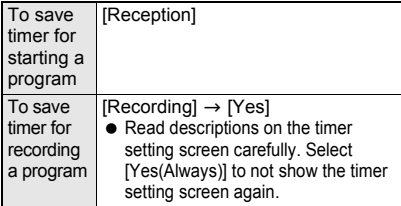

4 **Select [Strt date] and [End date] (only for recording)** ? **enter the start date/ time and the end date/time (only for recording), respectively.**

- Refer to the step 2 of "Saving Schedules" on P. 404 for details on entering the date and time.
- Use 24-hour format for the time.

#### 5 **Select a repeat method.**

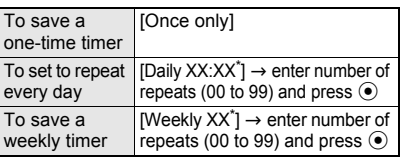

The saved time/day appears.

 $\bullet$  *00* represents unlimited repeats.

#### 6 **Select [Channel]** ? **select a channel.**

#### 7 **Select [Prog name]** ? **enter the program name and press**  $\odot$ **.**

● Enter up to 200 single-byte (100 double-byte) characters.

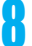

#### 8 **Set a start announcement.**

- Refer to "Setting alarms" on P. 295 for setting of start announcement.
- If set to [OFF], the timer for starting program is not activated.

## 9 **Press** i **(Complete).**

#### **Setting alarms**

Set the alarm tone and volume for the start announcement.

- **Timer for recording programs cannot be set to [OFF]**
- Ring duration of an alarm is 15 seconds. Ring duration cannot be changed.
- Refer to P. 401 for the priority of alarm functions.

#### 1 **In the timer setting screen for starting or recording programs, select [Start ann].**

 When setting timer for recording programs, proceed to step 3.

## Select [ON].

**If set to [OFF], the timer for starting program** is not activated.

3 **Select [Alarm tone]** ? **select an alarm tone.**

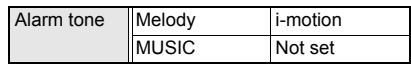

- 4 **Refer to step 2 on P. 120 and select an alarm tone.**
- 5 **Select [Alarm volume]** ? <sup>o</sup> **or** p **to adjust the volume and press** t**.**
	- When setting timer for recording programs, proceed to step 7.

## 6 **Select [Linked startup setting]** ? **select the operation after the alarm screen appears.**

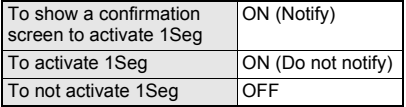

● If set to [ON (Do not notify)], the off timer of [After 30 min] is automatically set.

7 **Press** i **(Complete).**

#### **Note**

 When the start date and time of timers for starting and recording a program are set to the same date and time, the timer for recording is prioritized.

#### **Timer for starting programs**

 When setting the timer, a confirmation screen appears if the same start date and time are already saved. To set, select [Yes]. For the already saved timer (including a repeat timer), its start announcement is changed to [OFF].

#### **Timer for recording programs**

- If the start date and time are the same as the end date and time of an existing timer-set program, a confirmation screen appears. To set, select [Yes]. The first recording ends approximately up to 1 minute earlier.
- $\bullet$  Multiple programs cannot be recorded simultaneously. If the recording period is partially same as that of an existing timer-set program, a confirmation screen appears. To set, select [Yes]. The already saved timer (including a repeat timer) is deleted.

## **Setting Wakeup TV <Wakeup TV>**

Set date/time and a channel and use 1Seg as alarm clock. The confirmation screen asking whether to activate 1Seg does not appear and 1Seg is activated automatically.

#### **In stand-by, press ● [LifeKit] > [Timer/Alarm]** ? **[Wakeup TV].**

- Timer setting screen for starting a program with Linked startup set to [ON (Do not notify)] and Alarm tone set to [Silent] in advance appears.
- For Wakeup TV, the off timer of [After 30 min] is automatically set.
- Refer to steps 4 to 9 of "Setting date/time and a channel" on P. 295 for subsequent steps.

#### **Note**

- $\bullet$  If Linked startup is set to [ON (Do not notify)] or [OFF], 1Seg is not activated automatically.
- **If start announcement is set to [OFF], Wakeup** TV is not activated.
- **•** Sound is off when the FOMA terminal is in a place where broadcast waves cannot be received.
- To edit or delete Wakeup TV, use **Booking list** in the 1Seg menu in the same way as when setting the timer for starting or recording a program.

#### **When the Start Time Arrives**

An alarm sounds in accordance with the settings 1 minute before the start time. After 15 seconds, the alarm stops. Refer to "Key operations when alarm sounds" on

- P. 402 to stop the alarm or adjust the volume. When an alarm notifying start of a program stops, if Linked startup setting is set to [ON (Notify)], a confirmation screen appears asking whether to activate 1Seg. Select [Yes] to activate 1Seg. If Linked startup is set to [ON (Do not notify)], 1 Seg is activated when the alarm stops. The confirmation screen does not appear when an alarm sounds while 1Seg is activated. When a channel different from that of timer setting is being selected, a confirmation screen appears asking whether to change the channel. Then, select [Yes]
- to switch to the timer-set channel. For timer for recording, 1Seg starts in the Silent status when an alarm stops. In such cases,  $O$  appears in the screen for watching 1Seg. When the set start time arrives, recording starts. The indication is switched to  $\bigcirc$  / $\bigcirc$ . When an alarm sounds while 1Seg is activated, a message appears and recording starts when the alarm stops.

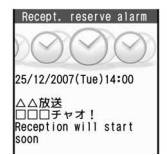

Timer-set alarm screen for starting

Recording will start<br>soon Timer-set alarm screen for recording

□□テレビ<br>スタジオ△△△

Record reserve alarm

25/12/2007(Tue)12:00<br>25/12/2007(Tue)13:00

#### **Note** Alarm tone does not sound when in Normal or Silent manner mode. For Original manner mode, set the alarm tone [ON] or [OFF].

- **•** If the start time set for timer arrives while in **Public mode (Drive mode)**, alarm tone does not sound. Called LED and vibrator are not activated.
- $\bullet$  In the following cases, timer-set alarms for starting or recording programs are activated. However, watching or recording does not start.
	- When a function that cannot be activated simultaneously with 1Seg is being used with **Multi Assistant**
	- When a FOMA card is removed or a different FOMA card is inserted after setting timer for recording
	- When battery level is insufficient
	- When Video recording destination is set to [microSD] without microSD Memory Card inserted
	- While Function lock is applied to multimedia
- $\bullet$  In the following cases, timer-set alarms for starting or recording programs are not activated. In addition, watching or recording does not start.
	- While making, receiving or during a voice/ Videophone call
	- While sending, receiving or during PushTalk
	- During Ir exchange or while sending data using Ir remote control
	- While All lock is set
	- While the power is off, the wakeup screen or end screen at power ON/OFF is displayed, or the Auto power OFF confirmation screen is displayed
	- While the screen indicating the battery empty is displayed
	- During software update
	- While deleting user data collectively
	- During USB transmission
	- During packet transmission

#### **Checking Timer Settings**

#### In stand-by, press  $\odot$  **[1Seg] [Booking list].**

 $\bullet$  Press  $\boxed{\circledcirc}$  (Calendar) to show the calendar screen and check other schedules.

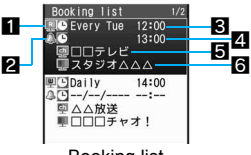

Booking list

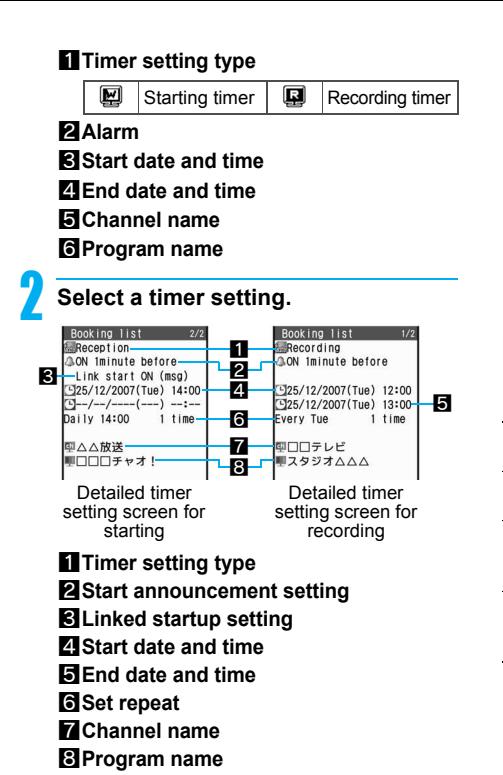

## **Editing Timer Settings <Edit>**

1 **In the detailed timer setting screen or booking list screen, select the timer setting and press © P [Edit].** 

## **Edit the timer settings and press <b>i (Complete)** ? **select a save method.**

 Editing procedures are the same as when saving  $(\sqrt{pP}P. 295)$ .

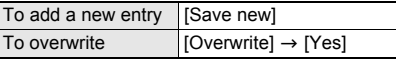

## **Managing Timer Settings**

Delete or sort the timer setting.

#### **Deleting the timer setting <Delete>**

- 1 **In the booking list screen, select the timer setting and press**  $\text{[0]}$  **[Delete].**
- $\bullet$  In the detailed timer setting screen, press  $\blacksquare$ and select [Delete one]  $\rightarrow$  [Yes] to delete the timer setting.

# **Select a deletion method.**<br>To delete one [Delete one] -

[Delete one]  $\rightarrow$  [Yes]

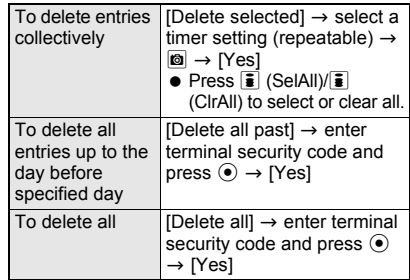

#### **Sorting the timer settings <Sort>**

 $\bullet$  The setting continues even if the booking list is ended after sorting.

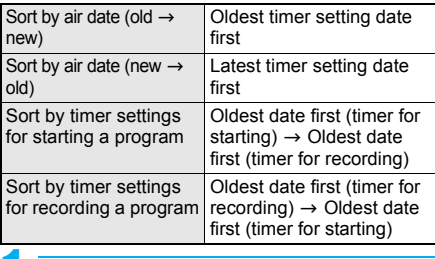

**In the booking list screen, press © [Sort].**

Select a sorting method.

## **Viewing Timer History <Reserve Rec Hist>**

Up to 50 timer recordings ended are saved as a timer history. Check the recordings.

## In stand-by, press  $\odot$  **}** [1Seg] **} [Reserve rec hist].**

 $\bullet$  Alternatively, press  $\odot$  when [1Seq video] appears in stand-by.

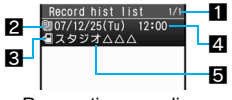

Reservation recording history list

1**Number of entries/total entries** 2**Icons indicating the recordings**

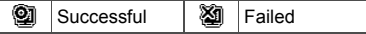

3**Icon for destination of movie to save** 

Handset | **I** microSD

4**Recording start date and time** 5**Program name**

#### **Showing reservation recording history details**

The following information is shown.

- Recording results Remote control no.
- 
- Destination Broadcaster name
- Start time **•** Program name
	-
- **End time**

1 **In the reservation recording history list, select reservation recording history.**

## **Related Operations**

#### **Delete reservation recording history <Delete>**

- **1 In the reservation recording history list/ reservation recording history details screens, select a reservation recording history and press**  $\omega$ **.**
- **2 Select [Delete one].**
	- $\bullet$  To delete multiple reservation recording histories collectively in the reservation recording history list: Select [Delete selected]  $\blacktriangleright$  select reservation recording history (repeatable)  $\triangleright$   $\blacksquare$ .
	- To delete all reservation recording histories in the reservation recording history list: Select [Delete all] > enter terminal security code and press  $\odot$ .
- **3 Select [Yes].**

## **Using Data Broadcasting**

**Use data broadcasting as well as video, voice and sound for 1Seg. In data broadcasting, use a variety of information including still pictures and movies. For example, connect sites available in programs, submit your opinion, etc. Depending on a program, use Phone To, Mail To and i-**a**ppli To functions, add indicated numbers to phonebook and save schedules.**

- Voice and sound may be played when data broadcast or a data broadcast site is being displayed.
- $\bullet$  The screen is switched to the data broadcasting mode in the viewer position or Multi Window (L) (data broadcasting is not available).

#### In the screen for watching 1Seg, **press** m **(Switch).**

- $\bullet$  FIN appears and the screen is switched to the data broadcasting mode.
- Refer to P. 290 for operation in data broadcasting mode.
- Operation mode is switched between video mode and data broadcasting mode every time  $\boxed{\circ}$  is pressed.
- Alternatively, in the screen for watching 1Seg, press  $\blacksquare$  and select [Switch].

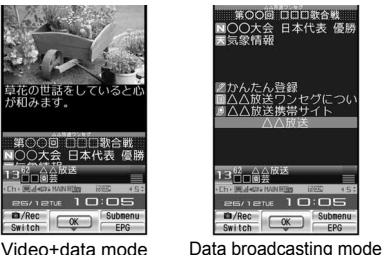

## Select an item.

- **If a confirmation screen for connection** appears, select [Yes] to connect to i-mode. Select [Yes(Always)] to not show the confirmation screen again and information of data broadcasting or a data broadcasting site may be automatically updated. In such cases, packet transmission charges may apply.
- When an i-mode site is accessed from data broadcasting or a data broadcasting site, the i-mode site appears in full-screen without video of the 1Seg.
- Refer to "Site Layout and Operation" on P. 182 for details on operation for viewing sites.

#### **Note**

- $\bullet$  To show the confirmation screen for connection again, perform **Reset status display**.
- The following messages may appear while using data broadcasting or a data broadcasting site. Select [Yes] to execute operation.

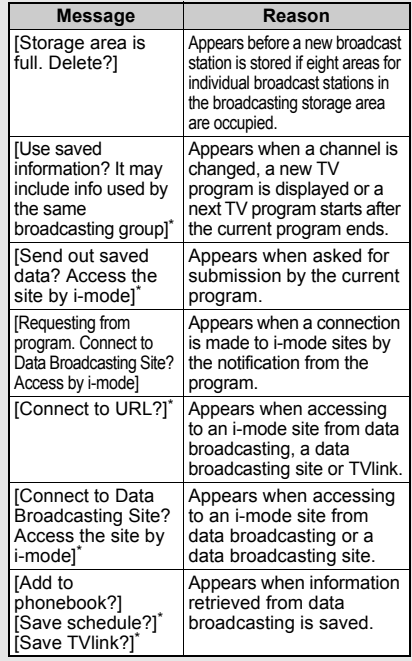

Select [Yes(Always)] to not show a confirmation screen again.

## **Related Operations**

#### **Switch the display size of data broadcasting <Display mode (L)>**

- **1** In the screen for watching 1Seg, press  $\circledR$ **[Display settings]** ? **[Display mode (L)].**
- **2 Select [Video+data]/[Data broadcasting].**

#### **Reload a data broadcasting site <Reload>**

**In the screen for watching 1Seg, press <b>◎** ▶ **[Data broadcasting]** ? **[Reload].**

#### **Show certificate <Show certificate>**

**In the screen for watching 1Seg, press**  $\textcircled{a}$  $\blacktriangleright$  **[Data broadcasting]** ? **[Show certificate].**

#### **Return from a data broadcasting site to data broadcasting <Return to data BC>**

In the screen for watching 1Seg, press  $\textcircled{a}$   $\blacktriangleright$  [Data **broadcasting]** ? **[Return to data BC].**

#### **Note (Related operations)**

#### **Display mode (L)**

• When 1Seg is ended, this setting returns to [Video+data] even if it is already changed.

#### **TVlink**

## **Using TVlink**

**Save memo information and URL in some data broadcasting as TVlink. Use the TVlink list to quickly show memo information and a site saved in there.**

Up to 100 entries can be saved as TVlink.

#### **Saving as TVlink**

#### 1 **Select an item that can be saved as TVlink** ? **[Yes].**

- **Procedures for saving TVlink differ depending** on the program.
- A confirmation screen appears asking whether to overwrite when a site or memo information is already saved. To save, select [Yes].

#### **Showing a Saved TVlink <TVlink>**

## **In stand-by, press ● [1Seg] [TVlink].**

 Alternatively, in the screen for watching 1Seg, press @ and select [TVlink].

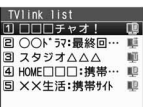

#### TVlink list

#### **Meaning of icons**

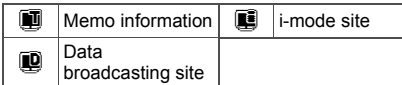

## **Select TVlink to show.**

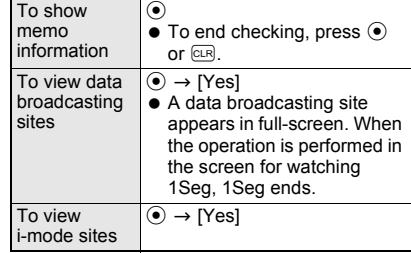

 Expired TVlink cannot be displayed, but can be deleted.

## **Related Operations**

#### **View detailed information <Show details>**

#### **In the TVlink list screen, select TVlink and press © > [Show details].**

 $\bullet$  To end checking: Press  $\odot$ .

#### **Delete TVlink <Delete>**

- **1 In the TVlink list screen, select TVlink and press © P** [Delete].
- **2 Select [Delete one].**
	- $\bullet$  To delete multiple TVlinks collectively: Select [Delete selected] > select TVlink  $(repeatedble)$   $\triangleright$   $\blacksquare$ .
	- To delete all TVlinks: Select [Delete all] ▶ enter terminal security code and press  $\odot$ .

#### **3 Select [Yes].**

#### **Note (Related operations)**

#### **Delete TVlink**

• For deleting selected TVlink, press  $\bar{\mathbf{i}}$  (SelAll)/ $\bar{\mathbf{i}}$ (ClrAll) to select or clear all.

## **1Seg Settings Setting 1Seg**

#### **Setting the Saving Destination of Video Recording <Video Recding Dest>**

Set the saving destination of recorded video.

- Set [Auto(hndset first)] or [Auto(microSD first)] to automatically change the recording destination and start recording in the following cases.
	- When prioritized memory space is insufficient
	- When the save limit is exceeded

**In stand-by, press ● [1Seg] [1Seg settings]** ? **[Video recding dest].**

#### **Select a save destination.**

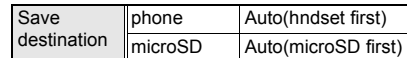

#### **Note**

The video recorded to the FOMA terminal handset cannot be copied to microSD Memory Card. Likewise, the video recorded to the microSD Memory Card cannot be moved or copied to the FOMA terminal handset.

#### **Deleting Saved Data of Data Broadcasting <Erase Storage Area>**

Delete saved data (in the broadcast storage area).

**In stand-by, press ● [1Seg] [1Seg settings]** ? **[Erase storage area].**

2 **Select an associated broadcast station and press**  $\textcircled{a}$  **select a deletion method.**

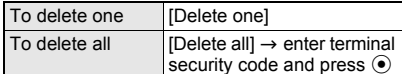

- $\bullet$  To check broadcasters in a group of associated stations, press  $\overline{\mathfrak{w}}$  (Details). To end checking, press  $\odot$  or  $\circledcirc$ .
- To delete data of each broadcaster, select an associated broadcast station, select a broadcaster, press  $\circledR$  and select a deletion method.

## 3 **Select [Yes]**

#### **Setting to Not View Images in a Data Broadcasting Site <Set Image Display>**

- **In stand-by, press [1Seg] [1Seg settings]** ? **[Set image display]**  ? **[OFF].**
- Alternatively, in the screen for watching 1Seg, press  $\blacksquare$  and select [Data broadcasting]  $\rightarrow$ [Set image display].

## **Muting Sound Effects of Data Broadcasting <Sound FX>**

#### **In stand-by, press ● [1Seg] [1Seg settings]** ? **[Sound FX]** ? **[OFF].**

 Alternatively, in the screen for watching 1Seg, press  $\blacksquare$  and select [Data broadcasting]  $\rightarrow$ [Sound FX].

#### **Checking the 1Seg Settings <1Seg Status>**

View the image display settings, Sound FX settings, 1Seg settings in the screen for watching 1Seg ( $\sqrt{2}$ P. 292) and Dolby sound settings (CTP. 291).

## In stand-by, press  $\odot$  **}** [1Seg]  $\blacktriangleright$ **[1Seg settings]** ? **[1Seg status].**

 $\bullet$  To end checking, press  $\odot$  or  $\circledcirc$ .

## **Re-showing a Confirmation Screen for Data Broadcasting <Reset Status Disp>**

In a confirmation screen for connection of data broadcasting and data broadcasting sites, select [Yes(Always)] to not show similar confirmation screens. When the Reset status display settings are made, their confirmation screens reappear.

- **In stand-by, press [1Seg] [1Seg settings]** ? **[Reset status disp]**  ? **enter terminal security code and press**  $\left( \bullet \right)$ .
	- Alternatively, in the screen for watching 1Seg, press  $\blacksquare$  and select [Data broadcasting]  $\rightarrow$ [Reset status disp].

Select [Yes].

## **Resetting 1Seg Settings <Reset 1Seg>**

Reset the settings for video, voice and sound of 1Seg to default. The following setting items are reset.

- **•** The broadcast storage area is not deleted.
- When resetting 1Seg settings, the Reset status display settings are made at the same time. A confirmation screen for using the service or the timer setting screen appears again.

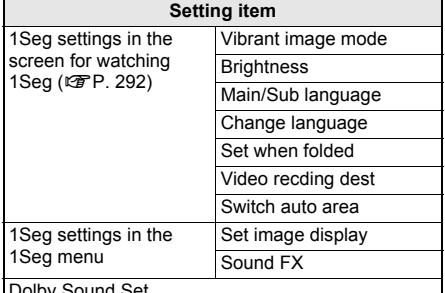

Dolby Sound Set.

In stand-by, press  $\odot$  **}** [1Seg] **} [1Seg settings]** ? **[Reset 1Seg]** ? **enter terminal security code and press** t**.**

Select [Yes].

# **Full Browser/PC Movie**

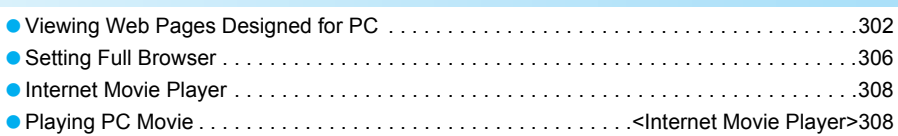

## **Viewing Web Pages Designed for PC**

**View Internet web pages that are not supported by i-mode as they appear on PCs with the FOMA terminal using the Full Browser.**

- **•** Some Internet web pages with large amounts of information do not appear properly.
- Transmitting large amounts of data such as viewing a home page with many images and downloading data will lead to higher transmission charges. Refer to "Mobile Phone User's Guide [i-mode]" for details on the packet transmission charges.
- Screen memos cannot be saved.
- $\bullet$  Ring tone, i- $\alpha$ ppli, ToruCa, i-motion and Flash movie playback, downloading and saving are also not available.

## In stand-by, press **i P** [Full **Browser].**

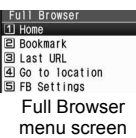

#### 2 **Specify the Internet web page to view.**

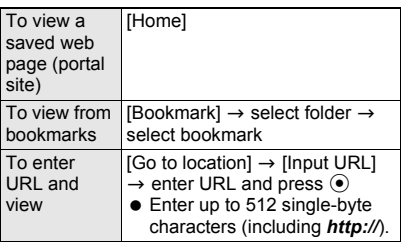

 $\bullet$  It may take time to view some pages.

#### **Confirmation screen for the use of Full Browser**

● If Full Browser Access Setting is set to [OFF] when Full Browser is started, the Access Setting screen appears to confirm the use of Full Browser. When [Yes] is selected, Access Setting is changed to [ON] and Internet web page is shown with Full Browser. This setting remains enabled after Full Browser is closed.

## **Key operation during Full Browser**

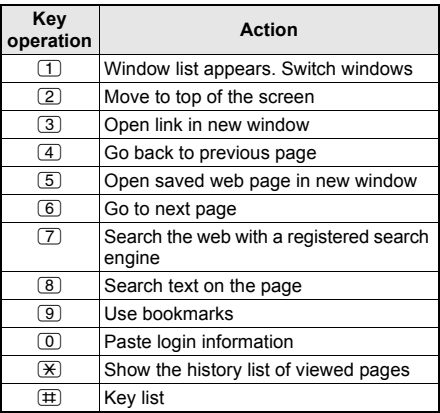

## **Related Operations**

#### **Set a home page (portal site) <Set as Home URL>**

**While viewing an Internet web page with Full Browser (** $\mathcal{F}$  steps 1 and 2 on P. 302), press **a** ? **[Display operations]** ? **[Home]** ? **[Set as Home URL].**

 $\bullet$  To enter URL to set a home page (portal site): In the Full Browser menu screen, select [FB Settings]  $\blacktriangleright$  [Home URL]  $\blacktriangleright$  enter URL and press  $\odot$ 

#### **View pages from URL History <URL history>**

**In the Full Browser menu screen, select [Go to location]** ? **[URL history]** ? **select URL.**

#### **View the last viewed page <Last URL>**

**In the Full Browser menu screen, select [Last**   $URL$  $\bullet$   $\odot$ .

#### **View pages using Active marker <Active marker> In stand-by, press ○▶Ⅰ D** (Full Browser **history)]** ? **select history.**

#### **Note (Related operations)**

- i-mode **Bookmarks** and Full Browser bookmarks are managed separately.
- A combined total of 20 folders (including [Bookmark] and [検索] folders) can be saved in Full Browser bookmarks.
- Save up to 100 bookmarks in total.
- When searching the web, the site saved at the top of the  $[$ 検索] folder is used ( $\mathcal{F}$ P. 306).

## **Full Browser Display**

Basic operations for Full Browser are the same as when accessing sites from the i-mode Go to location menu ( $\sqrt{PT}$ P. 187). Operations that differ are mainly explained here.

- In Full Browser display, use the pointer  $(\mathcal{L}, \mathcal{L}, \text{etc.})$ to select items ( $\sqrt{2}$ P. 32).
- $\bullet$  If Link is set when using TOUCH CRUISER pad,  $\lozenge$ appears. Double-tap to move to the linked page (CTP. 183).

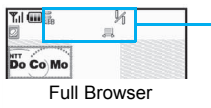

screen

#### **Icons that appear during browsing Full Browser**

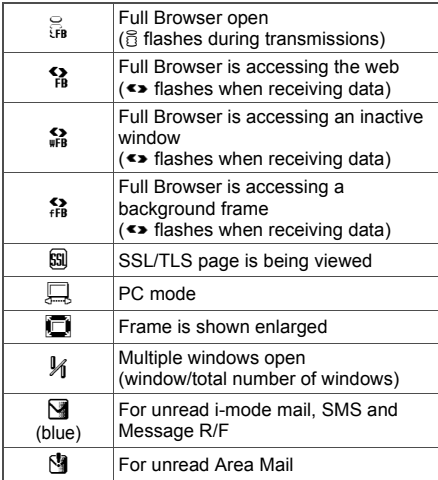

#### **Changing display mode**

● Refer to P. 307 for details on display mode.

## **In the Full Browser screen, press @** ? **[Display/set]** ? **[Display Mode]** ? **select a display mode.**

#### Display mode | Keitai mode | PC mode

#### **Vertical scroll**

Scroll the screen up and down with  $\hat{L}$ .

● Alternatively, press  $\boxed{\oplus}$  (Page  $\blacktriangledown$ )/ $\boxed{\boxtimes}$  (Page  $\blacktriangle$ ) to scroll one screen at a time in Keitai mode.

#### **Horizontal scroll (PC mode)**

Scroll within the horizontal size of the page in PC mode with  $\odot$ .

#### **Jumping to the top of the page (Return to top)**

 $\bullet$  Press 2 or  $\bullet$  and select [Display operations]  $\rightarrow$ [Return to top] to jump to the top of the current page.

## **Moving to previous/next page (Cache)**

The FOMA terminal stores up to 2,500 KB of viewed Internet web pages. This is called the "cache" and can be shown easily.

- $\bullet$  For Keitai mode, press  $\odot$  to show the previous page and then press  $\odot$  to show the next page.
- $\bullet$  For PC mode, press  $\boxtimes$  (Back) to show the previous page and then press  $\Box$  (Next) to show the next page.
- $\bullet$  Also, press  $\boxed{4}$  to return to the previous page and 6 to go to the next page.
- $\bullet$  Press  $\odot$  or  $\boxdot$  (Back) repeatedly to scroll through previous pages. When using  $\odot$  or  $\boxtimes$  (Back) to scroll through previous pages (*C* to *B*) and another page (D) is viewed, pressing  $\odot$  or  $\boxtimes$  (Back) twice at *D* will not return to *C*. Page will scroll from *B* to *A*.

 $\leq$ When scrolling  $A \rightarrow B \rightarrow C \rightarrow B \rightarrow D$ (nP. 184)

- **•** Previously entered characters and settings are not restored for pages saved in the cache.
- $\bullet$  If a new page is viewed when the cache is full, the oldest page in history is deleted.
- When scrolling through pages, if the page is no longer in the cache, the FOMA terminal cache size is exceeded or the page is set (created) to always reload up-to-date information, the handset downloads the page from the Internet web page.
- When switching to a screen saved in the cache, it may take time to view the page.
- Cache information is reset when the Full Browser is closed.

#### **Viewing pages using frames**

View Internet web pages consisting of multiple frames.

Select a frame in the frame selection screen to show a page per frame.

- $\bullet$  In the frame selection screen, press  $\binom{?}{'}$ , select a frame to show the frame details screen.
- $\bullet$  To return from individual frames to the frame selection screen, press @ and select [Display operations]  $\rightarrow$  [Ret to frame disp].

#### **Note**

- Set handset to not load images when viewing Internet web pages ( $\sqrt{p}$ P. 307).
- Some Internet web pages may appear different from actual ones. If characters do not appear properly, convert the character code. After character code converts four times, the site or web page is shown with original code.

#### **Note**

- Some downloaded images may exceed the number of colors the FOMA terminal can show on the display depending on the file format.
- $\bullet$  Press  $\ominus$  while viewing Internet web pages and end confirmation screen appears. Select [Yes] and the Full Browser ends.
- $\bullet$   $\boxtimes$  may appear on the display when data to show on the display could not be retrieved while viewing Internet web pages due to transmission errors and other causes. In such cases, the Internet web page may appear properly when reloaded.

## **Related Operations**

#### **Change font size in the Keitai mode <Font size>**

- **1 In the Full Browser screen of the Keitai mode, press** i **(Size) (or** C ? **[Display/set]**  ? **[Font size]).**
- **2 Select [Large font]/[Normal]/[Small font]/ [Minimum].**

#### **Change magnification in the PC mode <Zoom/All>**

- **1 In the Full Browser screen of the PC mode, press** i **(Zoom/All) (or** C ? **[Display/set]** ? **[Zoom]).**
	- $\bullet$  To display at 60%: Press  $\bar{\mathbf{i}}$  for 1+ seconds.
- **2 Select [250%]/[200%]/[150%]/[100%]/[75%]/ [60%].**

#### **Reload Internet web page <Reload>**

In the Full Browser screen, press  $\textcircled{\textsf{s}}$  **)** [Reload].

#### **Use the history list of viewed pages <History>**

**In the Full Browser screen, press**  $\textcircled{a}$  **) [History]** ? **select a history.** 

 $\bullet$  To check a URL: Select the history and press i.

**Save ID and password <Save login info>**

- **1** In the Full Browser screen, press  $\circledR$ **[Save login info]** ? **enter terminal security**  code and press  $\odot$   $\triangleright$  select the number to **be saved.**
- **2 Refer to P. 186 to save ID and password.**

#### **Use the saved login information**

#### **<Paste login info>**

**In the Full Browser screen, select text box and press**  $\textcircled{a}$  **)** [Paste login info] **)** enter terminal security code and press  $\odot$   $\triangleright$  select the login **information.** 

#### **View the URL <URL>**

**In the Full Browser screen, press**  $\textcircled{a}$  **> [Display/ set]** ? **[URL].**

#### **Convert character code <Character code>**

**In the Full Browser screen, press**  $\textcircled{a}$  $\blacktriangleright$  **[Display/ set]** ? **[Character code].**

#### **Related Operations**

#### **Replay animated GIF <Retry>**

**In the Full Browser screen, press**  $\textcircled{a}$  $\blacktriangleright$  **[Display/ set]** ? **[Retry].**

#### **Add bookmarks <Add bookmark>**

- **1** In the Full Browser screen, press  $\circledR$ **[Bookmark].**
- **2 Select [Add bookmark]** ? **select folder.**
- **3 To save, select [OK].**
	- $\bullet$  To change the title and save: Select [Edit title]  $\blacktriangleright$  edit title and press  $\odot$ .
	- $\bullet$  To change folder and save: Select [Change  $folder$ ]  $\blacktriangleright$  select folder  $\blacktriangleright$  [OK].

#### **Save Images <Save image>**

- **1** In the Full Browser screen, press  $\circledR$   $\blacktriangleright$ **[Save image].**
- **2 Select image**  $\triangleright$  **select folder and press**  $\blacksquare$ **.**

#### **Send Internet web page URL by mail <Compose message>**

**In the Full Browser screen, press**  $\circledR$ **[Compose message].**

#### **Note (Related operations)**

#### **History list**

 $\bullet$  The history is deleted when the Full Browser is closed.

#### **Save login information and Paste login information**

● Refer to P. 186 for details.

#### **Save image**

● Save up to 500 KB of GIF images, JPEG images, BMP images and PNG images. BMP images and PNG images can be saved on microSD Memory Card but not on the FOMA terminal handset.

#### **Viewing SSL/TLS-enabled pages**

View Internet web pages that begin with *https://* (SSL/TLS pages) with the Full Browser. When Client certificate is required, a confirmation screen appears. Select [Yes] and enter PIN2 code to send.

- When viewing an SSL/TLS-enabled page, & appears.
- When multiple windows are opened, & does not appear if an SSL/TLS-enabled page is only open in the inactive windows.
- A screen confirming the end of SSL/TLS-enabled page appears when exiting an SSL/TLS-enabled page and showing a normal page.

#### **Related Operations**

#### **View Internet web page server certificate <View certificate>**

**In the Full Browser screen, press**  $\textcircled{a}$  **> [Display/ set]** ? **[View certificate].**

## **Related Operations**

#### **Note (Related operations)**

**•** If IThis certificate has expired. Connect?I or other messages appears, the web page certificate is invalid, has expired or uses a different certificate from the FOMA terminal's certificate. When such messages appear, the page is not secure to send credit card numbers, postal addresses or other personal information. To continue viewing the page, select [Yes]. To not view the page, select [No].

#### **Using Multiple Windows**

Open up to five browser windows simultaneously.

#### **Entering URL and viewing in a new window**

View a different Internet web page in a separate window while viewing an Internet web page with Full Browser.

In the Full Browser screen ( $\mathscr{F}$ P. 303), press  $\boxed{\circledcirc}$  **[Go to location].** 

#### 2 **Specify the Internet web page to view.**

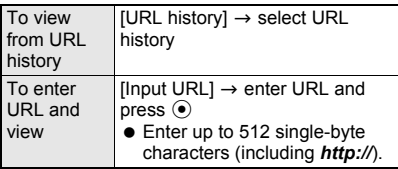

#### 3 **Select [Open New Window].**

 $\bullet$  Internet web page appears in a new window.

#### **Note**

 A new window may not open when the number of frames which can be viewed is exceeded or when the memory is low.

## **Related Operations**

#### **View the selected link in a new window**

**In the Full Browser screen, select link and press** 3 (or **◎ }** [Window] **▶** [Open New **Window]).**

#### **View a list of open windows**

**In the Full Browser screen, press 1 (or**  $\circledR$ **) [Window]** ? **[Window list]).**

- $\bullet$  To switch the active window: Select a window.
- To close a selected window: Select a window and press  $\boxtimes$
- $\bullet$  To close all inactive windows: Press  $\Box$ .

#### **Related Operations**

#### **Close the windows**

**In the Full Browser screen, press @ > [Window]** ? **[Close window]** ? **[Yes].**

#### **Select a bookmark and view in a new window <Bookmark list>**

- **1** In the Full Browser screen, press  $\circledR$ **[Bookmark]** ? **[Bookmark list].**
- **2 Select folder** ? **select bookmark and press**  i **(New WND).**

#### **View the registered home page (portal site) in a new window <Home>**

**In the Full Browser screen, press**  $\boxed{5}$  **(or**  $\boxed{0}$  **) [Display operations]** ? **[Home]** ? **[Home]).**

#### **Note (Related operations)**

#### **View a list of windows**

Up to five windows can be viewed in the list.

#### **Uploading Files**

Upload images from Internet web pages that support file uploads from forms.

Upload GIF and JPEG images of up to 80 KB.

## In the Full Browser screen **(**n**P. 303), select the [**参照**] (browse) button to select a file.**

2 **Select folder** ? **select image.**

#### 3 **Select send key on the Internet web page.**

#### **Downloading Files**

Download document files, PDF files, e-book, etc. from Internet web pages.

- Downloaded files are saved to the microSD Memory Card.
- Supported file types (file extension) Microsoft Word (.doc), Microsoft Excel (.xls), Microsoft PowerPoint (.ppt), PDF (.pdf), XMDF (.zbf), e-book in Text format (.zbk)
- Download files of up to 500 KB as a single file.

#### 1 **In the Full Browser screen (**n**P. 303), select the file to download.**

#### Select [Yes].

[Download file?] appears. Select [Yes].

3 **When finished downloading, select [Save to ext mem].**

#### **Searching the Web**

Use search engines to search the web.

#### 1 **In the Full Browser screen (** $\mathbb{F}$ P. 303), press  $\mathbb{F}$  **[Search] [Search web].**

- $\bullet$  Alternatively, press  $\boxed{7}$ .
- The first Internet web page saved in the [検索] folder of Bookmark is connected. If no Internet web pages are saved in the [検索] folder, [No bookmarks] appears.
- Follow instructions for each site for search methods.

#### **Searching the Page**

Search for specific character strings in the page being viewed.

- 1 **In the Full Browser screen (** $\mathbb{F}$ P. 303), press  $\mathbb{F}$  **|** [Search]  $\blacktriangleright$ **[Search page].**
- Enter keyword and press  $\odot$ .
	- $\bullet$  Press  $\boxdot$  (Next) to search for next search result and press  $\boxed{\heartsuit}$  (Previous) to search for previous search result.
	- $\bullet$  Press  $\odot$  (End) to end search.

#### **Viewing the Key List**

1 **In the Full Browser screen (** $\mathbb{F}$ P. 303), press **c }** [Key list].

#### **Switching from i-mode to Full Browser**

Switch to Full Browser when an Internet web page viewed from i-mode does not appear properly.

1 **While viewing an Internet web page from i-mode, press © | [Switch to FB]** ? **[Yes].**

## **Setting Full Browser**

#### **Set various functions related to Full Browser.**

#### **Setting Cookies**

Cookies temporarily record information such as user name, date/time and number of accesses in the FOMA terminal when an Internet web page is connected. This information is used when the Internet web page is accessed again.

● DoCoMo shall not be liable for any information obtained by a third party as a result of validating cookies.

#### J **Validating/Invalidating cookies**

Validate/Invalidate recording of cookies.

**In stand-by, press <b>i** ▶ [Full Browser] ? **[FB Settings]** ? **[Cookie Setting].**

## 2 **Select Validate/Invalidate.**

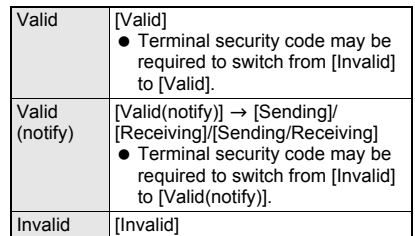

#### **Note**

- **.** If the FOMA card that was inserted when cookies were set to [Valid] is removed and other FOMA cards are inserted, cookies are set to [Invalid].
- When cookie setting is changed from [Invalid] to [Valid] or [Valid(notify)], a confirmation screen to delete previous cookie information may appear. Select [Yes] to delete.

#### **Deleting cookies**

Delete all cookie information saved on the FOMA terminal.

**In stand-by, press <b>i P** [Full Browser] ? **[FB Settings]** ? **[Delete cookie]** ? **enter terminal security code and**   $pres \odot$ .

## Select [Yes].

## **Validating/Invalidating JavaScript**

Set to run JavaScript program when included in Internet web page.

## **In stand-by, press i ▶ [Full Browser]** ? **[FB Settings]** ? **[Script Setting]** ? **[Valid]/[Invalid].**

## **Hiding Images <Set Image Display>**

Set to hide images when viewing Internet web pages with the Full Browser.

## **In stand-by, press <b>i Full Browser**] ? **[FB Settings]** ? **[Set image display]**  ? **[OFF].**

• Alternatively, press @ in the Full Browser screen and select [Display/set]  $\rightarrow$  [Set image display].

## **Setting Display Mode <Display Mode>**

Set display mode for Full Browser.

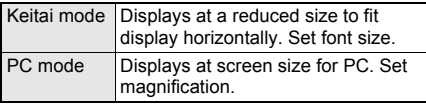

## 1 **In stand-by, press** <sup>i</sup> ? **[Full Browser]**  ? **[FB Settings]** ? **[Display Mode].**

## Select display mode.

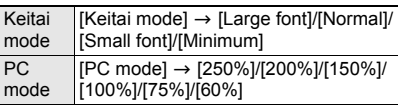

## **Preventing New Windows from Opening Automatically <Window Open Guard>**

Block JavaScript programs in Internet web pages that prompt a new window to open.

## **In stand-by, press <b>i P** [Full Browser] ? **[FB Settings]** ? **[Window Open Guard]** ? **[Valid].**

## **Performing Settings Regarding Referer**

Set whether to send Referer (URL information of the link source) to the server of the link destination when following links in Internet web pages.

 DoCoMo shall not be liable for any information obtained by a third party as a result of using "Referer".

**In stand-by, press <b>i Full Browser**] ? **[FB Settings]** ? **[Referer Setting].**

## Select an item.

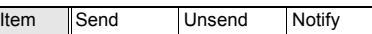

#### **Note**

• Some Internet web pages may not appear correctly when "Referer" is not sent.

## **Setting Whether to Use Full Browser Function <Access Setting>**

- **If** [Yes] is selected, Access Setting is changed to [ON] and Full Browser can be started. If [No] is selected, Access Setting is changed to [OFF] and the Access Setting screen appears when Full Browser is started ( $\sqrt{p}$ P. 302).
- To use Full Browser function with the settings changed, be sure to read [For more information] in the Access Setting screen.

**In stand-by, press <b>i Full Browser**] ? **[FB Settings]** ? **[Access Setting]** ? **[Yes]/[No].**

## **Resetting Full Browser Settings <Reset Full Browser>**

 Resetting the Full Browser settings also resets the registered home page.

**In stand-by, press <b>i Full Browser**] ? **[FB Settings]** ? **[Reset full browser]**  ? **enter terminal security code and**   $pres \odot$ .

## **Internet Movie Player**

**Play movies for PC (PC movies) provided in portal sites or movie dedicated sites on the Internet with Internet movie player of the FOMA terminal.**

- $\bullet$  Internet movie player supports the playback of Windows Media Video.
- A large amount of data may be received. Making a transmission with large-volume data will lead to higher transmission charges. For details on transmission charges and payment plans, refer to "Mobile Phone User's Guide [i-mode]".
- The following are the distribution formats and file formats for PC movies that can be played back.

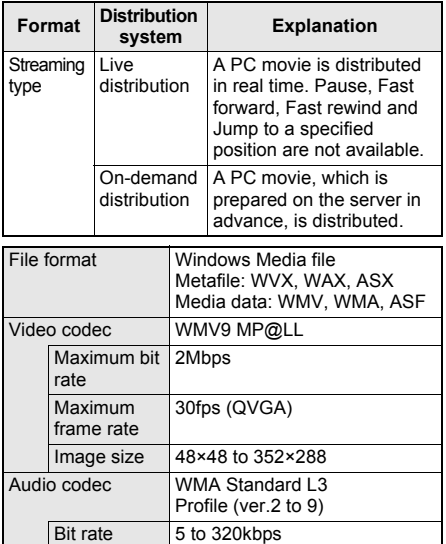

- PC movies cannot be saved.
- Depending on the site, the operating environment (e.g. Browser type, OS type) is checked, and the playback on the FOMA terminal is not available.

### **Internet Movie Player**

## **Playing PC Movie**

#### In the Full Browser screen, select PC **movie** ? **[Yes]** ? **[Agree].**

• Depending on the data, if [Yes] is selected, the playback PC movie may be started.

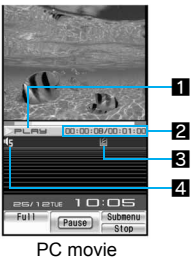

playback screen

## 1**Playback**

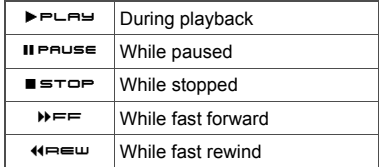

#### 2**Play time/Total time**

• The total playback time appears only for the on-demand distribution.

## 3**Buffering**

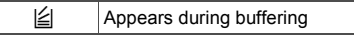

#### 4**Volume**

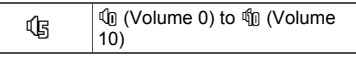

- **•** Full-screen mode is available when the FOMA terminal is set to the viewer position. Full-screen mode is deactivated when returning to the normal position. However, when the Submenu or others appear on the screen, the screen mode is not switched.
- **•** Full Browser screen reappears when playing is completed.

#### **Key operations during playback**

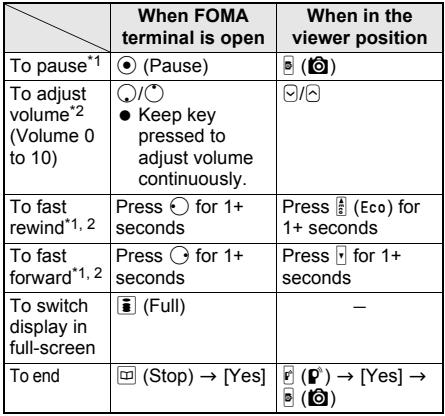

- \*1 Key operations are not available for the live distribution.
- \*2 When in Full-screen mode display, operations for up/down and left/right are switched. Hold the FOMA terminal sideways and perform operations.
- $\bullet$  Press a dial key ( $\Box$  to  $\Box$ ) to jump to a location assigned to the key and resume playback. Press  $1$  during playback to return to the beginning of the PC movie. Press  $(2)$  to  $(8)$  to jump to locations divided by one-eighth increments of the total playing time. Press  $\circled{9}$  to jump to the end of the PC movie. However, this feature is not available for the live distribution.
- Some PC movies have restrictions on the operations of Fast forward, Fast rewind and Jump to a specified position or the location of them to resume playback after the operation may be misplaced.

#### **Note**

- Depending on the line speed, line condition or radio wave environment, the playback may be interrupted or the image may be distorted.
- $\bullet$  When the battery icon does not indicate  $({\bf I\!I\!I})\spadesuit\square$ . a confirmation screen appears to select whether to play or not when playback resumes or during playback. Select [Yes] to play. Also a confirmation screen may appear depending on the use even when the battery icon indicates  $\blacktriangleright$  $\square$  .
- When the connection is interrupted due to the signal status, [Play again?] appears. Select [Resume] (only for on-demand distribution)/[Play from start] to play again.
- Playback may stop if a call is received, alarm activates or other function is operated during playback. Full Browser screen reappears when end calling or operation.

#### **Note**

#### **About the license (WMDRM (Windows Media digital rights management))**

• Play a PC movie that is protected with a license. However, some PC movies cannot be played on the FOMA terminal depending on the license settings.

## **Related Operations**

#### **View detailed information <File property>**

In the PC movie playback screen, press  $\circledR$ **[File property].**

 $\bullet$  To end checking: Press  $\odot$  or  $\text{cm}$ .

#### **Set Playback light <Backlight time>**

- **1** In PC movie playback screen, press  $\circledast$ **[Backlight time].**
- **2 Select [As light setting] or [Always ON].**

#### **Show in Full-screen mode <Full-screen mode>**

**In the PC movie playback screen, press © > [Full-screen mode].**

## **Note (Related operations)**

#### **File properties**

 The displayed items are title (original), creator, copyright, rights management, play time, file format, video codec, audio codec, display size, description, and quality. Items may appear differently depending on the PC movie.

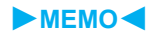

# **Data Display/Edit/ Management**

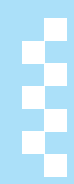

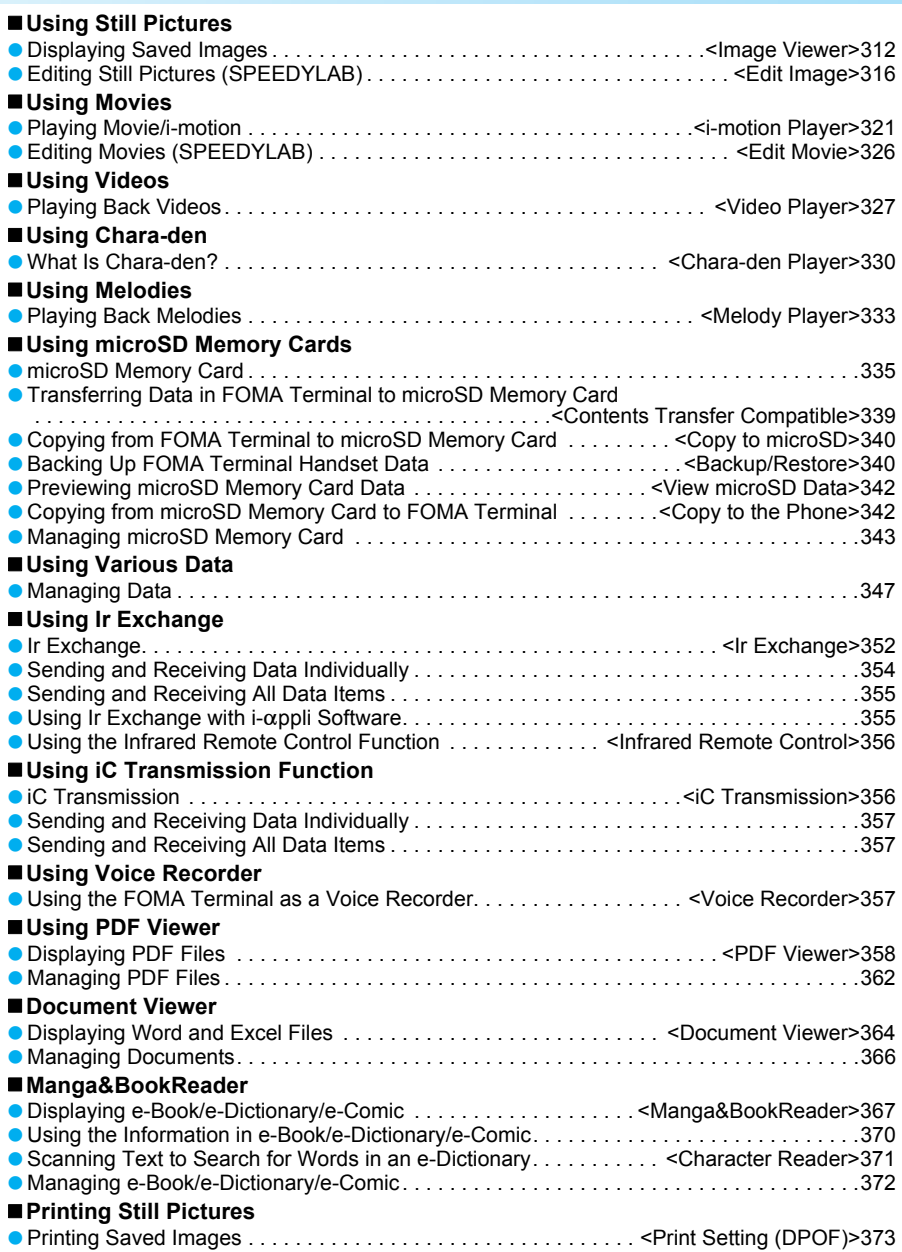

#### **Image Viewer**

## **Displaying Saved Images**

**Play back still pictures shot with FOMA terminal, images downloaded from sites and Internet web pages or images for which 1Seg programs are recorded as a still picture saved in My picture of Data box with Image Viewer.**

● Save JPEG and GIF images stored in My picture of Data box to the Data Storage Center (t) P. 320).

#### **In stand-by, press**  $\odot$  **<b>}** [Data box] **} [My picture].**

 $\bullet$  Alternatively, press  $\circledR$  in the still picture shooting screen ( $\sqrt{p}$ P. 161) and select [Display Data box].

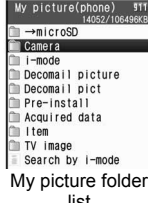

 $\bullet$  To view still pictures saved in microSD Memory Card, select  $I \rightarrow$ microSDI.

To view still pictures saved in FOMA terminal handset again, select [ $\rightarrow$ phone]. list

## Select a folder.

Refer to "Changing display method" on P. 313 for switching image list screen.

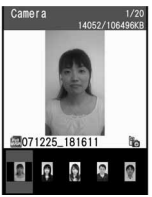

Image list

## 3 **Select still picture.**

- $\bullet$  To view previous/next image, press  $\Theta$ .
- Switch among [1/1], [Zoom↑] and [Full] (JPEG image only) if a still picture is *less than 480 × less than 640*.

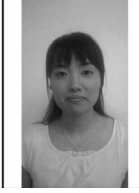

● Switch among [1/1], [Zoom↓] and [Full] (JPEG image only) if a still picture is larger than

*480* for the horizontal size or *640* for the vertical size.

- The display size cannot be changed for *480×640 or less* or *480 or less × 640* still pictures.
- Zoom and Shrink are not available for animated GIFs, Flash movies, Frames and Stamps.
- Full-screen mode is available when the FOMA terminal is set to the viewer position.
- For JPEG image, press  $\boxed{\mathbf{\hat{i}}}$  (Rotate) to display the image rotated 90°.
- For images other than JPEG images, press  $\ddot{\bullet}$  (Full) to display the image in full-screen.

#### **Note**

- $\bullet$  Data is not saved if memory is full ( $\mathbb{C}\mathbb{F}P$ . 351). Check memory before shooting, editing still pictures or downloading images.
- Opening and saving becomes slower when more images are saved.
- Animated GIFs and Flash movies downloaded from a site or Internet web page may appear differently, such as frame dropping, from when seen on the site or page.
- The current file location (FOMA terminal handset or microSD Memory Card) is saved even if Image Viewer is ended, and is used the next time Image Viewer is started.

## **Related Operations**

#### **Show in Full-screen mode**

#### **<Full-screen mode/Wide mode>**

- **1** In the image display screen, press  $\textcircled{\textbf{s}}$  **)** [My **Picture setting].**
- **2 Select [Full-screen mode] to show in the Full-screen mode (in the size that fits within the display).**
	- $\bullet$  To show in the Wide mode (in the size without margins): Select [Wide mode].
	- $\bullet$  To show Full-screen mode in the image list screen with one-touch key operations: Press  $\overline{\bullet}$ .
	- To return: Press  $@R$ .

#### **Use Zoom (JPEG image only) <Zoom>**

#### **In the image display screen, press <b>© }** [Zoom]  $\blacktriangleright$  **c**.

- $\bullet$  To show other areas: Press  $\odot$ .
- $\bullet$  To return to original view: Press  $\odot$ .
- To shrink (zoom out) enlarged still pictures: Press i.

#### **Light up <Light up>**

#### **In the image display screen, press**  $\circledR$  **<b>P** [My **Picture setting]** ? **[Light Up].**

- $\bullet$  Alternatively, press  $\boxplus$  for 1+ seconds.
- To turn off: Perform same steps or show another image.

#### **Set Playback light <Backlight time>**

**1** In My picture folder list screen, press  $\circledR$ **[Backlight time].**

#### **2 Select [As light setting]/[Always ON].**

#### **Add/use location information <Location info>**

#### **In the image list screen or image display**

- **screen, press © P [Location info].**
- Refer to P. 284 for details on the location information.

Image display screen

## **Related Operations**

## **Note (Related operations)**

#### **Zoom**

 For images in the [Pre-install] folder, even if they are JPEG images, the Zoom is not available.

#### **Light**

- Backlight turns off after time set for **Display light time** when Backlight time is set to [As light] setting].
- When Backlight time is set to [Always ON], even after time set for Display light time passes while playing Flash movies and animated GIFs, the backlight remains lit until image display is ended.
- Display is at brightest when lit up regardless of **Brightness** settings.

## **My Picture Folder List/Image List Screen**

#### **My picture folder list screen layout**

Select  $\left[\rightarrow \text{microSD}\right]$  or press  $\left[\bullet\right]$  in My picture folder list screen and select [Switch phone⇔SD] to switch to microSD Memory Card folder (nP. 337).

**FOMA terminal handset microSD Memory Card**

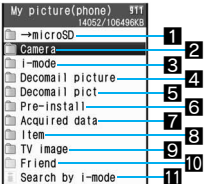

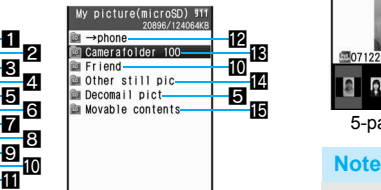

- **1** Shows folder list screen of microSD Memory Card
- 2 Folder for still pictures shot with FOMA terminal
- **3** Folder for still pictures downloaded from sites and Internet web pages or retrieved via Message R/F or i-mode mail
- **4** Folder for Deco-mail images
	- Deco-mail images are preset.
	- Deco-mail images which are downloaded from sites or Internet web pages, or retrieved via mail, are saved.
- **5** Folder for Deco-mail pictographs
	- Deco-mail pictographs are preset.
	- JPEG/GIF images and animated GIFs that are 20×20 pixels without file restrictions are saved.
- 6Folder for still pictures preset in FOMA terminal handset
- **7** Folder for images retrieved via Bar code reader. microSD Memory Card, Ir exchange, iC transmission, FOMA USB Cable with Charge Function 01 (sold separately) or IrSS exchange
- 8 Folder for frames and stamps downloaded from sites and Internet web pages
- 9Folder for images of which 1Seg programs are recorded as a still picture
- **IO** Created folder ( $\mathcal{F}$ P. 343, P. 347)
- **in** Connects to i-mode
- **in** Shows folder list screen of FOMA terminal handset
- **is** Folder for still pictures shot with FOMA terminal, DCF compliant JPEG and GIF images excluding animated GIF. When a still picture is shot or is copied from the FOMA terminal handset, a folder named Camerafolder 100 is automatically created. When the number of files reaches 400, a new folder named Camerafolder xxx ("xxx" in the folder name is a three-digit single-byte number between 100 and 999) is automatically created.
- **E**Folder for animated GIF and non-DCF compliant JPEG images/Flash images copied from FOMA terminal handset
- **fo** Folder for images downloaded from sites, which has restrictions for outputting from the FOMA terminal

## **Image list screen layout**

Select a view method from the following four settings.

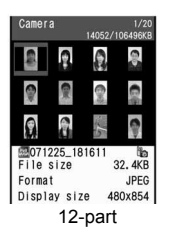

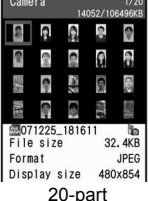

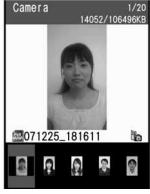

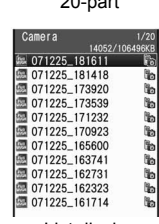

5-part/details List display

- Enter up to 50 single-byte (25 double-byte) characters for title name. Up to 16 single-byte (8 double-byte) characters of the title are shown on screen. If a title name exceeds 16 single-byte (8 double-byte) characters, up to 14 single-byte (7 double-byte) characters are shown for the title name. Subsequent characters are shown as "...
- When in 5-part/details, press  $\bigcirc$  to view the next page and  $\circ$  to view the previous page.
- $\bullet$  When in List display, press  $\odot$  to view the next page and  $\bigcirc$  to view the previous page.

#### **Changing display method <Switch view mode>**

**In stand-by, press**  $\odot$  **<b>}** [Data box] **} [My picture] Select folder • © • [My Picture setting].**

## 2 **Select [Switch view mode]** ? **select display method.**

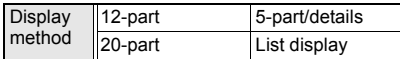

## **Still picture types and their icons**

#### **Still picture types**

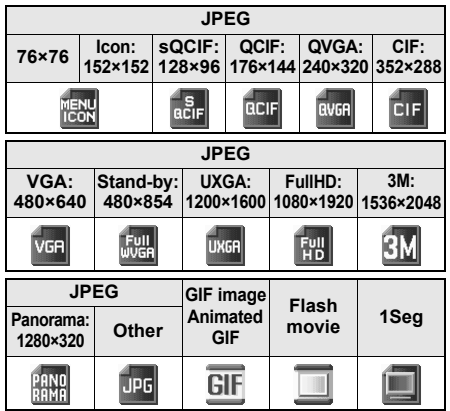

#### **Mark types**

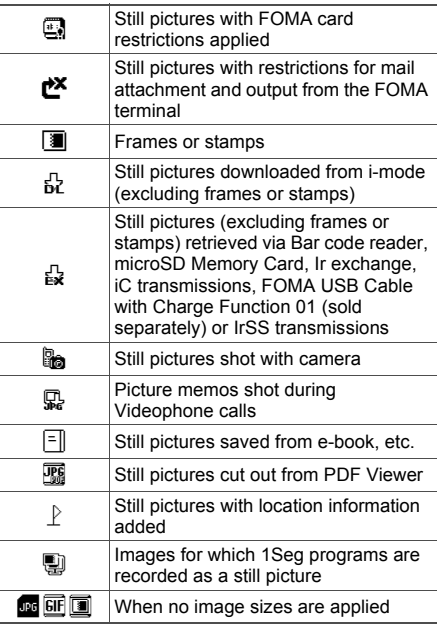

- Check the image size with Display size of [File property] ( $\sqrt{p}$ P. 349).
- Refer to P. 157 for details on shot sizes and capacity.

## **Playing Flash Movies**

Play back Flash movies downloaded from sites and Internet web pages saved in [i-mode] folder in My picture of Data box.

- **In stand-by, press**  $\odot$  **<b>}** [Data box] **} [My picture]** ? **select folder** ? **select Flash movie.**
	- **• E** appears for Flash movies in image list screen.
	- $\bullet$  To restart playback, press  $\odot$  to stop playback, press  $\Box$  and select [Retry].

#### **Note**

● Saved Flash movies may appear differently from when seen on a site or Internet web page.

## **Related Operations**

#### **Set Playback light <Backlight time>**

- **1 While stopped (paused) Flash movie, press**  C ? **[Backlight time].**
- **2 Select [As light setting]/[Always ON].**

#### **Adjust playback volume <Set volume>**

**In stand-by, press ⊙ ▶ [Data box] ▶ [My picture]** ? **select folder** ? C ? **[My Picture**   $\mathsf{setting}$  **)** [Set volume]  $\mathsf{O}(\mathbb{Q}) \times \mathbb{Q}$ .

## **Viewing Slideshows <Slideshow>**

Show all supported images in a folder consecutively.

**In stand-by, press ● [Data box] > [My picture]** ? **select folder and press**   $\textcircled{a}$  [Slideshow] **D** [Start slideshow].

 $\bullet$  Press  $CR$ ,  $\odot$  or  $M$  to end playback. Alternatively, switch to the viewer position to end the slideshow.

#### **Setting playback interval and effects**

Set playback interval (speed) and effects of Slideshow in My picture.

In stand-by, press  $\odot$  **}** [Data box] **} [My picture]** ? **select folder and press O P** [Slideshow].

2 **Select [Play interval]** ? **select interval.**

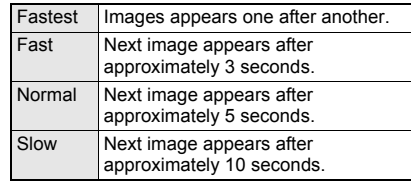

※ Play interval may vary depending on image size.

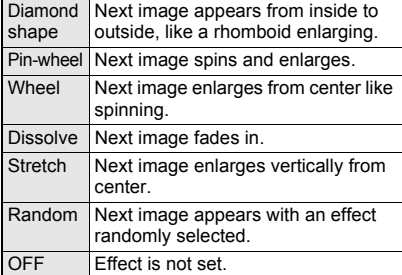

## **Attaching Still Pictures and Sending i-mode Mail**

Select still picture from My picture of Data box and attach to i-mode mail.

- Send still pictures of up to 2 MB.
- Available still pictures are those received via i-mode mail as attachments, shot with FOMA terminal and downloaded from sites and Internet web pages that do not have restrictions for mail attachment and output from the FOMA terminal.
- Still pictures shot with FOMA terminal and those retrieved with microSD Memory Cards are available even when restricted.

**In stand-by, press**  $\odot$  **<b>P** [Data box] **> [My picture]** ? **select folder** ? **select still picture and press** m **(Mail).**

 *QVGA: 240×320* is the suitable size for sending to i-mode terminals.

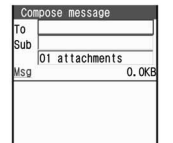

## 2 **Compose and send i-mode mail.**

● Refer to steps 2 to 4 on P. 208 for details.

#### **Setting an Image as Stand-by Display <Set Screen>**

Set still pictures saved in My picture of Data box as the stand-by display, call/receive display, send/receive display and display mark.

- Frames, stamps and images for which 1Seg programs are recorded as a still picture are not available.
- Flash movies are available for stand-by, call/receive and send/receive display.
- Some JPEG images, animated GIFs and GIF images are not available for Animated notices.

## **In stand-by, press**  $\odot$  **<b>P** [Data box] **> [My picture]** ? **select folder** ? **select still picture and press © P [Set screen].**

• Alternatively, in the image display screen (nstep 3 on P. 312) or while stopping Flash movies, press @ and select [Set screen].

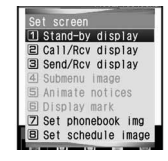

## Select screen item.

- To set as the stand-by display, select [Yes].
- Select additional items depending on the screen.

#### **Send Still Pictures Using High-speed Ir Exchange (IrSS Function)**

Send JPEG images saved in My picture of Data box to IrSS compatible devices using high-speed Ir exchange.

- JPEG images saved on the microSD Memory Card can also be sent directly.
- Still pictures that are restricted for output from the FOMA terminal are not available.
- **•** IrSS is a simplex communication function compliant with IrSimple1.0 (Home Appliance Profile).
- **•** IrSS performs a transmission without confirming the response of the receiver side since it uses a simplex communication. For this reason, the sender side completes the communication normally even if the receiver side does not.

**In stand-by, press ● [Data box] > [My picture]** ? **select folder** ? **select**  still picture and press  $\boxed{\text{m}}$ .

2 **Set receiving FOMA terminal to receive data.**

#### 3 **Select [Yes].**

- Press **c** to cancel transmission.
- When the transmission is successfully completed, [Sent] appears even if still pictures are not saved in the receiver side terminal.

#### **Edit Image**

## **Editing Still Pictures (SPEEDYLAB)**

#### **Compare before and after images while editing without interruption.**

- For still pictures larger than *Stand-by: 480×854*, editing other than Trimming, Resize image and Rotate is not available. In addition, still pictures of the size smaller than *64×64* cannot be edited.
- Some still pictures downloaded from sites or Internet web pages or imported using microSD Memory Card, Ir exchange or DoCoMo keitai datalink cannot be edited depending on the image or the image size.
- Image quality may deteriorate with repeated editing of an image after saving, such as by adding frames and stamps.
- Data size may increase/decrease when edited.
- Attach edited image to i-mode mail and send (nP. 317).
- Flash movies and animated GIFs cannot be edited.

#### **Opening Image Editing Screen <Edit Image>**

## **In stand-by, press**  $\odot$  **<b>}** [Data box] **> [My picture]** ? **select folder** ? **select still picture and press <b>C P** [Edit data]

- ? **[Edit image].**
- **•** Editing screen appears.
- Alternatively, press  $\blacksquare$  in the image display screen (@ step 3 on P. 312) and select [Edit data]  $\rightarrow$  [Edit image].
- $\bullet$  Or, press  $\circledR$  in the still picture preview screen after shooting (@ step 3 on P. 162) and select [Edit image].

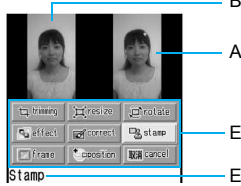

Before

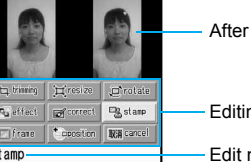

Editing type

Edit name

#### **Editing type buttons**

Editing screen

Use editing type buttons to access editing menu directly.

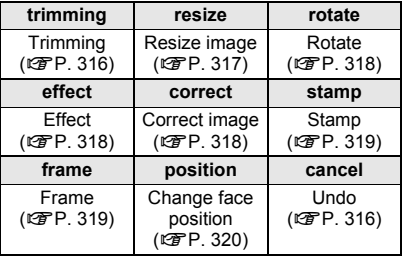

※ Editing type buttons differ for functions and screens.

#### **Key operations in editing screen**

Perform one of the following to select editing types.

- Press  $\blacksquare$  and select editing type.
- $\bullet$  Select editing type buttons with  $\odot$ .
- $\bullet$  Press dial key  $(\text{1 to } 9)$ . Editing type buttons correspond to keypad layout.
	- Select another editing type to continue editing same still picture.
	- Editing is not available when Edit name cannot be selected.

#### **Undoing previous operation <Undo>**

## 1 **Press** <sup>C</sup> ? **[Undo]** ? **[Yes].**

- Last edit is undone.
- Undo one step. Undo again to return to unedited still picture.
- Operation cannot be performed if nothing was edited.

#### **Showing in one screen**

Show the edited still picture in a single screen. Before editing, the original still picture is shown in a single screen.

## **Press**  $\boxed{\text{m}}$  **(Chk img).**

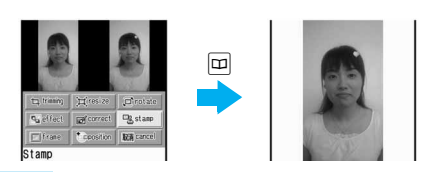

#### **Note**

 Edited still pictures are compressed when saved and may appear different during editing.

#### **Changing Size of Still Pictures <Trimming>**

Change size or trim still pictures to use as Icon image or to set as the stand-by display.

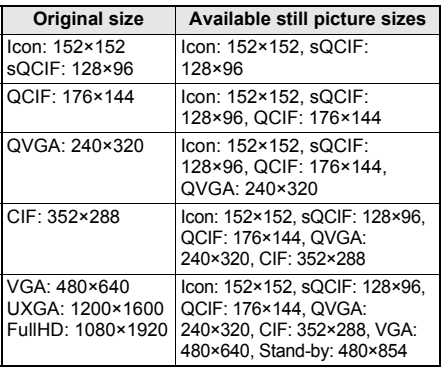

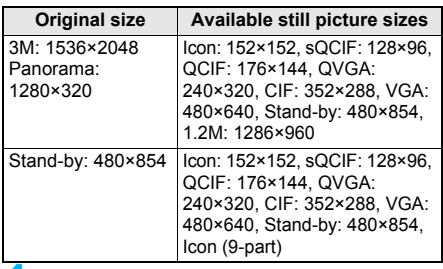

#### 1 **In the editing screen (**n**P. 316), press**   $\boxed{\circ}$  **Trimming]** select the image size.

- Some still pictures cannot be edited depending on original size. Unavailable sizes cannot be selected.
- Still picture is enlarged or reduced. Still picture is centered and margins are added to top and bottom if height is less than size.
- Once a *sQCIF: 128×96* image is edited (rotate 90°), it cannot be cut for the same size. Additionally, once *Stand-by: 480×854* image is edited (rotate 90°), it cannot be cut for "icon (9-part)".

#### **Specify portion to cut with**  $\bigodot$  **and**  $pres \odot$ .

 $\bullet$  Press  $\circledR$  to zoom in and  $\circledR$  to zoom out and cut with  $\odot$ . Zooming in and out is not available for "Icon (9-part)".

## 3 **Save still picture.**

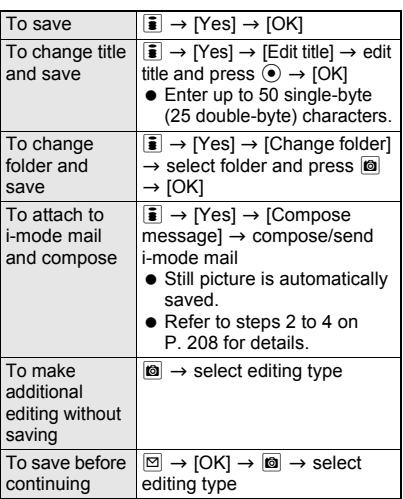

#### **Resizing Still Pictures <Resize Image>**

Resize still picture depending on the intended use, such as for Deco-mail or stand-by display.

 Aspect ratio is maintained when still picture is resized. For images with differing aspect ratio, use Trimming to use as icon or Videophone substitute images.

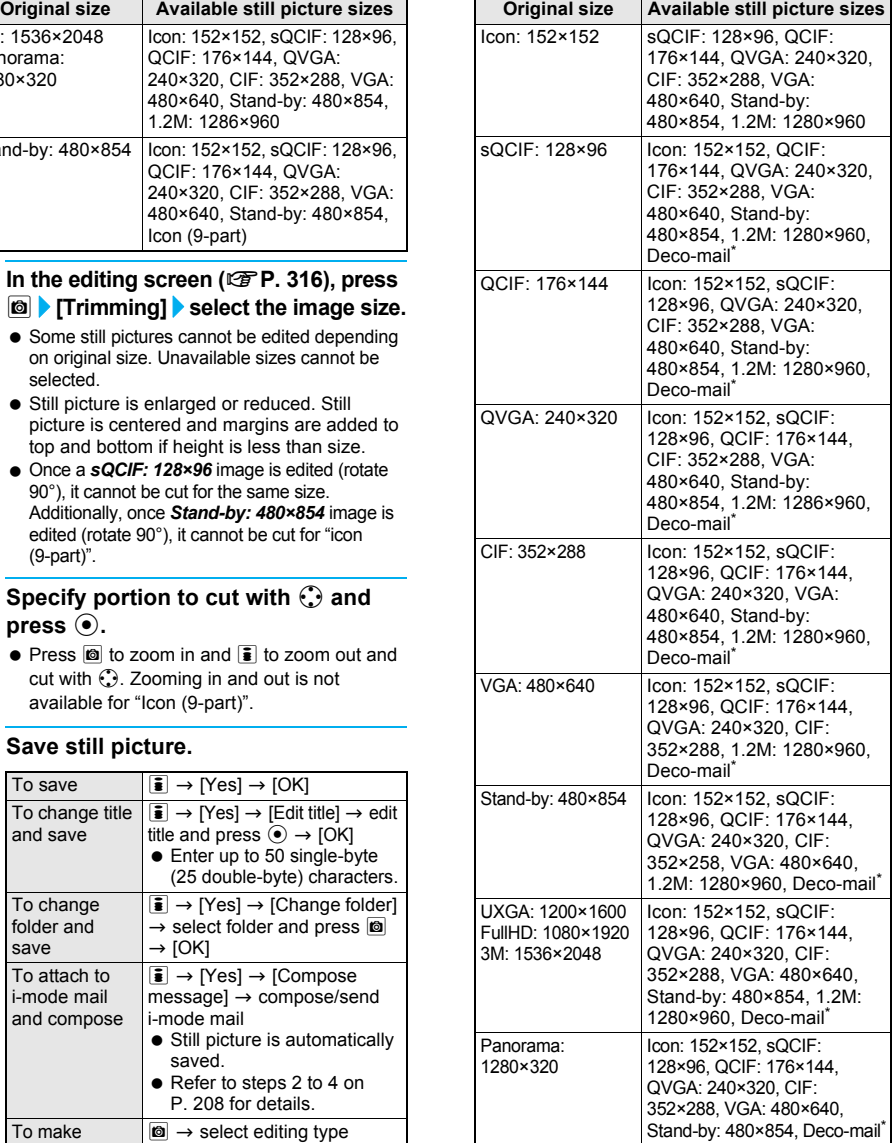

- Still picture is compressed to approximately 12 KB (file size (video) is 9 KB or less). Still pictures larger than *QVGA: 240×320* are resized to *QVGA: 240×320* or smaller. When image size is *sQCIF: 128×96*, *QCIF: 176×144*, *QVGA: 240×320* and file size (video) is 9 KB or less, still pictures cannot be resized for Deco-mail.
- When a still picture saved on the microSD Memory Card is edited, this table may not be followed.

#### In the editing screen ( $\mathbb{F}$ P. 316). **press © P [Resize image] > select the image size.**

• Still picture is enlarged or reduced. Still picture is centered and margins are added to top and bottom if height is less than size.

#### 2 **Save still picture.**

● Refer to step 3 of "Changing Size of Still Pictures" on P. 317 for details on saving.

#### **Rotating Still Pictures <Rotate>**

Rotate 90 degrees left/right or reverse images vertically/horizontally.

#### In the editing screen ( $\mathbb{F}$ P. 316), **press © P [Rotate] > select a rotation.**

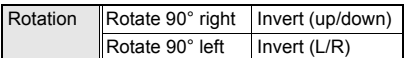

 When the image size is larger than *1280×960*, the image is reduced in size and rotated. After a confirmation screen appears, select [Yes].

#### 2 **Save still picture.**

• Refer to step 3 of "Changing Size of Still Pictures" on P. 317 for details on saving.

#### **Note**

 Image quality may deteriorate when **trimmed** or **resized** still pictures are rotated.

For some resized still pictures, their size may be changed to that other than shooting size ( $\sqrt{2}$ P. 157). In such cases, some editing functions are not available (e.g. rotating, etc.).

- When still pictures are rotated left or right, the aspect ratio changes for sizes other than *Icon: 152×152*.
- **•** Depending on the image, you may not be able to specify the folder destination.

## **Adding Various Effects <Image Effect>**

Change hue or feel of still pictures.

**Effects may differ depending on the still picture.** 

#### In the editing screen ( $\mathbb{F}$ P. 316), **press © | [Effect].**

#### 2 **Select [Image effect]** ? **select an effect.**

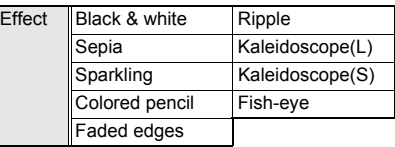

## 3 **Save still picture.**

● Refer to step 3 of "Changing Size of Still Pictures" on P. 317 for details on saving.

#### **Decorating Faces <Face Effects>**

Add expressive effects to still pictures of faces.

- **•** Respect personal image rights when adding face effects, sending edited images via i-mode mail or setting edited images to stand-by.
- **•** Face effects are added after automatically extracting face contour. Effects vary depending on position and size of face in still picture. Note the following.

Out of focus, head tilted, dark, eyes hidden by hair, mouth open, glasses, facial hair, etc.

**Use larger portraits that face forward for Face** effects.

## **In the editing screen (** $\mathcal{C}$ **P. 316), press © | [Effect].**

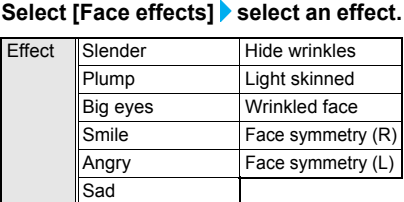

 When facial contours are not properly extracted, press  $\blacksquare$  and select [Undo]  $\rightarrow$  [Yes] to return to original image. Press @, select [Change face pos] and set contour manually. Refer to "Setting Contour Manually" on P. 320 for details.

#### 3 **Save still picture.**

● Refer to step 3 of "Changing Size of Still Pictures" on P. 317 for details on saving.

#### **Correcting Still Pictures <Correct Image>**

Correct sharpness and softness of still pictures.

 Degree of corrections differ depending on original still picture such as a little color variation.

### **In the editing screen (** $\mathcal{C}$ **P. 316), press**  $\left|\phi\right|$  **[Correct image]** select **the type of correction.**

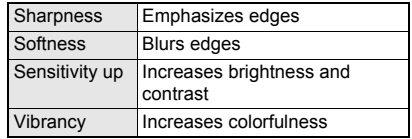

#### Save still picture.

● Refer to step 3 of "Changing Size of Still Pictures" on P. 317 for details on saving.

## **Pasting Image Stamps <Image Stamp>**

Paste preset and downloaded image stamps such as stars, flowers and kiss marks.

 $\bullet$  Image quality may deteriorate when Image stamps are added to trimmed or resized still pictures.

In the editing screen ( $\mathcal{F}$ P. 316), **press © > [Stamp] > [Image stamp] > select folder** ? **select stamp and**  press  $\left| \mathbf{\bar{a}} \right|$  (OK).

- To check a stamp, select an image stamp. Press  $CER$  and the previous screen reappears.
- $\bullet$  Press  $\odot$  to adjust location.
- $\bullet$  Press  $\overline{c}$  to re-select image stamp. Stamp selected is deleted and the editing screen reappears.

## **Press**  $\odot$ **.**

 $\bullet$  Adjust location and press  $\odot$  to paste same stamp.

#### 3 **Press** i **(Complete)** ? **save still picture.**

● Refer to step 3 of "Changing Size of Still Pictures" on P. 317 for details on saving.

## **Pasting Face Stamps <Face Stamp>**

Add decorations such as tears, sunglasses and swirly cheeks.

- Respect personal image rights when adding face stamps, sending edited images via i-mode mail or setting edited images to stand-by.
- Use larger portraits that face forward for Face stamp.
- Face stamps are added after automatically extracting face contour. Effects vary depending on position and size of face in still picture. Note the following.

Out of focus, head tilted, dark, eyes hidden by hair, mouth open, glasses, facial hair, etc.

 $\bullet$  Image quality may deteriorate when Face stamps are added to trimmed or resized still pictures.

## **In the editing screen (** $\mathscr{C}\!\mathscr{F}$ P. 316), **press <u>I</u>© ▶ [Stamp].**

## 2 **Select [Face stamp]** ? **select a stamp.**

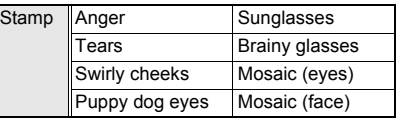

 When facial contours are not properly extracted, press  $\blacksquare$  and select [Undo]  $\rightarrow$ [Yes] to return to original image. Press  $\blacksquare$ , select [Change face pos] and set contour manually. Refer to "Setting Contour Manually" on P. 320 for details.

## 3 **Save still picture.**

● Refer to step 3 of "Changing Size of Still Pictures" on P. 317 for details on saving.

## **Pasting Character Stamps <Character Stamp>**

Paste entered characters and date/time.

**Image quality may deteriorate when Character** stamps are added to trimmed or resized still pictures.

## In the editing screen ( $\mathscr{C}\!\mathscr{F}$ P. 316), **press © F** [Stamp].

## 2 **Select [Character stamp]** ? **select a stamp.**

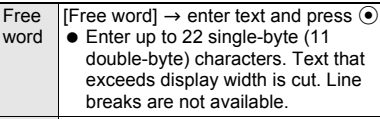

Date Datel

- Press  $\odot$  to adjust location.
- $\bullet$  Press  $\boxtimes$  (Size  $\blacktriangledown$ )/ $\boxtimes$  (Size  $\blacktriangle$ ) to change the font size. The font size changes in the order of 40 dots ⇔ 48 dots ⇔ 60 dots ⇔ 80 dots (double height size) ⇔ 24 dots ⇔ 32 dots ⇔ 40 dots.

## **Press © > select font color.**

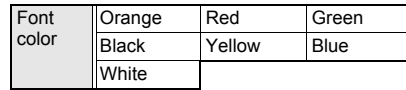

**Press**  $\odot$  **<b>b** save still picture.

● Refer to step 3 of "Changing Size of Still Pictures" on P. 317 for details on saving.

## **Adding a Frame <Frame>**

- Frames for *QCIF: 176×144*, *Stand-by: 480×854*, *CIF: 352×288* are preset in the FOMA terminal.
	- In the editing screen ( $\mathscr{C}\!\mathscr{F}$ P. 316), **press © P [Frame] Select folder > select frame and press <b>i** (OK).
	- $\bullet$  To preview, select a frame. Press  $@R$  and the previous screen reappears.

## 2 **Save still picture.**

● Refer to step 3 of "Changing Size of Still Pictures" on P. 317 for details on saving.

#### **Note**

 $\bullet$  Image quality may deteriorate when frames are added to trimmed or resized still pictures.

## **Setting Contour Manually <Change Face Pos>**

Manually set the contour information (face contour, right eye contour, left eye contour and mouth contour) for each part of the face used in Face effects or Face stamp.

- $\bullet$  [+] moves only within image.
- $\bullet$  Outlines for contour are red for face, blue for right eye, green for left eye and yellow for mouth.
- Also use contour data with Facial treatment (CFP. 320).

#### In the editing screen ( $\mathbb{F}$ P. 316), **press © } [Change face pos] > specify the face contour.**

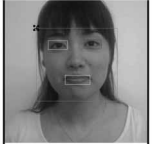

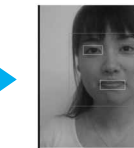

1. Move [+] to upper left of contour with  $\odot$  and press  $\odot$ .

2. Move [+] to lower right of contour with  $\odot$  and press  $\odot$ .

## Set right eye contour.

- **1. Move [+] to upper left of contour with**  $\bigodot$ and press  $\odot$ .
- **2. Move [+] to lower right of contour with**  $\bigodot$ and press  $\odot$ .

#### 3 **Set left eye contour.**

- **1. Move [+] to upper left of contour with**  $\bigodot$ and press  $\odot$ .
- **2. Move [+] to lower right of contour with**  $\mathbb{C}$ and press  $\odot$ .

#### Set mouth contour.

- **1. Move [+] to upper left of contour with**  $\binom{7}{2}$ and press  $\odot$ .
- **2. Move [+] to the lower right of contour with**  w**.**

#### 5 **Press** C **(Complete)** ? **save still picture.**

• Refer to step 3 of "Changing Size of Still Pictures" on P. 317 for details on saving.

#### **Note**

- $\bullet$  Press and hold  $\odot$  to move [+] consecutively.
- Press  $CR$  while specifying the face contour to return to the previous step.
- Set contour data is saved when edited image is saved. Contour data settings return if edited image is not saved. Saved contour data is used the next time the image is edited.

#### **Making Up People's Faces <Facial Treatment>**

Whiten or add natural make up to still pictures of people's faces.

- **Effects may differ depending on the still picture.** 
	- In stand-by, press  $\odot$  **}** [Data box] **} [My picture]** ? **select folder** ? **select still picture and press © PIEdit image]** ? **[Facial treatment].**

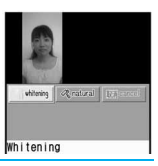

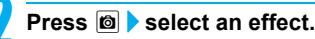

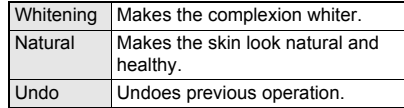

#### 3 **Save still picture.**

● Refer to step 3 of "Changing Size of Still Pictures" on P. 317 for details on saving.

#### **Saving Images to Data Storage Center <Store in Center>**

- Save JPEG or GIF images of 100 KB or less saved in My picture of Data box.
- Select and save up to ten files.
- **•** This service is a paid service that requires subscription.
- Refer to "Mobile Phone User's Guide [i-mode]" for details on the restoration of saved images.

#### **In image list screen (** $\mathcal{C}$ **P.** 312), **select image and press**  $\textcircled{a}$  **> [Store in Center].**

## Save still picture.

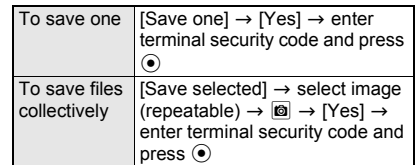

#### **Note**

- $\bullet$  Images that are restricted for output from the FOMA terminal are not available.
- $\bullet$  Images saved in a microSD Memory Card are not available directly. Copy to the [Acquired data] folder in My picture of FOMA terminal handset.

#### **Note**

 Check the **Exchanging history** for transmissions of saving to the Data Storage **Center** 

#### **i-motion Player**

## **Playing Movie/i-motion**

**Play back movies shot with FOMA terminal and i-motion downloaded from sites and Internet web pages saved in i-motion folder of Data box with i-motion player.**

 Tickers do not appear even if movies/i-motion have tickers. However, whether the movie or i-motion has a ticker can be confirmed with the playback icon (@PP. 322) during playback.

#### **In stand-by, press ● [Data box] > [i-motion].**

 $\bullet$  Alternatively, press  $\circledR$  in the movie shooting screen ( $\sqrt{2}$ P. 161) and select [Display Data box].

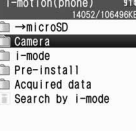

 $\bullet$  To view movies/i-motion saved in microSD Memory Card, select [→microSD]. To view

i-motion folder list

movies/i-motion saved in FOMA terminal handset again, select  $\rightarrow$  phone].

## Select a folder.

 $\bullet$  To switch image list. refer to "Changing display method" on P. 324.

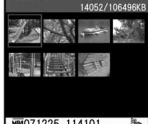

 $\frac{1}{2}$ 

File size 408, OKB Format  $MP4$ Display size 320x240 Image list

#### 3 **Select movie/i-motion.**

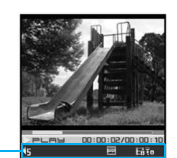

Playback icons

Movie playback screen

- When i-motion saved in the middle of download is selected, a confirmation screen asking whether to download the remaining data appears. Select [Yes] to download.
- Fixed animation appears for voice only movies/i-motion (i-motion with no video).

 Full-screen mode is available when the FOMA terminal is set to the viewer position.

#### **Key operations during playback**

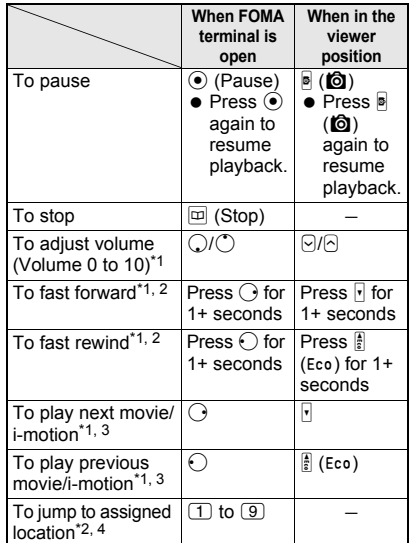

- \*1 When in Full-screen mode display, operations for up/down and left/right are switched. Hold the FOMA terminal sideways and perform operations.
- \*2 For the data with restrictions, the operation may not be available or the Total time in the playback screen may not appear correctly.
- \*3 While paused, press  $\odot$  to advance by frame or  $\odot$  to rewind by frame. However, operation may not be performed depending on movie/i-motion.
- \*4 Press  $\Box$  during playback to return to the beginning of movie/i-motion. Press  $(2)$  to  $(9)$  to jump to locations divided by one-eighth increments of the recording time. However, it may not be possible to jump when the recording time is short.
- Supported movie/i-motion formats are as follows. Check the format of movies/i-motion at file format in [File property] ( $\mathbb{C}\mathbb{F}$ P. 349).

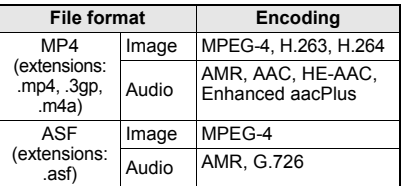

- The image size that can be played is *VGA: 640×480* or smaller such as *sQCIF: 128×96*, *QCIF: 176×144*, *QQVGA: 160×120*, *hQVGA: 240×176*, *QVGA: 320×240*, *WQVGA: 400×240* and *VGA: 640×480*.
- Movies/i-motion in ASF file format cannot be saved or copied to the FOMA terminal handset.
- *sQCIF: 128×96* and *QCIF: 176×144* are available for playback for movies encoded in H.263 format.
- Only Baseline Profile is available for movies encoded in H.264 format.

#### **Playback icons**

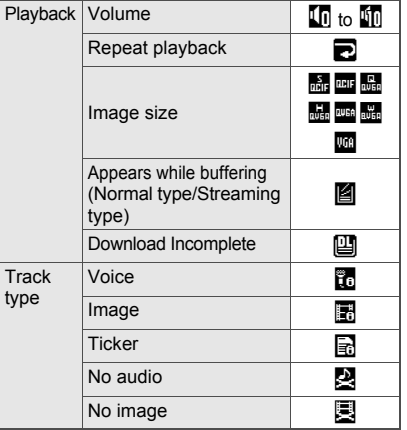

## **Note**

- Playback is paused if Submenu is selected. Playback may be resumed from a spot slightly before pausing depending on Submenu or data. Playback is stopped to return to the stopped of movie/i-motion if an alarm is activated or another function is activated using Multi Assistant.
- $\bullet$  Jumping to specified location by pressing  $\Box$  to 9 is not available for some data or locations. In addition, some images are not available when forwarding/rewinding frames.
- Movies saved to microSD Memory Cards from external devices can be played back on the FOMA terminal (@PP. 481).
- Playback continues even if FOMA terminal is closed.
- The current file location (FOMA terminal handset or microSD Memory Card) is saved even if i-motion player is ended, and is used the next time i-motion player is activated.

#### **When voice/Videophone call is received during movie/i-motion playback**

 $\bullet$  The incoming call screen appears and the call can be answered. Playback is canceled and the stopped movie/i-motion reappears after the call is ended. Even if Resume settings is set to [ON] on the microSD Memory Card for MP4 file saved on the FOMA terminal handset, playback cannot be resumed from where it was interrupted.

## **Related Operations**

#### **Show in Full-screen mode**

#### **<Full-screen mode>**

#### **While stopped (paused)/playing, press © P [i-motion setting]** ? **[Full-screen mode].**

- To show Full-screen mode during playback or in the movie list with one-touch key operations: Press **i.**
- $\bullet$  To return: Press  $\overline{\bullet}$ .

#### **Set screen mode when activating <Launch screen mode>**

- **1** While stopped (paused)/playing, press  $\circledR$ **[i-motion setting]** ? **[Launch screen mode].**
- **2 Select [Normal Play]/[Full-screen mode].**

#### **Select a chapter to playback <Chapter list>**

- **1** While stopped (paused)/playing, press  $\circledR$   $\blacktriangleright$ **[Chapter list].**
- **2 Select a chapter.**

#### **Repeat playback <Repeat playback>**

**While stopped (paused)/playing, press © } [i-motion setting]** ? **[Repeat playback].**

- To return to normal playback: Perform same steps.
- $\bullet$  To stop playback: Press  $@R$ .

#### **Change playback size <Change size>**

- **1** While stopped (paused)/playing, press  $\circledR$  **} [i-motion setting]** ? **[Change size].**
- **2 Select [Normal]/[Zoom].**

#### **Light up <Light up>**

While stopped (paused)/playing, press  $#$  for 1+ seconds (or  $\textcircled{a}$  ) [i-motion setting]  $\textcircled{r}$  [Light **Up]).**

 $\bullet$  To turn off: Perform same steps.

#### **Set forwarding frame rate <Frame rate>**

- **1** While stopped (paused)/playing, press  $\circledR$ **[i-motion setting]** ? **[Frame rate].**
	- To set from movie editing screen: Press <sup>©</sup> ? [Frame rate].
- **2 Select [Rough (hi-speed)]/[Fine].**

#### **Set Playback light <Backlight time>**

- **1 In movie/i-motion folder list or image list screen, press @**  $\blacktriangleright$  **[i-motion setting]**  $\blacktriangleright$ **[Backlight time].**
- **2 Select [As light setting]/[Always ON].**

#### **Adjust playback volume <Set volume>**

- **1 In movie/i-motion folder list or image list screen, press** C ? **[i-motion setting]** ? **[Set volume].**
- **2 Press**  $\bigcirc$ **/** $\bigcirc$  $\bullet$   $\bigcirc$ **.**

#### **Set resume playback settings <Resume settings>**

- **1 In movie/i-motion folder list screen, select [→microSD]**  $}$  select folder  $)$  **©** in the **image list screen** ? **[i-motion setting]** ? **[Resume settings].**
- **2 Select [ON].**
#### **Note (Related operations)**

#### **Switch Full-screen mode**

 When in the Full-screen mode, operations for up/ down and left/right are switched. Hold the FOMA terminal sideways and perform operations.

#### **Launch screen mode**

 $\bullet$  This setting is enabled from the next startup.

#### **Repeat playback**

- Data with limitations on number of times to play back is not available for repeat playback.
- $\bullet$  Press any key other than  $GR$  and  $\Box$  within 3 seconds of repeating to stop repeat playback. However, press  $\frac{1}{(1+1)^2}$  for 1+ seconds to resume playback. In addition, press  $\bar{\mathbf{i}}$  to play back in the Full-screen mode and  $\boxed{\boxtimes}$  to switch to the compose message screen.
- $\bullet$  Press  $\overline{ca}$  or  $\overline{\bullet}$  to end repeat playback.

#### **Switch playback size**

 For the image size of *less than 480× less than 392* such as *sQCIF: 128×96*, *QQVGA: 160×120*, *QCIF: 176×144*, *QVGA: 320×240* and *WQVGA: 400×240*, the display size can be switched to [Zoom].

#### **Light up**

- Backlight turns off after time set for **Display light time** passes when Backlight time is set to [As light setting].
- When Backlight time is set to [Always ON], even after time set for Display light time passes, the backlight remains lit until movie/i-motion is ended.
- Display is at brightest when lit up regardless of **Brightness** settings.

#### **Forwarding frame rate**

- **•** For voice only movies, [Fine] is not available and forwarding frame is set to [Rough (hi-speed)].
- **•** For some movies, [Fine] is not available and forwarding frame is set to [Rough (hi-speed)].
- When editing in the movie editing screen, if image size is *hQVGA: 240×176* or *WQVGA: 400×240*, or if data size exceeds 500 KB, forwarding frame is set to [Rough (hi-speed)].

#### **Resuming playback**

- Resume playback is available for movies/ i-motion saved in **microSD Memory Card**. However, it is not available for the movies/ i-motion saved in the [Movable contents] folder and [Multimedia] folder.
- Set Resume setting to [ON] to resume playback of movies/i-motion saved in the microSD Memory Card that are interrupted by incoming calls.
- Resume settings are not available if no movies/ i-motion are saved on the microSD Memory Card.

### **Related Operations i-motion Folder List/Image List Layout**

#### **I** i-motion folder list layout

Select  $\rightarrow$  microSD] or press  $\blacksquare$  in i-motion folder list and select [Switch phone⇔SD] to switch to microSD Memory Card folder.

#### **FOMA terminal handset microSD Memory Card**

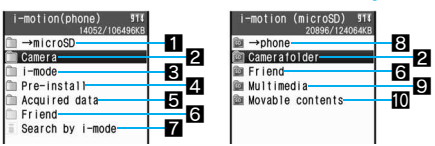

- **1** Shows folder list of microSD Memory Card
- **2** Folder for movies shot with FOMA terminal
- **B** Folder for movies/i-motion downloaded from sites and Internet web pages or retrieved via Message R/F or i-mode mail
- **4** Folder for movies/i-motion preset in FOMA terminal handset
- 5Folder for movies/i-motion retrieved via microSD Memory Card, Ir exchange, iC transmission or FOMA USB Cable with Charge Function 01 (sold separately)
- $\blacksquare$  Created folder ( $\mathcal{C}\mathcal{F}$ P. 343, P. 347)
- **7** Connects to i-mode
- **8** Shows folder list of FOMA terminal handset **9** Folder for movies shot while set to voice only and to be saved on microSD Memory Card and Voice recorder audio
	- [Multimedia] folder name is fixed. Folder cannot be deleted.
	- Save up to 400 shot and recorded data in [Multimedia] folder. Files are in MP4 format.
	- Save data other than those shot and recorded in [Multimedia] folder via a PC. Available file formats are MP4, ASF and 3GPP. Saved files are named MMF0001 to MMF9999. Up to 400 files can be viewed on the FOMA terminal. If there is data that cannot be played back or there are 401 files or more, data may not appear (The file names do not appear if they are not named as "MMFxxxx" ("xxxx" indicates a number)).
- **ID** Folder for storing downloaded movies/i-motion with restrictions for output from the FOMA terminal (Contents transfer compatible)
	- Data saved in the [Movable contents] folder is transferred from the FOMA terminal handset to microSD Memory Card. When the data is required for the FOMA terminal handset, transfer it to the FOMA terminal handset (CTP. 339).

#### **Image list screen layout**

Select a view method from the following three settings.

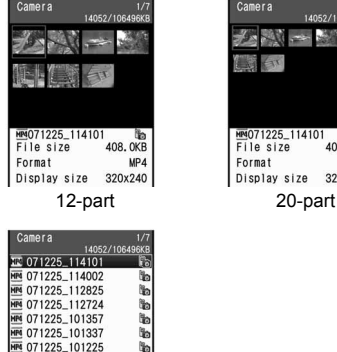

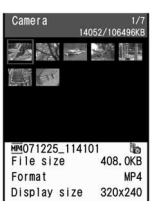

#### List display

 $\overline{M}$  071225 101225

- In 12-part and 20-part,  $[2]$ ,  $[3]$ , or  $[3]$  appears in place of image if movie/i-motion corresponds with below.
	- $\blacksquare$  Data displayed as  $\triangledown$

医肌

- ・ Voice only data
- Unsupported image size data
- Unsupported image file format data
- Data displayed as **E** 
	- ・ Text only data
	- Data whose images may not be able to be displayed (corrupted)
	- Data to which FOMA card restriction function applied in the [Movable contents] folder
- $\blacksquare$  Data displayed as  $\blacksquare$ 
	- ・ Data saved in the middle of download

#### **Note**

- Enter up to 36 single-byte (18 double-byte) characters for title name of movies/i-motion. However, only 16 single-byte (8 double-byte) characters are shown on screen. If a title name exceeds 16 single-byte (8 double-byte) characters, up to 14 single-byte (7 double-byte) characters are shown for the title name. Subsequent characters are shown as "...
- While showing the List display, press  $\bigodot$  to view the next page and  $\bigcirc$  to view the previous page.

### **Changing display method <Switch view mode>**

**In stand-by, press ● [Data box] > [i-motion] > select folder > © } [i-motion setting].**

### 2 **Select [Switch view mode]** ? **select a display method.**

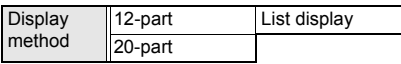

### **Movie/i-motion types and their icons**

#### **Movie/i-motion types**

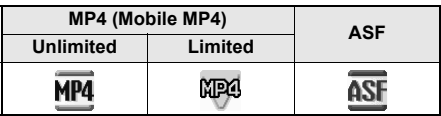

#### **Mark types**

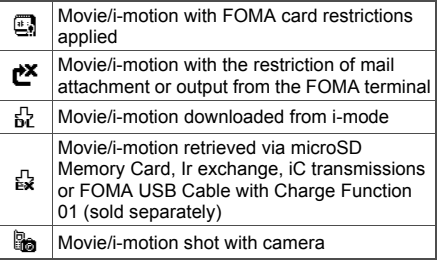

### **Repeating Movies <Continuous Play>**

Play all movies/i-motion in a folder in succession.

#### **In stand-by, press**  $\odot$  **<b>[Data box] [i-motion]** ? **select folder and press <b><b>**  $\bullet$  [Continuous play] ▶ [Start cont **play].**

- $\bullet$  Press  $\odot$  during playback to pause.
- $\bullet$  Press  $\boxed{\text{m}}$  during playback to stop. Press  $\boxed{\bullet}$  to resume stopped movie/i-motion from beginning and continuous play is resumed.
- [Data unable to be played skipped] appears for movies/i-motion with restrictions on number of replays or expiration date and the next movie/i-motion plays.
- Message does not appear for movies/i-motion saved in the middle of download and the next movie/i-motion plays. No confirmation screen appears asking whether to download the remaining data.

### **Setting continuous play**

Perform settings for movie/i-motion continuous play.

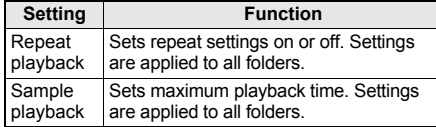

### **Repeating playback**

**In stand-by, press ● [Data box] > [i-motion]** ? **select folder and press <b>©**  $}$  [Continuous play] **▶** [Repeat **playback]** ? **[Yes].**

#### **Sampling playback**

**In stand-by, press ● [Data box] > [i-motion]** ? **select folder and press <b>8** | [Continuous play].

### 2 **Select [Sample playback]** ? **select a playback time.**

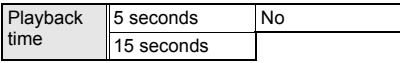

#### **Attaching and Sending Movie/i-motion <i-motion Mail>**

Attach movie/i-motion to i-mode mail and send.

● Send movies/i-motion of up to 2 MB in MP4 format.

### **In stand-by, press**  $\odot$  **<b>}** [Data box] **} [i-motion]** ? **select folder** ? **select movie/i-motion and press**  $\boxed{\boxtimes}$  **(Mail).**

- Selected movie/i-motion is attached.
- Select [For mail (short)] or [For mail (long)] if movie/i-motion exceeds 500 KB.

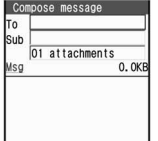

- Select [For mail (short)] to cut out the first approximately 500 KB automatically.
- For movie/i-motion which exceed 2 MB, select [For mail (long)] to cut out the first approximately 2 MB automatically. Movie/ i-motion larger than 500 KB and 2 MB or less are not cut.

#### 2 **Compose and send i-mode mail.**

● Refer to steps 2 to 4 on P. 208 for details.

### **Setting Movie/i-motion as the Stand-by Display <AV Settings>**

- **If animated GIF, Flash movie or i-motion is set as** stand-by, playback stops when switched to Calendar display.
- Refer to P. 128 and P. 130 for the image size of movie/i-motion that can be set as the stand-by or receive display.
- Movie/i-motion in the [Movable contents] folder in microSD Memory Card can be set as stand-by display or ring tone. The set movie/i-motion is transferred to the [i-mode] folder in Data box on the FOMA terminal handset.

### **In stand-by, press**  $\odot$  **<b>}** [Data box] **} [i-motion]** ? **select folder** ? **select movie/i-motion and press**  $\boxed{a}$  **[AV settings].**

 Movies/i-motion with voice only (i-motion with no video) and ASF format movies/i-motion are not available.

### Select an item.

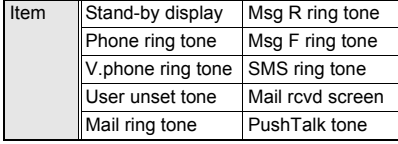

### 3 **When stand-by is selected, select [Yes]** ? **[Normal]/[Zoom].**

 Zoom is not available for image sizes other than *sQCIF: 128×96* or *QCIF: 176×144*.

#### **Note**

- Some i-motion are not available to be set as the stand-by display.
- Set movie/i-motion stand-by volume with Key/ **Standby i-motion**.
- Only movie/i-motion with voice only (i-motion with no video) are available for PushTalk tone.

#### **Edit Movie**

## **Editing Movies (SPEEDYLAB)**

#### **Edit shot movies.**

- Movie editing may not be available for some data recorded on devices other than FOMA SH905i.
- Tickers do not appear even if movies/i-motion have tickers. However, whether the movies/ i-motion have a ticker can be confirmed with the playback icon ( $F$ P. 322) during playback.

### **Opening Movie Editing Screen <Edit Movie>**

In stand-by, press  $\odot$  **}** [Data box] **} [i-motion]** ? **select folder** ? **select movie and press <b>O P** [Edit data] **[Edit movie].**

 $\bullet$  Alternatively, press  $\circledR$ while playing movie (nstep 3 on P. 321) and select [Edit data]  $\rightarrow$ [Edit movie] to stop and open movie editing screen.

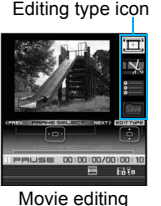

screen

- $\bullet$  Press  $\odot$  to forward/ rewind frame. Press for 1+ seconds to fast forward/fast rewind. Sound is off.
- $\bullet$  Press  $\textcircled{1}$  to  $\textcircled{9}$  to jump to specified location. Depending on the movie, this feature may be unavailable.

#### **Editing type icons**

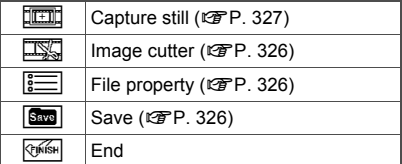

#### **Key operations in movie editing screen**

Perform one of the following to select editing types.

- Press  $\blacksquare$  and select editing type.
- $\bullet$  Select editing type icon with  $\circled{1}$ .

### **Related Operations**

#### **View detailed information <File property>**

#### **In the movie editing screen, press**  $\textcircled{a}$  **<b>File property].**

 $\bullet$  To end viewing: Press  $\odot$  or  $\text{cm}$ .

#### **Cutting Movies <Image Cutter>**

Cut out a portion and save as a new movie.

#### **Setting start and end points and cutting**

Set starting point and ending point and cut.

● Not available for movies that are shorter than 3 seconds.

#### In the movie editing screen **(** $\mathbb{F}$ P. 326), press  $\mathbb{F}$  | [Image cutter] ? **select cut method.**

 $\bullet$  Press  $\odot$  to forward/ rewind frame. Press for 1+ seconds to fast forward/ fast rewind. Sound is off.

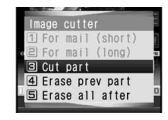

- **•** Ending point must come after starting point.
- When the portion to cut is selected, a confirmation screen for the cut movie size appears.

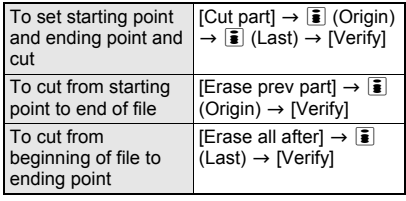

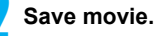

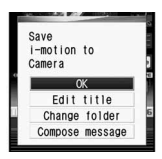

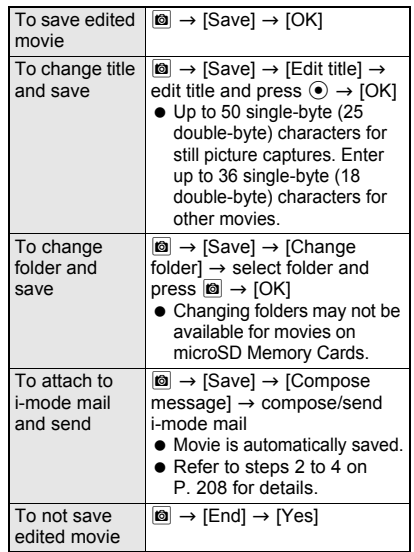

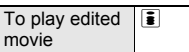

- When edited movie is larger than 500 KB, a screen to select whether to convert for mail attachment appears. Select [For mail (short)] to cut out the first approximately 500 KB automatically. Select [For mail (long)] to cut out the first approximately 2 MB automatically. To save as is, select [None].
- Next cutting cannot be performed until saving the movie.

### **Cutting for Mail**

Cut movie to attach to i-mode mail.

 Not available for movies that are approximately 500 KB or less.

#### In the movie editing screen **(** $\mathbb{F}$ P. 326), press **c }** [Image cutter] ? **select cut method.**

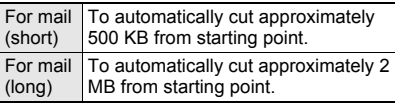

 $\bullet$  Press  $\odot$  to forward/rewind frame. Press for 1+ seconds to fast forward/fast rewind.

#### 2 **Press** i **(Origin) at starting point** ? **[Verify].**

#### 3 **Save movie.**

● Refer to step 2 of "Setting start and end points and cutting" on P. 326 for details on saving.

#### **Saving Movie as a Still Picture <Capture Still>**

Save a scene from a movie as a still picture. Handle saved still picture as those shot with FOMA terminal. Attach to i-mode mail and send. Capture still is not available for voice only data.

In the movie editing screen ( $\mathscr{F}$ P. 326),  $\mathbf{p}$  ress  $\odot$  and select scene to save as still picture and press  $\textcircled{a}$  [Capture still].

### Select [OK].

- Scene is saved as a still picture.
- Refer to step 3 of "Changing Size of Still Pictures" on P. 317 for details on saving.

#### **Video Player**

### **Playing Back Videos**

**Record movies of 1Seg programs with the FOMA terminal to save into the 1Seg in Data box or 1Seg folder in the microSD Memory Card and the movies can be played back with Video player.**

 Movie editing is not available for 1Seg programs recorded as video data.

### **In stand-by, press**  $\odot$  **> [Data box] > [1Seg].**

 $\bullet$  To check the video file in the microSD card, press **m** (→microSD). To check the video file in FOMA terminal handset again, press  $\boxdot$  $(\rightarrow$ phone).

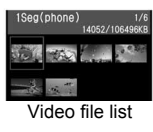

### Select video file.

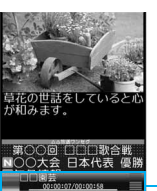

Playback display

Screen for playing video

- Video is displayed in full-screen when the FOMA terminal is set to the viewer position.
- When a video is played, data broadcasting appears. They are available in the broadcast station of a recorded program. Refer to P. 298 for details on using data broadcasting.
- When playing the video that was ended during the previous playback, the playback resumes from the spot where the playback stopped last time.
- When a video is played, TVlink list cannot be displayed.

#### **Note**

 When playing back the video edited (divided) by other devices, movie or sound may break up.

### **Key operations during playback**

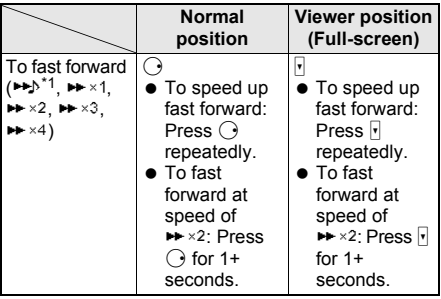

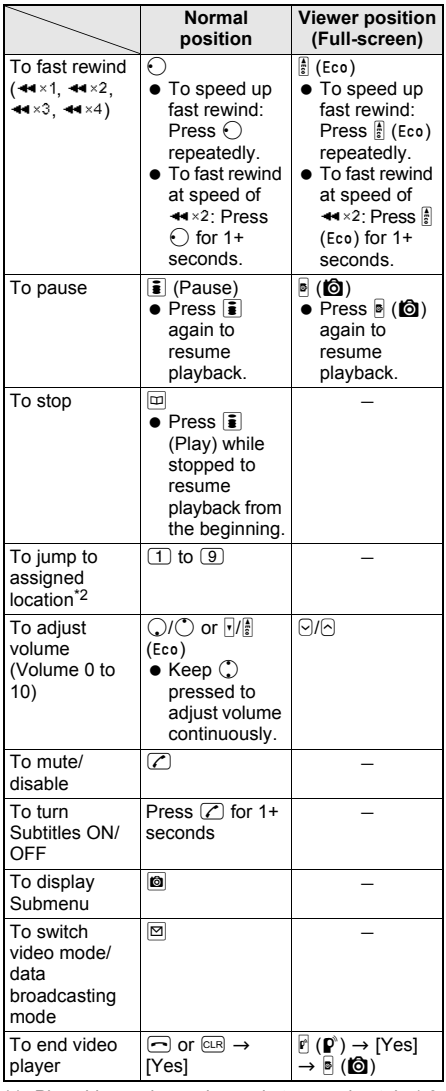

- \*1 Play video, voice and sound at approximately 1.3 times speed of normal.
- \*2 Press  $\Box$  during playback to return to the beginning of video. Press  $(2)$  to  $(9)$  to jump to locations divided by one-ninth increments of the recording time. However, it may not be possible to jump when the recording time is short.

#### **Note**

- Data broadcasting is activated only when a video is paused or played in the normal speed or  $\blacktriangleright$ .
- When the video playback ends, the data broadcasting also ends.

### **(Full-screen) Related Operations**

#### **Switch the display size of data broadcasting <Display mode (L)>**

- **1** In the screen for playing video, press  $\circledR$ **[Display settings]** ? **[Display mode (L)].**
- **2 Select [Video+data]/[Data broadcasting].**

#### **Switch the display size of video <Display mode (W)>**

- **1** In the screen for playing video, press  $\circledR$ **[Display settings]** ? **[Display mode (W)].**
- **2 Select [Video+data]/[Video (default)]/[Vid (full-screen)].**

#### **Set whether to display the icon when video is displayed at full-screen in the viewer position <Mark display (W)>**

- **1** In the screen for playing video, press  $\circledast$ **[Display settings]** ? **[Mark display (W)].**
- **2 Select [Temporary display]/[Full-time display].**

#### **Set whether to display broadcast station or program name <App area (L)>**

- **1** In the screen for playing video, press  $\circledR$ **[Display settings]** ? **[App area (L)].**
- **2 Select [Temporary display]/[Full-time display].**

### **Set subtitles while playing video <Subtitles>**

- **1** In the screen for playing video, press  $\circledR$ **[Subtitles].**
- **2 Select [ON]/[OFF].**

#### **Set subtitles when activating Video player <Startup settings>**

- **1** In the screen for playing video, press  $\circledR$ **[Subtitles]** ? **[Startup settings].**
- **2 Select [ON]/[Linked manner]/[OFF].**

### **Set Dolby sound <Dolby sound set.>**

- **1** In the screen for playing video, press  $\circledR$ **[Dolby Sound Set.].**
- **2 Select [Link genres]/[Normal]/[News]/ [Sports]/[Drama]/[Variety]/[Music]/[Movie]/ [Original].**
	- When [Original] is selected: Select [Sound Space]/[Natural Bass]/[Sound Level Cnt]/  $[Mono-to-Stereo]$   $\triangleright$   $[ON]/[OFF]$   $\triangleright$   $\triangleright$

#### **Set sound effects of data broadcasting <Sound FX>**

**In the screen for playing video, press © } [Data broadcasting]** ? **[Sound FX]** ? **[ON]/[OFF].**

#### **Display the confirmation screen for connection <Reset status disp>**

**In the screen for playing video, press**  $\circledR$ **[Data broadcasting]** ? **[Reset status disp]** ? **enter terminal security code and press**  $\odot$  $\blacktriangleright$ **[Yes].**

#### **Switch between video mode and data broadcasting mode <Switch>**

**In the screen for playing video, press**  $\circledR$ **[Switch].**

#### **View key list <Key list>**

**In the screen for playing video, press**  $\circledR$  **<b>Figure list].**

#### **Note (Related operations)**

#### **Display mode (L)**

- Available when the FOMA terminal is in the normal position.
- Even if the setting is changed, the setting returns to [Video+data] when Video player is ended.

#### **Display mode (W)**

 Available when the FOMA terminal is in the viewer position.

#### **Mark display (W)**

• Set whether to show icons (indicating Clock, Signal status, etc.) that appear on the upper side of the screen. If [Temporary display] is set, the icons appear for approximately 2 seconds when the volume is changed.

#### **Application area (L)**

• Set whether to display the name of program or play time. If [Temporary display] is set, the name or play time appears for approximately 2 seconds when the operation such as pausing/playing is made.

#### **Subtitles**

- Whether to show subtitles when activating Video player follows the setting for activating Video player.
- Subtitles are not available for some programs.

#### **Startup settings**

**•** If [Linked manner] is set, subtitles appear when Video player is activated in Manner mode.

### **Setting Image and Voice of Current Playback <1Seg Settings>**

### **In the screen for playing video, press**  $\textcircled{a}$ ? **[1Seg settings]** ? **select a setting item.**

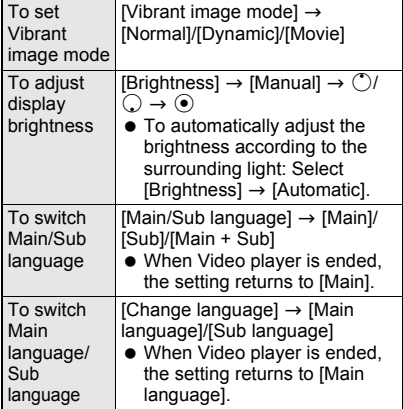

### **Related Operations Video File List Screen Layout**

Select a view method from the following three settings.

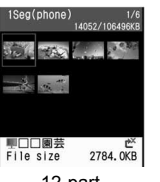

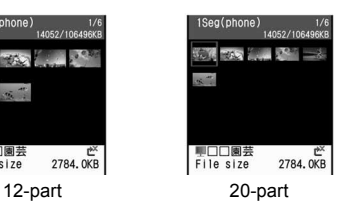

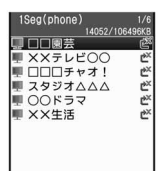

#### List display

 $\bullet$  In 12-part and 20-part, if a video file image does not appear due to the broadcast wave status at video recording or other causes,  $\Box$  appears in place of the image.

**Changing the display method for the video file list screen <Switch view mode>**

**In the video file list screen, press ©** ? **[1Seg data settings].**

### 2 **Select [Switch view mode]** ? **select a display method.**

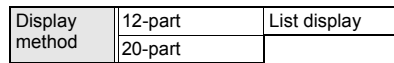

### **Managing Video File**

Delete and sort video file.

#### **Editing title <Edit title>**

In the video file list screen, select **video file and press**  $\textcircled{a}$  **[Edit title].** 

#### Edit the title and press  $\odot$ .

- Enter up to 50 single-byte (25 double-byte) characters.
- $\bullet$  To delete title, press  $GR$  for 1+ seconds in the title editing screen.

#### **Deleting video <Delete>**

1 **In the video file list screen, select video file and press <b>O [Delete]**.

#### Select deletion method.

To delete video file individually [Delete one]  $\rightarrow$  [Yes]

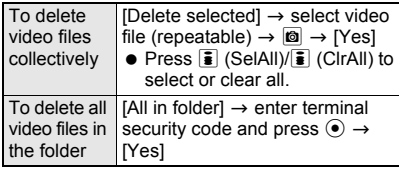

### **Viewing detailed information**

#### **<File property>**

Refer to P. 349 for details on the information.

#### 1 **In the video file list screen, select video file and press ©** *File* **property].**

- $\bullet$  In the screen for playing video, press  $\circledR$  and select [File property].
- $\bullet$  Press  $\odot$  or  $\circledcirc$  to end checking.

### **Moving video to microSD Memory** Card <Move → microSD>

#### 1 **In the video file list screen, select video file and press**  $\textcircled{a}$  **[Move**  $\rightarrow$ **microSD].**

#### Select a moving method.

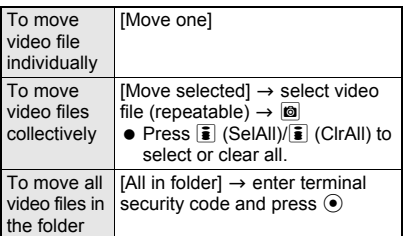

#### **Sorting video <Sort>**

Change the list order to one of the following.

 $\bullet$  The setting continues even if the video file list screen is ended after sorting.

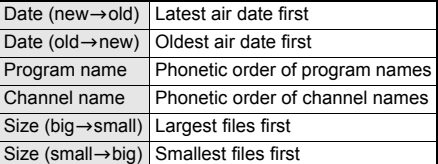

### **In the video file list screen, press @** ? **[1Seg data settings]** ? **[Sort].**

Select sorting method.

### **Chara-den Player**

## **What Is Chara-den?**

**During a Videophone call, send a character instead of camera image. The character moves its mouth according to sound (for lip-sync supported data), raises its arms and legs, dances, and performs various actions. Check Chara-den's movements anytime with Chara-den player.**

- Chara-den can also be downloaded from sites and Internet web pages ( $\sqrt{P}$ P. 194).
- Keypad sound is disabled for the character operation during a Videophone call or while using Chara-den player.

### **Playing Chara-den <Chara-den Player>**

Play Chara-den saved in Chara-den of Data box. Also perform actions.

### **In stand-by, press**  $\odot$  **<b>}** [Data box] **} [Chara-den].**

### Select folder.

 $\bullet$  To view the next page of the image list, press  $\bigcirc$ . To view the previous page, press  $\bigcirc$ .

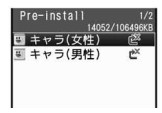

Chara-den list

### 3 **Select Chara-den.**

- Chara-den is played.
- $\bullet$  Press  $\bar{\bullet}$  to switch between Full-action mode and Part-action mode.
- $\bullet$  To perform actions, press  $\boxed{\circ}$  and select an action or directly enter a shown action number  $(1$  to  $(9)$ ).

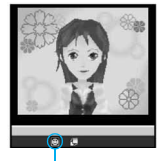

Action mode icon

Alternatively, directly enter the action number without opening the Action list.

● Refer to P. 78 for details on preset Chara-den actions.

#### **Action mode icon**

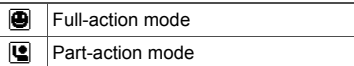

#### **Note**

#### **Key operations for Chara-den player**

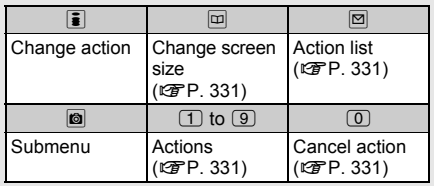

### Adjusting screen size <Screen size>

Adjust screen size.

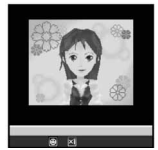

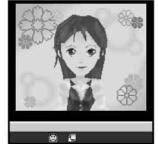

1/1 (actual size) 700m ↑

### **During Chara-den playback (** $\mathscr{F}$  **step 3 on P. 330), press**  $\boxed{1}$  **(1/1).**

 $\bullet$  To return to zoom size, press  $\boxed{m}$  (Zoom  $\uparrow$  ).

### **Related Operations**

#### **Set Playback light <Backlight time>**

- **1** During Chara-den playback, press **O [Backlight time].**
	- To set from Chara-den list: Press (6) ▶ [Chara-den disp set] FBacklight time].
- **2 Select [As light setting]/[Always ON].**

#### **Set Chara-den as Videophone substitute image <Substitute image>**

**During Chara-den playback, press**  $\odot$  $\blacktriangleright$ **[Substitute image] (or <sup>6</sup> ≥ [Save Chara-den] > [Substitute image]).**

 $\bullet$  To set from Chara-den list: Select a Chara-den and press  $\textcircled{a}$  > [Save image] > [Substitute image].

#### Set phonebook <Image for call>

- **1** During Chara-den playback, press  $\odot$   $\blacktriangleright$ **[Image for call] (or**  $\textcircled{a}$  **) [Save Chara-den]**  $\textcircled{r}$ **[Image for call]).**
	- To set from Chara-den list: Select a Chara-den and press @ > [Save image] > [Image for call].
- **2 Select [New entry]/[Add to phonebook].**
- **3 Add to phonebook (**n**P. 102).**

#### **Calling with Chara-den as substitute image <Chara-den call>**

Select a Chara-den to use as substitute image.

**In stand-by, press**  $\odot$  **<b>P** [Data box] **> [Chara-den]** ? **select a folder** ? **select a Chara-den and press © | [Chara-den call].**

 $\bullet$  To make a call during playback, press  $\circledR$  and select [Chara-den call].

#### 2 **Select input method and make a Videophone call.**

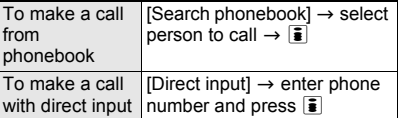

#### **Controlling Chara-den**

### **Making a Chara-den perform actions**

Make Chara-den perform actions during Videophone calls or Chara-den playback.

- Select from a range of expressions, including happiness and anger, while in Full-action mode.
- Change to Part-action mode to move body parts.
- **Perform different actions together in Part-action** mode.
- Depending on the Chara-den, sound from a microphone can be synchronized with the movement of the mouth.
- Types of actions vary for each Chara-den.
- **•** Depending on the Chara-den, actions may not be available.

#### **In stand-by, press**  $\odot$  **<b>}** [Data box] **} [Chara-den]** ? **select a folder** ? **select a Chara-den.**

**Press**  $\textbf{□}$  **(Action) ▶** select action.

- **•** To show action list details, press  $\mathbf{\bar{i}}$ .
- Alternatively, enter the action number by pressing  $\boxed{1}$  to  $\boxed{9}$  to have the character perform an action. Or, directly enter the action

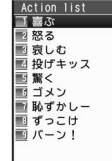

number without opening the Action list.

- Refer to P. 78 for details on preset Chara-den actions.
- $\bullet$  Press  $\circledcirc$  to end action.

#### **Note**

• Depending on the Chara-den, some actions may be performed automatically.

### **Managing Folders**

#### **Creating folders <New folder>**

**In stand-by, press ⊙ ▶ [Data box] ▶ [Chara-den]** ? C ? **[Manage folders].**

### 2 **Select [New folder]** ? **enter folder**  name and press  $\odot$ .

- Enter up to 18 single-byte (9 double-byte) characters for a folder name.
- $\bullet$  To erase "New folder" name, press  $@R$  for 1+ seconds in the edit screen.

#### **Editing folder name <Edit folder name>**

Only folder names of created folders can be edited.

**In stand-by, press ● [Data box] [Chara-den]** ? **select folder and press <sup><b>8</sup>** [Manage folders].</sup>

### 2 **Select [Edit folder name]** ? **edit folder**   $name$  and press  $\odot$ .

 $\bullet$  To erase folder name, press  $GR$  for 1+ seconds in the edit screen.

#### **Deleting folder <Delete>**

 $\bullet$  Only created folders can be deleted.

### **In stand-by, press ⊙ ▶ [Data box] ▶ [Chara-den]** ? **select folder and press 8** [Delete].

### Select deletion method.

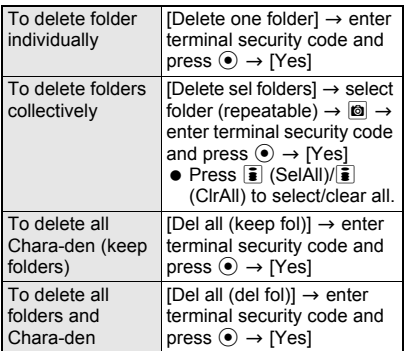

#### **Note**

 Folders containing data set as Substitute image, etc. cannot be deleted. Disable setting and try again.

#### **Managing Chara-den**

Edit Chara-den title, delete and sort Chara-den.

#### **Editing title <Edit title>**

**In stand-by, press**  $\odot$  **<b>}** [Data box] **} [Chara-den]** ? **select folder.**

**Select Chara-den and press**  $\textcircled{a}$ **[Edit title].**

- 3 **Select [Direct input]** ? **edit the title**  and press  $\odot$ .
	- To return to original title, select [Back to original].
	- Enter up to 50 single-byte (25 double-byte) characters. However, up to 16 single-byte (8 double-byte) characters of the title are shown on screen. If a title name exceeds 16 single-byte (8 double-byte) characters, up to 14 single-byte (7 double-byte) characters are shown for the title name. Subsequent characters are shown as "...".
	- $\bullet$  To erase current title, press  $@R$  for 1+ seconds in the title editing screen.

### **Sorting Chara-den <Sort>**

Change the list order to one of the following.

• The setting continues even if the Chara-den list screen is ended after sorting.

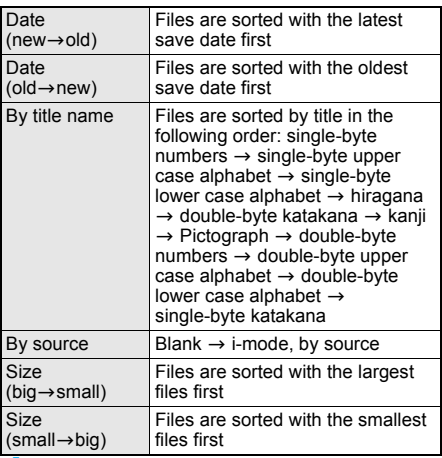

In stand-by, press  $\odot$  **}** [Data box] **} [Chara-den] > select folder > © } [Chara-den disp set].**

2 **Select [Sort]** ? **select a sorting method.**

**Moving Chara-den to another folder <Move to folder>**

**In stand-by, press ⊙ ▶ [Data box] ▶ [Chara-den]** ? **select folder.**

**Select Chara-den and press © } [Move to folder].**

#### 3 **Select a transfer method.**

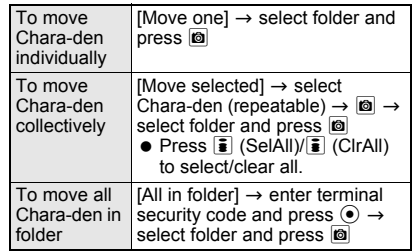

#### **Note**

• Only one data can be moved from a created folder to the default folder.

#### **Viewing properties <File property>**

The following information is shown.

- Date/time saved
- Display size
- **•** File size
- **File restriction: [Restricted]**
- Ph/book settings: [ON/OFF]
- Video-phone: [ON/OFF]
- File name
- Title (Original)
- **•** Source
- $\bullet$  Move to the microSD: [unavailable]

#### **In stand-by, press**  $\odot$  **<b>[Data box] [Chara-den]** ? **select folder.**

- **Select Chara-den and press**  $\textcircled{a}$  **[File property].**
	- $\bullet$  To end viewing, press  $\odot$  or  $\text{cm}$ .
- **Deleting Chara-den <Delete>**

#### **In stand-by, press**  $\odot$  **<b>}** [Data box] **} [Chara-den]** ? **select folder.**

**Select Chara-den and press © [Delete].**

#### 3 **Select deletion method.**

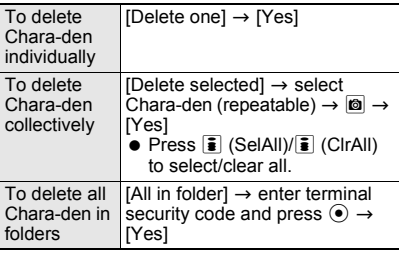

#### **Note**

- Delete all will erase preset Chara-den as well.
- All in folder is not available for data set as the Substitute image, etc.
- $\bullet$  To use again after erasing, download preset Chara-den from [SH-MODE] in the iMenu site (CTP. 194).

### **Melody Player Playing Back Melodies**

**Melodies downloaded from sites and Internet web pages and melodies attached to Message R/F or i-mode mail are saved to Melody of Data box. They can be played with Melody player.**

 $\bullet$  If Vibration mode ( $\mathbb{C}\mathbb{F}$ P. 125) is set to [Melody ON], vibrator operates when playing melody.

### **In stand-by, press**  $\odot$  **<b>P** [Data box] **> [Melody].**

**To view melodies saved** in microSD Memory Card, select [→microSD]. To view melodies saved in FOMA terminal handset again, select [ $\rightarrow$ phone].

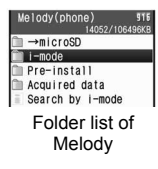

### Select a folder.

 $\bullet$  To view the next page of the image list, press  $\odot$ . To view the previous page, press  $\odot$ .

#### Select melody.

- Melody is played.
- $\bullet$  Press  $\odot$  while playing to stop and the melody list screen reappears.

#### **Note**

- Some melodies may not be played.
- $\bullet$  Set melody as ring tone ( $\circ$ FP. 335).
- The current file location (FOMA terminal handset or microSD Memory Card) is saved even if Melody player is ended, and is used the next time Melody player is started.

### **Setting Playback Effects <Stereo Effects>**

Change stereo effects in Melody stereo effects (CTP. 124).

#### 1 **While playing melody (**n**step 3 on P. 333), press © P [Melody settings] [Stereo effects]** ? **select a playback effect.**

• Alternatively, press  $\bar{\mathbf{i}}$  (3D Stereo) while playing melody.

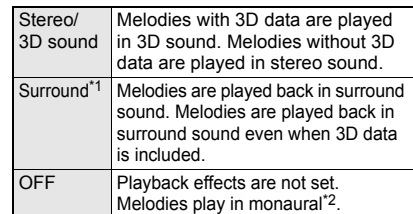

- \*1 Playback format that offers rich, vibrant sound
- \*2 Playback format that does not feature rich sound

### **Related Operations**

#### **Adjust volume <Set volume>**

**In the screen in step 2 of "Playing Back Melodies" on P. 333, press @ > [Melody**  $\text{settings}$   $\triangleright$  [Set volume]  $\triangleright$   $\bigcirc$  / $\bigcirc$   $\triangleright$   $\bigcirc$ .

### **Related Operations**

#### **Set Equalizer <Equalizer>**

- **1** While melody is playing, press  $\circledcirc$  **P** [Melody **settings]** ? **[Equalizer].**
- **2 Select [Normal]/[Rock]/[Pops]/[Classic].**

### **Melody Folder List Screen Layout**

Select [→microSD] or press **ia** in Melody folder list screen and select [Switch phone⇔SD] to switch to microSD Memory Card folder.

# **FOMA terminal handset microSD Memory Card.**<br>
Melody (nicrosp) 515<br>
Melody (microspectrances) 515

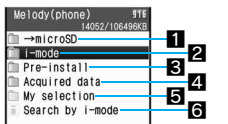

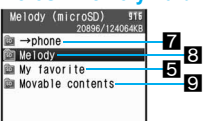

**1** Shows folder list screen of microSD Memory Card **2** Folder for melodies retrieved from sites and

- Internet web pages, Message R/F or i-mode mail 3Folder for melody preset in FOMA terminal
- handset **4** Folder for melodies retrieved via Bar code reader. microSD Memory Card, Ir exchange, iC
- transmission or FOMA USB Cable with Charge Function 01 (sold separately)
- 5Created melody folder (nP. 343, P. 347) **6** Connects to i-mode
- **7** Shows folder list screen of FOMA terminal handset
- **8** Preset melody folder
- **9** Folder for melodies downloaded from sites, which has restrictions for outputting from the FOMA terminal

# **Melody types and their icons**

#### **Melody types**

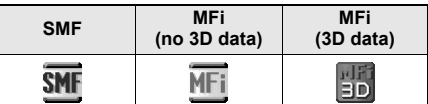

#### **Mark types**

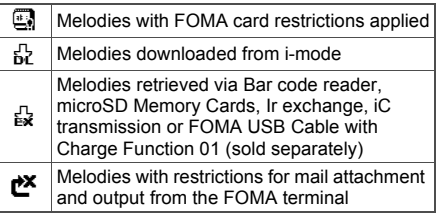

#### **Note**

 When MFi (3D data) is saved in the [Movable contents] folder, MFi (no 3D data) icon appears. However, 3D data is retained.

### **Playing a Series of Melodies <Continuous Play>**

Play all melodies in a folder in succession.

#### **In stand-by, press ⊙ ▶ [Data box] ▶ [Melody]** select folder and press  $\blacksquare$ ? **[Continuous play].**

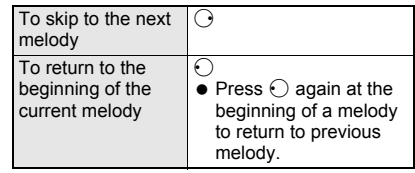

### **Specifying Start Position <Start Position>**

Only the specified section can be played.

- **•** The play section is specified in advance and cannot be changed.
- **In stand-by, press**  $\odot$  **<b>[Data box] [Melody] >** select folder  $\triangleright$  **©**  $\triangleright$ **[Melody settings].**
- 2 **Select [Start position]** ? **select a playback method.**

Playback method Play all Play portion

#### **Note**

• The entire melody is played when the start position is not specified even if the playback method is set to [Play portion].

### **Attaching Melodies and Sending i-mode Mail**

Melody may not be played properly if other party is using a model released prior to FOMA SH900i. Select melody (SMF, MFi) from Melody of Data box and attach to i-mode mail.

- Maximum size for attachment is 2 MB. Files exceeding the limit are not attached.
	- **In stand-by, press**  $\odot$  **<b>}** [Data box] **> [Melody]** ? **select folder** ? **select**   $m$  elody  $\blacktriangleright \lbrack \mathfrak{a} \rbrack$  (Mail).
		- Selected melody file is attached.
		- 2 **Compose and send i-mode mail.**
		- Refer to steps 2 to 4 on P. 208 for details.

#### **Note**

• Some MFi melodies, melodies attached to mail. melodies downloaded from i-mode, or SMF melodies acquired from i- $\alpha$ ppli with file restrictions cannot be attached to i-mode mail.

### **Setting a Melody as the Ring Tone <Ring Tone>**

Set melodies saved on the FOMA terminal handset as the ring tone.

**In stand-by, press ⊙ ▶ [Data box] ▶ [Melody]** ? **select folder** ? **select melody and press**  $\textcircled{a}$  **[Ring tone].** 

 $\bullet$  Alternatively, select a melody and press  $\Box$ (Ring tone).

2 **Select an item.**

### **microSD Memory Card**

**Copy phonebook, mail and bookmarks from FOMA terminal handset to microSD Memory Card or copy from microSD to FOMA terminal handset. Also, view microSD data from the FOMA terminal. Refer to P. 157 for an estimated number of recordable still pictures/ movies and voice recording times for microSD Memory Cards. microSD Memory Cards are sold separately. Purchase microSD Memory Cards and microSD Memory Card adapter at home electronics shops. Be aware of the following when using the microSD Memory Card.**

- Do not insert or remove microSD Memory Card while FOMA terminal is on. Data may be damaged and operation may not work properly.
- Insert the microSD Memory Card into the slot correctly. The microSD will not function when not inserted correctly.
- $\bullet$  [microSD in use] or [Reading microSD] may appear when inserting the microSD Memory Card. In such cases, wait a moment before using.
- FOMA SH905i is compatible with commercially available microSD Memory Cards up to 4 GB (As of October 2007). Refer to the following sites for the latest information such as the manufacturer, available capacity, etc. of the microSD Memory Card. In addition, for microSD Memory Cards that are not provided in the sites, some of them may not operate.
	- Accessing [SH-MODE] from i-mode (As of October 2007)  $[i$ Menu $]\rightarrow [X - 1 - 1]$ 検索] (Menu/Search) → [ケータイ電 話メーカー ] (Mobile phone  $manufacturer) \rightarrow [SH-MODE]$

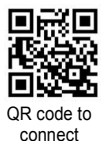

to SH-MODE

■ Accessing from a PC

*http://k-tai.sharp.co.jp/support/d/sh905i/* Note that the provided information is the information checked for operation. DoCoMo shall not be liable for all operations.

※SH-MODE is only available in Japanese.

- The size of a file that can be used on the FOMA terminal is up to 2 GB.
- The size of a file with which 1Seg can be recorded is up to 2 GB.
- When music data is saved using SD-Jukebox, microSD Memory Cards of up to 2 GB are supported.
- FOMA SH905i allows you to transfer downloaded images, movies/i-motion, Melody, Chaku-uta full® and Kisekae Tool have restrictions for output from the FOMA terminal to microSD Memory Card. However, data cannot be saved when IP (Information Provider) does not provide permission.
- Be aware of the following for microSD Memory Cards.
	- When a microSD Memory Card is inserted into the FOMA terminal, data is written for the use. The longer write time is required depending on the microSD Memory Card to use (Up to approximately 30 seconds). During this time, do not remove the card or turn

off the power. Data may be damaged and operation may not work properly.

- Not all microSD Memory Cards formatted by PCs or other devices can be used properly by the FOMA terminal. It is recommended to use microSD Memory Cards formatted by FOMA terminal. Refer to P. 343 for details on formatting. When a card is formatted, all saved data is lost.
- $\bullet$  Do not insert or remove microSD Memory Card while editing data on a microSD. Also do not turn off the FOMA terminal or microSD inserted device while editing data. Data may be damaged and operation may not work properly.
- Data saved on microSD Memory Cards from other devices may not be displayed or played on FOMA terminal. Some data saved on microSD Memory Card from FOMA terminal may not be displayed or played on other devices.
- When a microSD Memory Card used with another FOMA terminal or PC is inserted into the FOMA SH905i, it sometimes cannot be used. Delete unnecessary data and insert again.
- To save music data to microSD Memory Card using SD-Jukebox, there are two methods available. One is to connect the FOMA terminal to a PC with the FOMA USB Cable with Charge Function 01 (sold separately), and the other is to use a PC or SD Memory Card reader/writer with an SD Memory slot supporting the copyright protection function.
- Dictionary data backed up to microSD Memory Card cannot be viewed.
- Back up the data saved in microSD Memory Card and store in another place. DoCoMo shall not be liable for any loss or change of the saved data.

### **Inserting/Removing the microSD Memory Card**

### **Inserting microSD Memory Card**

Turn off FOMA terminal before inserting microSD Memory Card.

### 2 **Slowly insert microSD Memory Card with the arrow (**▲**) facing up as shown in the diagram (**2**).**

• Do not force the card in at an angle or with the wrong side up. The microSD Memory Card slot may be damaged.

• Push slowly with finger until a click is heard.

**cover.**

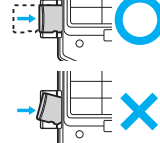

3 **Close microSD Memory Card slot** 

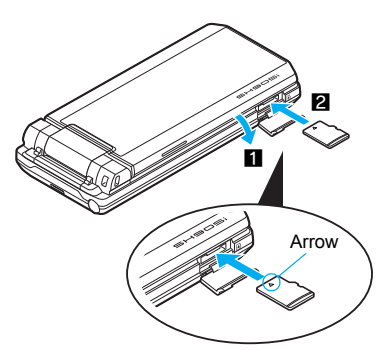

### **Removing microSD Memory Card**

Turn off FOMA terminal before removing microSD Memory Card.

### 1 **Open microSD Memory Card slot cover (**1**) and gently push card in (**2**).**

● Push until a click is heard. microSD Memory Card springs forward. Excessive force may damage FOMA terminal or card.

#### **Remove microSD Memory Card (8).**

**• Remove slowly and straight. Close microSD** Memory Card slot cover after removing.

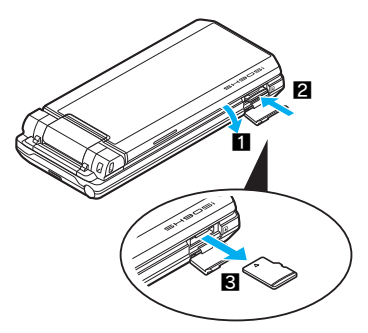

#### **Note**

- Keep your face away from microSD Memory Card when inserting or removing card. Card may pop out.
- $\bullet$  To remove microSD Memory Card, press microSD Memory Card lightly until a click is heard and then pull out. Excessive force may damage FOMA terminal or card.
- Store microSD in included case after removing.
- An alert tone sounds when a microSD Memory Card is inserted or removed while the power is on.

### **microSD Memory Card Features**

Copy FOMA terminal handset data to microSD Memory Card.

Select Copy one, Copy selected or Copy all. Copy entire groups or folders for some functions.

### **Data available when copying from FOMA terminal handset to microSD Memory Card**

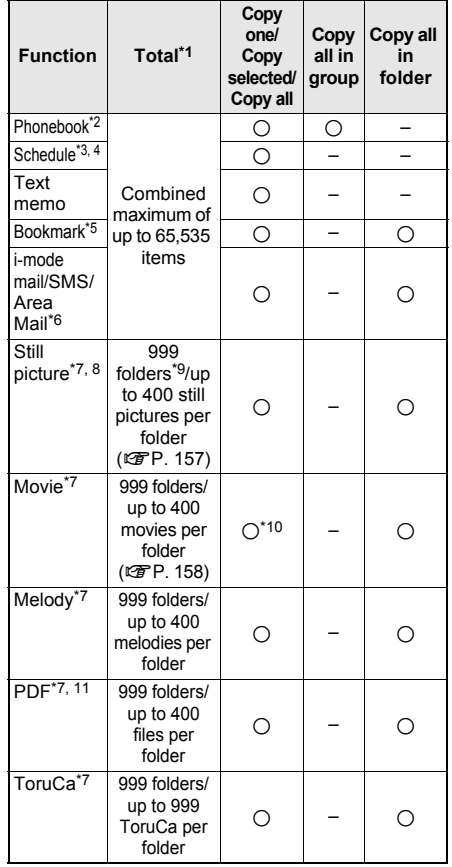

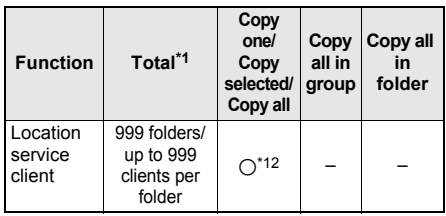

- \*1 The above numbers may lessen depending on size of data and capacity of microSD Memory Card.
- \*2 Secret settings, group number, group name, memory number, Secret code, Select ring tone, Mail ring tone, called LED color, mail/message LED color, Called LED pattern, Mail LED pattern, Substitute image settings and Phonebook 2in1 set are not copied. If [Image transfer] in phonebook is set to [No], Picture call setting is not copied. Even if [Image transfer] is set to [Yes], data with file restrictions (restrictions for output from the FOMA terminal) is not copied. Save destination for name, reading, phone number and mail address may change.
- \*3 Secret settings and alarm information (except set alarm time) are not copied. Contacts, image settings, TV timer and Recording timer are also not copied.
- \*4 Holiday settings are not copied. Start date and time are entered for end date and time if entry with no end date and time is copied.
- \*5 Folder information is not copied.
- \*6 Reply to (Not available for Area Mail) or forward mail saved on microSD Memory Card. Mail saved in microSD cannot be protected. Folder information is not copied.
- \*7 Copy only files that are not restricted for output from the FOMA terminal.
- \*8 Frames are not copied to the microSD Memory Card.
- \*9 Create up to 900 Camera folders (still picture).
- \*10Copy selected/Copy all are not available for voice only i-motion (melodies with no video).
- \*11Some PDF files that failed to download may not be copied to the microSD Memory Card.
- \*12Copy selected is not available.

#### **Note**

- Save still pictures and movies shot with FOMA terminal to microSD Memory Cards or FOMA terminal handset.
- Manager information is written to microSD Memory Card when data is copied.
- **Some files directly copied from PC to microSD** Memory Cards are not available on FOMA terminal. In such cases, use **DoCoMo keitai datalink**. Refer to P. 448 for details on downloading DoCoMo keitai datalink.
- While **Function lock** is set, locked data cannot be operated. Enter terminal security code to unlock temporarily and operate.

#### **Note**

#### **ToruCa**

- Details cannot be retrieved from **ToruCa** in a microSD Memory Card.
- Depending on the size, some ToruCa cannot be copied to a microSD Memory Card.

#### microSD manager screen

View microSD Memory Card data and back up or format card from microSD manager screen. In addition, connect the FOMA terminal to a PC with the FOMA USB Cable with Charge Function 01 (sold separately) and use as a microSD reader/ writer (图P. 345).

● Folder and file names on microSD Memory Cards are managed by "Manager info". Update Manager info if microSD Memory Card is used (data edited, added, deleted, etc.) with PC or other device (CTP. 346).

Editing, saving, moving, or copying of data may not be available without proper manager information.

#### In stand-by, press ● **P** [LifeKit] **> [microSD manager].**

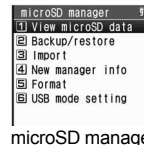

ger screen

#### **Folder Configuration of microSD Memory Card**

The following shows the folder configuration of microSD Memory Card and file name of data to be stored in each folder.

- Even when writing data to the microSD Memory Card on the PC and others, it is required to create a folder according to the following folder configurations and file names.
- The rules of folder names and file names are as follows.
	- aaaaaa: Full path of 225 bytes or less in any single-byte alphanumeric characters, any double-byte characters or single-byte symbols of other than " $(underbar)$ , = (equal), + (plus) and - (minus)"
	- bbb: Three-digit single-byte numbers between 100 and 999 (The name can be changed but 000 to 099 are not available)
	- cccc: Four-digit single-byte numbers between 0001 and 9999
	- ddddd: Five-digit single-byte numbers between 00001 and 65535
- eee: Three-digit single-byte alphanumeric characters between 001 and FFF (hexadecimal)
- fff: Three-digit single-byte numbers between 001 and 999
- gagggaggegge ar less including double-byte characters (excluding file extensions)
- HHH: Three-digit or less single-byte alphanumeric characters (upper case)
- lijjjjjjjijj: Eight-digit or less single-byte alphanumeric characters
- kkkkk: Full path of 225 bytes or less in any single-byte alphanumeric characters, any double-byte characters or single-byte symbols of " $($  (underbar), = (equal),  $+$  (plus) and -(minus)"
- mmmmmm: 228 characters or less including double-byte characters (excluding file extensions)
- nnnnn: 60 characters or less including double-byte characters (excluding file extensions)
- **xxyyzzpp:** In single-byte numbers, xx represent year, yy month, zz date, and pp 00 to 99

#### $An RON$

Laaaaaa.ZBF/ZBK/TXT/TEXT Manga&BookReader folder

#### |DCIM

- Still picture folder
	- |bbbSHARP
		- Shot still picture folder DVC0cccc.JPG/GIF
	- |bbbSH\_UF
		- User created folder
		- **L**DVC0cccc.JPG/GIF

### $\oplus$  MISC

- DPOF settings folder m SD\_AUDIO<sup>\*1</sup>
	- Music data folder
- |SD\_PIM PIM data folder (Phonebook, Schedule, mail, Text memo and Bookmark)
	- PIMddddd.VCF/VCS/VMG/VNT/VBM
- |SD\_VIDEO
	- |PRLeee Shot movie folder Movie folder MOLeee.MP4/ASF/3GP/SDV |PRGeee **MGR\_INFO** Video manager information folder
		- Video folder

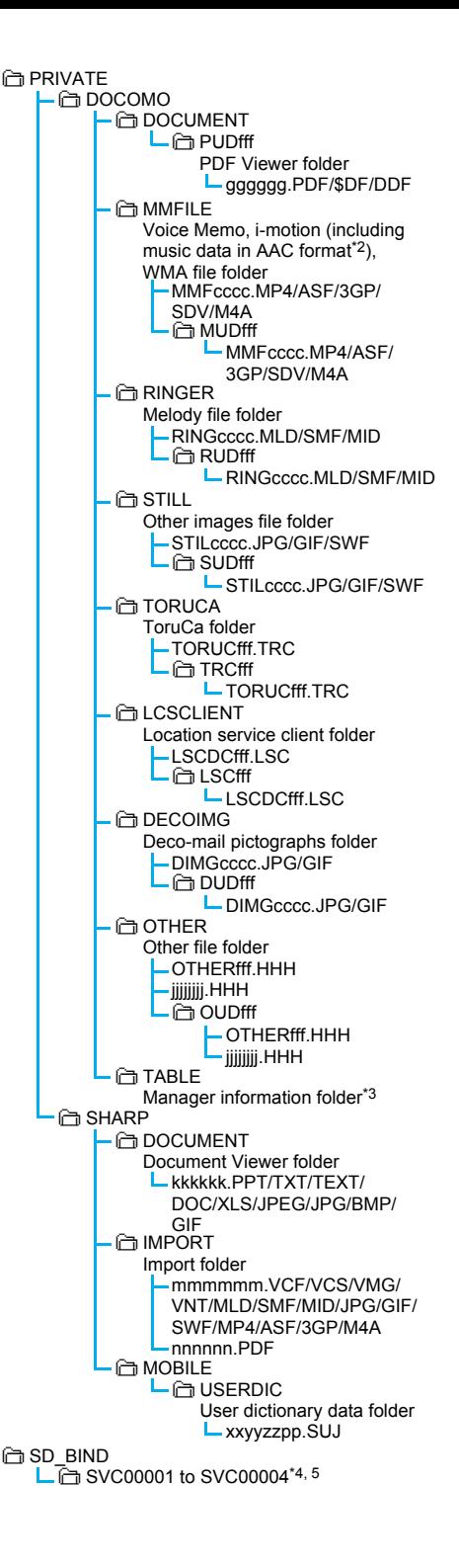

- \*1 Depending on the settings of the PC in use, folder may not appear. In addition, do not delete, change or add files in the folder under [SD\_AUDIO] directly from a PC. SD-Audio may not operate properly.
- \*2 Refer to P. 321 and P. 381 for details on data type which can be stored.
- \*3 [TABLE] folder contains folders for [DCIM], [MMFILE], [RINGER], [STILL], [SD\_VIDEO], [DOCUMENT], [TORUCA], [LCSCLIENT], [DECOIMG] and [OTHER] information.
- $*4$  When Movable contents, i- $\alpha$ ppli data, Chaku-uta full® or e-comic are saved to the microSD Memory Card, a folder is created starting with [SVC00001].
- \*5 If data saved in the [Movable contents] folder (in the SD\_BIND folder) in the microSD Memory Card are deleted, moved or edited by PC, the data in the [Movable contents] folder may not be accessed. In addition, if the microSD Memory Card or the battery pack is removed while data are being moved, deleted or edited, the data in the [Movable contents] folder may not be accessed. In this case, format the microSD Memory Card with FOMA SH905i (Formatting deletes all the data in the microSD Memory Card).
- $\bullet$  If there is no corresponding folder when attempting to save data to the microSD Memory Card on the PC, create a folder according to the folder configuration and then save the data. Import folder is automatically created by inserting the microSD Memory Card in the FOMA terminal or formatting the card on the FOMA terminal (CTP. 343).
- Animated GIFs are stored in [STILL] folder. All other GIF files are stored in [DCIM] folder. However, Decomail pictograph are stored in [DECOIMG] folder.
- Flash movies are stored in [STILL] folder.
- Data on microSD Memory Cards do not appear properly on FOMA terminal if folder name is changed or deleted with PC.
- If using models released prior to SH901iS and PDF files are saved in *\PRIVATE\SHARP\DOCUMENT* folder in the microSD Memory Card, move files to *\PRIVATE\DOCOMO\DOCUMENT\PUDfff* folder. Update the manager information of the microSD Memory Card after moving the files.
- If models released prior to FOMA SH902i is used with only sound data (including music data in AAC format) of i-motion saved in

*\PRIVATE\SHARP\VOICE* folder in the microSD Memory Card, move the data to *\PRIVATE\DOCOMO\MMFILE* folder. After that,

update the manager information of the microSD Memory Card on the FOMA terminal.

#### **Contents Transfer Compatible**

### **Transferring Data in FOMA Terminal to microSD Memory Card**

**Transfer downloaded data that have restrictions for output from the FOMA terminal to a microSD Memory Card. Also, transfer (from a microSD Memory Card to the FOMA terminal handset) is also available. Data that can be transferred are images, movies/i-motion, melodies, Chaku-uta full® and Kisekae Tool.**

- In microSD Memory Card, data are saved in the [Movable contents] folder.
- $\bullet$  Transfer data set to [available]/[Yes (Same model only)] in their properties to a microSD Memory Card. Check transfer availability from [File property] ( $\sqrt{p}$ P. 349).
- The data transferred to microSD Memory Card can be transferred to the FOMA terminal handset in the following situations:
	- When transfer to the FOMA terminal handset is [Available] and the inserted FOMA card is the one that was inserted at data retrieval
	- When transfer to the FOMA terminal handset is [Yes (Same model only)] and the inserted FOMA card is the one that was inserted at data retrieval

### **Moving Data in FOMA Terminal to microSD Memory Card <Move → microSD>**

#### **Example: i-motion**

### **In stand-by, press**  $\odot$  **> [Data box] > [i-motion]** ? **select folder.**

 $\bullet$  To move all movies/i-motion collectively, select the folder in the folder list screen, press  $\textcircled{f}$ , select [Move  $\rightarrow$  microSD]  $\rightarrow$  [Move all], enter terminal security code and press  $\odot$ .

### **Select movie/i-motion and press**  $\boxed{0}$ **[Move/Copy]** ? **[Move** b **microSD]** ? **select a transfer method.**

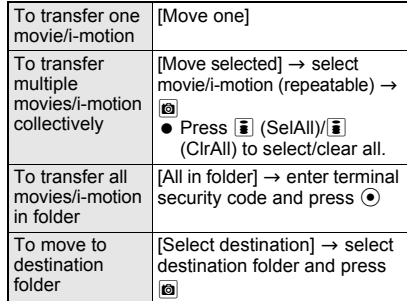

### **Transferring Data in microSD Memory Card to FOMA Terminal <Move to the Phone>**

#### **Example: i-motion**

#### In stand-by, press  $\odot$  **}** [Data box] **} [i-motion]** ? **[**b**microSD].**

 Alternatively, in the microSD manager screen ( $\mathbb{C}$ P. 337), select [View microSD data]  $\rightarrow$ [i-motion].

#### Select the [Movable contents] folder **> select folder.**

- $\bullet$  To move all movies/i-motion collectively, select the [Movable contents] folder, press  $\textcircled{a}$ , select [Move to the phone]  $\rightarrow$  [Move all], enter terminal security code and press  $\odot$ .
- To transfer all movies/i-motion in folder, select folder, press  $\textcircled{a}$ , select [Move to the phone]  $\rightarrow$  [All in folder], enter terminal security code and press  $\odot$ .

#### **Select movie/i-motion and press**  $\textcircled{a}$ **[Move/Copy]** ? **[Move to the phone]** ? **select a transfer method.**

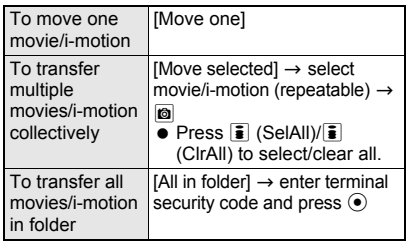

 To transfer to the FOMA terminal handset, the [i-mode] folder is the only destination where movie/i-motion can be transferred.

#### **Copy to microSD**

### **Copying from FOMA Terminal to microSD Memory Card**

**Copy data from data list screen or details screen to microSD Memory Card. A commercially available microSD Memory Card is required (**n**P. 335).**

• Submenu numbers and function names vary depending on function and screen.

#### **Example: When copying phonebook**

#### **In stand-by, press**  $\Box$  **Select name and press © > [Copy] > [Copy to microSD].**

 $\bullet$  To check before copying, in the details screen, press  $\textcircled{a}$  and select [Copy]  $\rightarrow$  [Copy 1 to microSD]  $\rightarrow$  [Yes].

### Select copy method.

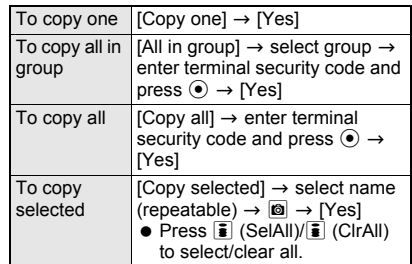

#### **Note**

- When copying still pictures, melodies, movies/ i-motion or **PDF files** from **Data box** to microSD Memory Card, destination folder can be selected. However, for Copy selected/Copy all of still pictures, the destination folder cannot be selected.
- A mail message with the total size exceeding 100 KB is copied after the attached files are deleted.
- Copy up to 2 MB of PDF files between the FOMA terminal handset and microSD Memory Card.
- Still pictures or movies/i-motion copied to or from microSD Memory Card may deteriorate in image quality or may have different file sizes. When the destination folder contains more than 400 still pictures, a new folder is automatically created and images are saved in the new folder.
- Select up to 50 mail messages, phonebook entries, schedules, **Bookmarks** and Text memo data when browsing microSD Memory Card for Copy selected or Delete selected.
- JPEG images in FOMA terminal handset may have different file sizes when copied to microSD Memory Card. When available memory space in FOMA terminal handset is low, images copied from handset to microSD Memory Card may not be copied back even if the original image is deleted.
- Images larger than maximum image size or file size may not be copied.
- $\bullet$  An entry copied more than once is saved as separate data.
- Data may not be copied depending on microSD Memory Card available space.

#### **Backup/Restore**

### **Backing Up FOMA Terminal Handset Data**

**Backup data from FOMA terminal handset functions (Phonebook, Mail, Schedule, Bookmark, Text memo) and dictionary data to microSD Memory Card. Owner information is also forwarded with phonebook Backup/restore. A commercially available microSD Memory Card is required (**n**P. 335).**

- $\bullet$  It is recommended to set this function when sharing information with same models or with microSD Memory Card compatible FOMA terminals, or when transferring data to a new handset, etc.
- When battery level is low, data may not be backed up properly. It is recommended to back up data while recharging battery.
- Backup data is given a name including the backup date and time. Set the correct date and time in advance ( $\mathbb{C}\mathbb{F}$ P. 47).
- $\bullet$  Locked functions cannot be backed up while Function lock is set.
- Phonebook cannot be backed up while Keypad dial lock is set.
- Dictionary data (user dictionaries and dictionaries replaced with download dictionaries) is saved as one file.
- Data other than dictionary data is saved as one file per function.

#### **Backing up from FOMA terminal to microSD Memory Card**

- **In stand-by, press**  $\odot$  **<b>}** [LifeKit] **} [microSD manager]** ? **[Backup/ restore]** ? **[Backup to microSD]** ? **select a function.**
	- When [Mail] is selected, mail categories appear. Select mail to back up.
	- When [Bookmark] is selected, select [i-mode] or [Full Browser].

#### 2 **Enter terminal security code and press**  $\odot$  **[Yes].**

 $\bullet$  To back up the phonebook, a confirmation screen for saving owner information appears. To save, select [Yes]. Even if the 2in1 is set to [B mode], the owner information of Number A is backed up.

#### **Note**

- Some data may not be forwarded depending on microSD Memory Card available space.
- Some backed up data may not be read with other FOMA terminals.
- The following phonebook data cannot be backed up.
	-
	- Secret code Called LED<br>■ Select ring tone Mail/Messa
		- $\blacksquare$  Mail/Message LED

■ Mail ring tone ■ Substitute image Save destination for name, reading, phone number and mail address may change.

- When **Image transfer** is set to [Yes], image set to Picture call is also backed up. Images that are backed up include still pictures/movies shot with your FOMA terminal camera, and also edited, and those retrieved from the source other than camera, which are available for output from the FOMA terminal.
- When the phonebook is backed up, **Phonebook 2in1 set** is also backed up.
- Alarm information other than alarm time for Schedule is not backed up. Contacts and image settings are also not backed up.

#### **Note**

- $\bullet$  If the number of registered entries in FOMA terminal handset phonebook is 0 when the phonebook is backed up, select [No] in the confirmation screen for saving owner information not to create the backup data.
- $\bullet$  i- $\alpha$ ppli To, folder information, and non-redistributable attached files in mail are not backed up.
- FOMA card phonebook entries and SMS are not backed up.
- Dictionary data is backed up after the one in microSD Memory Card is deleted.

#### **Reading backup data from microSD Memory Card to FOMA terminal**

Read backup data from microSD Memory Card.

- When backing up data, keep or delete data in FOMA terminal handset.
- **•** Perform operation when battery level is sufficient. Check battery level before starting.

### In stand-by, press  $\odot$  **}** [LifeKit] **} [microSD manager]** ? **[Backup/ restore]** ? **[Restore** ← **microSD]** ? **select a function.**

- Backup date appears in data name. Example:December 25, 2007 1:05 P.M.  $\rightarrow$ [datagr071225\_1305]
- When [Mail] is selected, select mail categories to show mail backup list.
- When [Bookmark] is selected, select [i-mode] or [Full Browser].
- When [User dictionary] is selected, enter terminal security code and press  $\odot$  to overwrite or add.
- When data cannot be found, [No data] appears and the screen of step 1 reappears.
- Select data, press in and select [View data] to check contents.
- Select data, press @ and select [File property] to check properties. Title, file format, file name, location, file restriction and saved date/time appear.

### 2 **Select backup data** ? **enter terminal security code and press**  $\odot$ **.**

#### Select [Add].

**• To overwrite FOMA terminal data, select** [Overwrite]  $\rightarrow$  [Yes].

#### **Note**

- Because folder information is not saved with mail and **bookmarks**, received mail is saved to [Inbox], sent mail is saved to [Outbox], unsent mail is saved to [Drafts] and bookmarks are saved to [Bookmark] folder.
- Mail may take more time to transfer.

#### **Note**

- User dictionaries are updated and dictionaries replaced with Download dictionaries are added. The title of read dictionary is always [User dictionary1].
- When the phonebook backup data is restored, a confirmation screen asking whether to restore the owner information appears after step 3. Select [Yes] to overwrite other than the phone number registered at time of subscription. Group names are also overwritten. Group settings which cannot be overwritten are reset to initial settings. If [No] is selected for the phonebook backup data including the owner information, the owner information is saved as one entry in the phonebook.
- **•** If the number of registered entries in the restored FOMA terminal phonebook reaches 1,000 when the phonebook backup data is restored, additional entries are not restored.
- When the phonebook backup data is restored. images set for Picture call are also restored. However, movies/i-motion cannot be restored.
- When [i-mode] or [Full Browser] is selected for restoration of bookmark backup data, both backup data appear. However, only the selected backup data can be restored.

### **Deleting backup data**

**In stand-by, press**  $\odot$  **<b>}** [LifeKit] **} [microSD manager]** ? **[Backup/ restore]** ? **[Restore** ← **microSD]** ? **select a function.**

- When [Mail] is selected, select mail categories to show mail backup list.
- When [Bookmark] is selected, select [i-mode] or [Full Browser]. Both backup data appear even when one of them is selected.

### **Select data and press © P [Delete] select a deletion method.**

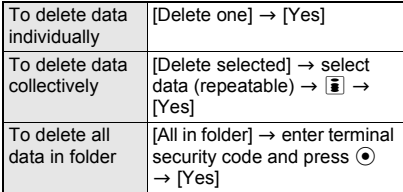

#### **View microSD Data**

### **Previewing microSD Memory Card Data**

**Check data copied to microSD Memory Card from various function screens or microSD manager screen.**

**A commercially available microSD Memory Card is required (**n**P. 335).**

#### **Checking from various function screens**

Check data from the list screen.

#### **Example: When checking phonebook**

### **In stand-by, press <b>a P a** Y TView **microSD data].**

- Check data like checking data on FOMA terminal handset.
- Select backup data to check data on microSD Memory Card.
- When data cannot be found, [No data] appears and the previous screen reappears.

### **Checking from microSD manager screen**

- **In stand-by, press**  $\odot$  **[LifeKit] [microSD manager]** ? **[View microSD data]** ? **select a function.**
	- When data cannot be found, a message stating so appears and the previous screen reappears (excluding [Movable contents]).
	- Select the folder to select the data in the folder.
	- When [Mail] is selected, mail categories appear. Select mail to preview.

### Select data.

**•** For details, refer to corresponding page for each function.

#### **Note**

● i-mode bookmarks and Full Browser bookmarks are shown together on the bookmark list of the microSD Memory Card. & appears for i-mode bookmarks and  $\mathscr D$  appears for Full Browser bookmarks.

#### **Copy to the Phone**

### **Copying from microSD Memory Card to FOMA Terminal**

**Copy data saved on microSD Memory Cards to the FOMA terminal handset. Select Copy one, Copy selected or Copy all.**

#### **A commercially available microSD Memory Card is required (**n**P. 335).**

• Submenu numbers and function names vary depending on function and screen.

#### **Example: When copying phonebook**

#### **In stand-by, press <b>a P a** Yiew **microSD data].**

 Alternatively, in the microSD manager screen ( $\mathbb{C}\mathbb{F}$ P. 337), select [View microSD data]  $\rightarrow$ [Phonebook].

**•** For [GPS], in the microSD manager screen ( $\mathbb{C}\mathbb{F}$ P. 337), select [View microSD data]  $\rightarrow$ [GPS], select a folder, select a data, press  $\blacksquare$ and select [Copy to the phone].

### **Select data and press © P [Copy to the phone]** ? **select a copy method.**

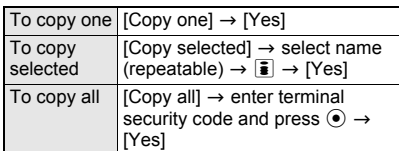

 When copying one phonebook entry, [Store in PushTalk phonebook?] appears. To store, select [Yes]. When multiple phone numbers are stored, select the phone number.

#### **Note**

- $\bullet$  To copy the backed up data to microSD Memory Card, read the data (@PP. 341) from microSD Memory Card. However, view the details screen to copy the only backed up data to the handset.
- Copy up to 100 KB for melodies and Flash movies, 2 MB for JPEG/GIF images and PDF files each, and 10 MB for movies on the FOMA terminal handset.

#### **Copying phonebook entries**

• [No Name] appears when data without name is copied.

#### **Copying bookmarks**

- [Will overwrite the same URL. Are you sure?] appears. To overwrite current data, select [Yes].
- **If the maximum number of bookmarks is saved** for either i-mode or Full Browser on the FOMA terminal handset, additional bookmarks are not copied when performing Copy selected/Copy all.

### **Managing microSD Memory Card**

**Create/delete folders and edit folder names to manage microSD Memory Card data for My picture, Music, i-motion, Melody, My Documents and Kisekae Tool of Data box, ToruCa, Manga&BookReader, GPS and Other. View data details or set still pictures to print in Print setting (DPOF) of Data box.**

#### **A commercially available microSD Memory Card is required (**n**P. 335).**

● Save up to 400 files per folder on microSD Memory Card (excluding ToruCa, Location service client and other files). Refer to P. 336 and P. 339 for details on files and folders.

#### **Formatting microSD Memory Card <Format>**

Format unformatted microSD Memory Cards on the FOMA terminal before use.

- Note that all data on microSD Memory Card is deleted when formatted.
- **•** Perform operation when battery level is sufficient. Check battery level before starting.
- Not all microSD Memory Cards formatted by PCs or other devices can be used properly by the FOMA terminal. It is recommended to use microSD Memory Cards formatted by FOMA terminal.
- Note that if formatting is aborted, microSD Memory Card will not be recognized by the FOMA terminal, PCs and other devices. In such a case, format microSD Memory Card again.
- Do not remove microSD Memory Card during operation.
- [Unable to Format] may appear when some microSD Memory Card does not support the copyright protection function. microSD Memory Card may be used if inserted again. However, there is no guarantee for the save and copy of data since the microSD Memory Card is unsupported by FOMA terminal.
- **•** For details on the manufacturer or available capacity, etc. of the microSD Memory Card, refer to P. 335.

#### **In stand-by, press**  $\odot$  **<b>P** [LifeKit] **> [microSD manager]** ? **[Format].**

**Enter terminal security code and**  $pres \odot$  **[Yes].** 

#### **Managing Folders**

**Creating folders <New folder> Example: My picture**

**In stand-by, press**  $\odot$  **<b>}** [Data box] **} [My picture] ▶ [→microSD] ▶ © ▶ [Manage folders].**

- Alternatively, in the microSD manager screen ( $\mathbb{C}\mathbb{F}$ P. 337), select [View microSD data]  $\rightarrow$ [My picture].
- For [GPS]/[Other], in the microSD manager screen ( $\mathcal{F}$ P. 337), select [View microSD data]  $\rightarrow$  [GPS]/[Other], press  $\blacksquare$  and select [New folder].

### 2 **Select [New folder]** ? **select folder to create.**

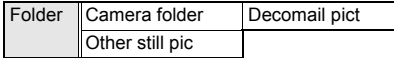

#### Enter folder name and press  $\odot$ .

• To erase "New folder" name, press CLR for 1+ seconds in the edit screen.

- When the microSD Memory Card memory is full, new folders cannot be created.
- Enter up to 18 single-byte (9 double-byte) characters for a folder name.
- Enter up to 20 single-byte (10 double-byte) characters for a folder name in the [Movable contents] folder. Enter up to 64 single/double-byte characters for the **Manga&BookReader** folder name.

### **Editing folder names <Edit folder name> Example: My picture**

#### **In stand-by, press ● [Data box] [My picture]** ? **[**b**microSD]** ? **select folder and press © <b>}** [Manage folders].

- Alternatively, in the microSD manager screen ( $\mathbb{C}\mathbb{F}$ P. 337), select [View microSD data]  $\rightarrow$ [My picture].
- For [GPS]/[Other], in the microSD manager screen (@PP. 337), select [View microSD  $dataI \rightarrow$  [GPS]/[Other], select a folder, press and select [Edit folder name].

#### 2 **Select [Edit folder name]** ? **edit folder**  name and press  $\odot$ .

 $\bullet$  To erase folder name, press  $GER$  for 1+ seconds in the edit screen.

#### **Note**

 Only folder names of created folders can be edited. In addition, folder names in the [Movable contents] folder can be edited.

### **Deleting folder <Delete> Example: My picture**

- In stand-by, press  $\odot$  **}** [Data box] **} [My picture]** ? **[**b**microSD]** ? **select folder and press © > [Delete].** 
	- Alternatively, in the microSD manager screen ( $\mathbb{C}\mathbb{F}$ P. 337), select [View microSD data]  $\rightarrow$ [My picture].
	- For [GPS]/[Other], in the microSD manager screen ( $\mathcal{F}$ P. 337), select [View microSD data]  $\rightarrow$  [GPS]/[Other], select a folder, press c and select [Delete]. Delete one folder.

### Select deletion method.

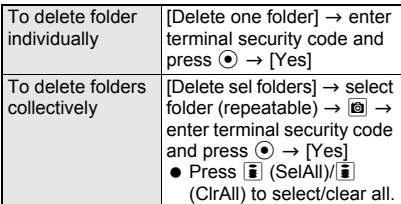

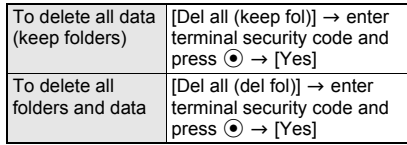

#### **Note**

- The folder displayed at the top of [Movable contents] folder is automatically created. The folder cannot be deleted.
- Only created folders can be deleted.

#### **Managing Data**

• Submenu numbers and function names vary depending on function and screen.

#### **Viewing data details <Properties>**

#### **Example: Phonebook**

- **In stand-by, press**  $\boxed{\Box}$  **<b>8 D** [View **microSD data]** ? **select data and press © Properties**].
	- Alternatively, in the microSD manager screen ( $\mathbb{C}\mathbb{F}$ P. 337), select [View microSD data]  $\rightarrow$ [Phonebook].
	- $\bullet$  To end viewing, press  $\odot$ .

### **Deleting data <Delete>**

#### **Example: Phonebook**

### **In stand-by, press**  $\Box$  **<b>8** [View **microSD data].**

- Alternatively, in the microSD manager screen ( $\sqrt{2}$ P. 337), select [View microSD data]  $\rightarrow$ [Phonebook].
- For [GPS]/[Other], in the microSD manager screen (@P. 337), select [View microSD  $data$ ]  $\rightarrow$  [GPS]/[Other] and select a folder.

### **Select data and press © > [Delete].**

### 3 **Select deletion method.**

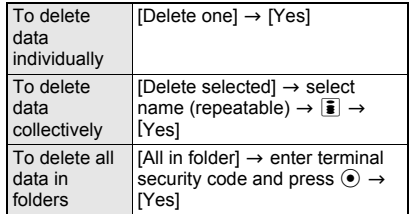

#### **Moving data to another folder**

Move [GPS]/[Other] data to another folder.

• Refer to the corresponding page for details on each function other than [GPS]/[Other].

### 1 **In the microSD manager screen (**n**P. 337), select [View microSD data]** ? **[GPS]/[Other].**

2 **Select a folder** ? **select data and press © | [Move]** select **destination folder.**

#### **Using as microSD Reader/Writer <USB Mode Setting>**

Connect the FOMA terminal to a PC with the FOMA USB Cable with Charge Function 01 (sold separately) to read/write data from the PC.

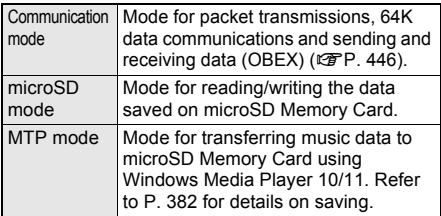

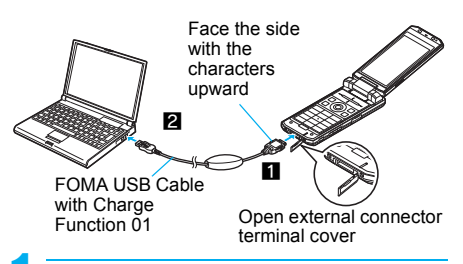

### **In stand-by, press ● PILifeKit] [microSD manager]** ? **[USB mode setting].**

- $\bullet$  Alternatively, press  $\odot$  in stand-by and select  $[Settings] \rightarrow [General settings] \rightarrow [USE modes]$ setting].
- When steps 3 and 4 are performed before USB mode setting,  $\oplus$  (USB mode setting) appears in stand-by on a personal computer with FOMA 通信設定ファイル (FOMA Communication Setting File) installed ( $\mathcal{C}\!\mathcal{F}$ P. 448). In stand-by, press  $\odot$  and select  $\Leftrightarrow$  (USB mode setting) to show the USB mode setting screen.

### 2 **Select [microSD mode]** ? **[Yes].**

To set MTP mode, select [MTP mode]  $\rightarrow$ [Yes]. MTP mode cannot be selected when microSD Memory Card is not correctly inserted nor correctly recognized.

3 **Insert the FOMA terminal side connector of the FOMA USB Cable with Charge Function 01 into the external connection terminal on the FOMA terminal (**1**).**

#### 4 **Insert the PC side connector of the FOMA USB Cable with Charge Function 01 into the USB connector of**  the PC  $(\mathbf{2})$ .

- To return to Communication mode, press a key other than the side key, select [Yes]. Alternatively, the mode automatically switches to Communication mode in approximately 90 seconds if FOMA USB Cable with Charge Function 01 is removed from a PC and no operations are made.
- $\bullet$  To disconnect the FOMA USB Cable with Charge Function 01, follow the safe disconnecting method of each OS in a PC.

#### **Note**

• The following devices are required to use the FOMA terminal as a microSD reader/writer.

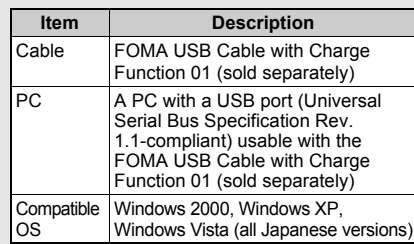

- Not all microSD Memory Cards formatted by PCs or other devices can be used properly by the FOMA terminal. Format the microSD Memory Card on the FOMA terminal.
- Make sure the FOMA terminal is properly connected to the PC. If not connected properly, sending and receiving data may not be possible, or data may be lost.
- Check whether there is enough remaining battery power of the FOMA terminal. If data communication is performed when the battery level is low or empty, sending and receiving data may not be possible, or data may be lost. Check the PC power supply as well.
- Make sure that the microSD Memory Card is already inserted when using it as a microSD Reader/Writer.
- Do not remove the microSD Memory Card while switching to microSD mode or in microSD mode. Data may be damaged and the FOMA terminal handset may not work properly.
- $\bullet$  Do not remove the FOMA USB Cable with Charge Function 01 while reading/writing data. Sending and receiving data may not be possible, or data may be lost.
- **•** The TOUCH CRUISER pad is not available in the microSD mode or the MTP mode.

### **Updating microSD Memory Card Manager Information <New Manager Info>**

Update Manager information if microSD Memory Card is used (data edited, added, deleted, etc.) with other devices.

- **•** Perform operation when battery level is sufficient. Check battery level before starting.
- Manager information may not be updated if there is no available space on the microSD Memory Card.
- microSD Memory Card may not operate properly if manager information is not updated on FOMA terminal.
- $\bullet$  It may take time to update depends on number of files and amount of data on microSD Memory Card.
- Updating manager information is necessary when using data saved by another device.
- Be aware that updating manager information deletes titles of GIF images, movies, data in [Other images] and [Multimedia]. However, original titles for i-motion and melodies are not deleted.
- $\bullet$  Do not remove microSD Memory Card while updating.

### **In stand-by, press ● [LifeKit] > [microSD manager]** ? **[New manager info].**

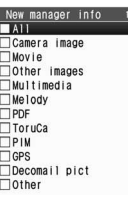

### Select an item.

- $\bullet$  Icon changes to  $\boxtimes$ .  $\boxtimes$  appears for selected and  $\Pi$  appears for unselected entries. Select an item to switch between select and clear. Select all items to update.
- When [All] is selected, select [Yes] to start updating manager information.

### 3 **Press** i **(Complete)** ? **[Yes].**

#### **Note**

- While updating, voice/Videophone call and mail can be received. However, the following functions are not available:
	-
	- $\blacksquare$  i-appli  $\blacksquare$  Shooting still pictures/
	- Bar code reader movies
	- Receiving Ir data Document Viewer
	- $\blacksquare$  Print setting (DPOF)  $\blacksquare$  SD-Audio
	- Checking memory of microSD Memory Card
	- Viewing microSD data from Phonebook/Mail/ Schedule/Text memo/Manga&BookReader/ ToruCa/Bookmark/My picture, i-motion, Melody, My Documents, MUSIC and Kisekae Tool of Data box

### **Checking Data Created with PC and Other Device on FOMA Terminal <Import>**

Use microSD Memory Card on the FOMA terminal to check data (phonebook, mail, schedule, text memo, and still pictures/movies/ i-motion/melodies/PDF in Data box) created on a PC or other devices.

### In stand-by, press  $\odot$  **}** [LifeKit] **} [microSD manager]** ? **[Import].**

### Select function.

- When data cannot be found, [No data] appears and the screen of step 1 reappears.
- Data (file name) for selected function appears.
- $\bullet$  To delete data, press  $\bullet$  and select [Delete]. Subsequent steps are the same as for deleting data normally.
- To copy to FOMA terminal handset, press **©** and select [Copy 1 to phone]. Subsequent steps are the same as for copying data normally.
- When special symbols or katakana are included in a file name, the data may not be copied.
- $\bullet$  To check data information, press @ and select [File property]. Not all data created on a PC or other devices has title information.

### 3 **Select data.**

#### **Note**

- **•** For melodies, copy up to 100 KB on the FOMA terminal handset and play up to 200 KB on microSD Memory Cards. Copy up to 2 MB for JPEG/GIF images and PDF files each, 100 KB for Flash movies, and 10 MB for movies on the FOMA terminal handset.
- When backup data is put into the Import folder, only the first item is shown.
- Not all still pictures (JPEG/GIF) larger than 3,840 (W) × 3,840 (H) pixels can be viewed. Images from the image list may be displayed for larger images.
- PDF files cannot be displayed when saved in the Import folder. Copy to FOMA terminal handset to display.
- Attached files may be deleted in part or in whole under the following conditions.
	- File exceeding 2 MB is attached
	- 11 or more files are attached

#### **Note**

- **•** The following restrictions regarding file names apply to data in the Import folder. Data that exceed limitations are not displayed and cannot be imported.
	- Up to 228 single/double-byte characters for PIM data, still pictures, movies and melodies (excluding file extensions)
	- Up to 60 single/double-byte characters for PDF data (excluding file extensions)
- **•** File names of up to eight lower case alphabets are displayed or imported in upper case alphabets in the Import folder.

## **Managing Data**

#### **Data box consists of the following folders.**

#### **Data box**

● Refer to P. 332 for details on managing Chara-den data and P. 329 for managing video file. **My picture** Shot still pictures with the FOMA terminal and downloaded images are saved (CTP. 312). **MUSIC** Chaku-uta full<sup>®</sup> are saved ( $\mathbb{C}\mathbb{F}$ P. 381). **Music&Video channel** Downloaded Music&Video channels are saved ( $\sqrt{p}$ P. 380). **i-motion** Movies shot with the FOMA terminal, recorded audio and downloaded i-motion are saved  $($  $\sqrt{2}$ P. 321). **1Seg** 1Seg programs recorded with the FOMA terminal are saved ( $\sqrt{p}$ P. 327). **Melody** Melodies are saved ( $\sqrt{p}P. 333$ ). **My Documents** PDF files are saved ( $\sqrt{2}$ P. 358). **Kisekae Tool** Kisekae Tool are saved (@PP. 134). **Chara-den** Chara-den are saved (@PP. 330). **Print setting (DPOF)** Information such as the number of prints for still pictures saved on the microSD Memory Card is saved to the microSD Memory Card (nP. 373).

#### **Managing Folders**

Manage data by creating up to 20 folders each for My picture, MUSIC, i-motion, Melody, My Documents, Kisekae Tool and Chara-den of Data box.

● Refer to P. 331 for details on managing Chara-den folder.

### **Creating folders <New folder> Example: My picture**

**In stand-by, press**  $\odot$  **> [Data box] > [My picture]** ? C ? **[Manage folders].**

- 2 **Select [New folder]** ? **enter folder**  name and press  $\odot$ .
	- $\bullet$  To erase "New folder" name, press  $GR$  for 1+ seconds in the edit screen.

#### **Note**

- Enter up to 18 single-byte (9 double-byte) characters for a folder name.
- **Editing folder names <Edit folder name> Example: My picture**
	- In stand-by, press  $\odot$  **P** [Data box] **[My picture]** ? **select folder and press <sup><b>a** *[Manage folders]*.</sup>

2 **Select [Edit folder name]** ? **edit folder**   $name$  $\bullet$   $\odot$ .

 $\bullet$  To erase folder name, press  $CR$  for 1+ seconds in the edit screen.

#### **Note**

 Only folder names of created folders can be edited.

### **Deleting folders <Delete> Example: My picture**

**In stand-by, press**  $\odot$  **<b>}** [Data box] **} [My picture]** ? **select folder and press <b>b** [Delete].

### Select deletion method.

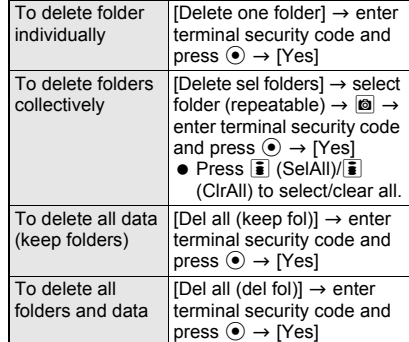

#### **Note**

Only created folders can be deleted.

#### **Note**

- **•** Saved data is deleted along with folder.
- Folders containing data saved as stand-by display, ring tone and other functions cannot be deleted. Disable setting and try again.
- Deleting all the folders will also delete all the data preset in the [Decomail picture] and [Decomail pict] folders.
- $\bullet$  To use again after deleting, download the preset data from the iMenu site, [SH-MODE] (CTP. 191).

#### **Setting Folder security <Folder security>**

Set folder security in created folders of My picture, i-motion, Melody, My document, Kisekae Tool and Chara-den.

 When Folder security is set to [ON], folder icon changes to  $\Box$ .

### **Example: My picture**

**In stand-by, press ● [Data box] [My picture]** ? **select folder and press <sup><b>8</sup> [Manage folders] P** [Folder</sup> **security].**

2 **Enter terminal security code and**   $pres \odot$ .

3 **Select [ON]/[OFF].**

#### **Managing Data**

Delete and sort data.

• Submenu numbers and function names vary depending on function and screen.

#### **Editing title <Edit title>**

#### **Example: My picture**

- **In stand-by, press [Data box] > [My picture]** ? **select folder** ? **select data and press © | [Edit data].**
- 2 **Select [Edit title]** ? **edit the title and**   $pres \odot$ .
	- $\bullet$  To erase title, press  $@R$  for 1+ seconds in edit screen.

#### **Note**

- $\bullet$  Title names are names that appear on data lists. File names are names used for data sent as **i-mode mail** attachments.
- Enter up to 50 single-byte (25 double-byte) characters. For **i-motion**, enter up to 36 single-byte (18 double-byte) characters.

#### **Note**

- When changing a title of Music, i-motion, Melody, Kisekae Tool or Chara-den, select [Edit title] and then select [Direct input]/[Back to original].
- Up to 16 single-byte (8 double-byte) characters of the title are shown on screen. If a title name exceeds 16 single-byte (8 double-byte) characters, up to 14 single-byte (7 double-byte) characters are shown for the title name. Subsequent characters are shown as "...".

### **Editing file names <Edit file name> Example: My picture**

**In stand-by, press ● PIData box1** ▶ **[My picture]** ? **select folder** ? **select data and press © P** [Edit data].

2 **Select [Edit file name]** ? **edit file name**  and press  $\odot$ .

 $\bullet$  To erase file name, press  $@R$  for 1+ seconds in the title editing screen.

#### **Note**

- Enter up to 36 single-byte characters for the file name.
- File names for the following cannot be edited: data with file restrictions (data downloaded from sites or Internet web pages, attached to **i-mode mail** or saved from i-appli), picture memos shot during a Videophone call, images of 1Seg **recorded as a still picture** or data saved on a **microSD Memory Card**.

#### **Sorting data <Sort>**

Change the list order to one of the following.

• The setting continues even if the display is ended after sorting.

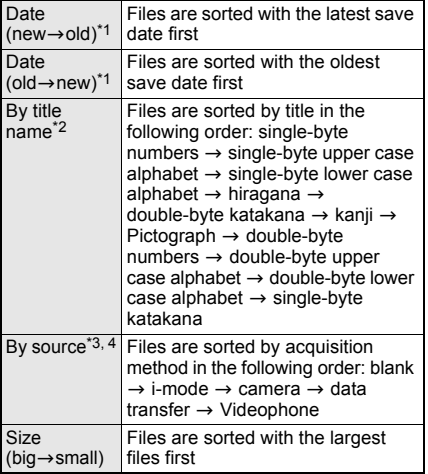

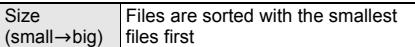

- \*1 If the file restriction of the data in the microSD Memory Card is changed, time and date information is updated. As a result, the time and date displayed in the Date/time saved of File property may be different from a result sorted by Date.
- \*2 The data of My picture on the FOMA terminal handset is sorted in the following order: single-byte numbers  $\rightarrow$  single-byte upper case alphabet  $\rightarrow$  single-byte lower case alphabet  $\rightarrow$ double-byte numbers  $\rightarrow$  double-byte upper case alphabet  $\rightarrow$  double-byte lower case alphabet  $\rightarrow$ hiragana  $\rightarrow$  double-byte katakana  $\rightarrow$  kanji  $\rightarrow$ single-byte katakana  $\rightarrow$  Pictograph.
- \*3 File acquisition source differs by data type.
- \*4 Cannot be selected if the data is in the microSD Memory Card.
- Refer to P. 330 for details on sorting 1Seg.
- Refer to P. 388 for details on sorting music.

#### **Example: My picture**

**In stand-by, press**  $\odot$  **<b>P** [Data box] **> [My picture]** ? **select folder** ? C ? **[My Picture setting].**

2 **Select [Sort]** ? **select a sort method.**

#### **Moving data to another folder <Move to folder>**

#### **Example: My picture**

**In stand-by, press**  $\odot$  **> [Data box]** > **[My picture]** ? **select folder** ? **select data and press © | [Move/Copy].** 

#### 2 **Select [Move to folder]** ? **select a transfer method.**

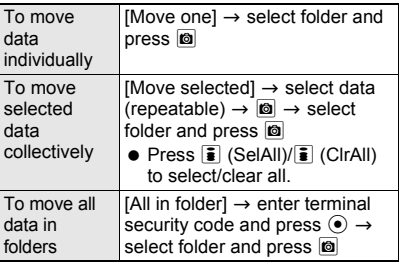

#### **Note**

- Data cannot be moved without created folders.
- Only one data can be moved from a created folder to the default folder.

#### **Note**

- If the destination folder on microSD Memory Card contains more than 400 still pictures, movies/i-motion, melodies and PDF, the exceeded amount cannot be moved.
- Data contained in the [Multimedia] folder on the microSD Memory Card cannot be moved to [Camera folder].
- If  $\overline{C}$  is pressed while data are transferred to another folder in a FOMA terminal handset, [Canceling] appears. However, the transfer processing is not canceled.

#### **Viewing detailed information <File property>**

The following information is shown.

- Refer to P. 333 for details on file properties of Chara-den.
- Refer to P. 380 for details on file properties of Music&Video channel.

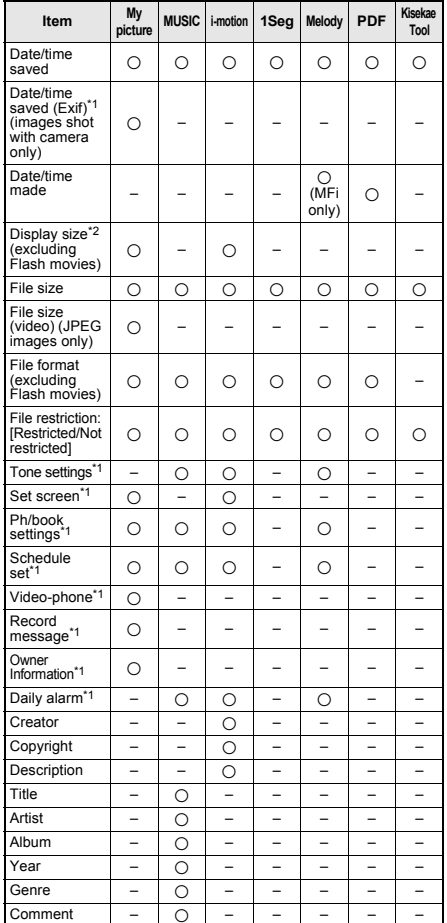

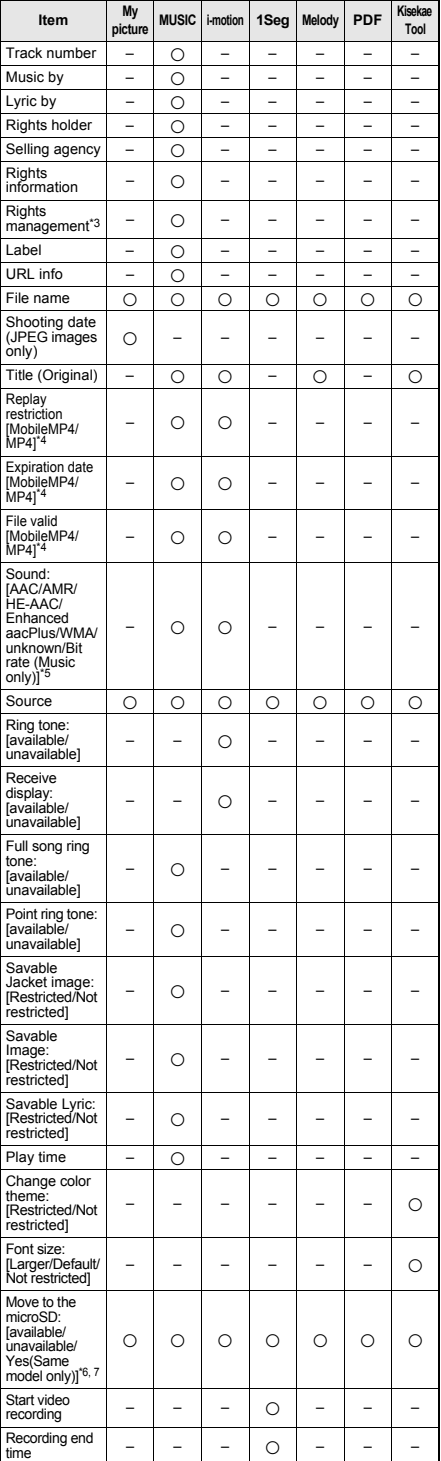

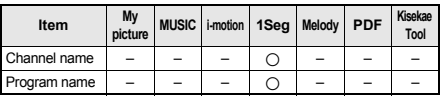

- \*1 Not displayed for file properties of microSD Memory Card.
- \*2 Display size appears in pixels.
- \*3 Appears with WMA file.
- \*4 Not displayed for i-motion without replay restrictions. [Not restricted] is displayed for music, indicating that there is no restriction.
- \*5 Not displayed for movies/i-motion with no audio sound.
- \*6 Contents that can be copied appears as [available].
- \*7 [Moved to the phone] for data in microSD Memory Card.

#### **Example: My picture**

- In stand-by, press  $\odot$  **}** [Data box] **} [My picture]** ? **select folder.**
- **Select data and press <b>o File property].**
	- $\bullet$  To end viewing, press  $\odot$  or  $\circledcirc$ .

#### **Restricting output of still pictures and movies from the FOMA terminal <File restriction>**

Restrict still pictures and movies to mail attachment and output from the FOMA terminal.

- **If a File restriction is set on data shot with the** FOMA terminal, although sending the data as an attachment to i-mode mail is possible, the receiver will not be able to send restricted data to another party.
- File restrictions on data downloaded from sites or Internet web pages, attached to i-mode mail, or saved from  $i$ - $\alpha$ ppli, and picture memos shot during Videophone cannot be changed.
- Only data created through editing or shot by the FOMA SH905i can be changed.
- Even if movies shot with the FOMA SH905i, file restrictions cannot be changed for i-motion downloaded from sites or Internet web pages, or i-motion retrieved from a URL in an i-motion mail message.

#### **Example: My picture**

In stand-by, press  $\odot$  **}** [Data box] **} [My picture]** ? **select folder.**

**Select data and press © > [Edit data]** ? **[File restriction]** ? **[Restricted].**

### **In stand-by, press ⊙ ▶ [Data box] ▶ [My picture]** ? **select folder.**

### **Select data and press © P [Delete].**

 To delete data on microSD Memory Card, select [ $\rightarrow$ microSD] in folder list screen, select folder, select data, press @ and select [Delete].

#### 3 **Select deletion method.**

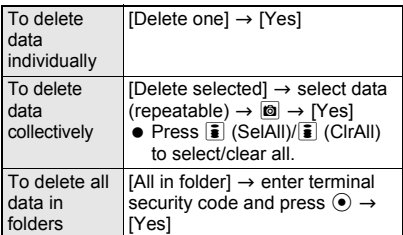

#### **Note**

- Cannot delete all in folder for data set as stand-by display, ring tone and other functions.
- Data in [Pre-install] folder of My picture and [Pre-install] folder in Melody cannot be deleted.

### **Checking Available Memory**

#### **Checking FOMA terminal handset memory usage**

In the folder list and data list of Data box, the number of FOMA terminal handset memory usage appears at the upper right of the display.

 $\bullet$  The number of memory usage does not appear in data type selection screen of MUSIC (@PP. 385).

> Memory usage/ Entire memory

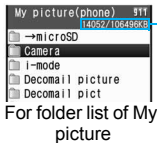

# **Checking memory usage of each item**

#### **<Check memory>**

Check the following contents.

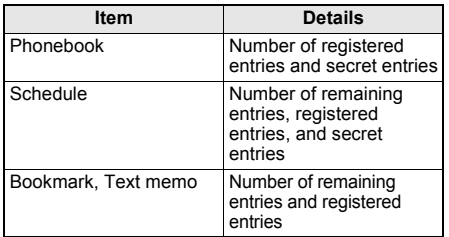

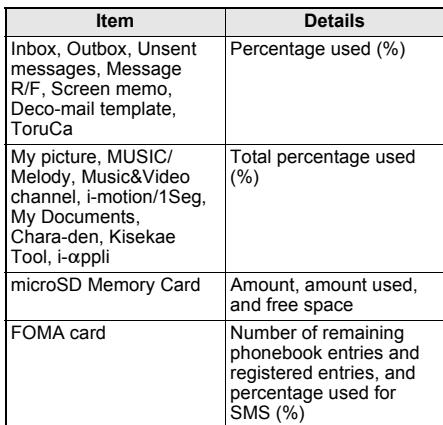

**•** Secret data items can only be displayed when Secret mode is set to [ON] ( $\mathbb{C}\mathbb{F}$ P. 150).

### In stand-by, press  $\odot$  **P** [Settings] **> [General settings]** ? **[Check status]** ? **[Check memory].**

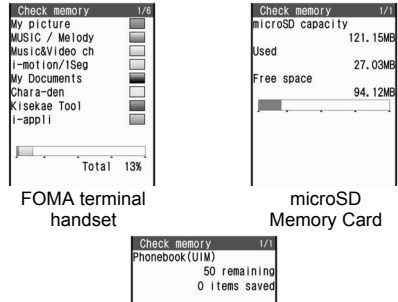

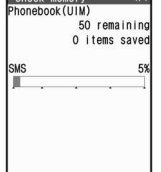

FOMA card

- $\bullet$  Press  $\bar{\mathbf{i}}$  ( $\rightarrow$ microSD) to check microSD Memory Card or FOMA card memory usage and microSD Memory Card usage status appears. Press  $\bar{\bullet}$  ( $\Rightarrow$ UIM) again for FOMA card usage status.
- Current available memory status is shown.
- $\bullet$  Indicator and scale are estimates.
- **•** To show available memory status for other functions while checking available memory on the FOMA terminal handset, press  $\odot$ .
- $\bullet$  Press  $\odot$ ,  $\text{CB}$  or  $\bigodot$  to end checking.
- The number of phonebook and schedule entries includes secret data.

### **When Memory Is Low or Saved Data Is Full**

Data and files cannot be saved when memory is low or saved data is full. Saving to microSD Memory Cards or deleting unnecessary files is recommended.

- If the number of saved data is full, data and file cannot be saved, even if available memory exists. Delete unnecessary data before saving.
- If saving images, Chaku-uta full<sup>®</sup>, i-motion, melodies, Chara-den, i- $\alpha$ ppli software, PDF files and Kisekae Tool when the memory is full, [Memory is full or saved data exceeds limit. Overwrite?] appears. Delete any unnecessary data or files before saving.
- When the memory space is not enough to save data downloaded from sites and Internet web pages, which has restrictions for outputting from the FOMA terminal, a confirmation screen for overwriting appears and the data can be saved by deleting the data in the [Movable contents] folder.

#### In the confirmation screen, select **[Yes].**

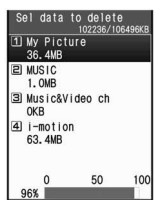

### 2 **Select data type** ? **select folder.**

#### 3 **Select data.**

- $\bullet$   $\boxtimes$  appears for selected and  $\Box$  appears for unselected entries. Select data to switch between select and clear.
- Select data until the memory allocation status reaches 100%.

4 **Press** i **(Complete)** ? **[Yes].**

#### **Ir Exchange**

### **Ir Exchange**

**Use Ir exchange to send and receive phonebook entries, schedules, mail, still pictures, and other data to and from other FOMA terminals which also support infrared communication. In addition, use Ir exchange from i-**a**ppli to operate simultaneously with other devices.**

- The FOMA terminal Ir exchange function conforms with IrMC1.1. However, depending on the function, some data may not be sent or received even when the other party's terminal complies with IrMC1.1.
- Data (My picture, i-motion, Melody, etc.) of Data box may not be sent from FOMA SH905i to another FOMA terminal using Ir exchange.
- During Ir exchange, the FOMA terminal status is the same as when outside the service area. Therefore, functions such as making/receiving calls, i-mode, sending/receiving i-mode mail, sending/receiving SMS, receiving Area Mail, and receiving Message R/F are not available.
- **•** Ir exchange is not available during a call.
- **•** The FOMA terminal Ir receive function and the sending of single data that can be sent by Ir transmission conform with IrSimple1.0.
- JPEG images saved in My picture of Data box and JPEG images attached to mail can be sent by high-speed Ir exchange (IrSS function\*) ( $222, P. 315$ ).
	- IrSS is a simplex communication function compliant with IrSimple1.0 (Home Appliance Profile).

#### **When Lock Functions Are Set**

- **I** Ir exchange is not available while All lock or Self mode is set.
- Phonebook data and Owner information cannot be sent or received when Keypad dial lock is set.
- Data of locked functions cannot be received while Function lock is set. For example, while Function lock is applied to phonebook, phonebook data cannot be received. However, data can be sent when Function lock is temporarily disabled.

#### **Using Ir Exchange**

Use Ir exchange to send and receive the following data.

#### Data that can be sent from the **FOMA terminal**

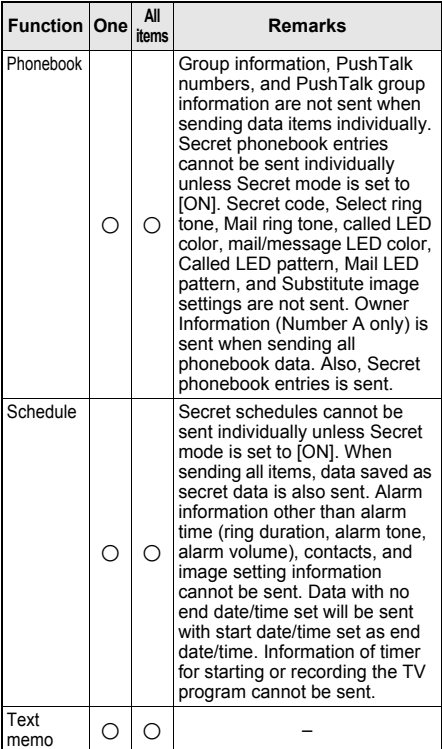

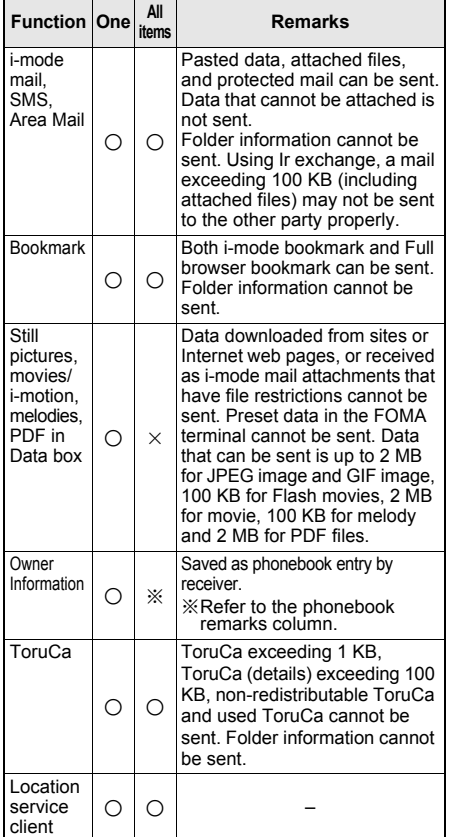

#### **Data that can be received by the FOMA terminal**

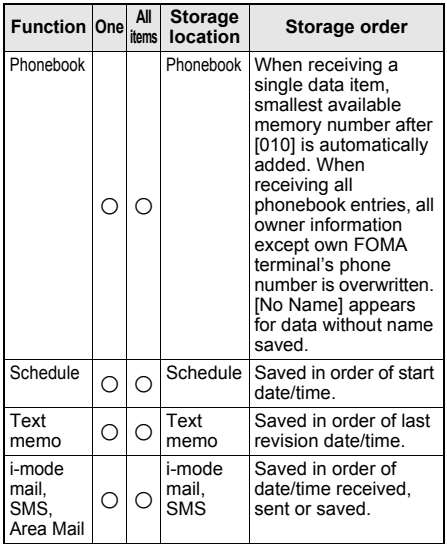

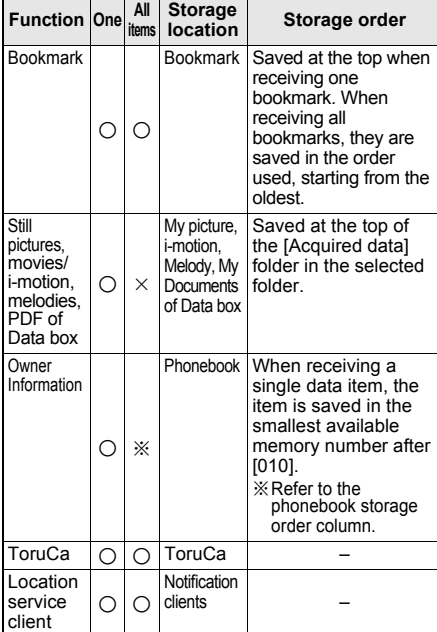

#### **Note**

- Data saved on microSD Memory Cards cannot be sent or received. However, JPEG images saved on the microSD Memory Card can be sent with Ir exchange or **High-speed Ir exchange (IrSS function)**.
- Note that if overwriting existing data with new data is selected when receiving all the items of a function, all existing data for that function will be deleted.
- FOMA card phonebook data cannot be sent or received.
- Sort settings for folders are not reflected when bookmarks, i-mode mail, SMS and ToruCa are sent or received.

#### **Sending or receiving single phonebook entry**

- Received phonebook data is automatically added to the smallest available memory number after [010]. When no memory number after [010] is available, data is added to an available memory number after [000].
- Group numbers for all entries are set to [No groups].

#### **Receiving all phonebook entries**

 For Receive all, memory number, secret settings, group names, group numbers, PushTalk numbers, PushTalk group names, PushTalk group numbers and **Phonebook 2in1 set** are also saved.

#### **Sending or receiving mail message**

- $\bullet$  For i-mode mail with i- $\alpha$ ppli To pasted, the pasted information is deleted and is not sent or received.
- Some receiving models may not be able to receive the title completely but a part of it.

#### **Note**

#### **Sending or receiving pictographs**

**•** For functions which pictographs can be saved, pictographs can be sent and received. However, pictographs may not appear properly on PCs and mobile phones not supporting i-mode. The pictographs may not appear properly on i-mode terminal depending on the receiving model.

#### **Sending single owner information**

 When the **2in1** is used, the owner's information that appears in the 2in1 mode is sent.

#### **ToruCa**

• Some ToruCa may not be sent as a mail attachment, sent using Ir exchange or copied to the microSD Memory Card.

#### **Receiving location service client**

• The same location service client cannot be saved more than once.

#### **Precautions for using the Ir exchange function**

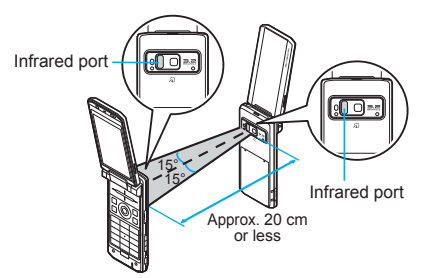

- Face the Infrared ports of the receiving and sending FOMA terminals each other and set the distance between them to approximately 20 cm or less as shown above.
- $\bullet$  In the following circumstances, leave the Infrared ports facing each other and do not move.
	- When data is received, [Save xxx?] appears on the receiving FOMA terminal, until [Yes] or [No] is selected.
	- Until data receiving/sending is completed.
- Ir exchange may not function properly directly under fluorescent lights, near other equipment using infrared signals, or in areas of direct sunlight.
- If either of the infrared ports is dirty, Ir exchange will become difficult. Take care not to scratch the ports, and wipe off any dirt with a soft cloth.

#### **Note**

- When Ir exchange could not be performed properly, the following messages appear. [Authentication failed. Retry?] [No response Retry?] If these messages appear, select [Yes] to try again.
- If Ir exchange fails, move the FOMA terminals close and try again.
- Images sent by Ir exchange may deteriorate in image quality or may have different file sizes.

#### **Note**

• IrSS performs a transmission without confirming the response of the receiver side since it uses a simplex communication. For this reason, the sender side completes the communication normally even if the receiver side does not.

### **Authentication Password**

Terminal security code and authentication password entry are required for sending or receiving all data items.

- **•** For terminal security code, enter current security code set in the FOMA terminal.
- Authentication password is a password exclusively for Ir exchange. Before starting data transfer, the sender and receiver must enter the same user-specified four-digit password. This password can be changed for each Ir exchange operation.

### **Sending and Receiving Data Individually**

#### **Use Ir exchange to send/receive data individually on the FOMA terminal.**

● Refer to P. 352 for details on data that can be sent and received.

#### **Sending Single Data Item <Send Ir Data>**

Operate from the list screen or details screen of data to send.

#### **Example: Phonebook**

In phonebook list (**P**. 111) or **details screen (**n**P. 111), select data and press**  $\textcircled{a}$  **> [Send data] > [Send Ir data].**

2 **Set receiving FOMA terminal to receive single data item.**

3 **Select [Send]** ? **[Yes].**

#### **Receiving Single Data Item <Receive Ir Data>**

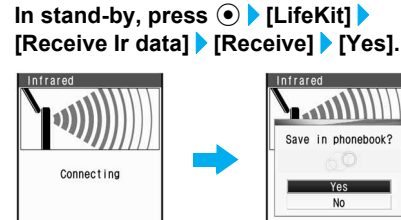

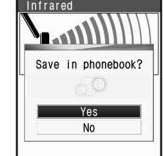

When phonebook is received

- Ready sender's FOMA terminal to send one data item.
- **The FOMA terminal waits to receive data.** Data is automatically received when data is sent within 30 seconds.
- 

#### Select [Yes].

- When phonebook is received, [Store in PushTalk phonebook?] appears. To store, select [Yes]. When multiple phone numbers are stored, select the phone number.
- When received bookmark is identical to existing bookmark, [The same URL is saved. Overwrite?] appears. To overwrite current data, select [Yes].

#### **Note**

**•** If the **2in1** mode is set to [B mode], the confirmation screen for saving to the PushTalk phonebook does not appear when single phonebook is received.

### **Sending and Receiving All Data Items**

#### **Use Ir exchange to send/receive all data items on the FOMA terminal.**

● Refer to P. 352 for details on data that can be sent and received.

#### **Sending All Data Items <Send All Ir Data>**

Operate from the list screen of data to send.

#### **Example: Phonebook**

- 1 **In phonebook list (** $\mathscr{F}$ P. 111), press  $\Box$ ? **[Send data]** ? **[Send Ir data].**
- Select [Send all].

#### 3 **Ready receiving FOMA terminal to receive all data items.**

4 **Enter terminal security code and**   $pres \odot$ .

#### 5 **Enter authentication password (four digits) and press**  $\odot$  **<b>[Yes].**

**•** If the entered authentication password matches an authentication password entered by receiver, data sending begins.

#### **Note**

- When all **Bookmarks** are received, they appear on the receiver's Bookmark list in the order used, starting from the oldest.
- When sending all schedules, operate from Calendar or Show all schedules.

#### **Receiving All Data Items <Receive All Ir Data>**

- To receive all data items, terminal security code and authentication password entries are required.
- Note that when all data items are received, saved data will be overwritten.

**In stand-by, press**  $\odot$  **| [LifeKit] > [Receive Ir data]** ? **[Receive all]** ? **[Yes].**

2 **Enter terminal security code and**   $pres \odot$ .

#### 3 **Ready sender's FOMA terminal to send all data.**

- Remember the authentication password entered in the sender's FOMA terminal.
- 4 **Enter the same authentication password (four digits) entered on sender's FOMA terminal and press**   $\left( \bullet \right)$ .
	- **•** Ir exchange automatically begins when data is sent from other party's FOMA terminal within 30 seconds.

#### 5 **Select [Yes].**

**•** To cancel Receive all while receiving data, press © (Cancel).

### **Using Ir Exchange with i-**a**ppli Software**

**Use the Ir exchange function (**n**P. 352) from running software. Activating i-**a**ppli from Ir exchange is also possible.**

- While in Self mode, Ir exchange is not available.
- $\bullet$  While Function lock is applied to i- $\alpha$ ppli, i- $\alpha$ ppli is not activated.

### **Activating Ir Exchange from i-**a**ppli**

#### 1 **While running software, activate Ir exchange** ? **[Yes].**

- Procedures for starting Ir exchange differ, depending on the software.
- **I**r exchange begins.
- **•** Press  $\textcircled{a}$  to cancel Ir exchange.

#### **Activating i-**a**ppli from Ir Exchange**

During Ir exchange, if a signal to activate i- $\alpha$ ppli is received from devices supporting infrared communication, software can be activated.

- $\bullet$  When i-appli To is set to [No], i-appli is not activated from Ir exchange.
- $\bullet$  Cannot be activated as i- $\alpha$ ppli stand-by.

### In stand-by, press  $\odot$  **}** [LifeKit] **} [Receive Ir data]** ? **[Receive]** ? **[Yes].**

**• The FOMA terminal waits to receive data.** Refer to step 1 of "Receiving Single Data Item" on P. 354.

2 **Software is activated when signal to activate i-**a**ppli is received from the sender's FOMA terminal.**

#### **Infrared Remote Control**

### **Using the Infrared Remote Control Function**

**Use the FOMA terminal's Infrared port from i-**a**ppli software to operate equipment supporting remote control such as TVs and VCRs.**

- $\bullet$  To use the infrared remote control function. download compatible  $i$ - $\alpha$ ppli software. The preinstalled software "Gガイド番組表リモコン (G-GUIDE program schedule remote control)" ( $\sqrt{2}$ P. 253) supports Ir remote control function.
- While in Self mode, the Ir remote control function cannot be used.

### **Remote Control Operation**

Start i- $\alpha$ ppli software that supports Ir remote control functions, point the FOMA terminal's Ir port to the front of the remote control sensor on the TV, VCR or other devices to operate, and perform remote control operations.

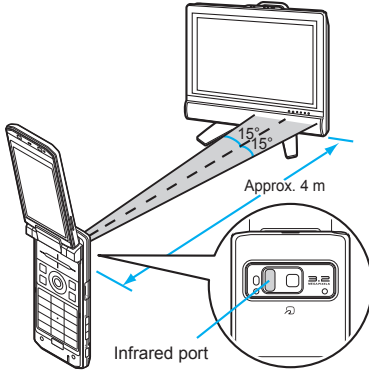

- Actual operational methods will differ with each  $i$ - $\alpha$ ppli software application.
- Control devices from a distance of up to approximately 4 m (Distance will vary depending on the device, the ambient brightness and other factors).
- $\bullet$   $\mathbb M$  appears when an Ir remote control signal is being sent.

#### **Note**

 $\bullet$  Depending on the device, operation may not run properly.

#### **Note**

• Remote control operation may not run properly directly under fluorescent lights, near other equipment using infrared signals, or in areas of direct sunlight.

### **iC Transmission**

### **iC Transmission**

**Use iC transmission to send and receive phonebook entries, schedules, mail, still pictures, and other data to and from other FOMA terminals which also support iC transmission function.**

- During iC transmission, the FOMA terminal status is the same as when outside the service area. Therefore, functions such as making/receiving calls, i-mode, sending/receiving i-mode mail, sending/receiving SMS, receiving Area Mail, and receiving Message R/F are not available.
- iC transmission is not available during a call.
- iC transmission is not available while IC card is locked.
- **•** Sending and receiving data may be difficult according to other party's FOMA terminal. In such cases, make the clearance between the FeliCa marks  $(\sqrt{2})$  closer or farther, or move them up/ down/left/right alternately.
- Data that can be sent and received or operations when various lock functions are set are same as for Ir exchange. Refer to P. 352 for details.
- As well as Ir exchange, iC transmission function can be used from the running software of  $i$ - $\alpha$ ppli (CTP. 355).
- **Precautions for using iC transmission function**
- Use while placing FeliCa mark  $(\mathfrak{D})$  of receiving side FOMA terminal on that of sending side FOMA terminal. Do not move the FOMA terminals until all data are sent and received.
- During iC transmission, FOMA terminal called LED flashes ( $CP$ P. 138).

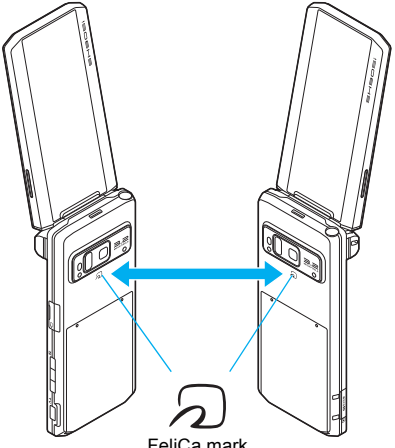

### **Sending and Receiving Data Individually**

**Use iC transmission function to send/receive data individually on the FOMA terminal.**

#### **Sending Single Data Item <Send>**

Operate from the list screen or details screen of data to send.

#### **Example: Phonebook**

In phonebook list screen (**P**P. 111) **or details screen (**n**P. 111), select data and press**  $\left|\phi\right|$  **> [Send data] > [iC transmission].**

2 **Select [Send]** ? **[Yes].**

#### 3 **Place FeliCa mark (**b**) on that of other party's FOMA terminal.**

 When completed, [Transmission completed] appears, and the previous screen reappears.

#### **Receiving Single Data Item <Receive>**

In stand-by, place FeliCa mark (2) on **that of other party's FOMA terminal.**

#### Select [Yes].

- When receiving phonebook, [Store in PushTalk phonebook?] appears. To store, select [Yes]. When multiple phone numbers are saved, select the phone number.
- When completed, [Exchange completed] appears, and the stand-by screen reappears.

#### **Note**

**•** If the 2in1 mode is set to [B mode], the confirmation screen for saving to the PushTalk phonebook does not appear when single phonebook is received.

### **Sending and Receiving All Data Items**

#### **Use iC transmission function to send/receive all data items on the FOMA terminal.**

• The sender and receiver must specify the same authentication password in advance.

#### **Sending All Data Items <Send All>**

Operate from the list screen of data to send.

#### **Example: Phonebook**

In phonebook list screen (**PP. 111**), **press © > [Send data] > [iC transmission].**

Select [Send all].

- 3 **Enter terminal security code and press**  $\odot$ .
- 4 **Enter authentication password (four digits) and press ⊙ ▶ [Yes].**

#### **Place FeliCa mark (** $\odot$ ) on that of **other party's FOMA terminal.**

 When completed, [Transmission completed] appears, and the previous screen reappears.

**Receiving All Data Items <Receive All>**

**In stand-by, place FeliCa mark (** $\Omega$ **) on that of other party's FOMA terminal.**

Select [Yes].

3 **Enter terminal security code and**   $pres \odot$ .

4 **Enter authentication password (four**  digits) and press  $\odot$ .

#### 5 **Select [Yes].**

- When completed, [Exchange completed] appears, and the stand-by screen reappears.
- $\bullet$  To cancel receive all data items when receiving, press @ (Cancel).

#### **Voice Recorder**

### **Using the FOMA Terminal as a Voice Recorder**

**Use the FOMA terminal as a voice recorder. Voice recorder uses the movie shooting function and saves movie data with [Voice only] (no image) to the [Multimedia] folder on the microSD Memory Card.**

#### **A commercially available microSD Memory Card is required (**n**P. 335).**

- Voice recorder cannot be selected when a microSD Memory Card is not inserted.
- Record up to approximately 10 hours when saving to 64 MB microSD Memory Card.
- Save up to 400 recordings (Actual number varies depending on recording time). Record up to 6 hours per recording. When recording is attempted after the 400th recording, [Record error] appears and Voice recorder ends. Delete unnecessary data and try again.
- Play back recorded audio with i-motion player (nP. 321).
- Recorded data is saved without file restrictions.
- Recording within a distance of approximately 1.5 m is recommended.
- Recording continues even if the FOMA terminal is closed during recording.

### **Recording**

- In stand-by, press  $\textcircled{\textcolor{blue}{\bullet}}$  [Media tool] **> [Voice recorder]**  $\bullet$  **(Record) or <b>b (**=**).**
- When recording starts, the shutter sounds and the Camera LED automatically flashes. The Camera LED automatically turns off when recording ends. Camera LED cannot be turned off during recording.
- $\bullet$  Press  $\bar{\mathbf{i}}$  (Pause) to pause. Press  $\bar{\mathbf{i}}$ (Resume) to resume.

### **To stop recording, press**  $\odot$  **(Stop) or**  $\ddot{\circ}$ **(**=**).**

• Recording stops automatically when the remaining time indicator reads 00:00:00 (recording file size reaches limit or microSD Memory Card has no available space).

### 3 **Select [Save].**

- To play back recorded audio, select [Play]. To pause playback, press  $\odot$  (Pause). To stop playback, press  $\boxed{m}$  (Stop). Press  $\boxed{c}$  and the previous screen reappears.
- $\bullet$  To not save, select [Cancel]  $\rightarrow$  [Yes].

#### **Note**

- When a voice/Videophone call is received during recording, recording automatically stops and the call can be answered. After the call ends, the save confirmation screen appears.
- **Play back recorded audio with i-motion player. In** i-motion folder list screen on the microSD Memory Card, select [Multimedia] (工P. 323).

#### **Changing Settings for Voice Recorder**

The following settings can be made for Voice recorder. Refer to the section on shooting movies for details  $(\mathbb{C}\widehat{\mathbb{F}}P. 165)$ .

**Opening Data box <Display data box>** Displays files in the specified save folder.

In stand-by, press  $\odot$  **}** [Media tool] **} [Voice recorder] <br><b>D D [Display Data box].**

### **Setting Noise reduction**

#### **<Noise reduction>**

Set to reduce voice noise.

In stand-by, press  $\odot$  **}** [Media tool] **} [Voice recorder] <br>• [Decause ] reduction]** ? **[ON].**

#### **Setting Auto timer <Auto timer>**

In stand-by, press  $\odot$  **[Media tool] [Voice recorder]** ? C ? **[Auto timer].**

#### Select a set time.

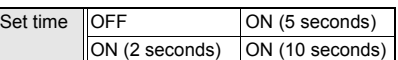

#### **Retaining voice recorder setting**

#### **<Retain settings>**

Save voice recorder settings.

**In stand-by, press ● > [Media tool] > [Voice recorder] <b>8 P** [Retain **settings]** ? **[ON].**

#### **PDF Viewer**

### **Displaying PDF Files**

**Display PDF files saved on FOMA terminal handset and microSD Memory Card. Download, display and save PDF files from sites and Internet web pages (**n**P. 193).**

- **•** Save files in advance to My document of Data box or *\PRIVATE\DOCOMO\DOCUMENT\PUDxxx* folder on microSD Memory Card. To save to microSD Memory Card, save the file and update the microSD Memory Card manager information (nP. 337, P. 346).
- **To view PDF files saved on microSD Memory** Card, insert the microSD Memory Card in advance.
- ※ In order to differentiate the file type, an alphanumeric character string called a file extension, such as ".pdf ", is added to the end of the file name on a PC (Depending on the PC settings, file extension may not appear). Refer to the user's guide for the PC or software being used.

### In stand-by, press  $\odot$  **[Media tool] [PDF Viewer].**

- $\bullet$  Alternatively, press  $\odot$  in stand-by and select [Data box]  $\rightarrow$  [My Documents].
- To view PDF files saved on microSD Memory Card, select [→microSD]. Alternatively, press C and select [Switch phone⇔SD].
### Select a folder.

 $\bullet$  To view the next page, press  $\odot$ . To view the previous page, press  $\bigcirc$ .

#### **PDF icons**

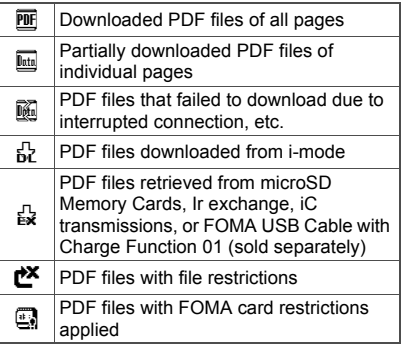

### 3 **Select a file.**

- PDF files are displayed in accordance with settings such as Magnification.
- When only a portion (i.e. some pages) of the PDF file is downloaded, [Continue downloading following pages?] may appear. Select [Yes] to download the following pages.

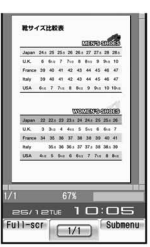

Details screen

screen

 When a PDF file that cannot be successfully downloaded is selected, [Data is incomplete. Download remaining data?] appears. Select [Yes] to start downloading.

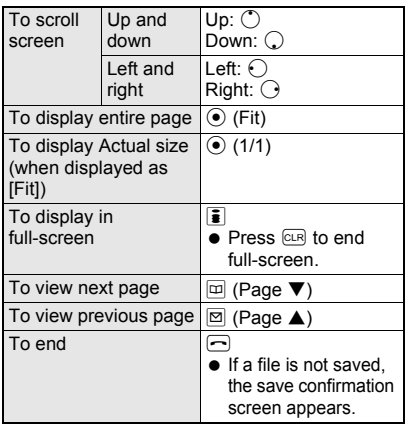

### **Note**

 While **Function lock** is applied to multimedia, terminal security code is required to display files.

### **Note**

- The current file location (FOMA terminal handset or microSD Memory Card) is saved even if PDF Viewer is ended, and is used the next time PDF Viewer is activated.
- Depending on the PDF file, a password may be required. Enter password (up to 32 digits) and press  $\odot$ .
- Some formats and complex designs not compatible with the PDF Viewer may not appear correctly.
- Some files may not be displayed depending on the software used to create the file.
- Some files may take more time to display or may not be able to display entire contents.
- PDF files with  $\sim$ ,  $\parallel$ ,  $-$ ,  $\ell$ ,  $\pounds$ , and  $\sim$  included in the file name are not supported.

#### **Operations in full-screen**

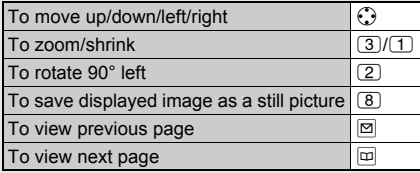

#### **Operating the details screen**

 Use PDF Viewer details screen in the following ways.

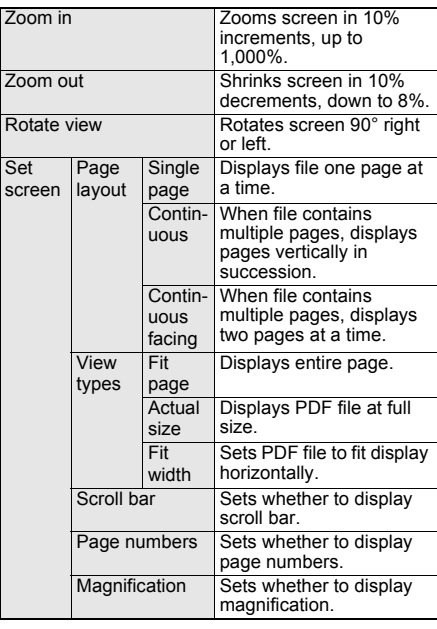

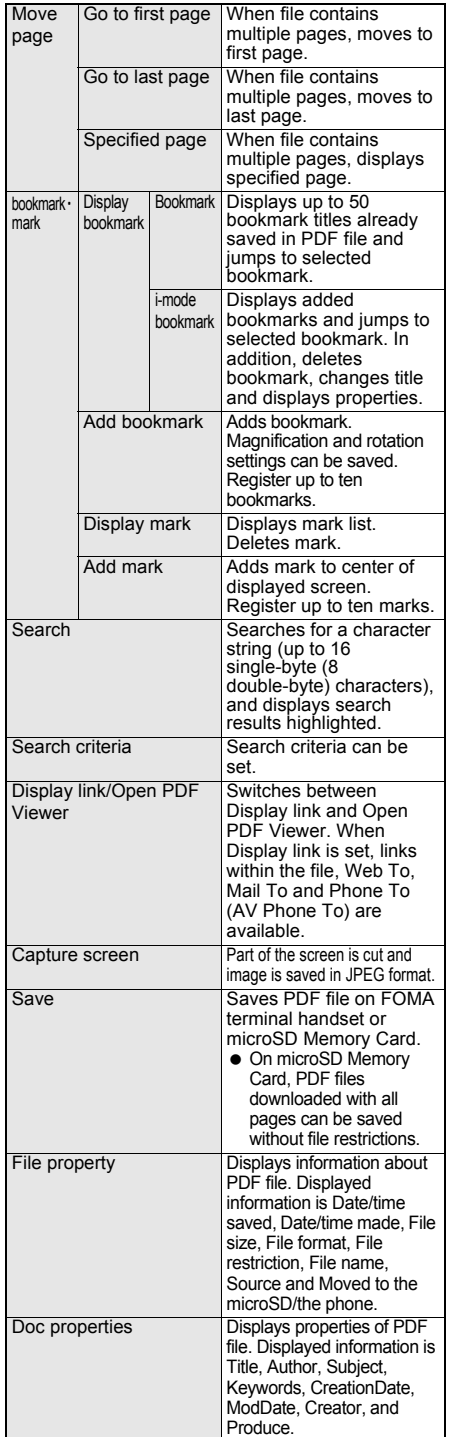

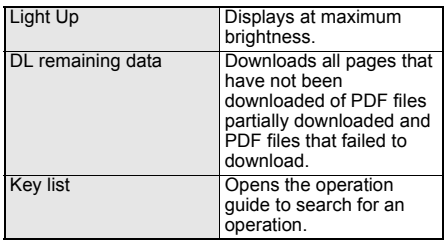

#### **Zoom/Shrink screen <Zoom in/Zoom out>**

- **1** In the details screen, press  $\textcircled{a}$   $\triangleright$  [Zoom]. **2 Press**  $\odot$  to set position to zoom in center
	- **of screen** ? C **(Zoom**↑**)/**i **(Zoom**↓**).**
	- $\bullet$  To end: Press  $\circledast$  or  $\circledcirc$ .

#### **Rotate view <Rotate view>**

**In the details screen, press**  $\textcircled{a}$  $\blacktriangleright$  **[Rotate view]** ? **[Rotate 90° right]/[Rotate 90° left].**

#### **Set Page layout <Page layout>**

**In the details screen, press <b>◎** ▶ [Set screen] ? **[Page layout]** ? **select page layout type.**

#### **Set display method <View types>**

**In the details screen, press <b>◎** ▶ [Set screen] ? **[View types]** ? **select view type.**

#### **Display scroll bar, page numbers and magnification**

#### **<Scroll bar, Page numbers, Magnification>**

- **1** In the details screen, press  $\circledR$  **F** [Set **screen].**
- **2 Select [Scroll bar]/[Page numbers]/ [Magnification].**
- **3 Select [ON].**

#### **Display specified page <Move page>**

In the details screen, press  $\textcircled{a}$  **F** [Move page] ? **[Specified page]** ? **enter page number and**   $pres \odot$ .

 To display first/last page: Select [Move page] ? [Go to first page]/[Go to last page].

#### **Add Bookmark <Add bookmark>**

- **1** In the details screen, press  $\circledR$ **[bookmark**・**mark]** ? **[Add bookmark].**
- **2 Select [OK].**
	- To add bookmark after editing title: Select  $[Edit title]$  edit title and press  $\odot$ .
	- When ten bookmarks are already saved: Select [OK] > [Yes] > select bookmark to overwrite.

#### **Display bookmark list <Display bookmark>**

- **1** In the details screen, press  $\circledR$
- **[bookmark**・**mark]** ? **[Display bookmark].**
- **2 Select [Bookmark]/[i-mode bookmark].**
- **3 To jump to bookmark, select bookmark.**
	- To edit title of i-mode bookmark: Press  $\textcircled{\textsf{s}}$  | Edit title]  $\textup{\textsf{b}}$  edit title and press  $\textcircled{\textsf{s}}$ .
	- To display properties of i-mode bookmark: Press  $\text{C}$  Properties]  $\text{C}$ or  $\overline{c}$  to end confirming.

#### **Delete i-mode bookmark <Delete>**

- **1** In the details screen, press  $\circledR$ **[bookmark**・**mark]** ? **[Display bookmark]** ? **[i-mode bookmark]** ? **select i-mode bookmark and press**  $\circledR$  **<b>P** [Delete].
- **2 To delete one, select [Delete one].**
	- $\bullet$  To delete i-mode bookmarks collectively: Select [Delete selected] > select i-mode bookmarks (repeatable)  $\triangleright$   $\blacksquare$ .
	- To delete all bookmarks: Select [Delete all]  $\blacktriangleright$  enter terminal security code and press  $\odot$ .
- **3 Select [Yes].**

#### **Add mark <Add mark>**

**1** In the details screen, press  $\circledR$  **} [bookmark**・**mark]** ? **[Add mark].**

**2 Select [Yes].**

 When ten marks are already saved: Select [Yes]  $\blacktriangleright$  select mark to overwrite.

#### **Display mark list <Display mark>**

In the details screen, press **a )** [bookmark ·  $mark$ ] ▶ [Display mark].

#### **Delete marks <Delete>**

- **1** In the details screen, press  $\circledcirc$  **} [bookmark**・**mark]** ? **[Display mark]** ? **select mark and press**  $\boxed{0}$  **) [Delete].**
- **2 To delete one, select [Delete one].**
	- To delete marks collectively: Select [Delete selected]  $\triangleright$  select mark (repeatable)  $\triangleright$   $\lbrack \circ \circ \rbrack$ .
	- $\bullet$  To delete all marks: Select [Delete all]  $\blacktriangleright$ enter terminal security code and press  $\odot$ .
- **3 Select [Yes].**

#### **Search for character string <Search>**

- **1** In the details screen, press  $\circledR$  > [Search]  $\triangleright$ **enter character string and press**  $\odot$ **.**
- **2 To search for next search result, press**  a **(or** C ? **[Next result]).**
	- $\bullet$  To search for previous search result: Press  $\boxtimes$  (or  $\boxtimes$  ) [Previous result]).
	- To search for a new character string: Press  $\circledcirc$  > [New search]  $\triangleright$  enter character string and press  $\odot$ .
	- To set search criteria: Press **©** ▶ [Search criteria] Case-sensitive]/[Entire matches] [ON]/[OFF] [ c.
	- $\bullet$  To cancel search: Press  $\circledcirc$  or  $\circledcirc$  in search screen.
- **3** To end search mode, press  $\overline{\mathbf{i}}$  or  $\overline{c}$ .

#### **Set Search criteria <Search criteria>**

- **1** In the details screen, press  $\circled{a}$  **F Search criteria].**
- **2 Select [Case-sensitive]/[Entire matches].**
- **3 Select [ON]/[OFF]**  $\blacktriangleright$  $\textcircled{\tiny{2}}$ **.**

#### **Set to Display link mode <Display link>**

#### **In the details screen, press <b>◎** ▶ **[Display link].**

 $\bullet$  To return to original view: Press  $@R$  (or  $@$ ) [Open PDF Viewer]).

#### **Save displayed image as a still picture <Capture screen>**

In the details screen, press  $\Box$  **[Capture screen]** ? **[Yes].**

#### **Save file <Save>**

**In the details screen, press**  $\textcircled{a}$  **> [Save]**  $\textcircled{}$ **select folder.**

### **Display text properties <Doc properties>**

**In the details screen, press**  $\textcircled{a}$  $\textup{ }$  **[Doc properties].**

 $\bullet$  To end viewing: Press  $\odot$  or  $\circledcirc$ .

#### **Light up <Light up>**

In the details screen, press  $\textcircled{a}$  **)** [Light Up].

#### **Download all PDF files <DL remaining data>**

**In the details screen, press**  $\textbf{0}$  **) [DL remaining data]** ? **[Yes].**

#### **Viewing the key list**

**In the details screen, press © ▶ [Key list].** 

#### **Note**

#### **Zoom in/Zoom out**

 Adjust the center position or magnification for zoom by repeating step 2.

#### **Rotate view**

**•** Every time operation is repeated, screen is rotated left (rotated right for [Rotate 90° right]) an additional 90°.

#### **Page layout**

 When activated from a site or Internet web page, Page layout is set to [Single page].

#### **Adding bookmarks and marks**

- Added bookmarks appear at the bottom of the bookmarks list and added marks appear at the bottom of the marks list.
- Added bookmarks may be deleted when moving PDF files to a PC using the microSD Memory Card or Ir exchange.
- When ten bookmarks are already saved, a new bookmark is overwritten even if its title is edited and added.

#### **Deleting bookmarks and marks**

• For deleting selected, press  $\boxed{\bullet}$  (SelAll)/ $\boxed{\bullet}$ (ClrAll) to select/clear all.

#### **Search**

- **•** Previous character string appears in the character string entry screen.
- When search reaches the last page, a confirmation screen appears prompting whether to continue searching from the first page. Select [Yes] to search from the first page.

**•** If New search is performed in step 2 of "Search for character string" on P. 361, search starts from the first page. Previous search result is deleted.

#### **Display link**

- Screen cannot be scrolled when in Display link mode.
- Refer to P. 195 for details on Web To, Mail To and Phone To (AV Phone To).

#### **Capture screen**

- Depending on the security settings, some PDF files may not be cut.
- Cut document image to *Stand-by: 480×854* and save on FOMA terminal handset as a still picture (JPEG image).
- $\bullet$  Images cut from PDF files with restrictions for output from the FOMA terminal or screen copy are restricted to output from the FOMA terminal. However, they can be transferred to the microSD Memory Card (Contents transfer compatible). **Document properties**
- Items not set in the PDF file cannot be displayed.

### **Shortcut keys**

• Operations frequently used on the details screen are allocated to the keys below for convenient use.

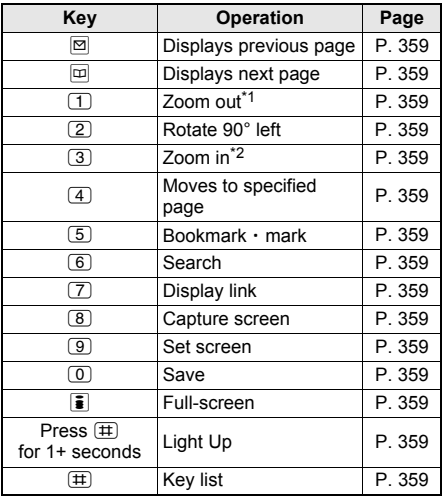

\*1 Each time key is pressed, image shrinks. Keep the key pressed and then release it. The longer the key is pressed, the smaller the image becomes.

\*2 Each time key is pressed, image enlarges. Keep the key pressed and then release it. The longer the key is pressed, the larger the image becomes.

### **Note Attaching PDF Files and Sending i-mode Mail**

- Sending is available for PDF files up to 2 MB.
- PDF data with restrictions for output from the FOMA terminal are not sent.

In stand-by, press  $\odot$  **}** [Media tool] **} [PDF Viewer]** ? **select folder** ? **select PDF file and press**  $\boxed{\circ}$  **(Mail).** 

2 **Compose and send i-mode mail.**

● Refer to steps 2 to 4 on P. 208 for details.

## **Managing PDF Files**

#### **Manage PDF files by dividing into folders, editing titles, deleting and sorting.**

● PDF files without restrictions copy to microSD Memory Cards (图 P. 340) and send to other FOMA terminals using Ir exchange function (CFP. 352).

### **Managing Folders**

Create up to 20 folders and manage files.

**Creating folders <New folder>** 

In stand-by, press  $\odot$  **[Media tool] [PDF Viewer]** ? C ? **[Manage folders].**

### 2 **Select [New folder]** ? **enter folder**  name and press  $\odot$ .

 $\bullet$  To erase "New folder" name, press  $CR$  for 1+ seconds in the edit screen.

#### **Note**

● Enter up to 18 single-byte (9 double-byte) characters for a folder name.

**Editing folder names <Edit folder name>** 

**In stand-by, press ● [Media tool] > [PDF Viewer]** ? **select folder and**  press  $\textcircled{a}$  [Manage folders].

### 2 **Select [Edit folder name]** ? **edit folder**  name and press  $\odot$ .

 $\bullet$  To erase folder name, press  $\overline{CR}$  for 1+ seconds in the edit screen.

#### **Note**

 Only folder names of created folders can be edited.

### In stand-by, press  $\textcircled{\textcolor{blue}{\bullet}}$  [Media tool] **> [PDF Viewer]** ? **select folder and**  press  $\boxed{\circledcirc}$  [Delete].

### Select deletion method.

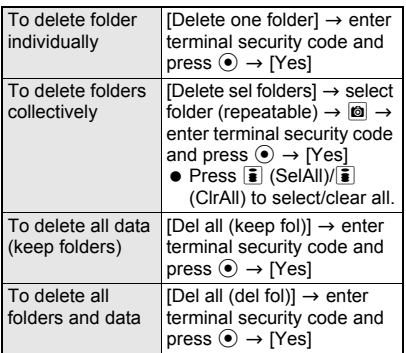

#### **Note**

- Only created folders can be deleted.
- **Saved files are deleted along with folder.**

### **Managing PDF Files**

Delete and sort PDF files.

#### **Editing title <Edit title>**

In stand-by, press  $\odot$  **[Media tool] [PDF Viewer]** ? **select folder.**

**Select file and press © | [Edit title].** 

### Edit the title and press  $\odot$ .

 $\bullet$  To erase title, press  $@R$  for 1+ seconds in the title editing screen.

#### **Note**

- Enter up to 50 single-byte (25 double-byte) characters.
- Up to 16 single-byte (8 double-byte) characters of the title are shown on screen. If a title name exceeds 16 single-byte (8 double-byte) characters, up to 14 single-byte (7 double-byte) characters are shown for the title name. Subsequent characters are shown as "...

### **Sorting files <Sort>**

Change the list order to one of the following.

 Even when PDF Viewer is ended, list order settings remain.

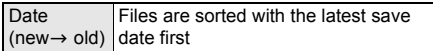

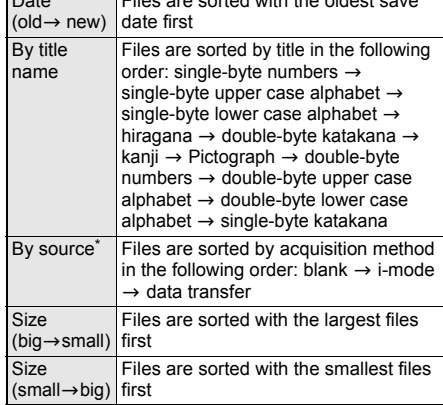

Files are sorted with the oldest save

 $\overline{D}$ 

File acquisition source differs by file type.

In stand-by, press  $\odot$  **[Media tool] [PDF Viewer] > select folder > © } [My documents set].**

2 **Select [Sort]** ? **select a sort method.**

### **Moving file to another folder <Move to folder>**

**In stand-by, press ● [Media tool] > [PDF Viewer]** ? **select folder.**

2 **Select file and press** <sup>C</sup> ? **[Move/ Copy].**

### 3 **Select [Move to folder]** ? **select a transfer method.**

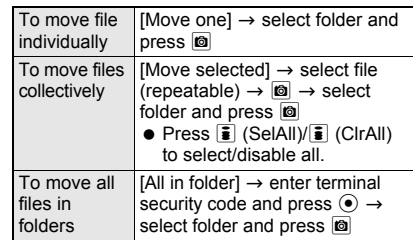

### **Note**

 Only one data can be moved from a created folder to the default folder.

### **Viewing detailed information <File property>**

### **In stand-by, press**  $\odot$  **} [Media tool] > [PDF Viewer]** ? **select folder.**

**Select file and press**  $\textcircled{a}$  **[File property].**

- $\bullet$  In the details screen, press  $\circledR$  and select [File property].
- $\bullet$  To end viewing, press  $\odot$  or  $\circledcirc$ .

### **Note**

 Displayed information is date/time saved, date/ time made, file size, file format, file restriction, file name, source and availability of transfer to microSD/phone.

### **Deleting data <Delete>**

### **In stand-by, press**  $\odot$  **} [Media tool] > [PDF Viewer]** ? **select folder** ? **select**  file and press  $\textcircled{a}$  [Delete].

 $\bullet$  To delete files on microSD Memory Card, press  $\blacksquare$  in folder list screen, select [Switch phone⇔SD], select folder, select file, press c and select [Delete].

### Select deletion method.

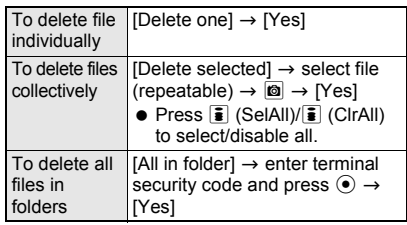

### **Document Viewer**

### **Displaying Word and Excel Files**

**Display files saved on microSD Memory Card, such as Microsoft Word, Microsoft Excel and image files, on FOMA terminal.**

#### **A commercially available microSD Memory Card is required (**n**P. 335).**

- Supported file types (file extension\*): Microsoft Word (.doc), Microsoft Excel (.xls), Microsoft PowerPoint (.ppt), Plain Text (.txt), JPEG (.jpg, .jpeg), GIF (.gif), PNG (.png), BMP (.bmp)
- Place file to view in *\PRIVATE\SHARP\DOCUMENT* folder of the microSD Memory Card in advance (t) P. 337).
- **Before using this function, insert microSD Memory** Card into FOMA terminal microSD Memory Card slot in advance.
- If PDF files are saved in *\PRIVATE\SHARP\ DOCUMENT* folder in the microSD card using SH506iC, SH900i, or SH901iC, move files to *\PRIVATE\DOCOMO\DOCUMENT\PUDxxx* folder.
- In order to differentiate the file type, an alphanumeric character string called a file extension, such as ".doc" or ".xls", is added to the end of the file name on a PC (Depending on the PC settings, file extension may not appear). Refer to the user's guide for the PC or software being used.

### In stand-by, press  $\odot$  **[Media tool] [Document Viewer].**

### Select a folder.

 To view the next page of the image list, press  $\bigcirc$ . To view the previous page, press  $\bigcirc$ .

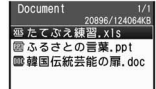

### 3 **Select a file.**

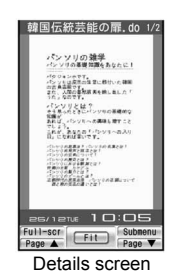

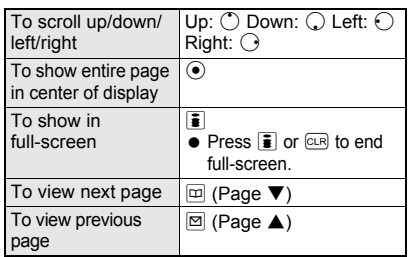

#### **Operations in full-screen**

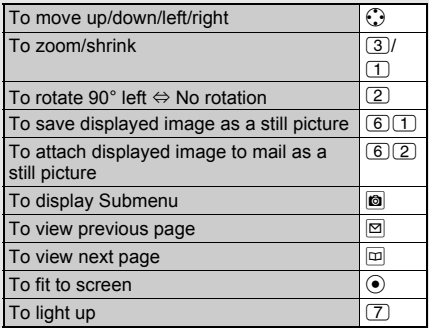

 While **Function lock** is applied to multimedia, terminal security code is required to activate Document Viewer.

#### **When using Document Viewer**

- File contents may appear differently from when displayed on a PC depending on the contents.
	- Some files may take longer to be displayed depending on file size. Some files may not be able to display entire contents.
	- **Fonts supported by Document Viewer differ** from those supported by a PC and may cause file to not be displayed properly.
	- Files with names that exceed 230 characters (including file extensions) cannot be displayed.
	- The number of digits that appears in a cell on a Microsoft Excel worksheet may differ from when displayed on a PC. In addition, Japanese era names are not displayed depending on the version of Microsoft Excel.
- Up to 400 files per folder can be viewed in file list screen.
- Refer to *http://k-tai.sharp.co.jp/support/d/ sh905i/* for details on files that can be displayed using Document Viewer.
- **If a Videophone call is made/received or packet** transmission is performed while Document Viewer is being activated, Document Viewer is ended.

#### **Operating the details screen**

 Use Document Viewer details screen in the following ways.

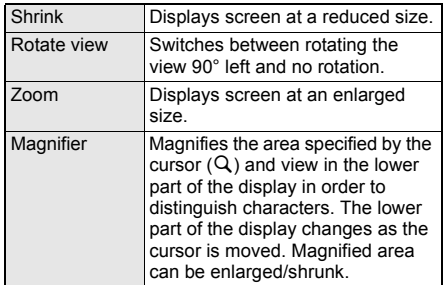

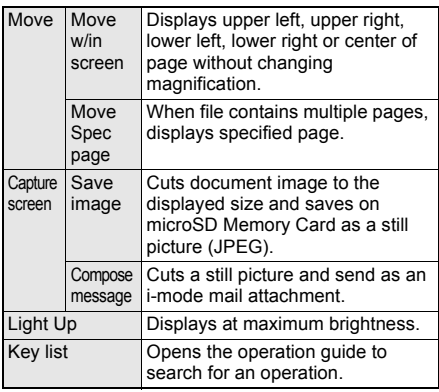

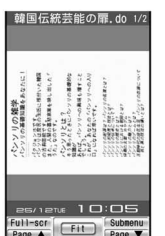

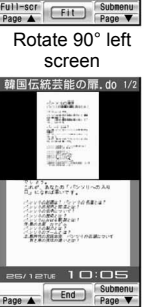

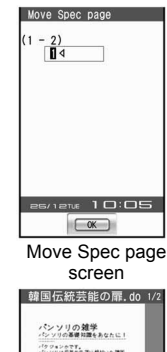

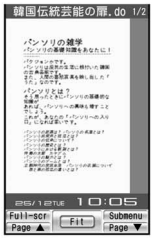

Magnifier screen

Move w/in screen (when upper left is selected)

#### **Zoom/Shrink <Zoom/Shrink>**

#### **In the details screen, press**  $\textcircled{a}$  $\blacktriangleright$  **[Zoom]/ [Shrink].**

 $\bullet$  To display entire page: Press  $\odot$ .

#### **Rotate view 90° left <Rotate view>**

#### **In the details screen, press**  $\textcircled{a}$  **<b>)** [Rotate **view].**

 $\bullet$  To return to original view: Perform same steps.

#### **Enlarge/Shrink with Magnifier <Magnifier>**

**In the details screen, press**  $\textcircled{a}$  **} [Magnifier]**  $\textcircled{r}$ move **Q** cursor.

- To zoom/shrink specified area: Press **O** ▶ [Zoom]/[Shrink].
- $\bullet$  To end Magnifier: Press  $\odot$ .

#### **Display edges or center of page <Move w/in screen>**

**In the details screen, press**  $\circledR$  **<b>)** [Move]  $\triangleright$ **[Move w/in screen]** ? **select move direction.**

#### **Display specified page <Move spec page>**

**In the details screen, press**  $\textcircled{a}$  **<b>)** [Move]  $\textcircled{}$ **[Move Spec page]** ? **enter page number and**   $pres \odot$ .

#### **Save displayed image as a still picture <Save image>**

#### **In the details screen, press**  $\textcircled{a}$  $\textcircled{r}$  **[Capture screen]** ? **[Save image].**

● To send as an i-mode mail attachment: Press **a**  $\blacktriangleright$  [Capture screen]  $\blacktriangleright$  [Compose message].

#### **Light up <Light up>**

In the details screen, press  $\textcircled{a}$  **)** [Light Up].

#### **Viewing the Key List <Key list>**

**In the details screen, press**  $\textcircled{a}$  $\blacktriangleright$  **[Key list].** 

#### **Set display light <Backlight time>**

- **1** In file list, press **C**  $\triangleright$  [Backlight time].
- **2 Select [As light setting]/[Always ON].**

#### **Note**

#### **Shrink**

• Files cannot be shrunk to a size smaller than the size of fitting the screen ([Fit] display). However, JPEG images, GIF images, PNG images and BMP images can be shrunk to the actual image size.

#### **Save image**

• Capture screen is not available when there is no available space on microSD Memory Card.

### **Shortcut keys**

Operations frequently used on the details screen are allocated to the keys below for convenient use.

| Key                          | <b>Operation</b>                                        | Page   |
|------------------------------|---------------------------------------------------------|--------|
| ⊙                            | Scroll up/down/left/right <sup>*1</sup>                 | P. 364 |
| ⊠                            | Displays previous page                                  | P. 364 |
| ⊡                            | Displays next page                                      | P. 364 |
| $\odot$ (Fit)                | Displays entire page                                    | P. 364 |
| ī                            | Full-screen                                             | P. 364 |
| ח                            | Shrink <sup>*2</sup>                                    | P. 365 |
| (2)                          | Rotate 90 $^{\circ}$ left $\Leftrightarrow$ No rotation | P. 365 |
| ි 3                          | Zoom <sup>*3</sup>                                      | P. 365 |
| $\left( \overline{4}\right)$ | Magnifier                                               | P. 365 |
| (5)                          | Move                                                    | P. 365 |
| ( 6                          | Capture screen                                          | P. 365 |
| 7                            | Light Up                                                | P. 365 |
| $\overline{8}$               | Key list                                                | P. 365 |

<sup>\*1</sup> Keep key pressed to scroll continuously.

- \*2 Each time key is pressed, image shrinks. Keep key pressed to gradually shrink image.
- \*3 Each time key is pressed, image enlarges. Keep key pressed to gradually enlarge image.

### **Managing Documents**

**Using Document viewer, delete files in the [Document] folder on the microSD Memory Card, view file properties and sort files. Operation is not available for folders other than the [Document] folder. Operate from My picture (**<br>*霍* **P. 348).** 

**A commercially available microSD Memory**  Card is required (**P**P. 335).

### **Sorting files <Sort>**

Change the [Document] folder order to one of the following.

**•** Even when Document Viewer is ended, list order settings remain.

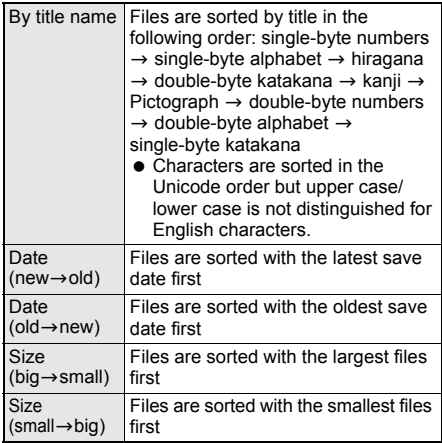

**In stand-by, press ● [Media tool] > [Document Viewer]** ? **select folder** ? **8 G C C C** 

Select sort method.

### **Viewing detailed information <File property>**

In stand-by, press  $\odot$  **[Media tool] [Document Viewer]** ? **select folder.**

- **Select file and press**  $\textcircled{a}$  **[File property].**
	- $\bullet$  To end viewing, press  $\odot$ .

#### **Note**

 Date/time saved, file size, file format and file name appear.

#### **Folder name/File name**

 Folder names and file names appear blank if folders and files are named using unsupported character codes with a PC or other devices.

### **Deleting files <Delete>**

Delete files in [Document] folder.

In stand-by, press  $\odot$  **}** [Media tool] **} [Document Viewer]** ? **select folder** ? **select file and press**  $\textcircled{a}$  **[Delete].** 

#### Select deletion method.

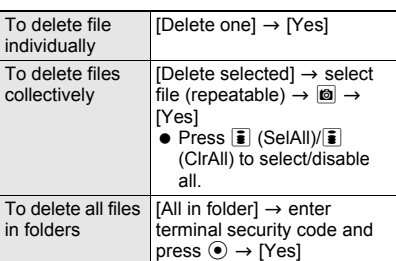

#### **Manga&BookReader**

### **Displaying e-Book/ e-Dictionary/e-Comic**

**An e-book (e-book/e-dictionary/e-comic) saved on microSD Memory Card can be viewed on the FOMA terminal. A commercially available microSD Memory** 

- **Card is required (**n**P. 335).**
- The following file extensions of e-books, etc. can be viewed.

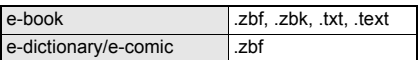

- Place file to view in the **\BOOK** folder of the microSD Memory Card in advance (@PP. 337). When using, insert microSD Memory Card into FOMA terminal microSD Memory Card slot.
- e-books, e-comics, etc. can also be downloaded from sites and Internet web pages (@PP. 195).
- Supportbook and ONE PIECE (e-comic) are preset on the FOMA terminal handset ("ONE PIECE" ©Eiichiro Oda/SHUEISHA Inc.). When using the file in [Pre-install] folder, microSD Memory Card need not be inserted.
- Some voice or images included in the e-books, etc. may not be used.

In stand-by, press  $\odot$  **}** [Media tool] **> [Manga&BookReader]** ? **select folder.**

 e-book/e-dictionary/e-comic list screen appears.

### Select e-books, etc.

- If e-books, etc. ended by pressing  $CR$  in previous viewing is selected, the page displayed at time of termination appears.
- **If e-books, etc. which can be viewed in** full-screen are selected, they appear in Full-screen mode when the FOMA terminal is set to the viewer position.

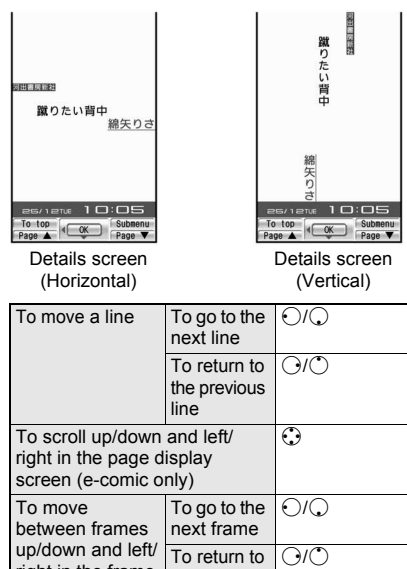

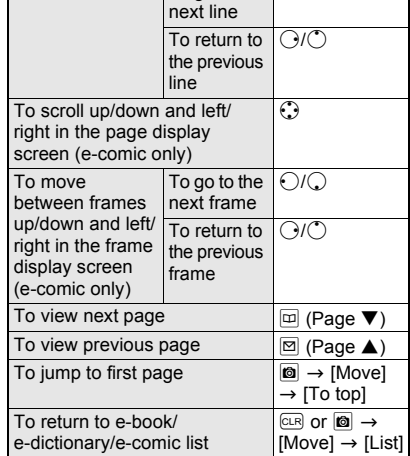

#### **Note**

- The details screen uses "蹴りたい背中" (Keritai Senaka) by Risa Wataya provided by ©ザウルス セレクト文庫 (©Zaurus Select Library)/河出書房 新社 (Kawade Shobo Shinsha Publishers).
- When **Function lock** is applied to multimedia, terminal security code is required to activate Manga&BookReader.
- $\bullet$  When  $\odot$  is pressed to end Manga&BookReader, the page displayed at the time of termination automatically appears the next time Manga&BookReader is activated. However, page does not appear when file displayed at time of Manga&BookReader termination is not saved on re-inserted microSD Memory Card or when activated from **Character reader**. Page also does not appear if **Supportbook** is opened from stand-by.

#### **Note**

- $pres \odot$ .
- Up to 400 entries can be viewed in the list of e-book/e-dictionary/e-comic.

#### **Using Multi Assistant**

• Press **WAXI** while composing message to use Manga&BookReader.

#### **Displaying history**

When the information to move to other pages may be contained, select character string or image with the information to move to the specified page.

Press  $\bar{\mathbf{s}}$  to display previous pages viewed in backward order.

When there is no history, first page appears.

### **Related Operations**

#### **Switch folders <Switch folder>**

In stand-by, press  $\odot$  **}** [Media tool] **} [Manga&BookReader]**  $\triangleright$  **<b>[G]**  $\triangleright$  [Switch folder]  $\triangleright$ **select folder.**

#### **Note (Related operations)**

#### **Switching display folders**

- Display folder with e-book of XMDF format that was used on non-FOMA terminals such as mobile information devices.
- Depending on mobile information devices used. folders may not be displayed.

### **e-book and others with view restrictions**

Some e-book and others may have access restrictions such as the number of accesses, expiration date or access period. When accessing these e-books and others is attempted, a confirmation message appears. When the number of access is set, select whether to access these e-comics.

 $\bullet$  The following shows the operation for when the access restrictions are exceeded.

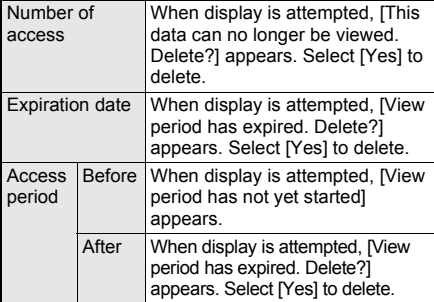

### **Operating the details screen**

Use e-books, etc. details screen in the following<br>
Depending on the e-books, etc., a password may<br>
be required. Enter password (up to 16 digits) and<br>
Depending on the e-books, etc., a password may

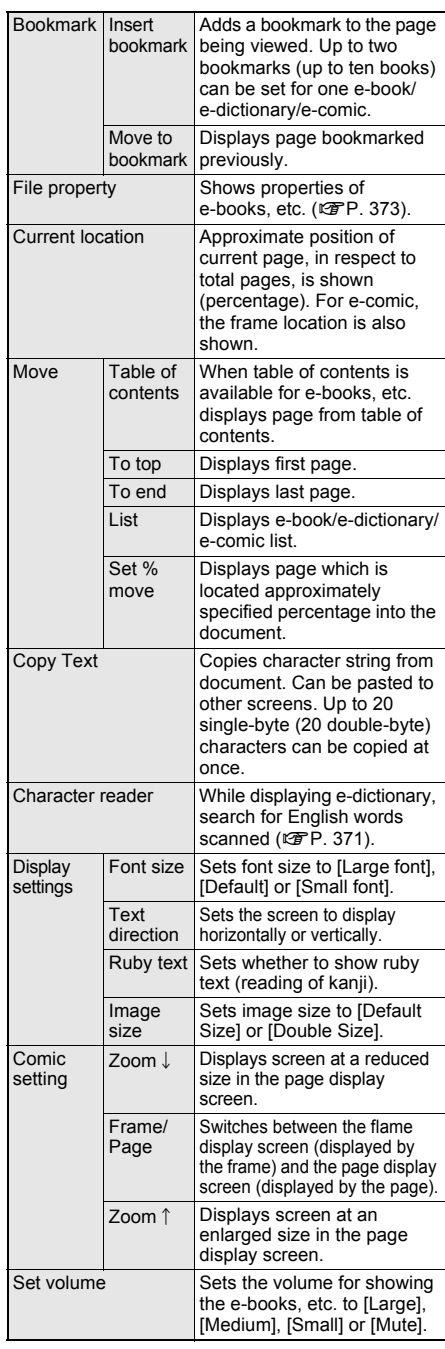

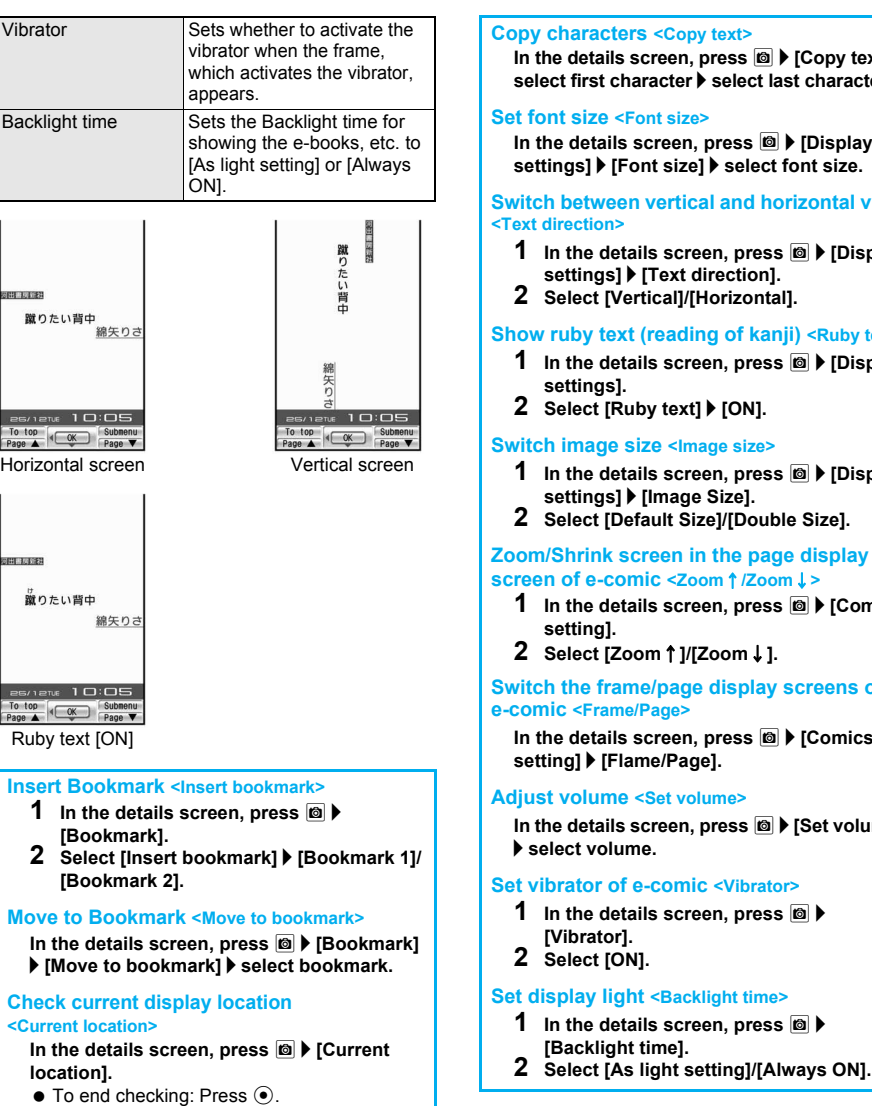

#### **Display from table of contents <Table of contents>**

**In the details screen, press**  $\boxed{\circledcirc}$  **<b>)** [Move]  $\blacktriangleright$ **[Table of contents]** ? **select item.**

#### **Jump to last page <To end>**

**In the details screen, press <b>◎** ▶ [Move] ▶ [To **end].**

#### **Move to a page by specifying percentage <Set % move>**

**In the details screen, press**  $\text{B}$  **<b>)** [Move] **>** [Set **% move]** ? **enter percentage (two digits: 00 to 99 percent) and press**  $\odot$ **.** 

**In text] select first character** ? **select last character.**

**In the details screen, press**  $\textcircled{a}$  $\textsf{P}$  **[Display settings]** ? **[Font size]** ? **select font size.**

**Switch view** 

 $\blacksquare$ 

#### **y** text>

- $\blacksquare$  isplay
- $\blacksquare$  isplay
- 

# **Zoom/Shrink screen in the page display**

**1** In the details screen, press  $\textcircled{a}$  **)** [Comics

# **Switch the frame/page display screens of**

**In the details screen, press ©**  $\blacktriangleright$  **[Comics** 

**In the details screen, press** C ? **[Set volume]** 

#### **Note**

#### **Bookmarks**

- $\bullet$  In the page display screen of e-comic, [Move to bookmark] and [Move] cannot be selected.
- When the 11th bookmark or auto bookmark is set, the oldest bookmark or auto bookmark is automatically deleted.

- When Manga&BookReader ends, the last page displayed is automatically set as [Auto bookmark 1]. The next time the same e-books, etc. are displayed and ended, the last page viewed is set as [Auto bookmark 1] and the previously set [Auto bookmark 1] is reset to [Auto bookmark 2]. Up to two auto bookmarks can be set for one e-book/e-dictionary/e-comic (up to ten total) and are automatically deleted from the oldest.
- [Auto bookmark] cannot be set when battery pack is removed.
- $\bullet$  When  $\overline{M}$  is pressed in stand-by to activate **Supportbook**, the first page appears instead of [Auto bookmark]. When Supportbook is opened from Multi Assistant, [Auto bookmark] is not used. The top page or page corresponding to the function that Multi Assistant was activated from is shown.
- Auto bookmark does not appear for contents with a password set.

#### **Copy text**

- Scanned text is discarded when the power is turned off.
- Certain characters cannot be copied.
- Masked characters, ruby text, and external characters cannot be copied.
- Copy text may not be available depending on e-comic.

#### **Display settings**

- Depending on the data, switching display may not be possible, or the display setting for the e-book and others may be specified.
- Texts in the balloon of an e-book are images. Font size, Text direction, and Ruby text are not reflected to them.
- **Supportbook** cannot be switched between vertical and horizontal display.
- For e-book, etc. with no ruby text settings, readings are not available.

#### **Comic setting**

- Comic setting is not available for e-book/ e-dictionary.
- $\bullet$  In the frame display screen for e-comics, the screen cannot be zoomed/shrunk.
- Frame/Page may not be available depending on e-comic.

#### **Vibrator**

 Vibrator can be set for e-book or e-dictionary. However, the function is activated for only e-comic that is created so that the vibrator is activated.

#### **Shortcut keys for e-comic**

Comic setting ( $\sqrt{2}$ P. 368) is allocated to the keys below for convenient use while the page display screen is displayed by e-comic.

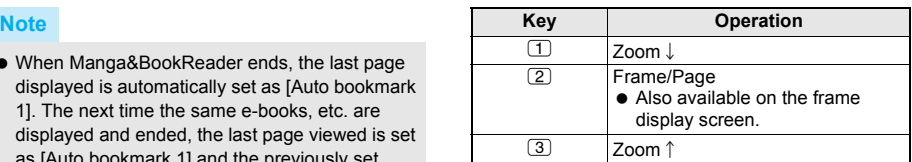

 $\bullet$  In some cases, these keys may not be operated even if Frame display/Page display is set.

#### J **Using Supportbook**

#### In stand-by, press  $\text{MSE}$ .

 Activate corresponding functions from Supportbook ( $\sqrt{2}$ P. 37).

### **Searching in e-dictionary**

Search for a word in an e-dictionary. Explanations below use the e-dictionary as an example.

- **Text scanned with Character reader can be looked** up in the e-dictionary as well ( $\mathbb{F}P$ . 177).
- The e-dictionary saved in the microSD Memory Card is required.
- ※ The e-dictionary is available on the following SHARP original website, "Sharp Space Town". *http://www.spacetown.ne.jp/*
- In stand-by, press  $\odot$  **}** [Media tool] **> [Manga&BookReader]** ? **select folder**  ? **select e-dictionary.**
	- To read text with Character reader, press **©** and select [Character reader] (图P. 371).

### **Select input field and press**  $\odot$  **> enter word and press**  $\odot$ **.**

- **Enter up to 255 characters.**
- Read characters are entered when an e-dictionary is started from Character reader.

3 **Select word.**

### **Using the Information in e-Book/e-Dictionary/e-Comic**

**Perform various functions from e-book (e-book, e-dictionary, e-comic), such as moving data to another page, using Phone To (AV Phone To), Mail To, Web To, playing movie/sound, saving still pictures, and masking character strings (supported pages only).**

 The e-book, etc. saved in the microSD Memory Card are required.

### **Using Phone To (AV Phone To), Mail To and Web To**

Use information (such as phone numbers, mail addresses, and URLs) highlighted in e-book, etc., or images embedded with Phone To (AV Phone To), Mail To, Web To functions to easily make calls, send mail, or view sites and Internet web pages ( $\sqrt{p}$ P. 195).

In stand-by, press  $\odot$  **}** [Media tool] **} [Manga&BookReader]** ? **select folder**  ? **select e-book, etc.**

#### 2 **Select phone number, mail address, or URL.**

 $\bullet$  When set in image, press  $\odot$  and select [Move to link].

### Select [Yes].

- When Phone To (AV Phone To) is set, check the phone number and press  $\frac{1}{3}$  to make a Videophone call. For voice call, check the phone number and press  $\mathbb{Z}$ .
- When Mail To is set, compose message screen with mail address already entered appears.
- When Web To is set, connection starts and site or Internet web page appears if i-mode/ Full Browser is selected.

#### **Note**

 $\bullet$  In some cases, even if phone numbers, mail addresses, or URLs are displayed, making calls, sending messages, and displaying sites may not be possible.

#### **Jumping to the linked site**

When a link for another page is set on a character string or image, that page can be displayed.

1 **In the details screen in step 1 of "Using Phone To (AV Phone To), Mail To and Web To" on P. 371, select a character string or image with link.**

### **Playing back movies**

The movies/sound can be played back when movie/sound information is set in the image.

1 **In the details screen in step 1 of "Using Phone To (AV Phone To), Mail To and Web To" on P. 371, select image** ? **[Play Movie/Sound].**

### **Related Operations**

#### **Mask character strings and images <Mask>**

**In the details screen in step 1 of "Using Phone To (AV Phone To), Mail To and Web To", select character string/image.**

- To display masked character string: Select character string.
- To display masked image: Select image ▶ [Switch mask].

### **Saving Images in e-Book/ e-Dictionary/e-Comic**

Still pictures shown in e-book, etc. can be set as the stand-by display ( $\mathbb{C}\mathbb{F}$ P. 128) when saved in My picture ( $\mathbb{C}\mathbb{F}$ P. 313).

- **Some images, such as those in PNG format,** cannot be saved.
- $\bullet$  Image is saved in the [Camera] folder in My picture (@P. 313).
- Save up to 1,000 images. Saved amount may vary depending on available memory.
- All images are saved as having copyrights. Images cannot be saved on microSD Memory Cards, nor attached to mail.
- 1 **In the details screen in step 1 of "Using Phone To (AV Phone To), Mail To and Web To" on P. 371, select still picture** ? **[Save to My pic].**

#### **Character Reader**

### **Scanning Text to Search for Words in an e-Dictionary**

#### **While displaying e-dictionary, search for English words scanned with FOMA terminal.**

- The e-dictionary saved in the microSD Memory Card is required.
- Refer to P. 175 for details on Character Reader.

#### **Example: When searching in an English-Japanese dictionary**

1 **In the details screen in step 1 of "Searching in e-dictionary" on P. 370, press ©**  [Character reader].

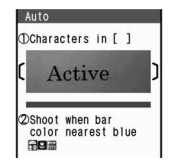

### 2 **Display text to be scanned in the center of the screen (** $\mathscr{F}$ **P. 176)**  $\odot$ **(**Y**).**

 $\bullet$  Press  $\circ$  to specify the line to scan. Text is read one line at a time.

### **Press**  $\odot$  **(Scan).**

• Scanning starts. When Candidate 6/256 scanning is complete, an end tone is heard and the Candidate screen appears. The type of scanned text is displayed.

**Check scanned text and press**  $\odot$  $\blacktriangleright$ **select word to search for.**

### **Managing e-Book/ e-Dictionary/e-Comic**

**Create folders for e-book (e-book, e-dictionary, e-comic) files, manage, delete, move and rename e-book/e-dictionary/ e-comic files, or view their properties.**

 As for the files in the [Pre-install] folder, file names cannot be edited, and files cannot be moved or deleted.

### **Managing Folders**

Create up to 397 folders and manage files.

 For [Comic] folder, create up to 400 folders in the folder.

### **Creating folders <New folder>**

In stand-by, press  $\odot$  **}** [Media tool] **} [Manga&BookReader] <b>@**  [Manage **folders].**

2 **Select [New folder]** ? **enter folder**  name and press  $\odot$ .

 $\bullet$  To erase "New folder" name, press  $@R$  for 1+ seconds in the edit screen.

### **Note**

● Enter up to 20 single-byte (10 double-byte) characters for a folder name in the [Comic] folder. For other folder names, enter up to 64 single/ double-byte characters.

**Editing folder names <Edit folder name>** 

In stand-by, press  $\odot$  **[Media tool] [Manga&BookReader]** ? **select folder and press © > [Manage folders].** 

### 2 **Select [Edit folder name]** ? **edit folder name and press**  $\odot$ **.**

 $\bullet$  To erase folder name, press  $GR$  for 1+ seconds in the edit screen.

### **Note**

 Only folder names of created folders can be edited.

#### **Folder name/File name**

 Folder names and file names appear blank if folders and files are named using unsupported character codes with a PC or other devices.

### **Deleting folders <Delete>**

**In stand-by, press ◉ ▶ [Media tool] ▶ [Manga&BookReader]** ? **select folder and press © P** [Delete].

### Select deletion method.

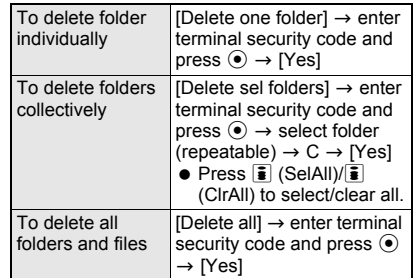

#### **Note**

- Only created folders can be deleted.
- All files saved in the folder can be deleted.

### **Managing e-Book/e-Dictionary/ e-Comic**

Delete or move an e-book, etc.

**Editing file names <Edit file name>** 

In stand-by, press  $\odot$  **}** [Media tool] **} [Manga&BookReader]** ? **select folder.**

### **Select e-book, etc. and press**  $\textcircled{a}$ **.**

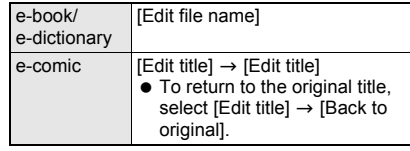

### Edit file name and press  $\odot$ .

 $\bullet$  To erase file name, press  $@R$  for 1+ seconds in the edit screen.

#### **Note**

- **•** For e-comic, the title name is edited.
- Enter up to 63 single-byte (31 double-byte) characters for a title name in the [Comic] folder. For other file names, enter up to 64 single/ double-byte characters.
- **File names up to eight single-byte characters and** their extensions may be changed from lower to upper case.

### **Moving file to another folder <Move>**

In stand-by, press  $\odot$  **}** [Media tool] **} [Manga&BookReader]** ? **select folder.**

**Select e-book, etc. and press @ > [Move].**

### 3 **Select a transfer method.**

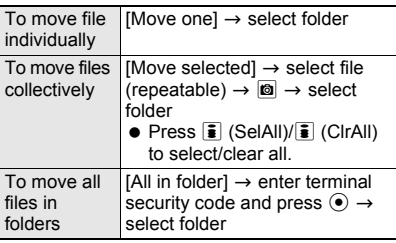

#### **Viewing detailed information <File property>**

View detailed information such as the e-book in XMDF format (.zbf).

 The following information is shown. However, information listed does not appear if not saved in e-book, etc.

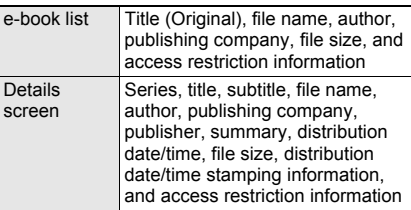

**In stand-by, press ◉ ? [Media tool] [Manga&BookReader]** ? **select folder.**

### **Select e-book, etc. • © | File property].**

- To view from e-book/e-dictionary/e-comic list, press  $\blacksquare$  and select [File property].
- $\bullet$  To end viewing, press  $\odot$ .

#### **Note**

 File properties for **Supportbook** are not available.

#### **Note**

- **•** File names appear with their extensions.
- File property is not available while e-comic is displayed in the page display screen.

### J **Deleting an e-book/e-dictionary/ e-comic <Delete>**

In stand-by, press  $\odot$  **}** [Media tool] **} [Manga&BookReader]** ? **select folder.**

### **Select file and press © P** [Delete].

### 3 **Select deletion method.**

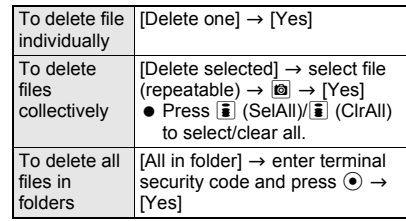

#### **Sorting e-comics <Sort>**

Change the [Comic] folder order.

In stand-by, press  $\odot$  **}** [Media tool] **> [Manga&BookReader]** ? **select [Comic] folder • © • [Sort].** 

### Select a sorting method.

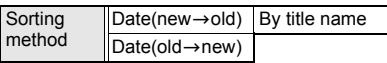

### **Print Setting (DPOF)**

**Printing Saved Images**

**DPOF (Digital Print Order Format) is a format for printing still pictures shot with a digital camera. Designate still pictures on microSD Memory Card and print specified images/quantity at a digital camera print shop which supports DPOF or use a DPOF compatible printer.**

- Still pictures downloaded from sites or Internet web pages cannot be printed. However, JPEG images that can be copied to microSD Memory Card can be printed.
- Refer to printing device user's quide for details on printing.
- Folder for DPOF use
	- Still picture folder/user created folder (nP. 337)
	- DCF compliant folder created by other devices (nP. 173)
- File for DPOF use
- Still pictures saved in above folders (DCF compliant JPEG)
- Still pictures on FOMA terminal handset cannot be designated.

### **Setting Printing Method for Images Saved in the microSD Memory Card <Print Setting(DPOF)>**

- Non-DCF compliant still pictures saved on microSD Memory Cards with other devices may not be printed.
- Printing is not available for files which are cut from PDF viewer and have file restrictions.

### In stand-by, press  $\odot$  **}** [Data box] **} [Print setting(DPOF)].**

 When DPOF is already set by another device, a confirmation screen appears. To clear, select [Yes]. Current DPOF must be cleared to set a new DPOF.

### 2 **Set the printing details.**

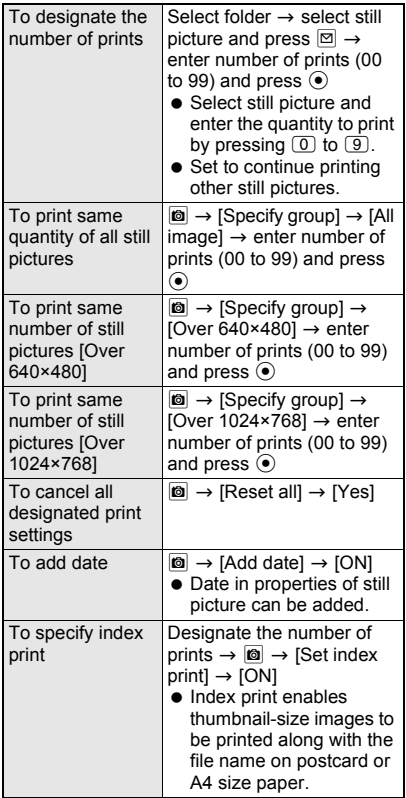

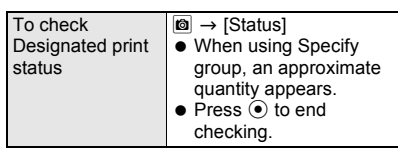

### 3 **Press** i **(Complete)** ? **[Yes].**

• Select [No] to specify again.

Select [OK].

### **Related Operations**

#### **Sort still pictures <Sort>**

**In stand-by, press ● ▶ [Data box] ▶ [Print setting(DPOF)] ▶ select folder ▶ © ▶ [Sort] ▶ select sort method.**

#### **Note (Related operations)**

 $\bullet$  The setting continues even if the display is ended after sorting.

# **Music&Video Channel/ Music Playback**

### **Music&Video Channel**

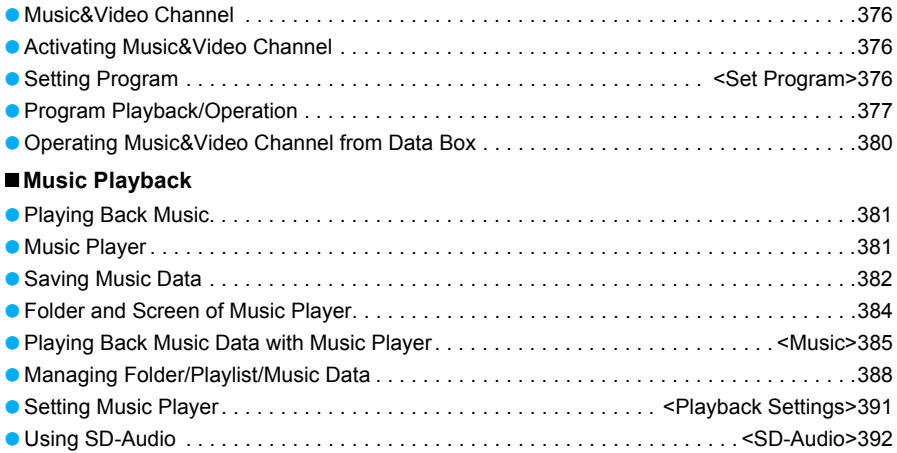

### **Handling the music data**

- This manual refers to Chaku-uta full®, WMA (Windows Media Audio) files played back using Music player, and SD-Audio data played back using SD-Audio as "music data".
- The FOMA terminal can play back WMA files or Chaku-uta full<sup>®</sup> which are protected with copyright protection technology.
- When downloading the music data from Internet web pages, check use conditions (license, prohibited acts, etc.) carefully before use.
- WMA files, which are protected with copyright protection technology, are played back using the information unique to the FOMA terminal. When the information unique to the FOMA terminal is changed due to a failure, repair, upgrade and others, WMA files, which are saved before change, may not be able to be played back.
- DoCoMo shall not be liable for handling of CCCD (Copy Controlled CD) or even if music data cannot be saved as a WMA file.
- Music data saved on FOMA terminal handset or the microSD Memory Card can be used for personal use only. Refrain from infringing upon intellectual property rights of a third party's copyrighted material. Do not copy or transfer music data saved on FOMA terminal handset or the microSD Memory Card to PC or any other medium.

**Music&Video Channel is a service that programs of approximately up to 1 hour are automatically distributed at night if your favorite programs such as music programs are set in advance. In addition, high-quality movie programs of approximately up to 30 minutes can be viewed. The programs are updated on a regular basis and enjoy the distributed programs at any time such as during commuting time to office or school.**

### **Using Music&Video Channel**

- Music&Video Channel is a paid service that requires subscription (i-mode and Pake-hodai/ Pake-hodai full subscription is also required).
- Some programs may require a separate fee in addition to Music&Video Channel service charge.
- Refer to "Mobile Phone User's Guide [i-mode]" for details on Music&Video Channel.
- **•** If the FOMA card is inserted to the FOMA terminal, which does not support Music&Video Channel, after Music&Video Channel is subscribed, Music&Video Channel cannot be used. However, a service usage fee is incurred unless Music&Video Channel subscription is canceled.
- **•** Setting or acquiring programs of Music&Video Channel is not available overseas.\* When going abroad, deactivate the distribution of programs in advance. After returning to Japan, resume the distribution of programs. Refer to "Mobile Phone User's Guide [i-mode]" for details.
	- When programs are attempted to be set or acquired during international roaming, packet charges are incurred from connecting to i-mode.

#### **Background playback**

- **•** For the program with voice only, view mail or i-mode sites while playing the program. Refer to "Multi Assistant (Multitask) Combinations" on P. 479 for the combinations of functions that can be used simultaneously.
- **•** For the program with video and voice or the one with Time link distribution applied, it cannot be played in the background.

### **Music&Video Channel Activating Music&Video Channel**

In stand-by, press  $\odot$  **P** [MUSIC] **> [Music&Video ch].**

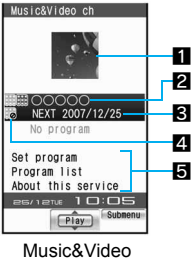

Channel menu

### 1**Program image**

### 2**Program title**

Program title display: Program acquired No program: No program set Setting prg: Program set, before program acquisition Downloading: Acquiring program

### 3**Next scheduled update date**

### 4**Program type icon**

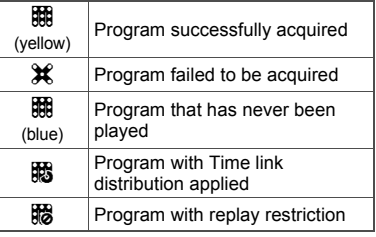

#### 5**Service menu**

Set program: Program can be set/disabled. Program list: Connect to the program list site. About this service: Connect to the explanation site of Music&Video Channel.

### **Set Program**

### **Setting Program**

**Set programs to be viewed so that the program data are automatically acquired at night. Set up to two programs.**

### **Setting/Disabling Program**

1 **In Music&Video Channel menu (**n**P. 376), select [Set program].**

### 2 **Follow instructions on screen and set/disable a program.**

 Use the same steps to check the set programs.

#### **Note**

- Refer to "Mobile Phone User's Guide [i-mode]" for details.
- When setting program, **My menu** registration to a site which provides Music&Video Channel program is required.
- My menu registration cannot be deleted even if disabling program setting.

### **When the Program Is Set**

**图** appears in stand-by 12 hours before the program distribution.

The acquisition of the program is automatically performed at night. When the acquisition is successfully completed, 關 (download successful) appears in stand-by. When the acquisition is failed,  $\mathcal K$  (download failed) appears. In this case, acquire the program manually.

- When the transmission is interrupted while the program is acquired, the program is automatically re-acquired up to five times at 3-minute intervals.
- When the program cannot be acquired at the start time for acquiring the program due to the reasons that the handset is outside the service area, in Self mode or turned off, or battery level is low, the program is re-acquired at night of the following day.
- Ring tone does not sound, called LED does not flash and vibrator is not activated even if acquiring programs is started or completed.
- Acquiring programs may take time. If battery icon does not indicate **, the programs cannot be** acquired. Fully charge the battery and acquire the programs under the good signal condition.
- Programs cannot be automatically acquired in the following situations: Set the programs again from the Music&Video Channel menu.
	- When inserting the FOMA card different from the one that was used when the programs are set
	- When inserting the FOMA card to the different FOMA terminal supporting Music&Video Channel after setting programs ■ When deleting data collectively
- When the program acquisition is interrupted, the program acquired until the interruption is saved. Acquire the remaining data manually.
- When i-mode or Music&Video Channel is canceled or My menu registration is deleted, the program data in the Delivery program folder may be deleted.

### **Acquiring Programs Manually**

1 **In Music&Video Channel menu (**n**P. 376), select a program** ? **[Yes].**

#### **Note**

- Depending on the acquiring hours, [Unable to download at this hour] appears, and the manual program acquisition may not be available. To confirm the distribution hour, select [About dist hour].
- **•** Programs whose replay restrictions are exceeded cannot be re-acquired. In addition, it cannot be updated until the next distribution date.

### **Program Playback/Operation**

### **Playing Back Program**

### 1 **In Music&Video Channel menu (**n**P. 376), select a program.**

- When 關 (download successful) appears in stand-by, the Music&Video Channel menu appears even if  $\odot$  is pressed in stand-by and **翻** (download successful) is selected.
- The chapter previously played resumes from a chapter when stopped.
- When the program failed to be acquired is selected, a confirmation screen appears to select whether to download the program again. Select [Yes] to download. When the update is failed but the original program can be played, select [Play prev music] to play the program.
- When the program acquired until the interruption is selected, a confirmation screen appears to select whether to download the remaining data. Select [Yes] to download. Select [Play] to play the acquired part. However, for the program with Time link distribution applied, [Play] cannot be selected.
- Some programs may have replay restrictions such as the limitation of number of replays. expiration date, or replay period. A program cannot be played back when the replay restrictions are exceeded.
- **•** For the program with video and voice, Full-screen mode is available when the FOMA terminal is set to the viewer position. If returning to normal position, Full-screen mode is deactivated. However, when the Submenu or others appear on the screen, the screen mode is not switched.

#### **Note**

 $\bullet$  When the battery icon does not indicate  $({\rm I\hspace{-.1em}I\hspace{-.1em}I})\bullet{\rm I\hspace{-.1em}I\hspace{-.1em}I}$ . a confirmation screen appears to select whether to play or not when playback resumes or during playback. Select [Yes] to play. Also a confirmation screen may appear depending  $\triangleleft$ .

### **Music&Video Channel player screen layout**

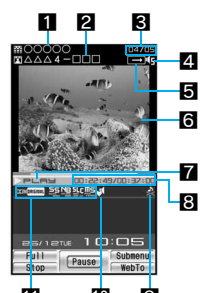

### 11 10 9

1**Program title name**

2**Chapter title name/Artist name**

#### 3**Chapter number**

#### 4**Volume**

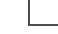

 $\frac{1}{16}$   $\frac{1}{10}$  (Volume 0) to  $\frac{1}{10}$  (Volume 10)

### 5**Repeat**

 $\boxed{\text{RLD}}$  Repeat ON  $\boxed{\rightarrow}$  Repeat OFF

6**Program image/Chapter image (for program with voice only)/Image (program with video and voice)**

#### 7**Playback**

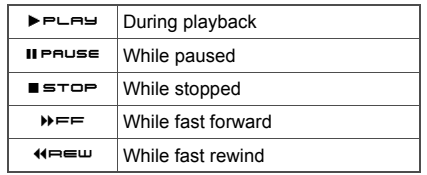

#### 8**Play time/Total time**

#### 9**Availability of playing image/audio**

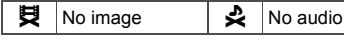

### a**Manner playback**

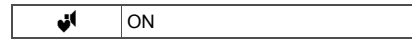

#### **Dolby sound**

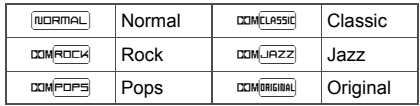

#### **When original is selected**

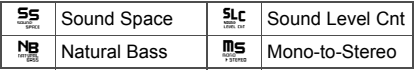

### **Key operations during playback**

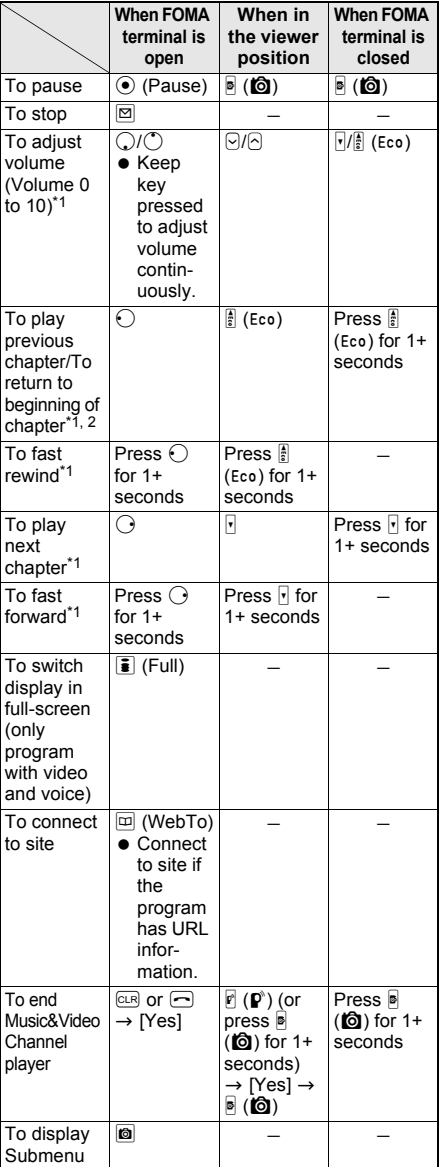

- \*1 For the program with video and voice, operations for up/down and left/right are switched when in Full-screen mode display. Hold the FOMA terminal sideways and perform operations.
- \*2 If playback time is less than approximately 2 seconds, the previous chapter is played. If playback time is approximately 2 seconds or more, the chapter returns to the beginning.
- $\bullet$  Press a dial key ( $\Box$  to  $\Box$ ) to jump to a location assigned to the key and resume playback. Press  $1$  during playback to return to the beginning of chapter. Press  $(2)$  to  $(8)$  to jump to locations divided by one-eighth increments of the recording time. Press  $\boxed{9}$  to jump to the end of chapter. However, it may not be possible to jump depending on the chapter.
- When Manner playback is set to [ON], the volume over 6 is changed into 5 (Change the volume from Volume 0 to 5).
- Some programs have restrictions on the operations of the move between chapters, Fast forward, Fast rewind and Jump to a specified position.

#### **When connecting a flat-plug earphone set (sold separately)**

To play/ To pause Press a switch

• Alternates each time the switch is pressed.

#### **Programs with Time link distribution applied**

Play the program with Time link distribution applied during the specified hours. It cannot be played depending on the hours. It is activated following the time set with Auto time correction (Even if Auto time correction is set to [OFF] and the time is manually changed, the program cannot be played).

- While the program is played, Pause, the move between chapters, Fast forward, Fast rewind and a jump to the specified position are not available.
- Chapters cannot be selected from chapter list.
- Repeat of Playback settings cannot be set.

### **Setting for when Music&Video Channel is played <Playback settings>**

### 1 **In Music&Video Channel player screen (** $\mathscr{F}$ P. 378), press **c [Playback settings]** ? **select an item.**

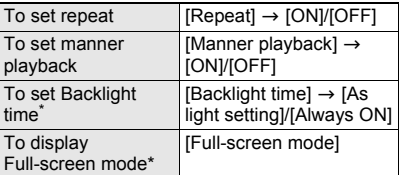

Available only for the program with video and voice.

#### **Note**

#### **Manner playback**

 When Manner playback is set to [ON], the playback volume cannot be set to Volume 6 or larger.

### **Setting Dolby sound <Dolby sound set.>**

### 1 **In Music&Video Channel player screen (** $\mathcal{F}$ P. 378), press  $\mathcal{F}$  **[Dolby Sound Set.]** ? **select an item.**

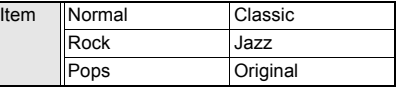

Set each item and press  $\boxed{\bullet}$  (Complete) if original is selected.

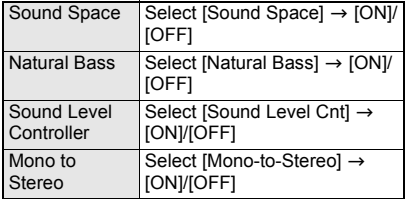

### **Checking Program Chapter List <Chapter List>**

Display the Chapter list of the program to check the title, artist's name and playback time of each chapter.

### 1 **In Music&Video Channel menu (**n**P. 376)/program list screen (**n**P. 381), select a program and press © }** [Chapter list].

**•** In Music&Video Channel player screen, press @ and select [Chapter list].

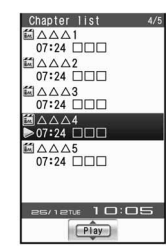

#### **Meaning of icons**

- Chapter list
- $\mathbb{E}$  Chapter of the program with video and voice  $\mathbb{Z}$  Chapter of the program with voice only  **Chapter failed to be acquired** Chapter during playback
- Play back from a selected chapter if the chapter is selected.
- Depending on a program, displaying chapter list or selecting chapter may not available.

#### **Viewing chapter properties <Chapter info>**

The following information is shown.

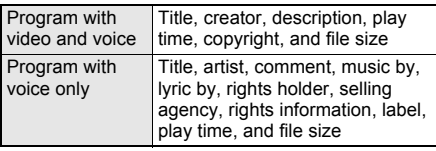

In Chapter list screen ( $\mathscr{C}$ P. 379), **select a chapter and press**  $\boxed{\circ}$ **[Chapter info].**

- $\bullet$  In Music&Video Channel player screen, press and select [Chapter info].
- Depending on a program, displaying chapter information may not available.

### **Checking Program Information <Program Info>**

The following information is shown.

- Name
- File type
- Time link distribution [Linked/Not linked]
- **•** File restriction [Restricted/Unrestricted]
- Move restriction [Restricted/Unrestricted]
- Replay restriction
- **•** File valid
- **•** Expiration date

• Rewind restriction [Restricted/Unrestricted] • Chapter skip restriction

- **•** Fast forward restriction [Restricted/Unrestricted]
- **•** Distributor Comment

• Chapter back restriction [Restricted/ Unrestricted] • Program image [Restricted/ Unrestricted]  $\bullet$  URL  $\bullet$  Title **•** Creator • Rights information

- Play time
- File size
- Program size
- [Restricted/Unrestricted] **•** Source
	- Save date

### 1 **In Music&Video Channel menu (**n**P. 376)/program list screen (**n**P. 381), select a program and press © Program infol.**

- $\bullet$  In Music&Video Channel player screen, press and select [Program info].
- When the program has URL information, press  $\boxed{\oplus}$  (WebTo) in program information screen and select [Yes] to connect to site.

### **Saving Program <Move Program>**

Acquired programs are saved in the [Delivery program] folder in Music&Video Channel of Data box. When programs are updated, the saved programs are overwritten and cannot be played. Move the programs, which should not be overwritten, to [Save program] folder in advance.

• Save up to two programs on [Delivery program] folder and 20 programs on [Save program] folder.

### 1 **In Music&Video Channel menu (**n**P. 376), select a program and press © • [Move program].**

#### **Note**

- Acquired programs cannot be copied or saved on microSD Memory Cards.
- Programs cannot be moved in the following cases.
	- Program failed to be acquired
	- Program with Time link distribution applied
	- Program with Move restriction applied
	- Program whose replay restrictions are exceeded
	- Program with FOMA card restrictions applied
	- Setting program

### **Deleting Program <Delete>**

1 **In Music&Video Channel menu (**n**P. 376), select a program and press © >** [Delete] > [Yes].

#### **Note**

• Program setting cannot be deleted even if disabling programs.

### **Connecting to Site <Connect to URL>**

When a program has URL information, an access can be made to the site.

1 **In Music&Video Channel menu (**n**P. 376), select a program and press © ?** [Connect to URL] **P** [Yes].

### **Operating Music&Video Channel from Data Box**

**Play the program currently distributed to the [Delivery program] folder in Music&Video Channel of Data box or the program moved to and saved in [Save program].**

• Refer to P. 348 for managing program.

### **In stand-by, press**  $\odot$  **<b>[Data box] [Music&Video ch].**

Music&Video channel folder list appears.

### Select a folder.

**•** Program list appears.

#### 3 **Select a program.**

• Program play back.

#### **Screen Layout**

### **Music&Video channel folder list layout**

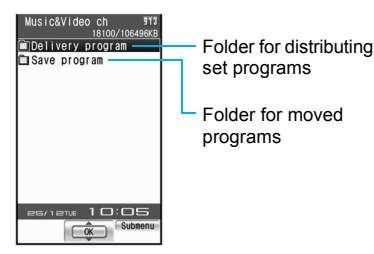

### **Program list layout**

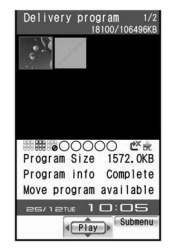

Program list

### **Program type and their icons**

#### **Program types**

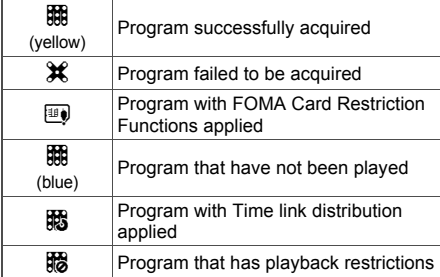

#### **Mark types**

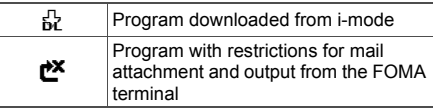

### **Related Operations**

#### **Change the display method for the program list <Switch view mode>**

- **1** In the program list, press  $\circledcirc$  **P** [Switch view **mode].**
- **2 Select [12-part]/[20-part]/[List display].**

### **Changing Program Title <Edit Title>**

### 1 **In the program list screen (**n**P. 381), select a program and press © > [Edit title] > [Direct input].**

 $\bullet$  To return to original title, press  $\circledR$  and select  $[Edit title] \rightarrow [Back to original].$ 

### Edit title and press  $\odot$ .

- $\bullet$  To erase title, press  $@R$  for 1+ seconds in the title editing screen.
- Enter up to 253 single-byte (126 double-byte) characters.

## **Playing Back Music**

#### **Play back music on the FOMA terminal with the following methods. These methods must be selected depending on music data.**

 Mail and browsing of i-mode sites are available while listening to music (Background playback). Refer to "Multi Assistant (Multitask) Combinations" on P. 479 for the combinations of functions that can be used simultaneously.

### **Music player (** $\mathcal{Q}$ **P. 381)**

Play back Chaku-uta full<sup>®</sup> downloaded from sites and Internet web pages, and WMA (Windows Media Audio) files and voice only i-motion (including music data in AAC format) saved to microSD Memory Card.

 $\bullet$  i-motion can be played back using i-motion player (CTP. 321).

### J **SD-Audio (**n**P. 392)**

Use SD-Jukebox and a PC or other devices to play back music data saved in the microSD Memory Card.

### **Music Player**

 $\bullet$  The music data that can be played back are as follows.

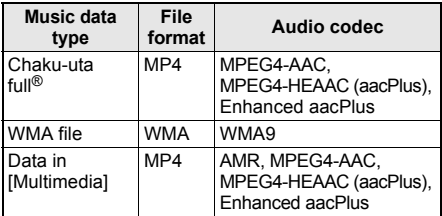

**The music data and playback time that can be** saved are as follows.

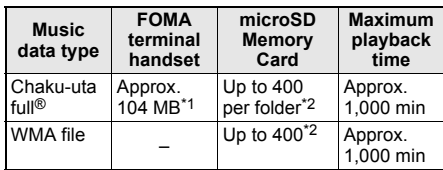

381 Continued on next page  $\blacktriangleright$ 

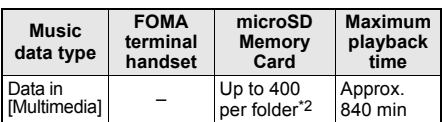

- \*1 When Still picture, Movie, MUSIC, Melody, My Documents, Kisekae Tool, Chara-den or i-appli are saved, the memory capacity of Chaku-uta full<sup>®</sup> will be small.
- \*2 Capacity varies depending on the size of a music data or the capacity of microSD Memory Card.
- Music data saved on FOMA terminal handset or the microSD Memory Card can be used for personal use only. Refrain from infringing upon intellectual property rights of a third party's copyrighted material. Do not copy or transfer music data saved on FOMA terminal handset or the microSD Memory Card to PC or any other medium.

## **Saving Music Data**

### **Downloading Chaku-uta full®**

Save Chaku-uta full® downloaded from sites and Internet web pages.

- Download up to 5 MB Chaku-uta full<sup>®</sup>.
- When a music data with copyright is downloaded, it cannot be played back using a different FOMA card.

#### 1 **While viewing sites (**n**P. 180) or**  Internet web pages (**P**P. 187), **select Chaku-uta full®.**

● For Uta-hodai, the replay period information is acquired, and then downloading Uta-hodai begins.

### 2 **Save.**

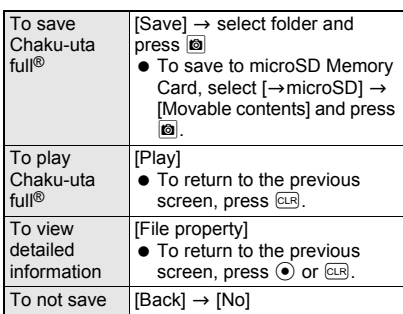

- When saving is completed, a confirmation screen asking whether to play Chaku-uta full® appears. Select [Yes] to play.
- Do not remove microSD Memory Card while reading/writing/aborting data. Sending and receiving data may not be possible, or data may be lost.

### **Saving WMA File**

Connect the FOMA terminal to a PC with the FOMA USB Cable with Charge Function 01 (sold separately) and save WMA files to microSD Memory Card using Windows Media Player 10/11.

- Save up to 400 WMA files
- A playlist can be transferred from a PC.
- Playing back copyrighted music data is only possible with the FOMA terminal used for transfer from a PC.
- WMA files saved on devices other than FOMA SH905i cannot be played back even if they are the music data without copyright.
- When the microSD Memory Card to which WMA files are saved is inserted, WMA files saved on devices other than FOMA SH905i may not be displayed.
- $\bullet$  If using the microSD Memory Card to which WMA files are saved on devices other than FOMA SH905i, the microSD Memory Card will not be correctly recognized by PCs even when MTP mode is set. In such cases, delete all the WMA files collectively ( $\sqrt{2}$ P. 391) or format the microSD Memory Card (<a>P. 343). Note that all data including the music data is deleted when the microSD Memory Card is formatted.
- Install Windows Media Player 10/11 in advance.

#### **Windows Media Player 10/11**

- Use Windows XP Service Pack 2 or after when using Windows Media Player 10/11 with Windows XP. Use Windows Media Player 11 for Windows Vista. For operation methods, refer to Windows Media Player 10/11 help.
- Reconnect the FOMA USB Cable with Charge Function 01 to the PC when the PC is recovered from standby or sleep mode while using Windows Media Player 10.

### 1 **Save WMA files to a PC using Windows Media Player 10/11.**

2 **Insert microSD Memory Card in the FOMA terminal and set FOMA terminal to [MTP mode] (** $\mathcal{C}$ **P. 345).** 

3 **Connect the FOMA terminal to a PC with the FOMA USB Cable with Charge Function 01.**

4 **Activate Windows Media Player 10/11 and select the music data to be saved** ? **transfer the music data to microSD Memory Card.**

5 **Disconnect FOMA USB Cable with Charge Function 01 from the FOMA terminal when transfer is completed.**

**Press a key other than the side key > [Yes].**

• Switch to Communication mode automatically.

### **Napster® appli**

Save music data using Napster® appli.

- Download Napster<sup>®</sup> appli in the following web page.
- *http://www.napster.jp/* (As of October 2007) • Refer to the following web page for further information on Napster® appli. *http://www.napster.jp/support/* (As of October 2007)

#### **Note**

#### **WMA file transfer playlist**

- Up to 59 single/double-byte characters appear as a playlist name on the FOMA terminal.
- The playlist is overwritten if a playlist, whose name is the same in its first to 59th characters, is transferred.

### **Saving i-motion (Including Music Data in AAC Format) Created with PC on the FOMA Terminal**

Use a PC to save music from a purchased CD to the microSD Memory Card and play on the FOMA terminal. The following explains how to connect the FOMA terminal to a PC with the FOMA USB Cable with Charge Function 01 (sold separately) and save music data in [Multimedia] folder in i-motion of Data box to play.

- 1 **Convert music taken from CDs to MP4 format using commercially available software, and save them on a PC.**
	- **•** For details on how to use the software, see the maker's website, etc.

2 **Insert microSD Memory Card in the FOMA terminal and set FOMA terminal to [microSD mode] (**n**P. 345).**

3 **Connect the FOMA terminal to PC with the FOMA USB Cable with Charge Function 01.**

### 4 **Copy a music data.**

- Copy procedure is as follows.
	- **1. Rename the file created in step 1 to "MMFxxxx.3gp"/"MMFxxxx.mp4".**
		- To rename files, first set the PC to show file extensions.
		- Enter the renamed file name within the range between "MMF0001" and "MMF9999" in single-byte excluding the file extension.
	- **2. Copy to the** *\PRIVATE\DOCOMO\MMFILE* **folder in the microSD Memory Card.**
		- **•** For details on folder structure in the microSD Memory Card, refer to P. 337.

### 5 **Disconnect FOMA USB Cable with Charge Function 01 from the FOMA terminal after copying the music data.**

● To disconnect the FOMA USB Cable with Charge Function 01, follow the safe disconnecting method for hardware of each OS in a PC.

### **Press a key other than the side key > [Yes].**

- Switch to Communication mode automatically.
- 7 **Update microSD Memory Card Manager Information.**
	- Refer to P. 346 for details.
- To play a music data with *i*-motion player

**In stand-by, press**  $\odot$  **<b>P** [Data box] **[i-motion]** ? C ? **[Switch phone**⇔**SD].**

### **Select a music data from the [Multimedia] folder and play.**

- Refer to P. 321 for details on i-motion playback, P. 322 for Repeat playback, and P. 324 for Continuous play.
- Refer to P. 385 for methods of playing back with Music player.
- Up to 400 files in the [Multimedia] folder are shown. Data may not appear if there are data that cannot be played back or data in the folder exceeds 400 files.

### **Note**

- Playback is stopped if call is received or alarm activates.
- Music data may not play properly depending on the software.

### **Folder and Screen of Music Player**

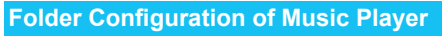

### Data box

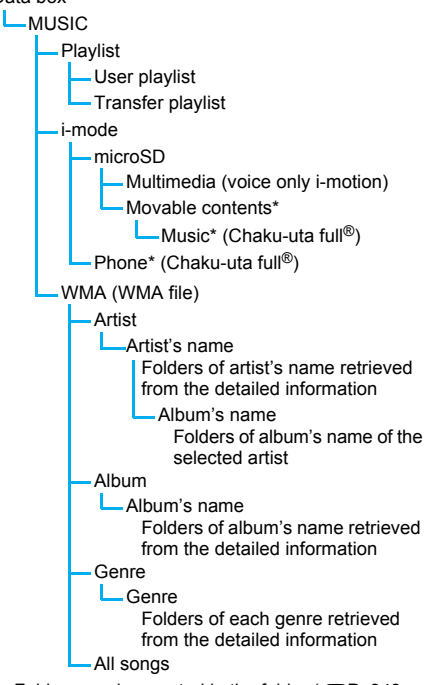

- $*$  Folders can be created in the folder ( $\sqrt{PT}P. 343$ , P. 347).
- This folder configuration is available only for Music player. This is different from actual one in the microSD Memory Card.
- For the [WMA] folder, the same file appears in multiple folders according to the detailed information of the WMA file.

### **Screen Layout**

### **Playlist screen/Music data list screen**

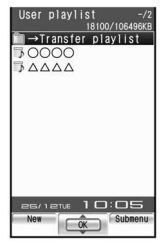

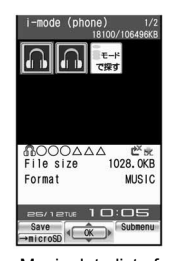

Playlist Music data list of Chaku-uta full®

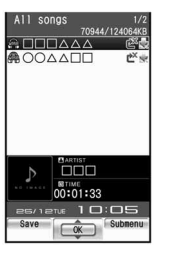

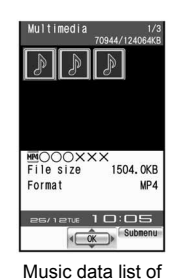

data in [Multimedia]

Music data list of WMA file

#### J **Types and icons of music data Music data types**

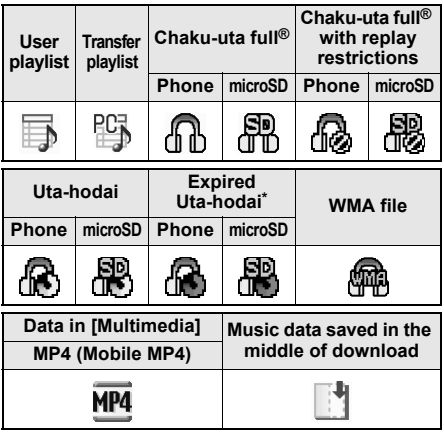

\* Depending on the IP (Information Provider), some of Uta-hodai may be prohibited to be played back for convenience of service. In this case, the icon indicating the expiration of the replay period appears.

#### **Icon types**

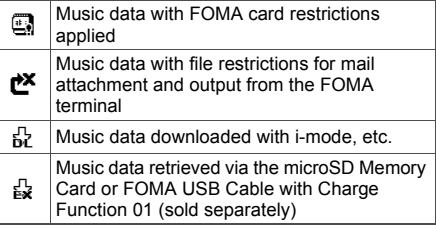

#### **Note**

 Playing back ASF files is not possible with Music player.

### **Related Operations**

#### **Change the display method for the music data list screen in Chaku-uta full® and [Multimedia] <Switch view mode>**

- **1 In the music data list screen in Chaku-uta**  full<sup>®</sup>/[Multimedia], press **<sup>®</sup> ▶ [Display settings].**
- **2 Select [Switch view mode]** ? **[12-part]/ [20-part]/[List display].**

#### **View the list of music data for playback <Play song list>**

**In the Music player screen, press**  $\Box$  **(or**  $\Box$ **) [Play song list]).**

#### **Note (Related operations)**

#### **Play song list**

**•** If Play song list is displayed, [not acquired yet] may appear.

### **Music player screen layout**

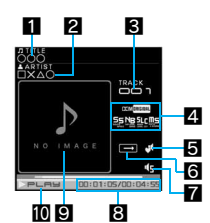

Music player screen

### 1**Title\***

2**Artist's name\***

#### 3**Track number**

#### 4**Dolby sound**

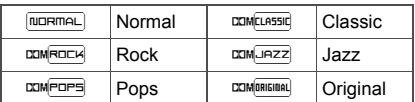

#### **When original is selected**

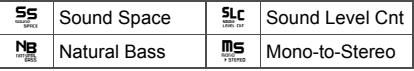

### 5**Manner playback**

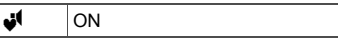

#### 6**Playback mode**

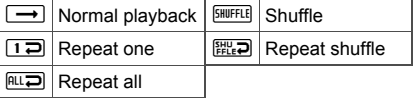

#### 7**Volume**

 $\overline{\mathbb{G}}$  |  $\overline{\mathbb{G}}$  (Volume 0) to  $\overline{\mathbb{G}}$  (Volume 10)

### 8**Play time/Total time**

### 9**Jacket image**

#### a**Playback**

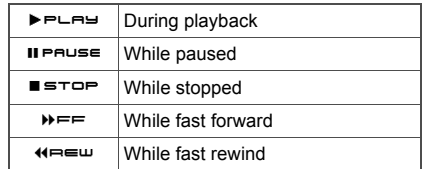

For Chaku-uta full<sup>®</sup> in FOMA terminal handset, up to 253 single-byte (126 double-byte) characters are available for the title and artist's name. For Chaku-uta full® in microSD Memory Card, up to 63 single-byte (31 double-byte) characters are available for the title name, and up to 253 single-byte (126 double-byte) characters are available for the artist's name. For the WMA file, up to 63 single/double-byte characters are available for the title and artist's name.

### **Music**

### **Playing Back Music Data with Music Player**

### **Playing a Series of Music Data in a Folder**

### **In stand-by, press ● [Data box] > [MUSIC].**

 $\bullet$  Alternatively, press  $\odot$ in stand-by and select  $[MUSIC] \rightarrow [MUSIC]$ Player].

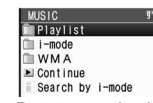

Data type selection screen

● When Uta-hodai that has reached the expiration date is

contained, the confirmation screen for the update of expiration date appears (CTP. 387).

#### Select a data type.

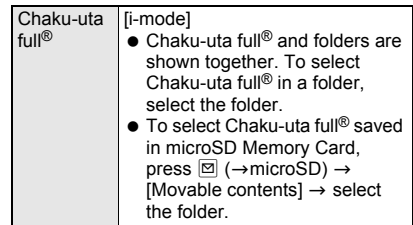

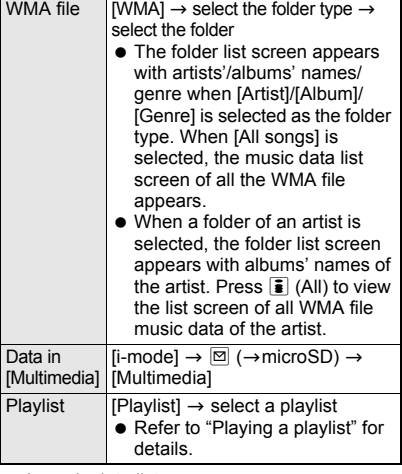

- A music data list screen appears.
- The music data previously played resumes from the spot when stopped if [Continue] is selected.

#### 3 **Select a music data.**

When Chaku-uta full<sup>®</sup> saved in the middle of download is selected, a confirmation screen asking whether to download the remaining data appears. Select [Yes] to download.

### **Playing a playlist**

#### **In stand-by, press**  $\odot$  **> [Data box]** > **[MUSIC]** ? **[Playlist].**

- $\bullet$  Playlist screen appears ( $\mathcal{C}\!\mathcal{F}$ P. 384).
- $\bullet$  To view Transfer playlist, select [ $\rightarrow$ Transfer playlist].

#### 2 **Select a playlist and press** m **(Play).**

**•** To select and play back a music data in a playlist, press  $\odot$  and select a music data.

### **Activating Music player in the viewer position or with the FOMA terminal closed**

- Refer to P. 125 for details on Run music settings.
- A confirmation screen appears and playback is not available when Function lock is applied to multimedia, Manner mode is set, battery icon does not indicate  $({\bf I\!I\!I}/\blacklozenge {\bf \bigcap})$  or Uta-hodai that has reached the expiration date is contained. Also, a confirmation screen may appear depending on the use even when the battery icon indicates  $\triangleleft$ .

**Press**  $\frac{1}{2}$  **(Eco) for 1+ seconds while the stand-by display is shown in the viewer position or with the FOMA terminal closed.**

 Playback resumes from the spot when stopped if the music data is previously played. If there is no music data/playlist that was previously played, music data next to the previously played music data or music data on the top of User playlist/Transfer playlist is played. If a music data has never been played after turning on the power and no User playlist/Transfer playlist exists, no music data is played even if  $\frac{1}{3}$  (Eco) is pressed for 1+ seconds. Refer to P. 389 for details on creating Playlist.

### **Key operations during playback**

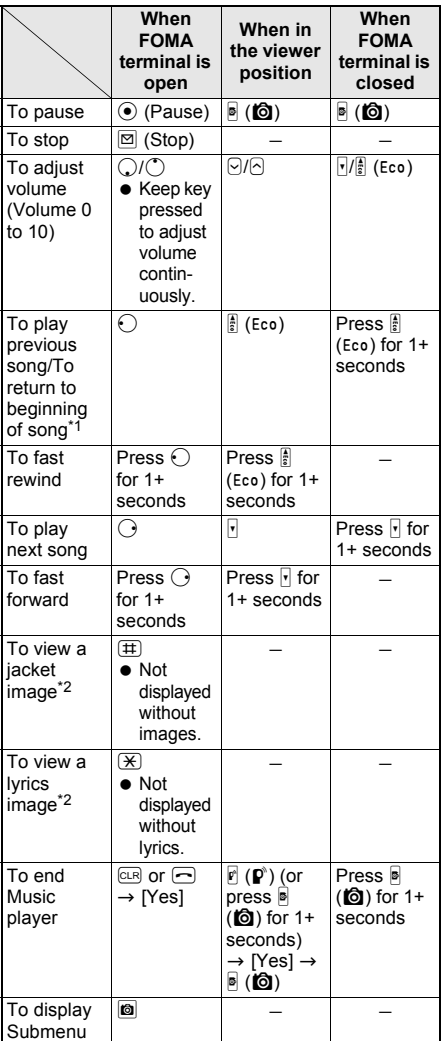

\*1 If playback time is less than approximately 2 seconds, the previous song is played. If playback time is approximately 2 seconds or more, the song returns to the beginning.

- $\bullet$  Press a dial key ( $\Box$  to  $\Box$ ) to jump to a location assigned to the key and resume playback. Press 1 during playback to return to the beginning of song. Press  $(2)$  to  $(8)$  to jump to locations divided by one-eighth increments of the total time. Press  $\overline{9}$  to jump to the end of song. However, it may not be possible to jump depending on music data.
- When Manner playback is set to [ON], the volume over 6 is changed into 5 (Change the volume from Volume 0 to 5).

### **When connecting a flat-plug earphone set (sold separately)**

 The following operation is available with a flat-plug stereo earphone set (sold separately) or a flat-plug earphone/microphone with switch (sold separately).

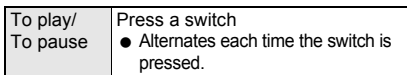

#### **Note**

- When the battery icon does not indicate  $({\rm I\!I\!I}/\!\bullet{\rm I\!I\!I})$ , a confirmation screen appears to select whether to play or not when playback resumes or during playback. Select [Yes] to play. Also, a confirmation screen may appear depending on the use even when the battery icon indicates  $\blacksquare$
- When a call is received during playback, the playback is stopped, the incoming call screen appears, and the call can be answered. When Music player screen appears after the call is ended, playback resumes from the spot where the playback stopped when the call was received.
- **Using other functions during playback may cause** music to skip.

### **Music Data with Replay Restrictions**

Some music data may have replay restrictions such as the limitation of number of replays, expiration date, or replay period. The FOMA terminal operates differently depending on the music data types as shown below when the replay restrictions are exceeded.

### **For Chaku-uta full®**

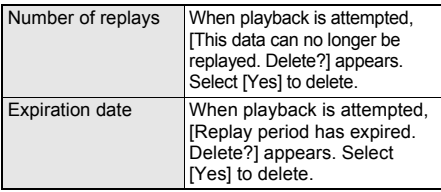

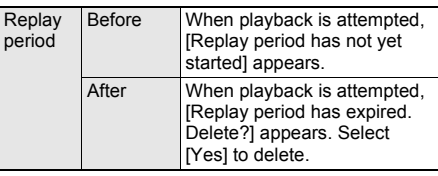

#### **For Uta-hodai**

If Uta-hodai that has reached the expiration date is contained, the confirmation screen for the update of expiration date appears when Music of Data box or Music player of MUSIC menu is selected or the expired Uta-hodai is played back. Press  $\bar{\mathbf{i}}$  (Yes) to update the expiration date.

- ※ Packet transmission charges apply for the update of the expiration date.
- Even if no Uta-hodai is saved, the confirmation screen for the update of expiration date may appear, and the expiration date can be updated. However, the playback is not available until new Uta-hodai is saved.
- The expiration date of some Uta-hodai may have an extra replay period for a few days even after the replay period has expired. During this period, files can be played back without updating the replay period information. After the extra replay period, files cannot be played back. When songs are downloaded without updating the replay period, the playback before saving cannot be resumed.
- When the FOMA card of the phone number different from the one used to download Uta-hodai is inserted, the Uta-hodai cannot be played even if the replay period is updated. Moreover, the replay period information of Uta-hodai saved on the FOMA terminal handset cannot be completely deleted. Therefore, a confirmation screen asking whether to update the replay period may appear. To delete all the replay period information of Uta-hodai, perform Delete user data
- (CTP. 417). The expiration date may arrive earlier or later than indicated if the FOMA terminal is used outside Japan.
- Packet transmission charges for updating the replay period during international roaming are not covered by the Pake-hodai or Pake-hodai full services.
- $\bullet$  If there are multiple expired Uta-hodai entries when Music of Data box or Music player of MUSIC menu is selected and the expiration date is updated, all the expired entries are updated. When updating is completed, the data type selection screen appears.
- **.** If the playback of Uta-hodai set as the ring tone or alarm tone becomes unavailable, the preset ring tone or alarm tone sounds when a call or mail is received or the alarm sounds.

Confirmation screens for the update of the expiration date

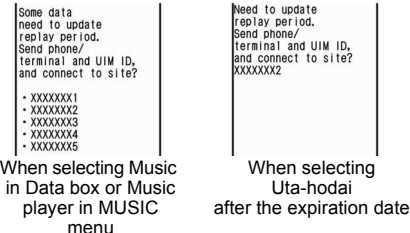

### **For WMA file**

When the replay restriction has been exceeded, [Unable to play. To play this track, sync your phone to your PC] appears. When there is a WMA file that can be updated, connect the FOMA terminal to a PC to update  $(\sqrt{pP}P. 382)$ .

### **Managing Folder/Playlist/ Music Data**

### **Managing Folders**

Create up to 20 folders in the [i-mode] folder in MUSIC of Data box and manage Chaku-uta full®. In addition, 20 folders are available in each created folder.

**•** For details on creating/deleting the folders and editing the folder's name, refer to P. 343 or P. 347.

### **Managing Music Data**

• Refer to P. 344 for managing data in [Multimedia] of microSD Memory Card.

### **Editing title <Edit title>**

1 **In the music data list screen of Chaku-uta full® (**n**P. 384), select Chaku-uta full<sup>®</sup> and press <b>© P** [Edit **title].**

### 2 **Select [Direct input]** ? **edit the title**  and press  $\odot$ .

- To return to original title, select [Back to original].
- $\bullet$  To erase title, press  $@R$  for 1+ seconds in the title editing screen.
- Enter up to 50 single-byte (25 double-byte) characters.

### **Sorting music data <Sort>**

Change the list order to one of the followings.

- The setting continues even if the music data list is ended after sorting.
- Sorting methods of Chaku-uta full<sup>®</sup> and the data in [Multimedia] are as follows.

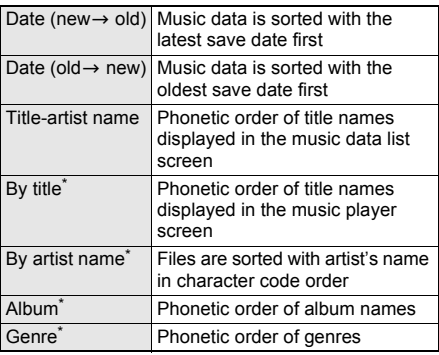

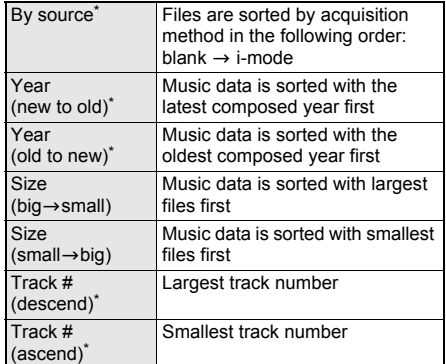

- Cannot be selected if the data is in [Multimedia].
- WMA files can be sorted when [All songs] is selected as the folder type. Sort procedure is as follows.

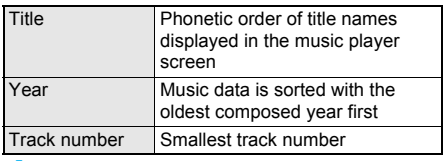

### 1 **In the music data list screen (**n**P. 384), select a music data and press ©** *P* [Display settings].

- 2 **Select [Sort]** ? **select a sorting method.**
- **Moving Chaku-uta full<sup>®</sup> to another folder <Move to folder>**
- 1 **In the music data list screen of Chaku-uta full® (**n**P. 384), select a Chaku-uta full<sup>®</sup> and press © [Move].**

### 2 **Select [Move to folder]** ? **select a transfer method.**

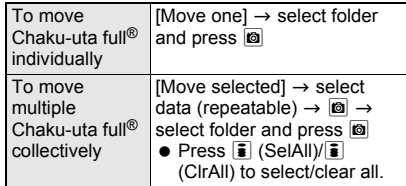

#### **Note**

● Chaku-uta full<sup>®</sup> cannot be moved without created folders.

### **Moving Chaku-uta full<sup>®</sup> to microSD Memory Card <Move → microSD>**

Chaku-uta full® can be moved between the FOMA terminal handset and microSD Memory Card.

## **In the music data list screen of Chaku-uta full<sup>®</sup> (** $\mathscr{F}$ **P. 384), select Chaku-uta full<sup>®</sup> and press © > [Move].**

● To move all Chaku-uta full<sup>®</sup> in the microSD Memory Card, select the [Movable contents] folder, press  $\blacksquare$ , select [Move to the phone]  $\rightarrow$  [Move all], enter terminal security code and press  $\odot$ .

### 2 **Select [Move** b **microSD]** ? **select a transfer method.**

● To move Chaku-uta full<sup>®</sup> from the microSD Memory Card to the FOMA terminal handset, select [Move to the phone]  $\rightarrow$  select a transfer method.

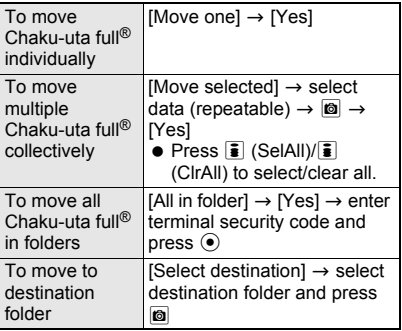

#### **Note**

● If Chaku-uta full<sup>®</sup> saved in a playlist is moved, the Chaku-uta full® cannot be played back from the playlist.

### J **Deleting Chaku-uta full® <Delete>**

1 **In the music data list screen of Chaku-uta full® (**n**P. 384), select Chaku-uta full<sup>®</sup> and press © [Delete].**

### Select a deletion method.

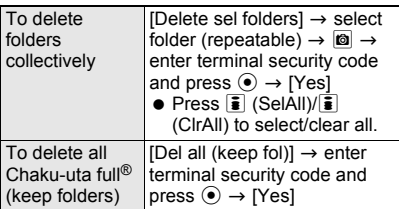

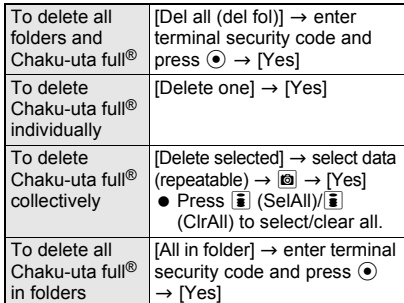

#### **Note**

 $\bullet$  If Chaku-uta full<sup>®</sup> saved in a playlist is deleted, the Chaku-uta full® cannot be played back from the playlist.

### **Creating Playlist**

User playlist created by FOMA terminal and Transfer playlist created with a PC are available for playback on the FOMA terminal.

- Up to ten User playlists can be created. Register up to 99 music data per playlist.
- Up to 100 Transfer playlists can be viewed. View 400 music data per playlist. Playlists cannot be created/ moved/edited on the FOMA terminal. Refer to "Saving WMA File" on P. 382 for transfer methods of Transfer playlist.

### 1 **In the music data list screen (**n**P. 384), select music data and press © }** [Add to playlist].

- $\bullet$  Alternatively, select music data and press  $\bar{\bullet}$ (Save) in the music data list screen of Chaku-uta full®/WMA file. Proceed to step 3.
- Or, press  $\circledR$  and select [Add to playlist] while music is stopped in the Music player screen. Proceed to step 3.

### Select a saving method.

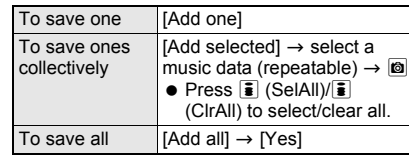

### 3 **Save.**

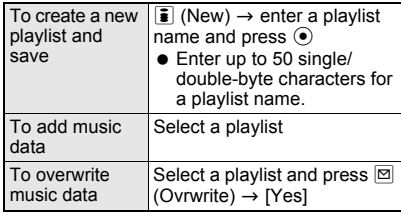

### **Related Operations**

#### **Create a new playlist <New playlist>**

- **1** In the User playlist screen, press **i** (or  $\circledast$  ) **[Manage playlists]** ? **[New playlist]).**
- **2 Enter the playlist name and press**  $\odot$ **.**

#### **Add music data to a playlist <Add song>**

- **1 In the User playlist screen, select a playlist.**
- **2 Press ii** (or **© ▶ [Add song]).**<br>3 To select Chaku-uta full<sup>®</sup> sele
- **3 To select Chaku-uta full®, select [i-mode].**
	- To add WMA files: Select [WMA] ▶ select a folder.
- **4 Select a music data and press** i**.**

#### **Move playlist order upward <Move playlist (**↑**)>**

**In the User playlist screen, select a playlist and press**  $\boldsymbol{\mathbb{F}}$  (or  $\boldsymbol{\mathbb{G}}$  ▶ [Move playlist (↑)]).

#### **Delete music data in a playlist <Delete>**

- **1 In the User playlist screen, select a playlist**   $\blacktriangleright$  **select a music data and press**  $\textcircled{a}$ **[Delete].**
- **2 To delete one music data, select [Delete one].**
	- $\bullet$  To delete music data collectively: Select [Delete selected]  $\blacktriangleright$  select music data  $(repeatedble) \triangleright \lbrack \lbrack 0 \rbrack$ .
	- To delete all music data: Select [Delete all].

### **3 Select [Yes].**

#### **Delete playlists <Delete>**

- **1 In the User playlist screen, select a playlist and press © P [Delete].**
- **2 To delete one playlist, select [Delete one].**
	- To delete playlists collectively: Select [Delete selected] > select a playlist (repeatable)  $\triangleright$   $\blacksquare$   $\triangleright$  enter terminal security  $code$  and press  $\odot$ .
	- $\bullet$  To delete all playlists: Select [Delete all]  $\blacktriangleright$ enter terminal security code and press  $\odot$ .
- **3 Select [Yes].**

#### **Edit a playlist name <Edit playlist name>**

- **1 In the User playlist screen, select a playlist**  and press  $\circledcirc$  **[Manage playlists].**
- **2 Select [Edit playlist name]** ? **edit a playlist**  name and press  $\odot$ .

#### **Copy a playlist <Copy>**

**In the User playlist screen, select a playlist and press**  $\boxed{\circledcirc}$  $\blacktriangleright$  **[Copy]**  $\blacktriangleright$  enter a playlist name and  $pres \odot$ .

### **Related Operations**

#### **Shuffle songs saved in a playlist <Shuffle>**

- **1 In the User playlist screen, select a playlist ▶ © ▶ [Shuffle].**
- **2 Select a music data to be moved and select a destination (repeatable)**  $\mathbf{\hat{i}}$ .

#### **Update a playlist <Update playlist>**

In the User playlist screen, select a playlist  $\blacktriangleright$ C ? **[Update playlist]** ? **[Yes].**

### **Note (Related operations)**

#### **Deleting music data saved in a playlist**

• The original music data are not deleted even if a music data is deleted from a playlist.

#### **Updating a playlist**

- $\bullet$  In the following cases, music data are deleted from a playlist when the playlist is updated.
	- When an original music data is deleted
	- When an original music data is moved between the FOMA terminal handset and microSD Memory Card
	- When microSD Memory Card is not inserted although a music data in microSD Memory Card was added to a playlist
- A music data which has reached the limitations of number of replays/expiration date/replay period is not deleted even if a playlist is updated.

### **Setting Chaku-uta full® as the Ring Tone <Ring Tone>**

1 **In the music data list screen of Chaku-uta full® (**n**P. 384), select Chaku-uta full<sup>®</sup> and press © <b>P** [Ring **tone].**

# **Select a ring tone item.**<br>Item. IPhone ring tone. IN

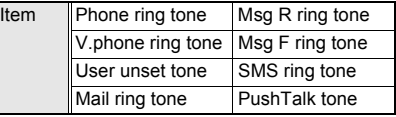

### 3 **Select the setting range.**

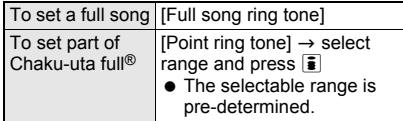

- When Chaku-uta full<sup>®</sup> saved in the [Movable contents] folder in the microSD Memory Card is selected, the confirmation screen for transferring to the FOMA terminal handset appears. Select [Yes] to move Chaku-uta full<sup>®</sup> to the [i-mode] folder in Music of Data box and set it as the ring tone.
- Some Chaku-uta full<sup>®</sup> can be set to only [Full song ring tone] or [Point ring tone].

 $\bullet$  Some Chaku-uta full<sup>®</sup> cannot be set as a ring tone ( $2$ P. 121).

### **Viewing Properties of Music Data <File Property>**

**•** For details on the properties, refer to P. 349.

### 1 **In the music data list screen (**n**P. 384), select music data and press © File propertyl.**

- $\bullet$  Press  $\circledast$  or  $\circledcirc$  to end checking.
- $\bullet$  If the music data has URL, press  $\overline{w}$  (WebTo) while viewing the properties, and select [Yes] to open the site or the Internet web page.

### **Editing Chaku-uta full® Information <Edit Info>**

Edit the Chaku-uta full® information which includes Title, Artist's name, Album's name, Genre, Year, Comment, Track number and Total.

- 1 **In the music data list screen of Chaku-uta full® (**n**P. 384), select Chaku-uta full<sup>®</sup> and press <b>© P** [Edit **info].**
- 2 **Select the item to be edited** ? **edit and**   $pres \odot$ .
	- $\bullet$  To undo, select [Back to original]  $\rightarrow$  [Yes].

#### **Note**

- The title changed in Edit information is reflected to the title name displayed in the Music player screen. To change the title name displayed in the music data list screen, use **Edit title**.
- Information of some Chaku-uta full<sup>®</sup> cannot be edited.

### **Viewing Images and Lyrics in Music Data**

- For Chaku-uta full<sup>®</sup>, up to three images and up to seven pages of lyrics can be displayed.
- **•** For the WMA file, only one image can be displayed.

#### 1 **In the Music player screen (** $\mathscr{C}\!\mathscr{F}$ P. 385), press  $\overline{\mathfrak{m}}$ .

- Alternatively, press @ and select [Show image].
- $\bullet$  To view lyrics, press @ and select [Show lyrics] or press  $\mathbb{R}$ .

### **Key operations while viewing images and lyrics**

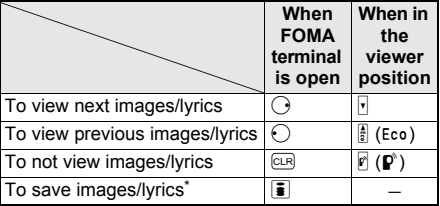

- Saving is not available during music playback.
- Refer to P. 386 for details on all key operations except those listed above.

#### **Note**

- **Some images or lyrics are not available.**
- For the WMA file, images are not available.

### **Deleting All WMA Files <Del All>**

Delete WMA files and transfer playlist saved on microSD Memory Card collectively.

1 **In data type selection screen (**n**P. 385), select [WMA]** ? a **(Del all).**

2 **Enter terminal security code and press**  $\odot$  **<b>P** [Yes].

#### **Note**

• If the operation is suspended while all the WMA files are being deleted collectively, the music data list screen for WMA files cannot be displayed. Try deleting the WMA files collectively again.

### **Playback Settings Setting Music Player**

### 1 **In the Music player screen (** $\mathbb{F}$ **P.** 385), press  $\mathbb{F}$  **[Playback settings]** ? **select a setting item.**

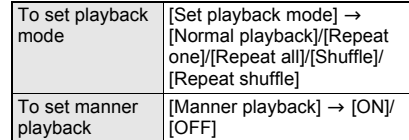

#### **Note**

#### **Manner playback**

 When Manner playback is set to [ON], the playback volume cannot be set to Volume 6 or larger.

### 1 **In the Music player screen (**n**P. 385), press** C ? **[Dolby Sound Set.]** ? **select a setting item.**

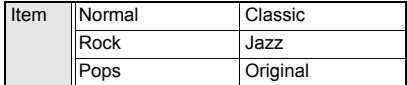

Set each item and press  $\boxed{\bullet}$  (Complete) if original is selected.

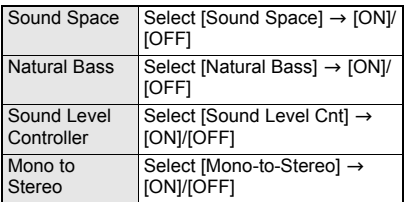

### **SD-Audio**

## **Using SD-Audio**

**Use SD-Jukebox or PC to save music data from a purchased CD to the microSD Memory Card and play on the FOMA terminal. microSD Memory Cards are sold separately. Purchase a microSD Memory Card at home electronics shops (ffP. 335).** 

• The music data that can be played back using SD-Audio are as follows.

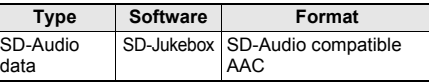

 Music data saved on the microSD Memory Card can be used for personal use only. Refrain from infringing upon intellectual property rights of a third party's copyrighted material. Do not copy or transfer music data saved on the microSD Memory Card to a PC or any other medium.

### **SD-Jukebox**

SD-Jukebox can be purchased in the following web page.

#### *http://www.sense.panasonic.co.jp/ PanaSense/special/soft/sd\_jukebox/*

SD-Jukebox compatible OS are Windows 2000, Windows XP, and Windows Vista. Refer to the following web page for details on the system requirements.

*http://panasonic.jp/support/software/sdjb/*

### **Saving Music Data to microSD Memory Card**

Connect the FOMA terminal and PC using FOMA USB Cable with Charge Function 01 (sold separately) and save music data to microSD Memory Card.

- SD Memory Card readers/writers can also be used. However, the reader/writer must support copyright protection function.
- **Install SD-Jukebox to the PC in advance.**
- 1 **Insert microSD Memory Card in the FOMA terminal and set FOMA terminal to [microSD mode] (**n**P. 345).**
- 2 **Connect the FOMA terminal to PC with the FOMA USB Cable with Charge Function 01.**
- 3 **Start SD-Jukebox and insert audio CD in the PC.**
- **Select music data to save > copy music data to microSD Memory Card.**
	- **•** Refer to SD-Jukebox help for operation methods.
- 5 **Disconnect FOMA USB Cable with Charge Function 01 from the FOMA terminal after copying the music data.**
	- $\bullet$  To disconnect the FOMA USB Cable with Charge Function 01, follow the safe disconnecting method for hardware of each OS in a PC.

### **Press a key other than the side key [Yes].**

• Switch to Communication mode automatically.

### **Playing Back Music Data with SD-Audio**

Play back the music data saved in the [SD\_AUDIO] folder of the microSD Memory Card in AAC format.

**In stand-by, press ● [MUSIC] [SD-Audio].**

### **Press**  $\odot$  **(Play).**

• The music data previously played resumes from the spot when stopped.

### **Activating SD-Audio in the viewer position or with the FOMA terminal closed**

- Refer to P. 125 for details on Run music settings.
- **Press** : (Eco) for 1+ seconds while **the stand-by display is shown in the viewer position or with the FOMA terminal closed >**  $\bullet$  ( $\bullet$ ).

### **Key operations during playback**

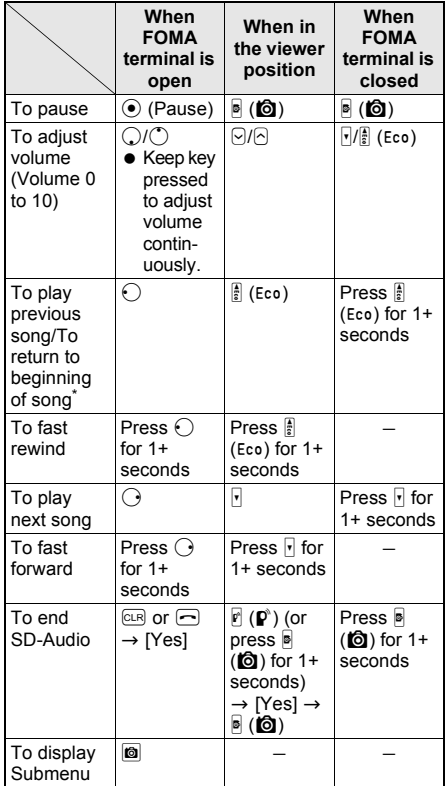

If playback time is less than approximately 2 seconds, the previous song is played. If playback time is approximately 2 seconds or more, the song returns to the beginning.

- $\bullet$  Press a dial key ( $\Box$  to  $\Box$ ) to jump to a location assigned to the key and resume playback. Press  $\Box$  during playback to return to the beginning of song. Press  $\boxed{2}$  to  $\boxed{8}$  to jump to locations divided by one-eighth increments of the total time. Press 9 to jump to the end of song. However, it may not be possible to jump depending on music data.
- When Manner playback is set to [ON], the volume over 6 is changed into 5 (Change the volume from Volume 0 to 5).

### **When connecting a flat-plug earphone set (sold separately)**

 The following operation is available with a flat-plug stereo earphone set (sold separately) or a flat-plug earphone/microphone with switch (sold separately).

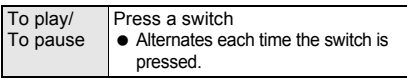

### **Note**

- $\bullet$  When the battery icon does not indicate  $({\rm I\hspace{-.1em}I\hspace{-.1em}I})\bullet{\rm I\hspace{-.1em}I\hspace{-.1em}I}$ . a confirmation screen appears to select whether to play or not when playback resumes or during playback. Select [Yes] to play. Also, a confirmation screen may appear depending on the use even when the battery icon indicates  $\bullet$
- Playback may stop if a call is received, alarm activates or other functions are operated during playback.
- Using other functions during playback may cause music to skip.
- During SD-Audio playback, the history information of the last song displayed (track number and playback time) is retained in the microSD Memory Card. Playback resumes from the ending point the next time the song is played. However, when SD-Audio is ended after a playlist is switched, the next playback starts with the first song of the switched playlist. If songs on the microSD Memory Card are deleted or added with the FOMA terminal or PC, the history information is cleared and may be used for different files.
- When the battery pack or the microSD Memory Card is removed during SD-Audio playback, the history information of the last played back song is not retained. If a song is deleted or sorted, the history information is cleared.
- Since a song is composed of 2 second units, if the playback is stopped, the stopped position and the resumed position may not be the same.
- When **Function lock** is applied to multimedia, enter terminal security code to activate SD-Audio.
- During SD-Audio playback, the microSD Memory Card cannot be used with other functions.
- While microSD Memory Card is in use with other functions, SD-Audio cannot be started up.

### **Related Operations**

#### **Set Repeat/Shuffle playback <Set playback mode>**

- **1** While music is paused/playing, press  $\circledast$ **[Playback settings].**
- **2 Select [Set playback mode]** ? **[Normal playback]/[Repeat one]/[Repeat all]/ [Shuffle]/[Repeat shuffle].**

#### **Set Manner playback <Manner playback>**

**While music is paused/playing, press © } [Playback settings]** ? **[Manner playback]** ? **[ON].**

#### **Set Dolby sound <Dolby sound set.>**

- **1** While music is paused/playing, press  $\circledR$ **[Dolby Sound Set.].**
- **2 Select [Normal]/[Rock]/[Pops]/[Classic]/ [Jazz]/[Original].**
	- When [Original] is selected: Select [Sound Space]/[Natural Bass]/[Sound Level Cnt]/  $[Mono-to-Stereo]$   $[ON]/[OFF]$   $[3]$ .

### **Related Operations <b>Related Operations**

#### **Set Playback screen <Playback screen>**

- **1** While music is paused, press  $\circledR$   $\bullet$ **[Playback screen].**
- **2 Select [Pattern1]/[Pattern2]/[Pattern3].**

#### **Edit title or artist name <Edit track info>**

- **1** While music is paused, press  $\circledR$  **P** [Edit **track info].**
	- Edit in the playlist screen: Select [Song list] in the playlist  $\blacktriangleright$  select a song and press  $\Box$ [Edit track info].
- **2 Select [Title]/[Artist]** ? **edit title/artist name**  and press  $\odot$ .

#### **Note (Related operations)**

#### **Edit info**

- When music data are saved from audio CDs to microSD Memory Card, title (double-byte), title (single-byte), artist (double-byte), artist (single-byte), album (double-byte), album (single-byte) and genre are set.
- Edit title (double-byte) and artist (double-byte). Character limit for title/artist is 125 characters in total. Title (single-byte), artist name (single-byte), album (double-byte), album (single-byte) and genre cannot be viewed on the FOMA terminal.
- **If data is included in the items that cannot be** viewed on the FOMA terminal, the number of characters that can be edited is decreased.

### **Using Playlist <Playlist>**

Use a saved playlist to play back.

- Display Song list and user playlists made with SD-Jukebox.
- Create up to 99 user playlists. Save up to 99 music data per one user playlist.

### **While music is paused, press**  $\circledR$ **[Current playlist].**

• Proceed to step 4 to select a song from current playlist. Also, available to select it while playing music.

### 2 **Press** <sup>C</sup> ? **[Playlist].**

• Alternatively, press  $\bar{\mathbf{i}}$  to view a playlist.

#### 3 **Select a playlist.**

 $\bullet$  Select a playlist and press  $\bar{\bullet}$  to see properties of a playlist.

#### Select song to play.

#### **Delete music data <Delete track>**

- **1** Select **[Song list]** in the playlist **P** select a **song and press** C ? **[Delete track].**
- **2 To delete one song, select [Delete one].**
	- To delete songs collectively: Select [Delete selected]  $\blacktriangleright$  enter terminal security code and press  $\odot$   $\blacktriangleright$  select song (repeatable)  $\blacktriangleright$   $\ddot{=}$ .
	- To delete all songs: Select [Delete all] ▶ enter terminal security code and press  $\odot$ .

### **3 Select [Yes].**

#### **Shuffle songs in the playlist <Shuffle>**

- **1** Select [Song list] in the playlist  $\triangleright$  **8**  $\triangleright$ **[Shuffle].**
- **2 Select song to be moved and select destination (repeatable)** ▶ **i.**

#### **View detailed information <File property>**

#### **In the playlist screen, select a song and press**  C ? **[File property].**

 $\bullet$  To end checking: Press  $\circledast$  or  $\circledcirc$  and

#### **Note (Related operations)**

#### **Deleting track/Shuffling**

 Deleting and Shuffling are not available while showing user playlists.

### **Searching tracks in a playlist <Search track>**

#### **While music is paused, press**  $\textcircled{a}$  **in the playlist screen** ? **[Search track]** ? **select a search method.**

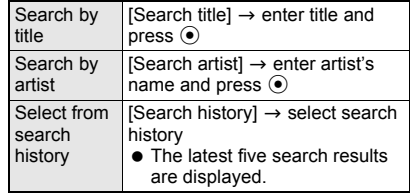

 $\bullet$  To delete a track from the search results list: Press  $\textcircled{\tiny{\textsf{B}}}$ , select [Del search tracks] and select deleting method. Deleting a track from the search results list

does not mean deleting the source track data.

- $\bullet$  To start over: Press  $\circledR$  and select [Srch] playlist trax].
- $\bullet$  To return to the playlist screen: Press  $\circledR$  and select [Return to playlist] or press  $CER$ .
- $\bullet$  The search history is cleared when SD-Audio is ended.

### Select a track to play.

• When press @ and select [Show srch results] during playback, the screen returns to the search results list.
# **Other Convenient Functions**

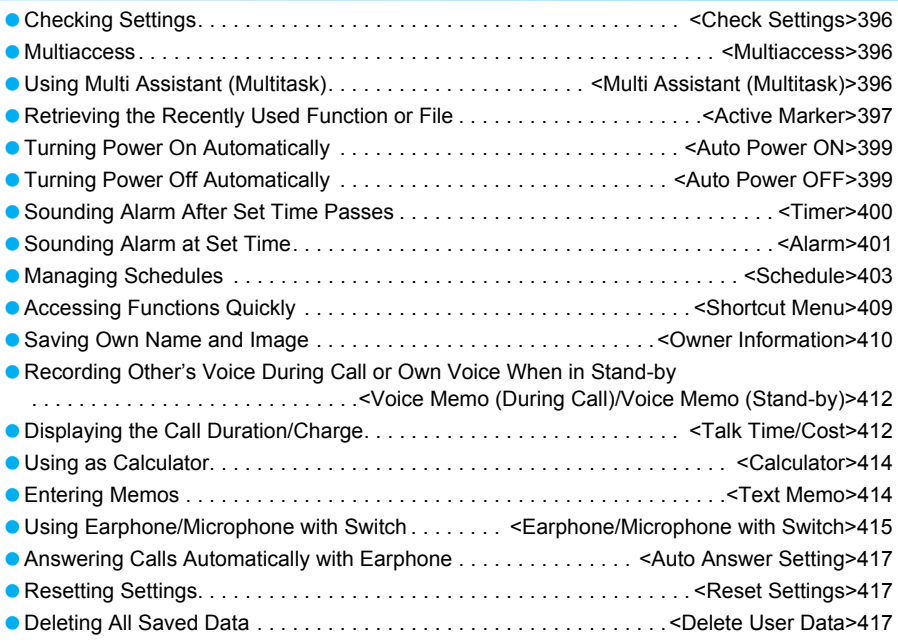

## **Checking Settings**

**Check settings for various functions.**

**In stand-by, press**  $\odot$  **<b>}** [Settings] **} [General settings]** ? **[Check status]** ? **[Check settings]** ? **enter terminal**  security code and press  $\odot$ .

## Select function to check.

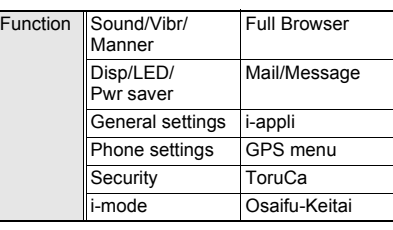

- **•** Settings appear. Press  $\odot$  to turn the page.
- $\bullet$  Press  $\odot$  and the previous screen reappears.

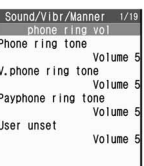

When [Sound/ Vibr/Manner] is selected

## **Multiaccess**

## **Multiaccess**

**Use voice calls and some packet transmissions (receiving i-mode mail or data communications with a PC) simultaneously with the FOMA terminal. This is called Multiaccess.**

- Receiving SMS during communication (such as voice call) is available besides Multiaccess.
- Packet transmissions other than the above (i-mode and sending i-mode mail) are available during voice calls.
- $\bullet$  i-mode mail cannot be received during Videophone call. i-mode mail is held at the i-mode center.

## **Multiaccess Combinations**

Refer to "Multiaccess Combinations" on P. 478 for the main combinations of transmission functions available for simultaneous use on the FOMA terminal.

## **Receiving i-mode Mail or SMS During Calls**

## 1 **Receive i-mode mail or SMS during a voice call.**

- 图, 2, 图 or Mail ticker (f) P. 219) appears on the display.
- Alternatively, continue the call and read i-mode mail or SMS afterwards.

## 2 **Press** m **for 1+ seconds while Mail ticker is being displayed.**

- $\bullet$  In the viewer position, press  $\mathbb{F}(\mathbb{P})$  for 1+ seconds.
- **Received messages list screen appears.**
- Press  $\mathbf{F}$  ( $\mathbf{F}$ ) to hide Mail ticker.

## 3 **Select a mail.**

**•** Press MART and select [Voice call] to return to voice call screen.

## **Making a Call During i-mode**

Make a voice call with Phone To (AV Phone To) during i-mode.

 $\bullet$  i-mode is disconnected when dialing Videophone or PushTalk.

## 1 **Select phone number from sites or Internet web pages.**

- **Press**  $Z$ *i*  $\odot$  (Call) **}** [Yes].
- Number is dialed while connected to i-mode.

## **Press**  $\Box$  after call.

 $\bullet$  The site or Internet web page reappears.

## **Multi Assistant (Multitask)**

## **Using Multi Assistant (Multitask)**

**Multi Assistant (Multitask) is a function that allows multiple functions to be used simultaneously, such as composing of a message during a voice call or while watching 1Seg.**

- **•** Four or more functions may be used simultaneously when voice call or data transmission is received.
- An icon for the activated function (Multitask display) appears in the upper part of the display (CFP. 30).

## **Retrieving a New Function**

Start a different function while using a function such as voice call.

 Other functions are not available with Multi Assistant when in stand-by, during Videophone call, PushTalk transmission, Ir exchange or iC transmission, camera or voice recorder is activated, alarm is being set (during the alarm setting operation), timer is being used, microSD manager, other setting screen, or Shortcut menu is open.

#### **Press**  $\boxed{\text{num}}$  **during a voice call or while using a function.**

- When application icon selection screen does not appear, press  $\boxed{\mathbf{\overline{i}}}$ (Switch) multiple times.
- $\bullet$  Alternatively, press  $\bar{\bullet}$  to switch or select the function to use when the application list selection screen appears.
- When Multi Assistant is not available, Multi Assistant screen does not appear even when **MARY** is pressed.
- $\bullet$  Press  $\bullet$  (TV) during a voice call or while using a function to activate 1Seg.

#### 2 **Select the icon for the function to use.**

- $\bullet$  Move the cursor with  $\odot$ .
- **Il navailable functions** cannot be used.
- Select an item when the function list appears. Refer to the corresponding page for details on each function.

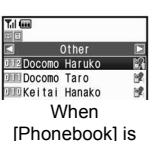

selected

Application icon selection screen

**MULTI ASSISTANT** 1 Read mail<br>2 Open phonebook 3 Call from hist 4 Search Internet<br>5 i-mode Bookmark **B** Browser bookmark Z Check schedule

 $\overline{\mathbf{a}}$ 目

 $\overline{m}$ 

 $\Sigma$ 

Ģ  $\overline{\mathbf{v}}$  $\Omega$ α

Application list selection screen

- $\bullet$  To make a voice call, press  $\oslash$  in Multi Assistant screen, enter the phone number and press  $\mathcal{F}$ .
- $\bullet$  To switch the function icon position on the application icon selection screen, select a function icon, press  $\boxed{\heartsuit}$  and select destination position. Press  $\boxed{m}$  (Reset) to undo.

## **Switching Screens**

Switch between screens when multiple functions are being used with Multi Assistant.

## **Press**  $\boxed{\text{num}}$  **while multiple functions are in use.**

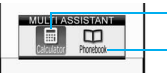

First function

Second function

Application icon switching screen

 $\bullet$  Icons for functions in use appear in the application icon switching screen. When four or more functions are in use, the application list switching screen appears.

## 2 **Select the icon for the function to use.**

When four or more functions are operating. list of functions in use appears. Select a function from list.

## **Ending the Function**

## **Ending the shown function**

## **Press**  $\bigcirc$  **while multiple functions are in use.**

• The shown function ends and another function in use appears.

## **Ending the selected function**

#### 1 **Press** \$ **while multiple functions are in use.**

## Select the function with  $\odot$  and press C **(End).**

- When four or more functions are operating, select the function with  $\binom{n}{k}$  and press  $\boxed{0}$ .
- $\bullet$  To end all functions, press  $\boxtimes$  (End all) and select [Yes]. Select [No] to return to the functions operating in step 1.
- When [End] does not appear in guidance, the functions cannot be ended even if  $\Box$  is pressed.

#### **Active Marker**

## **Retrieving the Recently Used Function or File**

**Easily retrieve functions, pages and images that were recently used from stand-by. The current day's schedule details are also available.**

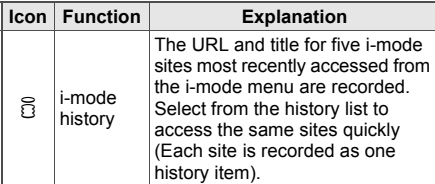

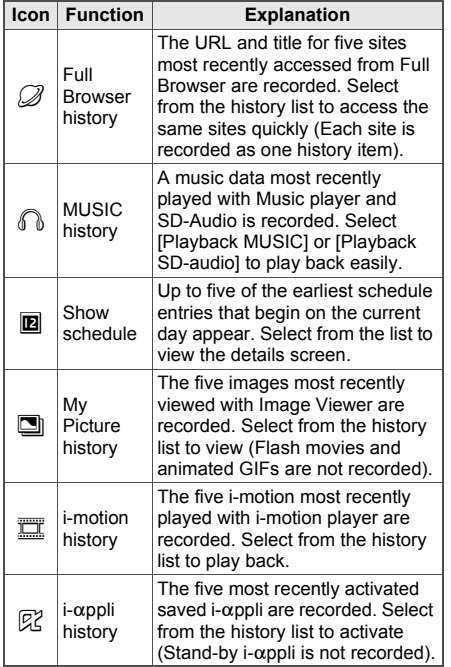

## In stand-by, press  $\bigcirc$ .

 When calendar is shown in stand-by, press  $\Box$ , disable the calendar display and press  $\mathbb{Q}$ .

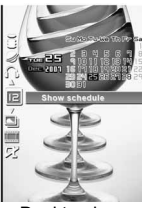

Desktop icon selection screen

## 2 **Select desktop icon** ? **select history.**

- History does not appear for desktop icons without history.
- Selected function activates.
- **•** Terminal security code is required while Function lock is set for the selected function or folder security is set.
- When the selected file has been deleted or moved, [Unable to start. May be deleted or moved] appears and cannot be opened. In addition, when My Picture history or i-motion history is selected, the image displayed in the Display calendar/date area switches to a substitute image. If there is no  $i$ - $\alpha$ ppli corresponding to the selected history item, [No requested software] appears.
- My Picture history and i-motion history data are shown and can be used even if moved within folders in the FOMA terminal handset.

#### **Calendar/Date area**

 When the history of [Show schedule] is being displayed, calendar appears. If set to [My Picture history] or [i-motion history], selected image appears. In other cases, [Disp calendar/date] settings are followed.

## **Setting the Active Marker**

- **Setting Display calendar/date <Disp calendar/date>**
- When the history of [Show schedule] is being displayed, calendar appears. If set to [My Picture history] or [i-motion history], selected image appears.

## In the desktop icon selection screen, **press © } [Disp calendar/date] > select content to show.**

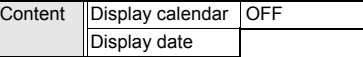

#### **Deleting history <Delete history>**

 MUSIC history and Show schedule cannot be deleted.

#### In the desktop icon selection screen, **select a desktop icon** ? **select a history and press**  $\boxed{0}$  **[Delete history]** ? **select deletion method.**

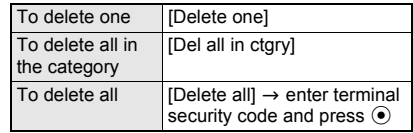

#### **Showing desktop icons <Set disp category>**

Set to show desktop icon by function.

In the desktop icon selection screen, **press © > [Set disp category] > enter terminal security code and press**  $\odot$ **.** 

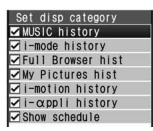

#### **Select an item to show or hide > © (Complete).**

- $\bullet$   $\overline{\mathsf{W}}$  indicates show and  $\Box$  indicates hide.
- Select an item to switch between show and hide.
- $\bullet$  Press  $\bar{\bullet}$  (SelAll)/ $\bar{\bullet}$  (ClrAll) to select/clear all.

## **Auto Power ON**

# **Turning Power On Automatically**

#### **Turn FOMA terminal on automatically at a specified time.**

- Auto power ON settings are repeated daily until disabled.
- Disable Auto power ON before turning the handset off when near high precision instruments, aboard aircraft, in hospitals or in other locations where use is prohibited.

## **In stand-by, press**  $\odot$  **<b>P** [Settings] **> [General settings]** ? **[Auto power ON/ OFF]** ? **[Auto power ON].**

● Set the correct date and time in advance (nP. 47).

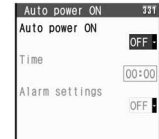

## 2 **Select [Auto power ON]** ? **[ON].**

## 3 **Select [Time]** ? **enter time to activate**  (four digits) and press  $\odot$ .

- Use 24-hour format.
- $\bullet$  Move the cursor with  $\odot$ .

## 4 **Select [Alarm settings]** ? **[ON].**

 To disable the alarm, select [OFF] and proceed to step 7.

## 5 **Select [Alarm tone]** ? **select folder** ? **select alarm tone and press <b>i** (OK).

 $\bullet$  To preview alarm tone, select an alarm tone. To stop, press  $\overline{\bullet}$ .

## 6 **Select [Alarm volume]** ? **adjust volume with**  $\bigcirc$ **/** $\bigcirc$  **and press**  $\bigcirc$ **.**

#### 7 **Press** i **(Complete).**

• [Alarm does not sound until PIN1 code is entered if Set PIN1 code is ON] appears when Alarm settings is set to [ON]. Select [Agree] to set Auto power ON.

#### **When the set time arrives**

Power automatically turns on and [Auto power ON It's time] appears.

- Message also appears when power is already on.
- When PIN1 code settings ( $CP$ P. 144) are set to [ON], the PIN1 code entry screen appears and [Auto power ON It's time] appears after entering PIN1 code.
- Alarm sounds for approximately 15 seconds if set. Refer to "Key operations when alarm sounds" on P. 402 to stop the alarm.

 While engaged in a call or receiving a call, alarm sounds after the call is disconnected.

- If Auto power ON and **Alarm** (Alarm/Schedule alarm/Reception reserve alarm/Record reserve alarm) are set for the same time, Auto power ON takes priority. Wait a while (approximately 15 seconds) or press a key to clear the Auto power ON notification screen, and the alarm activates.
- If Auto power ON and **Auto power OFF** are set for the same time, power turns on if FOMA terminal is off and turns off if on. However, when power is on, power may turn on immediately after power turns off.
- Auto power ON may not function when the battery pack is removed and the power is turned off.

## **Turning the Handset On at the Alarm Time and Sounding Alarm <Link Alarm/Power ON>**

- When Auto power ON and Link alarm/power ON are set for the same time, Auto power ON is prioritized.
- In stand-by, press  $\odot$  **}** [Settings] **} [General settings]** ? **[Auto power ON/ OFF]** ? **[Link alarm/power ON]** ? **[ON].**

## Select [Agree].

## **Auto Power OFF**

## **Turning Power Off Automatically**

#### **Turn FOMA terminal off automatically at a specified time.**

 Auto power OFF settings are repeated daily until disabled.

In stand-by, press  $\odot$  **}** [Settings] **> [General settings]** ? **[Auto power ON/ OFF]** ? **[Auto power OFF].**

• Set the correct date and time in advance (CFP. 47).

2 **Select [Auto power OFF]** ? **[ON].**

## 3 **Select [Time]** ? **enter time to activate**  (four digits) and press  $\odot$ .

- Use 24-hour format.
- $\bullet$  Move the cursor with  $\odot$ .

4 **Press** i **(Complete).**

Auto power OFF is set.

#### **When the set time arrives**

If other operations are performed at set time (i.e. when display the screens other than stand-by: Mail, Alarm (ringing), Calculator, Schedule, Timer, Melody player, 1Seg, i-mode, Continuous play/Slideshow/

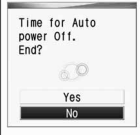

Confirmation screen

full-screen of Data box, and others), the confirmation screen appears. Select [Yes] or perform no operations to turn off the handset in approximately 1 minute.

Select [No] to continue the operations.

- $\bullet$  If in a call, the confirmation screen appears after the call is ended and the handset is returned to the screen before the call.
- $\bullet$  If software is being updated ( $\mathcal{F}$ P. 498), the confirmation screen appears after software update is completed and returning to stand-by.
- While the confirmation screen is displayed, timer-set alarms for starting or recording programs are not activated. In addition, watching or recording does not start.

#### **Note**

- If Auto power OFF and **Alarm** (Alarm/Schedule alarm/Reception reserve alarm/Record reserve alarm) are set for the same time, handset turns off and alarm does not sound (However, if handset is restarted immediately or [No] is selected in the confirmation screen, alarm sounds).
- Handset does not turn off at time set for Auto power OFF if i-appli is running. Auto power OFF confirmation screen appears when  $i$ - $\alpha$ ppli is ended. If no operations are made, handset automatically turns off.
- Handset does not turn off at time set for Auto power OFF if **Ir exchange** function is activated. Auto power OFF confirmation screen appears when Ir exchange is ended. If no operations are made, handset automatically turns off.
- **If Auto power ON** and Auto power OFF are set for the same time, power turns on if FOMA terminal is off and turns off if on. However, when power is on, power may turn on immediately after power turns off.

#### **Timer**

## **Sounding Alarm After Set Time Passes**

#### **Sound a timer or light called LED after a set amount of time passes.**

- While alarm sounds, press a key in the normal position or the viewer position to stop.
- $\bullet$  Change the timer sound and ring time ( $\mathcal{F}$ P. 122).
- If Vibration mode ( $\mathcal{F}$ P. 125) is set, vibrator operates along with alarm.

#### **In stand-by, press**  $\odot$  **<b>P** [LifeKit] **> [Timer/Alarm]** ? **[Timer].**

# **Enter time and press**  $\odot$  **(Start).**<br>• The two digits on the left

- The two digits on the left are minutes and the two on the right are seconds.
- Set between 1 second and 99 minutes 59 seconds. • Timer ends if power is

turned off.

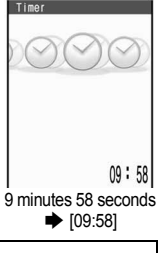

#### To stop  $\bigcirc$  $\bullet$  Press  $\odot$  (Start) to resume.  $\bullet$  Press  $\bar{\bullet}$  (Reset) to reset to 3 minutes. To disable  $|\bar{\mathbf{e}}|$

#### **Note**

- Also set notice called LED actions (CFP. 138).
- Timer continues even when a call or mail is received. However, if the time arrives while the timer is not shown such as during a call or when receiving mail, the timer does not sound.

## **Related Operations**

#### **Use timer from stand-by <Timer>**

**In stand-by, enter time (1 to 99 minutes) and press**  $\odot$  **<b>F** [Timer].

# **Sounding Alarm at Set Time**

#### **Activate melody, Chaku-uta full® or movie/ i-motion at the set time/day.**

● If Vibration mode ( $\mathbb{C}\mathbb{F}$ P. 125) is set, vibrator operates along with alarm.

## **Setting Alarms**

Basic setting methods for alarm time and day are described below.

● Set the operations when alarm is activated ( $\sqrt{2}$ P. 402). For the settings, change the alarm volume and tone, display a message and a phone number or perform other operations. Also, change Melody stereo effects (@PP, 124) and called LED (CTP. 138).

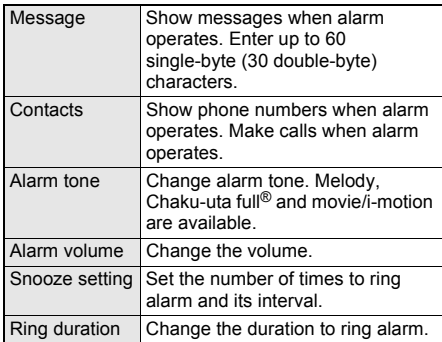

## In stand-by, press  $\odot$  **P** [LifeKit] **> [Timer/Alarm]** ? **[Alarm]** ? **select alarm registration number.**

- Set the correct date and time in advance (nP. 47).
- Save up to nine alarms. Alarms are repeated until disabled when set to activate everyday or if the day of the week setting is set to repeat.

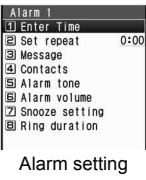

screen

2 **Select [Enter Time]** ? **enter activation**   $time$  (four digits) and press  $\odot$ .

- Use 24-hour format.
- $\bullet$  Move cursor with  $\odot$ .
- 3 **Select [Set repeat]** ? **select a repeat method.**

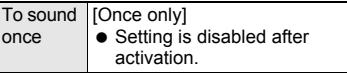

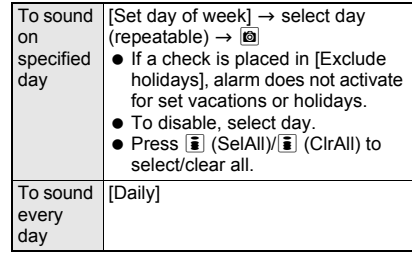

## 4 **Press** i **(Complete).**

 $\bullet$  Press  $\Box$  to end setting ( $\triangle$  appears in the stand-by display).

#### **Setting details**

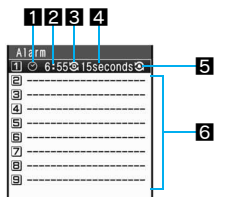

## 1**Appears when alarm is set**

2**Time**

## 3**Repeat frequency**

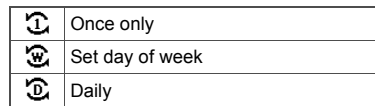

4**Duration of alarm**

5**Appears when snooze is set**

## 6**Unsaved**

#### **Note**

 When multiple alarm functions are set to the same time, the alarms are prioritized in the following order.

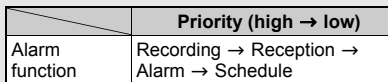

■ If recording and starting TV programs are set for the same time, Reception reserve alarm is not activated.

 One-time alarm can also be easily set on the current day (the following day if set time has passed) (Quick alarm).

## **Related Operations**

#### **Set alarm from stand-by <Quick alarm>**

**In stand-by, enter time (ex. 2:05 P.M.:** *1405***) and press ⊙ ▶ [Quick alarm].** 

#### **Display messages <Message>**

In the alarm setting screen, select [Message]  $\blacktriangleright$ **enter message and press**  $\odot$ **.** 

#### **Display contacts <Contacts>**

- **1 In the alarm setting screen, select [Contacts].**
- **2 Select [Search phonebook]** ? **select name.**
	- $\bullet$  To input directly: Select [Direct input]  $\blacktriangleright$  enter phone number and press  $\odot$ .

#### **Change alarm tone <Alarm tone>**

- **1 In the alarm setting screen, select [Alarm tone].**
- **2 Select [Melody]/[MUSIC]/[i-motion].** ● To not set: Select [Not set].
- **3 Refer to step 2 on P. 120 and select alarm tone.**

#### **Change alarm volume <Alarm volume>**

- **1 In the alarm setting screen, select [Alarm volume].**
- **2 Press**  $\bigcirc$ *i* $\bigcirc$ **i** $\bigcirc$ **.** 
	- To not sound alarm: Set to [Silent].

#### **Set number of times and interval of alarm <Snooze setting>**

- **1 In the alarm setting screen, select [Snooze setting].**
- **2 Select [ON].**
- **3 Enter interval (two digits: 02 to 15 minutes)**  and press  $\odot$   $\triangleright$  enter times (2 to 6) and  $pres \odot$ .

#### **Change ring duration <Ring duration>**

**In the alarm setting screen, select [Ring duration]** ? **enter ring duration (two digits: 02 to 99 seconds) and press**  $\odot$ **.** 

#### **Note (Related operations)**

#### **Setting alarms from stand-by (Quick alarm)**

• The alarm set is saved for the current day (the following day if set time has passed) as [Quick alarm] in Schedule with [No category].

#### **Contacts**

- Contacts cannot be entered while **Keypad dial lock** is set.
- **Terminal security code** is required to use Phonebook while **Function lock** is applied to phonebook.

#### **Setting alarm tone**

 When **Function lock** is applied to Multimedia, **terminal security code** needs to be entered to set [Melody], [MUSIC] or [i-motion].

#### **Snooze interval**

● If a voice call is received while snoozing or snooze time arrives during a call, alarm rings immediately after the call is ended. If the set interval is not reached during the call, snoozing begins after the call is ended and the alarm rings in the set interval.

## **Related Operations When Set Time Arrives**

#### Alarm sounds.

• Alarm operates in accordance with alarm tone, volume and duration settings. Saved messages and image saved as contacts in

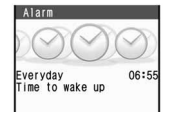

- phonebook are also displayed.
- Called LED also flashes if Alarm/Timer LED ( $\sqrt{2}$ P. 138) are set.
- Vibrator functions with alarm if Vibration mode (nP. 125) is set.

#### **Key operations when alarm sounds**

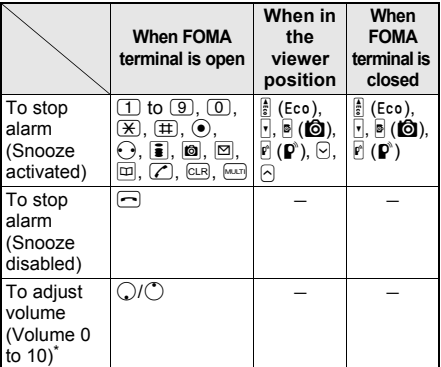

- Adjusting the volume is not available when volume is set to Step. If Auto power ON is set, stop alarm.
- $\bullet$  Press  $\ominus$  to clear the displayed screen.
- When snooze is set, alarm continues to ring in set intervals if a key other than  $\bigcirc$  is pressed to stop alarm. When alarm is turned off by pressing  $\bigcirc$ , snooze settings are canceled. Press  $\Box$  while snoozing to disable snooze. When in the viewer position, press  $\mathbb{B}$  ( $\mathbb{B}$ ).
- $\bullet$  Press  $\odot$  to make a call to the saved contact.

#### **Note**

- **•** If Picture call is set for a phonebook entry with contacts set for alarm, the image appears when alarm sounds.
- When picture call and group picture call are set for a phonebook entry with contacts set for alarm, the Picture call saved in the entry has priority.
- When an i-motion with image and voice is set as alarm tone, i-motion image appears regardless of Picture call set for contacts.
- When an i-motion with voice only (melodies with no video) is set as alarm tone, the picture call set for contact appears. When an i-motion is set for Picture call, regular alarm screen appears.
- While **Memo**/**Schedule**/Alarm **Function lock** is set, alarm does not sound at set time.

#### **Note**

- If the time set for alarm/Schedule alarm arrives during **Ir exchange**, data transmission or **Infrared remote control**, alarm activates after transmission ends and the stand-by display reappears. However, if time set arrives during **software update**, alarm may not activate even when updating is completed.
- **•** During snooze or while the alarm to which snooze is set sounds, other alarm and Schedule alarm do not sound at the set time.

#### **If alarm duration passes with no operations**

- Alarm stops and a message stating alarm time has passed appears (The set alarm time appears).
- **If alarm time arrives during a call**
- Alarm is activated when the call is ended and handset is returned to the screen from before the call.
- **If alarm time arrives when receiving mail**
- Mail ring tone stops and Alarm is activated.

#### **If alarm time arrives while in Manner mode**

• In Normal manner mode, alarm tone does not sound but vibrator is activated. In Silent manner mode, alarm tone does not sound and vibrator is not activated. In Original manner mode, alarm tone and vibrator [ON]/[OFF] settings are followed.

If vibrator is set to [ON] in Normal or Original manner mode, vibrator operates in [Pattern 1] even if **Vibrator** is set to [OFF].

#### **If alarm time arrives while in Public mode (Drive mode)**

 Alarm tone does not sound. In addition, called LED and vibrator are not activated.

#### **If alarm time arrives when watching 1Seg**

 1Seg is interrupted and alarm is activated when the FOMA terminal is in the normal position. The display is switched to **Multi Window** (W) and alarm is activated when in the viewer position. When alarm ends, the screen is returned to that for watching 1Seg in either position.

## **Disabling/Deleting/Changing Alarm Settings**

Change/disable/delete alarm settings individually. Details are erased when alarm is deleted. Details are retained when disabled. To use the same details, set again.

In stand-by, press  $\textcircled{\textcolor{blue}{\bullet}}$  **[LifeKit] [Timer/Alarm]** ? **[Alarm]** ? **select a registration number and set to disable/delete/change.**

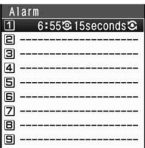

When disabled

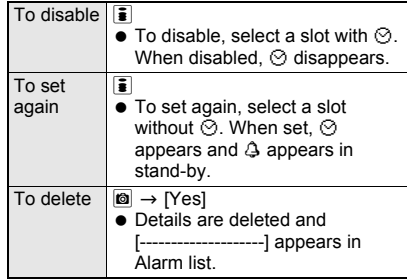

## **Schedule Managing Schedules**

**Manage schedules by saving start date and time, end date and time, details and contacts (phone number). Sound alarm before scheduled time or show a message, phone number or still picture. Additionally, search schedules by contacts, call using the shown phone number or create mail. Easily save category icons on the icon calendar. Add details later (**n**P. 404).**

- Set the correct date and time in advance (CTP. 47).
- Save up to 300 schedules.
- **Save schedules between January 1, 2000 and** December 31, 2099.

#### **Displaying Calendar <Calendar>**

Display calendar (☞P. 129). Check saved schedules.

- Check the settings of timer for starting or recording TV programs on calendar (CFP. 294).
- Japanese national holidays as stipulated in the revised National Holiday Law and Welfare Law for the Elderly (Law No. 43, 2005) are set by default (as of October 2007). Dates for Spring Equinox Day and Autumnal Equinox Day may differ because they are released on February 1 of the previous year. Holidays are shown in red.
- Add holidays and vacations and show on calendar.

## **In stand-by, press ● P [LifeKit] > [Schedule].**

- Current month's calendar appears.
- $\bullet$  Press  $\Box$  to close calendar.

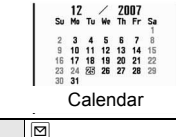

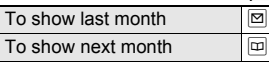

#### **Specifying date <Go to date>**

**In Calendar, press © | [Show] > [Go to date].**

> Go to date 2007/12/25

## Enter date and press  $\odot$ .

## **Related Operations**

#### **Show calendar by entering date from stand-by**

In stand-by, enter date and press  $\textcircled{\textbullet}\textbf{F}$ **[Schedule].**

#### **Note (Related operations)**

- Entered dates and calendar shown correlate as follows.
	- 01 to 31 Current month (1st to 31st)
	- 0101 to 1231 Specified date

(January 1 to December 31) 20000101 to 20991231

> Specified date and year (January 1, 2000 to December 31, 2099)

#### **Changing calendar format <Switch view mode>**

• Calendar display in stand-by is not changed when calendar is changed to Icon display (Set schedules and vacation are reflected). Refer to P. 129 for details on setting stand-by calendar display.

## **In Calendar, press © P [Show] [Switch view mode]** ? **select format.**

 $\bullet$  To show a schedule. select schedule (t) P. 407).

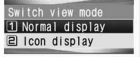

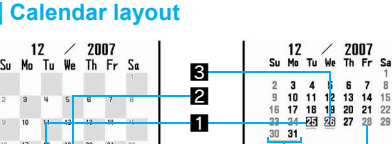

#### 13:00 Meeting 17:00 ODinner 4  $0310$ 5 6 Icon display **Normal display 11** Today (Highlighted) **2** Selected day (Shown in a black box) **3** Selected day (Shown green)

- **4** Set vacation (Shown red)
- **5** Saved schedule (Icon display by category)
	- 图 appears for timer for starting TV programs and  $\blacksquare$  for recording.

6Schedule saved (Underlined)

Schedule is 2 or more days (Underlined)

## **Saving Schedules**

Basic saving methods for schedules including time and date, agenda, category and contact are explained below.

Always set start date/time and agenda.

## In stand-by, press  $\odot$  **F** [LifeKit] **> [Schedule] >** select day and press  $\blacksquare$ ? **[New].**

- **•** Alternatively, when in  $lcon$  calendar, press  $\boxed{\bullet}$ (New).
- $\bullet$  Sound alarm ( $\mathbb{C}\mathbb{F}$ P. 405) before scheduled time or save schedules as Secret (rf P. 406).

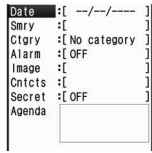

 $rac{8}{15}$ 

 $52$ 

Schedule saving screen

Set date/time  $\begin{array}{c|c|c|c} & 12 & 2007 \\ \hline 12 & 2007 & 12007 \\ \hline 8 & M & T & T & 5 \\ \end{array}$ start: 2007/12/26(Wed)

 $end:$ 

## 2 **Select [Date]** ? **enter the start date of the schedule.**

 $\bullet$  To select a date from a calendar, press C (Switch) and select a start date.

Selected day Select day with  $\mathbb{C}$ .

Calendar date selection screen

## Enter time and press  $\odot$  **select a repeat method.**

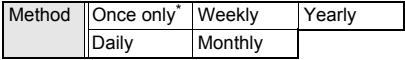

- \* If [Once only] is selected, proceed to step 5.
- Use 24-hour format.
- $\bullet$  If end date and time are entered, select [Once only].

## 4 **Enter number of times to repeat (00**  to 99) and press  $\odot$ .

- $\bullet$  00 represents unlimited times.
- 5 **Select [Smry]** ? **enter summary and**   $pres \odot$ .
	- Enter up to 40 single-byte (20 double-byte) characters.

## 6 **Select [Ctgry]** ? **select category icon. Categories**

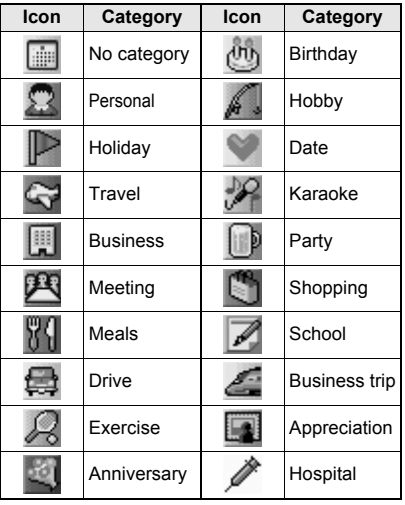

- Selected category appears.
- Once a category is selected, the previously selected category appears first.

## 7 **Select [Image]** ? **select a still picture.**

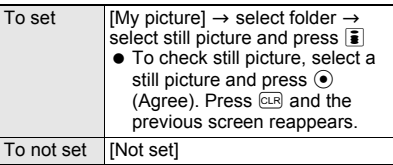

- Movies/i-motion cannot be selected.
- Title of selected still picture appears.
- Set image appears in Schedule list and schedule details screen.

## 8 **Select [Cntcts]** ? **select input method and set contact.**

• Set contact information to show the contact in the schedule details or alarm screen, allowing for easy calling.

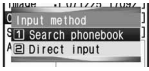

 Contacts are not available while Keypad dial lock is set.

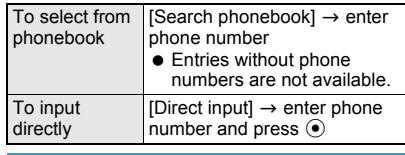

## 9 **Select [Agenda]** ? **enter agenda and press**  $\left( \bullet \right)$ .

 Enter up to 200 single-byte (100 double-byte) characters.

Press **i** (Complete).

## **Note**

- Refer to P. 340 for details on copying to microSD Memory Card.
- Refer to P. 352 for details on Ir exchange.
- Refer to P. 356 for details on iC transmission.
- $\bullet$  Images registered in a schedule are deleted when the schedule is sent as an i-mode mail attachment, sent via Ir or iC transmission or copied to a microSD Memory Card.

## **Related Operations**

#### **Save only category icon from icon calendar**

**In Calendar, press © ▶ [Show] ▶ [Switch view mode]** ? **[Icon display]** ? **select day and press**   $\bullet$  **select category icon.** 

## **Note (Related operations)**

#### **Contents of Schedule**

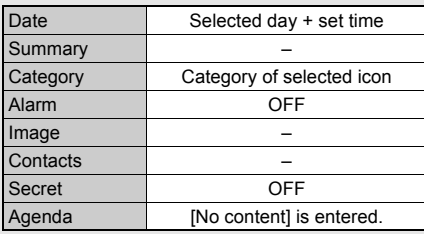

## **Setting Alarms**

Sound an alarm before the scheduled time. Also set alarm actions.

- If Vibration mode ( $P$ P. 125) is set, vibrator operates along with alarm.
- **If multiple Schedule alarms are set for the same time.** the set alarm sounds for the set number of times.

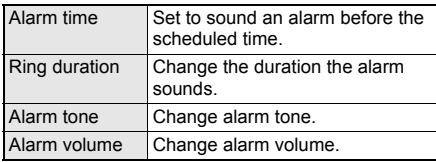

• Set the above in the schedule saving screen (CTP. 404).

#### **Setting alarms**

#### 1 **In schedule saving screen (**n**P. 404), select [Alarm]** ? **[ON].**

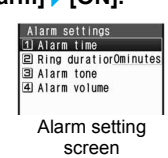

#### 2 **Select [Alarm time]** ? **enter time to sound alarm (minutes before the scheduled time: 00 to 99) and press**   $\odot$ .

#### 3 **Press** i **(Complete).**

• Schedule saving screen reappears.

## **Related Operations**

#### **Change alarm duration <Ring duration>**

**In the alarm setting screen, select [Ring duration]** ? **enter ring duration (two digits: 02 to 99 seconds) and press**  $\odot$ **.** 

#### **Change alarm tone <Alarm tone>**

- **1 In the alarm setting screen, select [Alarm tone].**
- **2 Select [Melody]/[MUSIC]/[i-motion].** To not set: Select [Not set].
- **3 Refer to step 2 on P. 120 and select alarm tone.**

#### **Change alarm volume <Alarm volume>**

**In the alarm setting screen, select [Alarm**   $volume$   $\rightarrow$   $\odot$   $\odot$   $\rightarrow$   $\odot$ .

To not sound alarm: Set to [Silent].

#### **Setting as Secret**

When schedules are set as Secret, they cannot be seen unless terminal security code is entered and Secret mode is set to [ON]. This allows you to protect your personal information.

- $\bullet$  Refer to P. 150 for details on setting Secret mode.
- Set Secret mode to [ON] ( $\mathcal{F}$ P. 150) in advance to disable secret setting.

#### 1 **In schedule saving screen (**n**P. 404), select [Secret]** ? **[ON].**

#### **When Alarm Time Arrives**

Alarm operates in accordance with settings. If contact is saved, contact information appears when the alarm is stopped ( $\mathbb{CP}P$ . 405).

 Refer to "Key operations when alarm sounds" on P. 402 to stop the alarm or adjust the volume.

**.** If images are set for Schedule, i-motion with images is set for alarm tone or phonebook entries set as contacts have Picture call set, those images appear in the following priority.

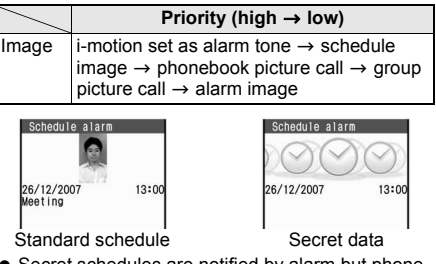

- Secret schedules are notified by alarm but phone numbers, messages and images do not appear. Appears when Secret mode is set to [ON] (tfP. 150).
- While Memo/Schedule/Alarm Function lock is set, alarm does not sound at the set time.
- Alarm tone does not sound when in Normal or Silent manner mode. For Original manner mode, set the alarm tone [ON]/[OFF].
- **If the time set for alarm arrives while in Public** mode (Drive mode), alarm tone does not sound. Also, called LED/vibrator is not activated.

#### **Saving Vacation <Set Vacation>**

Set certain days or certain days of the week as vacations. Set up to 100 vacations. Disable all set vacations or all past vacations (excluding vacations set to specific day of week) collectively.

 For Disable all, vacations set to specific days of week return to the default settings.

## In Calendar ( $\mathbb{CP}$  P. 404), select day to **set as vacation (or disable vacation settings) and press © | [Set].**

 $\bullet$  Days do not need to be selected when disabling all vacations and setting weekly vacations.

## 2 **Select [Set vacation]** ? **select method of setting.**

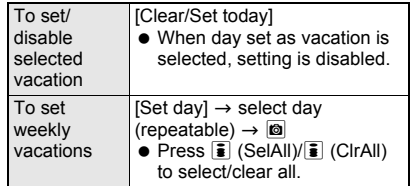

**Set vacation appears red.** 

## **Related Operations**

#### **Collectively disable set vacations <Disable all/Disable all past>**

**In Calendar, press © ▶ [Set] ▶ [Set vacation] ▶ [Disable all]/[Disable all past]** ? **[Yes].**

#### **Saving Holidays <Set Holiday>**

• Save up to 20 holidays in addition to the preset Japanese national holidays.

In Calendar ( $\mathbb{F}$ P. 404), select day to **set as holiday and press**  $\textcircled{a}$  **> [Set] > [Set holiday].**

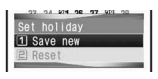

#### Select [Save new].

 $\bullet$  To disable all set holidays, select [Reset]  $\rightarrow$ [Yes].

#### 3 **Select method of setting holidays.**

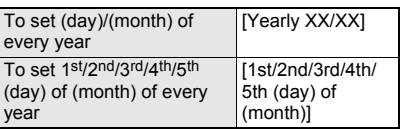

#### Enter holiday name and press  $\odot$ .

- **Enter up to 40 single-byte (20 double-byte)** characters.
- $\bullet$  In schedule details screen, press @ and select [Edit] to change the details for the set holiday. Enter day to change, press  $\odot$  and proceed to step 3.
- Set holiday appears red.

#### **Checking Schedules**

Check contents of saved schedules. The settings of timer for starting or recording TV programs are also available. Sort them by categories or contacts. Place calls or send i-mode mail if phone number or mail address is saved. Schedules can also be copied.

## In stand-by, press ● **P** [LifeKit] ▶ **[Schedule]** ? **select day.**

- Up to five schedules for selected day are listed (Schedule list).
- $\bullet$  Press  $\boxdot$  (Previous) to show previous day's schedule list.
- $\bullet$  Press  $\boxed{\boxdot}$  (Next) to show next day's schedule list.
- $\bullet$  To check secret schedules, set Secret mode to  $[ON]$  ( $\sqrt{2}$ P. 150).

 $\bullet$  To check schedules in microSD Memory Cards, press @ and select [View microSD datal in Calendar.

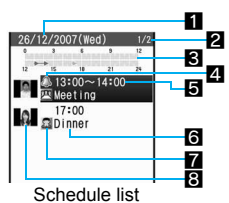

#### **IIDate**

- 2Number of saved schedules for the day **3**Time bar
- Schedule start time to end time is indicated in 30 minute intervals.
- 4Alarm
- **5** Start time
- **6** Summary or Agenda\*
- **7** Category
- 8 Image (image saved in My picture or phonebook)
- If summary is saved, the first 16 single-byte  $(8)$ double-byte) characters appear. If summary is not saved, the first 16 single-byte (8 double-byte) characters of Agenda appear.

#### 2 **Select schedule.**

- **If an image is saved,** press  $\overline{\bullet}$  to preview.
- $\bullet$  If contact is saved. phone number appears and call can be made. Name appears if saved in phonebook. Press  $\ddot{\bullet}$ and the phonebook entry details screen  $(\mathbb{F}\mathbb{F}P, 111)$  appears. Make calls or send mail.

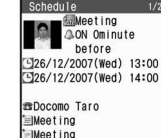

Schedule details

- $\bullet$  Press  $\boxdot$  (Previous) to check a schedule saved for the previous day. Press  $\Box$  (Next) to check a schedule saved for the next day. For the day with multiple schedules saved, check the schedules using  $\bigcirc$  to switch.
- $\bullet$  Press  $\bigcirc$  to end viewing.

#### **Note**

 $\bullet$  Press  $\text{M}$  to view Schedule during a voice call or while composing message ( $\mathbb{Z}$ P. 396).

#### **Related Operations**

#### **Display by category <Show by category>**

**In stand-by, press ⓒ ▶ [LifeKit] ▶ [Schedule] ▶ <b>© }** [Show] **}** [Show by category] **}** select **category.**

#### **Display by contacts <Show by contact>**

**In stand-by, press ⊙ ▶ [LifeKit] ▶ [Schedule] ▶ <b><b>** $\bullet$  [Show] ▶ [Show by contact] ▶ select **contacts.**

## **Related Operations**

#### **Check all schedules <Show all scheds>**

#### **In stand-by, press ● P [LifeKit] <b>P** [Schedule] **P <b><del>a</del>** ▶ [Show] ▶ [Show all scheds].

- $\bullet$  To check the schedule: Select schedule.
- To check schedule in microSD Memory Cards: In Calendar, press  $\textcircled{a}$   $\blacktriangleright$  [View microSD data].

#### **Make calls from schedule**

- **1** In the schedule details screen, press  $\odot$ **(Phone).**
- **2 Press**  $\odot$  to make a voice call.
	- $\bullet$  To make Videophone call: Press  $\ddot{\bullet}$ .
	- $\bullet$  To send PushTalk transmissions: Press  $\boxtimes$ .

#### **Create i-mode mail from schedule**

In the schedule details screen, press  $\ddot{\bullet}$ **(Phone)** ? **select address** ? **compose message.**

#### **Schedules attach to i-mode mail**

**<Attach to mail>**

**In the schedule details screen, press**  $\circledR$ **[Attach to mail]** ? **compose message.**

#### **Copy schedules <Copy>**

**In the schedule details screen, press @ > [Copy]** ? **[Copy].**

● Paste copied schedule in mail text, phonebook and other text entry screens.

#### **Apply Function lock to Schedule <Function lock>**

**In stand-by, press ● P [LifeKit] P [Schedule] ▶**  $\boxed{\circledcirc}$  **Function lock] Penter terminal security** code and press  $\odot$  **FONI.** 

#### **Note (Related operations)**

#### **Composing i-mode mail**

 Compose i-mode mail from schedule if mail address is saved in phonebook.

#### **File attachment**

• Schedule for TV timer or Recording timer cannot be attached.

#### **Editing Schedules <Edit>**

## **In stand-by, press**  $\odot$  **<b>P** [LifeKit] **> [Schedule]** ? **select day** ? **select schedule and press**  $\text{OR}$  **[Edit].**

**To select secret** schedules, set Secret mode to [ON] (CTP. 150).

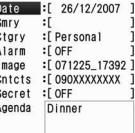

#### **Edit schedule and press <b>i (Complete)** ? **select save method.**

 Editing procedures are the same as when saving ( $2F$ P. 404).

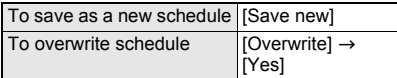

#### **Saving contacts from Received calls and Redial**

Save phone numbers from Received calls and Redial as contact information.

1 **Select Received calls (**n**step 1 on P. 56)/Redial (**n**step 1 on P. 55) and press © } [Create schedule].** 

**Contents of Schedule**

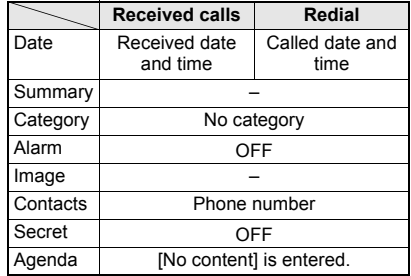

## 2 **Add and save the contents (**n**steps 2 to 10 on P. 404).**

## **Saving contents of i-mode mail**

Save contents of received/sent mail as Agenda.

Attachments are not saved.

1 **Show received/sent messages (**n**steps 1 and 2 on P. 224) and press © > [Add/Save] > [Create schedule].**

#### **Contents of Schedule**

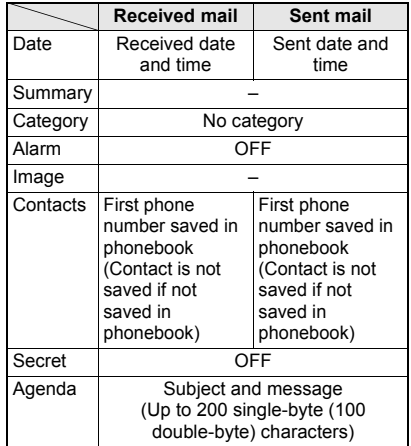

2 **Add and save the contents (**n**steps 2 to 10 on P. 404).**

#### **Saving contents of text memos**

Save text from text memos as Agenda.

#### **In stand-by, press ● PILifeKit1 [Text memo]** ? **select text memo and press © P [Create] Create schedule].**

**Contents of Schedule**

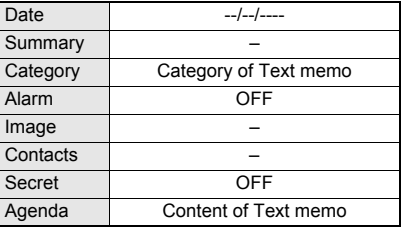

2 **Add and save the contents (**n**steps 2 to 10 on P. 404).**

#### **Saving still pictures from My picture**

Save still pictures from My picture of Data box to Schedule.

Movies/i-motion in Data box are not available.

1 **Select still picture (**n**steps 1 to 3 on P. 312) and press <b>O F** [Set screen] **> [Set schedule image]. Contents of Schedule**

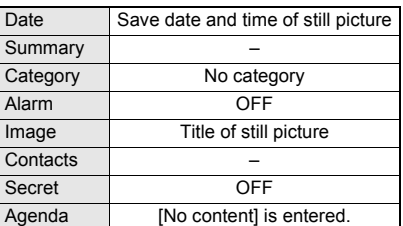

#### 2 **Add and save the contents (**n**steps 2 to 10 on P. 404).**

#### **Note**

- . While previewing a shot still picture, press  $\blacksquare$ and select [Set screen]  $\rightarrow$  [Schedule] to save to schedule. Still picture cannot be saved to Schedule if save destination is set as microSD Memory Card. Set save destination to the FOMA terminal handset before shooting.
- **Still pictures on microSD Memory Cards are not** directly available. Copy to FOMA terminal handset before saving.

#### **Deleting Schedules <Delete>**

Use one of the following to delete schedules.

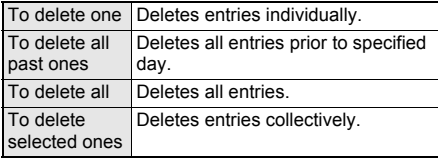

In stand-by, press  $\odot$  **}** [LifeKit] **} [Schedule]** ? C ? **[Show].**

#### 2 **Select [Show all scheds]** ? **select schedule and press <b>O P** [Delete].

- When selecting secret schedules for Delete one or Delete selected, set Secret mode to [ON] (☞P. 150).
- To delete selected entries, select in step 3.
- For Delete all past, all schedules prior to the selected day are deleted.

## 3 **Select deletion method.**

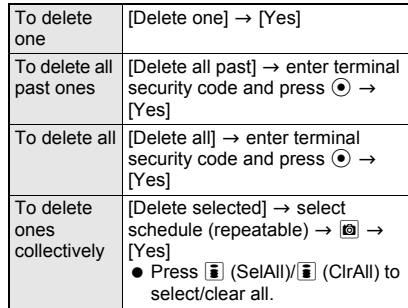

## **Related Operations**

#### **Delete entries from Calendar**

- **1** In Calendar, press  $\textcircled{a}$  **)** [Delete].
- **2 Select [Delete all past]/[Delete all].**
- **Enter terminal security code and press**  $\odot$  $\blacktriangleright$ **[Yes].**

#### **Shortcut Menu**

## **Accessing Functions Quickly**

**Save frequently used functions as shortcuts for easy access.**

## **Saving to Shortcut Menu**

Save up to 10 shortcuts. The shortcuts are preset in FOMA terminal. Overwrite them with  $i$ - $\alpha$ ppli software, bookmarks and other frequently used functions.

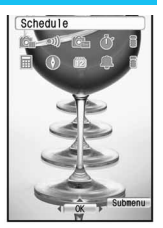

#### **Press**  $\boxed{\text{num}}$  **for 1+ seconds in function** with  $\overline{\mathbf{r}}$  shown to save.

 $\bullet$  When registered i- $\alpha$ ppli software or URL bookmarks are deleted, they are automatically deleted from the Shortcut menu.

## **Select destination to save.**

#### 3 **Select [Yes] to overwrite.**

#### **Note**

 When **Reset settings** are made, shortcuts return to default settings.

#### **Running Shortcut Menu**

#### **In stand-by, press ◯ ▶ select shortcut icon.**

- Saved function activates.
- $\bullet$  Menus saved in  $\Box$  to  $\Box$  of shortcut menu are assigned to  $\boxed{1}$  to  $\boxed{3}$ . Execute those functions by pressing each key for 1+ seconds in stand-by.
- When a calendar is shown in stand-by, press  $\Box$  to disable the calendar display and press  $\infty$ .
- $\bullet$  To check the saving method of the Shortcut menu, press @ in the Shortcut menu and select [Reg method].

#### **Note**

 $\bullet$  The following menus are preset in  $\Box$  to  $\Box$  of shortcut menu.

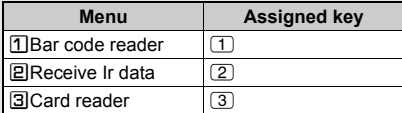

#### **Deleting from Shortcut Menu**

In the Shortcut menu, select the **shortcut icon and press © > [Delete].** 

## Select deletion method.

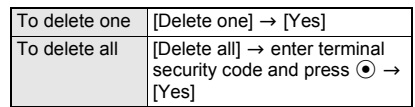

● Selected shortcut is deleted from Shortcut menu.

#### **Moving Shortcut Menu Icons <Move Icon>**

In the Shortcut menu, select the **shortcut icon and press © | [Move icon].**

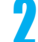

## **Select target location.**

**Shortcuts are switched.** 

#### **Resetting Shortcut Menu <Reset Shortcut>**

Reset Shortcut menu to default items.

**In the Shortcut menu, press © > [Reset shortcut]** ? **enter terminal security code and press**  $\odot$  **<b>[Yes].** 

#### **Owner Information**

## **Saving Own Name and Image**

**Save name, phone number, mail address, postal address, birthday, etc. as owner information.**

**Save three phone numbers (including Own number) and three mail addresses.**

#### **Items to set**

& (Not registered) R (Not registered) (Not registered) (Not registered) 然(Not registered) that registered) that registered) (Not registered) Mot registered) (Not registered) F (Not registered) (Not registered) (Not registered) (Not registered) Own image (Not set)

• Only the phone number of the inserted FOMA card appears by default. Add acquired mail address.

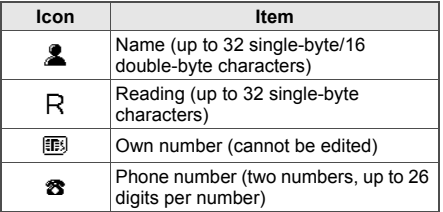

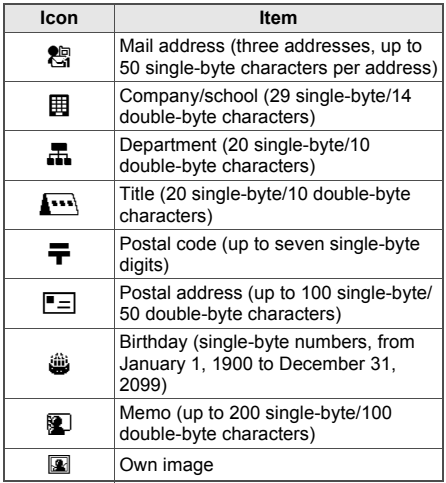

#### In stand-by, press  $\odot$   $\odot$   $\odot$   $\odot$  (Details).

• When the 2in1 mode is set to [Dual mode]. press  $\odot$   $\odot$  in stand-by to view the owner information of Number A. Press  $\overline{\bullet}$  (Number B) to switch to the owner information of Number B.

#### 2 **Enter terminal security code and press**  $\odot$  **<b>} fo }** [Edit].

 To save the Number B of 2in1, in the owner information details screen of the Number B, press  $\blacksquare$  and select [2in1 reg check]  $\rightarrow$  [Yes].

#### 3 **Select items** ? **save details.**

- Editing procedures are the same as phonebook. Refer to P. 102 to P. 106 for details.
- Screen of step 2 reappears after each item is saved. Continue setting other items.
- $\bullet$  Press  $GE$  in each entry screen to delete name, reading, phone number, mail address, Company/school, Department, Title, postal code, postal address, birthday and memo. Select [Not set] to delete Own image.

#### 4 **After saving items, press** i **(Complete).**

 $\bullet$  Select icon with  $\odot$  to show saved details.

#### **Note**

- Customize mail address. Refer to "Mobile Phone User's Guide [i-mode]" for details.
- Changing for mail address are not reflected in owner information. Save mail address manually.
- **Copy microSD Memory Card phonebook** contents to owner information ( $E\widehat{\mathbf{F}}$ P. 110).

## **Related Operations**

#### **Check own mail address (i-mode subscribers only)**

**In stand-by, press <b>i** ▶ [iMenu] ▶ [English **iMenu]** ? **[Options]** ? **select [Mail Settings]** ? **select [Confirm Mail Address].**

#### **Showing Owner Information Details**

 Also, copy characters from owner information items and paste in other screens.

In stand-by, press  $\odot$   $\odot$   $\odot$   $\odot$  (Details).

## **Enter terminal security code and**  $pres \odot$ .

- $\bullet$  Press  $\odot$  to view saved items in order
- To copy Owner information, select item to copy with  $\bigodot$ , press  $\blacksquare$  and select  $\mathsf{Cov} \rightarrow \mathsf{Cov}$ [Copy item]. Names, own number, other phone numbers, mail addresses, company/ school, department, title, postal addresses, and memos can be copied.

#### **Note**

- Alternatively, send owner information to other FOMA terminals with Ir exchange (@PP. 354).
- Refer to P. 356 for details on iC transmission.

## **Related Operations**

#### **Copy while composing i-mode mail or SMS**

- **1 In stand-by, press** ⊠ **▶** [Compose **message]/[Compose SMS]** ? **select [Msg]** ? C ? **[Quote]** ? **[Quote phonebook].**
- **2 Press**  $\odot$  **)** enter terminal security code and **press**  $\odot$  **<b>}** select an item.

#### **Copy owner information to microSD Memory Card <Copy to microSD>**

**In the owner information details screen, press <b><b>** $\bullet$  [Copy] ▶ [Copy to microSD] ▶ [Yes].

#### **Restrict transferring of own image with Ir exchange or iC transmission, or copying to microSD Memory Card <Image transfer>**

**In the owner information details screen, press <b>©** ▶ [Image transfer] ▶ [No].

#### **Voice Memo (During Call)/ Voice Memo (Stand-by)**

## **Recording Other's Voice During Call or Own Voice When in Stand-by**

**Record other party's voice during a call (Voice memo (during call)) or own voice when in stand-by (Voice memo (stand-by)).**

- Use recorded Voice memos (stand-by) for On hold tone ( $\mathbb{C}\mathbb{F}$ P. 70), Hold tone ( $\mathbb{C}\mathbb{F}$ P. 71) or Reply message ( $\sqrt{p}$ P. 76).
- Record up to three Record messages (voice calls) ( $\sqrt{2}$ P. 74) and Voice memos of approximately 15 seconds each.
- Record up to two Record messages (Videophone) of approximately 15 seconds each.

#### **Recording Other Party's Voice During a Call <Voice Memo>**

#### **During a voice call, press**  $\textcircled{a}$  **[Voice memo].**

- $\bullet$  Alternatively, press  $\boxed{7}$  for 1+ seconds during a voice call.
- Notes on recording are the same as for recording own voice when in stand-by (CTP. 412).
- $\bullet$  To stop recording, press  $\circledR$  (Voice is recorded until stopped).

## **Recording Own Voice When in Stand-by <Stand-by Voice Memo>**

#### In stand-by, press  $\odot$  **}** [LifeKit] **> [Voice memo/Rec msg]** ? **[Record].**

- $\bullet$  Alternatively, press  $\boxed{7}$ for 1+ seconds in stand-by.
- Record message Recording
- Recording begins. • Speak within
- approximately 10 cm away.

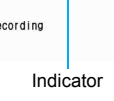

- Recording automatically ends after approximately 15 seconds.
- $\bullet$  Indicator is an estimate.
- $\bullet$  To stop recording, press  $\odot$  (Stop) (Voice is recorded until stopped).

#### **Note**

- Refer to P. 77 for details on playing/deleting Voice memos during calls and stand-by.
- Voice memos of 3 seconds or less may not be recorded.

#### **Note**

- Own voice is not recorded in Voice memo (during call). However, own voice may be recorded due to line status.
- Messages that indicate outside the service area, changed phone number, and others cannot be recorded.
- **Key/Standby i-motion** is silenced while recording Voice memo (stand-by).

#### **When call is received during Voice memo (stand-by)**

 $\bullet$  Recording is stopped. Press  $\oslash$  to answer the call (Voice is recorded until stopped).

#### **Keep a separate memo and note recorded memos**

• Recorded content may be altered or lost by misuse, static, electronic noise, malfunction repairs, changing FOMA terminal or other handling. DoCoMo shall not be liable for any loss of content.

## **Talk Time/Cost**

## **Displaying the Call Duration/ Charge**

#### **Check previous or total call duration/charge for voice calls, Videophone calls, etc.**

- Voice call duration, Videophone call duration and 64K data communication duration appear for call duration. Duration time includes calls made and received.
- Call charge includes only calls made. When calls are made to toll-free numbers, directory assistance (104), etc., [0YEN] or [\*\*\*\*\*\*YEN] appears.
- $\bullet$  Call charges for switching between Videophone and voice call appear as [Last call cost ¥○○] and [V.phone call cost ¥○○]. Charges for calls switched multiple times appear for each voice/ Videophone call in total.
- Call charge is saved on the FOMA card. If a different FOMA card is inserted, the total call charges stored (those calculated since December 2004) on the currently inserted card appears.
	- ※ Total call charges on a FOMA card cannot be viewed on models released prior to the FOMA 901i series (However, total charge is saved on the FOMA card).
- $\bullet$  Call duration/charge that appears can be reset.
- Call duration/charge is an estimate and may differ from actual amount. Call charge does not include consumption tax.
- **Enter the four- to eight-digit number for PIN1/PIN2** code (tf P. 142).

#### **In stand-by, press**  $\odot$  **<b>}** [Setting] **} [NW Services]** ? **[Talk time/cost].**

- While accessing the FOMA card, [Reading UIM data] appears.
- If the information has never been reset, [----/--/  $-(-)-:-]$  appears for the reset date and time.
- When total call charge is reset, the charges at the time of resetting are saved for the reset date and time.

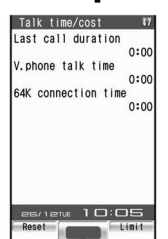

 $\bullet$  Press  $\Box$  to end viewing.

#### **Note**

- **Transmission duration and charge for PushTalk,** i-mode and packet transmissions are not counted. Refer to "Mobile Phone User's Guide [i-mode]" for details on checking i-mode charge.
- $\bullet$  If previous call duration exceeds 9:59:59, the counter restarts from 0:00.
- If total call duration exceeds 999:59:59, the counter restarts from 0:00.
- Time used receiving or making a call is not counted.
- Last call cost is reset to [\*\*\*\*\*\*YEN] when the power is turned off.
- **Transmission charges for Chaku-moji are not** counted.
- International call charges for WORLD CALL are counted. International call charges for other call services are not counted.
- If subscribed to the **2in1**, total call charge is the total of Number A and Number B.

#### **Resetting Call Duration/Call Cost**

The recorded previous call duration or the total call duration/cost can be reset to *0*.

**In stand-by, press**  $\odot$  **<b>P** [Setting] **> [NW Services]** ? **[Talk time/cost]** ? i **(Reset).**

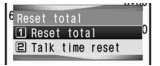

#### Select an item to reset.

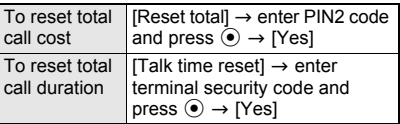

 The reset year, month and day are saved in [reset date].

## **Setting Call Cost Limit Notice <Limit Settings>**

Show a stock icon or sound an alarm in stand-by when the set maximum talk cost is exceeded after the call is ended. Also, reset total call cost on the first of the month.

In stand-by, press  $\odot$  **P** [Settings] **> [NW Services] • [Talk time/cost] • © (Limit).**

2 **Select [Limit settings]** ? **enter terminal security code and press**  $\odot$ **.** 

3 **Select [Limit settings]** ? **[Enable].**

4 **Select [Limit settings]** ? **enter maximum cost limit and press**  $\odot$ **.** 

● Enter from 10 to 100,000 yen in 10 yen increments.

## 5 **Select [Notice method]** ? **[Stand-by].**

 To sound an alarm as well as displaying a message, Select [Alarm + stand-by], set the alarm tone (r P. 402)/alarm volume ( $CP$ P. 402)/ring duration ( $CP$ P. 402) and press  $\bar{\bullet}$  (Complete).

## 6 **Select [Auto reset]** ? **select whether to reset automatically.**

● If Auto reset is set to [ON], when 12 A.M. of the first of the month passes or at a later date set in Date settings ( $\mathbb{C}\mathbb{F}$ P. 47), call cost is reset.

7 **Press** i **(Complete)** ? **enter PIN2**  code and press  $\odot$ .

#### **Note**

• When  $\S$  (charge limit exceeded) appears in stand-by, press  $\odot$ , select  $\gtrapprox$  (charge limit exceeded), and enter terminal security code to delete  $\mathbb{E}$  (charge limit exceeded). Alternatively, set Limit notice again to delete  $\mathbb{E}$  (charge limit exceeded).

## **Related Operations**

#### **Delete Limit settings message in stand-by <Delete notice>**

In stand-by, press  $\odot$  **}** select **MENU** (Custom **menu)** ? **[Settings]** ? **[NW Services]** ? **[Talk time/ cost]** ? C ? **[Delete notice]** ? **enter terminal security code and press**  $\odot$ **.** 

#### **Note (Related operations)**

 When Limit settings message is deleted, the message is not displayed until All calls cost is reset or Limit settings is set again.

#### **Calculator**

## **Using as Calculator**

#### **Add, subtract, multiply, divide, calculate percentages and sales tax.**

● Refer to P. 477 for examples of various calculations.

#### **In stand-by, press ● P [LifeKit] > [Calculator].**

 Alternatively, enter numbers to calculate in stand-by, press  $\odot$  and select [Calculator].

#### **Enter numbers to calculate.**

Use the following to enter.

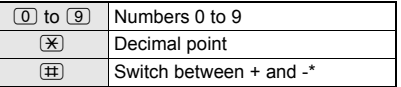

- Input a numerical value and then press  $(\pm)$  to switch between + and -.
- $\bullet$  Press  $[CH]$  to erase all entered numbers (Press cure to end when number is 0).

#### 3 **Select calculation.**

 Mathematical functions are allotted to guide key.

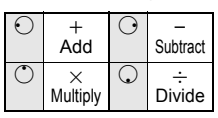

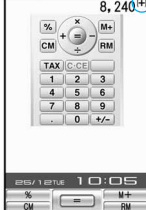

Calculator

Calculator

• Also perform the following.

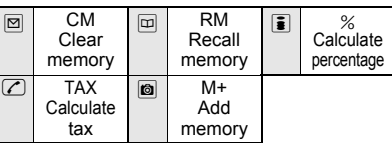

## 4 **Enter numbers to calculate and**   $pres \odot (=).$

 $\bullet$  Press  $\Box$  to end Calculator. The stand-by display reappears.

#### **Note**

- The stand-by display does not reappear when **Alarm** or **Schedule alarm** activates while Calculator is being used. Calculator reappears after Alarm operation ends.
- **Results are retained if memory is used.**

## **Related Operations**

#### **Change tax rate**

**In Calculator, press**  $\boxed{7}$  **for 1+ seconds**  $▶$  **enter** tax rate (01 to 99) and press  $\odot$ .

#### **Calculate tax**

#### **Display results and press**  $\subset$  **(TAX).**

 $\bullet$  To calculate amount without tax: Display results and press  $\boxed{\frown}$  (TAX)  $\boxed{\frown}$  (TAX) (-TAX).

#### **Copy calculation contents**

#### **Press**  $\mathbb{\overline{X}}$  **for 1+ seconds during calculation.**

#### **Note (Related operations)**

#### **Calculating tax**

• The amount after the decimal point is rounded off.

Example: If  $120\%$  (TAX) is pressed, [5Tax] appears.

## **Text Memo**

## **Entering Memos**

**Save frequently used phrases and use them when composing message or Schedule.**

## In stand-by, press ● **P** [LifeKit] **> [Text memo].**

• Save up to 10 text memos. Sort them into 20 types.

The library is close

Text memo list

#### **Press © > [Create] > [New].**

• Alternatively, press  $\boxed{\bullet}$ (New).

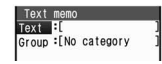

 $\bullet$  To preview saved memo, select a memo.

3 **Select [Text]** ? **enter message and**   $pres \odot$ .

● Enter up to 128 single-byte (64 double-byte) characters.

## 4 **Select [Group]** ? **select category icon.**

- Select category from 20 types. Refer to P. 405 for details on categories.
- Once a category is selected, the previously selected category appears first.

## 5 **Press** i **(Complete).**

#### **Note**

- Refer to P. 340 for details on copying to microSD Memory Card.
- Send and receive text memo saved on the FOMA terminal handset using **Ir exchange** or **iC transmission**.

#### **Using Memos**

Use saved memos when composing message or Schedule.

#### 1 **In text memo list (**n**P. 414), select memo.**

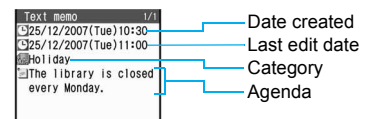

## **Press © > [Create] > select memo function.**

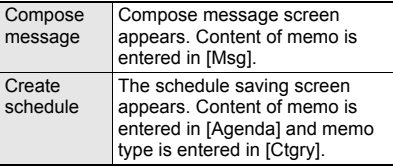

#### **Note**

• Press MART to start Text memo during a voice call or while composing message ( $\mathcal{F}$ P. 396).

#### **Editing Saved Memos <Edit>**

1 **In text memo list (**n**P. 414), select memo and press © ?** [Edit] **P** edit **memo.**

 Editing procedures are the same as when saving  $(*CP* P. 414)$ .

## **When finished editing, press ii (Complete)** ? **select save method.**

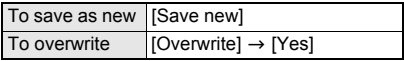

#### **Deleting Memos <Delete>**

#### In text memo list ( $\mathbb{C}$ P. 414), select **memo and press © PIDeletel select deletion method.**

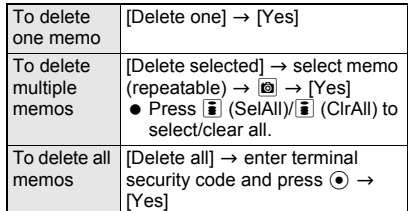

## **Related Operations**

#### **Apply Function lock to Text memo <Function lock>**

**In stand-by, press ⓒ ▶ [LifeKit] ▶ [Text memo]** ? C ? **[Function lock]** ? **enter terminal security**   $code$  and press  $\odot$   $\triangleright$  [ON].

#### **Note (Related operations)**

 When setting Function lock for Text memo, Function lock is also set for **Schedule** and **Alarm**, and the alarm does not sound at the set time.

## **Earphone/Microphone with Switch Using Earphone/Microphone with Switch**

**Connect a flat-plug earphone/microphone with switch (sold separately) to the earphone/ microphone terminal to call numbers saved in the phonebook or answer voice/Videophone or PushTalk calls by merely pushing a switch.**

- Use earphone/microphone individually or in conjunction with the following.
	- Flat-plug earphone/microphone with switch
	- Earphone/microphone with switch + Earphone plug adapter P001
	- Stereo earphone set P001 + Earphone plug adapter P001
	- Earphone terminal P001 + Earphone plug adapter P001

Separate stereo earphones are required.

- Use FOMA terminal keys to place Videophone or PushTalk calls.
- Do not forcefully pull earphone/microphone terminal cover. May damage the cover.

## **Setting Earphone/Microphone with Switch <Headset Sw to Call>**

Set flat-plug earphone/microphone with switch to make voice calls using only the switch. Save phone numbers to FOMA terminal handset phonebook and specify memory number.

- Save one entry from memory numbers 000 to 999 from the FOMA terminal handset phonebook.
- Making Videophone calls is not available from switch.

In stand-by, press  $\odot$  **}** [Settings] **} [Phone settings]** ? **[Headset sw to call]** ? **[Voice call].**

2 **Enter memory number (three digits: 000 to 999) and press**  $\odot$ **.** 

## **Making Voice Calls with Switch**

#### 1 **Connect flat-plug earphone/ microphone with switch.**

 $\bullet$  Insert plug of flat-plug earphone/microphone with switch into earphone/microphone terminal.

#### 2 **In stand-by, press switch for 2+ seconds.**

- When the screen is off due to the screen display time, press a key or the switch to show the screen in advance.
- The phone number for the memory number set for headset switch to call is dialed automatically.
- $\bullet$  If multiple phone numbers are saved for memory number set for headset switch to call in the phonebook, the first phone number saved is called. If the slot for the first phone number is empty, then the second phone number is called. If the slot for the second phone number is empty, then the third phone number is called.

#### 3 **Press switch for 2+ seconds to finish call.**

 $\bullet$  Alternatively, press  $\textcircled{\text{}}$  on FOMA terminal to disconnect.

#### **Note**

- When a memory number set for headset switch to call is set as Secret, set **Secret mode** to [ON] before using switch to call.
- Calls may be placed accidentally if FOMA terminal is carried in bags with flat-plug earphone/microphone with switch connected. Disconnect when not in use.

#### **Note**

- Calls cannot be placed while **Function lock** is applied to phonebook.
- Calls may be placed if earphone/microphone without switch is rapidly inserted and removed.
- **Key/Standby i-motion** are output to flat-plug earphone/microphone with switch when connected.
- $\bullet$  The volume for earphone is the same as set in Earpiece volume (@PP. 69).

## **Answering Calls with Switch**

#### 1 **Connect flat-plug earphone/ microphone with switch.**

 $\bullet$  Insert plug of flat-plug earphone/microphone with switch into earphone/microphone terminal.

#### 2 **Ring tone sounds when call is received.**

• Ring tone sounds from the device set for Headset setting (☞P. 126).

#### 3 **Press switch for 2+ seconds.**

 $\bullet$  Alternatively, press  $\sqrt{6}$  on FOMA terminal to connect.

#### 4 **Press switch for 2+ seconds to finish call.**

 $\bullet$  Alternatively, press  $\ominus$  on FOMA terminal to disconnect.

#### **Note**

- Call may be answered accidentally if connected while ring tone is ringing. Disconnect when not in use.
- $\bullet$  Do not press switch repeatedly. Call may be placed and received automatically.
- Do not wind cord for flat-plug earphone/ microphone with switch around FOMA terminal. Internal antenna may not work properly.
- Placing cord for flat-plug earphone/microphone with switch near internal antenna causes noise.
- Secure plug. Sound may not be audible if not completely inserted.
- A beep sounds when plug is inserted only halfway during a call. This is not a malfunction.
- A pop may sound when power is turned on. This is not a malfunction.

## **Auto Answer Setting**

## **Answering Calls Automatically with Earphone**

**Automatically connect voice/Videophone/ PushTalk calls received while flat-plug earphone/microphone with switch (sold separately) is connected.**

- Set time before voice/Videophone call is automatically connected (Receive time).
- When flat-plug earphone/microphone with switch is not connected, Auto answer setting is not available even if set to [ON] (excluding PushTalk).

## **In stand-by, press**  $\odot$  **<b>P** [Settings] **> [Phone settings]** ? **[Incoming settings]** ? **[Auto answer setting].**

#### 2 **Select item** ? **set Auto answer.**

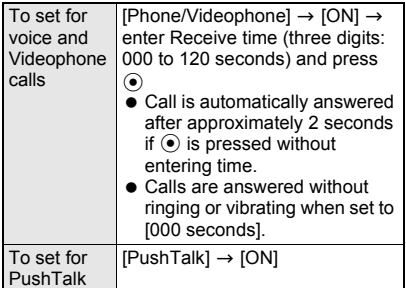

#### **Note**

- Calls from those set for Reject calls or Accept calls are not answered automatically.
- **•** Set different Auto answer setting and Record message ring times.
- **Voice Mail Service** and **Call Forwarding Service** may be prioritized if Auto answer setting is set to same time.

To prioritize Auto answer setting, set Receive time shorter than for **Record message**, Voice Mail Service or Call Forwarding Service.

## **Reset Settings**

## **Resetting Settings**

#### **Restore default values.**

- Refer to "Custom Menu/Basic Menu List" on P. 458 to P. 471 for default settings.
- For Kisekae Tool in the [Pre-install] folder, [White] (for the handset color White) can be set regardless of the handset color. Refer to "Using Kisekae Tool" on P. 134 for the items to which Kisekae Tool can be set.

## **In stand-by, press**  $\odot$  **<b>}** [Settings] **} [General settings]** ? **[Reset settings]**  ? **enter terminal security code and**   $pres \odot$ .

 When the 2in1 is used, the message indicating 2in1 function is disabled appears. Select [Agree].

2 **Select [Yes]** ? **[Agree].**

## **Note**

#### **When reset**

 The following are not reset (deleted/changed). Refer to respective pages to reset.

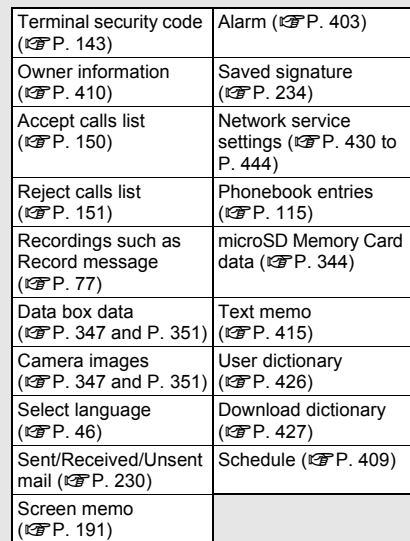

- Refer to P. 198 for details on resetting i-mode.
- Refer to P. 236 for details on resetting mail settings.
- Refer to P. 300 for details on resetting 1Seg settings.
- When Reset settings is performed, i-Channel ticker does not appear. The i-Channel tickers appear automatically when the latest information is received or the channel list is shown.
- When Reset settings is performed, **2in1 function OFF** is applied. In addition, **Mode switching**, **Stand-by display**, **Display call/receive No.** and **Number B Ring tone** are reset.

## **Delete User Data Deleting All Saved Data**

**Delete all saved data and return all functions to default settings.**

- $\bullet$  i- $\alpha$ ppli, Chara-den, i-motion, Deco-mail images (Decomail pictures, Deco-mail pictographs, and Template) Kisekae Tool and PDF data are deleted. Melodies in [Pre-install] folder in Melody of Data box and still pictures, animated GIFs, and Flash movies in [Pre-install] folder in My picture of Data box are not deleted.
- **•** Terminal security code returns to default number [0000].
- Protected data in FOMA terminal are also deleted.
- Other functions are not available while deleting. Receiving voice call/videophone call/mail, alarms and 1Seg timer recording are also not available while deleting.
- $\bullet$  Delete all data with the battery level  $\blacksquare$ . If battery level is low, data may not be completely deleted.
- Do not turn off handset while deleting.
- Refer to the "Custom Menu/Basic Menu List" on P. 458 to P. 471 for details on default settings.

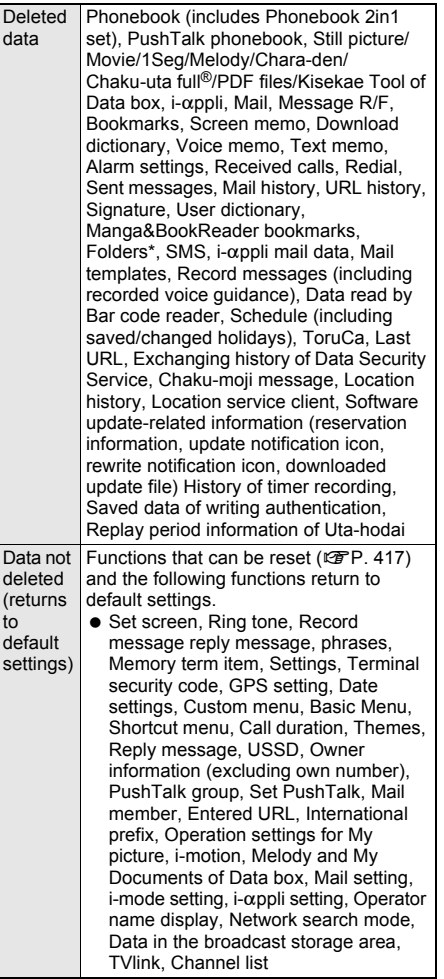

## **In stand-by, press**  $\odot$  **<b>P** [Settings] **> [Security]** ? **[Delete all data]** ? **[Delete user data].**

## 2 **Select [Agree]** ? **enter terminal**  security code and press  $\odot$ .

- When the 2in1 is used, the message indicating 2in1 function is disabled appears. Select [Agree].
- [This may take about 20 minutes. OK?] appears.

## Select [Yes].

• [Delete and restart. OK?] appears.

## Select [Yes].

FOMA terminal restarts after deleting.

#### **Note**

- $\bullet$  Download preset i- $\alpha$ ppli, Chara-den, i-motion, **Deco-mail** images and Kisekae Tool from the iMenu site [SH-MODE]. Packet transmission charges apply when downloading  $(\mathcal{C}\mathcal{F}P. 191,$ P. 193, P. 194, P. 202, P. 248).
- Data saved/registered/set in FOMA card or microSD Memory Card are not deleted.
- Deleting data collectively is not available while other functions are performed.
- More time may be required when deleting large amounts of data collectively.
- While deleting data collectively, the display may become garbled, so do not close the FOMA terminal.
- When Delete user data is performed, i-Channel ticker does not appear. The i-Channel tickers appear automatically when the latest information is received or the channel list is shown.
- $\bullet$  i-αppli Gガイド番組表リモコン (G-GUIDE program schedule remote control), iD 設定アプリ (iD setting appli) and DCMXクレジットアプリ (DCMX credit appli) are not deleted.

## **Deleting Secret Data Collectively <Del Secret Data>**

Delete secret phonebooks and schedule collectively.

Available regardless of Secret mode settings.

**In stand-by, press**  $\odot$  **<b>P** [Settings] **> [Security]** ? **[Delete all data]** ? **[Del secret data].**

2 **Enter terminal security code and**   $pres \odot$  [Yes].

Preset folders are not deleted.

# **Character Entry**

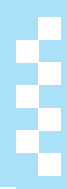

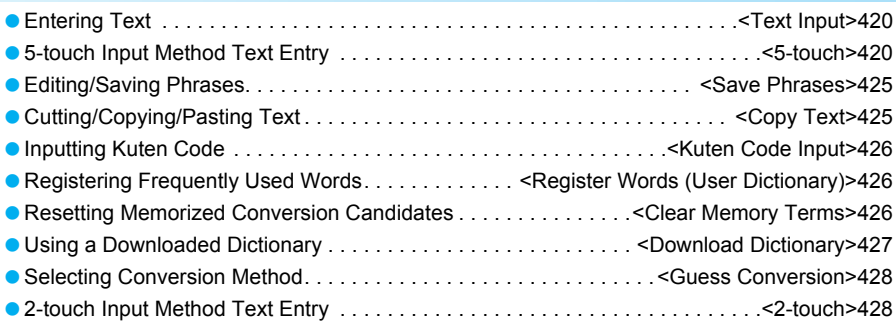

Refer to "Kuten Code List" in PDF format in the accompanying CD-ROM for details on "Kuten Code List". Adobe Reader (version 6.0 and above is recommended) is required to view "Kuten Code List" in PDF format. Install it from the accompanying CD-ROM to your personal computer if not installed.

## **Text Input**

## **Entering Text**

**Enter text for various functions on the FOMA terminal, such as phonebook and mail. Before entering text, it is recommended to learn about the text input methods.**

## **Text input methods**

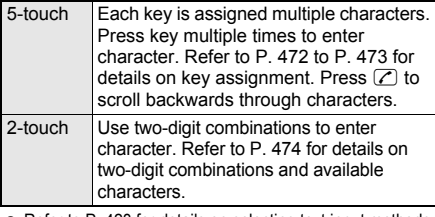

• Refer to P. 428 for details on selecting text input methods.

 Each method has input modes for entering different types of characters ( $\mathbb{C}\mathbb{F}$ P. 422, P. 428).

#### **Types of characters which can be entered**

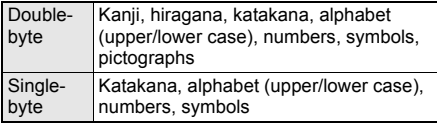

- Use double-byte alphanumeric mode to enter double-byte numbers.
- Refer to P. 472 to P. 474 for details.

#### **Quick conversion and Guess conversion**

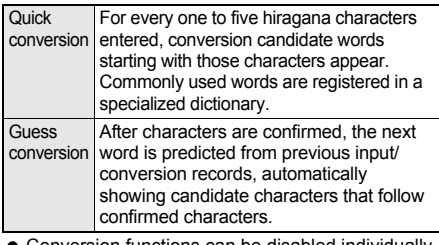

- Conversion functions can be disabled individually (CTP. 428).
- Memorized conversion candidates can be reset (CFP. 426).

#### **Note**

**Design of the text input screen depends on the function.** 

## **5-touch**

## **5-touch Input Method Text Entry**

## **Entering Kanji, Hiragana, Katakana**

In kanji mode, convert hiragana to kanji, hiragana, katakana and symbols.

#### In text input screen, press the dial **keys to enter hiragana.**

- Every time the key is pressed, the character changes.
- **Conversion candidate words** appear every time a hiragana character is entered.
- $\bullet$  To enter multiple characters assigned to the same key, press  $\odot$ to move the cursor, or press the same key for 1+ seconds after entering a character. Example: To enter あい,

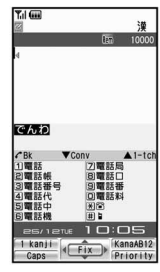

- press  $\boxed{1} \rightarrow \boxed{9} \rightarrow \boxed{1}$ , or press  $\boxed{1}$   $\rightarrow$   $\boxed{1}$  for 1+ seconds  $\rightarrow$   $\boxed{1}$
- To enter katakana or alphanumerics, press  $\boxed{\text{m}}$  (Chara) in text input screen and input mode is selected.

#### 2 **Move the cursor to the conversion candidate field with** p **and select character.**

- $\bullet$  Alternatively, press  $\Box$ to  $\overline{9}$ ,  $\overline{0}$ ,  $\overline{\mathbf{X}}$ , or  $\overline{1}$ corresponding to list number of conversion candidates to enter.
- $\bullet$  Press  $@R$  to stop selection. The cursor returns to the text input screen. Continue entering text.

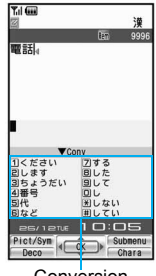

Conversion candidates field

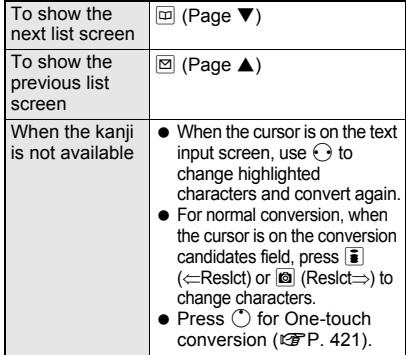

#### **Canceling text input**

 $\bullet$  Press  $CR$  to cancel text input and return to the previous screen. If text is already entered, press **CLR** to delete all text ( $\mathbb{C}\mathbb{F}$ P. 422), and press  $\overline{C}$  again. If cursor is in middle of text, press  $CER$  for 1+ seconds twice and press  $\overline{c_{LR}}$ .

## **Related Operations**

#### **Add dakuten (**゛**)**

Enter character and press  $\left( \overline{\mathbf{X}}\right)$ .

#### **Add handakuten (**゜**)**

Enter character and press  $\left( \overline{\ast} \right)$   $\left( \overline{\ast} \right)$ .

#### **Convert to lower case**

Enter character and press **<b>m** (Caps). **Add a space at the end of message**

**Press**  $\bigodot$  at the end.

#### **Undo entry <Undo>**

**After entering text and confirming operation**   $\Box$  (delete, cut), press  $\Box$ .

**View key list <Key list>**

**In text input screen, press ©**  $}$  **[Key list].** 

#### **Note (Related operations)**

#### **Dakuten and handakuten**

- $\bullet$  For single-byte katakana, press  $\mathbb X$  once for dakuten (゛), twice for handakuten (゜), three times to add a prolonged sound (ー ), and four times for a line break  $(\downarrow)$ . Press five times to return to dakuten (゛). The added marks count as one character.
- $\bullet$  For double-byte hiragana, press  $\circledast$  once for a dakuten (゛), twice for a handakuten (゜), and three times to restore the original character.

#### **Lower case**

 For alphabet, text is converted to lower case. The entry mode is also switched to lower case.

#### **Entering a space**

 A single-byte space will be entered regardless of input mode. Each space counts as one character.

#### **Undo operation**

- $\bullet$  If  $\oslash$  is pressed 11+ times, [UNDO Unable to undo anymore] appears and the screen 10 times before reappears. When entering mail message, undo is available only once.
- After text is edited, operations in memory are cleared.
- **Undo may not be available depending on the** entry screen.

#### J **1-character memory conversion <1 chara mem conv>**

Set whether to display a kanji or text that has been entered once as a conversion candidate next time when the first character is entered.

**In text input screen, press © P [Chara entry/dict]** ? **[Guess conversion].**

2 **Select [1 chara mem conv]** ? **[ON]/[OFF].**

## **When the kanji cannot be found**

#### **<1 kanji conversion>**

Enter a single kanji by its on or kun reading.

1 **In text input screen, enter hiragana and press** i **(1 kanji).**

Select kanji.

#### **Note**

- There are 6,355 kanji available from JIS level-1/ level-2 kanji sets.
- Complex kanij are changed in part or are excluded.

#### **Quickly specifying character string <One-touch conv>**

Use One-touch conversion to convert kanji using all the hiragana combinations assigned to each key. The same key does not need to be pressed multiple times for the hiragana.

#### **Example: When entering** おはよう

#### In text input screen, press  $(1)6(8)$ <sup>[1]</sup>.

- One-touch conversion works best with nouns.
- **•** For characters with dakuten/handakuten marks, press the key for the unmarked character once, then enter the dakuten/handakuten mark.

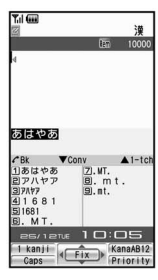

Example: To enter 勉強, press  $\boxed{6} \rightarrow$  $(\overline{\mathbf{x}}) \rightarrow (0) \rightarrow$ 

$$
\boxed{2}\rightarrow\boxed{8}\rightarrow\boxed{1}.
$$

#### $Press$   $\bigcirc$ .

- Press i (∈Reslct) or C (Reslct⇒) in One-touch conversion status to change the pre-converted characters to convert. Further conversion is One-touch conversion.
- The character strings used most frequently appear first in the list. • When conversion

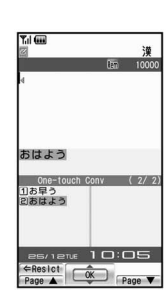

- candidates appear, press  $CR$  to return to the hiragana before converted. After that, normal conversion candidates appear.
- Reading is not automatically entered if One-touch conversion is used to enter name when adding to phonebook.

3 **Select candidate.**

#### **Predictive headword conversion**

In One-touch conversion, words that start with the characters assigned to the pressed key (words starting with あ, い, う, え, お when あ is entered) appear according to the time of day.

- Words shown are already registered.
- Words shown are grouped into the following times: 5:00 to 10:59, 11:00 to 16:59, 17:00 to 22:59, and 23:00 to 4:59.

## **One-touch single-character memory**

If the first character for a character string previously used in One-touch conversion is entered (example: あ when あたあさわ was converted into お父さん), the previously converted word (お父さん) appears.

## **Switching Input Modes in 5-touch Input**

Switch input modes to enter various types of text.

## **Input mode**

- Kanii/hiragana
- Double-byte katakana
- Single-byte katakana
- Double-byte alphanumeric characters
- Single-byte alphanumeric characters
- Single-byte numbers
- Kuten code

## In text input screen, press  $\Box$  (Chara).

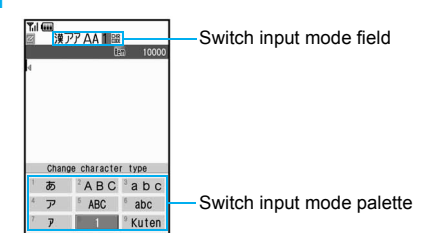

#### 2 **Select input mode from input mode palette.**

- $\bullet$  Input mode palette corresponds to keypad layout. Alternatively, press dial key  $(1)$  to 9) to select.
- $\bullet$  Alternatively, press  $\text{m}$  (Chara) to switch input mode and press  $\odot$ . Every time  $\boxdot$  (Chara) is pressed, 1 (single-byte numbers)  $\rightarrow$   $\frac{100}{100}$  (JIS kuten code)  $\rightarrow \ddot{x}$  (kanji/hiragana)  $\rightarrow \mathcal{V}$ (double-byte katakana)  $\rightarrow \mathbb{F}$  (single-byte katakana)  $\rightarrow \mathcal{A}$  (double-byte alphanumeric)  $\rightarrow$ A (single-byte alphanumeric) cycles through in this order on the switch input mode field.

#### **Note**

• When [Pict/Sym] appears on text input screen, press  $\boxed{\bullet}$  (Pict/Sym) to switch to pictograph ( $\boxed{\bullet}$  P. 424).

## **Editing Text**

## **Adding characters**

## 1 **Move cursor to location to add characters and input text.**

#### **Example: When entering 最 in front of** 接近

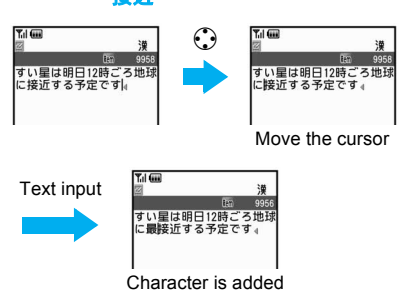

## **Deleting text**

#### 1 **Move cursor to the left of the character to delete and press**  $CR$ **.**

- $\bullet$  The character to the right of the cursor is deleted.
- When the cursor is on a character, the character at the location is deleted.

#### **Example: When deleting** ごろ

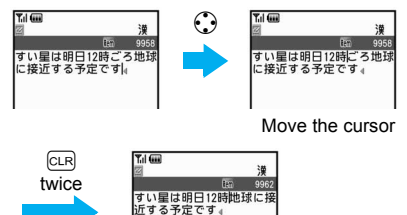

Characters are deleted

 $\bullet$  Press  $GR$  for 1+ seconds to delete all characters at and after the cursor. If there is the cursor at the end of the message, all characters are deleted.

## **Changing characters**

#### 1 **Delete and re-enter characters. Example: When changing** ごろ **to** 近く 副画 **Y.1 Gift**  $CLR$ ìä

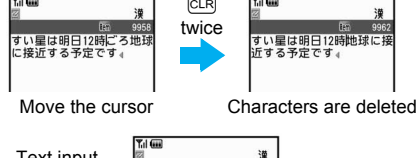

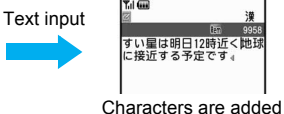

**In text input screen, press**  $\boxed{\Box}$  **(Chara)** ? **select** ^ **from the switch input mode palette.**

## 2 **Press the dial key to enter single-byte katakana.**

**•** Enter next character, or press  $\mathbb Q$  or  $\Theta$  to confirm.

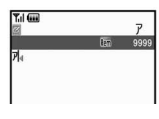

- When entering text for i-mode mail, press  $\odot$ to confirm.
- $\bullet$  To enter multiple characters assigned to the same key, press  $\odot$  to move the cursor or, after entering the first character, press the same key for 1+ seconds.

Example: To enter  $7\overline{4}$ , press  $1\rightarrow \overline{0} \rightarrow$  $11$  or  $1 \rightarrow 1$  for 1+ seconds  $\rightarrow$  (1).

## **Related Operations**

**Convert hiragana to katakana (double- and single-byte) <Kana/English conv>**

**Enter hiragana and press**  $\textcircled{a}$  $\textcircled{b}$  **select a double-byte katakana/single-byte katakana.**

#### **Entering Alphanumeric Characters**

#### **Entering alphabet**

**In text input screen, press**  $\boxed{\text{ }}$  **(Chara)** ? **select [**ABC**]/[ABC]/[**abc**]/[abc] from the switch input mode palette.**

- **•** Enter double-byte alphanumerics while  $[A \, B \, C]/[a \, b \, c]$  is shown and single-byte alphanumerics while [ABC]/[abc] is shown.
- $\bullet$  Alternatively, press  $\boxtimes$  after selecting from the switch input mode palette to switch between upper case and lower case. Also, press  $\boxtimes$  after entering characters to convert characters entered just before.

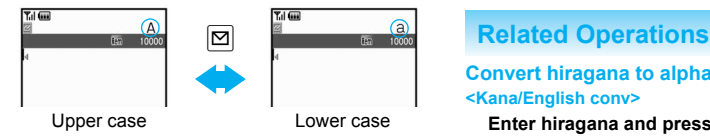

## 2 **Press the dial key to enter alphabet.**

● For double-byte alphanumeric, enter next character, or press  $\bigcirc$  or  $\bigcirc$  to confirm. When entering text for

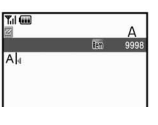

i-mode mail, press  $\odot$  to confirm.

- $\bullet$  In the single-byte alphanumeric mode on the address entry screen or other screens, conversion candidates used on the Internet appear.
- $\bullet$  To enter multiple characters assigned to the same key, press  $\odot$  to move the cursor or, after entering the first character, press the same key for 1+ seconds.

Example: To enter **AB** or **ab**, press  $\boxed{2} \rightarrow \boxed{3}$  $\rightarrow$  22 2 or press 2  $\rightarrow$  2 for 1+ seconds  $\rightarrow$  2.

- **.** If an English word is entered in kanji mode (example: はうす), single-byte English (example: *House*, *house*, etc.) appears in the conversion candidates.
- **If hiragana is entered in kanji mode (example:** ひとみ), single-byte English (example: *hitomi*, etc.) appears in the conversion candidates.

#### **Entering numbers**

**In text input screen, press**  $\boxed{\text{ }}$  **(Chara)** ? **select [1] from the switch input mode palette.**

## 2 **Press the dial key to enter numbers.**

- **Confirms automatically.**
- $\bullet$  In double-byte alphanumeric mode (upper/lower case), press key multiple

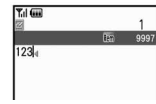

times for double-byte number.

- Example: To enter  $1$ , press  $\boxed{1}$  five times. To enter  $2$ , press  $(2)$  seven times (upper case)/press  $(2)$  four times (lower case).
- Alternatively enter hiragana in kanji mode, and select numbers from kana/English conversion candidates.

**Convert hiragana to alphabet/numbers <Kana/English conv>**

**Enter hiragana and press**  $\textcircled{a}$  $\blacktriangleright$  **select an alphabet/number.**

## **Related Operations**

#### **Note (Related operations)**

 Conversion candidates appear for the number or alphabet assigned to the key and predicted date and time.

Example: Enter いき (1  $\rightarrow$  1  $\rightarrow$  2  $\rightarrow$  2) and press  $\blacksquare$  (KanaAB12),  $\blacktriangleleft \neq$  (double-byte katakana),  $\frac{4}{3}$  (single-byte katakana), 1 1 2 2 (double-byte numbers), *1122* (single-byte numbers),  $\angle$  B (double-byte upper case alphabet), */B* (single-byte upper case alphabet), b (double-byte lower case alphabet), */b*  $(sinale-bvte lower case alphabet)$ ,  $11B22E$ *11/22*, 11時22分 and *11:22* appear.

#### **Using Bar Code Reader to Enter Characters**

Enter text read from bar codes (JAN/QR codes) into text input fields during i-mode ( $\mathbb{CP}$ "Selecting items and entering text in sites/Internet web pages" on P. 183).

1 **In text input fields on sites or Internet web pages, press © P [Quote] }** [Bar **code reader].**

#### Scan data.

● Refer to P. 173 for details on Bar code reader usage.

#### **Using Preset Phrases <Insert Phrase>**

Use preset phrases ( $\mathcal{Q}$ P. 476), original phrases ( $CP$ . 425) and enter mail addresses easily.

#### **In text input screen, press**  $\left| \mathbf{0} \right|$ **[Insert phrase].**

- $\bullet$  Alternatively, press  $\Box$ for 1+ seconds in text input screen.
- $\bullet$  To show all phrases, press  $\bar{\bullet}$ . Select phrase (All) screen appears.

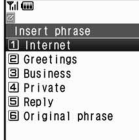

Insert phrase screen

#### Select type of phrase.

3 **Select phrase** ? **confirm phrase and**   $pres \odot$ .

#### **Note**

. When the Select phrase (All) screen appears, phrases appear in the used order starting with the most recently used phrase.

## **Entering Pictographs/Symbols**

Enter pictographs and symbols. Also enter Deco-mail pictographs to message text and signature.

 $\bullet$  Deco-mail pictographs cannot be entered when Function lock is applied to multimedia. Enter terminal security code to temporarily disable Function lock.

#### 1 **In text input screen, press** i **(Pict/Sym) P** enter pictograph or symbol.

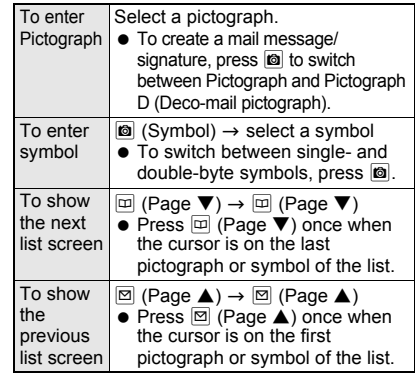

- **•** Enter consecutively.
- $\bullet$  To return to the previous input mode, press  $CD$ .

#### **Note**

- **•** Enter Deco-mail pictographs while composing mail to create **Deco-mail**.
- Convert keywords "keyword (reading)" to pictographs. Refer to "Pictograph List" on P. 475.
- For PictographD (Deco-mail pictographs), only Decomail pictographs saved in the [Decomail pict] folder in My picture of Data box appear in the Conversion candidates field.
- Refer to "Symbols/Special Character List" on P. 474 for details on available symbols and special characters.
- The ten pictographs or symbols used most recently appear on the first line of the list.
- Use the same operation for **2-touch input**.

#### **Entering Emoticons <Emoticon>**

Emoticon table ( $\sqrt{2}$ P. 476)

#### **In text input screen, press**  $\lvert \mathbf{0} \rvert$ **[Emoticon].**

 Alternatively, in text input screen, press  $\boxtimes$  for 1+ seconds.

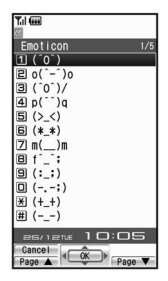

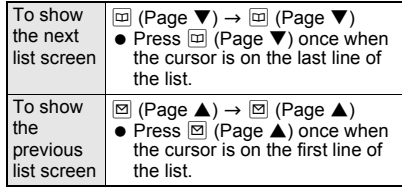

## Select emoticon.

Alternatively, press  $\boxed{1}$  to  $\boxed{9}$ ,  $\boxed{0}$ ,  $\boxed{\mathbf{F}}$ , or  $\boxed{1}$ corresponding to list number of the Emoticon list to enter.

## **Note**

 Enter かお in hiragana to see emoticons in the kanji conversion candidates list. The contents displayed as candidates differ from those of the Emoticon list.

## **Save Phrases**

## **Editing/Saving Phrases**

#### **Register frequently used original phrases and edit preset phrases.**

- Refer to P. 476 for details on preset phrases.
- Enter up to 128 single-byte (64 double-byte) characters for each phrase.
- Phrases can be reset to default settings.
	- In stand-by, press  $\odot$  **[Settings] [General settings]** ? **[Text input setting]**  ? **[Edit phrase]** ? **[Original phrase].**
		- $\bullet$  To edit saved phrases, select the categories to edit.

## 2 **Select number to register to and press**  i **(Edit).**

Enter original phrase and press  $\odot$ .

## **Resetting to default phrases <Reset>**

Reset phrases to their default settings. The following reset commands are available.

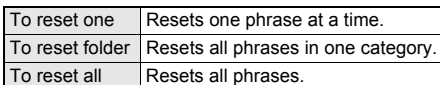

## **Related Operations**

#### **Reset one/folder <Reset one/Reset folder>**

- **1** In stand-by, press  $\odot$  **P** [Settings] **P** [General **settings]** ? **[Text input setting]** ? **[Edit phrase]** ? **select category** ? **select phrase and press** C**.**
	- Submenu does not appear for folder not edited.
- **2 Select [Reset one]/[Reset folder].**
- **3 Select [Yes].**

## **Related Operations**

#### **Reset all phrases <Reset all>**

- **1** In stand-by, press  $\odot$  **P** [Settings] **P** [General **settings]** ? **[Text input setting]** ? **[Edit phrase] <b>o**.
- **2 Select [Yes].**

## **Copy Text**

# **Cutting/Copying/Pasting Text**

#### **Copy/cut a character string and paste it to a different location.**

- Paste text onto the same screen or another text input screen. However, cannot paste to a screen in which Submenu is not displayed.
- Cut text is deleted from its original location.
- Cut/copy up to 10,000 single-byte (5,000 double-byte) characters at once.
- Only one character string can be copied/cut at a time. Copying/cutting again will replace the old text with the new text.

## **Copying/Cutting Text**

**Example: When copying/cutting text from text memo**

In text input screen, move cursor to **the first character to copy/cut.**

## Select copy/cut.

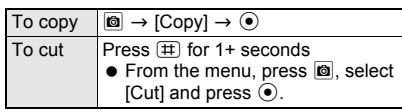

## 3 **Move the cursor to the last character**  and press  $\odot$ .

- Selected text to copy is highlighted. The highlighted text is copied or cut.
- $\bullet$  Press  $\odot$  for 1+ seconds to select all characters after character selected in step 1.
- $\bullet$  Press  $\odot$  for 1+ seconds to select all characters before character selected in step 1.

## **Copying the Contents of Mail, etc.**

## 1 **In received/sent message screen (** $\mathbb{F}$ P. 226), press **C }** [Move/Copy] **} [Copy].**

 For unsent mail, select [Msg] in compose message screen and press @ to select [Copy]. Proceed to step 3.

# **Select an item to copy.**<br>Item **Address'** Subject

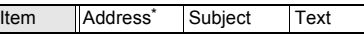

The address is copied and operation ends.

3 **Move the cursor to the first character**  to copy and press  $\odot$  (Start).

4 **Move the cursor to the last character**  to copy and press  $\odot$  (Copy).

#### **Pasting Text**

#### **Example: When pasting text into a new message**

1 **Open the text input screen to paste to and move the cursor to the paste**  location and press  $\cancel{\times}$  for 1+ seconds.

- From the menu, press  $\blacksquare$ , select [Paste], move the cursor to the paste location and press  $\ddot{\bullet}$ .
- Character string in memory is inserted.

#### **Note**

- In fields that accept only single-byte characters such as the "Reading" field in the phonebook, only single-byte characters in memory are pasted. Depending on the location, only the allowed number of characters is pasted.
- Text stays in memory until new text is copied/cut or power is turned off.

#### **Kuten Code Input**

## **Inputting Kuten Code**

**Use four-digit kuten codes to enter kanji, hiragana, katakana, symbol, and alphanumeric characters.**

- Each kuten code corresponds to a specific character.
- Refer to "Kuten Code List" in PDF format in the accompanying CD-ROM for details on "Kuten Code List".

**In text input screen, press**  $\boxed{p}$  **select [Kuten] from the switch input mode palette.**

#### 2 **Enter four-digit kuten code.**

- After the fourth digit is entered, the character appears.
- $\bullet$  Before the fourth digit is entered, press  $@B$  to clear the numbers when the wrong kuten code is entered. Re-enter correct code.

#### **Register Words (User Dictionary)**

## **Registering Frequently Used Words**

**Register up to 250 frequently used words with a short keyword (up to eight hiragana characters) for easy retrieval. When a keyword is entered and converted to kanji, the registered word appears in the candidate list and can be easily entered.**

The same keyword can be registered up to five words.

#### **Registering a New Word**

## **In stand-by, press**  $\odot$  **<b>}** [Settings] **} [General settings]** ? **[Text input setting]** ? **[User dictionary].**

- User dictionary list appears.
- $\bullet$  Press  $\overline{\bullet}$  to switch between word and keyword lists.

## Select [Save new].

#### Enter word and press  $\odot$ .

- Enter up to 30 single-byte (15 double-byte) characters.
- Line breaks cannot be entered.

## Enter keyword and press  $\odot$ .

Enter up to eight hiragana characters.

## **Editing Registered Words**

**In stand-by, press**  $\odot$  **<b>P** [Settings] **> [General settings]** ? **[Text input setting]**  ? **[User dictionary]** ? **select word.**

Edit word and press  $\odot$ .

#### Edit keyword and press  $\odot$  **select a saving method.**

Saving method Save new<sup>\*</sup> Overwrite

- New word cannot be registered if the same keyword is registered five words.
- $\bullet$  To not edit, press  $\odot$  and select a saving method.

## **Deleting Registered Words <Delete>**

In stand-by, press  $\odot$  **P** [Settings] **> [General settings]** ? **[Text input setting]** ? **[User dictionary]** ? **select**  word and press  $\textcircled{a}$  **[Delete].** 

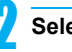

Select [Yes].

## **Clear Memory Terms**

## **Resetting Memorized Conversion Candidates**

**All conversion candidates memorized through functions such as Quick conversion and Guess conversion can be reset.**

• Pictograph and symbol conversion candidates are also reset.

**In stand-by, press**  $\odot$  **<b>P** [Settings] **> [General settings]** ? **[Text input setting]**  ? **[Clear memory terms]** ? **enter terminal security code and press**  $\odot$ **.** 

## Select [Yes].

#### **Download Dictionary**

## **Using a Downloaded Dictionary**

**Save up to ten dictionaries for Japanese conversion downloaded from sites or Internet web pages on the FOMA terminal. Use five of these dictionaries for kanji conversion. When dictionaries for such as technical terms are downloaded, the terms in the dictionaries appear as the conversion candidates.**

- User dictionary can be replaced with Downloaded dictionary.
- Refer to P. 194 for details on downloading dictionaries.

## **Setting/Clearing a Dictionary**

#### **In stand-by, press**  $\odot$  **<b>P** [Settings] **> [General settings]** ? **[Text input setting]** ? **[Dwnld dictionary].**

 Registered dictionaries appear. Dictionaries currently in use appear with  $\blacksquare$ .

## 2 **Select dictionary and set/clear.**

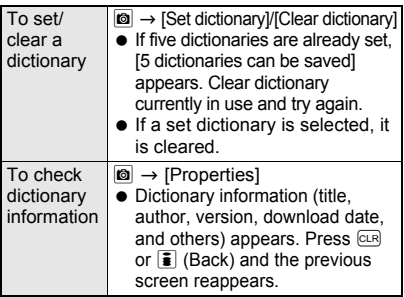

#### **Note**

• Alternatively, press  $\blacksquare$  in text input screen, select [Chara entry/dict]  $\rightarrow$  [Dwnld dictionary] to set/ clear dictionary.

## **Checking Dictionary Contents**

- **In stand-by, press**  $\odot$  **<b>P** [Settings] **> [General settings]** ? **[Text input setting]**  ? **[Dwnld dictionary]** ? **select dictionary.**
- $\bullet$  Press  $\odot$  (Detail) to show word details.
- $\bullet$  Press  $\overline{ca}$  to end checking.
- $\bullet$  Press  $\bar{\bullet}$  (Switch) to show a list of keywords. Press  $\bar{\mathbf{a}}$  to switch between "word list" and "keyword list".

## **Deleting a Dictionary <Delete>**

In stand-by, press  $\odot$  **}** [Settings] **} [General settings]** ? **[Text input setting]** ? **[Dwnld dictionary]** ? **select dictionary and press © PIDeletel.** 

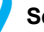

#### 2 **Select deletion method** ? **[Yes].**

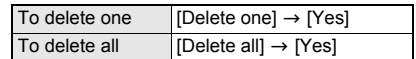

#### **Note**

● If a different FOMA card from when the dictionary was downloaded is inserted, a FOMA card restriction mark appears next to the dictionary. In such cases, dictionary contents cannot be checked, but can be deleted.

## **Replacing User Dictionary with Download Dictionary <Dwld Dictionary>**

Replace the User dictionary with Download dictionary.

**In stand-by, press**  $\odot$  **<b>}** [Settings] **} [General settings]** ? **[Text input setting] Diser dictionary]** 8 **[Dwld dictionary].**

## 2 **Select destination to save to.**

- To overwrite a saved dictionary, select [Yes].
- $\bullet$  In the Set dictionary confirmation screen, select [Yes] to set dictionary. If five dictionaries are already set, confirmation screen does not appear.

#### **Note**

 User dictionary is deleted when replaced with Download dictionary.

## **Related Operations**

#### **Edit title of dictionary replaced with download dictionary <Change name>**

- **1 In stand-by, press ◉ <b>▶** [Settings] ▶ [General **settings]** ? **[Text input setting]** ? **[Dwnld dictionary].**
- **2** Select dictionary and press  $\textcircled{a}$   $\blacktriangleright$  [Change **name]**  $\blacktriangleright$  edit title and press  $\ddot{\blacklozenge}$ .

#### **Edit contents of dictionary replaced with download dictionary <Edit dictionary>**

- **1** In stand-by, press  $\odot$  **P** [Settings] **P** [General **settings]** ? **[Text input setting]** ? **[Dwnld dictionary] >** select dictionary and press  $\blacksquare$ ? **[Edit dictionary].**
- **2 Select word.** 
	- $\bullet$  To register a new word: Select [Save new].
- **3 Edit word and press**  $\odot$  $\blacktriangleright$  **edit keyword and**  $pres \odot \triangleright \boxdot$ .

#### **Guess Conversion**

## **Selecting Conversion Method**

**Set to enable/disable Quick conversion and Guess conversion (**n**P. 420).**

**In text input screen, press © 7 [Chara entry/dict]** ? **[Guess conversion].**

• When using Quick conversion, press  $\blacksquare$ (Normal) when the cursor is in the conversion candidates field to temporarily cancel the use of Quick conversion.

#### 2 **Select [Quick conversion]** ? **[ON]/[OFF].**

**•** For Guess conversion, select [Guess conversion]  $\rightarrow$  [ON]/[OFF].

**Setting the Priority for Conversion Candidates <1st Choice Genre>**

Prioritize Celebrity, Station, Spot, Brand, and emoticons in the conversion candidate list.

#### **In text input screen, press © } [Chara entry/dict]** ? **[Guess conversion].**

- Alternatively, in text input screen, enter hiragana and press  $\Box$  (Priority).
- 2 **Select [1st choice genre]** ? **select an item.**
	- $\bullet$   $\overline{\vee}$  indicates high priority and  $\Box$  low priority.

3 **Press** i **(Complete).**

#### **Including Emoticons as Conversion Candidates <With Emoticon Conv>**

Set whether to include pictographs/emoticons in the conversion candidates list. If pictographs/ emoticons are included, they appear as candidates of characters that may follow emotional adjectives such as "happy".

**In text input screen, press © } [Chara entry/dict]** ? **[Guess conversion].**

## 2 **Select [With emoticon conv]** ? **[ON]/ [OFF].**

#### **Including Words Input with Hiragana as Conversion Candidates <Direct Conversion>**

Set whether to include words input with hiragana as conversion candidates.

**In text input screen, press © } [Chara entry/dict].**

2 **Select [Direct conversion]** ? **[ON]/ [OFF].**

#### **2-touch**

## **2-touch Input Method Text Entry**

#### **Setting 2-touch Input <Conversion Method>**

Use 2-touch input to enter hiragana with two keys. This method is recommended for users accustomed to 2-touch character input.

#### **In text input screen, press © } [Chara entry/dict]** ? **[Conversion method]** ? **[2-touch].**

- 2-touch input continues until handset is returned to normal input ([5-touch]).
- Operation for inserting preset phrases is the same for 2-touch and 5-touch.
- Katakana/alphanumeric conversion is not available in 2-touch input.
- $\bullet$  To return to 5-touch input, press  $\circledR$  in text input screen and select [Chara entry/dict]  $\rightarrow$ [Conversion method]  $\rightarrow$  [5-touch].

## **Changing Input Mode**

#### **In text input screen, press**  $\Box$  **(Chara).**

 $\bullet$  Every time  $\Box$  is pressed, input modes cycle in the order of  $\frac{100}{100}$  (kuten code)  $\rightarrow$ Full (double-byte upper case letters)  $\rightarrow$ Half (single-byte upper case letters).

#### **Note**

- Switch upper/lower case while in single/ double-byte mode. After entering text, press  $\boxtimes$  (Caps) to convert characters individually ( $\sqrt{p}$ P. 421).
- $\bullet$  After pressing  $\boxed{\uppi}$  (Chara) once in the text input screen, pressing  $\odot$  will switch the input modes in the same order. Press  $\bigcirc$  to switch in the reverse order.

#### **Entering Text**

In 2-touch input, enter two digits to specify a character.

#### In text input screen, enter two digits.

- Example: To enter  $\stackrel{+}{\leq}$   $\blacktriangleright$  press  $\boxed{2}$   $\boxed{2}$ .
- Refer to P. 474 for details on character assignments.

# **Network Services**

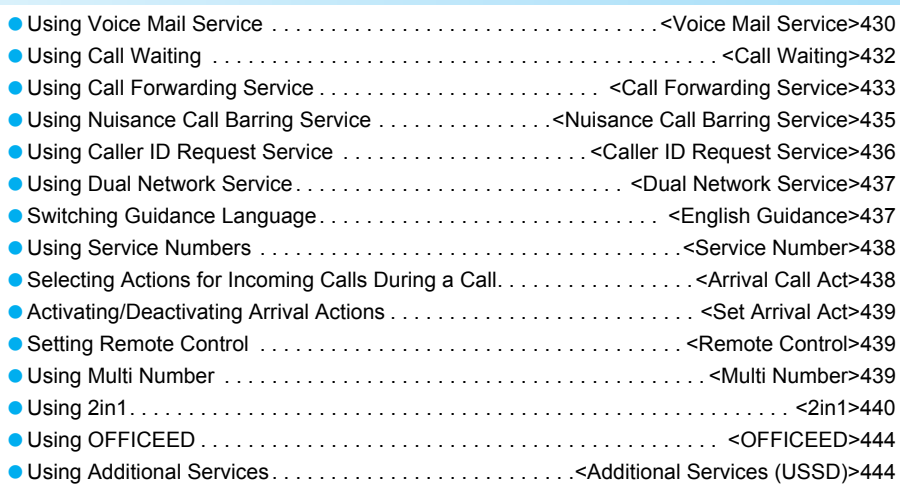

#### **Connectable network services**

Use the following network services on the FOMA terminal.

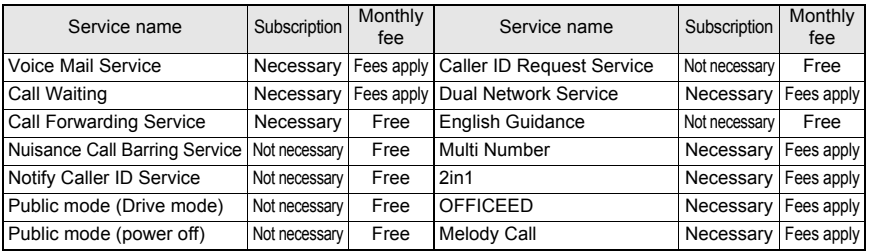

- "Deactivate" does not mean that the Voice Mail Service, Call Forwarding Service, or other subscriptions are canceled.
- Network services are not available outside the service area or in a place with no signal.
- "OFFICEED" is a service that requires subscription. Refer to the NTT DoCoMo web page for corporations (*http://www.docomo.biz/d/212/*) for further information.
- Network services are operated by connecting to the network service center and are not available while handset is outside the service area (Public mode (Drive mode) can be set from outside the service area).
- Add services to the menu when new network services become available from DoCoMo ( $F$ P. 444).
- This manual explains the outline of each network service based on the operation using the FOMA terminal menu. Refer to "Mobile Phone User's Guide [Network services]" for details.
- For subscription and inquiries, contact the number listed in "General Inquiries" on the back of this manual.

#### **Voice Mail Service**

## **Using Voice Mail Service**

**Voice Mail Service is a service for answering incoming voice/Videophone calls with Replay message and recording callers' messages when the handset is outside the service area or turned off, or when calls cannot be answered.**

- If Record message ( $\mathbb{E}\mathbb{E}P$ . 74) is also set, set ring time for Voice Mail Service shorter to prioritize answering duration for Record message.
- $\bullet$  If a voice/Videophone call is not answered when Voice Mail Service is set to "Activate", the call is saved as "Missed calls" in "Received calls" and  $\textcircled{\small{r}}$ (missed call) appears in stand-by.

#### **Note**

- **•** Record up to 20 messages respectively for voice and Videophone calls with 3 minutes of recording time per message. Messages are saved for up to 72 hours.
- Ring tone sounds for the set ringing time (can be changed:  $\mathbb{C}\mathbb{F}$ P. 430) when a call is received while **Voice Mail Service** is set to "Activate". Answering during the set ringing time connects call. Calls are automatically forwarded to Voice Mail Service center after set time. Forwarded calls are noted in stand-by and **Received calls**. However, when ringing time is set to [0 seconds], calls are not saved in Received calls.
- **•** If a Videophone call is received when Voice Mail Service is set to "Activate", the call is connected to Voice Mail Service and recording message is activated after the set ringing time passes. Answering during the set ringing time connects call without connecting to Voice Mail Service.
- Make a voice call to *1412* to change the Videophone call settings of Voice Mail Service.
- When the call is connected to Voice Mail Service with Chara-den, the DTMF operations become unavailable. Switch the DTMF mode to [ON] from the Submenu ( $CP$ P. 51).
- When the 2in1 mode is set to [Dual mode], select [Number A] or [Number B] to activate/deactivate Voice Mail Service, play messages or set Voice Mail Service.

#### **Basic Flow of Voice Mail Service**

STEP 1 Activate Voice Mail Service.

- STEP 2 Voice/Videophone call is received.
- STEP 3 Call is connected to Voice Mail Service center if not answered.
- STEP 4 Caller records a message.
- STEP 5 Play back message.

**Activating/Deactivating Voice Mail Service <Activate/Deactivate VoiceMail>**

#### **Activating Voice Mail Service**

**In stand-by, press ● > [Settings] > [NW Services]** ? **[Voice Mail]** ? **[Activate VoiceMail].**

#### Select activation method.

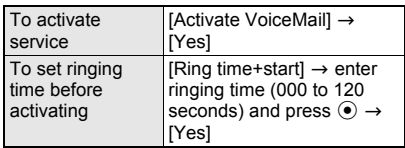

 $\bullet$  Alternatively, press  $\odot$  in stand-by and select  $[Settings] \rightarrow [NW Services] \rightarrow [Vioice Mail] \rightarrow$ [Set ring time] to set the ringing time.

#### **Note**

 When the **2in1** is used, [Ring time+start] cannot be set with Number B. To set the Ringing time, press  $\odot$  in stand-by and select [Settings]  $\rightarrow$  [NW Services]  $\rightarrow$  [Voice Mail]  $\rightarrow$  [Set ring time].

**Deactivating Voice Mail Service** 

In stand-by, press  $\odot$  **P** [Settings] **> [NW Services]** ? **[Voice Mail]** ? **[Deactivate VoiceMail]** ? **[Yes].**
### **Playing Back Messages <Play Messages>**

**In stand-by, press**  $\odot$  **<b>P** [Settings] **> [NW Services]** ? **[Voice Mail]** ? **[Play Messages]** ? **[Yes].**

2 **Play back messages according to voice guidance.**

#### **Note**

- $\bullet$  When  $\hat{\bullet}$  (voice mail) appears in stand-by, press  $\odot$ , select  $\hat{\uparrow}$  (voice mail) and [Play messages?] appears. Select [Yes] to play back the messages.
- Number that appears is the number of new messages notified by guidance when playing back. Saved messages are not included.
- Videophone messages can be played back by making a Videophone call to *1417*.

### **Setting Voice Mail Service Using Voice Guidance <Voice Mail Setting>**

**In stand-by, press**  $\odot$  **<b>P** [Settings] **> [NW Services]** ? **[Voice Mail]** ? **[Voice Mail setting]** ? **[Yes].**

### 2 **Press** 9 **and set according to voice guidance.**

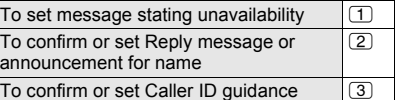

### **Checking for New Messages <Check Messages>**

### **In stand-by, press**  $\odot$  **<b>P** [Settings] **> [NW Services]** ? **[Voice Mail]** ? **[Check messages].**

- $\bullet$  If there are new messages of voice call,  $\hat{=}$ (voice mail) appears in stand-by.
- When a Videophone message is received, an SMS informing that a new message is recorded is received.

**Checking and Changing Voice Mail Service Settings <Status(Voice Mail)>**

In stand-by, press  $\odot$  **}** [Settings] **> [NW Services]** ? **[Voice Mail]** ? **[Status(Voice Mail)].**

**• Current settings appear.** 

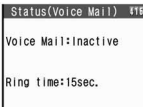

When inactive

# **Press © > select a function.**

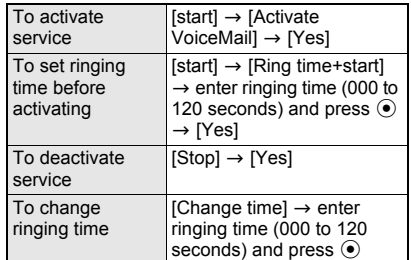

#### **Note**

 When the **2in1** mode is set to [Dual mode] or [B mode], select which settings of [Number A] or [Number B] to check.

### **Sounding Alarm When New Message Is Stored <Voice Mail Alarm>**

- **In stand-by, press**  $\odot$  **<b>}** [Settings] **}** [NW **Services]** ? **[Voice Mail]** ? **[Notification setting]** ? **[Voice Mail alarm]** ? **[ON].**
	- Voice mail alarm is set.

### **Deleting New Message Icon <Delete Display>**

Delete  $\hat{\mathbb{R}}$  (voice mail) that appears when new message is received.

- In stand-by, press  $\odot$  **Select MENU (Custom menu)** ? **[Settings]** ? **[NW Services]** ? **[Voice Mail]** ? **[Notification setting]** ? **[Delete display]** ? **[Yes].**
	- **fla** (voice mail) disappears.
	- $\bullet$  Alternatively, press  $\odot$ , select  $\uparrow$  (voice mail) and press  $CF$  for 1+ seconds to delete  $\hat{\mathbb{Z}}$  (voice mail) displayed in stand-by.

#### **Note**

**If messages are still stored at Voice Mail Service** center, even if  $\hat{F}$  (voice mail) disappears, these messages are not deleted. **for** (voice mail) reappears when message is checked or new message is recorded.

### **Using Missed Call Notification Function <Start/Stop Notification>**

Receive SMS notifying missed calls received while the handset is outside the service area, in Self mode, or turned off.

 Missed calls are notified even if Reject all SMS is set.

### **Activating Missed call notification**

In stand-by, press  $\odot$  **}** [Settings] **} [NW Services]** ? **[Voice Mail]** ? **[Notification]** ? **[Start notification].**

### 2 **Select whether to notify calls with no ID or not** ? **[Yes].**

● Select [Yes] in the activate Missed call notification screen. The function is activated.

# **Deactivating Missed call notification**

**In stand-by, press**  $\odot$  **<b>P** [Settings] **> [NW Services]** ? **[Voice Mail]** ? **[Notification]** ? **[Stop notification]** ? **[Yes].**

### **Checking Missed call notification settings**

**In stand-by, press**  $\odot$  **<b>P** [Settings] **> [NW Services]** ? **[Voice Mail]** ? **[Notification]** ? **[Status(Notification)].**

• Current settings appear.

### **Call Waiting**

# **Using Call Waiting**

**Call Waiting is a service for placing the current call on hold and answer a new incoming call when the handset beeps during a call to notify you of another call. In addition, place the current call on hold and make a new call.**

- To use Call Waiting, set "Arrival call action" (<br />
(<br />
FP. 438) to [Answer] in advance. If set differently, answering a new incoming voice call during a voice call is not available even if Call Waiting is activated.
- Call Waiting cannot be set from outside the service area.

### **Note**

- Videophone calls cannot be placed on hold to answer or place voice/Videophone calls.
- Voice calls cannot be placed on hold to answer or place incoming Videophone calls.

### **Activating/Deactivating Call Waiting <Activate/Deactivate>**

### **Activating Call Waiting**

In stand-by, press  $\odot$  **P** [Settings] **> [NW Services]** ? **[Call waiting]** ? **[Activate]** ? **[Yes].**

### **Deactivating Call Waiting**

In stand-by, press  $\odot$  **P** [Settings] **> [NW Services]** ? **[Call waiting]** ? **[Deactivate]** ? **[Yes].**

### **Note**

- Charges are incurred by caller when call is on hold.
- Placing current voice call on hold and making a voice call to another party is possible even when Call Waiting is deactivated.

# **Checking settings**

In stand-by, press  $\odot$  **}** [Settings] **} [NW Services]** ? **[Call waiting]** ? **[Status request].**

Current settings appear.

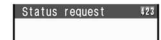

Call waiting: Active

When active

### **Placing current call on hold and answer a voice call**

### 1 **When a beeping tone is heard during a** call, press  $\boxed{7}$ .

• Original call is automatically placed on hold and incoming call is connected.

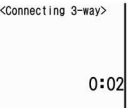

 $\bullet$  Press  $\sqrt{7}$  to switch between callers.

**Press**  $\Box$  when finished.

- $\bullet$  Press  $\oslash$  to reconnect original call. **To end the call on hold**
- Press  $\blacksquare$  and select [Disconnect].

 When a Videophone call is received during a voice call or when a voice/Videophone call is received during a Videophone call, in-call ring tone is not heard and the incoming call cannot be answered.  $\circled{3}$  (missed call) appears when a voice/Videophone call is ended and returned to stand-by.

### **Disconnecting current call and answer a voice call**

### 1 **When a beeping tone is heard during a call, press**  $\Box$ .

• Ring tone for incoming call sounds.

**Press**  $\mathbb{Z}$ .

 $\bullet$  Incoming call is connected.

### **Placing current call on hold and place a separate call**

#### 1 **Dial other party's phone number during a call.**

• Alternatively, select the number from phonebook, Received calls, or Redial.

# **Press**  $\mathbb{Z}$ .

- Speak to the new party.
- Original call is automatically placed on hold.

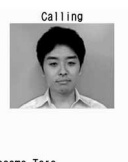

 $\bullet$  Press  $\sqrt{7}$  to switch between calls.

> como Taro 090XXXXXXXX

# **Press**  $\bigcap$  **when finished with the new call.**

- New call is disconnected.
- $\bullet$  Press  $\oslash$  to reconnect original call.

### **Call Forwarding Service**

# **Using Call Forwarding Service**

**Call Forwarding Service is a service for forwarding voice/Videophone calls to designated phone numbers when the handset is outside the service area or turned off, or when calls are not answered within set ringing time.**

- **To prioritize Call Forwarding Service when Record** message ( $\sqrt{P}P$ , 74) is also set, set the ringing time for Call Forwarding Service shorter than the answering duration for Record message.
- **If a voice/Videophone call is not answered when** Call Forwarding Service is set to "Activate", the call is saved as "Missed call" in "Received calls" and  $\textcircled{3}$  (missed call) appears in stand-by.

### **Note**

- For **Videophone** calls, the forwarding guidance is not played. The caller sees a message that the call is being forwarded.
- Ring tone sounds for the set ringing time (can be changed:  $\mathbb{C}\mathbb{F}$ P. 434) when Call Forwarding Service is set to "Activate". Answering during the set ringing time connects call. Calls are automatically forwarded to the set destination after set time passes. Forwarded calls are noted in stand-by and saved in **Received calls**. However, calls are not saved in Received calls if ringing time is set to [0 seconds].
- Collect calls (receiver accepts charges) are not connected when Call Forwarding Service is set to "Activate".
- Calls received while engaged in a call can be automatically forwarded.
- Call Forwarding is automatically deactivated if **Voice Mail Service** is set to "Activate".
- **Setting Call Forwarding Service from FOMA** terminal is not available from outside the service area. In such cases, access Call Forwarding Service from touch-tone landline phones and payphones using **network security code**. **Remote control** must be set in advance.
- When the **2in1** mode is set to [Dual mode], select [Number A] or [Number B] to activate/deactivate Call Forwarding Service.

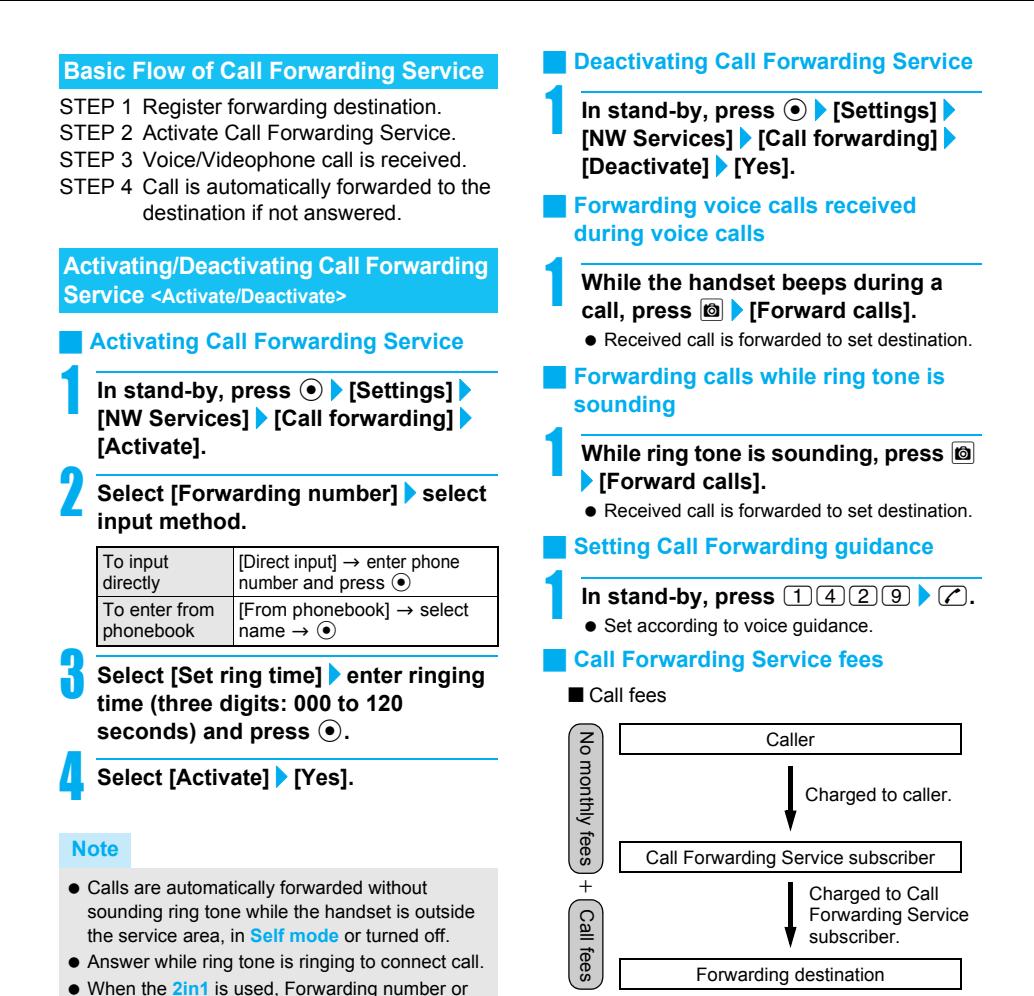

※ Operations for setting destination, activating and deactivating are not charged.

Ring time cannot be set with Number B.

### **Changing Forwarding Destination <Register Number>**

In stand-by, press  $\odot$  **}** [Settings] **} [NW Services]** ? **[Call forwarding]** ? **[Register number]** ? **select input method.**

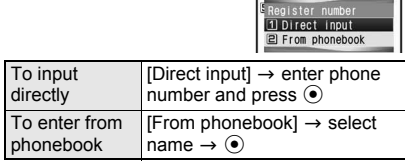

Change+activate

# **Select an item.**<br>Item **Change number**

#### **Note**

 When the **2in1** is used, [Change+activate] cannot be selected with Number B.

### **Using Voice Mail Service When Forwarding Destination Is Busy <Forwarding No. Busy>**

- Subscription for Voice Mail Service (monthly fees apply) is required.
	- **In stand-by, press**  $\odot$  **<b>P** [Settings] **> [NW Services]** ? **[Call forwarding]** ? **[Forwarding No. busy]** ? **[Yes].**

### **Checking Call Forwarding Service Settings <Status Request>**

- **In stand-by, press**  $\odot$  **<b>P** [Settings] **> [NW Services]** ? **[Call forwarding]** ? **[Status request].**
- Current settings appear.

#### **Note**

 When the **2in1** mode is set to [Dual mode] or [B mode], select which settings of [Number A] or [Number B] to check.

### **Nuisance Call Barring Service**

# **Using Nuisance Call Barring Service**

**Register phone numbers for "nuisance calls" such as prank calls. When numbers are registered for the Nuisance Call Barring Service, calls are automatically rejected and a guidance answers them.**

 A ring tone does not sound when calls are received from registered numbers. In addition, the calls are not saved in Received calls.

#### **Note**

- Reject callers with no ID.
- $\bullet$  International calls may not be rejected.

### **Barring Last Caller <Register Caller>**

**In stand-by, press**  $\odot$  **<b>[Settings] [NW Services]** ? **[Bar nuisance calls]**  ? **[Register caller]** ? **[Yes].**

### **Registering Selected Numbers for Nuisance Call Barring Service <Register Selected No>**

In stand-by, press  $\odot$  **P** [Settings] **> [NW Services]** ? **[Bar nuisance calls]**  ? **[Register selected No]** ? **select a saving method.**

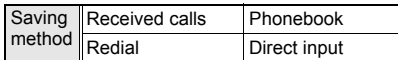

### 2 **Select a phone number** ? **[Yes].**

- **•** For direct input, enter a phone number and select [Yes].
- **.** If 30 phone numbers are already registered, [Exceeds limit. Delete oldest entry and save new one?] appears. Select [Yes] to overwrite.

### **Deleting All Saved Numbers <Delete All Entries>**

### In stand-by, press  $\odot$  **}** [Settings] **} [NW Services]** ? **[Bar nuisance calls]**  ? **[Delete all entries]** ? **[Yes].**

**Deleting last saved number** 

### In stand-by, press  $\odot$  **}** [Settings] **} [NW Services]** ? **[Bar nuisance calls]**  ? **[Delete last entry]** ? **[Yes].**

 $\bullet$  The last saved number is deleted. Repeat this operation to delete numbers individually from the last saved number.

### **Confirming Total Numbers Set <Check No of Entries>**

### **In stand-by, press**  $\odot$  **<b>P** [Settings] **> [NW Services]** ? **[Bar nuisance calls]**  ? **[Check No of entries].**

• The number of saved entries appears.

#### **Note**

 Use Delete all entries or Delete last entry to delete phone numbers. Deleting only specified numbers cannot be performed.

### **When other services are active**

The following actions are taken when various services are activated.

 When a PushTalk call is received from a number registered to the Nuisance Call Barring Service, a guidance message is not played to the other party and the call is disconnected.

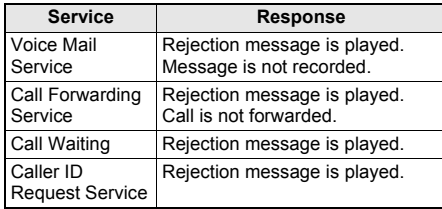

### **Caller ID Request Service**

# **Using Caller ID Request Service**

**Caller ID Request Service is a service for playing Caller ID Request for voice/ Videophone calls without caller ID and disconnecting the calls automatically.**

- When calls are not received with the Caller ID Request Service, the calls are not saved in "Received calls" and  $\textcircled{3}$  (missed call) does not appears.
- When PushTalk is received without caller ID, a message is not played and the call is disconnected.

### **When other services are active**

The following actions are taken when Caller ID Request Service is set to "Activate" along with the various services.

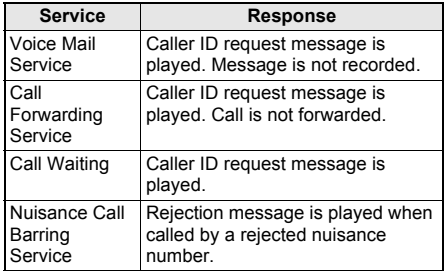

**Activating Caller ID Request Service <Activate>**

**In stand-by, press**  $\odot$  **<b>P** [Settings] **> [NW Services]** ? **[Caller ID request]** ? **[Activate]** ? **[Yes].**

### **Deactivating Caller ID Request Service <Deactivate>**

In stand-by, press  $\odot$  **P** [Settings] **> [NW Services]** ? **[Caller ID request]** ? **[Deactivate]** ? **[Yes].**

### **Checking Settings <Status Request>**

- **In stand-by, press**  $\odot$  **<b>P** [Settings] **> [NW Services]** ? **[Caller ID request]** ? **[Status request].**
	- Current settings appear.

### **Dual Network Service**

# **Using Dual Network Service**

**A mova terminal is available with a phone number registered for the FOMA terminal. FOMA and mova can be switched depending on service area.**

- FOMA and mova terminals cannot be used simultaneously.
- **•** Enter the four-digit number for the network security code ( $\mathcal{F}$ P. 142).

### **Switching Dual Network Service**

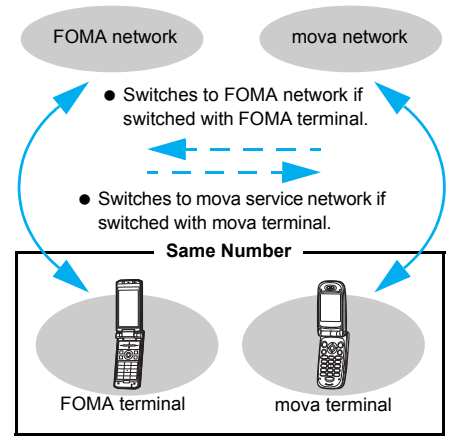

- **Certain services are restricted.**
- FOMA and mova cannot be used simultaneously.
- Switch using unavailable terminals for the Dual Network Service.

### **Switching to FOMA Network <Switching>**

Switch handset to FOMA network.

- In stand-by, press  $\odot$  **P** [Settings] **> [Other NW Services]** ? **[Dual network]**  ? **[Switching].**
	- Network security code entry screen appears.
- 2 **Enter network security code and**   $pres \odot$  [Yes].
	- **Network is switched.**

#### **Note**

• Check signal status before switching.  $\Pi$ indicates signal strength, not availability of network service.

### **Checking Settings <Status Request>**

- In stand-by, press  $\odot$  **}** [Settings] **} [Other NW Services]** ? **[Dual network]**  ? **[Status request].**
	- Current settings appear.

### **English Guidance**

# **Switching Guidance Language**

**Change into English the guidance language for network service settings such as "Voice Mail Service" and the voice guidance notifying that the handset is outside the service area.**

- Cannot be set from outside the service area.
- **If caller subscribes to this service, caller's settings** are prioritized.

### **Available guidances**

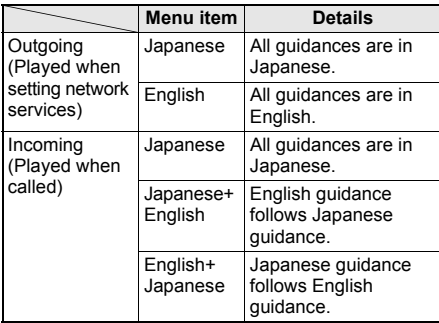

**In stand-by, press**  $\odot$  **<b>P** [Settings] **> [Other NW Services]** ? **[English guidance]** ? **[Guidance setting]** ? **select Guidance type.**

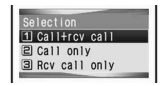

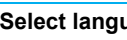

2 **Select language.**

### In stand-by, press  $\odot$  **}** [Settings] **} [Other NW Services]** ? **[English guidance]** ? **[Status request].**

Current settings appear.

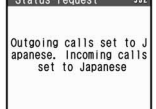

### **Service Number**

# **Using Service Numbers**

#### **Call can be made to Repair inquiries and General inquiries.**

 $\bullet$  Items may appear differently or may not appear depending on the FOMA card to be used.

# In stand-by, press  $\odot$  **}** [Settings] **} [Other NW Services]** ? **[Service number]** ? **select an item.**

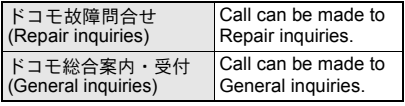

# Select [Yes].

#### **Note**

- **•** Before calling to Repair inquiries, refer to "Troubleshooting" (CFP. 482 to P. 484) and check by yourself.
- "ドコモ故障問合せ" (Repair inquiries), "ドコモ総 合案内・受付" (General inquiries), etc. may not appear depending on the FOMA card used. When not displayed, save numbers of "General Inquiries", "Repairs", etc. on the back of this manual.
- When the **2in1** mode is set to [Dual mode], select [Number A]/[Number B] in the selection screen before calling.

### **Arrival Call Act**

# **Selecting Actions for Incoming Calls During a Call**

**Select actions for voice calls received during a voice call if "Voice Mail Service", "Call Forwarding Service", or "Call Waiting" is subscribed.**

- **If "Voice Mail Service", "Call Forwarding Service",** or "Call Waiting" is not subscribed, calls cannot be answered during a call.
- Set arrival actions to "Activate" to use Arrival call action.

### **Available actions**

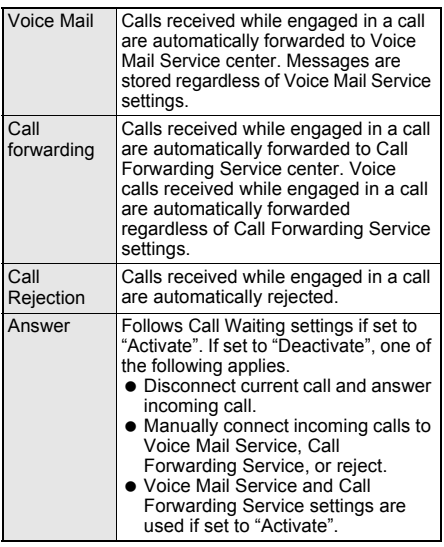

- To use Call Waiting, set Arrival call act to [Answer].
- No matter the Arrival call action setting, if a call is received while engaged in another call, it is saved in Received calls.
- **In stand-by, press**  $\odot$  **<b>P** [Settings] **> [NW Services]** ? **[In-call arrival act]** ? **[Arrival Call Act]** ? **select an arrival action.**

### **Set Arrival Act**

# **Activating/Deactivating Arrival Actions**

**Set arrival actions to "Activate" to receive another voice call according to Arrival call act (**n**P. 438) during a call.**

● Cannot be set from outside the service area.

### **Activating Arrival Actions <Activate>**

**In stand-by, press**  $\odot$  **<b>P** [Settings] **> [NW Services]** ? **[In-call arrival act]** ? **[Set arrival act]** ? **[Activate]** ? **[Yes].**

**Deactivating Arrival Actions <Deactivate>**

**In stand-by, press**  $\odot$  **<b>P** [Settings] **> [NW Services]** ? **[In-call arrival act]** ? **[Set arrival act]** ? **[Deactivate]** ? **[Yes].**

**Checking Settings <Status Request>**

In stand-by, press  $\odot$  **}** [Settings] **> [NW Services]** ? **[In-call arrival act]** ? **[Set arrival act]** ? **[Status request].**

• Current settings appear.

### **Remote Control**

# **Setting Remote Control**

**Set "Voice Mail Service" or "Call Forwarding Service" remotely from touch-tone landline phones, payphones and DoCoMo mobile phones.**

- Remote control is also available from outside the FOMA service area.
- $\bullet$  To perform remote operations, set Remote control to "Activate" in advance.
- Cannot be set from outside the service area.
- **To use network service overseas, set Remote** control to "Activate".

# **Activating Remote Control <Activate>**

**In stand-by, press**  $\odot$  **<b>P** [Settings] **> [Other NW Services]** ? **[Remote control]** ? **[Activate]** ? **[Yes].**

# **Deactivating Remote Control <Deactivate>**

**In stand-by, press**  $\odot$  **<b>P** [Settings] **> [Other NW Services]** ? **[Remote control]** ? **[Deactivate]** ? **[Yes].**

# **Checking Settings <Status Request>**

### **In stand-by, press**  $\odot$  **<b>}** [Settings] **} [Other NW Services]** ? **[Remote control]** ? **[Status request].**

**Current settings appear.** 

### **Accessing network services from other phones**

 For details on operating Network services from a payphone and others: "Mobile Phone User's Guide [Network services]".

# **Multi Number Using Multi Number**

#### **Multi Number is a service for using up to two phone numbers, Additional Number1 and Additional Number2, besides Basic Number on the FOMA terminal.**

- $\bullet$  Set a name and ring tone ( $\mathcal{F}$ P. 120) for each number.
- Multi Number settings (name, phone number, etc.) registered in the FOMA terminal may be deleted when a FOMA card is removed or replaced. In such cases, register again.
- A registered name appears according to each Multi Number (Basic Number/Additional Number1/ Additional Number2) on the screen when a call is being made/received.
- When making a call from Redial or Received calls, the previously used Multi Number is displayed and dialed.

### **Registering Multi Number <Number Setting>**

- "Basic Number" cannot be deleted.
- The registered name appears in the Multi Number selection screen when calling or incoming call screen.
- **In stand-by, press**  $\odot$  **<b>P** [Settings] **> [Other NW Services]** ? **[Multi number]**  ? **[Number setting]** ? **select number to register to.**

### Enter name and press  $\odot$ .

● Enter up to 14 single-byte (7 double-byte) characters.

### Enter phone number and press  $\odot$ .

 Enter up to 26 digits for phone number. *P* cannot be entered.

# **Select ring tone and press <b>i** (OK).

• Refer to P. 120 for details on setting the ring tone.

# **Calling from the selected phone number**

#### In stand-by, enter a phone number.

 $\bullet$  To make a call from phonebook, in stand-by, press  $\boxed{\oplus}$  and select a name.

### **Press © > [Sel Multi number].**

 Dial input is not available after Multi Number is selected.

3 **Select a phone number.**

### $Press \nabla.$

 $\bullet$  Call is placed from the phone number selected.

#### **Note**

- To select a number from **Received calls** or **Redial**, select a person to call to display the details screen and perform steps 2 to 4.
- When the **2in1** is used, Multi Number cannot be selected.
- Alternatively, enter b*590#*, b*591#*, b*592#* at the end of a phone number and make a call for Multi Number. Adding **X590#** selects "Basic Number". *X591#* selects the "Additional Number1", and the b*592#* selects the "Additional Number2". In that case, a phone number selected as a calling number for Multi Number in the [Sel Multi number] of the Submenu is prioritized to make a call.

### **Setting the Phone Number to Use When Calling <Set Multi Number>**

Use the set phone number to call all destinations.

### **In stand-by, press ● <b>P** [Settings] **> [Other NW Services]** ? **[Multi number]**  ? **[Set multi number].**

- Select the phone number to use **[Yes].**
	- $\bullet$  The set phone number is available for outgoing calls.

### **Checking the Multi Number Setting <Status Request>**

- In stand-by, press  $\odot$  **P** [Settings] **> [Other NW Services]** ? **[Multi number]**  ? **[Status request].**
- Current settings appear.

### **Editing Multi Number**

### In stand-by, press  $\odot$  **}** [Settings] **} [Other NW Services]** ? **[Multi number]**  ? **[Number setting].**

### 2 **Select number** ? **[Edit].**

**•** Editing procedures are the same as when registering.

### **Deleting Multi Number**

**In stand-by, press**  $\odot$  **<b>P** [Settings] **> [Other NW Services]** ? **[Multi number]**  ? **[Number setting].**

2 **Select number** ? **[Delete]** ? **[Yes].**

# **2in1 Using 2in1**

**2in1 is a service that two phone numbers and two mail addresses can be used on one mobile phone with dedicated mode function as if two different mobile phones are used.**

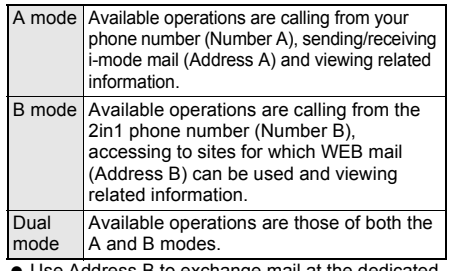

- e Address B to exchange mail at the dedicate WEB mail site.
- Packet transmission is available even in B mode if i-mode is subscribed.
- Refer to P. 443 for details on using functions in each mode.
- When a call/transmission is made from an external device with 64K data communication, Number A is used when 2in1 is set to [A mode]/[Dual mode]. Number B is used when 2in1 is set to [B mode].
- Refer to "Mobile Phone User's Guide [2in1]" for details on 2in1.

### In stand-by, press  $\odot$  **}** [Settings] **} [NW Services]** ? **[2in1 setting]** ? **enter terminal security code and press**  $\odot$ **.**

 When the 2in1 has been already used, the menu screen for the 2in1 settings appears.

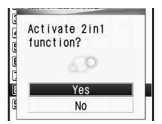

# Select [Yes].

### **Calling from the selected phone number**

Use this function only when Mode switching is set to [Dual mode].

### In stand-by, enter the other party's **phone number and press**  $\textcircled{a}$  **[Select 2in1].**

 $\bullet$  To make a call from phonebook, in stand-by, press  $\boxed{\Xi}$ , select a name, press  $\boxed{\Xi}$  and select [Select 2in1].

### **Select [Number A]/[Number B]**  $\geq$ **.**

• Call is placed from the phone number selected.

#### **Note**

- **•** To make a call from Received calls or Redial, use the phone number that is received or dialed. To select a number to call, select the other party to view details screen, press  $\textcircled{a}$ , select [Select 2in1] and perform step 2.
- When using the FOMA terminal overseas, calling is not available from Number B.

### **Switching Modes <Mode Switching>**

Switch modes when the 2in1 is used.

- In stand-by, press  $\odot$  **}** [Settings] **} [NW Services]** ? **[2in1 setting]** ? **enter**  terminal security code and press  $\odot$ ? **[Mode switching].**
	- Alternatively, press  $\boxed{8}$  for 1+ seconds in stand-by, enter terminal security code and  $p$ ress  $\odot$ .

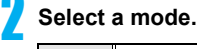

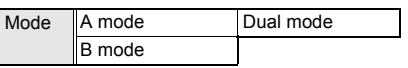

 $\bullet$  The mode being used cannot be selected.

### **Setting the Mode to Be Registered in the Phonebook <Phonebook 2in1 Set>**

When the 2in1 is used, available phonebook is automatically switched depending on the mode of the 2in1. In the mode of 2in1 when entries are saved to a phonebook, the Phonebook 2in1 setting is saved ( $\sqrt{2}$ P. 101) and can be changed in the following way. ● Refer to P. 443 for details on displayed phonebooks.

**In stand-by, press**  $\odot$  **<b>P** [Settings] **> [NW Services]** ? **[2in1 setting]** ? **enter**   $t$ erminal security code and press  $\odot$ .

### 2 **Select [Phonebook 2in1 set]** ? **select a setting method.**

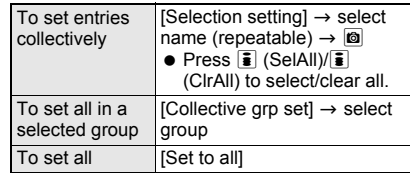

### 3 **Select a Phonebook 2in1 set to register.**

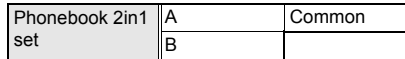

● If [B] is set, a message stating that PushTalk transmission cannot be sent appears when a phone number is saved in PushTalk phonebook. Select [Yes] and Phonebook 2in1 set is set to [B].

### **Setting the Stand-by Display for Each Mode <Stand-by Display>**

Set the stand-by displays of [Dual mode] and [B mode].

- Use JPEG/GIF images, animated GIF, and Flash movies in My picture of Data box. Movies/i-motion and i- $\alpha$ ppli are not available.
- **•** For the stand-by display of [A mode], the image set as stand-by ( $\sqrt{2}$ P. 128) appears.

**In stand-by, press**  $\odot$  **<b>P** [Settings] **> [NW Services]** ? **[2in1 setting]** ? **enter**   $terminal$  security code and press  $\odot$ .

2 **Select [Stand-by display]** ? **select an item.**

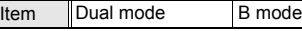

### 3 **Select [Set]** ? **select a folder** ? **select**  an image and press  $\left| \frac{1}{2} \right|$  [Yes].

- Refer to P. 128 for details on setting the image.
- When the stand-by is disabled, select [Release]  $\rightarrow$  [Yes]. The default settings are restored.

#### **Note**

**■** Even if **i-appli stand-by** is set when the mode of 2in1 is set to [B mode] or [Dual mode], it cannot be set to the stand-by display of [B mode] or [Dual mode]. It is set to the stand-by display of [A mode].

### **Setting the Color Scheme of Call/ Receive Display of Number B <Disp. Call/Rcv No.>**

In order to differentiate the calling/receiving of Number B, the phone number, the name saved in a phonebook or the reason of non-disclosure can be displayed in gray on the call/receive screen or voice call screen regardless of Color theme setting.

- **In stand-by, press**  $\odot$  **<b>P** [Settings] **> [NW Services]** ? **[2in1 setting]** ? **enter terminal security code and press**  $\odot$ **.**
- 2 **Select [Set call/receive No.]** ? **[Disp. Call/Rcv No.]** ? **[ID display ON].**

### **Changing the Ring Tone of Number B <Number B Ring Tone>**

Set the ring tone for when a call is received with Number B or mail is received with Address B.

 Use melodies, movies/i-motion and Chaku-uta full® of Data box.

**In stand-by, press**  $\odot$  **<b>P** [Settings] **> [NW Services]** ? **[2in1 setting]** ? **enter terminal security code and press**  $\odot$ **.** 

### 2 **Select [Set call/receive No.]** ? **[Number B Ring tone]** ? **select an item to be set.**

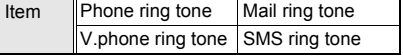

### 3 **Select [Settings]** ? **refer to step 2 on P. 120 and select a ring tone.**

 $\bullet$  To disable, select [Release]  $\rightarrow$  [Yes].

#### **Note**

 For User unset calls, the normal **Select ring tone** is followed regardless of Number B Ring tone.

### **Deactivating 2in1 <2in1 Function OFF>**

In stand-by, press  $\odot$  **}** [Settings] **} [NW Services]** ? **[2in1 setting]** ? **enter terminal security code and press**  $\odot$ **.** 

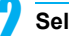

2 **Select [2in1 function OFF]** ? **[Yes].**

#### **Note**

 When "Change for Number B of 2in1" or "FOMA card exchange (2in1 subscriber  $\rightarrow$  2in1 subscriber)" is performed while the 2in1 is used, set 2in1 function OFF once and then set the **2in1 setting** to ON again to receive the correct Number B. Also, when "FOMA card exchange (2in1 subscriber  $\rightarrow$ 2in1 nonsubscriber)" is performed, set 2in1 function OFF to update the correct owner information.

### **Restricting Calls <Receive Avoidance>**

Restrict calls of Number A and Number B. In conjunction with the mode of 2in1, set to accept only calls of Number A in A mode and only calls of Number B in B mode, and calls of both Number A and B in Dual mode. Also, set Receive avoidance from abroad.

**In stand-by, press**  $\odot$  **<b>P** [Settings] **> [NW Services]** ? **[2in1 setting]** ? **enter**   $t$ erminal security code and press  $\odot$ .

### 2 **Select [Receive avoidance]** ? **set receive avoidance.**

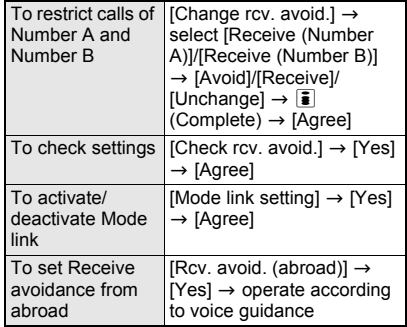

The following functions operate differently depending on the mode used (Functions that operate in the same way as A mode are excluded).

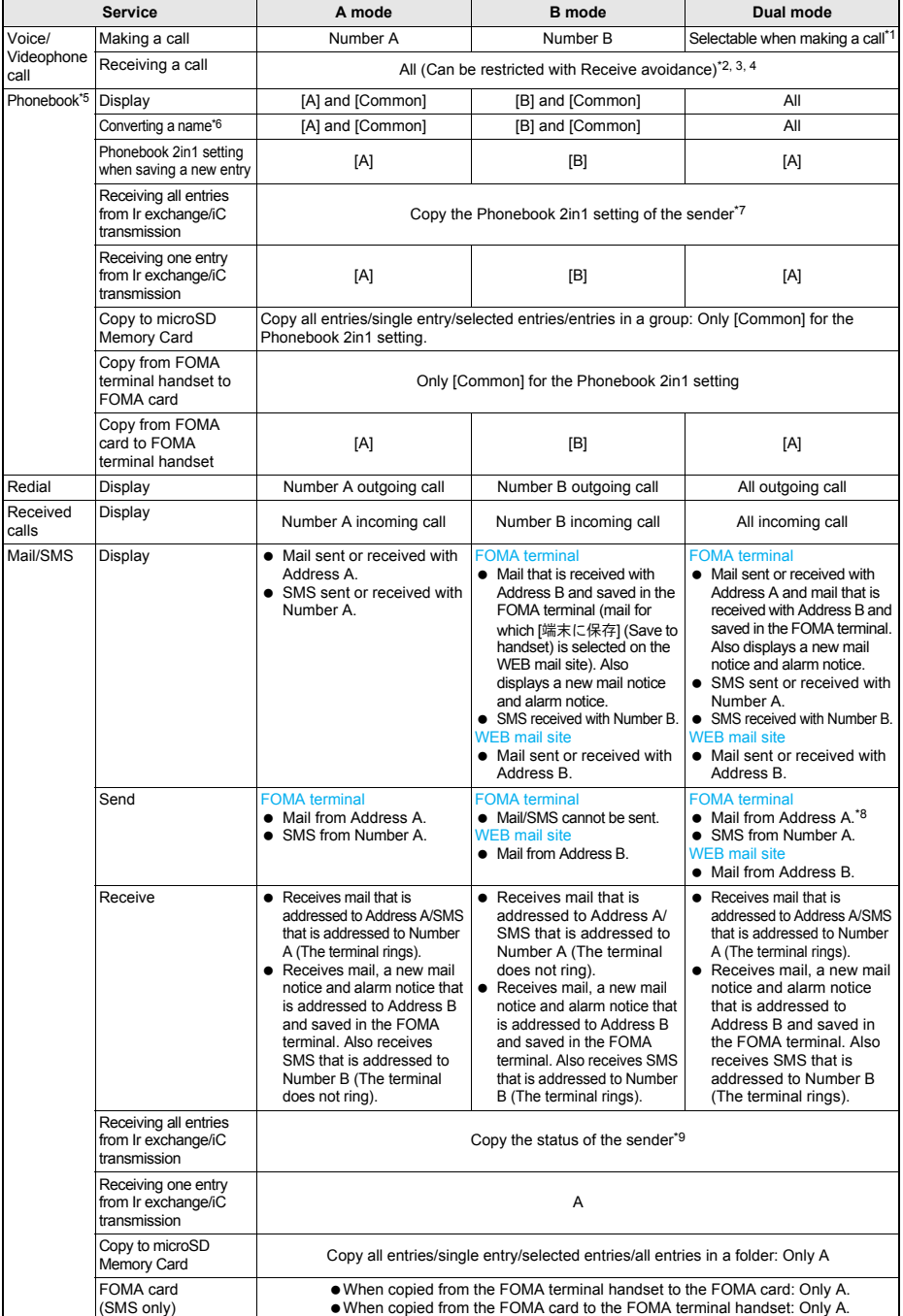

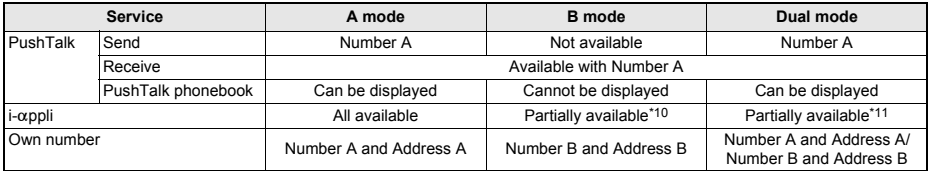

\*1 At default, calls are made from Number A when the phonebook whose Phonebook 2in1 set is set to [A] and [Common] is used. Calls are made from Number B when the phonebook whose Phonebook 2in1 set is set to [B].<br>The setting of Accept calls, phone numbers of the phonebook, which is displayed in the used mode, are received (phone numbers of the p

of the phonebook saved in other modes and not displayed are rejected).

\*3 In the setting of Reject calls, phone numbers of the phonebook, which is displayed in the used mode, are rejected (phone numbers of the phonebook saved in other modes and not displayed are received).

\*4 In the setting of Reject unknown, phone numbers of the phonebook other than the one, which is displayed in the used mode, are rejected (phone numbers of the phonebook saved in other modes and not displayed are rejected).

\*5 Set secret is available regardless of the Phonebook 2in1 set.<br>\*6 This is a function that compares the items (caller's/receiver's number (ve

\*6 This is a function that compares the items (caller's/receiver's number (voice/Videophone call), sender's/receiver's number (SMS), sender's/receiver's address (Mail)) with the phonebook in which the items are saved, and converts the items to the name of the phonebook and displays the names.

\*7 [A] in Phonebook 2in1 set is made valid if the sender's terminal does not support the 2in1 setting. In Dual mode, a destination address for new mail can be selected from the phonebook whose Phonebook 2in1 set is set to [B]. However, the new mail is sent from Address A.

\*9 A is made valid if the sender's terminal does not support the 2in1 setting.

\*10 Message applications, mail applications and applications set to the stand-by are excluded.

\*11 Applications set to the stand-by are excluded.

# **OFFICEED**

# **Using OFFICEED**

**"OFFICEED" is the in-group flat-rate service offered with a specified IMCS (Inbuilding Mobile Communication System). Using this service requires a separate subscription. Refer to the NTT DoCoMo web page for corporations (***http://www.docomo.biz/d/212/***) for further information.**

※ OFFICEED is only available in Japanese.

# **Additional Services (USSD)**

# **Using Additional Services**

#### **Save and use new DoCoMo network services when they are added.**

- Cannot be set from outside the service area.
- Save these new service special numbers or codes in the FOMA terminal.
- When there is a service code, it is saved as a "USSD" on the FOMA terminal.

### **Saving Services <USSD>**

● Save up to ten new DoCoMo network services.

**In stand-by, press**  $\odot$  **<b>P** [Settings] **> [Other NW Services]** ? **[Additional service]** ? **[USSD].**

- **Select a number to save and press © [Edit] )** enter service name and press  $\odot$ .
	- Enter up to 20 single-byte (10 double-byte) characters.

3 **Enter special number/service code for**  the service to add and press  $\odot$ .

### **Using Saved Services**

In stand-by, press  $\odot$  **}** [Settings] **> [Other NW Services]** ? **[Additional service]** ? **[USSD].**

# Select service.

### **Deleting Registered Services**

In stand-by, press  $\odot$  **P** [Settings] **> [Other NW Services]** ? **[Additional service]** ? **[USSD].**

**Select service and press**  $\textcircled{a}$  **>** select **deletion method.**

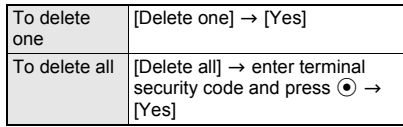

**Changing Receive Display for Saved Service <Reply Message>**

In stand-by, press  $\odot$  **P** [Settings] **> [Other NW Services]** ? **[Additional service]** ? **[Reply message].**

### **Select Receive display and press ©** ? **edit.**

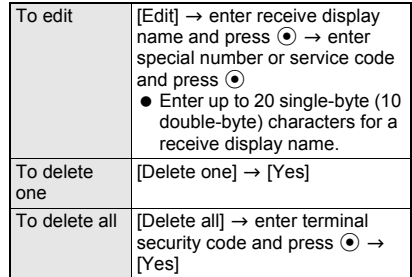

# **PC Connection Setting**

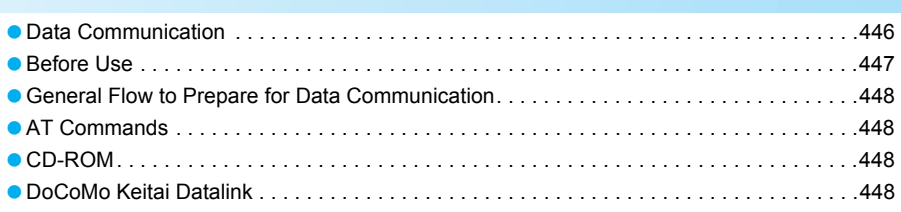

Refer to "Manual for PC connection setting" in PDF format in the accompanying CD-ROM\* for details on data communication. Adobe Reader (version 6.0 and above is recommended) is required to view "Manual for PC connection setting" in PDF format. Install it from the accompanying CD-ROM to your personal computer if not installed. Refer to Adobe Reader Help for details on how to use the software.

Place the accompanying CD-ROM in the PC and the initial screen appears. Click [取扱説明書] (User's Manual) → [パソコン接続マニュアル (PDFファイル)] (Manual for PC connection setting (PDF file)). If the initial screen does not appear, click  $[\nabla \vec{A} \exists \vec{D} \vec{E} \vec{A} - \vec{D}]$  (My Computer), select and right-click [FOMA\_SH905i], click [エクスプローラ] (Explorer), double-click [manual] and double-click [SH905i\_E\_Manual.pdf].

# **Data Communication**

### **Data Communication Available from the FOMA Terminal**

FOMA terminal communication formats fall into three categories: packet transmission, 64K data communication and data transfer.

- The FOMA terminal does not support fax transmissions.
- The FOMA terminal supports data communication with musea, sigmarion Ⅱ and sigmarion Ⅲ. However, the data is sent/received at the maximum speed of 384 kbps. HIGH-SPEED communication for FOMA HIGH-SPEED area is not supported. Update musea and sigmarionⅡ before using. Refer to the DoCoMo web page for details on how to update.
- The FOMA terminal is not compatible with Remote Wakeup.
- **I** Unable to use 64K data communication overseas.

### **Packet transmission**

Charges incurred are based on the amount of data sent and received. When you are only connected to the network and are not sending or receiving data, no communication charges are incurred. Remain connected to the network, with no charge, and only send or receive data when necessary. Uses access points that are compatible with FOMA packet transmission, such as the DoCoMo Internet connection services "mopera U" and "mopera", and sends and receives data at speeds up to 384 kbps and 3.6 Mbps respectively (A best-effort connection is provided in which transmission speeds vary depending on the transmission environment and network traffic conditions).

For packet transmission, connect the FOMA terminal to a device such as a PC and perform appropriate settings. Best suited for when sending and receiving mail text data or other relatively small amounts of data at high speeds. Note that sending or receiving large files will lead to higher transmission charges.

Making voice calls while performing packet transmissions with a PC or other devices is possible ( $\sqrt{p}$ P. 396).

 $\bullet$  The data is sent/received at the maximum speed of 384 kbps outside the FOMA HIGH-SPEED area.

### **64K data communications**

Charges incurred are based on the connection time. Uses access points that are compatible with FOMA 64K data communications, such as the DoCoMo Internet communication services "mopera U" and "mopera", or a synchronous ISDN 64K access point. Connect the FOMA terminal to a device such as a PC and perform appropriate settings to use 64K data communications. Best suited for sending and receiving relatively large amounts of data, such as downloading Data box contents. Note that long-time communication leads to higher transmission charges.

### **Data transfer**

Transfer or exchange data using a FOMA USB Cable with Charge Function 01 (sold separately) or Ir exchange without charges. Send or receive data such as phonebook entries, sent/received messages, and bookmarks.

Use infrared communication when connecting the FOMA terminal to another FOMA terminal or mobile phone. Use either the FOMA USB Cable with Charge Function 01 or infrared communication when connecting the FOMA terminal to a PC.

### **Things to Keep in Mind**

### **Internet service provider fees**

When using the Internet, usage fees are charged by the Internet service provider. These usage fees, paid to the Internet service provider, are separate from the FOMA service fee. Contact your Internet service provider for more information about usage fees.

Use the DoCoMo Internet connection services "mopera U" and "mopera". Subscription to "mopera U" requires a charge. To use "mopera", subscription and monthly charge are not required, although the maximum communication speed of sending/receiving data is limited to 384 kbps.

### Host (Internet service provider, etc.) **settings**

Hosts for packet transmission and 64K data communications differ. For packet transmission, use a host that supports FOMA packet transmission, and for 64K data communications, use a host that supports FOMA 64K data communications or synchronous ISDN 64K communication.

- Connecting to DoPa access points is not possible.
- Connecting to PHS 64K/32K data communication data access points (such as PIAFS) is not possible.

### **User authentication**

Depending on the host, user authentication (ID and password) may be necessary when connecting. In such cases, enter your ID and password using communication software (dial-up network) to connect. Your ID and password are provided by your host Internet service provider or host network administrator. Contact your host Internet service provider or host network administrator for more information.

### **Packet transmission and 64K data communications conditions**

The following conditions are necessary for data transmission (packet transmission/64K data communication) using the FOMA terminal in Japan.

- **•** The PC must support the FOMA USB Cable with Charge Function 01.
- Must be within the FOMA service area.
- **•** For packet transmission, the access point must be compatible with FOMA packet transmission.
- **•** For 64K data communications, the host must support FOMA 64K data communications or synchronous ISDN 64K communications.

However, even if above conditions are met, communication may not be possible due to a busy base station or poor signal conditions.

#### **Note**

 When performing packet transmission, the device connected to your FOMA terminal must be a JATE (Japan Approvals Institute for Telecommunications Equipment) authorized product.

# **Before Use**

### **Confirming the Operating Environment**

The following lists the operating requirements for using data communications.

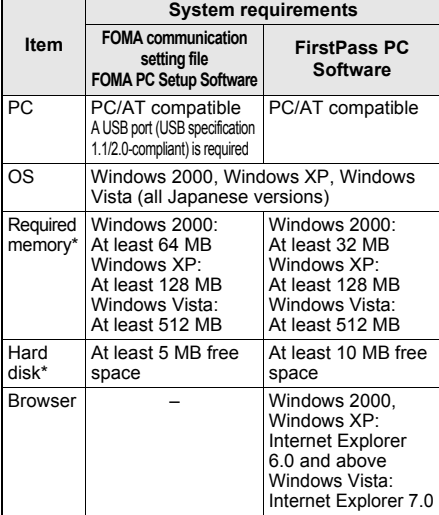

Required memory and hard disk are for the "FOMA PC Setup Software" and "FirstPass PC Software" operating environment. May differ depending on the PC system configuration.

- The operation in an upgraded OS cannot be quaranteed.
- Depending on the operating environment, use of the software may not be possible. DoCoMo holds no responsibility for responding to inquiries or guaranteeing operation in environments other than those specified above.

### **Required Equipment**

The following hardware and software are required besides the FOMA terminal and a PC.

- FOMA USB Cable with Charge Function 01 (sold separately) or FOMA USB cable (sold separately)
- CD-ROM "FOMA SH905i CD-ROM" (accessory)

#### **Note**

- Use a dedicated USB cable "FOMA USB Cable with Charge Function 01" or "FOMA USB cable". USB cables for PC are not available since the connector shape is different.
- $\bullet$  The explanations in this manual are based on the case of "FOMA USB Cable with Charge Function 01".
- **Use of USB HUB may not work correctly.**

### **Data communication terminology**

### **APN (Access Point Name)**

A character string used by Internet service providers and corporate LANs for identification purposes. The APN of the DoCoMo Internet connection service mopera U is *mopera.net* and mopera is *mopera.ne.jp*.

### **cid (Context Identifier)**

Registration number assigned when an APN is registered to the FOMA terminal. On the FOMA terminal, numbers 1 to 10 can be used.

### **DNS (Domain Name System)**

System that converts domain names (for example, *nttdocomo.co.jp*) into IP addresses used on the PC.

#### **HSDPA**

The abbreviation of High Speed of Downlink Packet Access, which is a standard that increased the speed of data communication of the third generation (3G) mobile telecommunication systems "W-CDMA".

### **IrDA (Infrared Data Association)**

Organization that establishes the standard for infrared exchange.

### **IrMC (Ir Mobile Communications)**

Standard created for the purpose of transferring data between mobile phones or PDAs (Personal Digital Assistants). Exchange phone numbers and schedules between mobile phones or PDAs with IrMC-compliant infrared terminals.

### **OBEX (Object Exchange)**

One of the international data communication standards. Enables sending and receiving data between OBEX-compatible devices such as mobile phones, PCs, digital cameras and printers.

### **QoS (Quality of Service)**

Service quality. Technology for using lines as the user intends, during communication. Set communication speed for connection. etc. on the FOMA terminal.

### **W-CDMA**

One of the third-generation mobile communication systems (IMT-2000) recognized as a global standard. The FOMA terminal is compliant with the W-CDMA standard.

### **Transmission setting optimization**

A TCP parameter for maximizing TCP/IP transfer capabilities when using packet transmission on the FOMA network. Use this communication setting to maximize the communication performance of the FOMA terminal.

### **Users with PC administrator rights**

Authority that makes access to all OS systems possible. On a single PC, at least one person is set as a user with PC administrator rights. Normally, users without PC administrator rights cannot install or uninstall drivers or software.

# **General Flow to Prepare for Data Communication**

**This section describes the preparation required to connect the FOMA terminal to your PC, and use packet transmission and 64K data communications. The general flow is as shown below.**

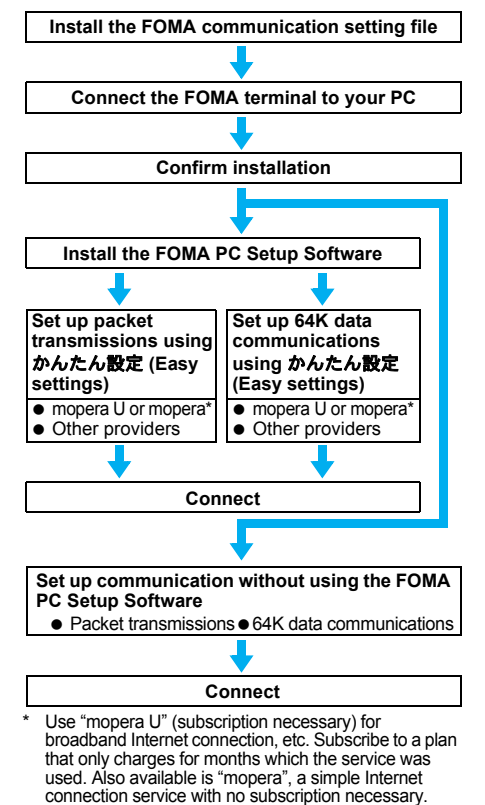

# **FOMA Communication Setting File**

To connect the FOMA terminal to your PC for data communication, installation of the FOMA communication setting file from the accompanying CD-ROM is required.

## **FOMA PC Setup Software/FirstPass PC Software**

Install the FOMA PC Setup Software from the accompanying CD-ROM to a PC and make a variety of necessary settings to perform packet transmission and 64K data communications connecting the FOMA terminal to the PC. The FirstPass PC Software enables access to FirstPass supported sites via a PC Web browser with user certificates obtained by the FOMA terminal. Refer to FirstPassManual on the CD-ROM for details. Adobe Reader (version 6.0 and above is recommended) is required to view "FirstPassManual" (PDF format).

# **AT Commands**

**AT commands are commands used to set FOMA terminal functions from a PC. When AT commands are entered from a PC, the FOMA terminal performs the corresponding operations. Refer to "Manual for PC connection setting" in the accompanying CD-ROM for details on AT commands.**

# **CD-ROM**

**The accompanying CD-ROM in this manual contains the software for data transmissions on the FOMA terminal and the manuals (in PDF format) such as "Manual for PC connection setting" and "Kuten Code List". Refer to the accompanying CD-ROM for details.**

#### **Contained software and PDF**

- FOMA通信設定ファイル
- FOMA PC設定ソフト
- FOMAバイトカウンタ
- ドコモケータイdatalinkのご案内
- FirstPass PCソフト
- mopera Uのご案内 (mopera Uかんたんスタート/U かんた ん接続設定ソフト/U オリジナルデータ取得ソフト/
- FOMAバイトカウンタ)<br>● ナップスター®のご案内
- パソコン接続マニュアル and "Manual for PC connection setting" in PDF format
- 区点コード一覧 and "Kuten Code List" in PDF format<br>● Adobe® Reader®
- 

The following warning message may appear when a CD-ROM is set in a PC. This warning is shown by the security setting of Internet Explorer but does not cause any problem for use. Click はい (Yes).

※ The following screen is an example for Windows XP. The screen depends on your PC.

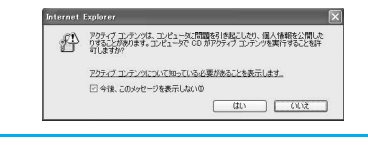

# **DoCoMo Keitai Datalink**

**Use DoCoMo keitai datalink software to back up the data such as "phonebook" and "mail" from the user's mobile phone to a PC and edit them. The software can be downloaded from an NTT DoCoMo web page. Refer to the following URL for details and downloading. Alternatively, access the following page using the accompanying CD-ROM.** *http://datalink.nttdocomo.co.jp/*

※ DoCoMo keitai datalink is only available in Japanese.

Refer to the web page above for details on downloading, transferable data, operating environment such as compatible OS, installing and operating instructions, restrictions, etc. Refer to the software's help feature for the operation procedure after installation. A USB Cable (sold separately) is required to use DoCoMo keitai datalink.

# **Overseas Use**

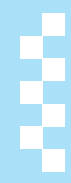

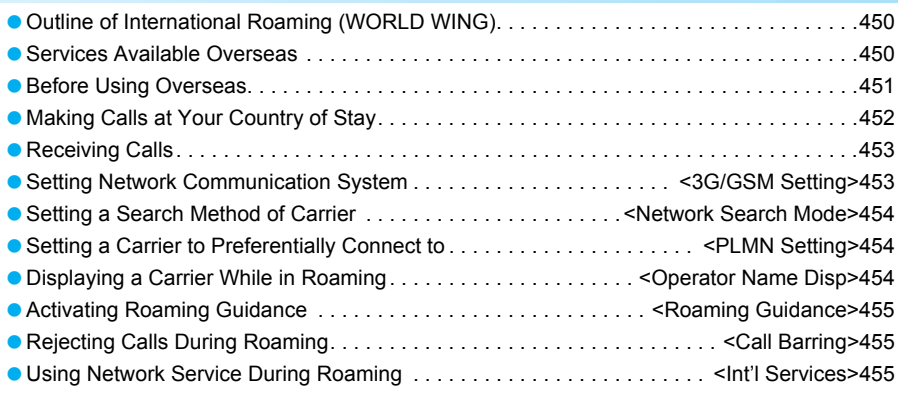

# **Outline of International Roaming (WORLD WING)**

**International Roaming (WORLD WING) is a service that enables you, using overseas telecommunication carrier's networks, to make calls and use i-mode.**

**Use this FOMA terminal for voice/Videophone calls, i-mode and SMS with the phone number and mail address used in Japan. Network services such as Voice Mail and Call** 

**Forwarding can also be used.**

- This service is available in the 3G network and GSM/GPRS network service area. Refer to the DoCoMo "International Services website" for details on the area.
- At the time of purchase, the FOMA terminal is set to automatically switch networks ( $CP$ P. 454).

### **Country codes of major countries**

The following shows "Country code" used when making international calls ( $\mathbb{C}\mathbb{F}P$ . 61) or setting International dial assist (☞P. 62).

**•** For other country codes and details, refer to the DoCoMo "International Services website".

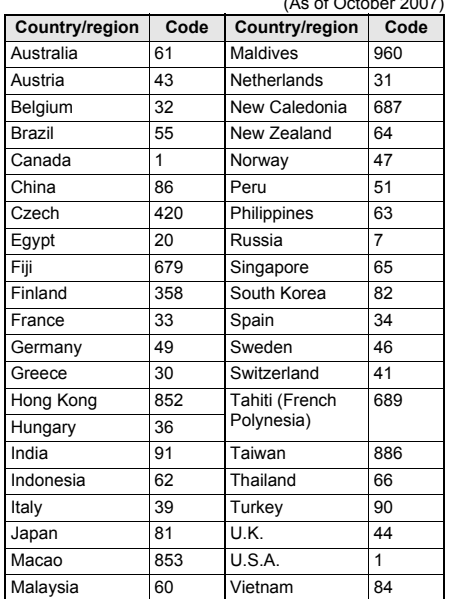

(As of October 2007)

# **Services Available Overseas**

**The communication services available overseas are as follows.**

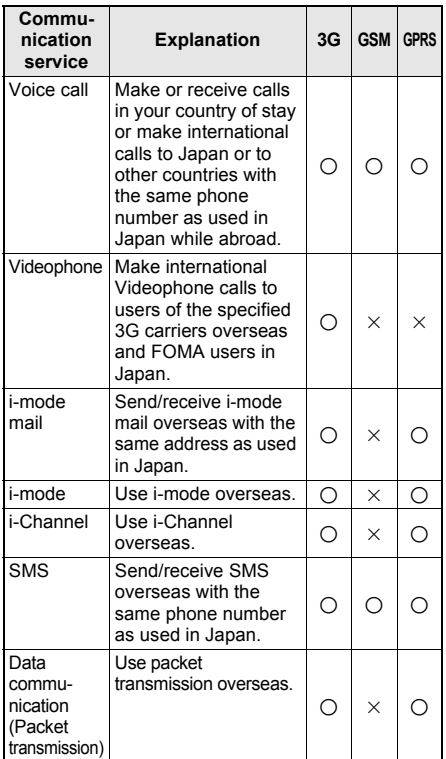

- Some communication services are not available depending on the network/carrier. Refer to the DoCoMo "International Services website" for details.
- **Communication charges are incurred for every** reception of i-Channel overseas (The domestic talk-free service does not apply). In addition, communication charges for automatically updating "ベーシックチャネル (Basic channel)" are incurred.
- Unable to use 64K data communication overseas.
- しゃべって翻訳 for SH (Speech translation for SH) is available overseas (CFP. 254).
- GPS function is not available overseas. An error screen appears and charges are incurred when the site of GPS Service settings is accessed overseas.
- When the 2in1 is used, calling from Number B is not available overseas.
- When Multi Number is used, calling from Additional Number is not available overseas.

# **Before Using Overseas**

**The following items must be checked before departure, at your country of stay, and after homecoming.**

### **Preparation Before Departure**

Prepare below in Japan before using the FOMA terminal overseas.

#### **About contract**

- **If subscribed to the FOMA service after** September 1, 2005, subscription for "WORLD WING" is not required. However, if subscription for "WORLD WING" is canceled at or after subscription for the FOMA service, subscription for "WORLD WING" is required again.
- If subscribed to the FOMA service before August 31, 2005 but not subscribed to "WORLD WING", subscription for "WORLD WING" is required. Some payment plans are not available.
- **.** Insert WORLD WING compatible FOMA card (other than blue) to the FOMA terminal  $(\mathbb{F}\mathbb{F}P, 37)$ .

#### **About charging batteries**

- Precautions for handling AC Adapter  $P$ . 19
- To charge AC Adapter  $\mathcal{F}$ P. 41, P. 42

### **About browsing i-mode sites**

To browse i-mode site overseas, the settings for overseas use must be made from iMenu in advance. i-mode site: [iMenu]  $\rightarrow$  [English iMenu]  $\rightarrow$  [Options]

- $\rightarrow$  [International Settings]  $\rightarrow$  [i-mode Settings]
- **•** Refer to "Mobile Phone User's Guide [International Services]" and "Mobile Phone User's Guide [i-mode]" for details.

#### **About setting network service**

If subscribed to network services, Voice Mail Service, Call Forwarding Service or other services can be used overseas.

- **.** Some network services may not be set or checked depending on overseas carrier. In addition, some network services are available only in Japan. Refer to "Mobile Phone User's Guide [International Services]" and "Mobile Phone User's Guide [Network services]" before departure.
- To use network service overseas, set Remote control ( $\sqrt{2}$ P. 439, P. 456) to "Activate".

#### **About inquiries overseas**

For lost, stolen, and cost settlement, or malfunction of the FOMA terminal overseas, refer to "Loss or theft of FOMA terminal or payment of cumulative cost overseas" or "Failures encountered overseas" on the back of this manual. Note that any call or transmission charges incurred after the FOMA terminal is lost or stolen are charged to the subscriber.

- Add "international call access code" or "international prefix number for the universal number" that is assigned to your country of stay, to the head of your phone number for inquiries.
- For the latest information of the international call access code and the international prefix number for the universal number, refer to the DoCoMo "International Services website".

#### **International call access codes of major countries (Table 1)**

The following shows the International call access codes of major countries (As of August 2007).

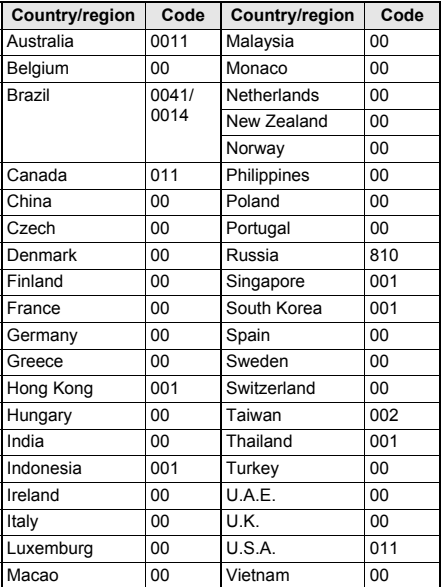

### **International prefix number for the universal number (Table 2)**

The following shows the International prefix number for the universal number of each country (As of August 2007).

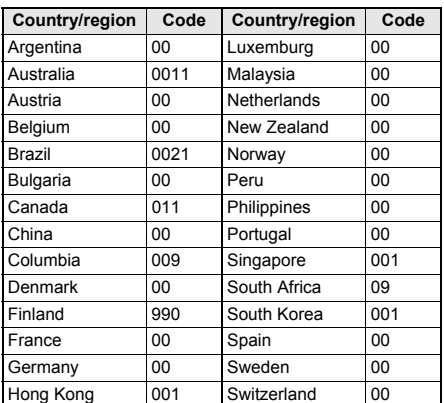

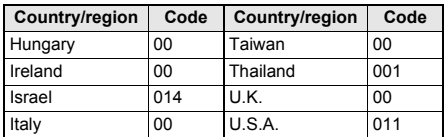

- Some codes may not be used.
- Note that the universal number may not be used for calls from a mobile phone, payphone or hotel.
- The universal number can be used only for countries listed above.
- Calling from a hotel may cost you extra call charges requested by the hotel (You are responsible for the call charges). Confirm with the hotel before making calls.

### **Using at Your Country of Stay**

The service is available in the 3G network and GSM/GPRS network service area.

The FOMA terminal is set to automatically search for the network when the power is turned on, and to be connected to the available carrier in your country of stay.

- If the connected carrier is changed when Auto time correction ( $\mathbb{Z}$ PP, 47) is set to [ON], a screen notifying that time difference is adjusted may appear.
- $\bullet$  When Operator name display ( $\mathcal{F}$ P. 454) is set to [Yes], the carrier connected appears in stand-by.
- When Clock display is set to [ON(Large)], Japan time appears above the local time (excluding regions keeping the same standard time as Japan time).
- $\bullet$  Talk time or stand-by time may be reduced to half the normal time depending on the network condition of your country of stay.

### **Setting After Homecoming**

If Network search mode is default settings, the FOMA terminal is set to automatically search for the network and to be connected to the FOMA network when the power is turned on after homecoming. Reset Network search mode to the FOMA network (DoCoMo).

- If Network search mode is set to [Manual], switch to the FOMA network (DoCoMo) manually or change to [Auto].
- Set 3G/GSM setting to [AUTO] or [3G].

# **Making Calls at Your Country of Stay**

**Make a call from overseas using the international roaming service.**

### **Making a Call Outside Your Country of Stay (Including Japan)**

Make a call from your country of stay to Japan or other countries.

- 1 **In stand-by, enter [+] (press** 0 **for 1+ seconds), country code, area code (city code), other party's phone number and press**  $\bigcirc$  (Phone)/**i (V.phone).**
	- When the area code (city code) begins with *0*, omit the *0* when dialing (However, include *0* when making a call to some countries or regions such as Italy).

### **Making an international call outside your country of stay using country code conversion**

Set Country code conversion (将P. 62) to [ON] and set the country code frequently called to easily make an international call.

● 0 at the beginning of a phone number is automatically converted to the country code set in Country code conversion.

### **Example: Make a call from phonebook**

In stand-by, press  $\Box$  select the **other party and press**  $\mathbb{Z}$  **(Phone)/** $\mathbf{\overline{\mathbf{s}}}$ **(V.phone).**

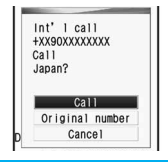

### Select [Call].

 To dial a phone number as stored in the phonebook, select [Original number].

### **Making a call to the phone in the country saved in Set country code**

Save a country code using Set country code  $(\mathbb{Q}\mathbb{F}P, 63)$  to select a country code before making an international call.

The following operation is available overseas only.

1 **In stand-by, enter the other party's phone number and press <b>o }** [Add **prefix setting].**

2 **Select [International Call]** ? **select the country code •**  $\boxed{2}$  **(Phone)/** $\boxed{\frac{1}{2}}$ **(V.phone).**

### **Making a Call in Your Country of Stay**

Make a domestic call at your country of stay in the same way as you do in Japan.

### In stand-by, enter the other party's **phone number and press**  $\mathbb{Z}$ **(Phone)/**i **(V.phone).**

- Always dial the area code (city code), even when the number is in the same area.
- When making a domestic call at your country of stay using phonebook, select [Original number] in step 2 of "Making an international call outside your country of stay using country code conversion".

#### **Note**

- Refer to the DoCoMo "International Services website" for details on available countries, country codes and carriers.
- Even when **Notify caller ID** of the network service is set to "Send ID", [Not support] or [No caller ID] appears depending on the carrier, and the caller ID may not be displayed correctly.

### **Making a Call to a WORLD WING Subscriber Overseas**

When making a call to a "WORLD WING" subscriber overseas, make an international call to Japan regardless of your country of stay.

In stand-by, enter [+] (press  $\circled{0}$  for **1+ seconds), country code** *81* **(Japan), the other party's mobile phone number excluding** *0* **and press**  s **(Phone)/**i **(V.phone).**

# **Receiving Calls**

**Answer a call overseas in the same way as you do in Japan.**

- **Press**  $\mathbb{Z}$  to answer an incoming call.
- Speak to the caller.

#### **Note**

- Even when a caller tried to notify of caller ID, it might not be notified depending on the used carrier.
- When a call is received while in **international roaming**, the call is forwarded from Japan. Call charges to Japan are incurred by the caller and international forwarding charges by the receiver.

### **Having Calls to Your FOMA Phone**

### **Having calls to your FOMA phone made from Japan**

To receive an international call from Japan, make calls to your FOMA phone by entering the phone number in the same way as it is entered in Japan. *090-XXXX-XXXX* or *080-XXXX-XXXX*

• Calling from Received calls may not be available since the number of international roaming carrier is added to the beginning of the phone number.

### **Having calls to your FOMA phone made from countries other than Japan**

Add the international access code and *81* (Japan) to the beginning of your phone number whose *0* is excluded to make an international call to Japan regardless of your country of stay.

*International access code of the country of the caller-81-90-XXXX-XXXX*

or

*International access code of the country of the caller-81-80-XXXX-XXXX*

### **3G/GSM Setting**

# **Setting Network Communication System**

**Set the communication system supporting your area and carrier.**

**In stand-by, press**  $\odot$  **<b>P** [Settings] **> [Phone settings]** ? **[Other settings]** ? **[International Roam.]** ? **[3G/GSM setting]** ? **select a communication method.**

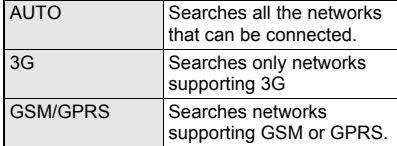

### **Network Search Mode**

# **Setting a Search Method of Carrier**

- Set to manually select a carrier.
- Check that Network search mode is set to [Auto] if the FOMA terminal is indicated to be outside the service area even after homecoming.

### **Manually Changing a Carrier to Be Connected**

In stand-by, press  $\odot$  **}** [Settings] **} [Phone settings]** ? **[Other settings]** ? **[International Roam.]** ? **[Network search mode].**

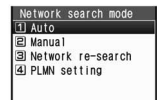

### 2 **Select [Manual]** ? **select a carrier.**

- The carrier is changed.
- $\bullet$  Select [Auto]  $\rightarrow$  [Yes] to automatically change a carrier.

### **Searching the Host Network Again <Network Re-search>**

Re-search a network to set another carrier.

- **In stand-by, press**  $\odot$  **<b>P** [Settings] **> [Phone settings]** ? **[Other settings]** ? **[International Roam.]** ? **[Network search mode]** ? **[Network re-search].**
	- $\bullet$  The host network is changed automatically if Network search mode is set to [Auto]. If set to [Manual], select a carrier.

### **Checking the Communication Services Available <In-area Status>**

Check the status whether making a call, data transmission or packet transmission is available.

- In stand-by, press  $\odot$  **}** [Settings] **> [Phone settings]** ? **[Other settings]** ? **[In-area status].**
	- $\bullet$  Press  $\odot$  or  $\circledcirc$  to end checking.

### **PLMN Setting**

# **Setting a Carrier to Preferentially Connect to**

**Specify the priority order of carriers connected to when Network search mode is set to [Auto]. Save up to 20.**

### **In stand-by, press**  $\odot$  **<b>P** [Settings] **> [Phone settings]** ? **[Other settings]** ? **[International Roam.]** ? **[Network search mode]** ? **[PLMN setting].**

● To check the saved carrier's detailed information, select the carrier. Press  $\odot$  or  $\text{CR}$  to end checking.

<u>PLMN setting</u><br>① (Not regstred)

## 2 **Select the number of the priority order and press**  $\textcircled{a}$  **select a saving method.**

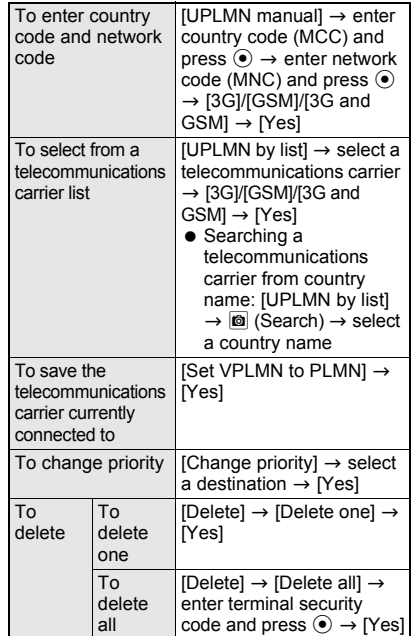

### **Operator Name Disp**

# **Displaying a Carrier While in Roaming**

**Set whether to display a carrier currently connected to on the stand-by while in international roaming.**

**In stand-by, press ● > [Settings] > [Phone settings]** ? **[Other settings]** ? **[International Roam.]** ? **[Operator name disp].**

2 **Select [display ON]** ? **[Yes].**

# **When displaying a carrier**

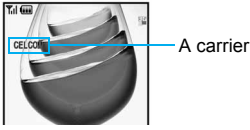

#### **Note**

 Operator name display is available only while in international roaming.

### **Roaming Guidance**

# **Activating Roaming Guidance**

**When a call is received during international roaming, the caller hears the guidance indicating that international roaming is activated.**

● Set only in Japan.

### **Activating Roaming Guidance <Activate>**

**In stand-by, press**  $\odot$  **<b>P** [Settings] **> [Other NW Services]** ? **[Roaming guidance]** ? **[Activate]** ? **[Yes].**

**Deactivating Roaming Guidance <Deactivate>**

In stand-by, press  $\odot$  **}** [Settings] **} [Other NW Services]** ? **[Roaming guidance]** ? **[Deactivate]** ? **[Yes].**

**Checking Settings <Status Request>**

**In stand-by, press**  $\odot$  **<b>P** [Settings] **> [Other NW Services]** ? **[Roaming guidance]** ? **[Status request]** ? **[Yes].**

Current settings appear.

### **Call Barring**

# **Rejecting Calls During Roaming**

**Set the FOMA terminal to reject calls during roaming. Select whether to bar all incoming calls or only the Videophone and 64K data communication calls.**

- Depending on the overseas telecommunication carrier, the setting cannot be made.
- Unable to use 64K data communication overseas.

# **Activating Call Barring <Activate>**

In stand-by, press  $\odot$  **}** [Settings] **} [Phone settings]** ? **[Other settings]** ? **[International Roam.]** ? **[Call barring]**  ? **[Activate].**

2 **Select a barring method** ? **enter network security code and press**  $\odot$ **.** 

Barring method  $\|$ Bar all incoming Bar V.phone/64K

### **Deactivating Call Barring <Deactivate>**

In stand-by, press  $\odot$  **P** [Settings] **> [Phone settings]** ? **[Other settings]** ? **[International Roam.]** ? **[Call barring]**  ? **[Deactivate]** ? **enter network security code and press**  $\odot$ **.** 

### **Checking Settings <Status Request>**

- In stand-by, press  $\odot$  **}** [Settings] **} [Phone settings]** ? **[Other settings]** ? **[International Roam.]** ? **[Call barring]**  ? **[Status request].**
	- Current settings appear.

### **Int'l Services**

# **Using Network Service During Roaming**

**Use network services such as Voice Mail and Call Forwarding from overseas.**

- Voice Mail and Call Forwarding subscription are required to use Voice Mail (Int.) and Call Forward (Int.).
- **To use network service overseas, set Remote** control to "Activate".
- **If operated from overseas, international call** charges for your country of stay are incurred.

### **Operating Voice Mail at Your Country of Stay <Voice Mail(Int.)>**

Activate/deactivate Voice Mail Service, play messages and change the settings.

**In stand-by, press**  $\odot$  **<b>[Settings] [Phone settings]** ? **[Other settings]** ? **[International Roam.]** ? **[Voice Mail(Int.)].**

2 **Select an item** ? **[Yes]** ? **operate according to voice guidance.**

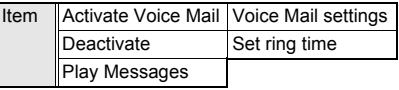

### **Operating Call Forwarding at Your Country of Stay <Call Forward (Int.)>**

Activate/deactivate the Call Forwarding Service and change the settings.

**In stand-by, press**  $\odot$  **<b>P** [Settings] **> [Phone settings]** ? **[Other settings]** ? **[International Roam.]** ? **[Call Forward (Int.)].**

2 **Select an item** ? **[Yes]** ? **operate according to voice guidance.**

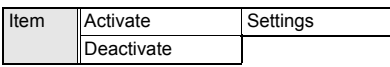

**Operating Roaming Guidance at Your Country of Stay <Roam. Guidance(Int.)>**

Activate/deactivate Roaming guidance.

**In stand-by, press ● > [Settings] > [Phone settings]** ? **[Other settings]** ? **[International Roam.]** ? **[Roam. guidance(Int.)]** ? **[Yes]** ? **operate according to voice guidance.**

# **Setting Remote Access at Your Country of Stay <Remote Access(Int.)>**

Activate/deactivate Remote access.

In stand-by, press  $\odot$  **P** [Settings] **> [Phone settings]** ? **[Other settings]** ? **[International Roam.]** ? **[Remote access(Int.)]** ? **[Yes]** ? **operate according to voice guidance.**

# **Operating the Caller ID Request Service <Caller ID Req (Int.)>**

Activate/deactivate the Caller ID Request Service.

- **Even when the Caller ID Request Service is used.** [Not support] may appear before a call is received.
- **In stand-by, press**  $\odot$  **<b>[Settings] [Phone settings]** ? **[Other settings]** ? **[International Roam.]** ? **[Caller ID req (Int.)]** ? **[Yes]** ? **operate according to voice guidance.**

# **Appendix/External Devices/Troubleshooting**

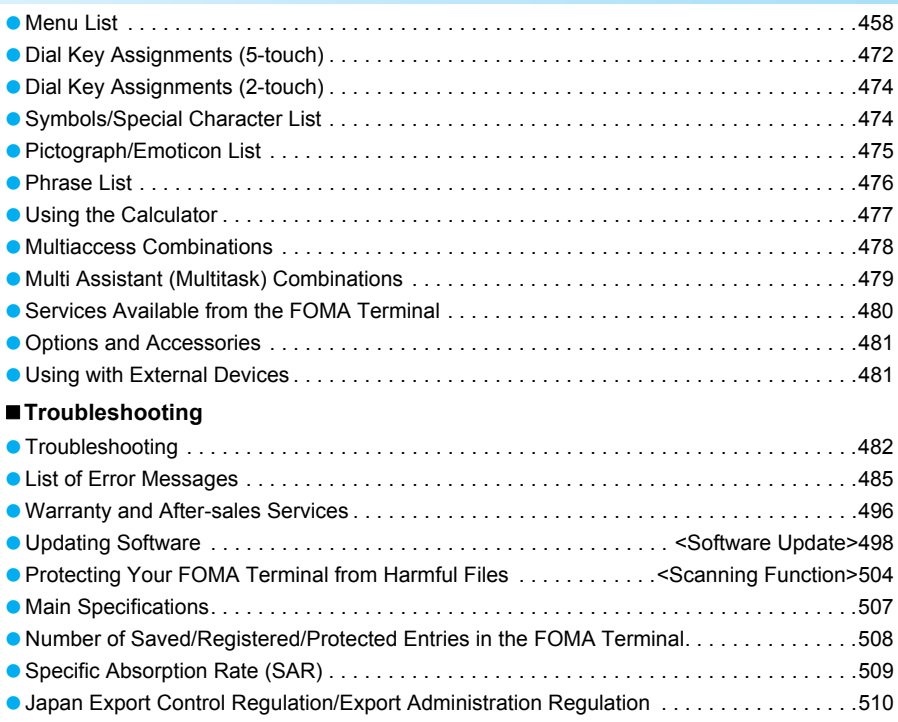

# **Menu List**

# **Custom Menu/Basic Menu List**

A function can be recalled quickly by inputting the function number in function menu.

- In the following menu screens, enter a function number to recall each function.
	- i-mode menu · i-appli menu · Mail menu · Camera menu Example) Bookmark

In i-mode menu screen, press  $(2)$ .

In the Basic menu, enter a function number sequentially from the upper level to recall each of the following functions.

Since the function numbers at the highest level of Basic menu such as LifeKit do not appear on the screen, check them in the following table.

Example) "phone ring vol" of Settings menu

In Basic menu, press  $[1]$  $[1]$  $[1]$ .

Example) "Bar code reader" of LifeKit menu In Basic menu, press  $(9)(2)(1)$ .

- In the Custom menu, different function menus from the following may appear and the function numbers may not appear.
- $\bullet$  When settings are reset ( $\mathbb{Z}P$  417), functions return to default settings (marked with a  $\hat{\chi}$ ).

### **i-mode menu**

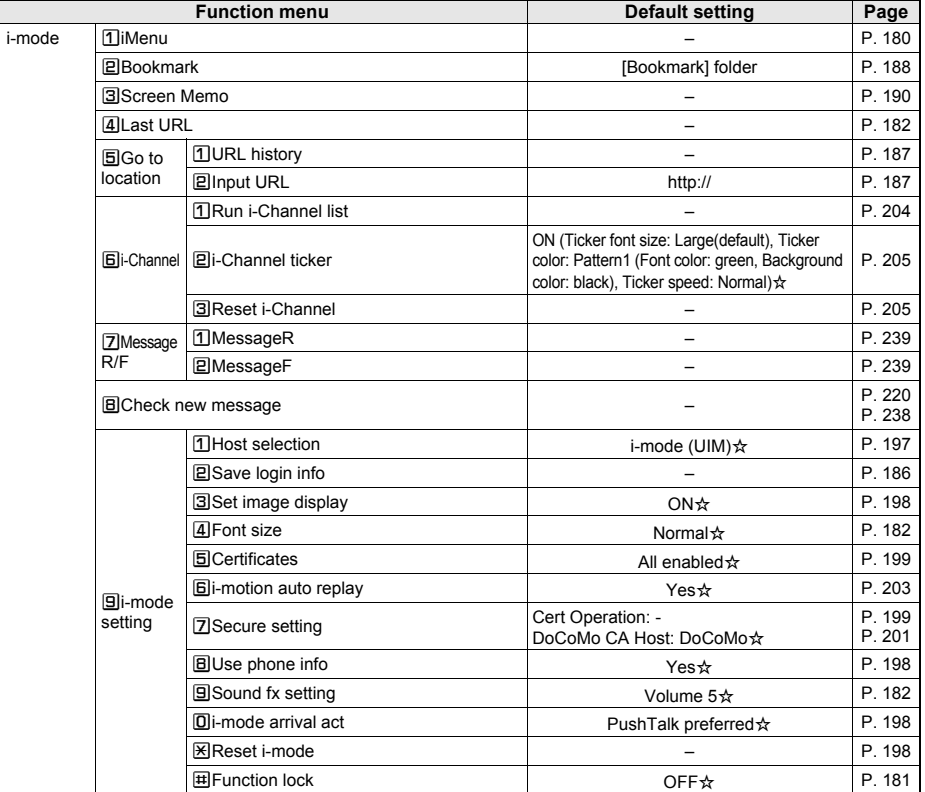

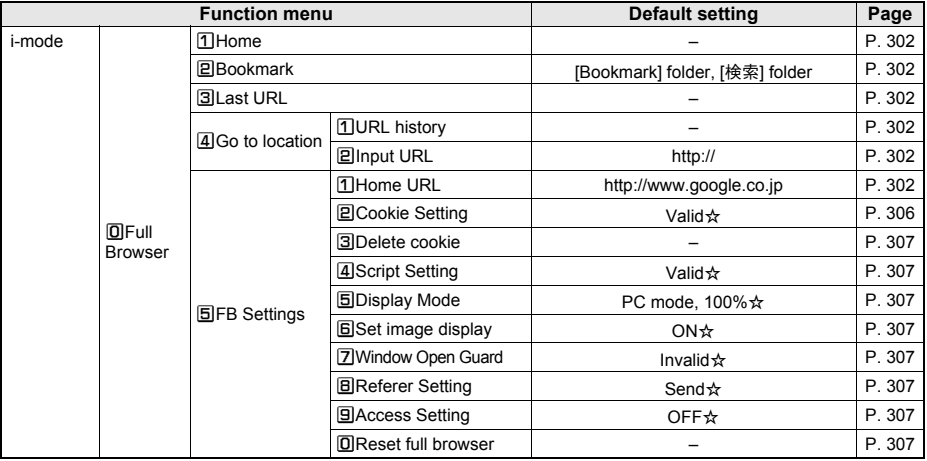

# J **i-**a**ppli menu**

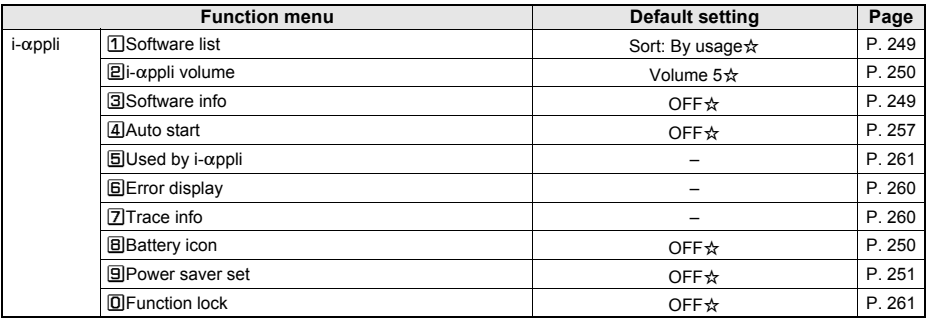

# **Mail menu**

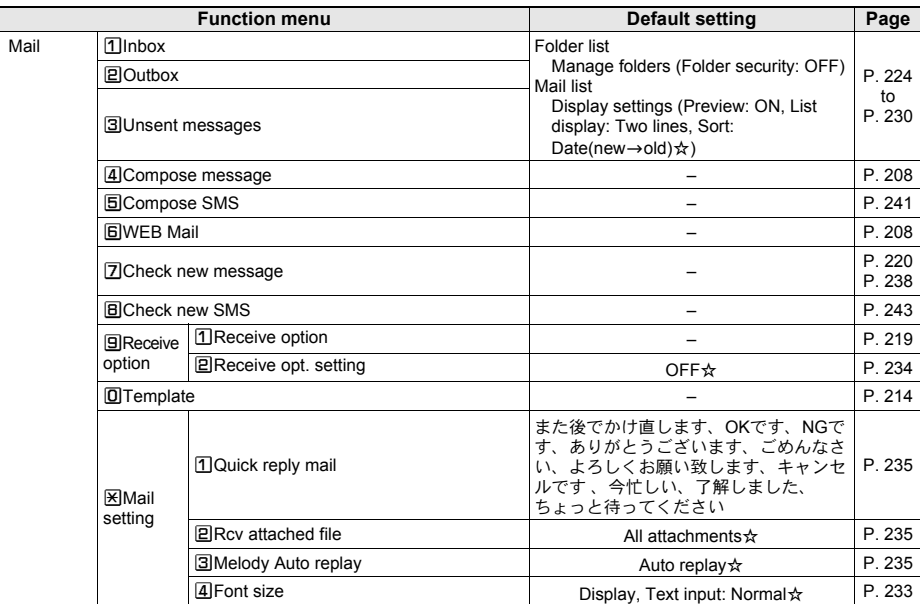

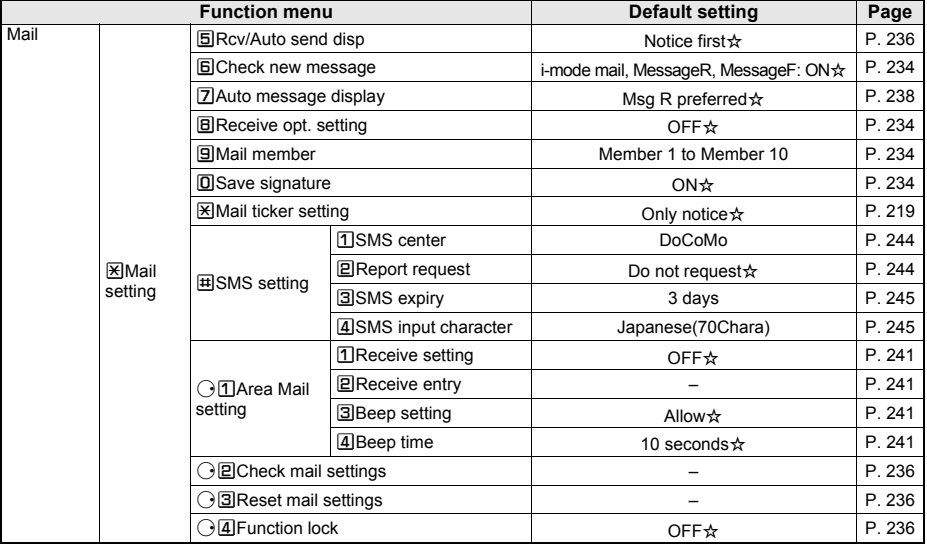

### **No Settings menu**

● On default settings, [White], [Black], [Pink] or [Blue] appears according to handset color for items that can be set on Kisekae Tool (工厂P. 134). The title name of Kisekae Tool appears when Kisekae Tool settings are chan

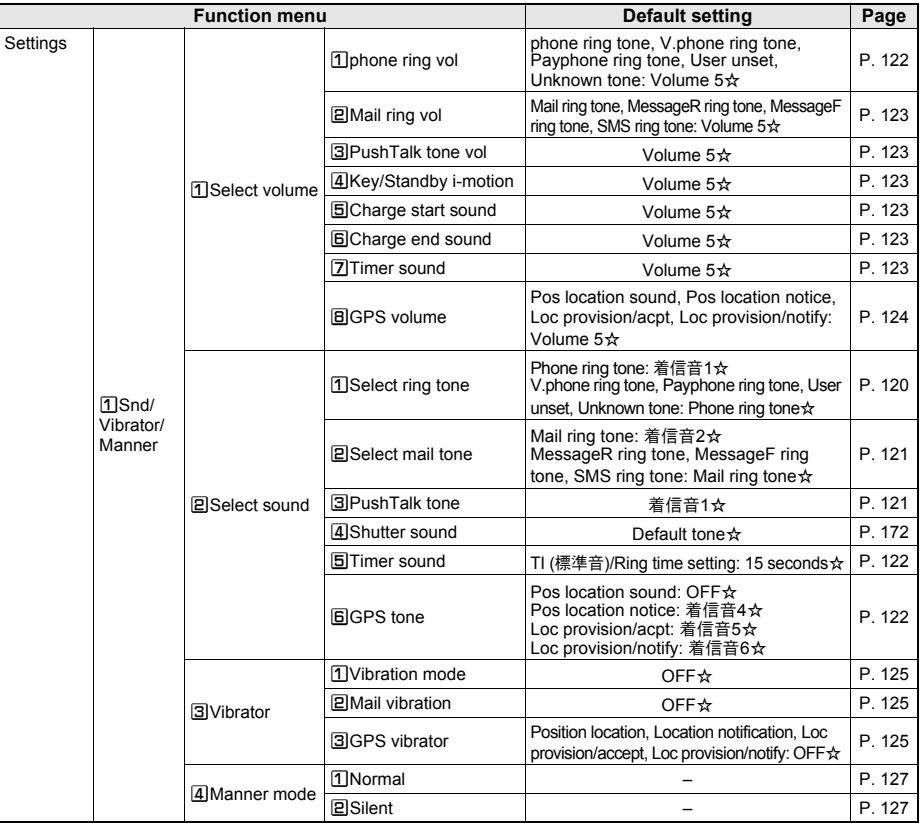

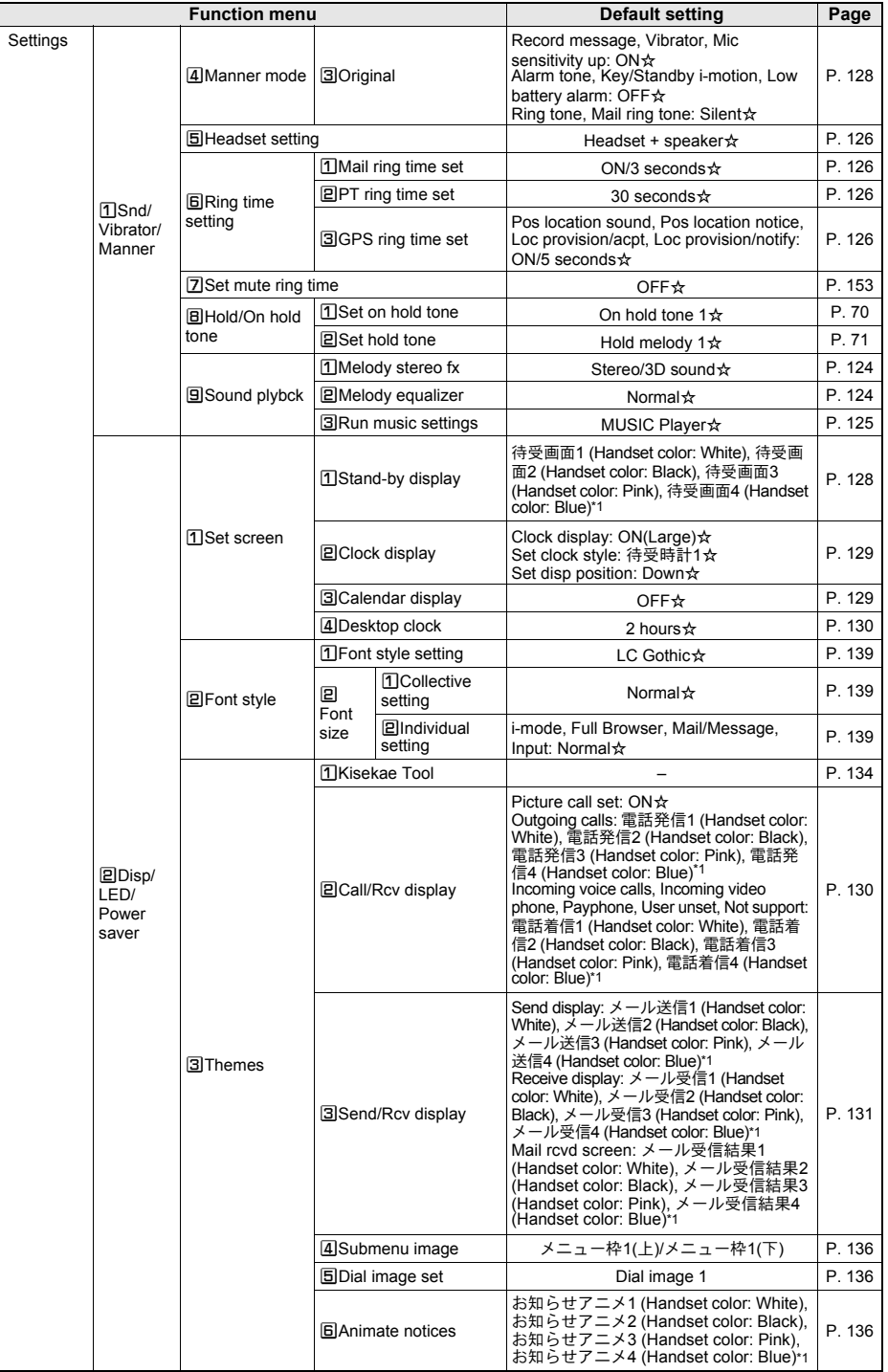

\*1 When Delete all data or Reset settings is performed, the setting will be for the White handset.

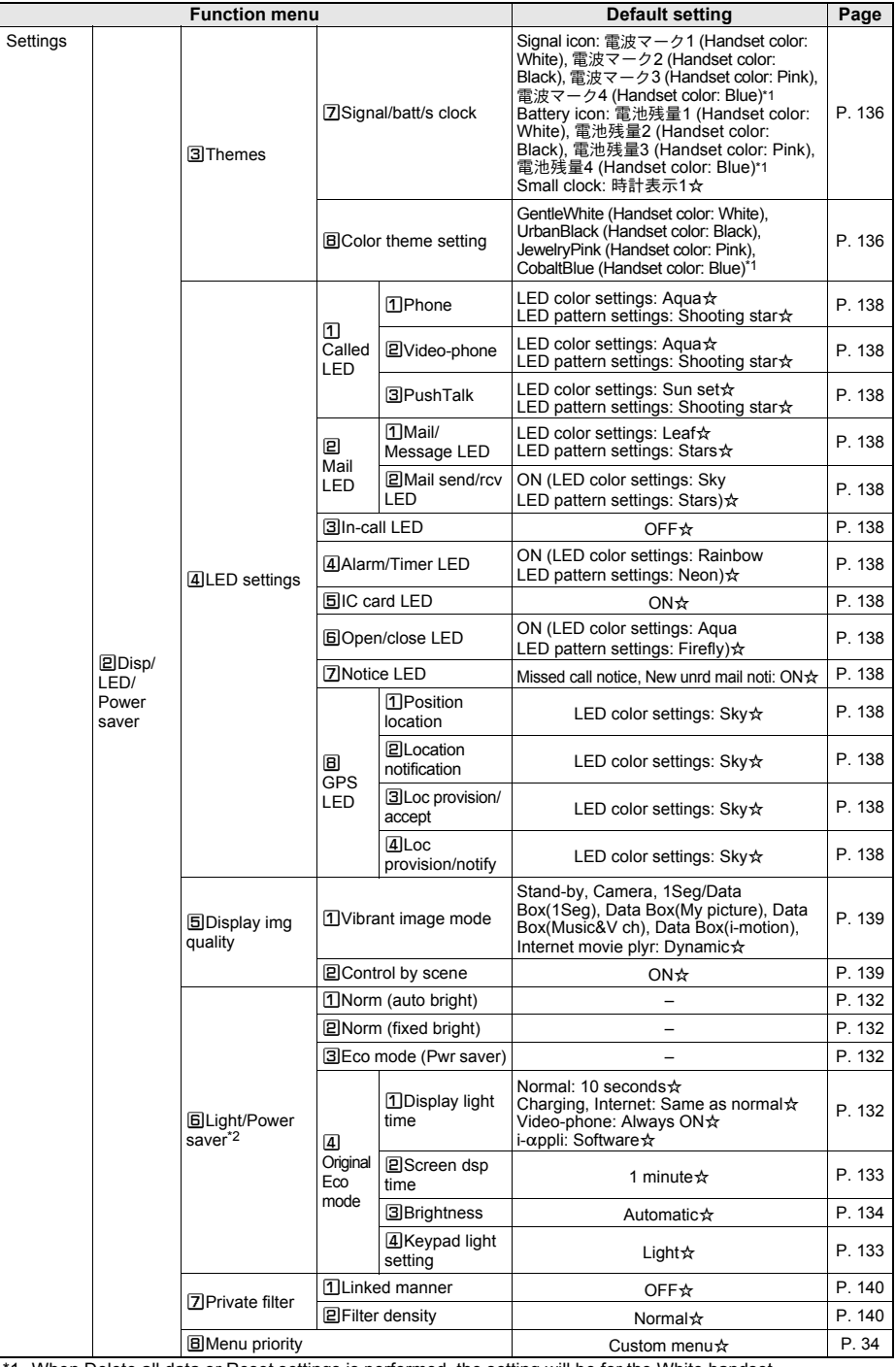

\*1 When Delete all data or Reset settings is performed, the setting will be for the White handset.

\*2 The default setting is [Norm (auto bright)].

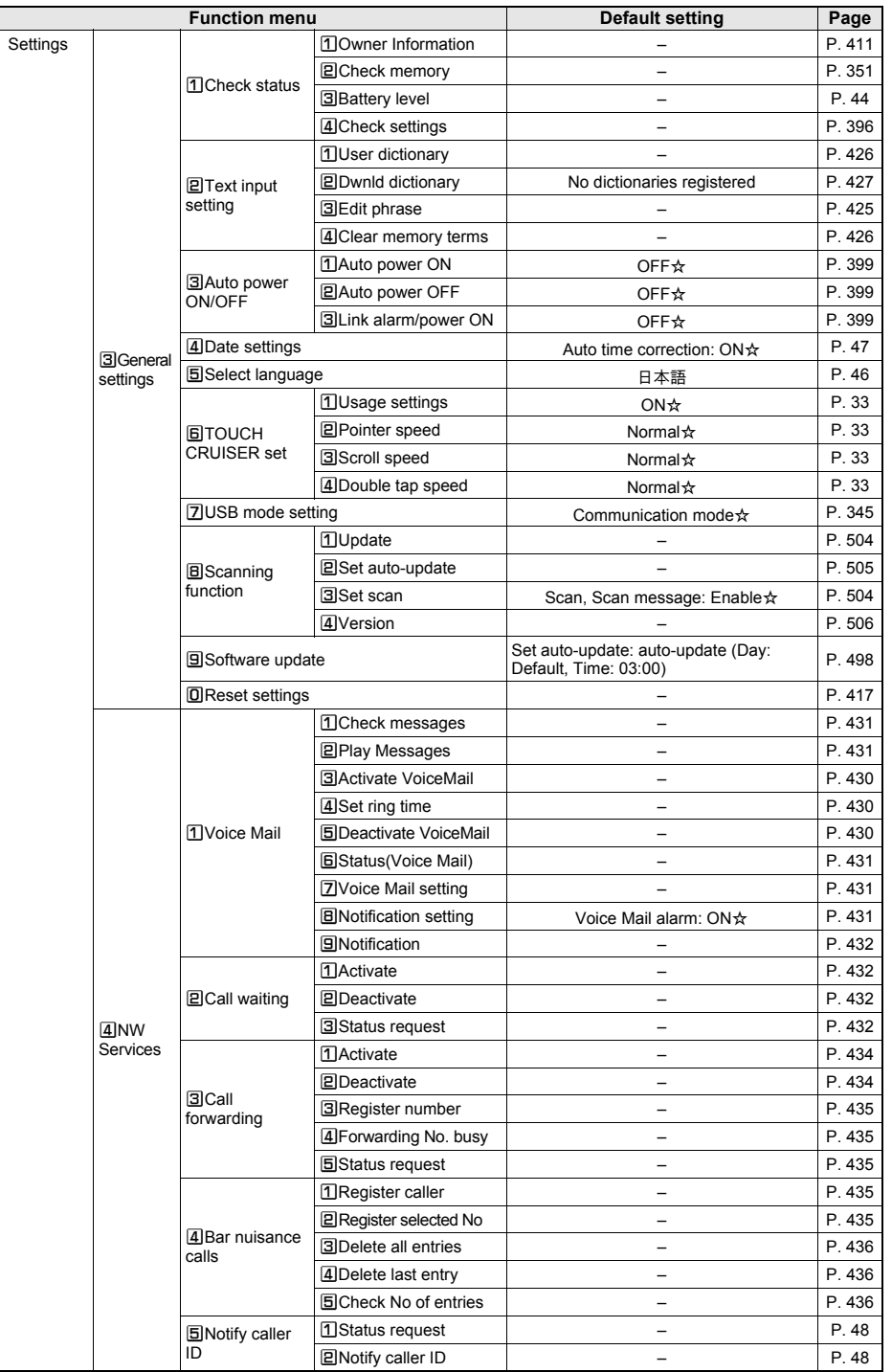

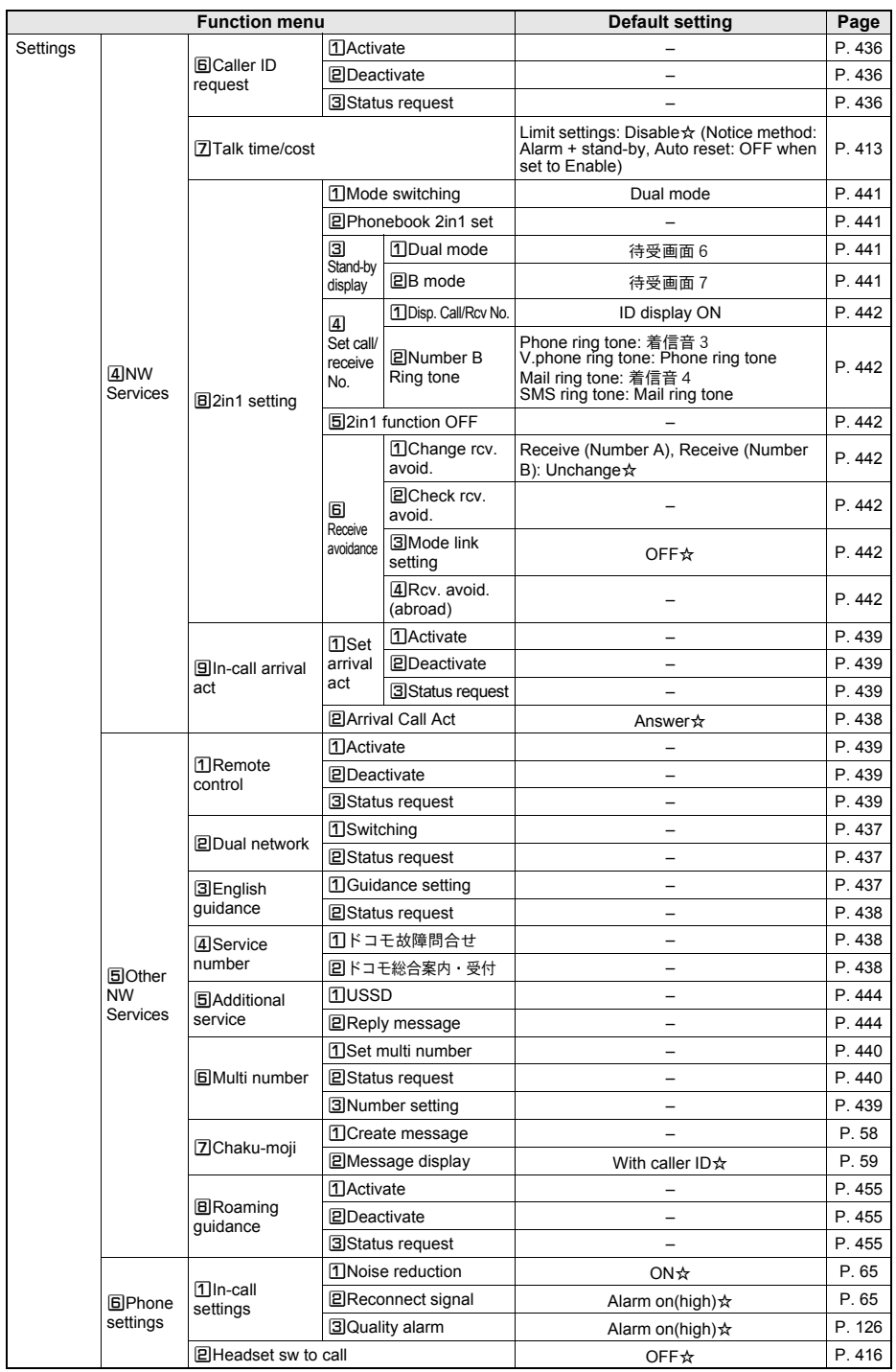

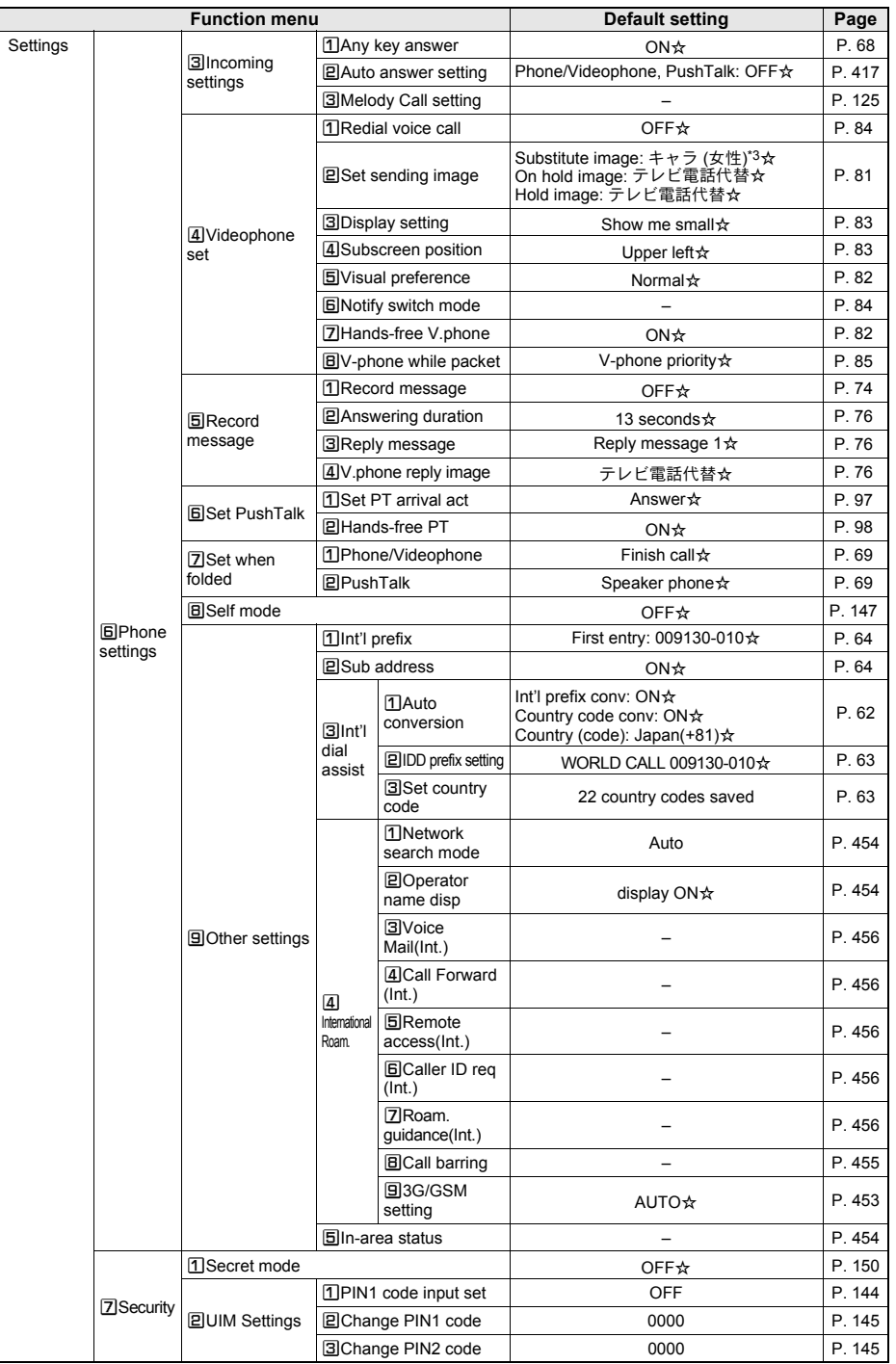

\*3 [テレビ電話代替] is set when Reset settings (☞P. 417) is performed after [キャラ (女性)] is deleted from Chara-den.

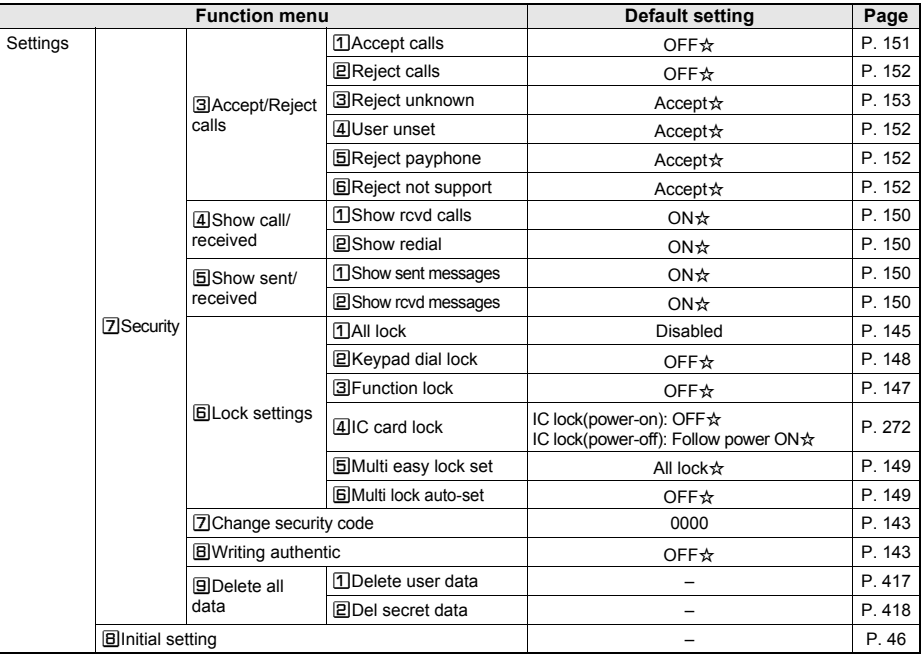

# **LifeKit menu**

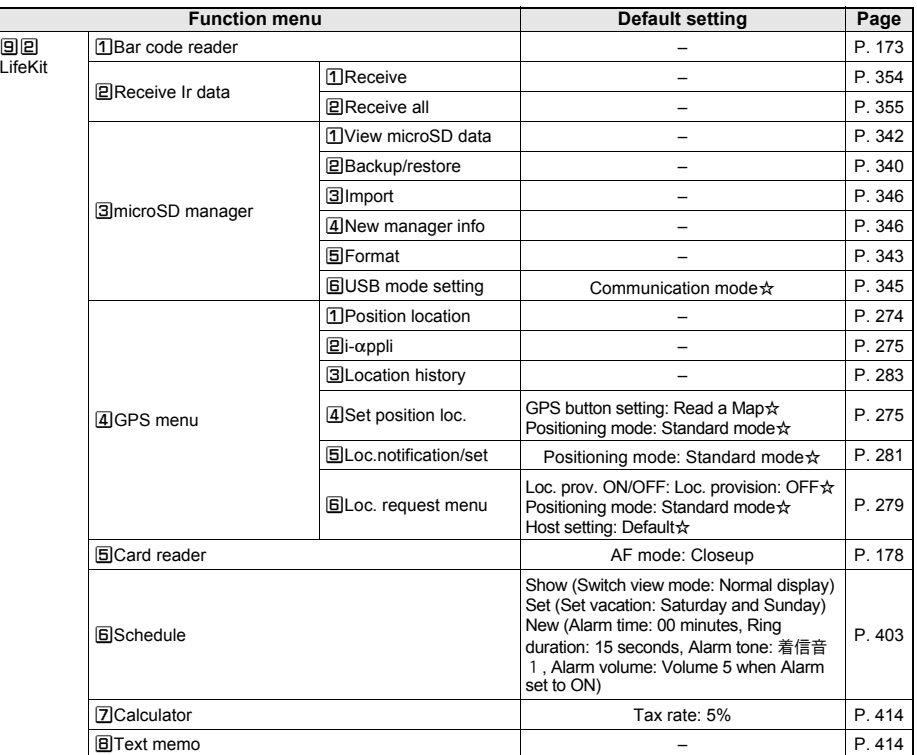
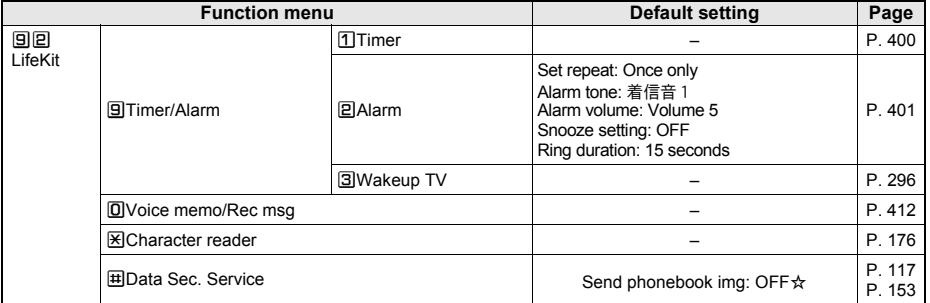

# **1Seg menu**

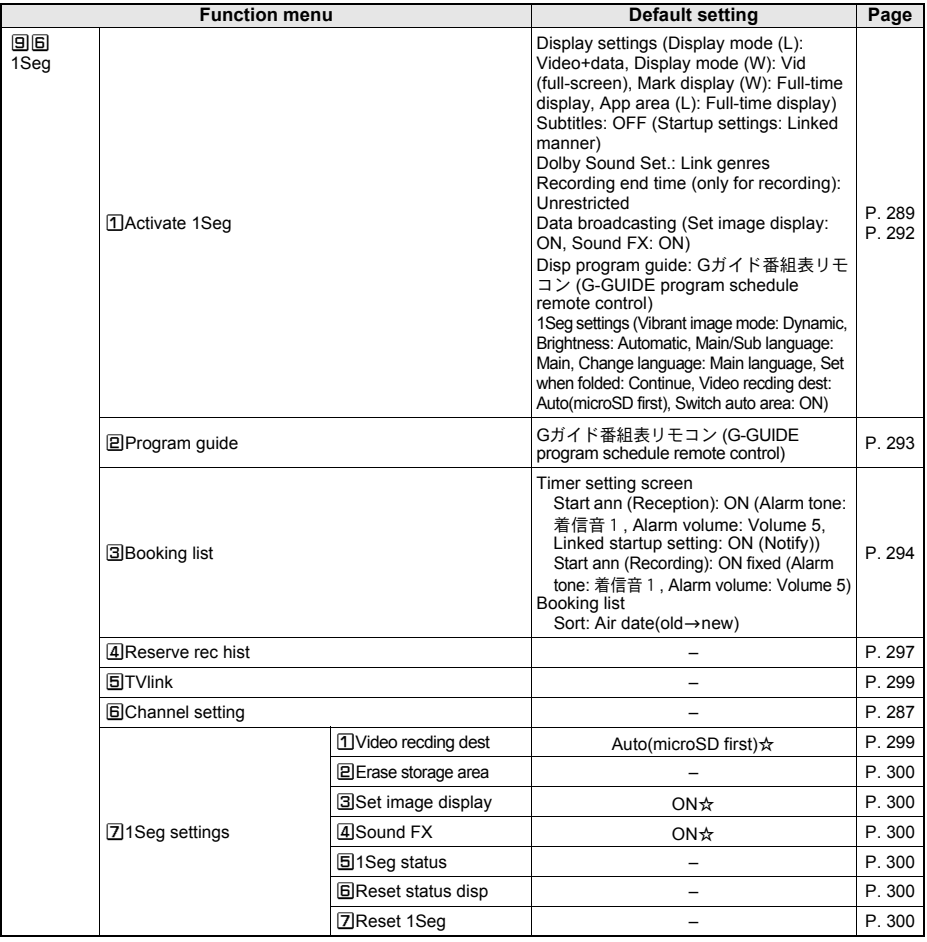

## J **Osaifu-Keitai menu**

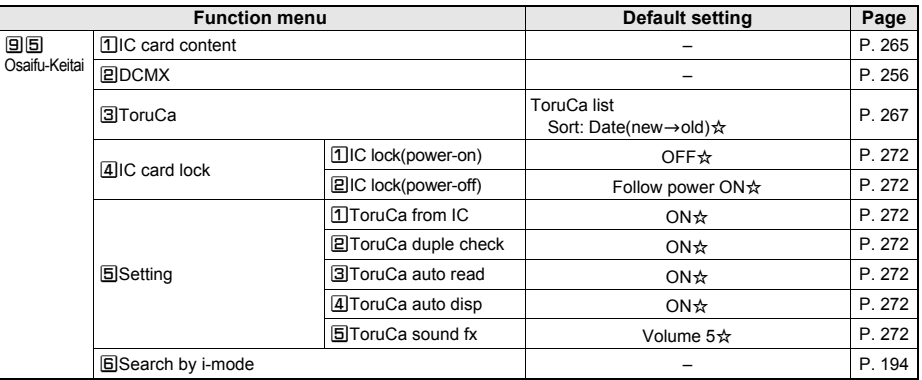

### **Camera menu**

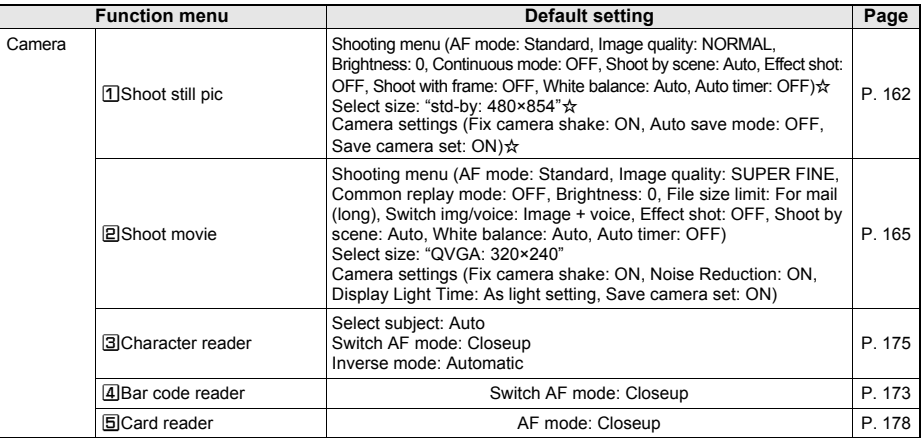

## **F** Phonebook menu

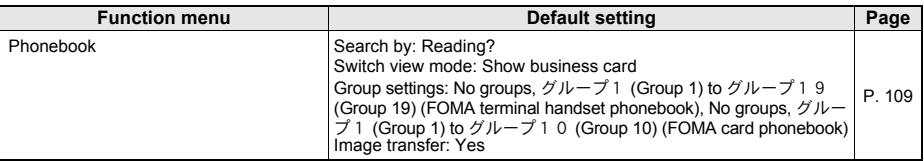

## **Data box menu**

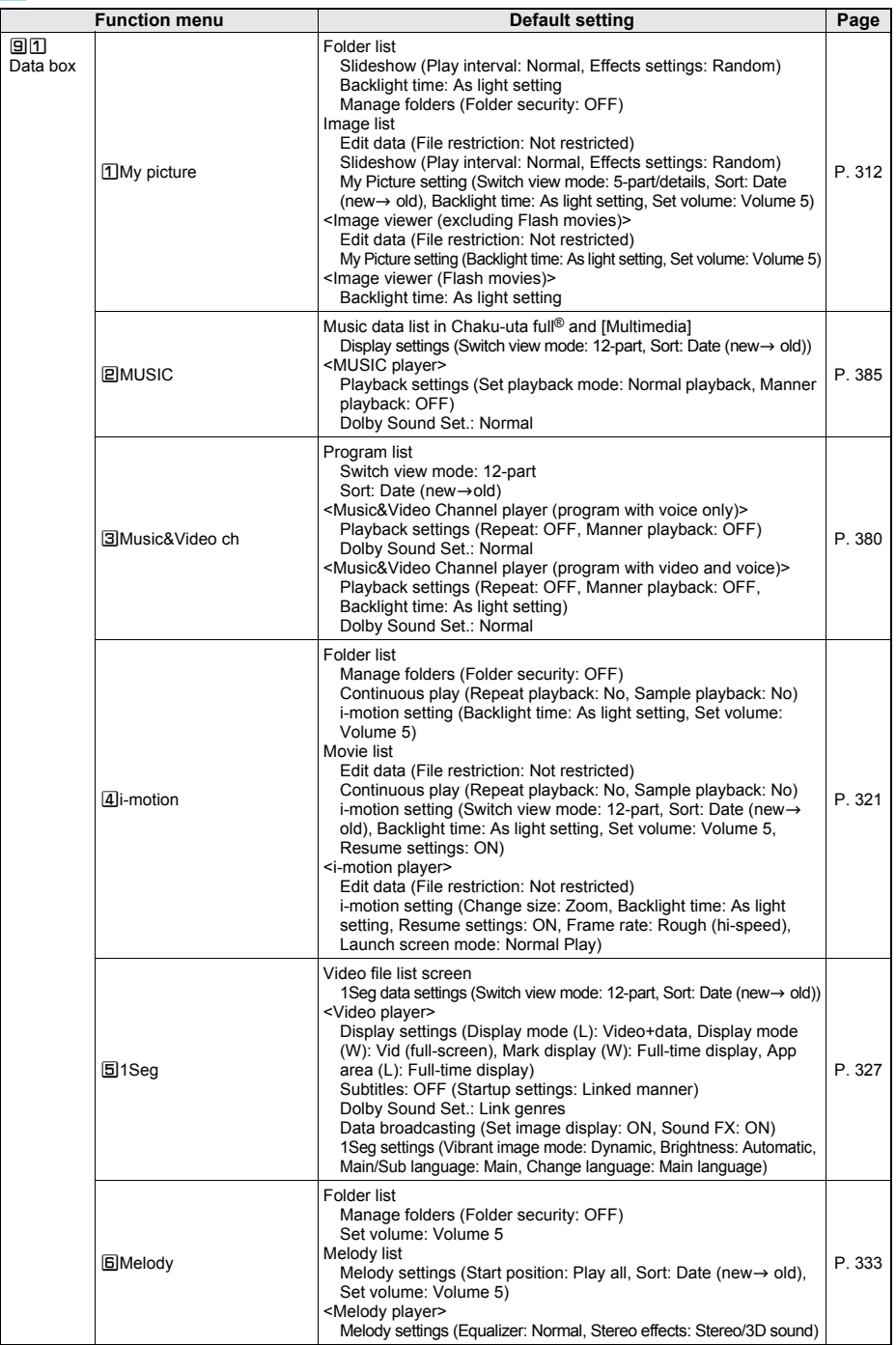

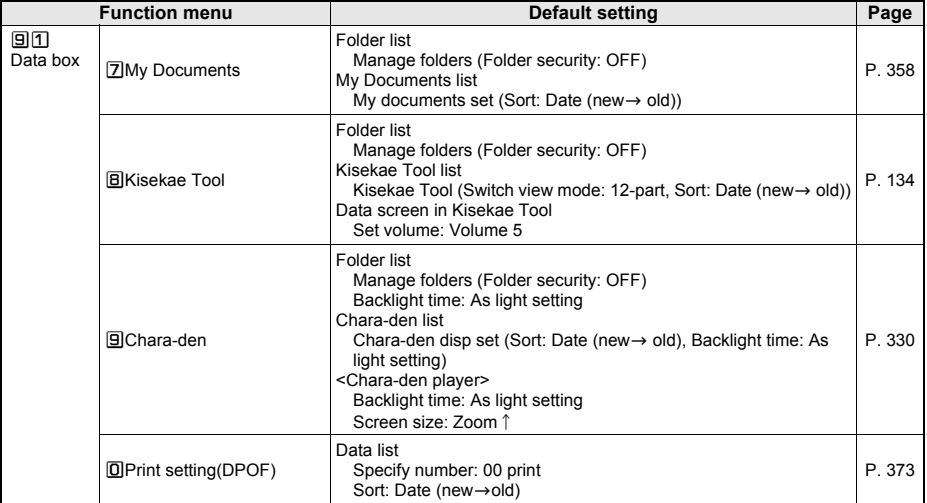

## **Media tool menu**

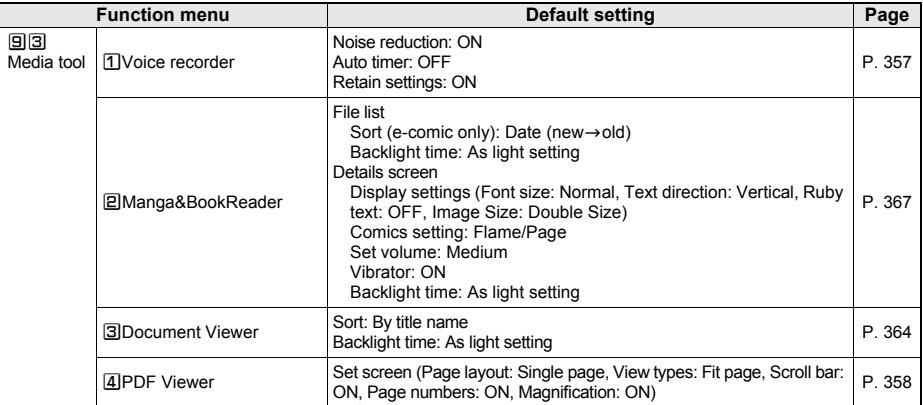

## **MUSIC menu**

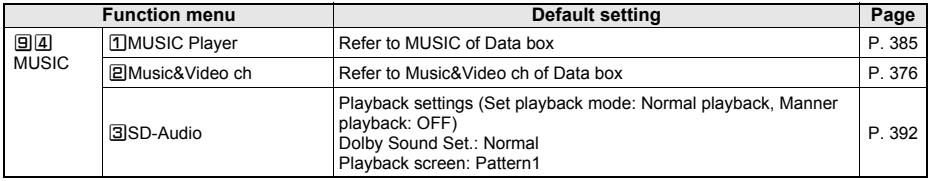

## **Other Functions**

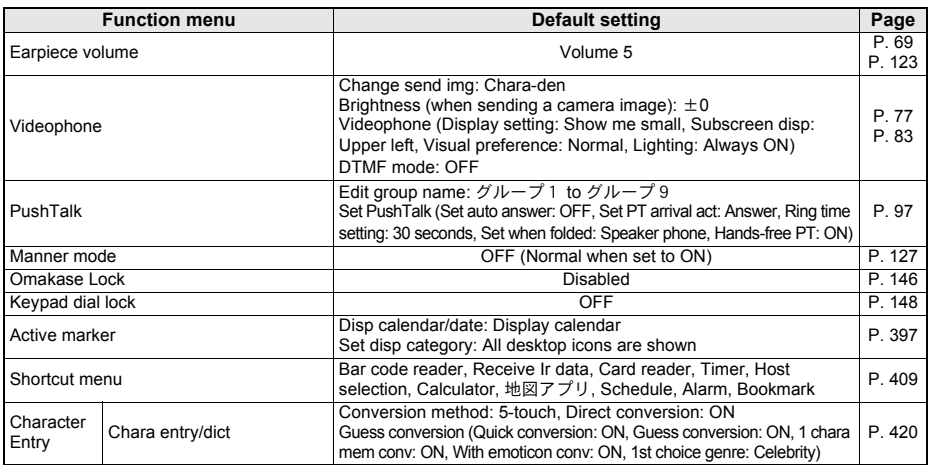

# **Dial Key Assignments (5-touch)**

#### **Use dial keys to enter text. Each key has multiple characters assigned to it.**

- Press the key multiple times to switch characters.
- Example: In double-byte katakana mode,  $\textcircled{1}$  ( $\textcircled{7}$ )  $\blacktriangleright$   $\textcircled{1}$  ( $\blacktriangle{7}$ )  $\blacktriangleright$   $\textcircled{1}$  ( $\triangleright$ ) ... appears.
- $\bullet$  Press  $\oslash$  to scroll backwards through characters.

#### **Double-byte Characters**

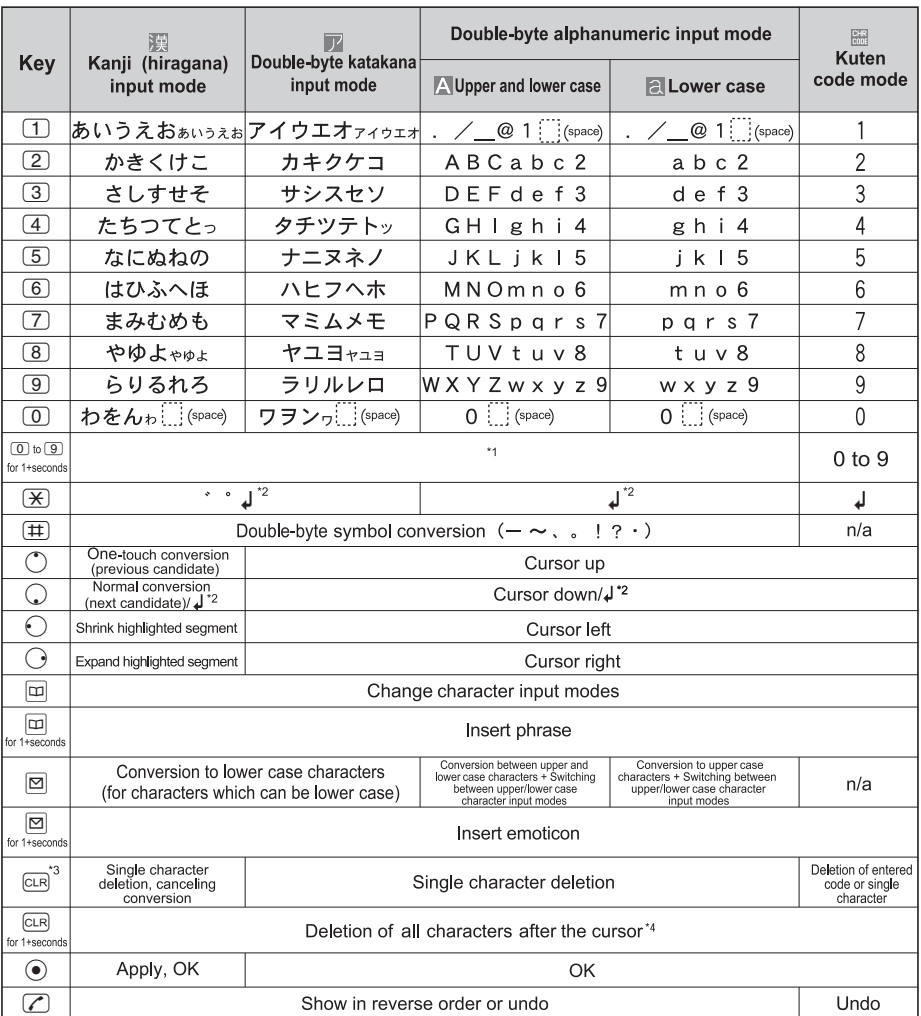

\*1 Press a key for 1+ seconds to enter the next character assigned to the same key.

\*2 Press after confirming a character to enter a line break (A). A appears as a single-byte character but is counted as a double-byte character. Edit/delete new line mark like any other character. Available when inputting text for messages, Schedule, and Text memo.

- \*3 Press cum without entering characters and the previous screen reappears.
- \*4 If there is the cursor at the end of the text, all characters are deleted.
- Some hiragana and katakana with a dakuten mark may be partially omitted.

## **Single-byte Characters**

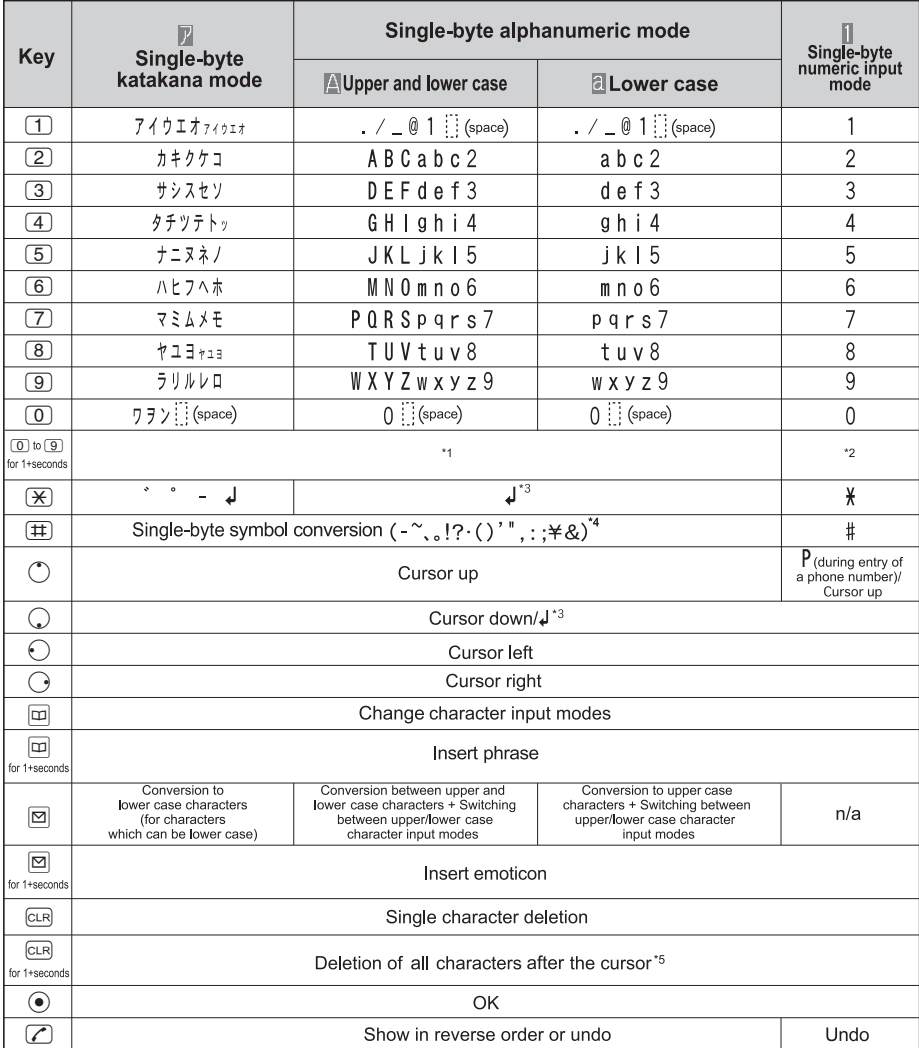

\*1 Press a key for 1+ seconds to enter the next character assigned to the same key.

\*2 Press  $\overline{0}$  for 1+ seconds to enter "+".

\*3 A line break (K) is entered. K appears as a single-byte character but is counted as a double-byte character. Edit/delete new line mark like any other character. Available when inputting text for messages, Schedule, and Text memo.

\*4 During single-byte alphanumeric input (entering mail addresses, URL), "、", "。", or "・" cannot be entered.

\*5 If there is the cursor at the end of the text, all characters are deleted.

## **How characters are counted**

One double-byte character is counted as two single-byte characters. A single-byte dakuten/handakuten mark is counted as a single character.

# **Dial Key Assignments (2-touch)**

## **J** Double-byte **J** Single-byte

#### **Upper case mode Upper case mode**

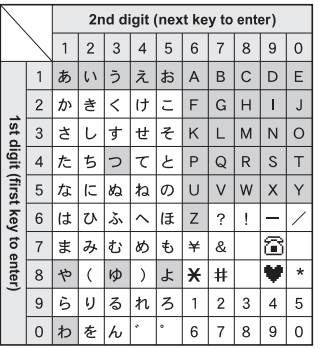

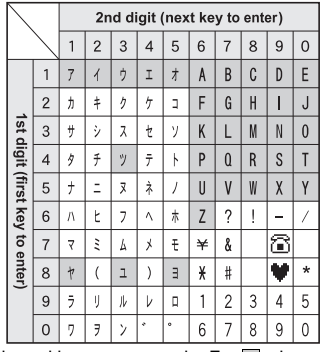

- \* Press  $\boxed{8}$   $\rightarrow$   $\boxed{0}$  to switch between upper case mode and lower case mode. For  $\boxed{}$ , characters can be entered in lower case or upper case, depending on the mode switched to.
- In double-byte lower case mode, press  $\overline{0}$   $\blacktriangleright$   $\overline{4}$  to enter ", " and  $\overline{0}$   $\blacktriangleright$   $\overline{5}$  to enter ", ".
- 
- In single-byte upper case mode,  $\widehat{\mathbb{B}}$  and  $\Psi$  are counted as two single-byte characters.

#### **Note**

- **•** Empty boxes in charts above indicate spaces.
- $\bullet$  For  $\Box$ , press  $\boxtimes$  after entering text to switch between upper case and lower case.

# **Symbols/Special Character List**

**Press <b>i** in the text input screen to switch to the pictograph mode. Press **c** in the pictograph mode to switch to the symbol mode. Press **i** in the pictograph mode to switch between Pictograph and **PictographD (Decomail pictograph) (to create a mail message/signature). Press @ in the symbol mode to switch between Fullpitch symbol and Halfpitch symbol.**

#### J **Double-byte symbols/special characters** J **Single-byte symbols**

#### ₹ ∏全 ゚゚゚゚゚゚゚゙ヷ  $\overline{\alpha}$ Т  $\ddotsc$  $\ddot{\phantom{a}}$ ſΠ  $\langle$ ŤĪ Г  $\overline{\phantom{a}}$ ∓ ÷  $\neq$   $<$  $\times$  $\overline{\phantom{m}}$  $\geq$ ≦  $39$  $\overline{\mathbb{C}}$  $\overline{\mathcal{X}}$  $\overline{\Phi}$ ☆★ £  $%$  # &  $*$  @  $\frac{1}{3}$  $\circ$ → 个工 ∈∋ ᅮ C  $|U| \cap |A|$  $\partial$ Α IV  $\perp$ ≪  $\int$  $\gg$  $\infty$  $\sqrt{u}$ Å % ♯  $\uparrow \uparrow \uparrow \circ$  $\overline{b}$ ♪ ゐゑ 立ヴヵ ヶA ヰ **B** Г <u>ΘΙΚΛΜΝ</u><br>ΣΤΥΦΧΨ  $H\Theta$  I  $\Psi|\Omega$ П P  $\alpha$  $\frac{1}{\gamma \delta \epsilon \xi}$   $\frac{1}{\beta}$   $\frac{1}{\gamma \epsilon}$ β λ ν∣ξ  $|0|\pi|\rho|\sigma$

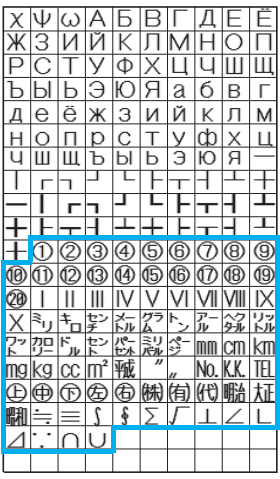

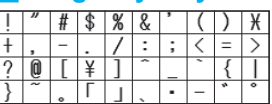

Special symbols

※ Special symbols may not appear properly on PCs and mobile phones not supporting i-mode.

# **Pictograph/Emoticon List**

## **Pictograph List**

#### Enter reading to convert to pictographs.

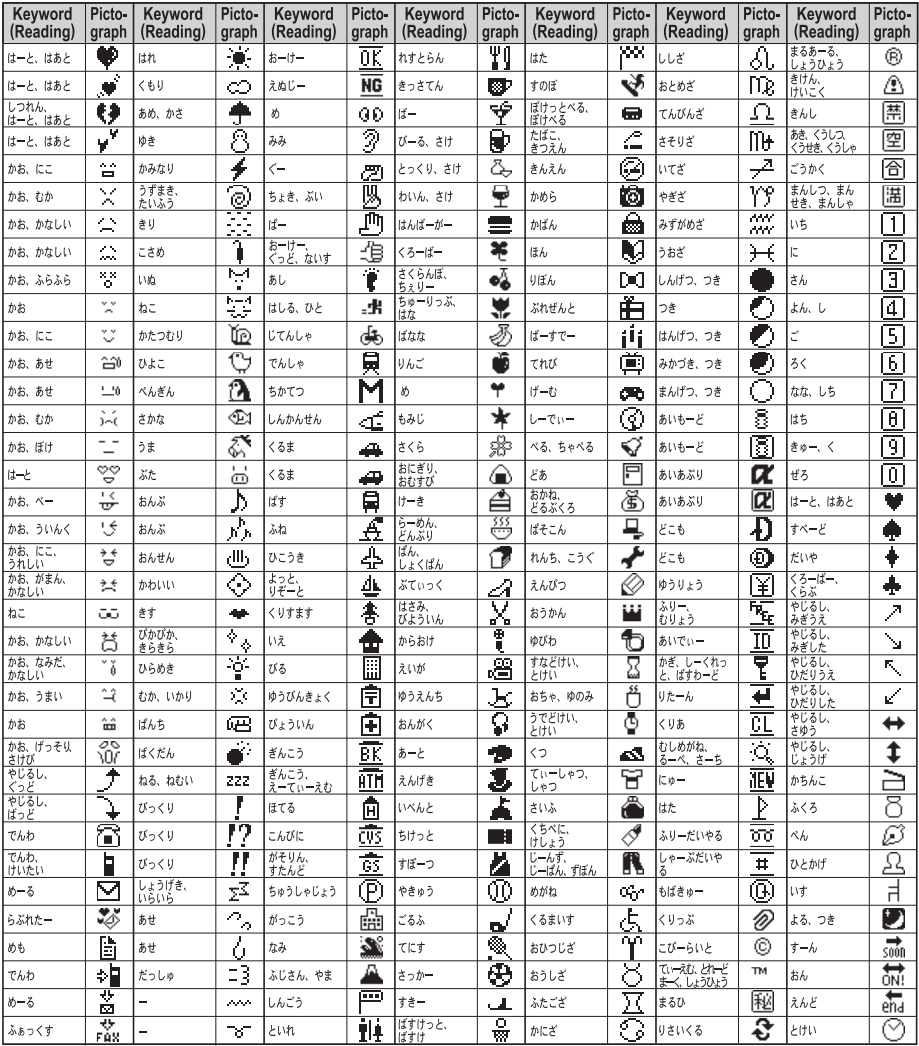

 The pictographs may not appear properly depending on the receiving model. In addition, pictographs may not appear properly on PCs and mobile phones not supporting i-mode. Pictographs other than  $\Psi$ ,  $\Psi$  and  $\widehat{\mathbb{G}}$ appear as spaces in SMS.

## **Emoticon List**

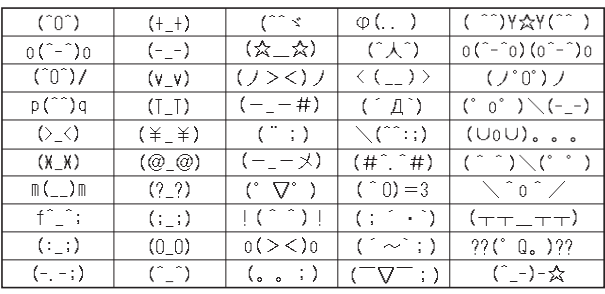

# **Phrase List**

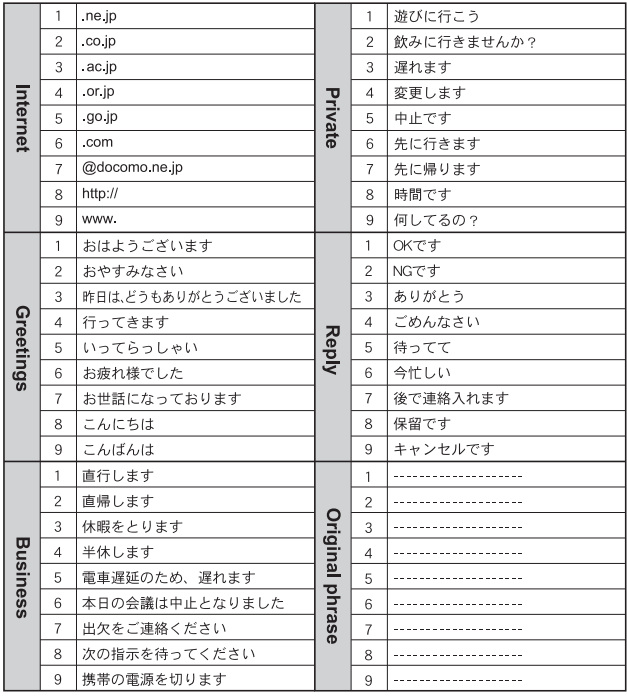

Original phrases are not registered in handset at the time of purchase.

# **Using the Calculator**

## **Example of various calculations**

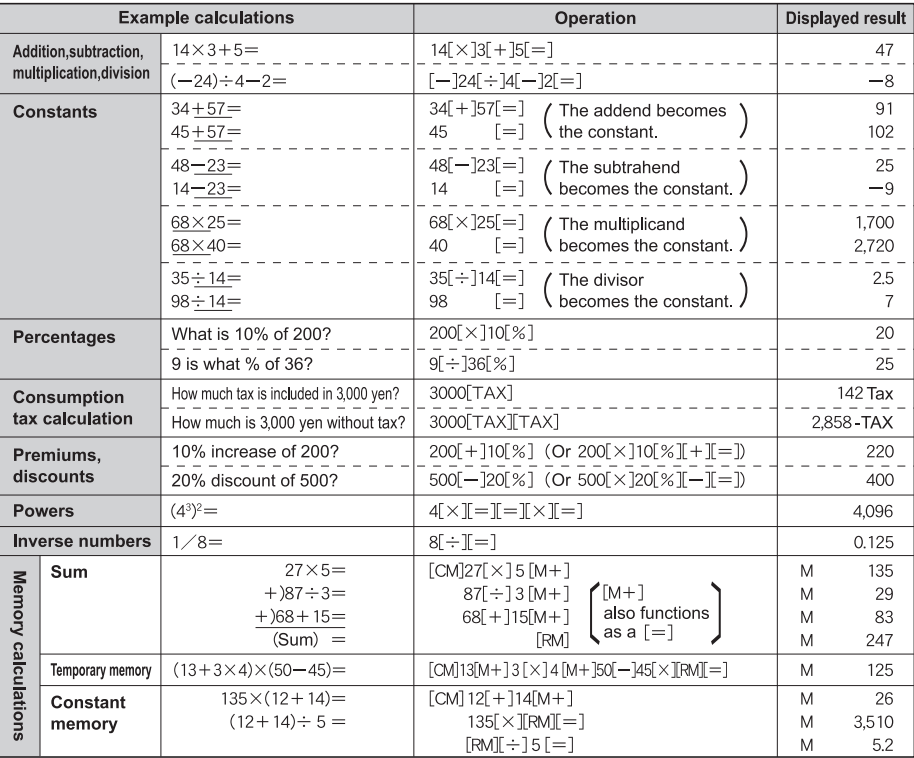

[M] appears when a value other than *0* is in memory.

#### **Note**

- $\bullet$  Press  $\boxtimes$  (CM) to clear the memory before starting.
- Numbers after the decimal point are left off when calculating tax. Example: If 120 [TAX] is pressed, [5Tax] appears.

#### **When [E] appears**

 $\bullet$  When [E] appears as a result, no further calculations can be made. Press  $@R$  (C·CE).

 $\Diamond$ When dividing by 0 (Example: 5 [ $\div$ ] 0 [=])

②When the number of integers in the memory exceeds 12 digits (Example: [CM] 999999999999 [M+] 1 [M+])  $\degree$ When the number of integers in a calculation is 12 digits or more (Example: 1000000000 [ $\div$ ] 0.01 [%])

# **Multiaccess Combinations**

#### **The following are the main combinations of transmission functions operable simultaneously.**

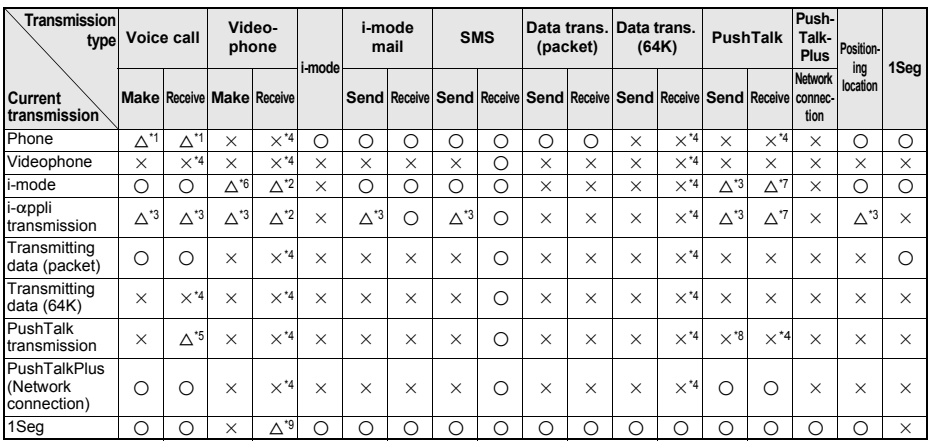

○: Current transmission is retained and new transmission is processed.

×: Current transmission is retained (Cannot process new transmission).

 $\triangle$ : New transmission is processed depending on the condition.<br>\*1 Available when subscribed to Call Waiting ( $\angle$ FP 432)

Available when subscribed to Call Waiting (CFP. 432).

\*2 Receive a Videophone call or continue packet transmission ( $\mathcal{F}$ P. 85).<br>\*3 i-mode/j-copilitransmission is disconnected and new transmission is pr

 $i$ -mode/ $i$ - $\alpha$ ppli transmission is disconnected and new transmission is processed.

\*4 The call is saved in Received calls (excluding PushTalk reconnected call).

\*5 When [Set PT arrival act] is set to [Call Rejection] (Default setting: [Answer]), the current PushTalk call is continued. Change [Set PT arrival act] to a setting other than [Call Rejection] to answer a voice call during a PushTalk call (raPP. 97). After the setting is changed, PushTalk transmission is terminated if voice call is received and answered. If the voice call is ignored, the PushTalk is not terminated.

\*6 Videophone call is transmitted after disconnecting i-mode connection.

\*7 When [i-mode arrival act] is set to [PushTalk preferred] (default setting), i-mode and i-appli transmissions are disconnected and new transmission is processed (nPP. 198).

\*8 Sending a transmission to add a member is possible only when a PushTalk sender is Myself (PushTalk is not saved in Redial).

When an incoming call is answered, 1Seg is terminated.

# **Multi Assistant (Multitask) Combinations**

**The following are the main combinations of transmission functions operable simultaneously.**

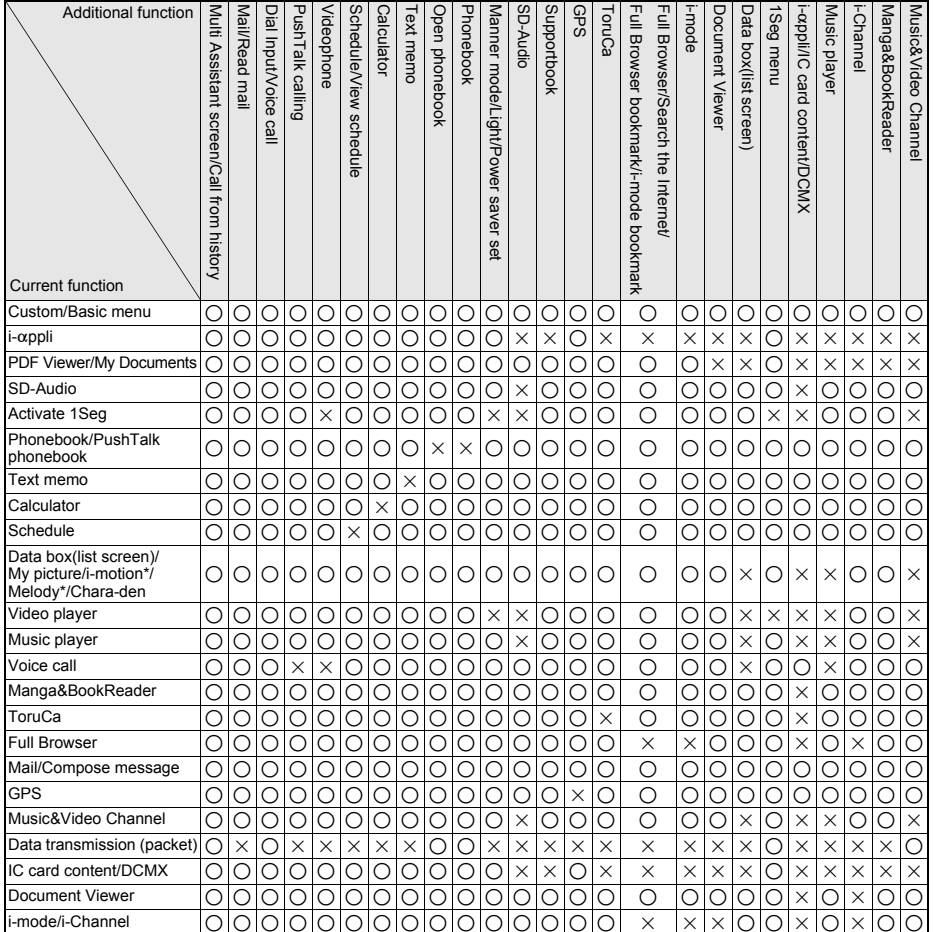

○: Available function

- ×: Unavailable function. Displayed in gray.
- Background playback is not available for Melody player or i-motion player.
- Multi Assistant may not be available when using a function not listed under "Current function" in the table.
- Combinations shown in the table may not be entirely correct depending on the status of the application.
- $\bullet$  Multi Assistant is sometimes not available as shown above when memory is running low.
- Document Viewer may not be available when searching in i-mode/Full Browser/Internet.
- Press  $\boxed{\fbox{}}$  in the Multi Assistant screen to recall "dial input".
- The simultaneous execution of activating SD-Audio and using the microSD Memory Card from other functions is impossible.

## **Watching 1Seg in Multi Window**

The following shows functions that can be activated using Multi Window (W) while watching 1Seg.

- $\blacksquare$  i-mode<sup>\*1</sup>  $\blacksquare$  Mail<sup>\*2, 3</sup>  $\blacksquare$  GPS<sup>\*4</sup>  $\blacksquare$  Text memo
- 
- 
- 
- 
- 
- - -
- 
- Full Browser Phonebook Schedule Manga&BookReader
- i-Channel ToruCa Calculator Document Viewer
- 
- Supportbook **■** Folder list and file list in Data box<sup>\*5</sup>
- Play list and music data list of Music player
- 479 Continued on next page  $\blacktriangleright$
- Appendix/External Devices/Troubleshooting **Appendix/External Devices/Troubleshooting**
- \*1 [Reset i-mode] is not available.
- \*2 Available in Multi Window (L).
- \*3 [Mail setting] cannot be selected.
- \*4  $[i-$ alpha poli] is not available.
- \*5 [Music&Video ch] is not available.

#### **Note**

**•** Text input is not available in Multi Window (W).

# **Services Available from the FOMA Terminal**

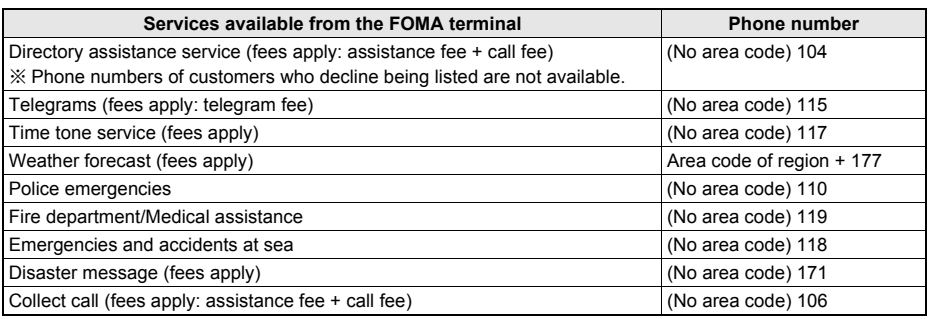

#### **Note**

- An additional 90 yen (94.5 yen including tax) handling fee is charged to the recipient for each call when collect calls (106) are made (As of October 2007).
- An additional 100 yen (105 yen including tax) directory fee is charged when using directory assistance (104). People with disabilities in vision or upper limbs can receive this service free of charge. For details, call 116 (NTT sales counter) from a landline phone (As of October 2007).
- If landline phones subscribed to "Call forwarding" is set to forward calls to mobile phones, callers may hear the phone ringing even if the mobile phone is busy, outside the service area, in **Self mode**, or turned off depending on the settings for the landline phones/mobile phones.
- Services such as 116 (NTT sales counter), Dial Q2, message service and credit card calls are not available (Automatic credit card calls to a FOMA terminal can be made from a landline telephone or payphone).
- This FOMA terminal supports "Location notification of emergency call". When dialing an emergency number such as 110, 118, and 119, the information of your location (location information) is automatically notified to the agency that receive the emergency call (e.g. the police station). Depending on your location and the reception status of the signal, the agency that received the emergency call may not be able to confirm the exact location.

When the location information is notified, the name of the agency that received the emergency call appears in stand-by.

If you are not sending your caller ID by calling with *184* added or other means, your location information and phone number are not notified. However, if the agency that received the emergency call considers your location information and phone number necessary for important purposes, such as life saving, the agency can retrieve them regardless of your settings.

In addition, the area/timing to introduce "Location notification of emergency call" depends on the state of preparation in each agency that receives emergency calls.

 When calling 110, 119, and 118 from your FOMA terminal, the police or fire stations may return your call for verification purposes. State that you are calling from a mobile phone, and give your phone number and exact location.

Remain stationary to ensure that you are not disconnected while making an emergency call, and keep handset turned on to receive calls for about 10 minutes afterwards.

 Depending on the region, calls to the police or fire station may not be connected. In such cases, use the nearest payphone or landline phone.

# **Options and Accessories**

**Combine the FOMA terminal with various optional accessories (sold separately) for expanded personal and business use.**

**Some products may not be available in certain areas. Contact a DoCoMo Shop or retailer for details. Refer to the user's guide of each product for more details.**

- FOMA AC Adapter 01/02<sup>\*1</sup>
- Battery Pack SH14
- Desktop Holder SH16
- Back Cover SH17
- FOMA DC Adapter 01/02
- Flat-plug Earphone/Microphone with Switch P01/P02
- Earphone Plug Adapter P001
- Earphone/Microphone with Switch P001<sup>\*2</sup>/P002<sup>\*2</sup>
- Stereo Earphone Set P001<sup>\*2</sup>
- Earphone Terminal P001<sup>\*2</sup>
- Bone conduction microphone/receiver
- FOMA USB Cable with Charge Function 01<sup>\*4</sup>
- Flat-plug Stereo Earphone Set P01
- FOMA AC Adapter 01 for Global use<sup>\*1</sup>
- $\bullet$  In-Car Hands-Free Kit 01<sup>\*5</sup>
- FOMA In-Car Hands-Free Cable 01
- In-Car Holder 01<sup>\*6</sup>
- FOMA Dry Battery Adapter 01
- Carry Case L 01
- FOMA USB Cable<sup>\*4</sup>
- FOMA Indoor Booster Antenna (Stand Type)<sup>\*3</sup>
- FOMA Portable Charging Adapter 01
- FOMA Indoor Booster Antenna<sup>\*3</sup>
- \*1 Refer to P. 40 and P. 42 for details on charging an AC adapter.
- \*2 Earphone/Microphone with switch, Stereo earphone set, and Earphone terminal cannot be used without Earphone plug adapter.
- \*3 Use only in Japan.
- \*4 Use of USB HUB may not work correctly.
- \*5 FOMA In-Car Hands-Free Cable 01 is required to charge and connect to FOMA SH905i with the USB cable.
- \*6 Activate Side key guard settings to use the In-Car Holder 01.

# **Using with External Devices**

**Using supported external devices, play back movies saved on microSD Memory Cards on the FOMA terminal.\***

**microSD Memory Cards are sold separately. Purchase microSD Memory Cards at home electronics shops (**n**P. 335).**

**For details on compatible devices, refer to** *http://k-tai.sharp.co.jp/support/d/sh905i/***. Or, contact the number below.**

- Play i-motion created on external devices (including music data in AAC format) on the FOMA terminal (CTP. 383).
- \* Some movies cannot be played back depending on the file format or the type of external device.

Sharp Data Communication Support Center

TEL: 03-5396-2351

Hours: 10:00 A.M. to 12:00 noon, 1:00 P.M. to 5:00 P.M., Monday through Friday (Closed on weekends, national holidays, and company holidays)

 $\bullet$  Check the phone number carefully before dialing.

#### **About Movie Player Software**

QuickTime™ Player (Free) ver. 6.4 or later (or ver. 6.3+3GPP) provided by Apple Computer, Inc. is required to play back movies on a PC.

QuickTime™ Player can be downloaded from the following web page.

#### *http://www.apple.com/jp/quicktime/download/*

- To download, a PC connected to the Internet is required. Additional transmission fees are charged for downloading.
- Refer to the Apple Computer, Inc. web page for details on the operating environment, downloading, and usage instructions.

# **Troubleshooting**

#### **Check to see if software update is necessary. If so, perform update (Updating Software**  $\mathcal{F}$ **P. 498).**

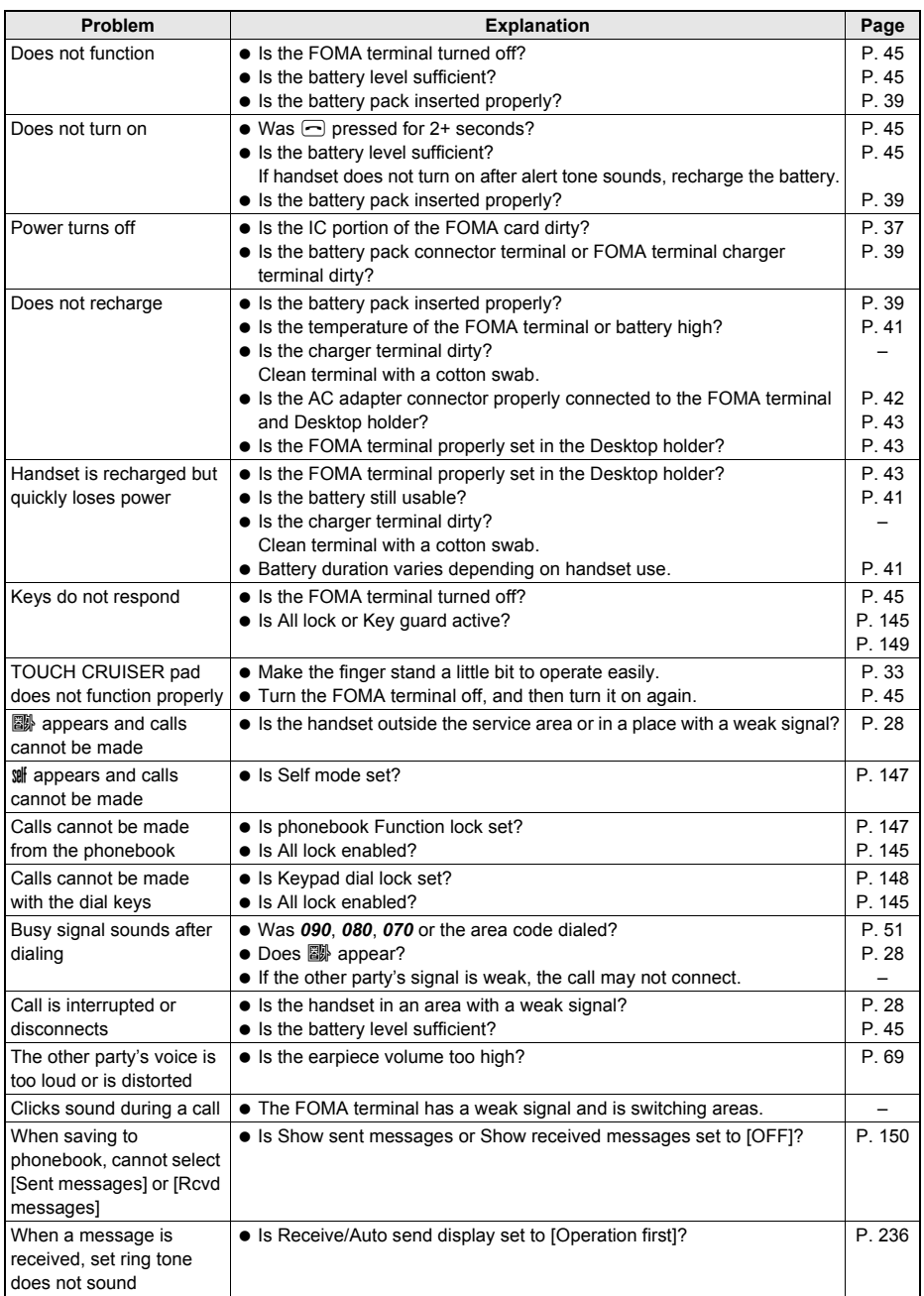

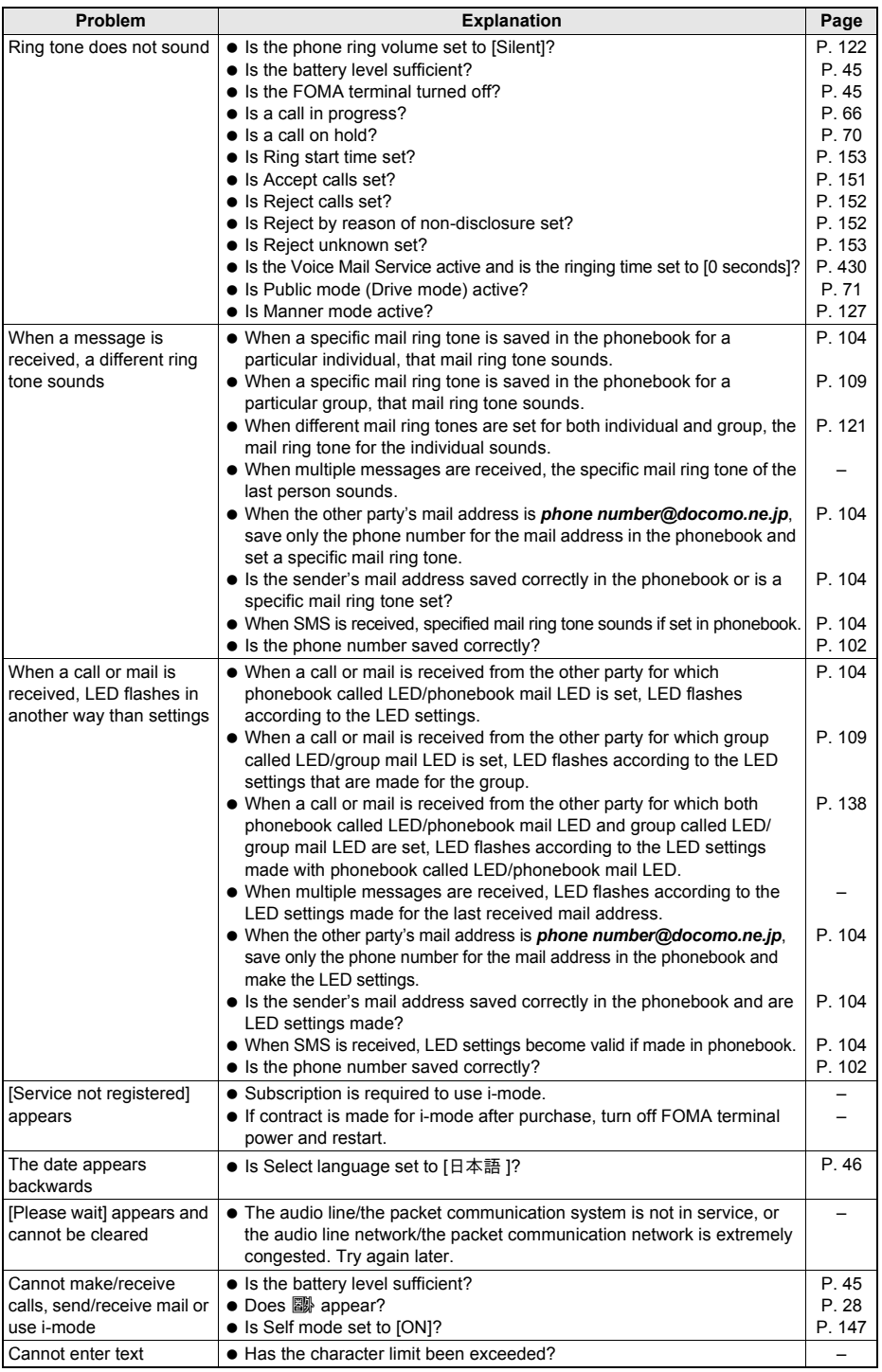

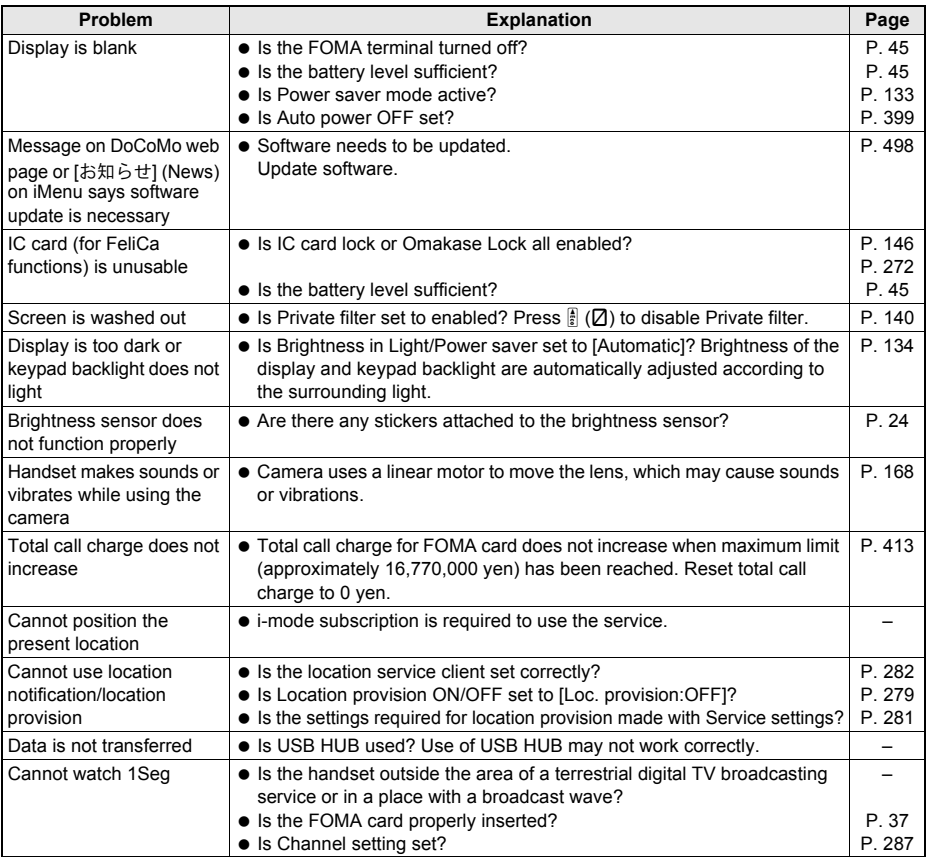

# **List of Error Messages**

 A three-digit number will also appear with some messages. Some of the numbers are codes used only by DoCoMo.

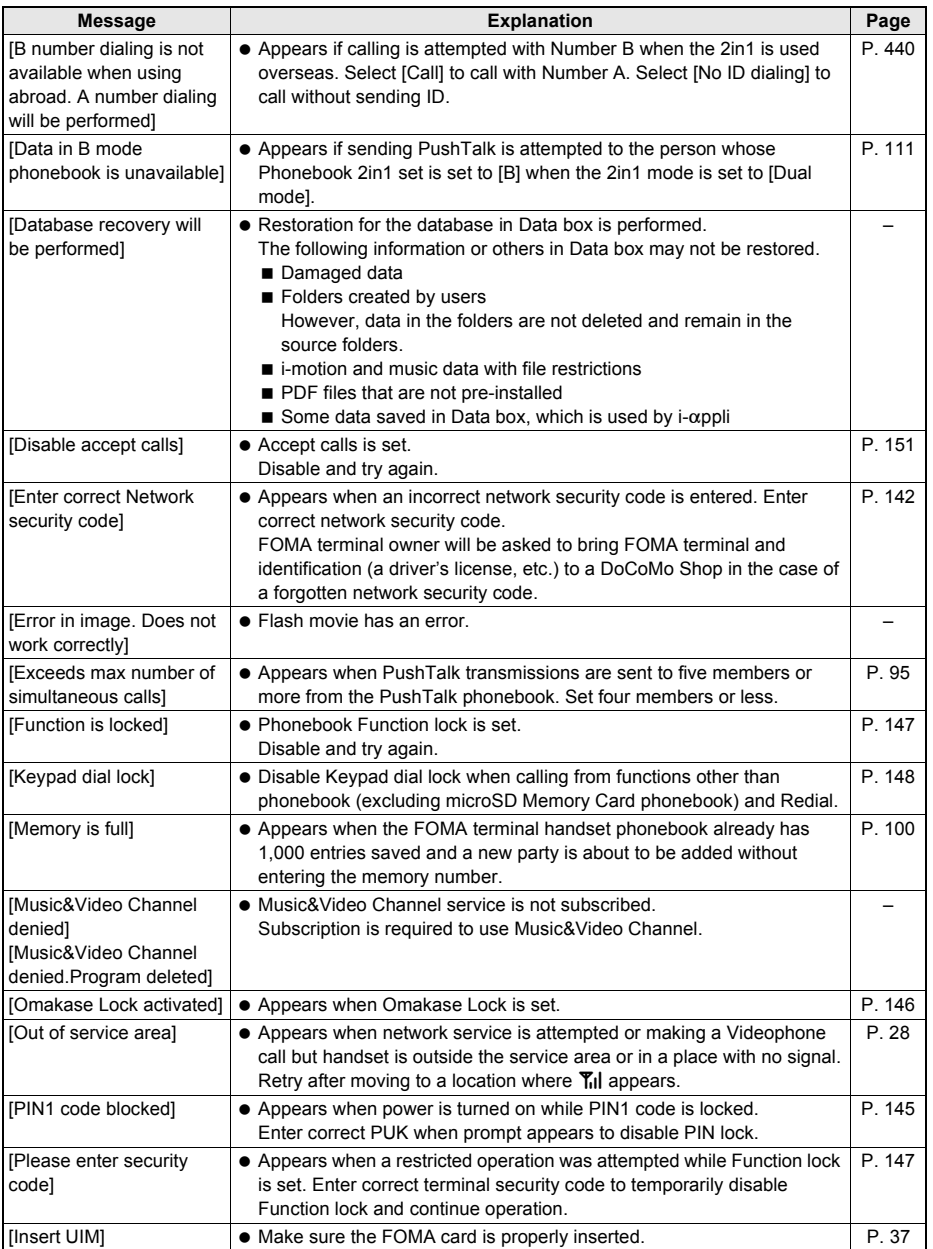

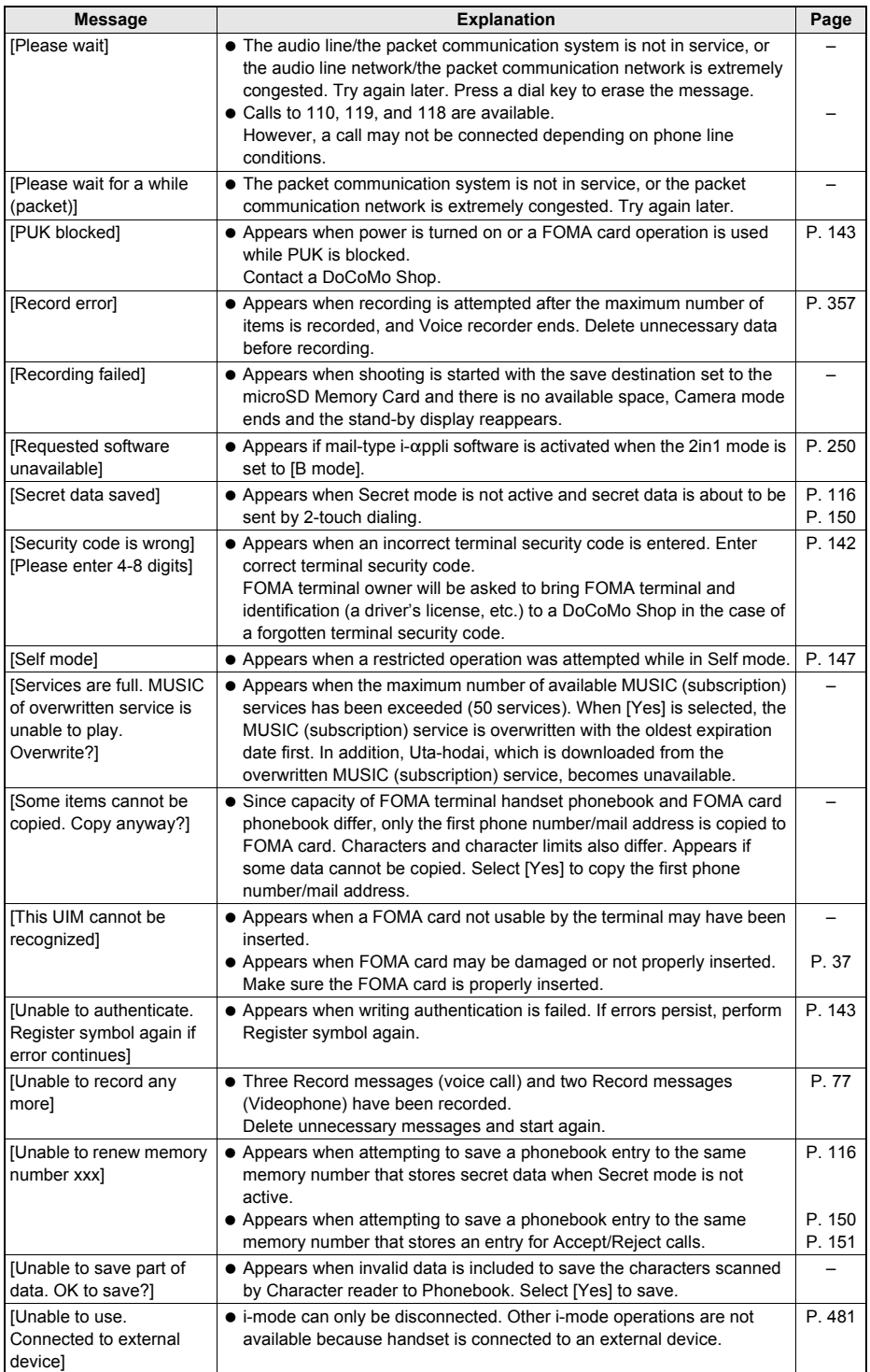

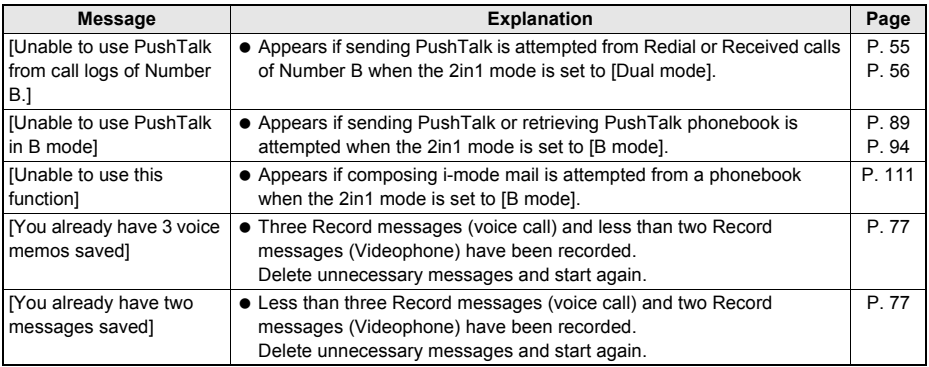

## J **i-mode**

 Numbers in brackets ( ) appearing in i-mode error messages are sent from the i-mode center as a code to distinguish between errors.

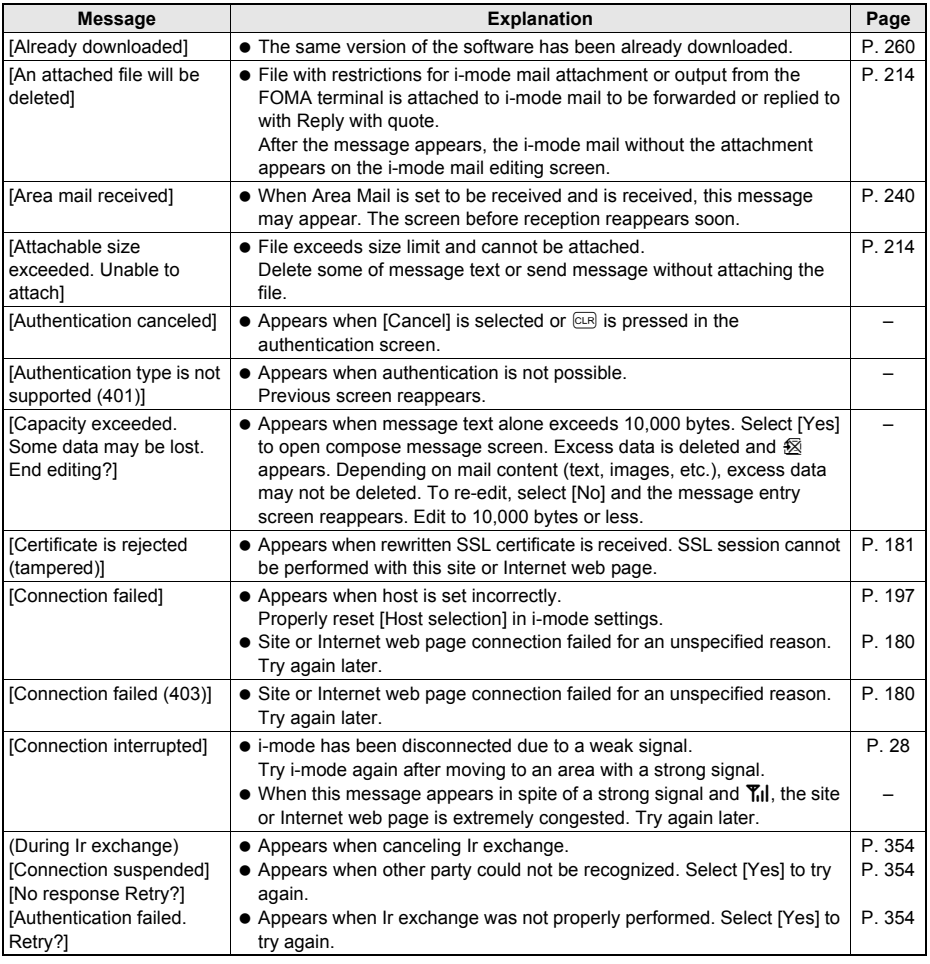

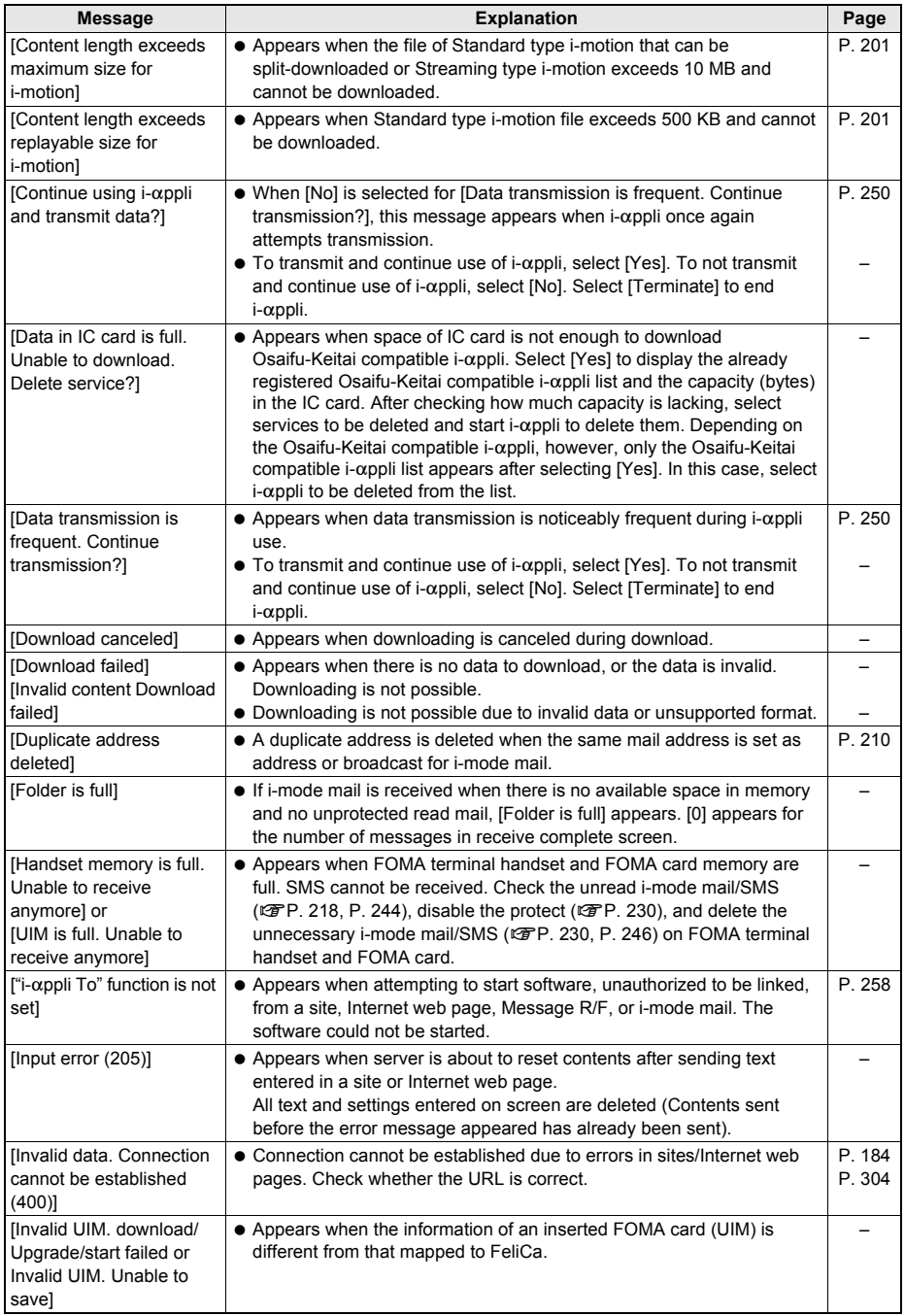

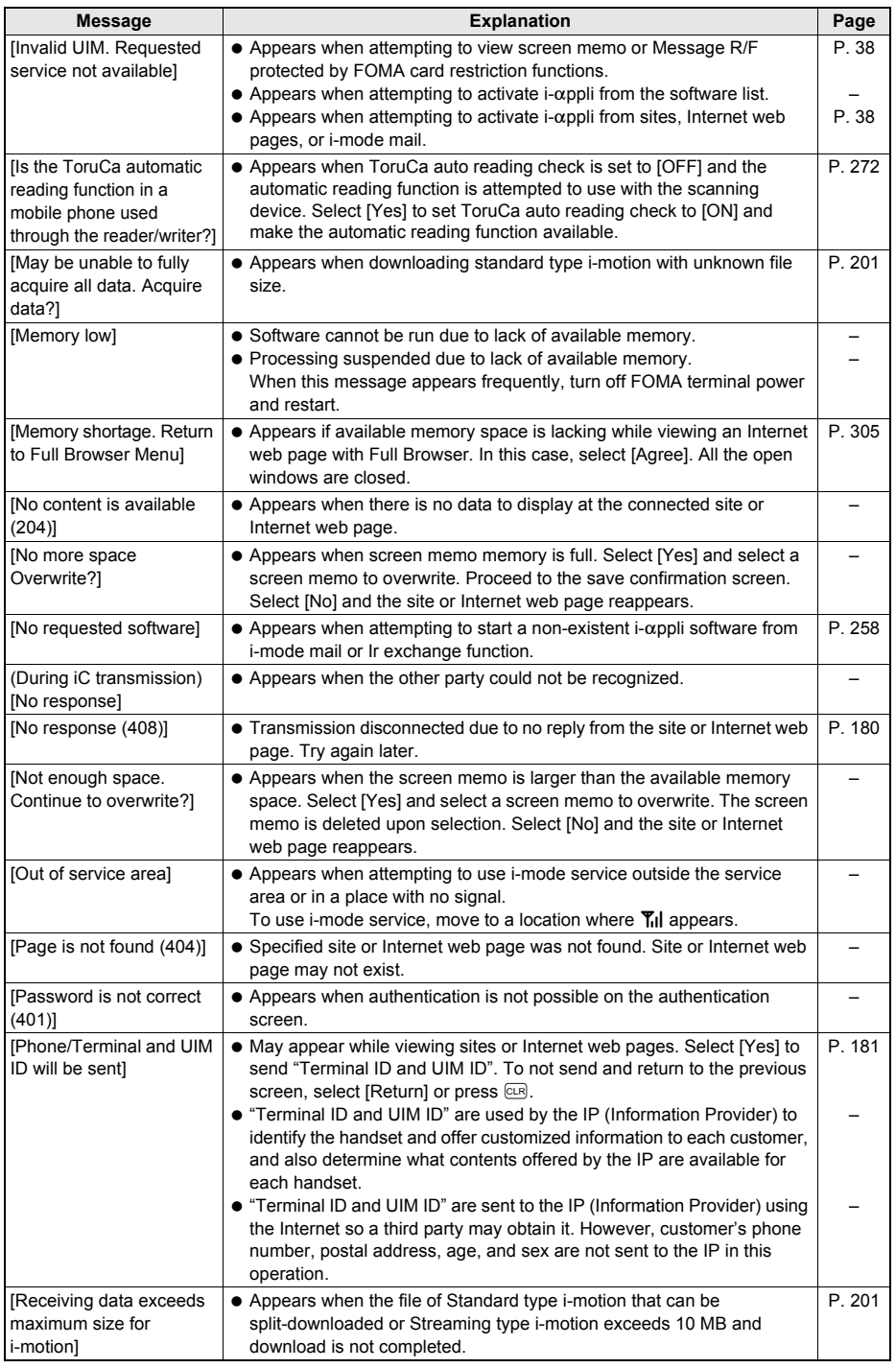

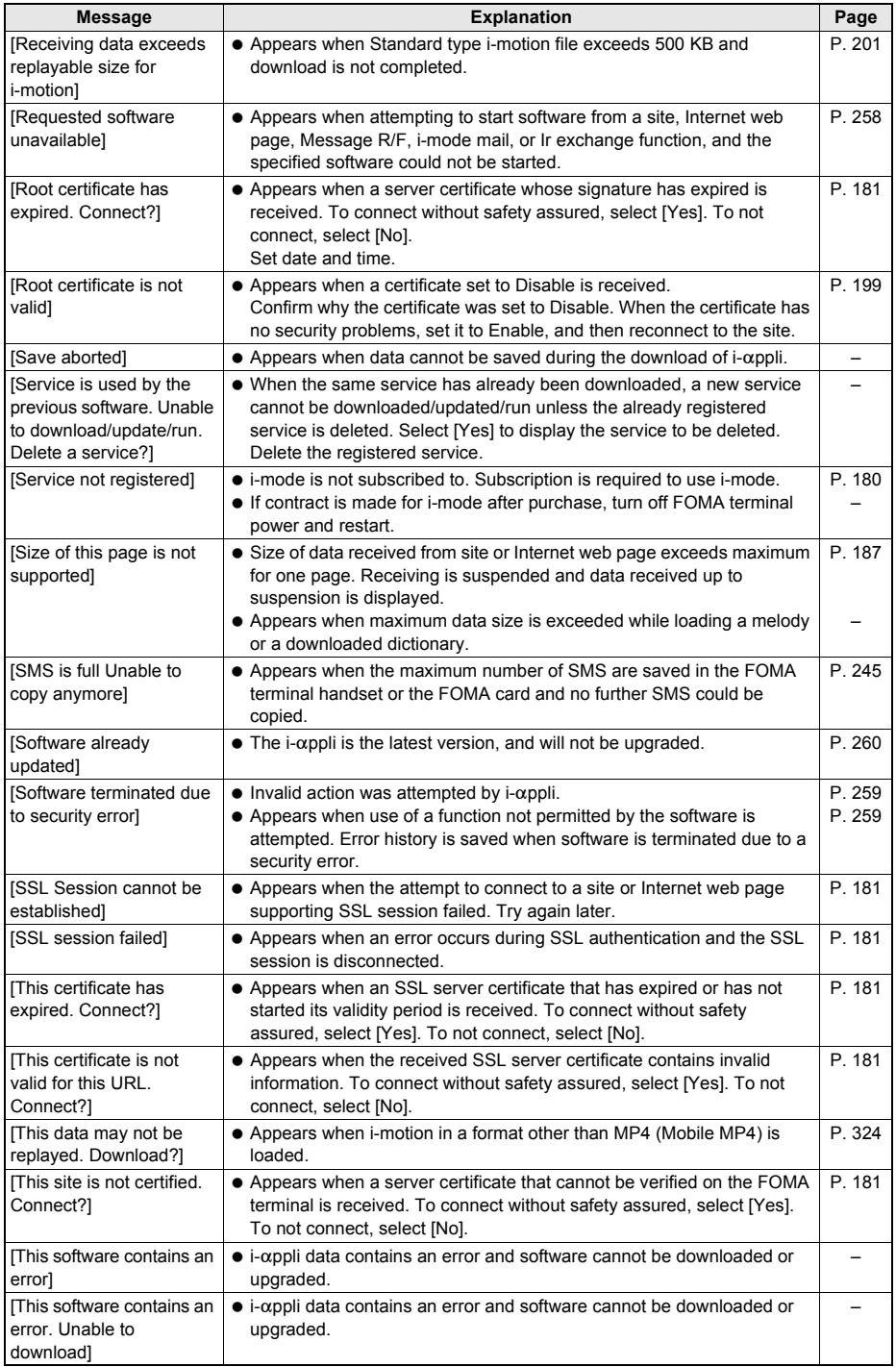

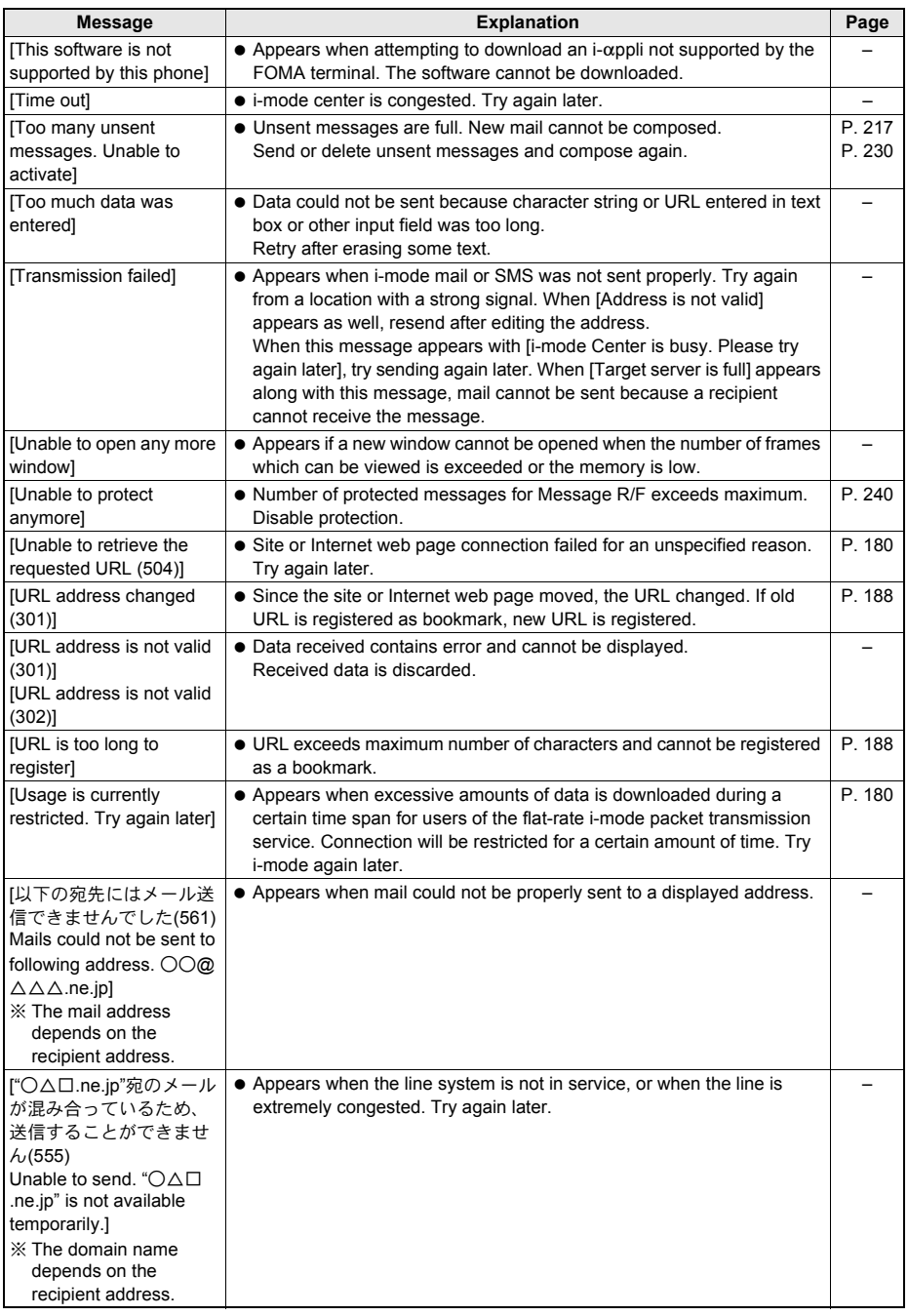

## **PDF Viewer/Document Viewer**

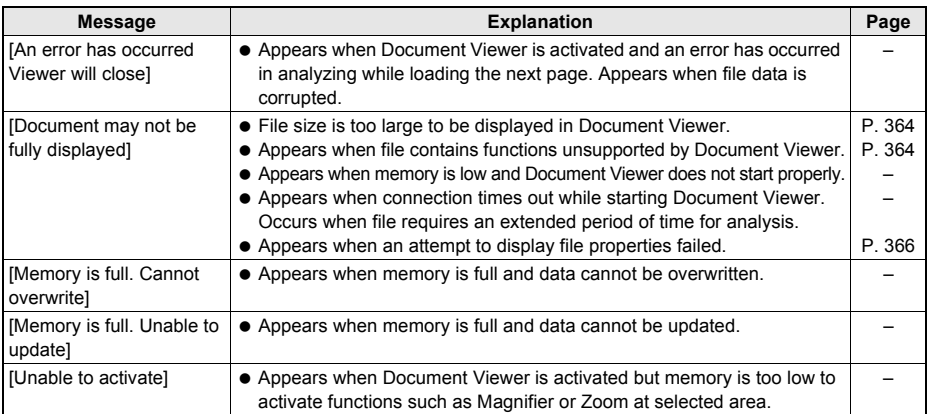

## **Data box**

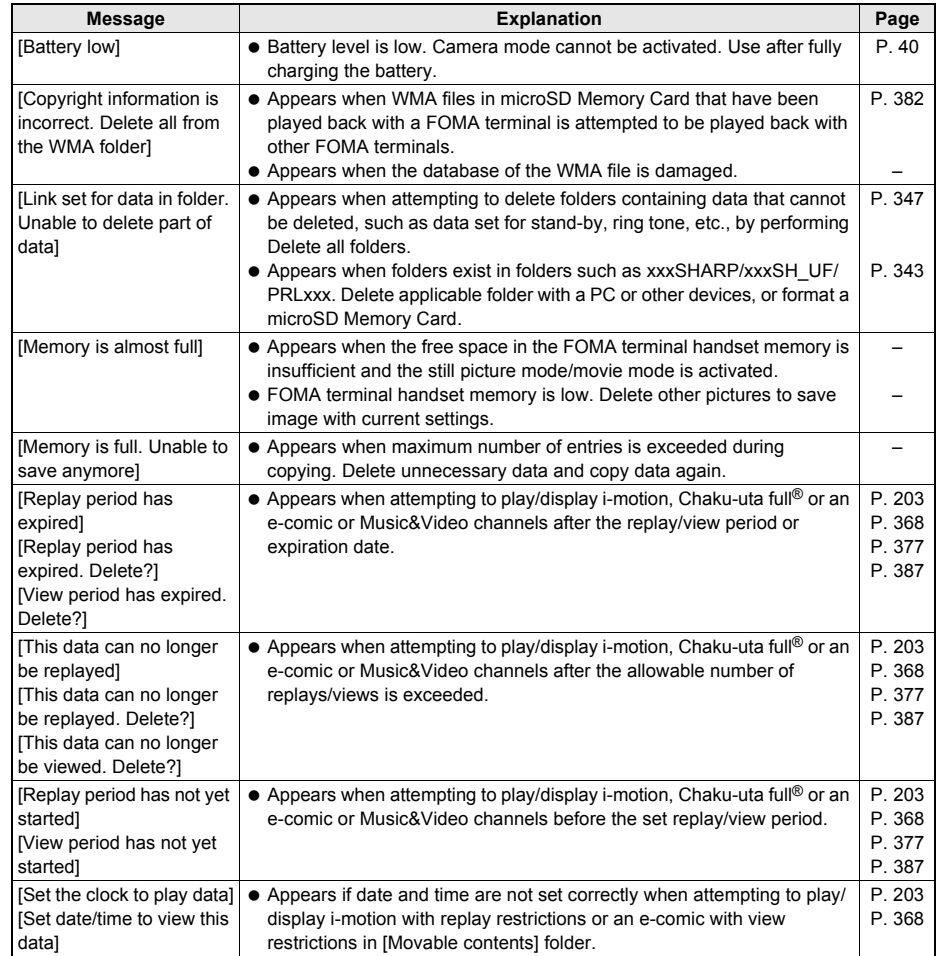

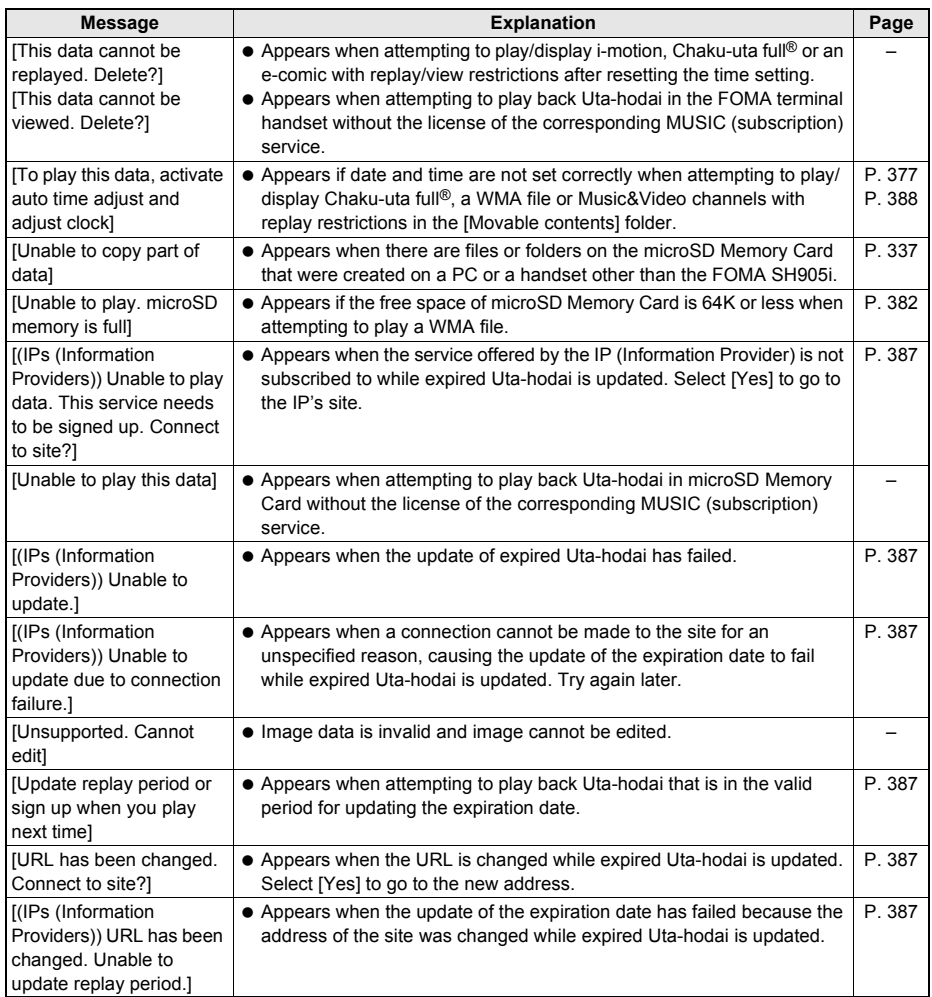

## J **Multi Assistant (Multitask)**

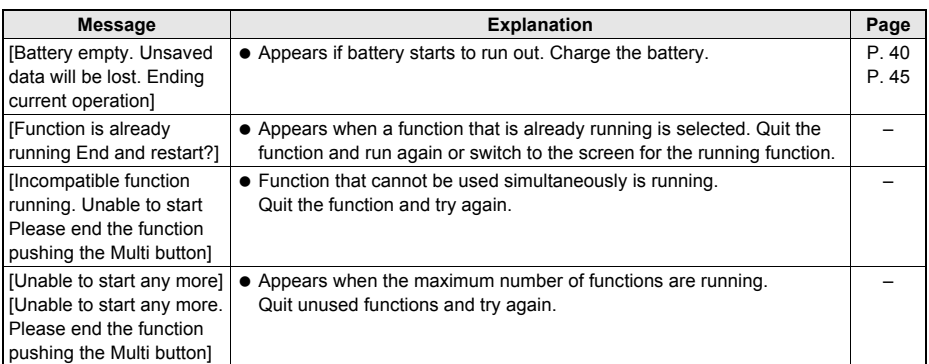

## J **1Seg**

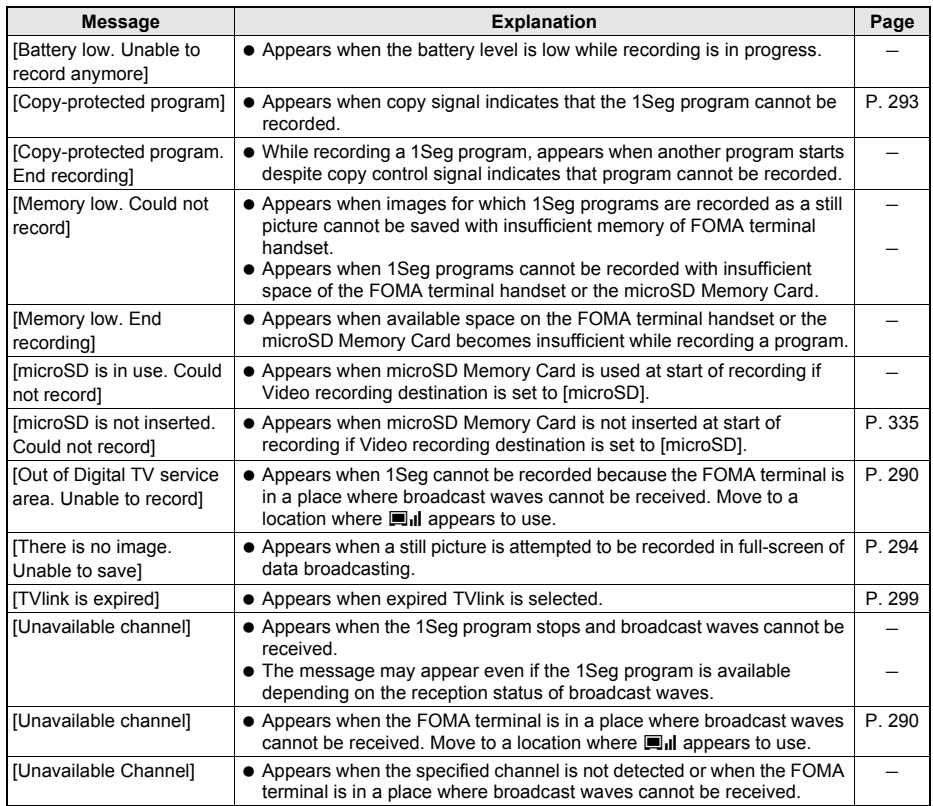

## **Other messages**

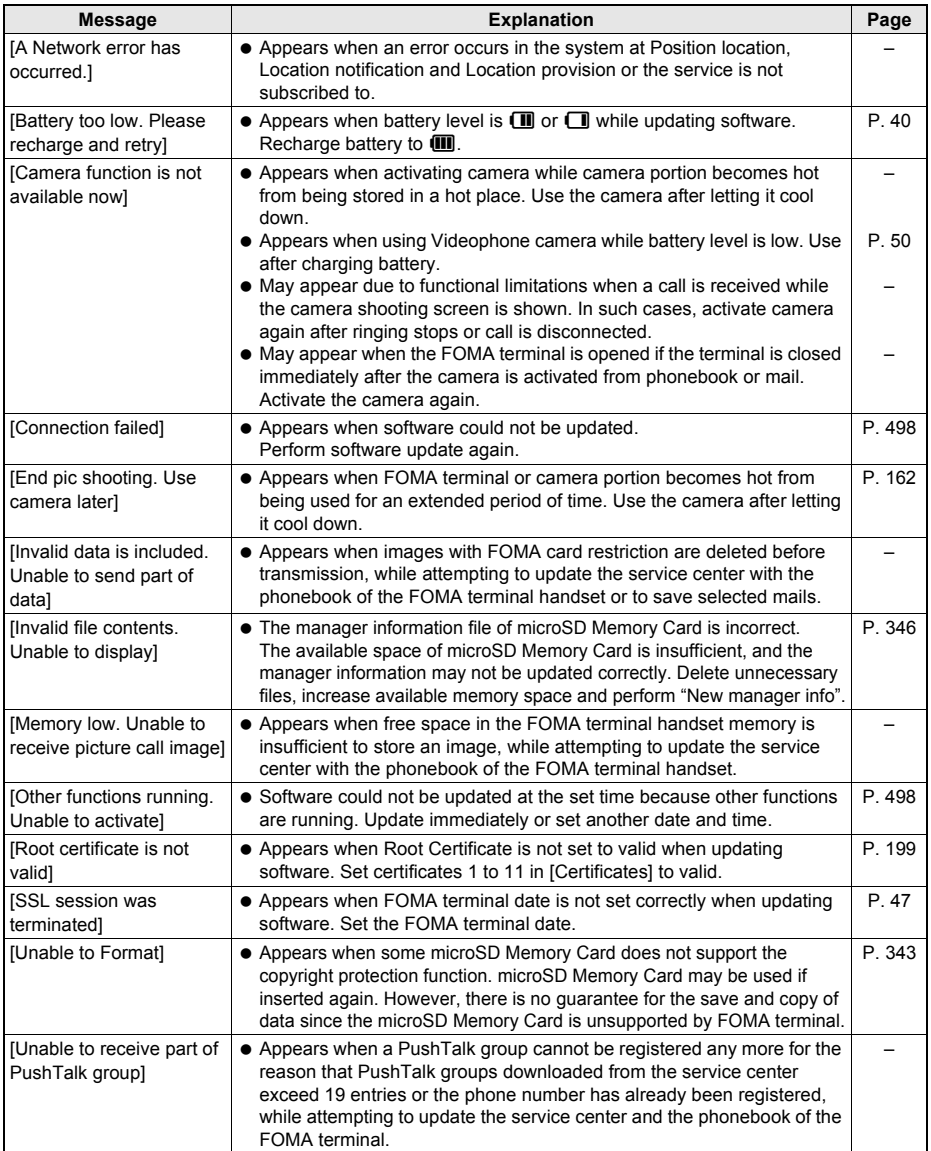

# **Warranty and After-sales Services**

## **Warranty**

 Make sure that the warranty card is included with your FOMA terminal at the time of purchase. Check that the name of the retailer, the date of purchase, and the necessary details have been filled in on the warranty card. Be sure to keep it in a safe place.

Contact the retailer if any necessary details on the warranty card are not completed.

The warranty period without charge is 1 year from the date of purchase.

- For the purpose of improvement, the specifications for this product and its accessories are subject to complete or partial change without prior notice.
- Information registered in your FOMA terminal, such as phonebook entries, may be lost or damaged if your FOMA terminal is damaged, repaired, or mishandled. It is recommended that a memo be kept of all data stored in the FOMA. If the FOMA terminal is repaired, information downloaded using i-mode and i- $\alpha$ ppli cannot be transferred (excluding some cases) to a repaired handset due to copyright law.
- ※ For this FOMA terminal, data such as phonebook entries, etc. can be saved in the microSD Memory Card.
- ※ For this FOMA terminal, i-motion and data available for i-appli can be saved to the microSD Memory Card.
- ※ For this FOMA terminal, data such as phonebook entries, etc. can be stored in the Data Storage Center by using the Data Security Service (a paid service that requires subscription).
- ※ If you own a PC, you can transfer and store registered information such as phonebook entries using DoCoMo keitai datalink ( $\mathbb{Z}$ P. 448) and the FOMA USB Cable with Charge Function 01 (sold separately) or the FOMA USB cable (sold separately).

## **After-sales Services**

## ● **If you have problems with your FOMA**

Refer to "Troubleshooting" before requesting repairs.

Contact a number listed in "Repairs" on the back of this manual if problems persist.

### **If your FOMA needs repairs after contacting DoCoMo**

Bring your FOMA terminal to a repair counter that DoCoMo specifies. However, the repair shop is only open during business hours. Make sure to bring your warranty card with you.

#### **During the warranty period**

- The FOMA terminal will be repaired without charge in accordance with the terms of the warranty.
- When bringing the FOMA terminal in for repairs, be sure to bring the warranty card. Even during the warranty period, a fee will be charged for repairs of malfunctions or damage caused by improper handling by the customer, or when no warranty card is presented.
- Repairs for damages caused by the use of devices and accessories other than those specified by DoCoMo will also incur a fee, even during the warranty period.
- Repair for damages of the LCD or connector and others after purchase will incur a fee.

#### **Repairs may not be possible in the following circumstances.**

Repairs to your FOMA terminal may not be possible if the moisture detection seal has reacted, if damage from water exposure, condensation, sweat, or other liquids are found, or if the internal circuit board is damaged or deformed. Even when repairs are possible, repair charges will be incurred because the warranty does not cover such damage.

#### After the warranty period has expired

Charged repairs will be carried out upon request.

#### **Replacement parts**

Replacement parts (required to maintain the functionality of the FOMA terminal) will be kept in stock basically for 6 years following termination of production. However, note that there may be a case when repair is not possible for the shortage of replacement parts depending on the faulty part. Repairs may be possible even after this period has passed, depending on the type of malfunction. Contact number listed in "Repairs" on the back of this manual for details.

#### ● **IMPORTANT!**

- Never attempt to modify the FOMA terminal or its accessories.
	- May cause fire, injury, or malfunction.
- **If your FOMA terminal has been modified previously, it will only be accepted for the repair as long as you** agree that we restore the FOMA terminal to its original state. However, repairs may be refused depending on the extent of the modification.
	- The following cases may be considered as a modification.
	- ・ Stickers are applied to the LCD or keys.
	- ・ Decorations are made to the FOMA terminal with adhesive agent.
	- ・ Exterior parts are replaced with those of a standard DoCoMo product.
- Repairs for any malfunction or damage caused by such modifications will incur fees, even during the warranty period.
- Do not peel off the model nameplate attached to the FOMA terminal.
	- The nameplate seal functions as a certification that the equipment conforms to the prescribed technical standards. If the nameplate is removed or is replaced, repairs may be refused because conformity to the standards cannot be determined.

技術基準適合認証品

- Information stored in your FOMA terminal, such as the settings of various functions and the total call duration, may be cleared or reset if your FOMA terminal is damaged, repaired, or mishandled.
	- If this occurs, please re-enter the information or re-specify the settings.
- The following sections of the FOMA terminal contain parts that generate magnetic waves. Keep ATM cards and other objects likely to be affected by magnetic waves away from the FOMA terminal. Cards may become unusable. Sections: Speaker, Earpiece
- If your FOMA terminal gets wet or has been in a humid location, turn off the power, take out the battery immediately, and bring it to a repair counter that DoCoMo specifies as soon as possible. However, depending on the condition, repairs may not be possible.

## **Memory dial (Phonebook) and downloaded information**

- It is recommended that you keep a separate memo of the information you register on your FOMA terminal. DoCoMo shall not be liable for data that may be modified or lost.
- Created, imported, or downloaded data may be modified or deleted when upgrading or repairing the FOMA terminal. DoCoMo shall not be liable for any modification or deletion of content. DoCoMo may, at our convenience, exchange your FOMA terminal for a substitute in lieu of repairs. For this FOMA terminal, only data including downloaded images or melodies or data created by the user will be transferred at the time of repair (Some contents cannot be transferred. Also, contents may not be transferred depending on the degree of malfunction.).
- ※ Transferring may take long or be even unavailable depending on the size of data saved in the FOMA terminal.

## iモード故障診断サイト **(i-mode Fault Diagnosis Site)**

Check whether the FOMA terminal can normally send and receive mail, download melodies or perform other operations.

※ i-mode fault diagnosis site is only available in Japanese.

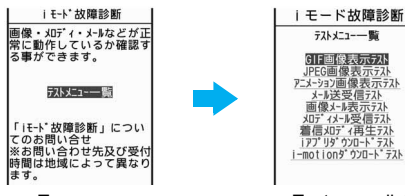

Top screen Test menu list

#### **Accessing the "i-mode fault diagnosis site"**

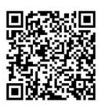

i-mode site: [iMenu] → [お知らせ] (News) → [サービス・機能] (Services/Functions) →  $\overline{\mathsf{I}}$  i モード] (i-mode) →  $\mathsf{I}$  i モード故障診断] (i-mode fault diagnosis)

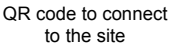

Packet transmission charges do not apply for the i-mode fault diagnosis.

※ Accessing from abroad is charged.

- The test items differ depending on the FOMA terminal model. In addition, the test items may be changed.
- Before checking the operation with the test items, read precautions in the site carefully to execute the test.
- For accessing the i-mode fault diagnosis site and testing mail transmission, information about your FOMA terminal (model name, mail address, etc.) is automatically sent to the server (i-mode fault diagnosis server). Sent information is only used for i-mode fault diagnosis.
- When a malfunction is found after checking, contact the number listed in "Repairs" on the back of this manual.

### **Software Update**

# **Updating Software**

## **Software Update**

Connect the FOMA terminal to the network and check for software updates. If necessary, use packet transmission\* to download software and update.

There is no packet transmission charge for updating software.

Check the DoCoMo web page or [お知らせ] (News) on iMenu for updates.

When updating, select "auto-update", "Now update" or "Reserve". Auto-update: New software can be updated automatically and rewritten on set time in advance.

Now update: Update immediately.

Reserve: Software updates automatically on set date and time.

#### **Note**

- Do not remove the battery pack while the software is updating. Failure to update software may occur.
- Software can be updated even if the FOMA terminal contains phonebook, camera image, or download data. However, DoCoMo cannot protect data that could be lost due to malfunction, damage, water exposure and so on. It is recommended that important data be backed up before updating. Note that some data, such as downloaded data, cannot be backed up.

## **Using Software Update**

- Software is updated even when host for i-mode is changed to a custom host.
- **Recharge battery before updating software.**
- Software cannot be updated during the following conditions.
	- Date and time are set incorrectly **While in Self mode** While in Self mode
	- During a call/Outside the service area **Connected to an external device**
	- $\blacksquare$  Battery level is below the necessary level to update software  $\blacksquare$  Omakase Lock is set
- Downloading and updating software may take time.
- 
- 
- 
- 
- Making/receiving calls, transmission functions and other functions cannot be used while software is being updated (Receiving voice calls is possible during download).
- During software update, the handset makes an SSL connection with the server (DoCoMo site). Set the Root Certificate to valid (The default setting is [Enable] @PP. 199).
- It is recommended to update software at a location with a strong signal and you are not moving (three bars for the antenna icon).

※ If signal status becomes weak or download is interrupted when downloading software, update software again in a location with good signal conditions.

- If software has already been uploaded, [No update is needed. Please continue to use as before] appears when software update is checked.
- While updating software, received i-mode mail and Message R/F are held at i-mode center. Received SMS is held at SMS center.
- If i-mode mail or Message R/F is held at i-mode center,  $\Box/\Box/\Box$  appears but will disappear when software is reloaded after update. In addition, even if Receive option is set to [ON] and mail is received during software update, notices may not appear on the display after update is completed. Mail and messages are held at i-mode center.
- When updating software, information about handset (model, serial number, etc.) is automatically sent to the server (DoCoMo software update server). Sent information is only used for software update.
- If software update fails, [Rewrite failed] appears and all operations are not available. In this case, bring FOMA terminal to a repair counter that DoCoMo specifies.
- Updating software is not available overseas.
- During software update, timer-set alarms for starting or recording programs are not activated. In addition, watching or recording does not start.

## **Updating Software on Automatically <Set Auto-update>**

The new version of software is automatically downloaded, and the software is updated on the time set in advance.

When the software becomes ready to be rewritten, rewrite notification icon  $\mathcal{B}$  (Update required) appears to confirm the time when the rewrite starts, the time to rewrite can be changed, and whether to rewrite now can be selected.

## **Setting auto-update date and time**

1 **In stand-by, press** <sup>t</sup> ? **[Settings]** ? **[General settings]** ? **[Software update]** enter terminal security code and press  $\odot$  **[Set auto-update].**

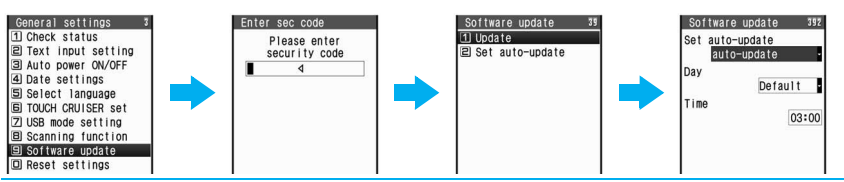

## 2 **Select [Set auto-update]** ? **[auto-update].**

- $\bullet$  To not set, select [disable], press  $\boxed{\bullet}$  (Complete) and select [Yes].
- If the notification icon appears in stand-by when software must be updated, select [only notification] and press  $\bar{\bullet}$  (Complete).

## 3 **Select [Day]** ? **select day of week** ? **select [Time]** ? **enter time and**   $pres \odot \bullet \fbox{\fbox{$\bullet$}}$  (Complete).

#### **Note**

If software update cannot be activated at the automatic update time,  $\mathcal{B}$  (Update required) appears in stand-by.

## **When rewrite notification icon appears**

1 **When the software is automatically downloaded,** 6 **(Update required) appears in stand-by.**

In stand-by, press **⊙ ▶** select <sup> $\circledast$ </sup> (Update required).

## 3 **Select whether to confirm the time when rewrite starts, change the time to rewrite, or rewrite now.**

- Rewrite notification icon disappears when it is confirmed once.
- **When [OK] is selected**
- The stand-by display reappears. Rewrite starts when the set time arrives.
- **When [Change] is selected**
- Set day of week and time in the same way as step 3 of "Setting auto-update date and time".
- **When [Now rewrite] is selected**
- Rewrite starts. When rewrite is completed,  $\mathcal{B}$  (Update complete) appears in stand-by ( $\mathcal{B}$  does not appear when rewrite started at set time).

## **Starting Software Update**

To start software update, press the key when the notification icon is displayed on the screen, or perform it from the menu screen.

- $\bullet$  The notification icon appears in the following cases.
	- When a notification is received from DoCoMo on setting auto-update to [only notification]
	- When Reserve is failed or canceled
	- When update is required after the interruption of software update

## **Starting software update by pressing the key when the notification icon is displayed**

### **1** When  $\mathcal{B}$  (Check for update) appears in stand-by, press  $\odot$  **>** select 6 **(Check for update)** ? **[Yes].**

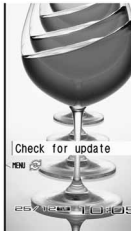

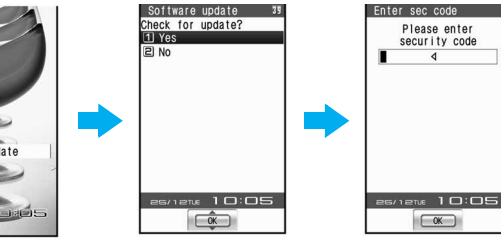

● Select [No] to show [Delete update notification icon?]. Select [Yes] to delete.

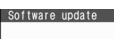

**Enter terminal security code and press (\*).**<br>
<br> **Existence update**<br> **Existence update**<br> **Existence update**<br> **Existence update** 

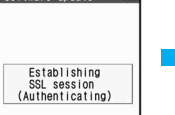

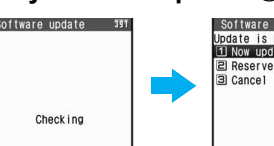

- Numbers are masked with asterisks. The default setting is [0000].
- Terminal security code entry screen appears even if Writing authentication is set to [ON].
- When updating software, information about handset (model, serial number, etc.) is automatically sent to the server (DoCoMo software update server). Sent information is only used for software update.
- When updating is not necessary, [No update is needed. Please continue to use as before] appears. Press  $\odot$  and resume operations.
- When updates are necessary, [Update is needed] appears. Select [Now update] or [Reserve].
- $\bullet$  Press  $\Box$  to cancel.

## **Starting software update from menu**

**In stand-by, press**  $\odot$  **> [Settings] > [General settings] > [Software update].**

Enter sec code Please enter security code

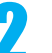

# **Enter terminal security code and press (•).**<br> **Entimate update 19** • Numbers are masked with asterisks. The

Numbers are masked with asterisks. The default setting is [0000].

리 Set auto-update

- 
- Terminal security code entry screen appears even if Writing authentication is set to [ON].

## 3 **Select [Update].**

 Refer to step 2 of "Starting software update by pressing the key when the notification icon is displayed" on P. 500 for subsequent steps.

## 1 **Perform operations of "Starting software update from menu" and select [Now update].**

- Software download starts. Software is automatically updated without selecting menus.
- Select [Cancel] to not update.

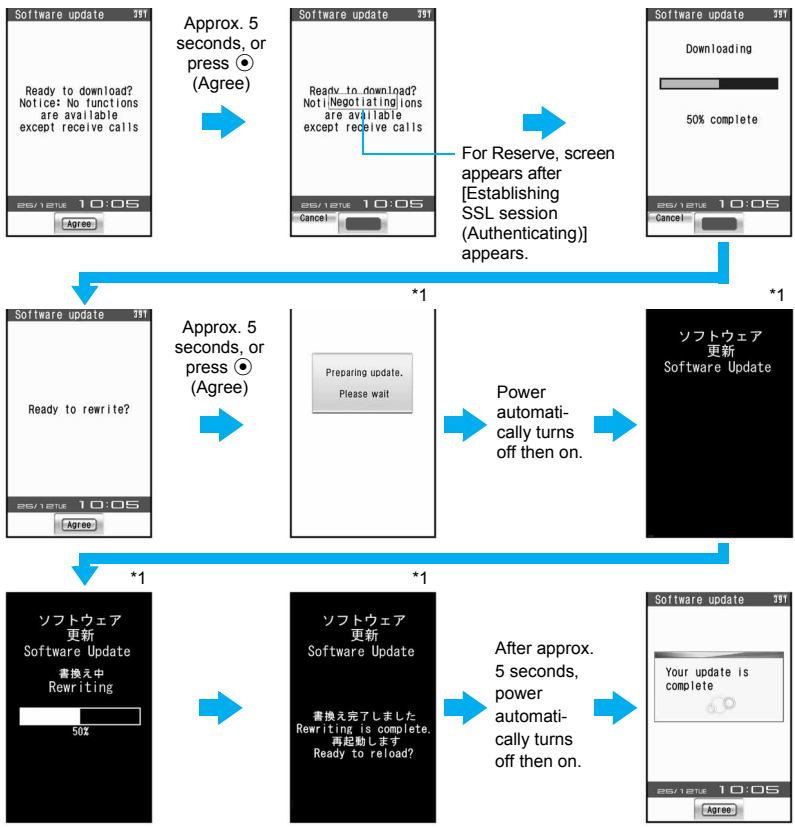

- \*1 Keys will not respond. Update cannot be canceled.
- $\bullet$  A screen asking to end or not appears if  $\bigcirc$  is pressed. If download is aborted, data downloaded up to that point is deleted (Cannot operate during software rewrite).

Software update  $791$ Server is busy **P** Cancel

 When [Server is busy] appears after [Negotiating], select [Reserve]. Refer to steps 2 to 4 of "Updating Software Later" on P. 502 for subsequent steps. Select [Cancel] to not reserve. A screen appears prompting to stop. To stop, select [Yes].

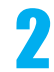

**Press**  $\odot$  **(Agree).** 

#### **Note**

- When [Preparing update. Please wait], [Software update], [Software Update Rewriting] or [Rewriting is complete. Ready to reload?] appears during steps 1 and 2, the handset status is the same as when outside the service area and calls cannot be answered. Calls can be answered in other screens. The previous screen reappears when the call is ended.
- While performing steps 1 and 2, received i-mode mail and Message R/F are held at i-mode center. Received SMS is held at SMS center.
- $\bullet$  When  $\mathcal{B}$  (Update complete) or  $\mathcal{B}$  (Check update) appears in stand-by after software update, press  $\odot$ . If **terminal security code** is entered when software update is incomplete, a message stating so appears. Press  $\odot$  and retry update.

## **Updating Software Later <Reserve>**

Set date and time to update software when downloading takes too much time or the server is extremely congested.

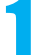

### 1 **Perform operations of "Starting software update from menu" and select [Reserve].**

- Schedule selection screen appears.
- The time and date are the same as the server time.
- $\bullet$  To cancel operation, in steps 1 to 4, press  $\Box$ , select [Yes].

Select your preferred<br>day and time  $\frac{0.49}{12/25/(T_u)}$  10:30 12/25/(Tu) 13:57 12/25/(Tu) 14:37 12/25/(Tu) 15:58 12/25/(Tu) 16:01 12/25/(Tu) 17:44 12/25/(Tu) 18:25 12/25/(Tu) 19:20 12/25/(Tu) 20:15 12/25/(Tu) 21:11

Software update

#### 2 **Select preferred date/time.**

A confirmation screen appears.

 $1/2$ 

 Alternatively, select the date and time after selecting [Other date/time] and accessing the server. Select the date and then select the time.

In the screen to select times, schedule status appears as [○:Avail] and [△:Limited] for each time slot. Select a time to reconnect to the server and show schedule candidates. Select a schedule.

## 3 **Select [Yes].**

• The preferred date/time is reserved.

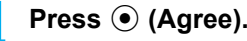

#### **Note**

 Incoming calls can be received during the above operation. The previous screen reappears when the call is ended. Received i-mode mail and Message R/F are held at i-mode center. Received SMS is held at SMS center.
# **When the reserved date and time arrives**

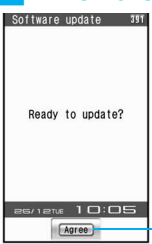

The screen on the left appears in the stand-by display. Software update will automatically start. Software will not update if the handset is turned off when the reserved time arrives.

Refer to step 1 of "Updating Software Immediately" for subsequent steps.

After approximately 5 seconds or pressing  $\odot$  (Agree), software update automatically starts.

- Before software updates, make sure that the stand-by screen is displayed and the handset is in a place with a strong signal. Software is not updated if the battery level is below the necessary level to update software at the reserved date and time.
- Software is not updated if the handset at the reserved date and time is performing functions such as a call in progress, sending mail, receiving mail, i-mode, i-appli, or using menus. Software update starts when the stand-by display reappears after the operation.
- Software is not updated if the handset at the reserved date and time is being connected to an external device, in Self mode, or in Omakase lock.
- If the alarm or another function takes place at the same time when the reserved date and time arrives, alarm or the function is prioritized and software is not updated. Software is updated if stand-by reappears after Alarm operation ends.
- When the FOMA terminal is turned off at the reserved date and time for software update or when the FOMA terminal is turned off right after the update starts, the update will be canceled.
- $\bullet$  If "Delete all data (Delete user data)" ( $E\$ P. 417) is performed after reservation is completed, the software update is not activated. Reserve the software update again.

# **Confirming/Changing/Canceling Reservation**

1 **In stand-by, press** <sup>t</sup> ? **[Settings]** ? **[General settings]** ? **[Software**  update]  $\triangleright$  enter terminal security code and press  $\odot$ .

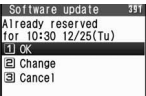

• Reserved date and time appears.

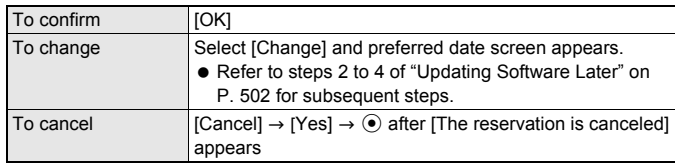

# **Note**

• Incoming calls can be received during the above operation. The previous screen reappears when the call is ended. Received i-mode mail and Message R/F are held at i-mode center. Received SMS is held at SMS center.

# **Scanning Function**

# **Protecting Your FOMA Terminal from Harmful Files**

First, update pattern definitions to bring them up-to-date.

**Stop activating or delete any data or applications that could cause operational malfunctions. These types of data include data or programs that are attached to i-mode mail, or downloaded from sites or external devices.**

- Pattern definitions are used for checking. When new problems are discovered, pattern definitions are immediately upgraded. Update the pattern definitions.
- The scan function helps to protect the handset from damage caused by data such as data received from web pages or mail. If the pattern definition corresponding to a particular harmful file is not downloaded or saved, the scan function will not be able to protect the FOMA terminal.
- Pattern definitions vary depending on the phone model. Therefore, DoCoMo may discontinue offering pattern definitions for a particular model 3 years after the release date.

# **Setting Scan Functions <Set Scan>**

When Scan function is set to [Enable], data and programs are automatically checked when running. Set whether to apply Scan function to SMS.

- Scan message can be set only when Scan function is set to [Enable].
- When Scan function is set to [Disable], Scan message is set to [Disable] regardless of current settings.
	- **In stand-by, press**  $\odot$  **> [Settings] > [General settings] > [Scanning function]** ? **[Set scan]** ? **[Scan].**

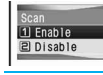

# 2 **Select [Enable]** ? **[Yes].**

# 3 **Select [Scan message].**

# 4 **Select [Enable]** ? **[Yes].**

 When Scan function is set and malicious data is detected, security warning appears in five levels (CFP. 506).

# **Updating Pattern Definitions <Update>**

**In stand-by, press**  $\odot$  **> [Settings] > [General settings] > [Scanning function]** ? **[Update]** ? **[Yes].**

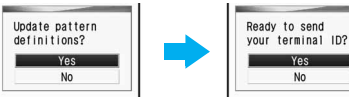

 $\bullet$  To not send terminal ID, select [No].

- Downloading starts.
- $\bullet$  To cancel download, press  $\overline{\bullet}$  (Cancel) or  $\overline{\bullet}$  and select [Yes].
- $\bullet$  When updating is not necessary, [Pattern definitions are up-to-date] appears. Press  $\odot$  and resume operations.

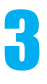

# Press  $\odot$  when updating is completed.

# **Note**

- When updating pattern definitions, information about the handset (model, serial number, etc.) is automatically sent to the server (DoCoMo scan function server). Sent information is only used for pattern definition update.
- Correctly set the FOMA terminal date (year/month/day) beforehand.
- **•** Download may be interrupted if signal is weak.

# **Updating Pattern Definitions Automatically <Set Auto-update>**

Set auto-update to [Enable] to automatically update pattern definitions when a new version becomes available.

When auto-update is successful, a message stating so appears in the stand-by display. Auto-update is not performed depending on the status of the FOMA terminal. In such cases, a message stating that pattern definitions have been updated appears.

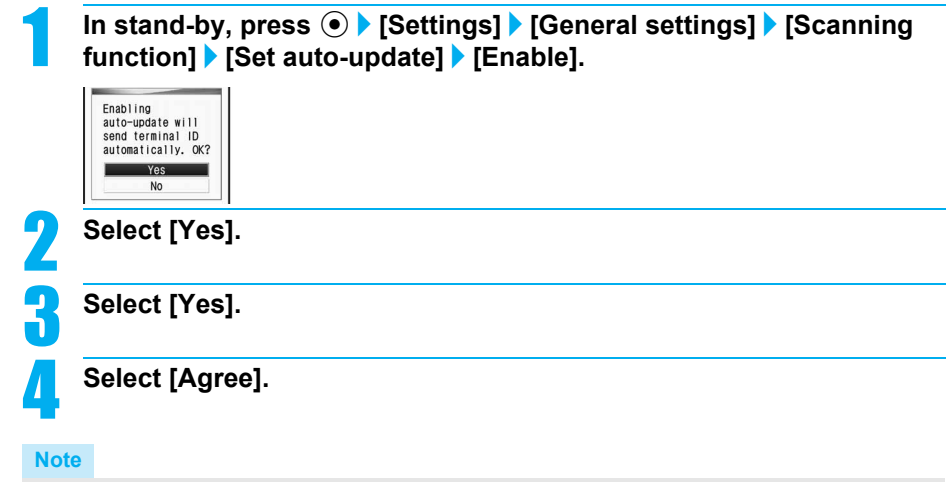

- Information regarding Enable/Disable for Set auto-update is saved on the network. Therefore, [Enable] is always selected on the FOMA terminal when setting.
- When setting auto-update, information about the handset (model, serial number, etc.) is automatically sent to the server (DoCoMo scan function server). Sent information is only used for pattern definition update.
- **Set auto-update may be interrupted if signal is weak.**

# **Displaying Scanned Results**

When data that can cause malfunctions are detected, a warning screen appears.

# **Scanned results display**

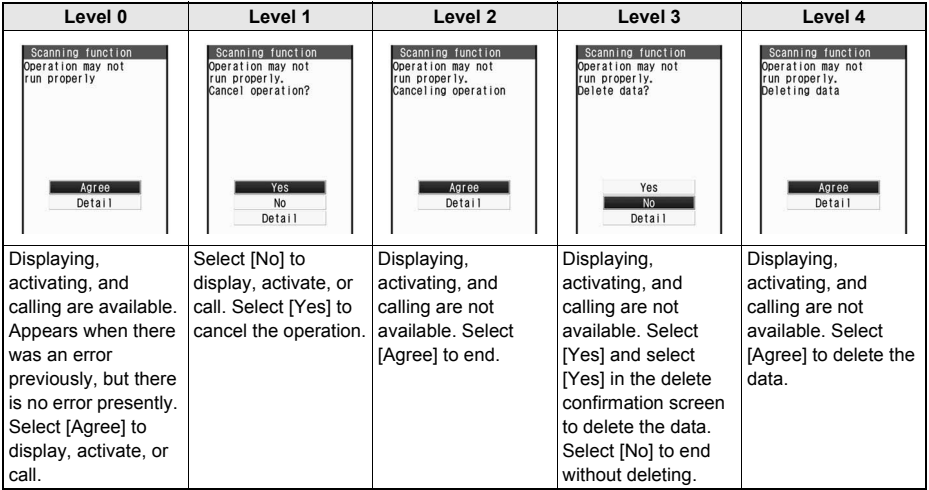

※ Warning screens other than the above may appear depending on the contents of pattern definitions.

# **Displaying detected errors**

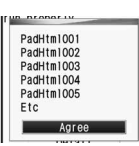

- $\bullet$  In the warning screen, select [Detail] to show error names. When no error name exists for the contents of the pattern data, [Detail] does not appear.
- Up to five error names appear. [Etc] appears below the fifth error name when six or more are detected. If same error is detected more than once, it is only listed once.

# **Checking Version of Pattern Definitions <Version>**

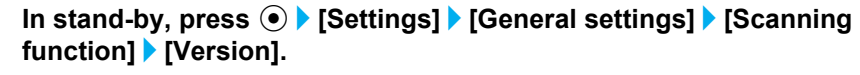

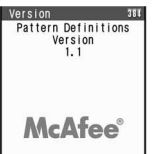

# **Main Specifications**

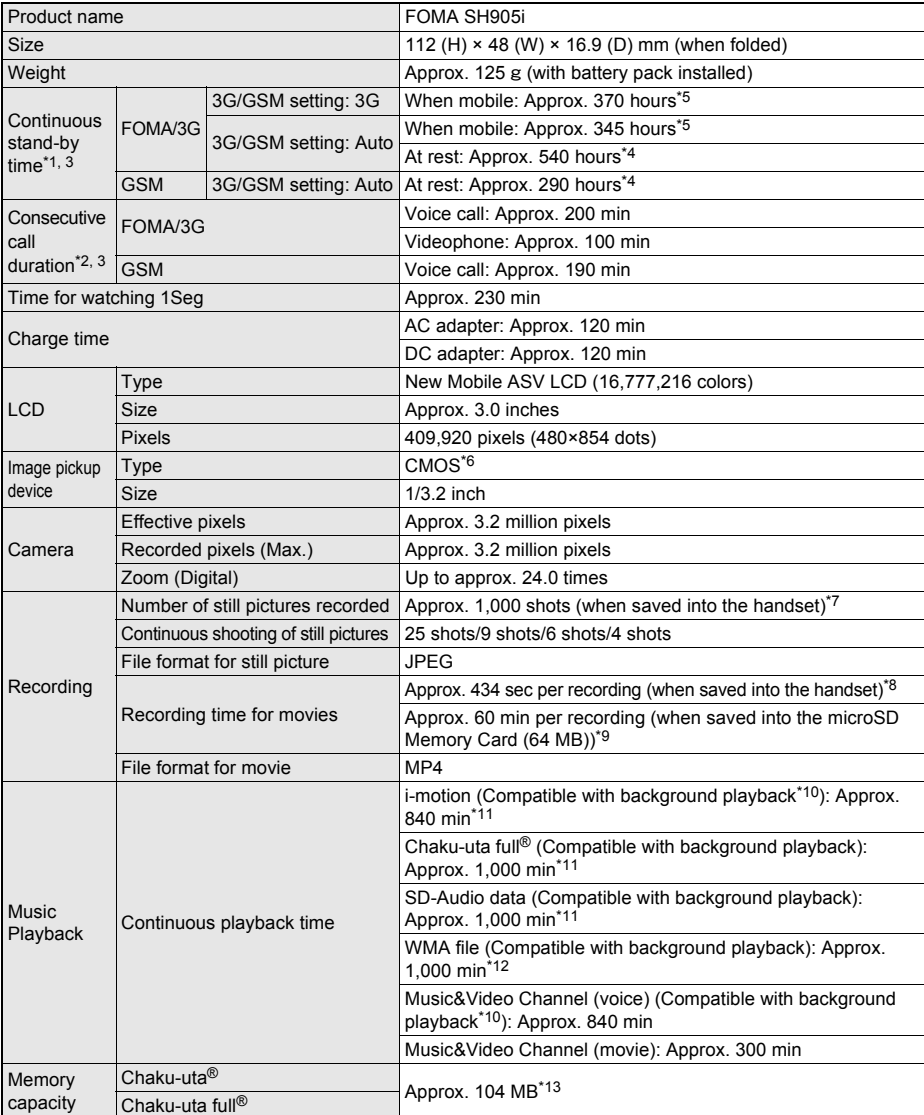

\*1 Continuous stand-by time is an estimate of the time when FOMA SH905i is folded and in a status where signals are received. Talk and stand-by times may be reduced by about half depending on conditions including battery level status, functions used, temperature and other environmental conditions, and signal strength (no signal or weak signal). Using i-mode reduces talk (transmission) and stand-by times. In addition, watching 1Seg, composing i-mode mail and activating downloaded i-œppli or<br>the i-œppli stand-by will also shorten call (transmission)/stand-by duration even if calls or i-mode

\*2 Consecutive call duration is an estimate of the time when talking in a location where the signal is normal.

\*3 The above mentioned call duration and stand-by time are shortened with the use of data communications, Multiaccess, and the camera. \*4 Continuous stand-by time is the average usage time when FOMA SH905i is folded when you are not moving

and in a status where signals are received. \*5 Continuous stand-by time is the average usage time when FOMA SH905i is folded and in At rest, When mobile or Outside the service area status.

\*6 A CMOS (Complementary Metal-Oxide Semiconductor) is image devices equivalent to the film of silver salt cameras.

- \*7 Still picture size: sQCIF (128 × 96 pixels)/Quality: NORMAL/File size: 10 KB
- \*8 Movie size: sQCIF (128 × 96 pixels)/Quality: NORMAL/File size limit: For mail (long)/Type: Image + voice
- \*9 Movie size: sQCIF (128 × 96 pixels)/Quality: NORMAL/File size limit: Unrestricted/Type: Image + voice
- \*10When playing back with Music player
- \*11File: AAC format
- \*12File: WMA format
- \*13When Still picture, Movie, MUSIC, Melody, My Documents, Kisekae Tool, Chara-den or i-appli are saved, the memory capacity of Chaku-uta®/Chaku-uta full® will be small.

# **Number of Saved/Registered/Protected Entries in the FOMA Terminal**

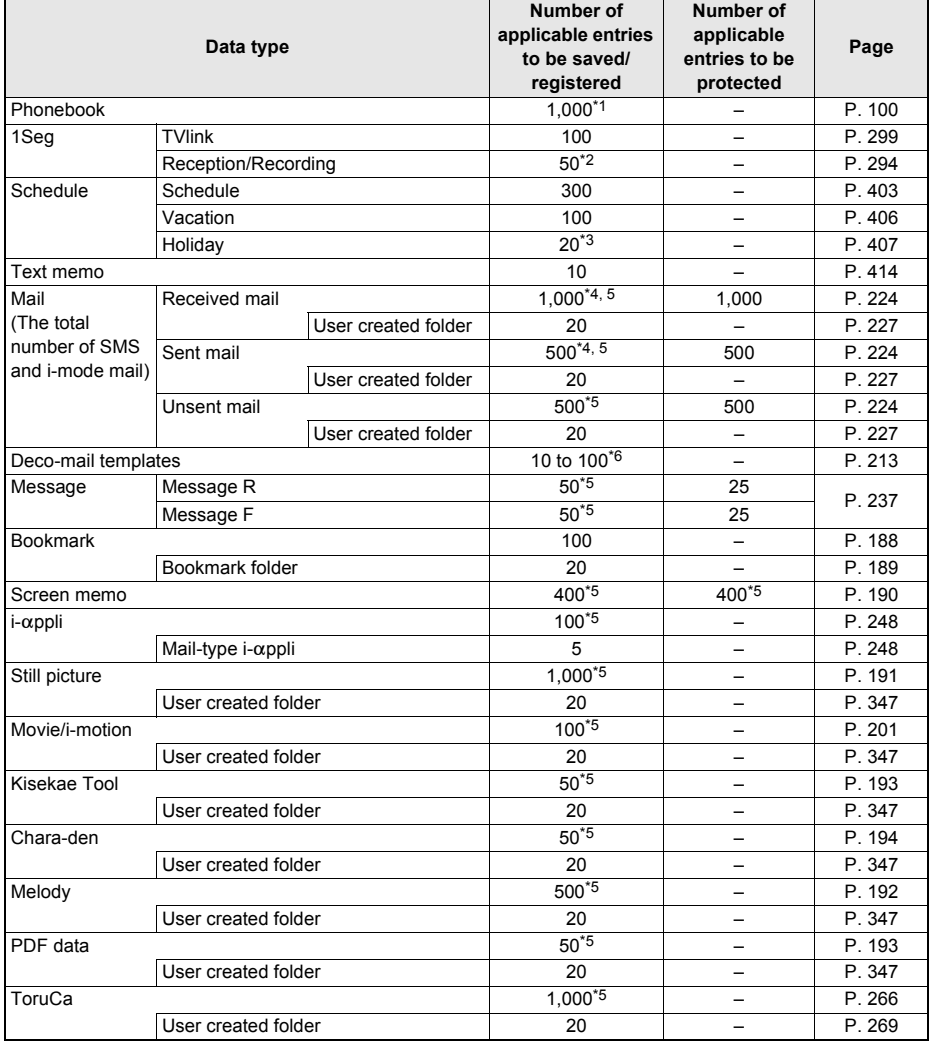

\*1 Up to 50 entries can be saved in the FOMA card.

\*2 Save up to 50 timer settings for starting and recording TV programs.

\*3 Save a national holiday besides holidays already saved.

- \*4 For SMS, up to 20 received and sent messages can be saved in the FOMA card ( $\mathbb{F}$ P. 245).
- \*5 The number of entries may decrease according to the size of data.
- \*6 Pre-installed data is included.

# **Specific Absorption Rate (SAR)**

**This model phone FOMA SH905i meets the MIC's\* technical regulation for exposure to radio waves.** The technical regulation established permitted levels of radio frequency energy, based on standards that were developed by independent scientific organizations through periodic and thorough evaluation of scientific studies. The regulation employs a unit of measurement known as the Specific Absorption Rate, or SAR. The SAR limit is 2 watts/kilogram (W/kg)\*\* averaged over ten grams of tissue. The limit includes a substantial safety margin designed to assure the safety of all persons, regardless of age and health. The value of the limit is equal to the international quidelines recommended by ICNIRP<sup>\*</sup> All phone models should be confirmed to comply with the regulation, before they are available for sale to the public. The highest SAR value for this model phone is 0.298 W/kg. It was taken by the Telecom Engineering Center (TELEC), a Registered Certification Agency on the Radio Law. The test for SAR was conducted in accordance with the MIC testing procedure using standard operating positions with the phone transmitting at its highest permitted power level in all tested frequency bands. While there may be differences between the SAR levels of various phones and at various positions, they all meet the MIC's technical regulation. Although the SAR is determined at the highest certified power level, the actual SAR of the phone during operation can be well below the maximum value. For further information about SAR, please see the following websites:

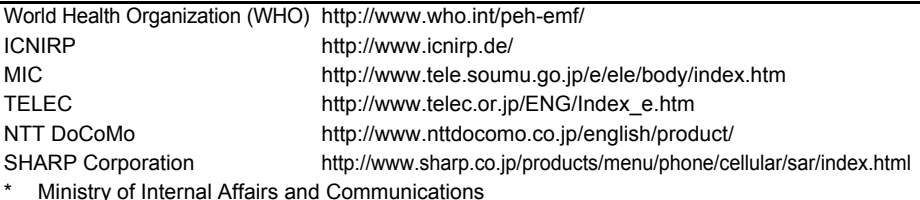

\* Ministry of Internal Affairs and Communications

The technical regulation is provided in Article 14-2 of the Ministry Ordinance Regulating Radio Equipment.

\*\*\* International Commission on Non-Ionizing Radiation Protection

### **European RF Exposure Information**

Your mobile device is a radio transmitter and receiver. It is designed not to exceed the limits for exposure to radio waves recommended by international guidelines. These guidelines were developed by the independent scientific organization ICNIRP and include safety margins designed to assure the protection of all persons, regardless of age and health. The guidelines use a unit of measurement known as the Specific Absorption Rate, or SAR. The SAR limit for mobile devices is 2 W/kg and the highest SAR value for this device when tested at the ear was 0.146 W/kg\*.

As SAR is measured utilizing the devices highest transmitting power the actual SAR of this device while operating is typically below that indicated above. This is due to automatic changes to the power level of the device to ensure it only uses the minimum level required to reach the network.

The World Health Organization has stated that present scientific information does not indicate the need for any special precautions for the use of mobile devices. They note that if you want to reduce your exposure then you can do so by limiting the length of calls or using a hands-free device to keep the mobile phone away from the head.

The tests are carried out in accordance with international guidelines for testing

# **Declaration of Conformity**

**Hereby, Sharp Telecommunications of Europe Ltd, declares that this FOMA SH905i is in compliance with the essential requirements and other relevant provisions of Directive 1999/5/EC.**

**A copy of the original declaration of conformity can be found at the following Internet address: http://www.sharp.co.jp/k-tai/**

# **FCC Notice**

- $\bullet$  This device complies with part 15 of the FCC Rules. Operation is subject to the following two conditions: (1) This device may not cause harmful interference, and (2) this device must accept any interference received, including interference that may cause undesired operation.
- Changes or modifications not expressly approved by the manufacturer responsible for compliance could void the user's authority to operate the equipment.

# **FCC RF Exposure Information**

Your handset is a radio transmitter and receiver.

It is designed and manufactured not to exceed the emission limits for exposure to radio frequency (RF) energy set by the Federal Communications Commission of the U.S. Government.

The guidelines are based on standards that were developed by independent scientific organisations through periodic and thorough evaluation of scientific studies. The standards include a substantial safety margin designed to assure the safety of all persons, regardless of age and health.

The exposure standard for wireless handsets employs a unit of measurement known as the Specific Absorption Rate, or SAR. The SAR limit set by the FCC is 1.6 W/kg.

The tests are performed in positions and locations (e.g., at the ear and worn on the body) as required by the FCC for each model. The highest SAR value for this model handset when tested for use at the ear is 0.577 W/kg and when worn on the body, as described in this user guide, is 0.307 W/kg.

Body-worn Operation; This device was tested for typical body-worn operations with the back of the handset kept 1.5 cm from the body. To maintain compliance with FCC RF exposure requirements, use accessories that maintain a 1.5 cm separation distance between the user's body and the back of the handset. The use of beltclips, holsters and similar accessories should not contain metallic components in its assembly.

The use of accessories that do not satisfy these requirements may not comply with FCC RF exposure requirements, and should be avoided.

The FCC has granted an Equipment Authorization for this model handset with all reported SAR levels evaluated as in compliance with the FCC RF emission guidelines. SAR information on this model handset is on file with the FCC and can be found under the Display Grant section of http://www.fcc.gov/oet/fccid after searching on FCC ID APYHRO00061. Additional information on Specific Absorption Rates (SAR) can be found on the Cellular Telecommunications & Internet Association (CTIA) Website at http://www.phonefacts.net.

# **Japan Export Control Regulation/Export Administration Regulation**

**The Japan Export Control Regulation ("Foreign Exchange and International Trade Law" and its related laws) and the Export Administration Regulation are applied to this product and its accessories under certain conditions. To export or reexport this terminal and its accessories, conduct all legally required procedures at your own risk and expense. For details on the procedures, contact the Ministry of Economy, Trade and Industry or the US Department of Commerce.**

# **Index/Quick Manual**

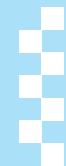

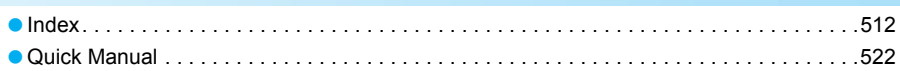

# **Index**

# **How to Use Index**

This index lists function names, words, and key words in alphanumeric order. If you cannot remember a function name, search with key words.

# **<Example: When searching "Omakase Lock">**

To search with function names T

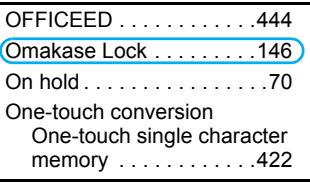

# **Numerics**

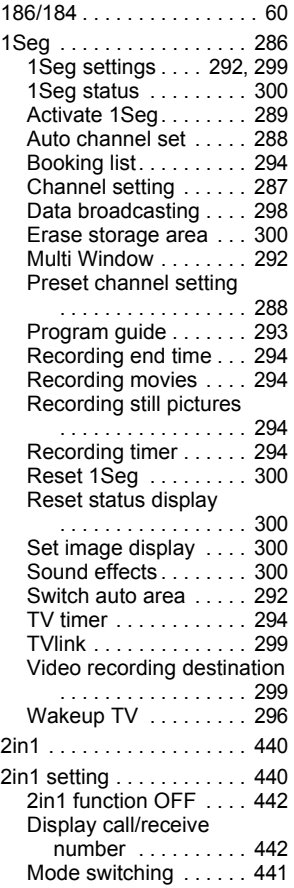

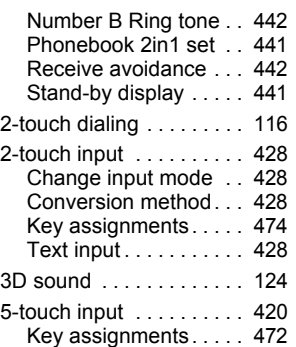

# **A**

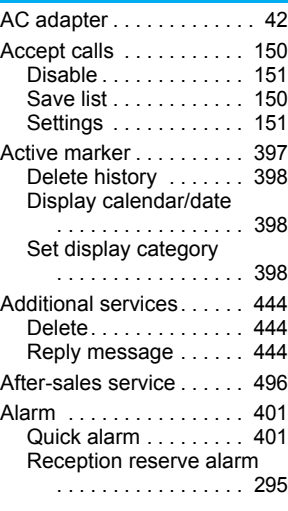

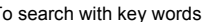

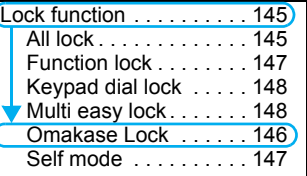

Record reserve alarm

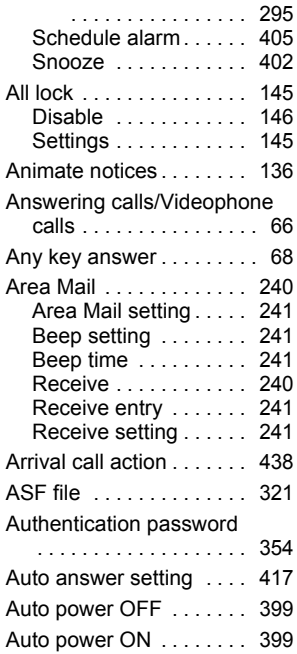

# **B**

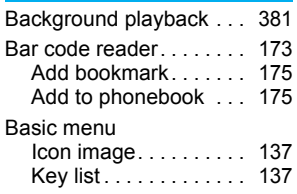

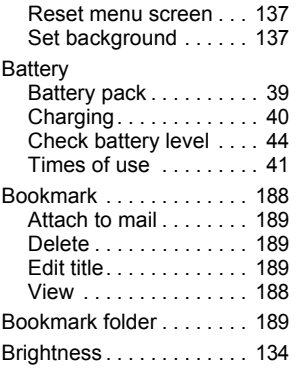

# **C**

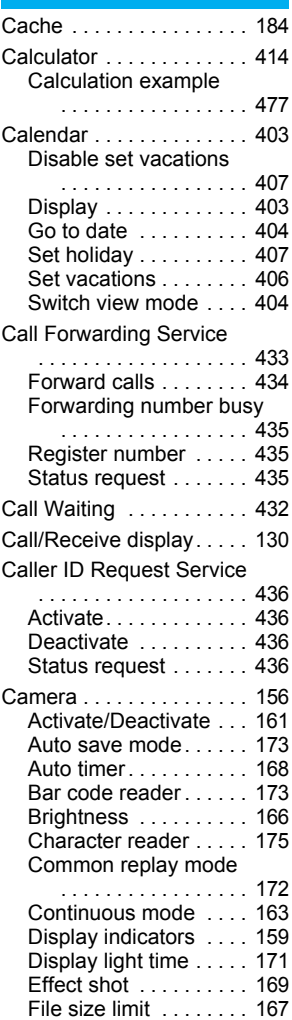

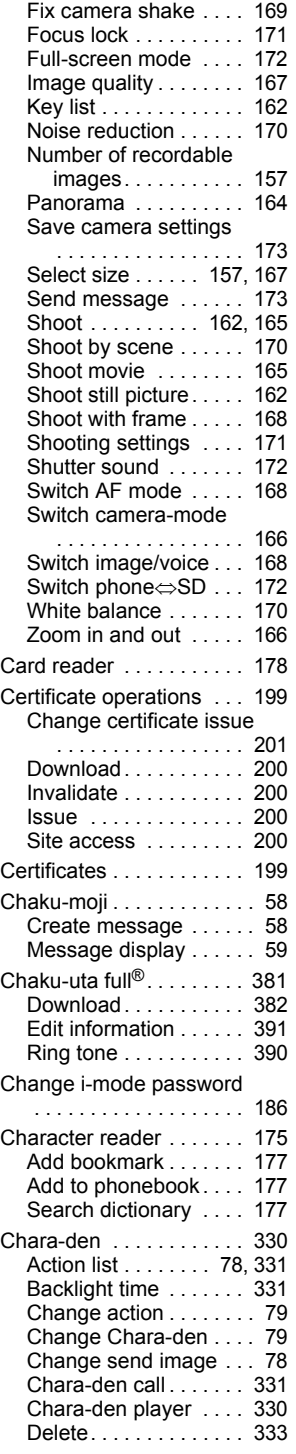

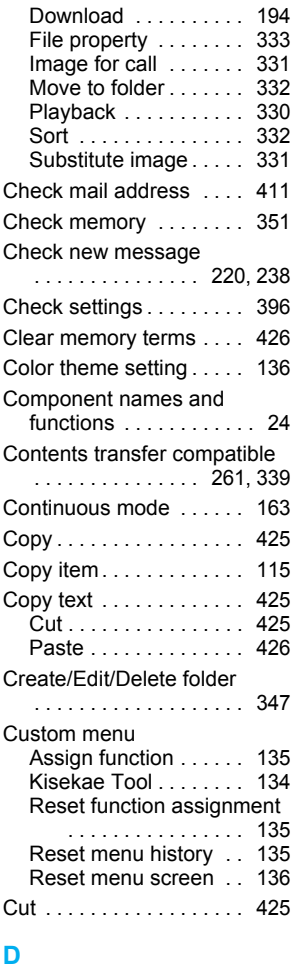

## Data Security Service . . . . . . . . . . . . . . . 117, 153 Connect to the data storage center . . . . . . . . . . . 117 Exchanging history . . . 117 Image. . . . . . . . . . . . . . 320 Mail . . . . . . . . . . . . . . 227 Phonebook . . . . . . . . . 117 Send phonebook image . . . . . . . . . . . . . . . . 117 Date settings . . . . . . . . . . 47 DC adapter . . . . . . . . . . . 42 Deco-mail. . . . . . . . . . . . 211 Compose Deco-mail . . . . . . . . . . . . . . . . 212 Edit template . . . . . . . . 214 Open template ...... 214 Save template . . . . . . . 223 View image in mail . . . 223

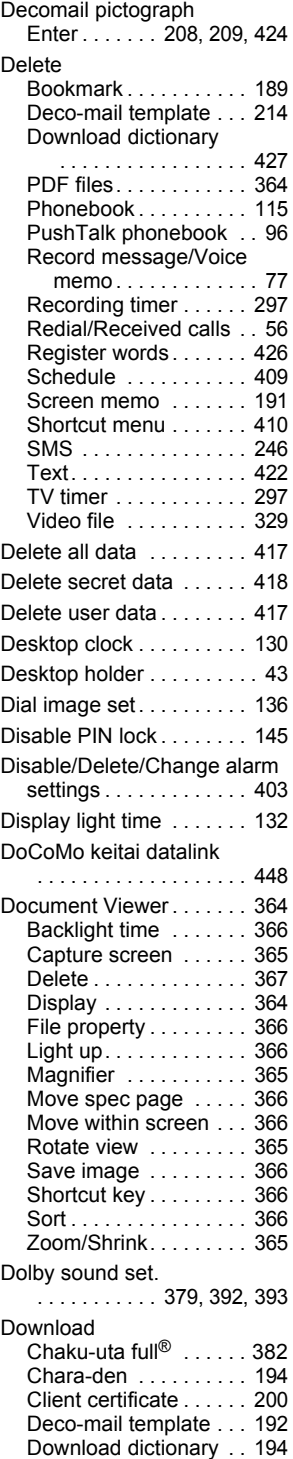

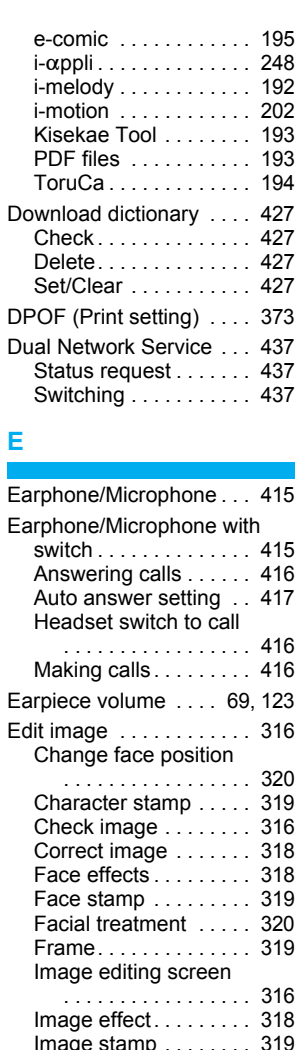

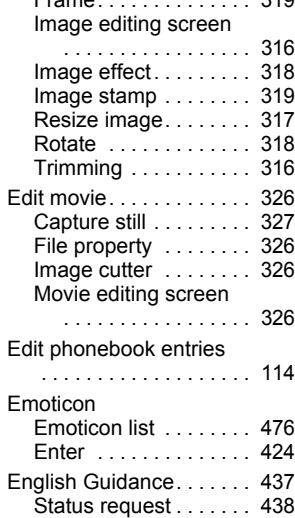

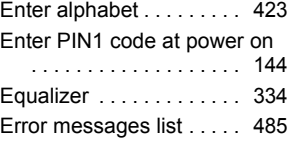

# **F**

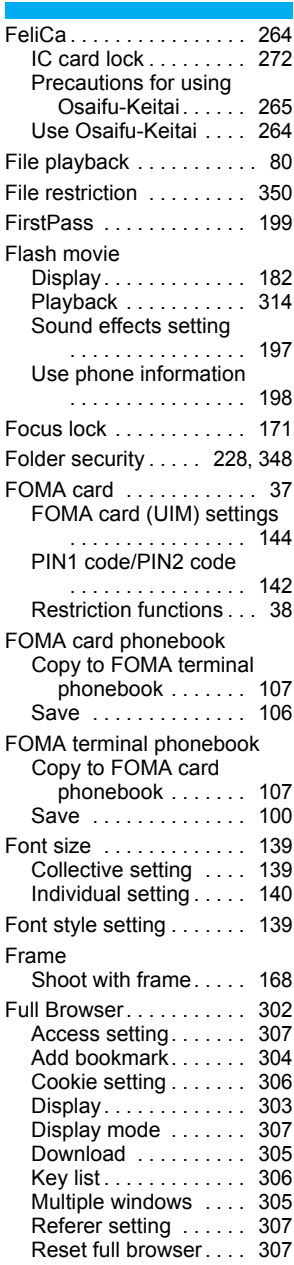

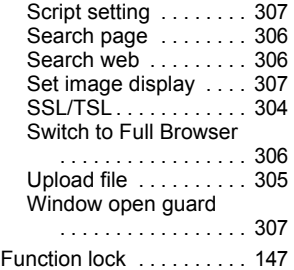

# **G**

# GPS

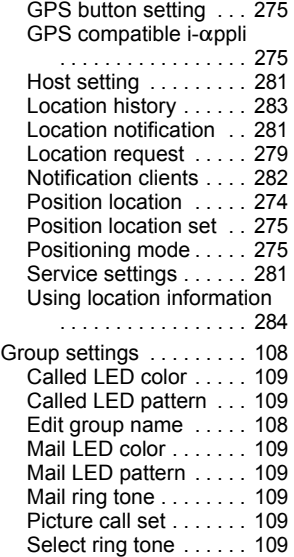

# **H**

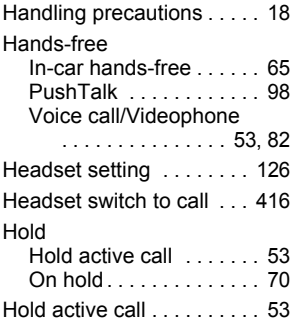

# **I**

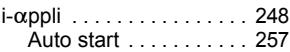

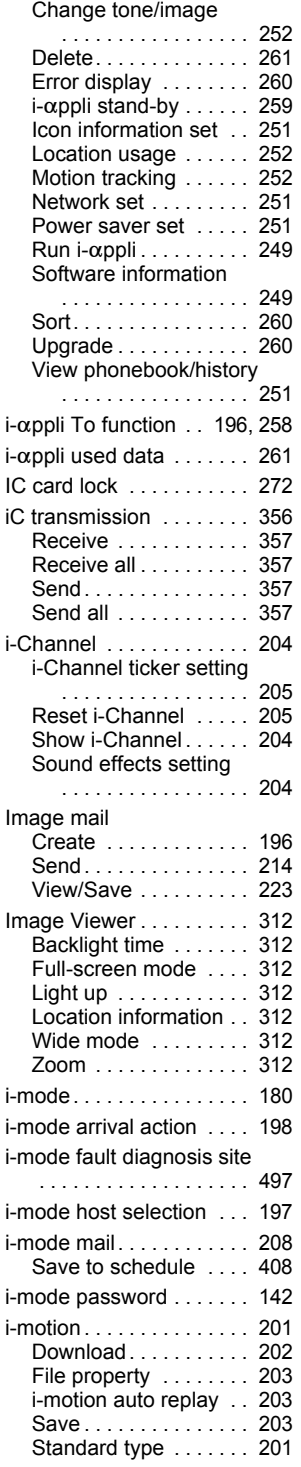

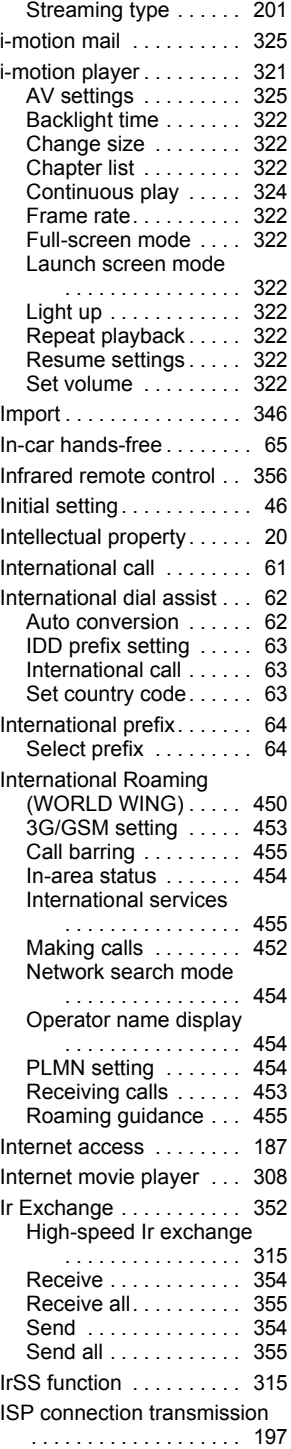

# **J**

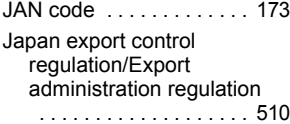

# **K**

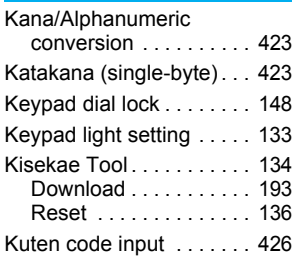

# **L**

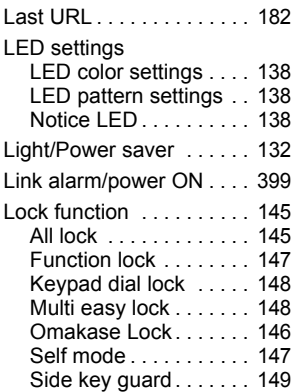

# **M**

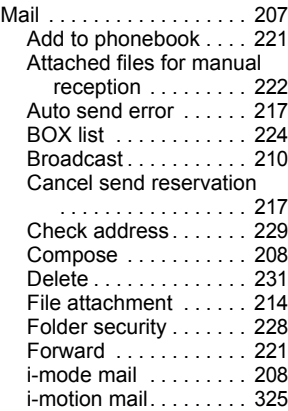

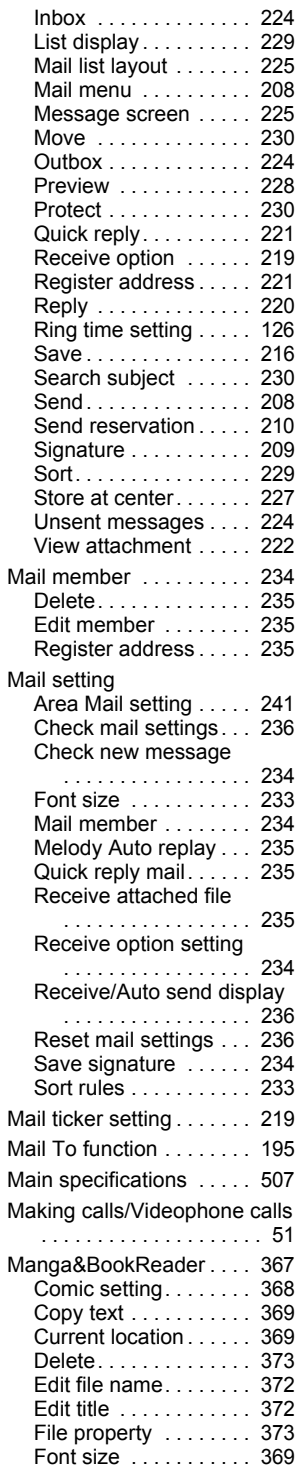

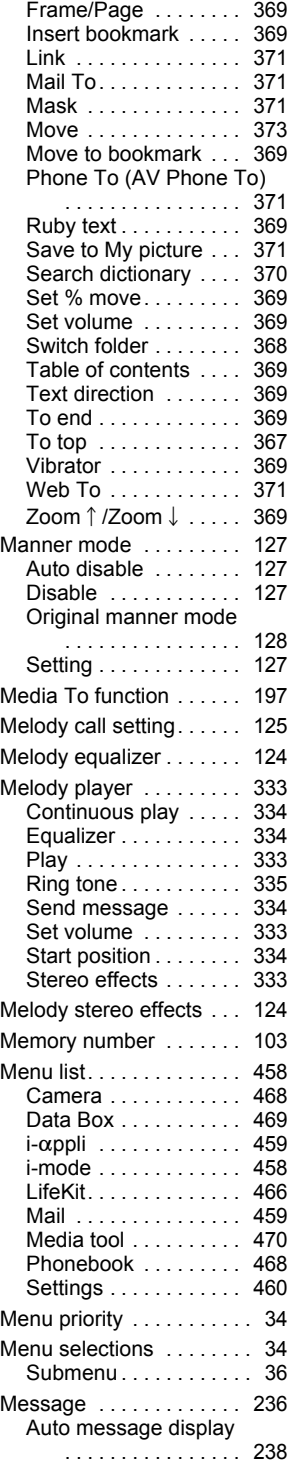

**Index/Quick Manual**

Index/Quick Manual

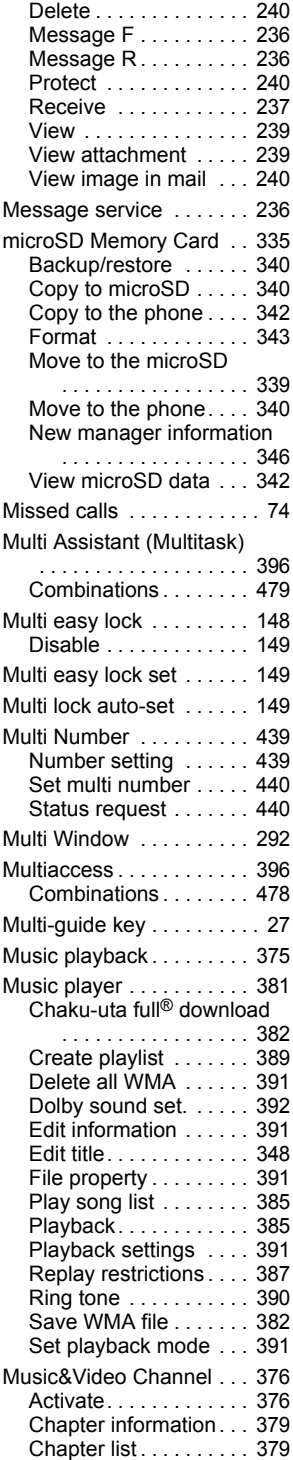

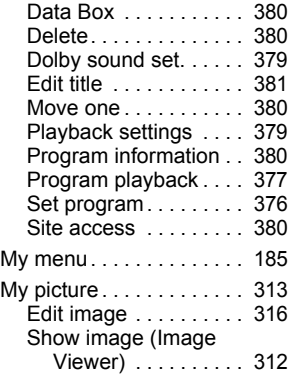

# **N**

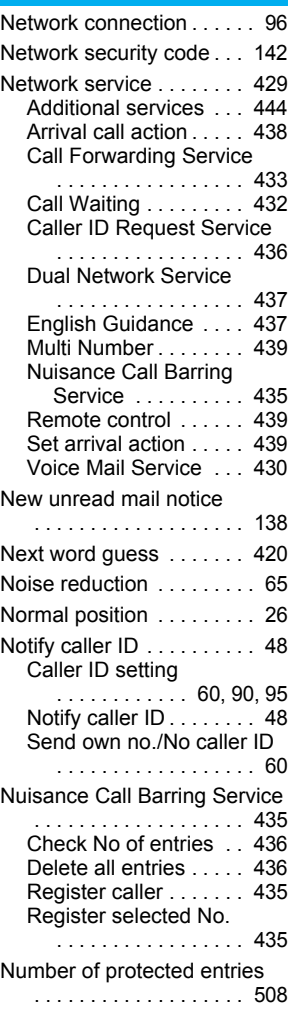

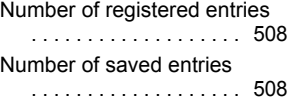

# **O**

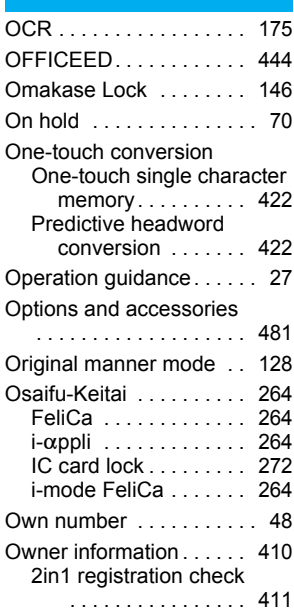

# **P**

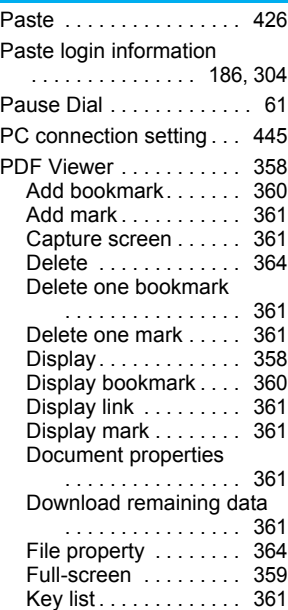

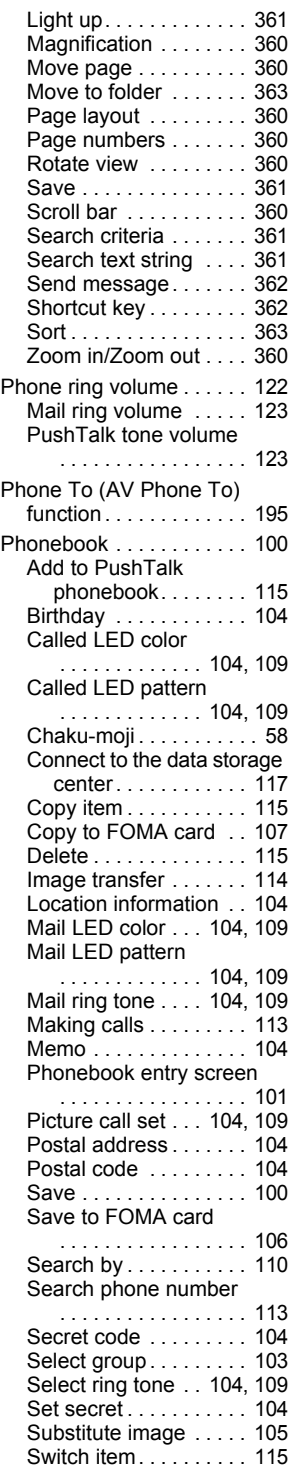

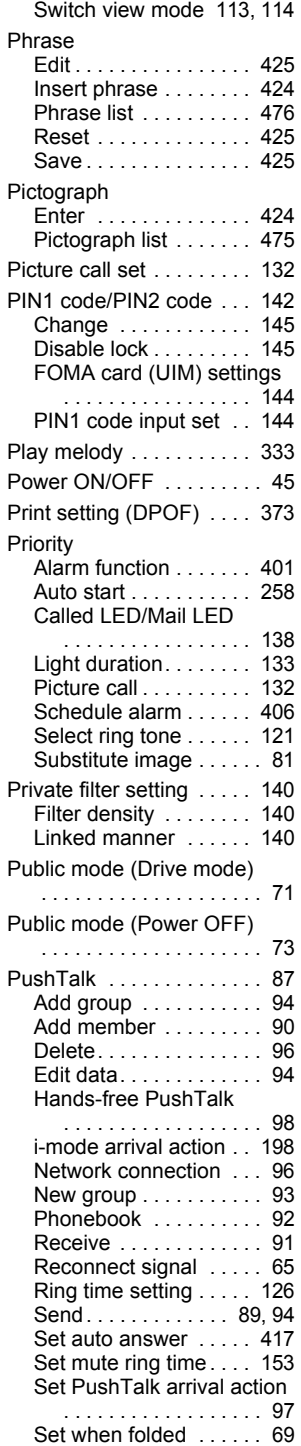

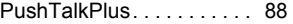

# **Q**

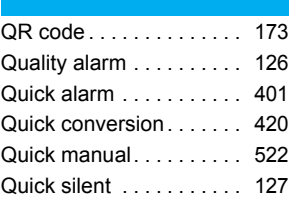

# **R**

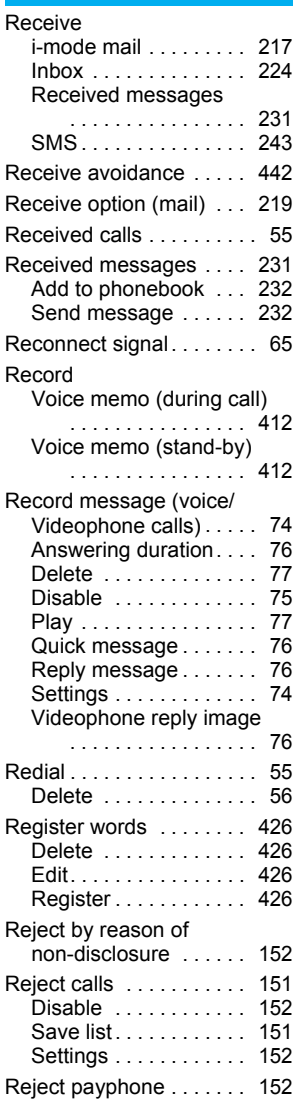

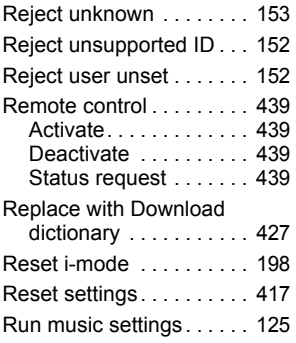

# **S**

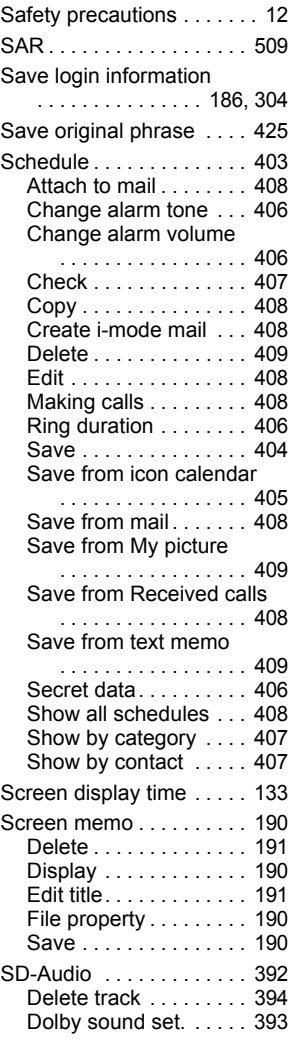

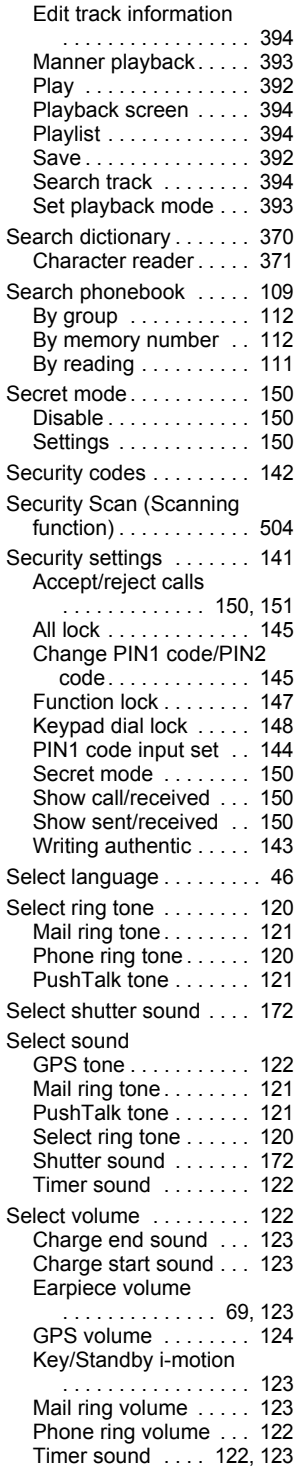

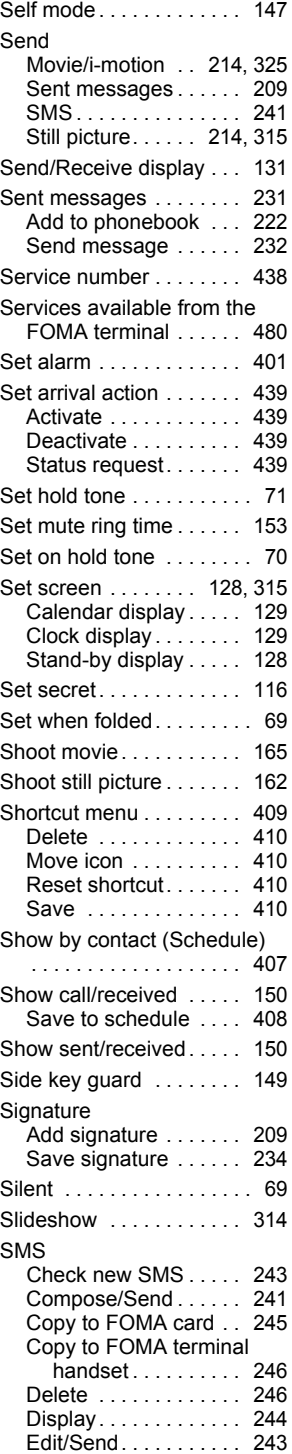

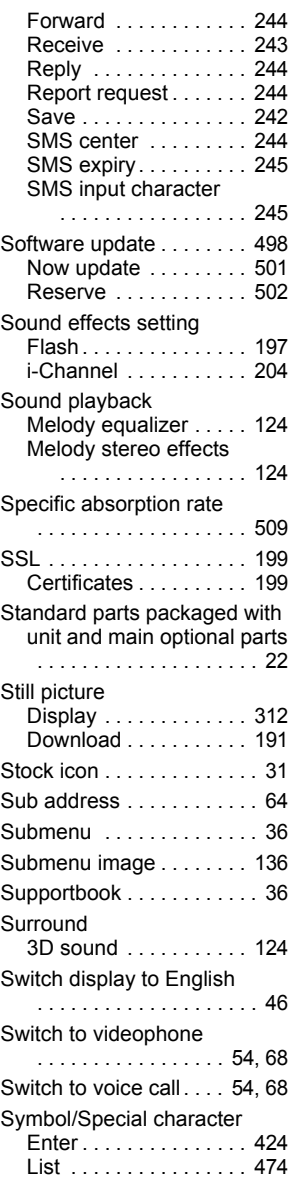

# **T**

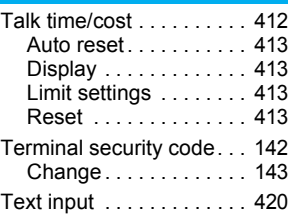

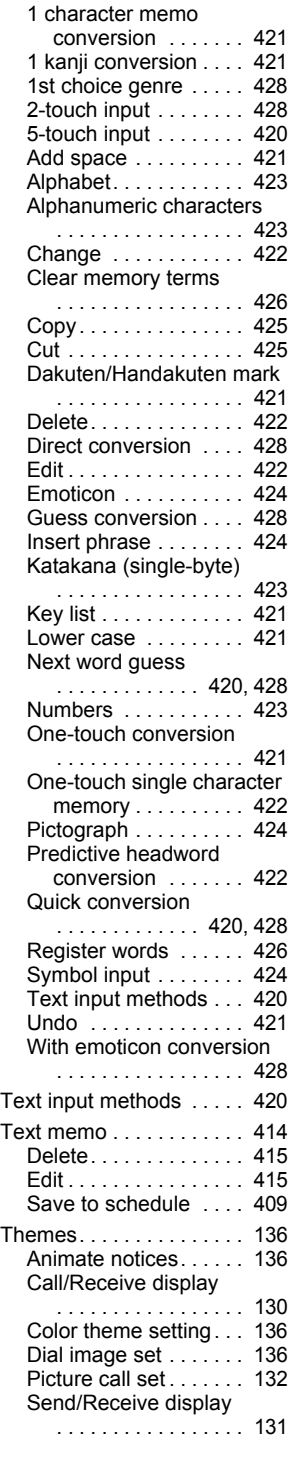

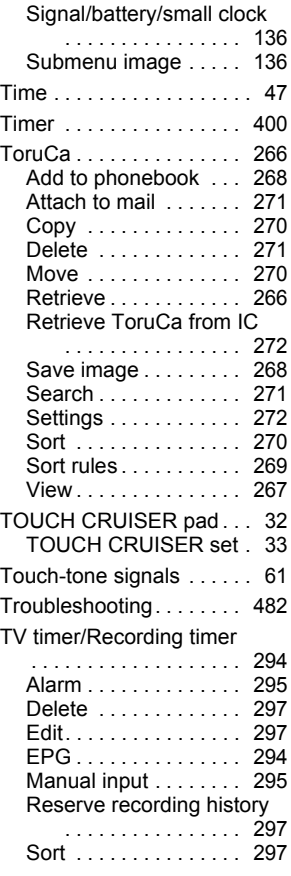

# **U**

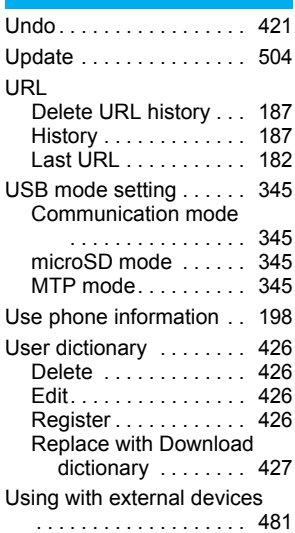

## **V**

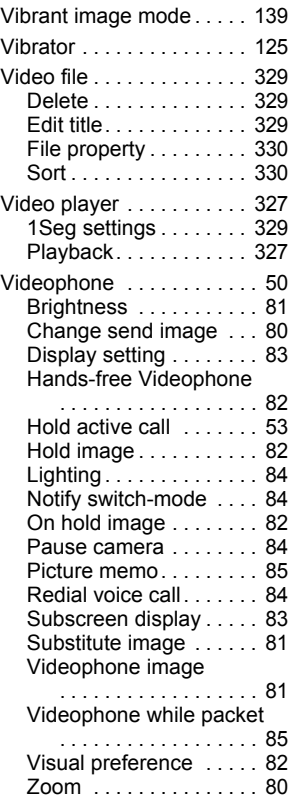

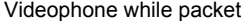

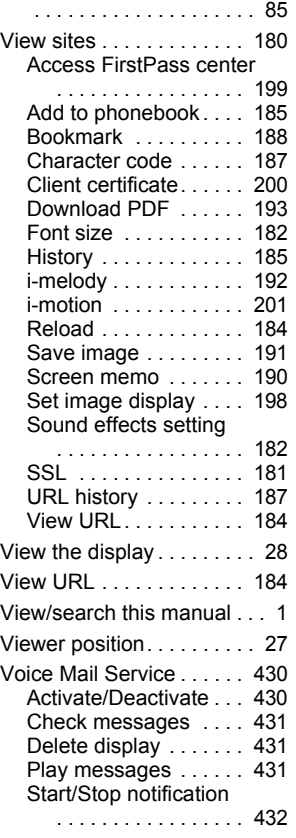

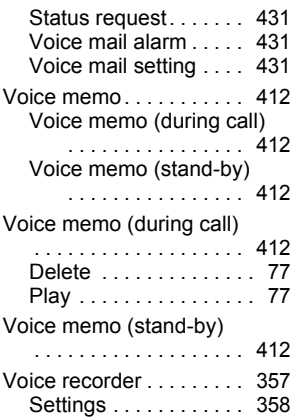

### **W**

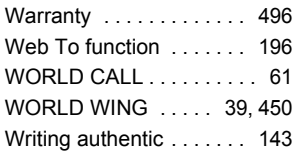

# **Z**

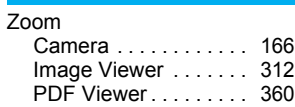

# **Quick Manual**

# **How to Use the Quick Manual**

**Remove the Quick Manual attached to the end of this manual by cutting along the dotted line and fold it as shown below.** 

**Carry the Quick Manual "Overseas Use" when the mobile phone is used with the international roaming (WORLD WING) overseas.**

# **Folding the Quick Manual**

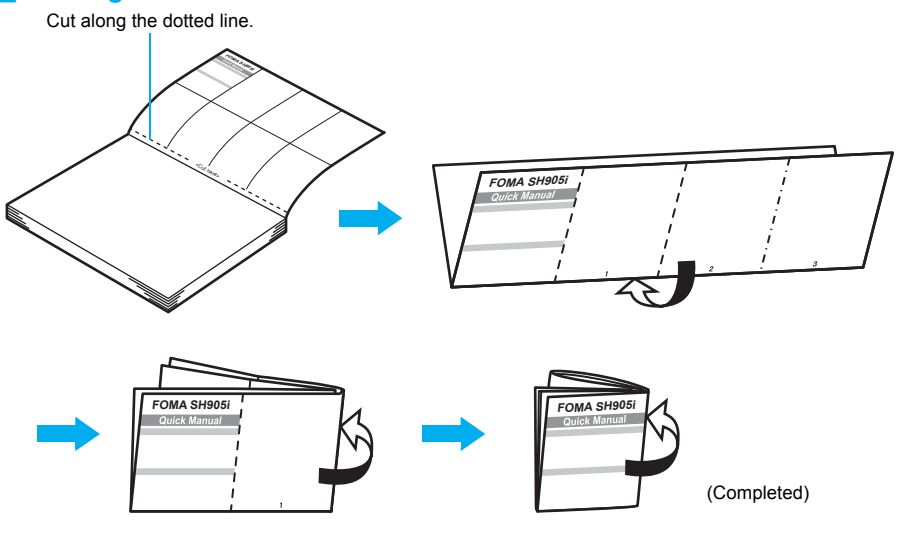

# **Warning**

Be careful of injuries when cutting out Quick Manual.

This manual is produced of recyclable material. Please recycle when no longer needed.

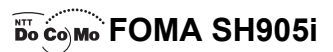

#### **Quick Manual**

#### **Registration/Contacts**

General Inquiries <DoCoMo Information Center> (In English)

**300** 0120-005-250 (toll free) ※ Can be called from mobile phones and PHSs. (In Japanese only)

#### $\blacksquare$  (No prefix) **151** (toll free)

- ※ Can only be called from DoCoMo mobile phones and PHSs.
- Please confirm the phone number before you dial.

#### **If you have problems with your FOMA**

(In Japanese only)

#### $\blacksquare$  (No prefix) **113** (toll free)

 $\overline{\mathcal{X}}$  Can only be called from DoCoMo mobile phones and PHSs. (In Japanese only)

#### **sto** 0120-800-000 (toll free)

- ※ Can be called from mobile phones and PHSs.
- Please confirm the phone number before you dial.
- For further information, refer to the "Service Station List" included with your FOMA terminal and other devices.

### **Text Input**

#### **Changing input mode**

**1** In text input screen, press **□** ▶ input mode ▶ t**.**

#### **Entering lower case letters**

**1** In text input screen, press  $\Box$  **[a** b c]/[abc]. To convert to lower case after entering text: Press  $\boxtimes$ .

#### **One-touch conversion**

**1** After entering text, press  $\bigcirc$ .

#### **Deleting text**

**1** Move the cursor to text and press  $\text{CB}$ . To erase all text: Press **CLR** for 1+ seconds at the end.

#### **Using phrases**

**1** In text input screen, press  $\Box$  for 1+ seconds  $\blacktriangleright$  categorize phrase  $\blacktriangleright$  ( $\widehat{\bullet}$ )  $\blacktriangleright$  phrase  $\blacktriangleright$  ( $\widehat{\bullet}$ ).

#### **Add to Phonebook**

- **1 In stand-by, press □ for 1+ seconds** ▶ **[Phone]/[UIM]. 2 Enter name ▶ ⊙ ▶ 8/km<sup>\*</sup> ▶ ⊙ ▶ enter phone**
- **number ▶ ⊙ ▶ phone number type (not applicable for FOMA card)**  $\bullet$  **(** $\bullet$  **) · 图/ <sup>s</sup>\***  $\bullet$  ( $\bullet$  ) **enter mail address**  $\blacktriangleright$  **(** $\blacklozenge$ **) mail address type** (not applicable for FOMA card)  $\blacktriangleright$   $\odot$ . \* For FOMA cards
- **3 Press ■** (Complete) **▶** enter memory number **(not applicable for FOMA card).**
- **4 Select PushTalk phonebook entry (not applicable for FOMA card).**

#### **Saving to Phonebook from Redial and Received Calls**

- **1 In stand-by, press**  q **(**M**)** ? **phone number** ?  $\Box$  **P** [Add to phonebook].
- To save from Redial: In stand-by, press  $\bigodot$  ( $\Box$ ) phone  $number \triangleright$   $\lbrack \mathbf{\odot} \rbrack$   $\triangleright$  [Add to phonebook]. **2 Select [Save new to phone]** ? **save**
- **phonebook.**

To save to FOMA card phonebook: Select [Save new to UIM]. To add/overwrite: Select [Add/overwrite]. To add to PushTalk phonebook: Select [PushTalk phonebook]. To add to PushTalk group: Select [Add PushTalk group].

#### **Entering pictographs/symbols/Deco-mail pict**

- **1** In text input screen, press **i** (Pict/Sym). Pictograph mode is activated.
- To enter Deco-mail pictographs: Press ii in pictograph mode.
- The input mode switches between Pictograph and Pictograph D (Deco-mail pictograph).
- To enter symbols: Press @ in pictograph mode.
- **•** Press  $\text{ s}$  in symbol mode to switch between upper case and lower case.

#### **Entering emoticons**

**1 In text input screen, press ⊠** for 1+ seconds  $\blacktriangleright$  emoticon  $\blacktriangleright$   $\odot$ .

#### **Cutting/Copying/Pasting text**

- **1 In text input screen, move cursor to the first character to cut** ? **press**  # **for 1+ seconds.**
	- To copy: In text input screen, press **a** ▶ [Copy] ▶ move cursor to the first character to copy  $\bullet$
- **2 Move the cursor to the last character to cut/**  $\text{copy} \triangleright \textcircled{e}.$
- **3 Move the cursor to the paste location** ? **press**  \* **for 1+ seconds.**

# **Example**

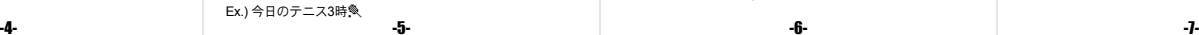

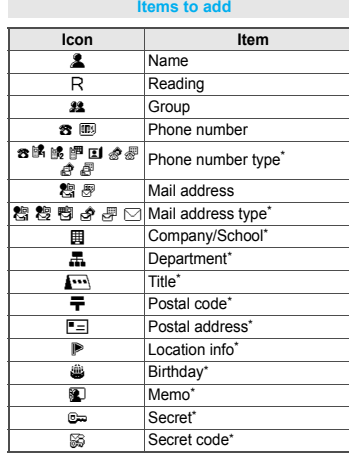

**1** In text input screen, press 2 twice ▶ ○ ▶ [今  $B1$   $\odot$ .

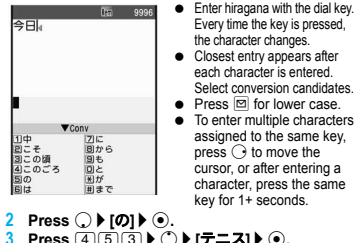

今日のテニス3

# **Press** 4553 ▶ ① ▶ [テニス] ▶ ⊙.

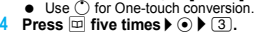

0007  $\bullet$  Press  $\boxed{\oplus}$  five times for single-byte alphanumeric mode.

 $\overline{5}$  **Press** ⊡ twice ▶ ◉ ▶ ③ twice ▶  $\overline{\otimes}$  ▶ ℚ ▶ [畴] ▶ t**.**

- $\bullet$  Use  $\cancel{\times}$  for dakuten mark. **6 Press**  $\bar{\mathbf{i}}$  **(Pict/Sym)**  $\hat{\mathbf{P}} \times \mathbf{P}$   $\odot$ .
	-

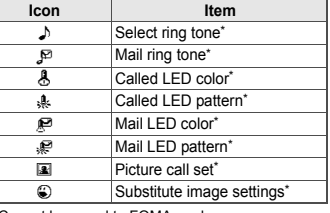

Cannot be saved to FOMA card.

#### **Editing Entries**

#### **1** In stand-by, press  $\Box$  **P** name **P**  $\Box$  **P** [Edit **datal ▶ [Edit] ▶ item ▶ ⊙ ▶ edit.**

#### **Making Calls from Phonebook Entries**

- **1** In stand-by, press  $\boxed{1}$ .
- To change search method: Press @ in phonebook list [Search by]  $\blacktriangleright$  search method  $\blacktriangleright$   $\odot$ .
- **2 Select name**  $\bullet$   $\odot$   $\bullet$   $\oslash$  or  $\odot$ .

# fts: 9983 今日のテニス3時に Pictgraph<br>第四回 富工門排刊<br>全国在全国美術  $+ * * @ \triangle + @ A \times ?$ **83954-402**

#### **Changing font (font style)**

**1** In stand-by, press  $\odot$  **)** [Settings] **(Disp/ LED/Power saver]** ? **[Font style]** ? **[Font style setting]** ? **font.**

To set to LC Gothic: Select [LC Gothic]. To set to SH Heisei Mincho: Select [SH Heisei Mincho]. To set to SH Crystal Touch: Select [SH Crystal Touch].

#### **Changing font size**

**1** In stand-by, press  $\odot$  **)** [Settings] **P** [Disp/ **LED/Power saver]** ? **[Font style]** ? **[Font size]** ? **[Individual setting]**  $\triangleright$  **[Input]**  $\triangleright$  $\odot$  $\triangleright$  **font size**  $\triangleright$  $\odot$  **F** *Yes*.

For Collective setting: Press 5 for 1+ seconds in stand-by.

-1- -2- -3-

Every time the key is pressed, the character changes.

each character is entered. Select conversion candidates.

assigned to the same key, press  $\bigcirc$  to move the cursor, or after entering a character, press the same key for 1+ seconds.

#### **Camera**

#### **Shoot still picture**

**1**In stand-by, press  $\Box$   $\blacktriangleright$   $\odot$  ( $\Box$ )  $\blacktriangleright$   $\odot$  (Save). **Shoot panoramic pictures** 

**In stand-by, press <b>M** (Panorama)  $\bullet$  ( $\bullet$ ) **(**Y**)** ? **move the FOMA terminal to either**  direction of left or right  $\blacktriangleright$  ( $\widehat{\bullet}$ ) (End)  $\blacktriangleright$  ( $\widehat{\bullet}$ ) **(Save).**

#### **Shoot movie**

In still picture shooting screen, press  $\Box$  > **[Switch camera-mode] ▶ [Movie] ▶ ⊙ (Rec) ▶ (record)** ? t **(Stop)** ? **[Save].**

#### **Viewing still pictures**

**1In stand-by, press ● <b>[Data box] [Mv**  $\text{picture} \rightarrow \text{folder} \rightarrow \text{folder}$  **b** still picture  $\rightarrow \text{f.}$ 

**1**

**1**

#### **Playing back movies**

**In stand-by, press 
<b>O P** [Data box] **P** [i-motion] **▶ folder ▶ ⓒ ▶ movie ▶ ⓒ.** 

#### -8-

#### **Sending Deco-mail**

**1In message entry screen, press**  $\textcircled{a}$  **<b>P** [Decorate **mail1 ∂** decoration type **▶** specify decoration ▶ **enter text ▶ © ▶ [Preview] ▶ ⓒ (Agree) ▶ ⓒ ▶** i **(Send).**

#### **Attaching a file**

**1In stand-by, press ⊠ for 1+ seconds ▶ attachment file field ▶ ◉ ▶ file to attach.** 

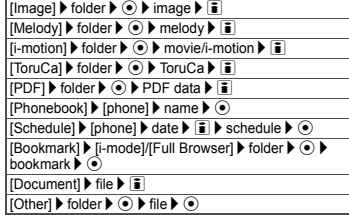

#### **Watching 1Seg**

#### **Performing the Automatic Channel Setting**

- **1In stand-by, press ⊙ ▶ [1Seg] ▶ [Channel setting]. 2**
- **Select the destination No. ▶ © ▶ [Auto channel set]** ? **[Yes].**
- **Select a region**  $\blacktriangleright$  $\odot$  $\blacktriangleright$  **prefecture/district**  $\blacktriangleright$  $\odot$ **. 44** Press  $\odot$  **P** [Yes].

#### **Selecting a Channel List**

**1** $In stand-bv, press Ⓤ$  ↑ [1Seg]  $\triangleright$  [Channel setting] **▶** Channel list ▶ **⊙** (Set).

# **Watching 1Seg**

**1**

副画乡

**In stand-by, press**  $\triangleright$  **(TV).** To record a movie of 1Seg programs: Press  $\bar{\mathbf{i}}$  for 1+ seconds while watching  $1$ Seg  $\blacktriangleright$  (record)  $\blacktriangleright$   $\lceil \frac{1}{2} \rceil$  (Stop). To record 1Seg programs as a still picture: Press **i** while watching 1Seg.

#### **Watching Video**

**1In stand-by, press ● P [Data box] ▶ [1Seq] ▶**  $\mathbf{v}$ **ideo file**  $\mathbf{v}$   $\ddot{\bullet}$ .

#### -9- -10- -11-

#### **Composing/Sending SMS**

**1In stand-by, press**  $\textcircled{}$  **▶ [Compose SMS] ▶ [To] ▶ ⓒ ▶ [Direct input] ▶ enter address ▶ ⓒ ▶**  $[Msal \triangleright \widehat{\bullet}]$  **enter message**  $\triangleright \widehat{\bullet}$   $\triangleright$   $\widehat{\blacksquare}$  (Send).

#### **Auto receive**

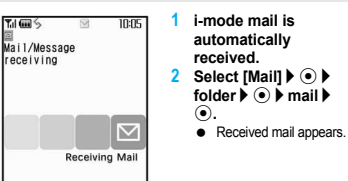

#### **Receive option setting**

**1In stand-by, press ⊠ ▶ [Receive option] ▶ [Receive opt. setting]** ? **[ON]** ? **[Yes].**

#### **Check new messages**

**1In stand-by, press ⊠ ▶ [Check new message].** For SMS: Press  $\boxtimes \blacktriangleright$  [Check new SMS]. -13- -14- -15-

### **Music Playback**

#### **In stand-by, press ● ▶ [Data box] ▶ [MUSIC] ▶ Playing back with Music player**

**1**

**data type.**

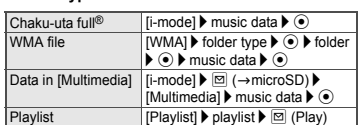

#### **Key operations during playback**

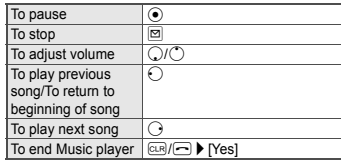

#### **Replying to i-mode mail**

- **11** Open i-mode mail ▶ **© ▶ [Reply/Forward]**. **2Select [Reply].**<br>To guote message a .<br>The and reply: Select [Reply with quote].
- **3 Compose and send i-mode mail.**

#### **Forwarding i-mode mail**

**1** Open i-mode mail ▶ **© ▶ [Reply/Forward]** ▶ **[Forward].**

**2 Compose and send i-mode mail.**

#### **Menu List**

#### **Selecting from Custom menu**

**1** In stand-by, press  $\odot$   $\triangleright$  select menu from  $\textsf{Custom menu}$   $\textcolor{red}{\blacktriangleright}$   $\textcolor{red}{\blacklozenge}$   $\textcolor{red}{\blacktriangleright}$  function  $\textcolor{red}{\blacktriangleright}$   $\textcolor{red}{\lozenge}$  .

#### **Switching Custom menu/Basic menu**

**1In Custom menu screen, press**  $\overline{u}$  **(Basic).** For Basic menu: Press [m] (Custom).

#### **Recalling function number**

**1**In stand-by, press **⊙ F** function number in **Basic menu.**

<Cut here>

**1**

To Sub

Msg

### **MailComposing/Sending i-mode Mail**

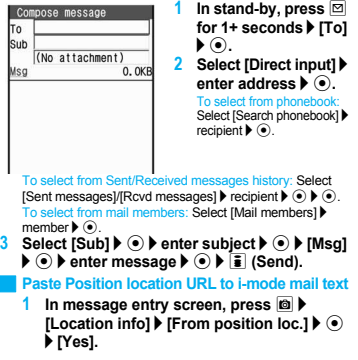

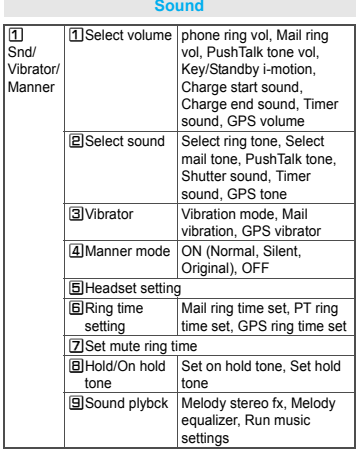

-12-

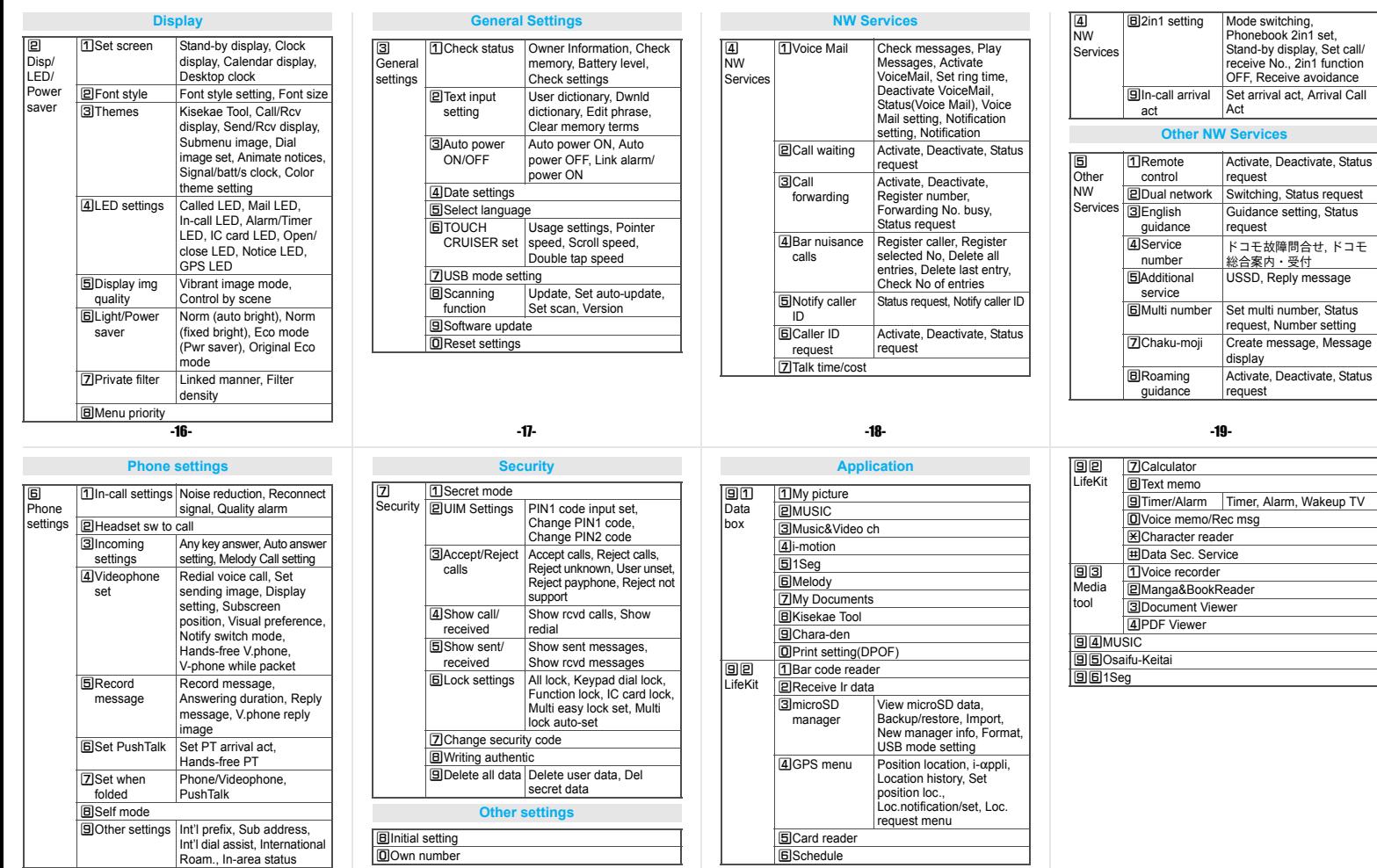

<Cut here>

-20- -21- -22- -23-

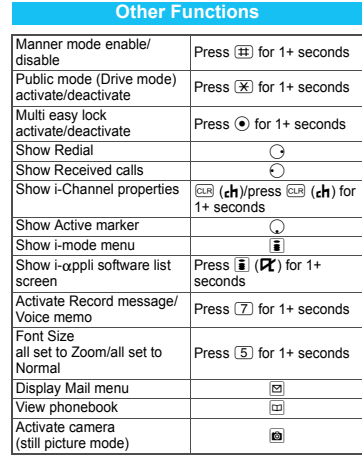

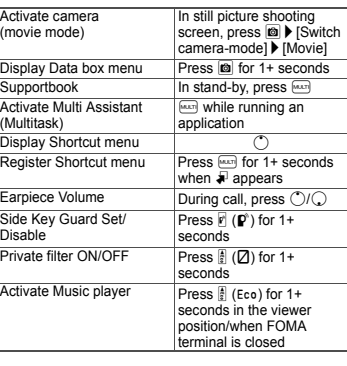

#### **Network Services**

 $\%$  In the confirmation screen, select [Yes] and press  $\odot$ .

**Voice Mail Service**

Voice Mail Service is a paid option (monthly fees apply) that requires subscription.

- **1 In stand-by, press**  $}$  **[Settings]**  $)$  **[NW Services]** ? **[Voice Mail].**
- **2 Select [Activate VoiceMail]** ? **[Activate VoiceMail].**

To deactivate: Select [Deactivate VoiceMail]. To play message: Select [Play Messages]. To check for messages: Select [Check messages].

#### **Call Waiting**

Call Waiting is a paid option (monthly fees apply) that requires subscription.

- **1 In stand-by, press ▶ [Settings] ▶ [NW Services]** ? **[Call waiting].**
- **2 Select [Activate].** To deactivate: Select [Deactivate]. To deduction school production.

**Place current call on hold and answer a voice call**

**1** Beeps during call  $\rho \n\supseteq \rho$  call  $\rho \n\supseteq \rho$  call.

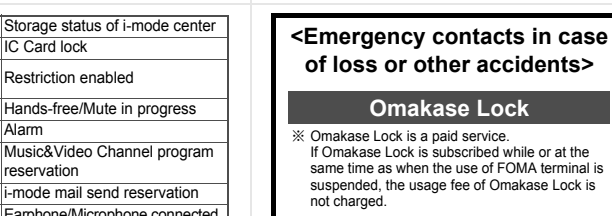

Enable/Disable Omakase Lock $\overline{360}$  0120-524-360

Call Forwarding Service is a free option that requires

**Call Forwarding Service**

**Caller ID Request Service**

**1** In stand-by, press **⊙ ▶** [Settings] ▶ [NW **Services]** ? **[Call forwarding].**

Subscription is not required (no monthly fees). **1** In stand-by, press  $\odot$  **)** [Settings]  $\triangleright$  [NW **Services]** ? **[Caller ID request].**

subscription. **1**

**2 Select [Activate].** To deactivate: Select [Deactivate]. To request status: Select [Status request]. **3 Select [Forwarding number]** ? **[Direct input]** ? **enter forwarding number**  $\bullet$  $\bullet$  **<b>[Set ring time] ▶ enter ringing time ▶ ⊙ ▶ [Activate].** 

**2 Select [Activate].** To deactivate: Select [Deactivate]. To request status: Select [Status request].

Office hours: 24hours

# **Other contacts**

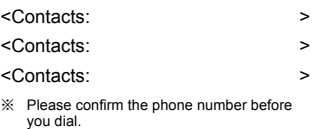

#### **Icon ListUpper Part of the Main Display** 1 2 3 4 5 6 7 8 9 10 b吹富泉  $\Box$  so  $10:05$  $T_0$ i (iii)  $\frac{2}{3}$  sa 日日回 李嗣后 26 25 24 23 22 21 20 19 18 17 16 15 14 13 12 27 28 29 30 self  $\mathbb{R}^V$ 10:05 或

-24-

35 34 33 32 31

Ø

-28-

35

 $E$ 

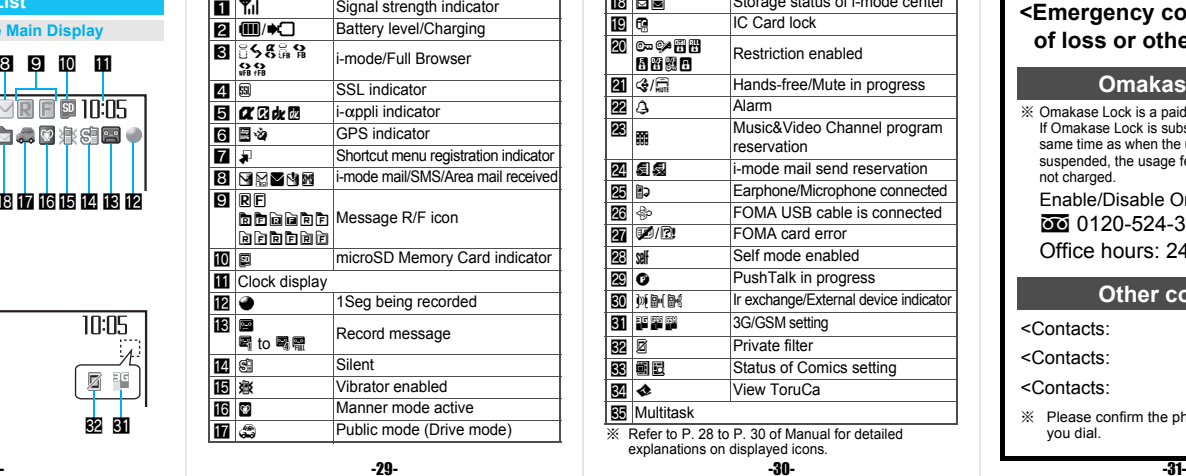

Signal strength indicator

※ Refer to P. 28 to P. 30 of Manual for detailed explanations on displayed icons.  $19$ **IC Card lock** 20 c p h h h **AWER Restriction ena** l;/l $\overline{22}$   $\overline{3}$ Hands-free/Mut  $\overline{23}$ Alarm<br>Music&Video ( 酾 reservation **z**iels .<br>i-mode mail se ps $\overline{\mathbf{z}}$   $\overline{\mathbf{z}}$ Earphone/Micror 27 FOMA USB cable is connected 28 s R/B FOMA card error <u>29 C</u> Self mode enabled  $\overline{30}$  PushTalk in progress Ir exchange/External device indicator 31 PP W 3G/GSM setting  $\overline{32}$ **2** Private filter 33 朝岡 **Status of Comics setting** 34 I � **za** Multitask View ToruCa

<Cut here>

i8 e e

- 20  $-25$  -25-  $-27$  -25-  $-27$  -27-  $-27$  -27-

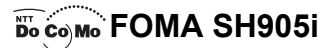

#### **Quick Manual "Overseas Use**

**Loss or theft of FOMA terminal or payment of cumulative cost overseas <DoCoMo Information Center> (24-hour service)**

#### For DoCoMo mobile phones

International call access code of your country of stay (Table 1) **-81-3-5366-3114\*(toll free)**

- Communication charges to Japan will apply when you make a call from a fixed-line telephone.
- ※ If you use the SH905i, you should dial the number +81-3-5366-3114 (to dial "+", press the "0" key for over a second).

#### For fixed-line telephones

<I Iniversal number>

# International prefix number for the universal number (Table 2) **-800-0120-0151\***

- \* Communication charges or other charges to your country of stay will apply.
- ※ See P.13 and P.14 for international call access codes of major countries (Table1) and international prefix number for the universal number (Table2).

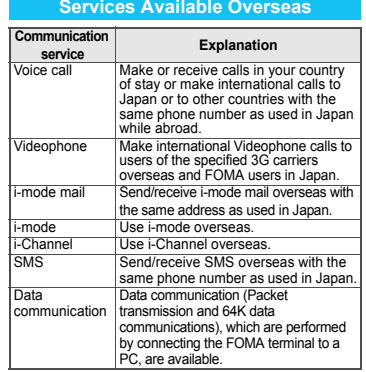

#### **Failures encountered overseas <Network Technical Operation Center> (24-hour service)**

#### For DoCoMo mobile phones

International call access code of your country of stay (Table 1) **-81-3-6718-1414\*(toll free)**

- Communication charges to Japan will apply when you make a call from a fixed-line telephone.
- ※ If you use the SH905i, you should dial the number +81-3-6718-1414 (to dial "+", press the "0" key for over a second).

#### For fixed-line telephones

<Universal number>

#### International prefix number for the universal number (Table 2) **-800-5931-8600\***

- Communication charges or other charges to your country of stay will apply.
- ※ See P.13 and P.14 for international call access codes of major countries (Table1) and international prefix number for the universal number (Table2).

#### **Preparing for Oversea Use**

#### **Setting i-mode**

### **Setting in Japan**

**1 In stand-by, press <b>ii** ▶ [iMenu] ▶ [English **iMenu]** ? **[Options]** ? **[International Settings]** ? **[i-mode services Settings]** ? **[Yes]** ? **enter i-mode password ▶ ⊙ ▶ [OK].** 

#### **Setting in overseas**

**1 In stand-by, press <b>ii** ▶ [iMenu] ▶ [English **iMenu]** ? **[International Settings]** ? **[i-mode services Settings]** ? **[Yes]** ? **enter i-mode password**  $\triangleright$  **(e)**  $\triangleright$  **[OK].** 

#### **Setting Remote Access**

#### **Setting in Japan**

**1** In stand-by, press **● ▶ [Settings] ▶ [Other NW Services1** ▶ [Remote control] ▶ **[Activate]** ? **[Yes].**

#### **N** Setting in overseas

**1 In stand-by, press ● ▶ [Settings] ▶ [Phone settings]** ? **[Other settings]** ? **[International Roam.]** ? **[Remote access(Int.)]** ? **[Yes]** ? **operate according to voice guidance.**

-1- -2- -3-

#### **Setting a Carrier to Preferentially Connect to**

- **1 In stand-by, press ▶ [Settings] ▶ [Phone settings]** ? **[Other settings]** ? **[International Roam.]** ? **[Network search mode]** ? **[PLMN setting]** ? **numbers of carriers in the priority order**  $\overline{)}$  **c**.
- **2 Select [UPLMN manual]** ? **enter country code (MCC)**  $\bullet$   $\bullet$  **b** enter network code (MNC)  $\bullet$   $\bullet$   $\bullet$ **[3G]/[GSM]/[3G and GSM]** ? **[Yes].**

**Communications carrier list: Select** [UPLMN by list]  $\blacktriangleright$  telecommunications carrier  $\blacktriangleright$  ( $\widehat{\diamond}$ )  $\blacktriangleright$  $I$ 3GI/IGSMI/[3G and GSMI ▶ [Yes].

To save the telecommunications carrier currently connected to: Select [Set VPLMN to PLMN] I IYes]. To change priority: Select [Change priority] b destination b

#### **Correct the Date and Time Automatically**

**1 In stand-by, press ● ▶ [Settings] ▶ [General settings]** ? **[Date settings]** ? **[Auto time correction] [ON] i.** 

#### **Set the Time Zone Manually**

- **1 In stand-by, press ▶ [Settings] ▶ [General settings]** ? **[Date settings]** ? **[Auto time correction]** ? **[OFF].**
- **2** Press ◙ (City) ▶ time zone ▶ ◉ ▶ city ▶ ◉ ▶ i**.**

#### **Available Network**

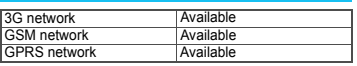

#### **Setting Network Communication System**

**1** In stand-by, press  $\odot$  **}** [Settings] **}** [Phone **settings]** ? **[Other settings]** ? **[International Roam.]** ? **[3G/GSM setting]** ? **[AUTO]/[3G]/ [GSM/GPRS].**

### **Displaying a Carrier on the Stand-by**

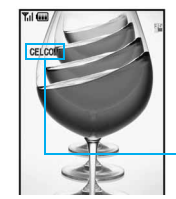

**1** In stand-by, press  $\odot$ ? **[Settings]** ? **[Phone settings]** ? **[Other**  settings]  $\blacktriangleright$ **[International Roam.]** ? **[Operator name disp]**  ? **[display ON]** ? **[Yes].**

#### **Setting After Homecoming**

A carrier

If Network search mode is set to [Auto], reset Network search mode to the FOMA network (DoCoMo) automatically when the power is turned on.

#### **Setting to the FOMA network (DoCoMo) manually**

- **1 In stand-by, press ▶ [Settings] ▶ [Phone settings]** ? **[Other settings]** ? **[International Roam.]** ? **[Network search mode].**
- **2 Select [Manual]** ? **[DoCoMo].**

**1 In stand-by, press ● ▶ [Settings] ▶ [Phone settings]** ? **[Other settings]** ? **[International Roam.]** ? **[Network search mode]** ?

To manually switch telecommunications carriers: Select [Manual]  $\blacktriangleright$  telecommunications carrier  $\blacktriangleright$   $\odot$ . **Searching the host network again** 

Default setting: [Auto] (Automatically switches to a

**1** In stand-by, press  $\odot$  **}** [Settings] **}** [Phone **settings]** ? **[Other settings]** ? **[International Roam.]** ? **[Network search mode].**

**Setting a Search Method of Carrier Network search mode**

telecommunications carrier)

**2 Select [Auto]** ? **[Yes].**

#### **[Network re-search].**

- When Network search setting is [Auto], automatically switches an available carrier.
- When Network search setting is [Manual], displays the list of carriers. Select a carrier.

<Cut here>

-4- -5- -6- -7-

 $\odot$  **F** [Yes].

#### **Making Calls**

**Making a call to other countries from your country of stay (includes Japan)**

#### J **Use** *+* **to make an international call**

**1 In stand-by, press**  0 **for 1+ seconds** ? **enter country code, area code (city code)**  and other party's phone number  $\blacktriangleright$   $\triangleright$ **(Phone)/** i **(V.phone)** ? **[Yes].**

Enter *81* as a country code to make an international call to Japan. When the area code (city code) begins with *0*, omit the *0* when dialing. However, include *0* when making a call to some countries or regions such as Italy.

# **Making an international call outside your**

**country of stay using country code conversion** *0* at the beginning of a phone number is automatically converted to the country code set in Country code conversion. Example: Make a call from phonebook

**1 In stand-by, press □ ▶ select person to call** ? s **(Phone)/** i **(V.phone)** ? **[Call].**

#### **International call**

Save a country number using Set country code to select a country code before making an international call. The following operation is available overseas only.

**1** In stand-by, enter phone number  $\triangleright$  **[G**  $\triangleright$  [Add **prefix setting]** ? **[International Call]** ? **select country code ▶ ⊙ ▶ 乙 (Phone)/ i** (V.phone). -8--9- -10- -11-

#### **Country Codes of Major Countries**

The following shows "Country code" used when making international calls or setting International dial assist. (As of October 2007)

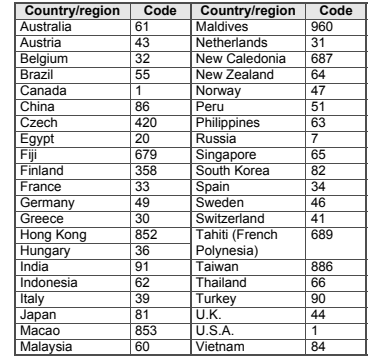

※ For other country codes and details, refer to the DoCoMo "International Services website".

-12-

#### **Making a call to the phone in your country of stay**

**1**In stand-by, enter phone number  $\blacktriangleright$  (*Phone)* i **(V.phone).**

#### **Making a call to the phone in your country of stay using phonebook**

**1** In stand-by, press  $\Box$   $\triangleright$  select person to **call ▶ ⊘ (Phone)/ i** (V.phone) ▶ [Original  $number1$  $\bullet$   $\bullet$ .

#### **Making a call to a WORLD WING subscriber overseas**

Even when making a call to the phone in your country of stay, make an international call to Japan if the call recipient is a "WORLD WING" subscriber.

**1 In stand-by, press**  0 **for 1+ seconds** ? 81 ? **enter the other party's phone number excluding 0 ▶ 乙 (Phone)/富 (V.phone)** ? **[Yes].**

### **Receiving Calls**

- **11** Press  $\oslash$  to answer an incoming call.
- **Having calls to your FOMA phone made from Japan** Enter the phone number in the same way as it is entered in Japan and make a call.
- **Having calls to your FOMA phone made from countries other than Japan** Enter international access code of the country of the caller-81-user's phone number excluding *0* and make a call.

#### **International Call Access Codes of Major Countries (Table 1)**

The following shows the International call access codes of major countries.  $(A - 4$  August 2007

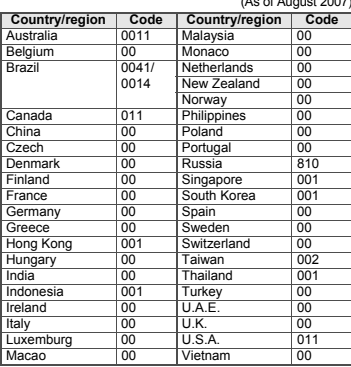

#### **Setting Roaming Guidance**

#### Set only in Japan.

- $\%$  In the confirmation screen, select [Yes] and press  $\odot$ .
- **11** In stand-by, press **● ▶ [Settings] ▶ [Other NW Services]** ? **[Roaming guidance].**
- **2 Select [Activate].** To deactivate: Select [Deactivate]. To request status: Select [Status request].

#### **Call Barring**

- Depending on the overseas telecommunication carrier, the setting cannot be made.
- **1** In stand-by, press  **▶ [Settings] ▶ [Phone settings]** ? **[Other settings]** ? **[International Roam.]** ? **[Call barring].**
- **2 Select [Activate]** ? **[Bar all incoming]/[Bar V.phone/64K]** ? **enter network security code** ? 6

To deactivate: Select [Deactivate] > enter network security  $code \triangleright \odot$ 

To request status: Select [Status request].

#### **Using Network Service**

- To use a network service overseas, set Remote control to "Activate".
- $\%$  In the confirmation screen, select [Yes] and press  $\odot$ .

#### **International Prefix Number for the Universal Number (Table 2)**

The following shows the International prefix number for the universal number of each country.

(As of August 2007)

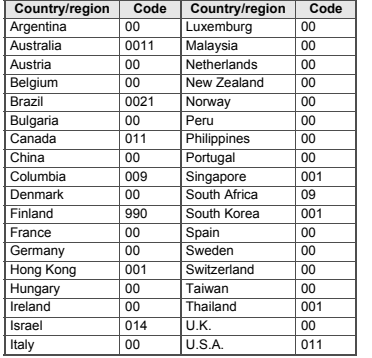

#### **Voice Mail (Int.)**

- Operate according to voice guidance.
- **11** In stand-by, press **● ▶ [Settings] ▶ [Phone settings]** ? **[Other settings]** ? **[International Roam.]** ? **[Voice Mail(Int.)].**
- **2 Select [Activate Voice Mail].** To deactivate: Select [Deactivate]. To play message: Select [Play Messages]. To set Voice Mail Service: Select [Voice Mail settings].

#### **Call Forwarding (Int.)**

- Operate according to voice guidance.
- **11** In stand-by, press **● ▶ [Settings] ▶ [Phone settings]** ? **[Other settings]** ? **[International Roam.]** ? **[Call Forward (Int.)].**
- **2 Select [Activate].** To deactivate: Select [Deactivate]. To set Call Forwarding Service: Select [Settings].

#### **Roaming guidance (Int.)**

**11** In stand-by, press **● ▶ [Settings] ▶ [Phone settings]** ? **[Other settings]** ? **[International Roam.]** ? **[Roam. guidance(Int.)]** ? **operate according to voice guidance.**

#### **About Inquiries Overseas**

For lost, stolen, and cost settlement, or malfunction of the FOMA terminal overseas, refer to "Loss or theft of FOMA terminal or payment of cumulative cost overseas" on the cover of Quick Manual "Overseas Use" or "Failures encountered overseas" on P.1.

 Add "international call access code" of your country of stay that is assigned to your country of stay, or the "international prefix number for the universal number", to the head of your phone number for inquiries.

# **Please Follow Proper Etiquette**

**When using your FOMA terminal, please be considerate of those around you.**

# **Turn Off Your FOMA Terminal in the Following Places**

# ■**When in an area where use is prohibited**

There are places where the use of mobile phones is prohibited. Be sure to turn off your FOMA terminal in the following places.

★On an airplane ★In a hospital

※There are people outside hospital wards who also use electric medical equipment. Please make sure that your FOMA terminal is turned off in the lobby and waiting room.

# ■**While driving**

Using a mobile phone in hand while driving is regarded as a punishable act.

※If there is no choice but to receive a call, use Hands-free and tell the caller that you will "call back", and then pull over to a safe place to make a call.

# ■**When in crowded places such as rush-hour trains in case somebody nearby is using an implanted cardiac pacemaker or implanted cardioverter-defibrillator**

Your FOMA terminal may affect the operation of such equipment.

■ When in public places such as theaters, movie theaters, or museums Use of your FOMA terminal in quiet public places will annoy others.

# **Be Careful of Where You Use Your FOMA Terminal and the Volume of Your Voice and the Ring Tone**

■**When using your FOMA terminal in a restaurant or a hotel lobby, lower your voice.** ■**In crowded places, be careful not to obstruct other pedestrians.**

# **Be Considerate of the Privacy of the Individuals Around You**

t **Please be considerate of the privacy of individuals around you when taking and sending images using camera-equipped mobile phones.**

# **The Following Functions Will Help You to Keep Your Manners in Public**

**There are useful functions you can use to set your FOMA terminal not to answer incoming calls, and to silence all sounds.**

# **Manner mode (©PP. 127)/Original manner mode (©PP. 128)**

Silences the Key/Standby i-motion sound and all the sounds from the FOMA terminal, and Record message is set (Manner mode). When in Manner mode, automatically set functions (Record message, Vibrator, Mic sensitivity up, Ring tone, Mail ring tone, alarm tone, Key/ Standby i-motion sound, and Low battery alarm) can be set to ON (enable)/OFF (disable) (Original manner mode).

# ●**Public mode (Drive mode) (**n**P. 71)**

The caller hears a guidance message that informs the receiver is driving and unable to answer. The call then disconnects. Your FOMA terminal does not sound even when it receives calls, so you can drive safely.

# ●**Vibration mode (** $\mathcal{C}$ **P. 125)**

Notifies incoming calls by vibration.

# **Record message (**re P. 74)

When you are unable to take a call, the Record message function records the caller's message.

 $\%$  You can also use optional services such as Voice Mail Service ( $\mathcal{C}\mathcal{F}$ P. 430) and Call Forwarding Service ( $\sqrt{p}$ P. 433).

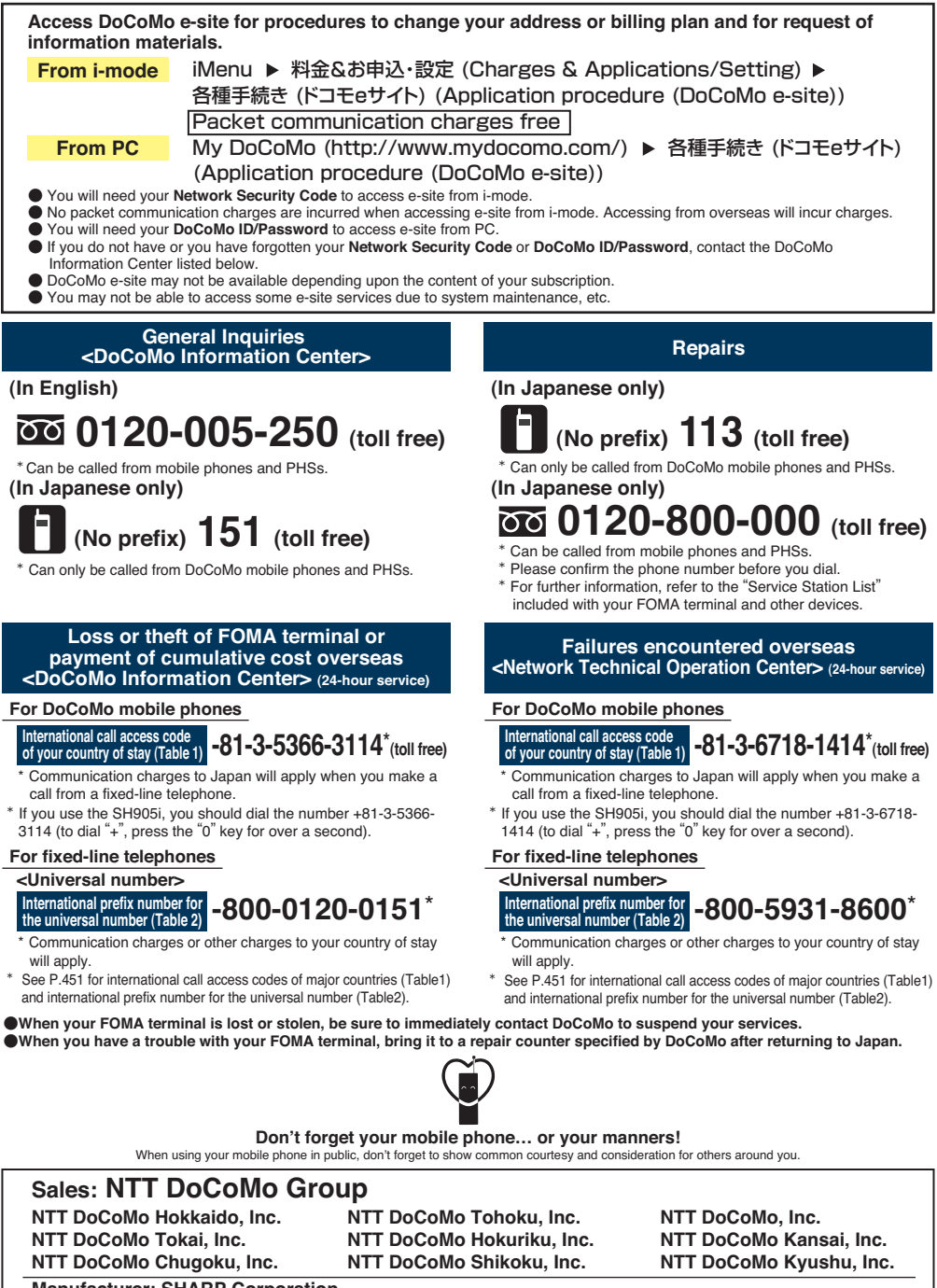

**Manufacturer: SHARP Corporation**

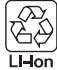

To prevent damage to the environment, bring used battery packs to an NTT DoCoMo service counter, an NTT DoCoMo agent or a recycle center.

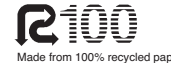

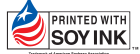

Made from 100% recycled paper.<br>
hased on sov based of situation is printed using an ink based on soy b

'07.11 (1st Edition) TINSEA146AFZZ 07L 3.2 DS SM532<sup>(1)</sup>

# **FOMA® SH905i Manual for PC connection setting**

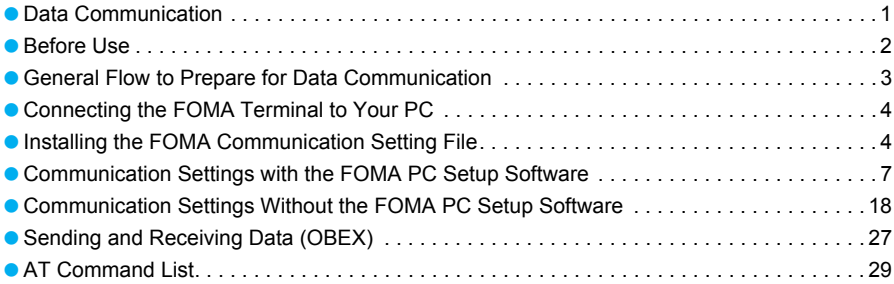

### **PC connection setting manual**

This manual explains the necessary items to perform the data communication with FOMA SH905i and the installation methods of "FOMA Communication Setting File" and "FOMA PC Setup Software" in the CD-ROM.

The operation procedure and screens may be partly different depending on the use environment.

# **Data Communication**

# **Data Communication Available from the FOMA Terminal**

FOMA terminal communication formats fall into three categories: packet transmission, 64K data communication and data transfer.

- The FOMA terminal does not support fax transmissions.
- The FOMA terminal supports data communication with musea, sigmarion Ⅱ and sigmarion Ⅲ. However, the data is sent/received at the maximum speed of 384 kbps. High-speed communication for FOMA High-speed Area is not supported. Update musea and sigmarion II before using.

Refer to the DoCoMo web page for details on how to update.

- $\bullet$  The FOMA terminal is not compatible with Remote Wakeup.
- Unable to use 64K data communication overseas.

### **Packet transmission**

Charges incurred are based on the amount of data sent and received. When you are only connected to the network and are not sending or receiving data, no communication charges are incurred. Remain connected to the network, with no charge, and only send or receive data when necessary. Uses access points that are compatible with FOMA packet transmission, such as the DoCoMo Internet connection services "mopera U" and "mopera", and sends and receives data at speeds up to 384 kbps and 3.6 Mbps respectively (A best-effort connection is provided in which transmission speeds vary depending on the transmission environment and network traffic conditions).

For packet transmission, connect the FOMA terminal to a device such as a PC and perform appropriate settings. Best suited for sending and receiving mail text data or other relatively small amounts of data at high speeds.

Note that sending or receiving large files will lead to higher transmission charges.

Making voice calls while performing packet transmissions with a PC or other devices is possible.

 $\bullet$  The data is sent/received at the maximum speed of 384 kbps outside the FOMA High-speed Area.

# **64K data communications**

Charges incurred are based on the connection time. Uses access points that are compatible with FOMA 64K data communications, such as the DoCoMo Internet connection services "mopera U" and "mopera", or a synchronous ISDN 64K access point. Connect the FOMA terminal to a device such as a PC and perform appropriate settings to use 64K data communications. Best suited for sending and receiving relatively large amounts of data, such as downloading Data box contents.

Note that long-time communication leads to higher transmission charges.

# **Data transfer**

Transfer or exchange data using a FOMA USB Cable with Charge Function 01 (sold separately) or Ir exchange without charges. Send or receive data such as phonebook entries, sent/received messages, and bookmarks.

Use infrared communication when connecting the FOMA terminal to another FOMA terminal or mobile phone. Use either the FOMA USB Cable with Charge Function 01 or infrared communication when connecting the FOMA terminal to a device such as a PC.

# **Things to Keep in Mind**

### J **Internet service provider fees**

When using the Internet, usage fees are charged by the Internet service provider. These usage fees, paid to the Internet service provider, are separate from the FOMA service fee. Contact your Internet service provider for more information about usage fees.

Use the DoCoMo Internet connection services "mopera U" and "mopera". Subscription to "mopera U" requires a charge. To use "mopera", subscription and monthly charge are not required, although the maximum communication speed of sending/ receiving data is limited to 384 kbps.

# Host (Internet service provider, etc.) **settings**

Hosts for packet transmission and 64K data communications differ. For packet transmission, use a host that supports FOMA packet transmission, and for 64K data communications, use a host that supports FOMA 64K data communications or synchronous ISDN 64K communication.

- Connecting to DoPa access points is not possible.
- Connecting to PHS 64K/32K data communication data access points (such as PIAFS) is not possible.

### **User authentication**

Depending on the host, user authentication (ID and password) may be necessary when connecting. In such cases, enter your ID and password using communication software (dial-up network) to connect. Your ID and password are provided by your host Internet service provider or host network administrator. Contact your host Internet service provider or host network administrator for more information.

# **Packet transmission and 64K data communications conditions**

The following conditions are necessary for data transmission (packet transmission/64K data communication) using the FOMA terminal in Japan.

- $\bullet$  The PC must support the FOMA USB Cable with Charge Function 01.
- **Must be within the FOMA service area.**
- For packet transmission, the access point must be compatible with FOMA packet transmission.
- For 64K data communications, the host must support FOMA 64K data communications or synchronous ISDN 64K communications.

However, even if above conditions are met, communication may not be possible due to a busy base station or poor signal conditions.

# **Note**

 When performing packet transmission, the device connected to your FOMA terminal must be a JATE (Japan Approvals Institute for Telecommunications Equipment) authorized product.

# **Before Use**

# **Confirming the Operating Environment**

The following lists the operating requirements for using data communications.

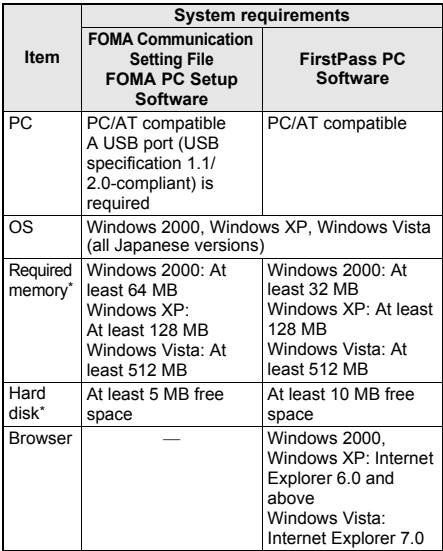

Required memory and hard disk are for the "FOMA PC Setup Software" and "FirstPass PC Software" operating environment. May differ depending on the PC system configuration.

• Microsoft Internet Explorer 6.0 and above is recommended for activating menus. Take the steps below if one of the followings happens; menus do not appear even if the CD-ROM is set.

# **For Windows XP and Windows 2000**

Click [ファイル名を指定して実行] (Run) in [スタート] (Start) menu, enter [<CD-ROM drivename>: index.html] and click [OK].

# **For Windows Vista**

In the [スタート] (Start) menu of Windows, specify [<CD-ROM drivename>: index.html] in the [検索の開 始] (Start search) field and click [index.html] displayed in the search result field.

- The operation in an upgraded OS cannot be guaranteed.
- **•** Depending on the operating environment, use of the software may not be possible. DoCoMo holds no responsibility for responding to inquiries or guaranteeing operation in environments other than those specified above.

The following warning message may appear when a CD-ROM is set in a PC. This warning is shown by the security setting of Internet Explorer but does not cause any problem for use.

Click [はい] (Yes).

※ The following screen is an example for Windows XP. The screen depends on your PC.

アクティブコンテンツについて知っている必要があることを表示します。 回今後、このメッセージを表示しない()  $\frac{1}{200}$   $\frac{1}{200}$ 

# **Required Equipment**

The following hardware and software are required besides the FOMA terminal and a PC.

- FOMA USB Cable with Charge Function 01 (sold separately) or FOMA USB cable (sold separately)
- CD-ROM "FOMA SH905i CD-ROM" (accessory)

# **Note**

- Purchase a dedicated USB cable "FOMA USB Cable with Charge Function 01" or "FOMA USB cable". USB cables for PC are not available since the connector shape is different.
- The explanations in this manual are based on the case of "FOMA USB Cable with Charge Function  $01"$
- Use of USB HUB may not work correctly.

# **Data communication terminology**

# **APN (Access Point Name)**

A character string used by Internet service providers and corporate LANs for identification purposes. The APN of the DoCoMo Internet connection service mopera U is *mopera.net* and mopera is *mopera.ne.jp*.

# **cid (Context Identifier)**

Registration number assigned when an APN is registered to the FOMA terminal. On the FOMA terminal, numbers 1 to 10 can be used.

# **DNS (Domain Name System)**

System that converts domain names (for example, *nttdocomo.co.jp*) into IP addresses used on the PC.

# **HSDPA**

The abbreviation of High Speed of Downlink Packet Access, which is a standard that increased the speed of data communication of the third generation (3G) mobile telecommunication systems "W-CDMA".

# **IrDA (Infrared Data Association)**

Organization that establishes the standard for infrared exchange.

# **IrMC (Ir Mobile Communications)**

Standard created for the purpose of transferring data between mobile phones or PDAs (Personal Digital Assistants). Exchange phone numbers and schedules between mobile phones or PDAs with IrMC-compliant infrared terminals.

# **OBEX (Object Exchange)**

One of the international data communication standards. Enables sending and receiving data between OBEX-compatible devices such as mobile phones, PCs, digital cameras and printers.

# **QoS (Quality of Service)**

Service quality. Technology for using lines as the user intends, during communication. Set communication speed for connection, etc. on the FOMA terminal ( $\mathbb{C}\mathbb{F}$ P. 32, P. 38 and P. 39).

# **W-CDMA**

One of the third-generation mobile communication systems (IMT-2000) recognized as a global standard. The FOMA terminal is compliant with the W-CDMA standard.

### **Transmission setting optimization**

A TCP parameter for maximizing TCP/IP transfer capabilities when using packet transmission on the FOMA network. Use this communication setting to maximize the communication performance of the FOMA terminal.

### **Users with PC administrator rights**

Authority that makes access to all OS systems possible. On a single PC, at least one person is set as a user with PC administrator rights. Normally, users without PC administrator rights cannot install or uninstall drivers or software.

# **General Flow to Prepare for Data Communication**

**This section describes the preparation required to connect the FOMA terminal to your PC, and use packet transmission and 64K data communications. The general flow is as shown below.**

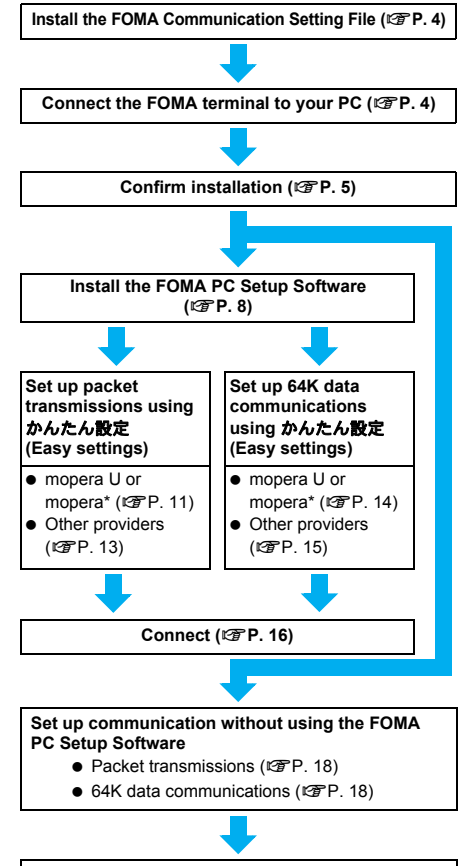

### **Connect (**n**P. 26)**

Use "mopera U" (subscription necessary) for the broadband Internet connection, etc. Subscribe to a plan that only charges for months which the service was used. Also available is "mopera", a simple Internet connection service with no subscription necessary.

# **FOMA Communication Setting File**

To connect the FOMA terminal to your PC for data communication, installation of the FOMA Communication Setting File from the accompanying CD-ROM is required (nP. 4 to P. 7).

# **Note**

- If installation fails and [FOMA SH905i] is not listed in the screens of step 3 of "Confirming the Installed FOMA Communication Setting File (Driver)" on P. 5, uninstall the FOMA Communication Setting File ( $\sqrt{2}$ P. 6) and install it again.
- If, for some reason, the PC is unable to recognize the FOMA terminal, uninstall the FOMA Communication Setting File (CFP. 6) and install it again.

# **FOMA PC Setup Software/FirstPass PC Software**

Install the FOMA PC Setup Software from the accompanying CD-ROM to a PC and make a variety of necessary settings to perform packet transmission and 64K data communications connecting the FOMA terminal to the PC ( $\mathbb{C}$ P. 7). The FirstPass PC Software enables access to FirstPass supported sites via a PC Web browser with user certificates obtained by the FOMA terminal.

Refer to "FirstPassManual" on the accompanying CD-ROM for details. Adobe Reader (version 6.0 and above is recommended) is required to view "FirstPassManual" (PDF format).

**Connecting the FOMA Terminal to Your PC**

**Connect the FOMA terminal to your PC with both devices turned on. If the FOMA Communication Setting File is already installed, appears on the FOMA terminal screen.**

# **Connecting Using the FOMA USB Cable with Charge Function 01**

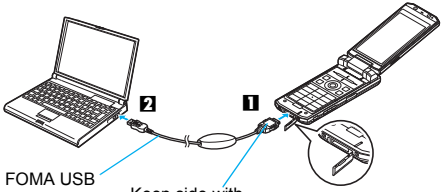

Cable with Charge Function 01

Keep side with the characters up Open external

connection terminal cover

4

- 1 **Insert the FOMA side of the FOMA USB Cable with Charge Function 01 (sold separately) into the external connection terminal on the FOMA terminal (**S**).**
- 2 **Insert the PC side of the FOMA USB Cable with Charge Function 01 into the PC USB connector (**T**).**

### **How to remove**

**1** Hold the release button on the FOMA terminal side of the FOMA USB Cable with Charge Function 01 ( $\Pi$ ), and pull out from the FOMA terminal  $(**Z**)$ . Pull by force may cause a malfunction.

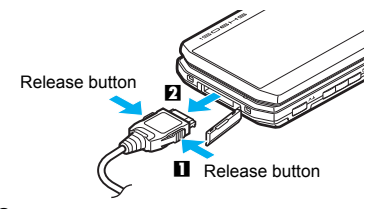

**2** Pull the FOMA USB Cable with Charge Function 01 out from the PC.

### **Note**

- Connecting the FOMA terminal while charging in the desktop holder is also possible.
- Do not remove the FOMA USB Cable with Charge Function 01 during data transmission. Otherwise, transmission disconnection or data loss may occur.

# **Installing the FOMA Communication Setting File**

**To make data communication by connecting the FOMA terminal to a PC, the FOMA Communication Setting File is required. Install the file before connecting the FOMA terminal for the first time to the PC.**

# **Installing the FOMA Communication Setting File (Driver)**

- $\bullet$  Install on the PC using a user with administrator rights.
- Perform steps 1 to 3 first, and then connect the FOMA terminal to the PC.

# 1 **Insert the accompanying CD-ROM into your PC.**

• The initial screen appears.

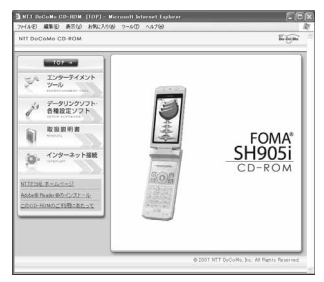

2 **Click [**データリンクソフト・各種設定ソ フト**] (Data link software/Setting software)** b **[**インストール**] (Install) in the [FOMA**通信設定ファイル **(USB**ドラ イバ**)] (FOMA Communication Setting File (USB driver)) column, and then double-click [FOMAinst.exe].**

3 **Read the licensing agreement and click [**同意する**] (Agree) to agree.**

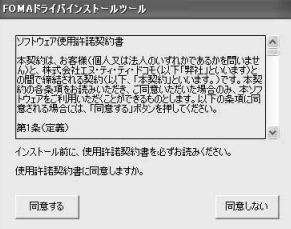

- $\bullet$  This is the user licensing agreement for the FOMA driver installation tool. Clicking [同意し ない] (Disagree) cancels the installation.
- 4 **Connect the FOMA terminal to your PC when [FOMA**とパソコンを接続し てください。**] (Connect FOMA to PC.) appears.**
	- The installation in progress screen appears and installation automatically begins.
	- Connect the FOMA terminal while the power is on.

5 **When [FOMA**通信設定ファイル **(**ドラ イバ**)** のインストールが完了しまし た。**] (Installation of the FOMA Communication Setting File (Driver) is completed.) appears.**

 $\bullet$  Installation of the FOMA Communication Setting File finishes.

# 6 **For install FOMA byte counter, click [**インストールする **(**推奨**)] (Install (recommended)).**

 A set up screen appears, follow the instruction and install FOMA byte counter.

# 7 **Click [**完了**] (Finish) on the [InstallShield Wizard**の完了**] (InstallShield Wizard is completed) screen.**

**• FOMA byte counter software restarts.** 

# **Note**

- Installation may take a few minutes.
- When a message prompting to restart the PC appears, follow the instruction and restart.
- If a PC and the FOMA terminal are connected before the FOMA Communication Setting File is installed, another driver may be automatically installed. When this happens, performing the operation in step 2 displays a message saying that the installed driver must be uninstalled. In this case, uninstall the driver following instruction shown on the screen and install the FOMA Communication Setting File.

# **Confirming the Installed FOMA Communication Setting File (Driver)**

If the FOMA terminal is not properly recognized by the PC, setup and communications are not possible. Example: Confirming Windows XP drivers

 The screens are different for Windows Vista and Windows 2000

1 **Click [**スタート**] (Start) menu** b **[**<sup>コ</sup> ントロールパネル**] (Control panel), and then click the [**パフォーマンスと メンテナンス**] (Performance and maintenance) icon** b **[**システム**] (System) icon.**

• System properties screen appears.

# **Windows Vista**

● Click [スタート] (Start) menu → [コントロール パネル] (Control panel), and then click the [シス テムとメンテナンス] (System and maintenance) icon  $\rightarrow$  [システム] (System) icon.

# **Windows 2000**

● Select [スタート] (Start) menu → [設定] (Settings) → [コントロールパネル] (Control panel), and then double-click the [システム] (System) icon.

# 2 **Click the [**ハードウェア**] (Hardware) tab and then click [**デバイスマネー ジャ **] (Device manager).**

 $\bullet$  The device manager screen appears.

# **Windows Vista**

 Click [デバイスマネージャ ] (Device manager) in the [タスク] (Tasks).

# 3 **Click on each device, and confirm the name of the installed device.**

Confirm that the names of all the installed devices are displayed for [USB (Universal Serial Bus) コン トローラ] (USB (Universal Serial Bus) controllers), [ポート (COMとLPT)] (Ports (COM & LPT)) and [モデム] (Modems).

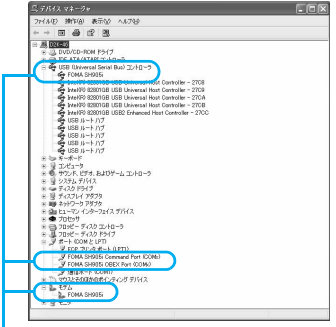

If recognized, they will appear in this manner.

 $\bullet$  The following drivers are installed when the FOMA Communication Setting File is installed.

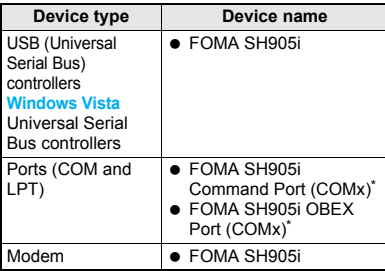

The "x" from "COMx" is a number and differs depending on the PC.

# **Related Operations**

### **If installation fails or [FOMA SH905i] does not appear in the screen of step 3**

 Uninstall the file, and then install it again. Refer to "Uninstalling the FOMA Communication Setting File (Driver)" for steps on uninstalling.

# **Uninstalling the FOMA Communication Setting File (Driver)**

This section describes how to uninstall the FOMA Communication Setting File.

 When uninstalling the FOMA Communication Setting File, the PC user must have administrator rights. An error will occur when other users attempt to uninstall this software.

Contact the computer manufacturer or Microsoft Corporation for information about configuring the administrator rights setting.

# **Uninstalling from the accompanying CD-ROM**

Example: Uninstalling from Windows XP

• The screens are different for Windows Vista and Windows 2000

# 1 **Insert the accompanying CD-ROM into your PC.**

 $\bullet$  When the initial screen ( $\circ$ P. 5) appears, exit the screen (Close the screen). The initial screen may not appear when the CD-ROM is inserted into the PC depending on your settings.

# 2 **Click [**スタート**] (Start) menu** <sup>b</sup> **[**ファイル名を指定して実行**] (Run).**

● The [ファイル名を指定して実行] (Run) screen appears.

### **Windows Vista**

● Click [スタート] (Start) menu → [検索の開始] (Start search).

# 3 **Enter [<CD-ROM drivename>: ¥SH905i\_USB\_Driver¥Drivers ¥SH905i¥Win2k\_XP¥SH905ic.exe] and click [OK].**

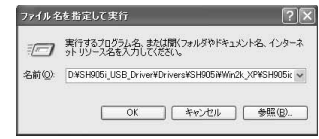

### **Windows Vista**

- Enter [<CD-ROM drivename>: ¥SH905i\_USB\_Driver¥Drivers¥SH905i ¥WinVista32¥] and click [sh905ic.exe] displayed in the search result field.
- 4 **When [FOMA SH905i** ドライバーの アンインストールを行います。**] (Uninstalling the driver.) appears, click [**はい**] (Yes).**
	- Uninstallation of the FOMA Communication Setting File begins.

```
5 When [アンインストールは完了しま
した。PCを再起動してください。] 
(Uninstallation of the driver is 
completed. Restart the PC.) 
appears, click [OK] and restart the 
PC.
```
 Uninstallation of the FOMA Communication Setting File finishes.

# **Uninstalling from the control panel**

Example: Uninstalling from Windows XP

# 1 **Click [**スタート**] (Start) menu** b **[**<sup>コ</sup> ントロールパネル**] (Control panel) and click the [**プログラムの追加と削 除**] (Add/Remove programs) icon.**

● The [プログラムの追加と削除] (Add/Remove programs) screen appears.

#### **Windows Vista**

● Click  $[\lambda \phi - \psi]$  (Start) menu →  $[\Box \triangleright \psi - \psi]$ パネル] (Control panel), and then click the [プロ グラムと機能] (Programs and features) icon. The [プログラムのアンインストールまたは変 更] (Uninstall or change programs) screen appears

#### **Windows 2000**

• Click  $[\lambda \rightarrow +]$  (Start) menu → [設定] (Settings) → [コントロールパネル] (Control panel) and double-click the [アプリケーション の追加と削除] (Add/Remove application) icon. The [アプリケーションの追加と削除] (Add/ Remove application) screen appears.

# 2 **Select [FOMA SH905i USB] and click [**変更と削除**] (Change/ Remove).**

### **Windows Vista**

- $\bullet$  Double-click [FOMA SH905i USB].
- 3 **When [FOMA SH905i** ドライバーの アンインストールを行います。**] (Uninstalling the driver.) appears, click [**はい**] (Yes).**
- Uninstallation of the FOMA Communication Setting File begins.
- 4 **When [**アンインストールは完了しま した。**PC**を再起動してください。**] (Uninstallation of the driver is completed. Restart the PC.) appears, click [OK] and restart the PC.**
- Uninstallation of the FOMA Communication Setting File finishes.

# **Communication Settings with the FOMA PC Setup Software**

• The explanations in the subsequent steps are based on the settings for Windows XP. The screens are different for Windows Vista and Windows 2000.

### **FOMA PC Setup Software**

Various network settings are required to connect the FOMA terminal to a PC to perform packet transmissions and 64K data communications. Use the FOMA PC Setup Software to easily make the following settings.

### **Easy settings**

Follow the menu to easily create dial-up settings for FOMA data transmissions and optimize the transmission settings.

# **Transmission setting optimization**

This optimizes the network settings in the PC before using [FOMA packet transmission]. Optimize the transmission settings and fully utilize the transmission performance.

### **Setting the Host (APN)**

This configures the host (APN) required for packet transmissions.

Unlike in the case of 64K data communications, the host for FOMA packet transmissions does not use a telephone number. A host name, called an APN (Access Point Name), is registered to the FOMA terminal for each host in advance. The registration number (cid) of the APN is assigned to the host telephone number field and a connection is established. The APN *mopera.ne.jp* is registered in the first cid (cid1) and *mopera.net* is registered in the third cid (cid3) at the time of purchase for connection to mopera or mopera U. Configure a separate APN to connect to another provider or a corporate LAN. cid [Context Identifier] ...

> This number is a number for managing hosts (APNs) used for packet transmission, registered in the FOMA terminal. This is configured when an APN is registered in the FOMA terminal.

### **Note**

- Alternatively, configure packet transmissions and 64K data communications without using the FOMA PC Setup Software ( $\sqrt{2}$ P. 18).
- FOMA PC Setup Software of versions earlier than 4.0.0 (earlier version FOMA PC Setup Software) supplied with a FOMA terminal released before this handset are installed in the PC, uninstall the earlier version FOMA PC Setup Software in advance.
## **From installing the FOMA PC Setup Software to connecting to the Internet**

Check the operating environment of the FOMA PC Setup Software ( $\mathbb{C}\mathbb{F}$ P. 2).

**STEP 1 Install the FOMA PC Setup Software** Uninstall earlier version FOMA PC Setup Software if installed before installing FOMA PC Setup Software of version 4.0.0. If earlier version FOMA PC Setup Software is installed, FOMA PC Setup Software of version 4.0.0 cannot be installed. When a screen appears to indicate that

earlier version W-TCP Setup Software and earlier version APN Setup Software are installed, refer to P. 10.

#### **STEP 2 Setup preparation**

Check the following before making any settings.

- $\bullet$  The FOMA terminal is connected to a PC  $(TFP, 4)$
- The FOMA terminal is recognized on the  $PC(12)P.5$

If the FOMA terminal is not properly

recognized by the PC, setup and communications are not possible. Install the FOMA Communication Setting File (nP. 4).

- **STEP 3 Use Easy settings to configure the network**
	- Packet transmissions using mopera U or mopera  $(\sqrt{pP}P, 11)$
	- Packet transmissions using other providers (nP. 13)
	- 64K data communications using mopera U or mopera  $(\sqrt{pP}P. 14)$
	- 64K data communications using other providers ( $\sqrt{p}$ P. 15)

Refer to P. 18 and following pages for other settings.

**STEP 4 Establish a connection (** $\mathbb{C}\mathbb{F}$ **P. 16)** Connect to the Internet.

## **Installing the FOMA PC Setup Software/FirstPass PC Software**

● To install the FOMA PC Setup Software or FirstPass PC Software, the PC user must have administrative rights. An error will occur when other users attempt to install this software.

Contact the computer manufacturer or Microsoft Corporation for information about configuring the administrator rights setting.

 $\bullet$  Before installation, check that the FOMA Communication Setting File (driver) is properly installed on the PC ( $CP$ P. 5). In addition, close all other programs. If other programs are running, click [キャンセル] (Cancel) on the FOMA PC Setup Software screen, close all other programs after saving, then restart installation.

## 1 **Insert the accompanying CD-ROM into your PC.**

 $\bullet$  The initial screen appears ( $\mathcal{F}$ P. 5).

## 2 **Click [**データリンクソフト・各種設定 ソフト**] (Data link software/Setting software)** b **[**インストール**] (Install) in the [FOMA PC**設定ソフト**] (FOMA PC Setup Software) column.**

- When  $[$ インストール] (Install) is clicked, the following warning message may appear. This warning is shown by the security setting of Internet Explorer but does not cause any problem for use.
	- **When the** ファイルのダウンロード‐セ キュリティの警告 **(File Download - Security Warning) screen appears**

Click [実行] (Run).

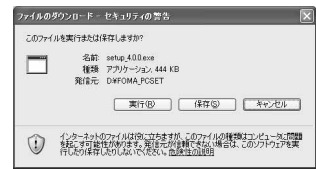

■ When the Internet Explorer · セキュリ ティの警告 **(Internet Explorer - Security Warning) screen appears**

Click [実行する] (Run).

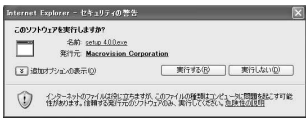

### **To install FirstPass PC Software**

- In the initial screen, click [データリンクソフト・各 種設定ソフト] (Data link software/Setting software)  $\rightarrow$  [インストール] (Install) in the [FirstPass PCソフト] (FirstPass PC Software) column.
- A warning screen similar to the one that appears when the FOMA PC Setup Software is installed may appear depending on the security settings of Internet Explorer, but does not cause any problem for use.
- Follow the instructions in [FirstPassManual] found in the FirstPassPCSoft folder of the CD-ROM to install.

### **Windows 2000**

● In the initial screen, click 「データリンクソフ ト・各種設定ソフト] (Data link software/ Setting software)  $\rightarrow$  [インストール] (Install) in the [FOMA PC設定ソフト] (FOMA PC Setup Software)/[FirstPass PCソフト] (FirstPass PC Software) column →  $[開$  < 1 (Open).

## 3 **Click [**次へ**] (Next).**

● Refer to "Notes about installing the FOMA PC Setup Software" on P. 9 if a screen appears, stating that an earlier version of W-TCP Setup Software, FOMA Data Transmission Setup Software or FOMA PC Setup Software is already installed.

## 4 **Read the licensing agreement and click [**はい**] (Yes) to agree.**

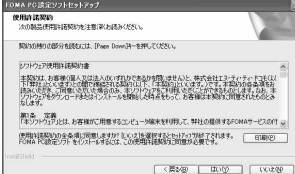

• This is the user licensing agreement for the FOMA PC Setup Software. Clicking [いいえ] (No) cancels the installation.

#### **Windows Vista**

• The setting in step 5 is not necessary. Proceed to step 6.

**Put a check mark ☑ to [タスクトレ** イに常駐する**] (Resident in task tray) and click [**次へ**] (Next).**

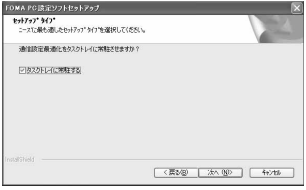

• After setup, the transmission setting optimization icon is added to the task tray (nP. 16).

This icon can be removed or added after installation by selecting  $[\times] \pm \pm -1$  (Menu) on the start screen of the FOMA PC Setup

Software and then changing the setting of [通信 設定最適化をタスクトレイに常駐させる] (Add the transmission setting optimization icon to the task tray).

6 **Confirm the destination program folder and click [**次へ**] (Next).**

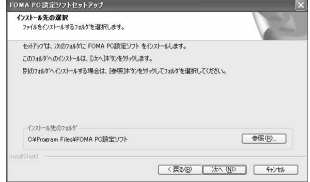

 $\bullet$  To change the destination program folder, click [参照] (Browse), select a destination for installation and click [次へ] (Next).

## 7 **Confirm the program folder name and click [**次へ**] (Next).**

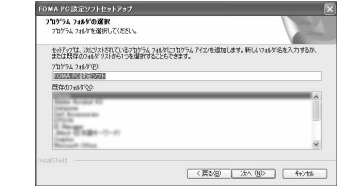

 $\bullet$  To change, enter a new folder name and click [次へ] (Next).

### 8 **Click [**完了**] (Finish) on the [InstallShield Wizard**の完了**] (Installshield Wizard completed) screen.**

• The FOMA PC Setup Software restarts. Now configure the settings (图P. 11).

#### **Notes about installing the FOMA PC Setup Software**

 **If an earlier version of W-TCP Setup Software, FOMA Data Transmission Software or FOMA PC Setup Software is installed**

If an earlier version of W-TCP Setup Software, FOMA Data Transmission Software or FOMA PC Setup Software is installed, a warning screen appears. Click [OK] and uninstall the software using [プログラム (アプリケーション)の追加と削除] (Add/Remove programs (application)) before installing the FOMA PC Setup Software (Ver. 4.0.0).

#### **If [**キャンセル**] (Cancel) is clicked during installation**

The setup cancellation screen appears if  $[$   $\ddagger$   $\uparrow$   $\vee$ セル] (Cancel) or [いいえ] (No) is clicked during setup to cancel installation. To continue with the installation, click [いいえ] (No). To cancel the installation, click [はい] (Yes).

#### **Checking the FOMA PC Setup Software version**

In the startup screen of the FOMA PC Setup Software, select [メニュー ] (Menu) b [バージョ ン情報] (Version information) to view version information.

## **Uninstalling the FOMA PC Setup Software/FirstPass PC Software**

## **Before uninstalling the software**

Return the transmission settings changed for the FOMA back to their original settings before uninstalling the FOMA PC Setup Software.

● To uninstall the FOMA PC Setup Software or FirstPass PC Software, the PC user must have administrative rights. An error will occur when other users attempt to uninstall this software. Contact the computer manufacturer or Microsoft Corporation for information about configuring the administrator rights setting.

## 1 **Right-click in the task tray and click [**終了**] (Exit).**

Right-click

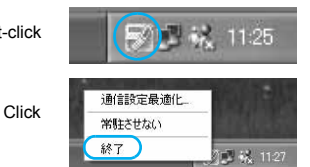

2 **End any programs that are running.**

## **Uninstalling the software**

- 1 **Click [**スタート**] (Start) menu** b **[**<sup>コ</sup> ントロールパネル**] (Control panel) and click the [**プログラムの追加と削 除**] (Add/Remove programs) icon.**
	- The 「プログラムの追加と削除1 (Add/Remove programs) screen appears.

#### **Windows Vista**

● Click  $[\lambda \phi - \psi]$  (Start) menu →  $[\Box \rangle \psi]$ パネル] (Control panel) → [プログラム] (Programs) → [プログラムと機能] (Programs and features). The [プログラムのアンインストールまたは変 更] (Uninstall or change programs) screen appears.

#### **Windows 2000**

● Click  $[7, 9 - h]$  (Start) menu → [設定] (Settings) → [コントロールパネル] (Control panel) and double-click the [アプリケーション の追加と削除] (Add/Remove application) icon. The [アプリケーションの追加と削除] (Add/ Remove application) screen appears.

## 2 **Select [NTT DoCoMo FOMA PC** 設定 ソフト**] (NTT DoCoMo FOMA PC Setup Software) and click [**削除**] (Remove).**

Select [NTT DoCoMo FOMA PC 設定ソフト] (NTT DoCoMo FOMA PC Setup Software).

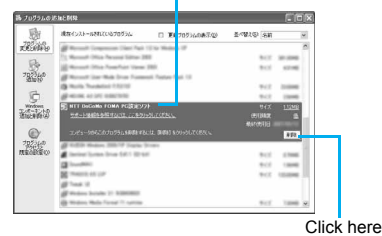

#### **Windows Vista**

● Double-click INTT DoCoMo FOMA PC 設定ソフ ト] (NTT DoCoMo FOMA PC Setup Software).

#### **Windows 2000**

● Select INTT DoCoMo FOMA PC 設定ソフト] (NTT DoCoMo FOMA PC Setup Software) and click [変更と削除] (Change/Remove).

#### **To uninstall FirstPass PC Software**

- Select [FirstPass PC ソフト] (FirstPass PC Software) and click [変更と削除] (Change/ Remove).
- 3 **Confirm the program name to delete and click [**はい**] (Yes).**
	- Uninstallation of the FOMA PC Setup Software begins.
	- The below screen will appear when attempting to uninstall, while FOMA PC Setup Software or Transmission Setting Optimization Software are running. Cancel the uninstallation program and close the running programs.

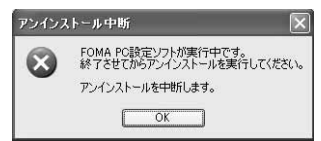

## 4 **Click [**完了**] (Finish).**

 Uninstallation of the FOMA PC Setup Software is completed.

#### **Disabling transmission setting optimization (for Windows XP and Windows 2000 only)**

- The screen below appears when the transmission settings are optimized.
- Click  $[[\n\pm \iota \nu]$  (Yes) to disable optimization. The transmission setting optimization is disabled after the PC is restarted.

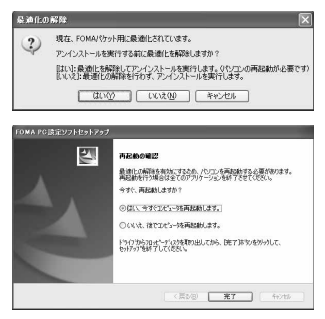

## **Setting Up Communication**

Use the FOMA PC Setup Software to easily create a dial-up setting for FOMA data communications.

 Check that the FOMA terminal is correctly connected to the PC before making any settings  $(\sqrt{pP}P. 4)$ .

### 1 **Start the FOMA PC Setup Software.**

#### **Windows XP, Windows Vista**

● Select [スタート] (Start) menu → [すべてのプ ログラム] (All programs) → [FOMA PC設定ソ  $\nabla$  **N** (FOMA PC Setup Software)  $\rightarrow$  [FOMA PC設定ソフト] (FOMA PC Setup Software).

#### **Windows 2000**

● Select  $[\lambda \rightarrow +]$  (Start) menu →  $[\mathcal{I} \sqcup \mathcal{I} \ni \Delta]$ (Programs) → [FOMA PC設定ソフト] (FOMA PC Setup Software) → [FOMA PC設定ソフト] (FOMA PC Setup Software).

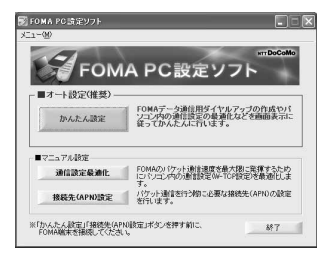

## **Easy Settings**

## **Communication setting**

## **Start the FOMA PC Setup Software and click [**メニュー **] (Menu)** b **[**通信 設定**] (Communication setting).**

- 2 **Select** 通信ポート指定 **(Specify communication port) and click [OK].**
	- Normally, select [自動設定(推奨)] (Automatic setting (recommended)). The connected FOMA terminal is automatically specified.
	- To specify a COM port, select ICOMポート指定 ] (Specify COM port) and specify a COM port number (COM 1 to 99) to which the FOMA terminal is connected.

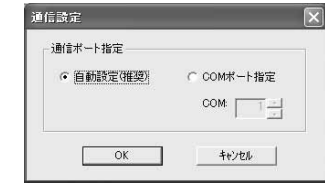

#### **Note**

• Refer to "Confirming the Installed FOMA Communication Setting File (Driver)" on P. 5 for the checking method of COM ports.

## **Selecting packet transmission from Easy settings (with mopera U or mopera)**

The setting is made for high-speed packet transmissions at a maximum speed of 3.6 Mbps. For the provider, use mopera U or mopera, the DoCoMo Internet connection service (The communication speed for both sending and receiving is up to 384 kbps for using mopera).

## 1 **Start the FOMA PC Setup Software and click [**かんたん設定**] (Easy settings).**

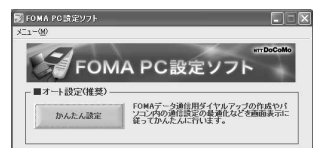

2 **Select [**パケット通信 **(HIGH-SPEED** 対応端末**)] (Packet transmission (HIGH-SPEED compatible terminal))** 

## **and click [**次へ**] (Next).**

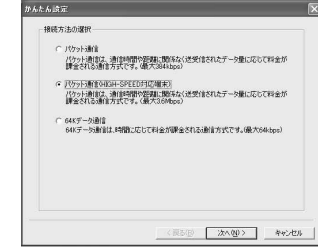

#### **Windows Vista**

● Select [パケット通信] (Packet transmission) and click [次へ] (Next).

## 3 **Select [**『**mopera U**』への接続**] (mopera U connection) or**

**[**『**mopera**』への接続**] (mopera connection) and click [**次へ**] (Next).**

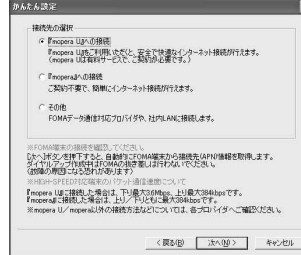

- mopera U is a paid service that requires subscription. A subscription confirmation message appears when mopera U is selected.
- $\bullet$  Using another provider ( $\mathcal{F}$ P. 13)

## 4 **Click [OK] on the [FOMA** 端末設定取 得**] (FOMA terminal setting acquisition) screen.**

 $\bullet$  The Host (APN) setting is acquired from the FOMA terminal connected to the PC. Wait until acquisition is completed.

## 5 **Enter the connection name and click [**次へ**] (Next).**

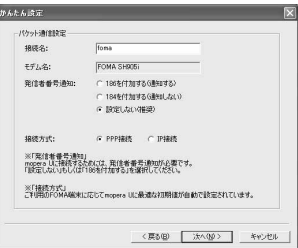

12

- Enter a name in the [接続名] (Connection name) field.
- $\bullet$  The following single-byte characters cannot be entered.

 $4! * 2! < 1"$ 

- $\bullet$  To connect to mopera U and mopera, Notify caller ID must be enabled. Select [設定しない] (No) or [186を付加する] (Add 186).
- When using overseas, select [設定しない] (No) for Notify caller ID.
- Select the connection method. mopera U supports both PPP connections and IP connections. mopera supports PPP connections only.
- When using overseas, select [IP接続] (IP connections).

## 6 **Click [**次へ**] (Next).**

- When using mopera U or mopera, [ユーザー ID] (User ID) and [パスワード] (Password) can be left blank to connect.
- For Windows XP and Windows 2000, specify the users to whom rights are granted.

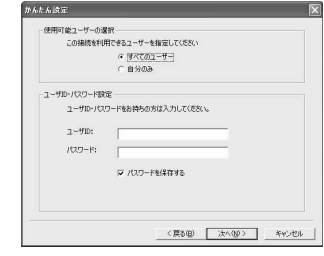

#### **Windows Vista**

 The setting in steps 7 and 8 is not necessary. Proceed to step 9.

## 7 **Make sure that [**最適化を行う**] (Optimize) is checked** E **and click [**次へ**] (Next).**

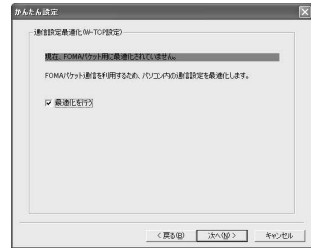

 $\bullet$  The transmission settings on the PC are optimized for using FOMA packet transmission. This screen does not appear if the W-TCP setting has already been optimized. Proceed to step 9.

## 8 **Click [**はい**] (Yes).**

## 9 **Confirm the setting information and click [**完了**] (Finish).**

 The settings appear in a list. Check that the settings are correct.

If [デスクトップにダイヤルアップのショート カットを作成する] (Create dial-up shortcut on desktop) is checked  $\nabla$ , a shortcut is created automatically.

To change the settings, click [戻る] (Back).

#### 10 **Click [OK] on the [**完了**] (Finish) screen.**

- Restart the PC to enable the changes to the settings. Click [はい] (Yes) when a message appears prompting to restart the PC.
- Sending and receiving transmissions (nP. 16)

### **Selecting packet transmission from Easy settings (with other providers)**

The setting is made for high-speed packet transmissions at a maximum speed of 3.6 Mbps.

> 1 **Follow steps 1 to 4 of "Selecting packet transmission from Easy settings (with mopera U or mopera)" on P. 11.**

● Select [その他] (Other) for the host in step 3.

2 **Enter the connection name and click [**接続先 **(APN)** 設定**] (Host (APN) settings).**

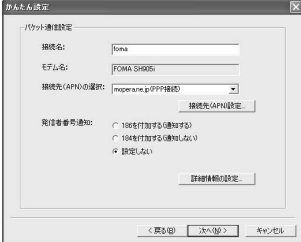

- Enter a name in the [接続名] (Connection name) field.
- $\bullet$  The following single-byte characters cannot be entered.
	- $4$ /: \* ?! < > |"
- Select whether to enable Notify caller ID when dialing up. For details on the Notify caller ID setting, follow instructions provided by your provider.
- When using overseas, select [設定しない] (No) for Notify caller ID.

## **Advanced settings (TCP/IP settings)**

● Click [詳細情報の設定] (Advanced) and the IP Address/Name server setting screen appears. To enter dial-up information, such as the provider or corporate LAN, register the necessary addresses according to the instructions.

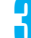

#### Configure the host (APN).

- The default setting for the first cid is *mopera.ne.jp*, the APN used to connect to mopera. The default setting for the third cid is *mopera.net*, the APN used to connect to mopera U.
	- **1 Click [**追加**] (Add).** The [接続先 (APN) の追加] (Add host (APN)) screen appears.
	- **2 Properly enter the FOMA packet transmission supported host name (APN) for the provider in the [**接続先 **(APN)] (Host (APN)) field, and click [OK].**

The [接続先 (APN) 設定] (Host (APN) settings) screen reappears.

- **•** Enter only single-byte alphanumeric characters, hyphen (-) or period (.) for [接続先 (APN)] (Host (APN)).
- When using overseas, select [IP接続] (IP connections).
- ※ Register up to ten cids.

#### 4 **Click [OK] on the [**接続先 **(APN)** 設定**] (Host (APN) settings) screen.**

• The screen in step 2 reappears. The host (APN) set in step 3 appears in [接続先 (APN) の 選択] (Selected host (APN)).

5 **Check the host name (APN) in [**接続 先 **(APN)** の選択**] (Selected host (APN)) and click [**次へ**] (Next).**

6 **Enter the user ID and password, and click [**次へ**] (Next).**

- Enter the user ID and password provided by the provider while making sure that the use of upper and lower case characters is correct.
- **•** For Windows XP and Windows 2000, specify the users to whom rights are granted.

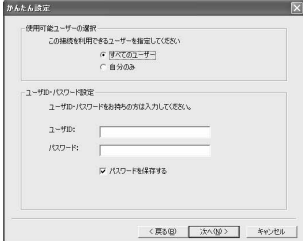

#### **Windows Vista**

• The setting in steps 7 and 8 is not necessary. Proceed to step 9.

## 7 **Make sure that [**最適化を行う**] (Optimize) is checked** E **and click [**次へ**] (Next).**

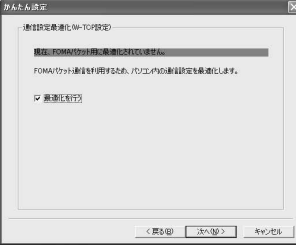

 $\bullet$  The transmission settings on the PC are optimized for using FOMA packet transmission. This screen does not appear if the W-TCP setting has already been optimized. Proceed to step 9.

## 8 **Click [**はい**] (Yes).**

### 9 **Confirm the setting information and click [**完了**] (Finish).**

 The settings appear in a list. Check that the settings are correct.

If [デスクトップにダイヤルアップのショート カットを作成する] (Create dial-up shortcut on desktop) is checked  $\Box$ , a shortcut is created automatically.

To change the settings, click [戻る] (Back).

## 10 **Click [OK] on the [**完了**] (Finish) screen.**

- **•** Restart the PC to enable the changes to the settings. Click [はい] (Yes) when a message appears prompting to restart the PC.
- Sending and receiving transmissions (nP. 16)

#### **Selecting 64K data communications from Easy settings (with mopera U or mopera)**

The setting is made for 64K data communications. For the provider, use mopera U or mopera, the DoCoMo Internet connection service.

#### 1 **Follow steps 1 to 3 of "Selecting packet transmission from Easy settings (with mopera U or mopera)" on P. 11.**

● Select [64K データ通信] (64K data communications) for the connection method in step 2.

## 2 **Enter the connection name, select a modem and click [**次へ**] (Next).**

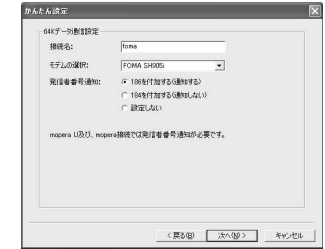

- Enter a name in the [接続名] (Connection name) field.
- $\bullet$  The following single-byte characters cannot be entered.

 $4$  / : \* ? ! < > | "

- Make sure that [FOMA SH905i] is set in [モデム の選択] (Selected modem).
- $\bullet$  To connect to mopera U and mopera, Notify caller ID must be enabled. Select [設定しない] (No) or [186を付加する] (Add 186).

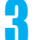

## 3 **Click [**次へ**] (Next).**

- When using mopera U or mopera, 「ユーザー ID] (User ID) and [パスワード] (Password) can be left blank to connect.
- **For Windows XP and Windows 2000, specify** the users to whom rights are granted.

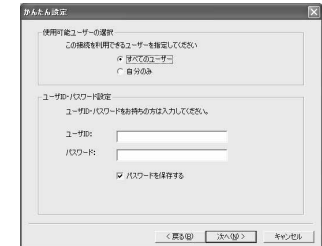

4 **Confirm the setting information and click [**完了**] (Finish).**

• The settings appear in a list. Check that the settings are correct.

If [デスクトップにダイヤルアップのショート カットを作成する] (Create dial-up shortcut on desktop) is checked  $\Box$ , a shortcut is created automatically.

To change the settings, click [戻る] (Back).

#### 5 **Click [OK] on the [**完了**] (Finish) screen.**

 $\bullet$  Sending and receiving transmissions ( $\mathscr{C}\!\mathscr{F}$ P. 16)

#### **Selecting 64K data communications from Easy settings (with other providers)**

The setting is made for 64K data communications.

1 **Follow steps 1 to 3 of "Selecting packet transmission from Easy settings (with mopera U or mopera)" on P. 11.**

● Select [64K データ通信] (64K data communications) in step 2 and [その他] (Other) in step 3.

2 **Make the settings and click [**次へ**] (Next).**

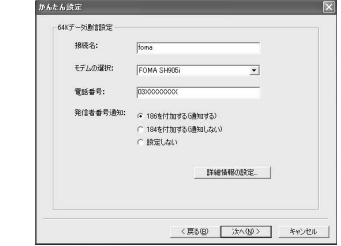

- $\bullet$  To connect to a provider with an ISDN synchronous 64K access point, make the following settings when creating a dial-up setting.
	- Connection name: Enter a connection name.
	- Selected modem: FOMA SH905i
	- Phone number: Enter the phone number provided by the provider.
- The following single-byte characters cannot be entered for the connection name.

 $4$  / : \* ? ! < > | '

- $\bullet$  The following characters can be entered for the phone number. 0123456789ABCDPTWabcdptw!
	- $@$  \$ . ( ) +  $*$  #, & and single-byte space
- Select whether to enable Notify caller ID when dialing up. For details on the Notify caller ID setting, follow instructions provided by your provider.

#### **Advanced settings (TCP/IP settings)**

● Click [詳細情報の設定] (Advanced) and the IP Address/Name server setting screen appears. To enter dial-up information, such as the provider or corporate LAN, register the necessary addresses according to the instructions.

## 3 **Enter the User ID and password and click [**次へ**] (Next).**

- **•** Enter the User ID and password provided by the provider while making sure that the use of upper and lower case characters is correct.
- For Windows XP and Windows 2000, specify the users to whom rights are granted.

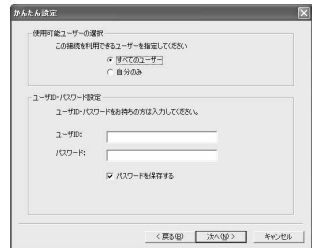

## 4 **Confirm the setting information and click [**完了**] (Finish).**

 The settings appear in a list. Check that the settings are correct.

If [デスクトップにダイヤルアップのショート カットを作成する] (Create dial-up shortcut on desktop) is checked  $\nabla$ , a shortcut is created automatically.

To change the settings, click [戻る] (Back).

#### 5 **Click [OK] on the [**完了**] (Finish) screen.**

#### **Executing the Configured Transmission**

1 **Double-click the connection icon on the desktop.**

- The connection screen appears.
- The name of the connection icon is the connection name entered in the earlier setting.

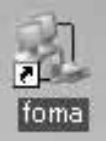

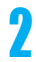

#### 2 **Click [**ダイヤル**] (Dial).** The connection starts.

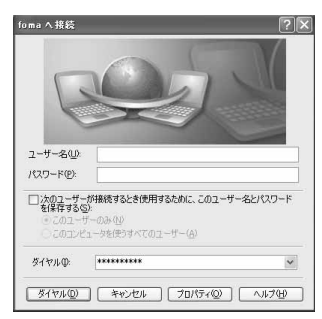

- When using mopera U or mopera, [ユーザー名] (User name) and [パスワード] (Password) can be left blank to connect.
- If a user name and password are entered in step 3 on P. 15, that information is entered automatically into the [ユーザー名] (User name) and [パスワード] (Password) fields.
- When using other providers or dial-up to connect, enter the [ユーザー名] (User name) and [パスワード] (Password) and click [ダイヤル] (Dial).
- When Save user name and password field is checked  $\Box$ , the user name and password do not need to be entered next time.

#### **Note**

• When there is no connection icon on the desktop <Windows XP>

Click [スタート] (Start) menu → [すべてのプログラム] (All programs) → [アクセサリ] (Accessories) → [通信] (Communications) → [ネットワーク接続] (Network connections).

<Windows Vista>

Click [スタート] (Start) menu → [接続先] (Connect to). <Windows 2000>

Click [スタート] (Start) menu b [プログラム] (Programs) → [アクセサリ] (Accessories) → [通信] (Communications)→ [ネットワークとダイヤルアッ プ接続] (Network and dial-up connections).

- A screen appears on the FOMA terminal showing the calling for packet transmission or dialing for 64K data communications.
- $\bullet$  The transmission speed shown on the PC may differ from the actual transmission speed.

#### **Disconnecting**

Simply closing the browser may not disconnect the connection. Follow the steps below to properly disconnect.

## 1 **Click in the task tray and click [**切断**] (Disconnect).**

• The connection is disconnected.

#### **Windows Vista**

● Click in **the task tray → [接続または切断...]** (Connect or disconnect), and double-click the disconnection icon.

**Disabling transmission setting optimization (for Windows XP and Windows 2000 only)**

#### **Transmission setting optimization function**

Transmission Setting Optimization Software is a TCP parameter setup tool used to optimize the TCP/IP transmission capacity when sending and receiving packet transmissions over the FOMA network. Configure the transmission settings with this software to fully utilize the transmission performance of the FOMA terminal.

 When connecting a PC overseas, disable transmission setting optimization before using.

#### **Enabling and disabling optimization**

 On Windows XP, configuring optimization for each dial-up setting is possible.

#### **Start the FOMA PC Setup Software and click [**通信設定最適化**] (Transmission setting optimization).**

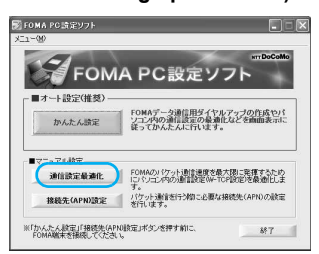

#### **When optimizing the transmission setting in the task tray**

 $\bullet$  Click  $\Box$  in the task tray to start the transmission setting optimization.

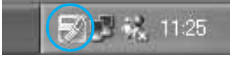

### Perform the next operation.

#### **When the system setting is not optimized**

- $\bullet$  The following screen appears.
	- Select [3.6 Mbps] and click [最適化を行う] (Optimize).

The HIGH-SPEED対応端末の確認 (Confirm HIGH-SPEED compatible terminal) screen

appears. Click [はい] (Yes). Optimization of the system setting begins. Setting completed screen appears when optimization ends. Click [OK].

Follow the instructions on the screen to restart the PC. After the PC is restarted, optimization is enabled.

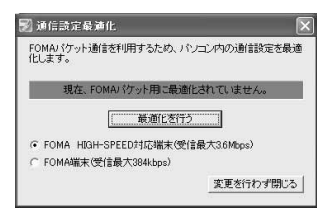

#### **When the system setting is optimized**

 $\bullet$  The following screen appears.

Click [最適化を解除する] (Disable optimization)  $\rightarrow$  [OK] to disable the setting, for example, in order to send and receive transmissions without the use of the FOMA terminal. The restart confirmation screen appears. End all currently running programs and restart the PC to disable the optimization setting.

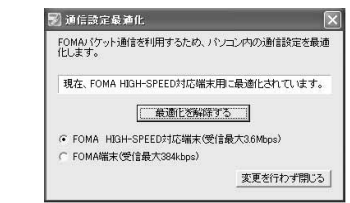

## **Host (APN) Settings**

#### **Reading Host (APN) information from the FOMA terminal**

Click [接続先 (APN) 設定] (Host (APN) settings) and on the retrieve setting from FOMA terminal

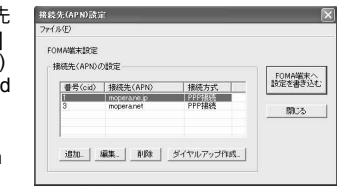

screen, click [OK]. The connected FOMA terminal is accessed automatically and the registered host (APN) information is read (This operation is not performed if the FOMA terminal is not connected). The setting information can also be read by selecting from the toolbar [ファイル] (File) → IFOMA 端末から設定を取得1 (Retrieve setting from FOMA terminal).

### Adding, editing or deleting a host **(APN)**

## **To add a host (APN)**

Click [追加] (Add) on the host (APN) settings screen.

#### **To edit a registered host (APN)**

On the host (APN) settings screen, select the host (APN) and click [編集] (Edit).

#### **To delete a registered host (APN)**

On the host (APN) settings screen, select the host (APN) and click [削除] (Delete).

 The host (APN) registered to the first and third cid cannot be deleted. When the third number (cid) is selected and [削除] (delete) is clicked, the number is not actually deleted. The number returns to *mopera.net*.

### **Saving to a file**

Select  $[77/1]$  (File) from the toolbar to back up the host (APN) settings registered to the FOMA terminal or to save settings being edited.

#### **Loading settings from a file**

To load saved host (APN) settings in order to re-edit them or write them onto the FOMA terminal, select the appropriate function from the [ファイル] (File) menu on the toolbar.

#### **Writing host (APN) information onto the FOMA terminal**

To write the indicated host (APN) setting to the FOMA terminal, click [FOMA 端末へ設定を書き込 む] (Write settings onto FOMA terminal) on the Host (APN) setting screen.

#### **Creating dial-up settings**

On the host (APN) settings screen, select an added or edited host (APN) and click [ダイヤル アップ作成] (New dial-up). A screen confirming the writing of the setting to the FOMA terminal appears. Click [はい] (Yes). After the setting is written to the host (APN), the [パケット通信用ダ イヤルアップの作成] (New dial-up for packet transmission) screen appears.

Enter a connection name and click  $[I - \text{tr}(B \cdot \ell)]$ スワードの設定] (Set user ID and password) (Can be left blank to connect when using mopera U or mopera).

### **For Windows XP and Windows 2000**

Enter a [ユーザID] (User ID) and [パスワード] (Password), specify the users to whom rights are granted and click [OK].

### **For Windows Vista**

Enter a [ユーザID] (User ID) and [パスワード] (Password), and click [OK].

If the IP and DNS information from your provider are available, click [詳細情報の設定] (Advanced) on the new dial-up for packet transmission screen, enter the necessary information and click [OK].

After entering the information, click  $[OK] \rightarrow [OK]$ → [FOMA 端末へ設定を書き込む] (Write settings onto FOMA terminal), confirm that the old setting is to be overwritten and then write the settings.

## **Communication Settings Without the FOMA PC Setup Software**

## **Setting Communications for Packet Transmissions and 64K Data Communications**

This section describes how to set up packet transmission and 64K data communications without using the FOMA PC Setup Software. To make the settings, communication software for entering AT commands are required. "Hyper Terminal", which is included as standard with Windows, is used here.

- The flow for setting up with use of AT commands is as follows.
- $\bullet$  To use 64K data communications, there is no host (APN) setting.
- Windows Vista is not compatible with "Hyper Terminal". Use Windows Vista compatible software to set up communications (follow the instructions for the software).

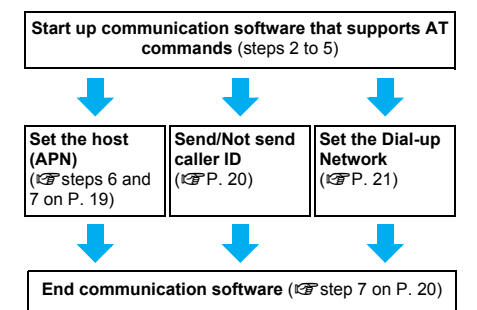

#### **Note**

- $\bullet$  Install the FOMA Communication Setting File before making settings for packet transmission and 64K data communications ( $\sqrt{TP}$ . 4).
- AT commands are commands for controlling the modem. The FOMA terminal is compliant with AT commands and also supports some extended commands, as well as some unique AT commands.
- Making host (APN) settings is not necessary when using mopera U or mopera, the DoCoMo Internet connection service, since it is set as the default.
- Set Notify caller ID as necessary (When using mopera U or mopera, set [Send]). The default setting is [Not send].
- Set other settings as necessary. Use is possible with the default settings.

## **Setting the Host (APN)**

Set the host (APN) for using packet transmission. Register up to ten numbers. Hosts are managed using cid numbers from 1 to 10 ( $\sqrt{p}$ P. 19). The default setting for the first cid is *mopera.ne.jp*, the APN used to connect to mopera. The setting for the third cid is *mopera.net*, the APN used to connect to mopera

- U. Save hosts (APN) to cid2 or 4 to 10.
- The registered cid is the connection number set in the dial-up connection settings.
- Contact the Internet service provider or network administrator for hosts (APNs) other than mopera U or mopera.
- Example: For Windows XP
- The screens are different for Windows 2000.

1 **Connect the FOMA terminal to your PC.**

- 2 **Select [**スタート**] (Start) menu** b **[**<sup>す</sup> べてのプログラム**] (All programs)** b **[**アクセサリ**] (Accessories)** b **[**通信**] (Communications)** b **[**ハイパーター ミナル**] (Hyper terminal).**
	- Hyper terminal starts up.

#### **Windows 2000**

- Select  $[\lambda \circ \vdash]$  (Start) menu →  $[\mathcal{I} \sqcup \mathcal{I} \ni \bot]$ (Programs)  $\rightarrow$  [アクセサリ] (Accessories)  $\rightarrow$ [通信] (Communications) → [ハイパーターミナ ル] (Hyper terminal).
- Enter a name (such as a host name) **in the [**名前**] (Name) field and click [OK].**

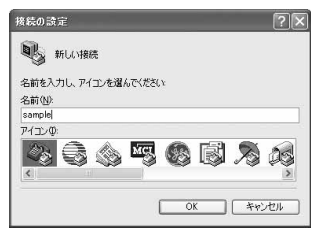

 $\bullet$  The advanced settings screen for phone number appears.

4 **Select [FOMA SH905i] from [**接続方 法**] (Connection method), enter a temporary number in [**電話番号**] (Phone number) field that does not actually exist (such as [0]), and click [OK].**

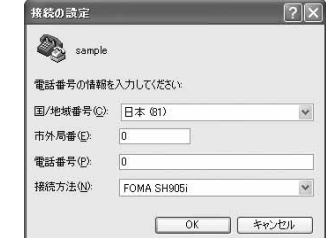

 For the area code, the default setting in Windows (such as [03]), appears. Set any number for the area code, since it is not related to the host (APN) setting.

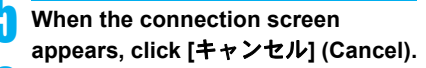

Enter host (APN) and press  $\Box$ .

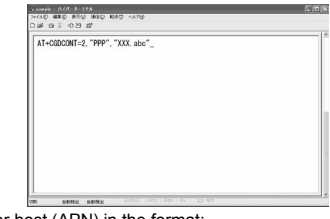

 Enter host (APN) in the format: AT+CGDCONT=<cid>, "<PDP\_type>","APN" (nP. 32).

<cid> : Enter 2 or any of 4 to 10. "<PDP\_type>" : Enter "PPP" or "IP". "APN" : Enter the host (APN) enclosed in " ".

- If [OK] appears, the APN is set successfully.
- $\bullet$  To check the current host (APN) setting, enter AT+CGDCONT? $\square$ , and the settings appear in a list.

#### **When nothing appears on the screen when AT commands are entered**

 $ATF1$ 

Refer to P. 35 for details on AT commands.

#### **When resetting APN settings using AT commands**

- $\bullet$  AT+CGDCONT= $\Box$  : To reset all the cids
- $\bullet$  AT+CGDCONT=<cid> $\square$ : To reset only specific cids

When reset, <cid>=1 returns to "mopera.ne.jp" (default setting), <cid>=3 returns to "mopera.net" (default setting) and settings for <cid>=2 or 4 to 10 are unregistered.

#### **When confirming APN settings using AT commands**

 $\bullet$  AT+CGDCONT? $\Box$ 

Refer to P. 32 for details on AT commands.

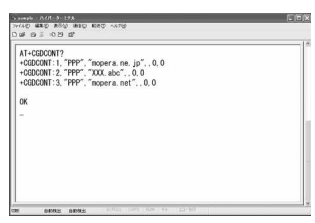

**Confirm that [OK] appears and select [**ハイパーターミナルの終了**] (Exit hyper terminal) from the [**ファ イル**] (File) menu.**

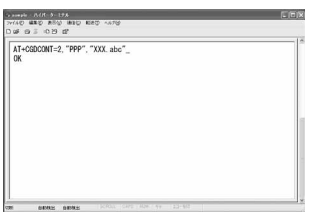

- **•** Hyper terminal ends.
- [セッション×××を保存しますか? ] (Save session xxx?) appears. However there is no need to save.

## **Setting Send/Not Send Caller ID**

Handset number (Caller ID) is important personal information. Use caution when setting.

1 **Follow steps 1 to 5 of "Setting the Host (APN)" on P. 19.**

2 **Set either Send caller ID (186) or Not send caller ID (184) during packet transmission.**

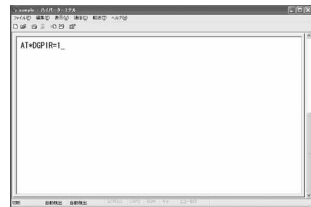

● Enter in the format: "AT\*DGPIR=<n>" (ttp: 31).

AT\*DGPIR=1대:

Adds "184" when packet transmission is established with the host (APN).

#### AT\*DGPIR=2대:

Adds "186" when packet transmission is established with the host (APN).

3 **Confirm that [OK] appears.**

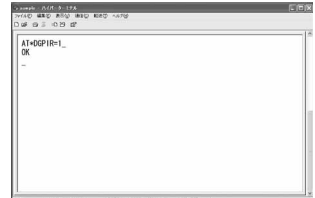

#### **Send/Not send setting on dial-up networks**

Adding "186" (Send) and "184" (Not send) to the host number in dial-up networks is also possible. Setting "186" (Send) and "184" (Not send) in both the \*DGPIR command setting and the dial-up network setting results in the following.

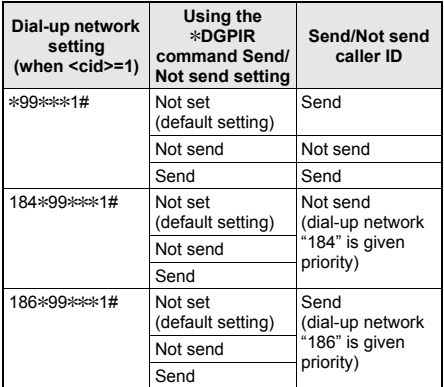

- Enter "AT\*DGPIR=0" to return "186" (Send)/"184" (Not send) to [Not set] (default setting).
- Set [Send] for sending caller ID when using mopera U or mopera, the DoCoMo Internet connection service.

## **Setting the Dial-up Network**

Set the host and TCP/IP protocol. Contact the Internet service provider or network administrator for more information on settings.

#### J **Hosts**

For packet transmissions, set the host (APN) in advance. Register numbers (cid) 1 to 10 for the host (APN) in advance, to enable using packet transmission by specifying control numbers. Host (APN) settings are the equivalent to a phonebook for packet transmissions on a PC. Compared to normal phonebook entries, they appear as follows.

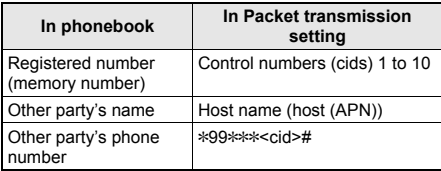

For example, when the mopera host (APN),

*mopera.ne.jp*, is registered for cid1, connecting to mopera is possible by specifying the host number "\*99\*\*\*1#". Other registered cids can be used similarly.

- \*99\*\*\*1# : Connects to host (APN) registered to cid1. Alternatively, connect with just \*99#.
- \*99\*\*\*2# : Connects to host (APN) registered to to cid2.

\*99\*\*\*10# : Connects to host (APN) registered to cid10.

As the default setting, *mopera.ne.jp*, the APN used to connect to mopera is registered for cid1, and *mopera.net*, the APN used to connect to mopera U is registered for cid3. When connecting to a corporate LAN or Internet service providers other than mopera or mopera U, register the host  $(APN)$  using cid2 or cid4 to 10 ( $\mathbb{C}$ P. 19). For 64K data communications, enter the access point phone number supplied by the Internet service provider or network administrator.

- Contact the Internet service provider or network administrator for more information on settings.
- Access point phone number is "\*8701" for mopera U and "\*9601" for mopera when using 64K data communications.
- When using packet transmissions, enter "\*99\*\*\*3#" for mopera U and "\*99\*\*\*1#" for mopera (default setting).

#### **Setting a dial-up network on Windows XP**

On Windows XP, use ネットワークの接続ウィ ザード (Network connection wizard) to set both the host (APN) and TCP/IP protocol.

- Example: Using <cid>=3 to connect to mopera U. the DoCoMo Internet connection service
- Subscription to mopera U requires a charge.
	- 1 **Click [**スタート**] (Start) menu** b **[**<sup>す</sup> べてのプログラム**] (All programs)** b **[**アクセサリ**] (Accessories)** b **[**通信**] (Communications)** b **[**ネットワーク 接続**] (Network connections).**
		- $\bullet$  The network connections screen appears.
	- 2 **Click [**新しい接続を作成する**] (Create new connection) in [**ネットワークタ スク**] (Network tasks).**
		- A new connection wizard screen appears.

#### 3 **Click [**次へ**] (Next).**

- $\bullet$  The screen to select network connection type appears.
- 4 **Select [**インターネットに接続する**] (Dial-up to the Internet) and click [**次 へ**] (Next).**
	- A preparation screen appears.
- 5 **Select [**接続を手動でセットアップす る**] (Manually set up Internet connection) and click [**次へ**] (Next).**
	- $\bullet$  The Internet connection screen appears.
	- 6 **Select [**ダイヤルアップモデムを使用し て接続する**] (Connect through phone line and modem) and click [**次へ**] (Next).**
		- A screen to specify the device appears.

#### 11 **When [**新しい接続ウィザードの完了**]**  7 **Select [**モデム- **FOMA SH905i (COMx)] (Modem - FOMA SH905i (New connection wizard completed) (COMx)) and click [**次へ**] (Next). appears, click [**完了**] (Finish).** A number will replace "x". • The newly created connection wizard appears. • The connection name screen appears. 12 **Confirm the setting information and**  • Screen does not appear when no modems other than [FOMA SH905i] are installed. **click [**キャンセル**] (Cancel).** Only confirming the settings without actually 8 **Enter a connection name in the [ISP**名**]**  connecting. **(ISP name) field and click [**次へ**] (Next).** 13 **Select the icon for host created and**  所しい挑袋ウィザード **select [**プロパティ **] (Properties)**  精緻名<br>インターネット接続を提供するサービスの名前は何ですか? ଛ **from the [**ファイル**] (File) menu.** 。<br>あかまっりスに EP の名前を入力してくきさい。  $BP \otimes Q$ • Properties screen for the host appears. 。<br>ここに入力された名前は作成している様体の名前になります。 14 **Confirm all the settings in the [**全般**] (General) tab.** ■ < 原る89 | ※へなタ > | をゃンセル fomaのプロパティ  $\bullet$  The phone number to dial screen appears. 全般 オプション セキュリティ ネットワーク 詳細設定 ● The [ISP名] (ISP name) is the name of the 機器方法(T) V 2: ETA - FOMA SH905i (COMS)<br>
D 2: ETA - FOMA SH905i (COMS)<br>
D 2: ETA - Conexant D480 MDC V.92 Modem (COM4) Internet service provider.  $\ddot{\textbf{z}}$  $\overline{\phantom{a}}$ 9 **Enter the host number in [**電話番号**]**  □すべてのデバイスで同じ番号を呼び出す(L) | 構成(Q)... **(Phone number) field and click [**次 FOMA SH905iの電話番号 市外局番(E):電話番号(E): へ**] (Next).** 子の他(N) 国番号/地域番号(G): 所しい挑戦ウィザード タイヤルする電話番号<br>EP の電話番号を指定してくだい。 ଛ □ダイヤル情報を使う(S) リイヤル情報(B) <br>に関係番号を入力してください 電話番号(P) ☑ 接続時に通知領域にアイコンを表示する(M) 調整備予または市外局番格必要な場合があります。よくわからないときは、電話でその電話番<br>長になくやはしてください。キテルの食作用、そと場合はなイヤは、たその番号作品編です。 OK キャンセル When two or more modems are connected to the PC, make sure that [FOMA SH905i] in [接続 <実8世 | 次へW> | キャンセル の方法] (Connect using) shows M. When  $\square$ • The Internet account connection information appears instead, change to  $\boxtimes$ . For modems other than IFOMA SH905il, change  $\nabla$  to  $\Pi$ . screen appears. ● To connect to <cid>=3 (mopera U), enter ● Confirm that [ダイヤル情報を使う] (Use dialing "\*99\*\*\*3#". rules) shows  $\Box$ . When  $\Box$  appears instead, change to  $\Box$ . Set options in the screen, as shown 15 **Click the [**ネットワーク**] below and click [**次へ**] (Next). (Networking) tab, confirm all settings and click [**設定**] (Settings).**

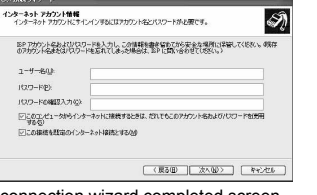

- $\bullet$  The new connection wizard completed screen appears.
- When using mopera U or mopera, [ユーザー名] (User name) and [パスワード] (Password) can be left blank to connect.
- When connecting to the Internet using a provider other than mopera U or mopera, enter the user name and password for the provider in the [ユーザー名] (User name) and [パスワード] (Password) fields.
- 政定(S) この接続は次の項目を使用します(Q): | マー・インターネット プロトコル (TOP/IP)<br>| マー・インターネット プロトコル (TOP/IP)<br>| ロー、Microsoft ネットワーク用ファイルとプリンタ共有<br>| ロー<mark>ム</mark> Microsoft ネットワーク用クライアント **■ インストール(M). ■ アンインストール(U) ■ プロパティ(B)** 伝送制御プロトコルインターネット プロトコル。相互接続されたをまをまな<br>ネットワーク間の通信を提供する、既定のワイド エリア ネットワーク プロト **OK キャンセル**
- Set [呼び出すダイヤルアップサーバーの種類] (Type of dial-up server to call) to [PPP: Windows95/98/NT4/2000, Internet.]

全般 オプション セキュリティ ネットワーク 詳細設定

呼び出すダイヤルアップ サーバーの種類(E)

PPP: Windows 95/98/NT4/2000, Internet

fomaのプロパティ

 $\overline{\phantom{a}}$ 

- In the [この接続は次の項目を使用します] (Components checked are used by this connection) field, **V** should appear only for [イ ンターネットプロトコル (TCP/IP)] (Internet protocol (TCP/IP)). Leave [QoS パケットスケ ジューラ] (QoS packet scheduler) settings as is. No changes are necessary.
- The PPP setting screen appears.
- For TCP/IP settings used for connecting to an Internet service provider, confirm with the Internet service provider or network administrator.

## 16 **Check all options to show** H **and click [OK].**

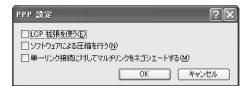

• Properties screen of the host reappears.

- 17 **Click [OK] on the [**プロパティ **] (Properties) screen.**
	- The host and TCP/IP protocol are set.
	- Refer to P. 26 for details on connecting to dial-up network.

#### **Setting a dial-up network on Windows Vista**

On Windows Vista, use ネットワークの接続ウィ ザード (Network connection wizard) to set the host (APN).

Example: Using <cid>=3 to connect to mopera U, the DoCoMo Internet connection service

• Subscription to mopera U requires a charge.

## 1 **Click [**スタート**] (Start) menu** b **[**<sup>接</sup> 続先**] (Connect to).**

 $\bullet$  The connect to a network screen appears.

2 **Click [**接続またはネットワークをセッ トアップします**] (Set up a connection or network).**

 $\bullet$  The connect to a network screen appears.

## 3 **Click [**ダイヤルアップ接続をセット アップします**] (Set up a dial-up connection)** b **[**次へ**] (Next).**

- When two or more modems are connected to the PC, [どのモデムを使いますか? ] (Which modem do you want to use?) appears. Select [FOMA SH905i].
- The set up a dial-up connection screen appears.

4 **Enter the host number in [**ダイヤル アップの電話番号**] (Dial-up phone number) field and a connection name in the [**接続名**] (Connection name) field, and then click [**接続**] (Connect).**

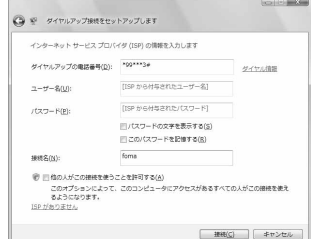

- $\bullet$  To connect to <cid>=3 (mopera U), enter "\*99\*\*\*3#" in [ダイヤルアップの電話番号] (Dial-up phone number) field.
- When using mopera U or mopera, [ユーザー名] (User name) and [パスワード] (Password) can be left blank to connect.
- When connecting to the Internet using a provider other than mopera U or mopera, enter the user name and password for the provider in the [ユーザー名] (User name) and [パスワード] (Password) fields.

## 5 **When [(**接続名**)** に接続中**]**

## **(Connecting to (Connection name)) appears, click [**スキップ**] (Skip).**

- Only confirming the settings without actually connecting.
- If  $[7 + y^2]$  (Skip) is not clicked, the network is connected to the Internet.

6 **Click [**接続をセットアップします**] (Set up a connection), and click [**閉 じる**] (Close).**

7 **Click [**スタート**] (Start)** b **[**ネット ワーク**] (Network), and then click [**ネットワークと共有センター **] (Network and sharing center)** b **[**ネットワーク接続の管理**] (Manage network connections).** 

 $\bullet$  The network connections screen appears.

8 **Select and right-click the icon for host created and select [**プロパティ**] (Properties).**

**• Properties screen appears.** 

9 **Confirm all the settings in the [**全般**] (General) tab.**

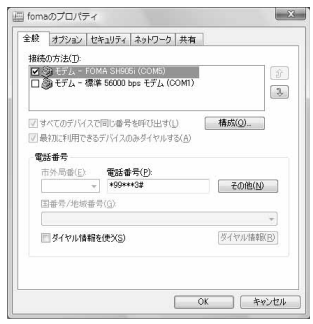

- When two or more modems are connected to the PC, make sure that [FOMA SH905i] in [接続 の方法] (Connect using) shows ☑. When  $\Box$ appears instead, change to  $\triangledown$ . For modems other than [FOMA SH905i], change  $\Box$  to  $\Box$ .
- Confirm that 「ダイヤル情報を使う1 (Use dialing rules) shows  $\Box$ . When  $\Box$  appears instead, change to  $\Pi$ .

#### 10 **Click the [**ネットワーク**] (Networking) tab and confirm all settings.**

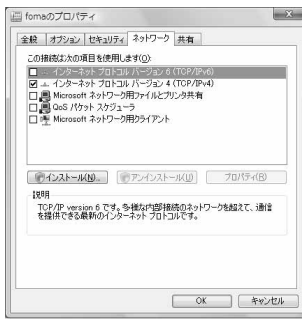

● In the [この接続は次の項目を使用します] (Components checked are used by this connection) field, **V** should appear only for [イ ンターネットプロトコルバージョン4 (TCP/ IPv4)] (Internet protocol version 4 (TCP/IPv4)). Set [QoSパケットスケジューラ] (QoS packet scheduler) according to the instructions of the provider.

## 11 **Click the [**オプション**] (Option) tab and click [PPP**設定**] (PPP setting).**

• The PPP setting screen appears.

12 **Check all options to show** H **and click [OK].**

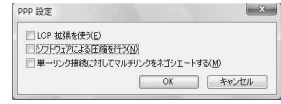

• The option setting screen reappears.

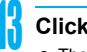

## **Click [OK].**

- $\bullet$  The host and TCP/IP protocol are set.
- Refer to P. 26 for details on connecting to dial-up network.

#### **Setting a dial-up network on Windows 2000**

On Windows 2000, use ネットワークの接続ウィ ザード (Network Connection Wizard) to set both the host (APN) and TCP/IP protocol.

Example: Using <cid>=3 to connect to mopera U, the DoCoMo Internet connection service

- Subscription to mopera U requires a charge.
	- 1 **Click [**スタート**] (Start) menu** b **[**プログラ ム**] (Programs)** b **[**アクセサリ**] (Accessories)** b **[**通信**] (Communications)**  b **[**ネットワークとダイヤルアップ接続**] (Network and dial-up connections).**
		- The network and dial-up connections screen appears.

## 2 **Double-click the [**新しい接続の作成**] (Create new connection) icon.**

- $\bullet$  The location information screen appears.
- This screen appears the first time the [新しい接 続の作成] (Create new connection) icon is double-clicked. For the second and subsequent times, proceed

to step 5.

## 3 **Enter [**市外局番**] (Area code) and click [OK].**

 $\bullet$  The phone and modem options screen appears.

#### 4 **Click [OK].**

A network connection wizard screen appears.

#### 5 **Click [**次へ**] (Next).**

- The screen to select network connection type appears.
- 6 **Select [**インターネットにダイヤル アップ接続する**] (Dial-up to the Internet) and click [**次へ**] (Next).**
	- A wizard startup screen appears.
- 7 **Select [**インターネット接続を手動で 設定するか、またはローカルエリア ネットワーク **(LAN)** を使って接続し ます**] (Connect to Internet manually or through local area network (LAN)) and click [**次へ**] (Next).**  $\bullet$  The screen to select the Internet appears.
- 8 **Select [**電話回線とモデムを使ってイ ンターネットに接続します**] (Connect through phone line and modem) and click [**次へ**] (Next).** A screen to specify the modem appears.
	- Continued on next page

#### 9 **Confirm that [FOMA SH905i] is set in [**<sup>イ</sup> ンターネットへの接続に使うモデムを選択 する**] (Select modem to use to connect to the Internet) and click [**次へ**] (Next).**

- The Internet account connection information screen appears.
- Set to [FOMA SH905i] if not set.
- $\bullet$  The screen does not appear when no modems other than [FOMA SH905i] are installed.

## 10 **Enter the host number in [**電話番号**] (Phone number) field and click [**詳 細設定**] (Advanced).**

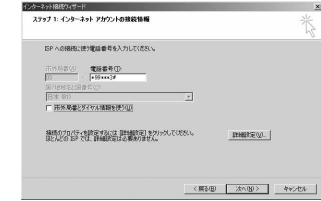

- Advanced connection properties screen appears.
- Confirm that 「市外局番とダイヤル情報を使う1 (Use area code and dial-up information) shows  $\Box$ . When  $\Box$  appears instead, change to  $\Box$ .

## 11 **Confirm that all settings in the [**接続**] (Connection) tab are set as shown in the example screen below.**

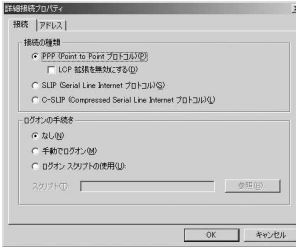

12 **Click the [**アドレス**] (Addresses) tab and confirm that all settings are set as shown in the example screen below.**

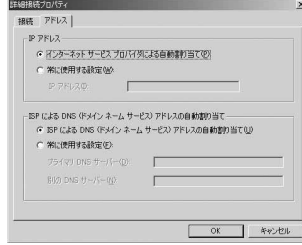

● For TCP/IP settings used for connecting to an Internet service provider, confirm with the Internet service provider or network administrator.

## **Click [OK].**

 The Internet account connection information screen reappears.

## 14 **Click [**次へ**] (Next).**

• The Internet account login information screen appears.

#### 15 **Confirm all settings and click [**次へ**] (Next).**

- The PC configuration screen appears.
- When using mopera U or mopera, [ユーザー名] (User name) and [パスワード] (Password) can be left blank to connect. When [次へ] (Next) is clicked with [ユーザー名] (User name) and [パス ワード] (Password) left blank, a confirmation screen appears for the each of them. Click [はい] (Yes).
- When connecting to the Internet using a provider other than mopera U or mopera, enter the user name and password for the provider in the [ユーザー名] (User name) and [パスワード] (Password) fields.

## 16 **Enter a connection name in the [**<sup>接</sup> 続名**] (Connection name) field and click [**次へ**] (Next).**

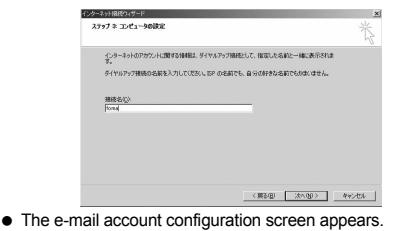

## 17 **Select [**いいえ**] (No) and click [**次へ**] (Next).**

 An Internet connection wizard completed screen appears.

## 18 **Click [**完了**] (Finish).**

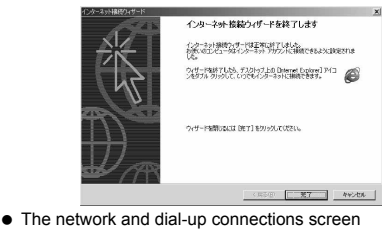

reappears.

25

Select the icon for host created and **select [**プロパティ **] (Properties) from the [**ファイル**] (File) menu. •** Properties screen for the host appears.

## 20 **Confirm all the settings in the [**全般**] (General) tab.**

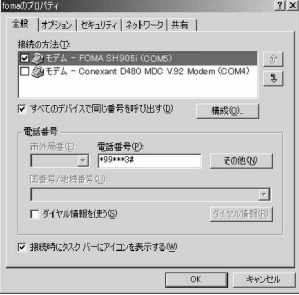

- When two or more modems are connected to the PC, make sure that [FOMA SH905i] in [接続 の方法] (Connect using) shows ☑. When  $□$ appears instead, change to  $\nabla$ . For modems other than [FOMA SH905i], change  $\boxtimes$  to  $\Box$ .
- Confirm that [ダイヤル情報を使う] (Use dialing rules) shows  $\Box$ . When  $\Box$  appears instead, change to  $\Box$ .

#### 21 **Click the [**ネットワーク**] (Networking) tab and check all the settings.**

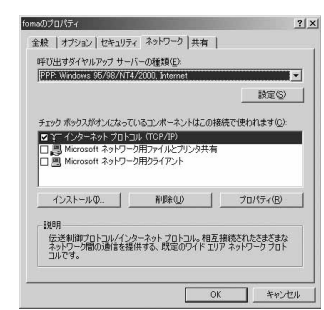

- Set [呼び出すダイヤルアップサーバーの種類] (Type of dial-up server to call) to [PPP: Windows95/98/NT4/2000, Internet.]
- Only [インターネットプロトコル (TCP/IP)] (Internet Protocol (TCP/IP)) should show  $\Box$ .

### 22 **Click [**設定**] (Settings).**

• The PPP setting screen appears.

## 23 **Check all options to show** H **and click [OK].**

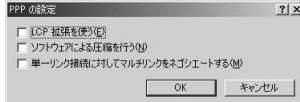

• Properties screen of the host reappears.

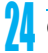

## Click [OK].

- $\bullet$  The host and TCP/IP protocol are set.
- Refer to P. 26 for details on connecting to dial-up network.

#### **Connecting to the Dial-up Network**

Example: Connecting with Windows XP

• The screens are different for Windows Vista and Windows 2000

1 **Connect the FOMA terminal to your PC.**

- 2 **Click [**スタート**] (Start) menu** b **[**<sup>す</sup> べてのプログラム**] (All programs)** b **[**アクセサリ**] (Accessories)** b **[**通信**] (Communications)** b **[**ネットワーク 接続**] (Network connections).**
	- $\bullet$  The dial-up network screen appears.

#### **Windows Vista**

● Click [スタート] (Start) menu → [接続先] (Connect to).

## 3 **Double-click the connection icon.**

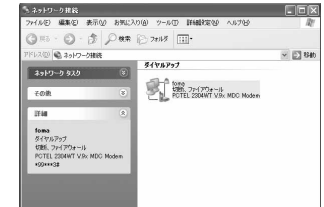

- $\bullet$  The connection screen appears.
- Alternatively, select the host icon and then select [接続] (Connect) in the [ファイル] (File) menu to display the connection screen.
- 4 **Confirm the settings and click [**ダイ ヤル**] (Dial-up).**

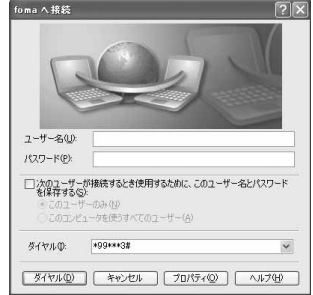

- The FOMA is connected to the host.
- The phone number set in "Setting the Dial-up Network" (CFP. 21) appears in the [ダイヤル] (Dial-up) field.
- When using mopera U or mopera, [ユーザー名] (User name) and [パスワード] (Password) can be left blank to connect.

#### **Disconnecting**

Simply closing the browser may not disconnect the connection. Follow the steps below to properly disconnect.

#### 1 **Click in the task tray and click [**切断**] (Disconnect).**

• The connection is disconnected.

#### **Windows Vista**

● Click ■ in the task tray → [接続または切断...] (Connect or disconnect), and double-click the disconnection icon.

## **Sending and Receiving Data (OBEX)**

#### **Sending/Receiving FOMA Terminal Data to/from a PC**

- The FOMA terminal has OBEX as a data communication protocol. OBEX data communication enables sending and receiving phonebook, owner information from the Own number screen, Schedule, sent mail (including SMS), received mail (including SMS), unsent mail (including SMS), Area mail, text memos, melodies, My picture, i-motion, My Documents, bookmark, ToruCa, and Location service client data to and from a PC. The FOMA SH905i is also equipped with an Ir exchange function. Send and receive phonebook entries or data from received mail to/from other FOMA terminals also equipped with the Ir exchange function. Also, transfer data using microSD Memory Card.
- Use the following three types of data communication with the FOMA terminal.
	- Send data one item at a time, from a PC to a FOMA terminal (Write 1).
	- Send data in bulk, from a PC to a FOMA terminal (Write all).
	- Send data in bulk, from a FOMA terminal to a PC (Read all).
- During data communication, the handset will be outside the service area, and functions such as voice/ Videophone call, i-mode, i-mode mail, packet transmission, and PushTalk will not be available.
- Even after completion of data communication, **图** (outside the service area) may be displayed for a short time.

#### **Note**

- Make sure the FOMA terminal is properly connected to the PC. If not connected properly, sending and receiving data may not be possible, or data may be lost.
- Check whether there is enough remaining battery power of the FOMA terminal. If data communication is performed when the battery level is low or empty, sending and receiving data may not be possible, or data may be lost. Performing operations while charging the FOMA terminal in the desktop holder is recommended.

#### **Note**

- Check the PC power supply as well. If not turned on, sending and receiving data may not be possible, or data may be lost.
- **•** Perform data communication with the FOMA terminal in stand-by. When movie/i-motion is set as the stand-by display, stop movie/i-motion playback before performing data communication.
- During communication (voice/Videophone call, data communication, and PushTalk), data cannot be sent or received. Also, when sending and receiving data, other data communication cannot be performed. However, receiving a call, right after data communication has begun, may be possible. In such cases, the sending or receiving of data is canceled.
- FOMA card phonebook data cannot be sent.
- During Ir exchange, melodies, still pictures, i-motion or PDF files with restrictions for mail attachment and output from the FOMA terminal cannot be sent. However, still pictures and movies shot with the built-in camera can be sent even if File restriction is set to [Restricted].
- Mail with i-copli start up designations can be sent after attached data has been deleted.
- Mail attachment data exceeding 100 KB (including the message text) are deleted and only message is sent.
- Data such as phonebook entries cannot be sent or received while All lock is set. Data of locked functions cannot be received while Function lock is set.
- Phonebook data cannot be sent or received when Keypad dial lock is set.
- Depending on data size, data communication may take some time. In addition, the FOMA terminal may not be able to receive data due to data size.
- When receiving phonebook data, data will be added from memory number [010] for single entry, or in accordance with memory number information when receiving all entries.
- When receiving all phonebook entries, Owner information (excluding first phone number) registered in Own number will be overwritten.
- Phonebook entries are sent in memory number order.
- When sending all phonebook entries, Owner information from own number screen is also sent.
- PDF files which exceed 2 MB cannot be sent.

#### **Devices required for data communication (OBEX)**

- $\bullet$  To perform data communication, downloading OBEX-compliant data transfer software from the Internet, and installing this software to your PC is necessary. Refer to the software manual for information on operating environment and installation methods. In addition, installation of the FOMA Communication Setting File ( $\sqrt{p}$ P. 4 to P. 6) is necessary beforehand.
- A FOMA USB Cable with Charge Function 01 is required to connect the FOMA terminal to a PC.

#### **Note**

 $\bullet$  The FOMA terminal data communication (OBEX) function conforms with IrMC1.1. However, depending on the function, some data may not be sent or received even when the other party's terminal complies with IrMC1.1.

#### **Sending Single Data Item (Write 1)**

- Send data from a PC to a FOMA terminal one item at a time.
- Sending one item at a time from a FOMA terminal to a PC is not possible.
- Data transfer operating methods differ depending on the software used. Refer to the software manual for details.

#### 1 **Send data from a PC using data transfer software (Write 1).**

• Refer to the software manual for details on sending data.

#### **Note**

- When phonebook data is sent (from a PC to the FOMA terminal handset) one entry at a time, entries are saved to the smallest available memory number from [010] to [999]. If all memory numbers from [010] to [999] are already used, entries are saved to the smallest available memory number between [000] and [009].
- When phonebook data is received and 1,000 entries (names, phone numbers, or mail addresses) are already registered, or more than 1,000 entries have been registered, a message appears notifying that no further entries can be saved.

## **Sending All Data (Write All/Read All)**

- **Send and receive all data at once, between a PC and** the FOMA terminal.
- "Write all" and "Read all" operations require data transfer software and your FOMA terminal authentication password.
- Data transfer operating methods differ depending on the software used. Refer to the software manual for details.

## 1 **Send data from a PC using data transfer software (Forward all).**

- Refer to the software manual for details on sending data.
- **•** Entering your authentication password on the PC will be necessary.
- **•** Enter your authentication password (four digits).
- 2 **Enter terminal security code (four to eight digits) and the authentication password (four digits).**

## 3 **Start data transmission.**

#### **Note**

- **•** Performing Write all from a PC to your FOMA terminal replaces all data stored in the FOMA terminal. All data previously stored in your FOMA terminal will be deleted. This includes phonebook, Schedule, and protected mail data saved as secret data.
- If an error occurs during data transmission from a PC to the FOMA terminal, all data stored in the FOMA terminal may be deleted. Check the cable connection, the FOMA terminal battery level, and the PC power supply before performing Write all. Performing operations while charging the FOMA terminal in the desktop holder is recommended.
- Depending on the connected device, the transmission status (bar display) may not appear.

## **AT Command List**

#### **AT Commands**

AT commands are commands used to set FOMA terminal functions from a PC. When AT commands are entered from a PC, the FOMA terminal performs the corresponding operations.

#### **AT command input format**

AT commands must always start with "AT". Enter in single-byte alphanumeric characters. Below is an input example.

ATD\*99\*\*\*1#<sub>[</sub>

Return symbol: Entered by pressing the Enter key. Used to separate commands.

Parameter: The command argument

Command: The command name

Each AT command including parameter (number or symbol) following the command must be entered on a single line. A single line means the characters from the first character until the character directly before the  $\Box$  is pressed. Up to 160 characters (including "AT") can be entered.

### **AT command input modes**

To operate the FOMA terminal using AT commands, set the PC to terminal mode. In terminal mode, the characters entered from the keyboard are sent directly to the communication port to operate the FOMA terminal.

- Offline mode The FOMA terminal is in stand-by. Normally, this mode is used to operate the FOMA terminal using AT commands.
- Online data mode

The FOMA terminal is connected and performing data communication. When an AT command is entered in this mode, the characters are sent directly to the receiver, and may cause the receiver's modem to malfunction. Do not enter AT commands in this mode.

• Online command mode

Even when the FOMA terminal is connected and performing communication, with special operations, operation by AT commands is possible. When in this mode, AT commands are executed while remaining connected to the receiver, and communications can be resumed after the operation is completed.

#### **Note**

- When a call/transmission is made from an external device with 64K data communication, select [A mode]/[Dual mode] to call with Number A. Select [B mode] to call with Number B.
- Terminal mode enables a single PC to operate like a communication terminal. Characters entered from the keyboard are sent to the device or line connected to the communication port.

#### **Switching between online data mode and online command mode**

Use either of the following methods to switch the FOMA terminal from online data mode to online command mode.

- Enter "+++" command, or enter the set code in the "S2" register.
- Turn the RS-232C<sup>\*</sup> ER signal OFF when set to "AT&D1".

To switch from online command mode to online data mode, enter "ATO<sub>[1</sub>]".

USB interface emulates an RS-232C signal line. enabling RS-232C signal line control by the communication application.

## [M]: AT commands that can be used with the FOMA SH905i Modem Port.

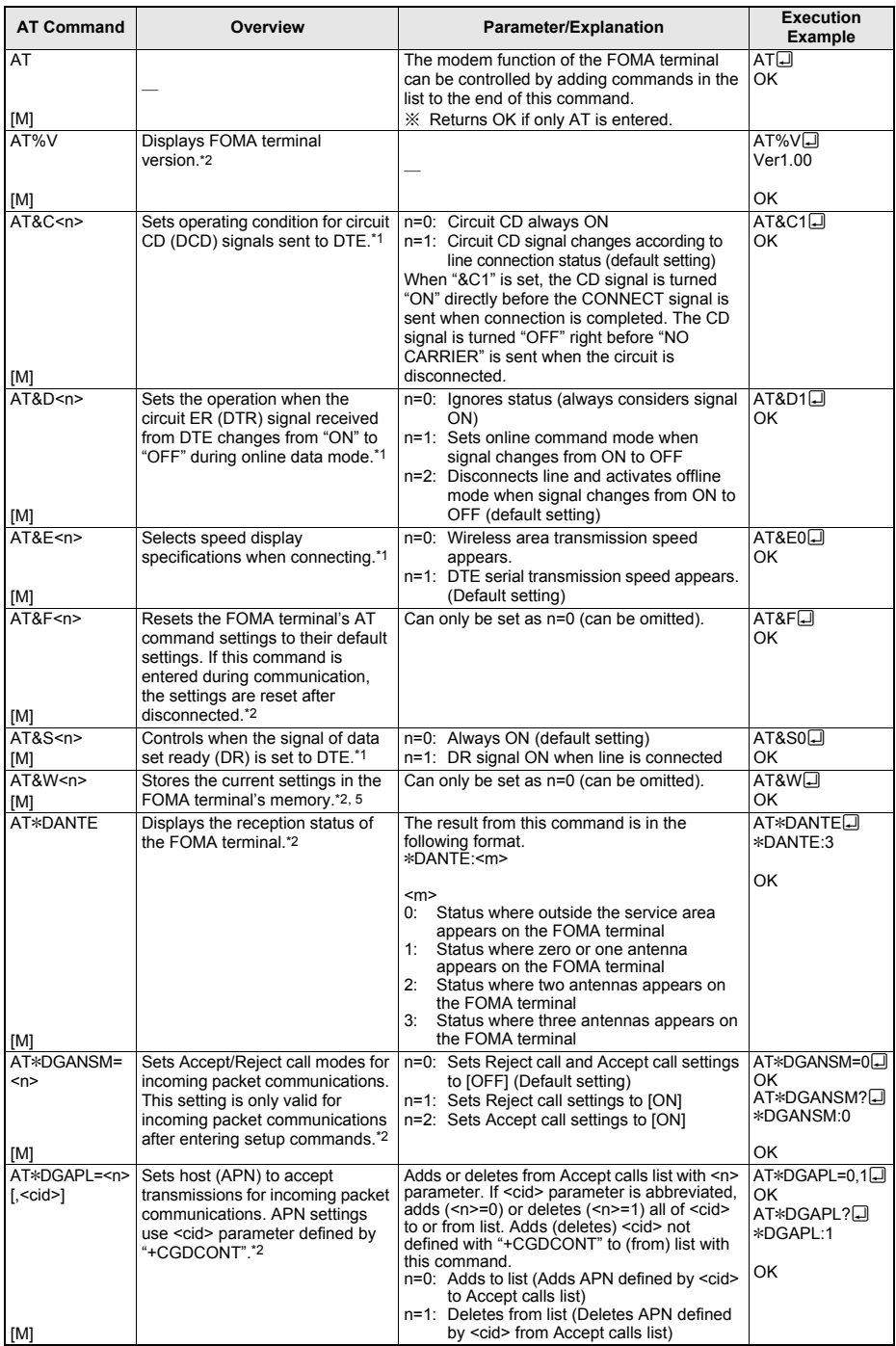

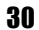

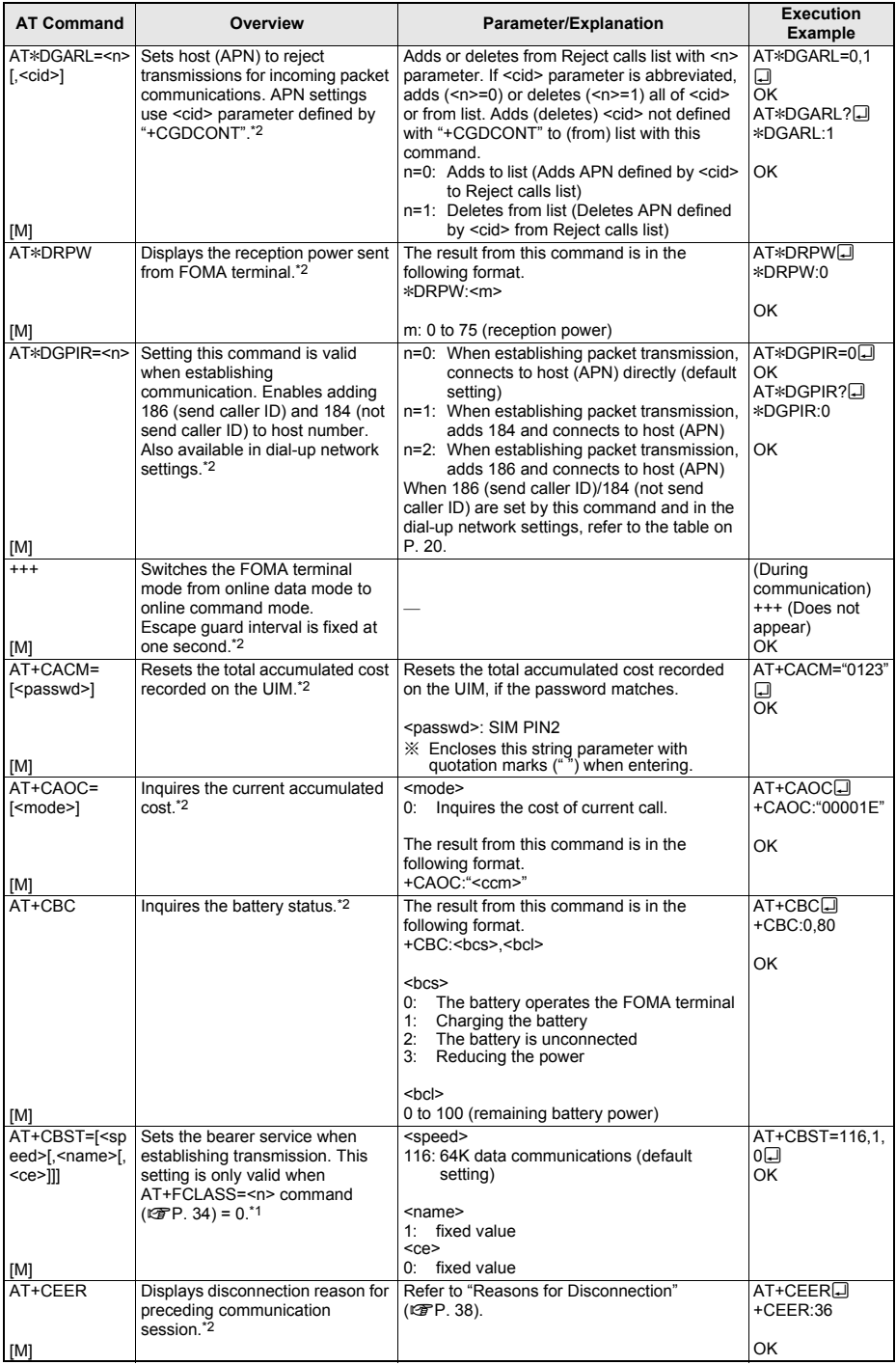

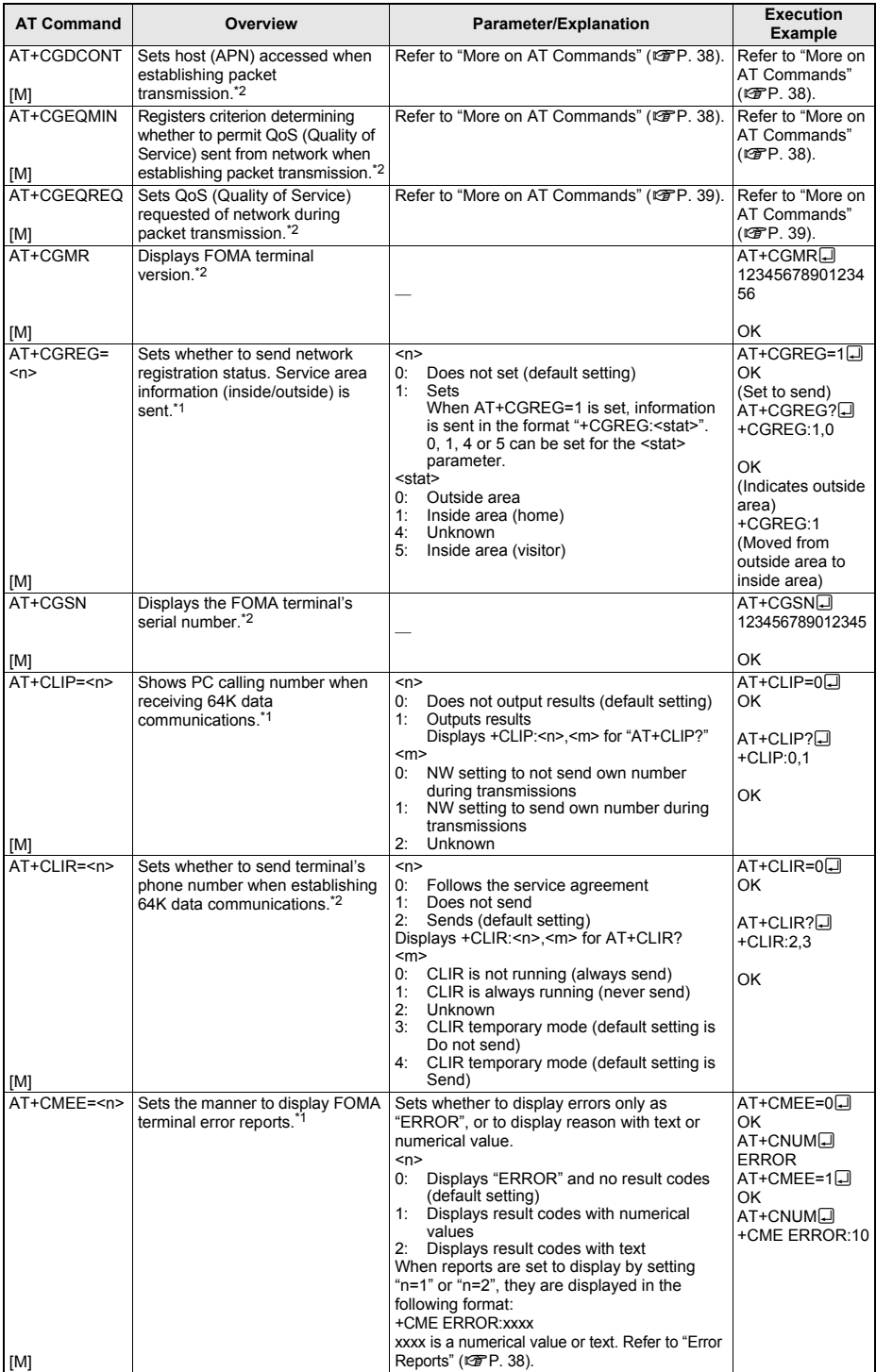

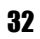

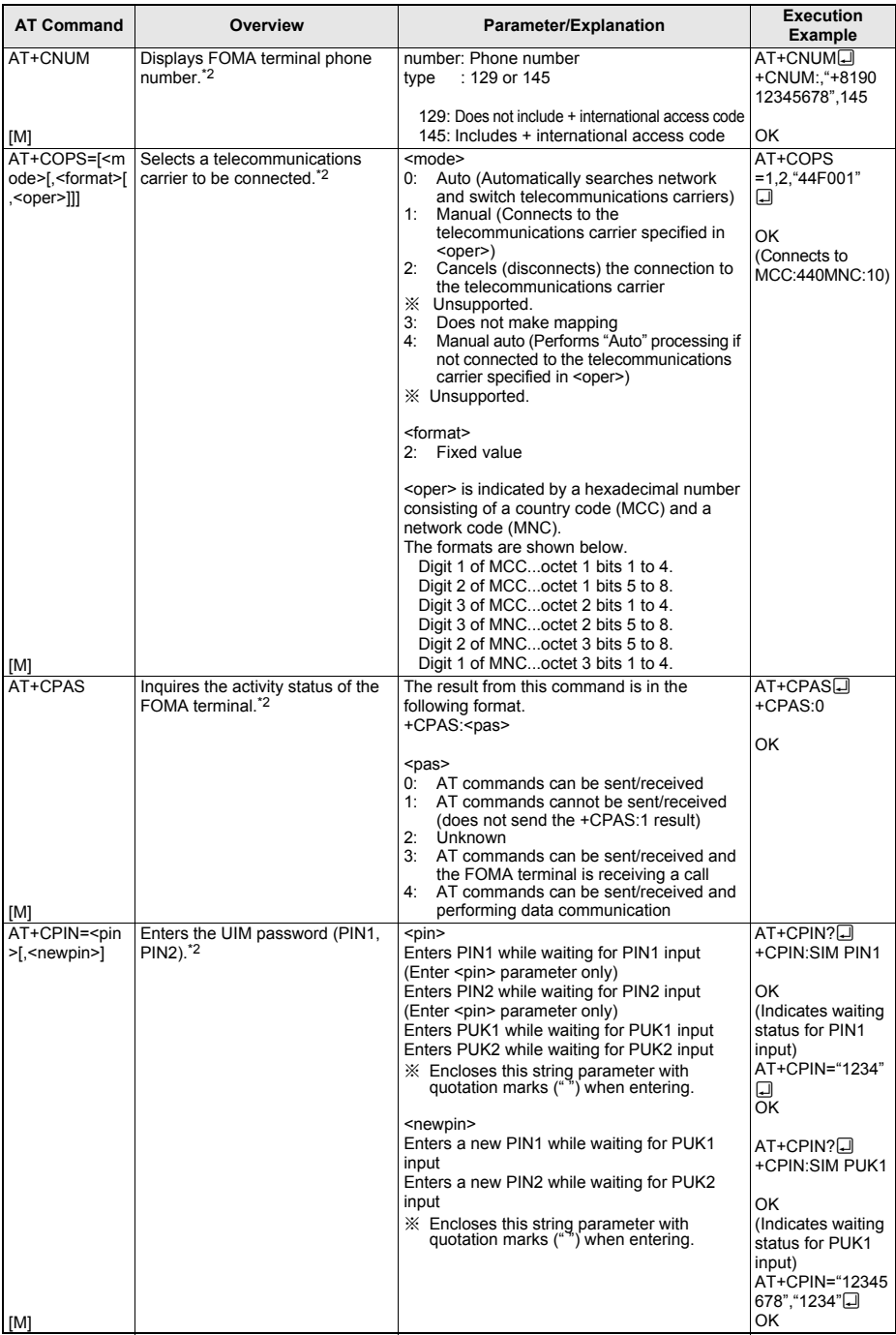

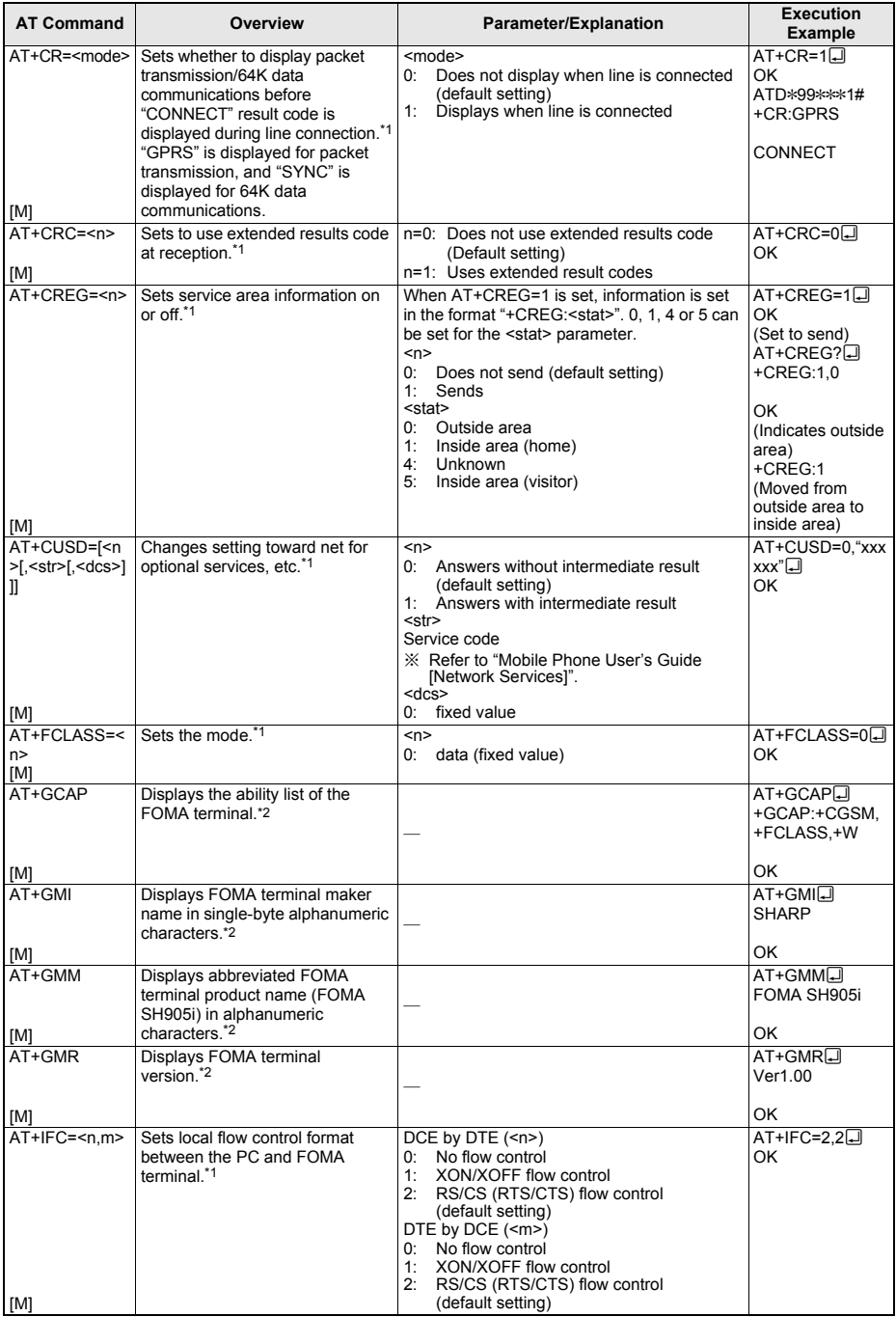

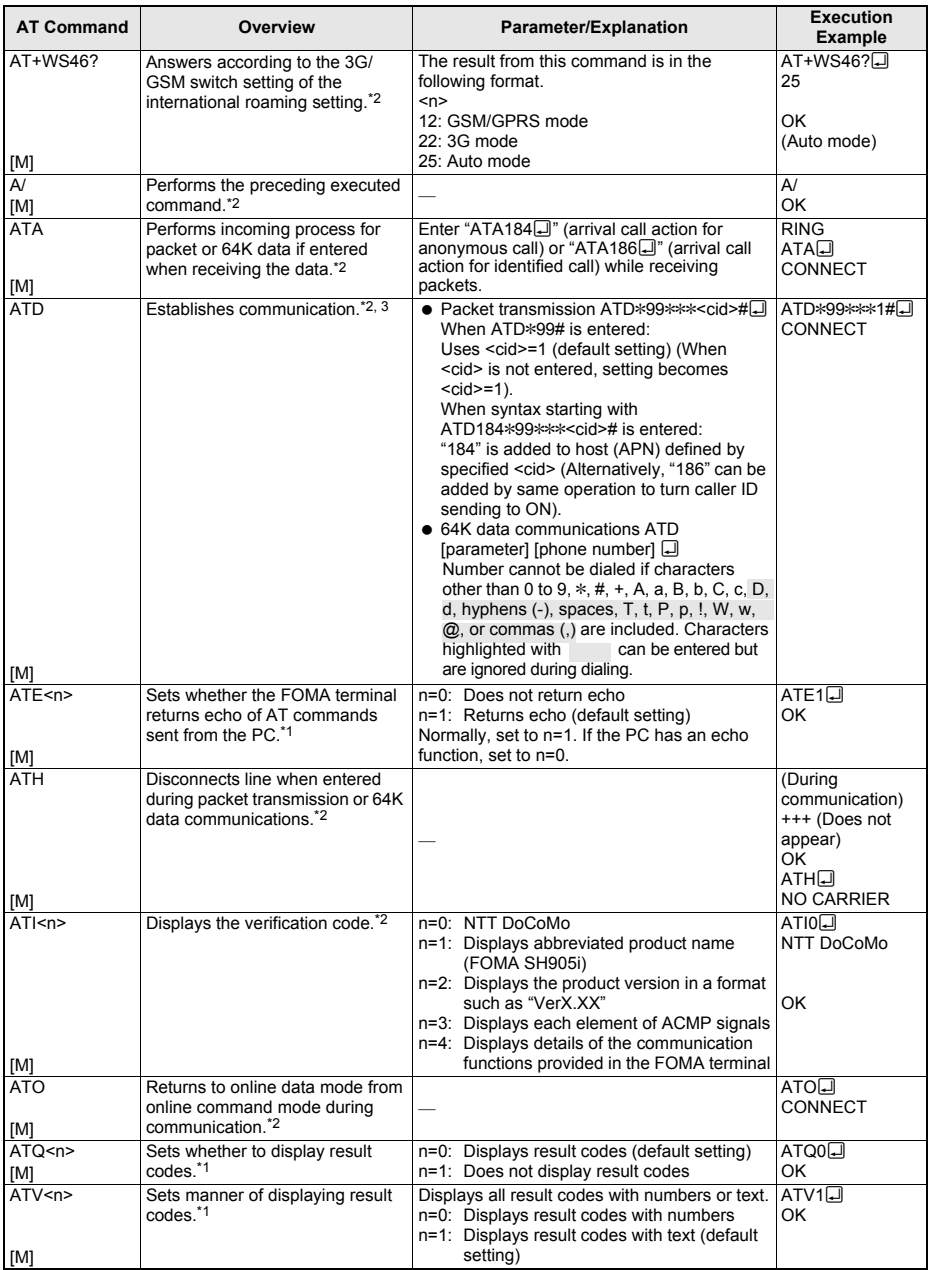

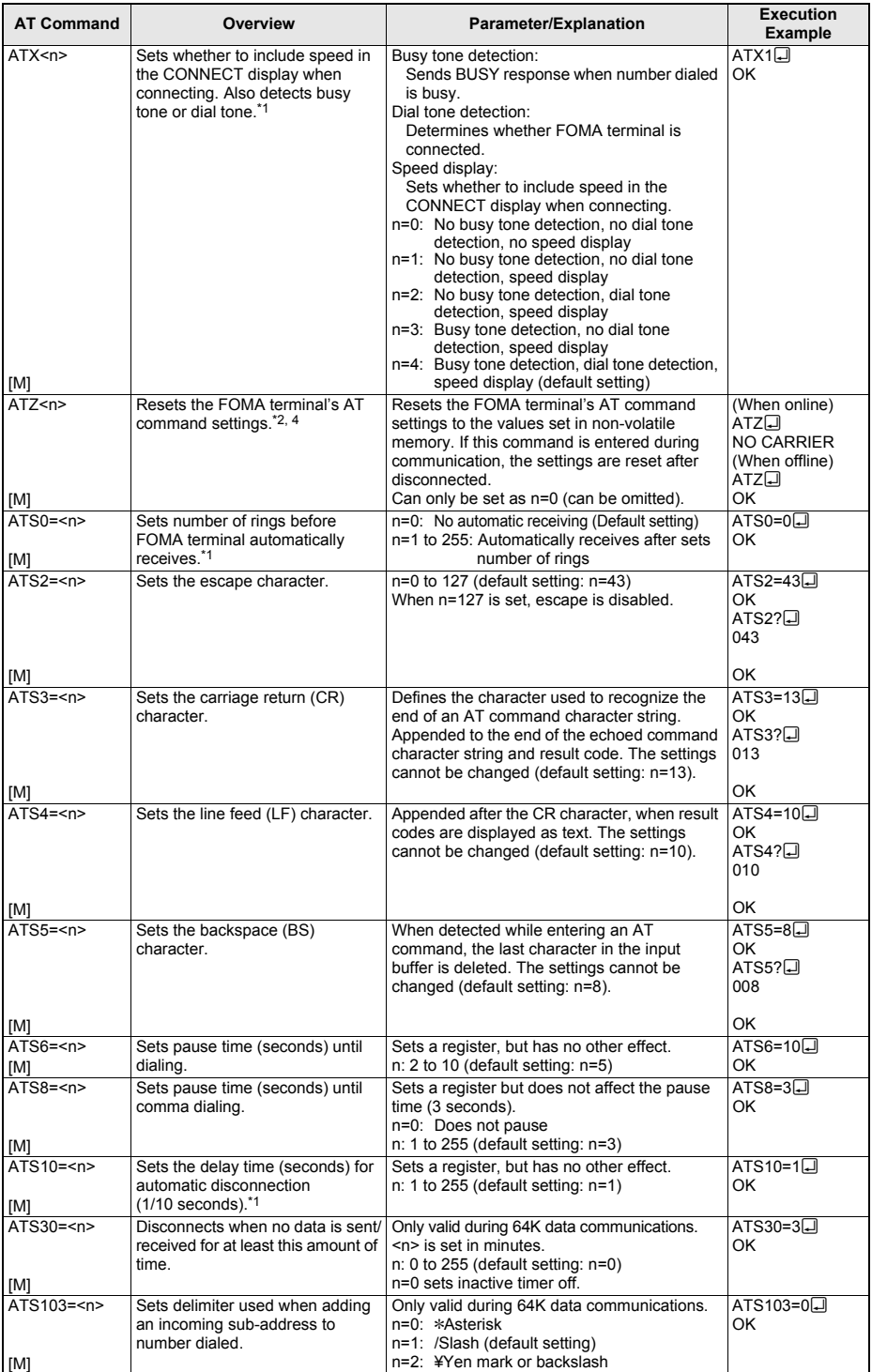

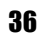

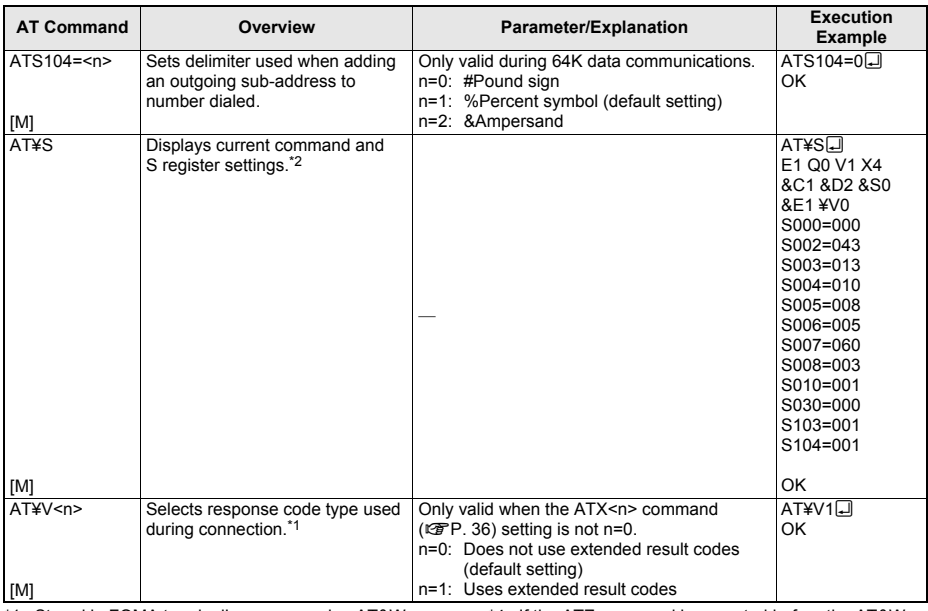

\*1 Stored in FOMA terminal's memory using AT&W commands.

\*2 Not stored in FOMA terminal's memory using AT&W commands. Not reset with AT&F or ATZ commands. \*3 Perform Redial with ATDNa or ATDLa.

\*4 If the ATZ command is executed before the AT&W command is used, terminal settings return to last written memory, and prior changes are erased.

\*5 Settings written into the FOMA terminal's memory using the AT&W command is stored as non-volatile data when power is turned off.

#### **Reasons for Disconnection**

#### **Packet transmissions**

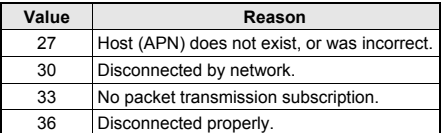

#### **64K data communications**

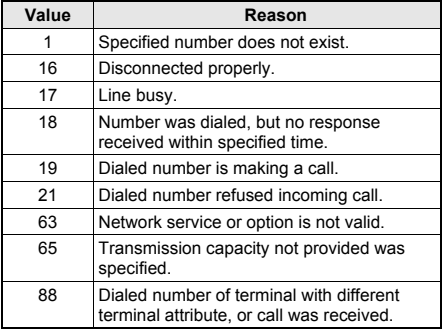

#### **Error Reports**

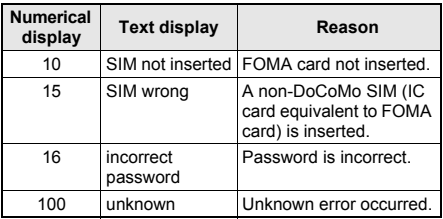

#### **More on AT Commands**

#### **Command name: +CGDCONT= [parameter]**

#### **Overview**

Sets host (APN) accessed when establishing packet transmission.

Not stored in FOMA terminal's memory with AT&W commands. Not reset with AT&F or ATZ commands.

#### **Syntax**

+CGDCONT=[<cid>[,"<PDP\_type>"[,"<APN>"]]][

#### **Parameter description**

<cid>\* :1 to 10 <PDP\_type>\* :PPP or IP <APN>\* :Any number <cid> is a number for managing hosts (APNs) used for packet transmission, registered in the FOMA terminal. It can be set between 1 and 10 in the FOMA terminal. The default settings are *mopera.ne.jp* for <cid>=1 (<PDP\_type> is "PPP") and *mopera.net* for <cid>=3 (<PDP\_type> is "IP"). Set cid in 2 or 4 to 10. APN is a user-specified character string for each connection, indicating the host.

#### **Execution example**

Command when registering host (APN) name "abc" (for <cid>=2) AT+CGDCONT=2,"PPP","abc"<sup>[1]</sup> OK

#### **Operation when parameter is abbreviated**

AT+CGDCONT= Clears all <cid> settings. Resets <cid>=1 and 3 settings to default values. AT+CGDCONT=<cid> Clears specified <cid> setting. Resets <cid>=1 and 3 settings to default values. AT+CGDCONT=? Displays list of values that can be set. AT+CGDCONT? Displays current settings.

#### **Command name: +CGEQMIN= [parameter]**

#### **Overview**

Registers criterion determining whether to permit QoS (Quality of Service) sent from the network when establishing PPP packet transmission. The command execution examples below describe the four available setting patterns. Not stored in FOMA terminal's memory with AT&W commands. Not reset with AT&F or ATZ commands.

#### **Syntax**

AT+CGEQMIN=[<cid> [,, <Maximum bitrate UL>  $\left[ \right]$ , <Maximum bitrate DL>]]] $\left[ \right]$ 

#### **Parameter description**

 $<$ cid> $*$   $\qquad$  1 to 10 <Maximum bitrate UL>\* : None (initial setting) or 384 <Maximum bitrate DL>\* : None (initial setting) or 3648 <cid> is a number for managing hosts (APNs) used for packet transmission, registered in the FOMA terminal. It can be set between 1 and 10 in the FOMA terminal. The default settings are *mopera.ne.jp* for <cid>=1 and *mopera.net* for <cid>=3. Set cid in 2 or 4 to 10. [Maximum bitrate UL] and [Maximum bitrate DL] set the minimum uplink and downlink transmission speed (kbps) between the FOMA terminal and base station. When set to [None] (default setting), all speeds are permitted. Note that when set to "384" and "3648", connections established under these speeds are not permitted, so packet transmission connection may not be established.

#### **Execution examples**

Set one of the following four patterns. Setting (1) is the initial setting for all cid.

- (1) Command permitting all uplink/downlink speeds (for <cid>=2) AT+CGEOMIN=2 OK
- (2) Command permitting only uplink speeds of 384 kbps and downlink speeds of 3,648 kbps  $(for < cid >= 3)$ AT+CGEQMIN=3,,384,3648 OK
- (3) Command permitting uplink speeds of 384 kbps and all downlink speeds (for  $\leq$ cid $\geq$ =4)  $AT+CGEOMIN=4.384$ OK
- (4) Command permitting all uplink speeds and downlink speeds of 3,648 kbps (for <cid>=5)  $AT+CGEOMIN=5...3648$ OK

### **Operation when parameter is abbreviated**

AT+CGEQMIN= Clears all <cid> settings.

AT+CGEQMIN=<cid>

Returns specified <cid> setting to default setting. AT+CGEQMIN=?

Displays list of values that can be set.

AT+CGEQMIN?

Displays current settings.

### **Command name: +CGEQREQ= [parameter]**

#### **Overview**

Sets QoS (Quality of Service) required of the network when establishing PPP packet transmission.

The command execution example below describes the setting pattern which is also set as the initial setting.

Not stored in FOMA terminal's memory with AT&W commands. Not reset with AT&F or ATZ commands.

#### **Syntax**

AT+CGEQREQ=[<cid>]

#### **Parameter description**

This setting is assigned to each cid by default value.

<cid>\*: 1 to 10

<cid> is a number for managing hosts (APNs) used for packet transmission, registered in the FOMA terminal. It can be set between 1 and 10 in the FOMA terminal. The default settings are

*mopera.ne.jp* for <cid>=1 and *mopera.net* for  $<$ cid $>=3$ . Set cid in 2 or 4 to 10.

Command when requesting connection at uplink speed of 384 kbps, or downlink speed of 3,648 kbps

#### **Execution example**

 $For < c<sub>rid</sub> \geq 3$  $AT+CGFORFO=3 $\Box$$ OK

## **Operation when parameter is abbreviated**

AT+CGEQREQ= Returns all <cid> settings to default settings. AT+CGEQREQ=<cid> Returns specified <cid> setting to default setting. AT+CGEQREQ=? Displays list of values that can be set. AT+CGEQREQ? Displays current settings.

## **Result Codes**

#### **Result codes**

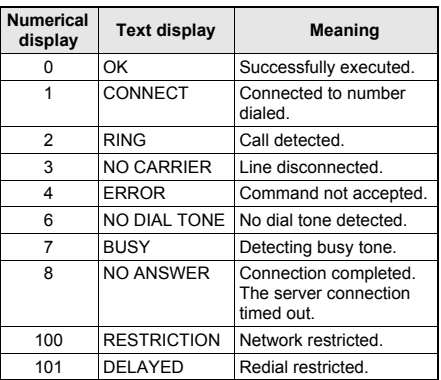

### **Extended result codes**

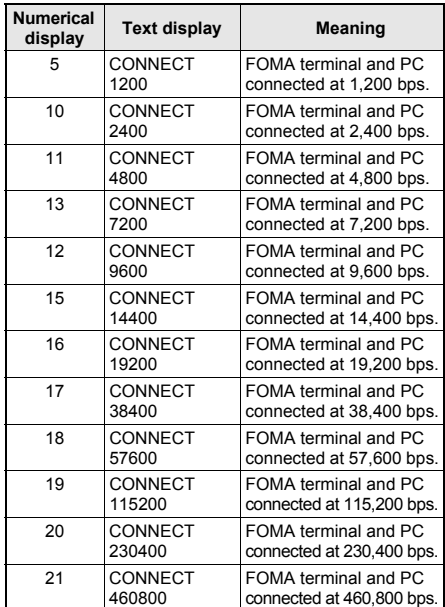

Continued on next page

#### **Note**

- When n=1 is set for the ATV<n> command ( $\sqrt{p}$ P. 35), result codes are displayed as text (default) setting). When set to n=0, they are displayed as numerical values.
- **•** Transmission speed is displayed to maintain compatibility with conventional modems connected by RS-232C. However, since the FOMA terminal is connected to the PC via FOMA USB Cable with Charge Function 01, the displayed speed will differ from the actual speed of connection.
- When [RESTRICTION] (Number: 100) appears, the transmission network is congested. Try connecting again later.

## **Communication Protocol Result Codes**

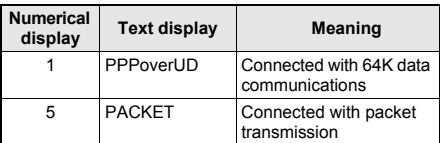

## **Result code display examples**

When ATX0 is set The CONNECT display appears only when connection is completed, regardless of the AT¥V<n> command ( $\mathbb{Q}\mathbb{F}P$ . 37) setting. Text display example:

ATD\*99\*\*\*1# CONNECT Numerical display example: ATD\*99\*\*\*1#

- 1 When ATX1 is set
- When ATX1 and AT¥V0 are set (initial value)
- When connection is completed, CONNECT <speed between FOMA terminal and PC> appears in the syntax.

Text display example:

ATD\*99\*\*\*1# CONNECT 460800 Numerical display example: ATD\*99\*\*\*1# 1 21

● When ATX1 and AT¥V1 are set\*

When connection is completed, the information below appears in the syntax.

CONNECT <speed between FOMA terminal and PC> PACKET <host (APN)>/<maximum uplink speed (FOMA terminal to mobile network base station)>/<maximum downlink speed (mobile network base station to FOMA terminal)> Text display example:

> ATD\*99\*\*\*1# CONNECT 460800 PACKET mopera.ne.jp/384/3648 (Indicates terminal connected to *mopera.ne.jp*, at maximum uplink speed of 384 kbps and maximum downlink speed of 3,648 kbps)

Numerical display example:

ATD\*99\*\*\*1#

1 21 5

Dial-up connection may not be processed correctly when ATX1 and AT¥V1 are simultaneously set. Using only AT¥V0 is recommended.

# **Kuten Code List**

'07.11 (1st Edition)

#### **Use four-digit kuten codes to enter kanji, hiragana, katakana, symbol, and alphanumeric characters.**

● Each kuten code corresponds to a particular character.

- 
- Refer to "Inputting Kuten Code" of the user's guide for details.<br>If an unregistered kuten code is entered, either a space or nothing will be entered.
- Some entries in the kuten code list may differ from on the screen.

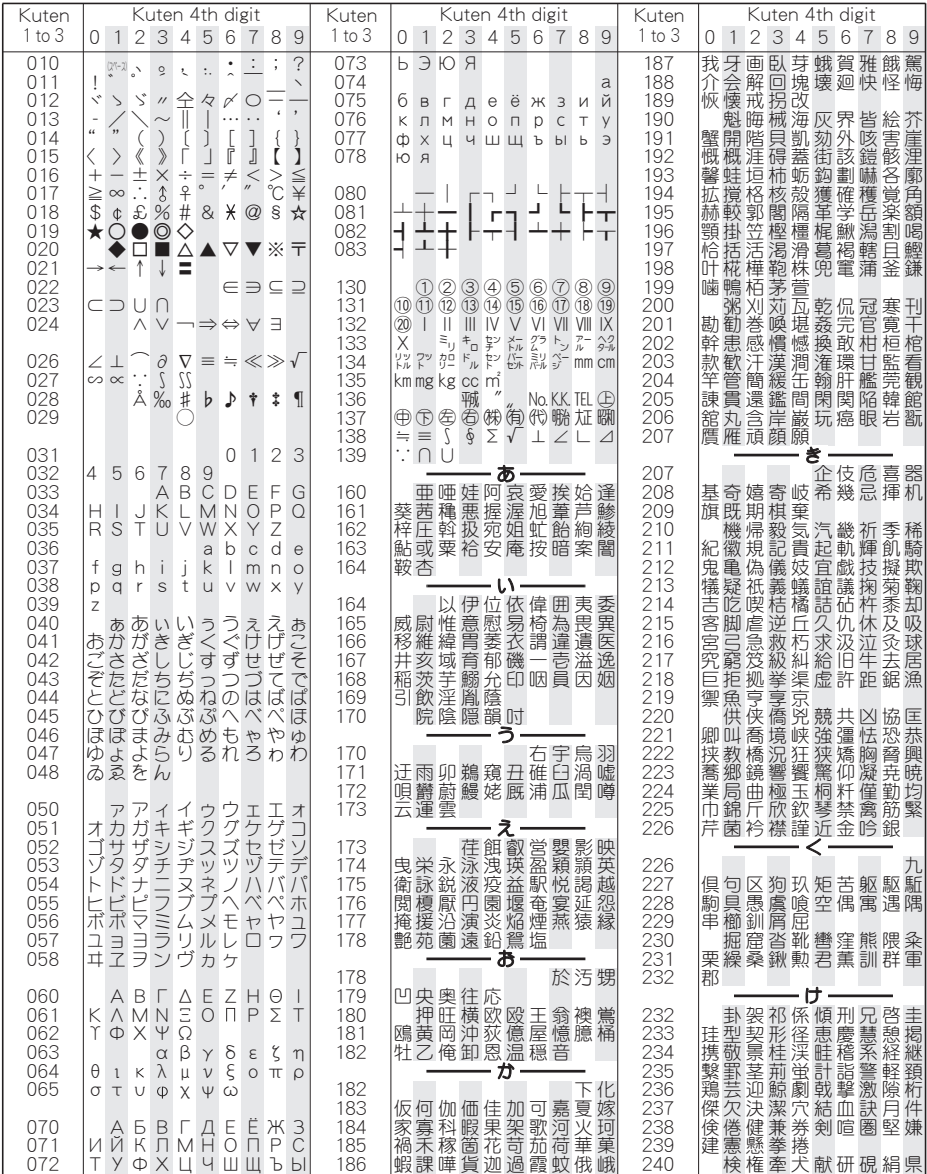

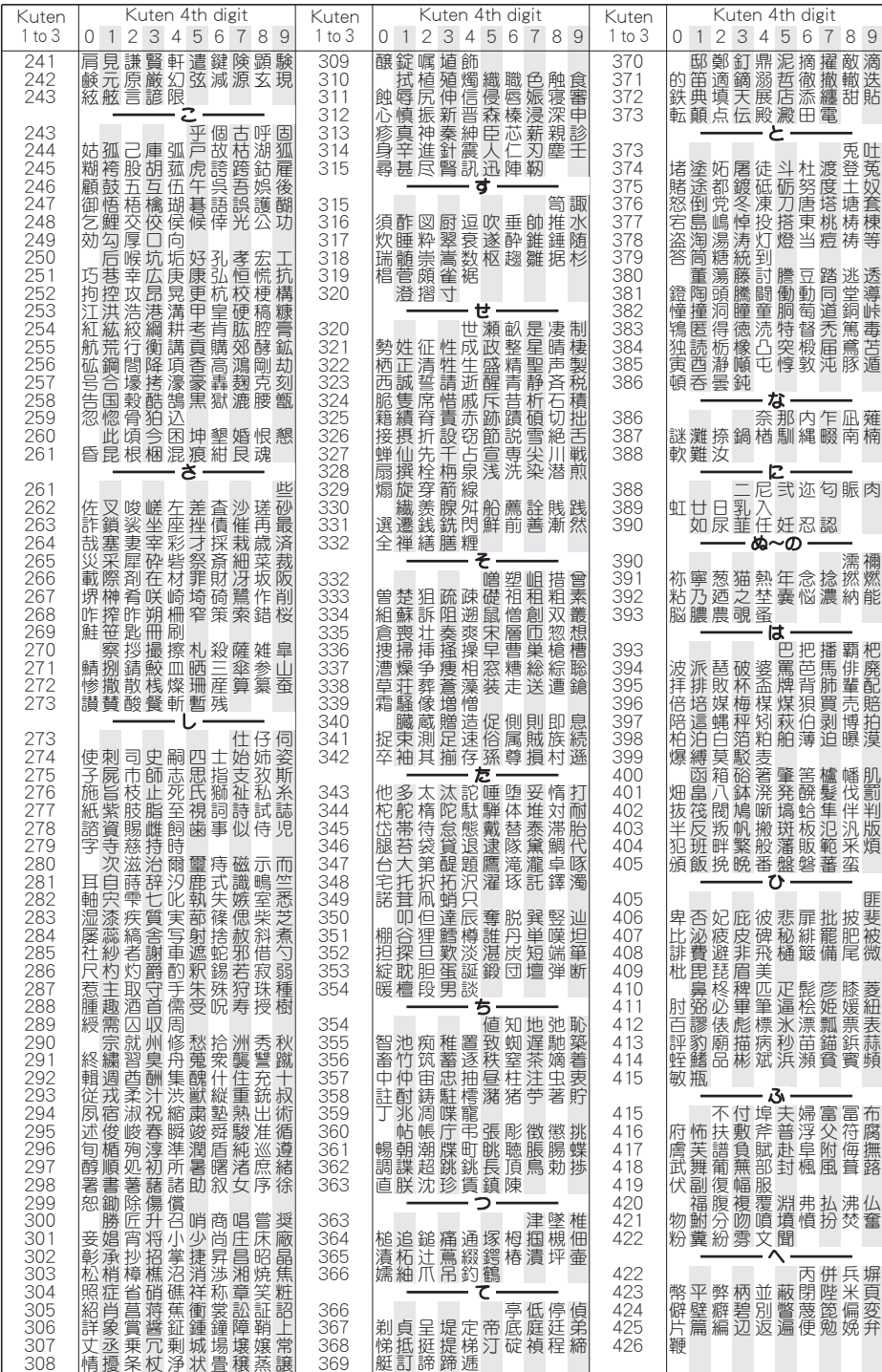
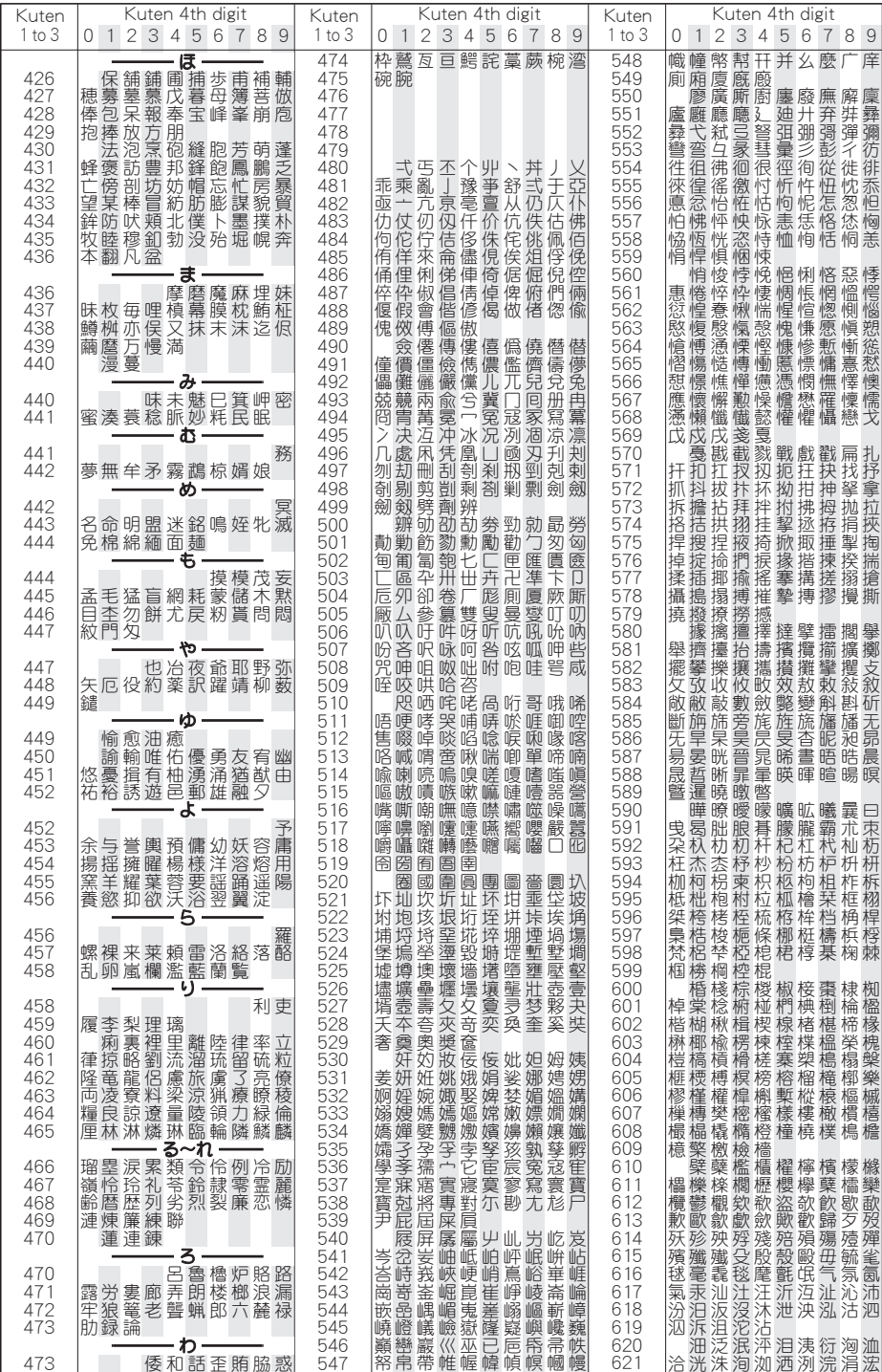

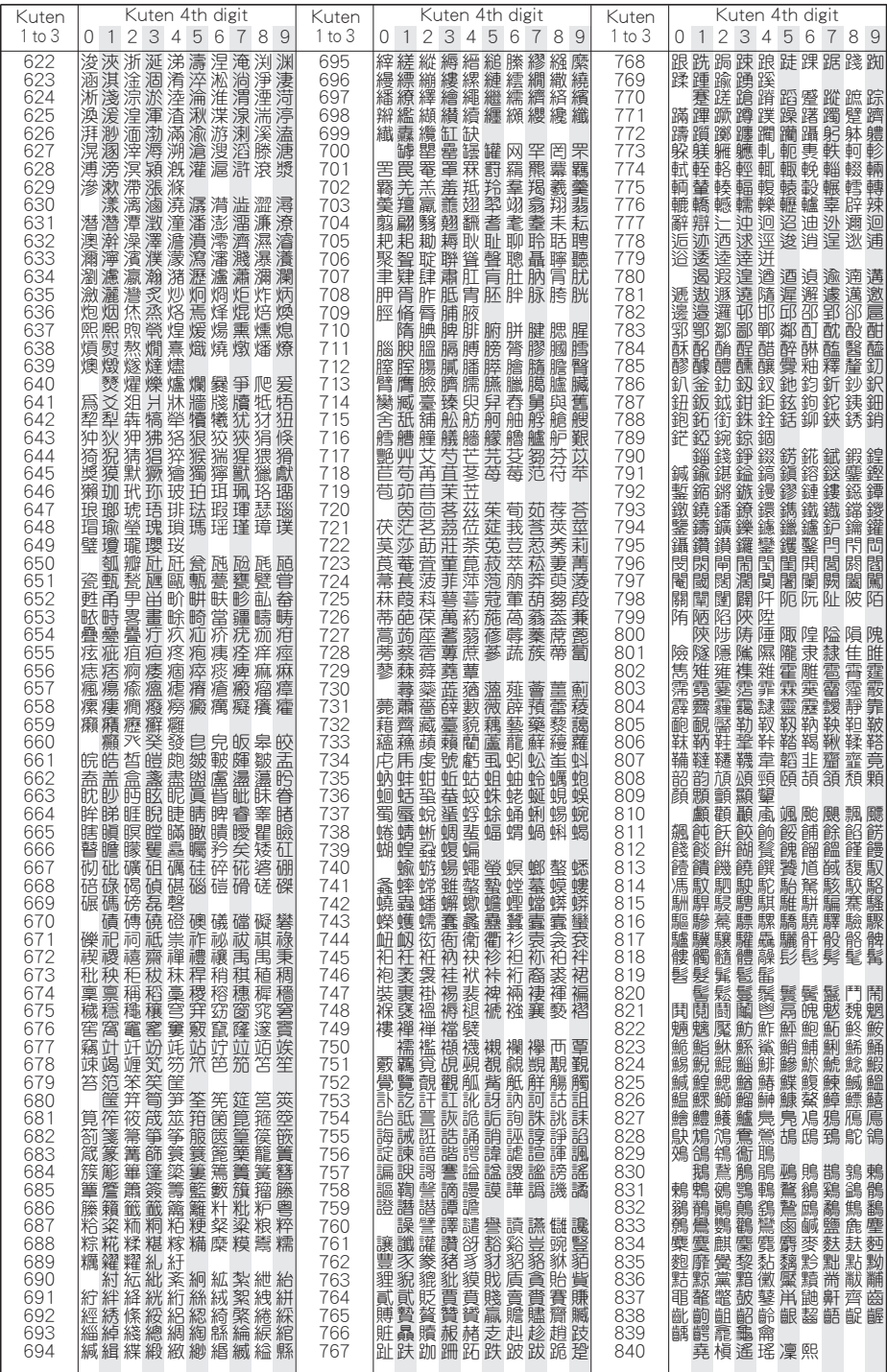

4